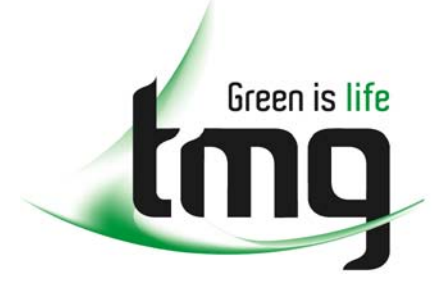

#### ABN 43 064 478 842

231 osborne avenue clayton south, vic 3169 PO box 1548, clayton south, vic 3169 t 03 9265 7400 f 03 9558 0875 freecall 1800 680 680 www.tmgtestequipment.com.au

# Test & **Measurement**

## Complimentary Reference Material

This PDF has been made available as a complimentary service for you to assist in evaluating this model for your testing requirements. S sales TMG offers a wide range of test equipment solutions, from renting short to long  $\triangleright$  rentals term, buying refurbished and purchasing new. Financing options, such as Financial Rental, and Leasing are also available on application. S calibration TMG will assist if you are unsure whether this model will suit your requirements.  $\bullet$  repair Call TMG if you need to organise repair and/or calibrate your unit. S disposal If you click on the "Click-to-Call" logo below, you can all us for FREE!

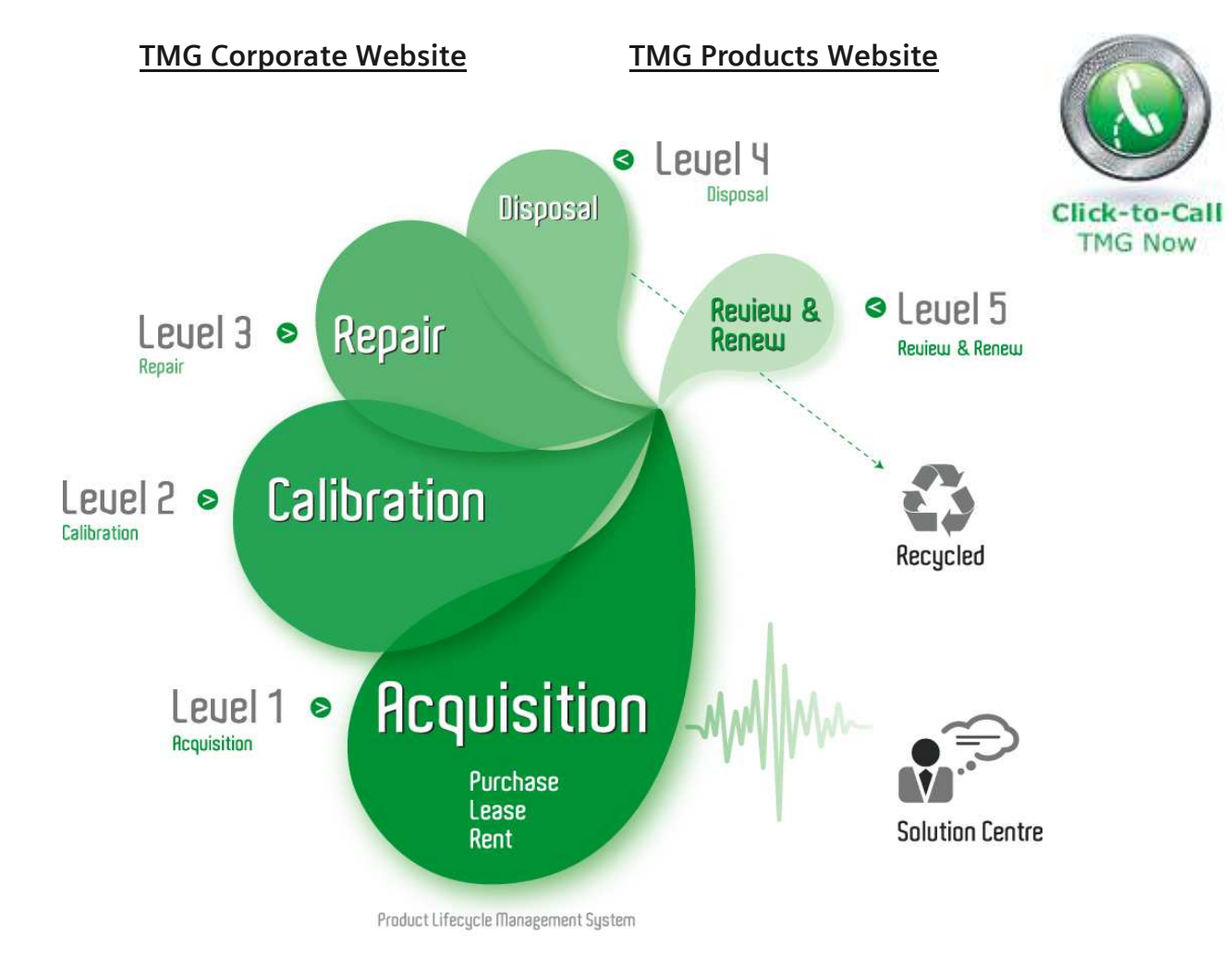

#### Disclaimer:

All trademarks appearing within this PDF are trademarks of their respective owners.

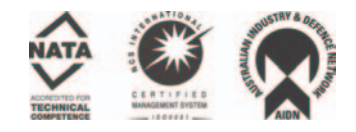

# **NIC PLUS Online Help User's Guide**

**July 2003 Document No. CO 004678F – Version 3.2** 

This document is provided so that you can print specific online help topics. It contains the same information that appears in the unit's online help file, which is accessed by selecting the HELP tab on the unit's screen.

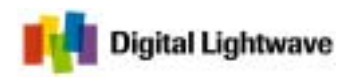

15550 Lightwave Drive – Clearwater, Florida 33760 – United States<br>T: 727.442.6677 – F: 727.442.5660 – Toll Free: 800.548.9283 or 877.275.3445<br>T: 727.442.677 – Toll @lightwave.com – http://www.lightwave.com

# **Table Of Contents**

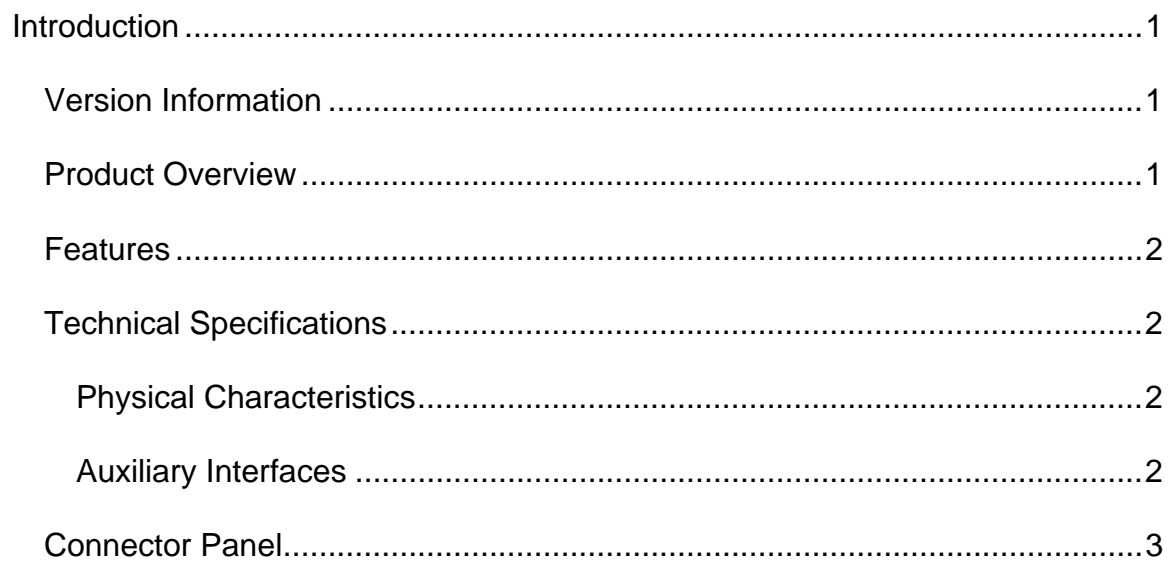

<span id="page-5-0"></span>**Introduction** 

## **Welcome!**

Digital Lightwave, Inc. is pleased to present the Network Information Computer (NIC) Plus Online Help.

**To view and select topics, press the folder icons and topics on the left. Use your finger or a blunt object, such as a pencil eraser or the back of a pen, to select touch screen items.** 

Have questions regarding your NIC Plus unit? Contact our Technical Support personnel.

Copyright © 2000-2003 Digital Lightwave, Inc.

July 2003

## **Version Information**

NIC Plus Online Help Document Number: CO 004678F - Version 3.2

Last updated: July 2003

For unit's hardware serial number and software release information, see How to Display Serial Numbers and Software Revision.

In addition, this information is also available on the unit's rear label.

## **Product Overview**

The NIC Plus provides a flexible solution for verifying and qualifying the performance of today's global communications networks. The unit's flexible

<span id="page-6-0"></span>software/firmware-based architecture combines several traditional hardware based test sets into a single platform.

The NIC Plus can be configured to offer diagnostics ranging from DS0/64K through OC-192/STM-64, including ATM and POS.

## **Features**

The NIC Plus offers the following features and enhancements:

- Simultaneous and independent testing of SONET/SDH, T-Carrier, PDH, and ATM. Separate protocol processors for OC-3/STM-1 through OC-192/STM-64, ATM, DS1, DS3, E1, E3, and E4.
- DS1/DS3 and E1/E3 drop and insert from SONET/SDH, built in M13/E13
- OC-192.STM-64 throughmode with overhead manipulation
- OC-192/SDH-64 1310/1550 nm wavelength laser
- OC-48/SDH-16 1310/1550 nm dual wavelength laser option
- Optical spectrum analyzer (OSA) to monitor C- and L-band optical channels
- Packet over SONET/SDH (POS) for 10G and 2.5G rates
- Support for AALO, AAL1, AAL5, traffic shaping, OAM, QoS measurements, and HEC generation
- Auto configuration to pattern level
- Dual slot PCMCIA interface for modem, GPIB, or memory storage

## **Technical Specifications**

The following is a list of technical specifications for the NIC Plus.

## **Physical Characteristics**

Operating Temperature: 0° to 40° C @ 85% Relative Humidity

Storage Temperature: -20° to 60° C @ 95% Relative Humidity

Power Requirements: 100–120, 200–240 VAC, 50–60 Hz

Dimensions: 13.7" H x 13.0" W x 7.9" D (348 mm x 330 mm x 201 mm)

Weight: Approximately 20 to 25 pounds, depending on configuration.

## **Auxiliary Interfaces**

RS-232: DB-9 male

Parallel Port: DB-25 female

<span id="page-7-0"></span>USB: Universal Serial Bus. Type A female

Input/Output Trigger: SMA

10G and 2.5G Clock Out: SMA

BITS/SETS Clock: Bantam

PC Card (PCMCIA): Dual-slot PC card slot that accepts two Type II cards. Approved cards are:

- Modem: None
- Flash: SanDisk 48 Mbyte Flash
- GPIB: National Instruments model number PCMCIA-GPIB.NI-488.2 for Windows NT

10BaseT: RJ45

## **Connector Panel**

The NIC Plus connector panel contains a variety of auxiliary interfaces as described below.

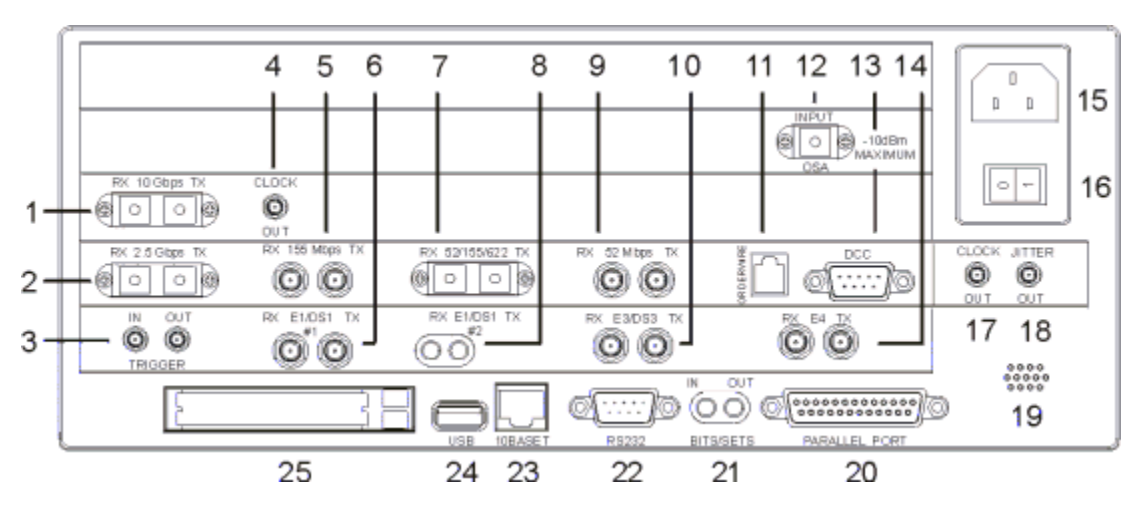

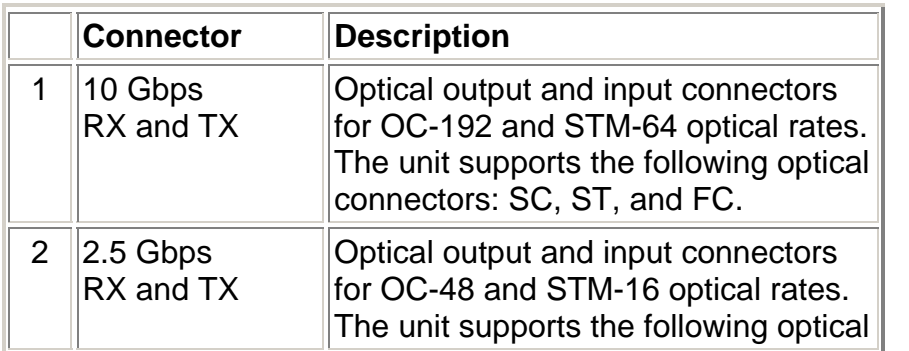

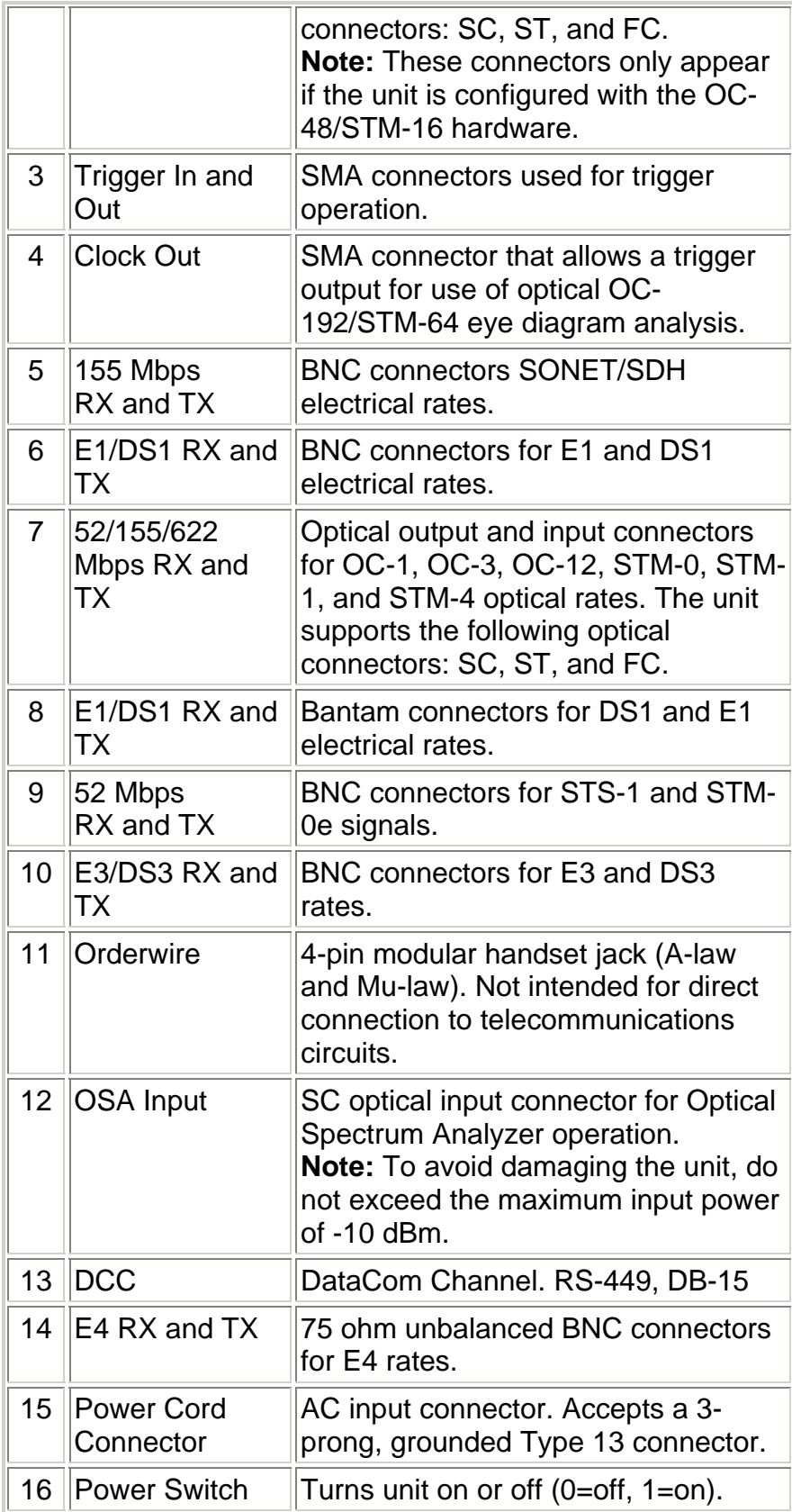

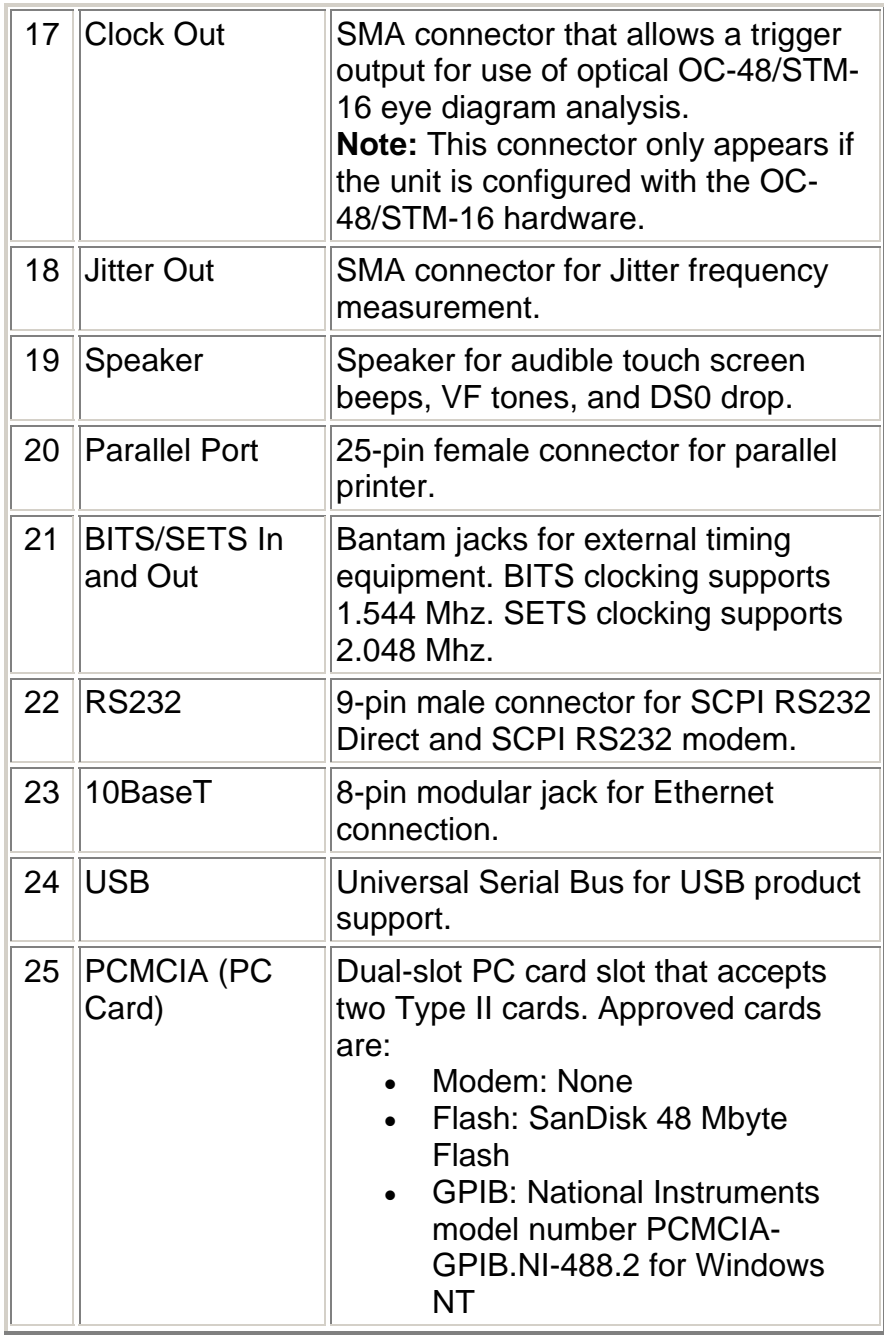

# **Common Tasks and Functions Online Help**

# **Table Of Contents**

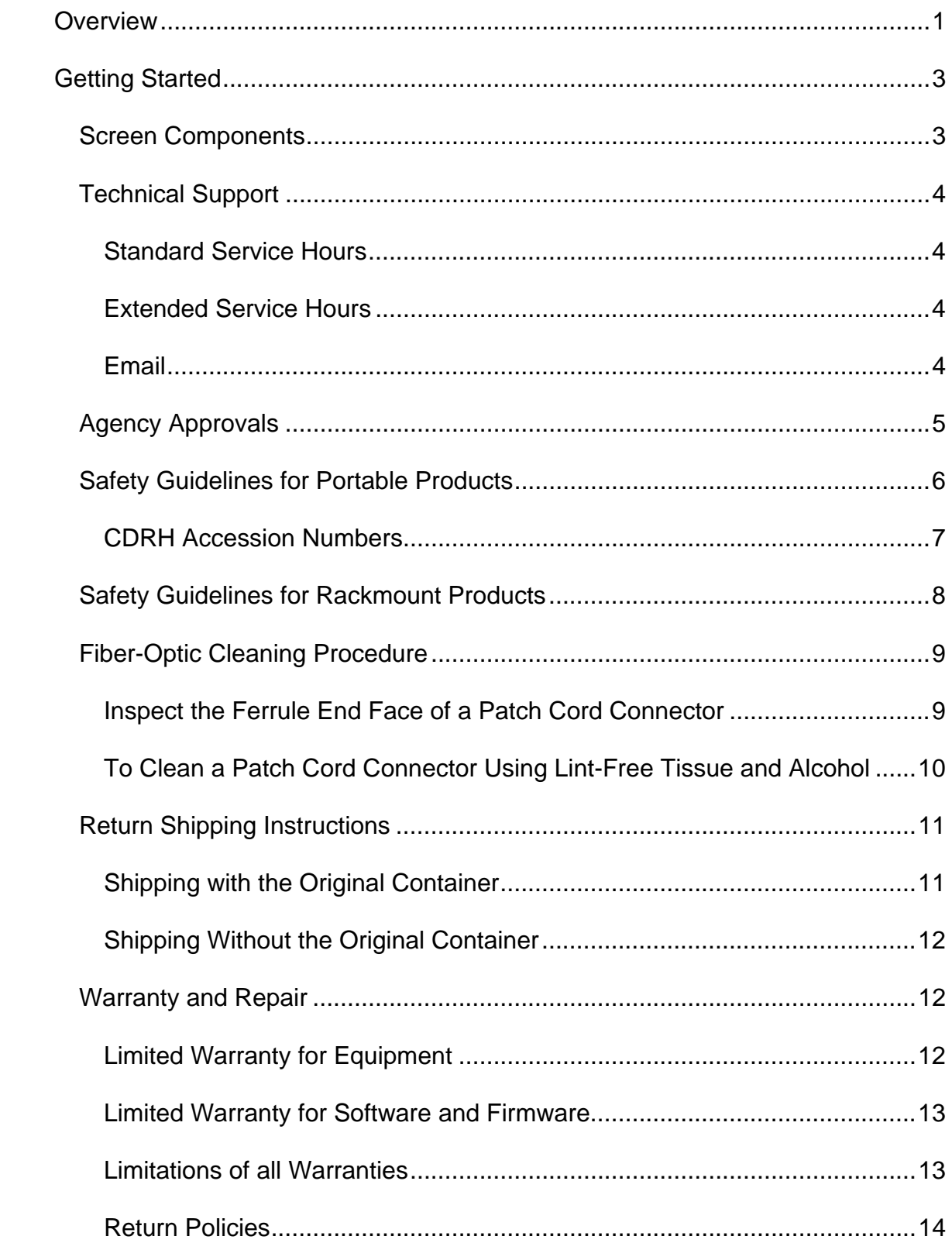

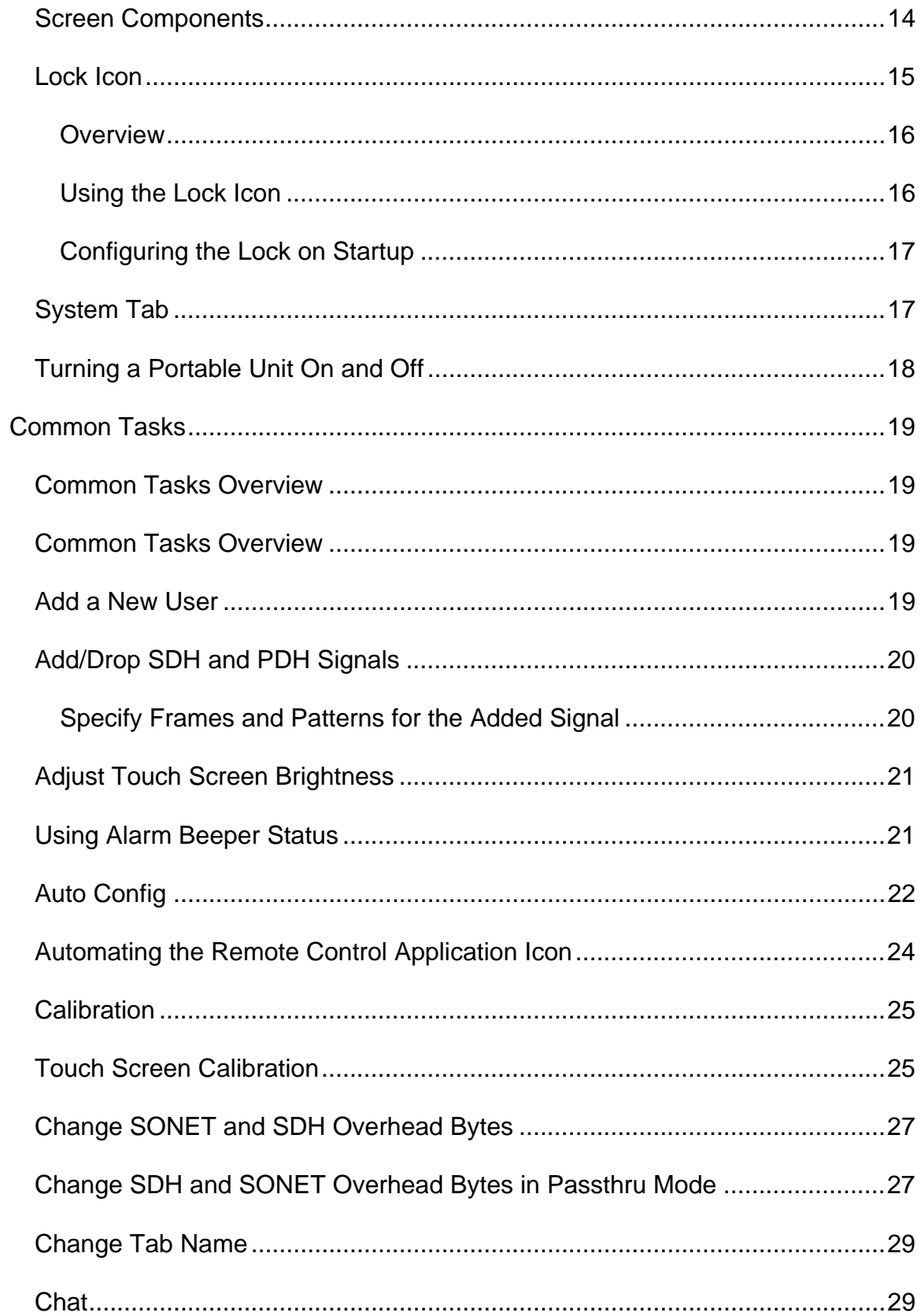

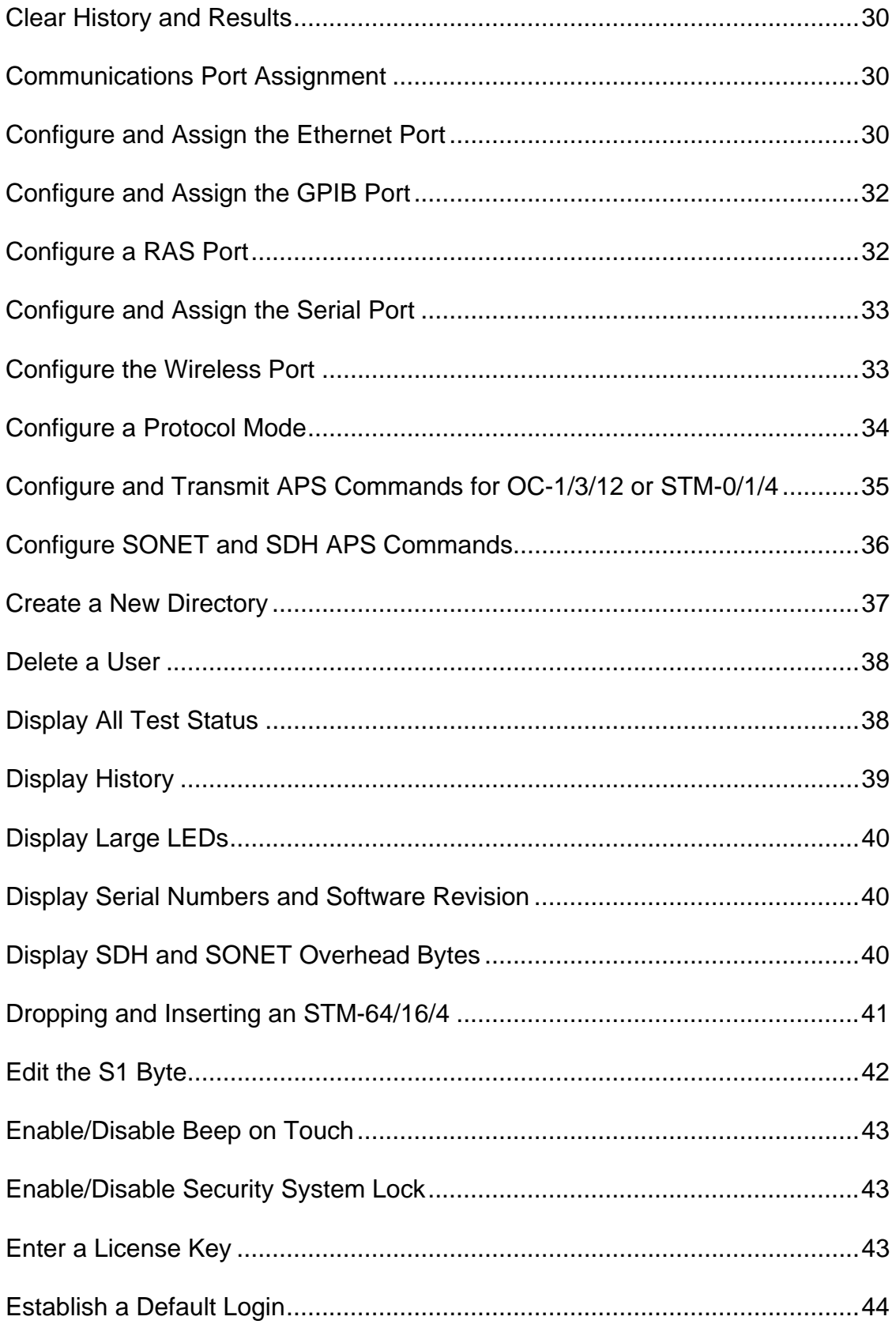

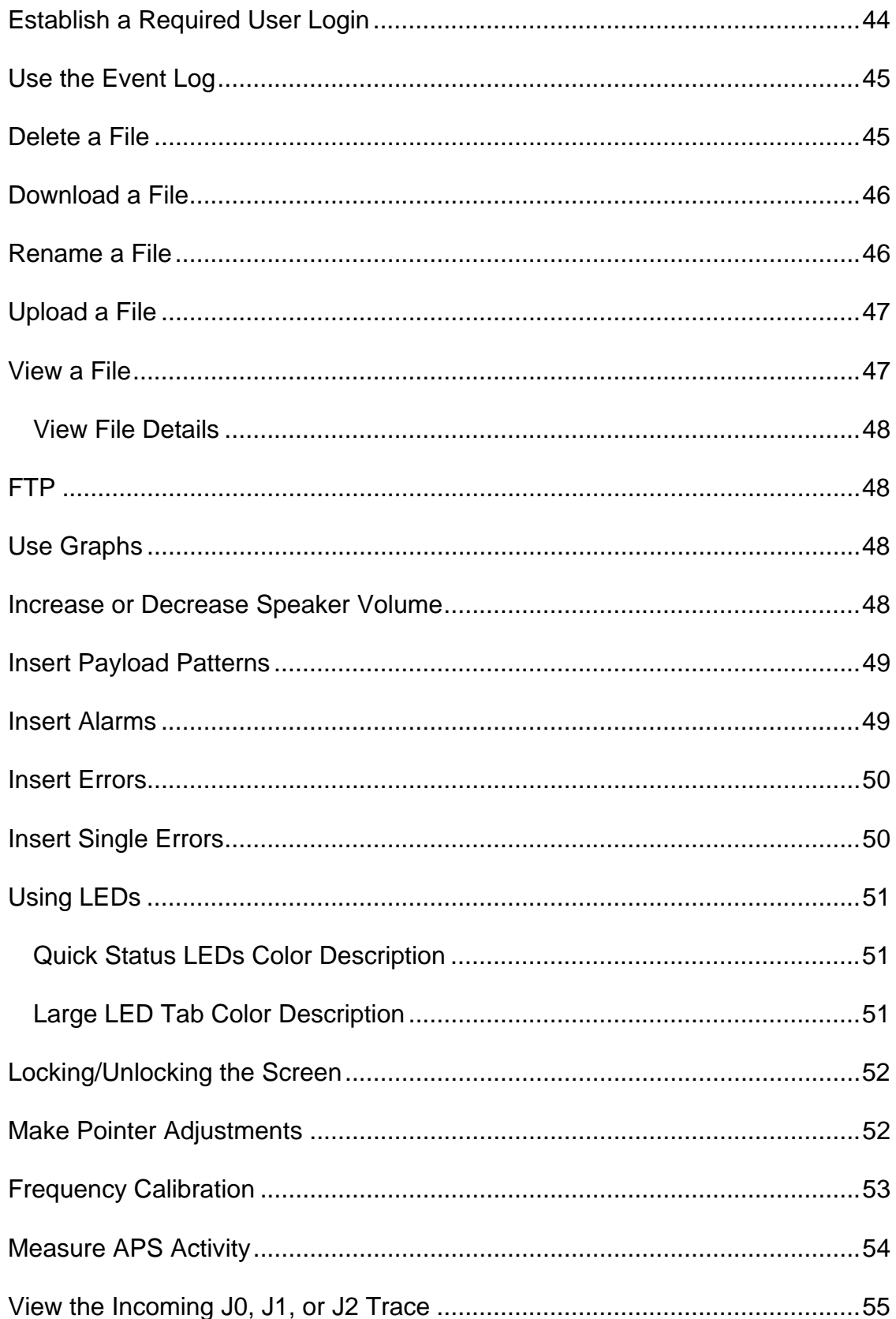

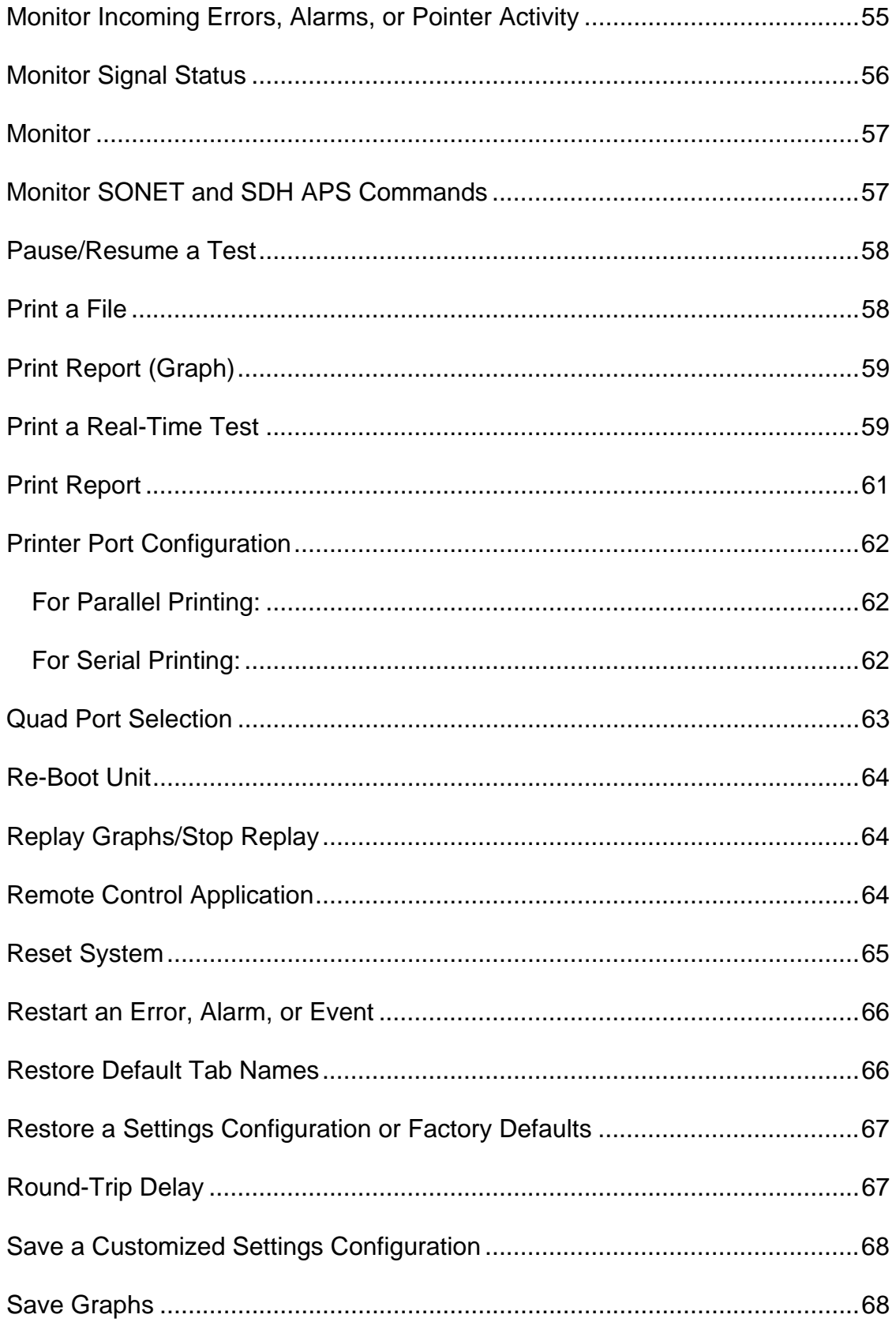

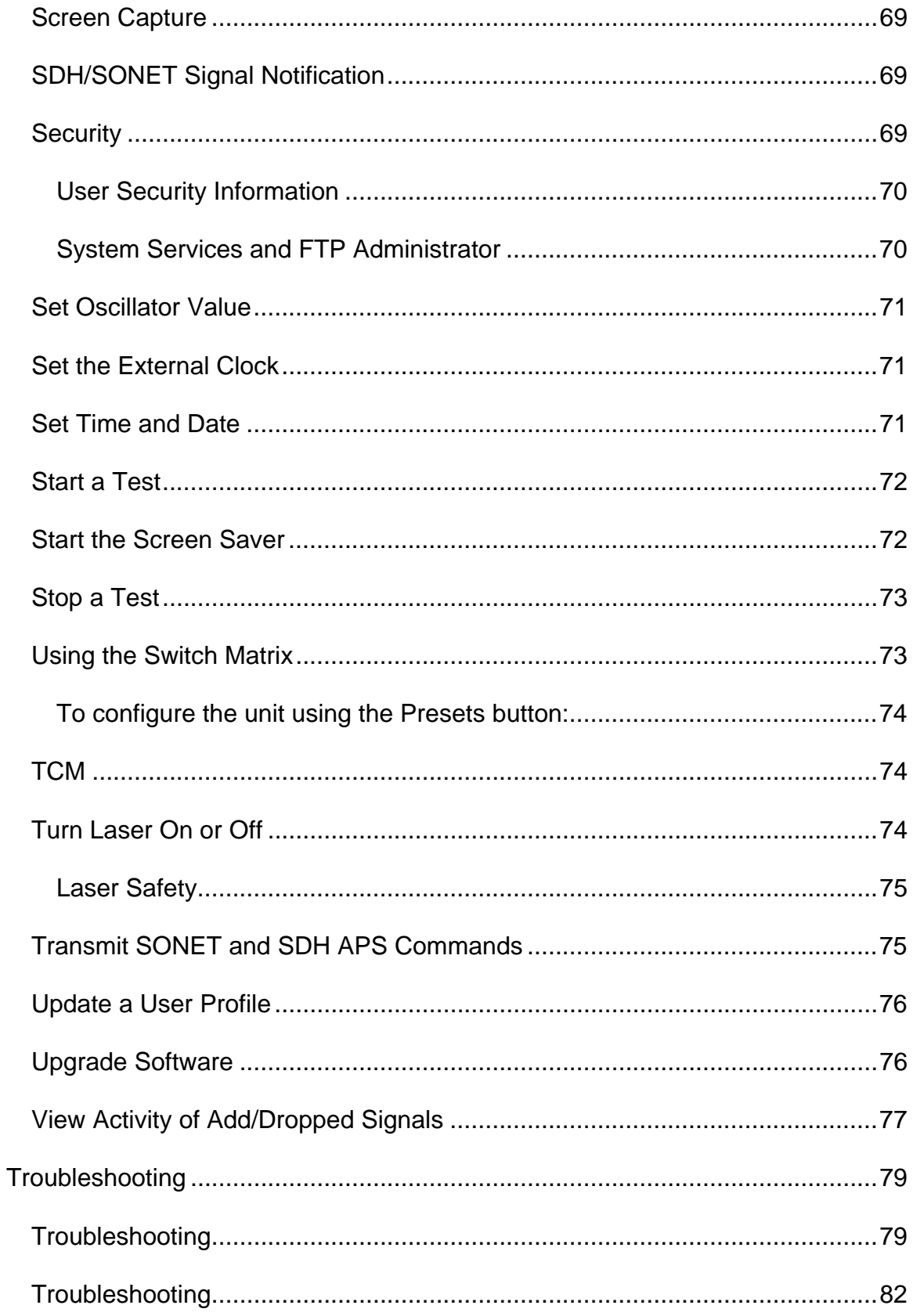

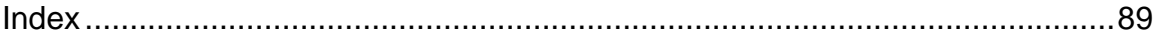

## <span id="page-20-0"></span>**Overview**

This section includes information to help you to use your system. It is broken into the following topics:

- Getting Started: Contains sections on screen components, powering on and off the unit, and product information.
- Common Tasks: Includes general tasks.
- Troubleshooting: Includes resolutions to common user interface problems.

1 November 02 V3.2

## <span id="page-22-0"></span>**Getting Started**

## **Screen Components**

The main screen is the user interface to the system. Through this display, you can view the configuration of the test unit, start and stop numerous tests, and collect a variety of statistics about test unit performance.

If you are using a portable product that has a touch screen, place you finger directly onto the screen to select tabs and buttons associated with a specific function. **A blunt object, such as the back of a pen or pencil eraser, can also be used to select touch screen functions.**

**Warning:** Avoid using sharp instruments, such as pen tips, pencil tips, keys, and paper clips. These objects may scratch and mark the touch screen.

The following is an example of the main screen (STM-16 mode is shown) with the main regions labeled.

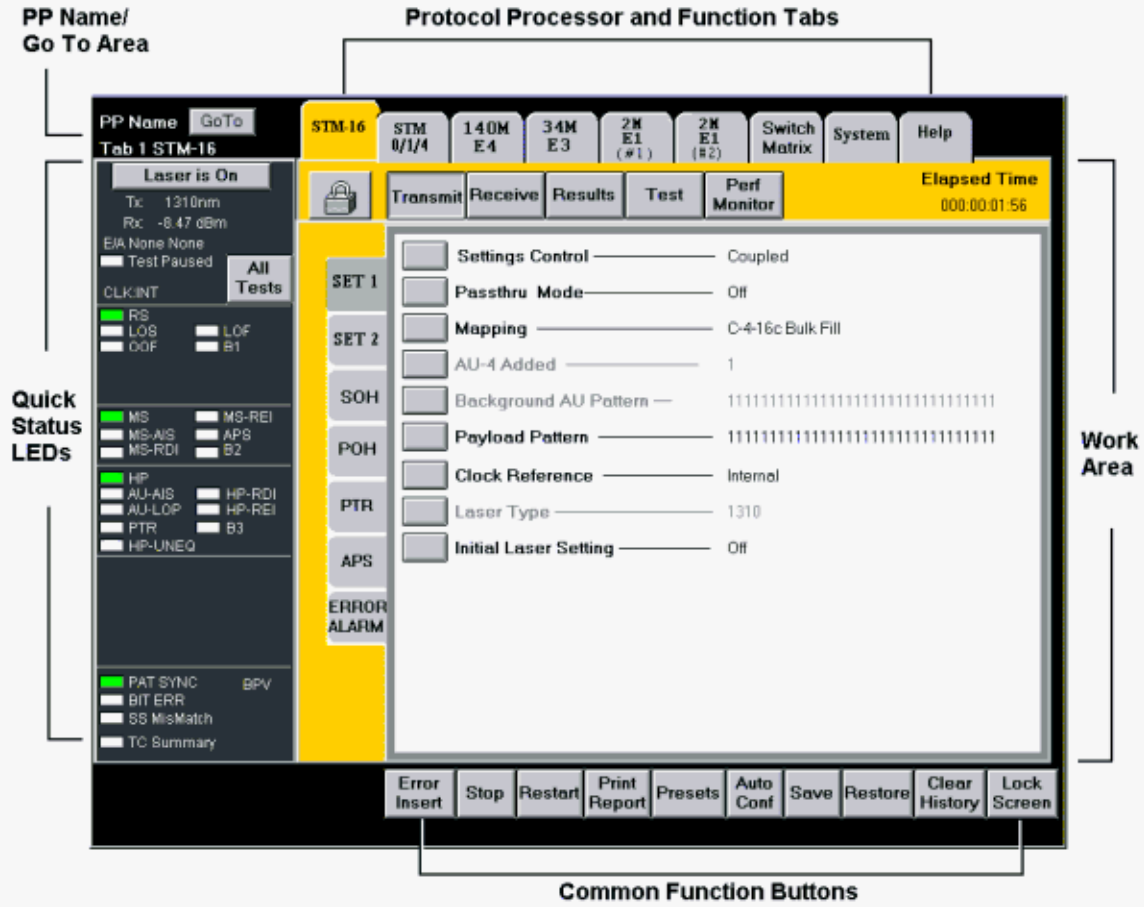

The main screen contains five main regions:

<span id="page-23-0"></span>Common Tasks and Functions Online Help

- Quick Status LEDs
- Protocol Processor and Function Tabs
- PP Name/Go To Area
- Work Area
- Common Function Buttons

## **Technical Support**

Our Technical Support representatives are available to help at the following tollfree numbers:

- 1-877-929-HELP (4357)
- 1-800-548-9283

*Note:* International customers, call 1-727-519-2860.

#### **Standard Service Hours**

8:00 am to 6:30 pm ET, Monday through Friday.

#### **Extended Service Hours**

24 hours a day, 7 days a week

*Note: Extended Service is available to all premier accounts free of charge. Ask your account manager for details.* 

#### **Email**

You may also contact our Technical Support reps via email at support@lightwave.com

## <span id="page-24-0"></span>**Agency Approvals**

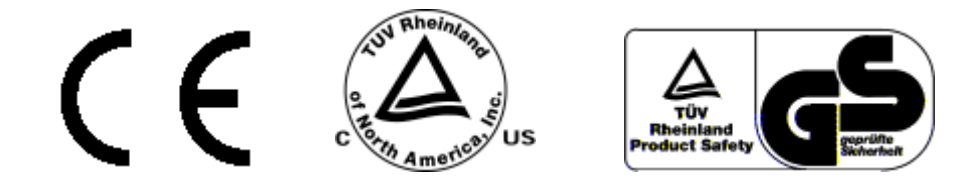

TUV Rheinland of North America is the test laboratory used.

## **For NIC 2.5G and NIC 10G:**

TUV Safety File No. E2073411.01/E2073412.01/E2073414.01/.02

EMC Report File (NIC 10G) P2071068.01

EMC Report File (NIC 2.5G) P2071251.01/.02

CU License No. CU2071103.01

CDRH Accession No. 0021615

## **For NIC Plus:**

TUV Safety File No. E2173656.01/E2173655.01

EMC Report File No. P2171264.01

CE Report File No. E2173659.01

CB Report File No. E2173657.01

CU License No. CU2173522.01

## **For NAA IV:**

TUV Safety File No. E2171119.01/E2171120.01/E2171121.01

EMC Report No. P2171118.01

CU License No. CU2173727

GS License No. S2173726

CDRH Accession No. 9922616

## **For DCA 425:**

<span id="page-25-0"></span>Common Tasks and Functions Online Help

TUV Safety File No. E2173405.01/E2173406.01

EMC Report File No. P2171005.01

CU License No. CU2179070.01/.02

CDRH Accession No. 9922616

Standards products were tested to:

## **EMC Standards**

- EN 55024
- EN 55022
- EN 61326-1
- EN 55011
- EN 300386-2 (NAA IV only)

## **Safety Standards**

- EN 60950
- IEC950/UL1950/IEC60950
- CSA 22.2 No. 950

## **Safety Guidelines for Portable Products**

The following safety precautions are provided to avoid injury and prevent damage to this product or any products connected to it during normal operation. Only qualified maintenance personnel should perform service procedures.

• **Use Proper Power Cord:** To avoid fire hazard, only use the power cord specified for this instrument. For use in North America, use a power cord (maximum 6-foot length) with a type SJT, 18 AWG, two conductor with ground, IEC 320 connector on one end and a NEMA 5-15 connector on the other end.

For use outside of North America, use an HO5VV-F power cord with a 1 mm<sup>2</sup>, two conductor plus ground, IEC 320 connector on one end, and a wall-socket plug on the other end that is certified for use in the country of installation.

The entire cord set must be certified for use in the country of installation.

- <span id="page-26-0"></span>• **Avoid electric overload.** This unit is designed to be powered from 100– 120 and 200–240 VAC, 50–60 Hz. To avoid electric shock, fire hazard, or damage to the instrument, do not apply a higher voltage.
- **Ground the instrument.** The unit is grounded through the grounding conductor of the power cord. To avoid electric shock, the grounding conductor must be connected to earth ground. Before making connections to the input or output terminals of the instrument, ensure that the product is properly grounded.
- **Do Not Operate in Hazardous Conditions.** To avoid injury or fire hazard, do not operate this instrument in wet, damp, or other hazardous condition. Do not operate this instrument in an explosive atmosphere.
- **Eye Protection.** Users should never stare into unterminated connectors or broken fibers. In addition, fiber cables and interfaces should always be handled as if they were emitting laser light. Always leave protective covers on optical connectors to prevent damage and prevent laser emissions.
- **Field Service:** This equipment is not intended to be serviced in the field. All service is intended to be completed by Digital Lightwave, Inc.

**Warning:** This is a Class A product per EN55022. In a domestic environment, this product may cause radio interference, in which case the user may be required to take adequate measures. Cables used should be less than 3-meters long for compliance with EMC directive.

- **Environmental Statement:** This product may contain lead-based solder materials and a lithium battery for computer support. Please return all Digital Lightwave products to the factory for proper disposal. Operation of this product is not hazardous to the environment.
- **Laser Safety:** The unit contains Class 1 laser devices (21 CFR 1040.10 and 1040.11 Compliant; EN60825-1:1993+A11+A2). Never look into an unterminated fiber. Always place dust caps on the optical ports when fiber is not attached to the optical ports.

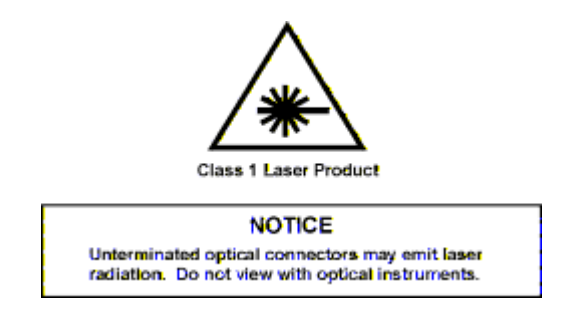

Use of controls or adjustments or procedures other than those specified herein may result in hazardous radiation exposure.

#### **CDRH Accession Numbers**

<span id="page-27-0"></span>NIC10G/NIC 2.5G: 0021615

DCA 425: 9922616

## **Safety Guidelines for Rackmount Products**

Read and follow all warnings, cautions, and instructions marked on the product and included in this document. Only qualified personnel should perform installation or service.

This unit is designed to be NEBS Level 3 Conformant per Telcordia/Bellcore GR-1089-CORE and GR-63-CORE.

- 1. Always wear an ESD wriststrap and follow appropriate ESD procedures when installing or servicing the unit and its components.
- 2. The unit is suitable for connection to intra-building or non-exposed cabling only per Telcordia/Bellcore NEBS GR-1089-CORE.
- 3. Turn off the unit's subpanel circuit breakers when making power input connections.
- 4. Verify that the input power requirements (-42 VDC to -56 VDC) are correct before installing the unit. This product is intended to operate from a -48 VDC source derived from batteries, SELV, or an NEC Class II device.
- 5. Do not attempt to lift and install the unit alone. A fully configured unit can weigh up to 58 pounds (26.31 kgs.).
- 6. The unit is configured and shipped to mount into a 23- or 19-inch rack. A minimum of four mounting screws are required to attach the unit to a rack's mounting rails. Eight mounting screws are recommended. Mounting screws are the responsibility of the customer.
- 7. Always make sure that a component is installed into the correct slot. (Use the label, visible when components are removed, to verify the slot position.)
- 8. An empty slot should never be exposed. Always have an empty slot covered by the appropriate blank faceplate when a component is removed for any period of time. This is required for NEBS GR-1089-CORE and EMC conformance.
- 9. The optical circuit packs contain Class 1 laser devices. Never look into an unterminated fiber. Always place shutters on the optical ports when fiber is not attached to the optical ports. The unit contains Class 1 laser devices CDRH Accession Number: 9922616; 21CFR 1040.10 and 1040.11 compliant; EN60825-1:1993+A11+A2.

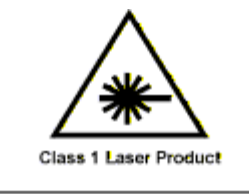

**NOTICE** Unterminated optical connectors may emit laser radiation. Do not view with optical instruments.

<span id="page-28-0"></span>Use of controls or adjustments or procedures other than those specified herein may result in hazardous radiation exposure.

## **Fiber-Optic Cleaning Procedure**

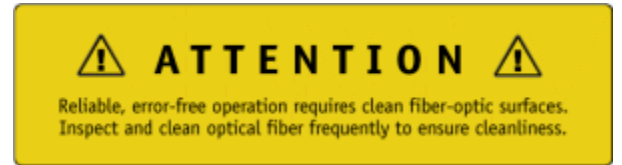

With fiber optics, the tolerance to dirt is near zero. Oils, greases, airborne particles of dust, lint, and other debris are all very harmful to fiber-optic cables. They can scratch and damage fiber-optic connectors if not removed. Not only can scratches and debris harm the connectors, but they also can jeopardize the integrity and accuracy of the optical signal.

The ferrule end faces of fiber optic patch cords and receptacle connectors are some of the most critical components for fiber optical networks. *Prior to inserting any patch cord into the test equipment's receptacle connector, clean and examine the patch cord's and the receptacle's connectors to verify the quality of each.*

**Inspect the Ferrule End Face of a Patch Cord Connector** 

**WARNING: Never look into the end of a fiber, through a microscope or your bare eye, if the other end is connected to an operating piece of network or test equipment!** 

- 1. Prior to inserting any patch cord into the microscope, verify that the other end is not connected to an operating piece of network equipment.
- 2. Visually examine the end face of the connector using a fiber-optic microscope.
- 3. If the end face of the connector is unacceptable, properly clean the connector prior to use.
- 4. If the end faces are acceptable, then use the fiber-optical patch cord as intended. If the end faces are not acceptable, then clean the connectors and reexamine them again.

### <span id="page-29-0"></span>**To Clean a Patch Cord Connector Using Lint-Free Tissue and Alcohol**

- 1. Using the pressurized canned air, blow away any dust particles that may be on the exterior surface of the connector, particularly the sides and end face of the ferrule. Hold the can approximately two inches from the surface to be cleaned and apply three to five short blasts of air.
- 2. Next, using an Optic Prep (or any lens-grade lint-free tissue moistened with isopropyl alcohol), gently and slowly slide the tissue across the tip of the ferrule end face in one sweeping move.
- 3. Repeat the last step again using a clean section of the tissue.

## **WARNING: Only isopropyl alcohol should be used because some solvents might attack epoxy.**

#### *Performing Periodic Maintenance on the Patch Cord Connector Using a CLETOP Cleaner*

CLETOP cleaners provide a thorough and easy method of cleaning optical connectors. It uses a reel-type cassette of dry, woven polyester, alcohol-free, cloth film. It is a fast and reliable remover of dirt, lint, and debris from the ferrule end face of the optical connector. This cleaner should be used on the patch cord periodically if the patch cord is frequently inserted and removed from the test equipment.

- 1. To clean the ferrule end face of the connector, advance a clean portion of the reel by depressing the side lever with your thumb.
- 2. Gently stroke the tip of the connector along the exposed film in the manner according to the directions on the label.
- 3. While sliding the connector along the blue film, slightly twist the connector between your thumb and finger to assure a thorough cleaning.

If the end-face of the patch cord is damaged or scratched beyond cleaning or repair, replace the patch cord with a new one whose end faces are acceptable.

4. Inspect the connector receptacle of the network test equipment.

**WARNING: Always turn the test equipment's laser OFF before inserting the video micro-scope into the receptacle, or looking directly into the receptacle of the test equipment!** 

5. Prior to inserting the video microscope, verify that either the unit or its laser is turned OFF.

- <span id="page-30-0"></span>6. Using the pressurized canned air, blow away any dust particles that may be on the interior surface of the receptacle. If dirt is present inside the receptacle, it can scratch the lens of the video microscope, or the end-face of the connector.
- 7. Insert the video microscope into the receptacle. Using the monitor, visually examine the receptacle's end face of the connector.
- 8. If the receptacle's end face has a build up of dust, dirt, or any debris, clean the receptacle according to the next procedure.

## *To Clean a Connector Receptacle (also referred to as a bulkhead or adapter)*

- 1. Using the pressurized canned air, blow away any dust particles that may be on the interior surface of the receptacle, particularly the inside walls of the alignment sleeve. Hold the can approximately two inches from the receptacle to be cleaned and apply three to five short blasts of air.
- 2. Moisten the end of a 2.5-mm foam swab with isopropyl alcohol, and insert it into one side of the receptacle. Move the swab in and out two or three times and then remove it.
- 3. Moisten the end of a NEW swab with alcohol, and insert it into the open side of the receptacle. Rotate the swab back and forth 90-degrees twice and then remove it.
- 4. Dry the inside of the receptacle by holding the pressurized canned air approximately two inches from the end of the receptacle and applying three to five short blasts of air.

Only use foam swabs; cotton swabs leave particles and threads behind.

## **Return Shipping Instructions**

If it is necessary to return the unit, obtain a **Return Material Authorization (RMA)** number and return shipping address by contacting Customer Service between 8:30 A.M. and 6:30 P.M. eastern time, Monday through Friday.

Please enclose a letter that briefly describes the reason for returning the unit and include the following information:

- Unit Serial Number
- Customer name and shipping address
- Customer contact name and telephone number
- Secondary customer contact name and telephone number
- Customer supplied purchase order number (if applicable)

## **Shipping with the Original Container**

If you have the original shipping container (box):

- <span id="page-31-0"></span>1. Place the unit (and letter that describes the reason for the return) into the canvas carry bag, and pack it into the original Digital Lightwave, Inc. shipping container. Do **not** include personal items such as jumper cords or connectors. Digital Lightwave, Inc. will not be responsible for these items. Use the original foam inserts to protect all six sides of the unit.
- 2. Securely seal the shipping container and mark **FRAGILE** on the container to ensure careful handling.
- 3. Include the RMA number on the outside of the shipping container.
- 4. Contact Technical Support for the Repair Department's return shipping address.

## **Shipping Without the Original Container**

If you do not have the original shipping container:

- You may purchase a shipping container from Digital Lightwave, or
- You can pack the unit (and letter describing the reason for return) into the canvas carry bag, and use the following general instructions to repack the unit using commercially available materials:
	- 1. Use a strong shipping container, similar to the original unit shipping box. Verify that the substitute container is rated at 350 lbs. per square inch pressure durable.
	- 2. Make sure that the unit is satisfactorily protected by using a layer of ESD-protected short absorbing foam material. The foam padding must be three to four inches in thickness (70 to 100 mm) and applied to all six sides of the unit to provide adequate protection. Make sure that the canvas bag and unit cannot move or shift within the container.
	- 3. Securely seal the shipping container and mark **FRAGILE** on the container to ensure careful handling.
	- 4. Include the RMA number on the outside of the shipping container.
	- 5. Contact Technical Support for the Repair Department's return shipping address.

When service is complete, your unit will be returned to you postage paid if the shipment is within the United States. You are responsible for paying all shipping charges, duties, taxes, and other charges for products returned to Digital Lightwave, Inc. from any location within or outside of the United States.

## **Warranty and Repair**

## **Limited Warranty for Equipment**

Seller warrants to the first purchaser of this Digital Lightwave, Inc. product that all components of the product will function in accordance with Seller's published specifications under normal conditions of use for a period of three (3) years from the date of shipment. Seller warrants to the first purchaser of this Digital

<span id="page-32-0"></span>Lightwave, Inc. product that the laser transmitter unit will function in accordance with Seller's published specifications under normal conditions of use for a period of three (3) years from the date of shipment. During the warranty period, Seller's liability is expressly limited, at Seller's election, to repairing or replacing the product or component not complying with this Limited warranty as determined by Seller's inspection, or to the repayment of, or crediting the first purchaser with, an amount equal to the purchase price of the product, whether the first purchaser's claims are for breach of warranty or negligence. The foregoing remedy as provided herein shall be the sole and exclusive remedy of the first purchaser.

#### **Limited Warranty for Software and Firmware**

Seller warrants to the first purchaser of this Digital Lightwave, Inc. product that each item of Software and Firmware included in the Product, in its unaltered form, will conform substantially to the then-current functional specifications for three (3) years from its installation date, provided such Software or Firmware is used in a manner consistent with Seller's applicable minimum equipment and software or firmware configuration specifications. Seller will make reasonable efforts to correct any errors reflecting significant deviations from the functional specifications as are reported by first purchaser to Seller during such warranty period. Because not all errors in Software or Firmware can or need be corrected, Seller does not warrant the all Software or Firmware defects will be corrected. Similarly, Seller does not warrant that the Software or Firmware will meet first purchaser's requirements or that the Software or Firmware will operate in combinations selected for use by first purchaser.

## **Limitations of all Warranties**

All Equipment, Software and Firmware Limited Warranties apply only to the first purchaser of this Digital Lightwave, Inc. product and are not transferable without the express written permission of Seller. Any claim under any of these Limited Warranties shall be deemed waived unless submitted to Seller in writing within one hundred eighty (180) days from the date the first purchaser discovered, or should have discovered, the facts giving rise to the claim.

The foregoing Limited Warranties shall not apply to problems caused by or resulting from improper or inadequate maintenance, acts or omissions of first purchaser, first purchaser supplied software or interfacing, unauthorized modification or misuse, breaking the seals or otherwise attempting to open the plastic and/or metal housing, operation outside of the environment specifications for the products, improper site preparation or maintenance. Seller is not responsible for any damages caused by any person or entity through misuse, neglect or accident.

For warranty service or repair, this product must be returned in accordance with the Seller's Return Policies to a service facility designated by Seller. The first purchaser shall prepay shipping charges to Digital Lightwave, and if Digital

<span id="page-33-0"></span>Lightwave discovers a breach of the Limited Warranty, Digital Lightwave shall pay shipping charges to return the product to first purchaser. However, first purchaser shall pay all shipping charges, duties and taxes for products returned by Digital Lightwave to first purchaser outside the United States.

#### **Return Policies**

Approval must be obtained from Seller, prior to return of any merchandise. All material returned without a Seller Return Material Authorization (RMA) number will be refused automatically. The first purchaser must return the product in original package and in good condition, without its serial numbers or any part thereof altered, defaced or removed and accompanied by a specification in writing of the defects involved. The first purchaser shall notify Seller in each instance when first purchaser intends to return goods which first purchaser believes are not in accordance with this Limited Warranty and Seller shall be entitled, at Seller's option, to examine such goods at first purchaser's facilities prior to return.

**EXCEPT FOR THE WARRANTIES EXPRESSLY SET FORTH IN WRITING IN THIS LIMITED WARRANTY AND IN OUR TERMS AND CONDITIONS OF SALE, SELLER MAKES NO OTHER WARRANTY, WHETHER WRITTEN, ORAL OR IMPLIED. ANY IMPLIED WARRANTY OF MERCHANTABILITY, TITLE, NON-INFRINGEMENT OR FITNESS FOR A PARTICULAR PURPOSE IS HEREBY DISCLAIMED BY SELLER AND EXCLUDED FROM THE AGREEMENT.**

**SELLER SHALL NOT BE LIABLE FOR INCIDENTAL OR CONSEQUENTIAL LOSSES, DAMAGES OR EXPENSES, DIRECTLY OR INDIRECTLY ARISING FROM THE SALE, HANDLING OR USE OF THE PRODUCTS, OR FROM ANY OTHER CAUSE WITH RESPECT TO THE PRODUCTS OR THIS LIMITED WARRANTY. WHETHER SUCH CLAIM IS BASED UPON BREACH OF CONTRACT, BREACH OF WARRANTY, NEGLIGENCE, STRICT LIABILITY IN TORT OR OTHER LEGAL THEORY. SOME STATES DO NOT ALLOW THE EXCLUSION OR LIMITATION OF INCIDENTAL OR CONSEQUENTIAL DAMAGES, SO THE ABOVE LIMITATION OR EXCLUSION MAY NOT APPLY TO YOU.**

## **Screen Components**

The main screen is the user interface to the system. Through this display, you can view the configuration of the test unit, start and stop numerous tests, and collect a variety of statistics about test unit performance.

If you are using a portable product that has a touch screen, place you finger directly onto the screen to select tabs and buttons associated with a specific function. **A blunt object, such as the back of a pen or pencil eraser, can also be used to select touch screen functions.**

<span id="page-34-0"></span>**Warning:** Avoid using sharp instruments, such as pen tips, pencil tips, keys, and paper clips. These objects may scratch and mark the touch screen.

The following is an example of the main screen (STM-16 mode is shown) with the main regions labeled.

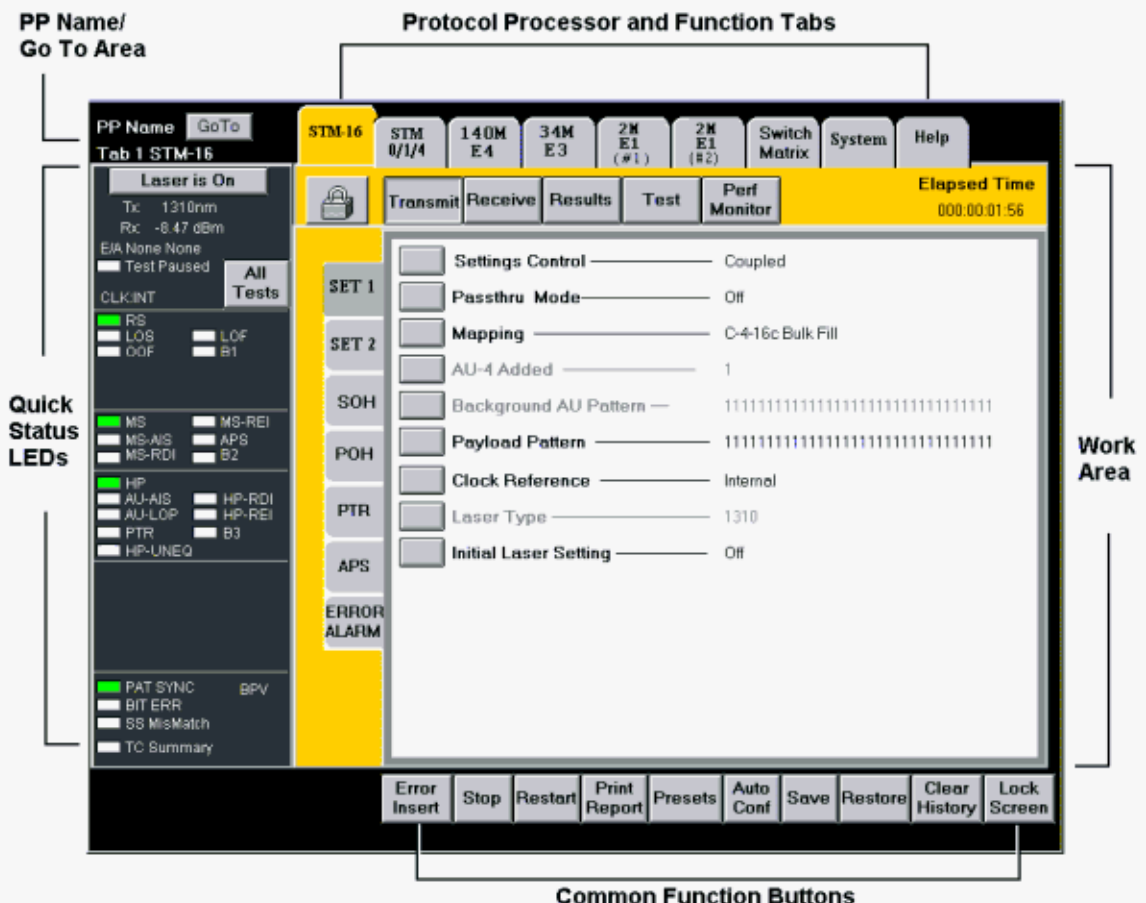

The main screen contains five main regions:

- Quick Status LEDs
- Protocol Processor and Function Tabs
- PP Name/Go To Area
- Work Area
- Common Function Buttons

## **Lock Icon**

#### <span id="page-35-0"></span>**Overview**

The unit's multi-user functionality allows up to four simultaneous users to be connected to a portable unit. This includes one local user, via the unit's touch screen, and three remote users using the Remote Control Application (remote GUI), SCPI commands, or TL1 commands.

To prevent users from interfering with each other, an individual user can "lock" and take control of a test set. This is done using the Lock icon that appears on the GUI. Permission levels determine the user's ability to lock and unlock a test set. When you lock the test set, you can configure protocol processors, start tests, and perform general product functions without the worry of contending for resources with another user.

#### **Using the Lock Icon**

The following guidelines describe how to lock and unlock a test set using the Lock icon. (For additional configuration procedures, select Configuring the Lock on Startup.)

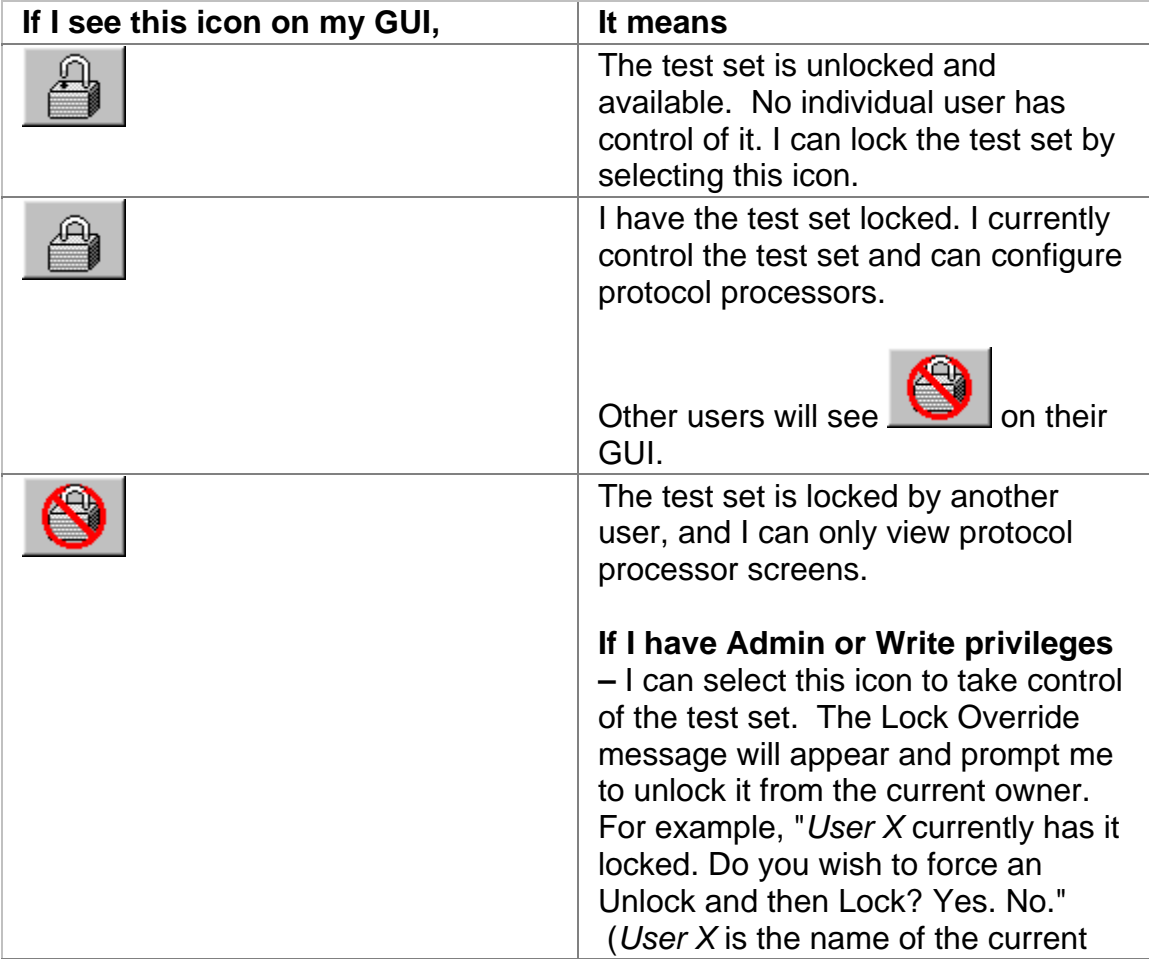
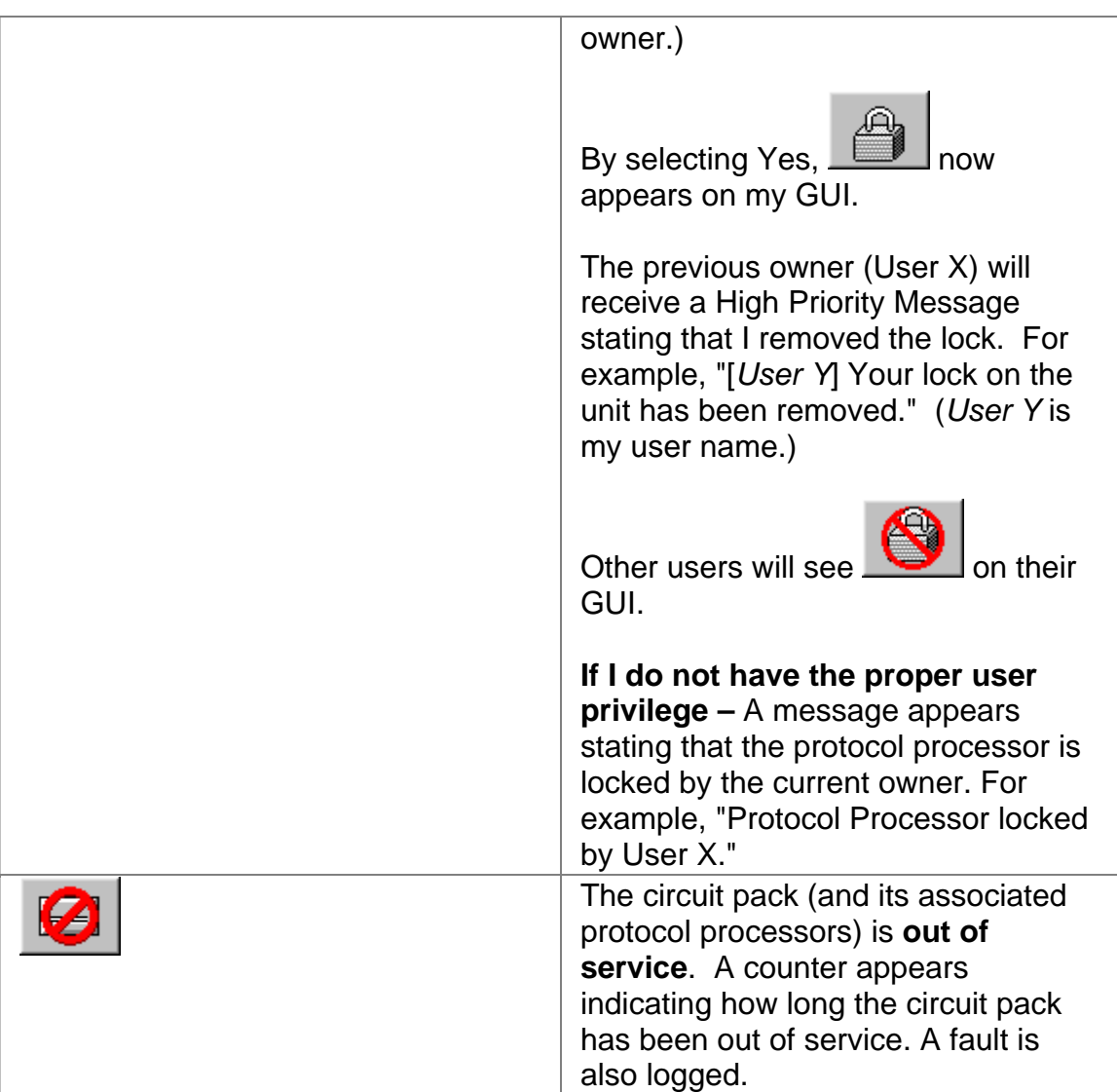

#### **Configuring the Lock on Startup**

To control the Lock's default state when the unit is started:

- 1. Select **System**.
- 2. Select **User Preference.**
- 3. Select **Startup Locking State**.
	- Select **Lock** to automatically lock the unit when it is started.
	- Select **Unlock** to make the unit available to anyone when it is started.

**System Tab** 

The System tab contains functions used to establish unit preferences, set up tests, and configure input and output settings in order to perform software upgrades, file transfers, and I/O port configurations.

The System screen contains the following function tabs:

- Misc
- I/O Settings
- File Services
- Security
- User Preference
- All Test Status
- Monitor
- Chat
- Faults

## **Turning a Portable Unit On and Off**

To turn the unit on:

- 1. Connect the proper power cord to the AC receptacle in the connector panel and then plug into an AC power source.
- 2. Press the power switch to the **On** (1) position.
- 3. After powering on the unit, listen for fan rotation to make sure that the cooling fans are operating properly.
- 4. As the unit boots, it performs internal diagnostics.
- 5. When this is complete, a colorful user interface appears on the touch screen.
- 6. Verify that the touch screen is operational. For example, select the Help tab located at the top of the touch screen.

To turn the unit off:

• Press the power switch to the **Off** (0) position.

# **Common Tasks**

## **Common Tasks Overview**

This section lists common tasks that are performed the same for each protocol processor mode. For tasks that are protocol processor specific, refer to the appropriate protocol processor section.

Please use the **Contents** tab and window (left side of the screen) to select, open, and view both common tasks and protocol specific tasks.

## **Common Tasks Overview**

This section lists common tasks that are performed the same for each protocol processor mode. For tasks that are protocol processor specific, refer to the appropriate protocol processor section.

Please use the **Contents** tab and window (left side of the screen) to select, open, and view both common tasks and protocol specific tasks.

## **Add a New User**

If the System Lock function is enabled, only one user with Read and Write permissions (this includes Calibration and Admin users) can be logged in at a time. If a user with Read and Write permissions is already logged in, a window will appear giving you the option of logging in with Read permissions only.

- 1. Select **System**.
- 2. Select **Security**. The Security screen appears.
- 3. From the User Name column, select **NEW USER**.
- 4. Under Account Information, select  $\begin{bmatrix} \dots \\ \dots \end{bmatrix}$ , which is next to the User ID field. A keypad appears.
- 5. Enter the user ID.
- 6. Select  $\begin{bmatrix} \cdots \\ \cdots \end{bmatrix}$ , which is next to the Password field. A keypad appears.
- 7. Enter a password.
- 8. Select  $\begin{bmatrix} \cdots \\ \cdots \end{bmatrix}$ , which is next to the Permissions field. The Select User Permissions window appears with the following options:
	- **Read:** Allows the user read-only privileges.
	- **Read/Write:** Allows the user to read and update information.
	- **Calibrate:** Allows the user read and write privileges and the ability to perform calibration procedures on the unit.
	- **Admin:** Allows the user to perform network administrator tasks such as calibrating, adding, deleting, and updating user profiles.
- 9. Select a user permission option.
- 10. Select **Update**. The new user profile is added and appears on the User List.

## **Add/Drop SDH and PDH Signals**

- 1. Select **Presets**. The Presets menu appears. For example:
	- To add an STM-4 signal into an STM-16 signal, select **STM-16/STM-4 D/I**.
	- To add an E1 into an E3, select **E3/E1 #1 D/I** (for E1 #2) or **E3/E1 #2 D/I** (for E1 #2) .

The unit is configured for Add/Drop mode. Go to the next section to specify different frames and patterns for the added signal.

### **Specify Frames and Patterns for the Added Signal**

If you have added an STM-4 signal into an STM-16 signal:

- 1. Select **STM-4**.
- 2. Select **Transmit**.
- 3. Select **SET 2**. The Mapping options appears.
- 4. Select the options on the screen to specify the foreground and background AU and TUG patterns and HP and LP signal labels to be added to the signal.

If you have added an E3 signal to an E4 signal:

- 1. Select **E3**.
- 2. Select **Transmit**.
- 3. Select **SET 2**. The E3 Transmit Mapping screen appears.
- 4. Select **E1 Channel Inserted 1** and select from channels 1 through 16 for E1 #1.
- 5. Select **E1 Channel Inserted 2** and select from channels 1 through 16 for E1 #2.
- 6. Select **E1 Background Frame** and select the background frame (Unframed, PCM30, PCM30CRC, PCM31, PCM31CRC) for the specified channel.
- 7. Select **E1 Background Pattern** and select up to a 32-bit background pattern for the specified channel.

## **Adjust Touch Screen Brightness**

To adjust a portable unit's touch screen intensity:

- 1. Select **System.**
- 2. Select **MISC**.
- 3. Select **Backlight Intensity**. A keypad appears. It accepts values ranging from **0** (brightest setting) to **255** (dimmest setting).
- 4. Using the keypad, enter a value, and select **OK** when you are done.

## **Using Alarm Beeper Status**

This function associates a WAV file sound with an alarm event. When using the unit's touch screen, a total of 10 sounds are available. When using the remote GUI, up to a total of 16 sounds can be used. This includes customized WAV files that you can add by copying these files to your remote GUI installation directory.

To assign an audible notification to an alarm:

- 1. Select **System**.
- 2. Select **User Preference**.
- 3. Select **Alarm Beeper Status**.
- 4. Select **On**. The Alarm Beep definitions appear.

The alarm definitions that appear use the WAV file's name. For example, chord.wav appears as CHORD.

5. Select an alarm and then associate a sound with that alarm.

Select **Test** to hear the sound and determine if this is the sound you want to associate with this alarm.

6. Select **Apply**.

To turn off all alarm sounds:

- 1. Select **Alarm Beeper Status**.
- 2. Select **Off**.

To add WAV files when using the remote GUI on your PC:

- 1. Make sure that your remote GUI is closed.
- 2. Copy WAV files on your PC to your remote GUI's installation directory. (The default directory is C:\Program Files\RemoteNIC).
- 3. Run your remote GUI.
- 4. Select **System**.
- 5. Select **User Preference**.
- 6. Select **Alarm Beeper Status**.
- 7. Select **On**.

The Alarm Beep definitions appear and include the new WAV files copied into the remote GUI's installation directory. Only the first 16 sounds will appear in the selection window. The alarm definitions that appear use the WAV file's name.

- 8. Select an alarm and then associate a sound with that alarm.
- 9. Select **Apply**.

## **Auto Config**

The Auto Config function allows you to quickly configure the unit to match the parameters of an incoming signal. This function uses the same mapping, framing, line coding, and pattern characteristics as the incoming signal without having to manually configure the unit.

To automatically configure the unit:

- 1. Make sure that the unit is receiving a valid input signal.
- 2. Select a Protocol Processor mode that corresponds to the network and the incoming signal. (The Protocol function appears under the Misc tab when the System tab is selected.)
- 3. Select the protocol processor tab (located at the top of the screen) that corresponds to the signal that you want to configure.
- 4. Select **Auto Config**. (This button is part of the Common Function Buttons that appear at the bottom of the touch screen.)
- 5. Select the type of auto configuration to perform.

The unit starts detecting parameters about the incoming signal, such as signal rate, mapping, and payload pattern, and configures the unit accordingly. This process may take a few minutes to complete.

The following is a list of auto configuration types; availability is based on your unit's hardware configuration.

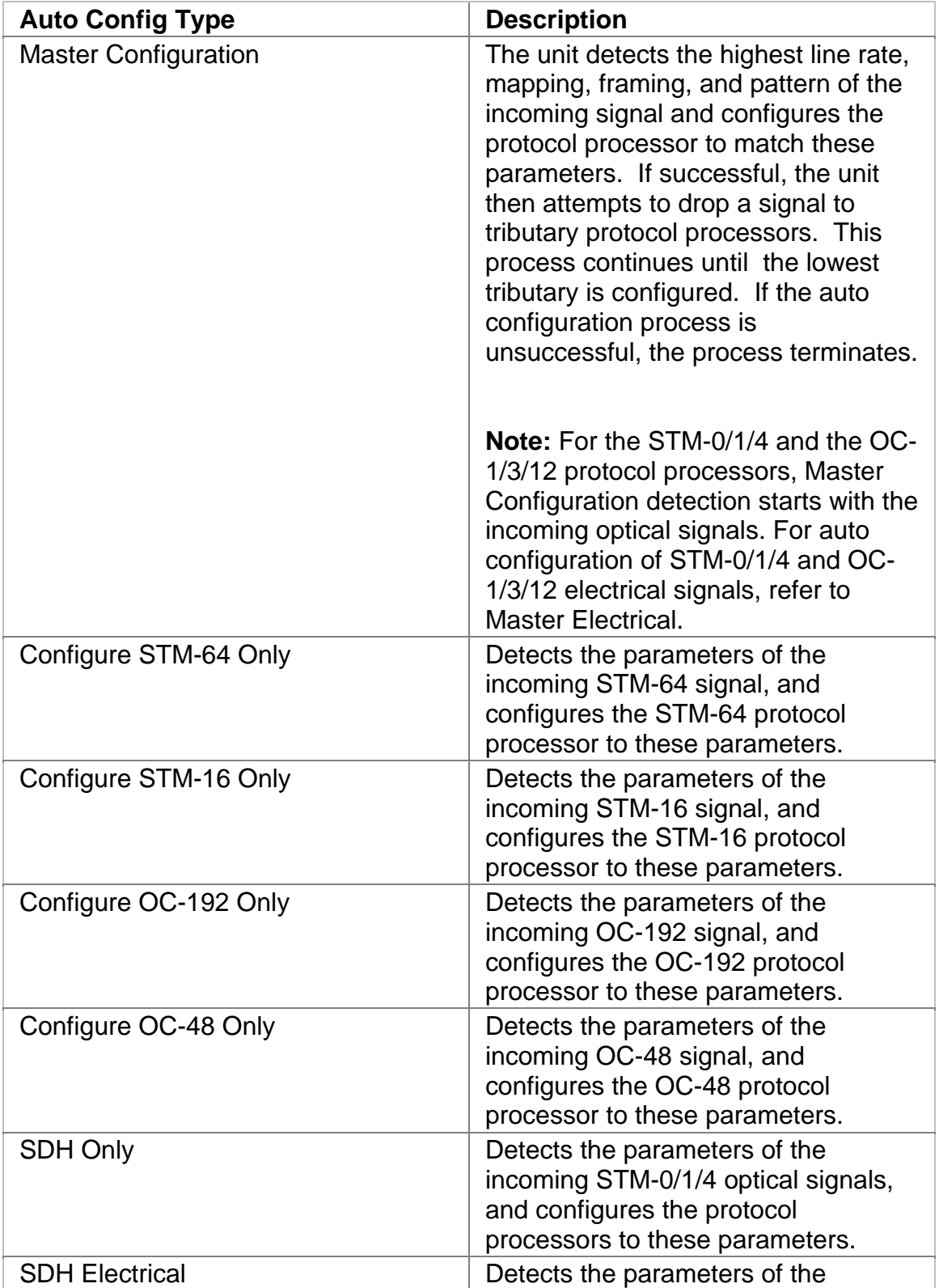

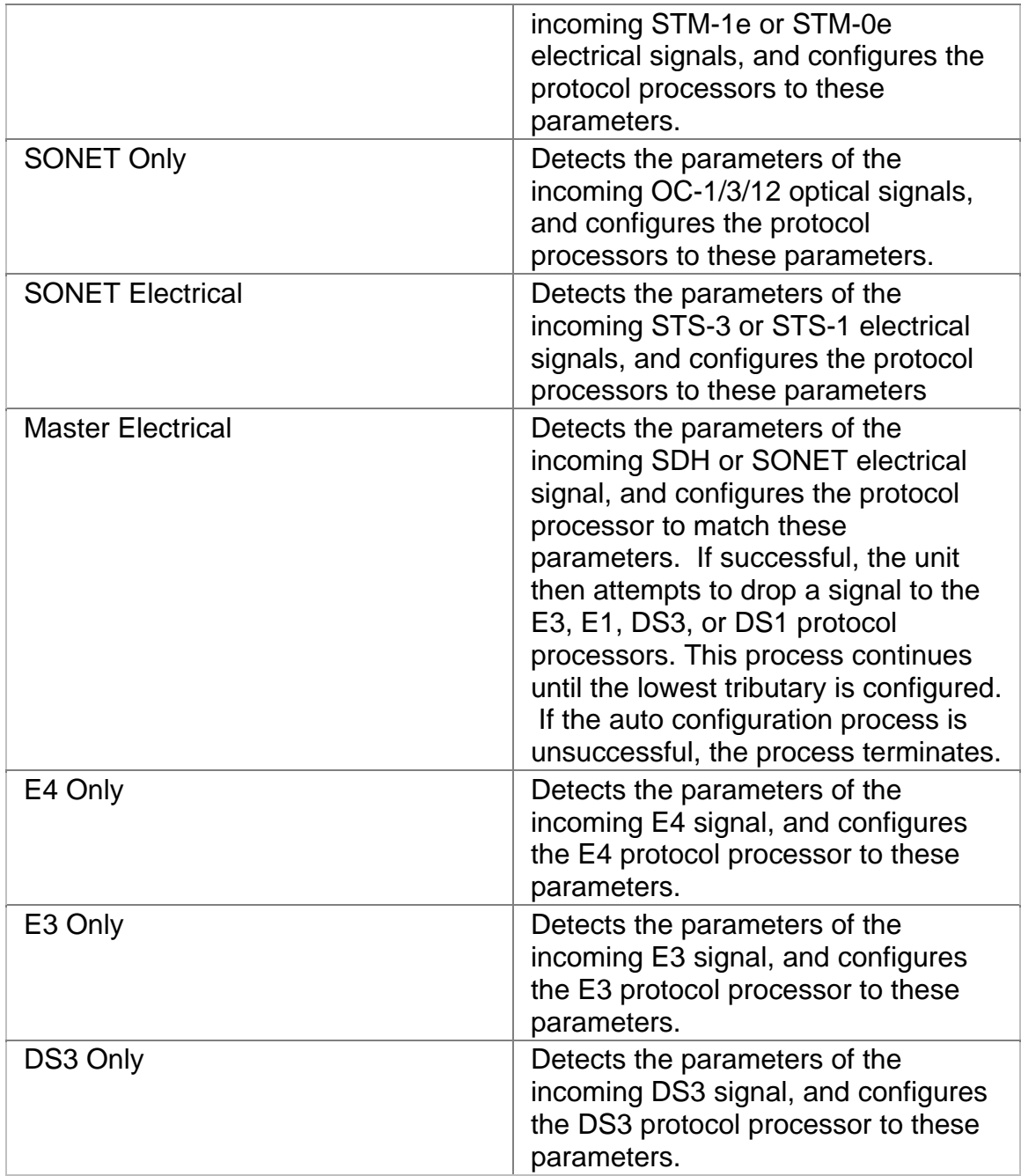

## **Automating the Remote Control Application Icon**

The Remote Control Application software is a graphical user interface that allows you to remotely control portable and rackmount products from a PC. An icon for the Remote Control Application software is created and placed on your desktop when the software is installed.

You can add IP address, user ID, and password parameters to the icon to automate the log on process.

- 1. From the desktop, right click on the Remote Control Application icon.
- 2. Select **Properties,** and then select the **Shortcut** tab.
- 3. Place the cursor at the end of the **Target** text box.
- 4. Press the space bar and type:

#### **ip=***x.x.x.x***,uid=***y***,pw=***z*

where, *x.x.x.x* is the system's IP address *y* is the system's user ID (case sensitive) *z* is the system's password (case sensitive)

- 5. Click **OK**.
- 6. When you double click the Remote Control Application's icon, a connection is made and the remote system's GUI appears.

If an invalid parameter is entered, the automatic log on will fail, and you must enter the appropriate data.

## **Calibration**

Each protocol processor has its own calibration procedure.

To view a calibration procedure described in the online help file:

- 1. Select a protocol processor using the **Contents** tab and window (located on the left side of the online-help screen).
- 2. Select the protocol processor's **Specific Tasks** section.
- 3. Select the Calibration topic.

**P** For local touch screen calibration procedures, select Touch Screen Calibration.

### **Touch Screen Calibration**

Touch screen calibration is performed on all portable units prior to shipping from the factory. However, if your unit's touch screen requires recalibration, perform the following:

**Although touch screen calibration can be performed using your finger, a** pointing device, such as a stylus, is recommended for greater accuracy.

- 1. Select **System**.
- 2. Select **Misc**.
- 3. Select **Recalibrate Touch Screen**. This button appears in the touch screen's lower right corner. (It does not appear when you are remotely connected to the unit using the Remote Control Application software.)
- 4. The Calibration dialog appears.

When the Recalibrate Touch Screen button is selected, the Calibration dialog appears. If another area of the touch screen is pressed while this dialog is open, the main System screen appears, and the Calibration dialog moves to the background. To restore the Calibration dialog (and return it to the foreground), select the Recalibrate Touch Screen button again. To exit the Calibration dialog, use the Close button that appears in the dialog's upper right corner.

### 5. Select **5-point Calibration**.

Five touch screen targets (calibration points) appear on the screen.

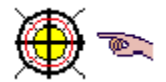

The hand icon indicates which target to select.

- 6. Place and hold your pointing device as close to the center of the target as possible.
- 7. The message **Touch Enabled** appears when calibration for that specific point is complete.
- 8. The hand icon moves to the next target. Repeat steps 6 and 7 for the four remaining targets.

**If the screen is not touched for a 20-second period or longer,** the current calibration process is canceled. The calibration must be restarted using the first touch screen target.

9. When touch screen calibration is complete, a completion message briefly appears on the screen, and the Calibration dialog closes.

## **Change SONET and SDH Overhead Bytes**

The following only applies to SDH and SONET protocol processors.

The SOH and POH functions allow you to stress a SONET or SDH network by directly editing overhead (OH) bytes to simulate errors, alarms, and other stress conditions.

A specific slot can be selected, and its OH bytes can be changed for transmission out of the system. **SONET overhead** includes Section, Line and Path overhead bytes. **SDH overhead** includes Regenerator Section (RS), Multiplex Section (MS), and Higher-Order Path (HP) overhead bytes. By altering the OH bytes, this allows other equipment to detect, and if necessary, react to these changes.

To change overhead bytes:

- 1. Select an SDH or SONET protocol processor mode.
- 2. Select the **Transmit** button.
- 3. Select the **SOH** or **POH** button to display OH bytes.
- 4. In *SDH* mode, select a slot using the **SOH Slot** function.

In *SONET* mode, select a slot using the **STS-1 Slot** function.

5. Select an OH byte.

A keypad appears allowing the byte's 8-bit pattern to be edited. The byte appears in binary notation by default. Use the keypad's 1 and 0 buttons to change the bit value. Bit values are changed from the least significant bit to the most significant bit (from right to left).

The byte can also appear in HEX or decimal notation by select the **HEX** or **DEC** button on the keypad.

The bit value can also be erased from the keypad using the **Clear** button.

6. When editing is complete, select **OK** to save the new value. (**Cancel** discards any changes made to the byte and restores the previous value.)

### **Change SDH and SONET Overhead Bytes in Passthru Mode**

The following only applies to SDH and SONET protocol processors.

Passthru mode allows an incoming signal to pass through the unit without altering the data in the signal. However, the overhead bytes (A1/A2, K1/K2, D1- D3, D4-D12, E1, F1, M1, and E2) can be changed to simulate errors, alarms, and other stress conditions such as Pointer Adjustments. This lets you verify if equipment in the SONET or SDH network can detect changed overhead bytes.

To configure the unit for Passthru mode:

- 1. Select an SDH or SONET protocol processor mode.
- 2. Select the **Transmit** button.
- 3. Select the **SET 1** button.
- 4. Select the **Passthru Mode** function. The **Select Passthru Mode** window appears.
- 5. For STM-64/16 or OC-192/48, select **On** to enable Passthru mode.

For STM-4 or OC-12, select **Intrusive** or **Intrusive Add/Drop** to enable Passthru mode.

To change Overhead bytes in Passthru mode:

1. Select the **SOH** or **POH** button.

When Passthru mode is enabled:

- o The OH bytes are passed-through (looped) the system without being altered. (These bytes are disabled on the touch screen.)
- o The **Intrusive Overhead** buttons appear. These buttons allow you to select a specific OH byte and change its value.
- 2. Select an **Intrusive Overhead** button. For example, select F1 Pass.

The selected Intrusive Overhead button changes to indicate that a specific byte has been selected. For example, F1 Pass now appears as F1 Intrude. In addition, the OH byte is now enabled and displays its value.

3. Select the same OH byte (from the left side of the touch screen) that you selected for Passthru mode (on the right side of the touch screen). For example, select the F1 byte.

A touch screen keypad appears allowing the byte's 8-bit pattern to be edited. The byte appears in binary notation by default. Use the keypad's 1 and 0 buttons to change the bit value. Bit values are changed from the least significant bit to the most significant bit (from right to left).

The byte can also appear in HEX or decimal notation by selecting the **HEX** or **DEC** button on the keypad.

- 4. When editing is complete, select **OK** to save the new value which will be transmitted out of the unit.
- 5. Repeat steps 2-4 to reconfigure other OH bytes.

## **Change Tab Name**

- 1. Select **System**.
- 2. Select **User Preference**. The User Preference screen appears.
- 3. Under Label Preferences, select **User** or **Circuit Pack**.
	- User Only changes the Tab Label name for your session. Other users will not see the tab name that you enter.
	- Circuit Pack Changes the Tab Label name on the unit so that all users see the same tab name that you enter.
- 4. Select a tab (or slot) from the Assigned Name list.
- 5. Under PP Label Information, enter a name in the **Assigned Name** field.

(When using the touch screen on a portable unit, select  $\boxed{\cdots}$ , which is next to the Assigned Name field to open a keypad.)

- 6. Select **Update List Entry** to add the name to the User Defined Name list.
- 7. Repeat steps 3 through 6 to add names for the remaining tabs.
- 8. Select **Save All List Entries**. The new tab names appear in the PP Name/Go To area of the screen when a protocol processor tab is selected.

To restore tab names, select Restoring Default Tab Names.

## **Chat**

Use the Chat function to send brief messages to other networked units.

To send a message:

- 1. Select **System**.
- 2. Select **Chat**
- 3. Enter your message in the **Input Message** window.
	- Select  $\boxed{\frac{\text{Input}}{\text{if}}$  if using the touch screen on a portable unit. A keypad appears allowing you to enter the message. Select **Enter** when done. The message appears in the Input Message window.
	- If using the Remote Control Application, to control a remote or rackmount unit, place your mouse cursor in to the Input Message window, and type the message.

**Note:** Pressing the Enter key on your keyboard will delete the

message. To avoid this, select **Multi Lines**.

In addition, if you have a long message, select Multi Lines so that you can use the Enter key to keep your message within the Input Message window.

- 4. You can assign a priority level to the message (**High Priority**), or you can require that the recipient respond to the message (**Reply Required**).
- 5. Select **Send**.

### **Clear History and Results**

The unit uses the following functions to log event, alarm, and error activity monitored on the incoming signal:

- LEDs as displayed in the **Quick Status LEDs** area and the **Large LEDs** tab
- The **Results** function

To only clear LEDs and Status Indicator history:

• Select the **Clear History** button that appears at the bottom of the touch screen.

To clear recorded history (results):

• Select the **Restart** button that appears at the bottom of the touch screen. The LEDs' history will clear, and the statistics collected under the Results function will reset to 0.

## **Communications Port Assignment**

The unit has Ethernet, serial, and GPIB ports that can be assigned for a specific operation (for example, SCPI commands, TL1 commands, or serial printing).

When an operation is assigned to a port, that specific operation cannot be used by other ports.

Select the following links for:

- Ethernet port configuration and assignment procedures
- GPIB port configuration and assignment procedures test
- Serial port configuration and assignment procedures

## **Configure and Assign the Ethernet Port**

The unit can be controlled using SCPI or TL1 commands through the unit's Ethernet port. The unit supports dynamic IP addressing, using Dynamic Host Connection Protocol (DHCP), and static IP addressing.

If Ethernet port parameters are changed, the unit must be rebooted for the changes to take affect.

To configure the Ethernet port for a static IP address:

- 1. Select **System**.
- 2. Select **I/O Settings**.
- 3. Select **Ethernet**.
- 4. Select **Specify an IP address** from the Ethernet Configuration functions.
- 5. Enter the unit's **IP Address**, **Subnet Address**, and **Router Address**.

IP addresses **192.168.138.000 through 192.168.138.255** are reserved and should not be used. A system conflict can occur if these IP addresses are entered.

If you must use an IP address in the range of **192.168.x.x**, then you **must** set the Subnet Address to **255.255.255.0**.

6. Reboot the unit for changes to take affect.

To configure the Ethernet port for a dynamic IP address using DHCP:

- 1. Select **System**.
- 2. Select **I/O Settings**.
- 3. Select **Obtain an IP address from a DHCP server**. The unit will use the network's DHCP server to dynamically assign it an IP address.
- 4. Reboot the unit for changes to take affect.

To assign the Ethernet port:

- 1. Select **System**.
- 2. Select **I/O Settings**.
- 3. Select **Ethernet** from the Communication Port Assignments section.
- 4. Select an Ethernet port assignment option.

 $\bigcirc$  Once an option is selected for Ethernet, it is not available for serial or GPIB port assignment.

## **Configure and Assign the GPIB Port**

The unit can be controlled using SCPI commands through the unit's GPIB port.

To configure and assign the GPIB port:

If GPIB port address is changed, the unit must be rebooted for the change to take affect.

- 1. Select **System**.
- 2. Select **I/O Settings**.
- 3. Select **GPIB**.
- 4. Select **GPIB Port** and enter the primary address for the GPIB interface.
- 5. Select **GPIB** from the Communications Port Assignments section.
- 6. Select a GPIB port assignment option.

Once an option is selected for GPIB, it is not available for serial or Ethernet port assignment.

7. Reboot the unit for changes to take affect.

## **Configure a RAS Port**

You can use Remote Access Service (RAS) on your PC to dial-up and access the unit. This will establish a dedicated connection between your PC and the remotely located unit using a telephone line. The unit must first be configured for RAS operation before you can dial-in to it using RAS. Click **here** when remotely connecting to a unit that has a PCMCIA modem installed. For information about the RAS parameters listed below, select RAS Configuration.

To configure the unit for RAS operation:

- 1. Select **System**.
- 2. Select **I/O Settings**.
- 3. Select **RAS**. The RAS configuration screen appears.
- 4. Select or deselect **Allow remote clients to request a predetermined IP address**.

If **selected**, this function allows the unit to use the static IP address assigned in the dial-up networking properties configuration on your PC.

If **deselected**, RAS will assign the unit an IP address within the range of

0.0.0.0 to 127.255.255.255 or 128.0.0.0 to 255.255.255.255. The range is assigned using **Start IP Address** and **End IP Address**. Enter the Start IP Address and End IP Address values.

### **Configure and Assign the Serial Port**

The unit's serial port is a physical interface that can be used to:

- Transfer SCPI or TL1 commands to and from the unit.
- Connect a serial printer to the unit.

To configure and assign the serial port:

- 1. Select **System**.
- 2. Select **I/O Settings**.
- 3. Select **Serial**.
- 4. If necessary, select the **Baud Rate**, **Parity**, **Data Bits**, and **Stop Bits** serial configuration parameters and make the appropriate changes for the connection between the unit and PC or serial printer.
- 5. Select **Serial** from the Communication Port Assignments section.
- 6. Select an serial port assignment option.

Once an option is selected for serial, it is not available for Ethernet or GPIB port assignment.

### **Configure the Wireless Port**

The unit only supports the HP 11-Mbps Wireless LAN PC Card. This card is inserted into the unit's PCMCIA slot.

The unit can connect to a wireless network using an 802.11 compliant wireless LAN PC card. The unit supports static IP addressing and dynamic IP addressing, using Dynamic Host Connection Protocol (DHCP). For information about the wireless parameters listed below, select Wireless Configuration.

Initial wireless configuration:

- 1. Insert the wireless LAN PC card into the unit's PCMCIA slot. An audible tone indicates that the LAN card and PCMCIA drivers are initialized.
- 2. Select **System**.

Common Tasks and Functions Online Help

- 3. Select **I/O Settings**.
- 4. Select **Wireless**. The wireless configuration parameters appear.
- 5. Select **Access Point ID** and enter the wireless LAN's name/ID.

To configure the wireless port for a **static** IP address:

- 1. Select **Specify an IP address**.
- 2. Enter the unit's:
	- **IP Address**
	- **Subnet Address**
	- **Router Address**
	- **Host Name** (optional)
	- **Domain Name** (optional)

IP addresses **192.168.138.000 through 192.168.138.255** are reserved and should not be used. A serious system conflict can occur if these IP addresses are entered.

If you must use an IP address in the range of **192.168.x.y** (where x is not equal to 138), then you must set the Subnet Address to **255.255.255.0**.

To configure the wireless port for a **dynamic** IP address using DHCP:

1. Select **Obtain an IP address** from a DHCP server. The unit will use the network's DHCP server to dynamically assign it an IP address.

The remaining wireless parameters that appear on the screen are disabled.

### **Configure a Protocol Mode**

The unit can be configured to operate in SONET, SDH, PDH, or DS3/DS1 networks.

The options that appear on this screen are determined by your hardware configuration.

- 1. Select **System**.
- 2. Select **Misc**.
- 3. Select the **Protocols** button.
- 4. The following options appear:
	- **SONET, SDH:** These options appear if your unit contains one or more SONET/SDH boards, but no PDH board.
	- **DS1/DS3, E1/DS3, E1/E3:** These options appear if your unit contains a PDH board, but no SONET/SDH boards.
	- **SONET/DS1/DS3, SONET/E1/DS3, SDH/E1/E3, SDH/E1/DS3, SDH/DS1/DS3:** These options appear if your unit contains a PDH board and one or more SONET/SDH boards.
- 5. Select a protocol mode. The screen is updated to reflect the mode selected.

## **Configure and Transmit APS Commands for OC-1/3/12 or STM-0/1/4**

For OC-1/3/12 and STM-0/1/4 mode, the APS function appears on a multifunctional screen that displays both Transmit and Receive APS commands.

To configure K1 and K2 byte values:

- 1. Select **STM 0/1/4** or **OC 1/3/12**.
- 2. Select **Transmit**.
- 3. Select **APS**. The initial APS screen appears containing a table of the K1 and K2 byte sequences that can be transmitted.

The three columns (User Setup, Transmit, and Receive) on the screen display the current bit value for the K1 and K2 bytes. Any changes made to the K1 and K2 bytes are automatically updated in the User Setup column.

The Transmit column displays the bit values transmitted when you select either **Transmit User**, **Transmit Default**, or **Transmit Illegal**. The Receive Column displays the bit values received for the K1 and K2 bytes.

- 4. Select **APS Mode** to configure APS commands for Linear protection switching mode or Ring APS signaling mode.
- 5. Edit the K1 byte. The K1 byte is a request for switch action. There are three functions that allow you to edit the K1 byte.
- 6. Edit the K2 byte. The K2 byte provides additional information about SONET or SDH network architecture and alarm conditions. There are four functions that allow you to edit the K2 byte.

7. Select the **Transmit User** button to transmit the bit values that appear in the User Setup column. When pressed, the User Setup values are transmitted and appear in the Transmit column. You can edit the transmitted K1 and K2 bytes directly from the SOH function screen.

You may also transmit default APS commands by selecting the **Transmit Default** button to transmit the default bit values (10101010) for the K1 and K2 bytes. When pressed, the default bit values appear in the Transmit column.

You may transmit illegal APS commands by selecting the **Transmit Illega**l button to transmit the illegal bit values (11111111) for the K1 and K2 bytes. When pressed, the illegal bit values appear in the Transmit column.

## **Configure SONET and SDH APS Commands**

The following only applies to SDH and SONET protocol processors.

Automatic Protection Switching (APS) is a function that allows an LTE to switch to a backup (or protection) channel in case errors or failures occur on the working channel. APS commands can be configured for either Linear- or Ring-based SONET and SDH networks and are transmitted using the K1 and K2 bytes of the Line Overhead.

You can test your network's APS response by generating a condition that is likely to cause APS switching. You also have the capability to generate specific APS messages and monitor the response by configuring the K1 and K2 bytes.

You can create up to 16 different K1 and K2 byte configurations (known as byte sequences) to measure and stress your equipment's APS switching capabilities.

To configure K1 and K2 byte values:

- 1. Select a protocol processor mode.
- 2. Select the **Transmit** button.
- 3. Select the **APS** button. The initial APS screen appears containing a table of the K1 and K2 byte sequences that can be transmitted. A total of 16 K1 and K2 byte sequences can appear in the table.
- 4. Select a byte sequence button (for example,  $\boxed{1}$ ).

The **Apply Maintenance to Entry** screen appears. It contains functions used to configure and set the measurement criteria of the K1 and K2 bytes.

- 5. Use the **APS Mode** function to configure APS commands for Linear protection switching mode or Ring APS signaling mode.
- 6. Edit the K1 byte.

The K1 byte is a request for switch action. There are three functions that allow you to edit the K1 byte:

- o Use the **K1 Full Byte** function to set all eight bits of the K1 byte at once.
- o Use the **K1 Bits 1-4** function to set the first four bits of the K1 byte.
- o Use the **K1 Bits 5-8** function to set the last four bits of the K1 byte.
- 7. Edit the K2 byte.

The K2 byte provides additional information about SONET network architecture and alarm conditions. There are four functions that allow you to edit the K2 byte:

- o Use the **K2 Full Byte** function to set all eight bits of the K2 byte at once.
- o Use the **K2 Bits 1-4** function to set the first four bits of the K2 byte.
- o Use the **K2 Bit 5 (provisioned)** function to set the fifth bit of the K2 byte.
- o Use the **K2 Bits 6-8** function to set the last three bits of the K2 byte.
- 8. Select **Duration in Frames** to determine how many frames will be transmitted containing the newly configured K1 and K2 bytes.
- 9. Select **Update**. The initial APS screen appears on the touch screen.
- 10. To configure additional K1 and K2 bytes, repeat steps 3-8 as described above. Otherwise, proceed to the next section to transmit K1 and K2 bytes.

To transmit K1 and K2 bytes:

- 1. Make sure that K1 and K2 byte sequences are configured as described above.
- 2. Select **Start** to transmit the K1 and K2 bytes.

To stop transmitting K1 and K2 bytes:

- 1. Select a protocol processor mode.
- 2. Select the **Transmit** button.
- 3. Select the **APS** button. The initial APS screen appears.
- 4. Select **Stop**.

### **Create a New Directory**

Common Tasks and Functions Online Help

- 1. From the System tab, select **File Services**.
- 2. Select **New Dir**. A keypad appears.
- 3. Enter a directory name (do not use spaces in directory or file names) and select **Enter**. The new directory appears at the bottom of the File List box.

### **Delete a User**

If the System Lock function is enabled, only one user with Read and Write permissions (this includes Calibration and Admin users) can be logged in at a time. If a user with Read and Write permissions is already logged in, a window will appear giving you the option of logging in with Read permissions only.

- 1. Select **System**.
- 2. Select **Security**. The Security screen appears.
- 3. From the User List, select the user ID to be deleted.
- 4. With the user ID highlighted, select **Delete**. The user is removed from the User List.

## **Display All Test Status**

Use the All Test Status function to view the current status of all protocol processors installed in the unit.

- 1. Select **System**.
- 2. Select **All Test Status**. A general summary screen appears. A maximum of 12 protocol processor tabs can appear on the screen. The elapsed time (in minutes) and general status Summary LED for each protocol processor appears.

If the Summary LED text is selected (the word Summary), the LEDs associated with that specific protocol processor tab appear. To clear the LED window, select **Close**.

3. If the unit contains more than 12 circuit packs (protocol processor tabs), the protocol processor tabs appear in groups of 12. Select the All Test button (**All Test (1 to 12)**) to scroll through the various groups. The scrolling process can also be automated using the All Test Refresh Rate function.

For information about current and past events for specific protocol processors, refer to Display History.

## **Display History**

The system maintains a log of errors and alarms detected on the incoming protocol processor's signal. This history of past and current events can be viewed using the **LEDs** or **Results** button.

The LEDs provide a visual indicator of current and past activity, and are used to quickly narrow the focus of what is received and possible problem areas of the network.

The **Results** button provides broad details of error and alarm activity.

To display history using the Results button:

- 1. Select a protocol processor mode.
- 2. Select the **Results** button. The **Scan** button functions appear.
- 3. To view other events, select the **Errors**, **Alarms**, **PTR**, or **Graphs** buttons.

The **Scan** button displays a list of received alarms and errors, along with the number of seconds that the event occurred. This summary identifies a general area to investigate when an error or alarm is detected.

The **Errors** button provides the following details about received errors:

- Error count using an 11-digit format
- Average error rate over the error duration using an N.NNe-N format
- Current error rate using an N.NNe-N format
- Error free seconds using an 8-digit format
- Errored seconds using an 8-digit format
- Severely errored seconds
- Unavailable errored seconds

The **Alarm** button displays the number of seconds that an alarm was present.

The **PTR** button provides the following details about received Pointer adjustments:

- Positive Justification: Indicates the number of positive Pointer adjustments
- Negative Justification: Indicates the number of negative Pointer adjustments
- Pointer Justification Seconds: Indicates the duration of a Pointer adjustment in seconds
- NDF Count: Indicates the number of New Data Flags received
- Receive Pointer Value: Indicates the Pointer value

The **Graphs** button provides an additional view of error and alarm results for the selected protocol processor. Graphs show the test history for either the current test or a previously saved test.

## **Display Large LEDs**

- 1. Select a protocol processor tab.
- 2. Select the **Results** button.
- 3. Select **Large LEDs**.

## **Display Serial Numbers and Software Revision**

This function displays the following information:

- Copyright Information
- Feature set number
- Graphical User Interface Version
- Customer Service Information
- Circuit Pack Information
	- o Product Serial Number
	- o Kit Number
	- o Version
	- o SCPI Version
	- o TL1 Version

To view this information:

- 1. Select **System**.
- 2. Select **About this product**. The software revision number and hardware serial numbers appear.
- 3. To close the **About this product** box, select **OK**.

You may obtain some of the product information by viewing the product label located on the unit. For example:

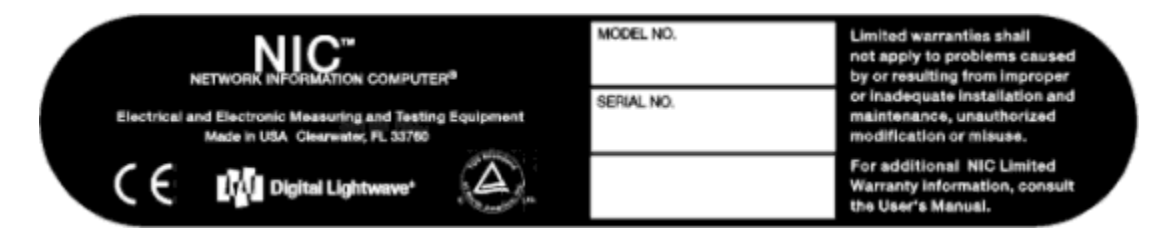

## **Display SDH and SONET Overhead Bytes**

The following only applies to SDH and SONET protocol processors.

The system allows you to view Overhead bytes that are transmitted and received on the SDH or SONET signal.

To view transmitted Overhead bytes:

- 1. Select an SDH or SONET protocol processor mode.
- 2. Select the **Transmit** button.
- 3. Select the **SOH** or **POH** button to display OH bytes.

The Overhead bytes for the current SOH slot or STS-1 slot appear.

From this screen, the Overhead bytes can be edited as described in **Change SONET and SDH Overhead Bytes**.

4. To view Overhead bytes for other slots, select the **SOH Slot** or **STS-1 Slot** function and enter a slot (1 to 192 for OC-192 or STM-64; 1 to 48 for OC-48 or STM-16; 1 to 12 for OC-12 or STM-4, and so on). Select **OK**, and the bytes for that specific slot appear.

To monitor incoming Overhead bytes:

- 1. Select an SDH or SONET protocol processor mode.
- 2. Select the **Receive** button.
- 3. Select the **SOH** or **POH** button to display OH bytes.

The Overhead bytes for the selected slot (of the incoming SONET or SDH signal) appear.

Use the **SOH Slot** or **STS-1 Slot** function to view Overhead bytes for other slots.

Overhead bytes and trace bytes cannot be edited from this screen.

## **Dropping and Inserting an STM-64/16/4**

This procedure is applicable to systems configured with STM-64/16/4 or OC-192/48/12 protocol processors.

This function allows you to drop an STM-16 signal from an STM-64 signal, and then an STM-4 signal from an STM-16 signal. Conversely, this procedure can also be performed in SONET mode (i.e., drop an OC-48 signal from an OC-192, and an OC-12 from an OC-48). Dropping signals does not need to be performed in any particular protocol processor order.

- 1. Select **Presets**. The Apply Presets window appears.
- 2. Select **Interface**. All line interfaces available for your unit appear.
- 3. Select **STM-64** as the interface starting point.
- 4. Select **Configuration**. The protocols available for the selected interface appear.
- 5. Select **STM-4 Payload.**

If you make a mistake while creating connections, simply select **Interface** and reenter the interface value. This action erases any previously entered interface or configuration values.

7. Select **Apply**. The unit takes a few moments to apply the new protocol connections. Use the Switch Matrix to view the new connections.

To disengage the configured protocol connections:

• Select **All to Tx/Rx.** This globally disconnects any internal connections between multiple protocol processors. All protocol processors will now expect to receive a signal using its line interface.

## **Edit the S1 Byte**

The S1 byte is a synchronization byte in SDH and SONET networks.

To edit the S1 byte:

- 1. Select **Transmit**.
- 2. Select **SOH**.
- 3. Select the **S1** byte and choose one of the following:
	- Quality Unknown: Sets byte value to 00000000.
	- Rec. G.811: Sets byte value to 00000010.
	- Rec. G.812 Transmit: Sets byte value to 00000100.
	- Rec. G.812 Local: Sets byte value to 00001000.
	- Sync Eqip Timing Src: 00001011.
	- User Defined
- 4. The S1 byte is changed to the selected value.

## **Enable/Disable Beep on Touch**

- 1. Select **System**.
- 2. Select **Misc**.
- 3. Select **Beep on touch**.
- 4. To hear a beep when selections on the touch screen are made, select **On**. To disable the beep, select **Off**.

## **Enable/Disable Security System Lock**

This function allows an administrator to enable a Security System Lock that only allows one user with Read and Write permissions (this includes Calibration and Admin users) to be logged in at a time. If a user with Read and Write permissions is already logged in, a window will appear giving you the option of logging in with Read Only permissions only. When the user logs on with Read Only permissions, all functionality will be disabled with the exception of the online help and the About this product function.

To enable Security System Lock:

- 1. Select **System**.
- 2. Select **Security**.
- 3. Under the Default Entry portion of the screen, select the **Security System Lock** check box. A check appears in the check box indicating that the Security System Lock function is enabled.

To disable Security System Lock:

- 1. Select **System**.
- 2. Select **Security**.
- 3. Under the Default Entry portion of the screen, select the **Security System Lock** check box. The check is removed from the check box indicating that the Security System Lock function is disabled.

## **Enter a License Key**

The License Key function allows you to enable functionality that you may not have initially purchased. If you wish to obtain more functionality for your NIC unit, contact your Digital Lightwave sales representative for a PO number. Then contact Digital Lightwave Customer Service for a License Key that will activate the requested features.

To enter a new license key:

- 1. Select **System**.
- 2. Select **Misc**.

Common Tasks and Functions Online Help

- 3. Select **License Key**. A keypad appears.
- 4. Enter the new license key into the text box.
- 5. Select **Enter** when done.
- 6. Reboot the unit for the new functions to take effect.

### **Establish a Default Login**

This function allows an administrator to establish a default login, which results in users not having to enter a user ID and password each time they use the unit.

To establish a default login:

- 1. Select **System**.
- 2. Select **Security**.
- 3. From the Users List, select the user that you wish to make the default login.
- 4. Select the **Set as Default** button. Under the Default User column, a "Yes" appears, indicating that the user has been established as default user.

To disable a default login:

- 1. Select **System**.
- 2. Select **Misc**.
- 3. Under Local Settings, deselect the **User Login Required** check box. A check appears in the box, indicating that User Login Required is now enabled.
- 4. Reboot the unit for changes to take affect. When the unit restarts, a login box will now appear.

*If you do not wish to reset a Default Login user, there is no need to continue to the next step.* 

5. If you wish to set another default user, log in as an Admin user and repeat the steps above under *To establish a default login*.

### **Establish a Required User Login**

This function allows an administrator to establish a required login, which results in user having to enter a user ID and password each time they use the unit.

To establish a required login:

- 1. Select **System**.
- 2. Select **Misc**.

3. Under the Local Setting portion of the screen, select the **User Login Required** check box. A check appears in the check box indicating that a required login has been established.

### **Use the Event Log**

The Event Log is a table that displays events recorded by the unit. A scroll bar is available, allowing you to scroll up and down to view an extended history.

To use the Event Log:

- 1. Select a protocol processor tab.
- 2. Select the **Results** button.
- 3. Select **Event**. As events occur (such as alarms, errors, or Pointer activity) they appear and continuously scroll in the table.

Events display in a ascending order from the most recent event to the oldest event. The Descending button indicates that events appear in descending order. (This button switches between descending event order appearance and ascending event order appearance. The current label of the button indicates the event order.)

- 4. Select **Pause** to stop the scrolling action and then use the scroll bar to view events. Select **Resume** to restart the event log.
- 5. To display events in an ascending order, select **Descending**. The button changes to Ascending and the events appear from the oldest event to the most recent event.
- 6. Select **Resume** to continue Event Log reporting.

### **Delete a File**

- 1. Select **System**.
- 2. Select **File Services**. The File Services screen appears.
- 3. Select a file from the File List box.
- 4. Select **Delete**. A confirmation message appears.
- 5. Select **Yes**. The file is deleted.

If you do not have authorization to delete files, the **Access Denied** message appears.

### **Download a File**

A file can be transferred from a remote device (for example, a PC) to the unit or from a local device (a PCMCIA storage card). If using the FTP function, make sure you have the IP address of the receiving device.

- 1. From the System tab, select **File Services**.
- 2. From the right File List box, select the download method (**FTP** or **PCMCIA**).
	- If using *FTP*, enter the IP Address of the device that will receive the file (unless you are using the Remote Control Software; then enter the test set address). If this device is secured with a User ID and Password, then enter this information. Enter an FTP session on the connecting device.
	- If using *PCMCIA*, make sure the PC Card is installed in the PCMCIA slot before selecting the File Services button. When the PC card is inserted, an audible tone indicates that the care and PCMCIA drivers are qualified.
- 3. From the left File List box, select the destination directory.
- 4. Select  $\left|\frac{\leftarrow}{\right|}$  (download). The file is transferred to the unit.

 **When the unit is powered off, the FTP directory is automatically purged.** 

## **Rename a File**

- 1. From the System tab, select **Files Services**.
- 2. Select a file from the File List box.
- 3. Select **Rename**. A keyboard appears. Enter the new file name with extension. (Do not use spaces in file names.)
	- SET is the default extension for a Settings report.
	- STAT is the default extension for a Statistics report. (This includes tests produced using the Act/Duration button.)
	- EVT is the default extension for an Event report.
	- APS is the default extension for an APS report.
	- GRP is the default extension for a Graph report.
	- BMP is the default extension for a Print Screen image.

4. Select **Enter** from the keyboard. The file is renamed.

The extensions above are default file extensions. You are able change these to .txt (text) files using the **Rename** function.

### **Upload a File**

A file can be transferred from the unit to a remote device (for example a PC) or to a local device (a PCMCIA storage card). If using the FTP function, make sure you have the IP address of the receiving device. If using the PCMCIA function, make sure that a PC Card is installed in the PCMCIA slot before selecting the File Services button. When the PC card is inserted, an audible tone indicates that the card and PCMCIA drivers are qualified.

- 1. From the System tab, select **Files Services**.
- 2. From the right File List box, select the upload method (**FTP** or **PCMCIA**).
	- If using *FTP*, enter the IP Address of the device that will receive the file (unless you are using the Remote Control Software; then enter the test set address). If this device is secured with a User ID and Password, then enter this information. Enter an FTP session on the connecting device.
	- If *PCMCIA* is selected, select a target directory from the File List box.

3. From the left File List box, select the current location of the file (**Disk** or **PCMCIA**).

- 4. Select a file from the File List box.
- 5. Select  $\boxed{\phantom{0}1}$  (upload). The file is transferred.

### **When the unit is powered off, the FTP directory is automatically purged.**

### **View a File**

- 1. From the System tab, select **Files Services**.
- 2. Select a file from the File List box.
- 3. Select **View**. The contents of the file appear in the View window.
- 4. Use the **Display Hex / Display ASCII** toggle button to display the file in Hex or ASCII format.

### **View File Details**

- 1. From the System tab, select **Files Services**.
- 2. Select a file from the File List box. The file name, file size, modification date, and file attributes appear below the File List box.

## **FTP**

File Transfer Protocol can be used to copy files to and from the unit.

- If using the Remote Control Application or DLI Software Upgrade program, make sure that FTP service is enabled.
- To upload files using FTP, select Upload a File
- To download files using FTP, select Download a File.

## **Use Graphs**

Use the **Graph** button to view error and alarm results for the selected protocol processor. Graphs show the test history for either the current test or a previously saved test.

To use graphs:

- 1. Select a protocol processor tab.
- 2. Select **Results**.
- 3. Select **Graph**.

The Graph screen appears. It contains two graphs which allow you to display incoming alarms and errors.

- 4. Use the following buttons to control graphing parameters:
	- Change Scale
	- Change Upper
	- Change Lower
	- Shift Left and Shift Right
	- Print a Graph Report
	- Save Graphs
	- Replay Graphs/Stop Replay

### **Increase or Decrease Speaker Volume**

This function allows you to increase or decrease the speaker volume in order to hear the touch screen beep.

To increase or decrease speaker volume:

- 1. From the Protocol Processor and Function tabs row, select **System**.
- 2. Select **Misc**.
- 3. Select **Speaker Volume**.
- 4. Select **Low** to decrease speaker volume, or select **High** to increase speaker volume.

## **Insert Payload Patterns**

The system supports a number of PRBS patterns for transmission in the signal's payload.

To insert a payload pattern:

- 1. Select a protocol processor mode.
- 2. Select **Transmit**.
- 3. For *SONET*, *SDH* and *E1*, select **SET 1**. For *E3* and *E4*, select **SET 2.**
- 4. Select **Payload Pattern**. The **Select Payload Pattern** window appears.
- 5. Select a pattern. The system will transmit this pattern as the payload.

To insert a user-defined pattern:

- 1. Select a protocol processor mode.
- 2. Select **Transmit**.
- 3. For *SONET*, *SDH,* and *E1*, select **SET 1**. For *E3* and *E4*, select **SET 2.**
- 4. Select **Payload Pattern**.
- 5. Select **User Defined**. A touch screen keypad appears. Use the keypad to enter a pattern up to 32-bits in length.
- 6. Select **Confirm**. The system will transmit this pattern as the payload.

### **Insert Alarms**

The system can transmit alarms to simulate various alarm conditions. One reason for transmitting alarms is to determine if the receiving equipment can detect an alarm in the incoming signal.

To insert alarms:

- 1. Select a protocol processor mode**.**
- 2. Select **Transmit**.
- 3. Select **Error Alarm**.
- 4. Select **Alarm Generated**. The **Select Alarm to Insert** window appears.
- 5. Select an alarm. The system starts transmitting alarms.

To stop alarm transmission:

Common Tasks and Functions Online Help

- 1. Select the protocol processor mode.
- 2. Select **Transmit**.
- 3. Select **Error Alarm**.
- 4. Select **Alarm Generated**. The **Select Alarm to Insert** window appears.
- 5. Select **Off**. Alarm transmission stops.

### **Insert Errors**

Various errors can be transmitted by the system. One reason for transmitting errors is to determine if the receiving equipment can detect an error in the incoming signal.

To insert errors:

- 1. Select a protocol processor mode.
- 2. Select **Transmit**.
- 3. Select **Error Alarm**.
- 4. Select **Error to Insert**. The **Select Error to Insert** window appears.
- 5. Select an error.
- 6. Select **Error Insert Rate**. The **Select Error Insert Rate** window appears.
- 7. Select an error rate. The system starts transmitting errors.

To stop error transmission:

- 1. Select a protocol processor mode.
- 2. Select **Transmit**.
- 3. Select **Error Alarm.**
- 4. Select **Error Insert Rate**.
- 5. Select **None**. Error transmission stops.

### **Insert Single Errors**

The **Error Insert** button injects single errors into the transmitted protocol processor's signal. Error parameters are defined using the **Error to Insert** command.

To insert single errors using the Error Insert button:

1. Select a protocol processor mode.

- 2. Select **Transmit**.
- 3. Select **Error Alarm**.
- 4. Select **Error to Insert**. The **Select Error to Insert** window appears.
- 5. Select an error.
- 6. Select the **Error Insert** button at the bottom of the screen to inject the error.

## **Using LEDs**

The system uses LEDs to report alarm, error, and event activity. These visual cues help to narrow the focus if problems are detected on the incoming protocol processors' signals and provide a starting point when trying to diagnose problems.

There are two ways to view LEDs from the screen: the **Quick Status LEDs**, which are located on the left side of the screen, and the **Large LEDS** tab. The following tables describe what is indicated by the LED color.

**P** For LED descriptions for a specific protocol processor, go to the appropriate protocol processor section of the online help and navigate to **Screen Functions and Definitions** > **LEDs**.

**Quick Status LEDs Color Description** 

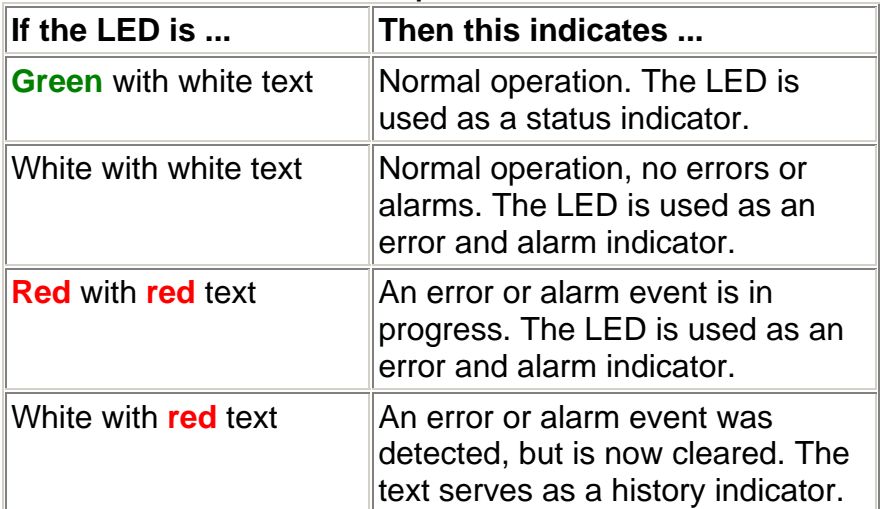

#### **Large LED Tab Color Description**

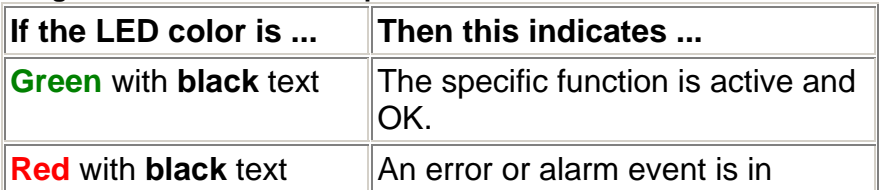

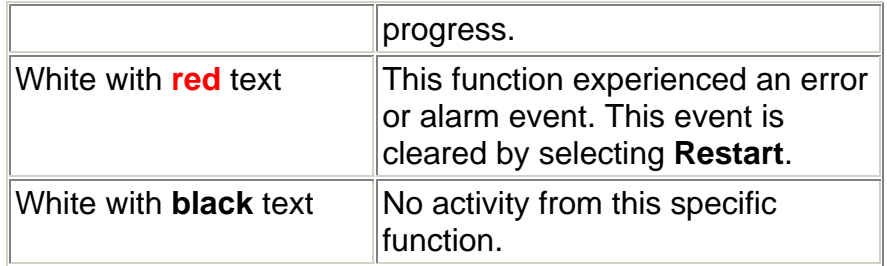

### **Locking/Unlocking the Screen**

The unit's screen can be disabled to prevent user access by others. This function requires a user ID and password to lock and unlock the screen. When unlocking the screen, the unit will only accept the last user ID and password entered, or the unit's original user ID and password.

To lock the screen:

- 1. Select **Lock Screen** from the Common Function Button row.
- 2. Enter your user ID.

On a portable unit, press will to open a keyboard to enter the user ID.

3. Enter your password.

On a portable unit, press  $\boxed{\cdots}$  to open a keyboard to enter the password.

- 4. Select **OK**.
- 5. The Lock Screen window appears on the screen.

To unlock the screen:

The unit will only accept the last user ID and password entered or the unit's original user ID and password. An error message appears if an invalid ID or password is entered.

- 1. Select the **Unlock** button that appears on the screen.
- 2. Enter the user ID.
- On a portable unit, press  $\Box$  to open a keyboard to enter the user ID. 3. Enter your password.

On a portable unit, press we do open a keyboard to enter the password. 4. Select **OK**.

## **Make Pointer Adjustments**

The beginning of a SONET or SDH payload is identified by a **Pointer**. It consists of the H1 and H2 Pointer bytes. You can stress a network by manually adjusting the Pointer using the Increment and Decrement Pointer buttons. By performing
this task, you can stress your SONET or SDH equipment to verify if it can tolerate Pointer adjustments, and how your equipment will react and report these adjustments.

There are several Pointer parameters that must be configured before making a positive or negative Pointer adjustment.

To make Pointer adjustments:

- 1. Select a protocol processor mode.
- 2. Select the **Transmit** button.
- 3. Select the **PTR** button. The PTR screen appears.
- 4. Configure the Pointer Adjustment parameters. For example,
	- o In SONET mode, use the **Pointer Action** function to select the type of Pointer activity that occurs when the Increment Pointer or Decrement Pointer buttons are selected. (This function does not appear in STM-4 mode.)
	- o Use the **New Transmit Pointer Value** function to change the Pointer value from 0 to 782.
	- o Use **Burst Count** to set the number of repetitions for Pointer adjustments.
	- o Use **NDF on New Pointer** to allow a New Data Flag to be set when a new Pointer value has been transmitted.
	- o Use **SPE** (for SONET) or **AU** (for SDH) **Frequency Offset** to increase or decrease the speed of the Pointer adjustments.
- 5. Select **Increment Pointer** to make a positive pointer adjustment, or select **Decrement Pointer** to make a negative pointer adjustment.

These buttons generate and control Pointer movements within the transmitted signal. You can stress test a network by changing pointers or introducing an offset that continuously adjusts the STS or AU Pointer.

#### **Frequency Calibration**

 **Important: The following procedure is for use by qualified Digital Lightwave personnel. It is used to tune the exact frequency of the unit's Stratum III clock. It is assumed that you have already measured the frequency offset that must be entered into the unit.**

To enter and adjust the frequency of the Stratum III clock:

- 1. From the **System** tab, select **Misc**.
- 2. Select **Oscillator Value**. A keypad appears. The unit's internal clock frequency can be adjusted in 255 steps, where **0** is the lowest frequency, **128** is the center frequency, and **255** is the highest frequency.

3. Using the keypad, enter a value, and select **OK** when you are done. The new Oscillator Value is set.

#### **Measure APS Activity**

The following only applies to SDH and SONET protocol processors.

The system can measure APS switching intervals in your network. The unit can be configured to monitor for a specific event that will cause an APS switch. When this event occurs, the duration in both seconds and frames is logged. These statistics can be used to determine how long it takes for your network equipment to react to an APS event and switch to a backup path.

This function allows you to set a specific event as a trigger for APS activity. The APS measurement has an accuracy of 0.5 milliseconds.

To measure APS activity:

- 1. Select an SDH or SONET protocol processor.
- 2. Select the **Test** button.
- 3. Select the **APS** button. The APS measurement screen appears.
- 4. Select **Protection Switch Criteria**. The alarms, errors, and patterns that can be used to trigger an APS event appear.
- 5. Select **Consecutive Good Time Required** or **Consecutive Good Frames Required** (these parameters are coupled). A key pad appears.
	- If *Consecutive Good Time Required* was selected, enter the duration (in milliseconds) of valid frames to occur before Protection Switching is confirmed to be activated. The range is 0.125 to 2047.875 milliseconds.
	- If *Consecutive Good Frames Required* was selected, enter the number of valid frames to occur before Protection Switching is confirmed to be activated. The range is 1 to 16383 frames.
- 6. Select **State.** The APS options appear.
- 7. Select **Single APS** or **Continuous APS** to begin measuring. The unit will begin monitoring the incoming signal for this event. If it occurs, the protection switch state and time will appear in both seconds and frames present. The results will not include the number of good frames, but the number of frames that elapsed before the first good frame, meeting the entered criteria, occurred.

To stop monitoring APS measurement activity:

1. Select **State**.

2. Select **Stop APS**.

# **View the Incoming J0, J1, or J2 Trace**

Select Monitoring the TC Trace for information about the TC Trace.

- 1. Select an SDH or SONET protocol processor mode.
- 2. Select **Receive**.
- 3. Select **SOH** to view the incoming J0 Trace, which appears at the bottom of the screen.
- 4. Select **POH** to view the incoming J1 Trace or J2 Trace, which appears at the bottom of the screen.

(The J2 Trace only applies to the STM-4 and OC-12 protocol processors.)

# **Monitor Incoming Errors, Alarms, or Pointer Activity**

- 1. Select a protocol processor mode.
- 2. Select **Results**.
- 3. The **Scan** button functions appear on the touch screen. A summary count of current error, alarm, and event activity is reported. If no activity is reported, the message "No Errors or Alarms" appears.
- 4. Select **Errors** to view more details about incoming errors. This function reports the following:
	- o Error count using an 11-digit format
	- o Average error rate over the total error duration using an N.NNe-N format
	- o Current error rate using an N.NNe-N format
	- o Errored seconds using an 8-digit format
	- o The percentage of seconds in which the error was present
	- o The total number of error-free seconds using an 8-digit format
	- o The percentage of seconds that the error was not present
- 5. Select **Alarms** to view more details about incoming alarms. This function reports the number of seconds that an alarm is present.
- 6. Select **PTR** to view more details about incoming Pointer events (this function is only applicable to SONET/SDH protocol processors). This function reports the following:
	- o The number of positive Pointer adjustments
	- o The number of negative Pointer adjustments
	- o The duration of a Pointer adjustment (in seconds)
	- o The number of New Data Flags (NDF)
	- o The number of invalid NDFs
- 7. Select **Event** to view a summary of events (alarms, errors, and Pointer activity) recorded by the unit. For more information, refer to the Use the Event Log section.
- 8. Select APS to display the incoming bit values of the K1 and K2 bytes. For more information, refer to the Monitor APS Commands section.
- 9. Select Graph displays incoming errors and alarms in the form of a line or bar graph.
- 10. Select Large LEDs displays LED error and alarm indicators in a large, easy-to-read format, which covers the entire touch screen area. This is useful for viewing errors or alarms from a long distance, such as across the room from a test bay.

### **Monitor Signal Status**

- 1. Select **Receive**.
- 2. Select **Signal Status**. The Receive Signal Status window appears.
	- In *PDH* mode, Peak Positive and Negative Pulse voltage, power in dBm and dBdsx, line frequency, and line frequency offset information appears.
	- In *SDH* and *SONET* mode, frequency, optical power, and line frequency offset received information appears.

### **Monitor**

Displays a command monitor that allows you to view SCPI or TL1 commands issued to the unit. The monitor will also show the command response (for valid commands entered) or the error code (if an invalid command is entered).

To use the monitor, you must first configure a communications port for SCPI or TL1 operation and then open the monitor.

To configure a port:

- 1. Select **System**.
- 2. Select **I/O Setting**.
- 3. Under **Communication Port Assignments**, select the unit's port (Serial, Ethernet, or GPIB) and configure it for SCPI or TL1 command mode. (GPIB does not support TL1 mode.)

To open the monitor:

- 1. Select **System**.
- 2. Select **Monitor**.
- 3. Use the **Select Command Processor** function to configure the monitor for SCPI or TL1 mode. The monitor is now configured to view and display SCPI or TL1 commands.

To issue SCPI commands to the unit, refer to the *SCPI Command Reference Guide* for SCPI procedures.

To issue TL1 commands to the unit, refer to the *TL1 Command Reference Guide* for TL1 procedures.

### **Monitor SONET and SDH APS Commands**

The following only applies to SDH and SONET protocol processors.

When testing APS functionality, the system can log and display the bit values of the incoming K1 and K2 bytes.

The following information appears in the APS report for the last 16 K1 and K2 byte sequences received by the unit:

- The HEX value of the K1 byte.
- The HEX value of the K2 byte.

Common Tasks and Functions Online Help

- The number of frames received that contain the K1 and K2 bytes.
- The elapsed time of the frames that contain the K1 and K2 bytes.

To monitor APS commands:

- 1. Select a protocol processor mode.
- 2. Select the **Results** button.
- 3. Select the **APS** button. The incoming K1 and K2 byte values appear. A total of 16 byte sequences can appear.

Per GR-253-CORE, only the upper 12 bits of the K1/K2 bytes (K1 bits 1-8 and the K2 bits 1-4) are used for APS operation. K2 bit 5 sets the APS mode type (1+1, 1:n) and cannot be changed during operation. K2 bits 6-8 are for alarms. Any changes to the lower four bits of the K2 byte do not affect APS operation. The Results APS table only starts and displays a new entry item if the upper 12 K1/K2 bits stabilize on a new value for a minimum of three consecutive frames.

### **Pause/Resume a Test**

To pause a test:

- 1. Select **Test.**
- 2. Select **Pause Test**. When Pause is selected, the system stops collecting data, but the Elapsed Time counter continues. Additionally, when Pause is selected, a red **Test Paused** LED appears in the LEDs/Quick Status area.

To resume a test:

• Select **Resume Test**.

The Test Paused LED turns white with red text, indicating that the test was paused earlier. A restart or new test will clear the LED's history.

The events occurring while in pause mode will be recorded in the Event Log.

### **Print a File**

 $\bullet$  If you want to print a report directly from the unit, make sure that a printer is attached to the unit's parallel port.

- 1. From the System tab, select **File Services**.
- 2. Select a file from the File List box.
- 3. Select **Print**. A confirmation message appears.
- 4. Select **Yes**. The report is printed to the attached printer or to your PC's default printer.

### **Print Report (Graph)**

To print a graph report:

 $\bullet$  If you want to print a report directly from the unit, make sure that a printer is attached to the unit's parallel port.

- 1. From the **Results** tab, select **Graph**.
- 2. Select **Print Report**.

The **Report Setup** menu appears.

- Use the Destination Printer functions to print reports to a printer.
- Use the Destination File functions to print reports to a file.
- 3. Select **Graphs** or **Graphs to File**.
- 4. Select **OK**.

If printing to a file, the **File Browser** appears. Enter a filename and select **OK**. The file extension for a graph is GRP.

#### **Print a Real-Time Test**

Real-time test reporting is only available locally (from the touch screen) on portable units.

A real-time test records and generates a report of any events (alarms, errors, or power interruptions) that occur while the unit is monitoring a customer's circuit. The reports, generated in real time, can be sent to an attached printer, a file, or both.

The attached printer must support dot matrix printer technology. The Epson Stylus Color 200 is an example of such a printer. The real-time test feature will not work if the printer only supports page printing.

The report contains the following information:

- A user-defined header
- A brief list of product settings
- Test start time and date
- Event activity as it occurs during the test
- A "print alive" message, which can be configured at a specified time to ensure the user that the real-time test is still active
- A statistical report, produced at the conclusion of the test, providing a summary of reported events. If no events occur during the test duration, a completion message, indicating that no problems were found, is printed.

Real-time test settings and accumulated results are not discarded if a power interruption occurs. The results are saved in 15-minute increments. When power is restored to the unit, the real-time test will continue from where it was prior to the power interruption. The power interruption event will appear in the real-time report.

**Important: Before starting a real-time test, set the Security System Lock. This will prevent remote users from accessing the unit while a test is in progress.** 

To set up and start a real-time test:

- 1. Select **Test**.
- 2. Select **SET1**. The Duration and Action After Duration functions appear.
- 3. Select **Action After Duration,** and then select **Realtime Actions**.
- 4. Select a real-time test option:
	- Print Events and Repeat Test
	- Record Events and Repeat Test
	- Print and Record Events and Repeat Test
	- Print Events
	- Record Events
	- Print and Record Events
- 3. The Realtime Setup Parameters window appears. Enter a user-defined header. The header, which can be up to 64-bytes in length, serves as a brief description of the test. After entering a header using the keypad, select **Enter**.
- 4. Determine if and when a **Print Alive** message is generated. The test can be configured to issue the Print Alive message from 1 to 60 minutes. A value of 0 disables the messaging function.
- 5. Select **OK**. The Realtime Setup Parameters window closes, and the SET1 functions appear.
- 6. Select **Duration** and enter how long a test will run.
- 7. Select **Restart**. The real-time test starts. The Elapsed Time counter resets to 0.
- 8. A screen lock message appears once the test begins to alert others that the unit is involved in a test.

**Important: When a real-time test begins, the unit is locked as indicated by the screen lock message. Other users cannot access the unit and change settings. However, if the Unlock button is selected during a test, anyone can then access the touch screen and change product settings. This action can disrupt real-time test results.**

# **Print Report**

 $\P$  If you want to print a report directly from the unit, make sure that a printer is attached to the unit's parallel port or serial port.

- 1. Select **Print Report**. (This button is part of the Common Function Buttons that appear at the bottom of the touch screen.) The Report Setup menu appears.
	- Use the Destination Printer functions to print reports to a printer.
	- Use the Destination File functions to print reports to a file.
- 2. Select Settings, Statistics, Events Report, APS, or Performance.
	- If **Settings** is selected, then the current values for all Set functions, for both Transmit and Receive, are printed.
	- If **Statistics** is selected, then results for the Scan, Errors, Alarms, and PTR function buttons are printed.
	- If **Events** is selected, then a detailed summary of events, such as alarms, errors, and Pointer activity, is printed. This report includes the event, the number of events logged, the start and stop time of the event, and the duration of the event.
	- If **APS** is selected, results of the K1 and K2 byte sequences received by the unit are printed.
	- If **Performance** is selected, the Performance Monitor results are printed.

(Select Print Report (Graph) for graph printing procedures.)

3. Select **OK**.

**P** If printing to a file, the File Browser appears. Enter a filename and select OK.

**Files that are created when using the Remote Control Application are saved on your PC in the Remote Control's compatibility directory. This directory can be overwritten when connecting to other remote units that have the same compatibility level, but are different models (for example, a NIC Plus, a NIC 10G, and so on).** 

**If you want to keep these files, copy and save the following to a backup directory on your PC that is not in the compatibility directory's path:**

- **Any file with the .set, .stat, .evt, .aps, .perf, or .rep extension.**
- **The client.prop file. Changes to this file are only needed if the remote unit uses a PCMCIA modem for its dial-up connection.**

### **Printer Port Configuration**

The unit supports both parallel and serial printers.

#### **For Parallel Printing:**

• Attach a parallel printer cable (with a 25-pin male connector on one end) to the unit's **Parallel Port** connector. This is a DB-25 female connector.

#### **For Serial Printing:**

- 1. Attach a serial printer cable (with a 9-pin female connector on one end) to the unit's **RS-232** port connector. This is a DB-9 male connector.
- 2. Select **System**.
- 3. Select **I/O Settings**.
- 4. From the Communication Port Assignments section, select the **Serial** function and set it to **Printer**.

If it is necessary to change the serial port parameters:

- Set the Serial function to **None.**
- Change the serial port parameters.
- Set the Serial function to **Printer**.

### **Quad Port Selection**

This procedure is only valid for units that have a Quad receive circuit pack installed.

A Quad receive circuit pack can accept up to four separate incoming optical channels. The following example illustrates a Quad receive circuit pack configured for SONET.

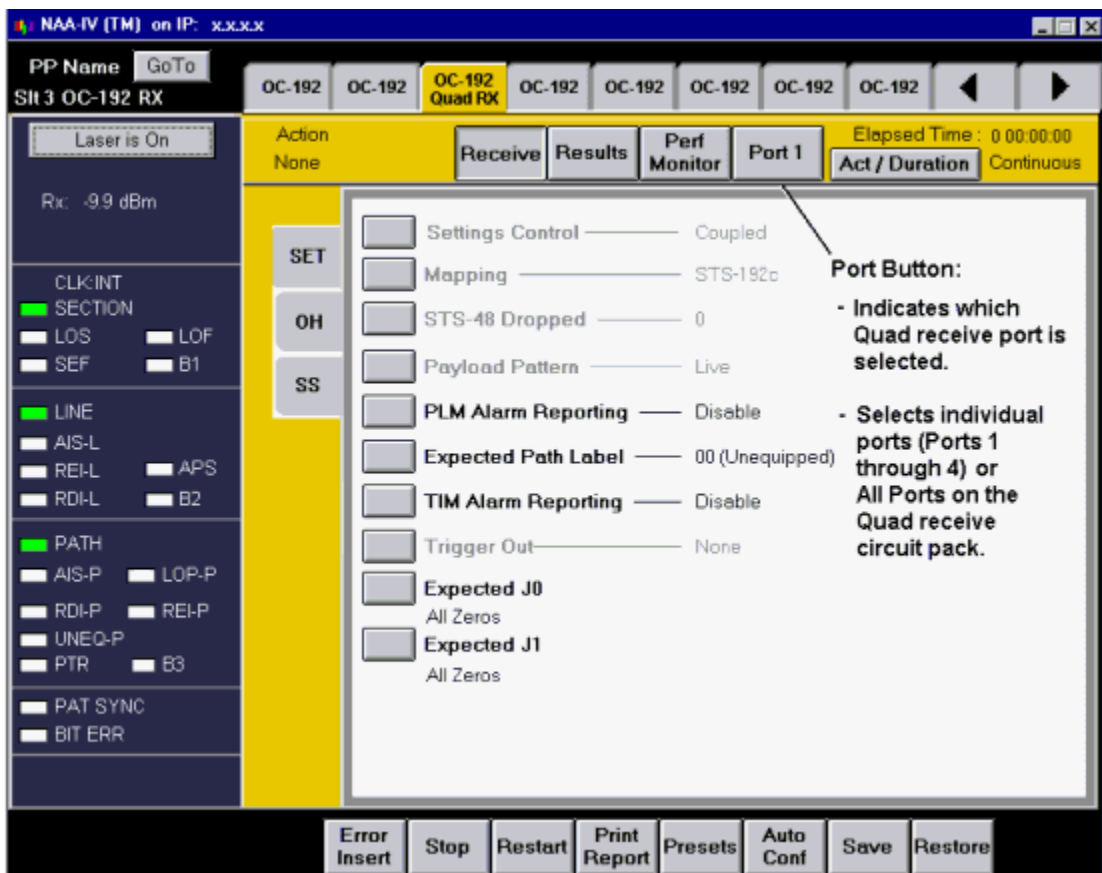

To select one of four Quad receive ports:

- 1. Select the **Quad RX** tab. The protocol processor's receive functions appear.
- 2. Use the **Port** button to select one of the four ports on the Quad receive circuit pack. (The receive functions associated with that port appear.)

The **All Ports** option allows changes to be made simultaneously to all ports on a Quad receive circuit pack. However, the results that appear when **Results** is selected only apply to the current port. The current port appears on the Port button, for example, All (Port 1)

When a Quad receive circuit pack is selected, the **Transmit** button and **APS** functions are not available.

### **Re-Boot Unit**

This button reboots the unit. This can be performed locally from a portable unit's touch screen or remotely using the Remote Control Application software.

To reboot the unit:

- 1. Select **System**.
- 2. Select **Re-Boot Unit**, which appears on the **Misc** screen.
- 3. Select **Yes** to continue or **No** to cancel.

### **Replay Graphs/Stop Replay**

Use the **Replay Graphs** button to open any previously saved graph (GRP) that is stored on the system.

Use the **Stop Replay** button to close the graph file.

### **Remote Control Application**

The Remote Control Application software is a graphical user interface that allows you to remotely connect to and control portable and rackmount products from a PC.

Before using the Remote Control Application:

- Verify the minimum software and hardware requirements.
- Verify that the Ethernet parameters have been entered into your unit.
- Verify that you have security access to the unit.
- Verify that FTP service is enabled on the unit.
- Install the Remote Control Application on to your PC.
- If the remote unit uses a PCMCIA modem for dial-up connectivity, configure the Remote Control Application for PCMCIA operation.

To start the Remote Control Application:

- 1. Select the Remote Control Application shortcut icon that appears on your PC's desktop.
- 2. Enter the remote unit's IP address, and your user ID and password.
- 3. Select **OK**.
- 4. Once the connection is made, the remote unit's GUI appears. The title bar contains the product name and connection method. Use your mouse to select functions.

To automate the log on process, select Automating the Remote Control Icon for more information.

**Files that are created when using the Remote Control Application are saved on your PC in the Remote Control's compatibility directory. This directory can be overwritten when connecting to other remote units that have the same compatibility level, but are different models (for example, a NIC Plus, a NIC 10G, and so on).** 

**If you want to keep these files, copy and save the following to a backup directory on your PC that is not in the compatibility directory's path:**

- **Any file with the .set, .stat, .evt, .aps, .perf, or .rep extension.**
- **The client.prop file. Changes to this file are only needed if the remote unit uses a PCMCIA modem for its dial-up connection.**

#### **Reset System**

This Administrator function clears and restores default settings to the following:

- User Accounts deletes all user accounts and restores the default Admin account.
- FTP Administrator deletes the FTP account and restores the default FTP user ID and password.
- System Services restores all default system service settings.

User files, such as the protocol processor's transmit and receive settings,

report statistics, graphs, and test results, are not deleted. These files are managed using File Services.

To reset the system:

- 1. Select **System**.
- 2. Select **Security**. The Security screen appears.
- 3. Select the **Reset System** button.
- 4. A message confirming that you want to reset the system appears. Select **Yes**.
- 5. A message stating that the system must be rebooted for changes to take affect appears. Select **OK**.
- 6. Reboot the system.

### **Restart an Error, Alarm, or Event**

The Restart button performs the following activities:

- Starts error, alarm, or event activity that was stopped using the Stop button.
- Clears and resets error, alarm, and event activity counters, statistics, and LEDs for the current protocol processor.

To restart a test or reset statistics:

• Select the **Restart** button located at the bottom of the touch screen. The current protocol processor is restarted.

#### **Restore Default Tab Names**

- 1. Select **System**.
- 2. Select **User Preferences**.
- 3. Under Label Preferences, select **Default**.
- 4. Select **Save All List Entries**. The default tab names are restored.

To change tab names, select Changing a Tab Name.

### **Restore a Settings Configuration or Factory Defaults**

This function allows you to perform the following actions:

- Restore the unit's factory default settings.
- Restores or recalls any saved configurations for all protocol processors' Receive or Transmit settings.

To restore a settings configuration:

- 1. Select **Restore** from the Common Function Buttons. The Select Type of Restore window appears with the following options:
	- **Factory Defaults:** Restores the unit's default settings. If this option is selected, the default settings are immediately restored. (See Factory Default Mode to set the unit's default Protocol Processor mode.)
	- **User File:** Recalls any saved configurations for a protocol processor's Receive or Transmit settings. If this option is selected, go to step 2.
- 2. If User File is selected, the File Browser window appears. From the File list, select the name of the settings configuration to be restored.
- 3. Click **OK**. The User File settings configuration selected is restored.

### **Round-Trip Delay**

The round-trip delay function allows you to transmit a known frame into your network and measure how long it takes for the frame to return to the unit.

To generate and measure round-trip delay:

- 1. Select an SDH or SONET protocol processor.
- 2. Select **Test**.
- 3. Select **RTD**. The Round-Trip Delay screen appears.
- 4. To fine-tune the measurement, select **Consecutive Good Time Required** or **Consecutive Good Frames Required** (these parameters are coupled). Otherwise, continue to step 5.

If selected, a keypad appears.

- If *Consecutive Good Time Required* is selected, enter the duration (in milliseconds) of valid frames to occur before the round-trip delay function is confirmed to be activated. The range is 0.125 to 2047.875 milliseconds.
- If *Consecutive Good Frames Required* is selected, enter the number of valid frames to occur before the round-trip delay function is confirmed to be activated. The range is 1 to 16383 frames.
- 5. Select **Action State**. The round-trip delay options appear.
- 6. Select **Single Round-Trip Delay** or **Continuous Round-Trip Delay** to start the round-trip delay function.
	- If *Single Round-Trip Delay* is selected, an AIS alarm is inserted into a frame and transmitted once through your network. The frame's transmission through the network is measured in frame counts and milliseconds. Frame counts indicates the number of frames received before the AIS frame is received by the unit. Milliseconds indicates how long it took for the AIS frame to travel out and return to the unit.
	- If *Continuous Round-Trip Delay* is selected, an AIS alarm is inserted into a frame and continuously transmitted through your network. The current frame count and duration appear in the **Current** column. The fastest round trip appears in the **Minimum** column and the slowest round trip appears in the **Maximum** column.

To stop the round-trip delay function:

- 1. Select **Action State**.
- 2. Select **Stop Round-Trip Delay**.

# **Save a Customized Settings Configuration**

Saves a customized configuration for all protocol processors' Transmit or Receive settings.

To save a configuration:

- 1. Create a test configuration using the Transmit and Receive Settings screens.
- 2. Once you are done, select **Save** from the Common Function Buttons. The File Browser window appears.
- 3. Select **File Name**.
- 4. Enter the name of the setting configuration to be saved, and select **Enter** when done. The file is saved with an automatic file extension of .set.

# **Save Graphs**

Use this button to save the current or previously graphed results to a file for later retrieval and viewing.

### **Screen Capture**

This function allows you to print the current screen displayed and converts it to a bitmap (.bmp) image, which is saved to your unit or PC's hard drive.

To capture a screen:

- 1. Select **Print Report**. (This button is part of the Common Function Buttons that appear at the bottom of the touch screen.)
- 2. Select **Screen Capture**. The image is saved as Screen.bmp.

<sup>6</sup> A screen capture image will automatically overwrite an existing Screen.bmp file. To save previous screen capture images, use the File Services' Rename function.

3. If you are capturing screens using a portable unit, you must transfer the file from the unit to your PC to print the bitmap image. Refer to Uploading a File for file transfer procedures. After the file is copied to your PC, it can be opened and printed using Microsoft Paint.

### **SDH/SONET Signal Notification**

The following only applies to SDH and SONET protocol processors.

The unit can use SS bits to determine if it is receiving an SDH or SONET signal. If the received signal does not match the expected signal, the SS Bits Mismatch LED turns red. The SS bits are bits 5 and 6 of the H1 Pointer byte. These bits determine if the H1 byte is configured for SDH or SONET operation.

To configure the unit for SDH/SONET signal detection:

- 1. Select an SDH or SONET protocol processor.
- 2. Select **Receive**.
- 3. Select **SET 1**.
- 4. Select the **Expected SS Bits** function. The Select Expected SS Bit window appears.
- 5. Select an SS bits option.
- 6. Select the **SS Bits Alarm Reporting** function and select **Enable**.

An alarm is reported if the incoming SS bits on the received signal do not match the expected SS bits.

### **Security**

Security is an administrative function and only appears if you are logged on as an Administrator. This screen is divided into the following main sections: User Security Information, System Services/FTP Administrator, and Reset System.

#### **User Security Information**

This function allows you to view the following security information on system users:

- User Name
- Permissions: Read Only, Read/Write, Calibrate, or Admin
- Active User: Displays the user's current status.
- Current Permissions: If Security System Lock is enabled, shows users that may temporarily have read only privileges.
- Default User

The Security function also enables a user with administrator privileges to perform the following tasks:

- Add a User
- Delete a User
- Update a User Profile
- Enable/Disable Security System Lock
- Establish a Default Login
- Establish a Required Login

If the Security System Lock function is enabled, only one user with Read and Write permissions (this includes Calibration and Admin users) can be logged in at a time. If a user with Read and Write permissions is already logged in, a window will appear giving you the option of logging in with Read-Only permissions only. When the user logs on with Read-Only permissions, all functionality will be disabled with the exception of the online help and the About this product function.

#### **System Services and FTP Administrator**

- **System Services:** Allows an administrator to disable specific network services to meet their network's security policies. To enable a system service, select its checkbox. To disable a system service, remove the check so that the checkbox is blank.
- **FTP Administrator:** Assigns a user ID and password so that a user can log in to a remote computer and transfer files using the file transfer protocol service.

#### **Reset System**

• Restores default Security settings.

### **Set Oscillator Value**

- 1. Select **System**.
- 2. Select **Misc**.
- 3. Select **Oscillator Value**.
- 4. Using the touch screen key pad, enter a value between 1 and 255.
- 5. Click **Ok** to accept the value.

### **Set the External Clock**

This function allows you to set the external clock to Bits or SETS.

To set the external clock:

- 1. Select **System**.
- 2. Select **Misc**.
- 3. Select **External Clock**.
- 4. Select **Bits** or **SETS**.

#### **Set Time and Date**

The system uses touch screen keypads for time and date configuration. Time is entered in a **HH/MM/SS** format. Date is entered in a **DD/MM/YYYY** format.

To set the time:

- 1. Select **System**.
- 2. Select **Set Unit's Date and Time**. The Set Date and Time window appear.
- 3. Select the **Time** button.
- 4. Select **Hour** and enter the hour using 2-digit, 24-hour, military time format.
- 5. Select **Minutes** and enter the minutes using a 2-digit format.
- 6. Select **Seconds** and enter the seconds using a 2-digit format.
- 7. Select **Set**. The time change appears in the LED/Quick Status area.

To set the date:

- 1. Select **System**.
- 2. Select **Set Unit's Date and Time**. The Set Date and Time window appear.
- 3. Select the **Date** button.
- 4. Select **Month** and enter the month using a 2-digit format.
- 5. Select **Day** and enter the day using a 2-digit format.
- 6. Select **Year** and enter the year using a 4-digit format.

7. Select **Set**. The date change appears next to the Set Unit's Date and Time field.

### **Start a Test**

The Duration and Action After Duration functions determine how long a test runs and what activities occur at the end of the test.

To start a test:

- 1. Select **Test**. The Duration and Action After Duration functions appear under **SET 1**.
- 2. Select Duration and enter how long the test runs.
- 3. Select Action After Duration and select what will occur at the end of the test.
- 4. After selecting an Action, the test starts. The Elapsed Time counter resets to 0.

To stop a test before the test duration expires, select **Stop** (from the bottom of the touch screen). All statistics and events logged and reported by the Performance Monitoring and Results functions stop. In addition, the Elapsed Time and Duration counts stop.

To restart a test, select **Restart** (from the bottom of the touch screen). The test and statistics restart.

To pause a test, select **Pause Test**.

To resume a paused test, select **Resume Test**.

### **Start the Screen Saver**

To enable the screen saver:

- 1. Select **System**.
- 2. Select **Start Screen Saver**. The banner appears.

(*Off* is the default setting of this function. It changes to *On* when **Start Screen Saver** is selected.)

To clear the screen saver, touch any where on the touch screen.

To disable the screen saver:

- 1. Select **System**.
- 2. Select **Start Screen Saver**.

The setting of this function changes to Off.

**An idle time duration setting, necessary to automatically activate the screen** saver, will be available in a future release.

### **Stop a Test**

The Stop button stops the reporting of received data and takes a snapshot of error, alarm, and event activity.

When the Stop button is selected, the following occurs:

- All statistics logged and reported by the Performance Monitoring function stop.
- All alarm, error, and event statistics logged and reported by the Results function stop.
- All elapsed time and duration counters stop.

The LEDs will continue to update and indicate current activity.

To stop a test:

• Select the **Stop** button located at the bottom of the touch screen.

To restart test activity and statistic reporting, select the **Restart** button.

#### **Using the Switch Matrix**

The **Switch Matrix** is a graphical display of the unit's current interface and mapping connections. It allows you to configure the unit from a single screen using the following methods:

- Switch Matrix components
- Presets button

To configure the unit using the Switch Matrix components:

Common Tasks and Functions Online Help

- 1. Select the **Switch Matrix** tab.
- 2. Starting from the left, select an **Interface** button. After selecting an interface, the appropriate Mapping, Container, and Payload buttons are enabled on the Switch Matrix. This will help you create a valid configuration.
- 3. Select the available **Mapping** and **Payload** buttons.
- 4. Select **Apply**. The unit applies the new configuration. Signal lines appear to illustrate the new data flow.

**To configure the unit using the Presets button:**

- 1. Select the **Switch Matrix** tab.
- 2. Select the **Presets** button located below the Switch Matrix. The Presets window appears.
- 3. Select the **Interface** button and choose an interface as a starting point.
- 4. Select the **Configuration** button and choose a protocol to connect to the selected interface. If necessary, select the Configuration button again to create additional connections.
- 5. Select the **Apply** button. The unit takes a few moments to apply the new protocol connections. When complete, the mappings and configurations associated with the selected Preset are automatically made. Signal lines appear to illustrate the new data flow.

For more information, see Presets function.

### **TCM**

The unit supports Tandem Connection Monitoring (TCM) mode for SDH and SONET protocol processors. When configured for TCM mode, the unit can transmit and monitor errors, alarms, and trace pattern activitiy between your network's TC equipment.

For more information about TCM transmit and receive procedures:

- Select **Configuring TCM for Transmit Mode** for transmit preparation procedures and links to error, alarm, and trace generation.
- Select **Configuring TCM for Receive Mode** for receive preparation procedures and links to error, alarm, trace, and overhead monitoring.

For information about TCM LEDs, select **TC Summary**.

### **Turn Laser On or Off**

**Warning:** The optical Transmit output is produced by a laser device. You should never, under any circumstances, look into an unterminated fiber.

Laser operation is controlled from the **Quick Status LEDs** area. The **Laser** button indicates if the laser is on or off. When the unit is powered on, the laser is off by default.

#### **Laser Safety**

The unit contains Class 1 laser devices. Never look into an unterminated fiber. Always place dustcaps on the optical ports when fiber is not attached to the optical ports. CDRH Accession numbers are listed in Agency Approvals.

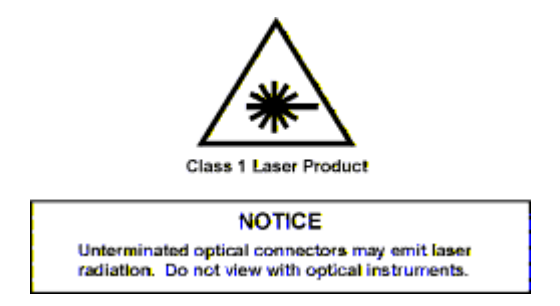

To turn the laser on:

• Select the **Laser** button in the **Quick Status LEDs** area. The laser status indicates **ON**.

To turn the laser off:

• Select the **Laser** button. The laser status indicates **OFF**.

**P** SDH and SONET laser operation can be defined using the Initial Laser Setting function which controls whether the laser is on or off when the unit is turned on.

- Off The unit's laser will be off when the unit is turned on.
- On The unit's laser will be on when the unit is turned on.
- Restore Previous State When the unit is turned on, the laser will be on or off based on its previous setting before the unit was turned off.

# **Transmit SONET and SDH APS Commands**

The following only applies to SDH and SONET protocol processors.

The system allows you to send a series of K1 and K2 bytes to stress and test a variety of APS switching scenarios.

To transmit K1 and K2 bytes:

- 1. Make sure that the K1 and K2 bytes have been configured as described in the How to Configure APS Commands section.
- 2. Select protocol processor mode.
- 3. Select the **Transmit** button.
- 4. Select the **APS** button. The initial APS screen appears containing a table of the K1 and K2 byte sequences that can be transmitted.
- 5. Select **Start** to transmit the K1 and K2 bytes.

To stop transmitting K1 and K2 bytes:

- 1. Select protocol processor mode.
- 2. Select the **Transmit** button.
- 3. Select the **APS** button. The initial APS screen appears.
- 4. Select **Stop**.

### **Update a User Profile**

If the System Lock function is enabled, only one user with Read and Write permissions (this includes Calibration and Admin users) can be logged in at a time. If a user with Read and Write permissions is already logged in, a window will appear giving you the option of logging in with Read permissions only.

- 1. Select **System**.
- 2. Select **Security**. The Security screen appears.
- 3. From the User List, select the user profile to be updated. The user ID, password, and permissions appears in the Account Information portion of the screen.
- 4. Select  $\begin{bmatrix} \cdots \\ \cdots \end{bmatrix}$ , which is next to the field to be updated.
	- If the *User ID* or *Password* was selected, a keypad appears, allowing you to modify the current information. Press **Enter** when you are done.
	- If *Permissions* was selected, the Select User Permissions window appears. Select the updated permissions that you wish to apply.
- 5. When you are done updating the user's profile, select **Update**. The updated information appears on the User List.

### **Upgrade Software**

The I/O Settings function allows you to configure your unit with the ability to upgrade your software using Digital Lightwave's Software Upgrade System, which is provided to you on a separate installation CD-ROM or via the DLI Software Upgrade web site.

The unit's FTP service must be enabled to successfully perform an upgrade.

To set up your unit to perform software upgrades using the Software Upgrade System:

- 1. Select **System**.
- 2. Select **I/O Settings**.
- 3. Select the **IP Address** button. A keypad appears.
- 4. Using the keypad, enter the IP address of your unit, and select **Enter** when you are done.

IP addresses **192.168.138.000 through 192.168.138.255** are reserved and should not be used. A system conflict can occur if these IP addresses are entered.

- 5. Select the **Subnet Address** button. A keypad appears.
- 6. Using the keypad, enter the Subnet address, and select **Enter** when you are done.
- 7. Select the **Router** button. A keypad appears.
- 8. Using the keypad, enter the router address, and select **Enter** when you are done.
- 9. Power the unit off and then on again so that these changes take affect.
- 10. The unit is now set up to perform software upgrades using the Software Upgrade System.

**P** Information on Digital Lightwave's Software Upgrade System is available through the Help button located on the Software Upgrade System. The application is available via CD-ROM or the DLI Software Upgrade web site.

#### **View Activity of Add/Dropped Signals**

- 1. Select **Results**.
- 2. Select **Scan** to view a summary of the error and alarm counts that have occurred.
- 3. Select **Err** to view the count, average rate, and current rate of the errors that have occurred.
- 4. Select **Alarm** to view the alarms (in seconds) that have occurred.
- 5. Select **Events** to view a list of the events that have occurred.
- 6. Select **Large LED** to view errors and alarms in the form of LEDs.

# **Troubleshooting**

# **Troubleshooting**

This topic is intended to aid in resolving common user interface problems. For additional assistance, please contact Customer Service.

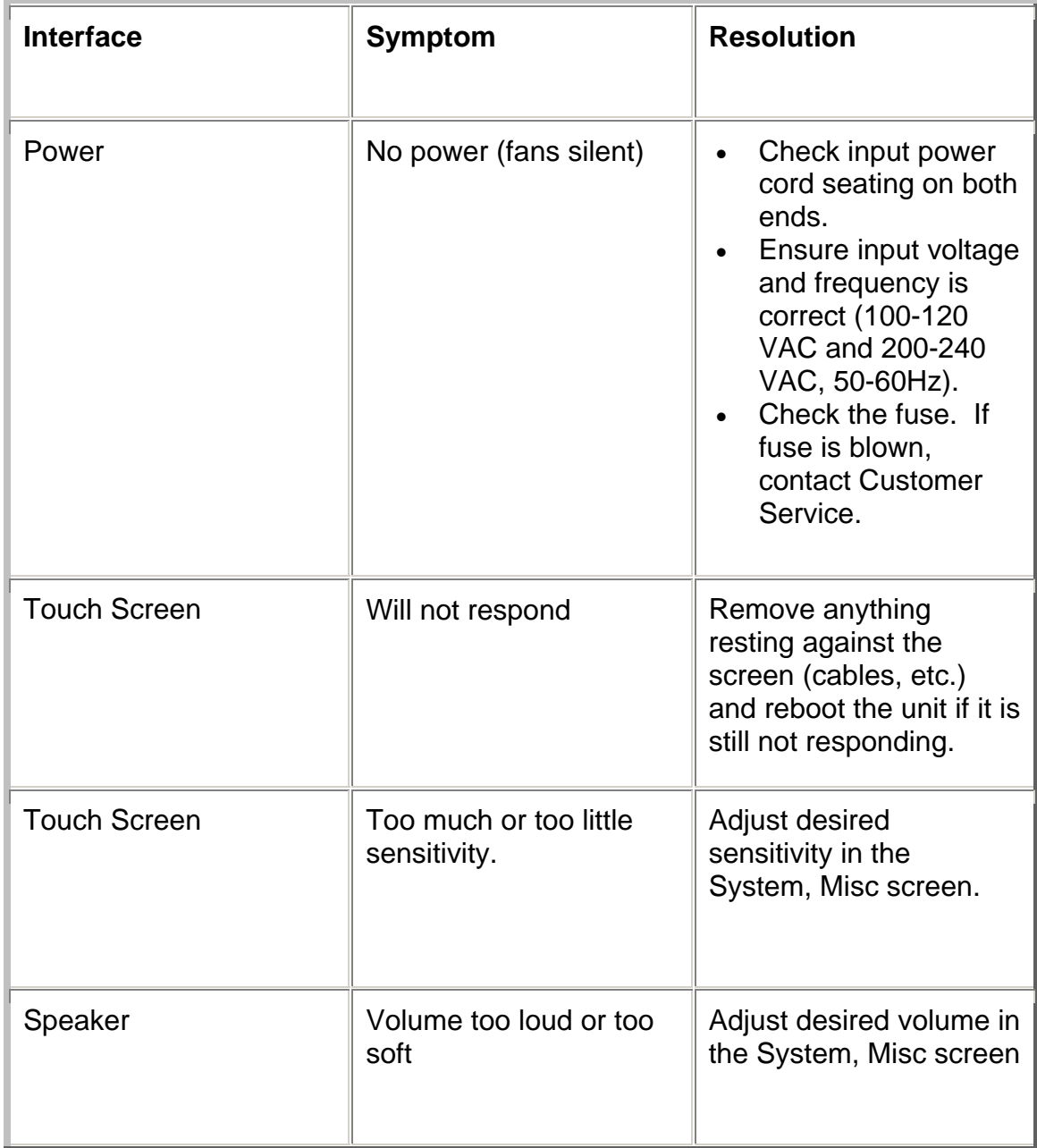

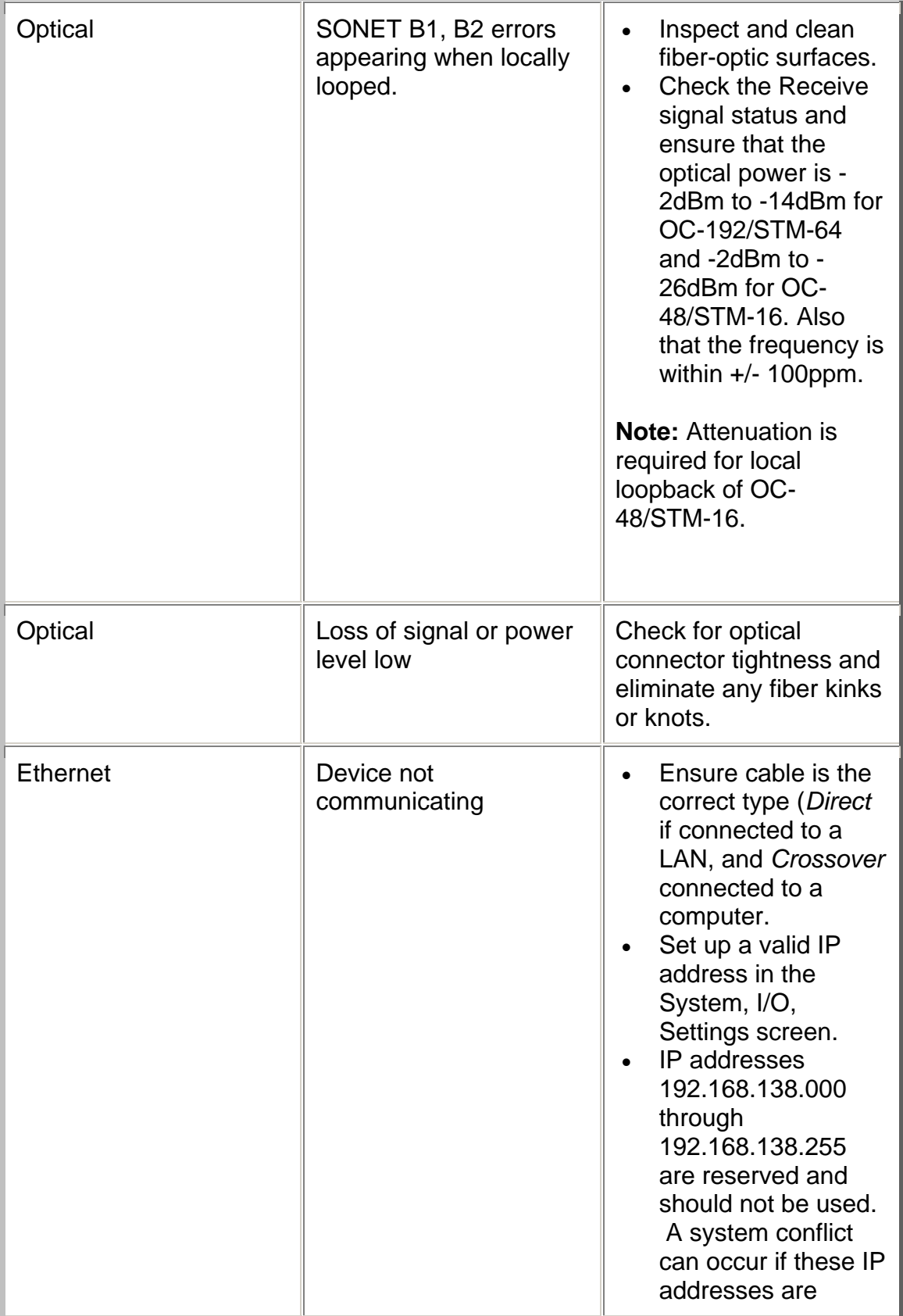

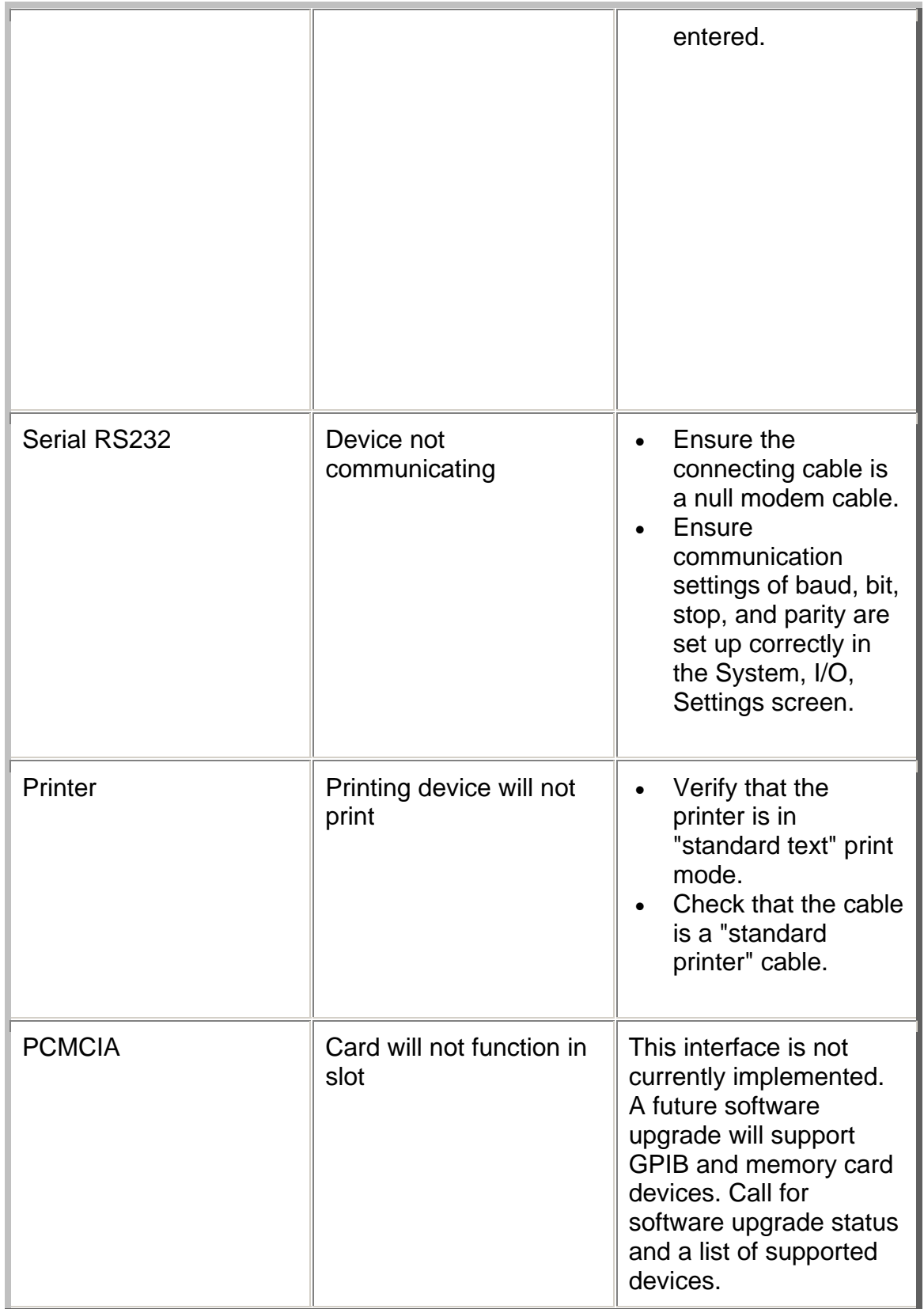

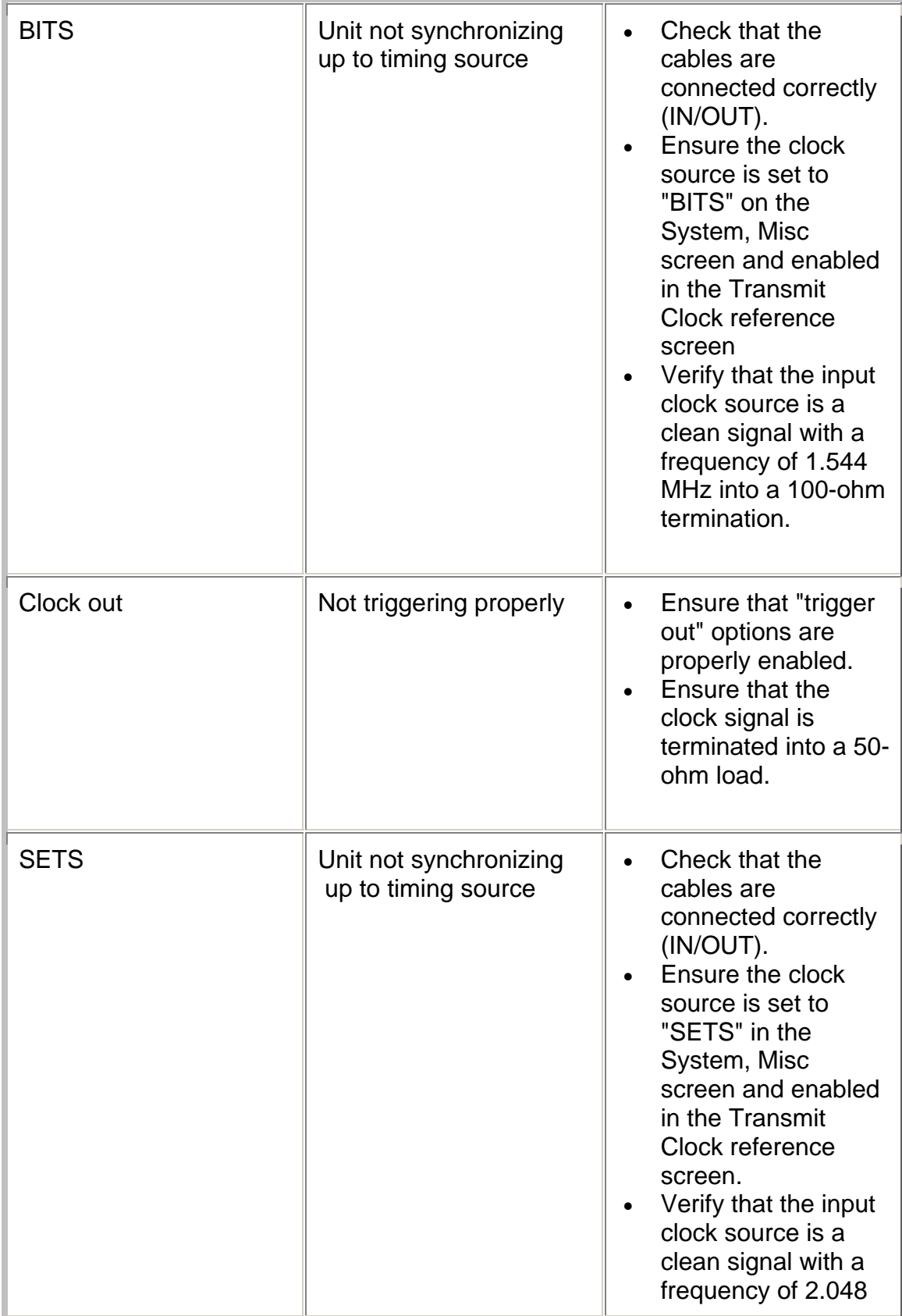

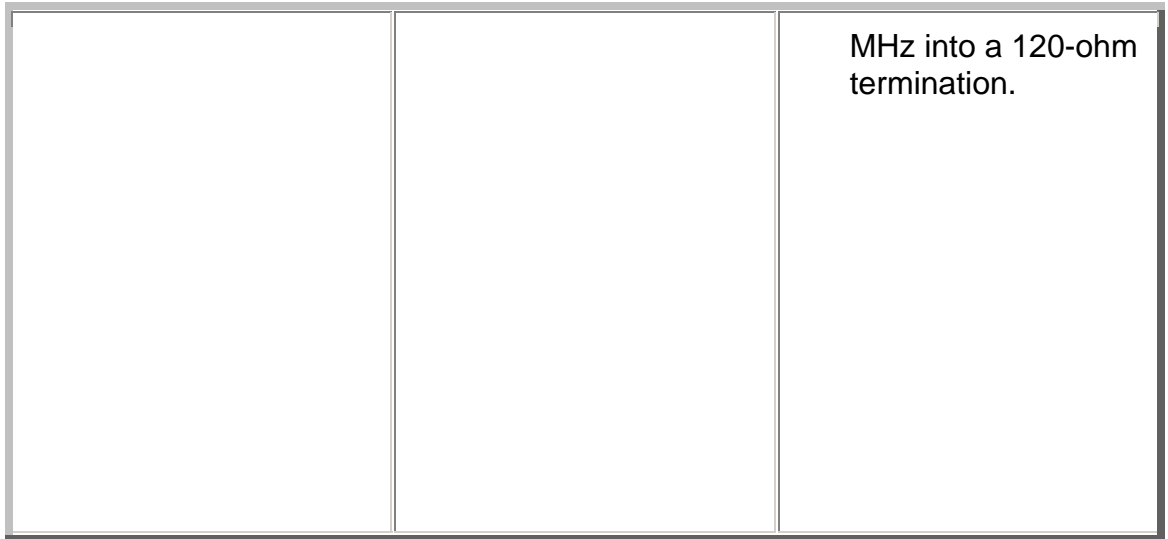

# **Troubleshooting**

This topic is intended to aid in resolving common user interface problems. For additional assistance, please contact Customer Service.

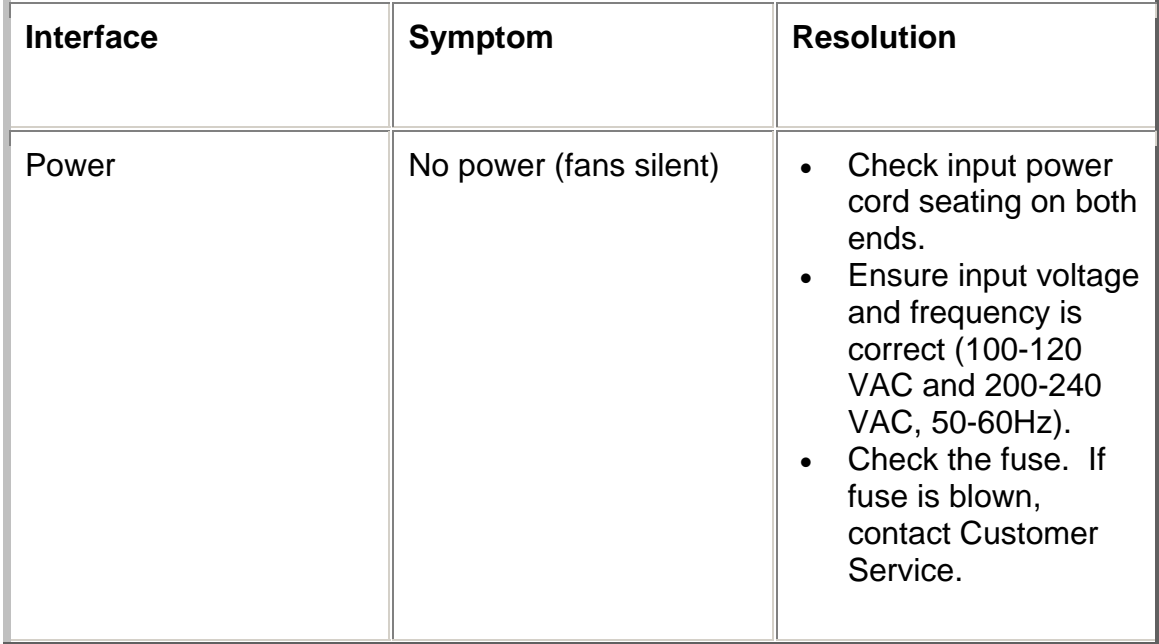

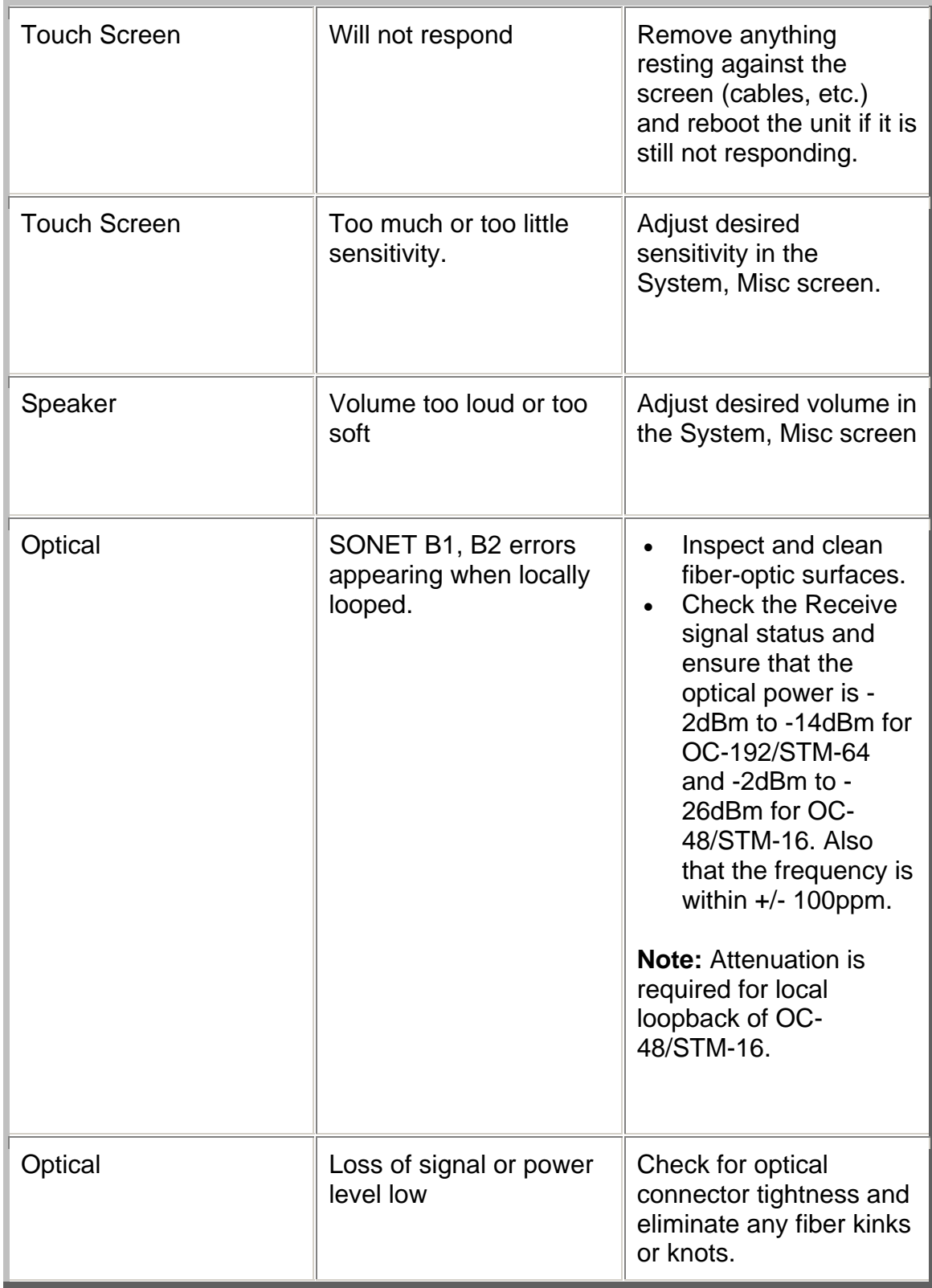

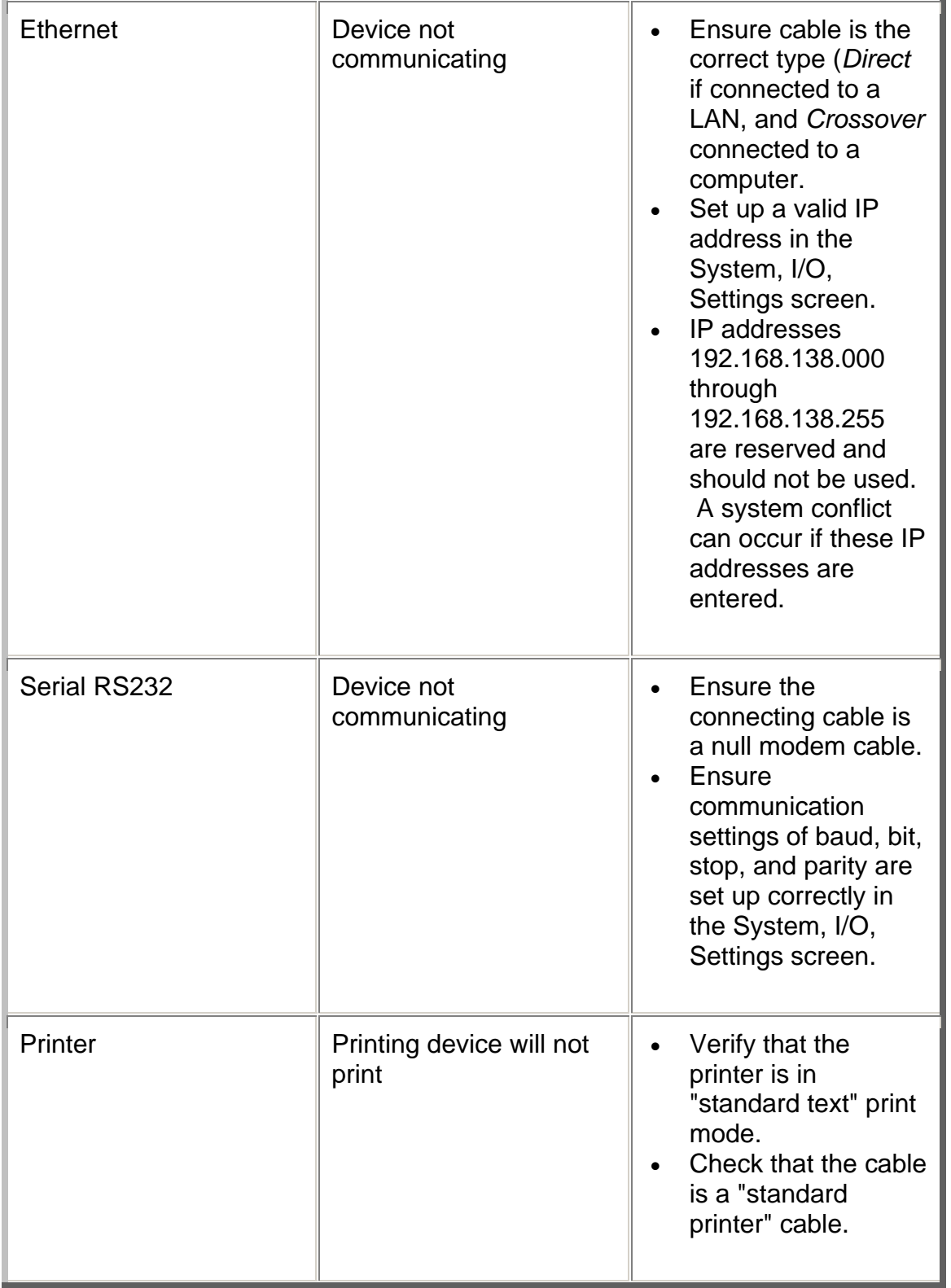

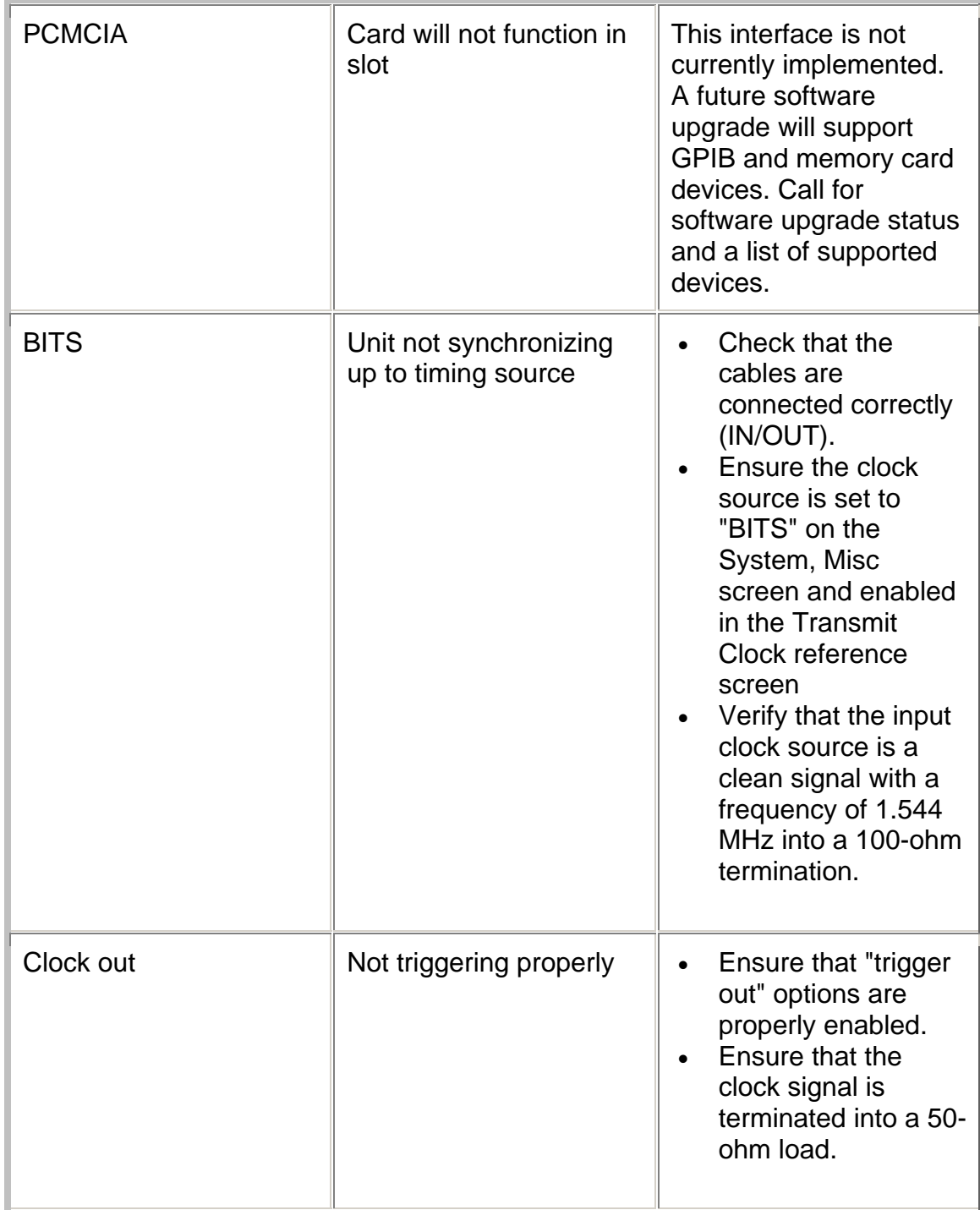

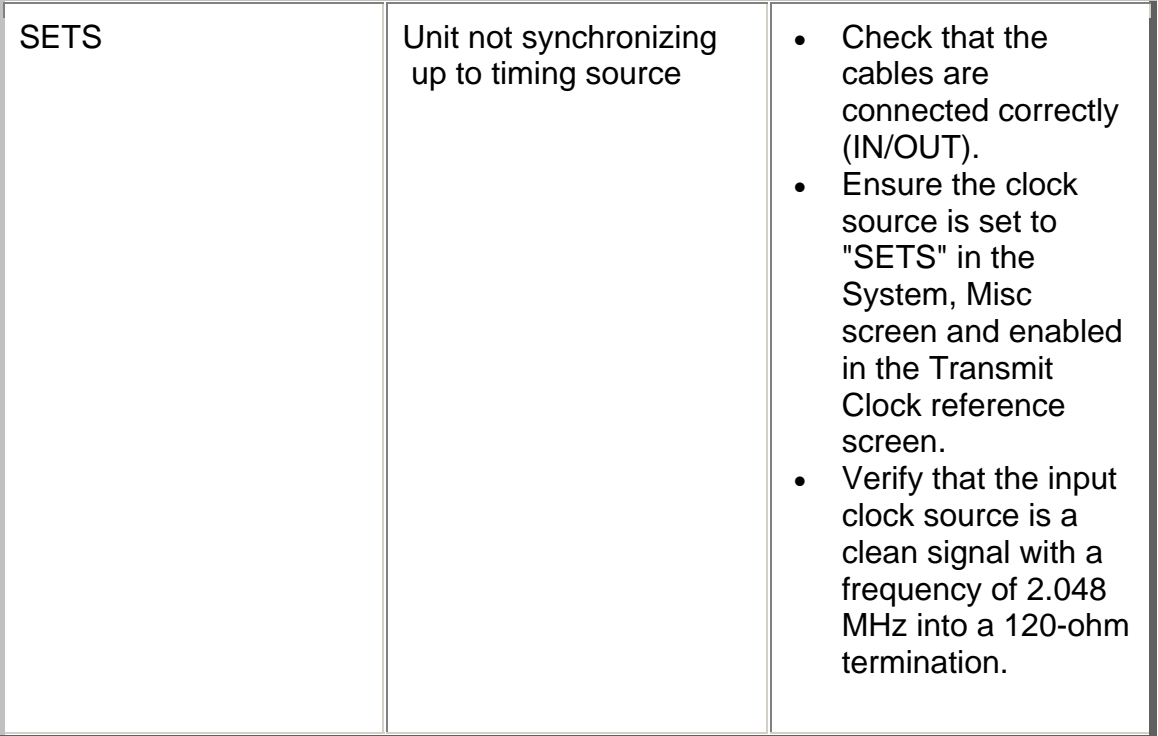
### **Index**

### **A C**

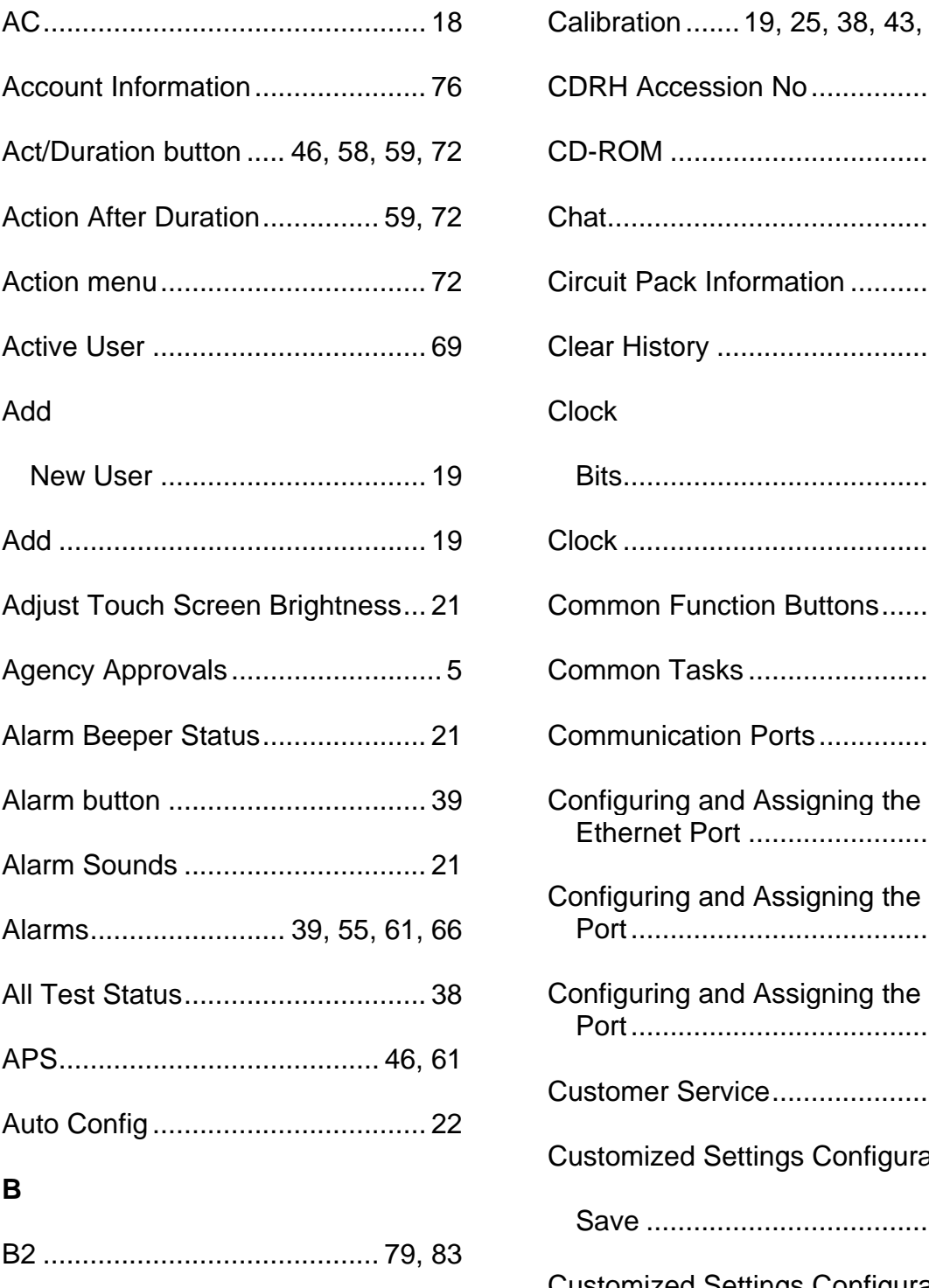

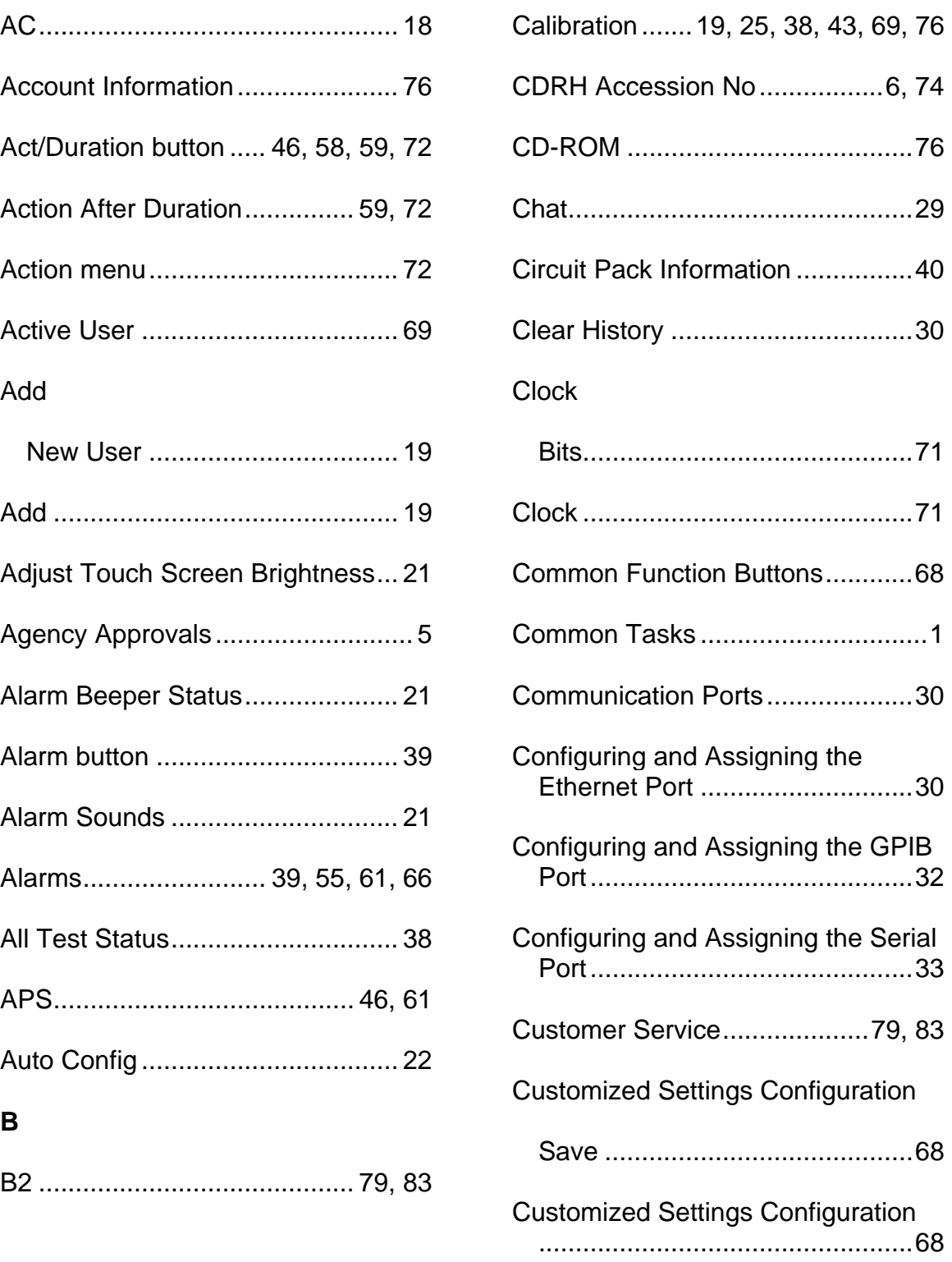

### D

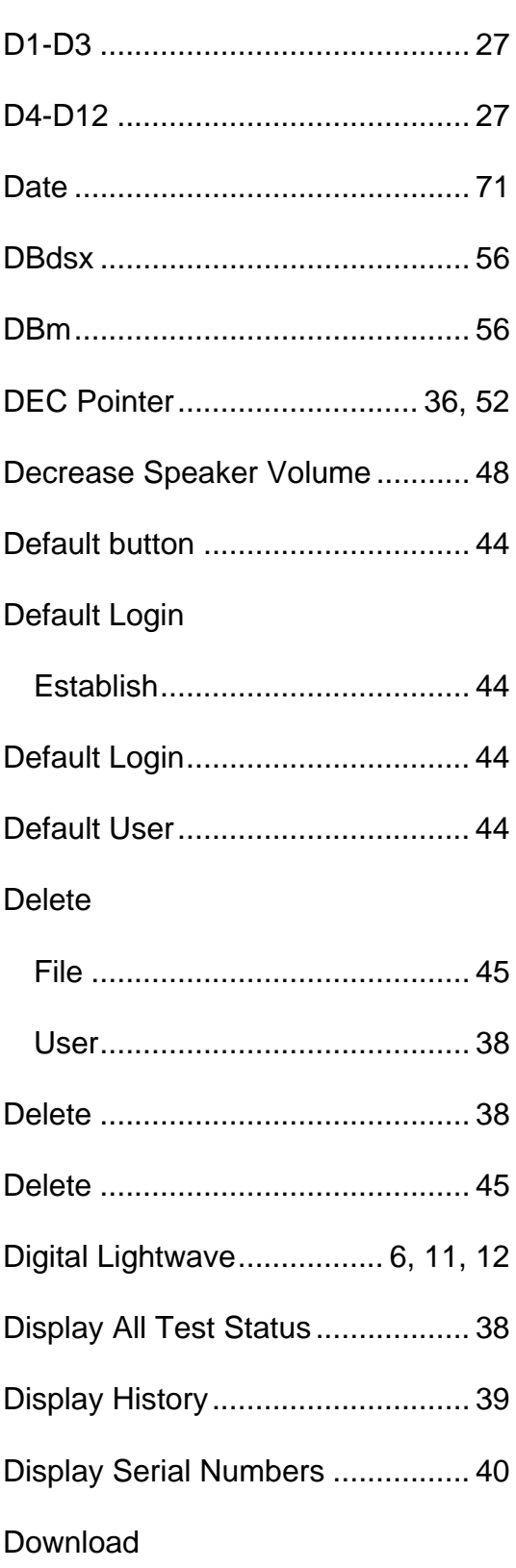

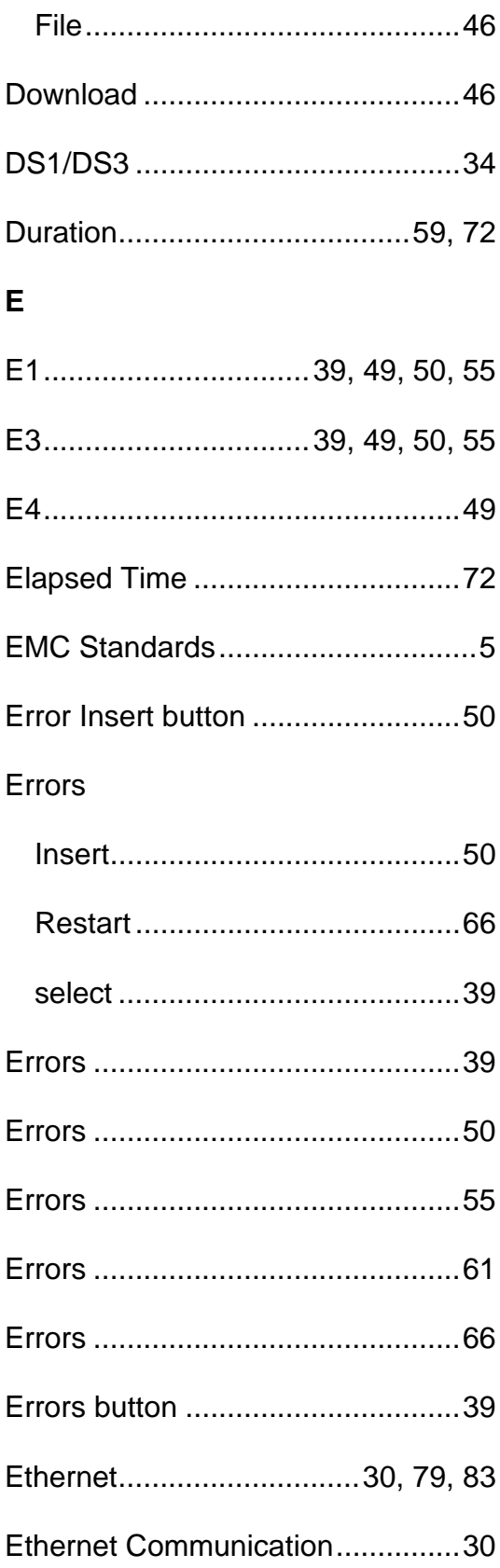

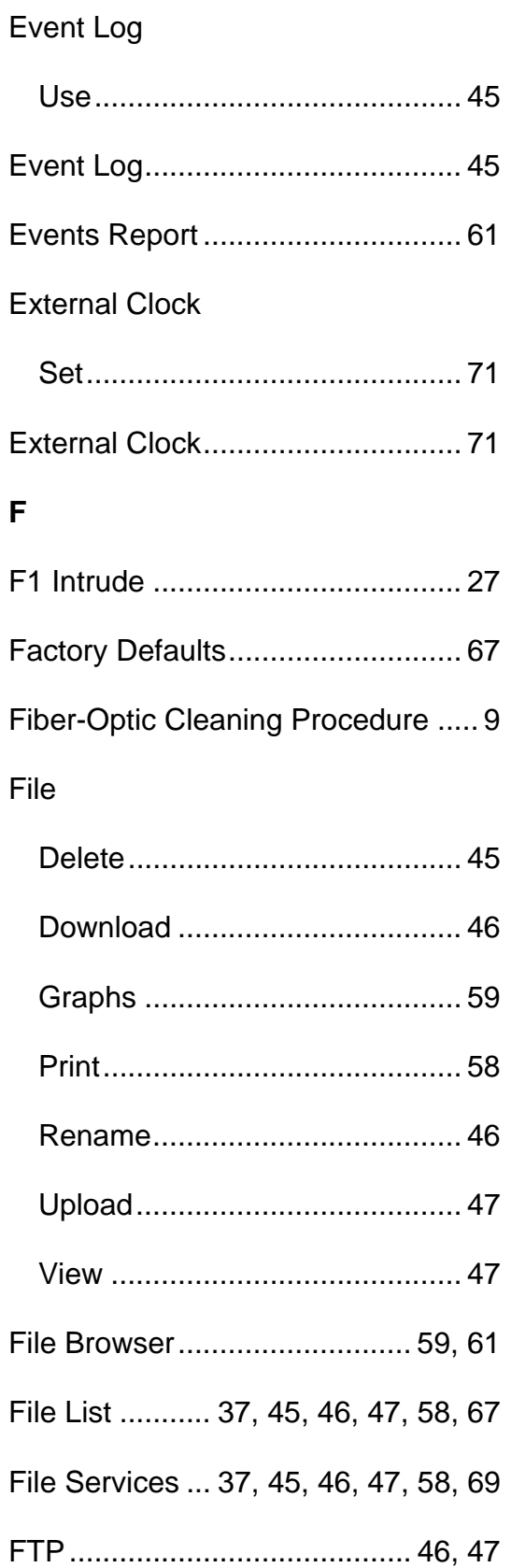

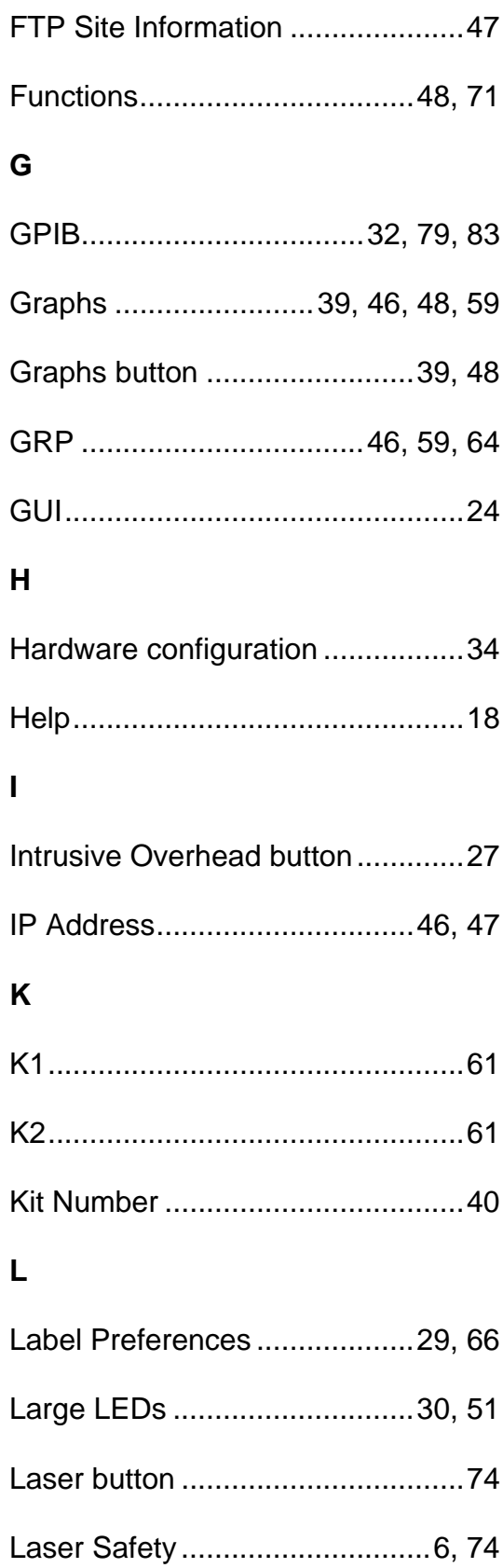

### Common Tasks and Functions Online Help

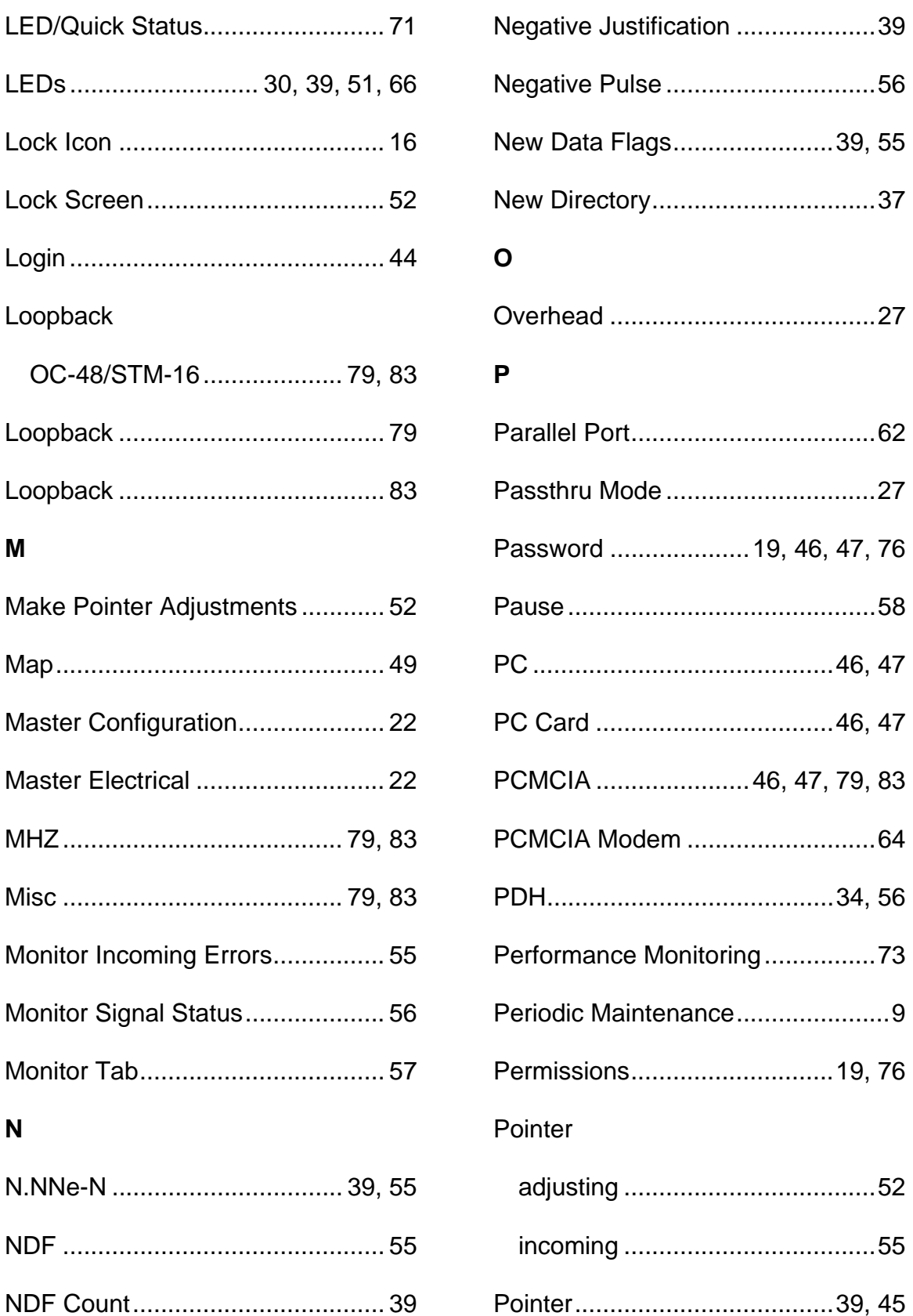

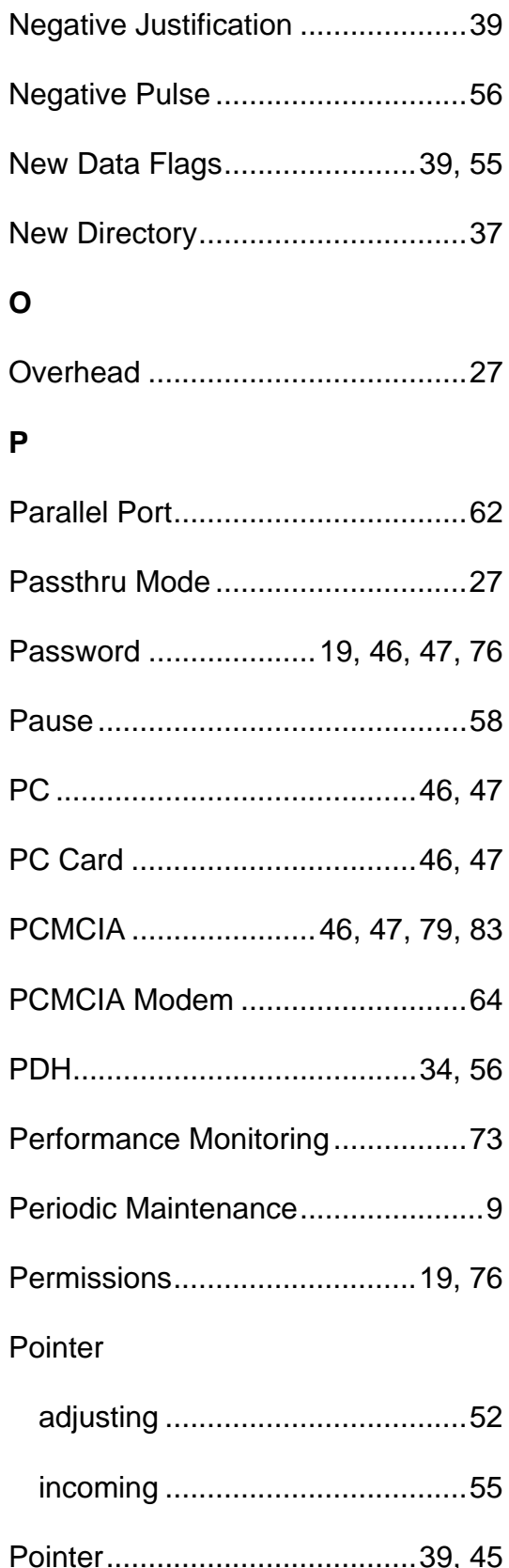

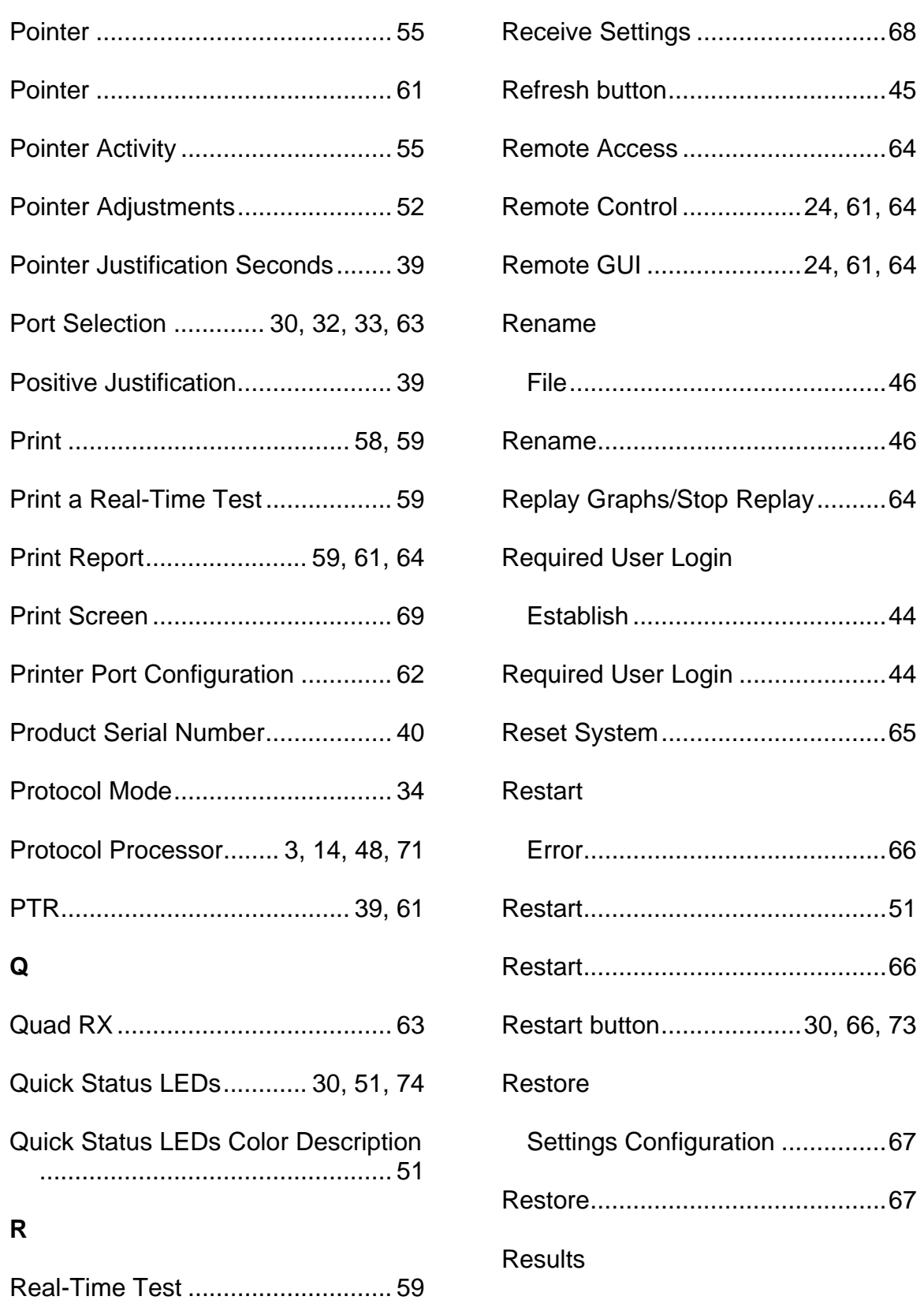

Reboot .......................................... 64

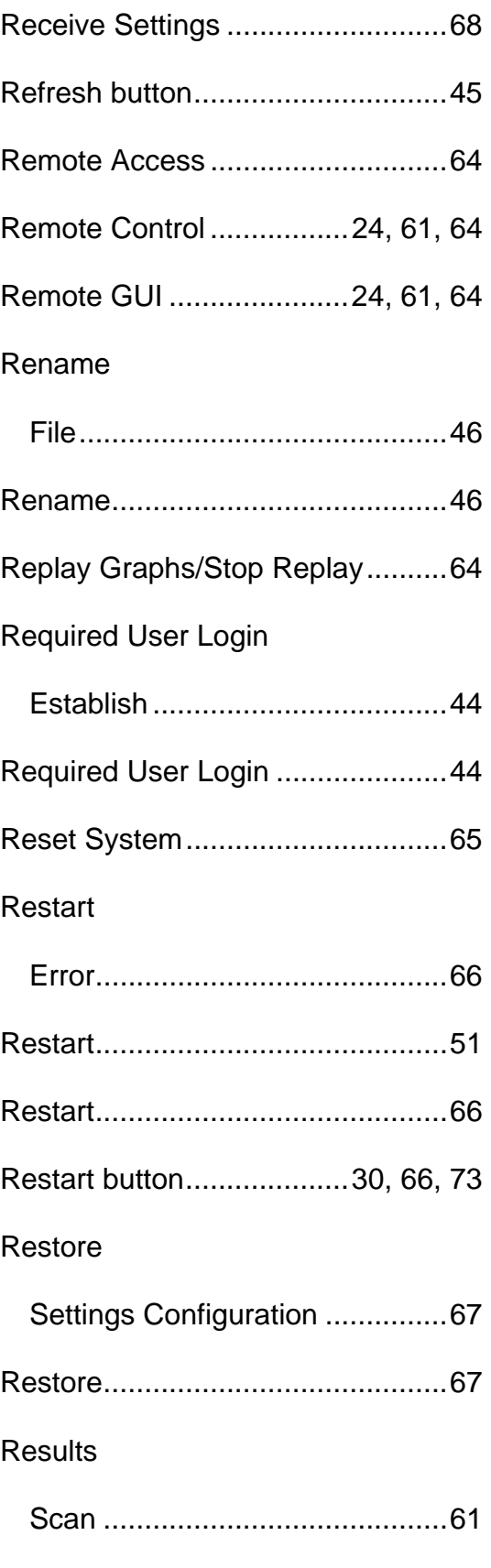

### Common Tasks and Functions Online Help

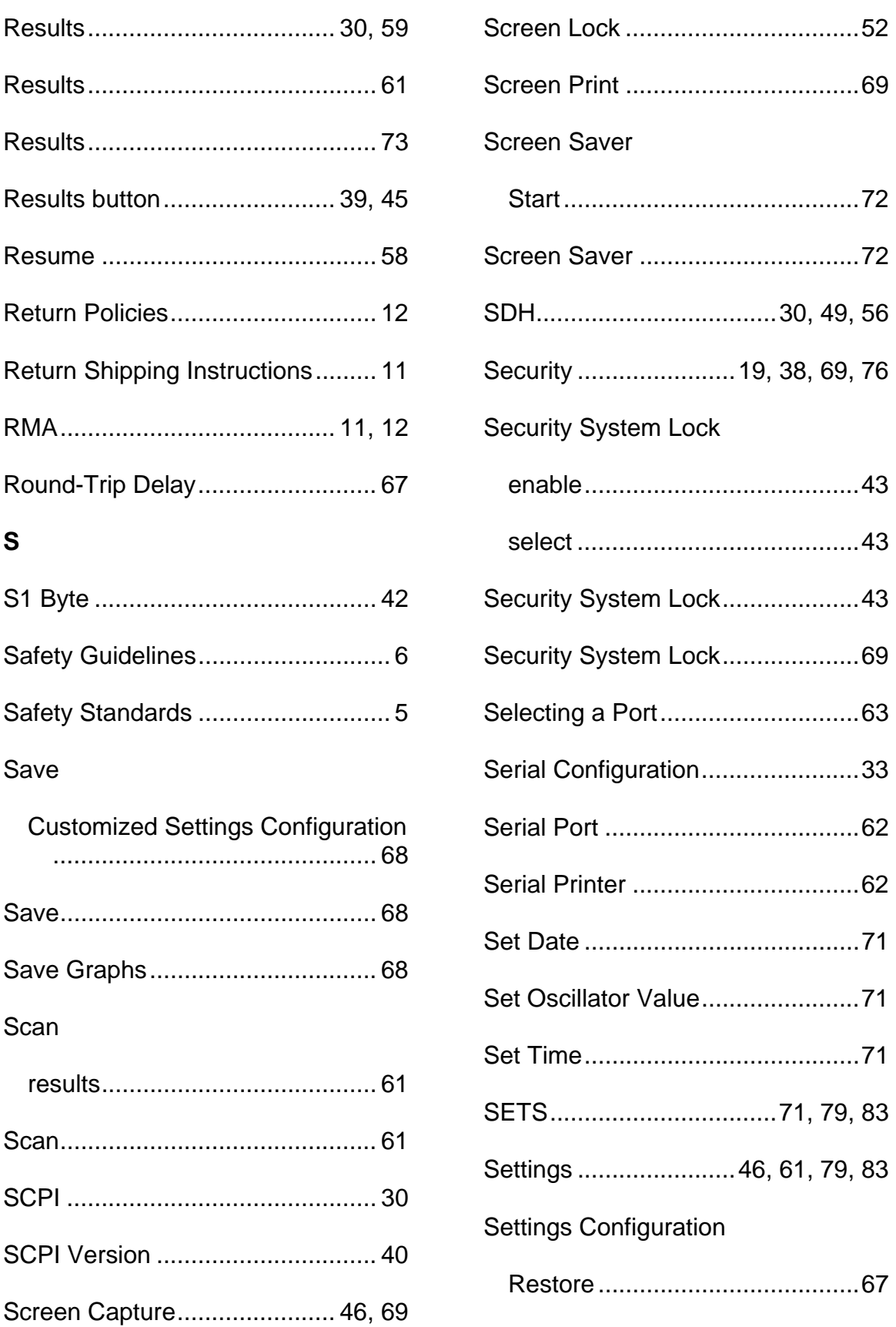

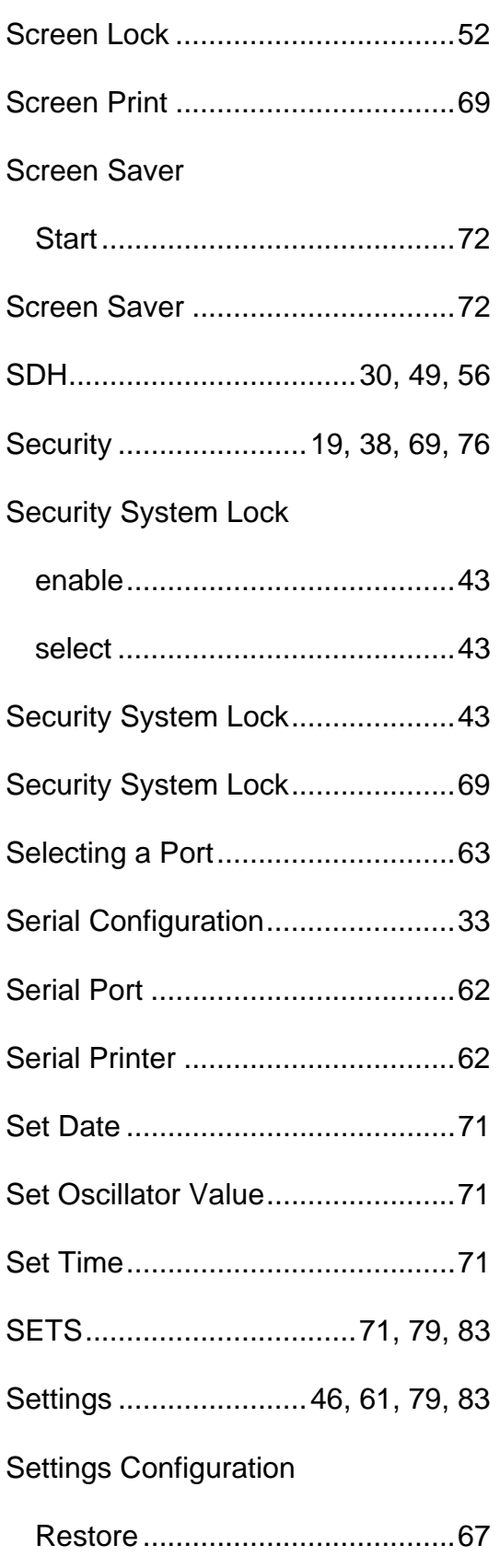

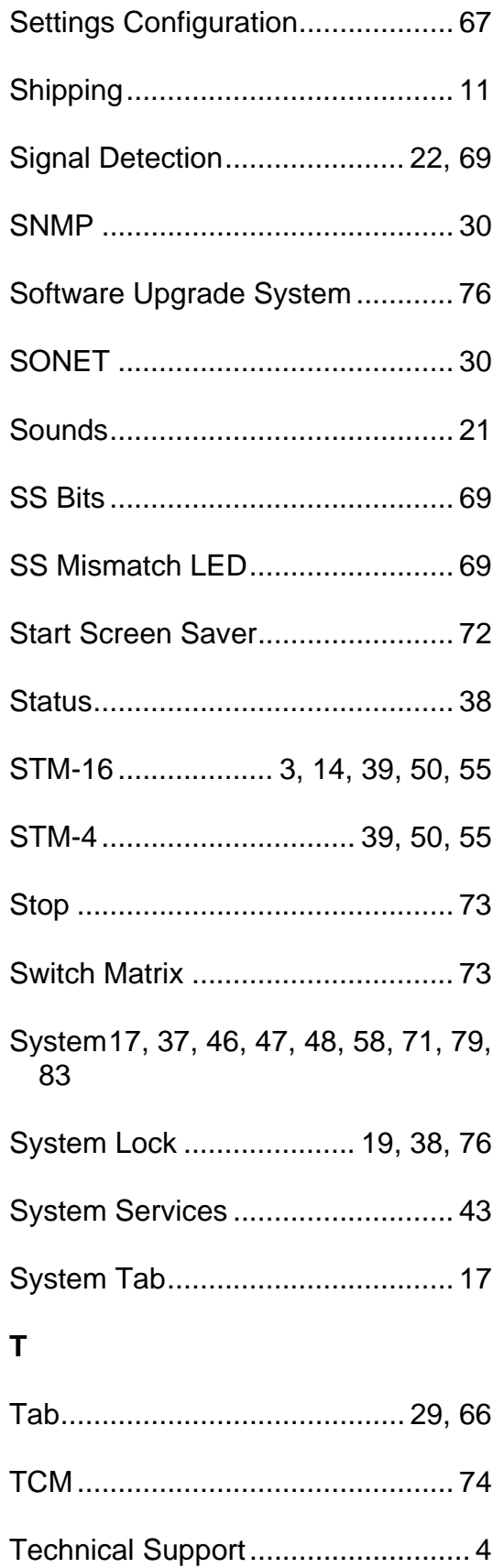

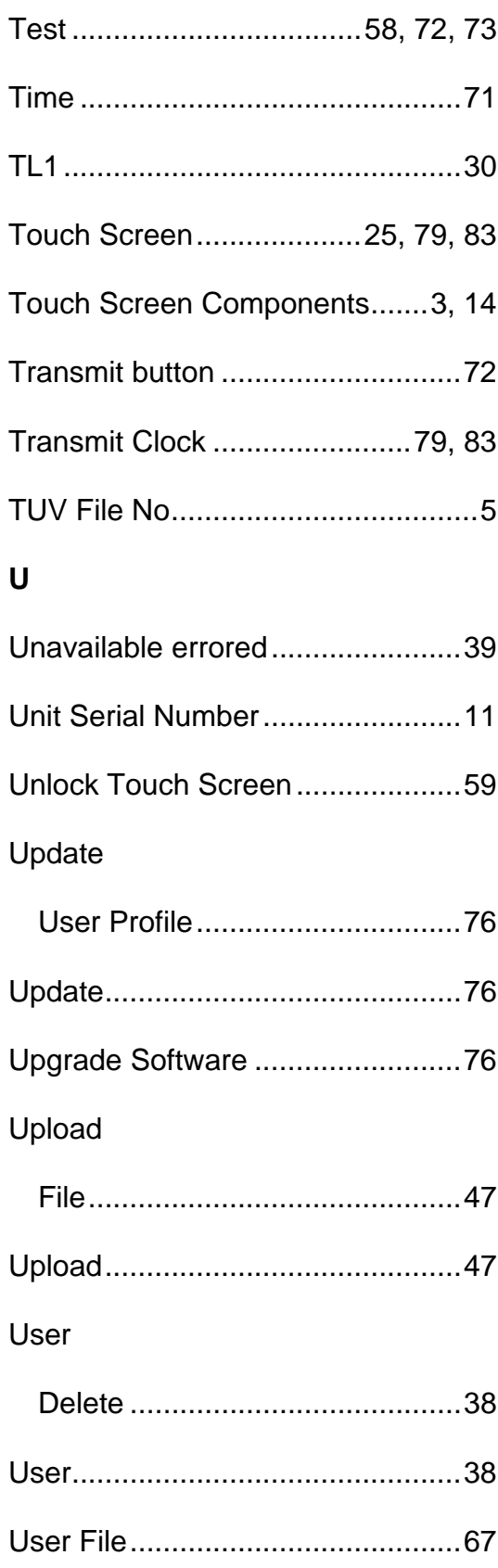

### Common Tasks and Functions Online Help

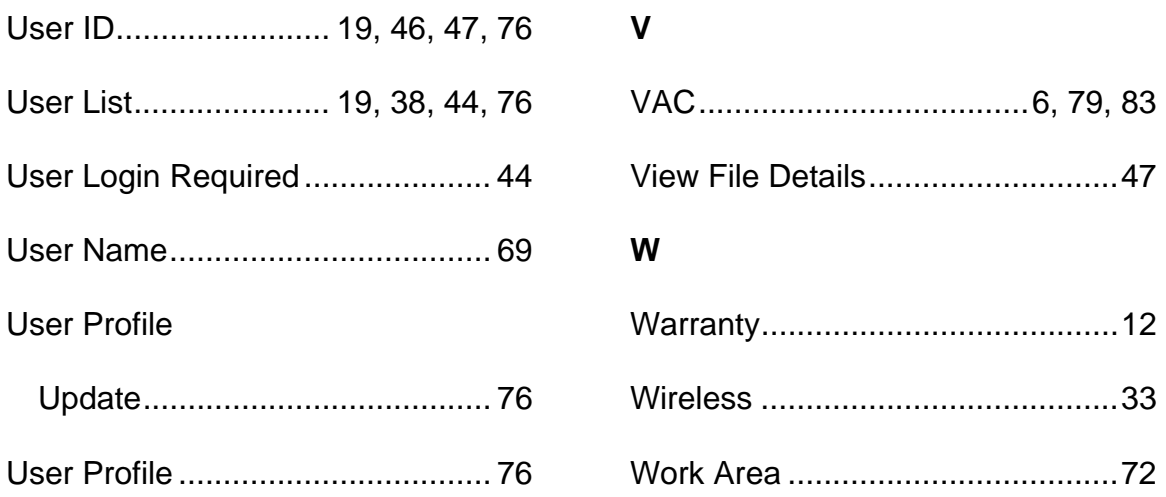

# **OTN Online Help**

### **Optical Transport Network (OTN) G.709 Overview**

This section of the online help document has topics that discuss:

- OTN LEDs
- OTN Specific Tasks
- OTN Screen and Function Descriptions
- OTN Connector Panel

15 July 03

### **OTN Connector Panel**

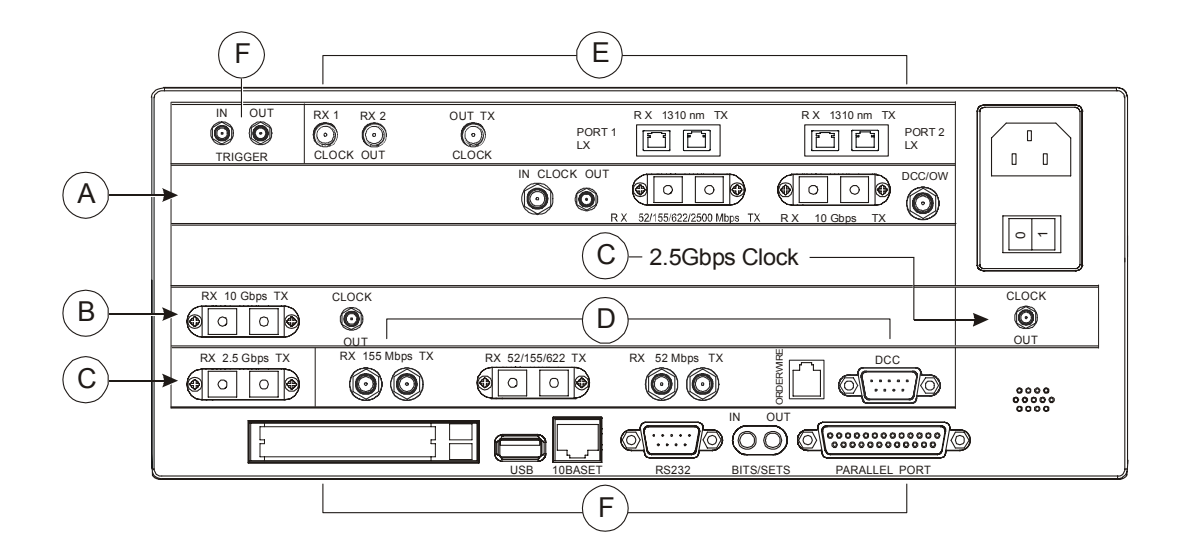

Use the following image and table to locate Optical Multirate connectors.

- A Optical Multirate connectors for OTN, SONET and SDH tabs.
- B 10 Gbps TX and RX optical connectors and Clock Out connector for STM-64 and OC-192 tabs.
- C 2.5 Gbps TX and RX optical connectors and Clock Out connector for STM-16 and OC-48 tabs.
- D Optical and electrical connectors for STM-0/1/4 and OC-1/3/12 tabs.
- E Gigabit Ethernet connectors.
- F General system connectors.

### **Configuring the Unit for OTN (G.709) Mode**

The Optical Multirate circuit pack supports testing and verification of OTN (G.709) optical networks.

To configure the unit for OTN (G.709) mode:

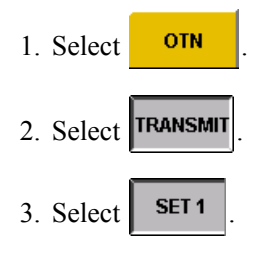

4. Select the **Interface** function and select either the **G.709 10G (10.709 GHz)** or the **G.709 2.5G (2.666 GHz)** option.

This configures the unit for OTN operation, using G.709 mapping with a line rate of 10.709 Gbps or 2.666 Gbps.

### **Configuring OTN Mappings and Payloads**

The ITU G.709 standard allows the mapping of a pattern directly into an OTN payload.

Use the following procedures to select an OTN mapping and OTN payload.

Before generating OTN traffic:

• Make sure the unit is configured for OTN operation as described in *Configuring the Unit for OTN (G.709) Mode*.

To configure an OTN mapping:

- 1. Select **TRANSMIT** 
	-
- 2. Select  $\left| \right.$  SET 1
- 3. Select **Mapping**. The following options are available:
	- PRBS
	- Null Client
	- Unframed BERT
	- SONET/SDH Synchronous
	- SDH/SONET Asynchronous (available at 2.666 Gbps line rate only)

To configure an OTN payload:

- 1. If Mapping is set to:
	- **PRBS –** Select **Payload Pattern** and choose a PRBS pattern to fill the payload. This will be a framed OTN signal. (Use the functions that appear on the OTN screen to insert errors/alarms or change OTN overhead bytes.)
- **Null Client** The OTN payload is filled with an All Zeros pattern. (Use the functions that appear on the OTN screen to insert errors/alarms or change OTN overhead bytes.)
- **Unframed BERT –** Select **Payload Pattern** and choose a PRBS pattern to fill the payload. This will be an unframed OTN signal. (Use the functions that appear on the OTN screen to insert errors/alarms or change OTN overhead bytes.)
- **SONET/SDH Synchronous** -- Configures the unit for OTN synchronous SONET/ SDH mappings. Refer to the OC-192/STM-64 Online Help Guide or the NIC Quick Reference Guide for configuring settings underneath the SONET/SDH tab.
- **SONET/SDH Asynchronous** -- Configures the unit for OTN asynchronous SONET/SDH mappings. Refer to the OC-192/STM-64 Online Help Guide or the NIC Quick Reference Guide for configuring settings underneath the SONET/SDH tab.

### **OTN Transmit Functions**

Under *Set 1,* the following options are available:

**Settings Control** - The 2 options available are Coupled and Independent.

**Passthru Mode** - The 2 options available are On or Off.

**Interface** - The available options are:

- G.707/GR-253
- G.709 10G (10.709 GHz) 1550.000 nm
- G.709 2.5G (2.666 GHz) 1550.000 nm
- G.709 2.5G (2.666 GHz) 1310.000 nm

**Clock Reference** - The available options are:

- Internal
- Recovered
- BITS/SETS
- External 8 KHz
- External 1.544 MHz
- External 2.048 MHz
- External 10 MHz

**Mapping** - See previous "Configuring OTN Mappings" section.

**Payload Pattern** - The following options are available:

PRBS 9, PRBS 9 Inv, PRBS 11, PRBS 11 Inv, PRBS 15, PRBS 15 Inv, PRBS 20, PRBS 20 Inv, PRBS 23, PRBS 23 Inv, PRBS 31, PRBS 31 Inv and User Defined.

**Line Frequency Offset** - Input value (maximum value: 100; minimum value -100).

#### **OTN Transmit Functions**

**OPU Frequency Offset** - Available when using asynchronous mapping. Input value (maximum value: 65.7, minimum value: -65.7)

**Initial Laser Setting** - The 3 options available are On, Off, and Restore Previous State.

Under *Set 2*, the following options are available:

**Trigger In** - The 3 options are None, Restart, and Insert Error.

**Scramble** - The 2 options are Enable and Disable.

**Forward Error Correction** - The 2 options are Enable and Disable.

Under **OTN OH** (Overhead), the following options are available:

**OTU** - Optical Transport Unit

**ODU 1** - Optical Data Unit (Screen 1)

**ODU 2** - Optical Data Unit (Screen 2)

**TCM** - Tandem Connection Monitoring

**OPU** - Optical Payload Unit

The following procedures describe basic OTN transmit functions.

#### **Inserting OTN Alarms**

The unit can transmit OTN alarms to simulate various alarm conditions. One reason for transmitting alarms is to determine if the receiving equipment can detect an alarm in the incoming signal.

To insert alarms:

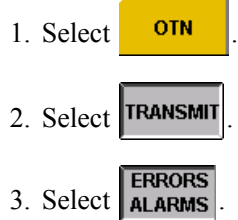

4. Select **Alarm Generated**. The **Select Alarm to Insert** window appears. Alarm options are: LOS, LOF, OOF, LOM, OOM, OTU:AIS, OTU:IAE, OTU:BDI, ODU:AIS, ODU:LCK, ODU:OCI, ODU:BDI, TCM1:BDI, TCM2:BDI, TCM3:BDI, TCM4:BDI, TCM5:BDI, and TCM6:BDI

5. Select an alarm. The system starts transmitting alarms.

To stop alarm transmission:

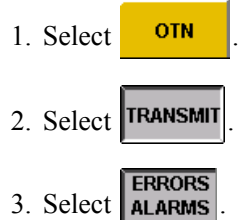

- 4. Select **Alarm Generated**. The **Select Alarm to Insert** window appears.
- 5. Select **NONE.** Alarm transmission stops.

#### **Inserting OTN Errors**

Various errors can be transmitted in the OTN signal. One reason for transmitting errors is to determine if the receiving equipment can detect an error in the incoming signal.

To insert errors:

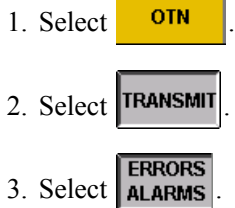

- 4. Select **Error to Insert**. The **Select Error to Insert** window appears. Error options are: FEC:UNCOR, FEC:COR, FRAME, MFAS, OTU:BIP8, OTU:BEI, ODU: BIP8, ODU:BEI, BIT, TCM1:BIP8, TCM2:BIP8, TCM3:BIP8, TCM4:BIP8, TCM5:BIP8, TCM6:BIP8, TCM1:BEI, TCM2:BEI, TCM3:BEI, TCM4:BEI, TCM5:BEI, and TCM6:BEI
- 5. Select an error.
- 6. Select **Error Insert Rate**. The **Select Error Insert Rate** window appears.
- 7. Select an error rate. The system starts transmitting errors.

To stop error transmission:

- 1. Select a protocol processor mode.
- 2. Select **TRANSMIT** 
	-
- 3. Select **ERRORS**
- 4. Select **Error Insert Rate**.
- 5. Select **None**. Error transmission stops.

To insert single errors, press the Error Insert button at the bottom of the GUI.

Error Select **Insert** 

#### **Inserting Bursts of OTN Errors and Alarms**

The optical multirate board allows bursts of errors and alarms to be generated.

To configure the unit for error/alarm burst generation:

- 1. Select OTN 2. Select **TRANSMIT**
- 3. Select **ERRORS**
- 4. Select **Error to Insert**. The **Select Error to Insert** window appears. Select the **More** option.
- 5. The **Select Alarm to Burst** window appears.
- 6. Select the error or alarm that you want to generate. Options are: OTU:IAE, OTU:BDI, ODU:BDI, TCM1:BIP8, TCM2:BIP8, TCM3:BIP8, TCM4:BIP8, TCM5:BIP8, TCM6:BIP8, TCM1:BEI, TCM2:BEI, TCM3:BEI, TCM4:BEI, TCM5:BEI, and TCM6:BEI
- 7. The error insert rate displays Periodic Bursts.
- 8. Select **Error Burst Size**. Options are:

**Off -** Disables Error/Alarm Burst Generation.

**Frames** - Sets the burst size as the number of frames (minimum: 0, maximum: 65535).

**Milliseconds** - Sets the burst size as a duration in milliseconds (minimum: 0, maximum: 3209.35).

Select an error burst size. The error burst size is displayed in frames and milliseconds.

9. Select **Error Burst Period**. The error burst period is the interval between the start of an error burst and the start of the subsequent error burst.

As such it should always be configured to be longer than the **Error Burst Size**.

**Frames** - Minimum: 0, maximum: 1048575.

**Milliseconds** - Minimum: 0, maximum: 51350.39.

### **OTN Receive Functions**

The OTN Receive functions configure the unit for the expected OTN traffic. If the received signal's criteria does not match the configured receive criteria, an error is logged under the Results functions.

Under *Set 1,* the following options are available:

**Settings Control** - The 2 options available are Coupled and Independent.

**Interface** - The available options are:

- $G.707/GR-253$
- G.709 10G (10.709 GHz) 1550.000 nm
- G.709 2.5G (2.666 GHz) 1550.000 nm
- G.709 2.5G (2.666 GHz) 1310.000 nm

**Mapping** - See previous "Configuring OTN Mappings" section.

**Payload Pattern** - The following options are available: PRBS 9, PRBS 9 Inv, PRBS 11, PRBS 11 Inv, PRBS 15, PRBS 15 Inv, PRBS 20, PRBS 20 Inv, PRBS 23, PRBS 23 Inv, PRBS 31, PRBS 31 Inv, Live, and User Defined.

**Power Low Threshold** - Minimum: -100 dBm, Maximum: -0 dBm. An alarm is raised when the measured optical power drops below this threshold. -100 disables power low alarm monitoring.

**Out of Frequency Threshold** - Minimum: 0 ppm, Maximum: -100 ppm. An alarm is raised when the measured Rx line frequency offset exceeds this volume. 0 disables out of frequency monitoring.

**Scramble** - The 2 options are Enable and Disable.

**Forward Error Correction** - The 2 options are Enable and Disable.

**Trigger Out** - The options are as follows: OTU Frame Pulse, LOS, OTU LOF, OTU OOF, OTU LOM, OTU OOM, OTU AIS, OTU IAE, OTU BDI, ODU AIS, ODU OCI, ODU LCK, ODU BDI, OTU BIP8, OTU BEI, ODU SM BIP8, ODU SM BEI, Positive Justification, Negative Justification, Payload Bit Error, FEC Block Error, and FEC Bit Error.

Under *Set 2*, the following options are available:

**OTU SM TIM Alarm Reporting -** The 2 options are Enable and Disable.

**ODU PM TIM Alarm Reporting - The 2 options are Enable and Disable.** 

**TCM #1 Alarm Reporting** - The 3 options are Enable with TIM, no TIM, and Disable. **TCM #2 Alarm Reporting** - The 3 options are Enable with TIM, no TIM, and Disable. **TCM #3 Alarm Reporting** - The 3 options are Enable with TIM, no TIM, and Disable. **TCM #4 Alarm Reporting** - The 3 options are Enable with TIM, no TIM, and Disable. **TCM #5 Alarm Reporting** - The 3 options are Enable with TIM, no TIM, and Disable. **TCM #6 Alarm Reporting** - The 3 options are Enable with TIM, no TIM, and Disable. **OPU PLM Alarm Reporting** - The 2 options are Enable and Disable.

Under *OTN OH* (Overhead), the following options are available:

- **OTU** Optical Transport Unit
- **ODU 1**  Optical Data Unit (Screen 1)
- **ODU 2**  Optical Data Unit (Screen 2)
- **TCM** Tandem Connection Monitoring
- **OPU** Optical Payload Unit

Note: **Receiver Overload Monitoring** - The optical multirate board features receiver overload monitoring to prevent damage to the optical receiver. An alarm is raised when the measured received power exceeds the receivers maximum input power.

#### **Monitoring the OTN SAPI or DAPI Traces**

Before monitoring an OTN trace:

• Make sure the unit is configured for OTN operation as described in *Configuring the Unit for OTN (G.709) Mode*.

To view an OTN trace:

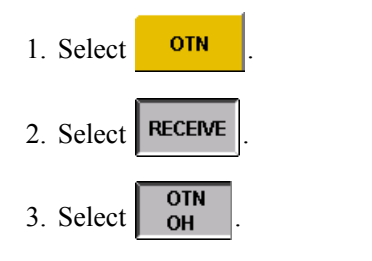

- 4. Select one of the following OTN structures:  $\begin{bmatrix} 0 \\ 0 \end{bmatrix}$  ODU-1  $\begin{bmatrix} 0 \\ 0 \end{bmatrix}$  TCM
- 5. The incoming SAPI, DAPI, and Operator Specific traces appear at the bottom of the

screen.

NOTE:

A SAPI or DAPI alarm occurs if the incoming trace does not match the expected trace. The alarm's duration appears on the **Results**' Alarm screen.

#### **Monitoring OTN Signal Status**

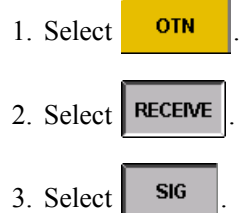

The Receive Signal Status window appears, and displays the frequency, optical power, OPU frequency offset, and line frequency offset received values.

### **OTN Results**

The Results button provides broad details of error and alarm activity.

To display history using the Results button:

- 1. Select the OTN tab.
- 2. Select the **Results** button and then select **ERR**. The **Scan** button functions will appear.
- 3. To view other events, select the **Scan, Alarms, Graphs** or **Counts** buttons.

The **Scan** button displays a list of received alarms and errors, along with the number of seconds that the event occurred. This summary identifies a general area to investigate when an error or alarm is detected.

The **Errors** button provides the following details about received errors:

- Error count
- Average error rate over the error duration using an N.NNe-N format
- Current error rate using an N.NNe-N format
- Error free seconds
- Severely errored seconds
- Unavailable errored seconds

The **Alarm** button displays the number of seconds that an alarm was present.

The **Graphs** button provides an additional view of error and alarm results for the OTN mode. Graphs show the test history for either the current test or a previously saved test.

#### **OTN Test Function**

It contains two graphs which allow you to display incoming alarms and errors. For instance, Graph 1 could display Set 1 Alarms (Pause, LOS, LOF, OOF, LOM, and OOM) The second graph could display Set 2 Alarms (OTU:AIS, OTU:AIE, OTU: BDI, ODU:AIS, ODU:LCK, ODU:OCI, ODU:BDI, Pat Sync). Both graphs are displayed in 30 minute intervals or periods.

Use the following buttons to control graphing parameters:

- Change scale
- Change upper
- Change lower
- Shift left and shift right
- Print a graph report
- Save graphs
- Replay graphs/stop replay

The **Events** button displays the recently occurred events in ascending or descending order, indicating the count, time and duration of each event.

#### **Display Large LEDs**

- 1. Select the OTN tab.
- 2. Select the **Results** button.
- 3. Select **Large LEDs**.

### **OTN Test Function**

Under *Set 1*, the following options are available:

**Duration** - The options are as follows:

- Continuous
- 5 Minutes
- 15 Minutes
- 1 Hour
- 2 Hours
- 24 Hours
- 72 Hours
- 1 Week
- 2 Weeks
- User Defined

**Action after Duration** - The 3 options are:

- Record Current Statistics
- Print Current Statistics
- Repeat Actions

Under *APS*, the following options are available:

**Protection Switch Criteria** - Available options are: OOF, OTU:AIS, OTU:BIP8, ODU:AIS, ODU:BIP8, and BIT.

**State (Protection Switch Time: milliSec and Protection Switch Time: Frames)** - Available options are: Stop APS, Single APS, and Continuous APS.

**Consecutive Good Time Required** - Input value

**Consecutive Good Frames Required** - Input user data

Under *RTD*, the following options are available:

**State (Round Trip Delay: milliSec and Protection Switch Time: Frames)** - Available options are: Stop Round-Trip Delay, Single Round-Trip Delay, and Continuous Round-Trip Delay.

**Consecutive Good Time Required** - Input value

**Consecutive Good Frames Required** - Input user data

### **OTN LEDs**

When the OTN tab is selected, the following appears in the LEDs/Quick Status Area or when the **Large LEDs** button is selected. The OTN LEDs are divided into the following groups:

- OTU LEDs
- ODU LEDs
- General OTN LEDs/Quick Status Indicators

#### **OTU LEDs**

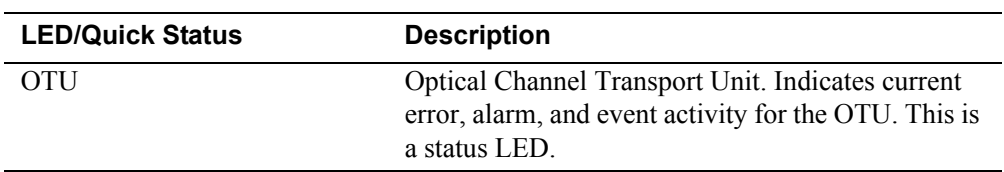

#### **OTN LEDs**

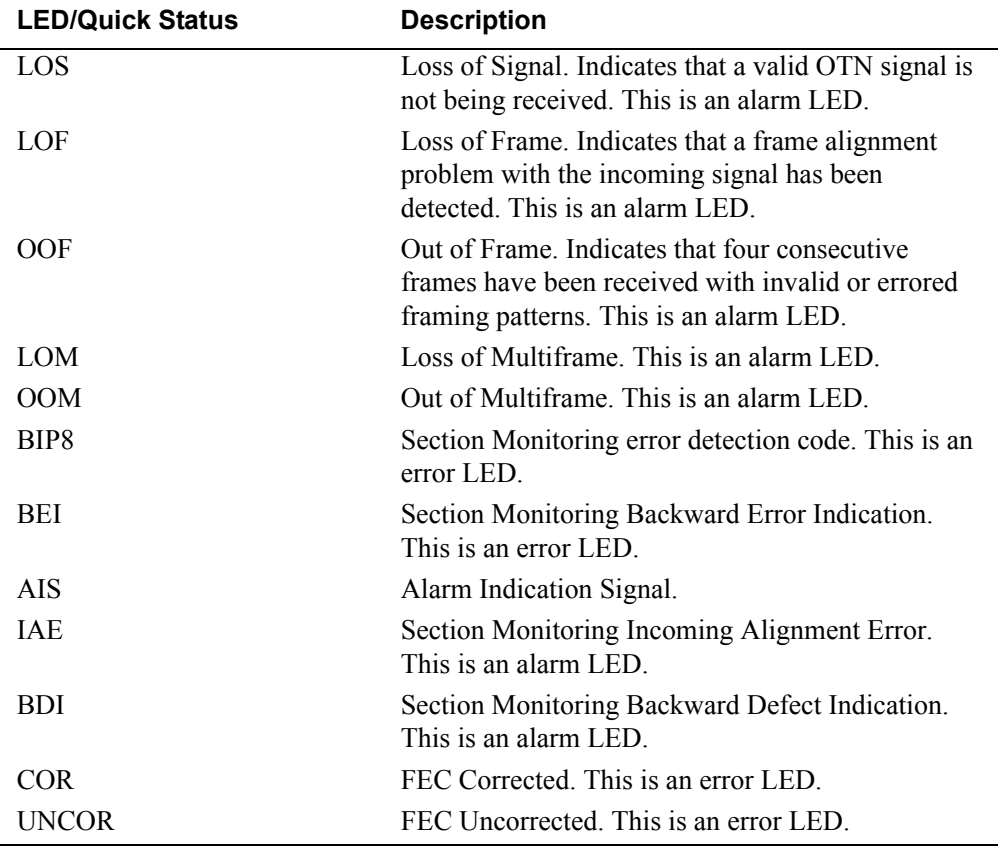

 $\bar{z}$ 

### **ODU LEDs**

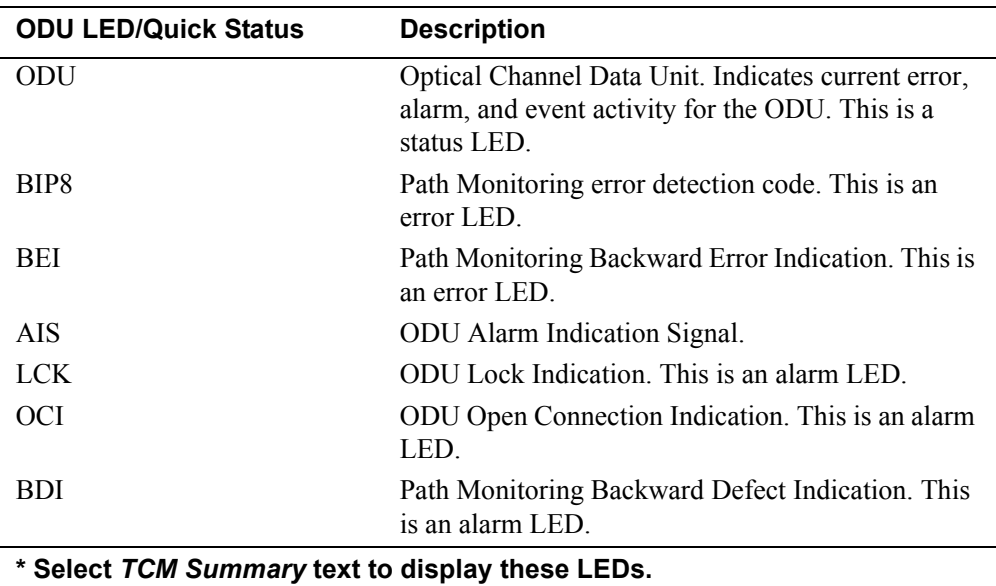

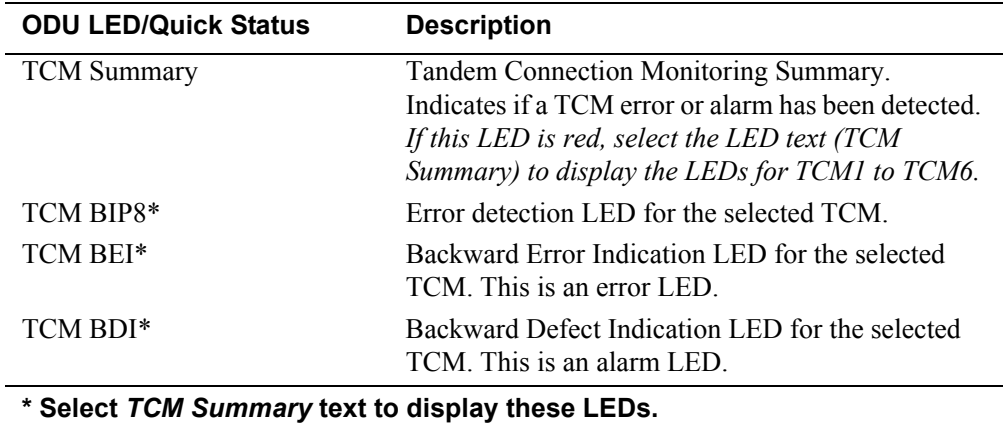

### **General OTN LEDs**

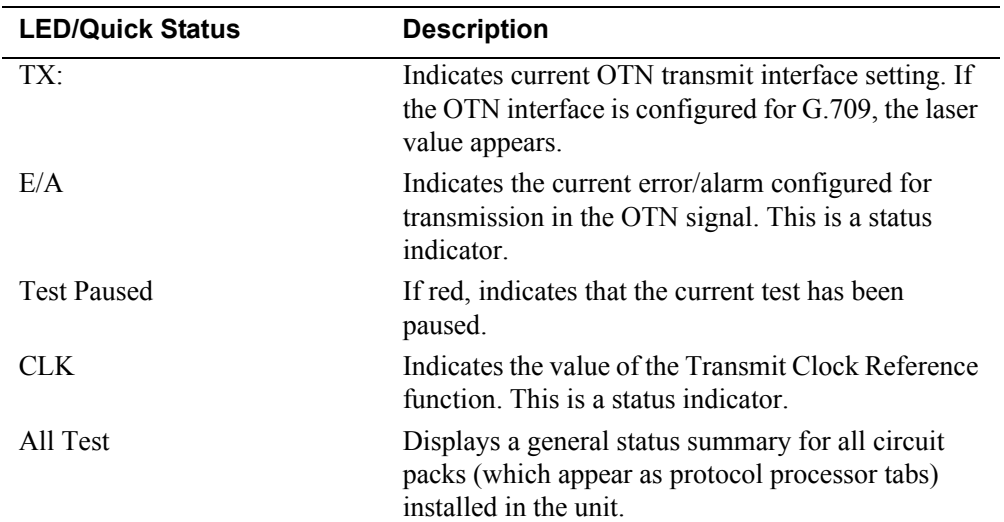

### **OTN Specifications**

### **Optical Power Requirements**

Supported for all optical receive rates. Ranges:

10/10.71 Gbps: -1 dBm to -14 dBm 2.5/2.67 Gbps: -9 dBm to -28 dBm Accuracy:  $\pm$  1.5 dB

#### **OTN Specifications**

#### **Optical Line Rates**

Framed: OTU2, OTU1 OC-192, OC-48 STM-64, STM-16

Unframed: 10.71/9.95/2.666/2.488 Gbps

Stratum III compliant, offset capability +100 ppm

#### **Wavelength (2.5/2.67 Gbps)**

1550 nm and/or 1310 nm

#### **Wavelength (10/10.71 Gbps)**

1550 nm

#### **Connectors**

FC/PC SC ST

**Line Code** NRZ

#### **Test Patterns**

 $2^{15}$ -1,  $2^{15}$ -1 inverted,  $2^{23}$ -1,  $2^{23}$ -1 inverted  $2^{31}$ -1,  $2^{31}$ -1 inverted (future support for PRBS:  $2^9$ -1,  $2^9$ -1 inverted,  $2^{11}$ -1,  $2^{11}$ -1 inverted,  $2^{20}$ -1,  $12^{20}$ -1 inverted)

#### **Clock References**

Internal, recovered, external clock inputs BITS (1.5 Mbps), SETS (2 Mbps): Bantam (100 ohm balanced), 8KHz, 1.544 KHz, 2.048 KHz and 10 MHz via a shared, 75 ohm, unbalanced BNC connector

#### **Frequency Offset**

Offset capability  $\pm 100$  ppm

#### **Service Disruption**

Supported for OTN and all SONET/SDH optical mappings; Supports transmission and reception of linear and ring-mode command sequences (OTN compliant with G.783, G.784)

#### **Automatic Protection Switching**

Accuracy is one frame duration (OTN or SONET/SDH)

#### **Round Trip Delay Measurement**

Accuracy is one frame duration (OTN or SONET/SDH)

#### **Drop/Insert Functionality**

SONET/SDH payload drop/insert capabilities

#### **SONET/SDH Control and Monitoring**

OC-192/OC-48: Overhead: Transmit control over bytes: Transport OH: A1, A2, C1, Z0,

D1-D12, E1, E2, F1, K1, K2, J0 (Trace), Z1, Z2: Path OH: C2, F2, G1, J1 (Trace), Z3, Z4, Z5: Receive monitor: Transport OH: All bytes; Path OH: All bytes

STM-64/STM-16: Overhead: Transmit control over bytes: MSOH: A1, A2, Z0, D1-D12, E1, E2, F1, K1, K2, J0 (Trace), Z1, Z2; HP OH: C2, F2, G1, J1 (Trace), F3, K3, N1; Receive monitor: RSOH: All bytes; HP OH: All bytes

#### **SONET/SDH Pointer Adjustment Control**

The following pointer adjustment controls are provided as standard for STS-Nc/AU-4-Nc and STS/AU payload pointers: Single bursts, Increment/decrement, T1X1 sequences, pointer with NDF, pointer without NDF, SPE offset AU: New value, single adjustments (increment or decrement), increment-decrement, decrement-increment, NDF control, AU frequency offset: +100 ppm

#### **Alarm Detection and Measurement**

G.709 OTN: Physical: LOS OTU: LOF, OOF, OOM, LOM, AIS, IAE, BDI ODU: AIS, OCI, LCK, BDI TCM: BDI for all six TCM channels

#### SONET:

Physical: LOS Transport O/H: LOF, SEF, AIS-L, RDI-L, K1/K2 change Path O/H: AIS-P, LOP-P, RDI-P, UNEQ-P, STS pointer change

#### SDH:

Physical: LOS Section O/H: LOF, OOF, MS-AIS, MS-RDI, K1/K2 change Path O/H: AU-AIS, AU-LOP, HP-RDI, HP-UNEQ, AU pointer change

#### **Error Detection and Measurement**

G.709 OTN: OTU: Frame (OA1, OA2), MFAS, SM BIP, SM BEI, corrected FEC errors, uncorrectable FEC blocks ODU: PM BIP, PM BEI, Bit TCM: BIP and BEI for all six TCM channels

#### SONET:

Transport O/H: Frame (A1, A2), B1, B2, REI-L STS Path O/H: B3, REI-P, Bit

#### SDH:

Section O/H: Frame (A1, A2), B1 BIP, B2 BIP, MS-REI HO Path O/H: B3 BIP, HP-REI, Bit

#### **Error/Alarm Generation**

Event triggers outputs: OTN/SONET/SDH transmit triggers; Error/alarm bursts supported:

G.709 OTN Alarms: Physical: LOS OTU: LOF, OOF, LOM, OOM, AIS, IAE, BDI ODU: AIS, OCI, LCK, BDI

#### TCM: BDI for each of the six TCM channels

G.709 OTN Errors: OTU: Frame (OA1,OA2), MFAS, BIP, BEI, FEC ODU: BIP, BEI TCM: BIP, BEI for each of the six TCM channels

SONET Alarms: Physical: LOS Transport O/H: LOF, SEF, AIS-L, RDI-L, K1/K2 change Path O/H: AIS-P, LOP-P, RDI-P, UNEQ-P, STS pointer change

SONET Errors: Transport O/H: Frame (A1, A2), B1, B2, REI-L STS Path O/H: B3, REI-P, Bit

#### SDH Alarms:

Physical: LOS Section O/H: LOF, OOF, MS-AIS, MS-RDI, K1/K2 change Path O/H: AU-AIS, AU-LOP, HP-RDI, HP-UNEQ, AU pointer change

#### SDH Errors:

Section O/H: Frame (A1, A2), B1 BIP, B2 BIP, MS-REI HO Path O/H: B3 BIP, HP-REI, Bit

#### **Printing / Beep Requirements**

Printing: Supports printing of logged results and screen captures via FTP, serial and USB ports

Beep-on-error: User selectable, audible waveform beep emitted on detection of any valid error-type

User controlled volume

#### **Controller Interfaces**

Remote control interfaces: LAN (10BaseT), RS-232, GPIB Peripheral interfaces: USB and/or serial printer PCMCIA modem; 802.11B wireless LAN PCMCIA support

#### **Physical Requirements**

AC power voltage range: 90 to 260 Vac nominal Frequency range: 47 to 63 Hz Total Power Consumption by fully loaded NIC Plus: <350 VA

#### **Environmental**

Operating temperature: 0 to 40 $\degree$ C (32 to 113 $\degree$ F). Storage temperature: -20 to 70°C (-4 to 158 °F). Humidity: 15% to 95% relative humidity at  $40^{\circ}$ C (104  $^{\circ}$ F)

**Board Dimensions**

Single slot width within NIC platforms

#### **Module Weight**

 $0.68 \text{ kg}$  (<1.5 lbs)--covers all rates to 10.71 Gbps

### **Calibrating G.709 10G Interface or G.707/GR-253 STM-64/OC-192 Interface**

The following procedures describe the optical power calibration. While performing this task, you will measure, record, and enter the Zero optical power input and the optical power readings for -15 dBm and -5 dBm.

#### **Before You Begin**

• Read these procedures before trying to calibrate the system.

#### WARNING:

#### **Power the system off before removing the optical connector dust caps to clean the unit's fiber optic ports.**

- Before performing optical power calibration, use a fiber-optics cleaning kit to clean the fiber-optic ports on the unit, the optical power meter, the optical attenuator, and the fiber cables. Dirty optical fibers will affect optical measurements.
- The following equipment is required for optical calibration:
	- Two singlemode, fiber-optic cables
	- Variable optical attenuator
	- Optical power meter
	- Fiber-optics cleaning kit
	- Pencil and paper to record optical power measurements

#### **Restoring Raw Power Readings**

The following restores the raw (unconverted) power readings.

- 1. Make sure that the dust caps are on the unit's TX and RX optical ports.
- 2. Turn the unit on.
- 3. From the **SDH** or **SONET** tab, select the **Receive** button (verify the STM-64 or OC-192 interface is enabled).
- 4. Select the **SIG** button, and then **Update Signal Calibration**.
- 5. Select **Zero power reading**. A keypad appears. Enter 0 and select **OK**.
- 6. Select the **Save** button to restore the raw (unconverted) power reading.

#### **Obtaining Zero Optical Power Input**

- 1. Make sure that the dust caps are on the unit's TX and RX optical ports, and that the unit is turned on.
- 2. Make sure that the laser is off.
- 3. Record the Optical Power reading that appears on the SIG screen. This value is the **Zero power reading**.

#### **Obtaining -15 dBm Power Reading**

- 1. With the system turned on, connect a fiber-optic cable from the **10 Gbps TX** optical port to the optical attenuator's input connector.
- 2. Attach a fiber-optic cable from the attenuator's output port to the optical power meter.
- 3. Turn the laser on.
- 4. Adjust the attenuator so that the optical power meter reads -15 dBm.
- 5. Disconnect the fiber-optic cable from the optical power meter, and attach it to the **10 Gbps RX** optical port.
- 6. Record the Optical Power reading that appears on the SIG screen. This value is the **-15 dBm power reading**.

#### **Obtaining -5 dBm Power Reading**

- 1. Disconnect the fiber-optic cable from the unit's **10 Gbps RX** optical port and attach it to the optical power meter. (You have a direct fiber-optic cable connection from the optical attenuator to the optical power meter.)
- 2. Adjust the attenuator so that the power meter reads -5 dBm.
- 3. Disconnect the fiber-optic cable from the optical power meter, and attach it to the **10 Gbps RX** optical port.
- 4. Record the Optical Power reading that appears on the SIG screen. This value is the **-5 dBm power reading**.

#### **Entering Optical Power Readings for STM-64 or OC-192**

- 1. Select **Zero power reading**. A keypad appears. Enter the value recorded earlier for the Zero Power Reading and select **OK**.
- 2. Select **-15 dBm power reading**. A keypad appears. Enter the value recorded earlier for the -15 dBm Power Reading and select **OK**.
- 3. Select **-5 dBm power reading**. A keypad appears. Enter the value recorded earlier for the -5 dBm Power Reading and select **OK**.
- 4. Select the **Save** button to save the new calibration values. This completes the optical calibration procedure.

#### **Procedure for Calibrating G.709 10G Interface**

- 1. From the OTN tab, verify that the G.709 10G interface is enabled.
- 2. For the remaining steps, follow the same procedure as above.

### **Calibrating G.709 2.5G Interface or G.707/GR-253 STM-16/OC-48 Interface**

The following procedures describe the optical power calibration. While performing this task, you will measure, record, and enter the Zero optical power input and the optical power readings for -25 dBm and -10 dBm.

#### **Before You Begin**

• Read these procedures before trying to calibrate the system.

#### WARNING:

#### **Power the system off before removing the optical connector dust caps to clean the unit's fiber optic ports.**

- Before performing optical power calibration, use a fiber-optics cleaning kit to clean the fiber-optic ports on the unit, the optical power meter, the optical attenuator, and the fiber cables. Dirty optical fibers will affect optical measurements.
- The following equipment is required for optical calibration:
	- Two singlemode, fiber-optic cables
	- Variable optical attenuator
	- Optical power meter
	- Fiber-optics cleaning kit
	- Pencil and paper to record optical power measurements

#### **Restoring Raw Power Readings**

The following restores the raw (unconverted) power readings.

- 1. Make sure that the dust caps are on the unit's TX and RX optical ports.
- 2. Turn the unit on.
- 3. From the **SDH** or **SONET** tab, select the **Receive** button (verify the STM-16 or OC-48 interface is enabled).
- 4. Select the **SIG** button, and then **Update Signal Calibration**.
- 5. Select **Zero power reading**. A keypad appears. Enter 0 and select **OK**.
- 6. Select the **Save** button to restore the raw (unconverted) power reading.

#### **Obtaining Zero Optical Power Input**

- 1. Make sure that the dust caps are on the unit's TX and RX optical ports, and that the unit is turned on.
- 2. Make sure that the laser is off.
- 3. Record the Optical Power reading that appears on the SIG screen. This value is the **Zero power reading**.

#### **Obtaining -25 dBm Power Reading**

- 1. With the system turned on, connect a fiber-optic cable from the **2.5 Gbps TX** optical port to the optical attenuator's input connector.
- 2. Attach a fiber-optic cable from the attenuator's output port to the optical power meter.
- 3. Turn the laser on.
- 4. Adjust the attenuator so that the optical power meter reads -25 dBm.
- 5. Disconnect the fiber-optic cable from the optical power meter, and attach it to the **2.5 Gbps RX** optical port.
- 6. Record the Optical Power reading that appears on the SIG screen. This value is the **-25 dBm power reading**.

#### **Obtaining -10 dBm Power Reading**

- 1. Disconnect the fiber-optic cable from the unit's **2.5 Gbps RX** optical port and attach it to the optical power meter. (You have a direct fiber-optic cable connection from the optical attenuator to the optical power meter.)
- 2. Adjust the attenuator so that the power meter reads -10 dBm.
- 3. Disconnect the fiber-optic cable from the optical power meter, and attach it to the **2.5 Gbps RX** optical port.
- 4. Record the Optical Power reading that appears on the SIG screen. This value is the **-10 dBm power reading**.

#### **Entering Optical Power Readings for STM-16 or OC-48**

- 1. Select **Zero power reading**. A keypad appears. Enter the value recorded earlier for the Zero Power Reading and select **OK**.
- 2. Select **-25 dBm power reading**. A keypad appears. Enter the value recorded earlier for the -25 dBm Power Reading and select **OK**.
- 3. Select **-10 dBm power reading**. A keypad appears. Enter the value recorded earlier for the -10 dBm Power Reading and select **OK**.
- 4. Select the **Save** button to save the new calibration values. This completes the optical calibration procedure.

#### **Procedure for Calibrating G.709 2.5G Interface**

- 1. From the OTN tab, verify that the G.709 10G interface is enabled.
- 2. For the remaining steps, follow the same procedure as above.

### **SONET OC-192 / SDH STM-64**

Support for the SONET and SDH functions on the OTN module are controlled from the tabs directly to the right of the OTN button (labeled either SONET or SDH).

 $\hat{\mathcal{A}}$ 

For detailed information on the SONET and SDH functions, please refer to the OC-192 and STM-64 Online Help/User's Guides.

**GigE Online Help**

## **Table Of Contents**

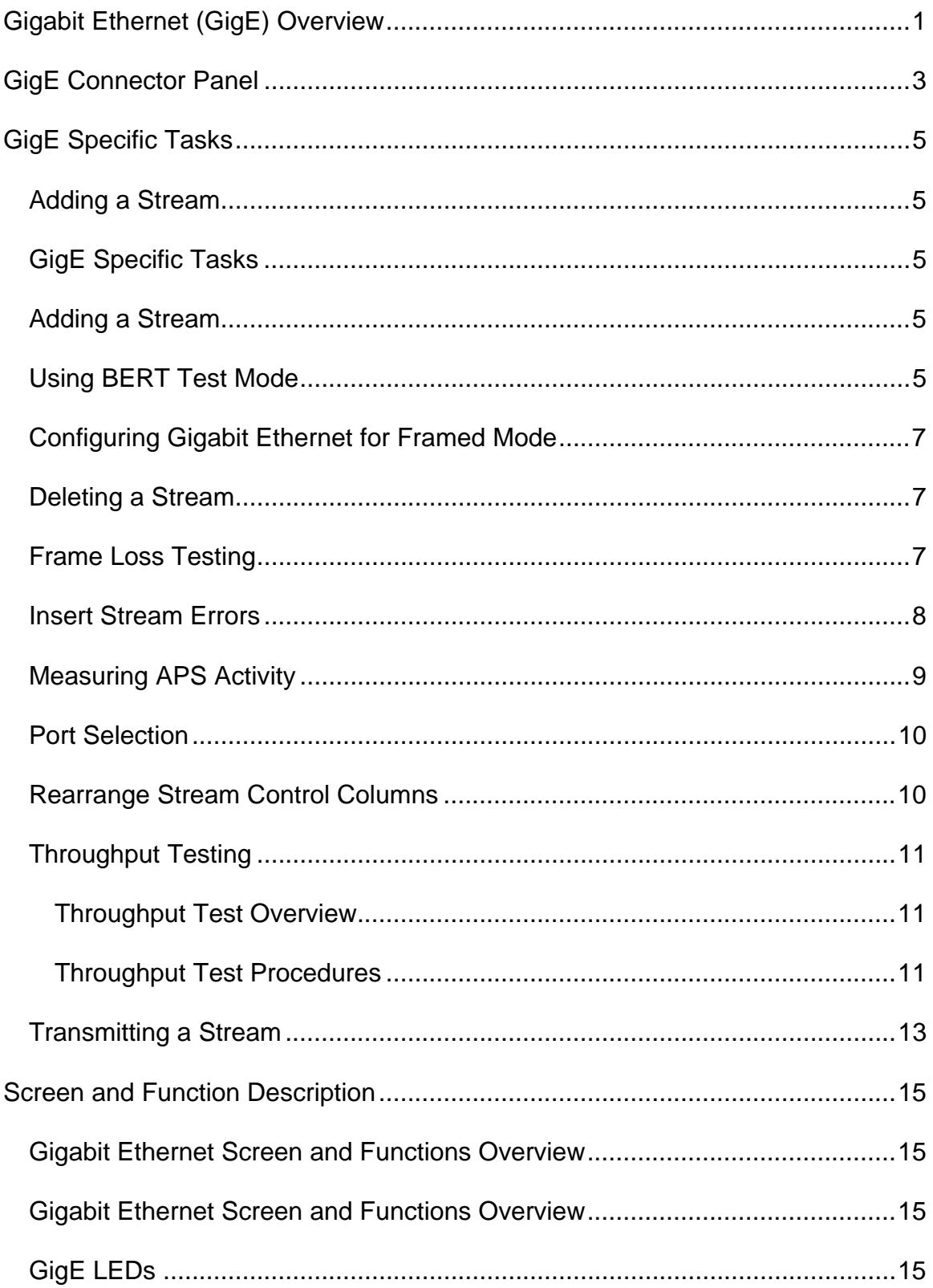

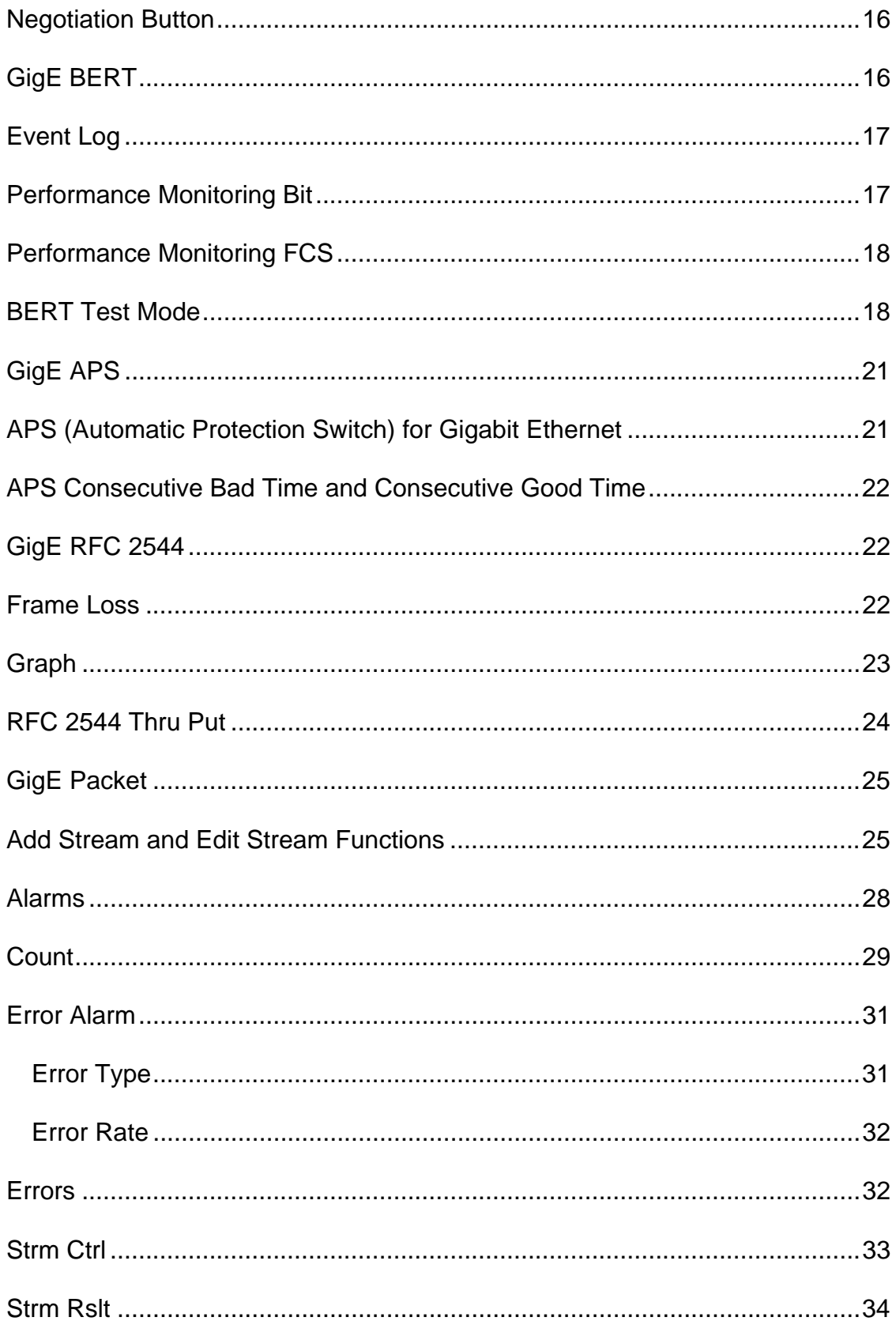

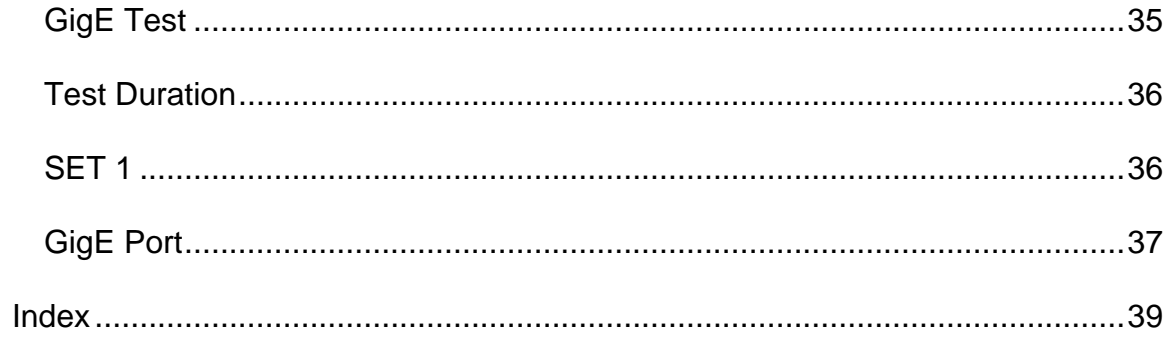
# **Gigabit Ethernet (GigE) Overview**

This section of the online help system has topics that discuss:

- GigE Specific Tasks
- GigE Screen and Function Descriptions
- GigE Negotiation Button
- GigE Connector Panel

1 December 02

# **GigE Connector Panel**

The GigE circuit packet is a dual-port card that can be configured with the following LC-type port configurations:

• Two 1000Base LX (Long-haul) ports with 1310 nm lasers

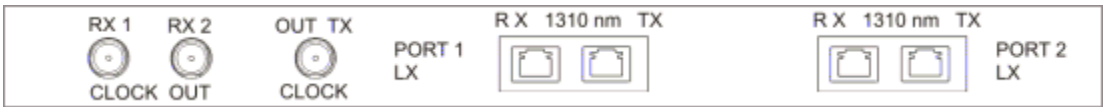

• Two 1000Base SX (Short-haul) ports with 850 nm lasers

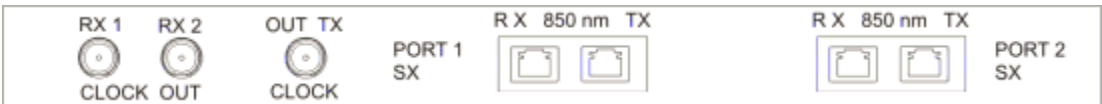

• One 1000Base LX port and one 1000Base SX port

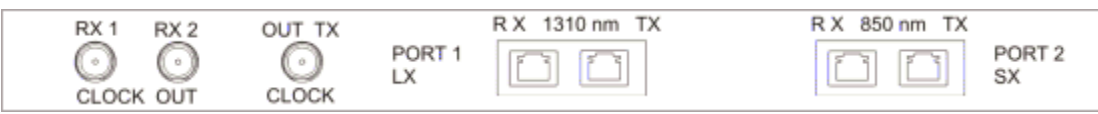

# **GigE Specific Tasks**

### **Adding a Stream**

A total of four Ethernet streams can be created and added to the Stream Control table.

To add a stream:

- 1. Select a port. The current port is indicated by the **Port** button.
- 2. Select **Packet**. The Stream Control screen appears.
- 3. Select **Add Stream** from the Maintenance Functions section.
- 4. The Traffic Stream Profile window appears. Enter parameters for the Ethernet stream.
- 5. Select **Save**.
- 6. The Ethernet stream appears in the Stream Control table.

#### **GigE Specific Tasks**

This section includes tasks that are specific to the Gigabit Ethernet protocol processor. For general tasks, refer to the Common Tasks section.

Please use the **Contents** tab and window (left side of the screen) to select, open, and view Specific Tasks for this protocol processor.

#### **Adding a Stream**

A total of four Ethernet streams can be created and added to the Stream Control table.

To add a stream:

- 1. Select a port. The current port is indicated by the **Port** button.
- 2. Select **Packet**. The Stream Control screen appears.
- 3. Select **Add Stream** from the Maintenance Functions section.
- 4. The Traffic Stream Profile window appears. Enter parameters for the Ethernet stream.
- 5. Select **Save**.
- 6. The Ethernet stream appears in the Stream Control table.

#### **Using BERT Test Mode**

To generate bit errors:

- 1. Select **BERT**.
- 2. Select **Test**.
- 3. Select **Activate** to start BERT mode. The message **BERT Mode is Active** appears and the Activate button toggles and becomes a Deactivate button.
- 4. Select **Framing** and select Framed or Unframed.
- 5. Select **Test Pattern** and select a pattern to generate.
- 6. Select **Payload Size (Bytes)** and enter a byte value ranging from 18 to 9220 bytes.
- 7. Select **Error Type** and select an error to generate.
- 8. Select **Error Rate** and select an error insertion rate. The unit starts transmitting bit errors.

 $\mathbf \hat{\mathbf \Psi}$  When BERT mode is active, Ethernet stream transmission is disabled.

To stop bit error transmission:

• Select **Error Rate** and select **Off**.

To generate a single bit error:

- 1. Select **BERT**.
- 2. Select **Test**.
- 3. Select **Activate** to start BERT mode. The message **BERT Mode is Active** appears and the Activate button toggles and becomes a Deactivate button.
- 4. Select **Framing** and select Framed or Unframed.
- 5. Select **Test Pattern** and select a pattern to generate.
- 6. Select **Payload Size (Bytes)** and enter a byte value ranging from 18 to 9220 bytes.
- 7. Select **Error Type** and select an error to generate.
- 8. Select **Error Insert**, which appears at the bottom of the screen, to transmit one bit error.

To save and print results:

- 1. Select **Print**. The File Browser window appears, which allows you to name and save results to a file using the .REP extension. (The file can be saved locally on the unit, or remotely on a PC if using the Remote Control Application software.)
- 2. After naming the file, it can be printed directly to an attached printer or printed later using the File Service's Print function located under the System tab.

### **Related Topic**

BERT Test

### **Configuring Gigabit Ethernet for Framed Mode**

Framed mode is required for various Gigabit Ethernet activity.

To select Framed mode:

- 1. Select the **BERT** button.
- 2. Select the **Test** tab.
- 3. Select **Framing**. The Framing options appear.
- 4. Select **Framed**.

#### **Deleting a Stream**

To delete a stream from the Stream Control table:

- 1. Select a port. The current port is indicated by the **Port** button.
- 2. Select **Packet**. The Stream Control screen appears.
- 3. Select an Ethernet stream using the Stream ID selection numbers.
- 4. Select **Delete Stream**. A delete confirmation message appears.
- 5. Select **Yes**. The stream is removed from the table.

### **Frame Loss Testing**

This is an RFC 2544 benchmark test. Its purpose is to determine the number of frames lost by looping a stream through the network at varying transmit frame rates. The Frame Loss screen allows you to select a specific frame size to use in the Ethernet stream.

A Throughput test cannot be performed if a Frame Loss test is running.

To configure the Frame Loss test:

- 1. Select a port. The current port is indicated by the **Port** button.
- 2. Select **RFC 2544**.
- 3. Select **Frame Loss**.
- 4. Select **Trial Duration** and determine how long the test runs.
- 5. Select **Stream ID** and select an Ethernet stream for the test.

If an Ethernet stream has not been defined, the Stream ID function is disabled. (**No Streams Defined** appears for the Stream ID value, and the Activate button is disabled.) Select Adding a Stream to create an Ethernet stream.

To start the Frame Loss test:

- 1. Select **Activate**. Once the test begins, the button toggles to Deactivate.
- 2. The unit transmits a stream (using a 64-byte frame size) at 10% of the maximum byte-size rate.

A status message appears at the bottom of the screen indicating the current frame size and stream rate that is being transmitted, for example, **Processing size 64 Rate 10**. When this completes, the number of frames transmitted and the number of frames received appears in the Frame Loss table.

- 3. The unit transmits a stream at 20% of the maximum byte-size rate and displays results in the Frame Loss table when completed.
- 4. This process continues for stream rates of 30% through 100% at 10% increments.
- 5. After transmitting at 100 %, the entire test is repeated using a larger frame size, for example, 128, 256, 512, 10-24, 1280, and 1518 bytes.

**P** Do **not** turn off an Ethernet stream while an RFC 2544 test is active. Turning off a stream, while the test is in progress, will disrupt test results.

To view results for a specific frame size after starting a test: :

- 1. Select a frame size (64, 128, 256, 512, 1024, 1280, or 1518 bytes) from the **Select Report Size** section of the screen.
- 2. The Frame Loss table now displays the transmit and receive statistics for the selected frame size.

The status message that appears at the bottom of the screen always indicates which frame size and stream rate is currently being transmitted and not the report statistics selected.

To save and print results:

- 1. Select **Print**. The File Browser window appears, which allows you to name and save results to a file using the .REP extension. (The file can be saved locally on the unit, or remotely on a PC if using the Remote Control Application software.)
- 2. After naming the file, it can be printed directly to an attached printer or printed later using the File Service's Print function located under the System tab.

#### **Insert Stream Errors**

FCS errors can be selected and inserted into an Ethernet stream. One reason for transmitting errors is to determine if the receiving equipment can detect an error in the incoming signal.

To insert multiple errors:

- 1. Select a port. The current port is indicated by the **Port** button.
- 2. Select **Packet**. The Stream Control screen appears.
- 3. Select a stream to transmit, and turn its transmission on.
- 4. Select **Error Alarm**. The Generate functions appear.
- 5. Select **Error Type**. The **Select Error Type** window appears.
- 6. Select an error.
- 7. Select **Error Rate**. The **Select Error Rate** window appears.
- 8. Select an error rate. The unit starts transmitting errors.

To stop error transmission:

- 1. Select **Packet**.
- 2. Select **Error Alarm**.
- 3. Select **Error Rate**.
- 4. Select **None**. Error transmission stops.

To insert a single error:

- 1. Select a port. The current port is indicated by the **Port** button.
- 2. Select **Packet**. The Stream Control screen appears.
- 3. Select a stream to transmit, and turn its transmission on.
- 4. Select **Error Alarm**.
- 5. Select **Error Type**. The **Select Error Type** window appears.
- 6. Select an error.
- 7. Select the **Error Insert** button at the bottom of the screen to inject the error.

#### **Measuring APS Activity**

The system can measure APS switching intervals in your network by monitoring CRC errors.

To measure GigE APS activity:

- 1. Verify the port that you want to use. The current port is indicated by the **Port** button.
- 2. Select **APS**. The APS measurement screen appears.
- 3. Select **Consecutive Bad Time Required** and enter a time interval ranging from 0.1 milliseconds to 409.0 milliseconds. (The APS timer starts if the unit receives an error for a minimum of this duration. This is known as a bad-time event.)
- 4. Select **Consecutive Good Time Required** and enter a time interval ranging from 0.1 milliseconds to 409.0 milliseconds. (The APS timer stops if the unit receives an error-free duration immediately following a valid bad-time event.)
- 5. Select **State.** The APS options appear.
- 6. Select **Single APS** or **Continuous APS** to begin measuring. The unit will begin monitoring the incoming signal for this event. If it occurs, the protection switch state and time will appear.

To stop monitoring APS measurement activity:

- 1. Select **State**.
- 2. Select **Stop APS**.

### **Port Selection**

The Gigabit Ethernet circuit pack has two ports that operate independently.

To select a GigE port to configure or monitor:

- 1. Select the **Port** button.
- 2. The port options appear.
	- **Port 1** selects Port 1. Any subsequent changes made to the GigE unit apply to Port 1.
	- **Port 2** selects Port 2. Any subsequent changes made to the GigE unit apply to Port 2.

### **Rearrange Stream Control Columns**

The Stream Control table can be customize so that the parameters that are most important to you can appear first in the table. This reduces the need to scroll left and right through the table to view different statistics.

To rearrange the columns that appear in the Stream Control table:

- 1. Select **Packet**. The Stream Control screen appears.
- 2. Select **Rearrange Columns**. The Rearrange Columns window appears.
- 3. Select **Columns**. The Select Next Column window appears.
- 4. Select the column that you want to appear first in the Stream Control table. It is added to the Column list.
- 5. Repeat Step 4 to continue adding subsequent columns to the list. Otherwise continue to the next step.

6. Select **Apply** or **Save**.

Apply will save the column settings for the current session. If the unit is rebooted, or if factory default settings are restored, the columns will return to the default column positions.

Save will apply and permanently save the new column settings. When a software upgrade is performed, the columns will return to the original default positions.

7. The Stream Control table columns now appear in the selected order.

### **Throughput Testing**

This is an RFC 2544 benchmark test that calculates your network's throughput rate. The fastest throughput speed is indicated by the rate at which the transmission and reception of the Ethernet test stream is accomplished without packet loss.

The following provides a test overview and test procedures.

**Throughput Test Overview**

In summary, the test starts by transmitting a stream at 100 % using a frame size of 64 bytes. If it fails (i.e., an unacceptable number of frames are lost), the stream transmission rate falls back a certain percentage and is transmitted again. This process continues until the test passes without losing frames. The test then tries to zero in on the best throughput rate based on the Resolution Rate. The final rate appears as the Passing Rate.

Once this is completed, the frame size is increased to 128 bytes, and the test is repeated until a passing rate is achieved. Subsequent tests are performed using frame sizes of 256, 512, 1024, 1280, and 1518 bytes.

When performing a throughput test, you can adjust the following parameters to fine-tune your test results:

- **Trial Duration –** which determines how long the test runs for each test attempt.
- **Acceptable frame loss rate –** which defines the percentage of frames that can be lost without being considered a failure.
- **Resolution rate –** which sets the level of precision for the test. The finer the resolution, the longer it takes to complete the test.

**Throughput Test Procedures**

A Throughput test cannot be performed if a Frame Loss test is running.

To configure the Throughput test:

- 1. Verify the port that you want to use. The current port is indicated by the **Port** button.
- 2. Select **RFC 2544**.
- 3. Select **Thru Put**.
- 4. Select **Trial Duration** and determine how long the test runs.
- 5. Select **Stream ID** and select an Ethernet stream for the test.

If an Ethernet stream has not been defined, the Stream ID function is disabled. (**No Streams Defined** appears for the Stream ID value, and the Activate button is disabled.) Select Adding a Stream to create an Ethernet stream.

- 6. Select **Accept Loss Rate** and enter an acceptable packet loss rate ranging from 1 % to 100 %. This value serves as a threshold. The default rate is 0 %, which means that even one lost packet is a failure. The minimum rate is 1 %, the maximum rate is 100 %.
- 7. Select **Resolution Rate**, and enter a value ranging from 1 % to 100 %. The lower the rate, the more precise the measurement. The default rate is  $1 \%$ .

To start the Throughput test:

• Select **Activate**. Once the test begins, this button toggles to Deactivate.

The unit first transmits a test stream (containing packets with 64-byte frames) using the configured parameters. These packets are looped through the network and returned to the unit. If no packet loss is reported, results are posted for the 64-byte frame size, and the unit transmits a stream containing packets with 128-byte frames. However, if frame loss is detected in the 64-byte transmission, the stream is retransmitted at a reduced rate. This process continues until results are within the Resolution Rate percentage.

**P** Do **not** turn off an Ethernet stream while an RFC 2544 test is active. Turning off a stream, while the test is in progress, will disrupt test results.

To view Throughput test results:

• Throughput test results can be viewed using the results table on the **Thru Put** screen.

To stop the Throughput test:

• Select **Deactivate**.

To save and print results:

- 1. Select **Print**. The File Browser window appears, which allows you to name and save results to a file using the .REP extension. (The file can be saved locally on the unit, or remotely on a PC if using the Remote Control Application software.)
- 2. After naming the file, it can be printed directly to an attached printer or printed later using the File Service's Print function located under the System tab.

#### **Transmitting a Stream**

To start transmission of an Ethernet stream:

- 1. Select a port. The current port is indicated by the **Port** button.
- 2. Select **Packet**. The Stream Control screen appears.
- 3. Select an Ethernet stream using the Stream ID selection numbers.
- 4. Select **TX On/Off**.
- 5. **On** appears in the TX State column.

When Ethernet stream transmission is enabled, BERT mode is disabled.

To stop transmission of an Ethernet stream:

• Select **TX On/Off**. **Off** appears in the TX State column.

**P** Do not turn off an Ethernet stream while an RFC 2455 test is active. Turning off a stream, while the test is in progress, will disrupt test results.

# **Screen and Function Description**

#### **Gigabit Ethernet Screen and Functions Overview**

Gigabit Ethernet consists of the following components:

- GigE LEDs
- GigE Negotiation Button
- GigE BERT
- GigE APS
- GigE RFC 2544
- GigE Packet
- GigE Test
- GigE Port

#### **Gigabit Ethernet Screen and Functions Overview**

Gigabit Ethernet consists of the following components:

- GigE LEDs
- GigE Negotiation Button
- GigE BERT
- GigE APS
- GigE RFC 2544
- GigE Packet
- GigE Test
- GigE Port

#### **GigE LEDs**

When the GigE tab is selected, the following appears in the LEDs/Quick Status Area. (Select Negotiation Button for information about Auto-Negotiation.)

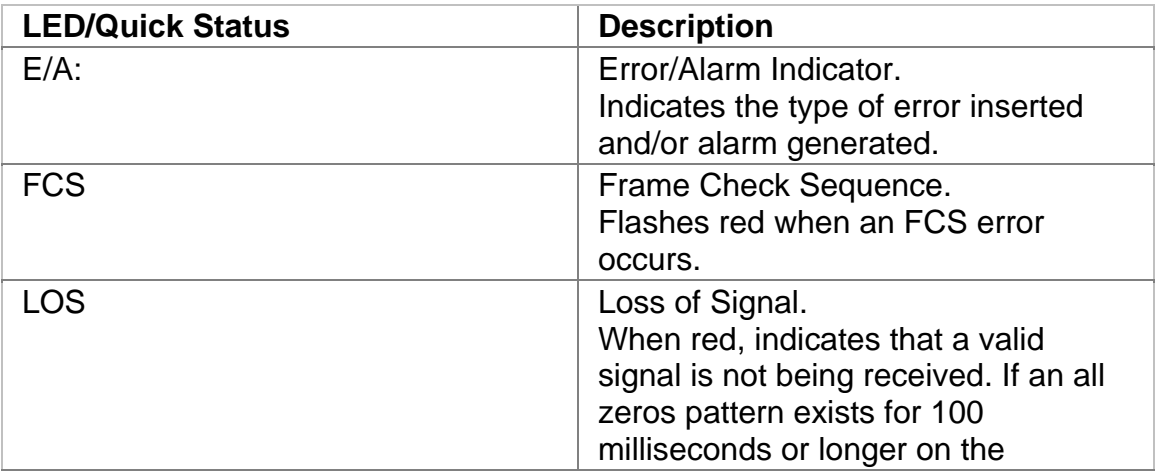

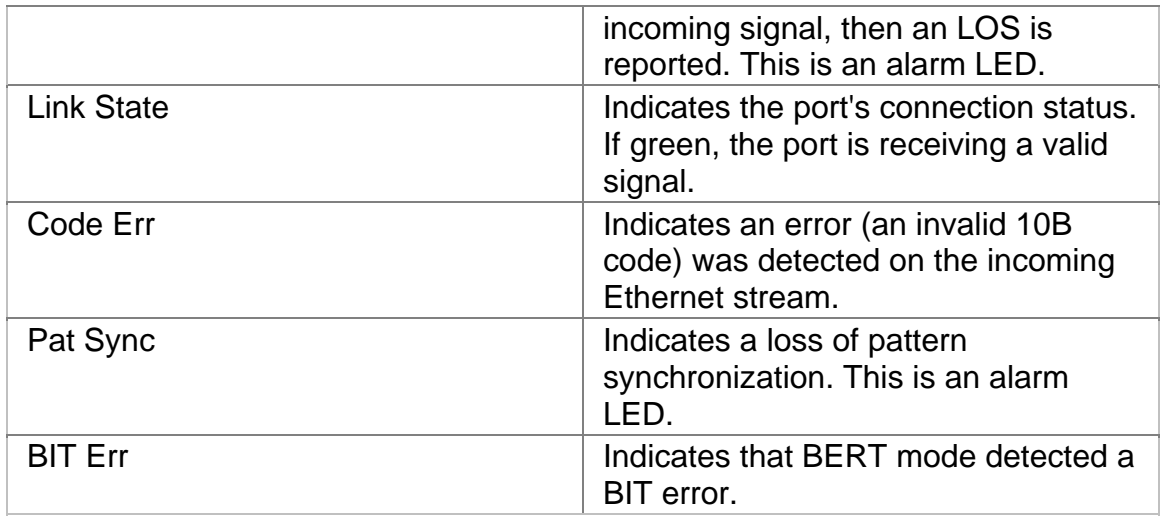

### **Negotiation Button**

This is a toggle button (that switches between **Negotiation is Enabled** and **Negotiation is Disabled**), which turns on and off Auto-Negotiation mode.

Auto-Negotiation is an Ethernet handshaking mechanism that looks at the incoming signal and determines the link speed and the duplex mode (full-duplex or half-duplex).

When Auto-Negotiation is first enabled on the unit, it attempts to auto-negotiate the link with a remote device. After successful negotiation, Auto-Negotiation will not be performed again unless the remote device initiates an auto-negotiation sequence.

By disabling Auto-Negotiation, the unit can simulate older Ethernet equipment that does not support auto-negotiation logic.

To turn Auto-Negotiation on:

• Select the Negotiation button. The button indicates **Negotiation is Enabled**.

To turn Auto-Negotiation off:

• Select the Negotiation button. The button indicates **Negotiation is Disabled**.

### **GigE BERT**

The BERT screen contains the following functions:

- Test
- Perf Monitoring Bit
- Perf Monitoring FCS
- Event

### **Event Log**

The Event Log provides a detailed summary of Gigabit Ethernet alarm and error events that have occurred and have been recorded by the unit.

The events appear in a table that lists:

- The type of event.
- The number of times the event was logged.
- The start and stop time of the event.
- The duration of the event.

#### **Performance Monitoring Bit**

The Performance Monitoring Bit screen provides a detailed breakdown for BIT errors detected and logged by the GigE protocol processor.

A table reporting the following bit error measurements appears on this screen.

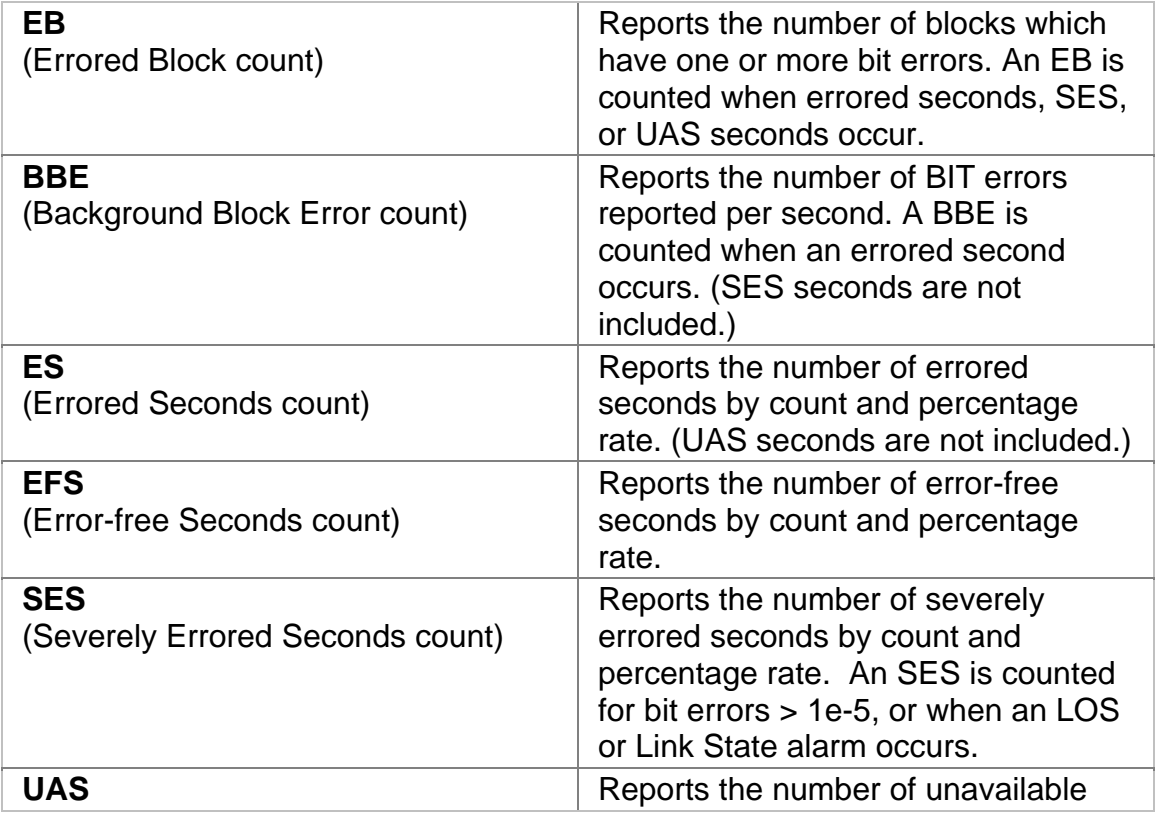

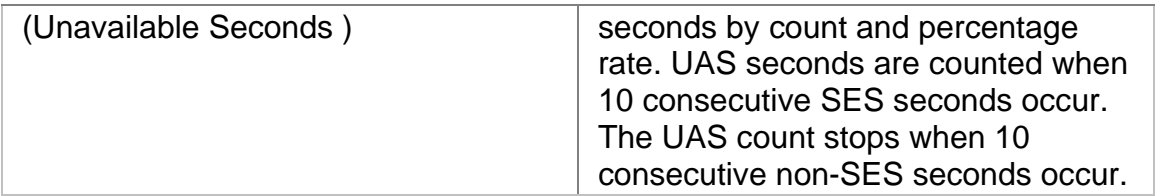

### **Performance Monitoring FCS**

The Performance Monitoring FCS (frame check sequence) screen provides a detailed breakdown for FCS errors detected and logged by the GigE protocol processor.

A table reporting the following FCS error measurements appears on this screen.

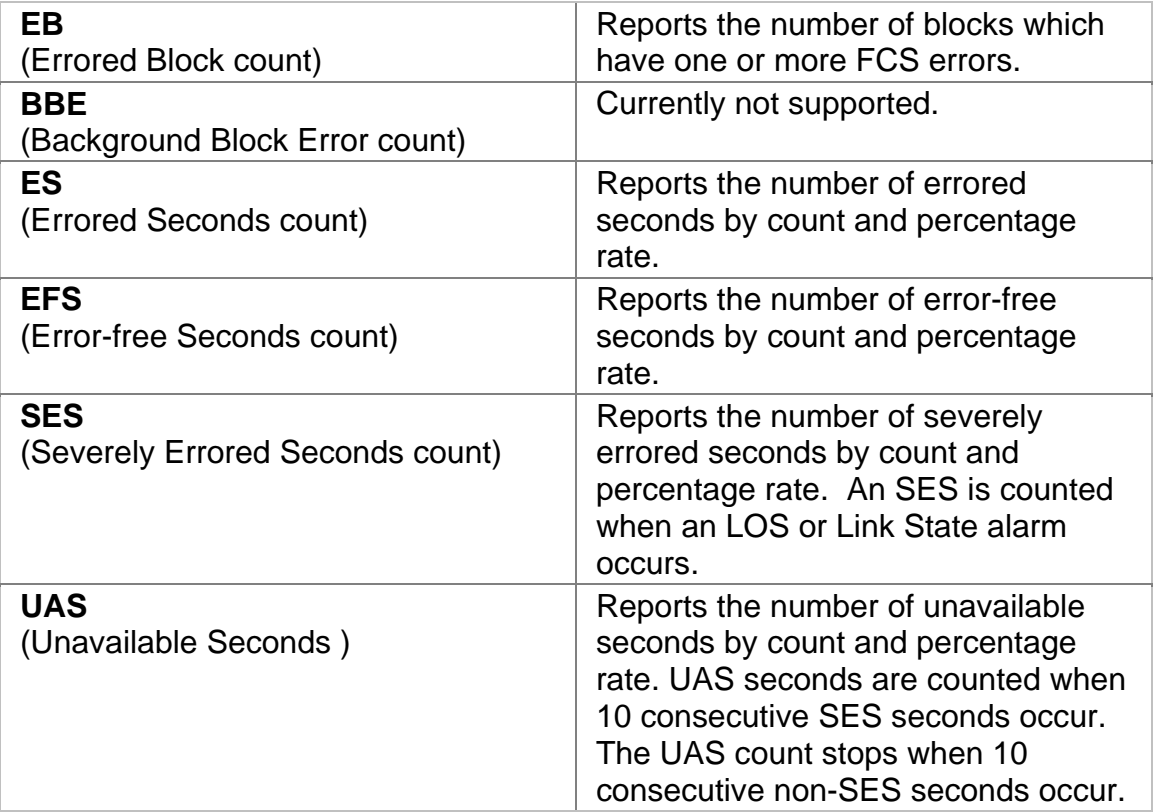

### **BERT Test Mode**

By design, bit errors that occur in an Ethernet frame are automatically discarded because of CRC detection. However, the unit's **BERT Test** provides a bit-errorrate tester that generates bit errors using PRBS or user-defined patterns within a frame. The unit can insert and monitor bit errors by looping this pattern through the network and back to the unit.

BERT mode can be configured to operate independently on each port.

Select Using BERT Test Mode for procedures to transmit and monitor a Bit error test.

The following appears on the BERT screen.

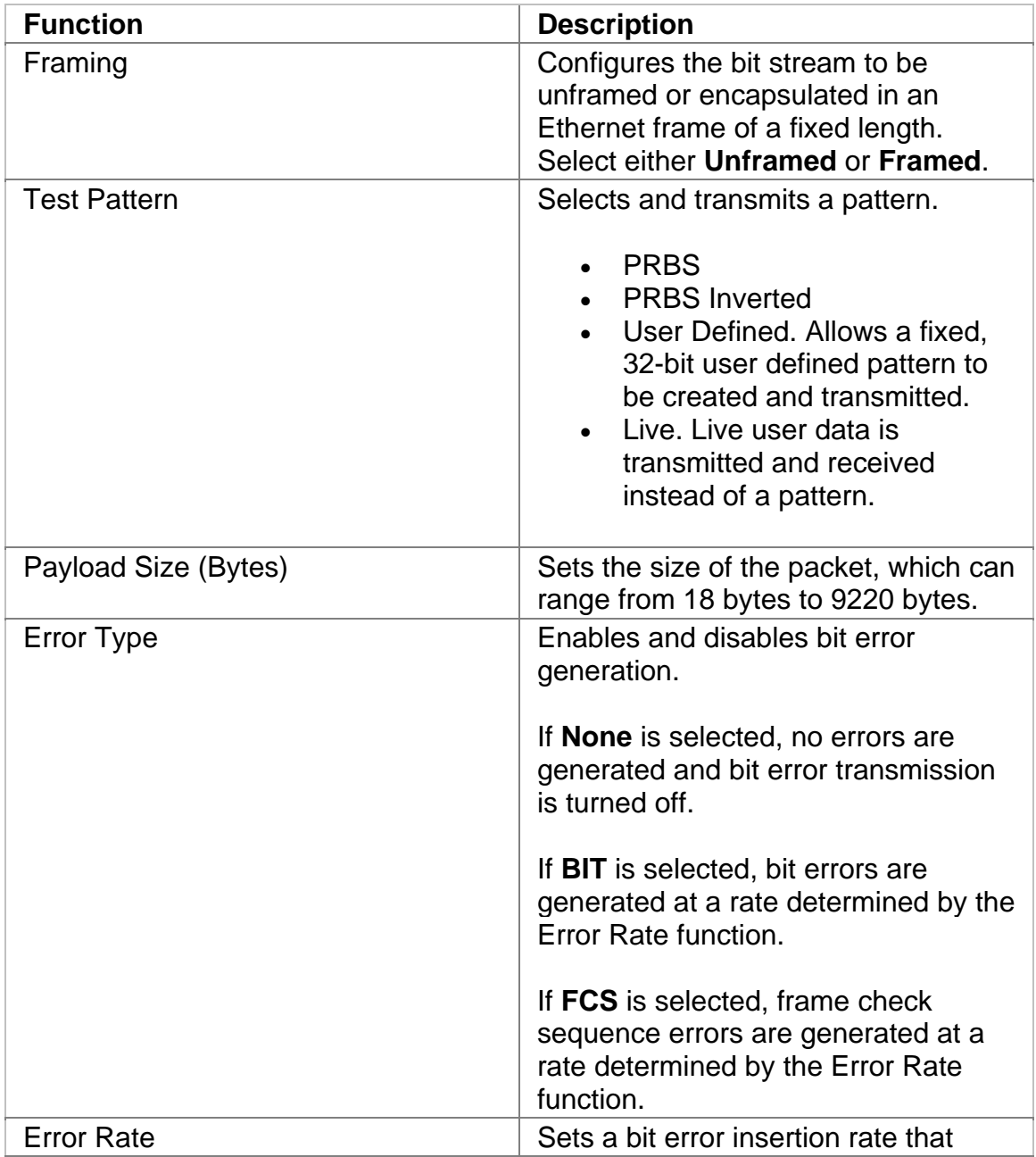

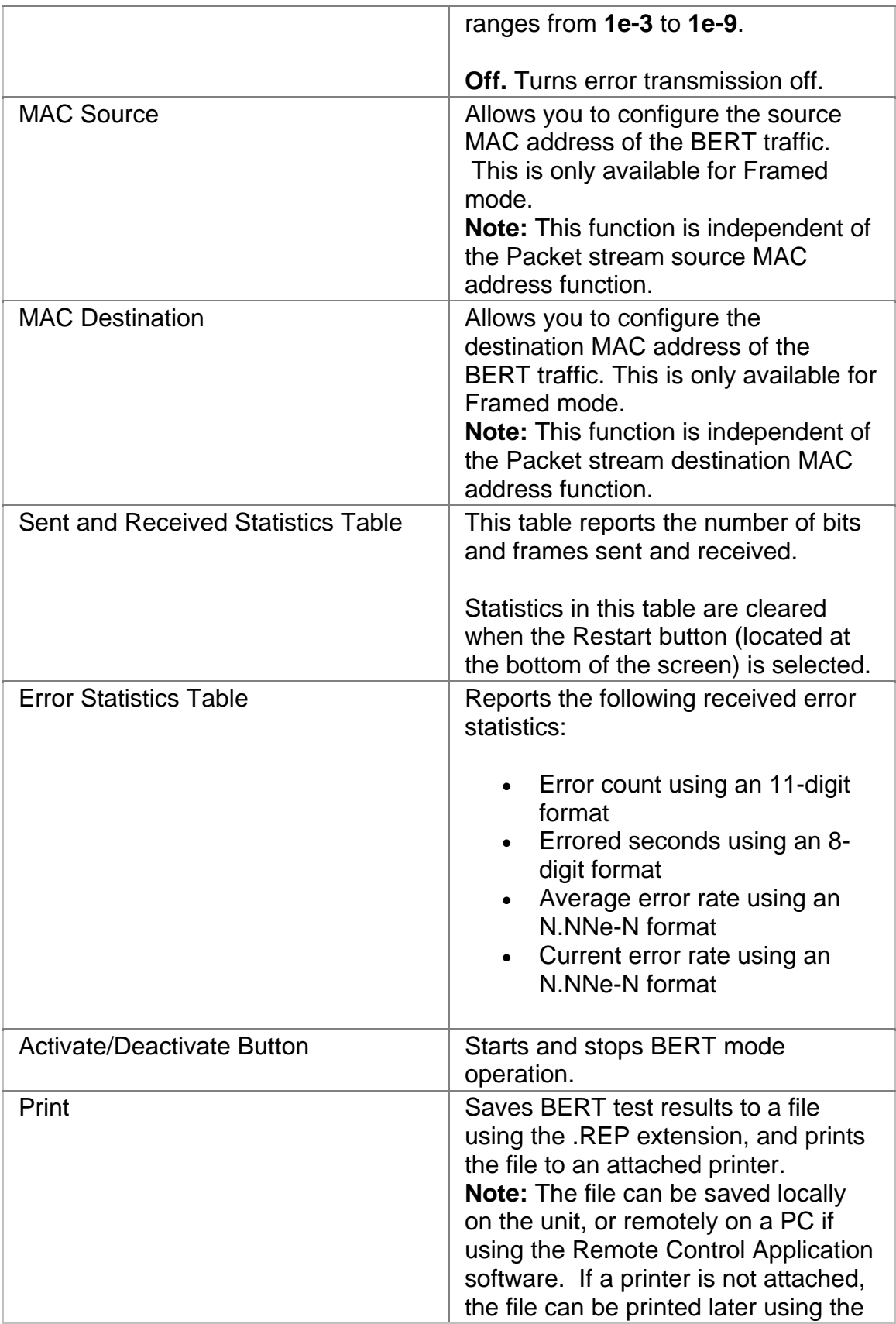

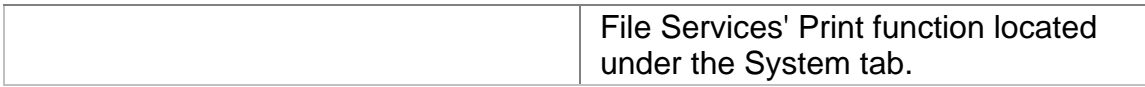

### **GigE APS**

The APS screen contains the following:

• Test

#### **APS (Automatic Protection Switch) for Gigabit Ethernet**

The unit can measure APS switching intervals in your network. The unit can be configured to monitor for a specific event that will cause an APS switch. When this event occurs, the duration is logged in milliseconds. These statistics can be used to determine how long it takes for your network equipment to react to an APS event and switch to a backup path. The APS measurement has an accuracy of 0.1 milliseconds. For APS test procedures, select Measuring GigE APS Activity.

APS Test screen functions include:

• **State:** Starts and stops Automatic Protection Switching mode. The unit will begin monitoring the incoming signal for a single or continuous APS event. If an APS event occurs, the protection switch time will appear in milliseconds. The results will not include the number of good milliseconds, but the time that elapsed before the first good period, meeting the event criteria, occurred.

*Single APS* - Monitors for a single APS event. If the event occurs, the duration is reported and the State returns to Inactive.

*Continuous APS* - Constantly monitors for APS events, and updates the Protection Switch Time durations.

*Stop APS* - Stops APS monitoring. The State returns to Inactive.

- **Protection Switch Time (Seconds):** Indicates the duration in seconds that it took for the APS switch event to occur. The last, shortest, longest, and average durations are reported.
- **Consecutive Good Time Required:** Values for this function range from 0.1 milliseconds to 409.0 milliseconds.

This is a user-defined error-free duration that immediately follows a badtime event. When the criteria is met for both the Consecutive Bad Time

Required and Consecutive Good Time Required functions, the unit's APS timer stops.

• **Consecutive Bad Time Required:** Values for this function range from 0.1 milliseconds to 409.0 milliseconds.

This is a time period that defines the start of the APS timer. If the unit receives an error (for example, an FCS checksum error) that lasts for at least this duration, the unit's APS timer starts.

### **APS Consecutive Bad Time and Consecutive Good Time**

**Consecutive Bad Time Required** is the unit's minimum duration required for an error to be considered a valid APS event.

For example, if bad-time is configured for 200 ms, and the unit receives FCS checksum errors for at least this interval, the APS timer starts.

**Consecutive Good Time Required** is the error-free period that immediately occurs after a bad-time event.

For example, if good-time is configured for 30 ms, and the unit receives error-free FCS checksums for this duration, after a valid bad-time period (i.e., 200 ms), the APS timer stops. The event that caused the APS switch to occur is considered closed.

The criteria for both bad time and good time must be met for the APS timer to stop.

### **GigE RFC 2544**

The RFC 2544 screen contains the following functions:

- Thru Put
- Frame Loss
- B2B
- Graph

#### **Frame Loss**

This is an RFC 2544 benchmark test. Its purpose is to determine the number of frames lost by looping a stream (with a specified frame size) through the network at varying transmit frame rates. Select Frame Loss Testing for test procedures.

The following appears on the RFC 2544 Frame Loss screen:

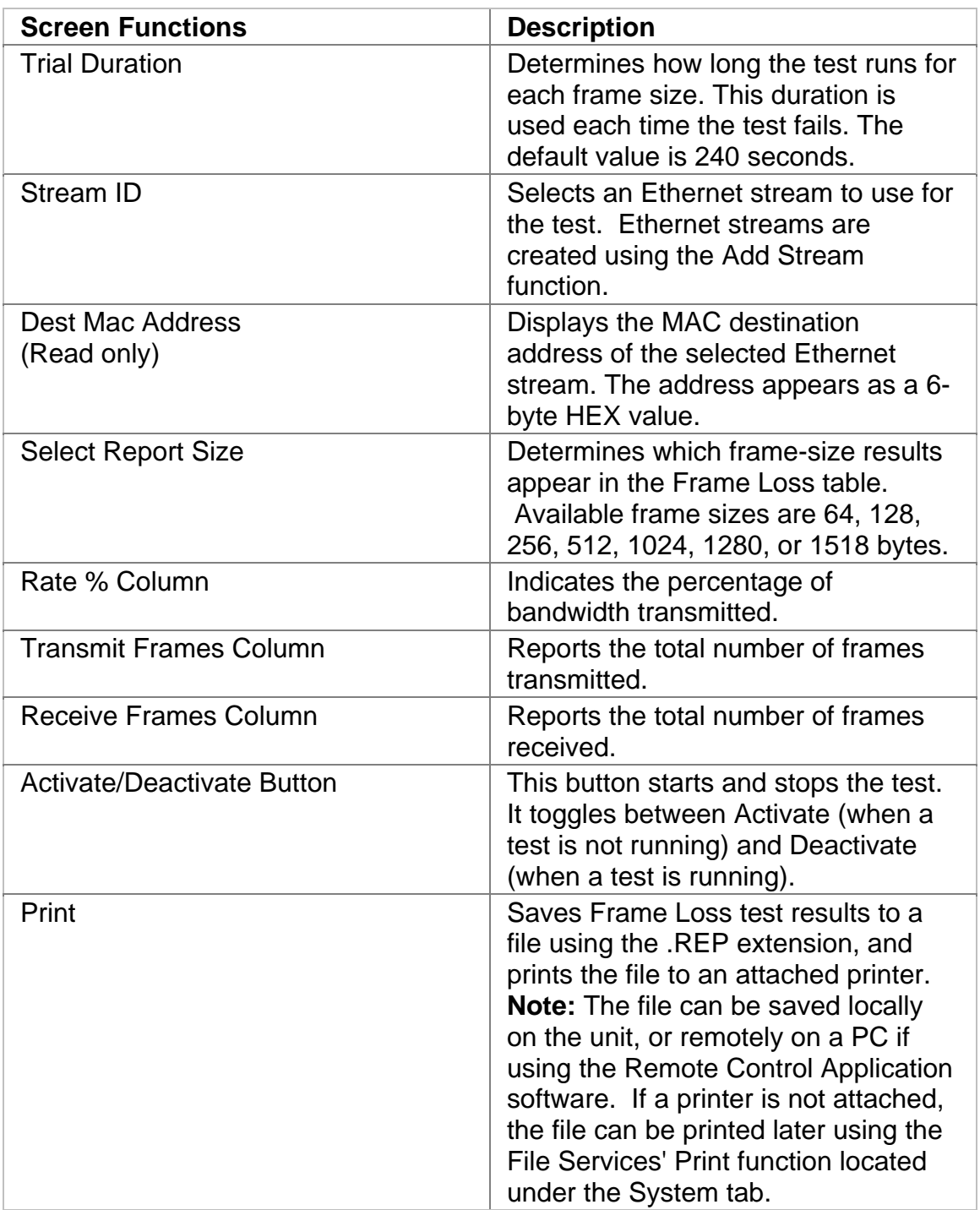

**Graph** 

The Graph screen plots the results of the RFC 2544 screen tests as a graph. A maximum of three different graphs can appear on the screen.

#### **RFC 2544 Thru Put**

**Select Throughput Testing** for additional information describing how to use the unit's RFC 2544 functions.

The RFC 2544 Throughput and Latency benchmark tests can be performed using the functions that appear on the RFC 2544 Thru Put screen. For test procedures, select Throughput Testing.

The following describes the functions that appear on the RFC 2544 Thru Put screen:

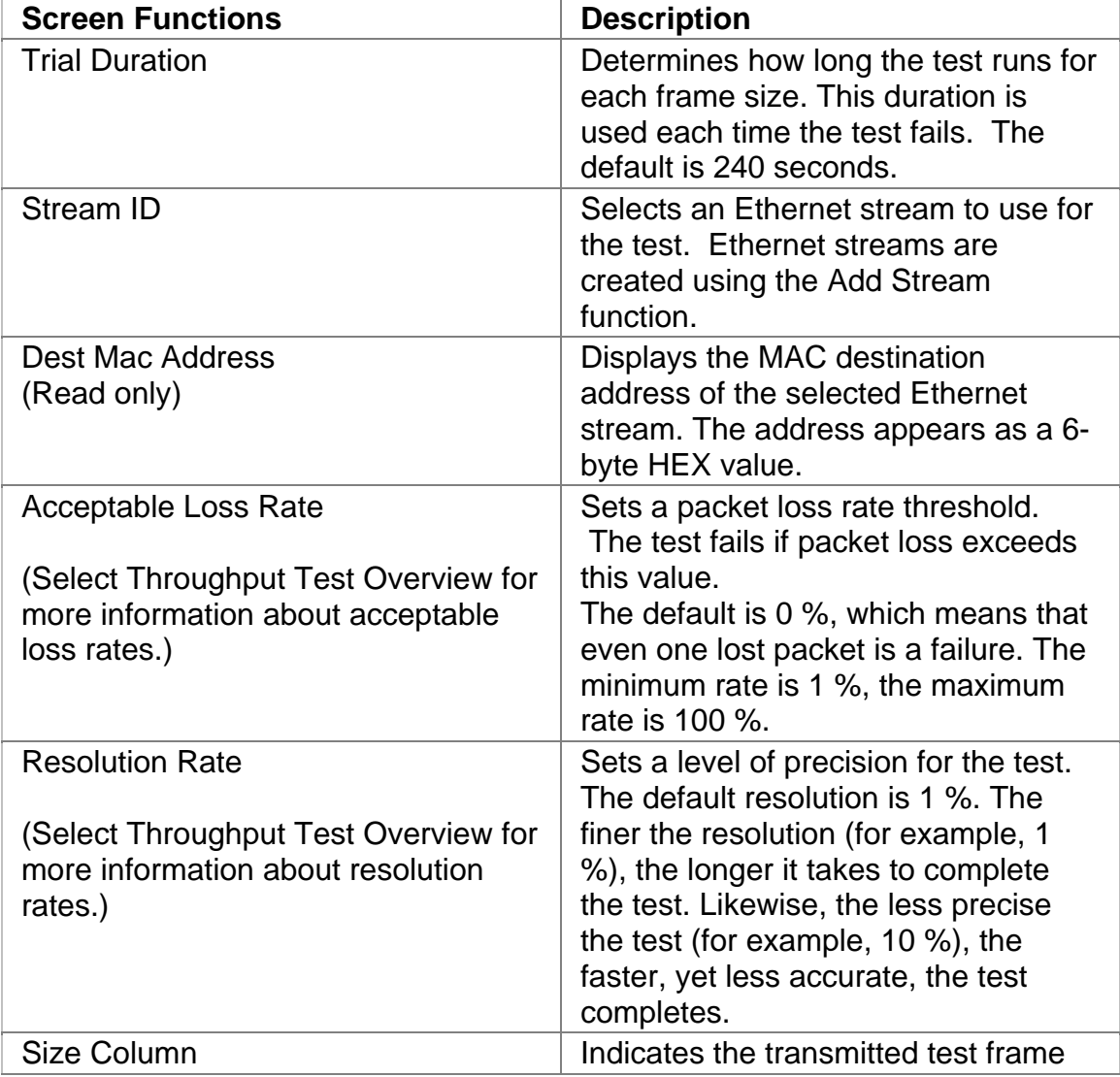

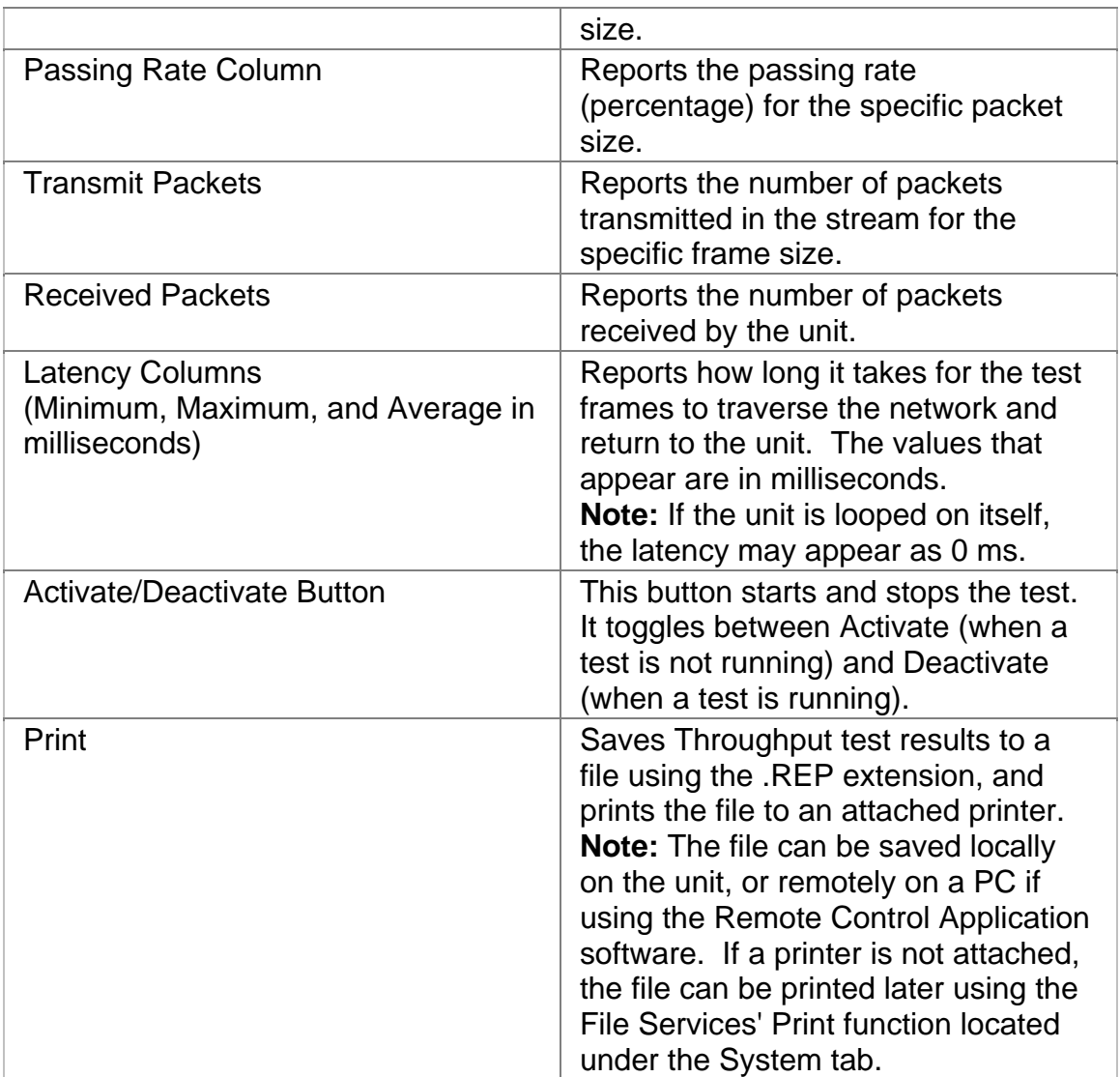

# **GigE Packet**

The Packet screen contains the following:

- Strm Ctrl
- Error Alarm
- Count
- Strm Rslt
- Capture

### **Add Stream and Edit Stream Functions**

The **Add Stream** function creates a new stream for the port. The **Edit Stream** function modifies an existing stream's profile parameters.

A stream profile defines the following frame parameters:

- Type
- Size
- Content
- Destination and source addresses

The following **Traffic Stream Profile** parameters can be configured for an Ethernet stream.

The stream protocol is set to UDP/IP by default.

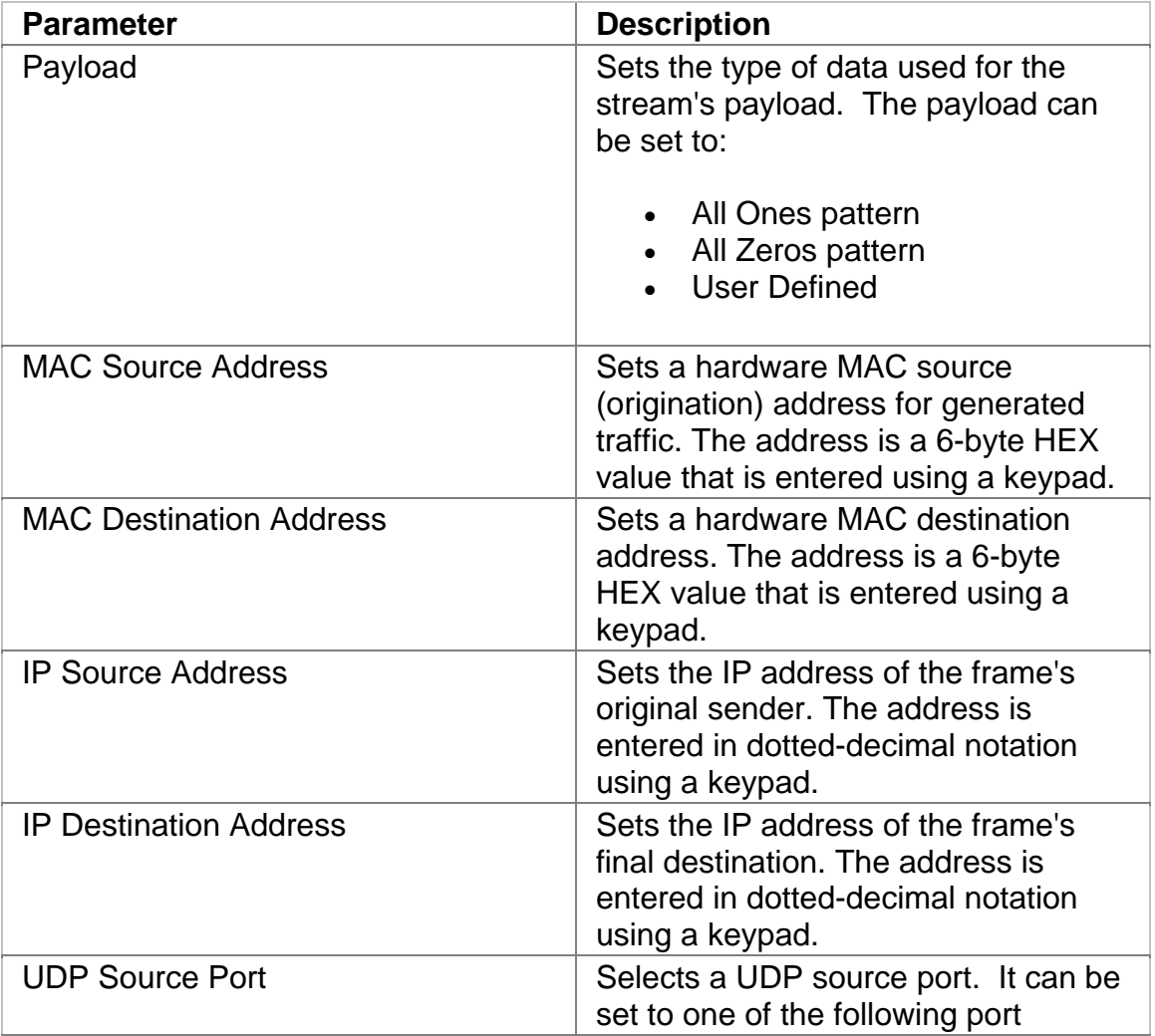

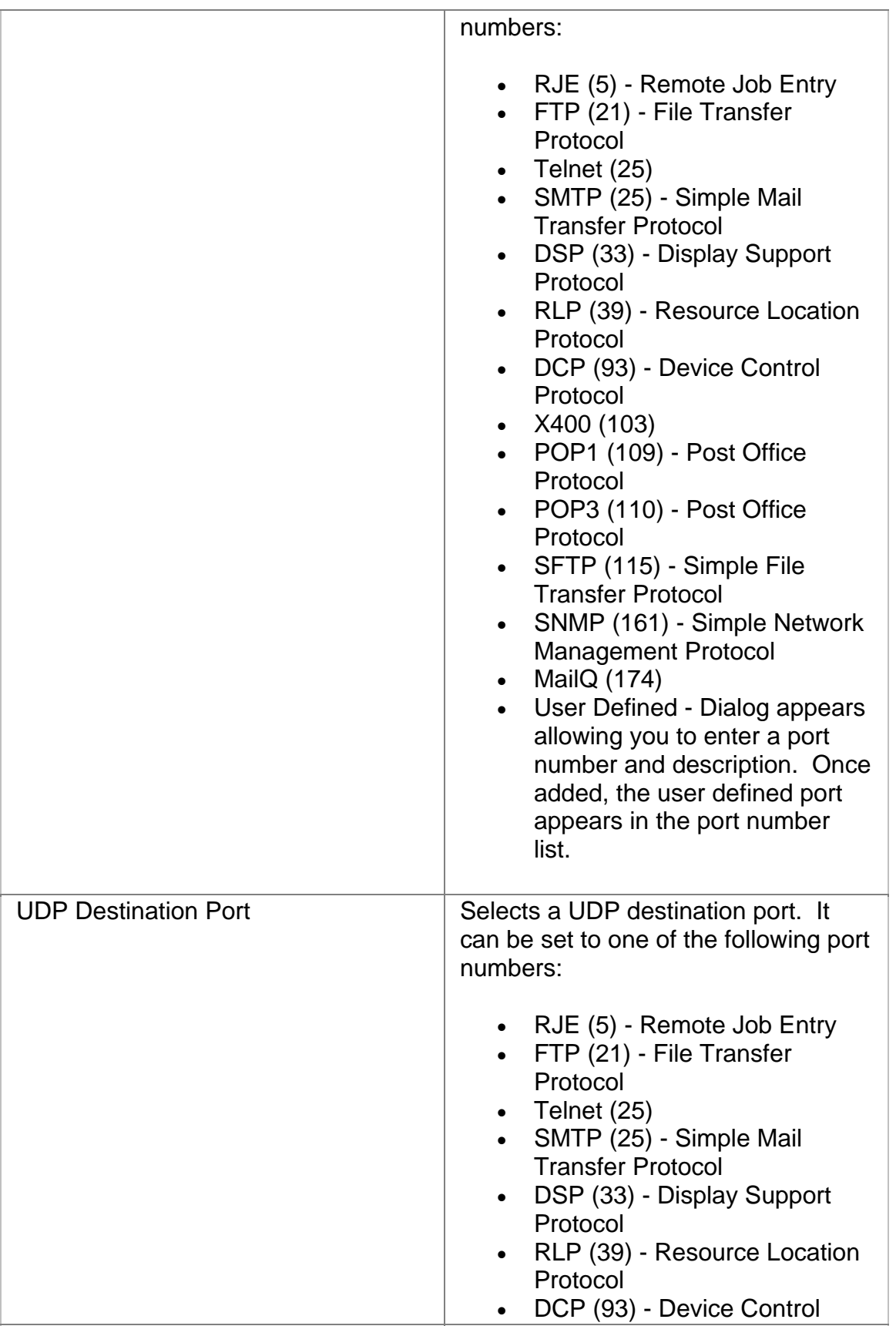

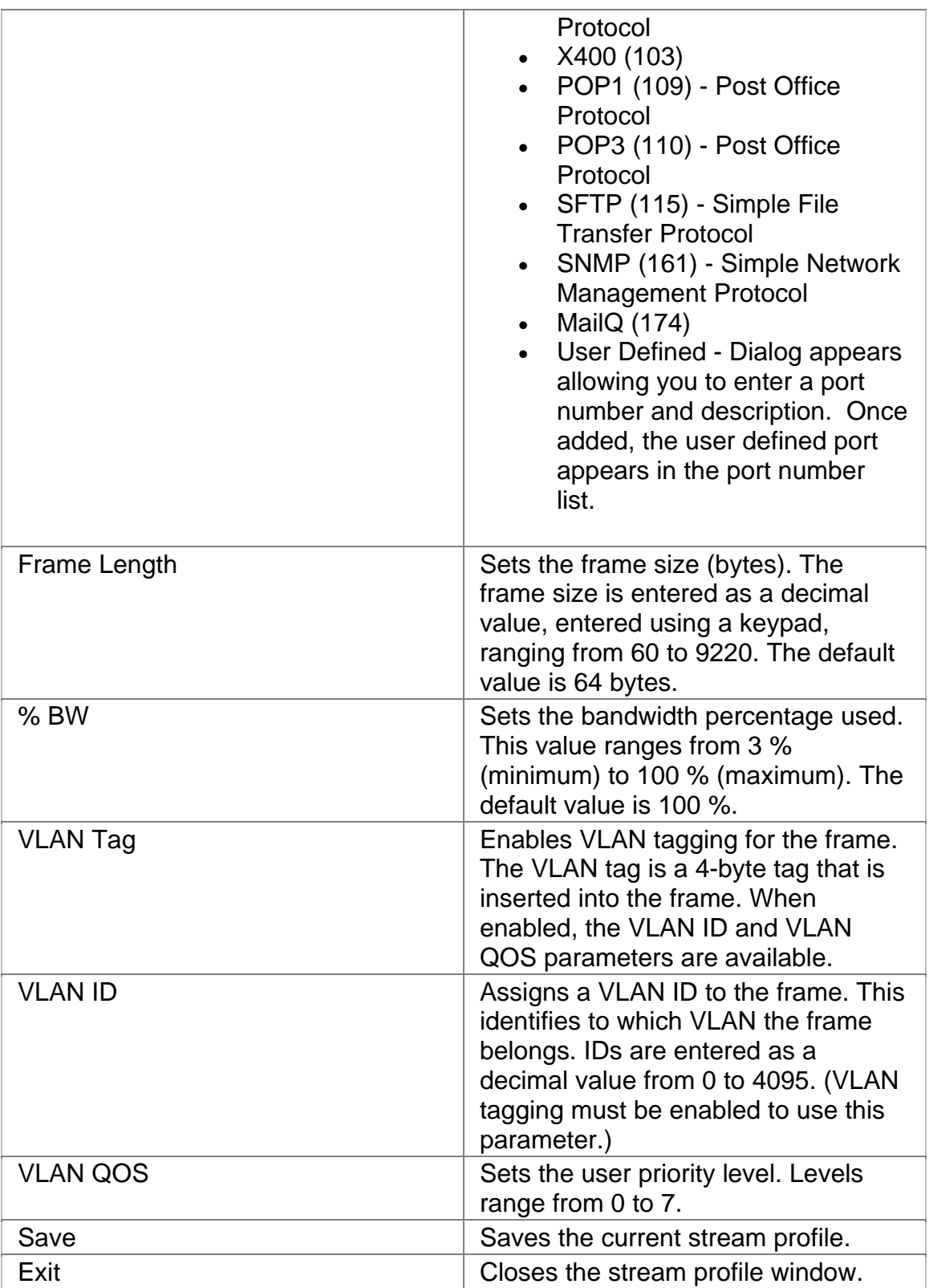

# **Alarms**

The unit can monitor and report alarms and durations on the incoming signal. An alarm's duration appears in seconds.

The following alarms can be monitored:

- LOS (Loss of Signal)
- Line Sync

#### **Count**

The Count screen displays the following Packet statistics and VLAN statistics:

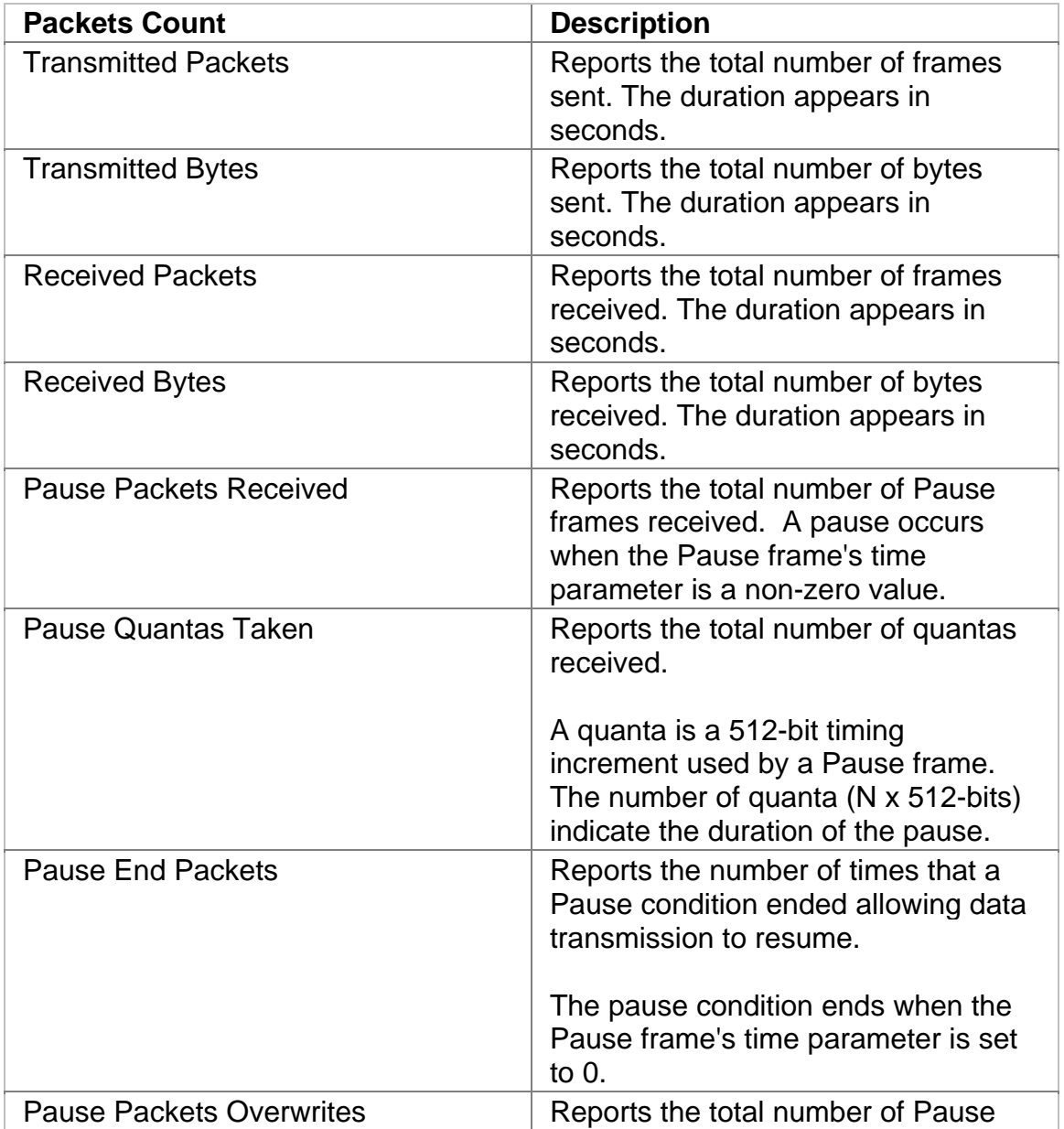

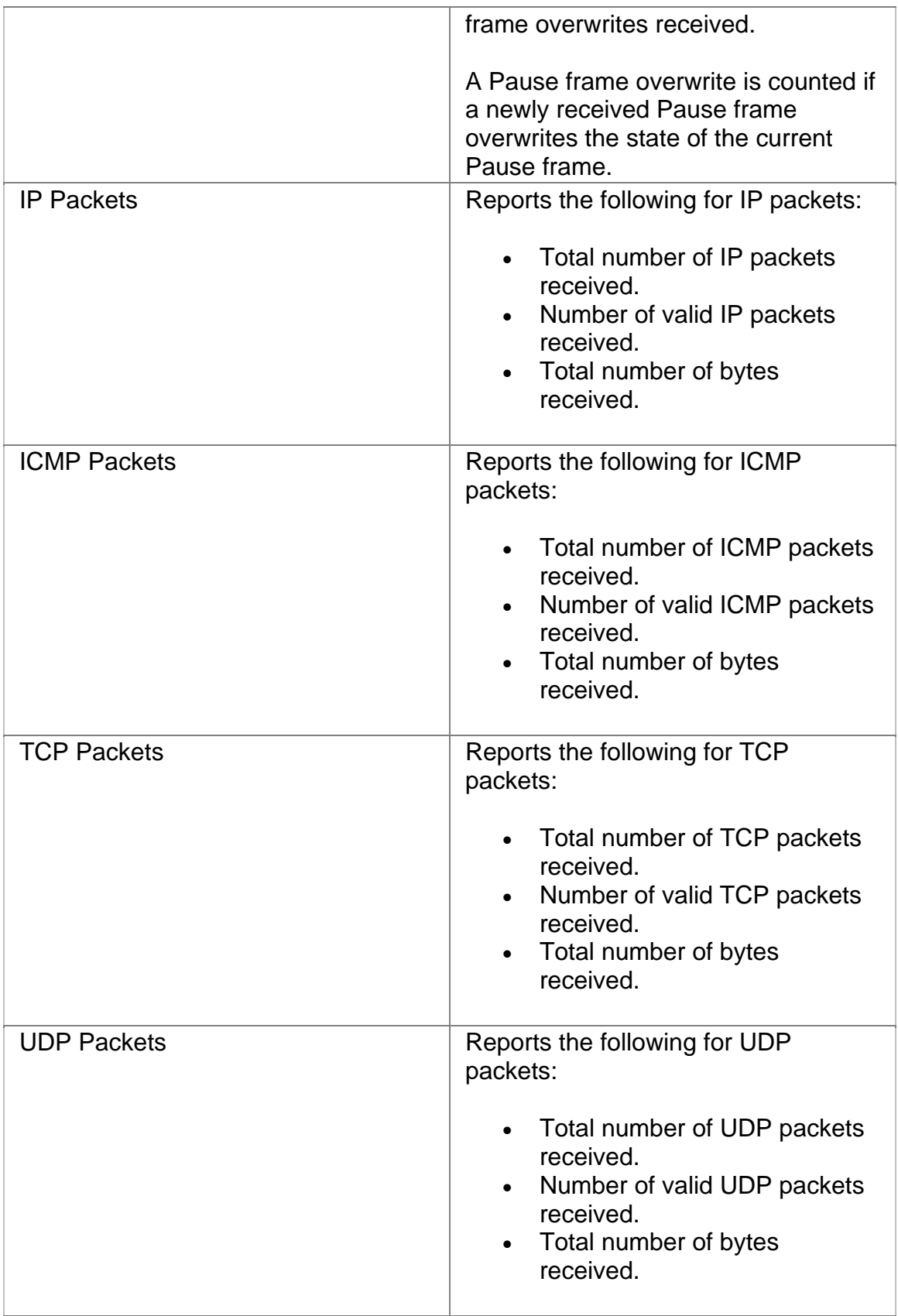

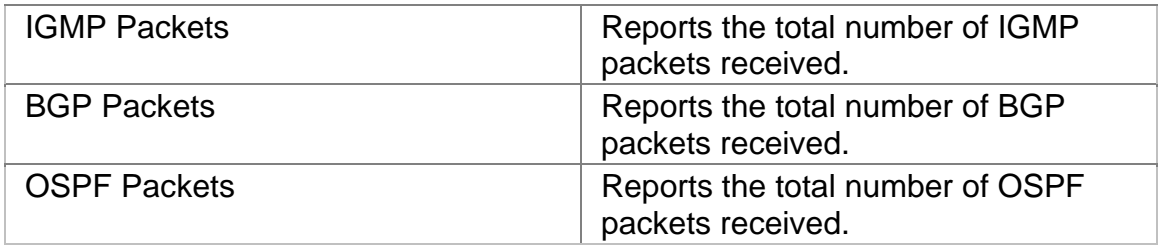

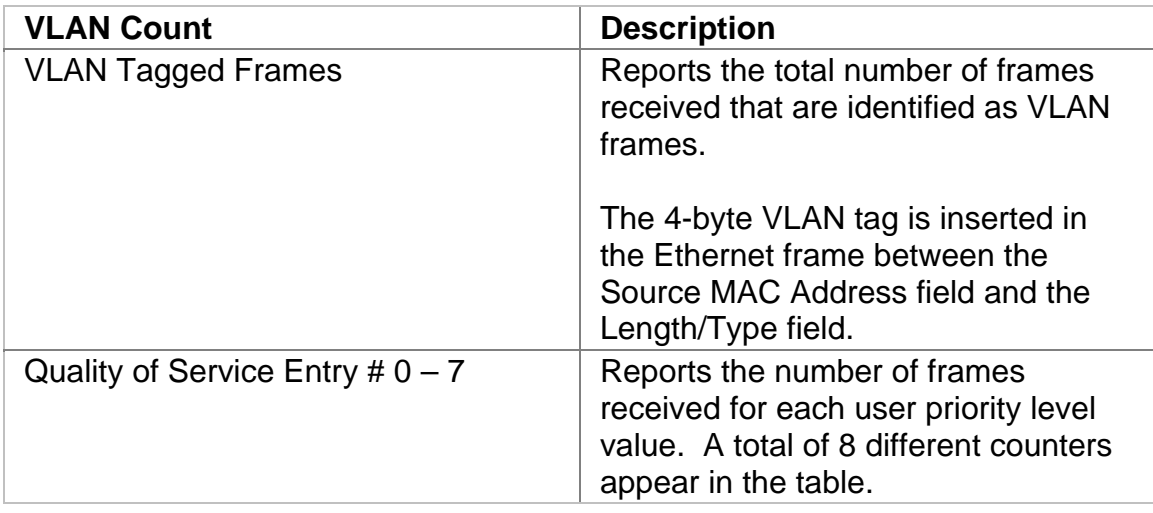

#### **Error Alarm**

This function allows you to transmit GigE errors to simulate various defects and anomalies. One reason for transmitting these defects is to determine if the receiving equipment can detect an error in the incoming signal.

The following items appear on the GigE Errors and Alarms screen.

- Error Type
- Error Rate
- Errors Button
- Alarms Button

#### **Error Type**

Determines the type of error transmitted by the unit. The purpose of generating an error with the unit is to stress the network element that is receiving the error

by testing if it can detect the incoming error and then report error statistics such as error counts and rates.

The following is available:

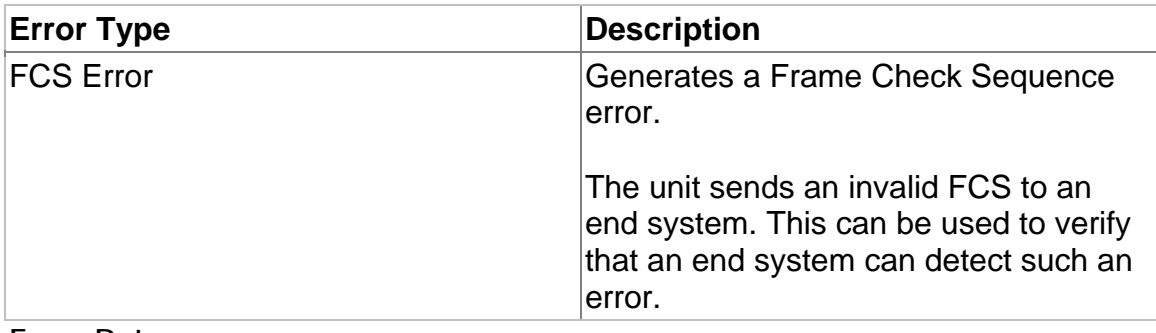

**Error Rate**

This function sets the error rate for the selected error. (The **Error Type** function determines the type of error transmitted.) The system starts transmitting errors after the insertion rate is selected.

The following **Error Rate** options are available:

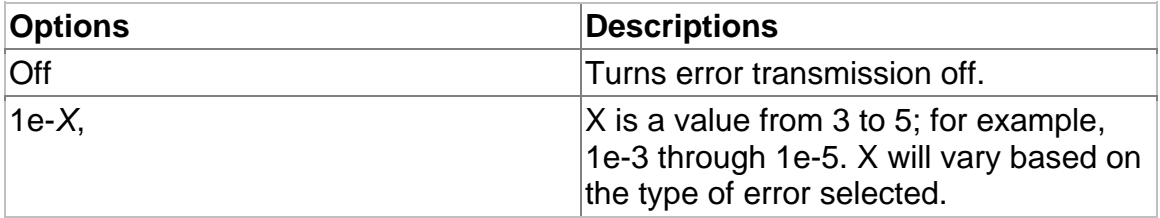

#### **Errors**

The unit can monitor and report a detailed analysis of errors on the incoming signal. The errors reported are a result of:

- Incoming errors that are generated by other devices in the network, or
- Errors being intentionally generated by the unit when it is used in a loopback environment

The following errors can be monitored:

- **Invalid CRC.**
- **Invalid IP Checksum.** An invalid IP can be caused by an error introduced in the packet by a network router or bridge.
- **Fragment Frames.** Indicates that the unit has received an undersized frame with a bad CRC checksum.
- **Undersized Frames.** Indicates that the unit has received a frame that is smaller than 64 bytes (an undersized frame) with a good CRC checksum.
- **Oversized Frames.** Indicates that the unit has received an extended (jumbo) frame that is larger than 1518 bytes.

The following parameters (statistics) are measured for these incoming errors:

- Error count using an 11-digit format
- Average error rate using an N.NNe-N format
- Current error rate using an N.NNe-N format

#### **Strm Ctrl**

The Stream Control screen defines the Ethernet frame parameters that you create to generate a traffic flow, or stream, into the network. Use the Strm Ctrl screen to view, add, delete, edit, or transmit an Ethernet stream

The following functions appear on this screen.

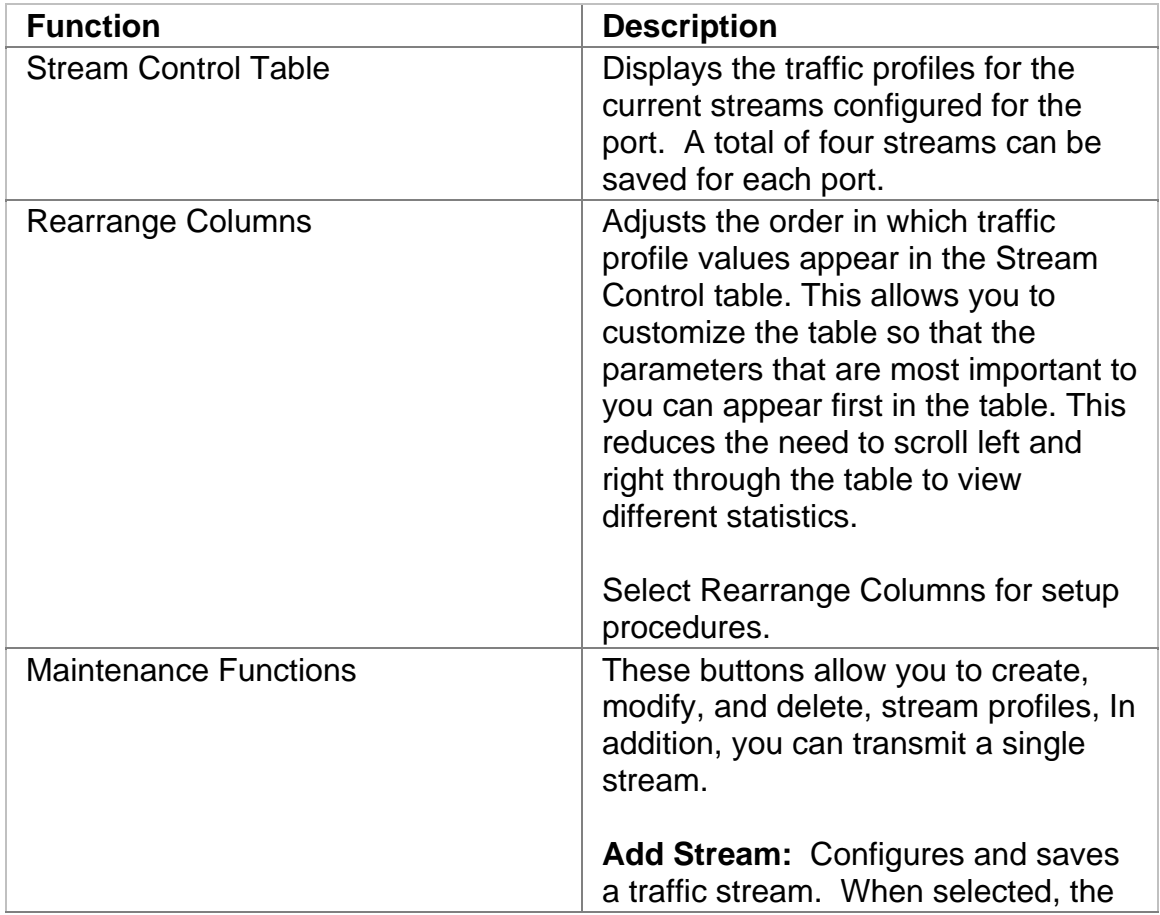

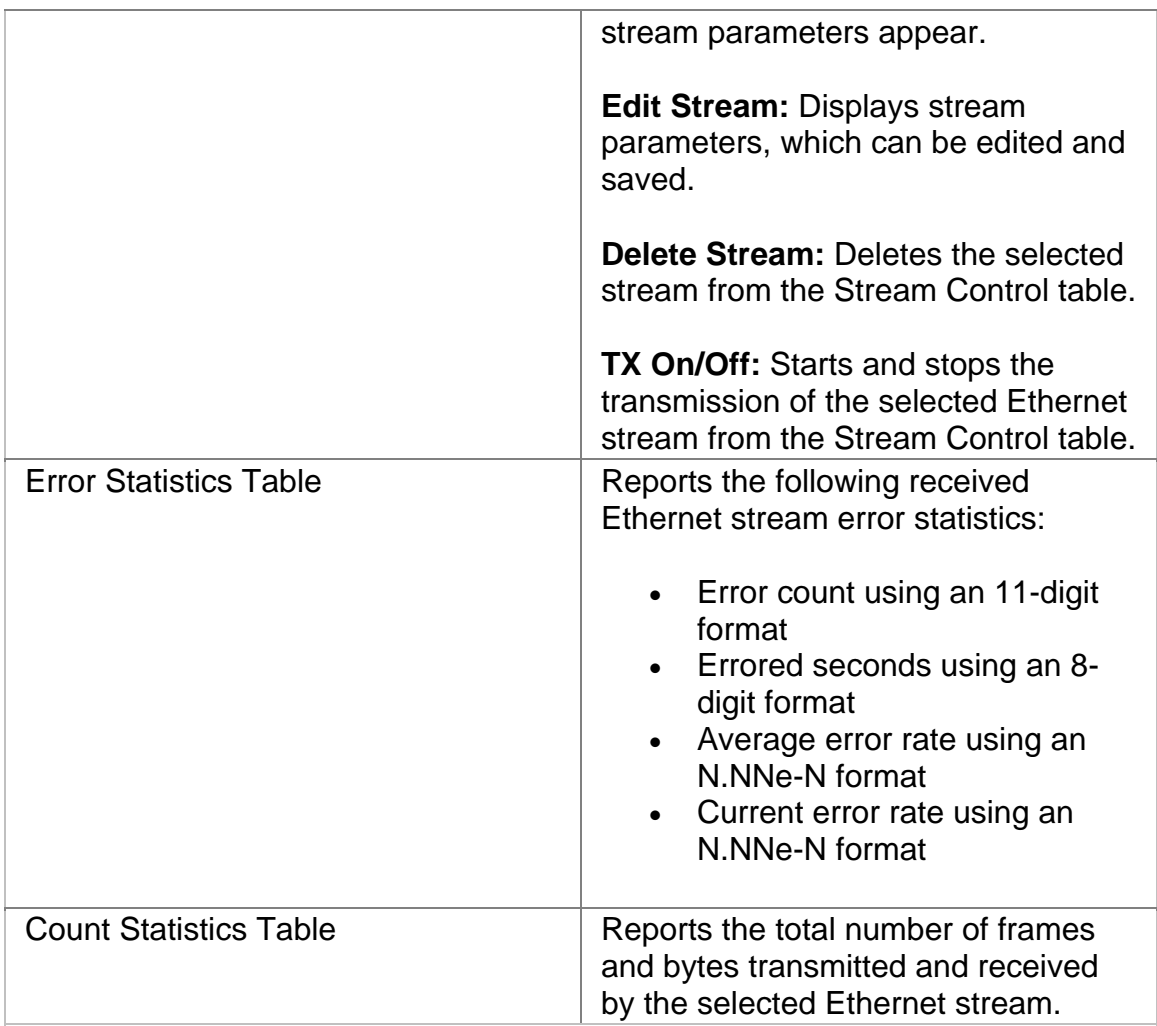

### **Strm Rslt**

The Stream Results screen displays statistics for a selected incoming Ethernet stream.

To select a stream:

- 1. Use the scroll buttons (**First**, **Prev**, **Next**, and **Last**) at the bottom of the screen to select a specific incoming stream.
- 2. The selected stream appears in the **Selected Stream Entry** that appears at the top of the screen.
- 3. The transmit and receive statistics appear below the Selected Stream Entry.

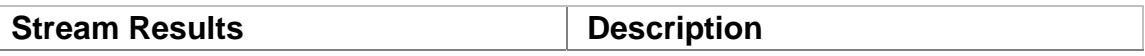

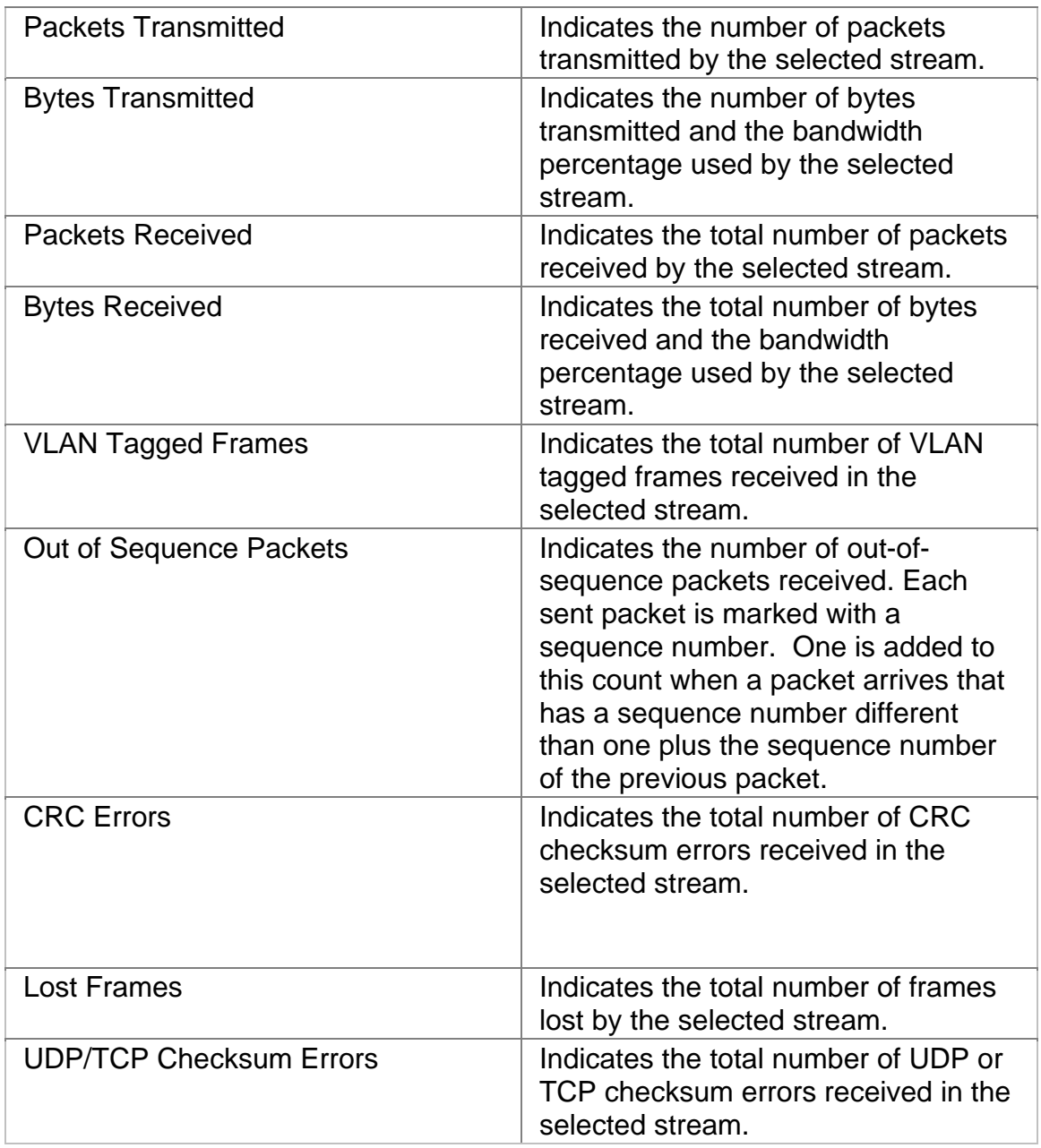

### **GigE Test**

The Test screen configures test parameters associated with the protocol processor.

The Test screen contains the following functions:

• Set 1

## **Test Duration**

This function configures how long the test runs. The following options are available:

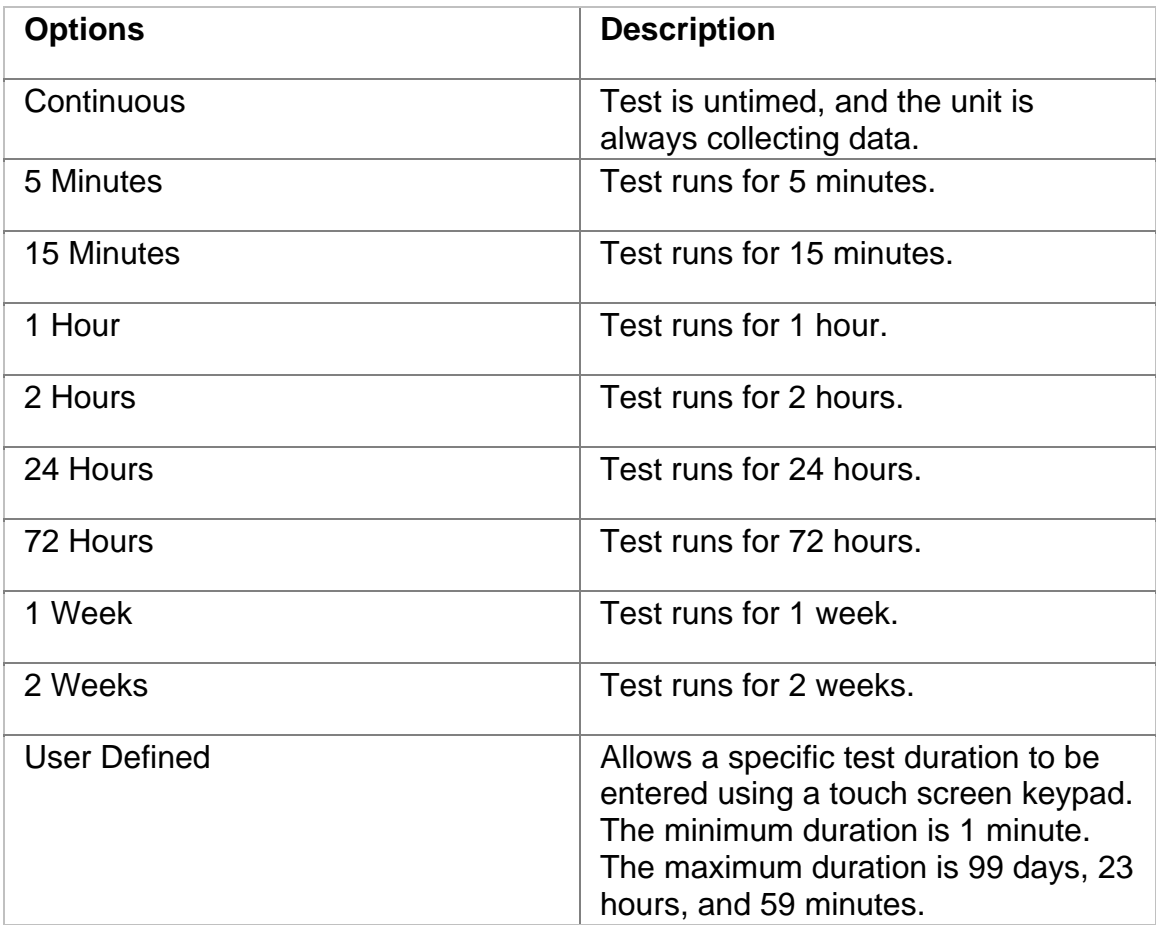

### **SET 1**

The SET 1 functions determine how long a protocol processor's test runs and what activities occur at the end of the test.

The Duration function appears on the SET 1 screen. It configures how long the test runs. The following options are available:

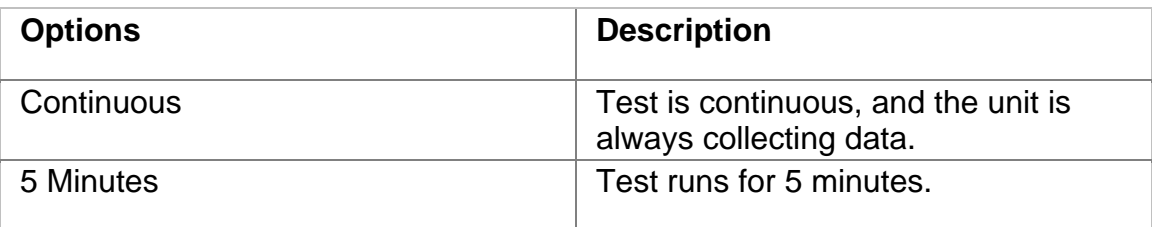
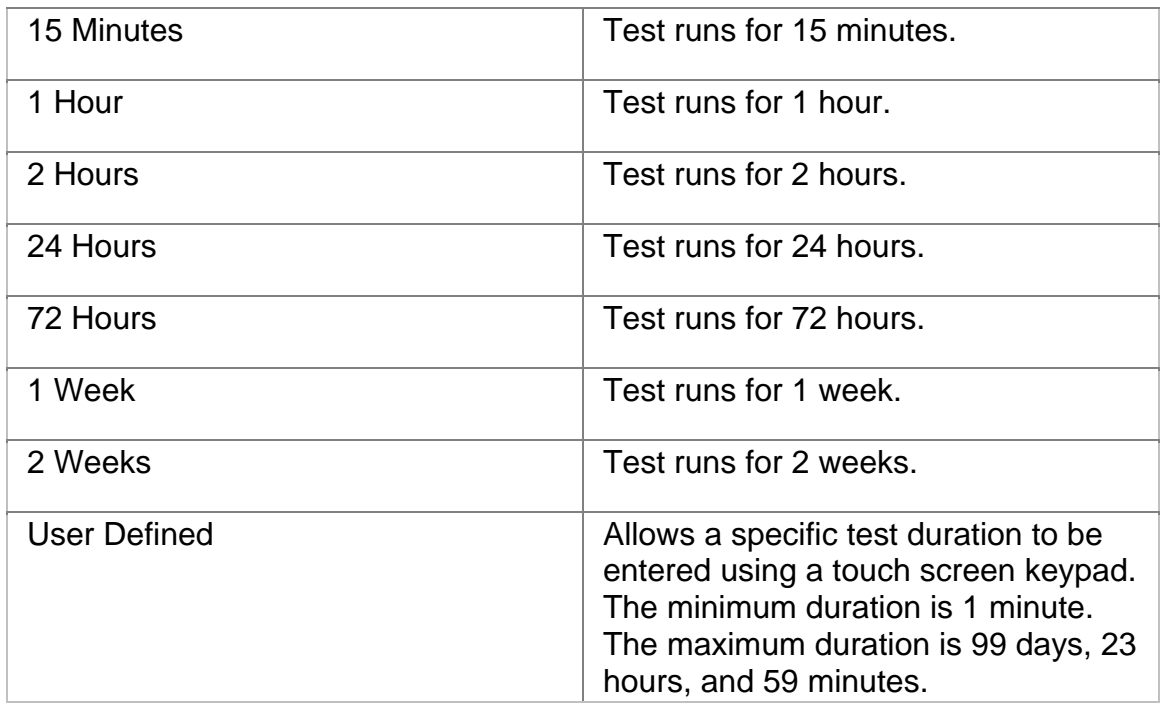

For more information about tests, select *Start a Test* in the Common Tasks section of the online help.

#### **GigE Port**

The unit supports dual Gigabit Ethernet transmit and receive ports. Use the Port button to select Port 1 or Port 2.

The following options appear:

- **Port 1.** Indicates that Port 1 is selected. Functions that appear on the screen control and configure Port 1 operations.
- **Port 2.** Indicates that Port 2 is selected. Functions that appear on the screen control and configure Port 2 operations.

# Index

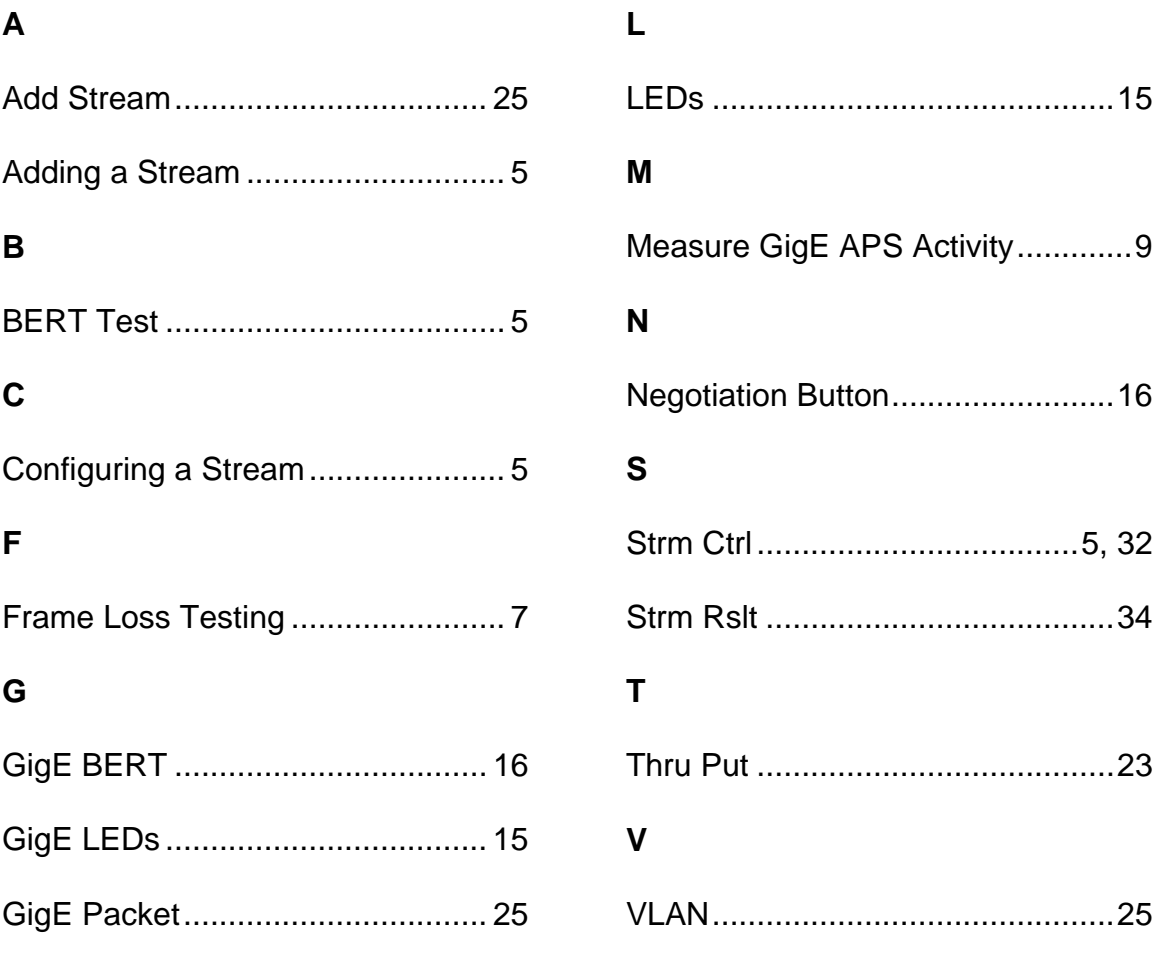

# **OSA Online Help**

# **Table Of Contents**

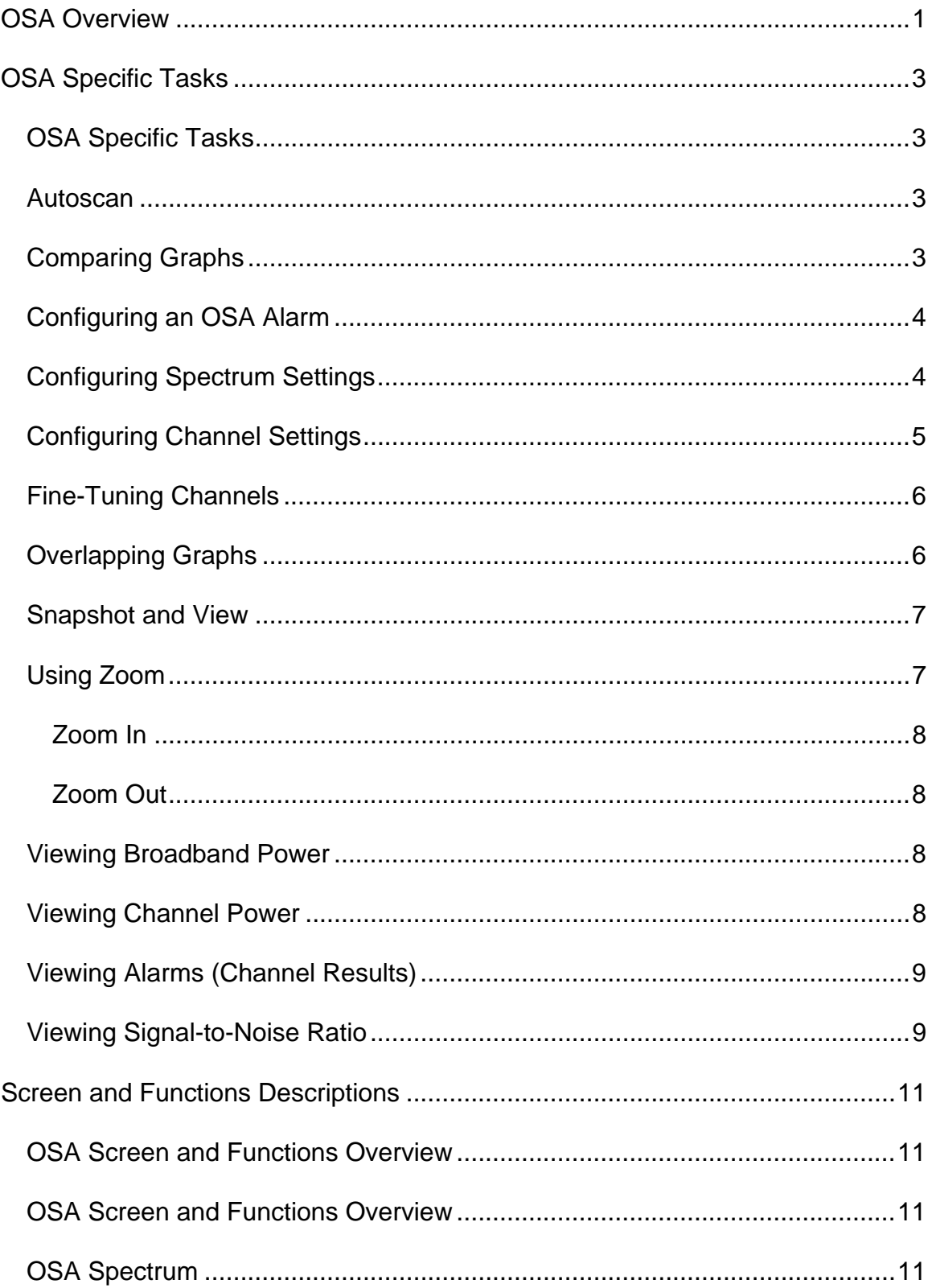

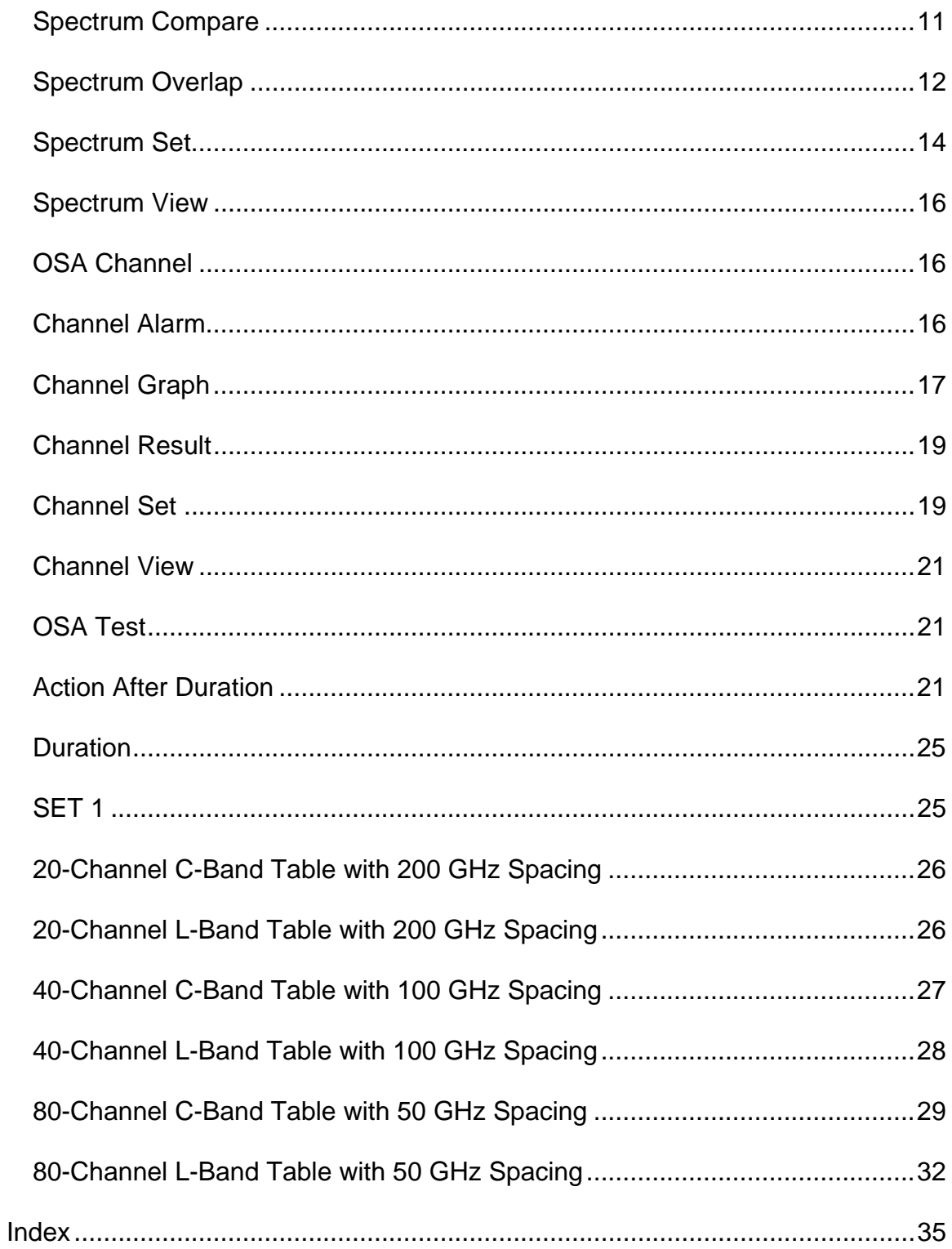

# <span id="page-187-0"></span>**OSA Overview**

This section of the online help system has topics that discuss:

- OSA Specific Tasks
- OSA Screen and Function Descriptions
- OSA Frequency and Wavelength Tables
- OSA Connector Panels
- OSA Technical Specifications

2 December 02

# <span id="page-189-0"></span>**OSA Specific Tasks**

#### **OSA Specific Tasks**

This section includes tasks that are specific to the OSA protocol processor. For general tasks, refer to the Common Tasks section.

Please use the **Contents** tab and window (left side of the screen) to select, open, and view Specific Tasks for this protocol processor.

#### **Autoscan**

Autoscan performs a spectrum sweep and detects the active channels. By automatically scanning channels, this function reduces the time needed to manually enter a channel range using the User Defined span function.

To use Autoscan:

- 1. Select **Spectrum**.
- 2. Select **SET**.
- 3. Select **Autoscan**.
- 4. The range of active channels appear in the graph. In addition, the beginning and ending channels appear for the **Start** and **Stop** functions.
- 5. If necessary, configure the X- and Y-axis parameters using the **Wavelength Settings** and **Power Settings** functions.

#### **Comparing Graphs**

Two spectrum graphs (snapshots) can be selected and displayed simultaneously to view differences between power levels.

To compare graphs:

- 1. Select **Spectrum**.
- 2. Select **Compare**.
- 3. Select **Graph Selection** to select the first graph used in the comparison. Select **Color Choice** to assign a color to the first graph.
- 4. Select **Graph Selection 2** to select the second graph to compare. Select **Color Choice** to assign a color to the second graph.
- 5. Select **Operation** to determine the action that the comparison graph displays. The following operations are available:
	- Add: The comparison graph displays the sum of the two graphs.
	- Subtract: The comparison graph displays the difference of the two graphs.
- Overlay: The comparison graph is superimposed on a previous graph. This is helpful when monitoring power differences over a period of time.
- <span id="page-190-0"></span>6. Select **Color Choice** to assign a color to the comparison graph.
- 7. The graphs appear on the screen.

#### **Configuring an OSA Alarm**

You can configure specific thresholds for each channel. When a threshold is exceeded, an alarm is generated and logged. The functions appearing on the Alarm screen allow you to add and remove channels to monitor. Alarm results can be viewed using the Channel Results screen.

To configure an OSA alarm:

- 1. Select **Channel**.
- 2. Select **Alarm**.
- 3. Select one or all channels using **Channel Number**.
- 4. Set the SNR, drift, low power, and high power threshold values.
- 5. Select **Add**. The channels appear in the table.

To remove a channel from the alarm list:

- 1. Select a channel number (**Channel #** column) from the table.
- 2. Select **Remove**.

To remove all channels from the alarm list:

• Select **Remove All**.

#### **Configuring Spectrum Settings**

The Spectrum Settings screen determines how spectrum information is represented and displayed on your screen. After customizing a view, it can be saved using the Snapshot function. The newly created view is entirely local and does not change data on the unit.

Use the Spectrum Settings to:

- Select a wavelength channel-band to monitor
- Perform an autoscan to quickly determine the available channels
- Define units of measure for the X- and Y-axis
- Narrow the range of interest by specifying the starting and ending channel range

To configure Spectrum graph settings:

- <span id="page-191-0"></span>1. Select **Spectrum**.
- 2. Select **SET**.
- 3. Use the **Wavelength Settings** to configure the graph's X-axis and channel range.
	- Select **Span** to display C-band or L-band channel ranges.

**O**If you switch between channel bands when only one light source is present, you must reboot the unit.

For example, if you have a C-band light source attached to the unit, switch to L-band, which is not present, and then switch back to C-band, a reboot is required.

If a light source is available for both C- and L-band, the reboot is not necessary.

If an Autoscan is performed, User Defined appears as the Span value. Use **Start** and **Stop** to set the beginning and ending channels that appear on the graph.

- Select **X Unit of Measure** to set the unit of measure to nanometers or terahertz.
- Select **Center** to center the graph on a specific channel.
- 4. User **Power Settings** to configure the graph's Y-axis and displayed power level range.
	- Select **Reference Level** to set the uppermost limit for the Y-axis.
	- Select **dB/Division** to set the vertical scale (divisions) of the Y-axis.
- 5. After configuring the Wavelength Settings and Power Settings, the new parameters appear for the graph.
- 6. Select **Scan Rate (sec)** to set the graph's refresh rate.
- 7. Select **Snapshot** to save the new graph parameters.
- 8. If you changed channel bands using the Span function when only one light source is available, perform the following to reboot the unit:
	- Turn the unit off.
	- Wait approximately 10 seconds, and turn the unit on.
	- While the unit boots, it performs an internal diagnostic test. When complete, the user interface appears on the screen.

#### **Configuring Channel Settings**

<span id="page-192-0"></span>The Channel Settings screen determines how channel functions appear in Cband and L-band tables by narrowing the range of channels available.

The unit has a default channel table consisting of:

- 80 channels
- A channel spacing of 50 GHz (0.05 THz)
- A C-band channel range from 1525 nm to 1561 nm
- An L-band channel range from 1570 nm to 1603 nm

To change the parameters of the channels displayed in tables:

- 1. Select **Channel**.
- 2. Select **Set**.
- 3. Select **First Channel** to set the starting channel. Channels range from 1 to 80.
- 4. Select **Channel Count** to set the number of channels. The channel count ranges from 1 to 80. However, the maximum channel count that can be entered varies based on the First Channel value.
- 5. Select **Channel Spacing** to change the channel spacing to one of three Gigahertz values. The default is 50 GHz.

#### **Fine-Tuning Channels**

Using the **OSA Graph screen**, you can select a single channel, which will be your reference channel, and then compare and fine-tune the remaining channels based on the reference channel's values.

- 1. Select **Reference Channel** and enter a channel that appears in the table above the graph.
- 2. Select **Deviation** and to set the type of deviation (power, SNR, or wavelength/frequency deviation) to monitor.
- 3. A bar chart appears showing the other channels' deviations compared to the reference channel.

#### **Overlapping Graphs**

Graphs can be displayed over a period of time using the Spectrum Overlap functions.

To overlap graphs:

- <span id="page-193-0"></span>1. Select **Spectrum**.
- 2. Select **Overlap**.
- 3. Select **Graph Type** and set the graph format.
- 4. Select **High Color Choice** (Max.) and **Low Color Choice** (Min.) to assign colors to each graph type.
- 5. As the unit completes a spectrum sweep, power levels, based on the Graph Type setting, appear in the graph. Subsequent spectrum sweeps will appear on the graph and be superimposed on the previous graph. This provides a visual comparison of the spectrum sweep.

#### **Snapshot and View**

The Snapshot and View functions allow you to save or restore graph parameters for the Spectrum Settings graph and the Channel Settings graph.

To select a snapshot:

- 1. Select **View** from the Spectrum Settings screen or Channel Settings screen. The Select View window appears.
- 2. Select a snapshot. The snapshot's parameters appear in the graph.

To save a snapshot:

- 1. Select **Snapshot**. The Snapshot Configuration window appears.
- 2. Select **Snapshot Name**. A keypad appears allowing you to enter a unique 24-character name for the snapshot.
- 3. Select **Enter** (on the keypad) to save the snapshot name.
- 4. Select **Add** to add the new snapshot to the Snapshot Configuration list.
- 5. Select **OK** to save the new snapshot.

To delete a snapshot

- 1. Select **Snapshot**. The Snapshot Configuration window appears.
- 2. Select a snapshot from the Snapshot Configuration list. (Select the snapshot number that appears in the View column.)
- 3. Select **Remove**. The snapshot is deleted and appears as **<Empty>** in the list.
- 4. Select **OK** to close the window.

#### **Using Zoom**

You can increase or decrease an OSA graph's view magnification using the Zoom In and Zoom Out functions. You can observe greater detail, regarding a particular point on the graph, by zooming-in. Zooming-out restores the graph to its initial settings.

#### <span id="page-194-0"></span>OSA Online Help

#### **Zoom In**

To zoom in on a specific area of the graph using a touch screen:

• Drag your finger diagonally across the screen to select and magnify an area of the graph.

To zoom in on a specific area of the graph using the Remote Control Application:

- 1. Right-click and drag your mouse pointer across an area of the graph.
- 2. Release the mouse button.

#### **Zoom Out**

To zoom out and restore the graph's initial view magnification using a touch screen:

• Press your finger twice (double click) on the graph.

To zoom out and restore the graph's initial view magnification using the Remote Control Application:

• Select **Zoom Out**.

#### **Viewing Broadband Power**

To view the power levels across the entire bandwidth:

- 1. Select **Spectrum**.
- 2. Select **SET**.
- 3. Select **Span**.
- 4. Select **C-Band** or **L-Band**.
- 5. The aggregate broadband power value appears in the upper left corner of the screen.

#### **Related Topic:**

Viewing Channel Power

#### **Viewing Channel Power**

- 1. Select **Channel**.
- 2. Select **Set**.

<span id="page-195-0"></span>3. The Channel Power screen appears and contains a channel list table (based on the Channel Set configuration) and channel power graph.

The power level for each channel appears in the **Ch Pwr** column. The graph provides a visual display of the peak power for all channels in the list.

4. Select **View** to view a full-screen Channel Power table.

#### **Related Topic:**

Viewing Broadband Power

#### **Viewing Alarms (Channel Results)**

The Channel Results table displays a list of all channels reporting alarms. The alarm thresholds are based on settings configured using the Channel Alarm screen.

To view results:

- 1. Select **Channel**.
- 2. Select **Results**
- 3. The Channel Results table appears. If an alarm condition exists, the following is reported:
	- Channel number, which indicates the C-band or L-band channel reporting the alarm
	- Alarm type, which indicates the type of alarm reported (for example, Drift, SNR, Power High, and Power Low)
	- Current alarm value:
		- For Drift alarms, the channel's current drift value appears in picometers (pm).
		- For Power High or Power Low alarms, the channel's current power level (dBm) appears.
		- For SNR alarms, the channel's current signal-to-noise ratio (dB) appears.

**T** These statistics are cleared when the unit is restarted.

#### **Viewing Signal-to-Noise Ratio**

- 1. Select **Channel**.
- 2. Select **Set**.

3. The Channel Power screen appears and contains a channel list table (based on the Channel Set configuration) and channel power graph.

The SNR for each channel appears in the **S/N** column. The graph provides a visual display of the peak power for all channels in the list.

# <span id="page-197-0"></span>**Screen and Functions Descriptions**

#### **OSA Screen and Functions Overview**

OSA consists of the following components:

- OSA Spectrum
- OSA Channel
- OSA Test

#### **OSA Screen and Functions Overview**

OSA consists of the following components:

- OSA Spectrum
- OSA Channel
- OSA Test

#### **OSA Spectrum**

The Spectrum screen contains the following:

- View
- Set
- Compare
- Overlap

#### **Spectrum Compare**

The Spectrum Compare screen allows you to examine live and/or stored graphs together, and then perform comparison operations on the two graphs.

The following functions appear on the screen.

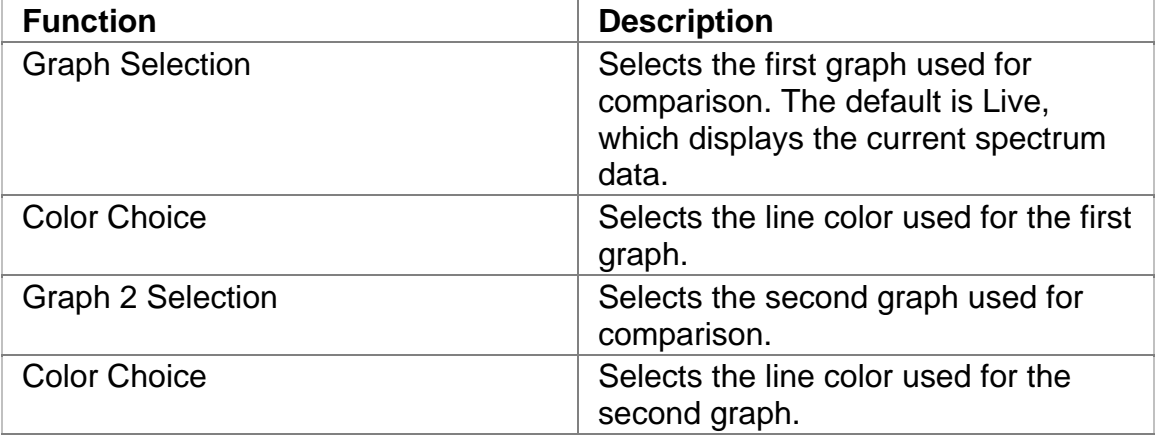

<span id="page-198-0"></span>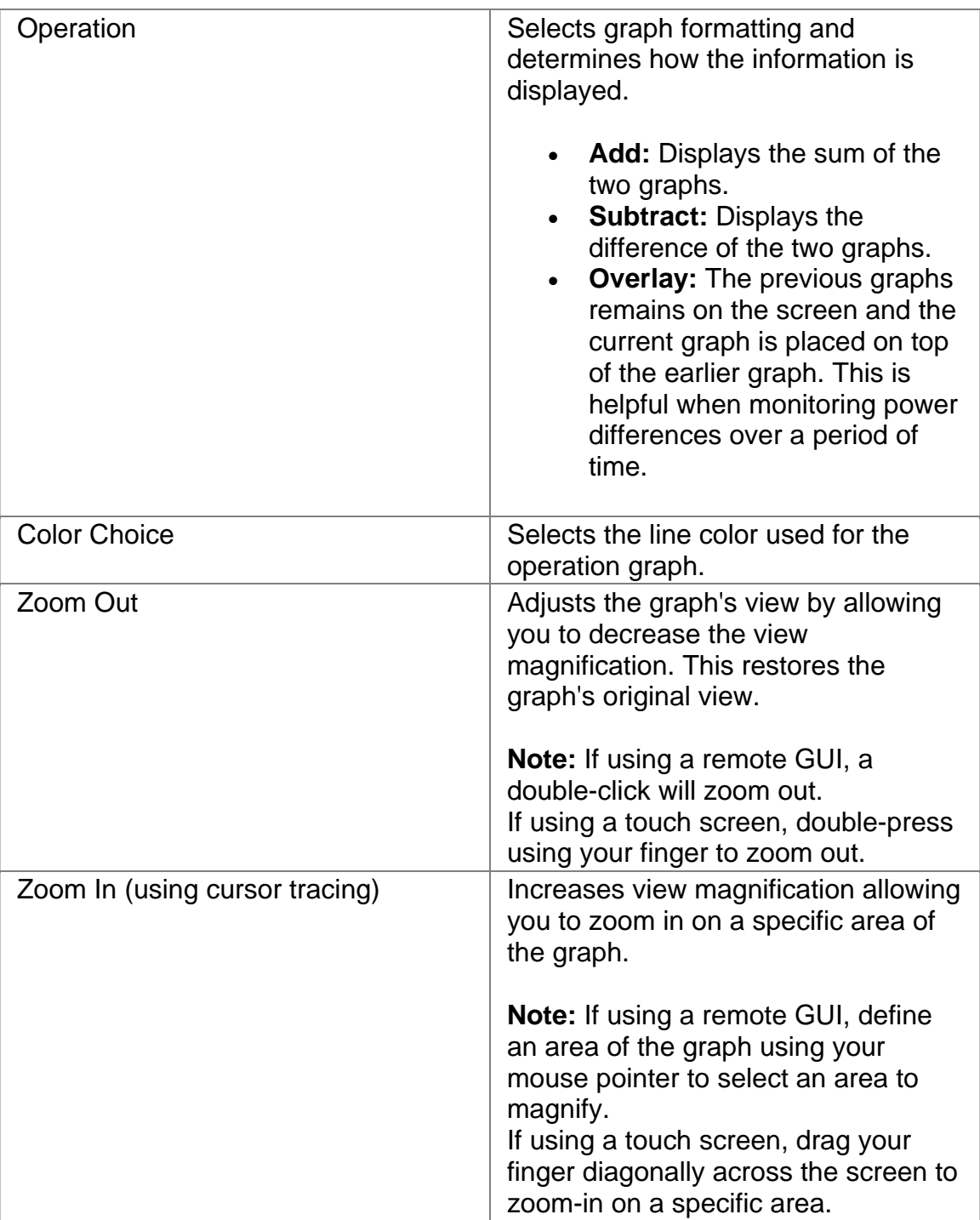

# **Spectrum Overlap**

The Spectrum Overlap screen displays graphs over a period of time. This allows you to place a new spectrum graph over a previous spectrum graph, and provides a visual comparison of the spectrum sweep.

The following appears on this screen.

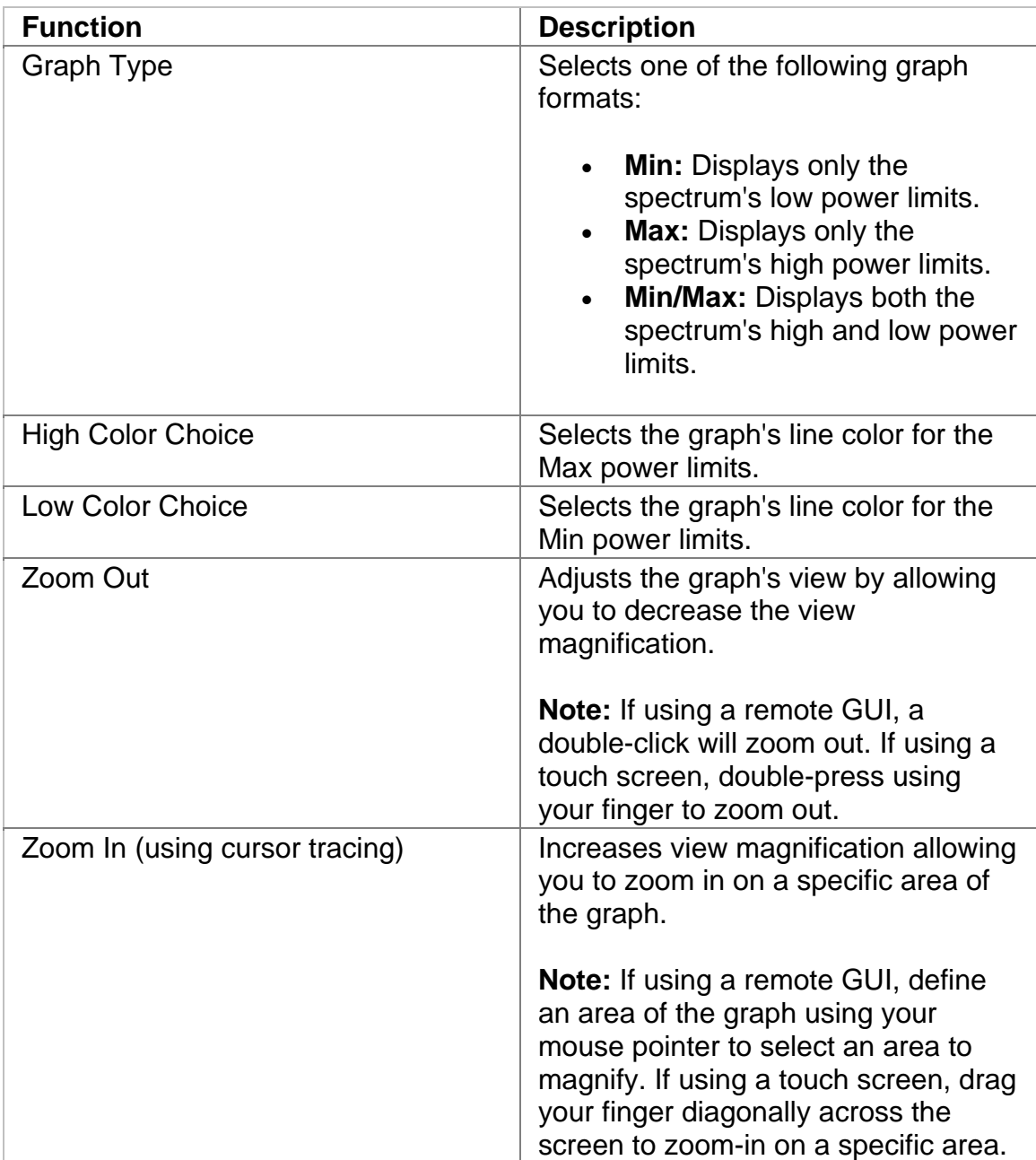

#### <span id="page-200-0"></span>**Spectrum Set**

The Spectrum Settings screen configures the Spectrum graph's parameters for the X- and Y-axis.

The data view that appears on your screen is local and relative to your configuration. Changes you make using the Spectrum Settings do not changing data on the unit.

The following functions appear on the spectrum Set screen:

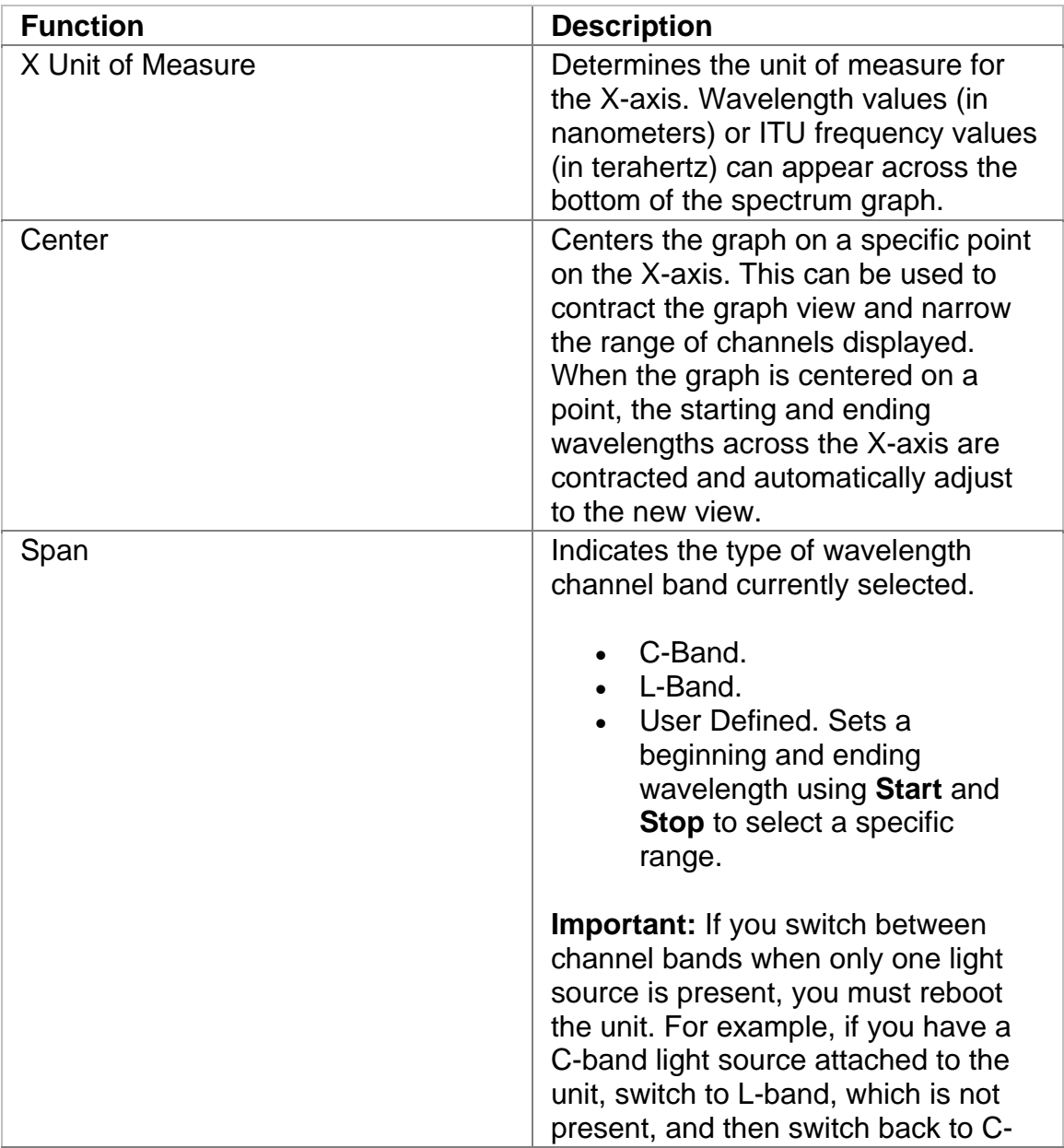

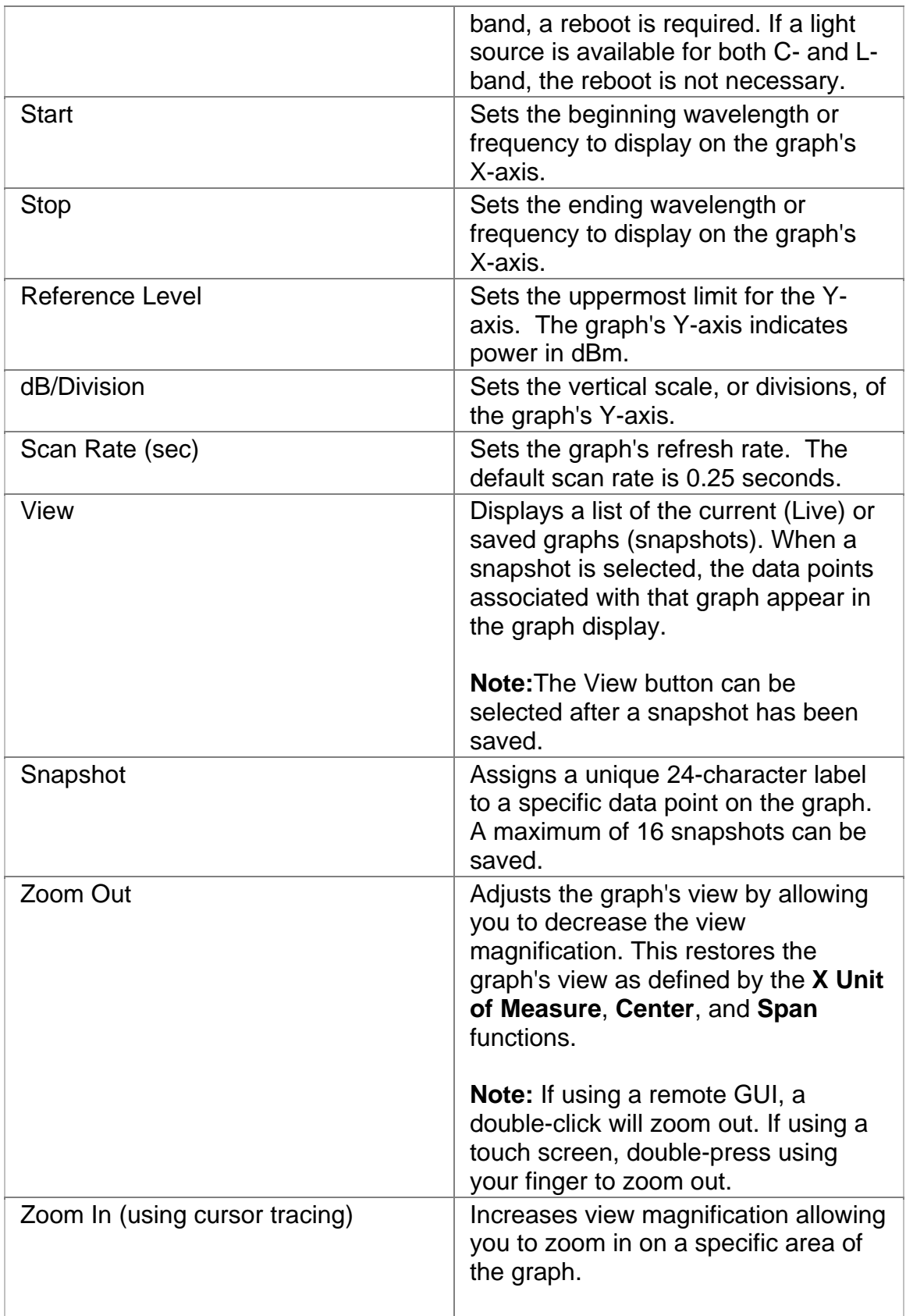

<span id="page-202-0"></span>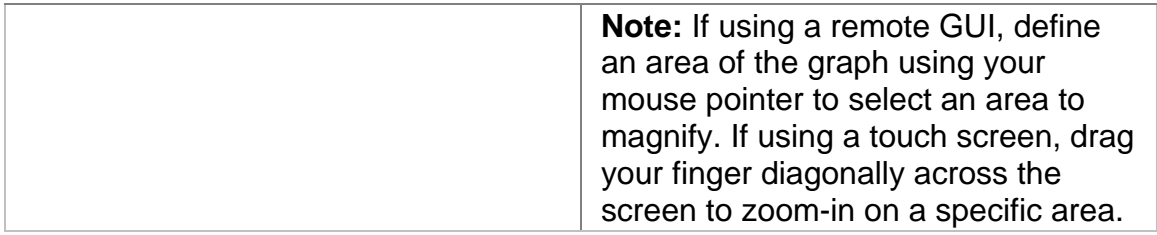

#### **Spectrum View**

The View screen displays the channel graph in a large, easy-to-read format. The graph's parameters are configured using the Spectrum Settings screen.

#### **OSA Channel**

The Channel screen contains the following functions:

- View
- Set
- Alarm
- Graph
- Result

#### **Channel Alarm**

Use the Alarm functions to set the criteria, or thresholds, that will trigger alarms. All active alarms appear in the table.

The following functions appear on this screen.

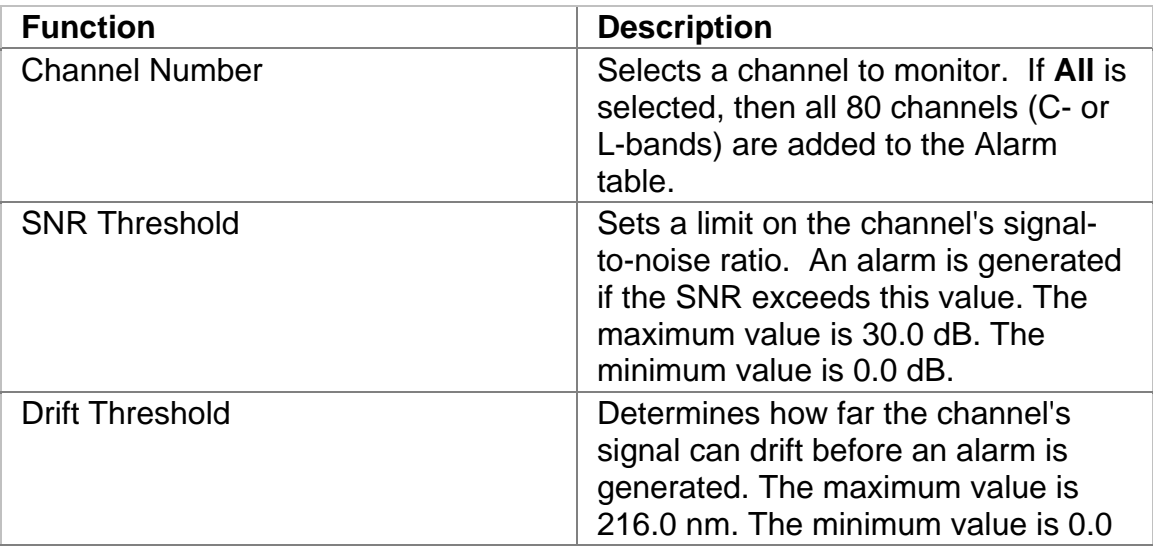

<span id="page-203-0"></span>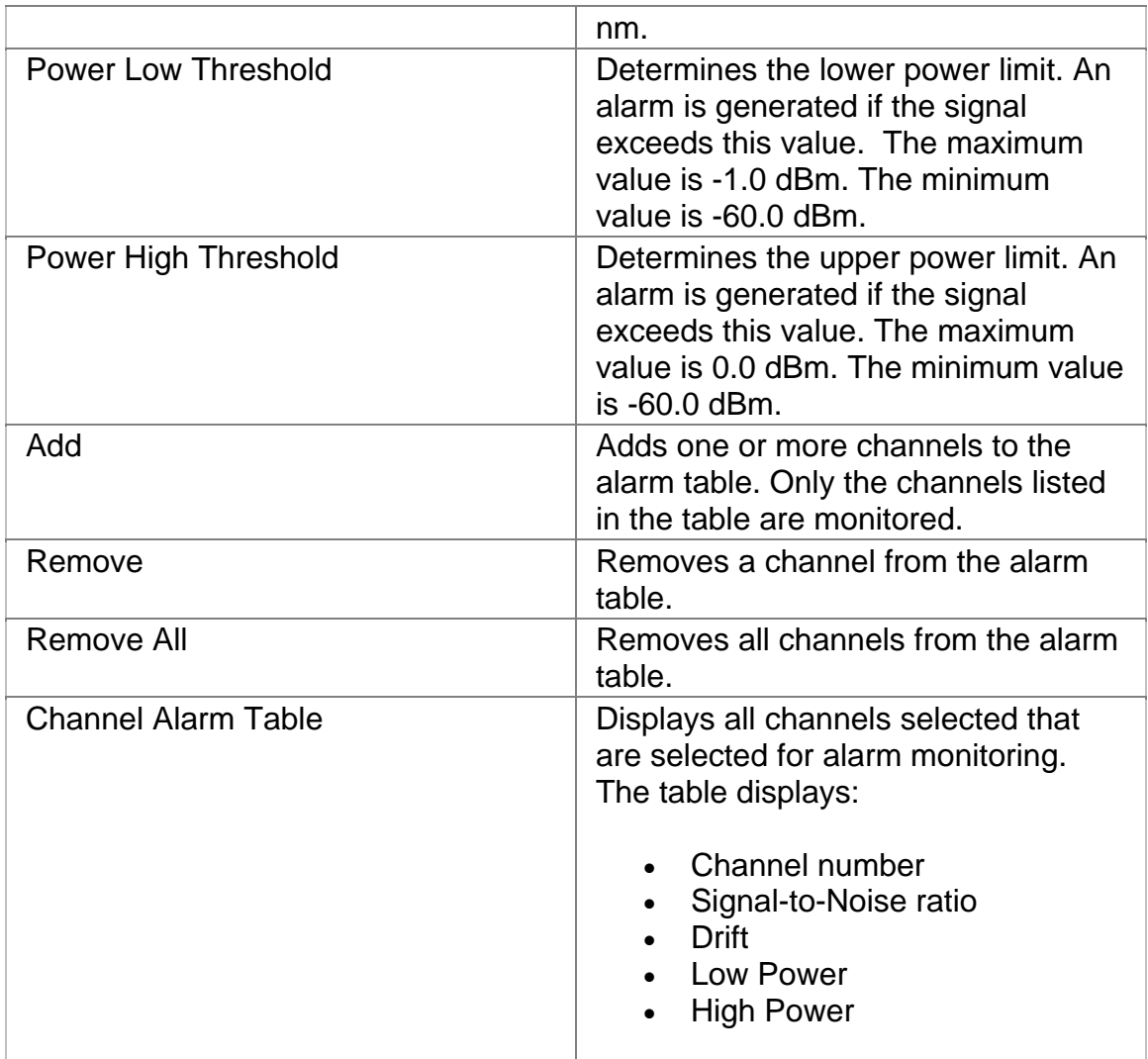

#### **Channel Graph**

The Graph screen allows you to select a single channels, which will be your reference channel, and then compare and fine-tune the remaining channels based on the reference channel's values.

To use the Graph screen:

- 1. Select **Reference Channel** and enter a channel that appears in the table above the graph.
- 2. Select **Deviation** and to set the type of deviation (power, SNR, or wavelength/frequency deviation) to monitor.
- 3. A bar chart appears showing the other channels' deviations compared to the reference channel.

The following appears on the Graph screen:

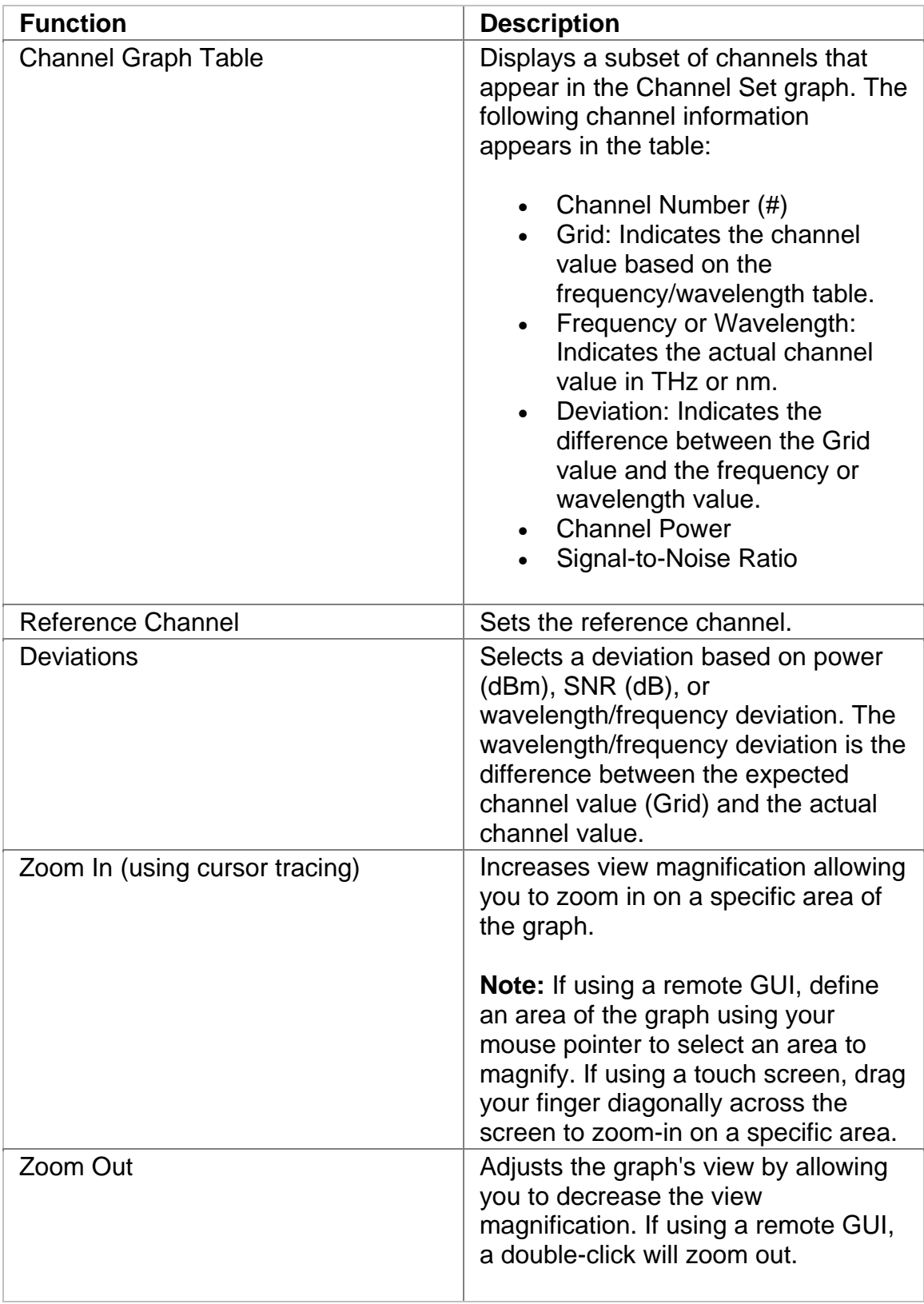

<span id="page-205-0"></span>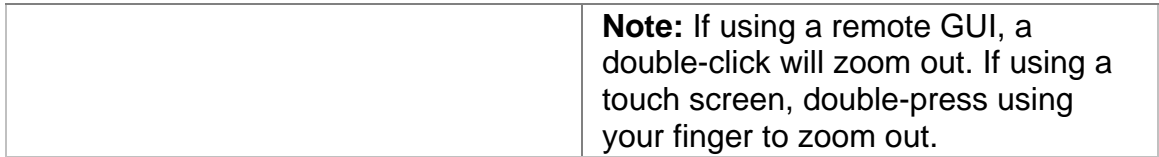

#### **Channel Result**

The Channel Result screen displays a list of channels currently reporting alarms. When the unit is restarted, the Result table is cleared.

The following information is reported:

- C-band or L-band channel number
- Alarm type
- Alarm value

#### **Channel Set**

The Channel Settings screen allows you to select either a live graph or a snapshot and compare the channel information between the chart and the graph. The graph will handle zooming and the table will only display the subset of information displayed in the graph.

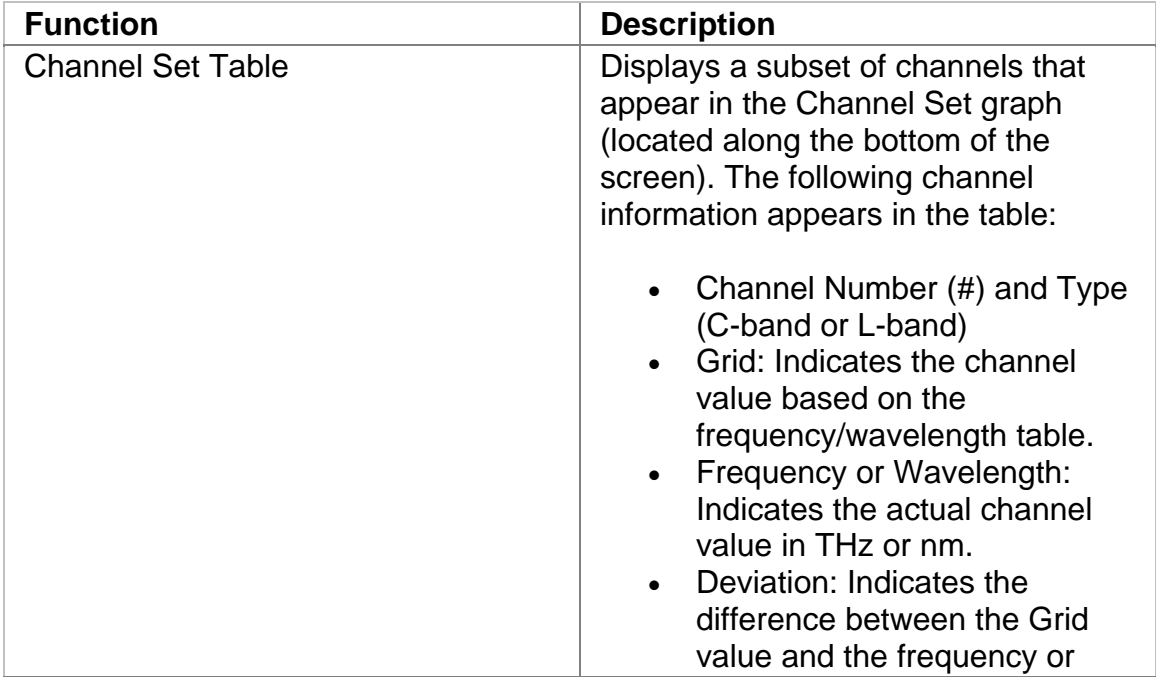

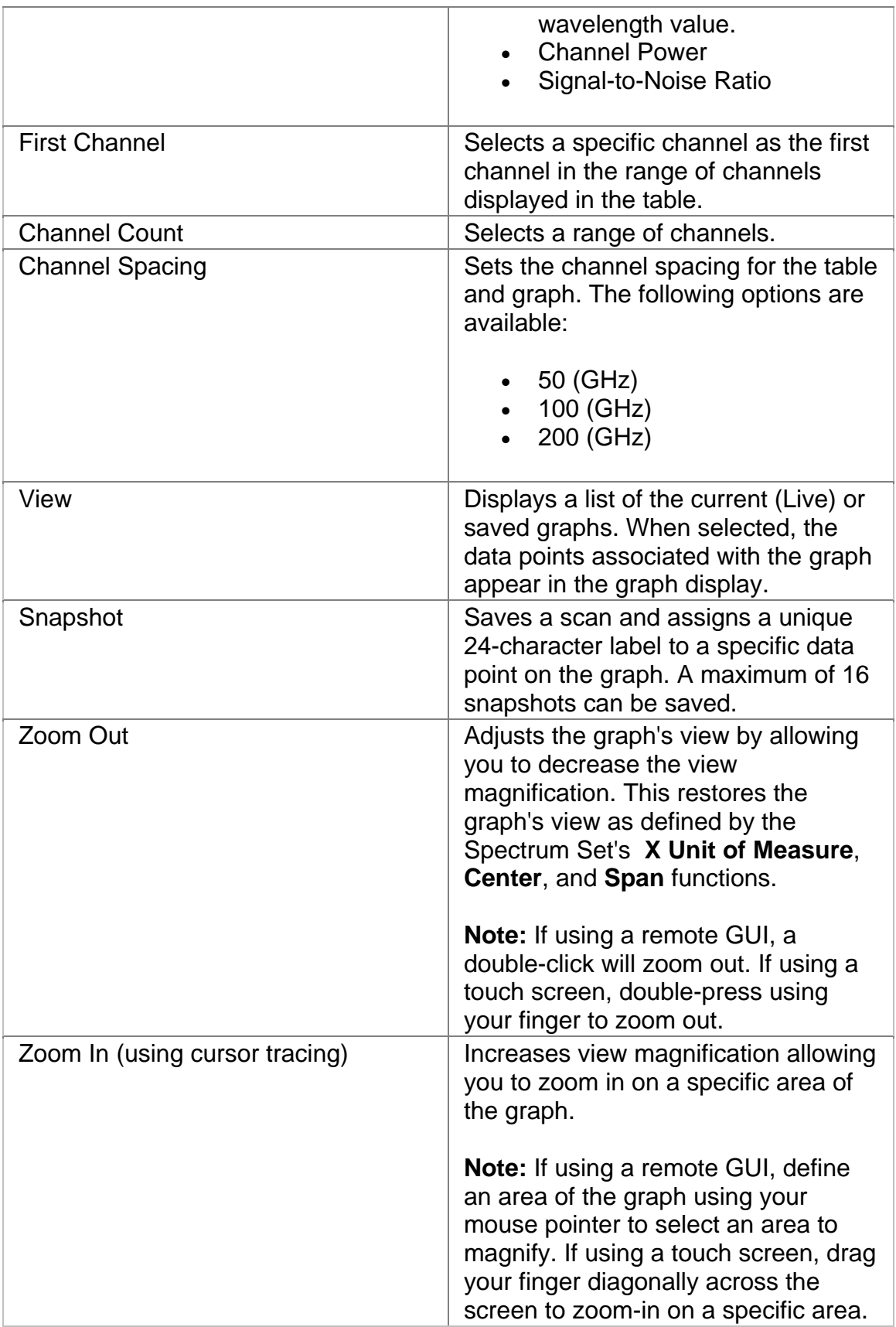

#### <span id="page-207-0"></span>**Channel View**

The View screen displays the following channel statistics in a large, easy-to-read format.

- Channel Number (#)
- Grid: Indicates the channel value based on the frequency/wavelength table.
- Frequency or Wavelength: Indicates the actual channel value in THz or nm.
- Deviation: Indicates the difference between the Grid value and the frequency or wavelength value.
- Channel Power
- Signal-to-Noise Ratio

#### **OSA Test**

The Test screen configures test parameters associated with a protocol processor.

The Test screen contains the following functions:

• SET 1

#### **Action After Duration**

This function defines what activities occur at the conclusion of a timed test. To determine how long a test will run, refer to the Duration function section. The following options are available.

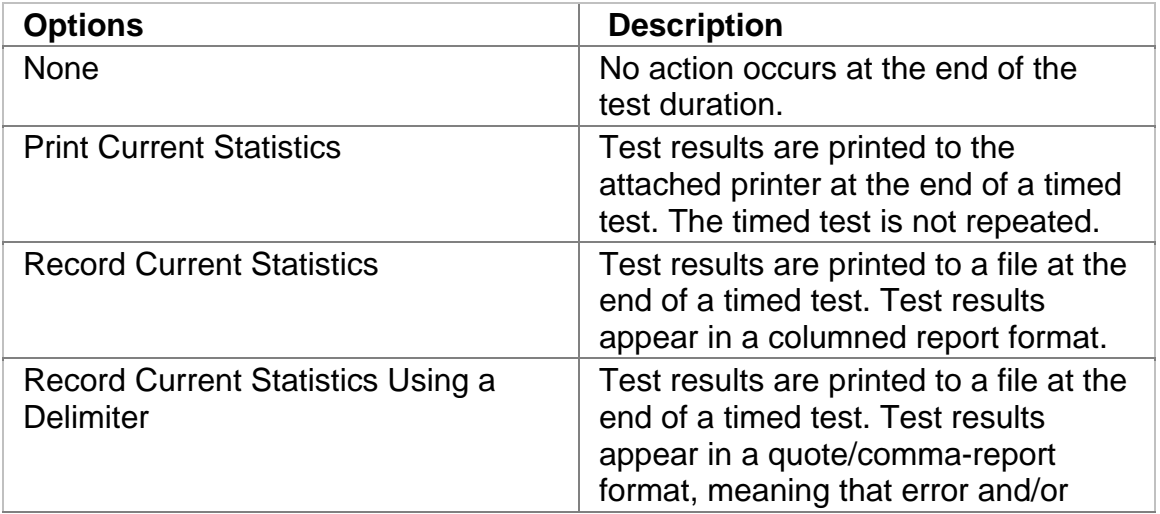

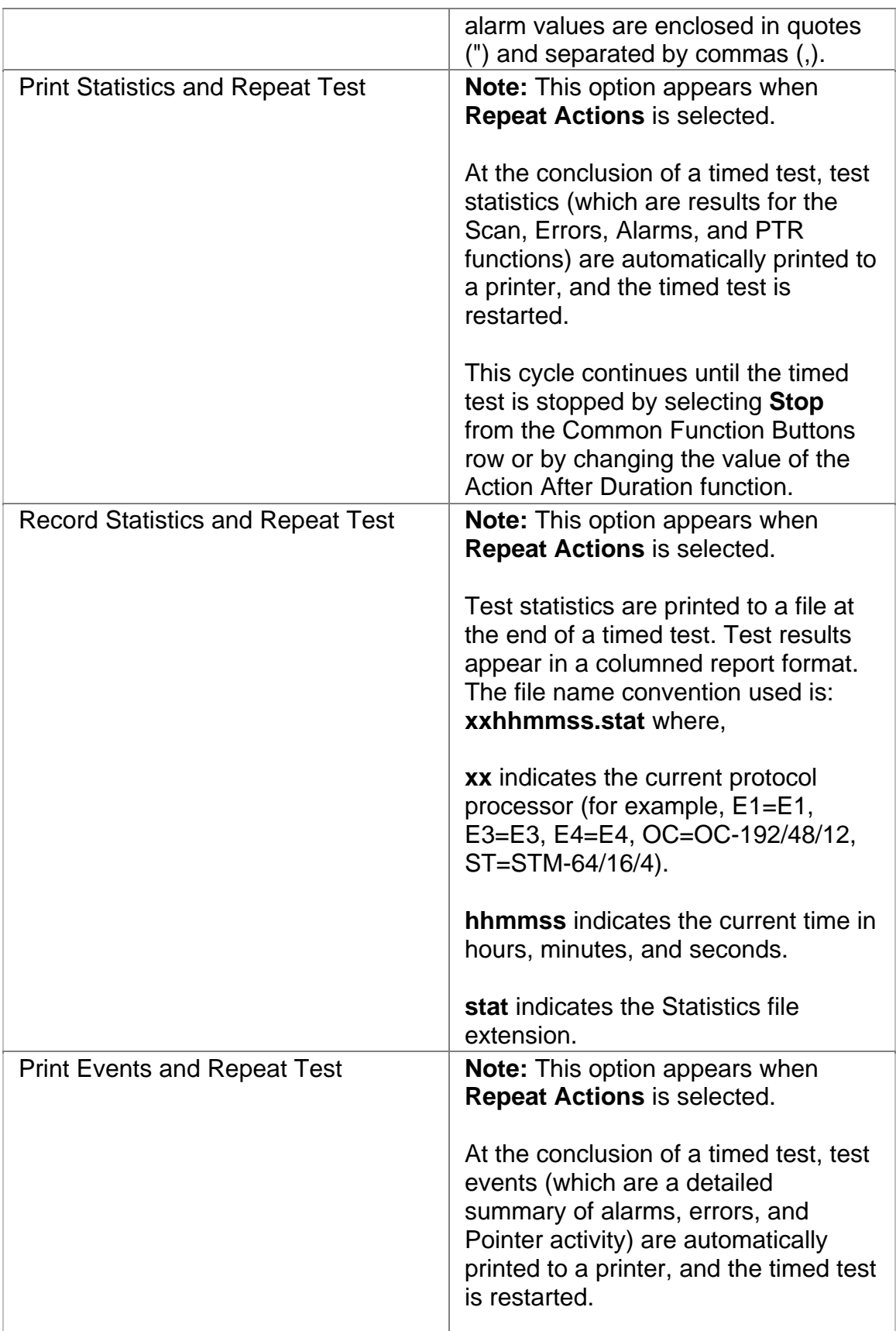

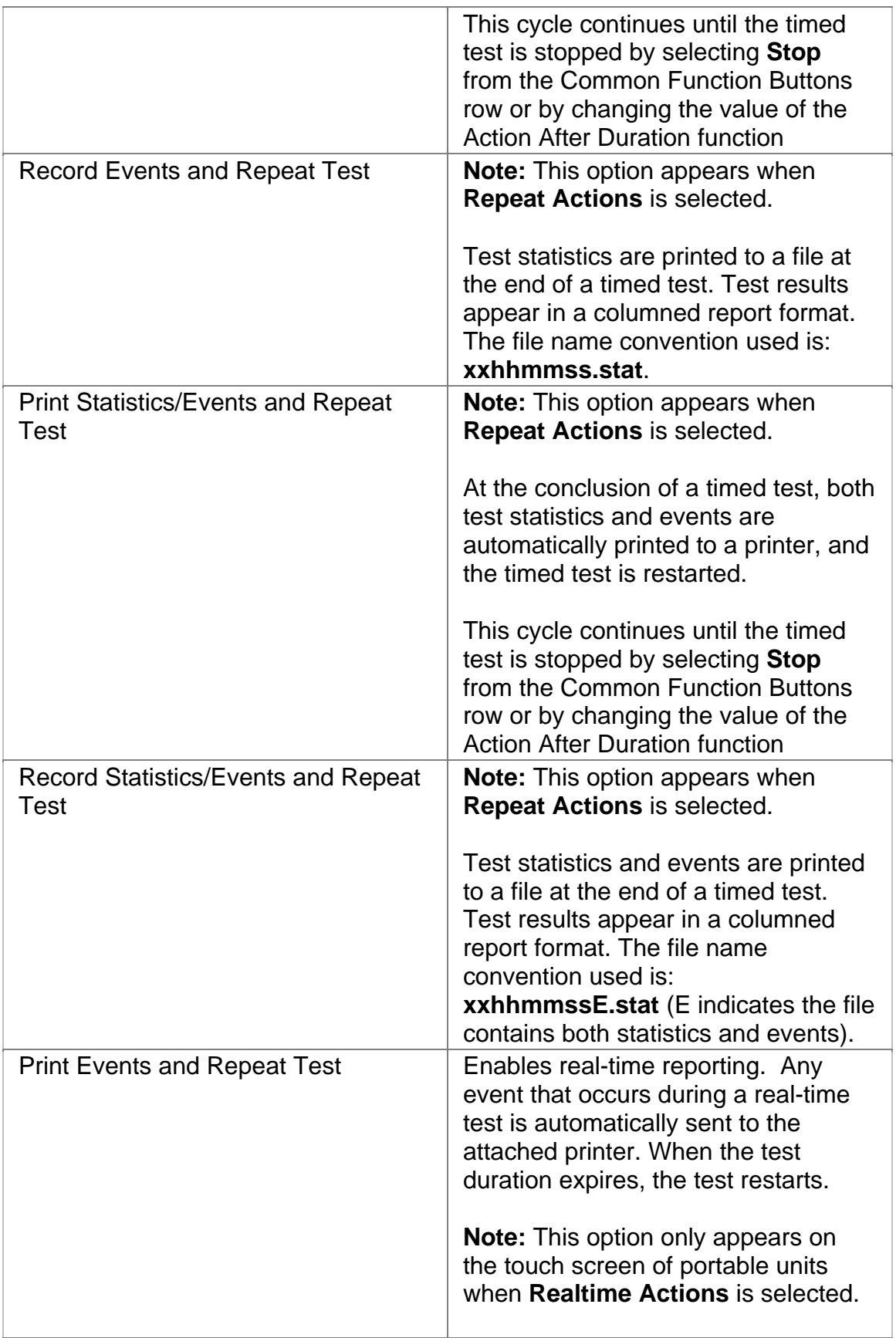

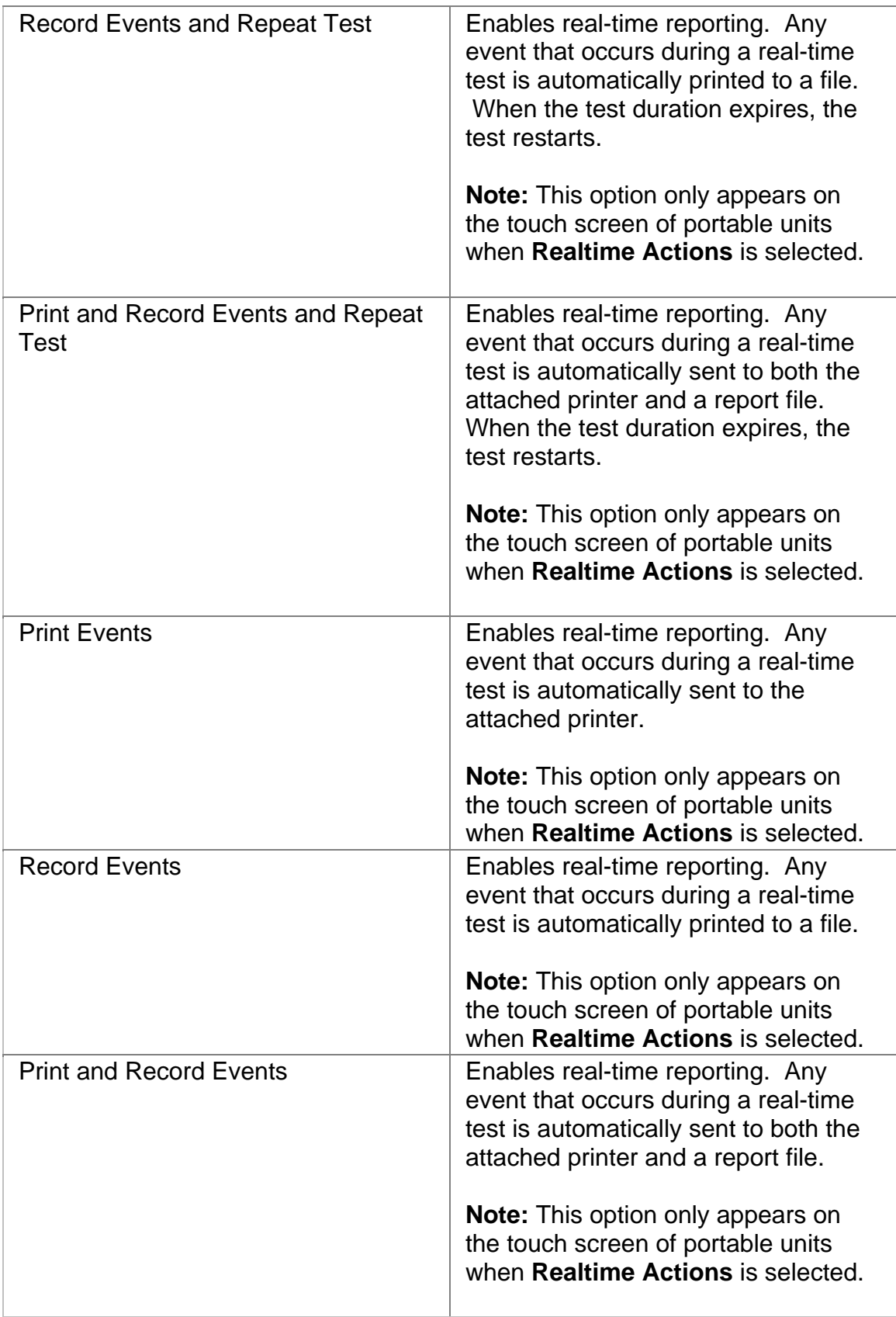

#### <span id="page-211-0"></span>**Duration**

This function configures how long a timed test runs. The following options are available:

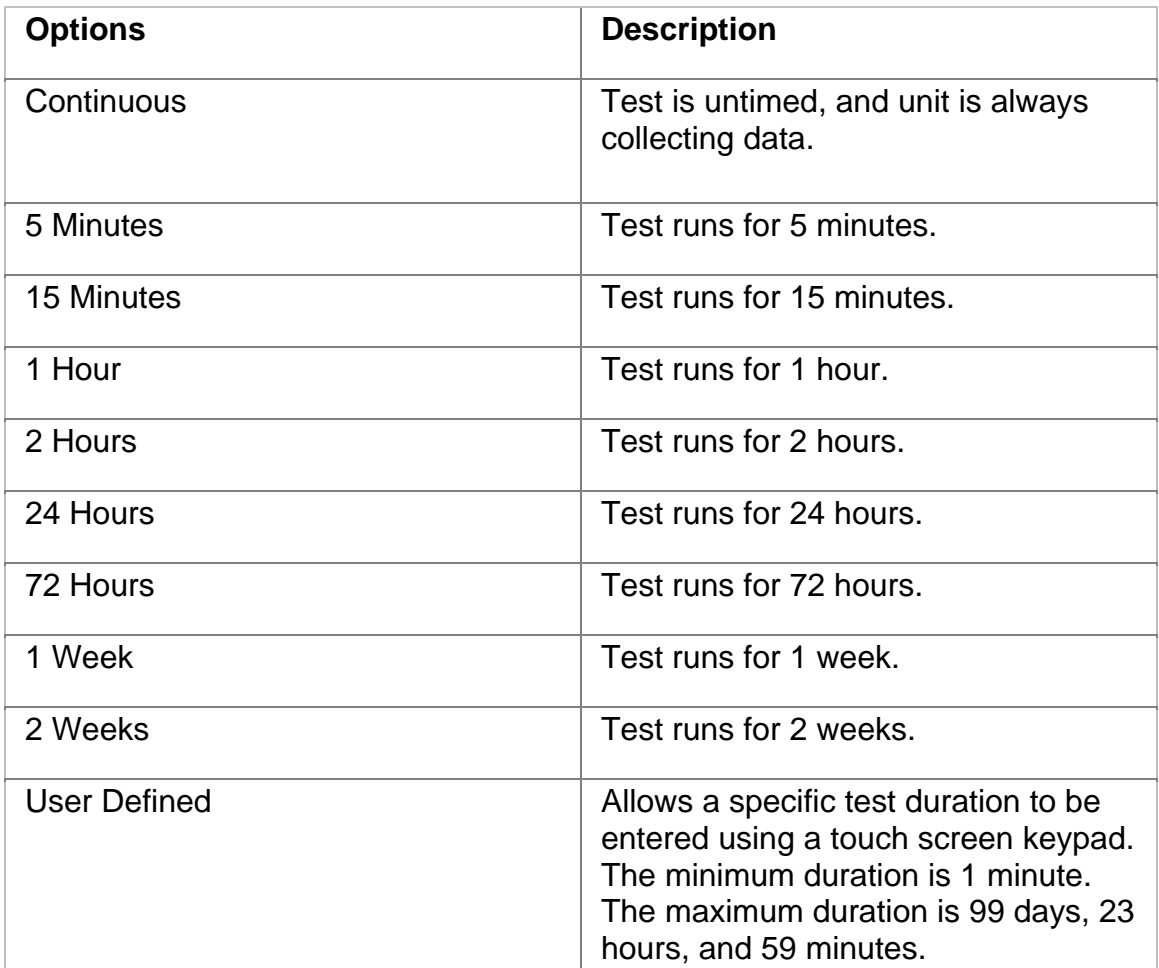

#### **SET 1**

The SET 1 functions determine how long a protocol processor's test runs and what activities occur at the end of the test.

The following appears on the SET 1 screen.

- **Duration**
- **Action After Duration**
- **Pause Test/Resume Test:** This button switches between pausing an active test and continuing an active test. The button's label indicates the action that will happen when it is selected.

<span id="page-212-0"></span>For more information about tests, select *Start a Test* in the Common Tasks section of the online help.

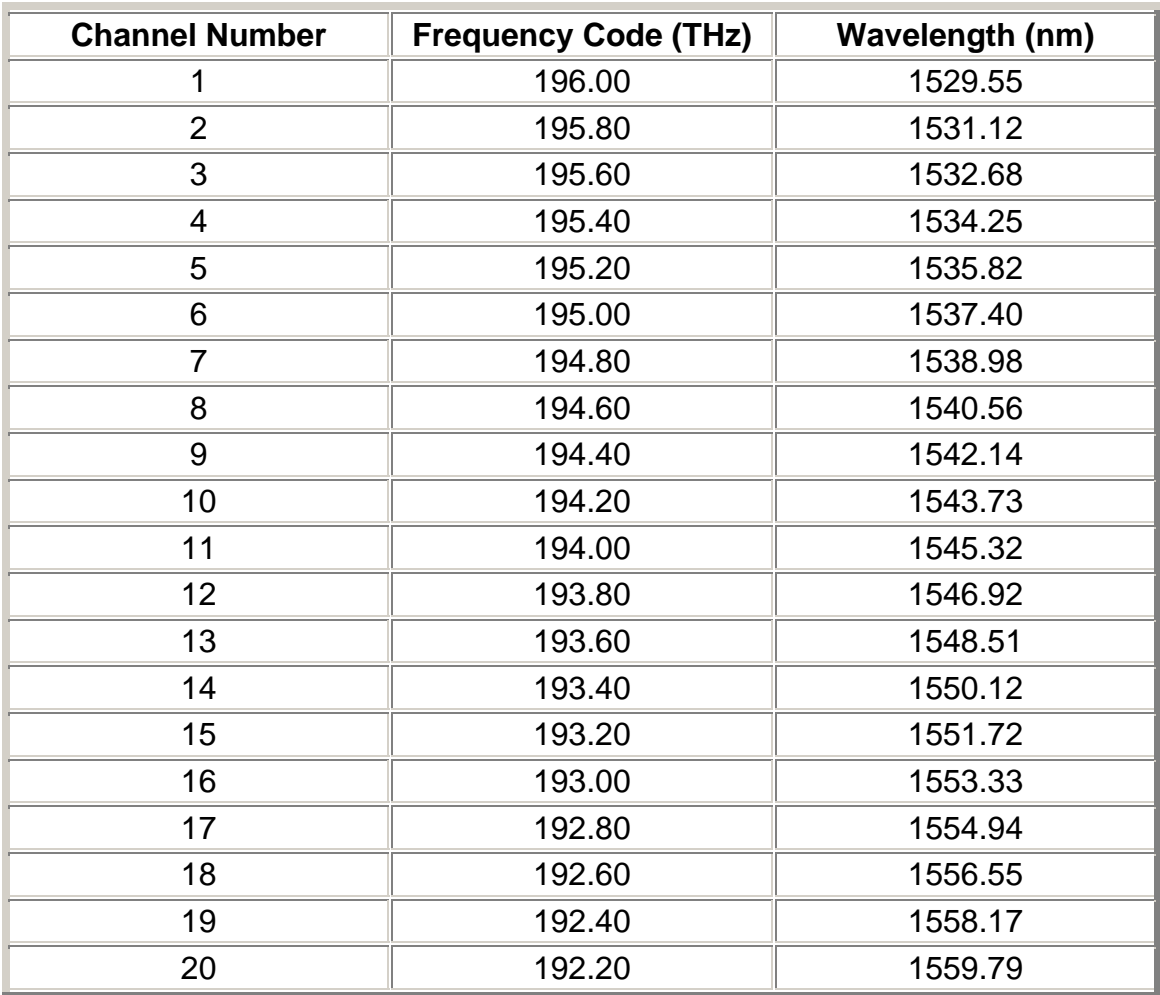

#### **20-Channel C-Band Table with 200 GHz Spacing**

# **20-Channel L-Band Table with 200 GHz Spacing**

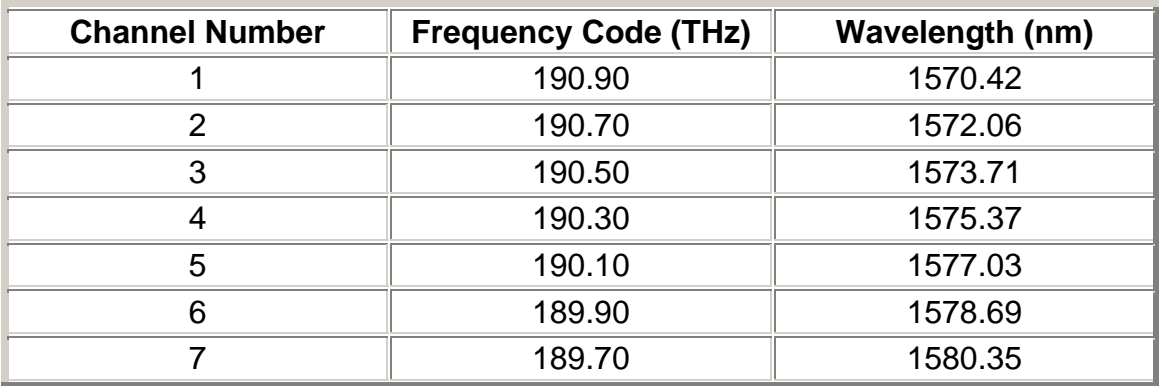

# Screen and Functions Descriptions

<span id="page-213-0"></span>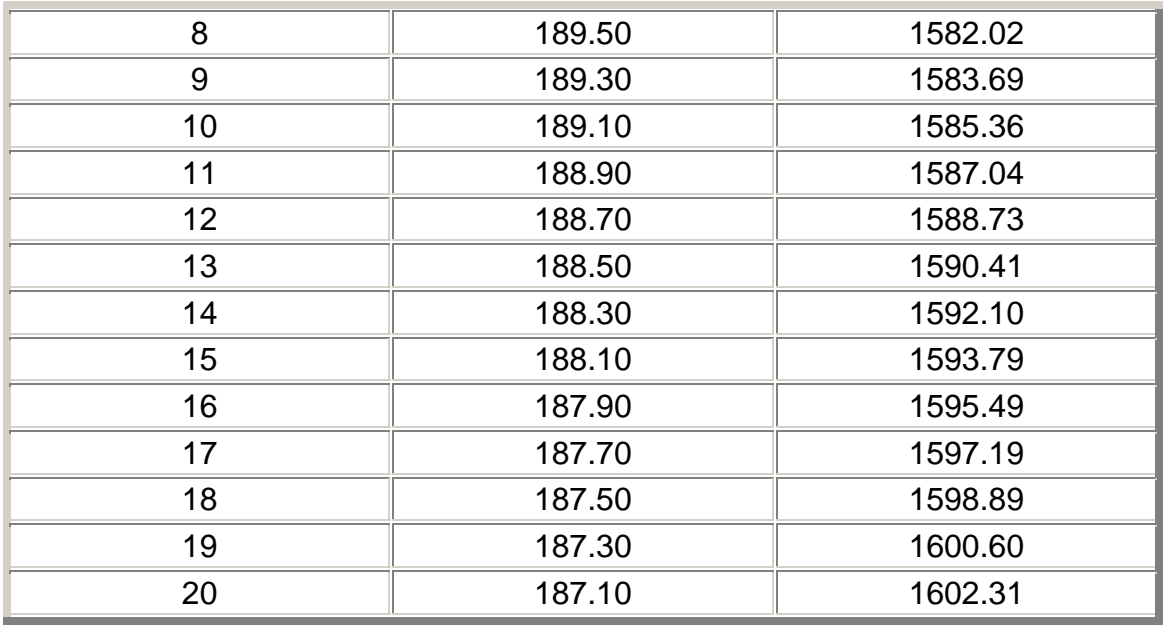

# **40-Channel C-Band Table with 100 GHz Spacing**

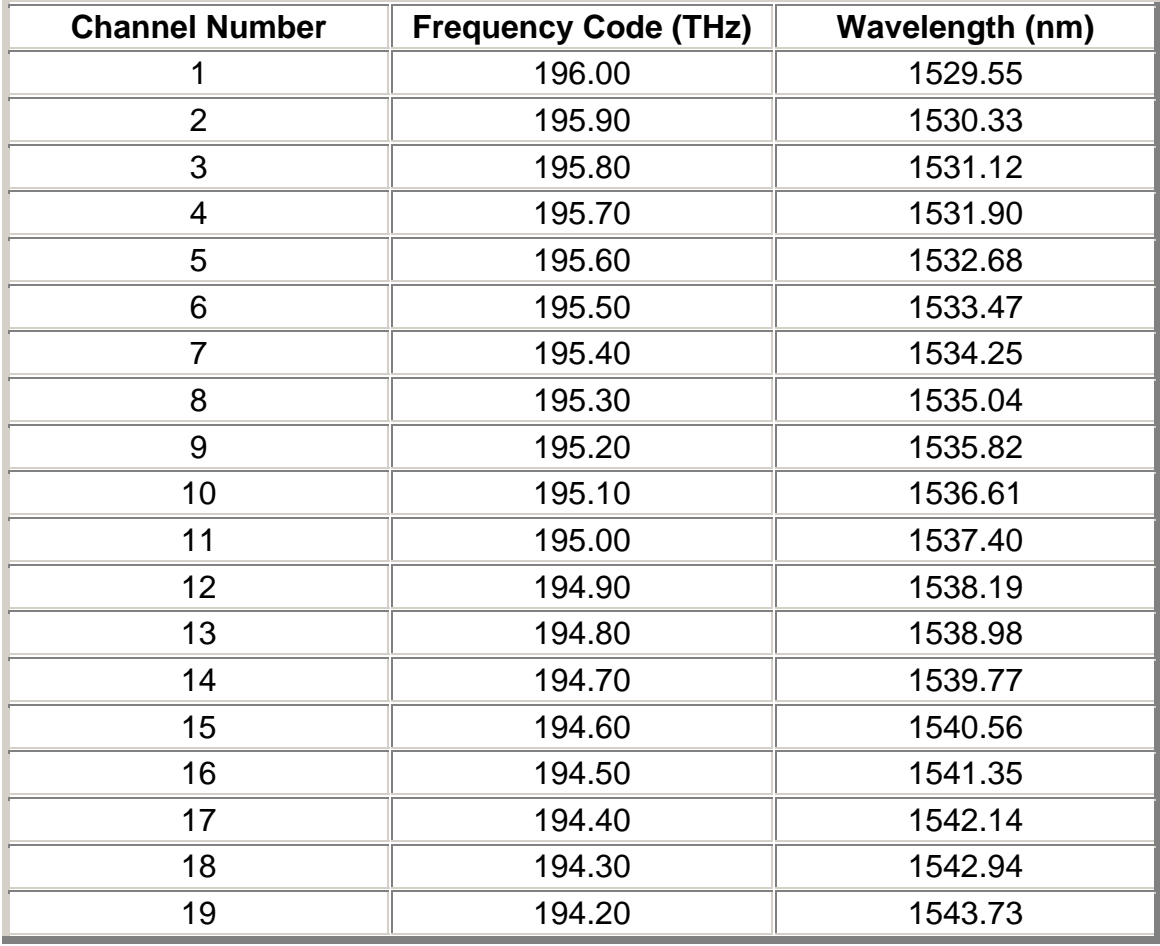

<span id="page-214-0"></span>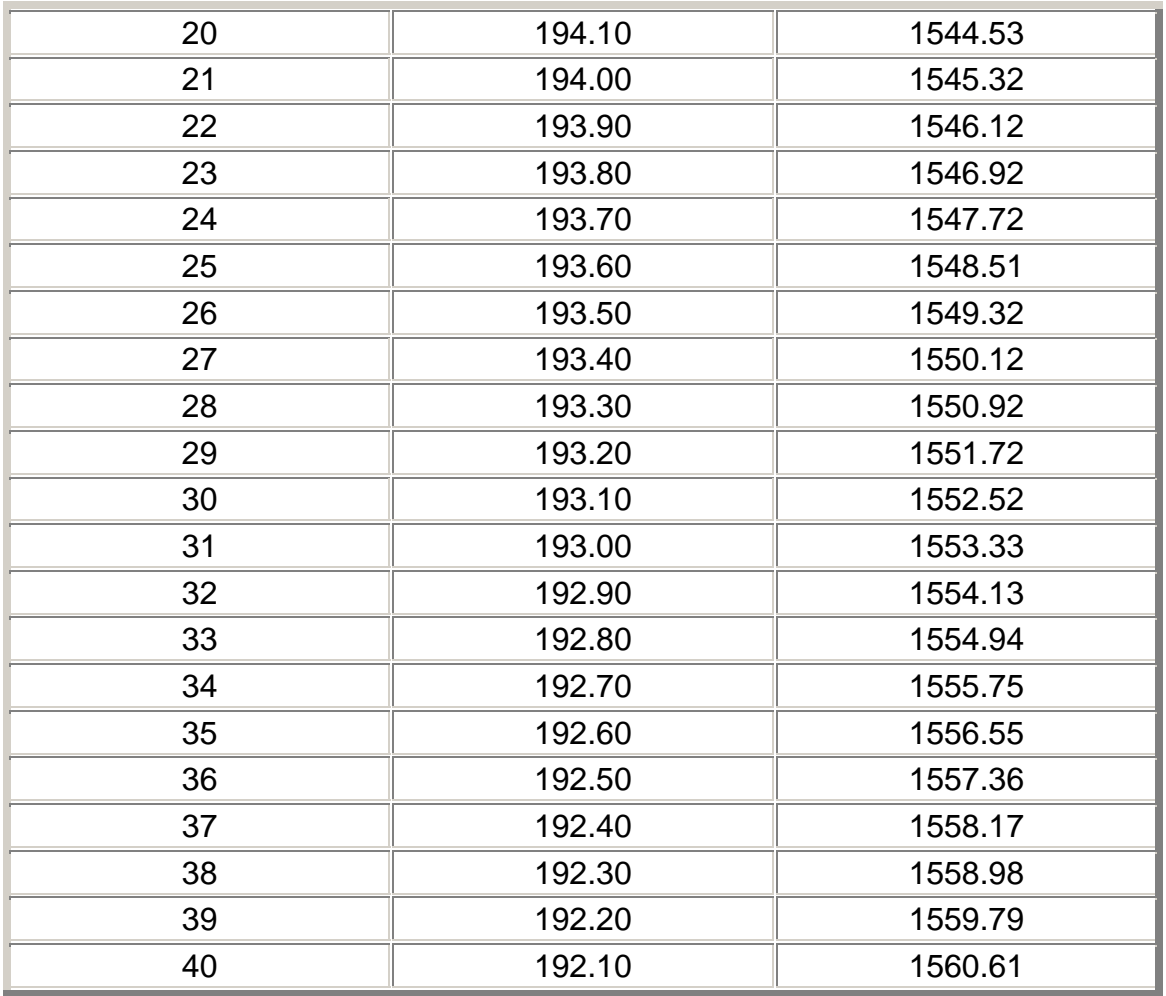

# **40-Channel L-Band Table with 100 GHz Spacing**

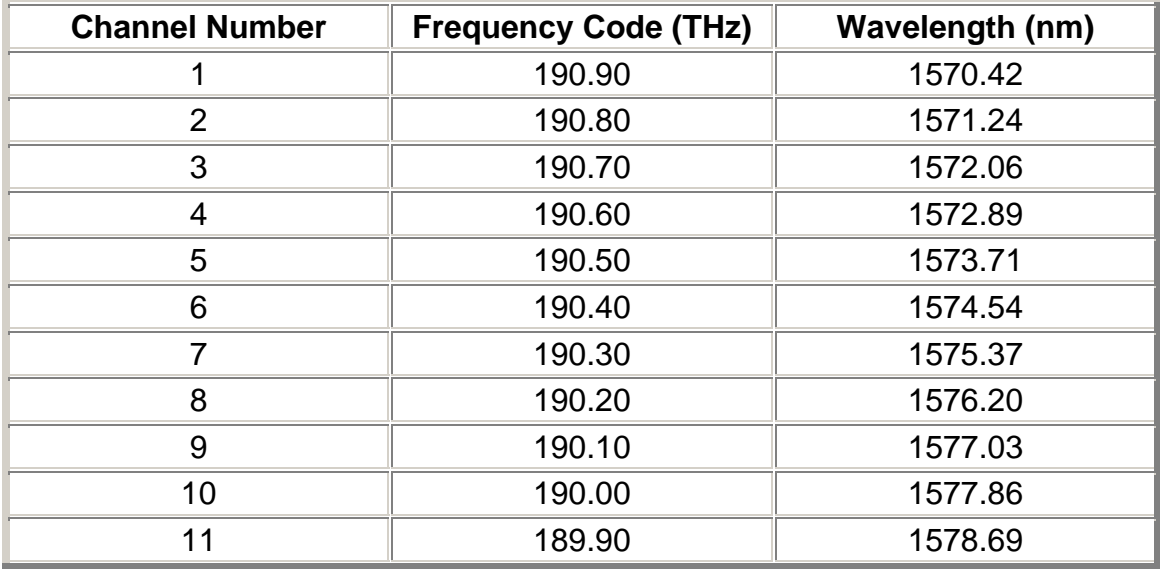

# Screen and Functions Descriptions

<span id="page-215-0"></span>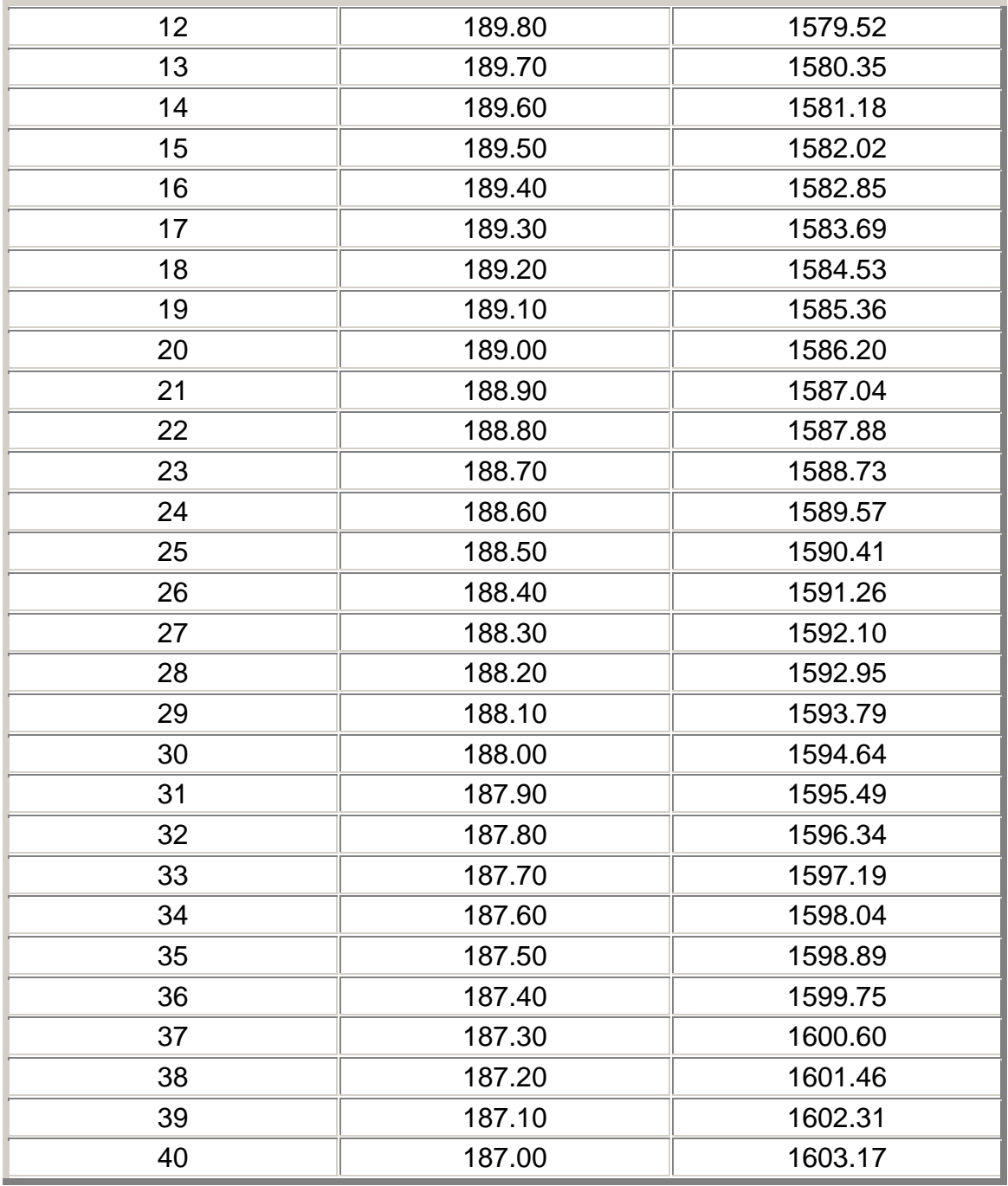

# **80-Channel C-Band Table with 50 GHz Spacing**

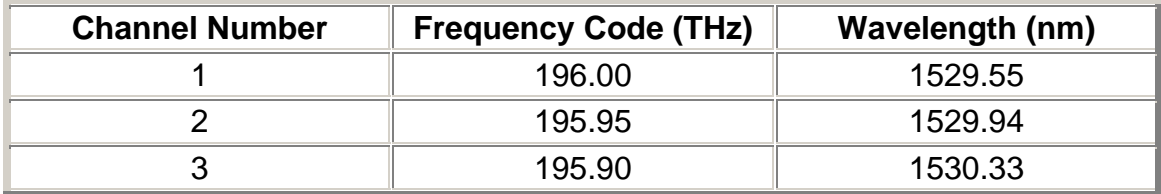
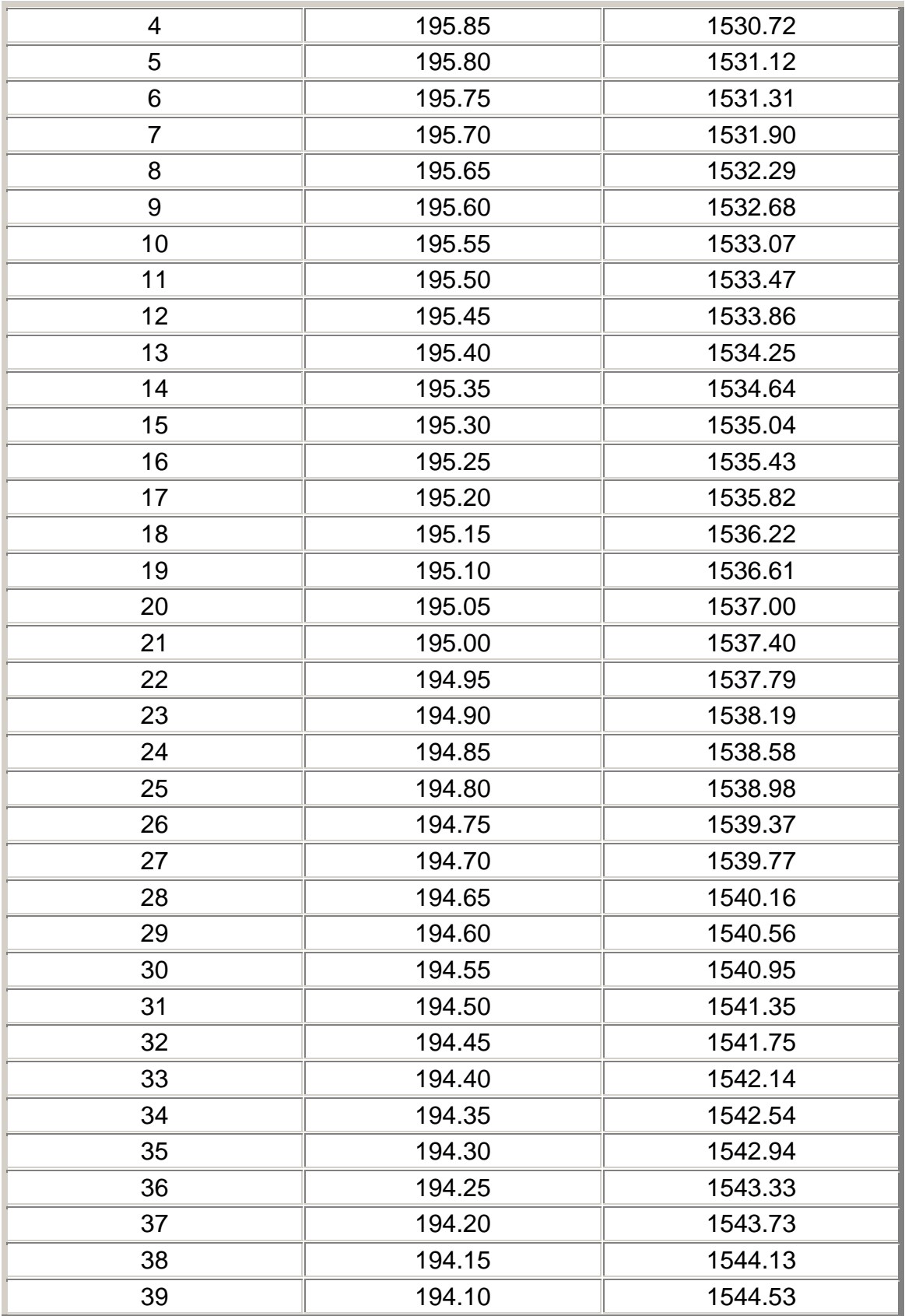

# Screen and Functions Descriptions

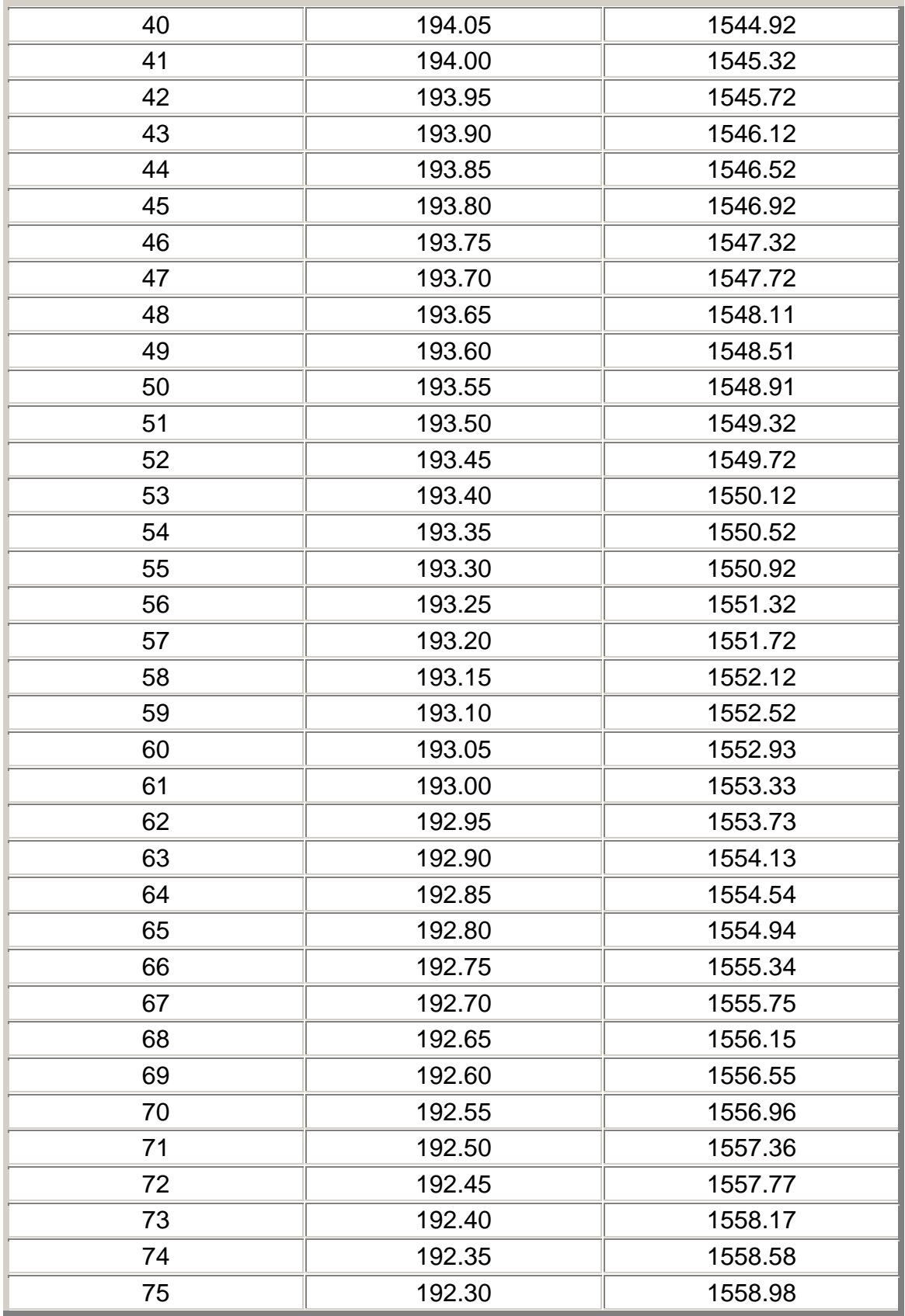

OSA Online Help

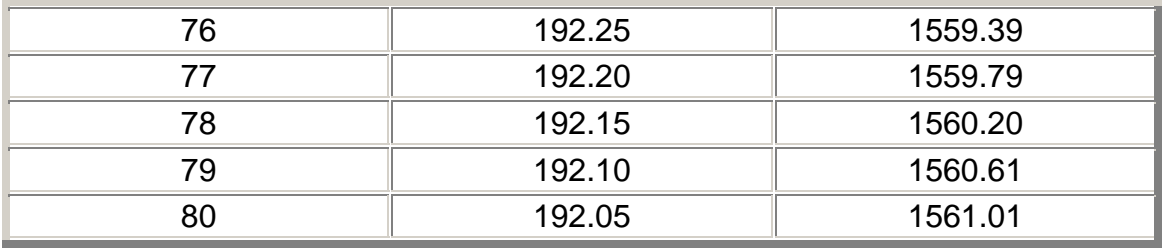

## **80-Channel L-Band Table with 50 GHz Spacing**

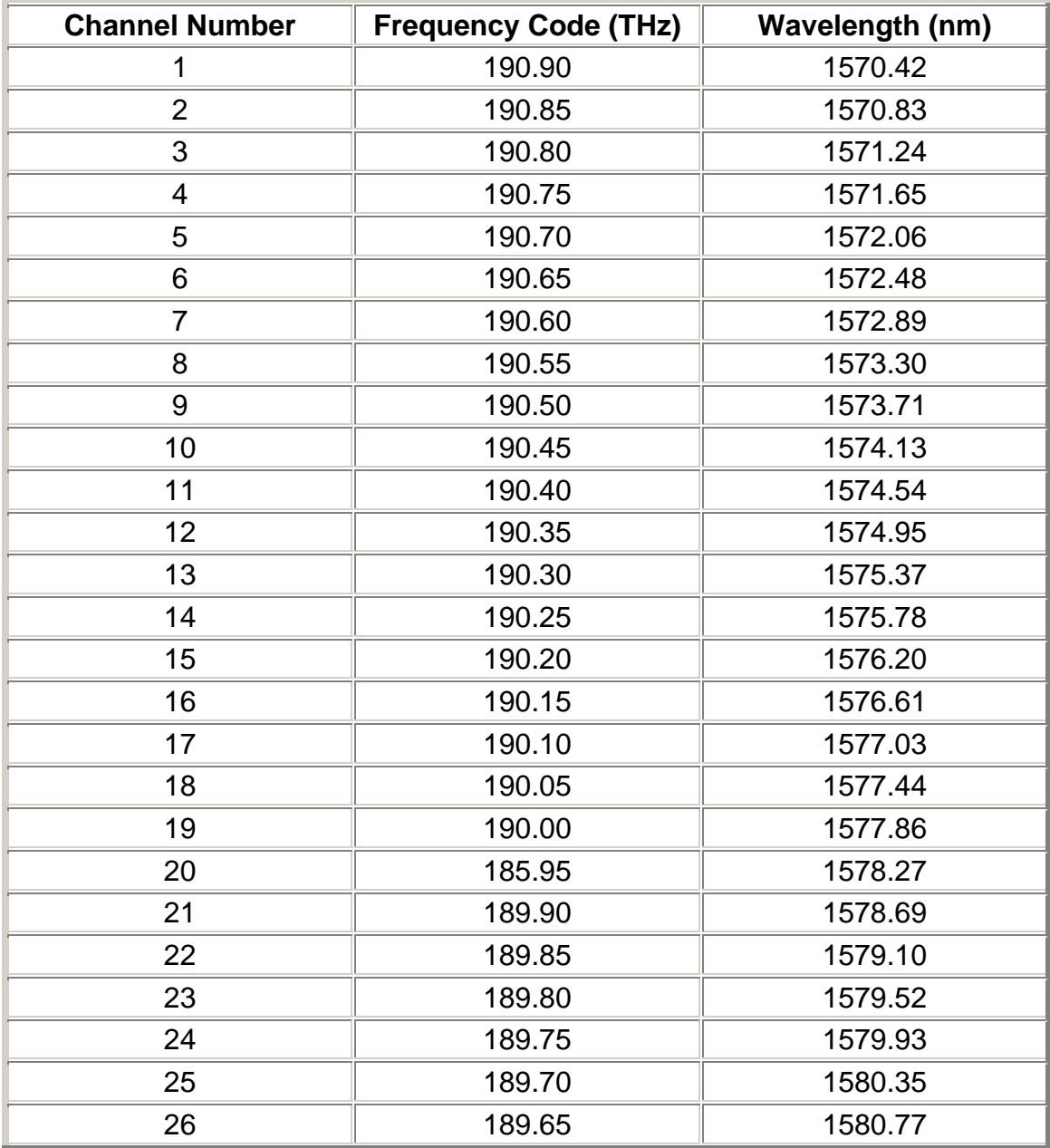

# Screen and Functions Descriptions

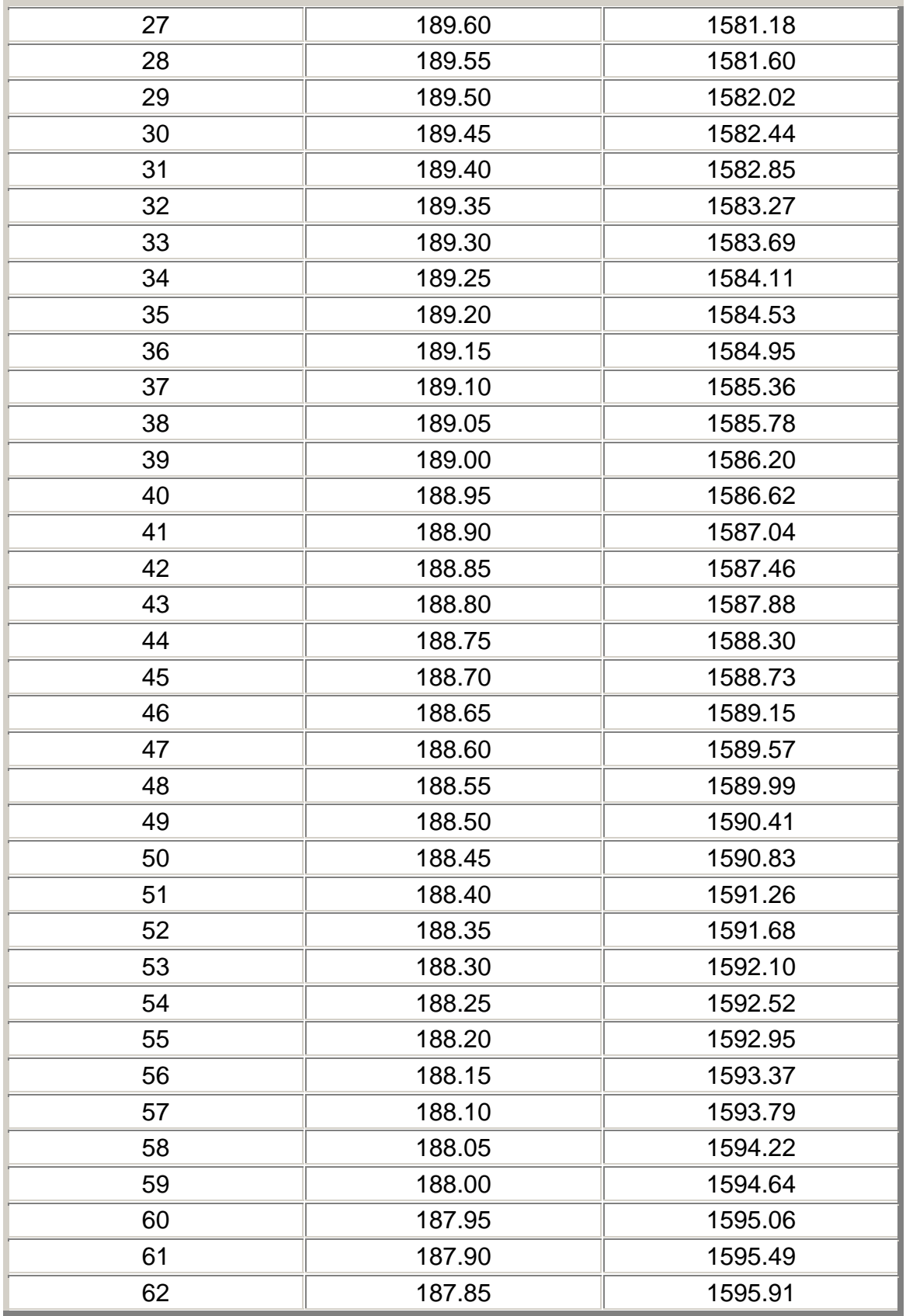

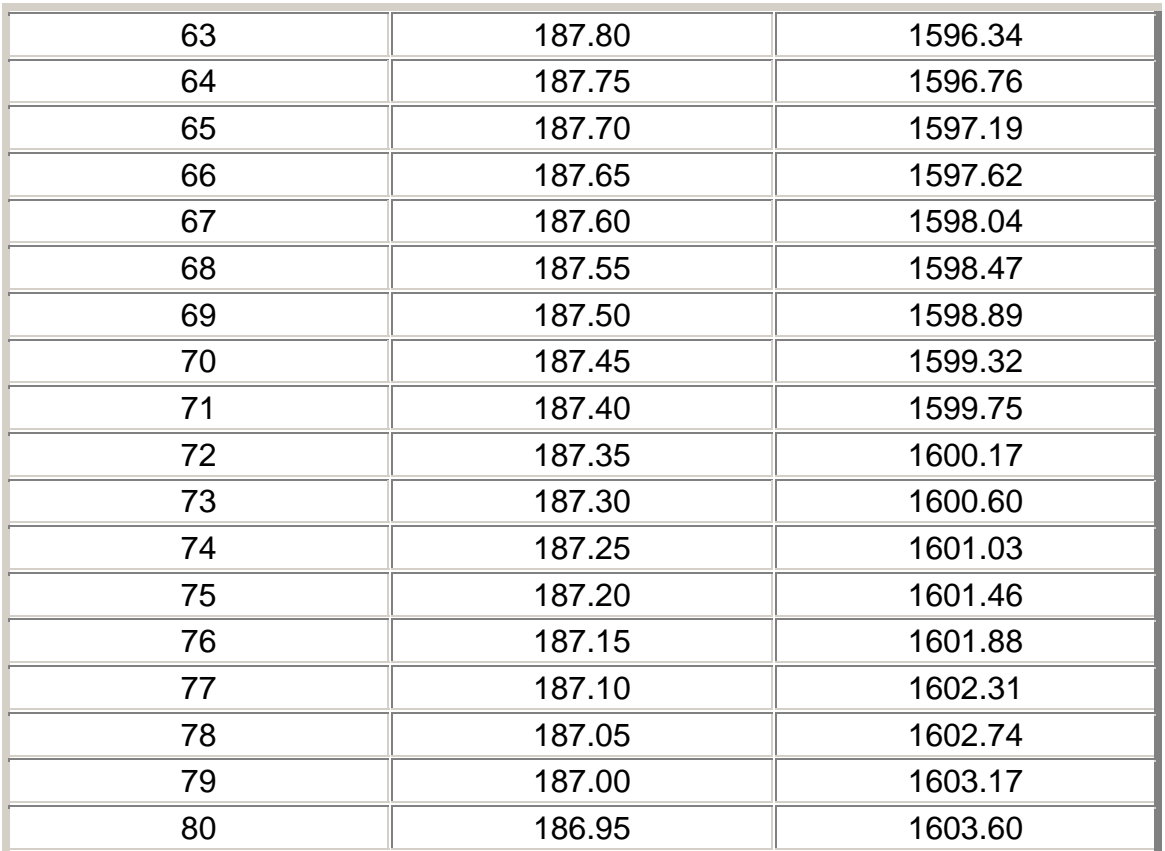

# **Index**

#### $\boldsymbol{\mathsf{A}}$

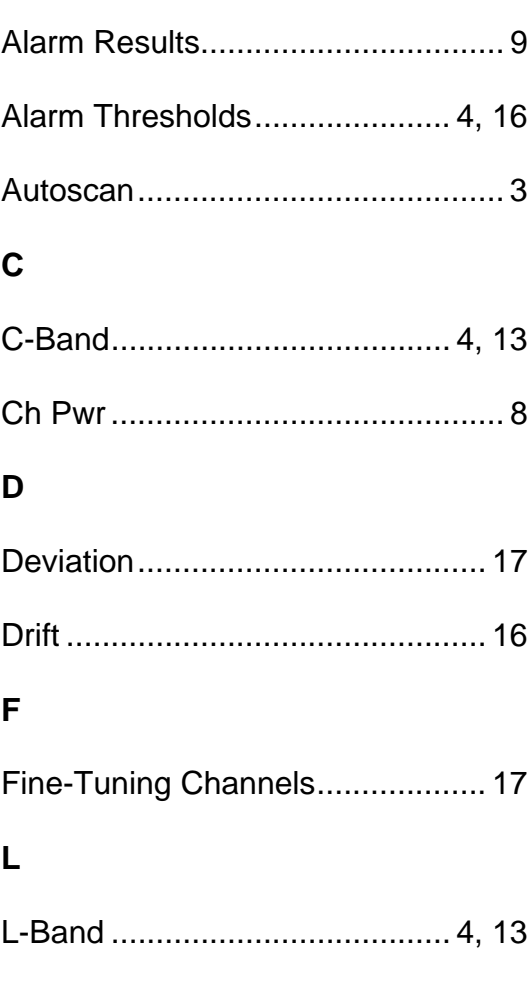

# P  $\mathsf{R}$  $\mathbf{s}$  $\mathbf T$ Threshold Values ............................16  $\mathbf{V}$ W Wavelength Settings .......................4

 $\mathbf{o}$ 

# **STM-64 Online Help**

# **Table Of Contents**

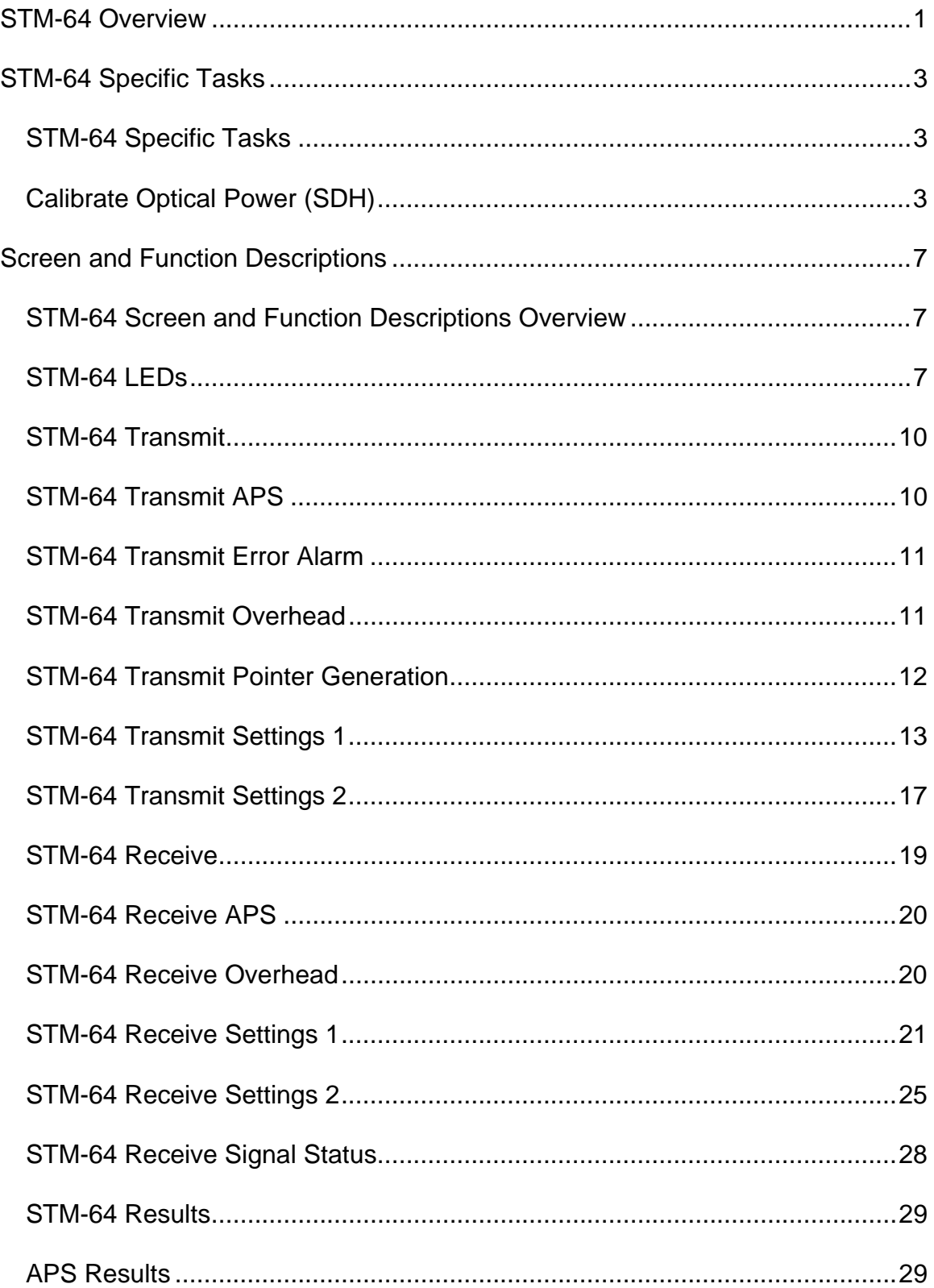

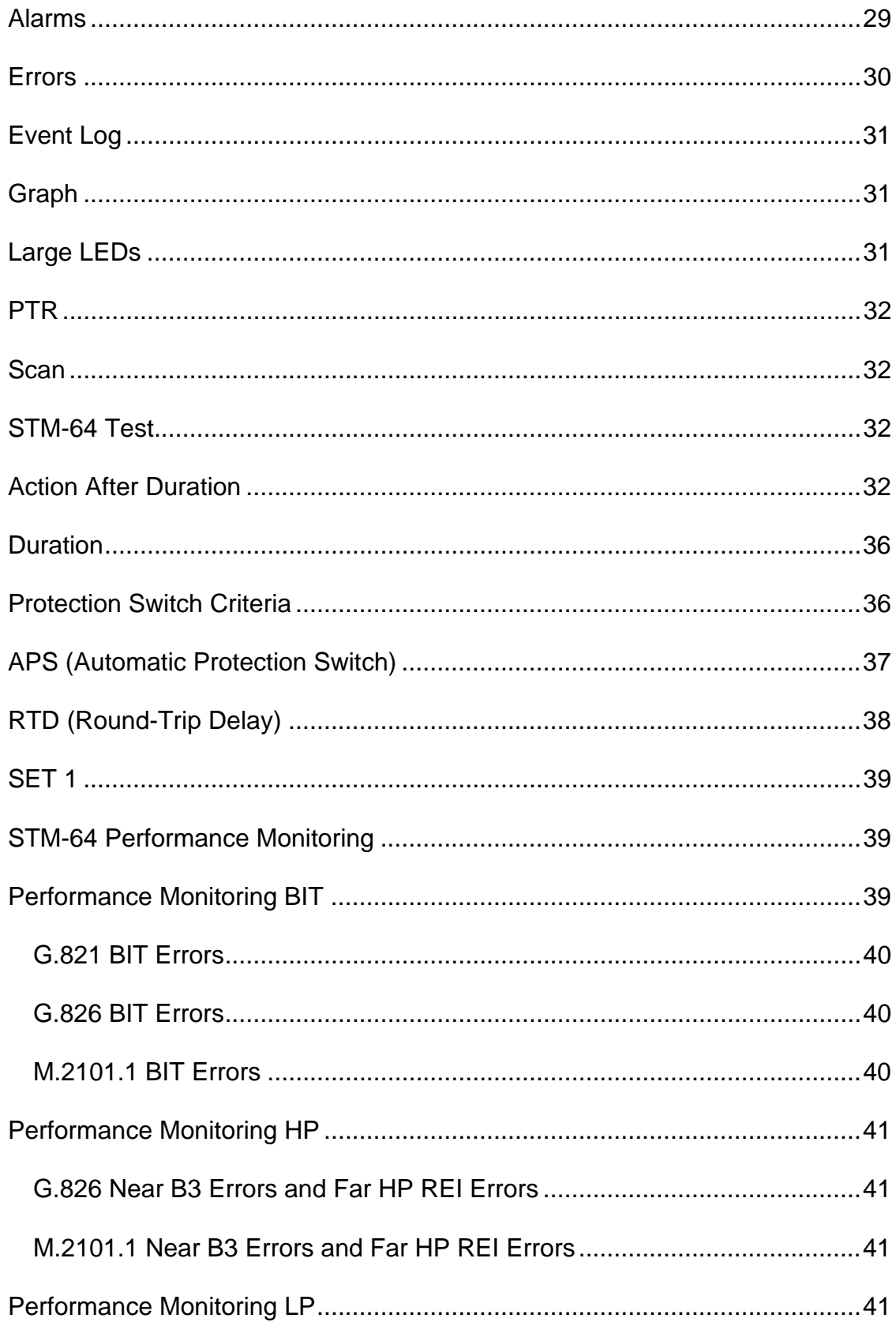

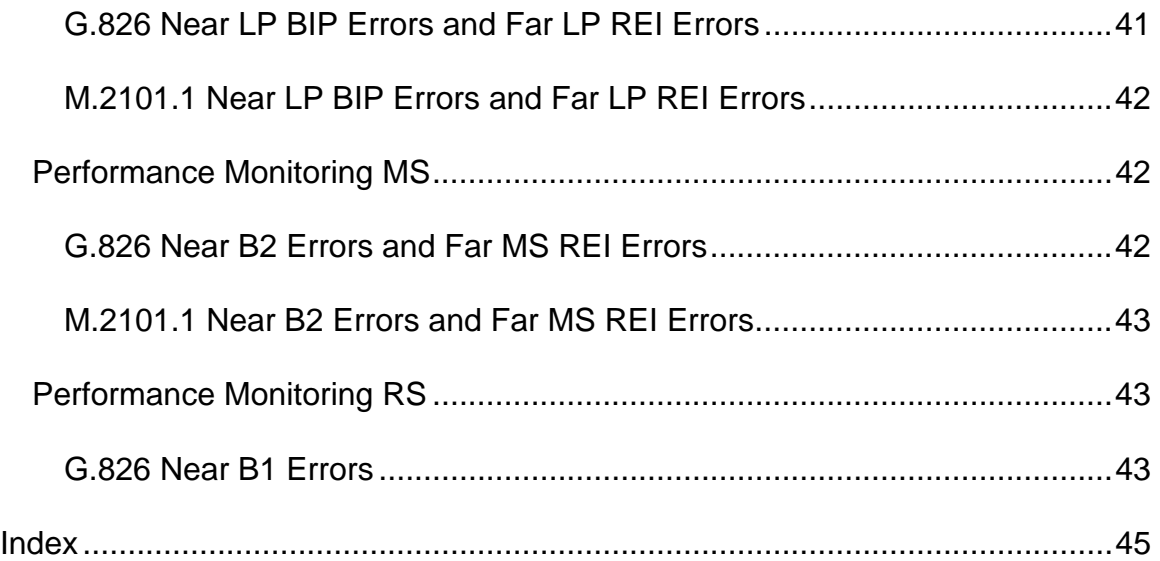

# <span id="page-228-0"></span>**STM-64 Overview**

This section of the online help system has topics that discuss:

- STM-64 Specific Tasks
- STM-64 Screen and Function Descriptions

You may also navigate through the topics by using the **Contents** tab and window that appear on the left side of the screen.

2 December 02

## <span id="page-230-0"></span>**STM-64 Specific Tasks**

#### **STM-64 Specific Tasks**

This section includes tasks that are specific to STM-64 protocol processor. For a list of general tasks, which apply to all protocol processor modes, see Common Tasks located in the Getting Started section.

#### **Calibrate Optical Power (SDH)**

The following procedures describe the system's optical power calibration. While performing this task, you will measure, record, and enter the Zero optical power input and the optical power readings for -20 dBm and -10 dBm.

#### **Before You Begin**

• Read these procedures before trying to calibrate the system.

**WARNING: Power the unit off before removing the optical connector dust caps to clean the unit's fiber optic ports.**

- Before performing optical power calibration, use a fiber-optics cleaning kit to clean the fiber-optic ports on the unit, the optical power meter, the optical attenuator, and the fiber cables. Dirty optical fibers will affect optical measurements.
- The following equipment is required for optical calibration:
	- o Two three-foot singlemode, fiber-optic cables
	- o Variable optical attenuator
	- o Optical power meter
	- o Fiber-optics cleaning kit
	- o Pencil and paper to record optical power measurements

#### **Restoring Raw Power Readings**

The following restores the unit's raw (unconverted) power readings.

- 1. Make sure that the dust caps are on the unit's TX and RX optical ports.
- 2. Turn the unit on.
- 3. From the **STM-64** tab, select the **Receive** button.
- 4. Select the **Signal Status** button, and then **Update Signal Calibration**.
- 5. Select **Zero power reading**. A touch screen keypad appears. Enter 0 and select **OK**.
- 6. Select the **Save** button to restore the raw (unconverted) power reading.

#### **Obtaining Zero Optical Power Input**

- 1. Make sure that the dust caps are on the unit's TX and RX optical ports, and that the unit is turned on.
- 2. Make sure that the unit's laser is off.
- 3. From the **STM-64** tab, select the **Receive** button.
- 4. Select the **Signal Status** button. Record the **Optical Power** reading. This value is the **Zero power reading**.

#### **Obtaining -20 dBm Power Reading**

- 1. With the unit turned on, connect a fiber-optic cable from the unit's **10 Gbps TX** optical port to the optical attenuator's input connector.
- 2. Attach a fiber-optic cable from the attenuator's output port to the optical power meter.
- 3. Turn the unit's laser on.
- 4. Adjust the attenuator so that the optical power meter reads -20 dBm.
- 5. Disconnect the fiber-optic cable from the optical power meter, and attach it to the unit's **10 Gbps RX** optical port.
- 6. From the **STM-64** tab on the unit, select the **RX** button.
- 7. Select the **Signal Status** button. Record the **Optical Power** reading. This value is the **-20 dBm power reading**.

#### **Obtaining -10 dBm Power Reading**

- 1. Disconnect the fiber-optic cable from the unit's **10 Gbps RX** optical port and attach it to the optical power meter. (You have a direct fiber-optic cable connection from the optical attenuator to the optical power meter.)
- 2. Adjust the attenuator so that the power meter reads -10 dBm.
- 3. Disconnect the fiber-optic cable from the optical power meter, and attach it to the unit's **10 Gbps RX** optical port.
- 4. From the **STM-64** tab on the unit, select the **Receive** button.
- 5. Select the **Signal Status** button. Record the **Optical Power** reading. This value is the **-10 dBm power reading**.

#### **Entering Optical Power Readings**

- 1. From the **STM-64** tab on the unit, select the **Receive** button.
- 2. Select the **Signal Status** button and then **Update Signal Calibration**.
- 3. Select **Zero power reading**. A touch screen keypad appears. Enter the value recorded earlier for the Zero Power Reading and select **OK**.
- 4. Select **-20 dBm power reading**. A touch screen keypad appears. Enter the value recorded earlier for the -20 dBm Power Reading and select **OK**.
- 5. Select **-10 dBm power reading**. A touch screen keypad appears. Enter the value recorded earlier for the -10 dBm Power Reading and select **OK**.
- 6. Select **Save** to save the new calibration values. This completes the optical calibration procedure.

## <span id="page-234-0"></span>**Screen and Function Descriptions**

#### **STM-64 Screen and Function Descriptions Overview**

This section of the online help system describes the various functions, buttons, and tabs that control STM-64 configuration and operation.

- STM-64 LEDs
- STM-64 Transmit
- STM-64 Receive
- STM-64 Results
- STM-64 Test
- STM-64 Performance Monitoring

#### **STM-64 LEDs**

This section defines the SDH LEDs that appear on the touch screen's **LED area** and when the **Large LEDs** tab is selected.

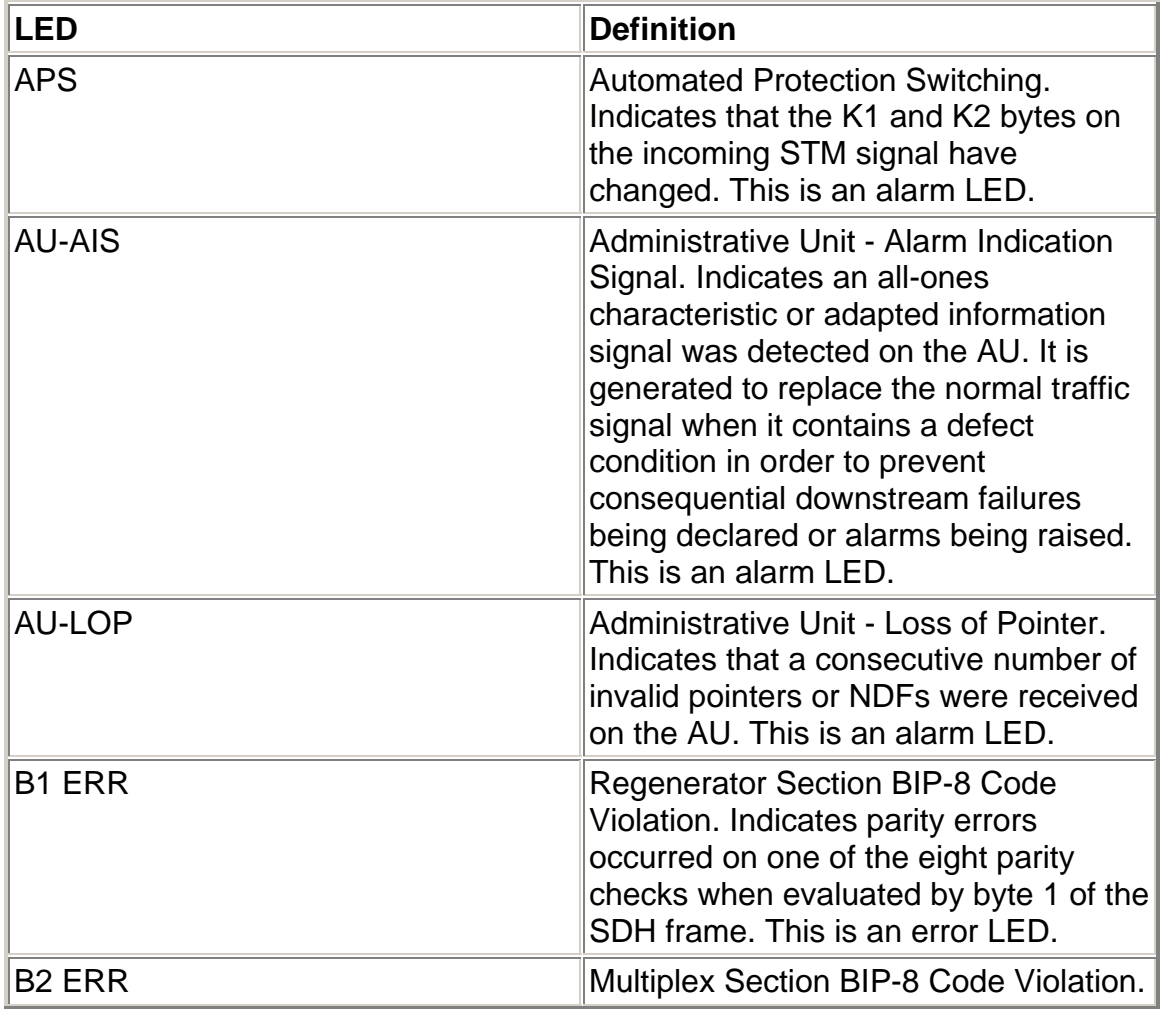

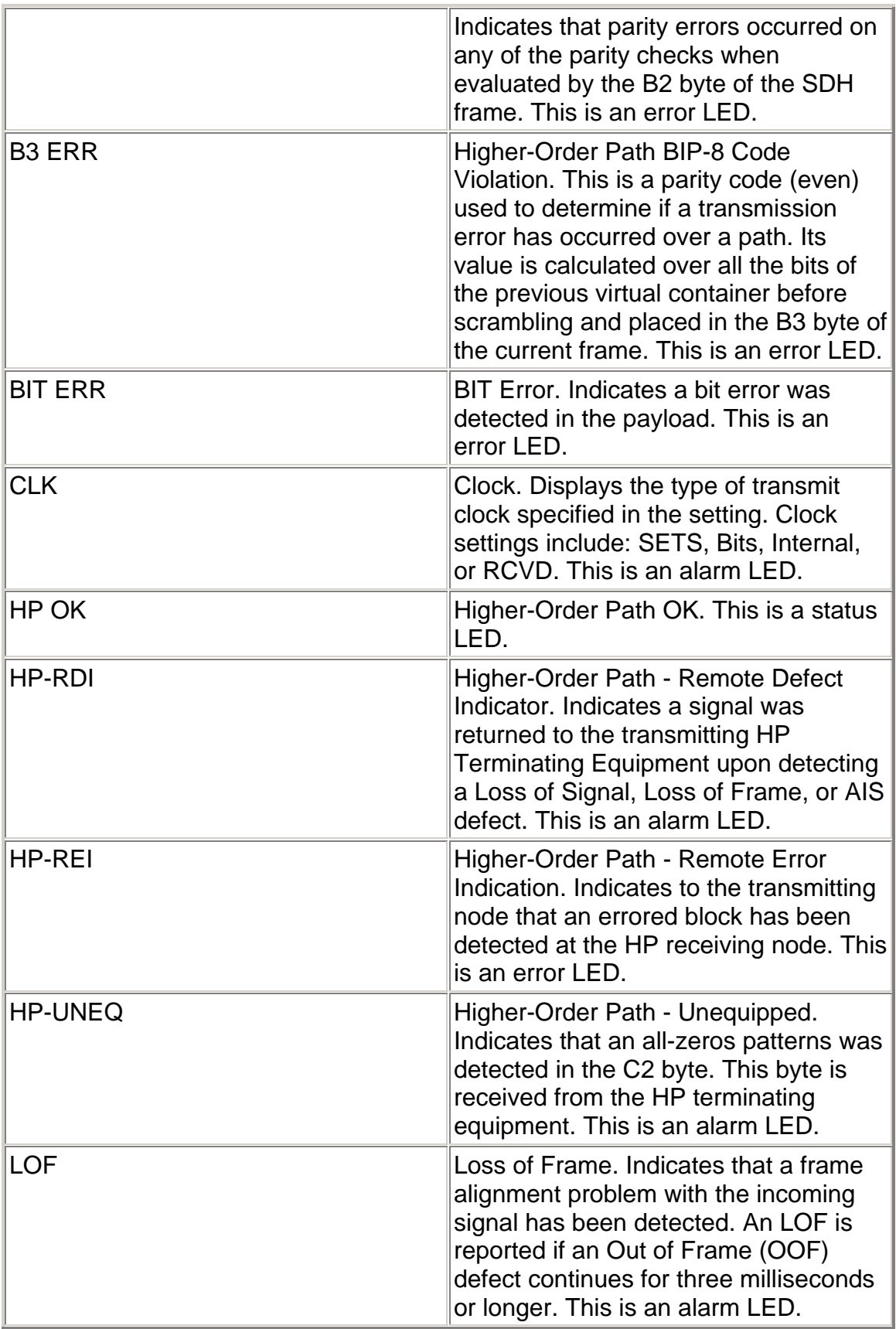

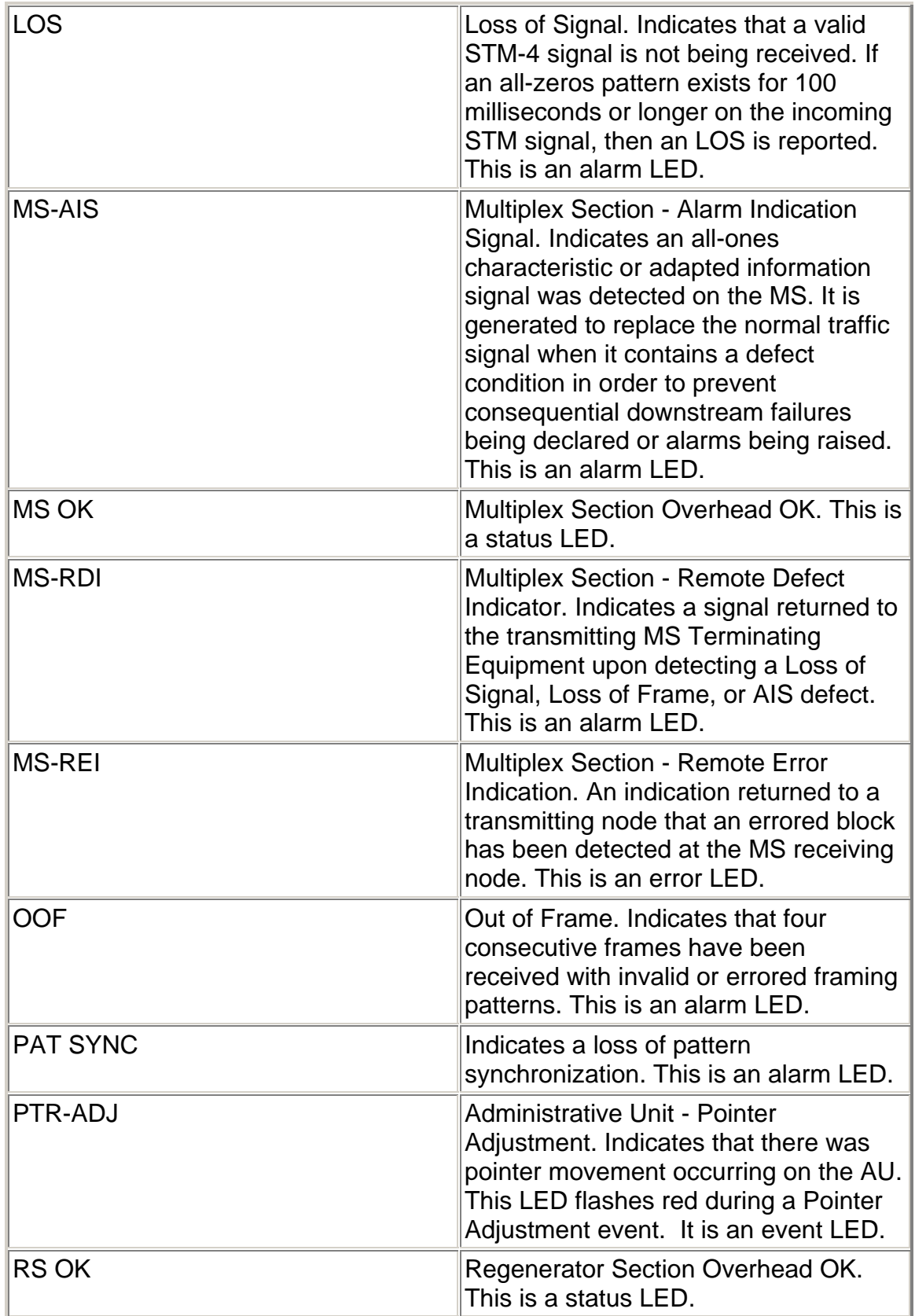

<span id="page-237-0"></span>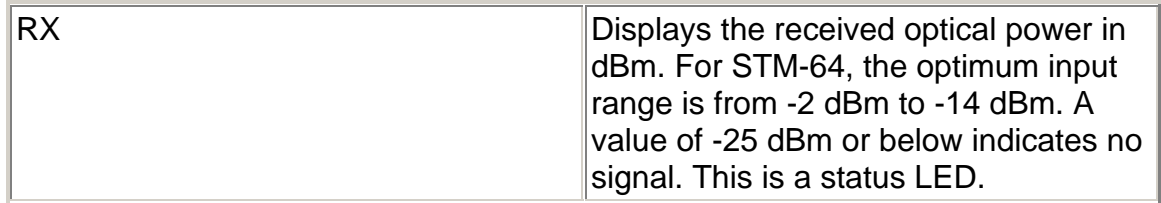

#### **STM-64 Transmit**

The Transmit screen contains the following functions:

- STM-64 Transmit Settings 1
- STM-64 Transmit Settings 2
- STM-64 Transmit Overhead
- STM-64 Transmit Pointer Generation
- STM-64 Transmit APS
- STM-64 Transmit Error Alarm

#### **STM-64 Transmit APS**

The STM-64 Transmit APS functions are used to configure APS transmit activity.

The following APS Transmit functions are available:

- Linear Mode
- Ring Mode
- Duration in Frames

APS is a feature that allows the LTE to switch to a backup line in case of errors or failures on the main line. APS commands can be configured for either Linearor Ring-based networks and are transmitted using bytes K1 and K2 of the Line overhead.

You can test the network's APS response by generating a condition that is likely to cause APS switching. You also have the capability to generate specific APS messages and monitor the response.

#### **Linear Mode**

This function configures the system to transmit APS functions for a Linear (span) network.

- K1 Full Byte (Linear Mode)
- K1 Bits 1-4 (Linear Mode)
- K1 Bits 5-8 (Linear Mode)
- K2 Full Byte (Linear Mode)
- K2 Bits 1-4 (Linear Mode)
- <span id="page-238-0"></span>• K2 Bit 5 (Provisioned) (Linear Mode)
- K2 Bits 6-8 (Linear Mode)

#### **Ring Mode**

- K1 Full Byte (Ring Mode)
- K1 Bits 1-4 (Ring Mode)
- K1 Bits 5-8 (Ring Mode)
- K2 Full Byte (Ring Mode)
- K2 Bits 1-4 (Ring Mode)
- K2 Bit 5 (Provisioned) (Ring Mode)
- K2 Bits 6-8 (Ring Mode)

#### **Duration in Frames**

This function determines the number of frames transmitted that contain specific K1 and K2 bytes. These bytes are configured using the functionality located on the transmit APS screen.

Frame count is entered using a keypad. Values ranging from **1 to 65535** frames can be entered.

#### **STM-64 Transmit Error Alarm**

The unit can transmit errors and alarms to simulate various defects and anomalies. One reason for transmitting these defects is to determine if the receiving equipment can detect an error or alarm in the incoming signal.

- Error to Insert
- Error Insert Rate
- Alarm Generated

#### **STM-64 Transmit Overhead**

The STM-64 Transmit Overhead screen contains the following functions.

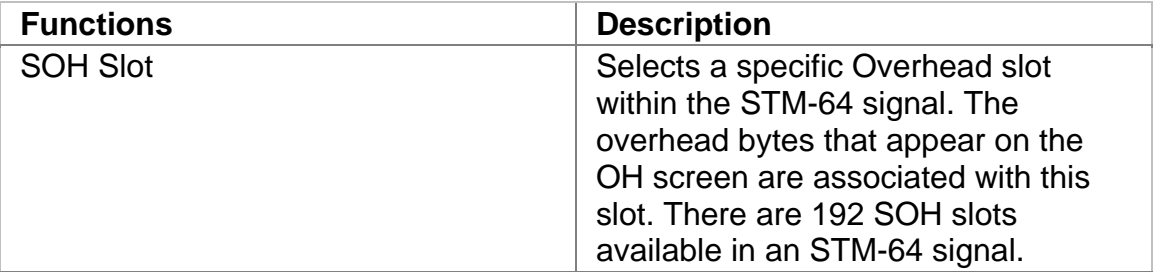

<span id="page-239-0"></span>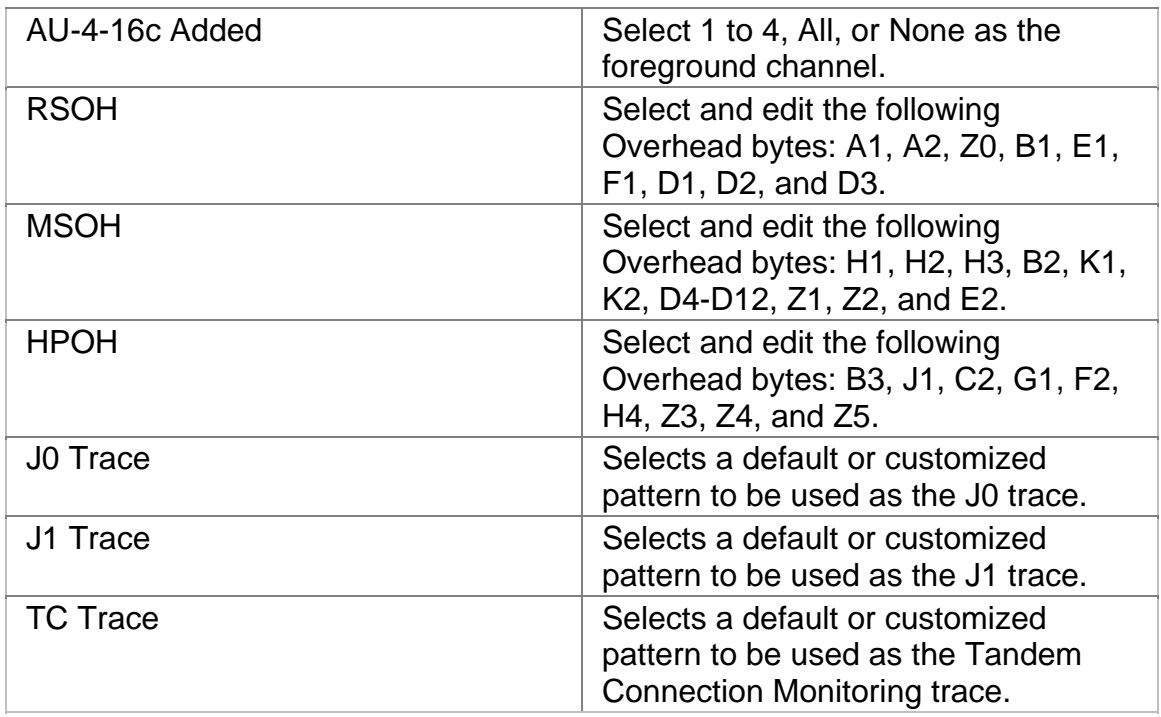

#### **STM-64 Transmit Pointer Generation**

The STM-64 Transmit Pointer screen contains the following functions.

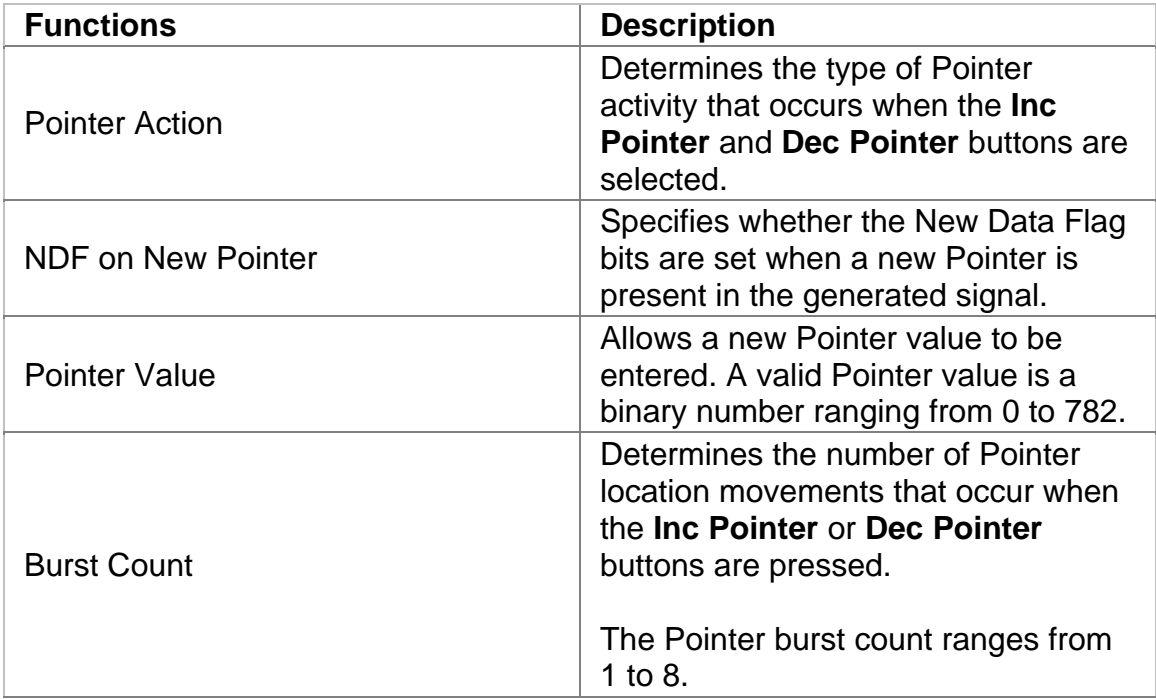

<span id="page-240-0"></span>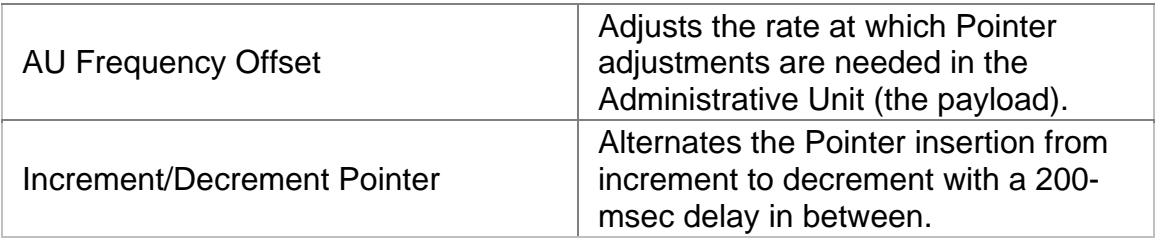

#### **Related Topics:**

For information about making Pointer adjustments, select *Make Pointer Adjustments* in the Common Tasks section of the online help.

#### **STM-64 Transmit Settings 1**

The STM-64 Transmit Settings 1 screen configures the unit's transmit parameters. It contains the following functions.

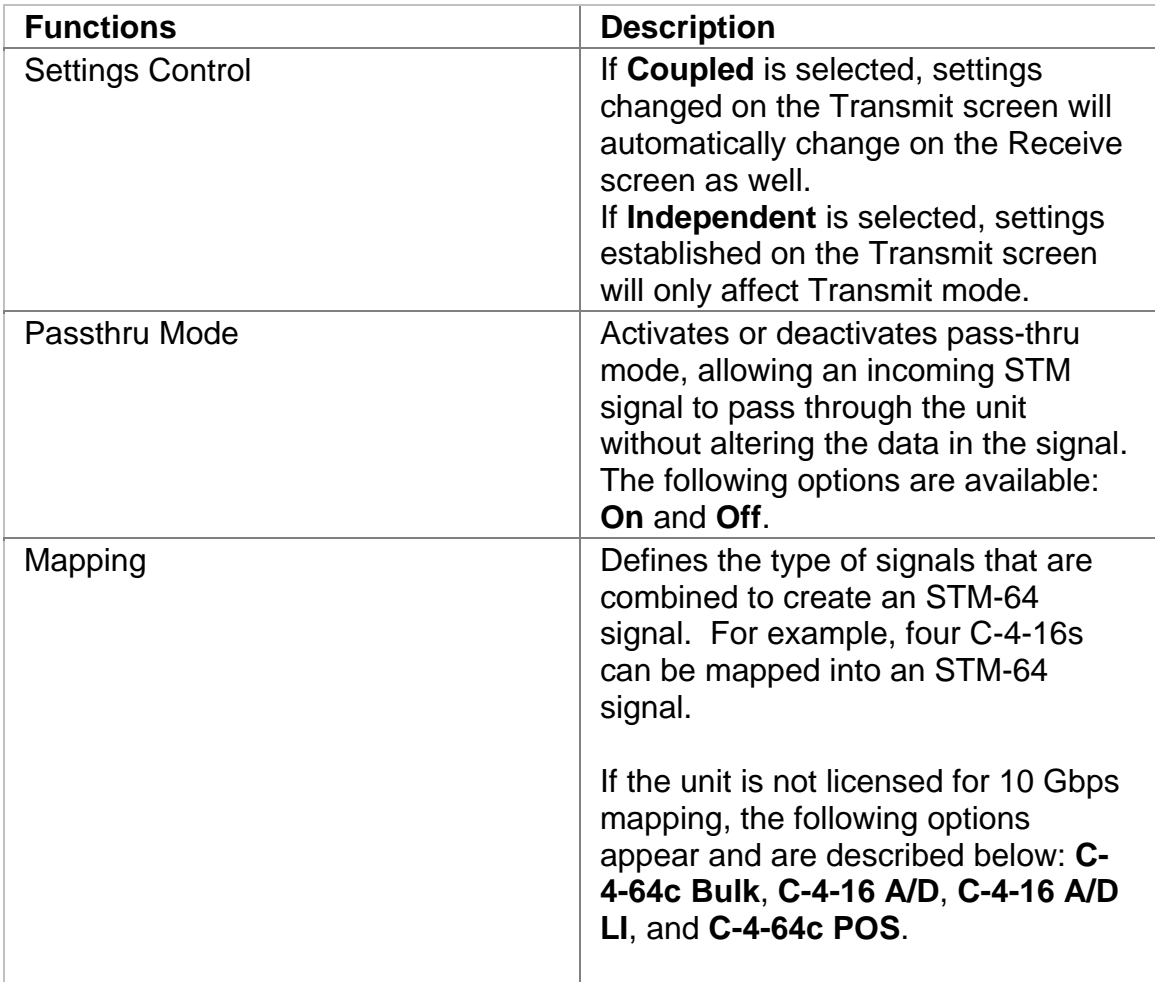

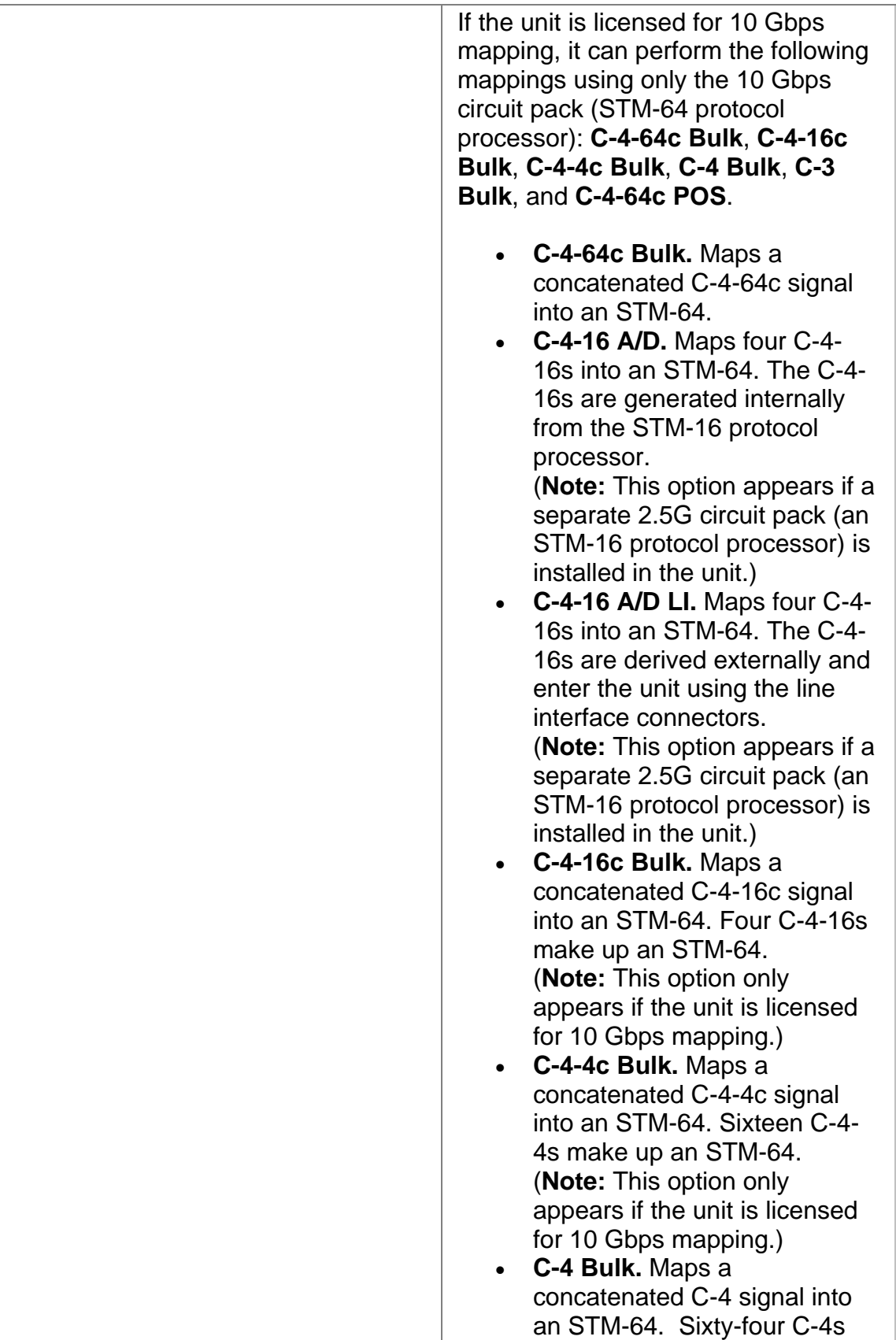

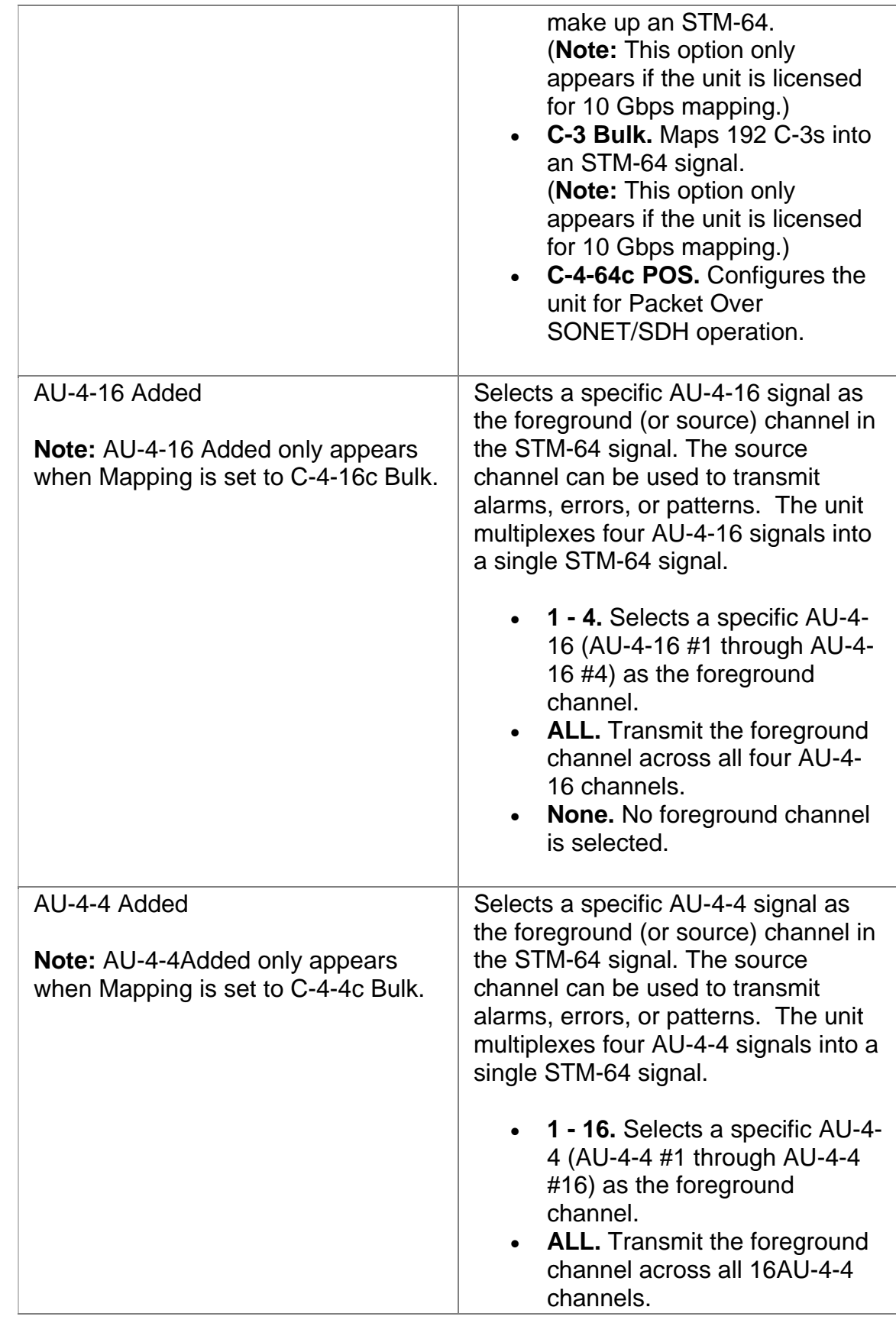

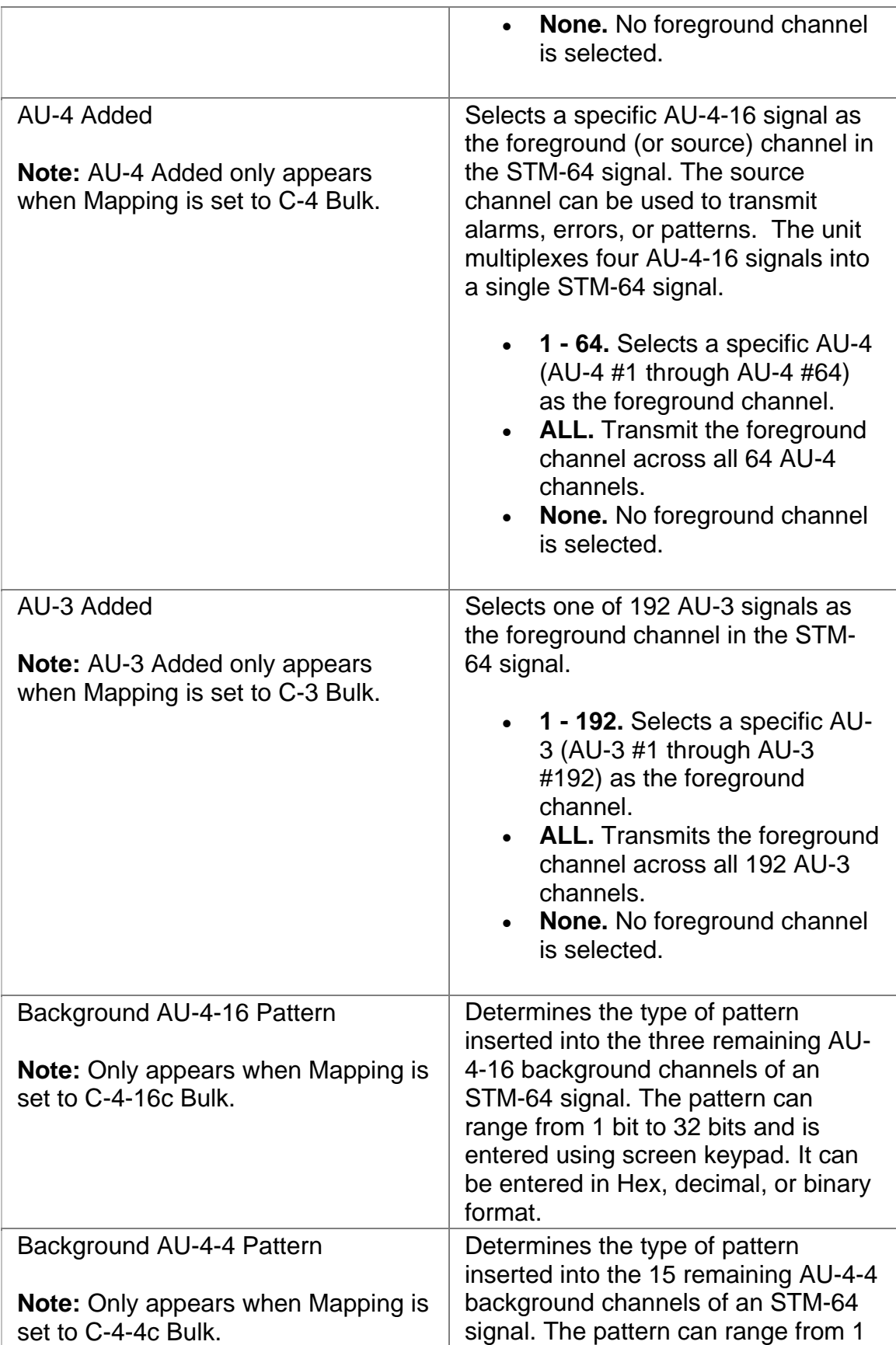

<span id="page-244-0"></span>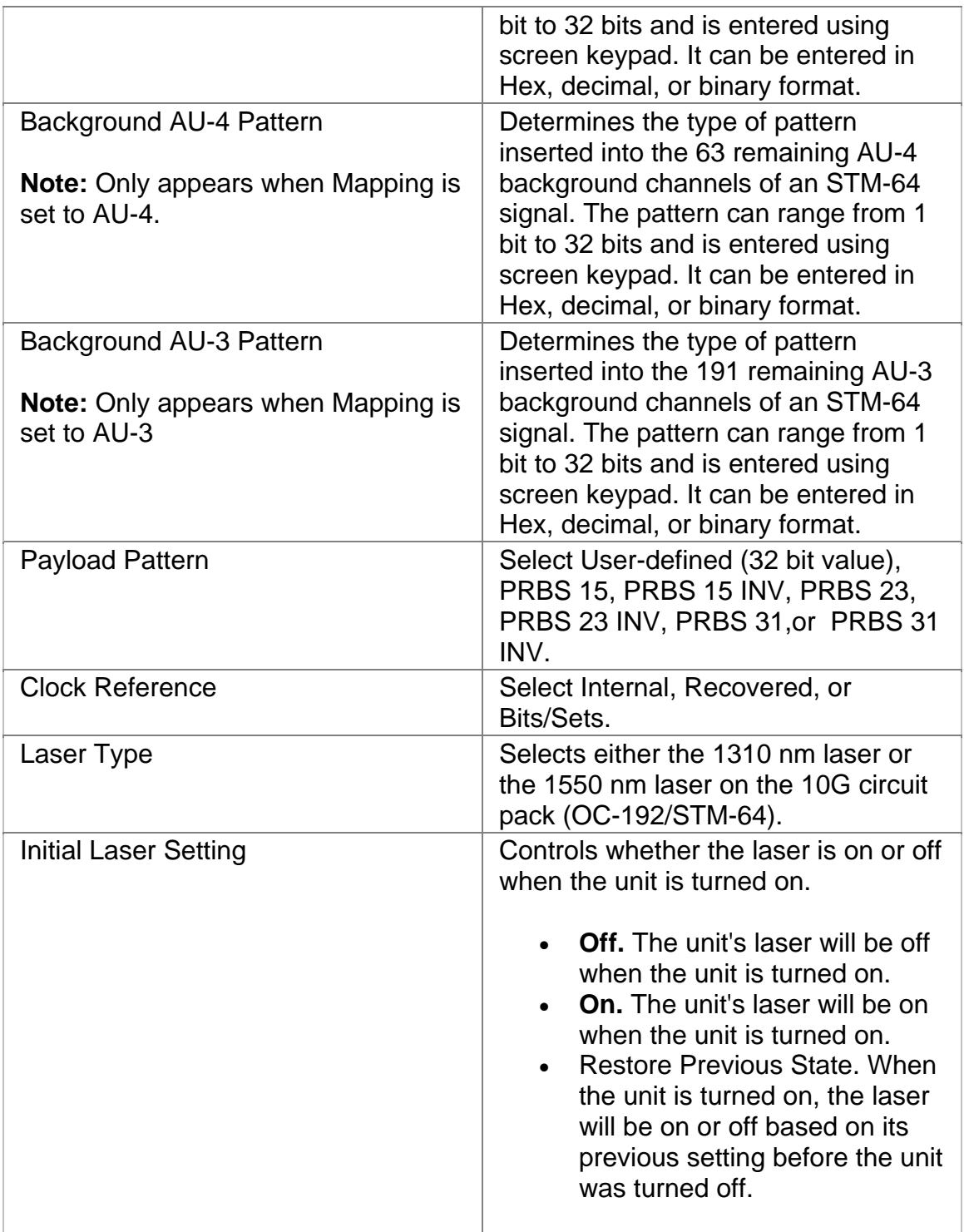

The STM-64 Transmit Settings 2 screen contains the following functions.

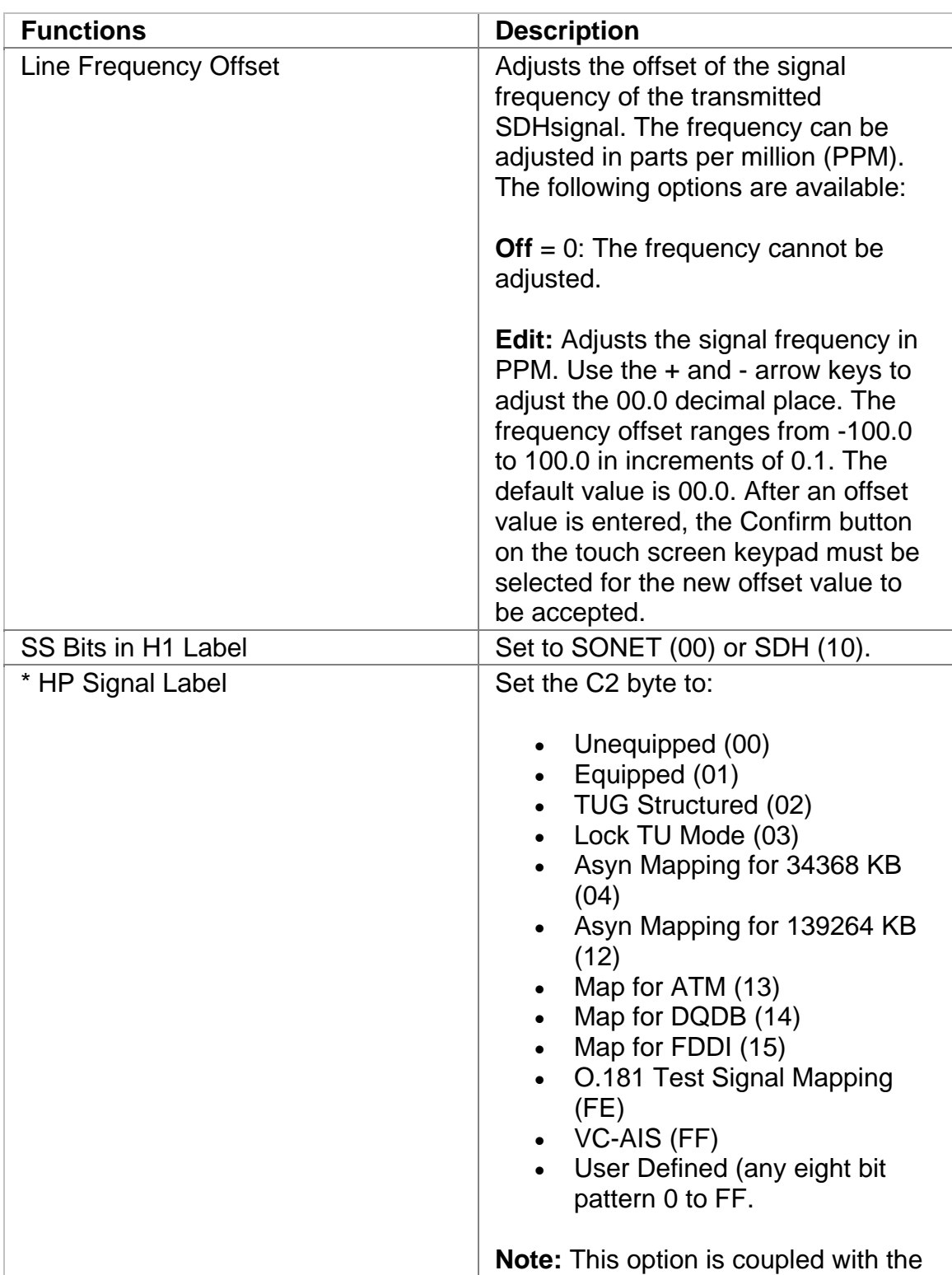

<span id="page-246-0"></span>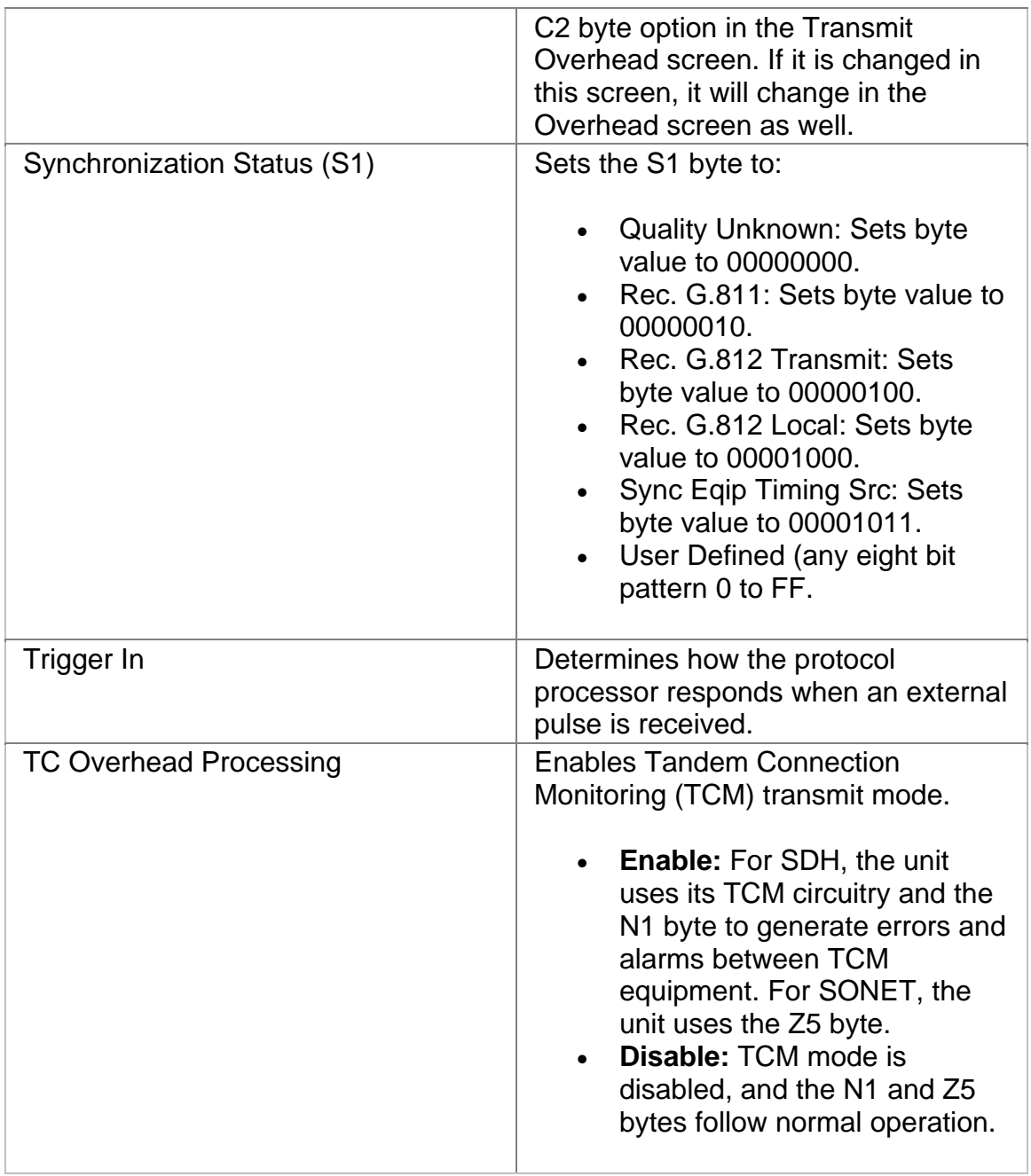

#### **STM-64 Receive**

The Receive screen contains the following functions:

- STM-64 Receive Settings 1
- STM-64 Receive Settings 2
- STM-64 Receive Overhead

<span id="page-247-0"></span>• STM-64 Receive Signal Status

#### **STM-64 Receive APS**

The unit can measure APS switching intervals in your network. The unit can be configured to monitor for a specific event that will cause an APS switch. When this event occurs, the duration in both seconds and frames is logged. These statistics can be used to determine how long it takes for your network equipment to react to an APS event and switch to a backup path.

Using the Receive APS functionality, you can set a specific event as a trigger for APS activity. The APS measurement has an accuracy of 0.5 milliseconds.

Receive APS functions include:

- **Protection Switch Criteria**
- **State:** Indicates the current condition when monitoring and measuring received APS activity.
- **Protection Switch Time (Frames):** Indicates the number of frames received during the APS switching event.
- **Protection Switch Time (Seconds):** Indicates the duration in seconds that it took for the APS switch event to occur.
- **Consecutive Good Time Required:** This function allows you to enter the duration (in milliseconds) of valid frames to occur before Protection Switching is confirmed to be activated. The range is 0.125 to 2047.875 milliseconds and is entered using a keypad.
- **Consecutive Good Frames Required**: This function allows you to enter the number of valid frames to occur before Protection Switching is confirmed to be activated. The range is 1 to 16383 frames and is entered using a keypad.
- **Start Button:** Starts the Automatic Protection Switching mode. The unit will begin monitoring the incoming signal for this event. If it occurs, the protection switch state and time will appear in both seconds and frames present. The results will not include the number of good frames, but the number of frames that elapsed before the first good frame, meeting the entered criteria, occurred.

For information about measuring APS activity, select *Measure SDH and SONET APS Activity* in the Common Tasks section of the online help.

#### **STM-64 Receive Overhead**

The STM-64 Receive Overhead screen contains the following functions.

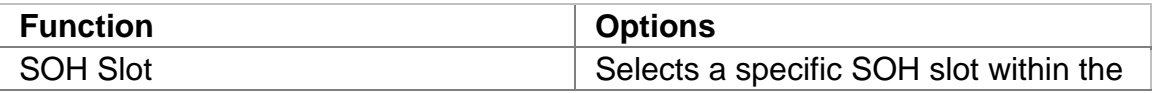

<span id="page-248-0"></span>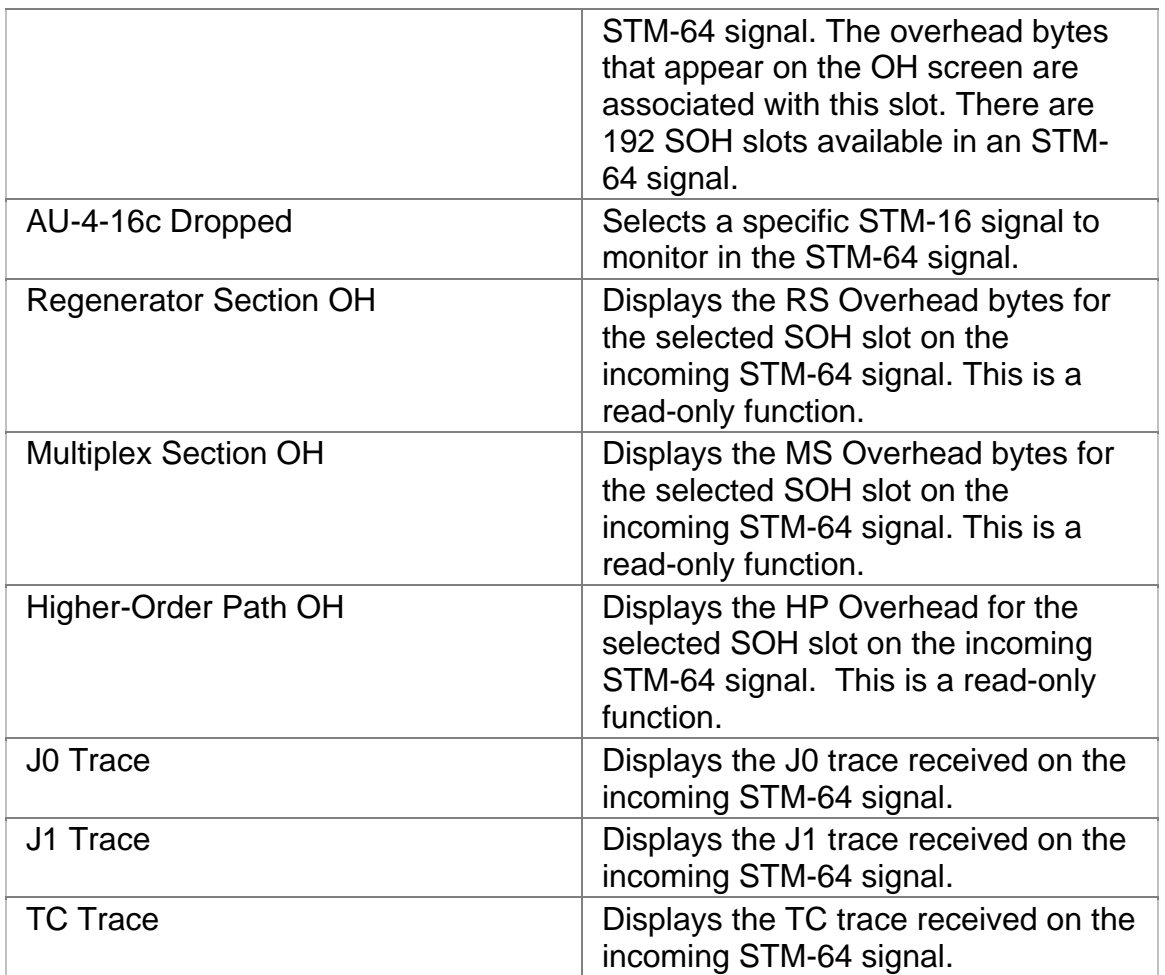

#### **STM-64 Receive Settings 1**

This function configures the STM-64 receive mapping, which maps a pattern into the STM-64 interface.

Options marked with an asterisk (\*) indicate that the function is coupled with the Transmit settings if Setting Control is set to "Coupled."

The following options appear on the STM-64 Receive SET 1 screen.

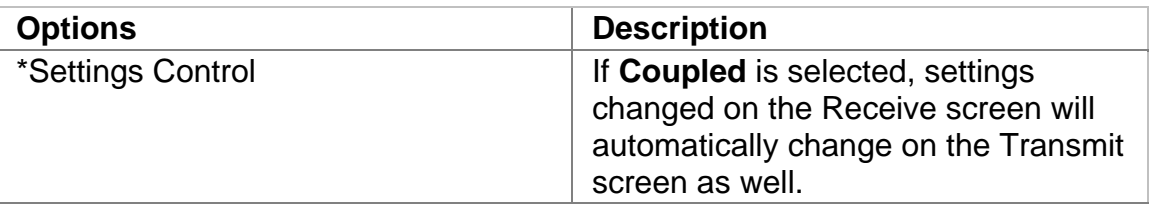

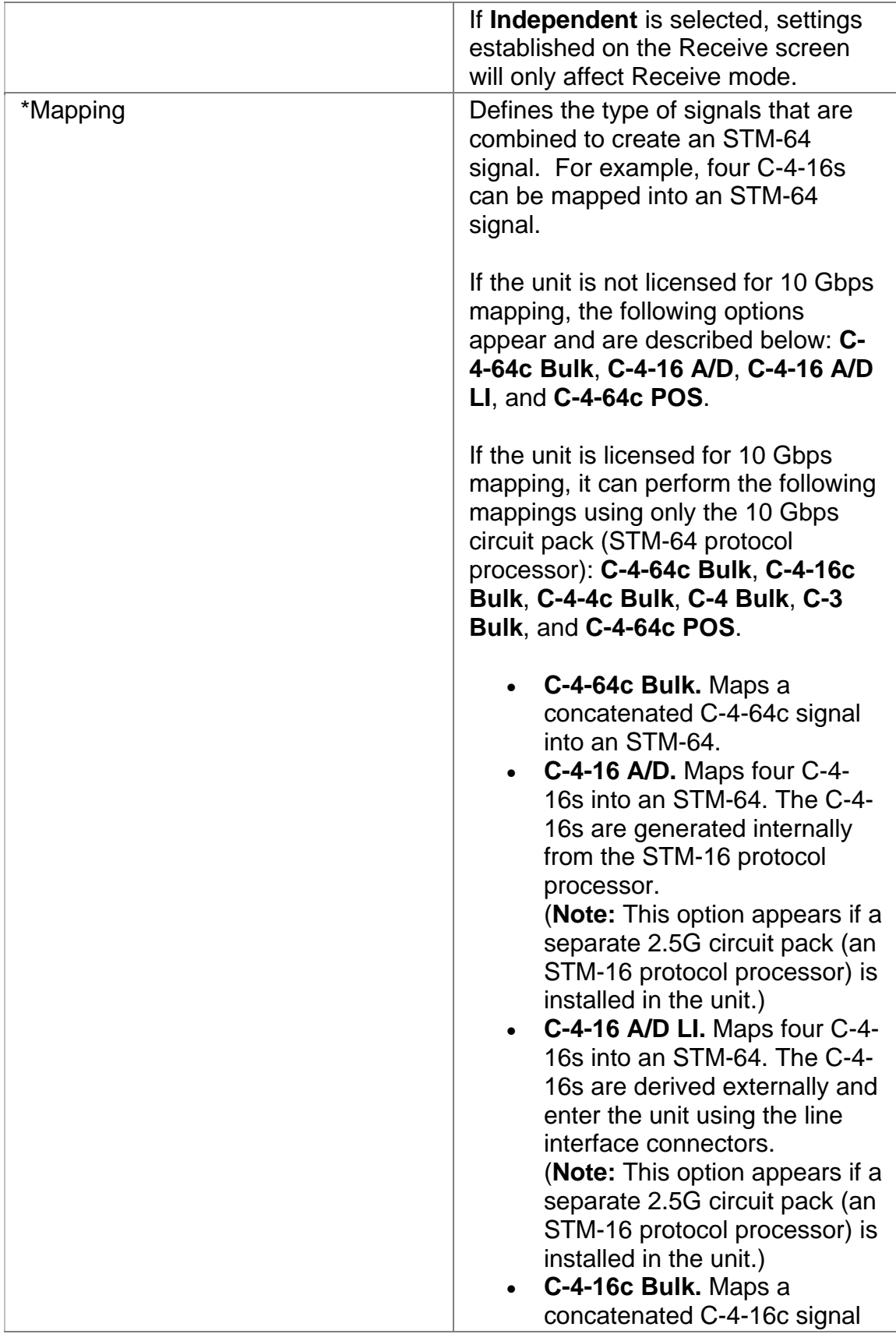

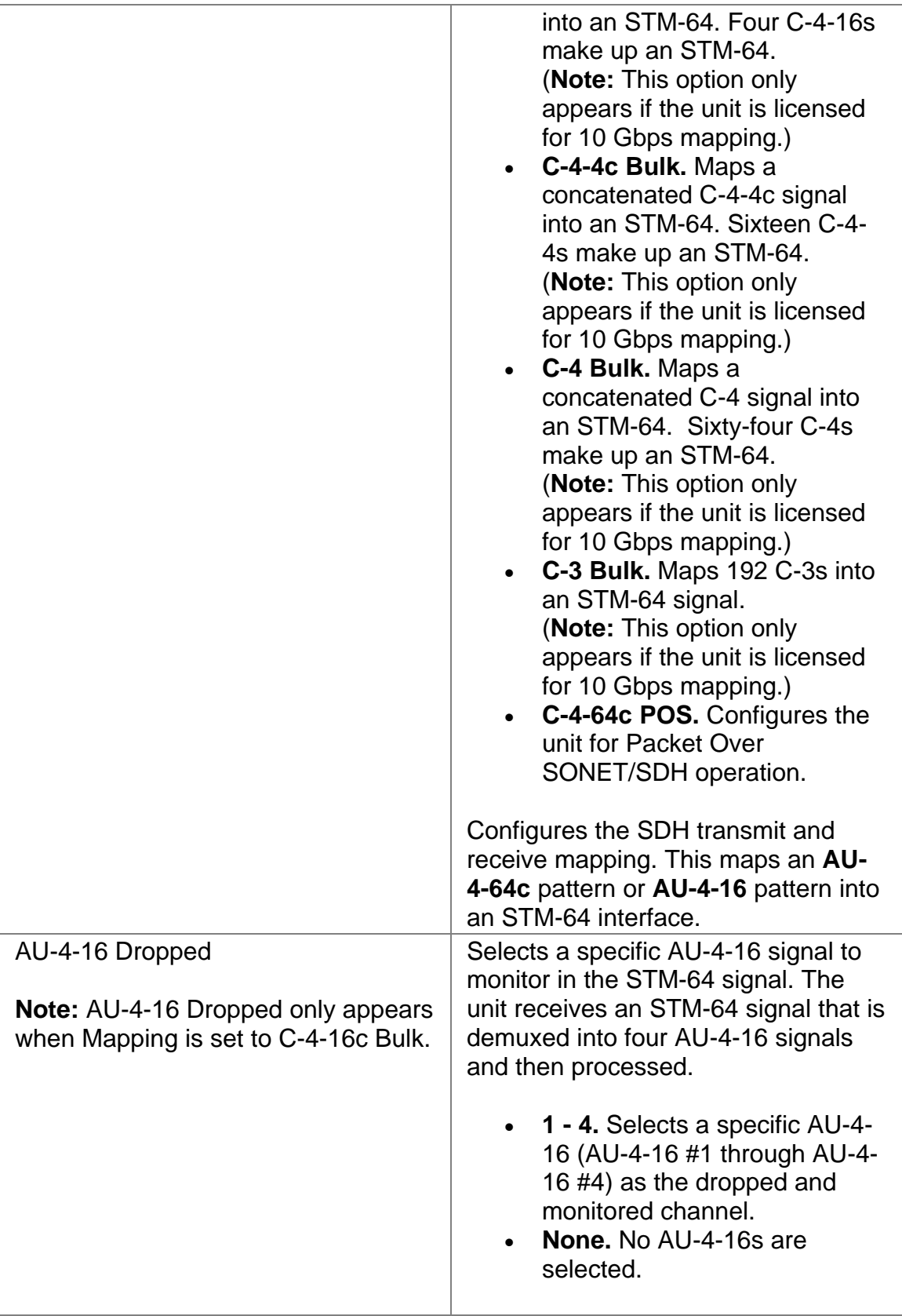

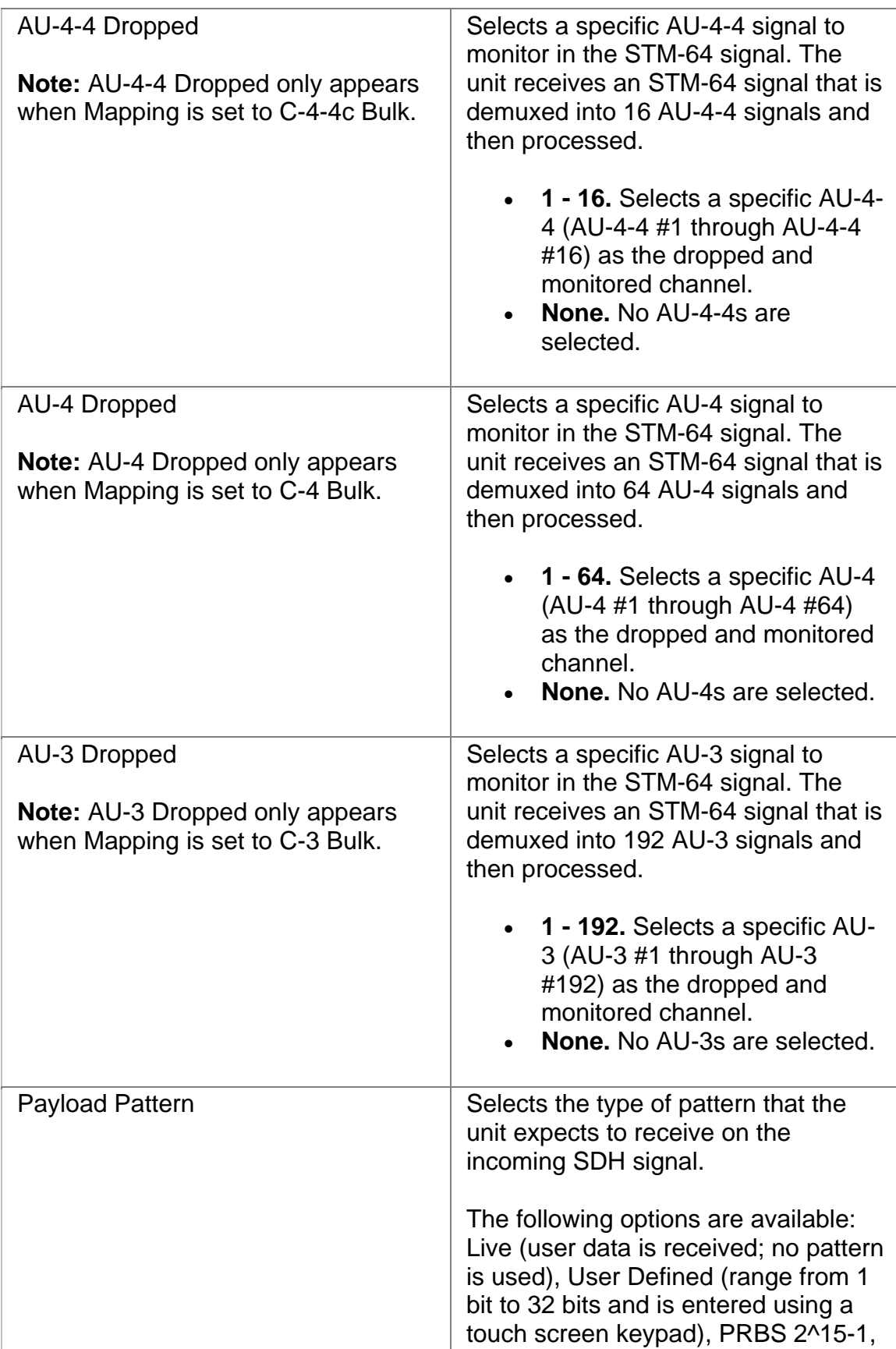
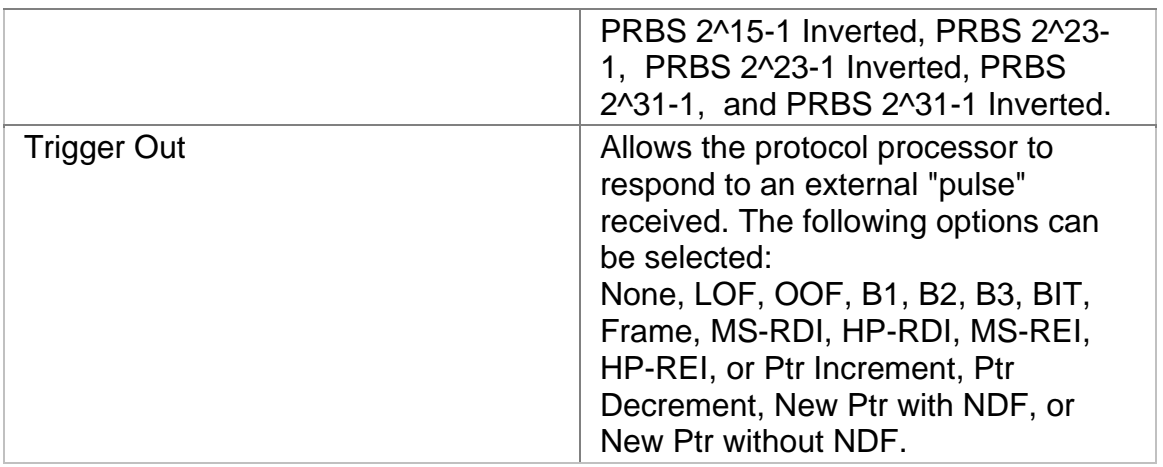

# **STM-64 Receive Settings 2**

This function configures the unit's receive STM-64 parameters.

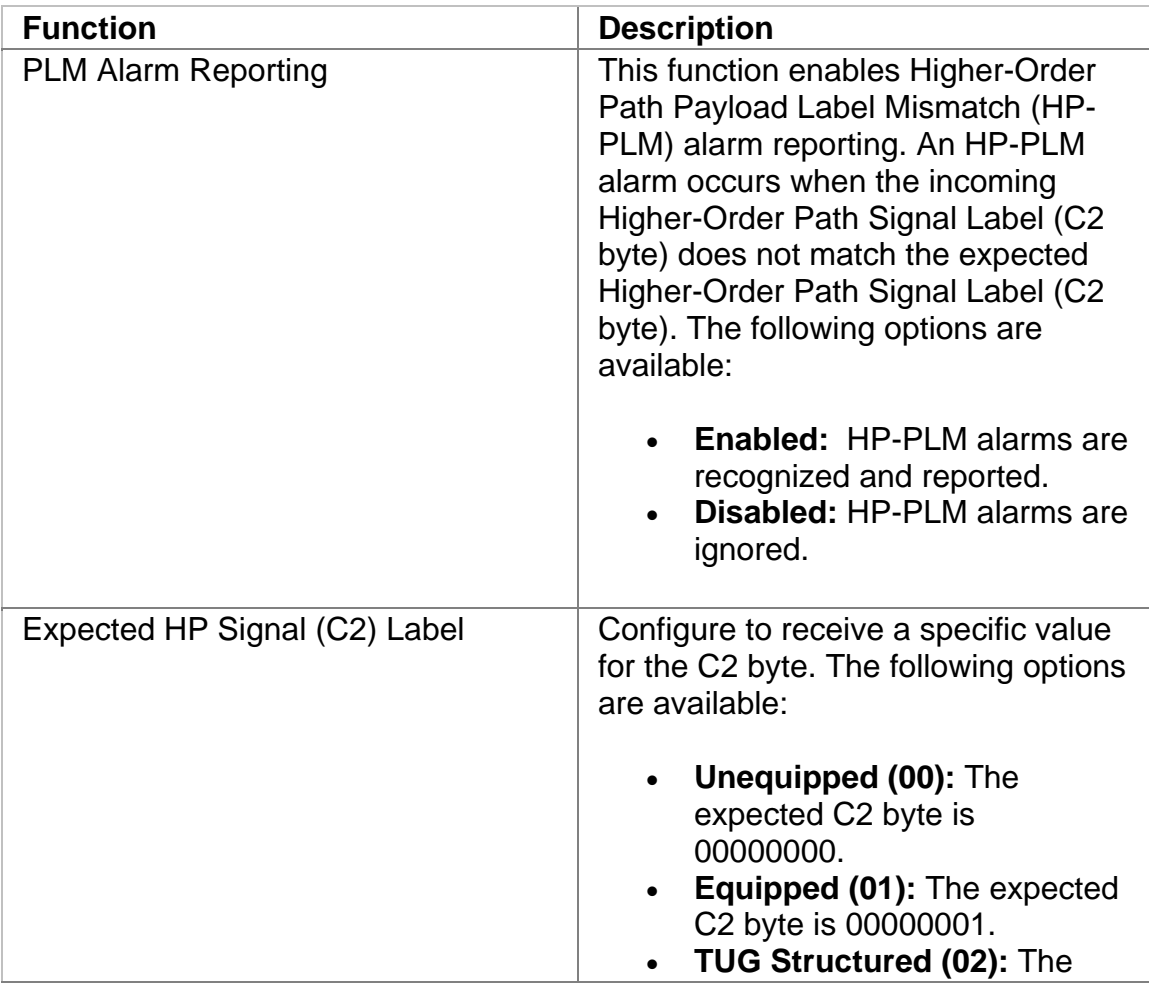

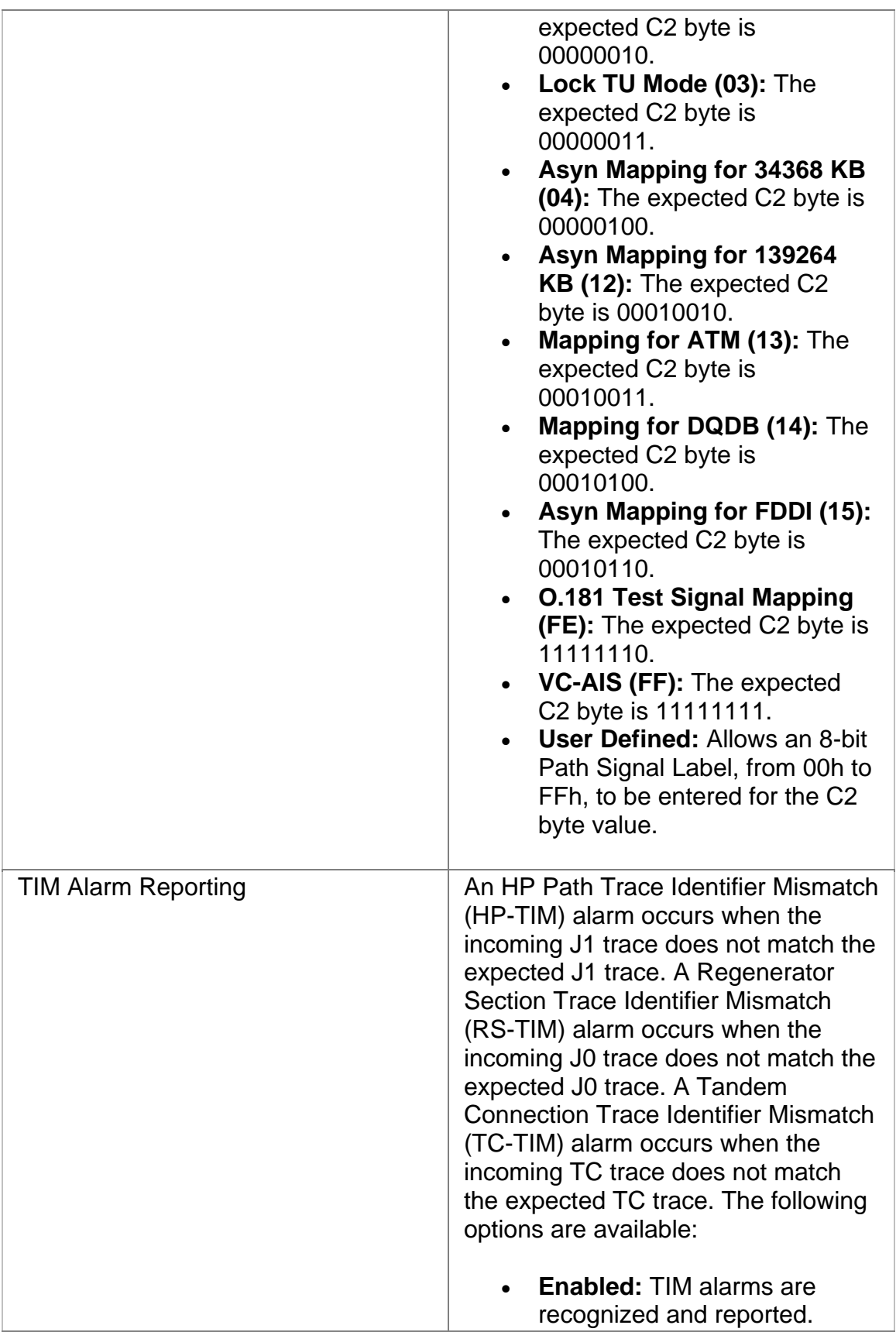

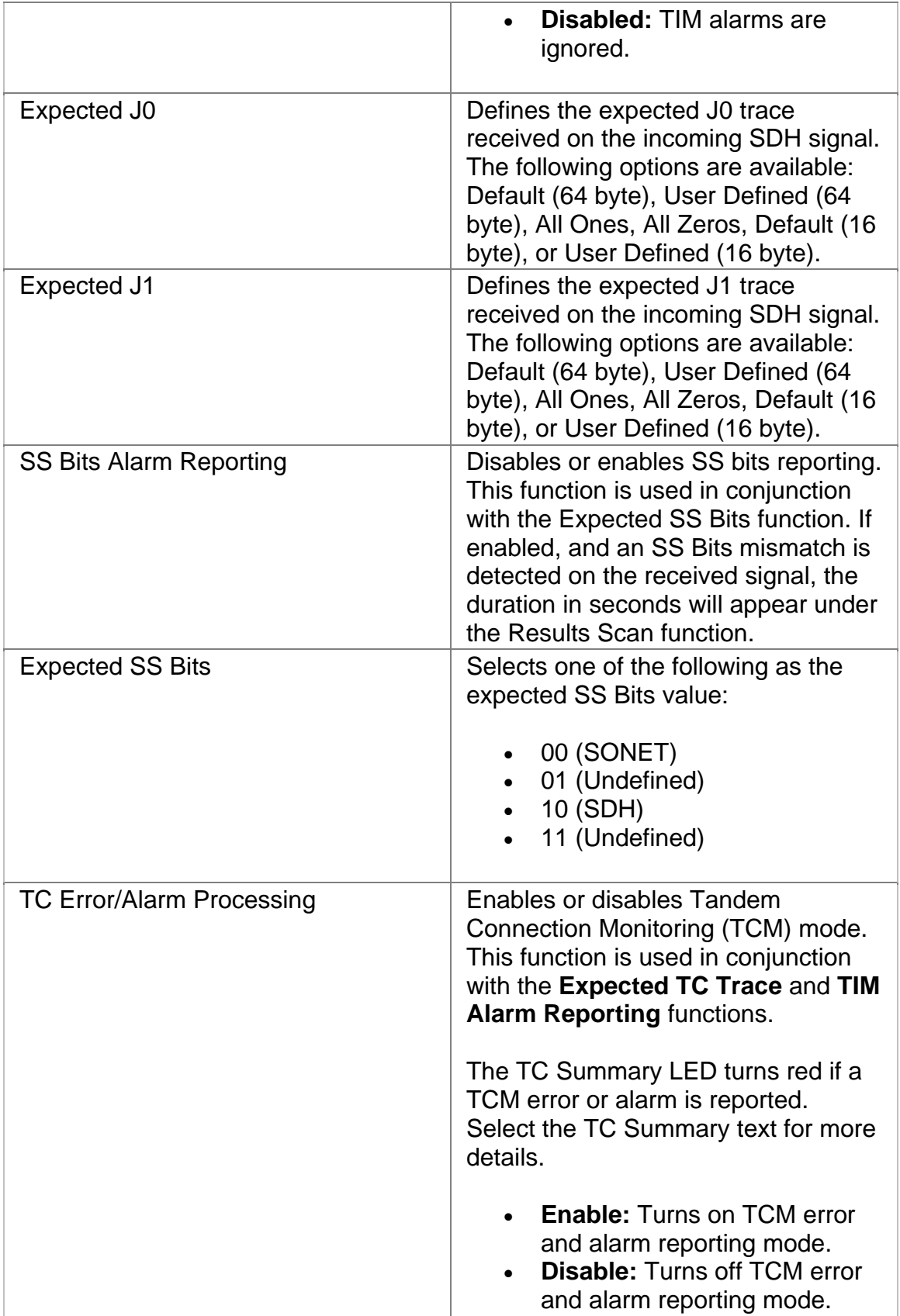

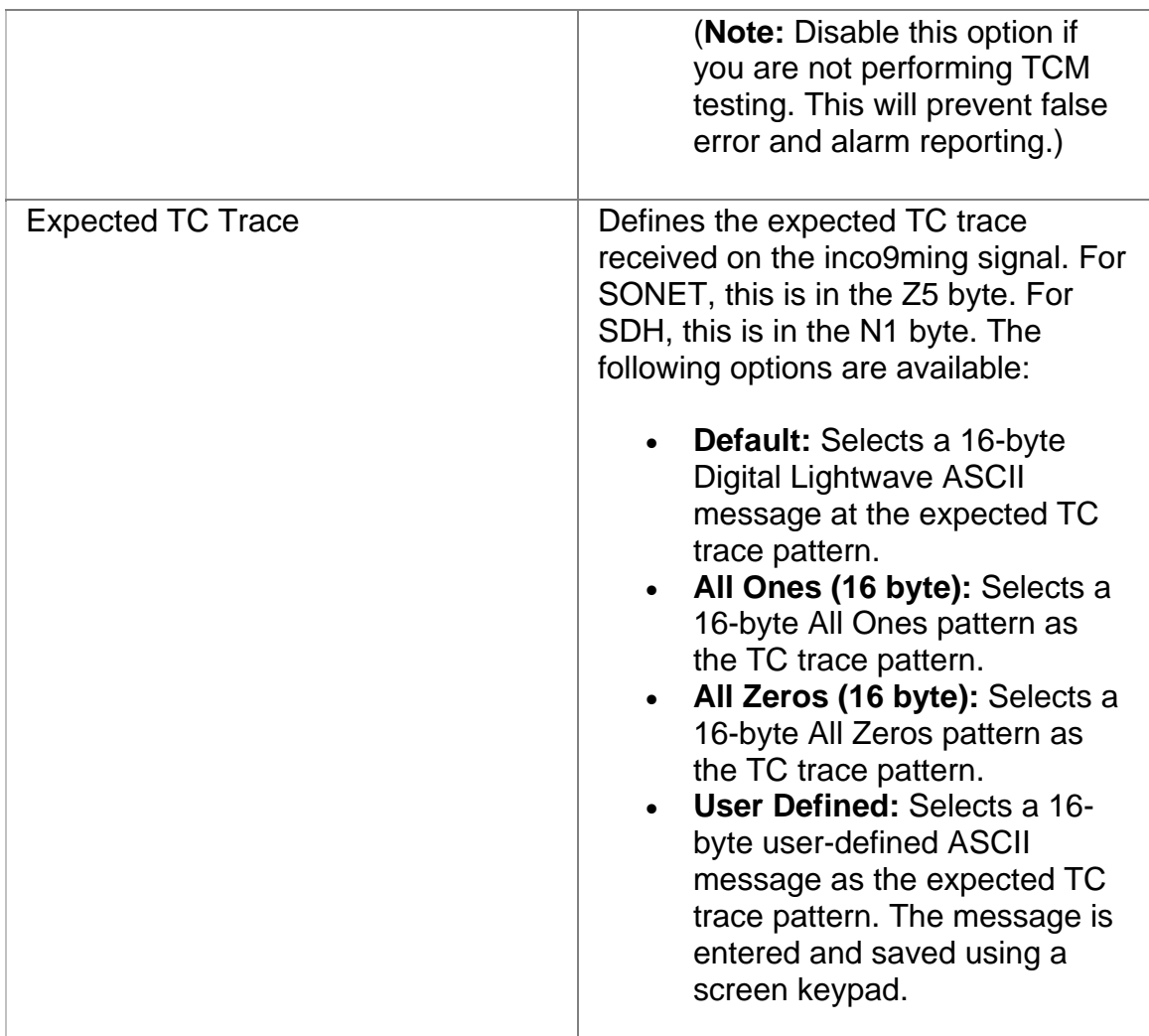

# **STM-64 Receive Signal Status**

Displays the following measurements of the incoming SDH signal:

- Received optical power in dBm
- Line Frequency in MHz for STM-64
- Frequency offset received in KHz and ppm
- Update Signal Calibration allows you to update the following calibrations:
	- o Zero power reading
	- o -20 dBm power reading
	- o -10 dBm power reading

Select the **Save** button to update the signal calibration.

# **Related Topics:**

Calibrate Optical Power

Line Frequency Offset

#### **STM-64 Results**

All monitored activity that the system receives is eventually reported to the Results screen. This screen provides several layers of granularity for analyzing the incoming signal, pattern, errors, and alarms.

The STM-64 Results screen contains the following functions:

- Scan
- Errors
- Alarms
- PTR
- Event Log
- APS
- Graphs
- Large LEDs

# **APS Results**

The APS results monitor incoming APS activity. It logs and displays the K1 and K2 byte sequences received by the unit. A maximum of 15 byte sequences can appear on the screen.

The following information appears in the APS report for the last 15 K1 and K2 byte sequences received:

- The HEX value of the K1 byte.
- The HEX value of the K2 byte.
- The number of frames received that contain the K1 and K2 bytes.
- The elapsed time of the frames that contain the K1 and K2 bytes.

Per GR-253-CORE, only the upper 12 bits of the K1/K2 bytes (K1 bits 1-8 and the K2 bits 1-4) are used for APS operation. K2 bit 5 sets the APS mode type (1+1, 1:n) and cannot be changed during operation. K2 bits 6-8 are for alarms. Any changes to the lower four bits of the K2 byte do not affect APS operation. The Results APS table only starts and displays a new entry item if the upper 12 K1/K2 bits stabilize on a new value for a minimum of three consecutive frames.

#### **Alarms**

The system can monitor and report alarms and their duration on the incoming SDH signal. The **Alarms** function lists the duration of the alarm in seconds.

The following alarms can be monitored:

- Clock Sync
- LOS (Loss of Signal)
- LOF (Loss of Frame)
- OOF (Out of Frame)
- RS-TIM (Regenerator Section Trace Identifier Mismatch for the J0 byte)
- MS-AIS (Multiplex Section Alarm Indication Signal)
- MS-RDI (Multiplex Section Remote Defect Indicator)
- APS (Automatic Protection Switching)
- AU-AIS (Adminitrative Unit Alarm Indication Signal)
- AU-LOP (Administrative Unit Loss of Pointer)
- HP-UNEQ (Higher-Order Path Unequipped Payload)
- HP-RDI (Higher-Order Path Remote Defect Indicator)
- HP-TIM (Higher-Order Path Trace Identifier Mismatch for the J1 byte)
- HP-PLM (Higher-Order Path Payload Label Mismatch)
- Pattern Sync
- TC-RDI (Tandem Connection-Remote Defect Indicator)
- TC-ODI (Tandem Connection-Outgoing Defect Indicator)
- TC-AIS (Tandem Connection-Alarm Indication Signal)
- TC-UNEQ (Tandem Connection-Unequipped)
- TC-TIM (Tandem Connection-Trace Identifier Mismatch)
- TC-LOF (Tandem Connection-Loss of Frame)

#### **Errors**

The system can monitor and report errors on the incoming SDH signal. The **Errors** function provides a detailed analysis of the incoming error as described below.

The errors reported are a result of:

- Incoming errors that are generated by the SDH network, or
- Errors being intentionally generated by the system when it is used in a loopback environment

The following errors can be monitored:

- B1 (Regenerator Section BIP-8)
- B2 (Multiplex Section BIP-8)
- B3 (Higher-Order Path BIP-8)
- MS-REI (Multiplex Section Remote Error Indicator)
- HP-REI (Higher-Order Path Remote Error Indicator)
- BIT (BIT errors reported in the payload)
- NDF-P (Path New Data Flag counts)
- TC-IEC (Tandem Connection-Incoming Error Count)
- TC-REI (Tandem Connection-Remote Error Indicator)
- TC-OEI (Tandem Connection-Outgoing Error Indicator)

The following parameters are measured for these incoming errors:

- Error count using an 11-digit format
- Average error rate using an N.NNe-N format
- Current error rate using an N.NNe-N format
- Error-free seconds using an 8-digit format
- Errored seconds
- Severely Errored seconds
- Unavailable errored seconds

#### **Event Log**

The Event Log provides a detailed summary of alarm, error, Pointer events, and APS activity that have occurred and have been recorded by the unit.

The events appear in a table that lists events, the number of events logged, the start and stop time of the event, and the duration of the event.

# **Graph**

This function allows incoming errors and alarms to be graphed. The graphs can be saved, recalled, and printed from a history file.

For more information about graphs, select *Use Graphs* in the Common Tasks section of the online help.

# **Large LEDs**

This function displays the SDH LEDs in a large, easy-to-read format that covers the entire touch screen area. This is useful for viewing any errors or alarms from a long distance, such as across the room from a test bay.

This function also allows:

- On/Off control of the unit's laser
- Single error insertion into the transmit SDH signal

# **Related Topics:**

# LED Definitions

#### STM-64 Online Help

# **PTR**

This function monitors and reports received Pointer statistics. A count of the following Pointer statistics appear:

- **Pointer Justification:** Indicates the Positive Pointer Justification count.
- **Negative Justification:** Indicates the Negative Pointer Justification count.
- **Positive Justification Seconds:** Indicates the duration of a Pointer adjustment.
- **NDF Count:** Indicates the New Data Flag count.
- **Receive Pointer Value (in decimal):** Valid Pointers range from 0 to 782.

#### **Scan**

This function displays a list of received errors and alarms. For **alarms**, the duration is reported as a count in seconds. For **errors**, an error count is reported.

The message **No Errors or Alarms** appears if no events are received by the system.

This function provides a quick summary of incoming errors and alarms. It is effective in identifying a general area to investigate when error or alarm activity is detected.

#### **STM-64 Test**

The Test screen configures test parameters associated with a protocol processor.

The Test screen contains the following functions:

- SET 1
- APS
- RTD

#### **Action After Duration**

This function defines what activities occur at the conclusion of a timed test. To determine how long a test will run, refer to the Duration function section. The following options are available.

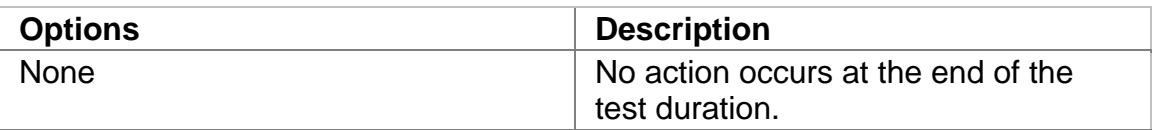

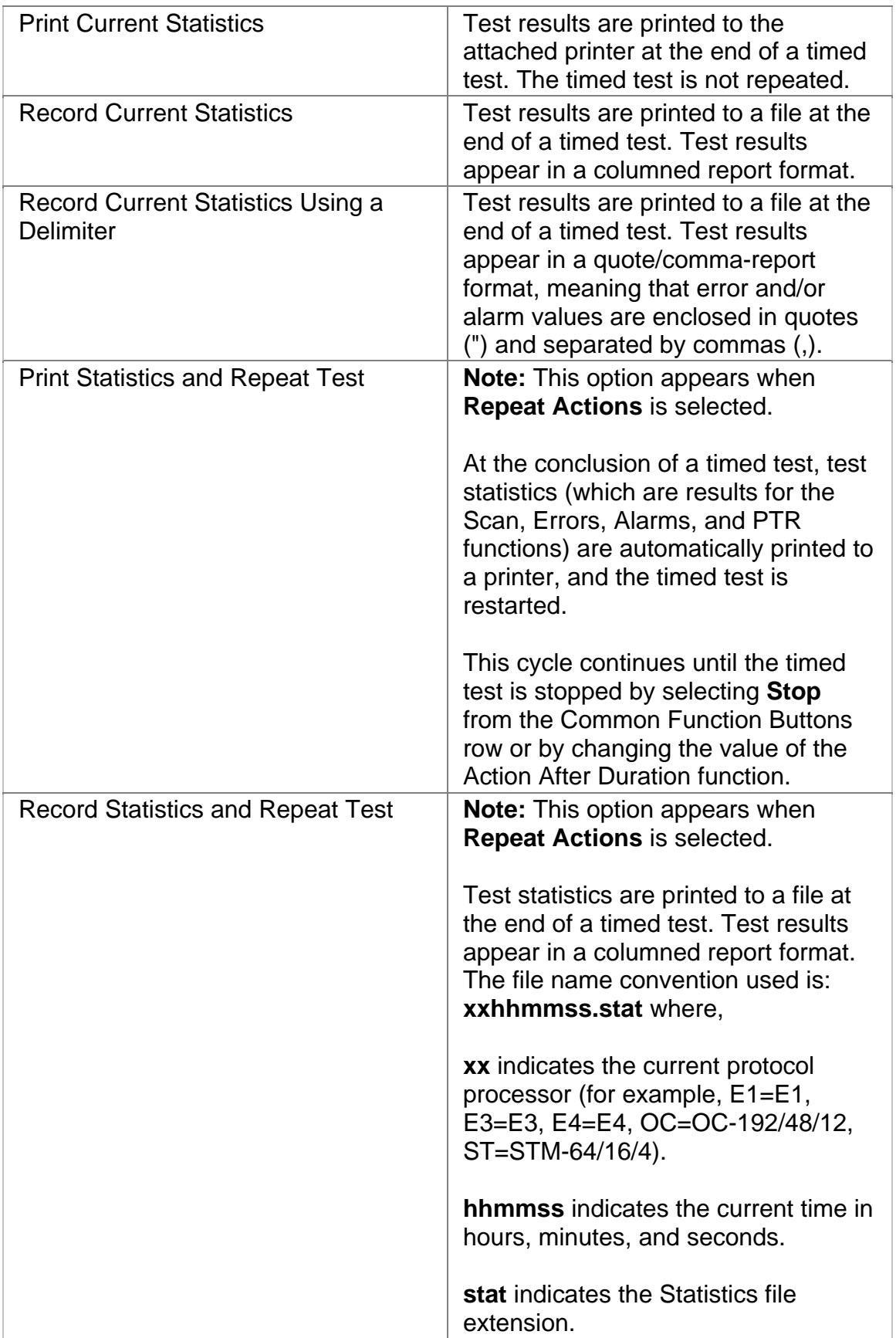

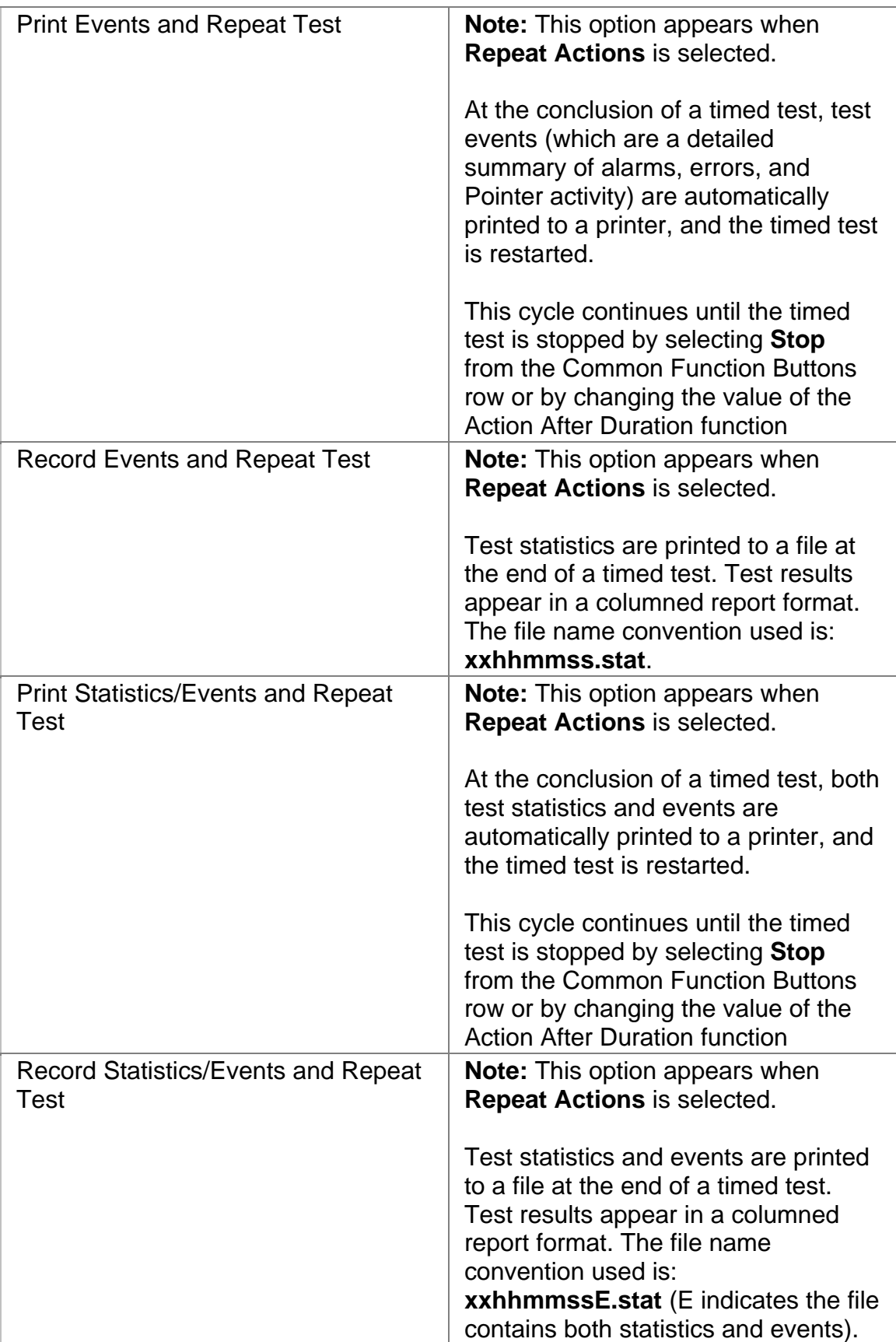

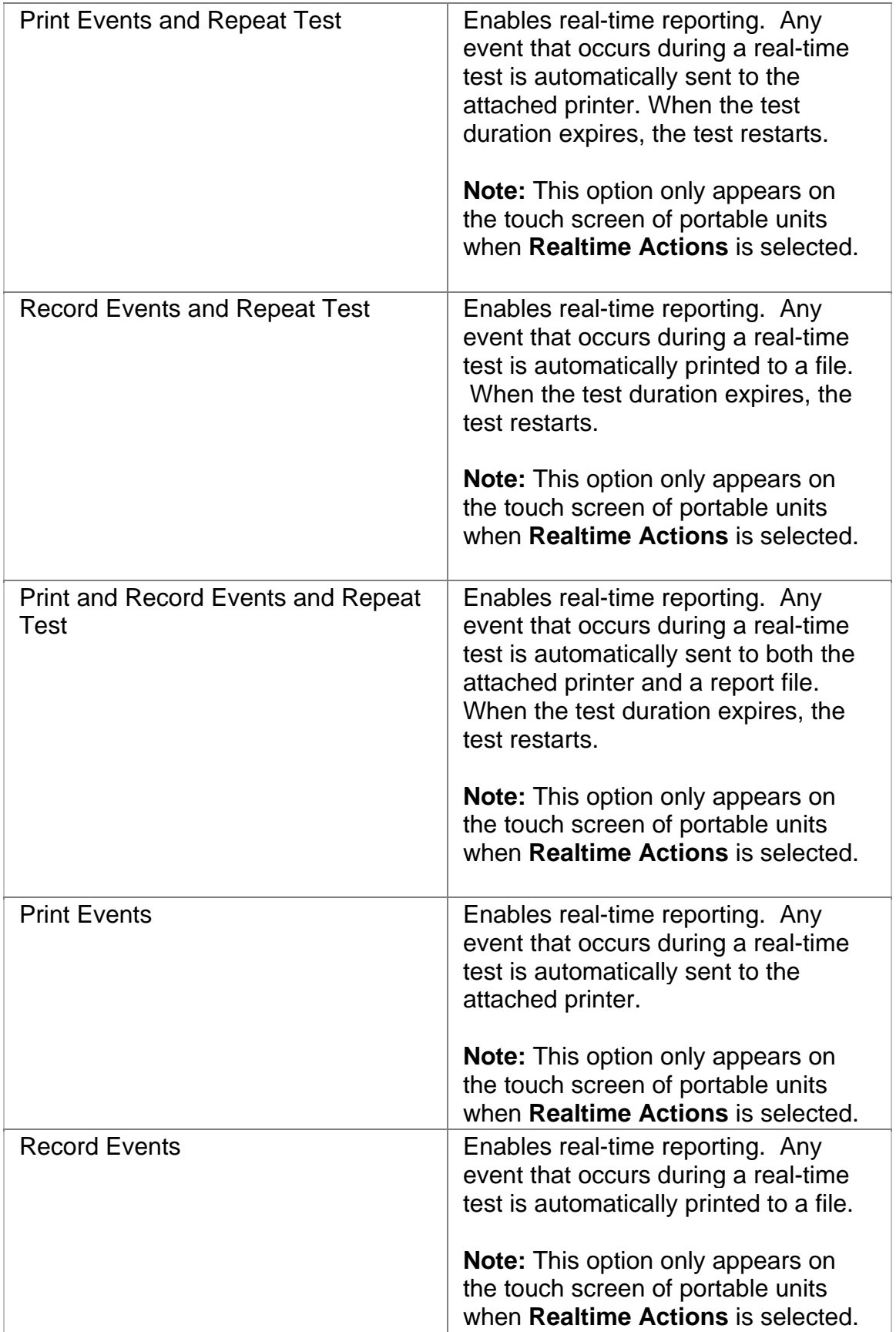

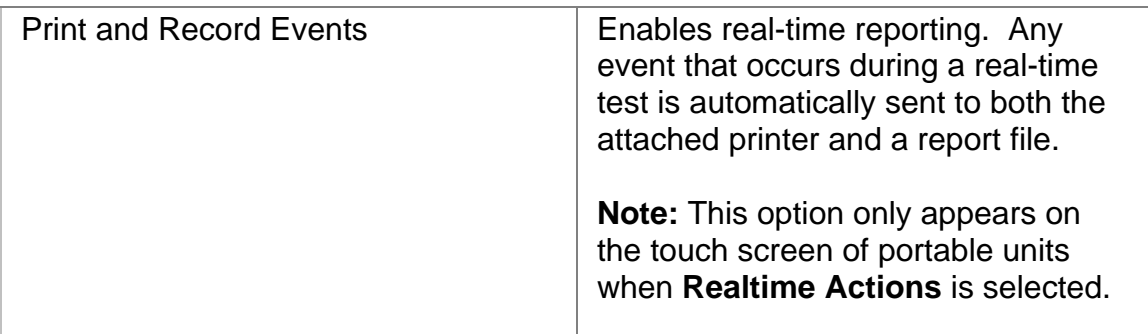

# **Duration**

This function configures how long a timed test runs. The following options are available:

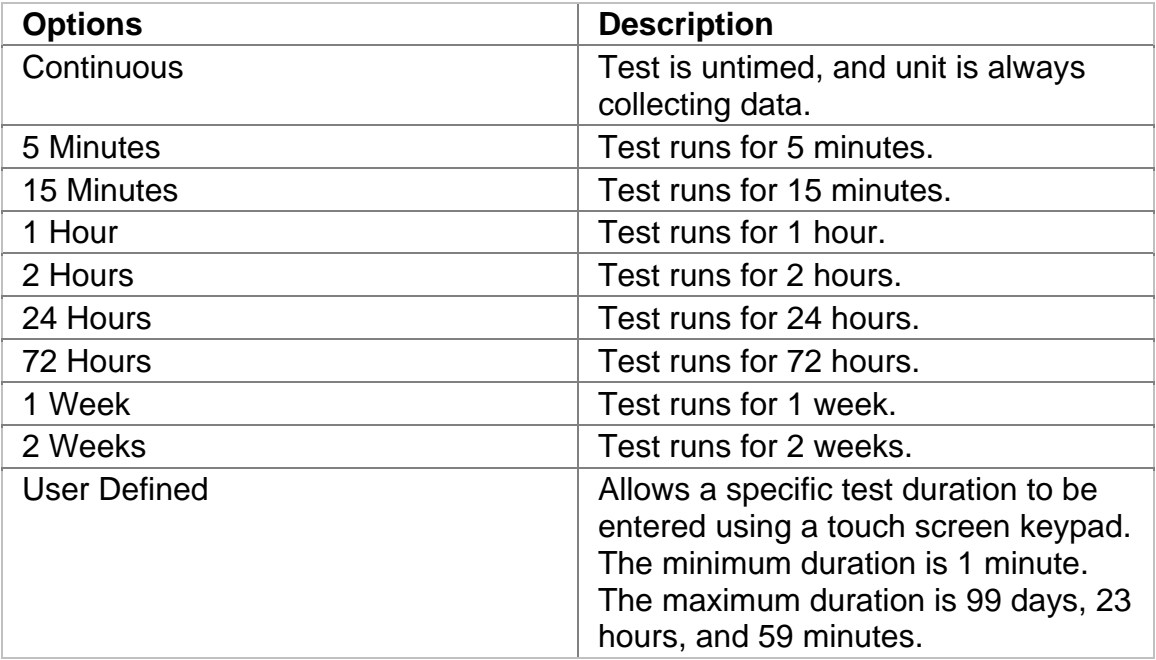

# **Protection Switch Criteria**

This is an **APS (RX)** function that is used to measure APS activity.

The **Protection Switch Criteria** function determines the type of alarm, error, or pattern event that is used as a trigger to generate APS activity in your network. The unit monitors the incoming signal for the specified event. If it occurs, its duration in both seconds and frames is measured and logged. The APS measurement has an accuracy of 0.5 milliseconds.

The following options are available:

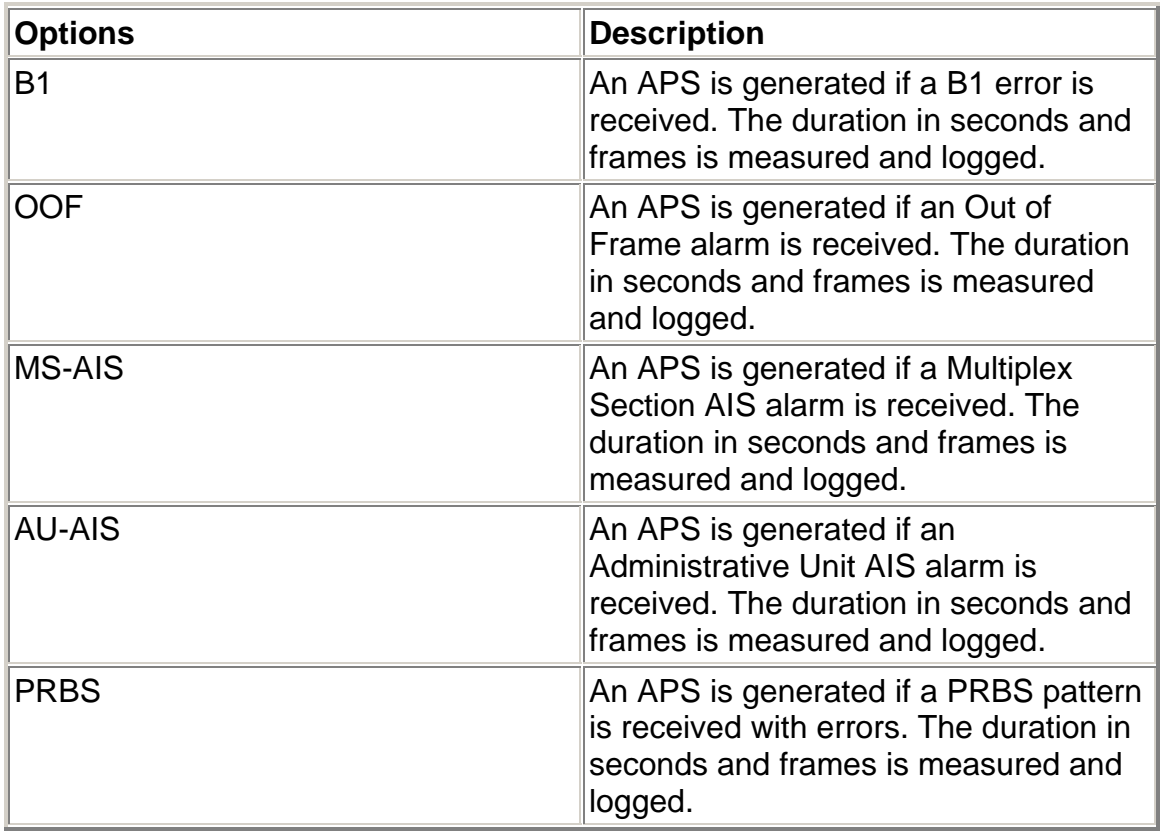

For information about measuring APS activity, select *Measure SDH and SONET APS Activity* in the Common Tasks section of the online help.

# **APS (Automatic Protection Switch)**

The unit can measure APS switching intervals in your network. The unit can be configured to monitor for a specific event that will cause an APS switch. When this event occurs, the duration in both seconds and frames is logged. These statistics can be used to determine how long it takes for your network equipment to react to an APS event and switch to a backup path.

Using the Test APS functionality, you can set a specific event as a trigger for APS activity. The APS measurement has an accuracy of 0.5 milliseconds.

Test APS functions include:

- **Protection Switch Criteria**
- **State:** Starts and stops Automatic Protection Switching mode. The unit will begin monitoring the incoming signal for a single or continuous APS event. If an APS event occurs, the protection switch time will appear in both seconds and frames present. The results will not include the number of good frames, but the number of frames that elapsed before the first good frame, meeting the entered criteria, occurred.

*Single APS* - Monitors for a single APS event. Seconds and frames are reported and the State returns to Inactive.

*Continuous APS* - Constantly monitors for APS events, and updates the seconds and frames reported.

*Stop APS* - Stops APS monitoring. The State returns to Inactive.

- **Protection Switch Time (Frames):** Indicates the number of frames received during the APS switching event.
- **Protection Switch Time (Seconds):** Indicates the duration in seconds that it took for the APS switch event to occur.
- **Consecutive Good Time Required:** This function allows you to enter the duration (in milliseconds) of valid frames to occur before Protection Switching is confirmed to be activated. The range is 0.125 to 2047.875 milliseconds and is entered using a keypad.
- **Consecutive Good Frames Required**: This function allows you to enter the number of valid frames to occur before Protection Switching is confirmed to be activated. The range is 1 to 16383 frames and is entered using a keypad.

For more information about monitoring APS activity, select *Measuring SDH and SONET APS Activity* in the Common Tasks section of the online help.

# **RTD (Round-Trip Delay)**

The round-trip delay function allows you to transmit a known frame into your network and measure how long it takes for the frame to return to the unit.

Test RTD functions include:

• **State:** Starts and stops round-trip delay mode.

*Single Round-Trip Delay* - If selected, an AIS alarm is inserted into a frame and transmitted once through your network. The frame's transmission through the network is measured in frame counts and milliseconds. Frame counts indicates the number of frames received before the AIS frame is received by the unit. Milliseconds indicates how long it took for the AIS frame to travel out and return to the unit.

*Continuous Round-Trip Delay* - If selected, an AIS alarm is inserted into a frame and continuously transmitted through your network. The current frame count and duration appear in the **Current** column. The fastest round trip appears in the **Minimum** column and the slowest round trip appears in the **Maximum** column.

*Stop Round-Trip Delay* - Stops round-trip delay activity. The State returns to Inactive.

- **Round-trip Delay Time (Frames):** Indicates the number of frames received during the measurement.
- **Round-trip Delay Time (Seconds):** Indicates the duration in seconds that it took for the known frame to return to the unit.
- **Consecutive Good Time Required:** This function allows you to enter the duration (in milliseconds) of valid frames to occur before the round-trip delay function is confirmed to be activated. It is used to fine-tune the measurement. The range is 0.125 to 2047.875 milliseconds and is entered using a keypad.
- **Consecutive Good Frames Required**: This function allows you to enter the number of valid frames to occur before the round-trip delay function is confirmed to be activated. It is used to fine-tune the measurement. The range is 1 to 16383 frames and is entered using a keypad.

For more information about round-trip delay, select *Round-Trip Delay* in the Common Tasks section of the online help.

# **SET 1**

The SET 1 functions determine how long a protocol processor's test runs and what activities occur at the end of the test.

The following appears on the SET 1 screen.

- **Duration**
- **Action After Duration**
- **Pause Test/Resume Test:** This button switches between pausing an active test and continuing an active test. The button's label indicates the action that will happen when it is selected.

For more information about tests, select *Start a Test* in the Common Tasks section of the online help.

# **STM-64 Performance Monitoring**

Performance Monitoring provides greater detail about incoming Regenerator Section, Multiplex Section, and Higher-Order Path errors.

- RS
- MS
- HP
- BIT

# **Performance Monitoring BIT**

This provides a detailed breakdown for BIT errors detected and logged by the STM-64 protocol processor.

This section is broken down into the following areas:

**G.821 BIT Errors** 

Severely Errored Seconds (SES) by count, rate percentage, and objective percentage.

Unavailable Seconds (UAS) by count, rate percentage, and objective percentage.

G.821 Allocation: Select an allocation percentage from 0 to 100.

Status: Pass, Uncertain, or failure

#### **G.826 BIT Errors**

Errored Block (EB) count

Background Block Error (BBE) by count, rate percentage, and objective percentage.

Errored Seconds (ES) by count, rate percentage, and objective percentage.

Severely Errored Seconds (SES) by count, rate percentage, and objective percentage.

Unavailable Seconds (UAS) by count, rate percentage, and objective percentage.

G.826 Allocation: Select an allocation percentage from 0 to 100.

Status: Pass, Uncertain, or failure

#### **M.2101.1 BIT Errors**

Errored Seconds (ES) by count, percentage and S1 and S2 percentage.

Severely Errored Seconds (SES) by count, percentage and S1 and S2 percentage.

M.2101.1 Allocation: Select an allocation percentage from 0 to 100.

Status: Pass, Uncertain, or failure

#### **Performance Monitoring HP**

This provides a detailed breakdown for Higher-Order Path errors detected and logged by the STM-64 protocol processor.

This section is broken down into the following areas:

**G.826 Near B3 Errors and Far HP REI Errors** 

Errored Block (EB) count

Background Block Error (BBE) by count, rate percentage, and objective percentage.

Errored Seconds (ES) by count, rate percentage, and objective percentage.

Severely Errored Seconds (SES) by count, rate percentage, and objective percentage.

Unavailable Seconds (UAS) by count, rate percentage, and objective percentage.

G.826 Allocation: Select an allocation percentage from 0 to 100.

Status: Pass, Uncertain, or failure

**M.2101.1 Near B3 Errors and Far HP REI Errors** 

Errored Seconds (ES) by count, percentage and S1 and S2 percentage.

Severely Errored Seconds (SES) by count, percentage and S1 and S2 percentage.

M.2101.1 Allocation: Select an allocation percentage from 0 to 100.

Status: Pass, Uncertain, or failure

#### **Performance Monitoring LP**

This provides a detailed breakdown for Lower-Order Path errors detected and logged by the STM-64 protocol processor.

This section is broken down into the following areas:

**G.826 Near LP BIP Errors and Far LP REI Errors** 

Errored Block (EB) count

Background Block Error (BBE) by count, rate percentage, and objective percentage.

Errored Seconds (ES) by count, rate percentage, and objective percentage.

Severely Errored Seconds (SES) by count, rate percentage, and objective percentage.

Unavailable Seconds (UAS) by count, rate percentage, and objective percentage.

G.826 Allocation: Select an allocation percentage from 0 to 100.

Status: Pass, Uncertain, or failure

**M.2101.1 Near LP BIP Errors and Far LP REI Errors**

Errored Seconds (ES) by count, percentage and S1 and S2 percentage.

Severely Errored Seconds (SES) by count, percentage and S1 and S2 percentage.

M.2101.1 Allocation: Select an allocation percentage from 0 to 100.

Status: Pass, Uncertain, or failure

#### **Performance Monitoring MS**

This provides a detailed breakdown for Multiplexor section errors detected and logged by the STM-64 protocol processor.

This section is broken down into the following areas:

**G.826 Near B2 Errors and Far MS REI Errors** 

Errored Block (EB) count

Background Block Error (BBE) by count, rate percentage, and objective percentage.

Errored Seconds (ES) by count, rate percentage, and objective percentage.

Severely Errored Seconds (SES) by count, rate percentage, and objective percentage.

Unavailable Seconds (UAS) by count, rate percentage, and objective percentage.

G.826 Allocation: Select an allocation percentage from 0 to 100.

Status: Pass or failure

**M.2101.1 Near B2 Errors and Far MS REI Errors** 

Errored Seconds (ES) by count, percentage and S1 and S2 percentage.

Severely Errored Seconds (SES) by count, percentage and S1 and S2 percentage.

M.2101.1 Allocation: Select an allocation percentage from 0 to 100.

Status: Pass or failure

#### **Performance Monitoring RS**

This provides a detailed breakdown for Regenerator Section errors detected and logged by the STM-64 protocol processor.

**G.826 Near B1 Errors**

Errored Block (EB) count

Background Block Error (BBE) by count, rate percentage, and objective percentage.

Errored Seconds (ES) by count, rate percentage, and objective percentage.

Severely Errored Seconds (SES) by count, rate percentage, and objective percentage.

Unavailable Seconds (UAS) by count, rate percentage, and objective percentage.

G.826 Allocation: Select an allocation percentage from 0 to 100.

Status: Pass, Uncertain, or failure

# **Index**

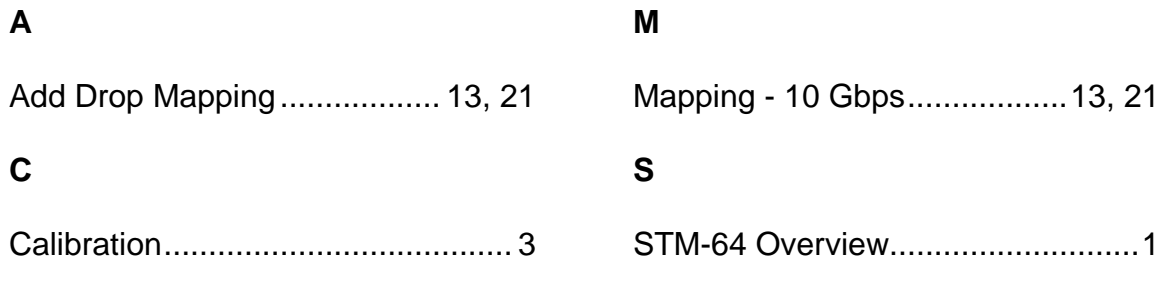

# **STM-16 Online Help**

# **Table Of Contents**

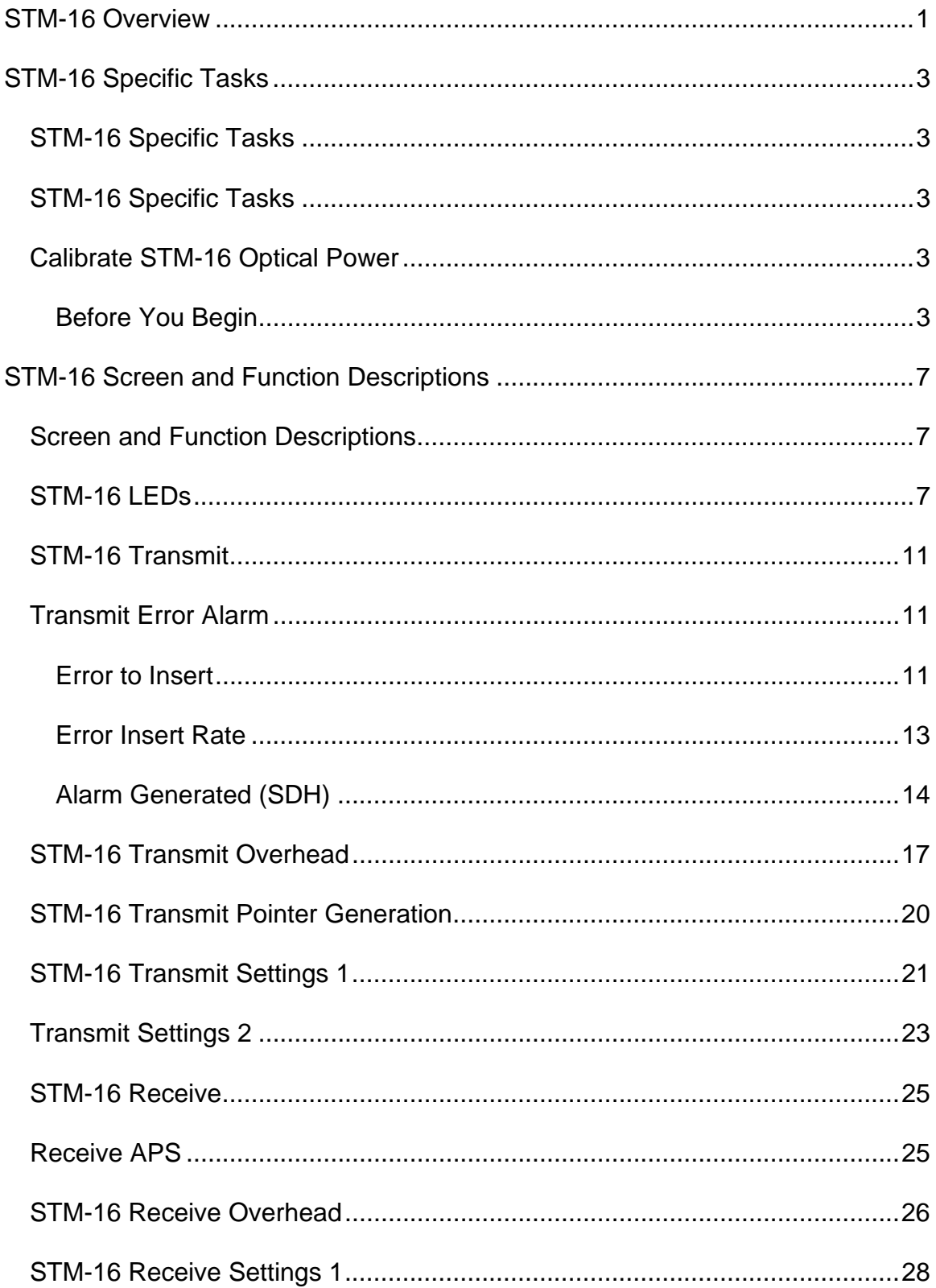

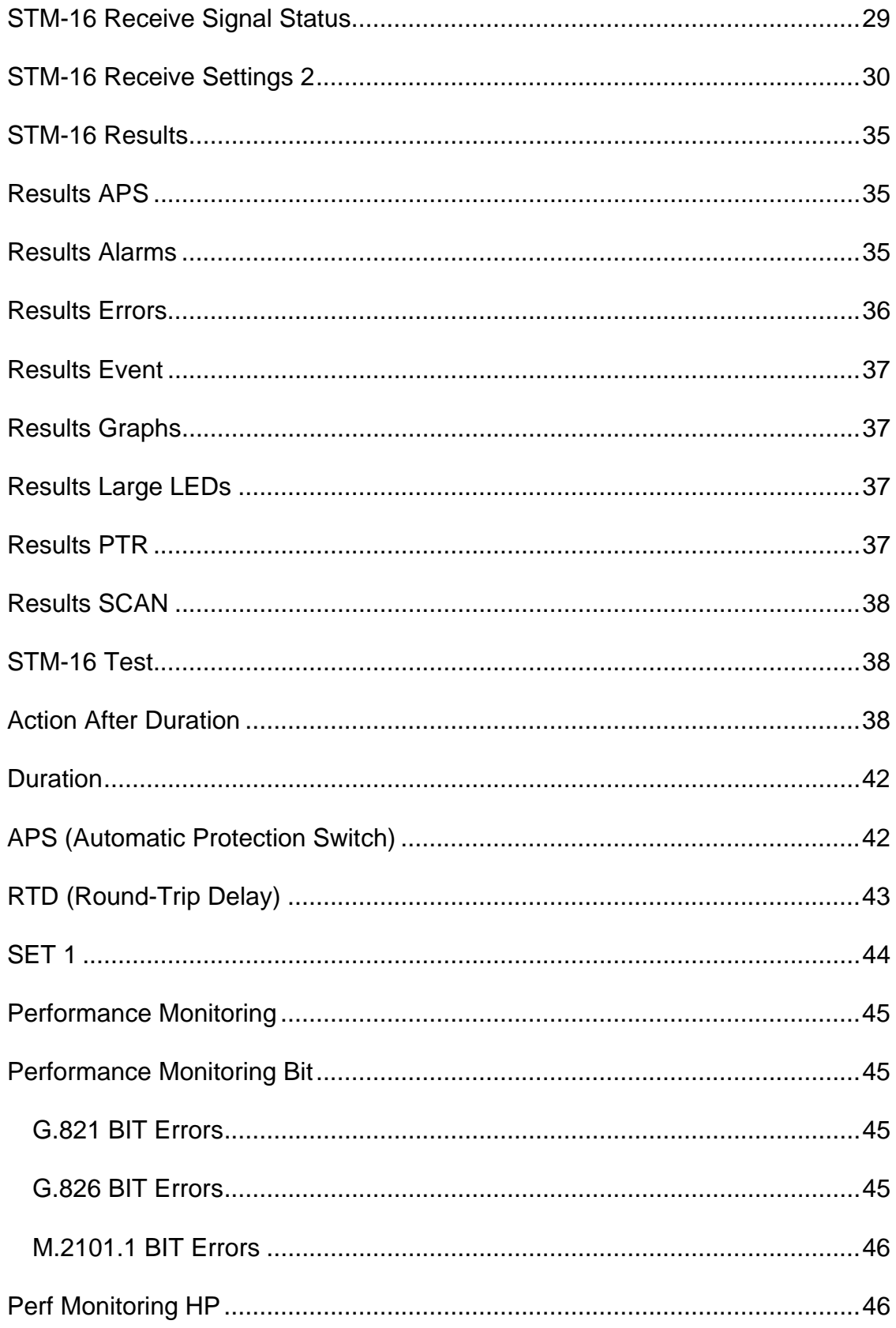

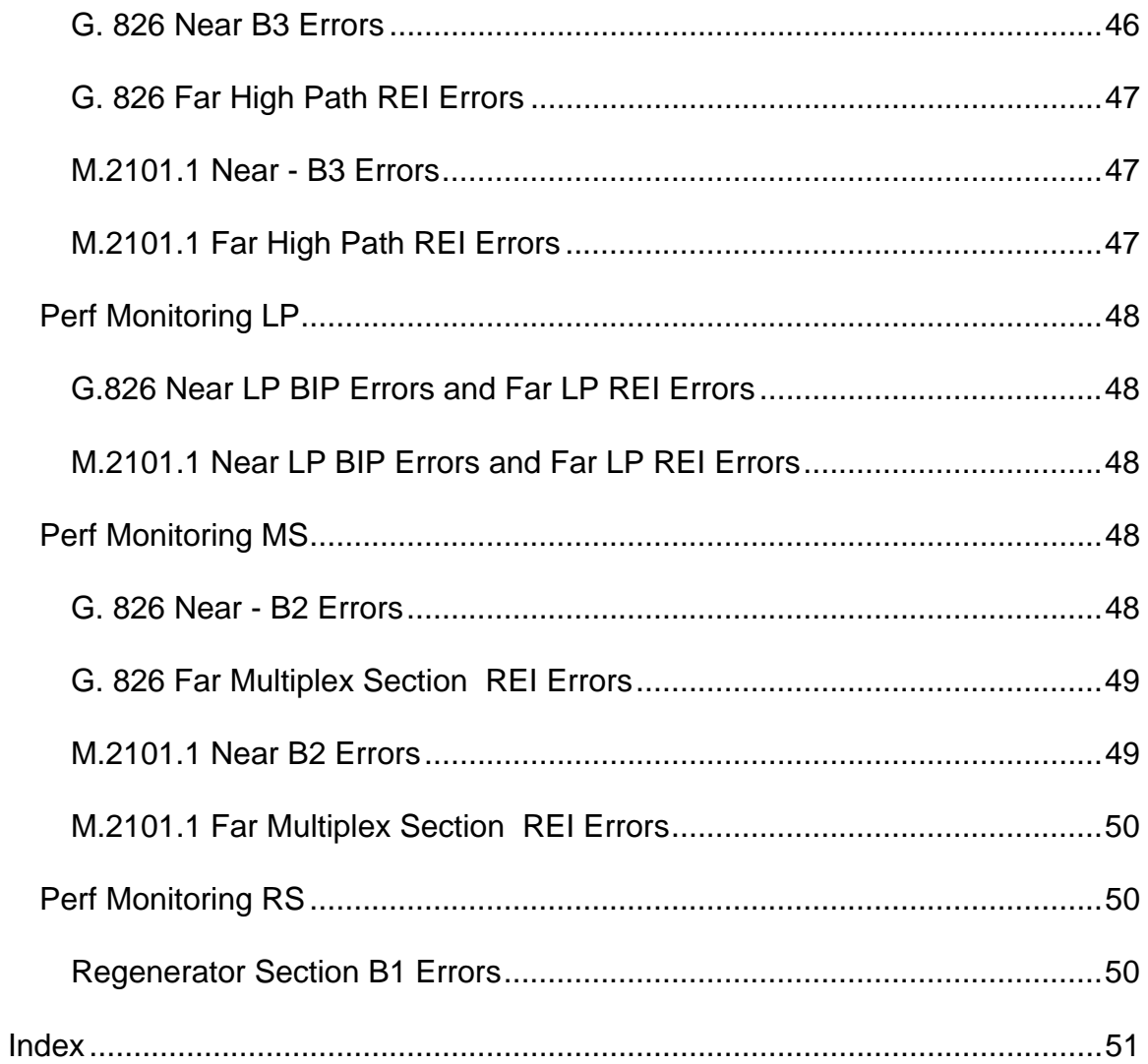

# <span id="page-279-0"></span>**STM-16 Overview**

This section of the online help includes the following:

- STM-16 Specific Tasks
- STM-16 Screen and Function Descriptions

You may also navigate through the topics by using the **Contents** tab and window that appear on the left side of the screen.

2 December 02

# <span id="page-281-0"></span>**STM-16 Specific Tasks**

# **STM-16 Specific Tasks**

This section contains STM-16-specific tasks. General tasks are listed in Common Tasks located in the Getting Started section

# **STM-16 Specific Tasks**

This section contains STM-16-specific tasks. General tasks are listed in Common Tasks located in the Getting Started section

# **Calibrate STM-16 Optical Power**

The following procedures describe the unit's optical power calibration. While performing this task, you will measure, record, and enter the Zero optical power input and the optical power readings for -20 dBm and -10 dBm.

#### **Before You Begin**

Read these procedures before trying to calibrate the unit.

**WARNING: Power the unit off before removing the optical connector dust caps to clean the unit's fiber optic ports.** 

Before performing optical power calibration, use a fiber-optics cleaning kit to clean the fiber-optic ports on the unit, the optical power meter, the optical attenuator, and the fiber cables. Dirty optical fibers will affect optical measurements.

The following equipment is required for unit optical calibration:

- Two three-foot singlemode, fiber-optic cables
- Variable optical attenuator
- Optical power meter
- Fiber-optics cleaning kit
- Pencil and paper to record optical power measurements

#### *Restoring Raw Power Readings*

The following restores the unit's raw (unconverted) power readings.

- 1. Make sure that the dust caps are on the unit's TX and RX optical ports.
- 2. Turn the unit on.
- 3. From the STM-16 tab, select **Receive**.
- 4. Select **Signal Status**.
- 5. Select **Update Signal Calibration**.
- 6. Select **Zero power reading**. A touch screen keypad appears.
- 7. Enter **0** and select **OK**.
- 8. Select **Save** to restore the raw (unconverted) power reading.

#### *Obtaining Zero Optical Power Input*

- 1. Make sure that the dust caps are on the unit's TX and RX optical ports, and that the unit is turned on.
- 2. Make sure that the unit's laser is off.
- 3. From the STM-16 tab, select **Receive**.
- 4. Select **Signal Status**. Record the optical power reading. This value is the Zero power reading.

#### *Obtaining -20 dBm Power Reading*

- 1. With the unit turned on, connect a fiber-optic cable from the unit's 2.5 Gbps TX optical port to the optical attenuator's input connector.
- 2. Attach a fiber-optic cable from the attenuator's output port to the optical power meter.
- 3. Turn the unit's laser on.
- 4. Adjust the attenuator so that the optical power meter reads -20 dBm.
- 5. Disconnect the fiber-optic cable from the optical power meter, and attach it to the unit's 2.5 Gbps RX optical port.
- 6. From the STM-16 tab on the unit, select **Receive**.
- 7. Select **Signal Status**. Record the optical power reading. This value is the -20 dBm power reading.

#### *Obtaining -10 dBm Power Reading*

- 1. Disconnect the fiber-optic cable from the unit's 2.5 Gbps RX optical port and attach it to the optical power meter. (You have a direct fiber-optic cable connection from the optical attenuator to the optical power meter.)
- 2. Adjust the attenuator so that the power meter reads -10 dBm.
- 3. Disconnect the fiber-optic cable from the optical power meter, and attach it to the unit's 2.5 Gbps RX optical port.
- 4. From the STM-16 tab on the unit, select **Receive**.
- 5. Select **Signal Status**. Record the optical power reading. This value is the -10 dBm power reading.

#### *Entering Optical Power Readings*

1. From the STM-16 tab on the unit, select **Receive**.

- 2. Select **Signal Status.**
- 3. Select **Update Signal Calibration**.
- 4. Select **Zero power reading**. A touch screen keypad appears.
- 5. Enter the value recorded earlier for the zero power reading and select **OK**.
- 6. Select -20 dBm power reading. A touch screen keypad appears.
- 7. Enter the value recorded earlier for the -20 dBm power reading and select **OK**.
- 8. Select -10 dBm power reading. A touch screen keypad appears.
- 9. Enter the value recorded earlier for the -10 dBm power reading and select **OK**.
- 10. Select **Save** to save the new calibration values. This completes the unit's optical calibration procedure.

# <span id="page-285-0"></span>**STM-16 Screen and Function Descriptions**

# **Screen and Function Descriptions**

- STM-16 LEDs
- STM-16 Transmit
- STM-16 Receive
- STM-16 Results
- STM-16 Test
- STM-16 Performance Monitoring

You may also navigate through these topics by using the table of contents in the left pane.

# **STM-16 LEDs**

This section defines the SDH LEDs that appear on the touch screen's LED area and when the Large LEDs tab is selected.

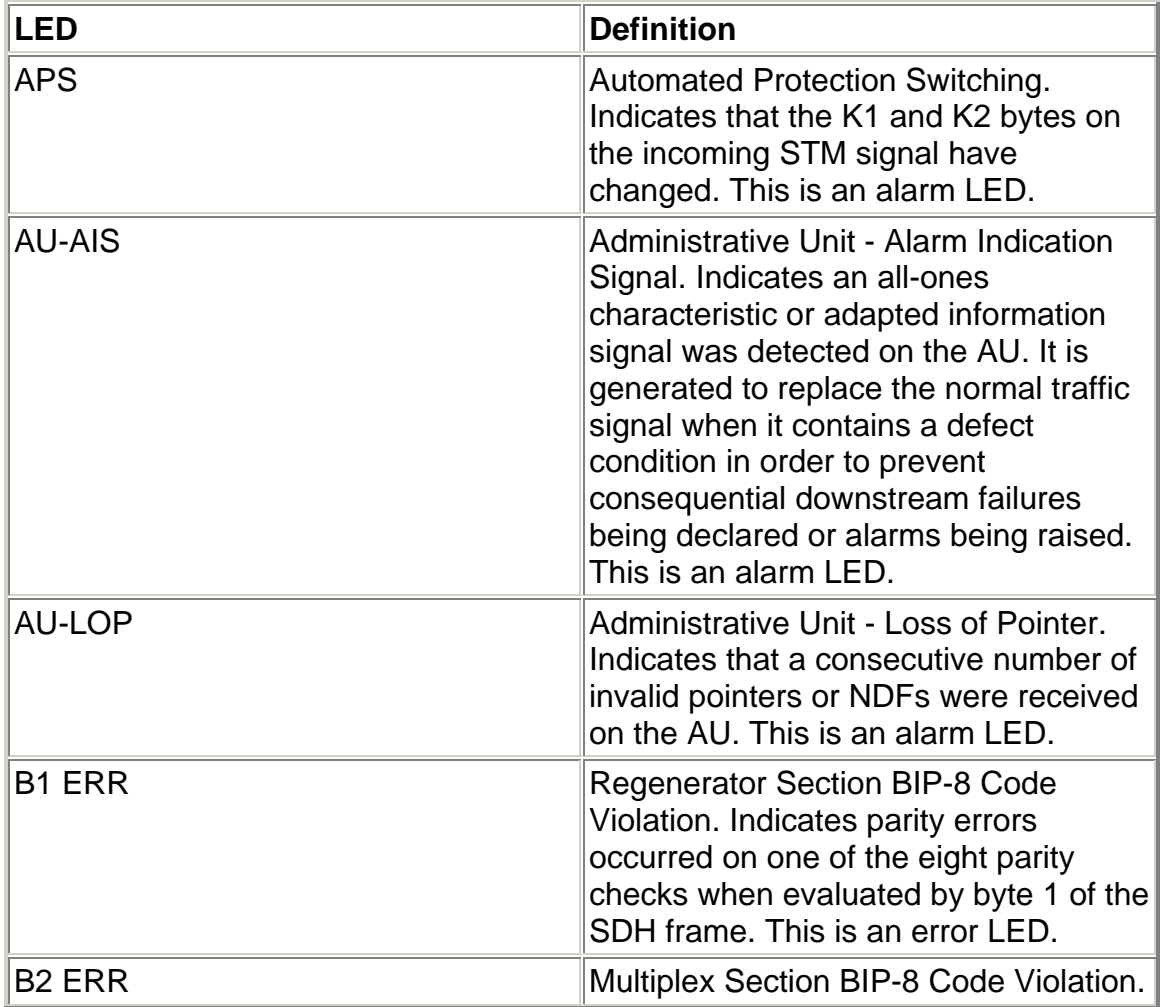

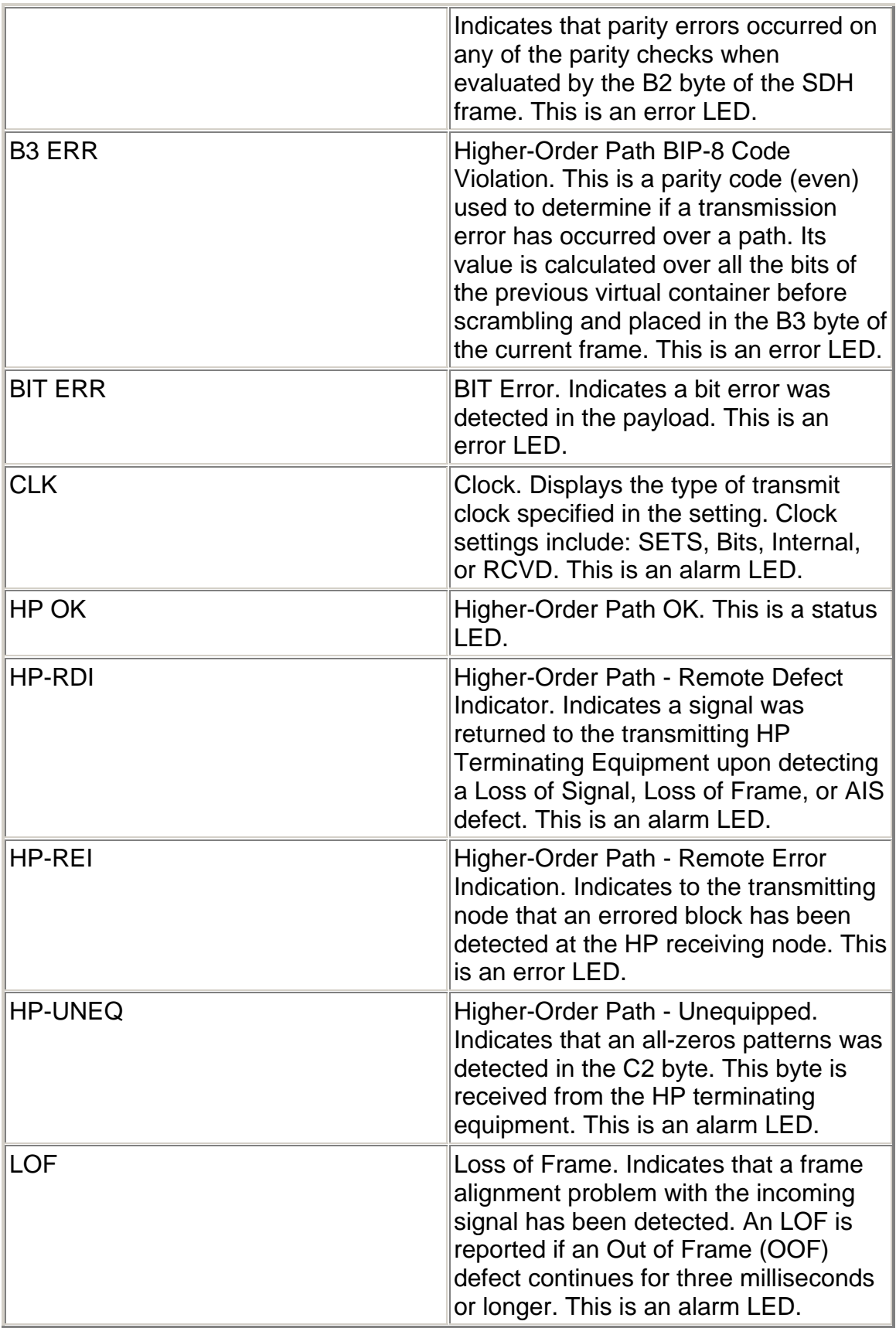

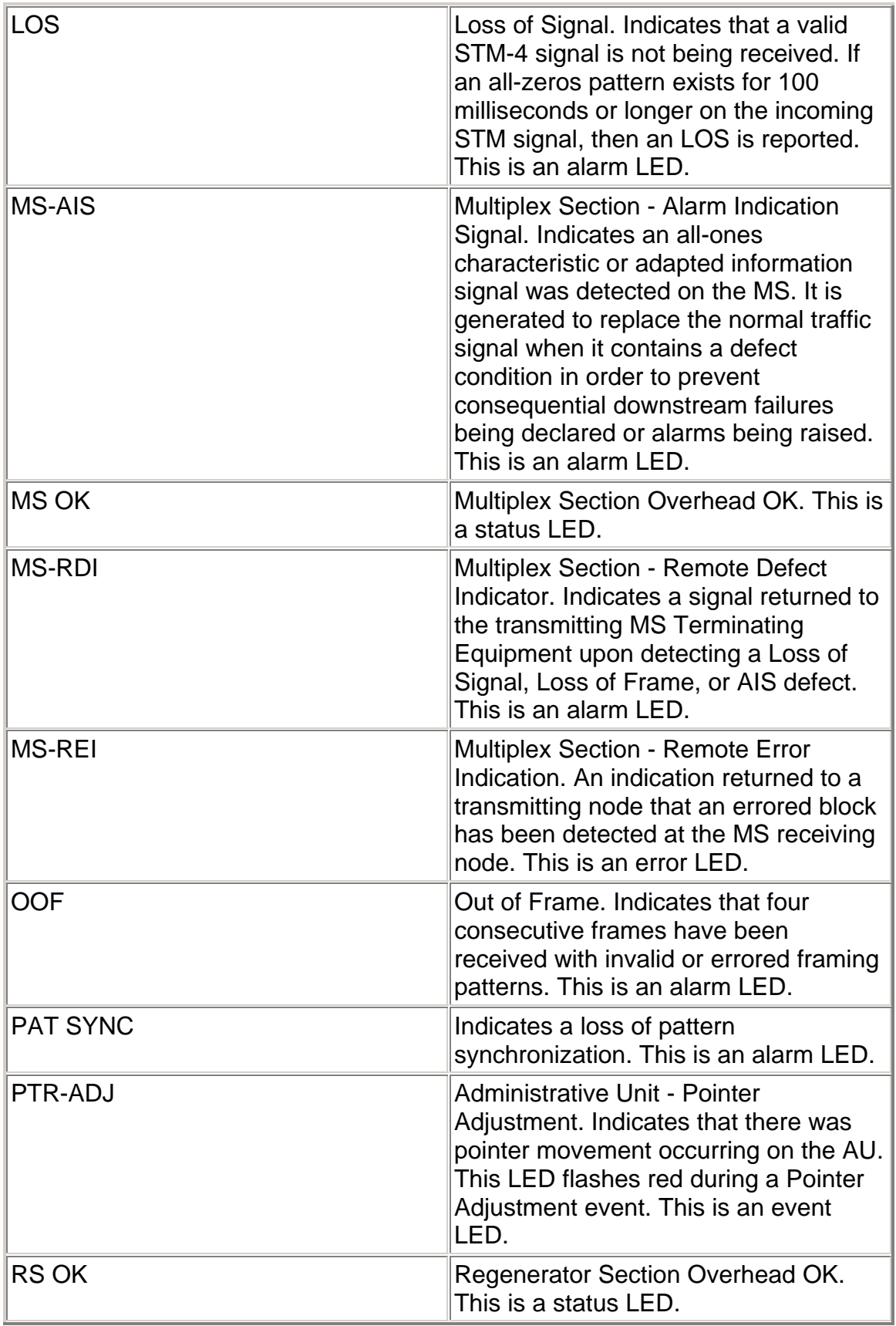
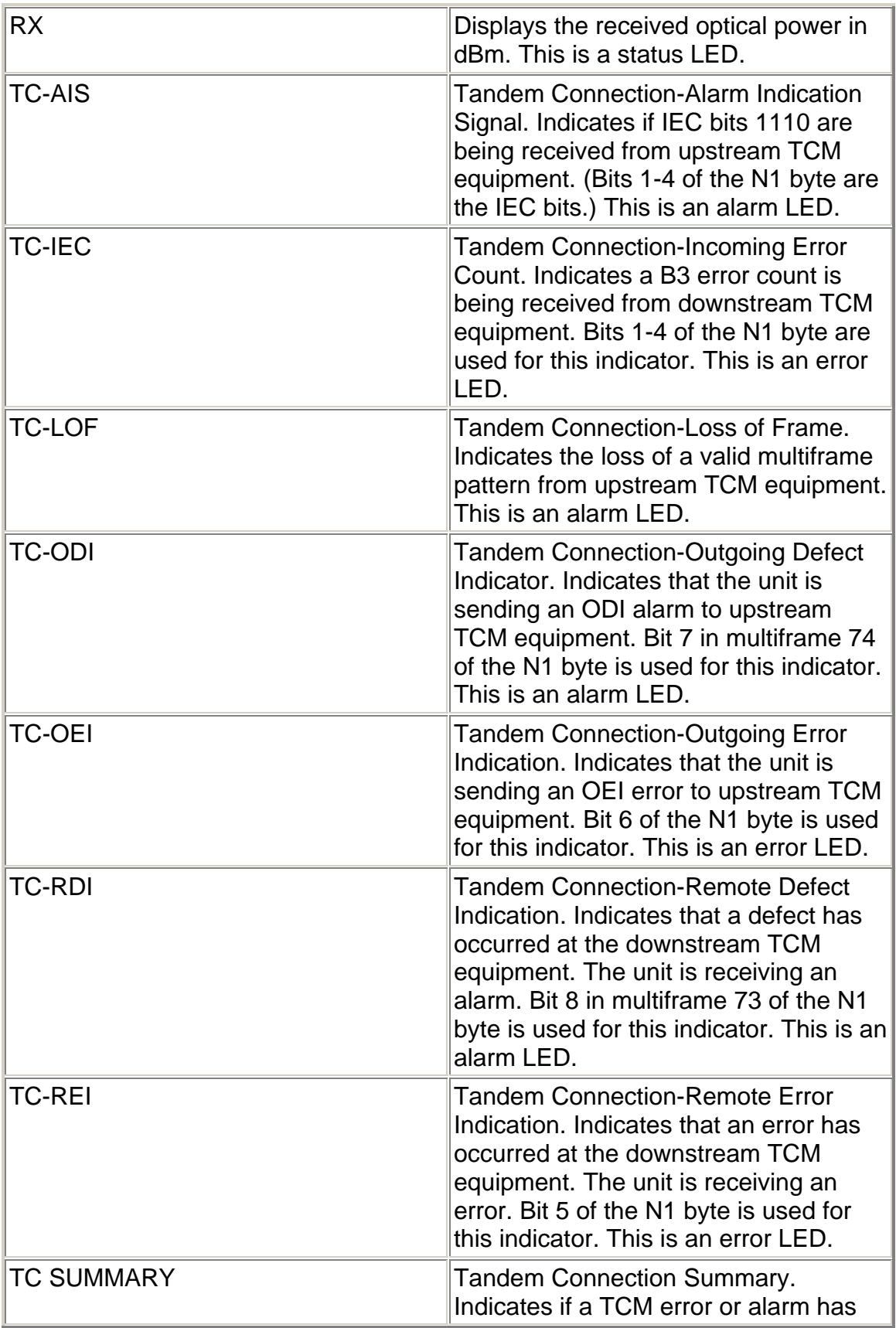

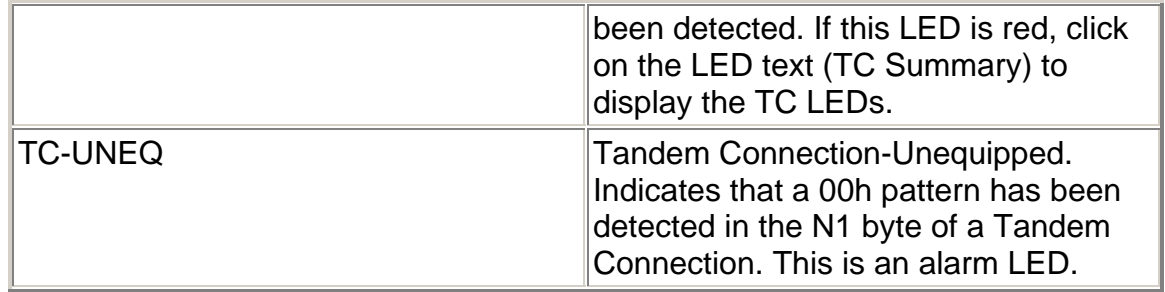

### **STM-16 Transmit**

The STM-16 Transmit screen contains the following functions:

- Transmit Settings 1
- Transmit Settings 2
- Transmit Overhead
- Transmit Pointer Generation
- Transmit APS
- Transmit Error Alarm

### **Transmit Error Alarm**

This function determines the type of error transmitted by the unit. The purpose of generating an error with unit is to stress the network element that is receiving the error by testing if it can detect the incoming error and then report error statistics such as error counts and rates. The following options are available:

#### **Error to Insert**

Select an error to insert. Choose one of the following options.

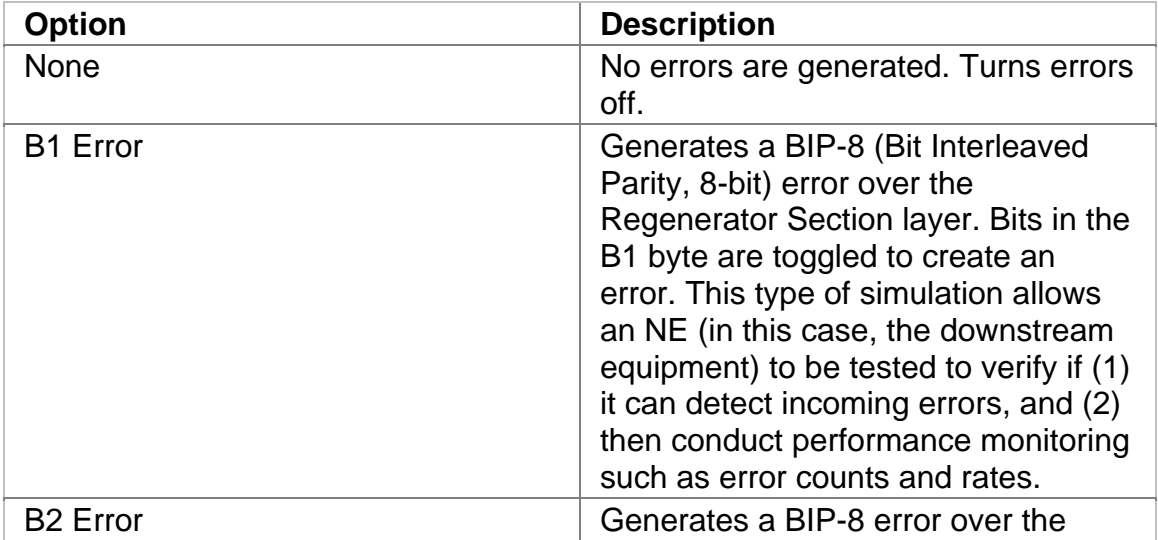

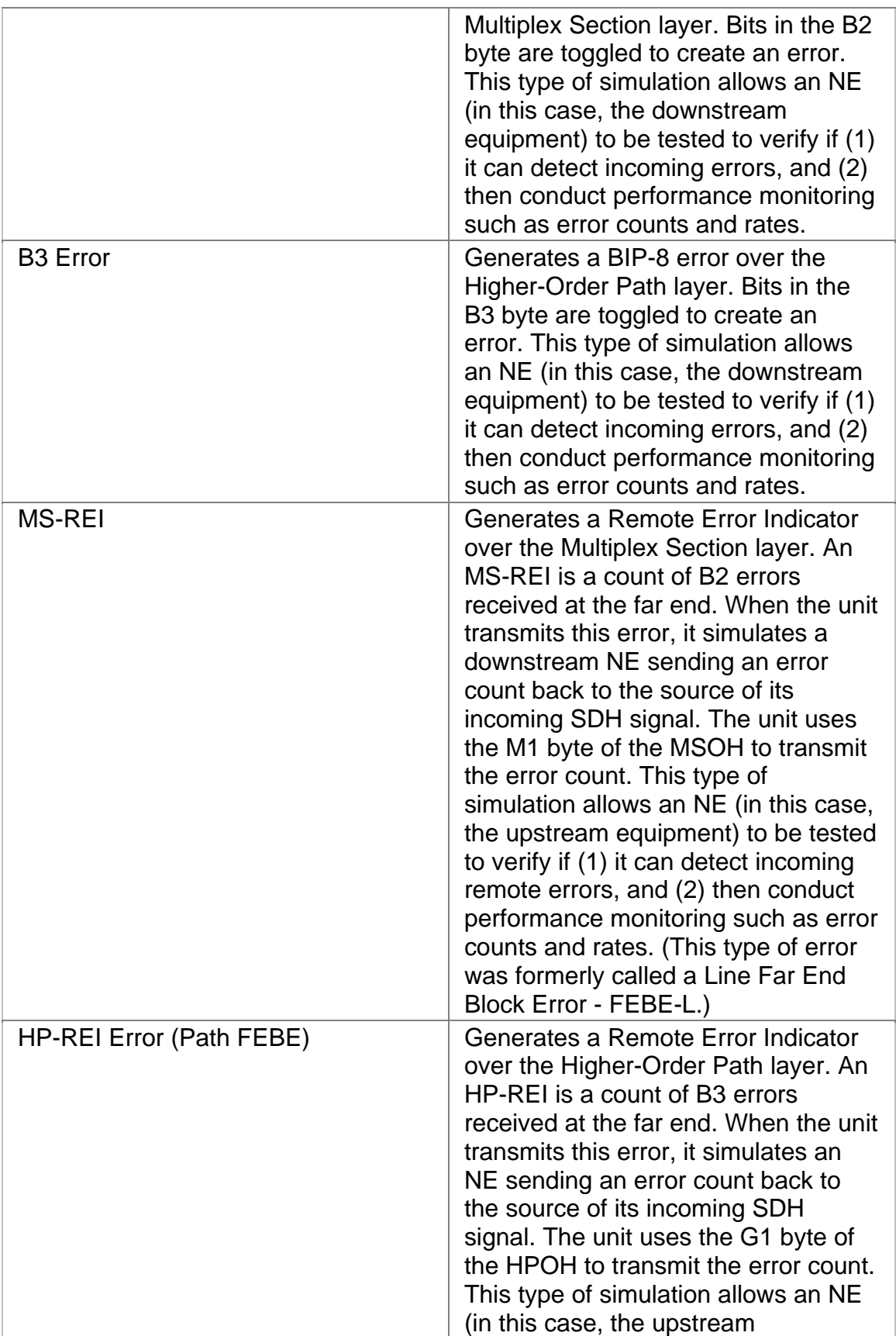

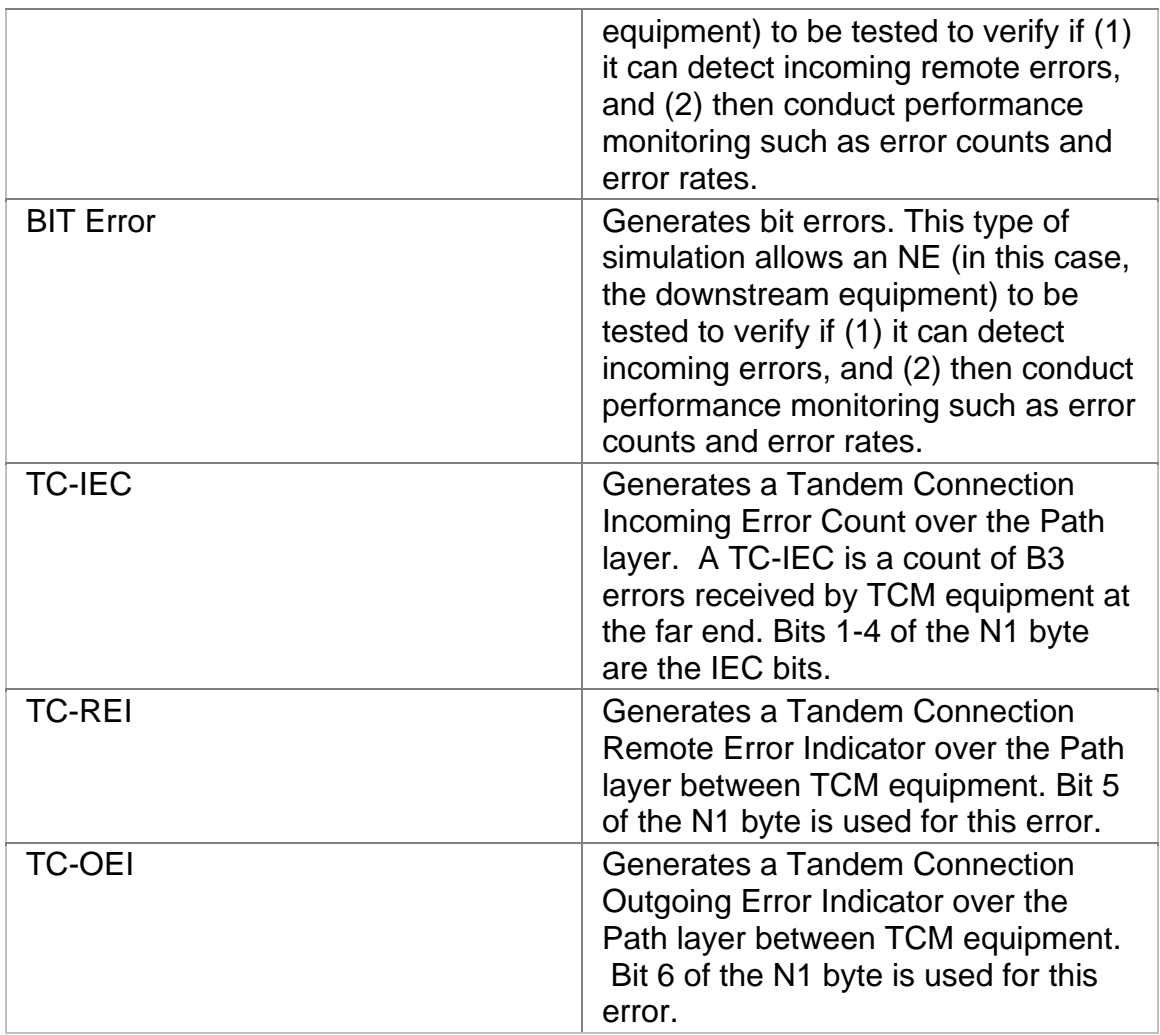

### **Error Insert Rate**

The Error to Insert function determines the type of error transmitted. The Error Insert Rate function sets the error rate for the selected error. The unit starts transmitting errors after the insertion rate is selected.

The following options are available:

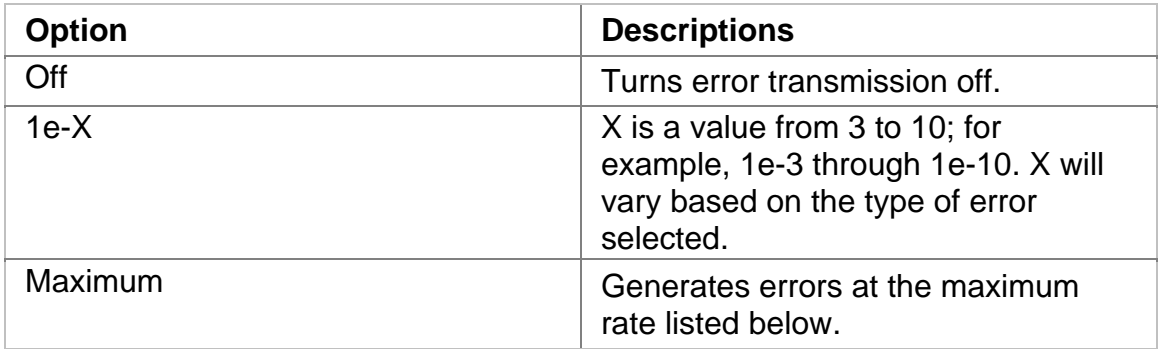

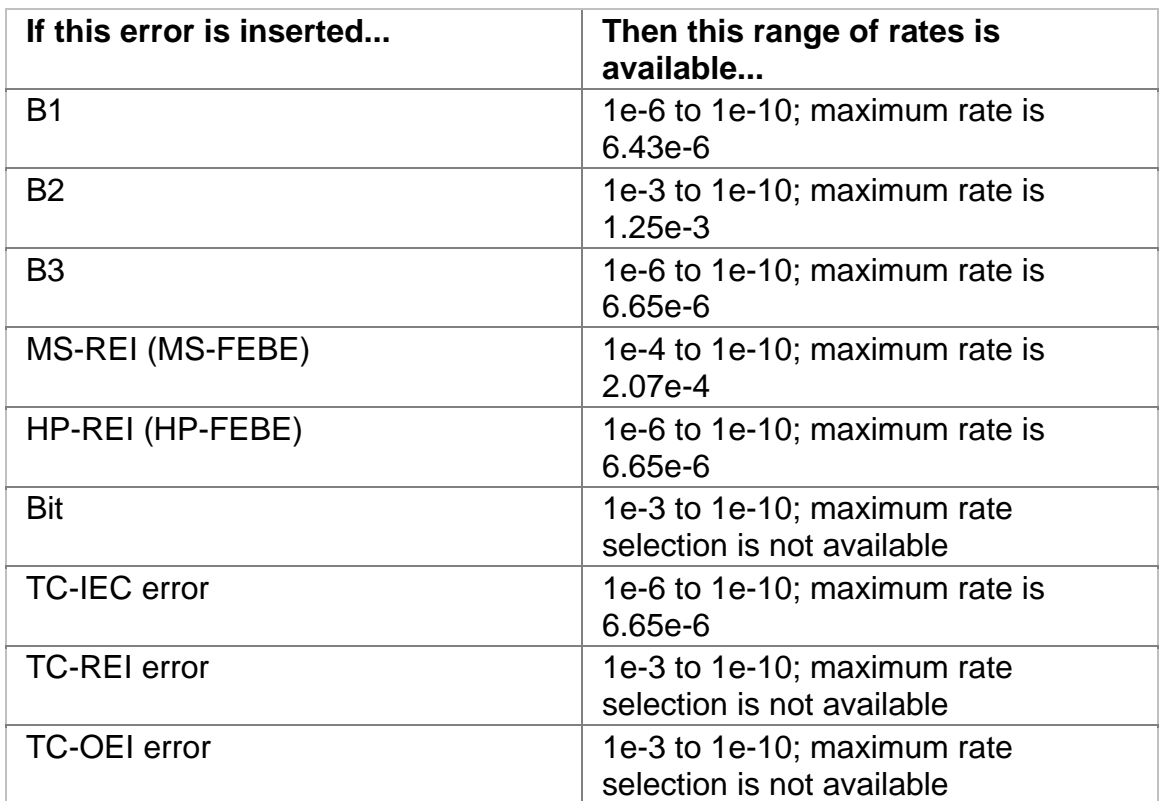

**Alarm Generated (SDH)** 

This function configures the unit to generate an alarm in the transmit SDH signal. Alarm generation by the unit is one way to test if downstream SDH equipment reacts properly to the alarm it receives in the incoming SDH signal.

The following alarms are available:

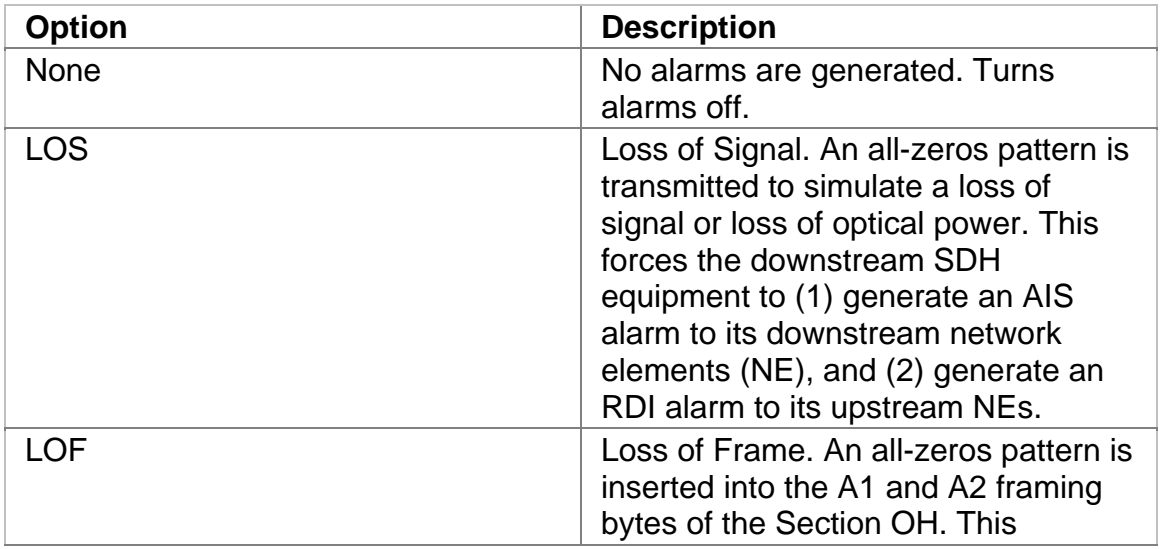

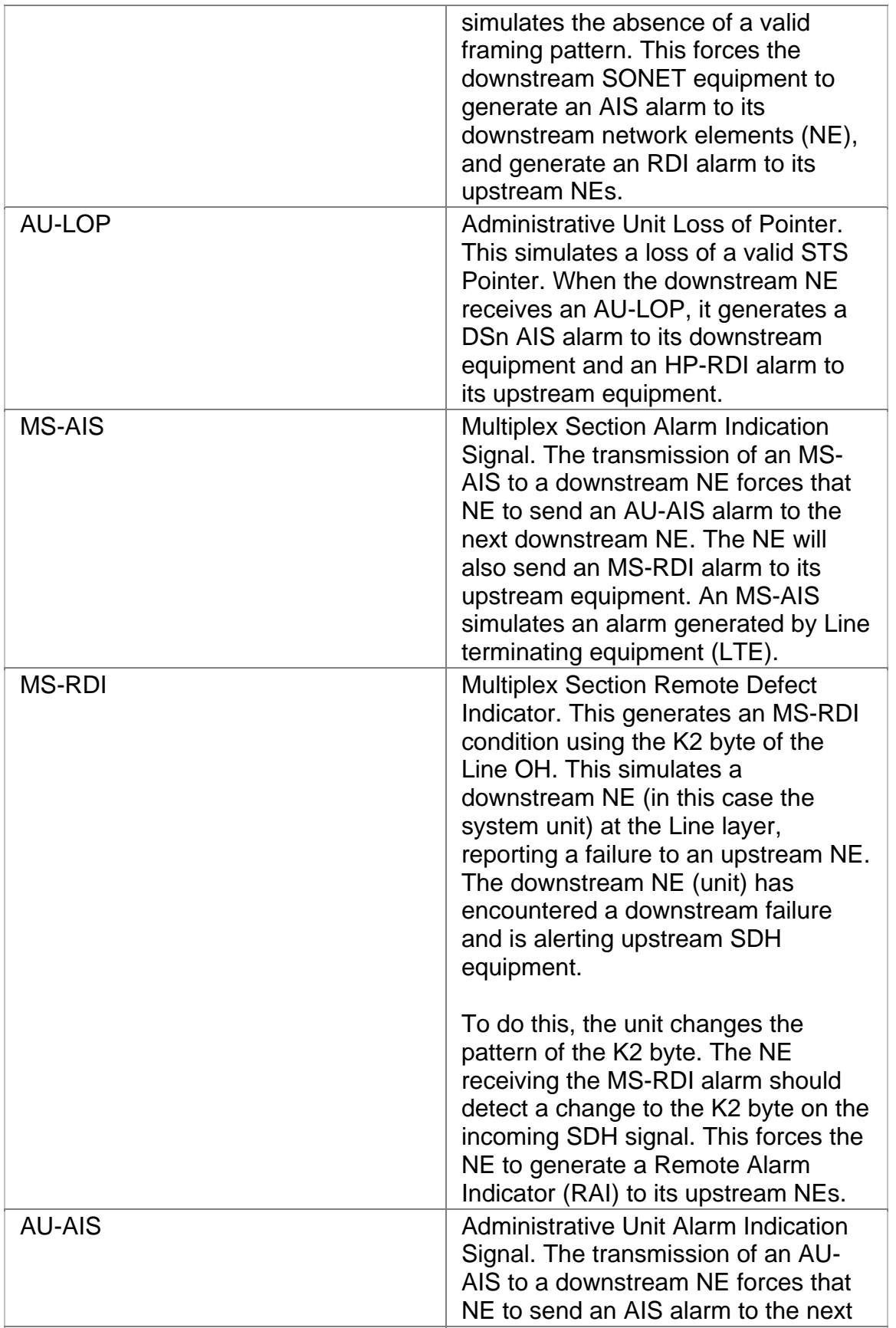

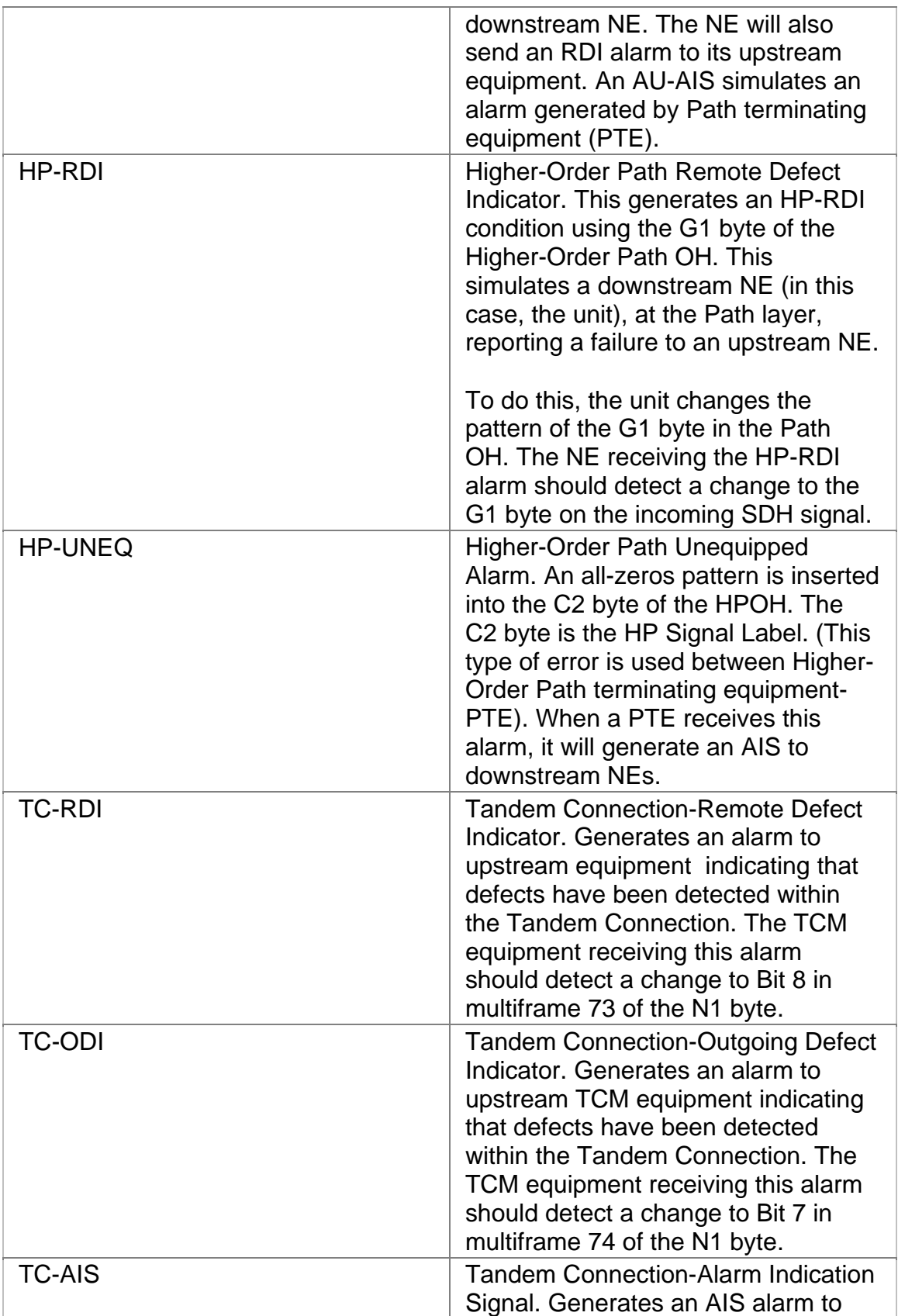

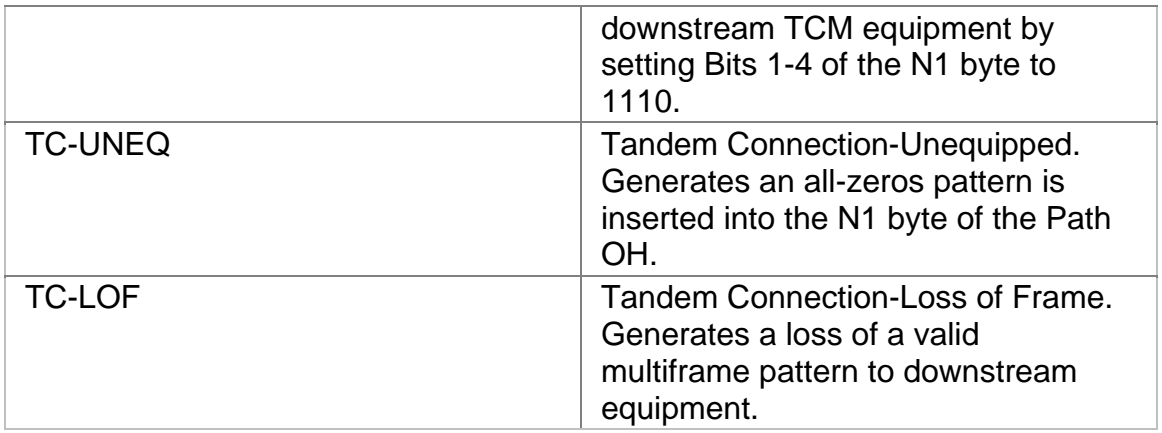

After selecting an alarm, the alarm continues until one of the following occurs:

- The alarm is turned off using the **None** option.
- A mapping change occurs.

For more information about inserting alarms, select *Insert Alarms* in the Common Tasks section of the online help.

## **STM-16 Transmit Overhead**

The STM-16 Transmit Overhead screen contains the following options.

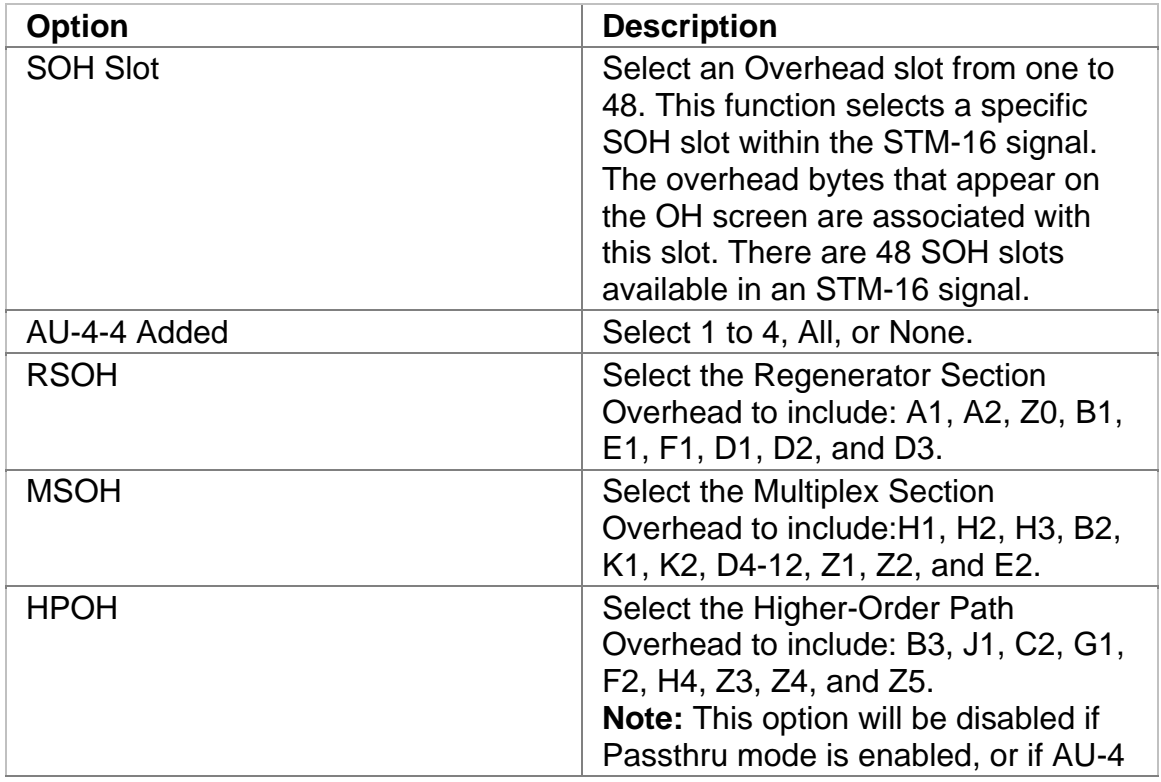

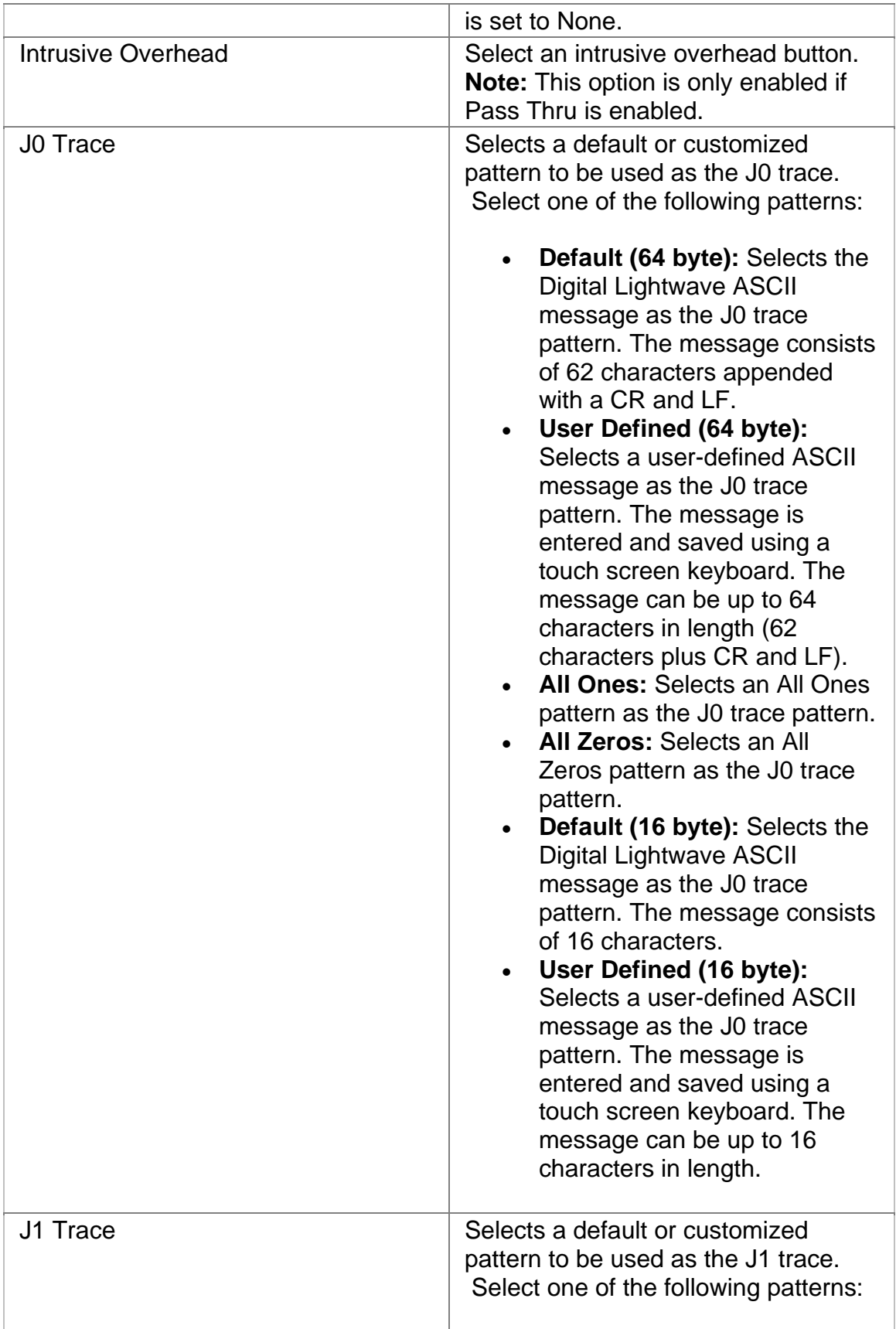

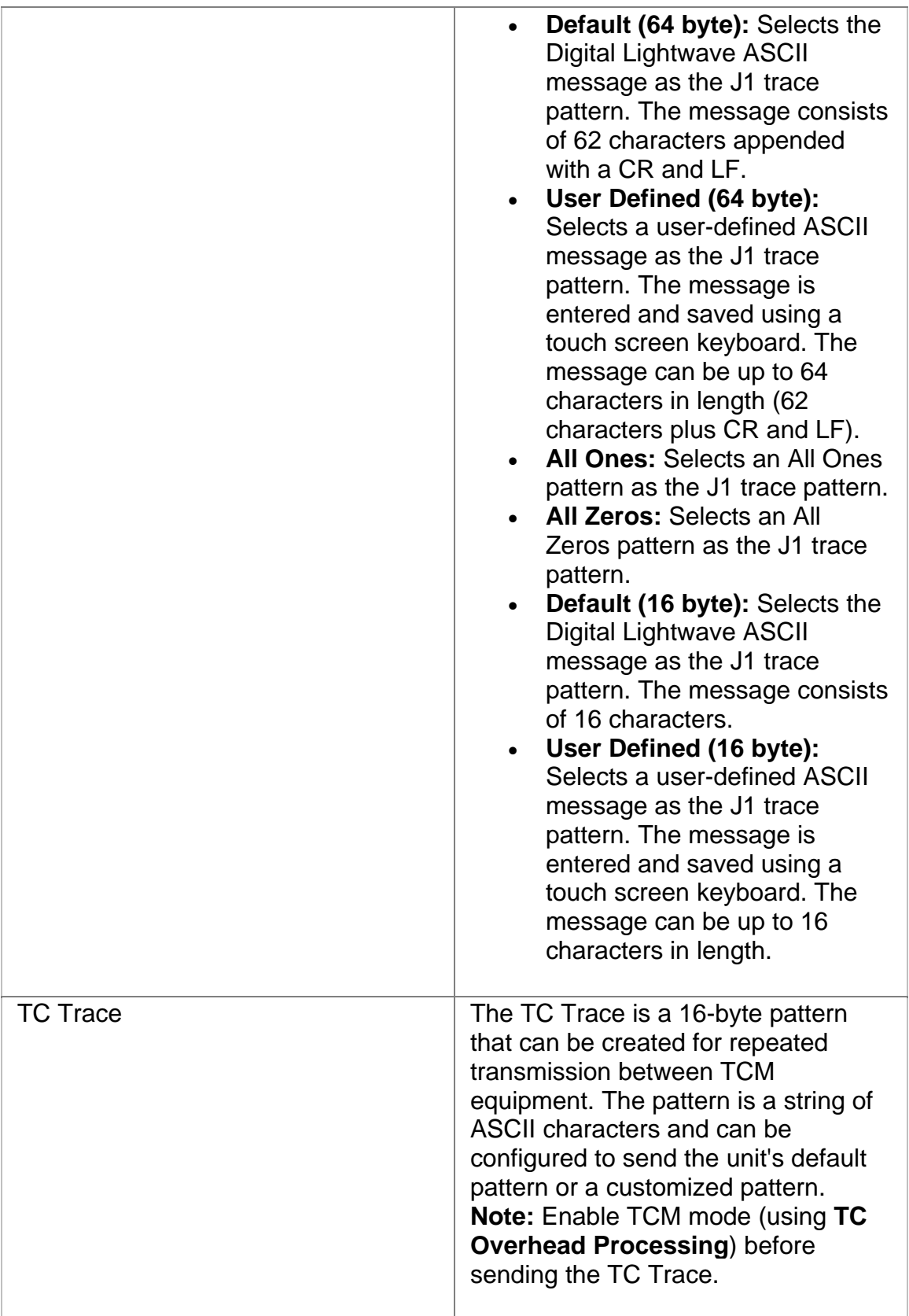

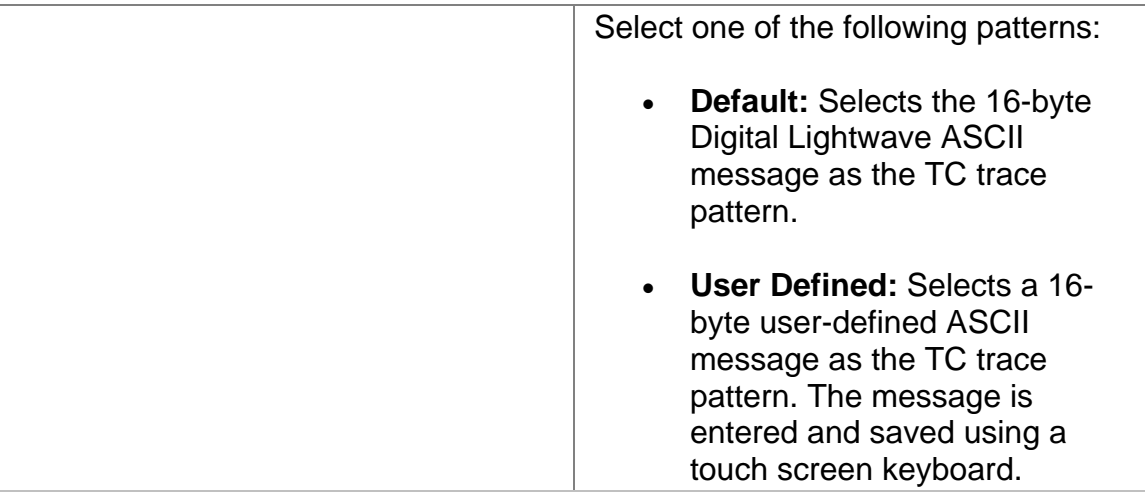

# **STM-16 Transmit Pointer Generation**

The STM-16 Transmit Pointer Generation screen contains the following options.

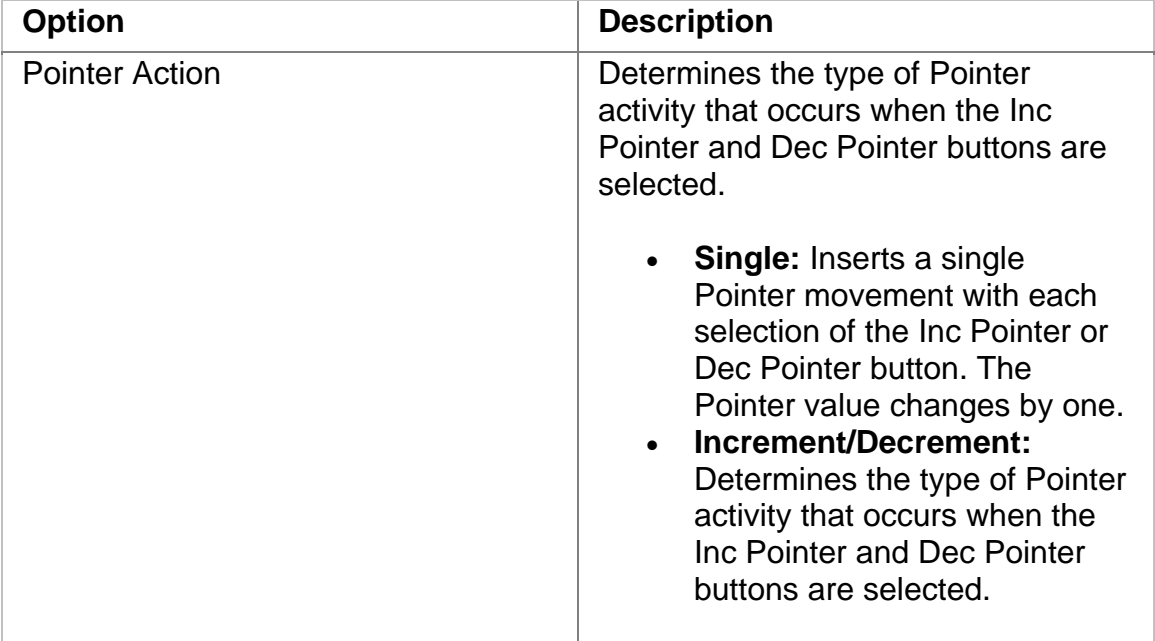

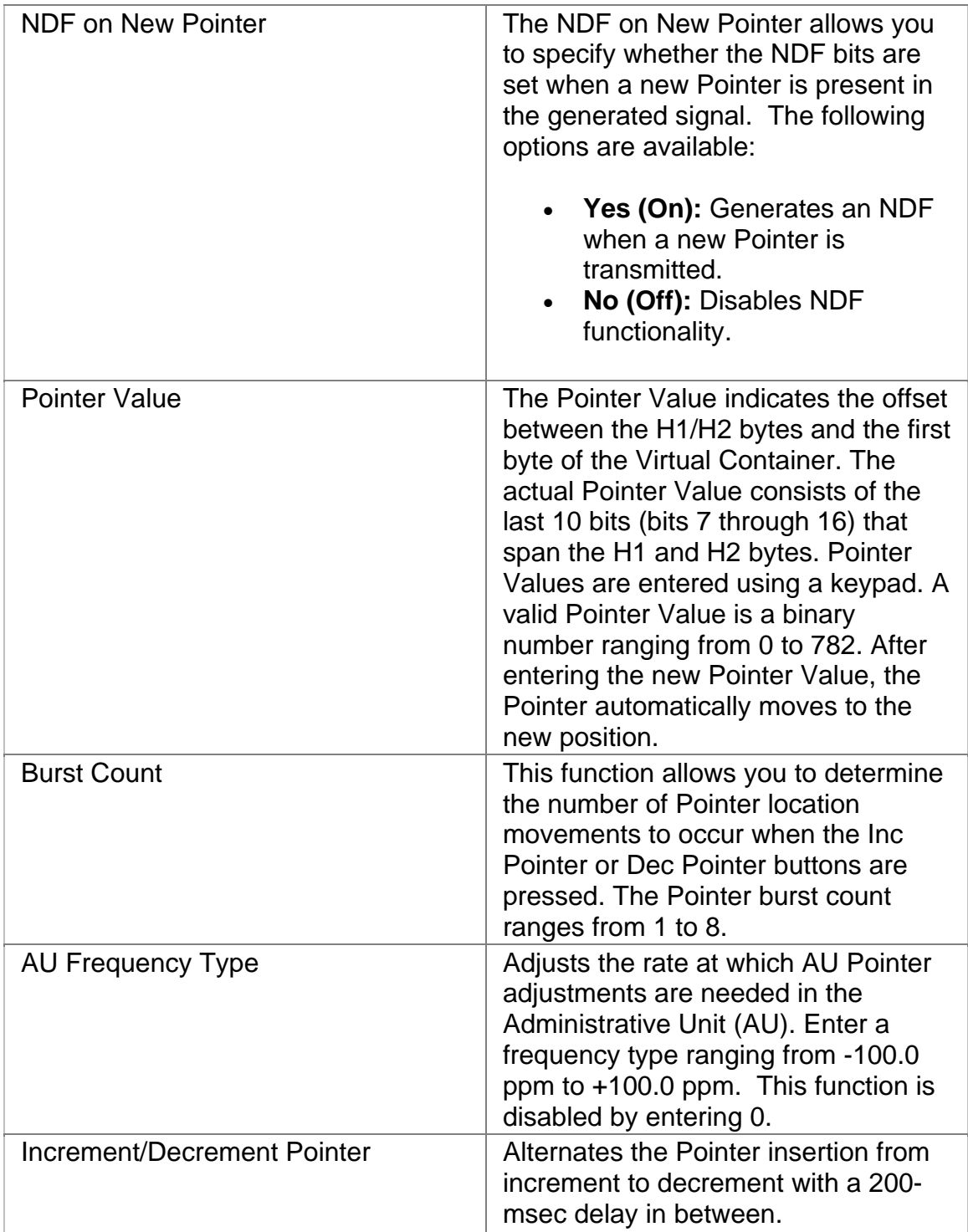

# **STM-16 Transmit Settings 1**

The STM-16 Transmit Settings 1 screen contains the following options.

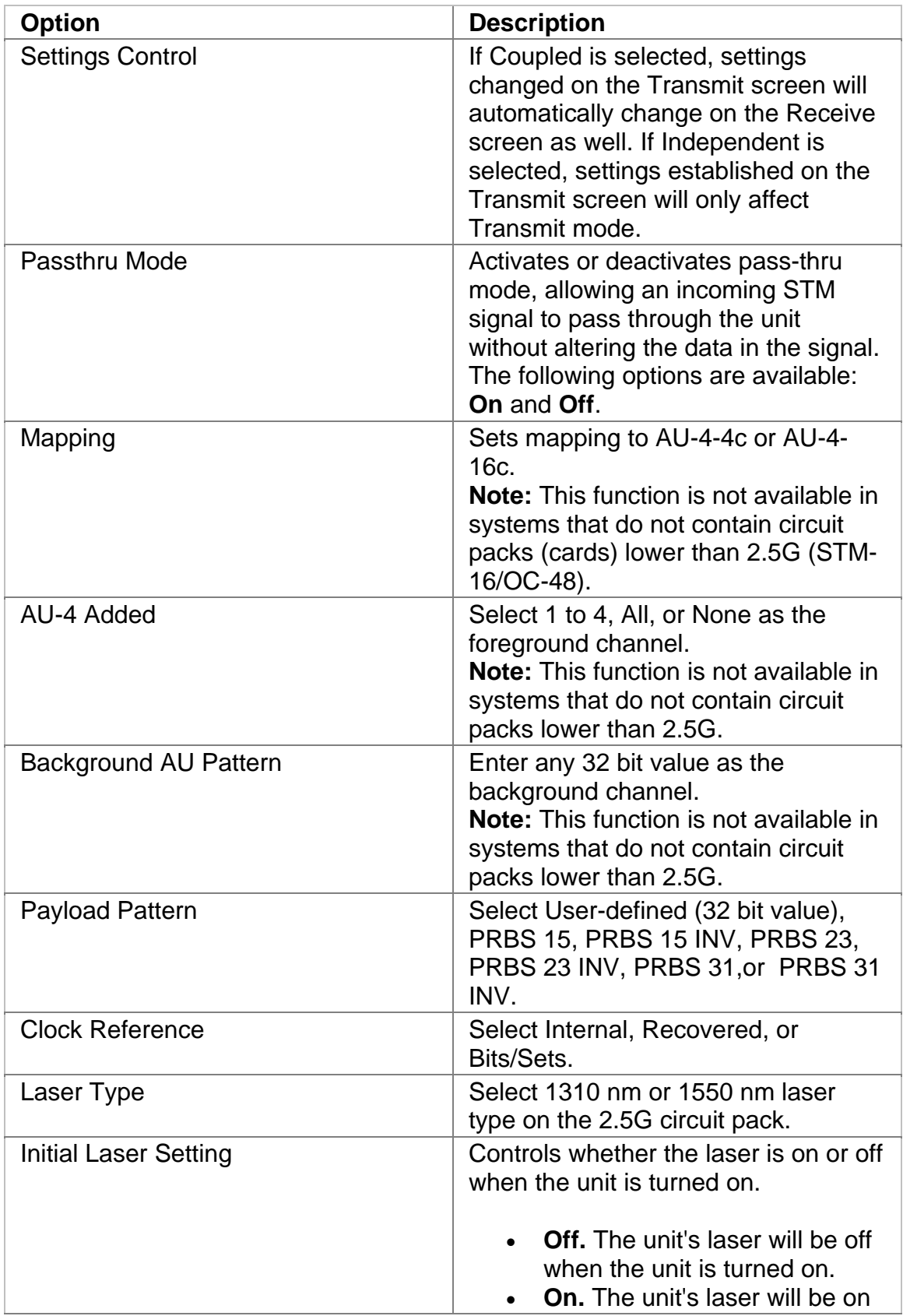

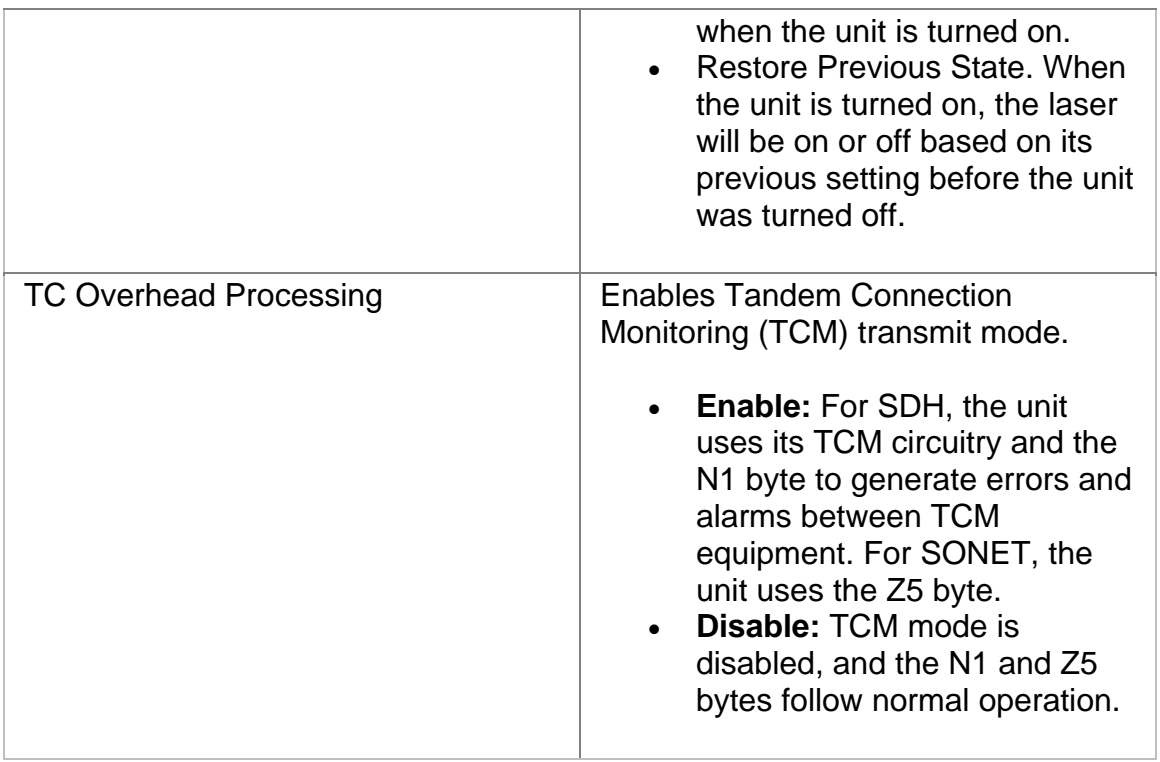

# **Transmit Settings 2**

The STM-16 Transmit Settings 2 screen contains the following options.

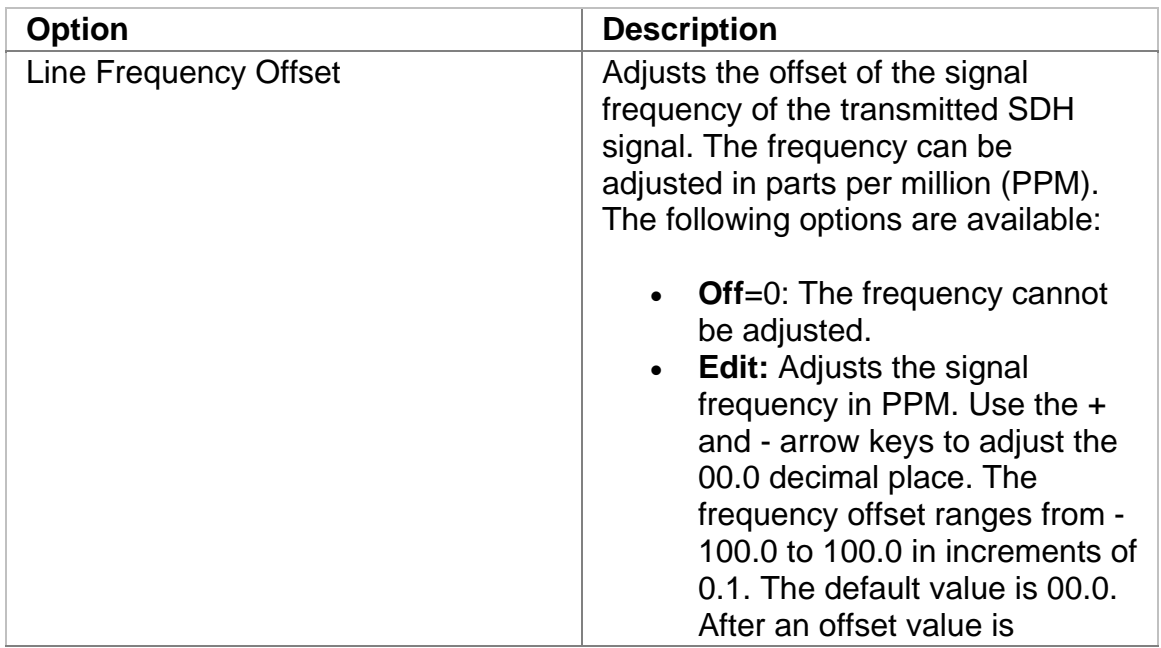

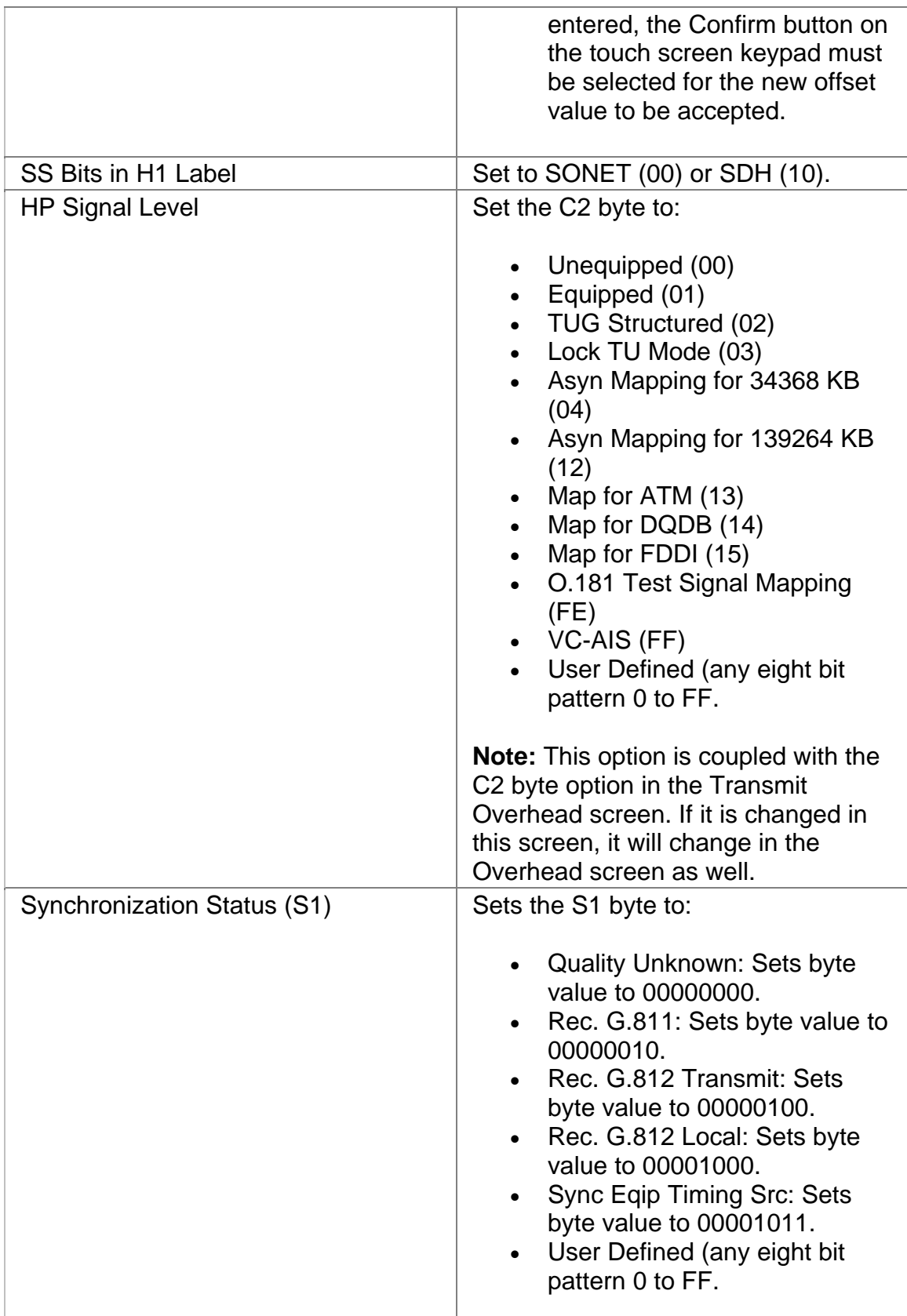

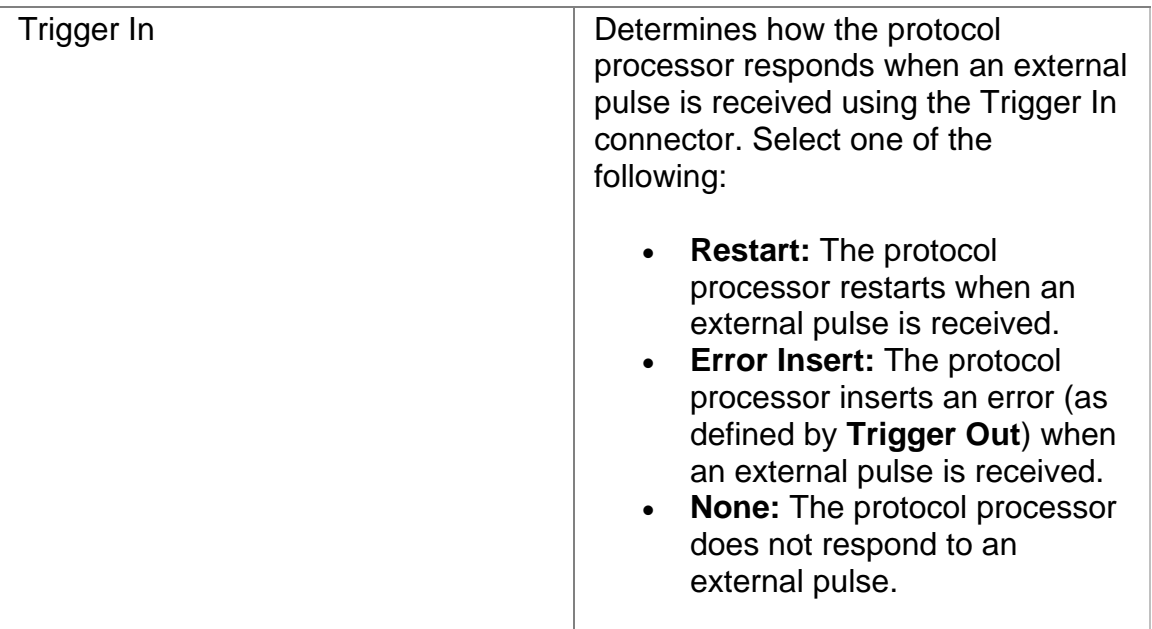

### **STM-16 Receive**

The STM-16 Receive screen contains the following functions:

- Receive Settings 1
- Receive Settings 2
- Receive Overhead
- Receive Signal Status

### **Receive APS**

The unit can measure APS switching intervals in your network. The unit can be configured to monitor for a specific event that will cause an APS switch. When this event occurs, the duration in both seconds and frames is logged. These statistics can be used to determine how long it takes for your network equipment to react to an APS event and switch to a backup path.

Using the Receive APS functionality, you can set a specific event as a trigger for APS activity. The APS measurement has an accuracy of 0.5 milliseconds.

Receive APS functions include:

• **Protection Switch Criteria:** Determines the type of alarm, error, or pattern event that is used as a trigger to generate APS activity in your network. The unit monitors the incoming signal for the specified event. If it occurs, its duration in both seconds and frames is measured and logged.

The APS measurement has an accuracy of 0.5 milliseconds. Options include: None, B1, OOF, MS-AIS, AU-AIS, or PRBS.

- **State:** Indicates the current condition when monitoring and measuring received APS activity.
- **Protection Switch Time (Seconds):** Indicates the duration in seconds that it took for the APS switch event to occur.
- **Protection Switch Time (Frames):** Indicates the number of frames received during the APS switching event.
- **Consecutive Good Time Required:** Indicates the duration (in milliseconds) of valid frames to occur before Protection Switching is confirmed to be activated. The range is 0.125 to 2047.875 milliseconds.
- **Consecutive Good Frames Required:** Indicates the number of valid frames to occur before Protection Switching is confirmed to be activated. The range is 1 to 16383 frames.
- **Start:** Starts the Automatic Protection Switching mode. The unit will begin monitoring the incoming signal for this event. If it occurs, the protection switch state and time will appear in both seconds and frames present. The results will not include the number of good frames, but the number of frames that elapsed before the first good frame, meeting the entered criteria, occurred.

# **STM-16 Receive Overhead**

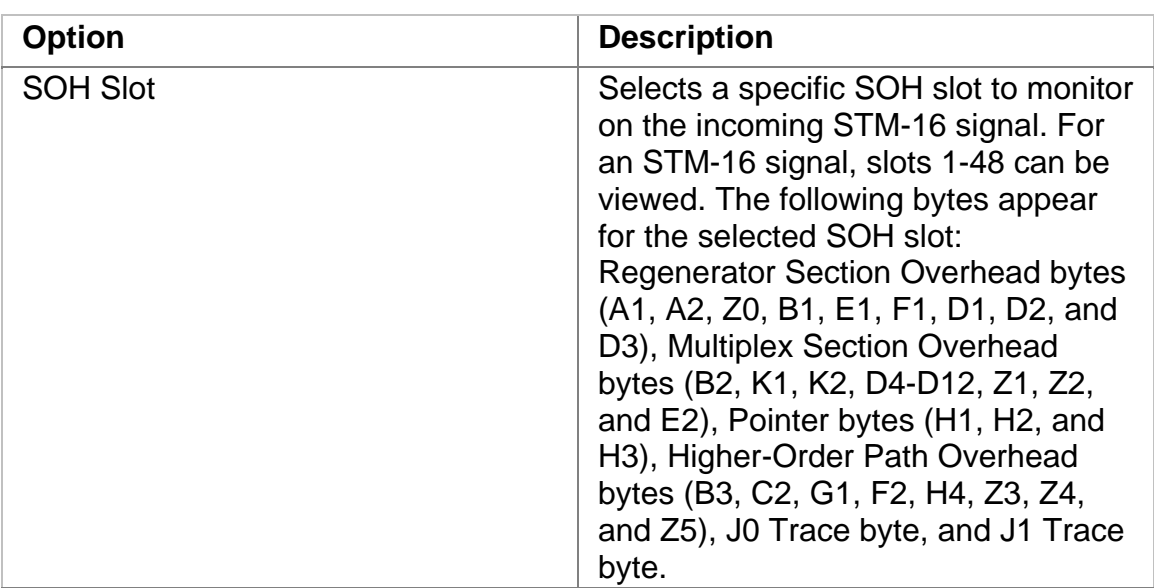

The STM-16 Receive Overhead Received screen contains the following options.

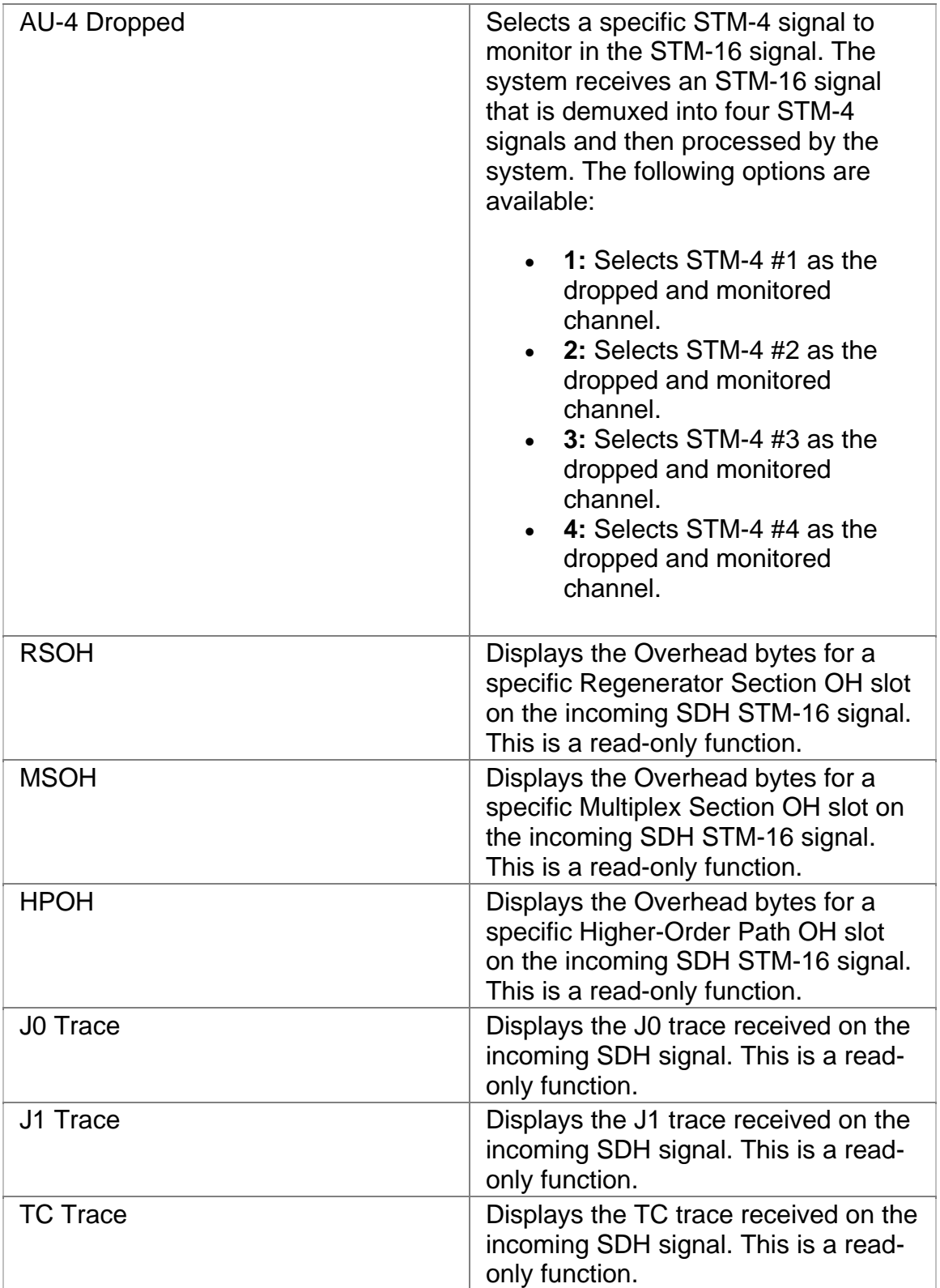

# **STM-16 Receive Settings 1**

This function configures the STM-16 Receive mapping, which maps a pattern into the STM-16 interface.

Options marked with an asterisk (\*) indicate that the function is coupled with the Transmit settings if Setting Control is set to "Coupled."

The STM-16 Receive Settings 1 screen contains the following options.

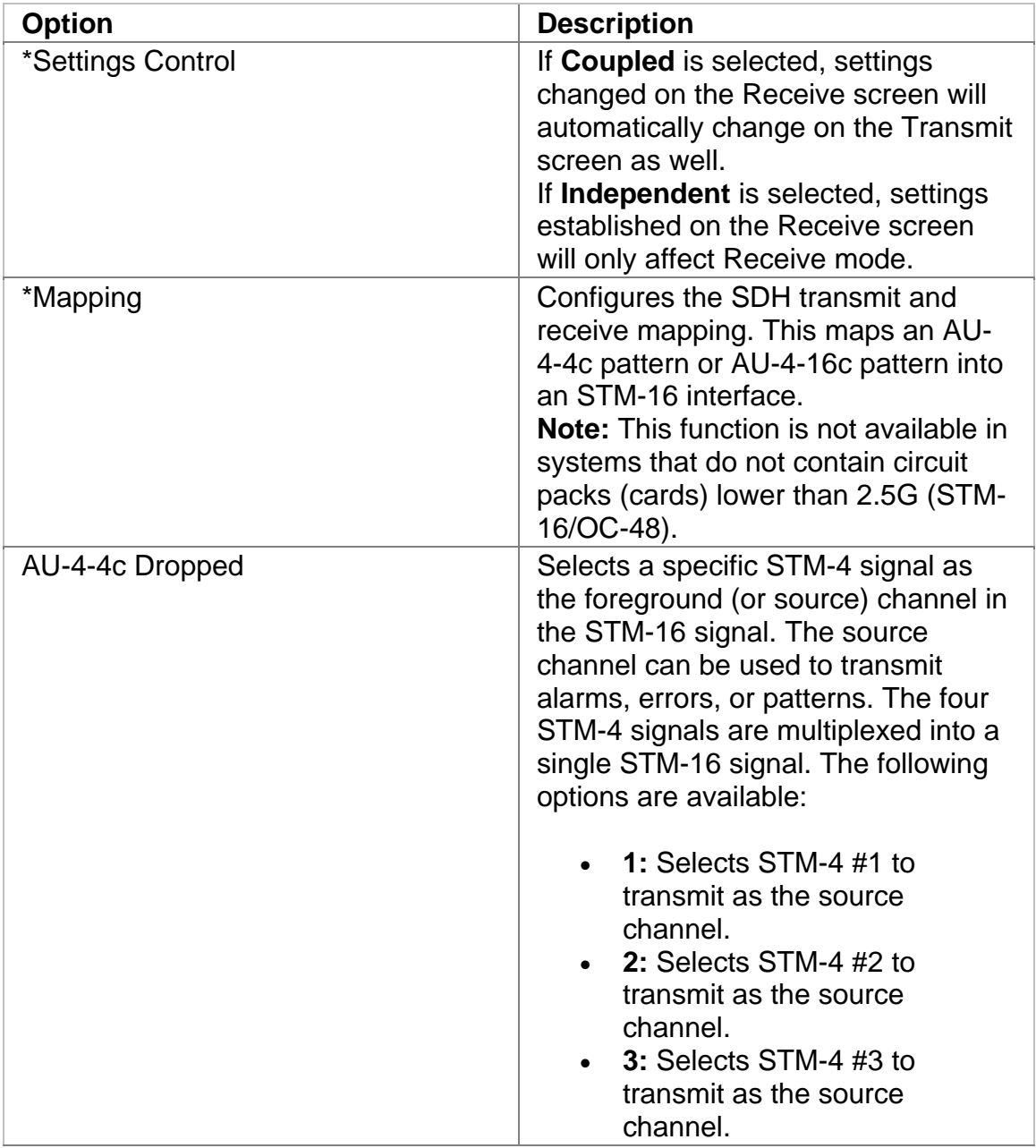

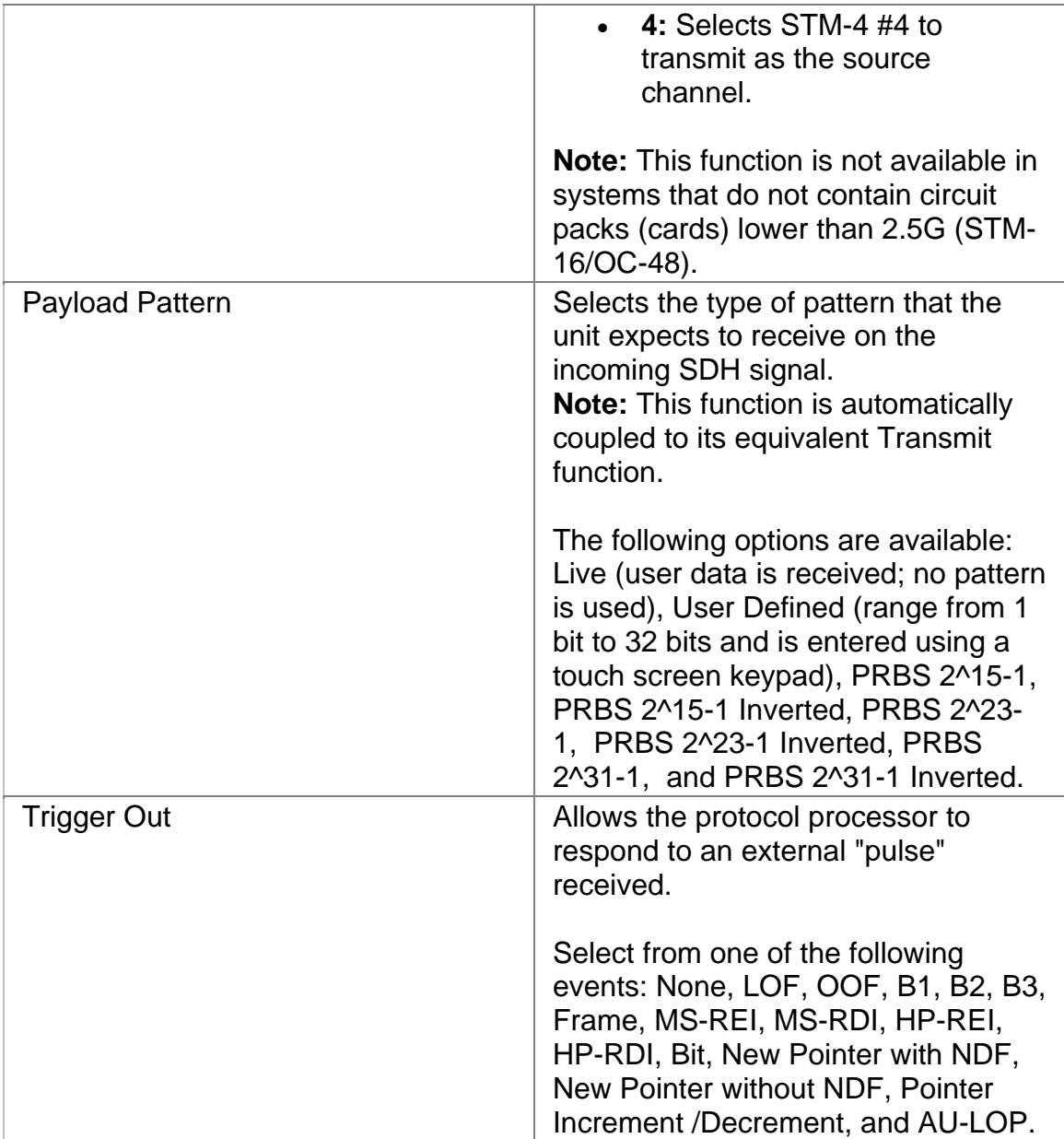

# **STM-16 Receive Signal Status**

This function displays the following measurements of the incoming SDH signal:

- Frequency in MHz.
- Optical Power
- Line Frequency offset received in Hz and ppm
- Update Signal Calibration allows you to update the following calibrations:
	- o Zero power reading
- o -20 dBm power reading
- $\circ$  -10 dBm power reading

Click on the **Save** button to update the signal calibration.

### **Related Topics:**

• Calibrate Optical Power

## **STM-16 Receive Settings 2**

This function configures the unit's STM-16 receive parameters. The SET 2 screen contains the following options.

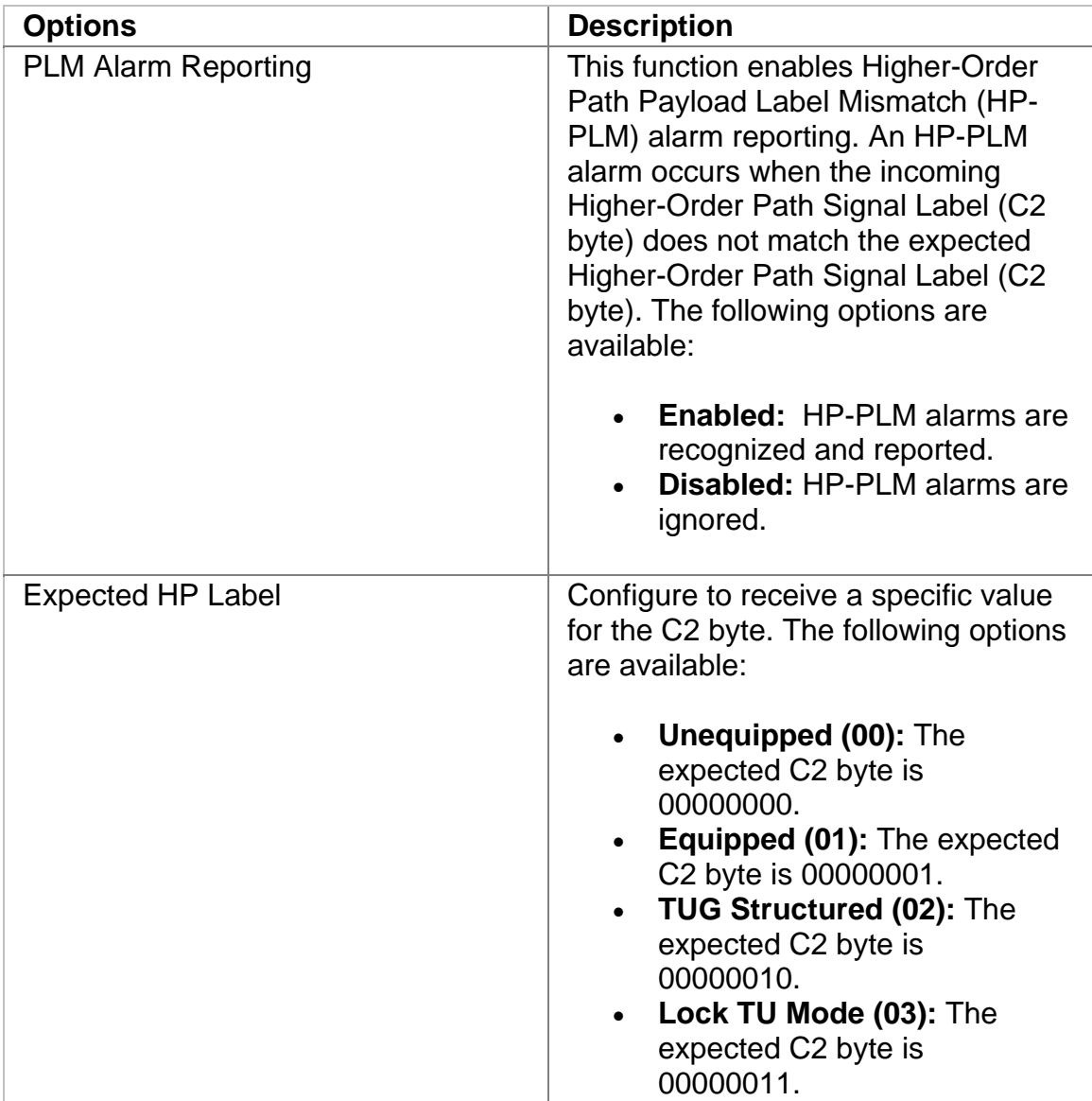

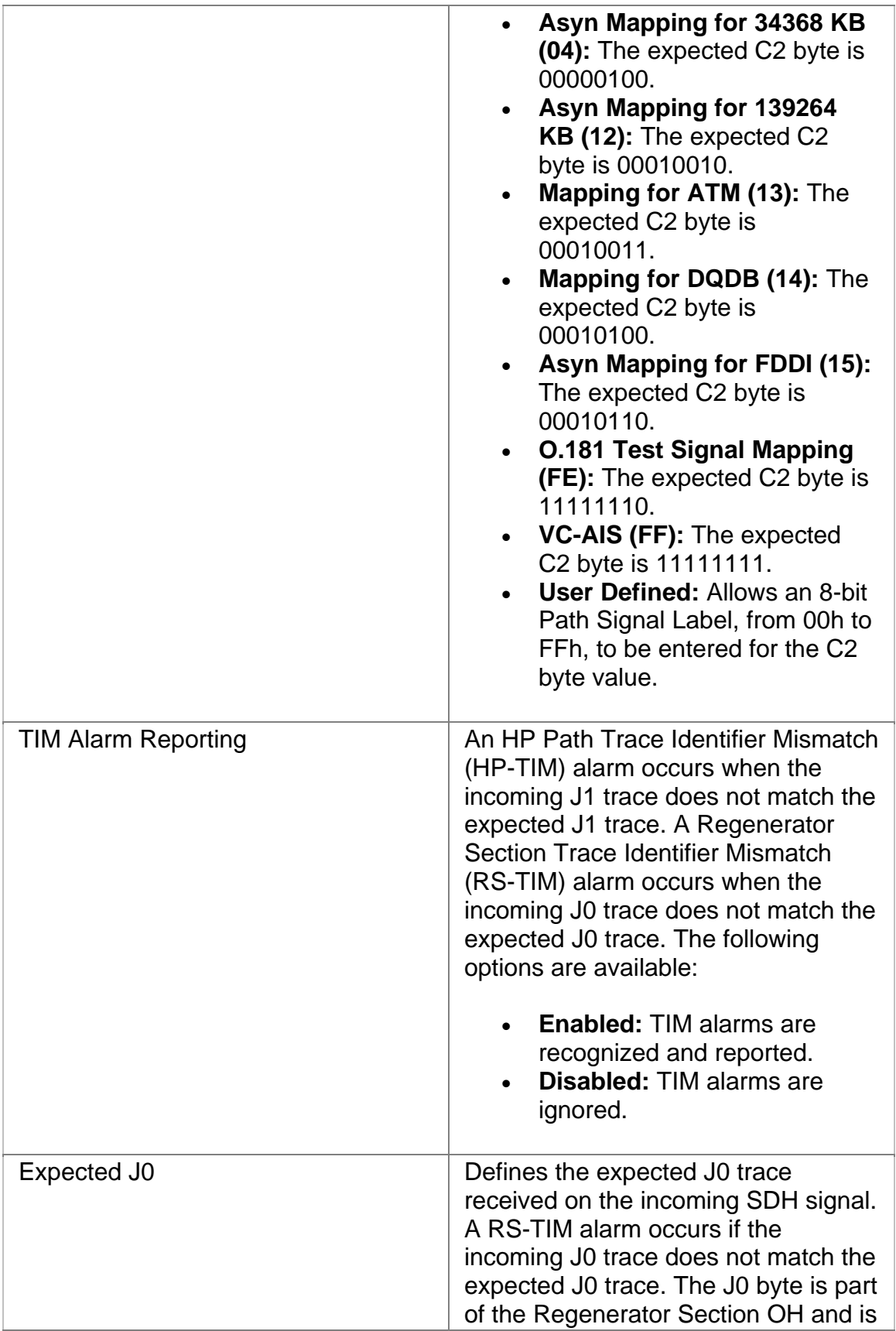

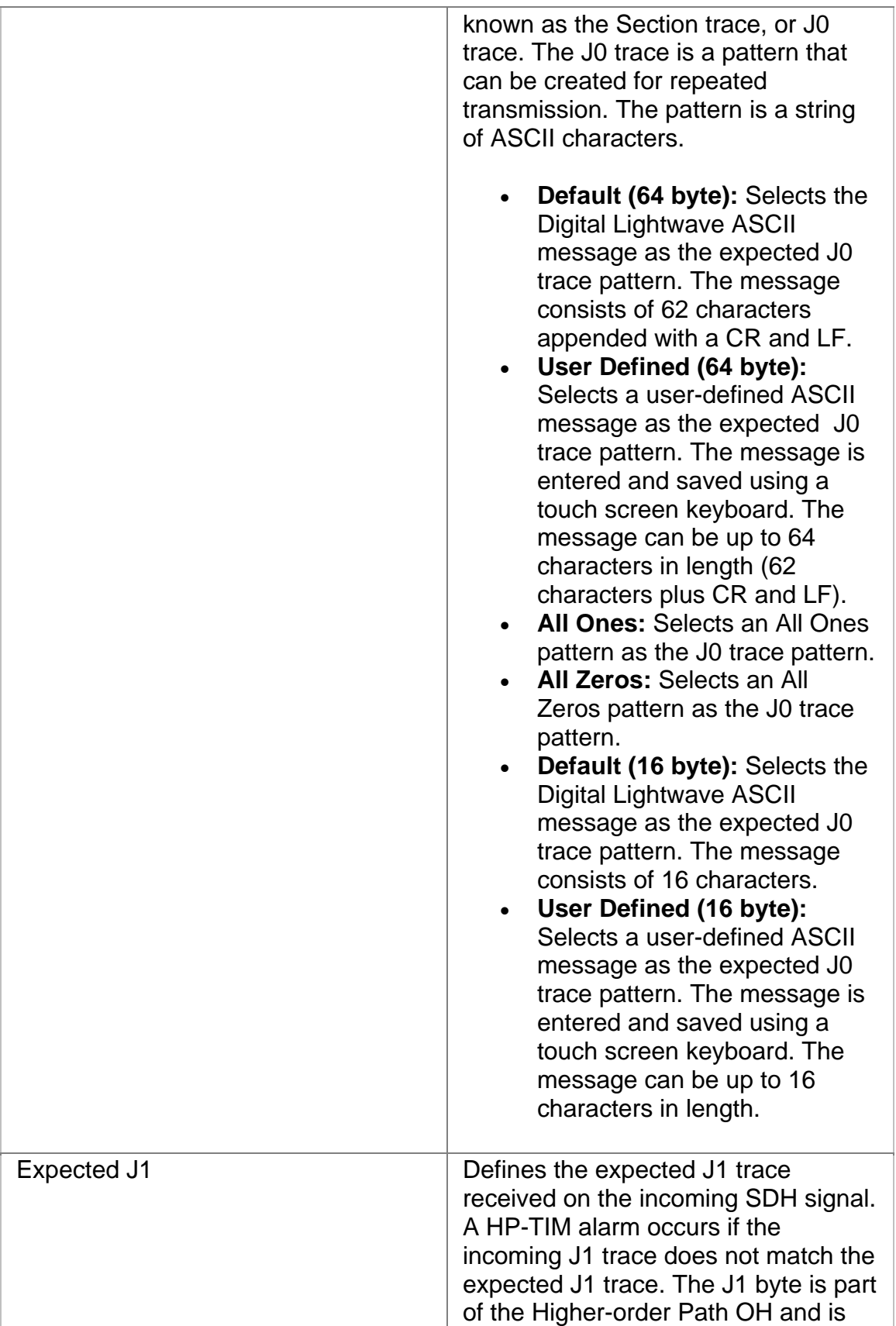

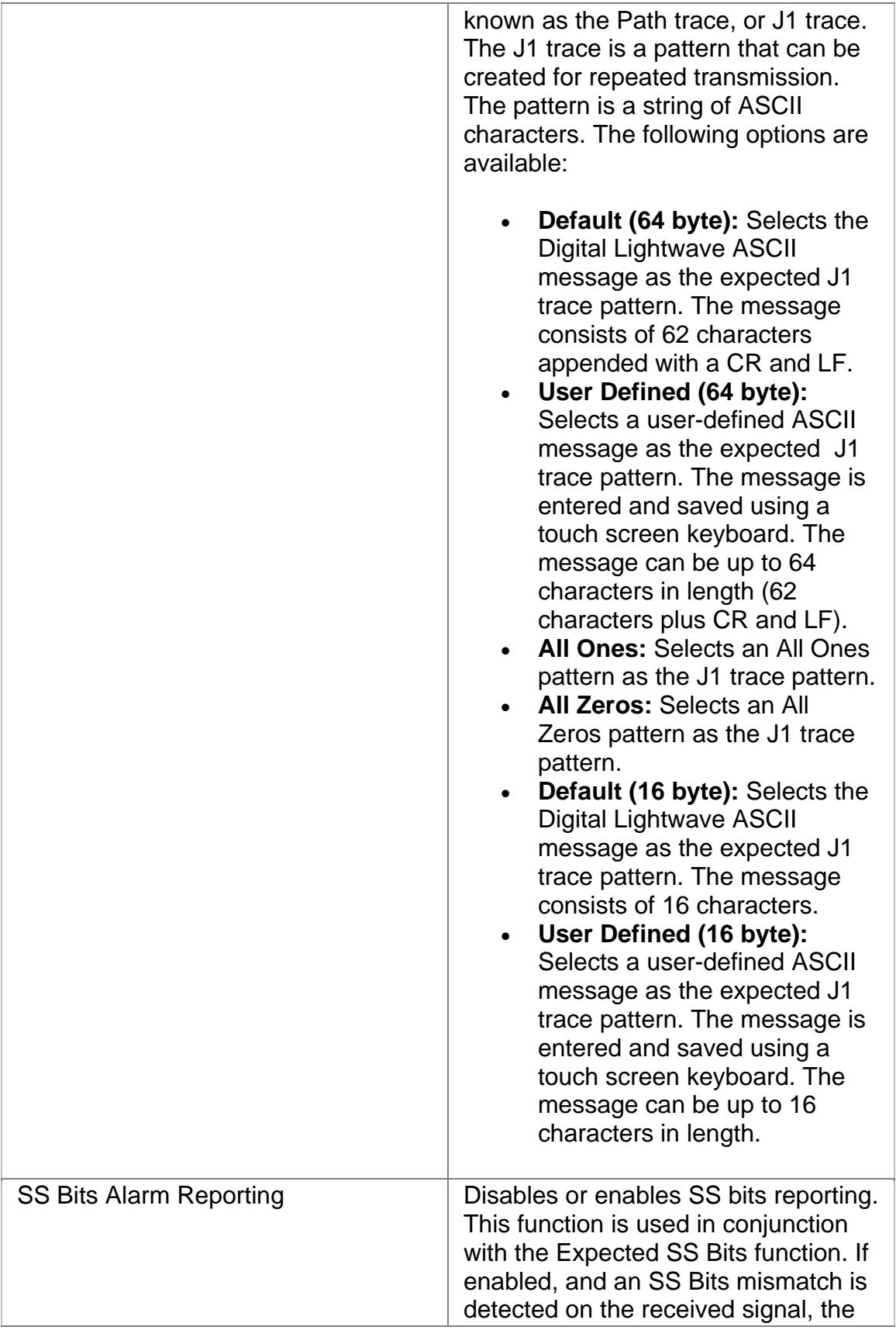

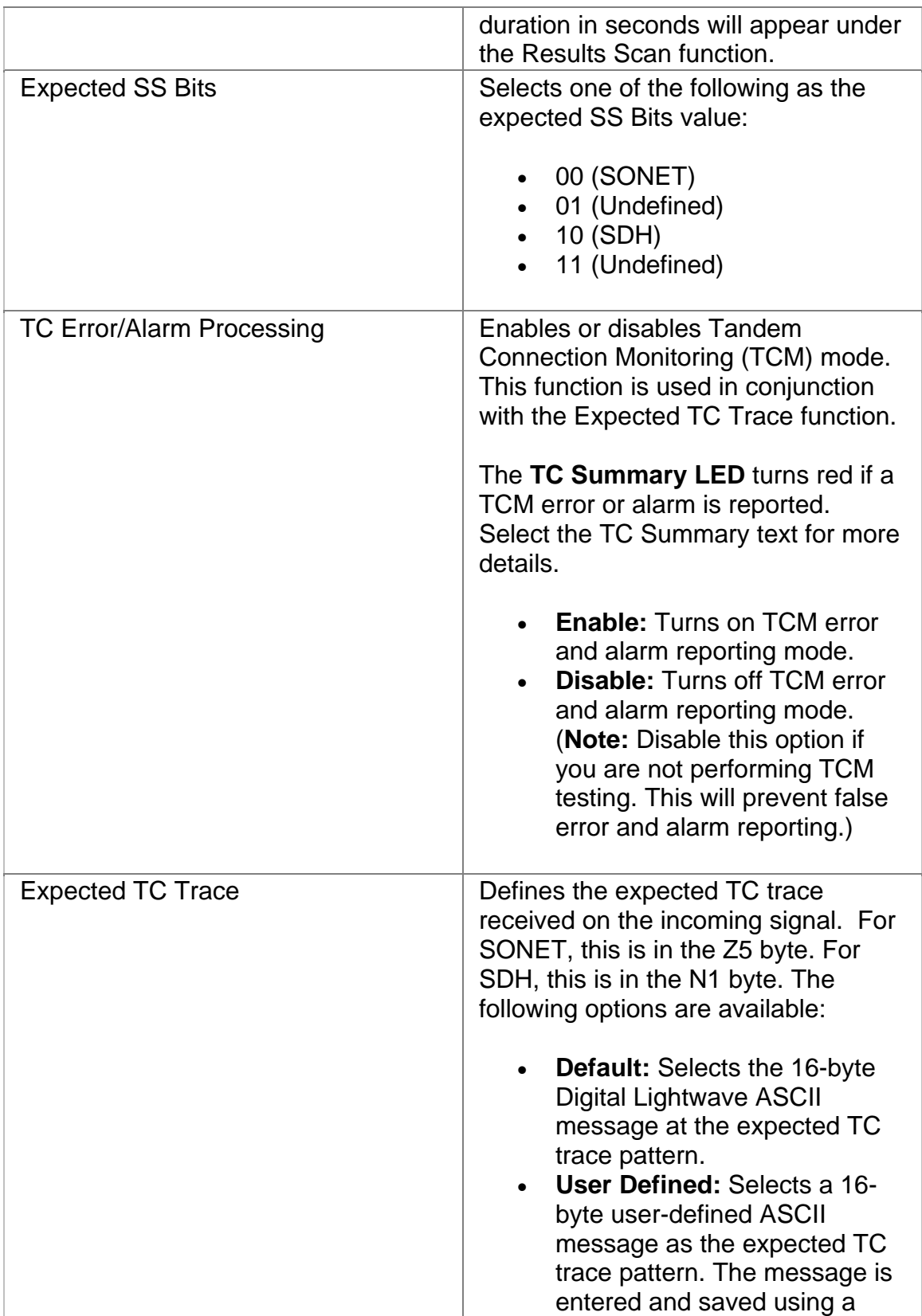

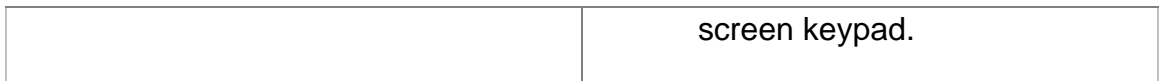

### **STM-16 Results**

The STM-16 Results screen contains the following functions:

- Scan
- Error
- Alarms
- PTR
- Event
- APS
- Graph
- Large LEDs

## **Results APS**

The APS Results monitor incoming APS activity. It logs and displays the K1 and K2 byte sequences received by the unit. A maximum of 16 byte sequences can appear on the touch screen.

The following information appears in the APS report for the last 16 K1 and K2 byte sequences received:

- The HEX value of the K1 byte.
- The HEX value of the K2 byte.
- The number of frames received that contain the K1 and K2 bytes.
- The elapsed time of the frames that contain the K1 and K2 bytes.

Per GR-253-CORE, only the upper 12 bits of the K1/K2 bytes (K1 bits 1-8 and the K2 bits 1-4) are used for APS operation. K2 bit 5 sets the APS mode type (1+1, 1:1) and cannot be changed during operation. K2 bits 6-8 are for alarms. Any changes to the lower four bits of the K2 byte do not affect APS operation. The Results APS table only starts and displays a new entry item if the upper 12 K1/K2 bits stabilize on a new value for a minimum of three consecutive frames.

### **Results Alarms**

The unit can monitor and report alarms and their duration on the incoming SDH signal. The Alarms function lists the duration of the alarm in seconds.

The following alarms can be monitored:

- Clock Sync
- LOS (Loss of Signal)
- LOF (Loss of Frame)
- OOF (Out of Frame)
- RS-TIM (Regenerator Section Trace Identifier Mismatch for the J0 byte)
- MS-AIS (Multiplex Section Alarm Indication Signal)
- MS-RDI (Multiplex Section Remote Defect Indicator)
- APS (Automatic Protection Switching)
- AU-AIS (Administrative Unit Alarm Indication Signal)
- AU-LOP (Administrative Unit Loss of Pointer)
- HP-UNEQ (Higher-Order Path Unequipped Payload)
- HP-RDI (Higher-Order Path Remote Defect Indicator)
- HP-TIM (Higher-Order Path Trace Identifier Mismatch for the J1 byte)
- HP-PLM (Higher-Order Path Payload Label Mismatch)
- Pattern Sync
- TC-RDI (Tandem Connection-Remote Defect Indicator)
- TC-ODI (Tandem Connection-Outgoing Defect Indicator)
- TC-AIS (Tandem Connection-Alarm Indication Signal)
- TC-UNEQ (Tandem Connection-Unequipped)
- TC-TIM (Tandem Connection-Trace Identifier Mismatch)
- TC-LOF (Tandem Connection-Loss of Frame)

# **Results Errors**

The unit can monitor and report errors on the incoming SDH signal. The Errors function provides a detailed analysis of the incoming error as described below.

The errors reported are a result of:

- Incoming errors that are generated by the SDH network, or
- Errors being intentionally generated by the system when it is used in a loopback environment

The following errors can be monitored:

- B1 (Regenerator Section BIP-8)
- B2 (Multiplex Section BIP-8)
- B3 (Higher-Order Path BIP-8)
- MS-REI (Multiplex Section Remote Error Indicator)
- HP-REI (Higher-Order Path Remote Error Indicator)
- BIT (BIT errors reported in the payload)
- NDF-P (errors occurring as a result of the Receive Pointer being recorded without receiving a New Data Flag)
- TC-IEC (Tandem Connection-Incoming Error Count)
- TC-REI (Tandem Connection-Remote Error Indicator)
- TC-OEI (Tandem Connection-Outgoing Error Indicator)

The following parameters are measured for these incoming errors:

- Error count using an 11-digit format
- Average error rate using an N.NNe-N format
- Current error rate using an N.NNe-N format

#### **Results Event**

The Results Event function provides a detailed summary of alarm, error, Pointer events, and APS activity that have occurred and have been recorded by the unit.

The events appear in a table that lists events, the number of events logged, the start and stop time of the event, and the duration of the event.

Select the **Descending/Ascending** button to toggle between the order you wish to view the results. Select **Pause** to temporarily halt the display of results.

#### **Results Graphs**

Use the Graphs button to view error and alarm results for the STM-16 protocol processor. These graphs show the test history for either the current test or the previous test. You can configure the graph function to display any combination of STM-16 alarms and errors.

To use the Results Graph functions, see the Using Graphs section.

### **Results Large LEDs**

This function displays the STM-16 LEDs in a large, easy-to-read format that covers the entire touch screen area. This is useful for viewing any errors or alarms from a long distance, such as across the room from a test bay. This function also allows single error insertion into the transmit SDH signal.

For a list of available LEDs in the STM-16 protocol processor, see STM-16 LEDs.

### **Results PTR**

This function monitors and reports received STS Pointer statistics. A count of the following Pointer statistics appear:

- Positive Justification: Indicates the Positive Pointer Justification count.
- Negative Justification: Indicates the Negative Pointer Justification count.
- Pointer Justification Seconds: Indicates the duration of a Pointer adjustment.
- NDF Count: Indicates the New Data Flag count.
- Receive Pointer Value (in decimal): Valid Pointers range from 0 to 782.

## **Results SCAN**

This function provides a quick summary of incoming errors and alarms. It is effective in identifying a general area to investigate when error or alarm activity is detected. This function displays a list of received errors and alarms. For **alarms**, the duration is reported as a count in seconds. For **errors**, an error count is reported.

When no activity is occurring, the screen displays, "No errors or alarms."

## **STM-16 Test**

The Test screen configures test parameters associated with a protocol processor.

The Test screen contains the following functions:

- $\cdot$  SET 1
- APS
- RTD

## **Action After Duration**

This function defines what activities occur at the conclusion of a timed test. To determine how long a test will run, refer to the Duration function section. The following options are available.

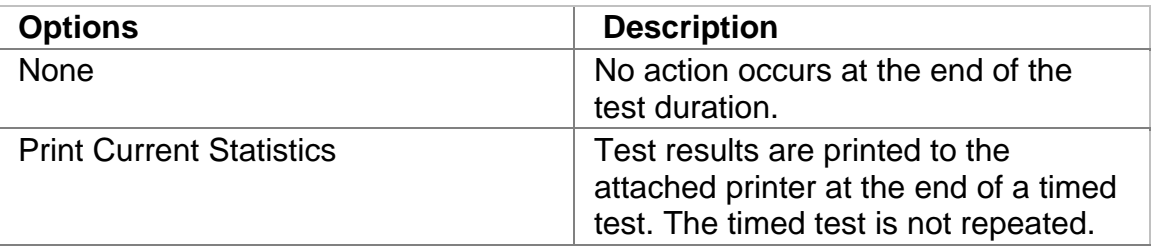

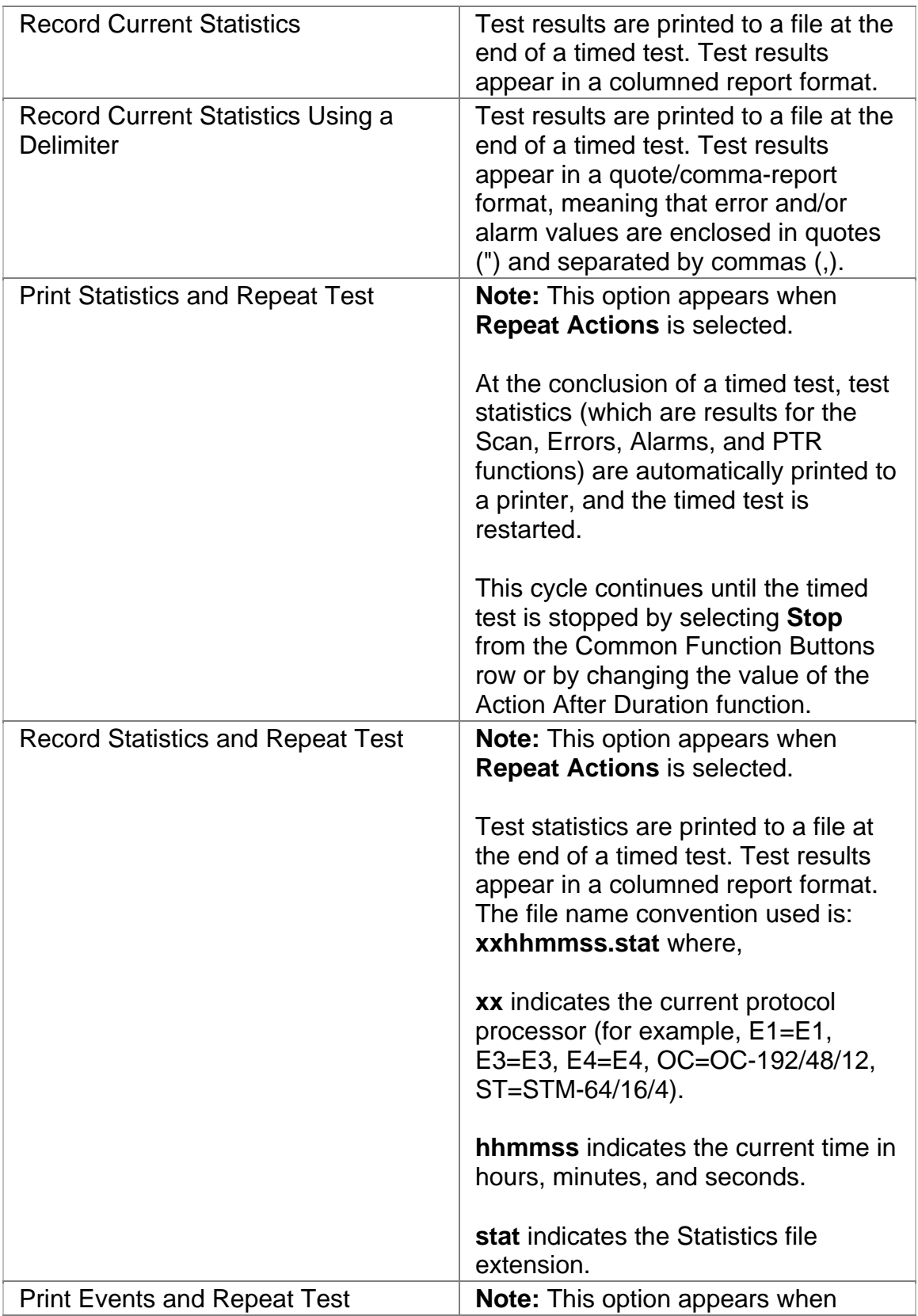

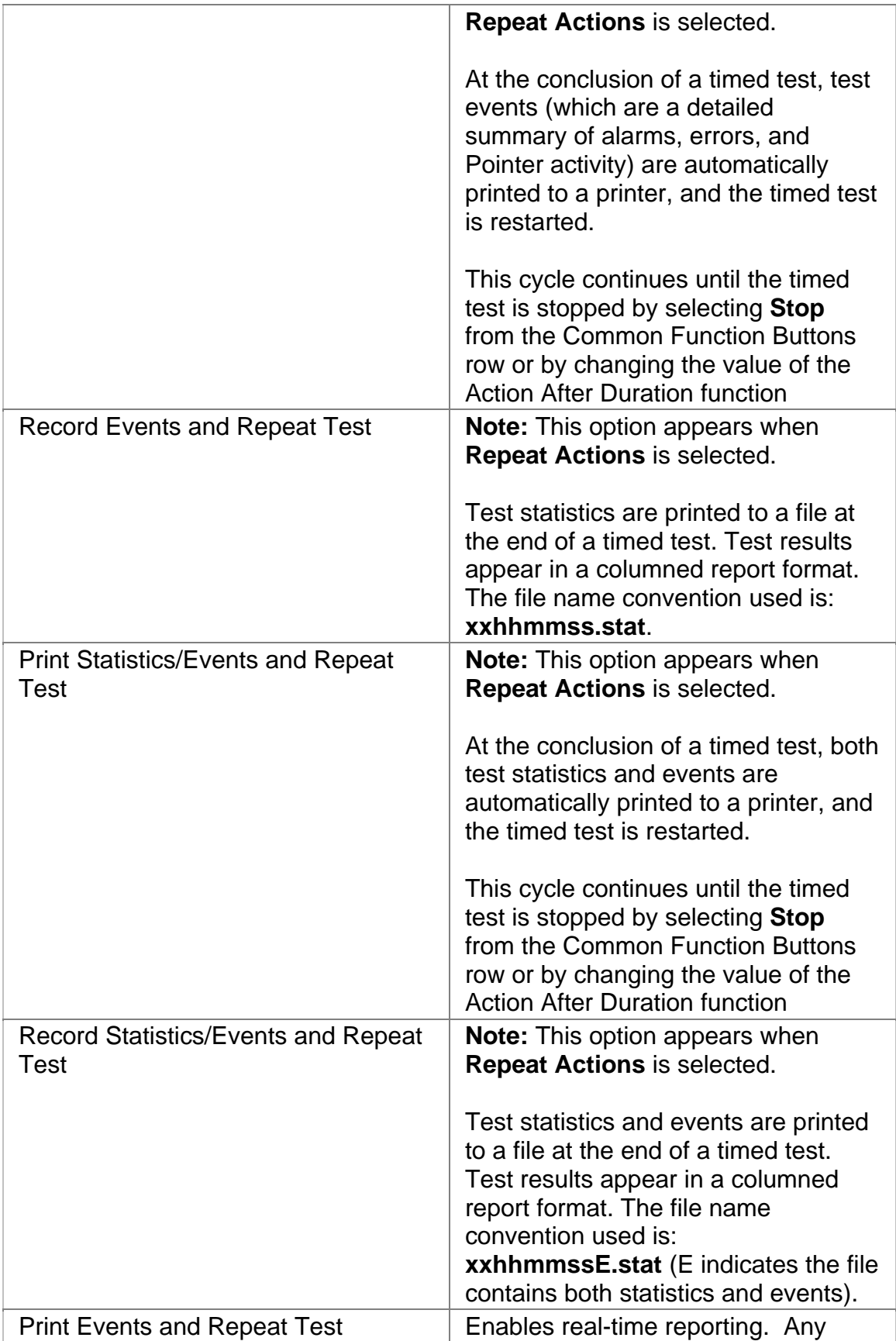

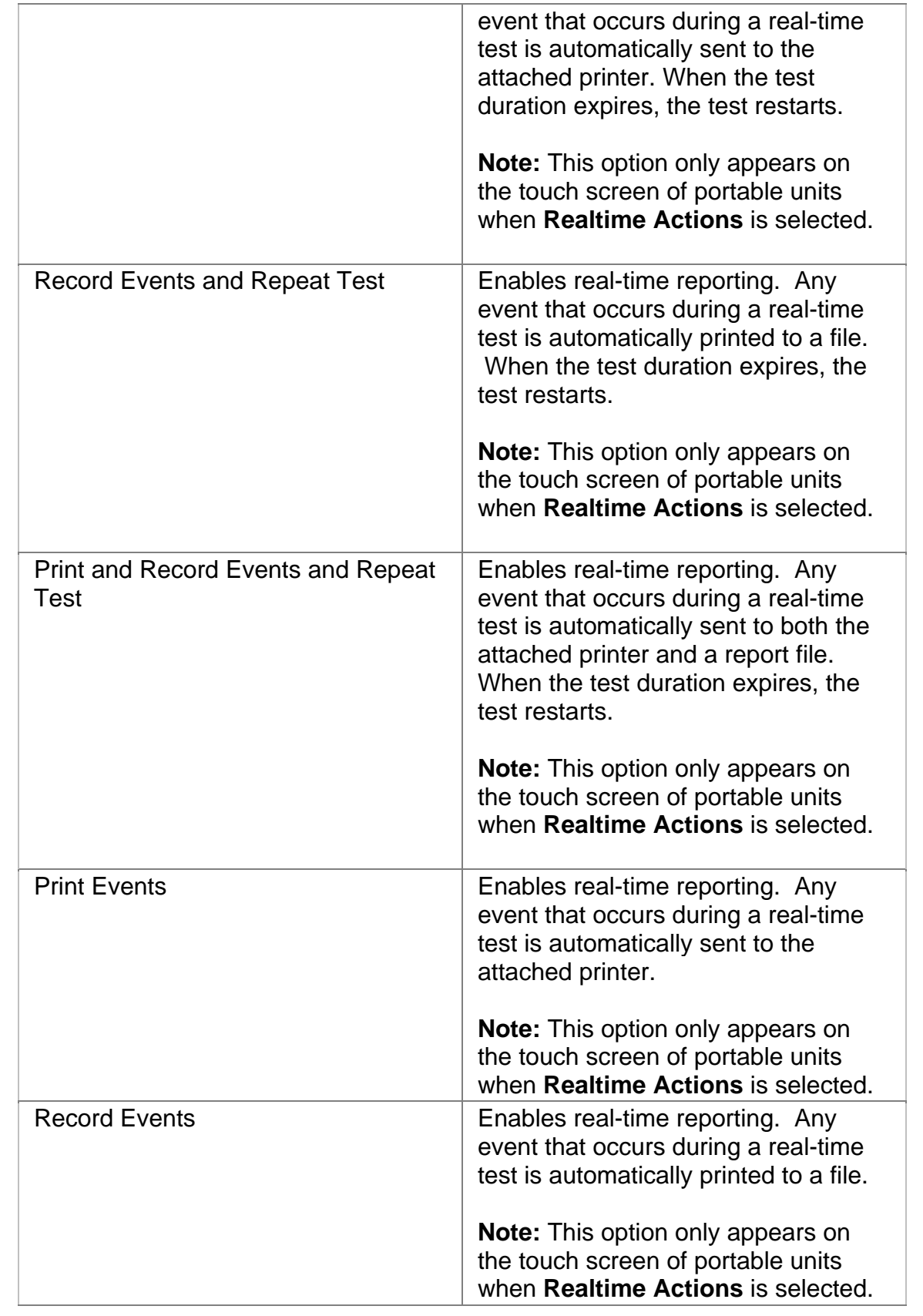

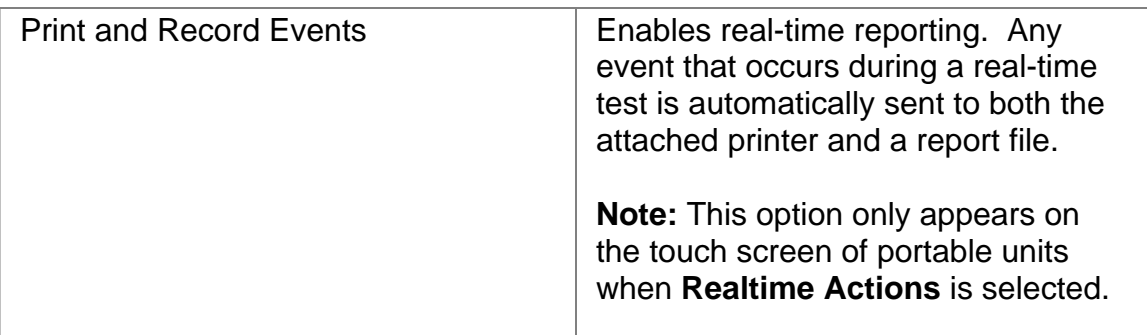

## **Duration**

This function configures how long a timed test runs. The following options are available:

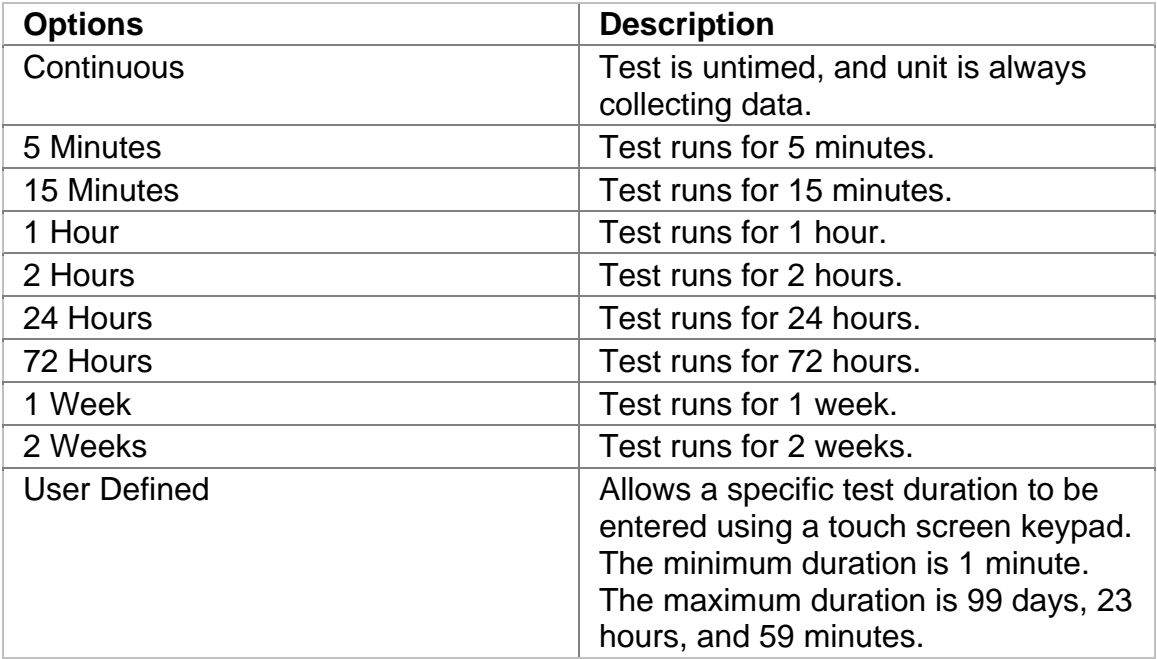

# **APS (Automatic Protection Switch)**

The unit can measure APS switching intervals in your network. The unit can be configured to monitor for a specific event that will cause an APS switch. When this event occurs, the duration in both seconds and frames is logged. These statistics can be used to determine how long it takes for your network equipment to react to an APS event and switch to a backup path.

Using the Test APS functionality, you can set a specific event as a trigger for APS activity. The APS measurement has an accuracy of 0.5 milliseconds.

Test APS functions include:

- **Protection Switch Criteria:** Determines the type of alarm, error, or pattern event that is used as a trigger to generate APS activity in your network. The unit monitors the incoming signal for the specified event. If it occurs, its duration in both seconds and frames is measured and logged. The APS measurement has an accuracy of 0.5 milliseconds. Options include: None, B1, OOF, MS-AIS, AU-AIS, or PRBS.
- **State:** Starts and stops Automatic Protection Switching mode. The unit will begin monitoring the incoming signal for a single or continuous APS event. If an APS event occurs, the protection switch time will appear in both seconds and frames present. The results will not include the number of good frames, but the number of frames that elapsed before the first good frame, meeting the entered criteria, occurred.

*Single APS* - Monitors for a single APS event. Seconds and frames are reported and the State returns to Inactive.

*Continuous APS* - Constantly monitors for APS events, and updates the seconds and frames reported.

*Stop APS* - Stops APS monitoring. The State returns to Inactive.

- **Protection Switch Time (Frames):** Indicates the number of frames received during the APS switching event.
- **Protection Switch Time (Seconds):** Indicates the duration in seconds that it took for the APS switch event to occur.
- **Consecutive Good Time Required:** This function allows you to enter the duration (in milliseconds) of valid frames to occur before Protection Switching is confirmed to be activated. The range is 0.125 to 2047.875 milliseconds and is entered using a keypad.
- **Consecutive Good Frames Required**: This function allows you to enter the number of valid frames to occur before Protection Switching is confirmed to be activated. The range is 1 to 16383 frames and is entered using a keypad.

For more information about monitoring APS activity, select *Measuring SDH and SONET APS Activity* in the Common Tasks section of the online help.

## **RTD (Round-Trip Delay)**

The round-trip delay function allows you to transmit a known frame into your network and measure how long it takes for the frame to return to the unit.

Test RTD functions include:

• **State:** Starts and stops round-trip delay mode.

*Single Round-Trip Delay* - If selected, an AIS alarm is inserted into a frame and transmitted once through your network. The frame's transmission through the network is measured in frame counts and milliseconds. Frame counts indicates the number of frames received before the AIS frame is received by the unit. Milliseconds indicates how long it took for the AIS frame to travel out and return to the unit.

*Continuous Round-Trip Delay* - If selected, an AIS alarm is inserted into a frame and continuously transmitted through your network. The current frame count and duration appear in the **Current** column. The fastest round trip appears in the **Minimum** column and the slowest round trip appears in the **Maximum** column.

*Stop Round-Trip Delay* - Stops round-trip delay activity. The State returns to Inactive.

- **Round-trip Delay Time (Frames):** Indicates the number of frames received during the measurement.
- **Round-trip Delay Time (Seconds):** Indicates the duration in seconds that it took for the known frame to return to the unit.
- **Consecutive Good Time Required:** This function allows you to enter the duration (in milliseconds) of valid frames to occur before the round-trip delay function is confirmed to be activated. It is used to fine-tune the measurement. The range is 0.125 to 2047.875 milliseconds and is entered using a keypad.
- **Consecutive Good Frames Required**: This function allows you to enter the number of valid frames to occur before the round-trip delay function is confirmed to be activated. It is used to fine-tune the measurement. The range is 1 to 16383 frames and is entered using a keypad.

For more information about round-trip delay, select *Round-Trip Delay* in the Common Tasks section of the online help.

### **SET 1**

The SET 1 functions determine how long a protocol processor's test runs and what activities occur at the end of the test.

The following appears on the SET 1 screen.

- **Duration**
- **Action After Duration**
- **Pause Test/Resume Test:** This button switches between pausing an active test and continuing an active test. The button's label indicates the action that will happen when it is selected.

For more information about tests, select *Start a Test* in the Common Tasks section of the online help.

### **Performance Monitoring**

Performance Monitoring provides greater detail about incoming Regenerator Section, Multiplex Section, Higher-Order Path, and Bit errors.

The following options are available:

- RS
- MS
- HP
- Bit

### **Performance Monitoring Bit**

This provides a detailed breakdown for BIT errors detected and logged by the STM-16 protocol processor.

This section is broken down into the following areas:

#### **G.821 BIT Errors**

Errored Seconds (ES) by count, rate percentage, and objective percentage.

Severely Errored Seconds by count, rate percentage, and objective percentage.

Unavailable Seconds (UAS) by count, rate percentage, and objective percentage.

G.821 Allocation: Select an allocation percentage from 0 to 100.

Status: Pass or failure

#### **G.826 BIT Errors**

Errored Block (EB) count

Background Block Error (BBE) by count, rate percentage, and objective percentage.

Errored Seconds (ES) by count, rate percentage, and objective percentage.
Severely Errored Seconds (SES) by count, rate percentage, and objective percentage.

Unavailable Seconds (UAS) by count, rate percentage, and objective percentage.

G.826 Allocation: Select an allocation percentage from 0 to 100.

Status: Pass or failure

**M.2101.1 BIT Errors**

Errored Seconds (ES) by count, percentage and S1 and S2 percentage.

Severely Errored Seconds (SES) by count, percentage and S1 and S2 percentage.

M.2101.1 Allocation: Select an allocation percentage from 0 to 100.

Duration: Set to 2 hours, 1 day, or 7 days.

Status: Pass, Uncertain, or failure

#### **Perf Monitoring HP**

This provides a detailed breakdown for Higher-Order Path errors detected and logged by the STM-16 protocol processor.

This section is broken down into the following areas:

#### **G. 826 Near B3 Errors**

Errored Block (EB) count

Background Block Error (BBE) by count, rate percentage, and objective percentage.

Errored Seconds (ES) by count, rate percentage, and objective percentage.

Severely Errored Seconds (SES) by count, rate percentage, and objective percentage.

Unavailable Seconds (UAS) by count, rate percentage, and objective percentage.

G.826 Allocation: Select an allocation percentage from 0 to 100.

Status: Pass, Uncertain, or failure

#### **G. 826 Far High Path REI Errors**

Errored Block (EB) count

Background Block Error (BBE) by count, rate percentage, and objective percentage.

Errored Seconds (ES) by count, rate percentage, and objective percentage.

Severely Errored Seconds (SES) by count, rate percentage, and objective percentage.

Unavailable Seconds (UAS) by count, rate percentage, and objective percentage.

G.826 Allocation: Select an allocation percentage from 0 to 100.

Status: Pass, Uncertain, or failure.

**M.2101.1 Near - B3 Errors** 

Errored Seconds (ES) by count, percentage and S1 and S2 percentage.

Severely Errored Seconds (SES) by count, percentage and S1 and S2 percentage.

M.2101.1 Allocation: Select an allocation percentage from 0 to 100.

Duration: Set to 2 hours, 1 day, or 7 days.

Status: Pass, Uncertain, or failure.

#### **M.2101.1 Far High Path REI Errors**

Errored Seconds (ES) by count, percentage and S1 and S2 percentage.

Severely Errored Seconds (SES) by count, percentage and S1 and S2 percentage.

M.2101.1 Allocation: Select an allocation percentage from 0 to 100.

Duration: Set to 2 hours, 1 day, or 7 days.

Status: Pass, Uncertain, or failure.

#### **Perf Monitoring LP**

This provides a detailed breakdown for Lower-Order Path errors detected and logged by the STM-16 protocol processor.

This section is broken down into the following areas:

**G.826 Near LP BIP Errors and Far LP REI Errors** 

Errored Block (EB) count

Background Block Error (BBE) by count, rate percentage, and objective percentage.

Errored Seconds (ES) by count, rate percentage, and objective percentage.

Severely Errored Seconds (SES) by count, rate percentage, and objective percentage.

Unavailable Seconds (UAS) by count, rate percentage, and objective percentage.

G.826 Allocation: Select an allocation percentage from 0 to 100.

Status: Pass, Uncertain, or failure

**M.2101.1 Near LP BIP Errors and Far LP REI Errors**

Errored Seconds (ES) by count, percentage and S1 and S2 percentage.

Severely Errored Seconds (SES) by count, percentage and S1 and S2 percentage.

M.2101.1 Allocation: Select an allocation percentage from 0 to 100.

Status: Pass, Uncertain, or failure

#### **Perf Monitoring MS**

This provides a detailed breakdown for Multiplex Section errors detected and logged by the STM-16 protocol processor.

**G. 826 Near - B2 Errors** 

Errored Block (EB) count

Background Block Error (BBE) by count, rate percentage, and objective percentage.

Errored Seconds (ES) by count, rate percentage, and objective percentage.

Severely Errored Seconds (SES) by count, rate percentage, and objective percentage.

Unavailable Seconds (UAS) by count, rate percentage, and objective percentage.

G.826 Allocation: Select an allocation percentage from 0 to 100.

Status: Pass, Uncertain, or failure

#### **G. 826 Far Multiplex Section REI Errors**

Errored Block (EB) count

Background Block Error (BBE) by count, rate percentage, and objective percentage.

Errored Seconds (ES) by count, rate percentage, and objective percentage.

Severely Errored Seconds (SES) by count, rate percentage, and objective percentage.

Unavailable Seconds (UAS) by count, rate percentage, and objective percentage.

G.826 Allocation: Select an allocation percentage from 0 to 100.

Status: Pass, Uncertain, or failure

#### **M.2101.1 Near B2 Errors**

Errored Seconds (ES) by count, percentage and S1 and S2 percentage.

Severely Errored Seconds (SES) by count, percentage and S1 and S2 percentage.

M.2101.1 Allocation: Select an allocation percentage from 0 to 100.

Duration: Set to 2 hours, 1 day, or 7 days.

Status: Pass, Uncertain, failure

#### STM-16 Online Help

**M.2101.1 Far Multiplex Section REI Errors**

Errored Seconds (ES) by count, percentage and S1 and S2 percentage.

Severely Errored Seconds (SES) by count, percentage and S1 and S2 percentage.

M.2101.1 Allocation: Select an allocation percentage from 0 to 100.

Duration: Set to 2 hours, 1 day, or 7 days.

Status: Pass, Uncertain, failure

#### **Perf Monitoring RS**

This provides a detailed breakdown for Regenerator Section errors detected and logged by the STM-16 protocol processor.

**Regenerator Section B1 Errors** 

Errored Block (EB) count

Background Block Error (BBE) by count, rate percentage, and objective percentage.

Errored Seconds (ES) by count, rate percentage, and objective percentage.

Severely Errored Seconds (SES) by count, rate percentage, and objective percentage.

Unavailable Seconds (UAS) by count, rate percentage, and objective percentage.

G.826 Allocation: Select an allocation percentage from 0 to 100.

Status: Pass, Uncertain, or failure

# Index

# $\mathbf{A}$

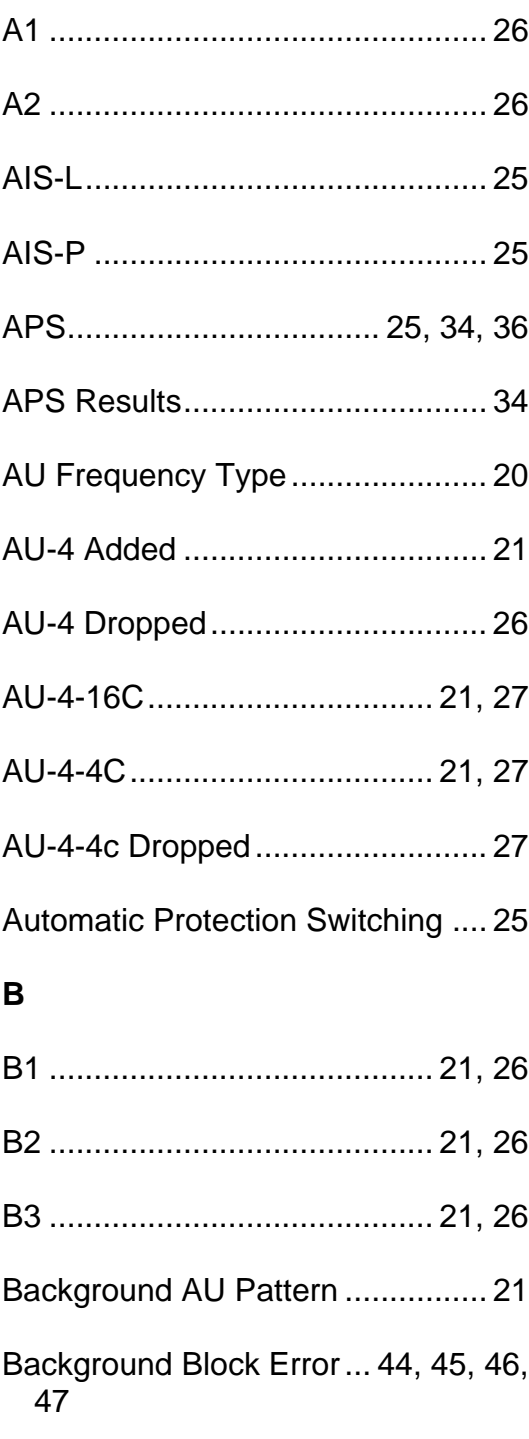

BBE.............................. 44, 45, 46, 47 

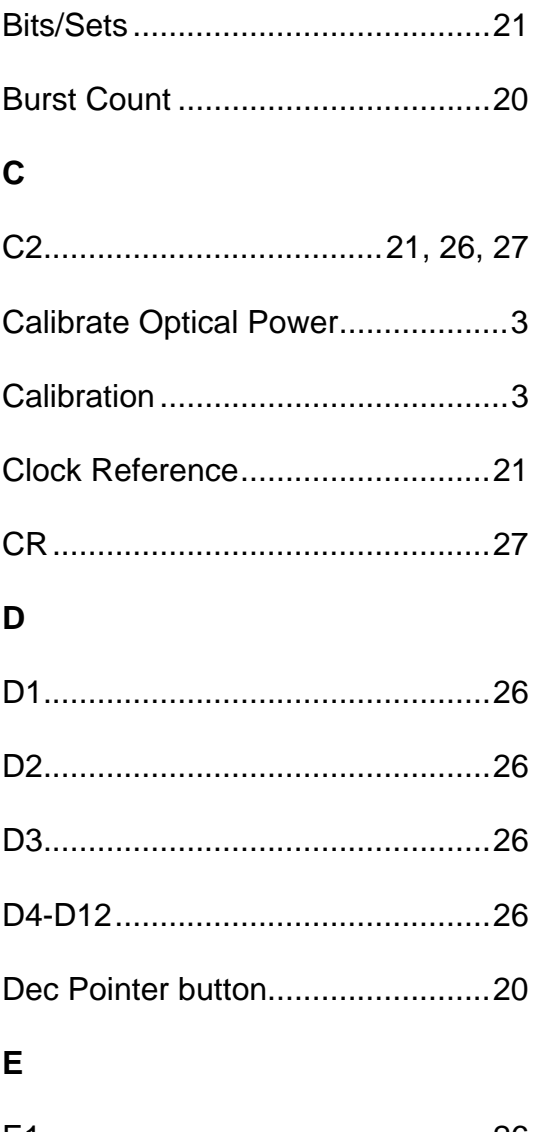

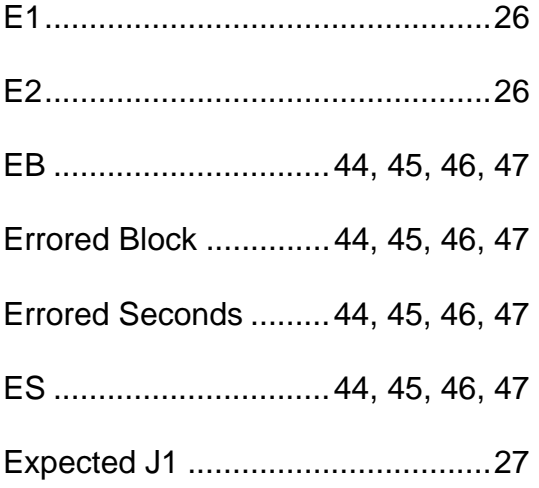

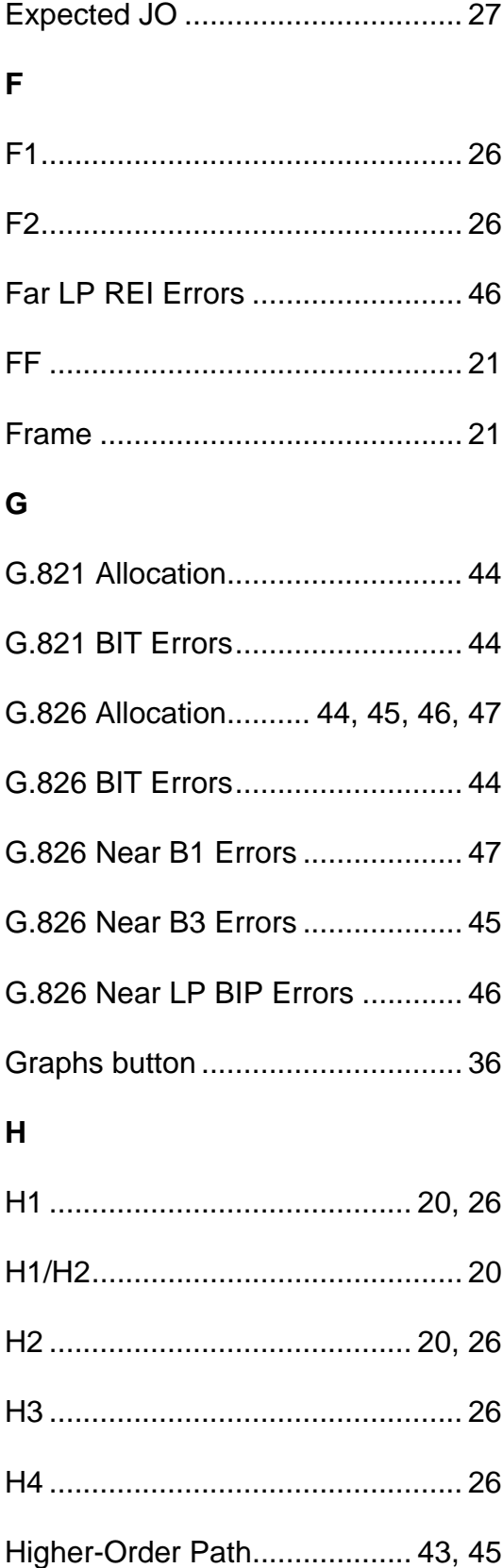

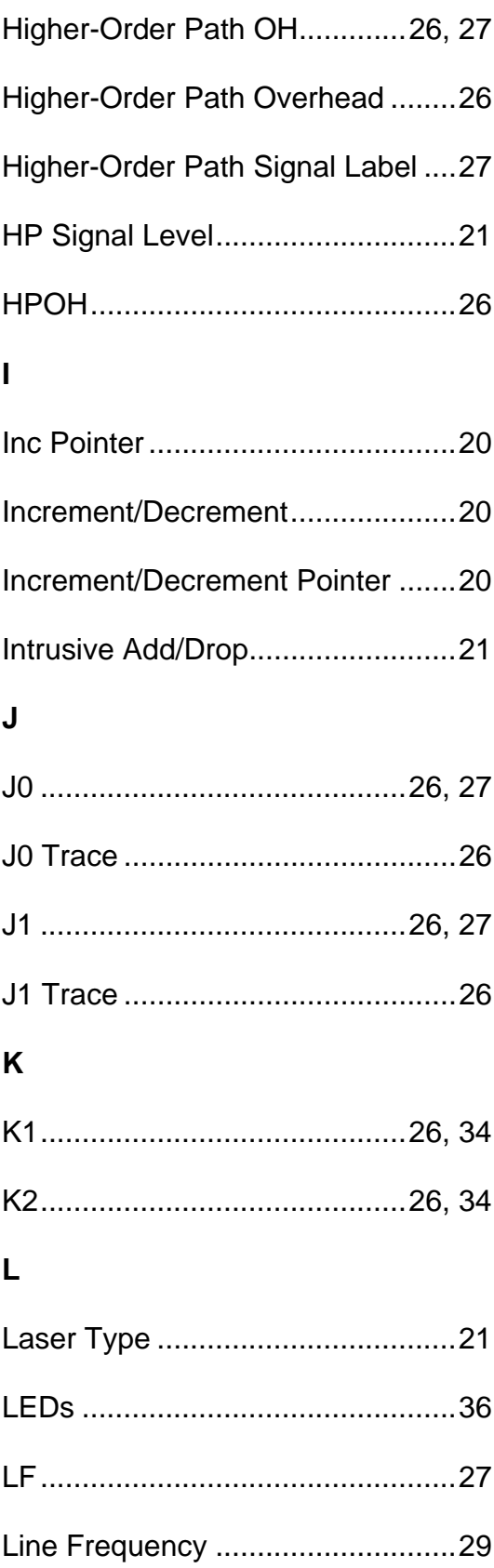

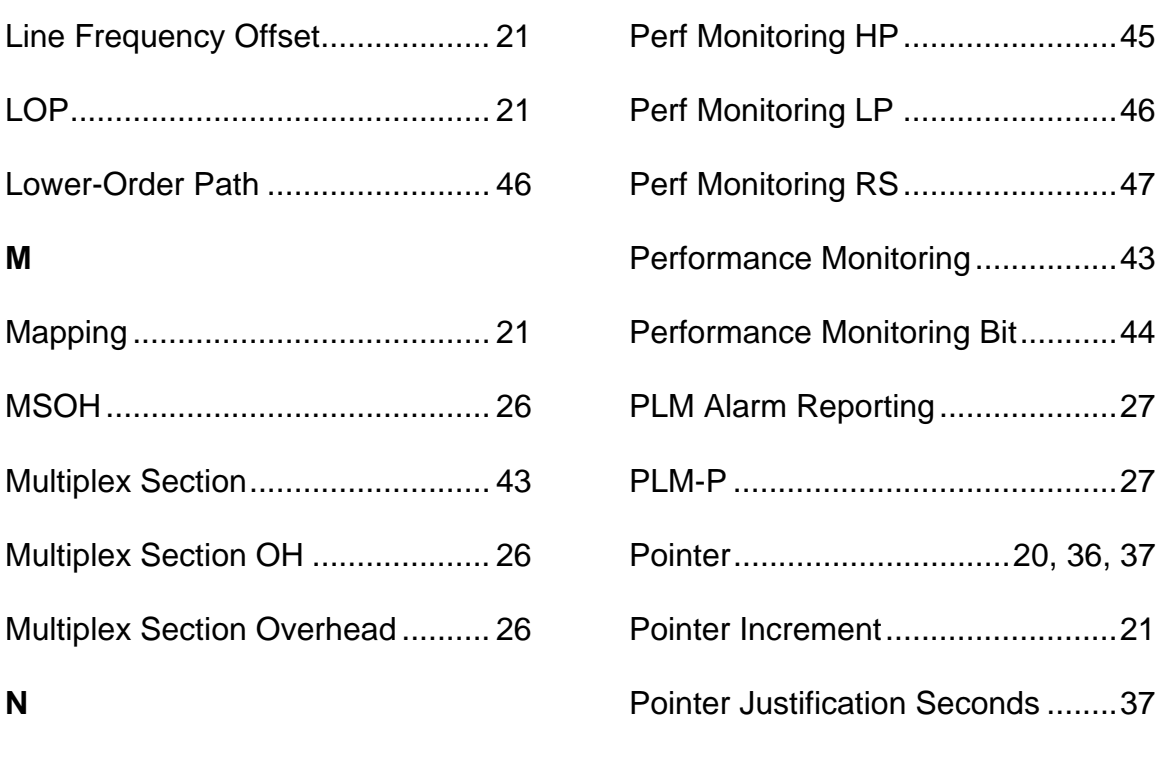

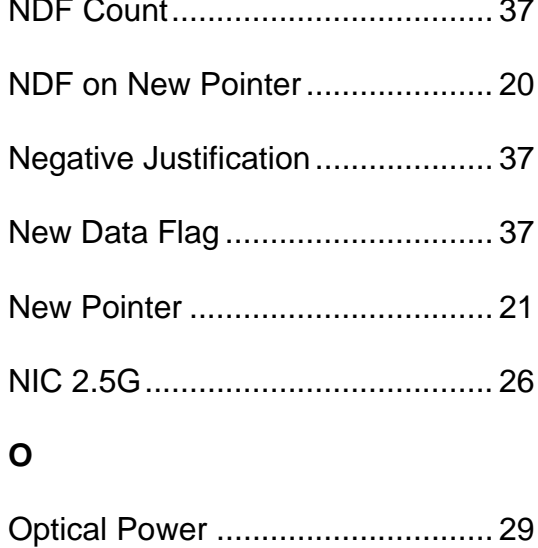

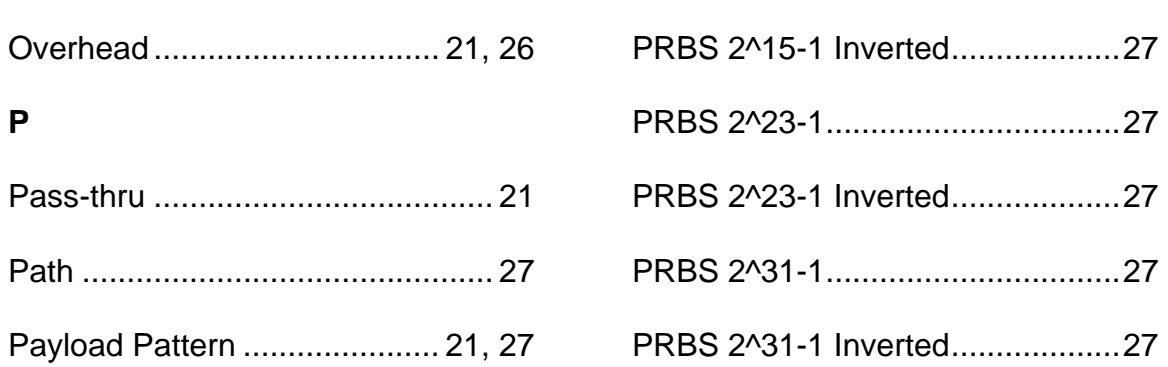

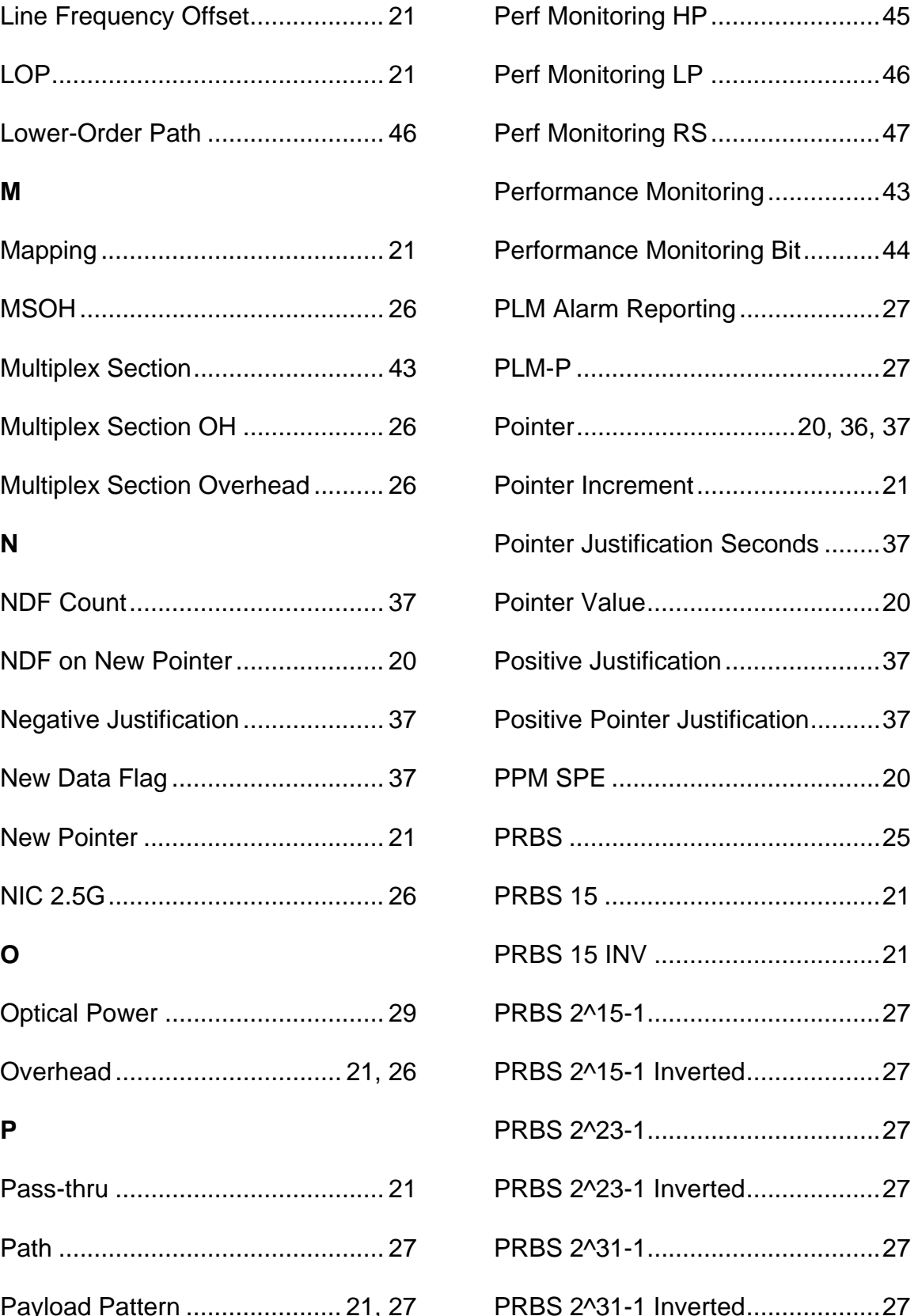

## STM-16 Online Help

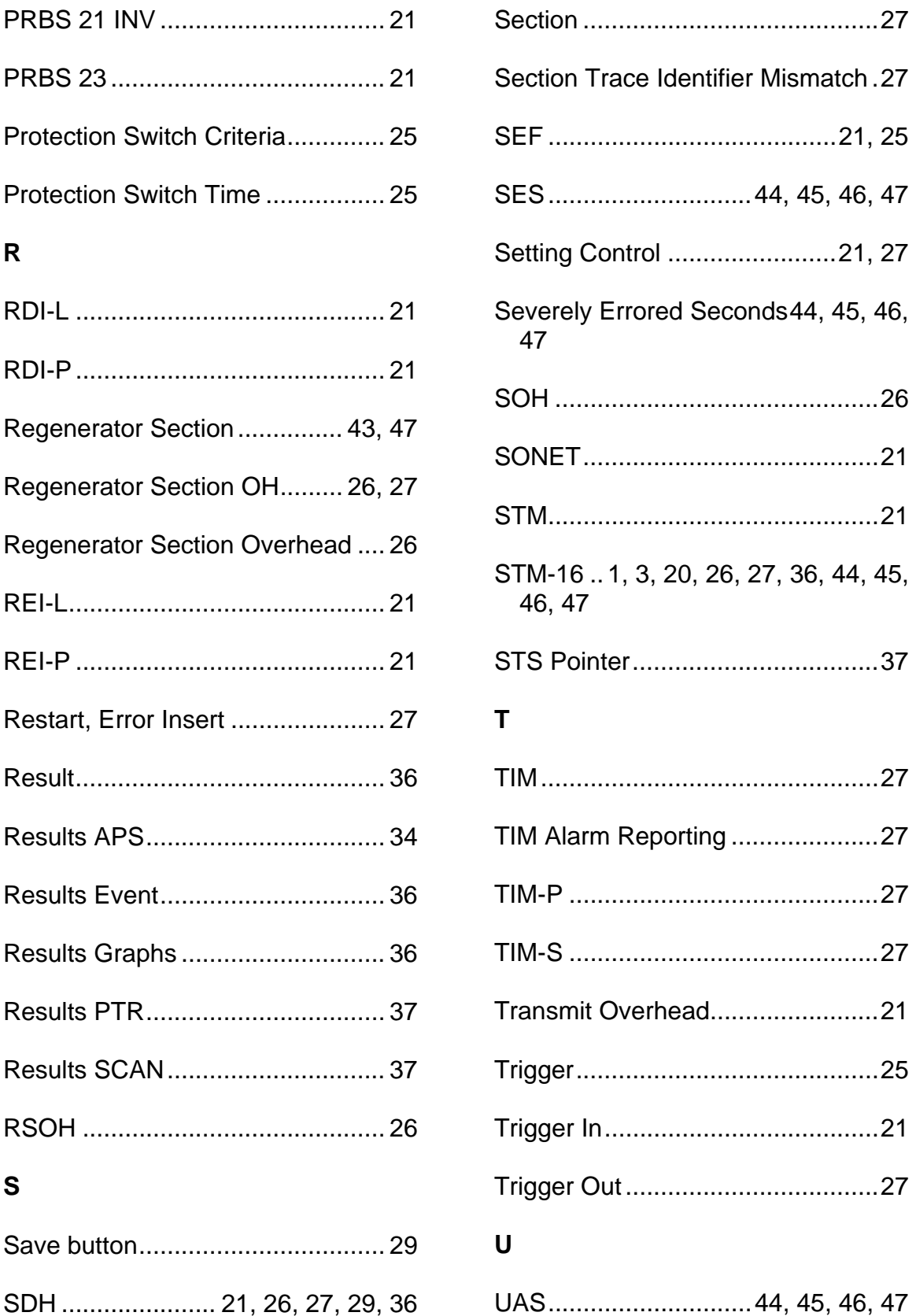

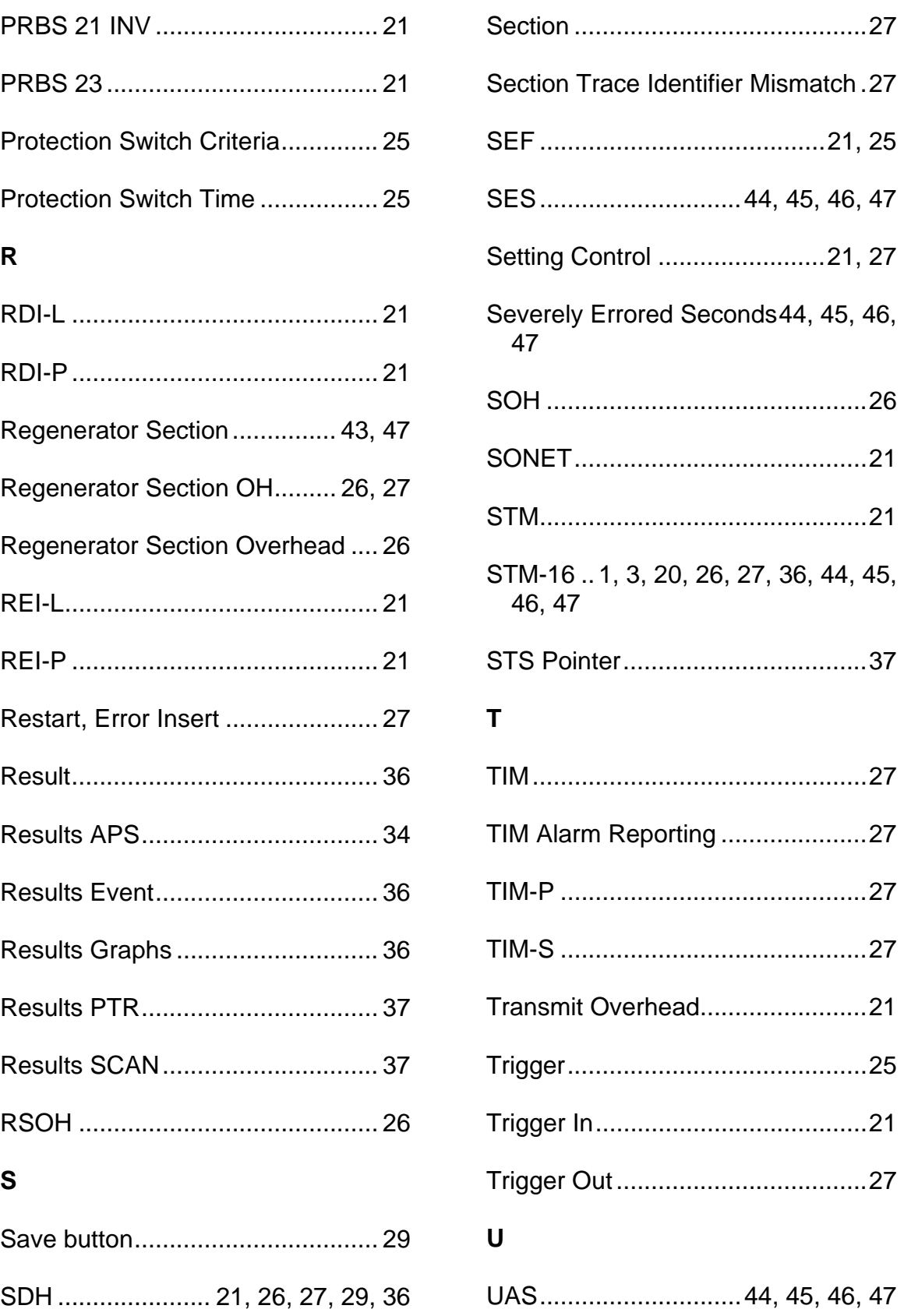

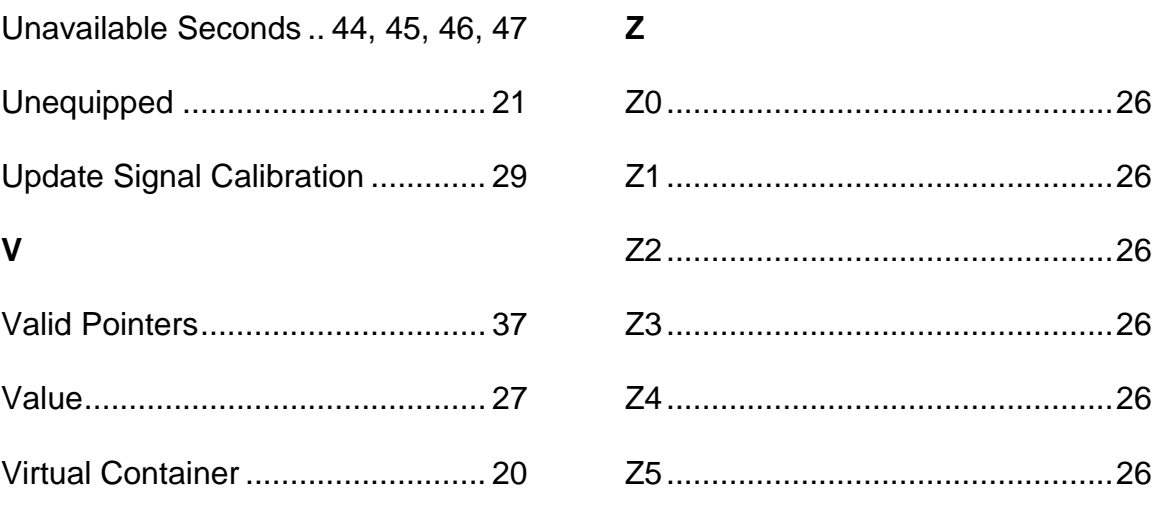

# **STM-4 Online Help**

# **Table Of Contents**

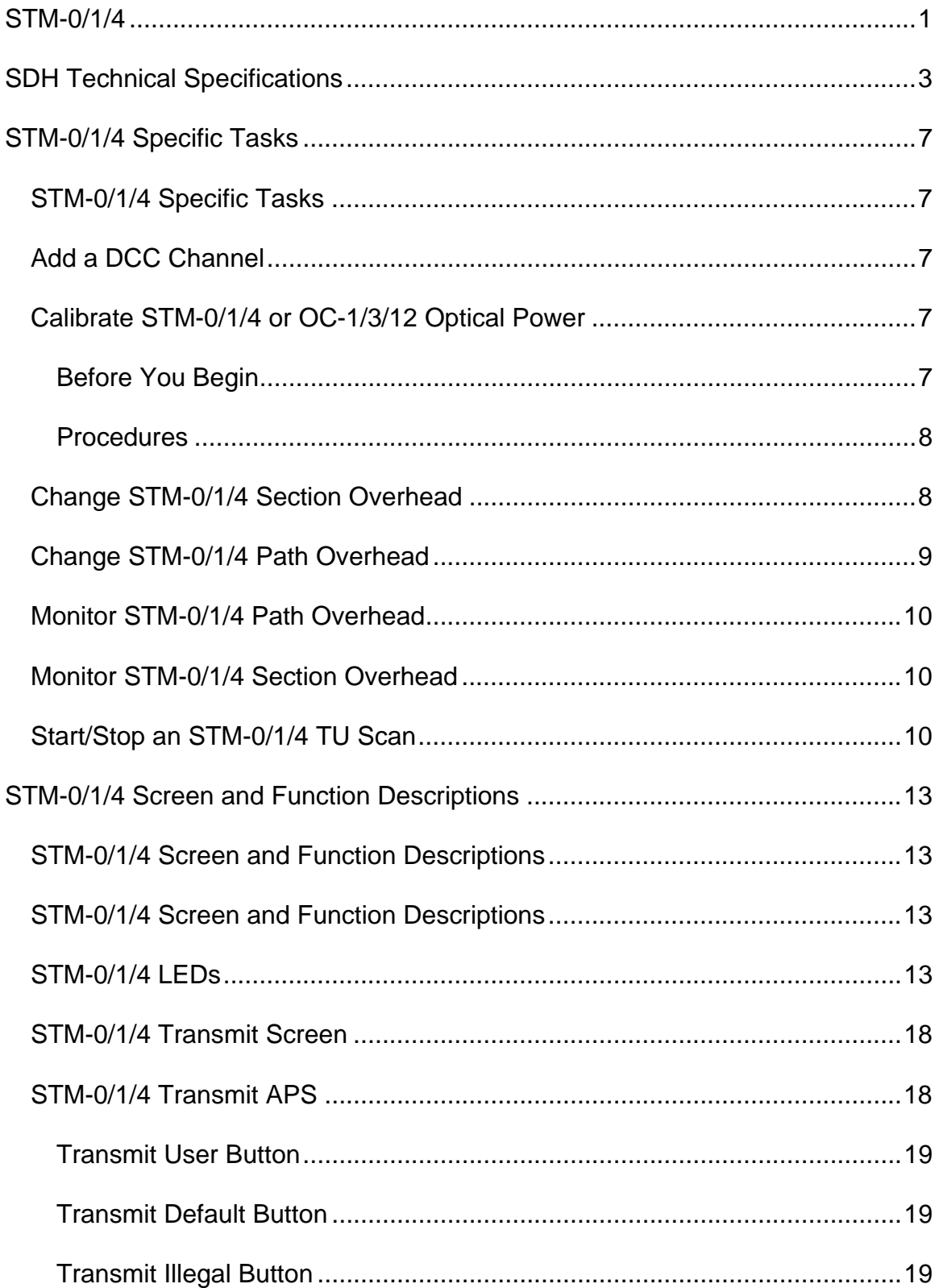

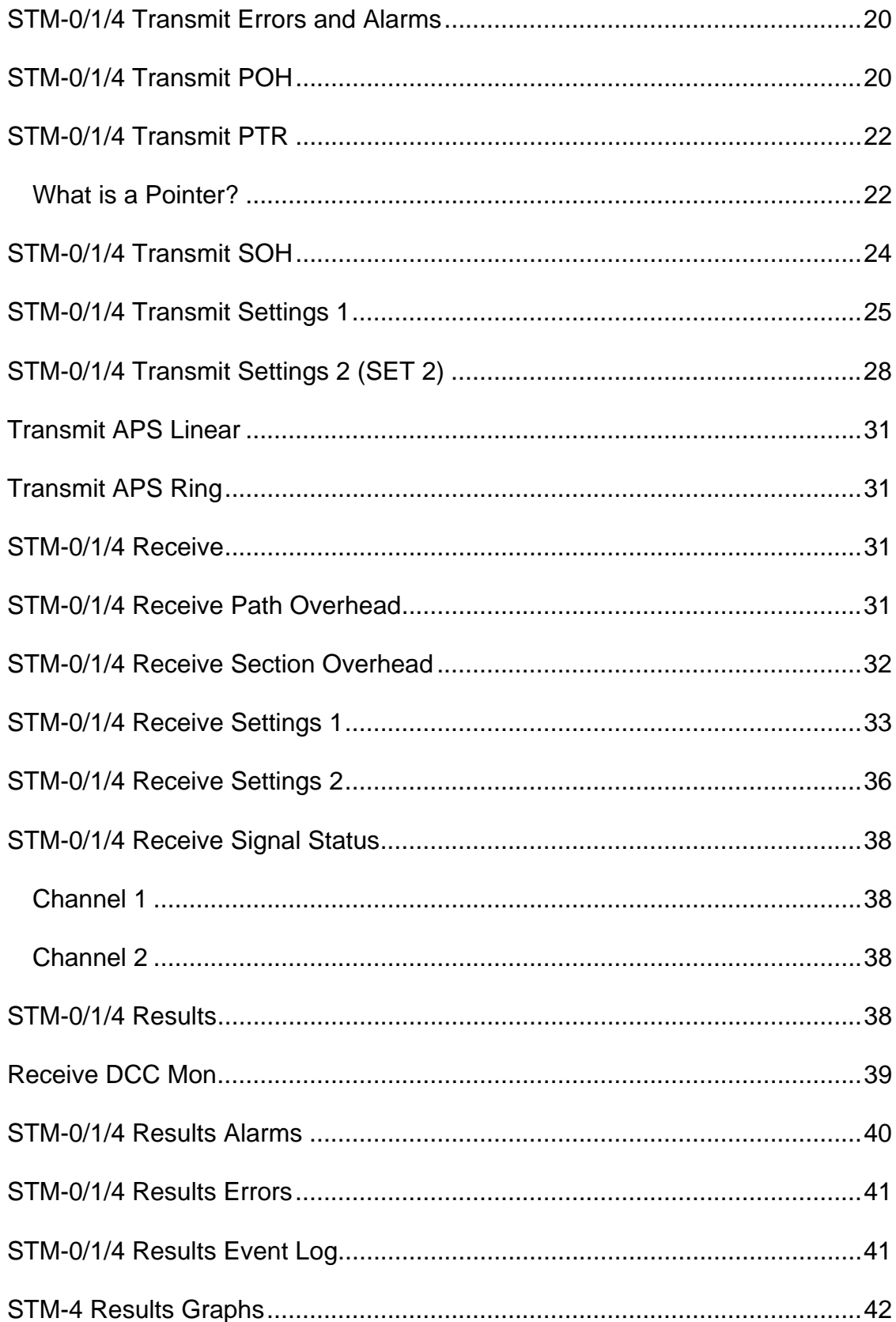

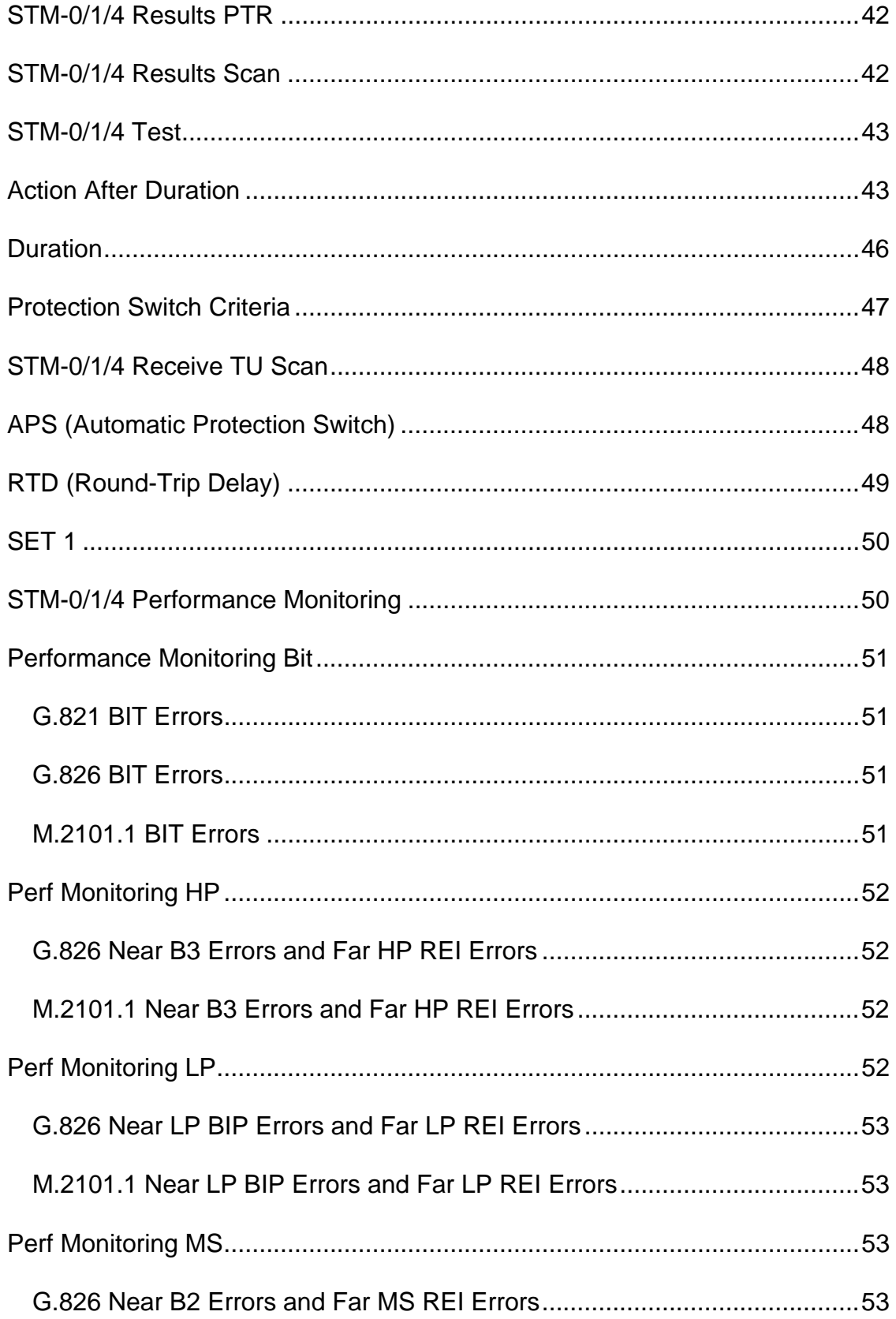

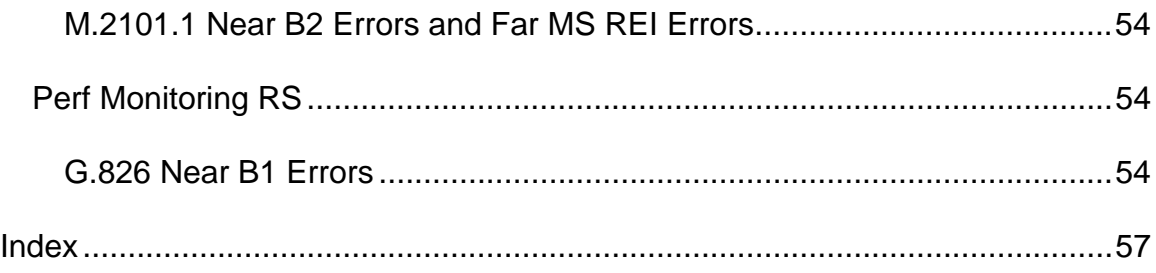

# <span id="page-340-0"></span>**STM-0/1/4**

This STM-0/1/4 section includes:

- STM-0/1/4 Specific Tasks
- STM-0/1/4 Screen and Function Descriptions

You may also navigate through the topics by using the **Contents** tab and window that appear on the left side of the screen.

2 December 02

# <span id="page-342-0"></span>**SDH Technical Specifications**

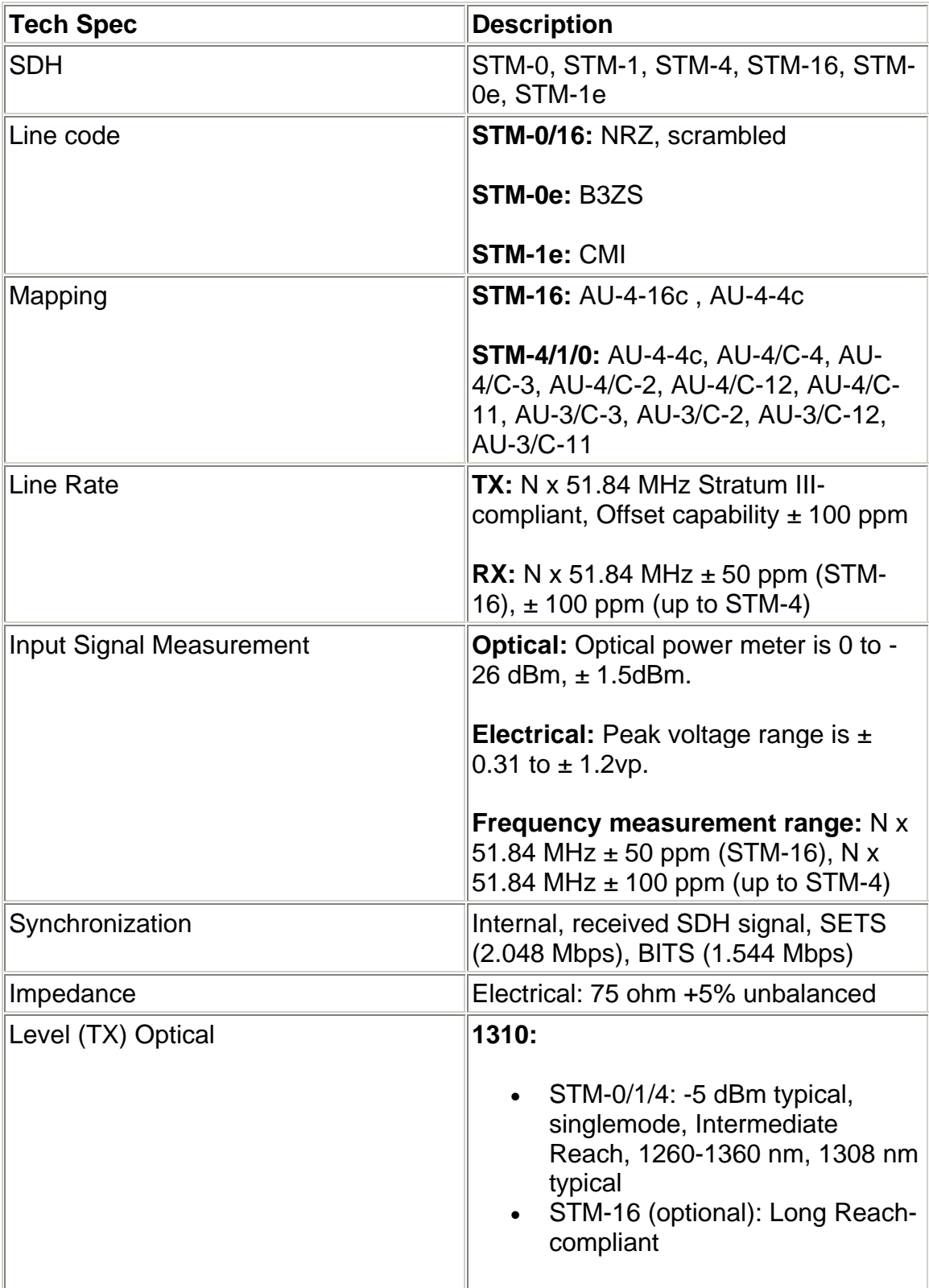

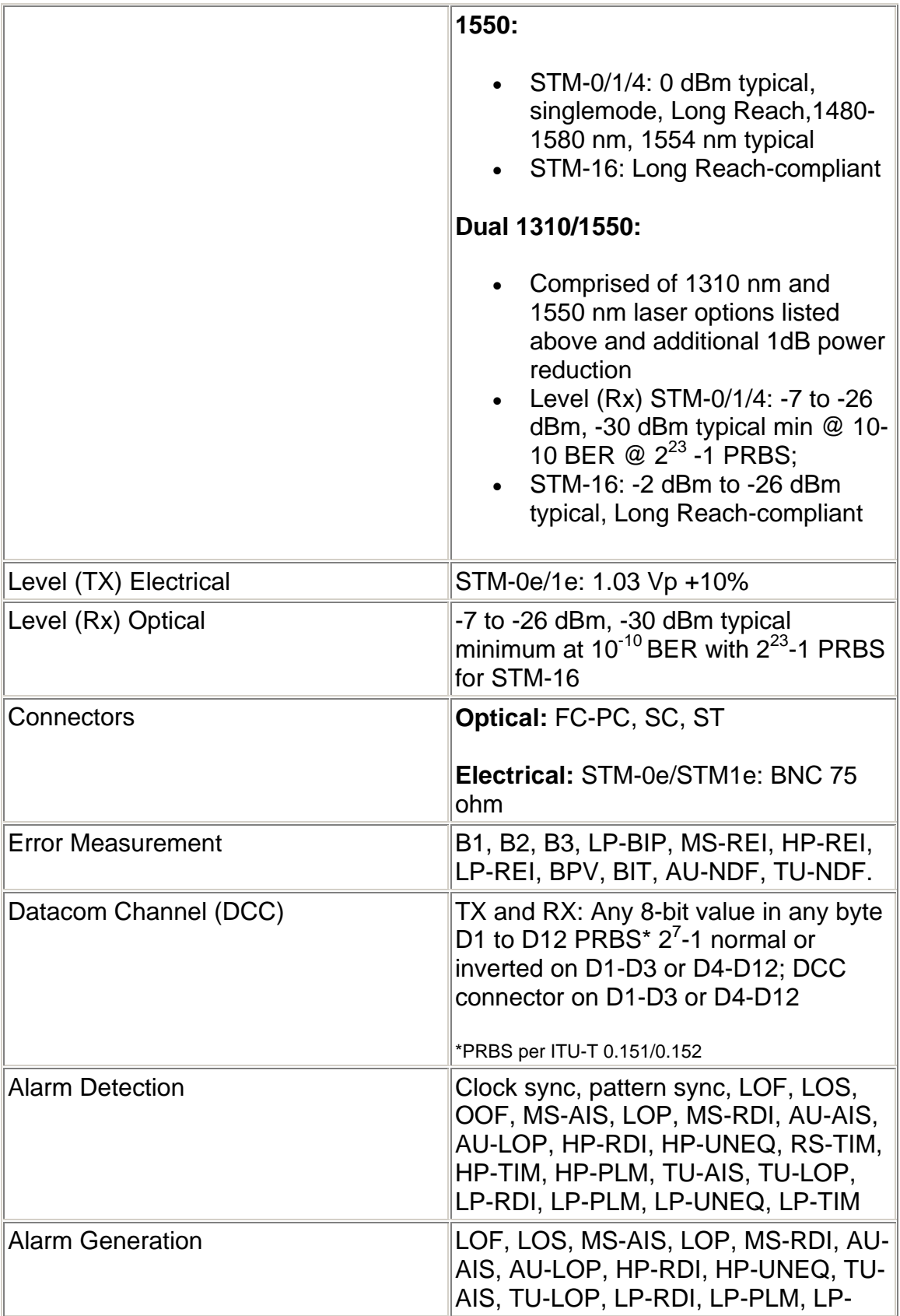

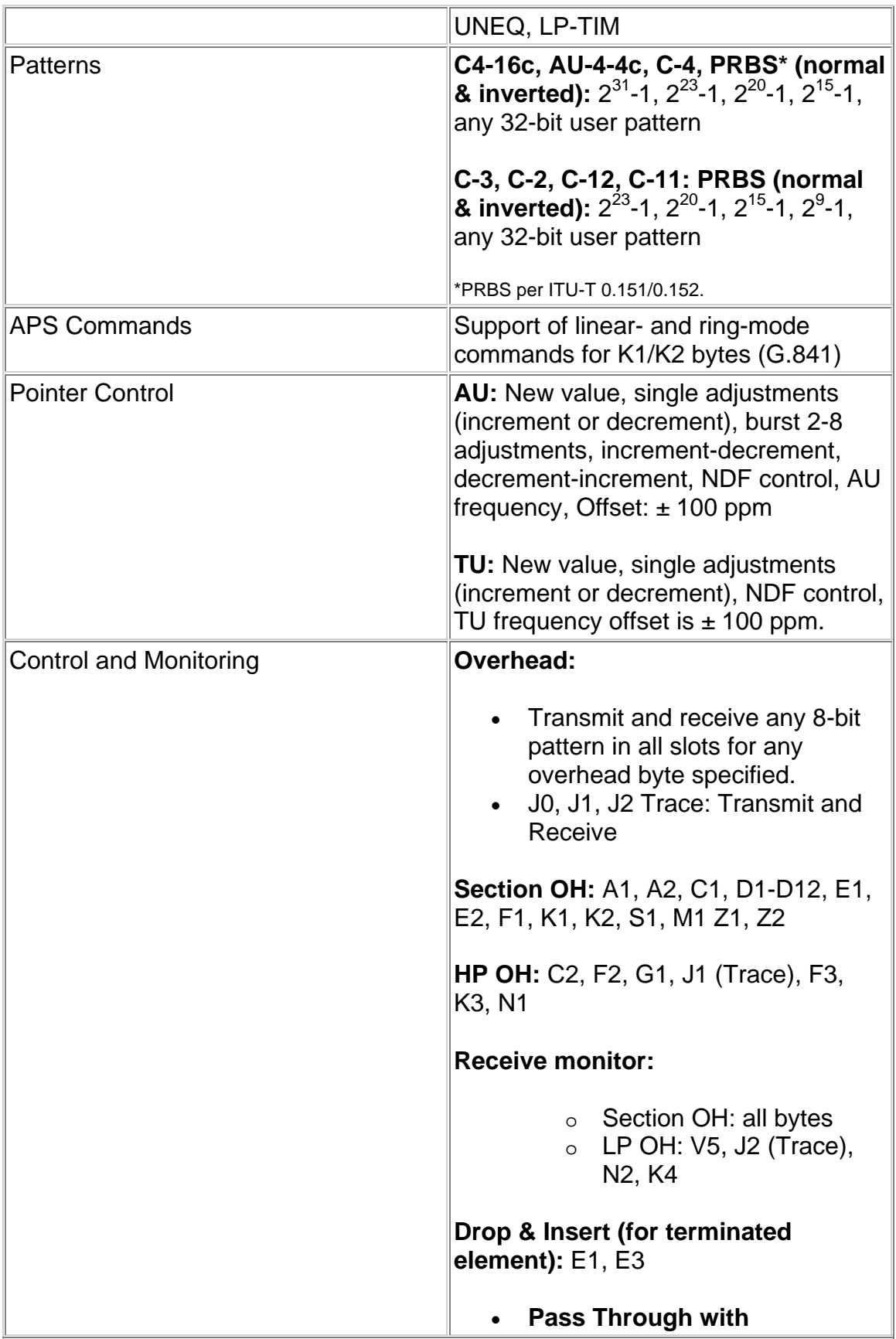

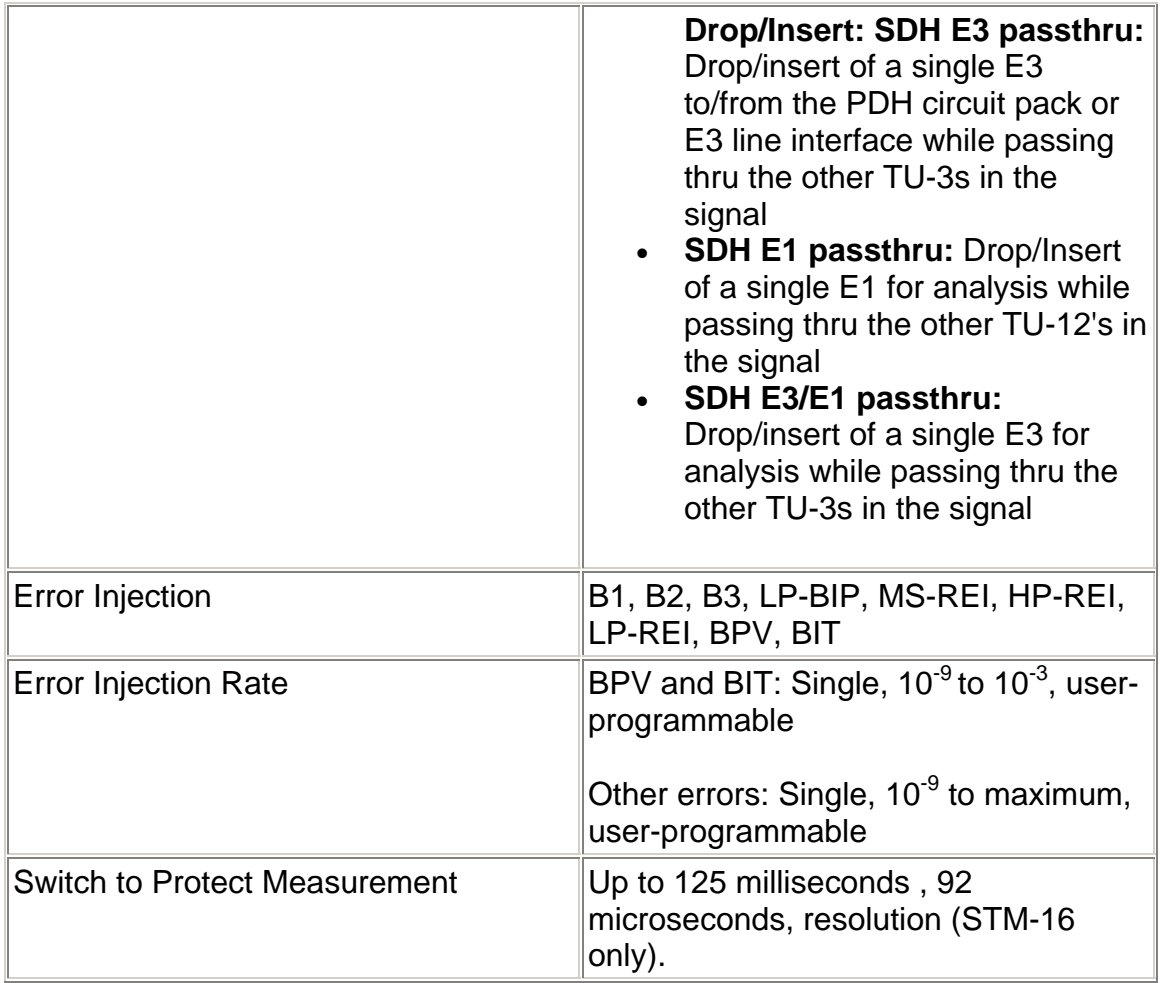

## <span id="page-346-0"></span>**STM-0/1/4 Specific Tasks**

#### **STM-0/1/4 Specific Tasks**

This section includes tasks that are specific to the STM-0/1/4 protocol processor. For a list of general tasks, see Common Tasks located in the Getting Started section.

#### **Add a DCC Channel**

The system supports the addition of DCC Channels into the STM payload. Adding a DCC channel defines specific bytes in the MS and RS Section and HP and LP Path overhead that are used to send operation and maintenance information between the Section and Path equipment.

To add a DataCom Channel:

- 1. Select **STM-0/1/4**.
- 2. Select **Transmit**.
- 3. Select **SET**.
- 4. Select **DataCom Channel Added**. A window with pattern options appears.
- 5. Select a pattern. Options include:
	- RS PRBS 2^7-1 and RS PRBS 2^7-1 (Inv)
	- MS PRBS 2^7-1 and MS PRBS 2^7-1 (Inv)
	- RS DCC Port
	- MS DCC Port
	- None

The system will add a DataCom channel into the STM payload.

#### **Calibrate STM-0/1/4 or OC-1/3/12 Optical Power**

The following procedures describe the unit's optical power calibration. While performing this task, you will measure, record, and enter power reading input for:

- Channel 1 calibration, which includes the Zero power reading input and the optical power readings for -10 dBm and -5 dBm.
- Channel 2 calibration, which includes the Zero power reading input and the optical power readings for -30 dBm and -10 dBm.

**Before You Begin** 

Read these procedures before trying to calibrate the unit.

<span id="page-347-0"></span>**WARNING: Power the unit off before removing the optical connector dust caps to clean the unit's fiber optic ports.** 

Before performing optical power calibration, use a fiber-optics cleaning kit to clean the fiber-optic ports on the unit, the optical power meter, the optical attenuator, and the fiber cables. Dirty optical fibers will affect optical measurements.

The following equipment is required for unit optical calibration:

- Two three-foot singlemode, fiber-optic cables
- Variable optical attenuator
- Optical power meter
- Fiber-optics cleaning kit
- Pencil and paper to record optical power measurements

#### **Procedures**

How to Calibrate Optical Power for Channel 1

How to Calibrate Optical Power for Channel 2

#### **Change STM-0/1/4 Section Overhead**

The Section Overhead (OH) function allows you to stress an STM network by directly editing the Multiplex Section (MS) and Regenerator Section OH bytes to simulate errors, alarms, and other stress conditions.

A specific slot can be selected, and its RS and MS Overhead bytes can be changed for transmission out of the system. By altering the OH bytes, this allows other STM-4 equipment to detect, and if necessary, react to these changes.

To change Section Overhead bytes:

- 1. Select **STM-0/1/4**.
- 2. Select **Transmit**.
- 3. Select **SOH**.
- 4. Select **SOH Slot** to select a slot.
- 5. Select an RS or MS OH byte.

A keypad appears allowing the byte's 8-bit pattern to be edited. The byte appears in binary notation by default. Use the keypad's 1 and 0 buttons to change the bit value. Bit values are changed from the least significant bit to the most significant bit (from right to left).

<span id="page-348-0"></span>The byte can also appear in HEX or decimal notation. Select the **HEX** or **DEC** button on the keypad.

The bit value can also be erased from the keypad using the **Clear** button.

6. When editing is complete, select **OK** to save the new value. **Cancel** discards any changes made to the byte and restores the previous value.

#### **Change STM-0/1/4 Path Overhead**

The Path Overhead (OH) function allows you to stress an STM network by directly editing the Higher-Order and Lower-Order Path OH bytes to simulate errors, alarms, and other stress conditions.

A specific slot can be selected, and its Higher-Order and Lower-Order Overhead bytes can be changed for transmission out of the system. By altering the OH bytes, this allows other STM-4 equipment to detect, and if necessary, react to these changes.

To change Path Overhead bytes:

- 1. Select **STM-0/1/4**.
- 2. Select **Transmit**.
- 3. Select **POH**.
- 4. Select an **HP** or **LP** OH byte.

A keypad appears allowing the byte's 8-bit pattern to be edited. The byte appears in binary notation by default. Use the keypad's 1 and 0 buttons to change the bit value. Bit values are changed from the least significant bit to the most significant bit (from right to left).

The byte can also appear in HEX or decimal notation. Select the **HEX** or **DEC** button on the keypad.

The bit value can also be erased from the keypad using the **Clear** button.

5. When editing is complete, select **OK** to save the new value. **Cancel** discards any changes made to the byte and restores the previous value.

#### <span id="page-349-0"></span>**Monitor STM-0/1/4 Path Overhead**

The system can monitor and display the Path Overhead bytes (HP and LP OH) and the J0 and J1 Trace bytes.

The Path Overhead consists of the Higher-Order and Lower-Order Overhead bytes. You can monitor the incoming signal and view individual bytes for any of the 12 slots in the STM signal.

To view incoming path overhead bytes:

- 1. Select **STM-0/1/4**.
- 2. Select **Receive**.
- 3. Select **POH**. The Path Overhead bytes appear.

#### **Monitor STM-0/1/4 Section Overhead**

The system can monitor and display the Section Overhead bytes (MS and RS OH) and AU pointer.

The Section Overhead consists of the Multiplex Section and Regenerator Section bytes. You can monitor the incoming signal and view individual bytes for any of the 12 slots in the STM signal.

To view incoming path overhead bytes:

- 1. Select **STM-0/1/4**.
- 2. Select **Receive**.
- 3. Select **SOH**. The Section Overhead bytes appear.

#### **Start/Stop an STM-0/1/4 TU Scan**

The TU Scan function inspects and then reports the contents of the 28 foreground TUG drops that are obtained within a multiplexed STM signal.

The information reported consists of items such as the framing and pattern activity detected on each STM channel.

The protocol processor must be receiving a valid signal, otherwise, the scan aborts. While a scan is in progress, you cannot access other functions.

To start a TU scan:

1. Select the **STM-0/1/4** protocol processor tab.

- 2. Select **Receive**.
- 3. Select **TU Scan**.
- 4. Select **Start Scan**. Framing and pattern activity for each TU drop is displayed on the screen.

To stop the TU scan:

• Select the **Stop Scan** button.

# <span id="page-352-0"></span>**STM-0/1/4 Screen and Function Descriptions**

#### **STM-0/1/4 Screen and Function Descriptions**

The following is a list of all STM-0/1/4 function screens:

- STM-0/1/4 LEDs
- STM-0/1/4 Transmit
- STM-0/1/4 Receive
- STM-0/1/4 Results
- STM-0/1/4 Test
- STM-0/1/4 Performance Monitoring

You may also navigate through these topics using the Table of Contents located in the left pane.

#### **STM-0/1/4 Screen and Function Descriptions**

The following is a list of all STM-0/1/4 function screens:

- STM-0/1/4 LEDs
- STM-0/1/4 Transmit
- STM-0/1/4 Receive
- STM-0/1/4 Results
- STM-0/1/4 Test
- STM-0/1/4 Performance Monitoring

You may also navigate through these topics using the Table of Contents located in the left pane.

#### **STM-0/1/4 LEDs**

When the STM-0/1/4 protocol processor is selected, the following LEDs are displayed in the LEDs Quick Status Area of the touch screen.

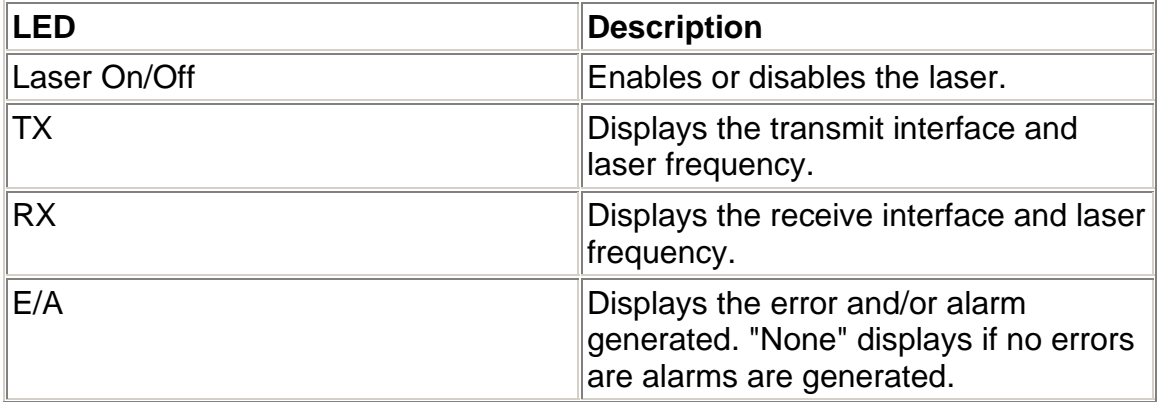

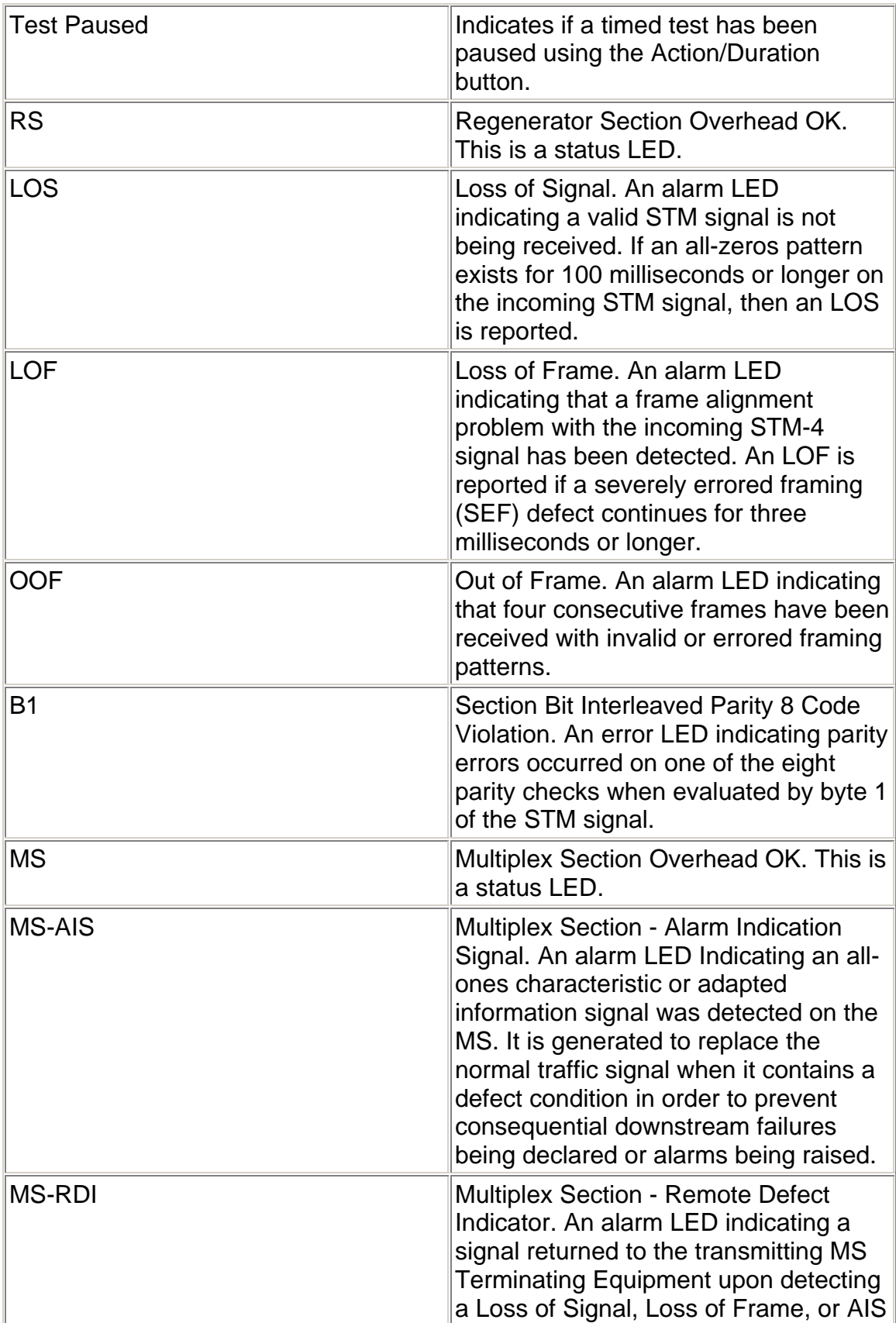

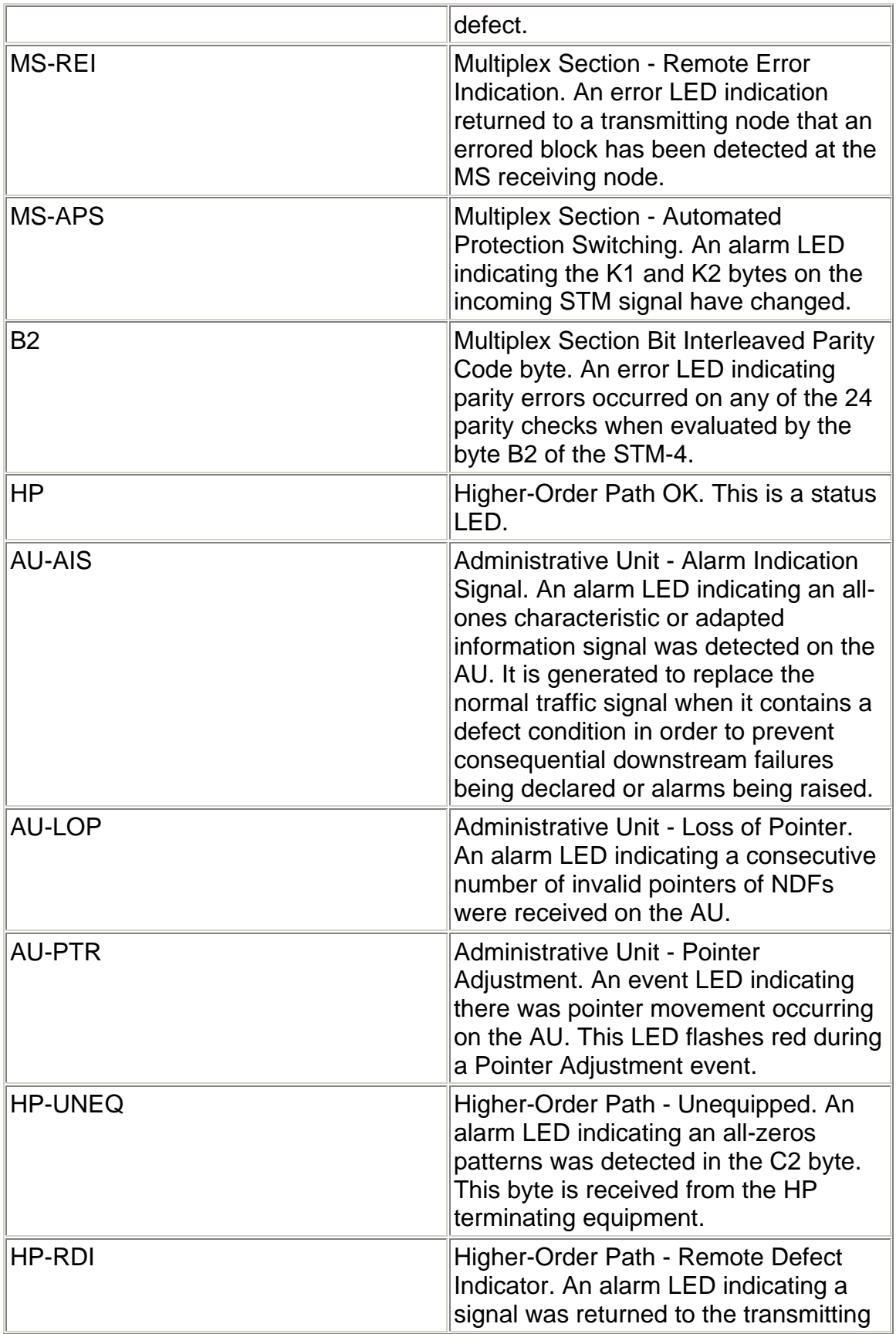

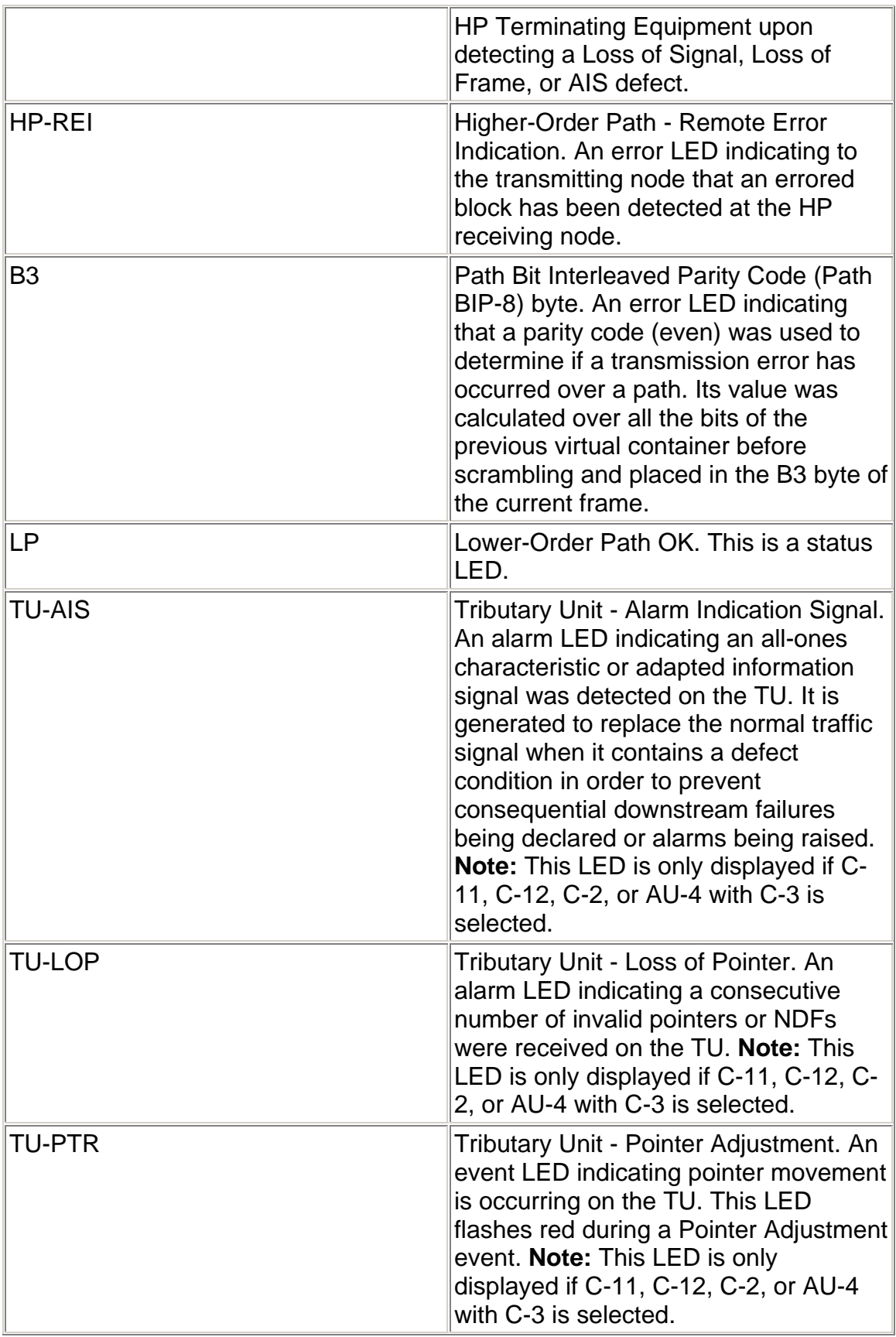

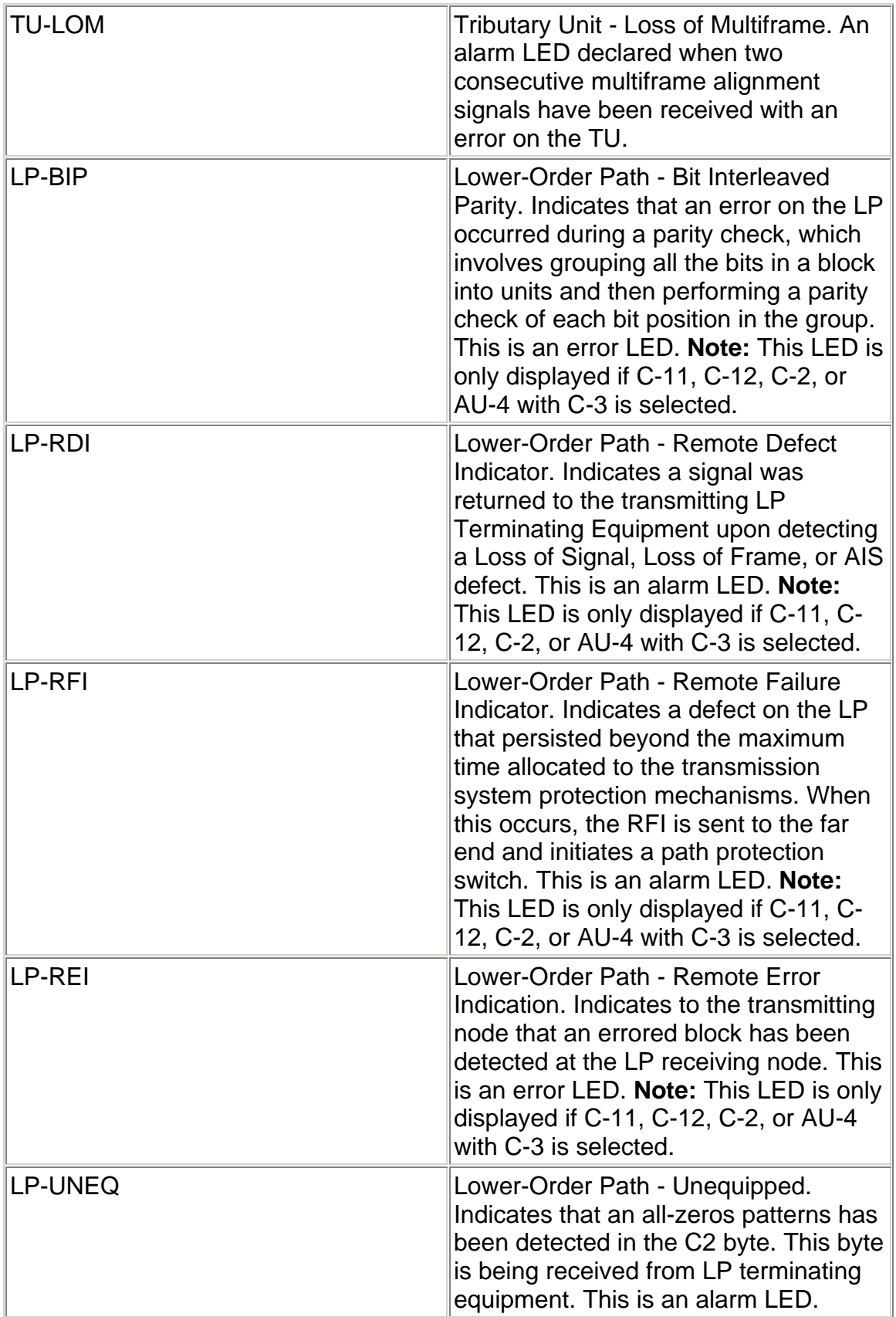

<span id="page-357-0"></span>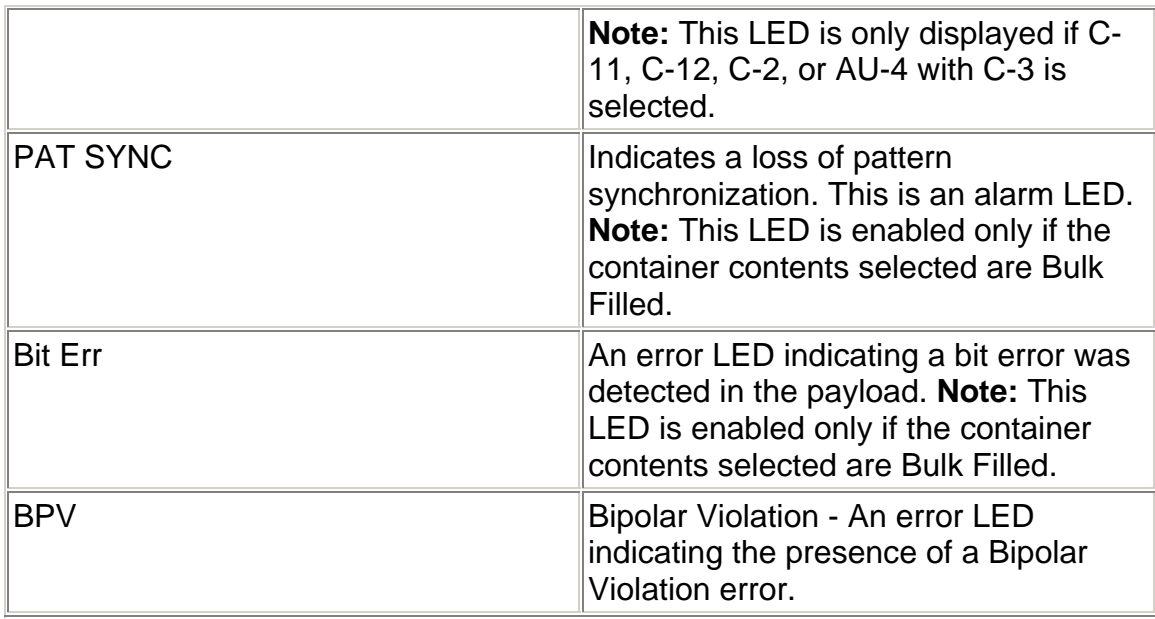

#### **STM-0/1/4 Transmit Screen**

This screen allows you to configure the transmit signal parameters for the STM line interface and the STM protocol processor to match the STM signal used in your test environment.

The STM-0/1/4 Transmit screen contains the following functions:

- SET 1
- $\cdot$  SET 2
- SOH
- POH
- PTR
- APS
- Error Alarm

#### **STM-0/1/4 Transmit APS**

The Transmit APS function configures APS transmit activity. APS is a feature that allows the LTE to switch to a backup line in case of errors or failures on the main line. APS commands can be configured for either Linear- or Ring-based networks and are transmitted using bytes K1 and K2 of the Line overhead. You can test the network's APS response by generating a condition that is likely to cause APS switching. You also have the capability to generate specific APS messages and monitor the response.

The following options are available:

• Linear

<span id="page-358-0"></span>• Ring

The three columns (User Setup, Transmit, and Receive) on the screen display the current bit value for the K1 and K2 bytes. Any changes made to the K1 and K2 bytes are automatically updated in the User Setup column. The **Transmit** column displays the bit values transmitted when you press either the Transmit User button, the Transmit Default button, or the Transmit Illegal button. The **Receive Column** displays the bit values received for the K1 and K2 bytes.

#### **Transmit User Button**

This button transmits the bit values that appear in the User Setup column. When pressed, the User Setup values are transmitted and appear in the Transmit column. You can edit the transmitted K1 and K2 bytes directly from the Transport Overhead function menu.

#### **Transmit Default Button**

This button transmits the default bit values (10101010) for the K1 and K2 bytes. When pressed, the default bit values appear in the Transmit column:

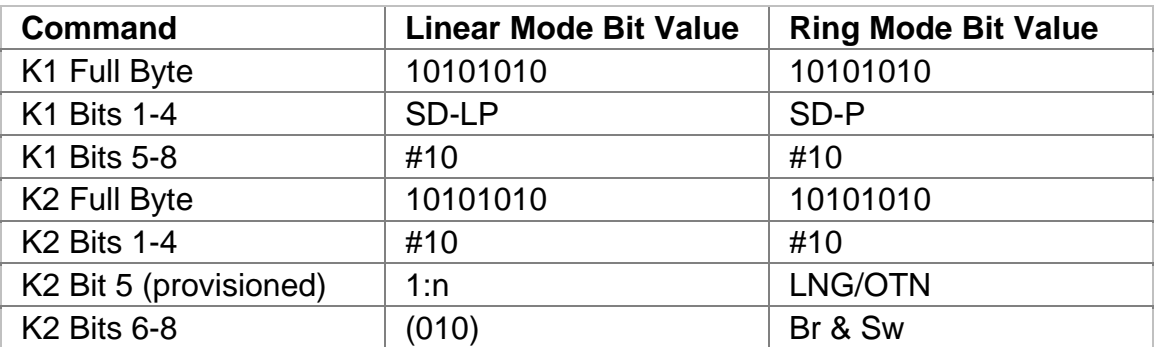

**Transmit Illegal Button** 

This button transmits the illegal bit values (11111111) for the K1 and K2 bytes. When pressed, the illegal bit values appear in the Transmit column:

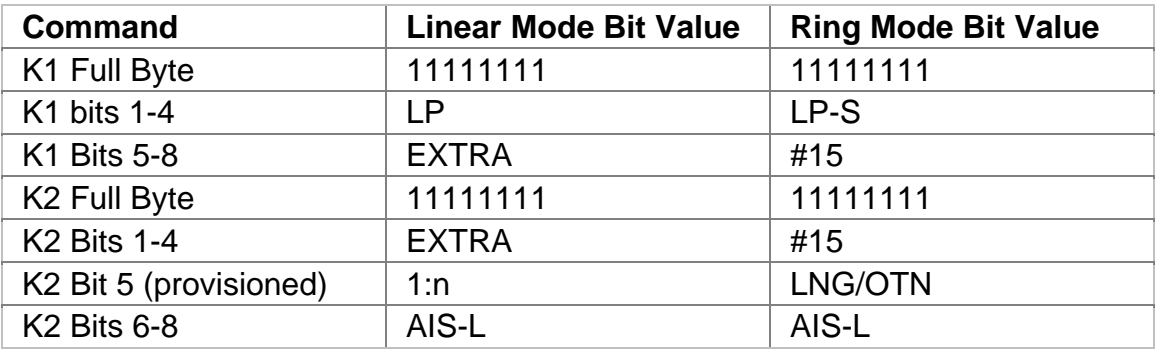

<span id="page-359-0"></span>STM-4 Online Help

#### **STM-0/1/4 Transmit Errors and Alarms**

This function allows you to enter errors and alarms.

The following options are available on the STM-0/1/4 Errors and Alarms screen.

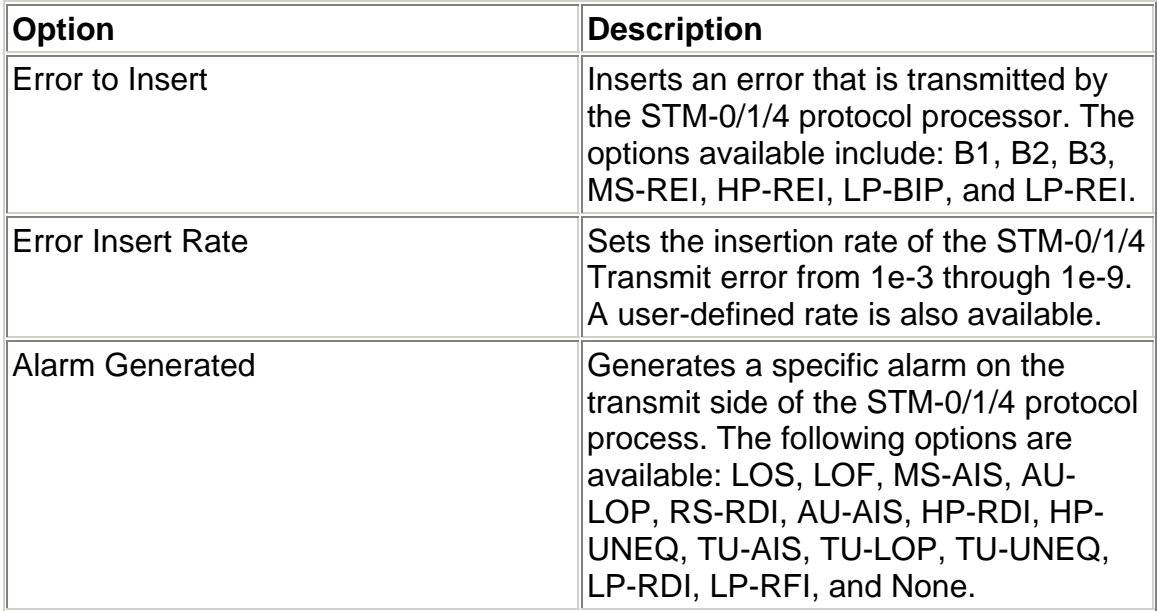

#### **STM-0/1/4 Transmit POH**

The STM Transmit Path Overhead consists of eight bytes that are responsible for monitoring performance and transporting the STM payload.

The system allows direct access and editing of the Higher-Order and Lower-Path Overhead bytes to simulate errors, alarms, and other stress conditions. This method of stressing the network is an alternative to using the error and alarm functions.

The following STM Path Overhead bytes can be edited.

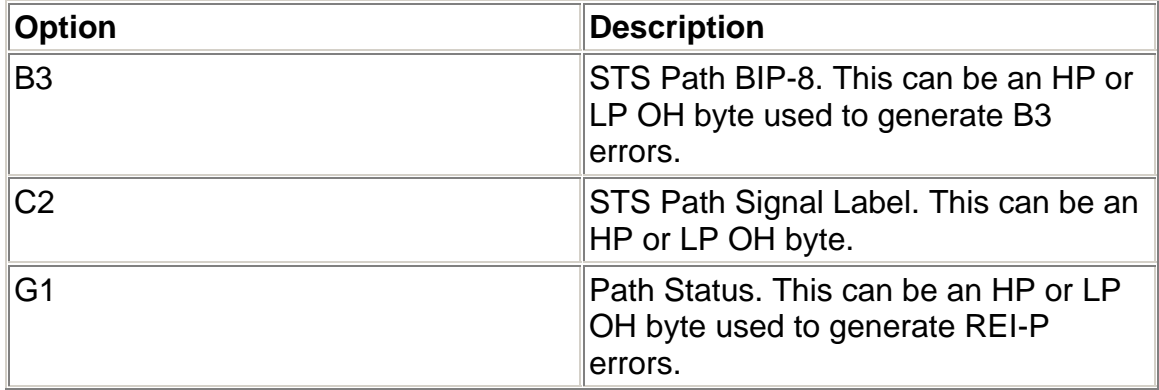
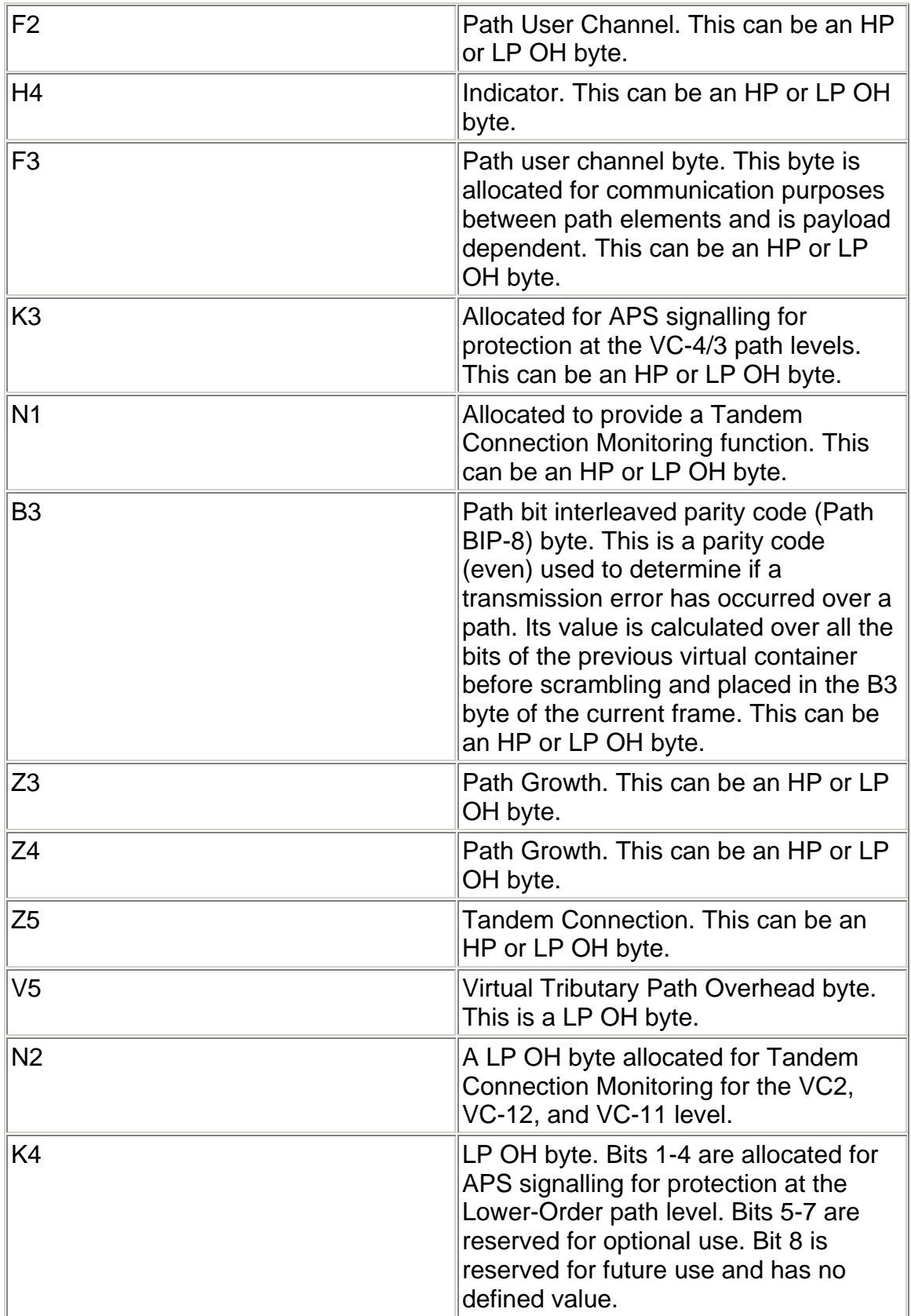

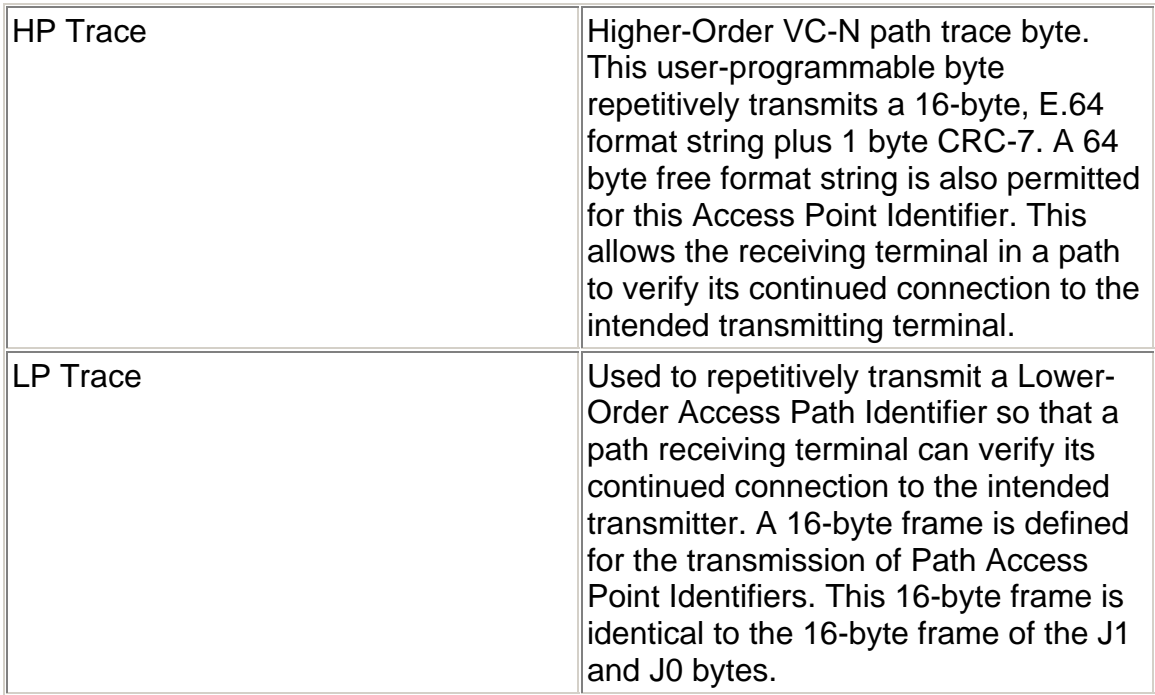

## **STM-0/1/4 Transmit PTR**

The beginning of an STM payload is identified by a Pointer, located in the H1 and H2 Pointer bytes. A STM network can be stressed by adjusting Pointer parameters that appear on the PTR screen.

The functions associated with this screen provide a number of ways to stress the network by manipulating the SDH Pointer and payload.

**What is a Pointer?**

The beginning of a STM payload is identified by a Pointer. An AU Pointer is a reference marker indicating the beginning of the Virtual Container-4 (VC-4) or VC-3 virtual container in an AU-4 or AU-3. A TU Pointer provides a method of allowing flexible and dynamic alighment of VC-3 withing the TU-3 frame, independent of the actual content of the VC-3.

The components of the H1 and H2 bytes are:

- The New Data Flag (NDF), which is the first four bits of the H1 byte. These bits are used to indicate if a new Pointer is present. If a new Pointer value is present, then the NDF bits are toggled.
- The SS bits (bits  $5$  and  $6$ )
- The Pointer Value, which is the last 10 bits (bits 7 through 16) that span the H1 and H2 bytes.

The following AU and TU Pointer options are available on the PTR screen.

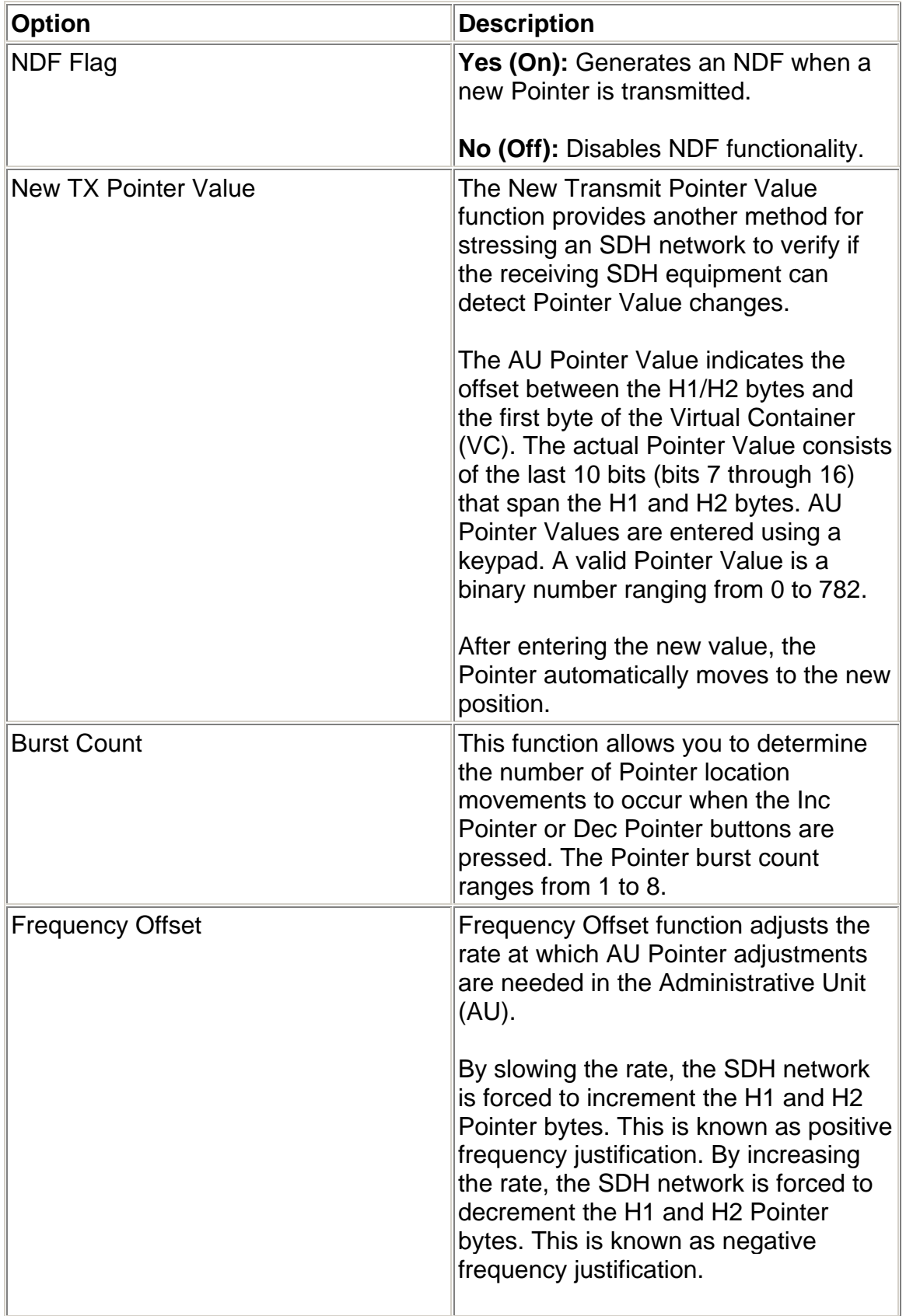

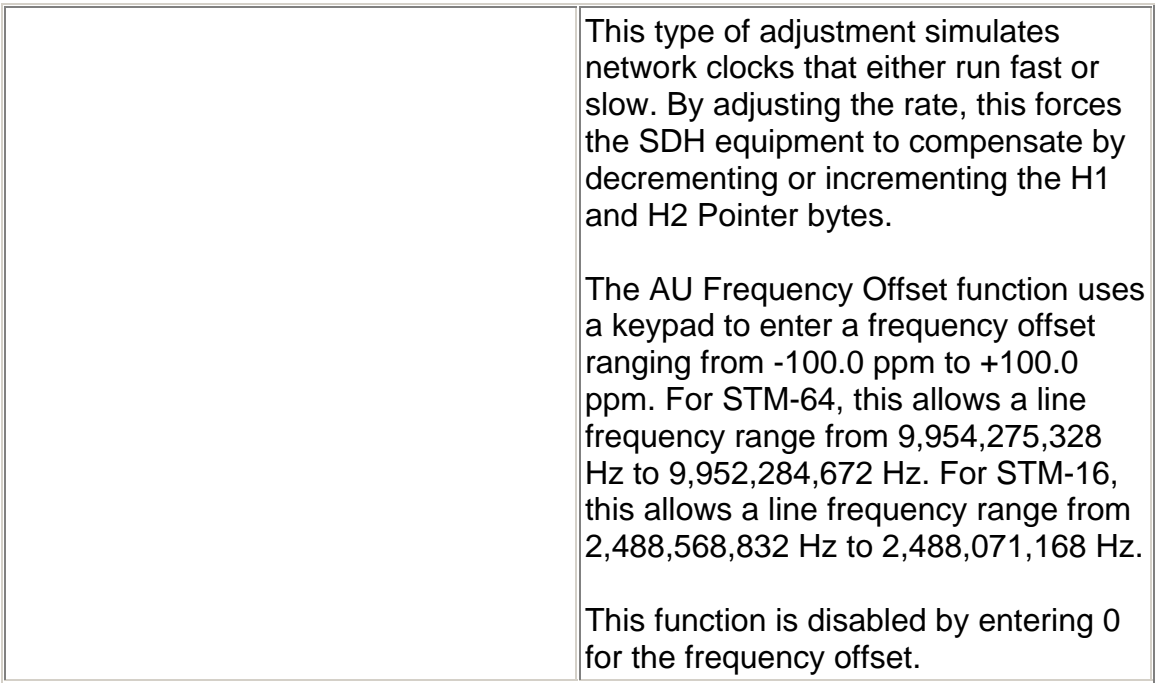

The **Increment** Pointer button starts a positive Pointer adjustment movement.

The **Decrement** Pointer button starts a negative Pointer adjustment movement.

The number of adjustments generated depends on the setting of the Burst Count function, which ranges from two to eight Pointer positions.

### **STM-0/1/4 Transmit SOH**

This function displays the Regenerator Section, Multiplex Section, Administrative Unit pointer overhead bytes, and J0 bytes that are transmitted for a selected STM. These bytes can be edited to determine if the equipment can detect problems due to any of these types of overhead errors.

The following options are available:

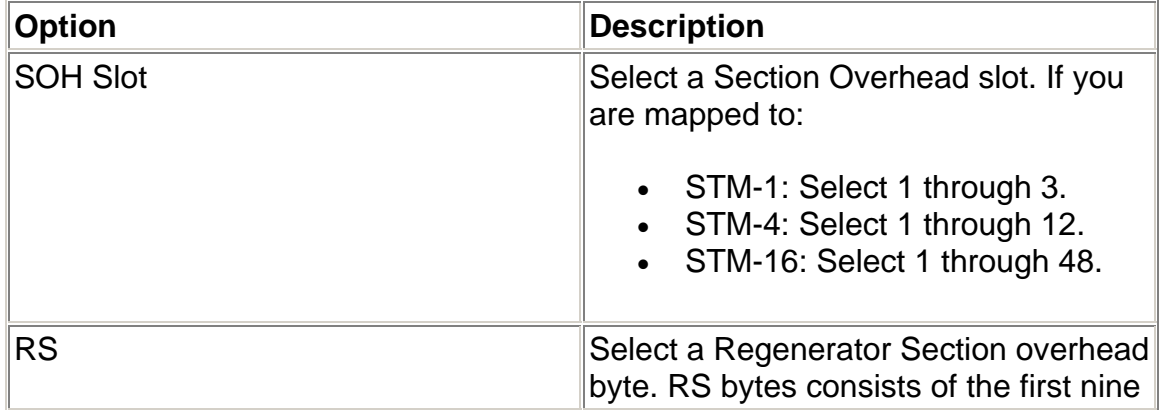

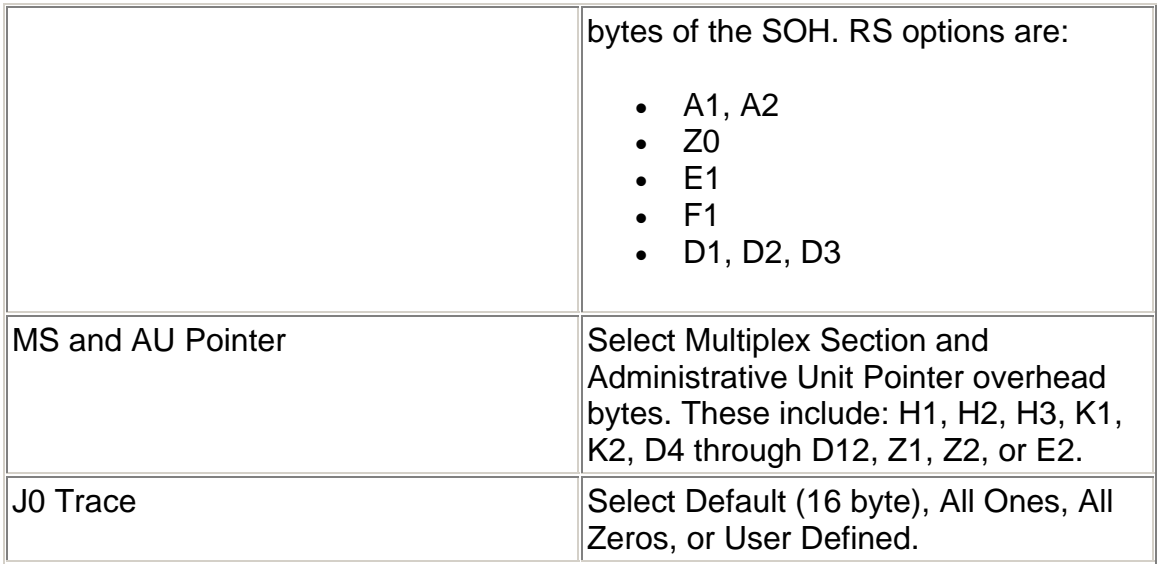

## **STM-0/1/4 Transmit Settings 1**

The STM-0/1/4 Transmit Settings 1 screen contains the following options:

Options marked with an asterisk (\*) indicate that the function is coupled with the Receive settings if Setting Control is set to "Coupled."

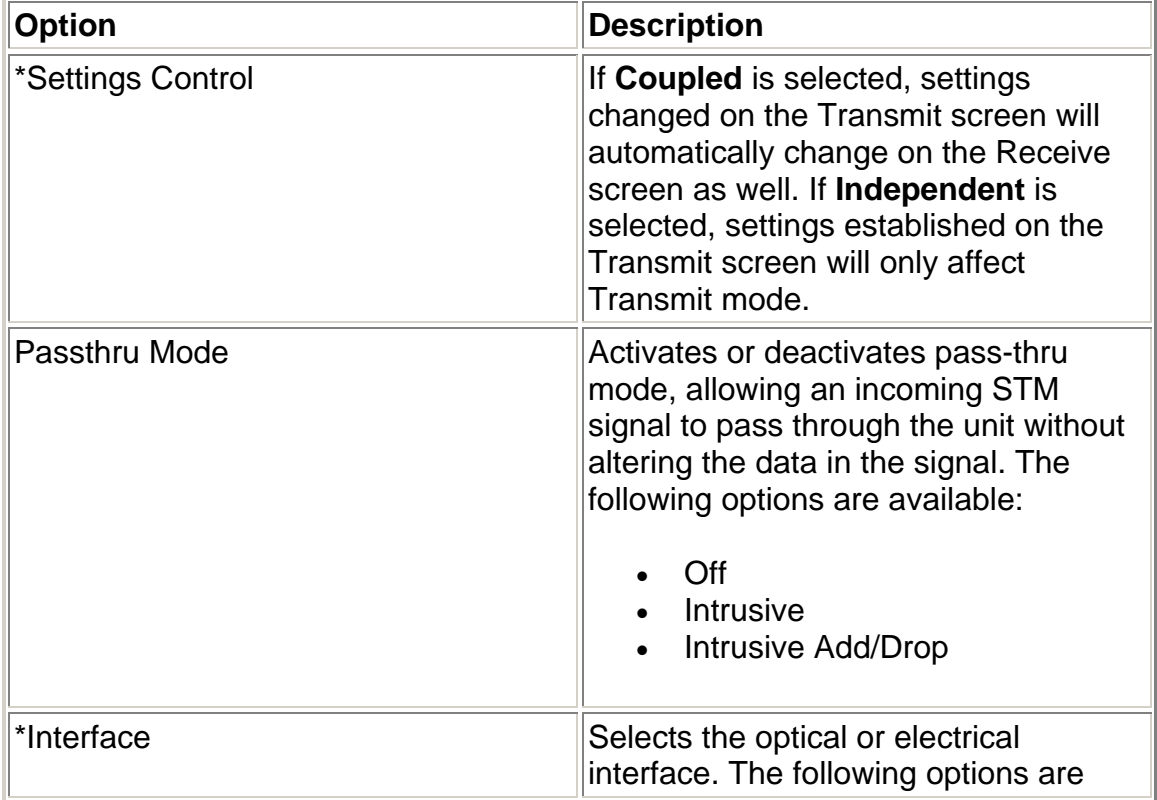

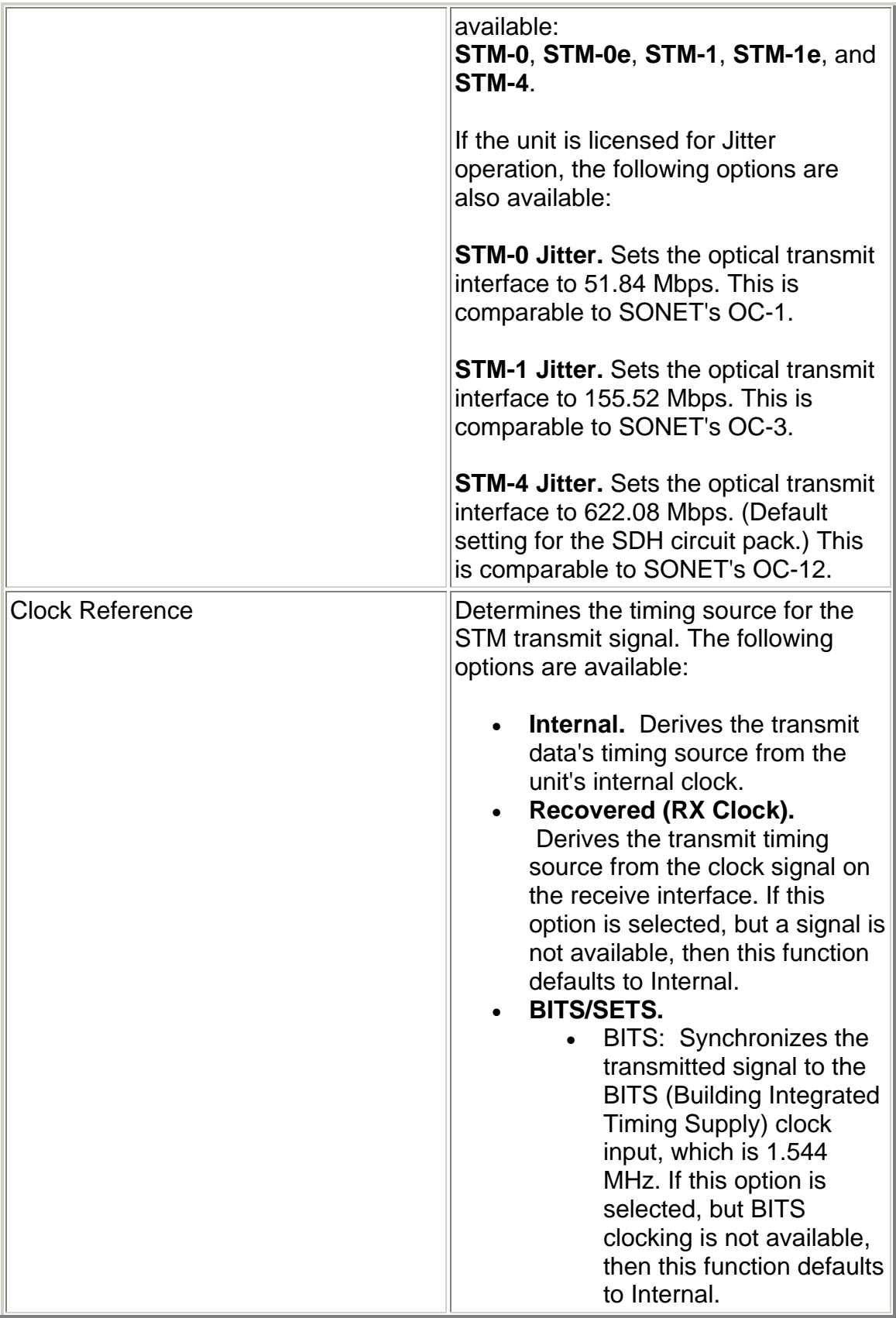

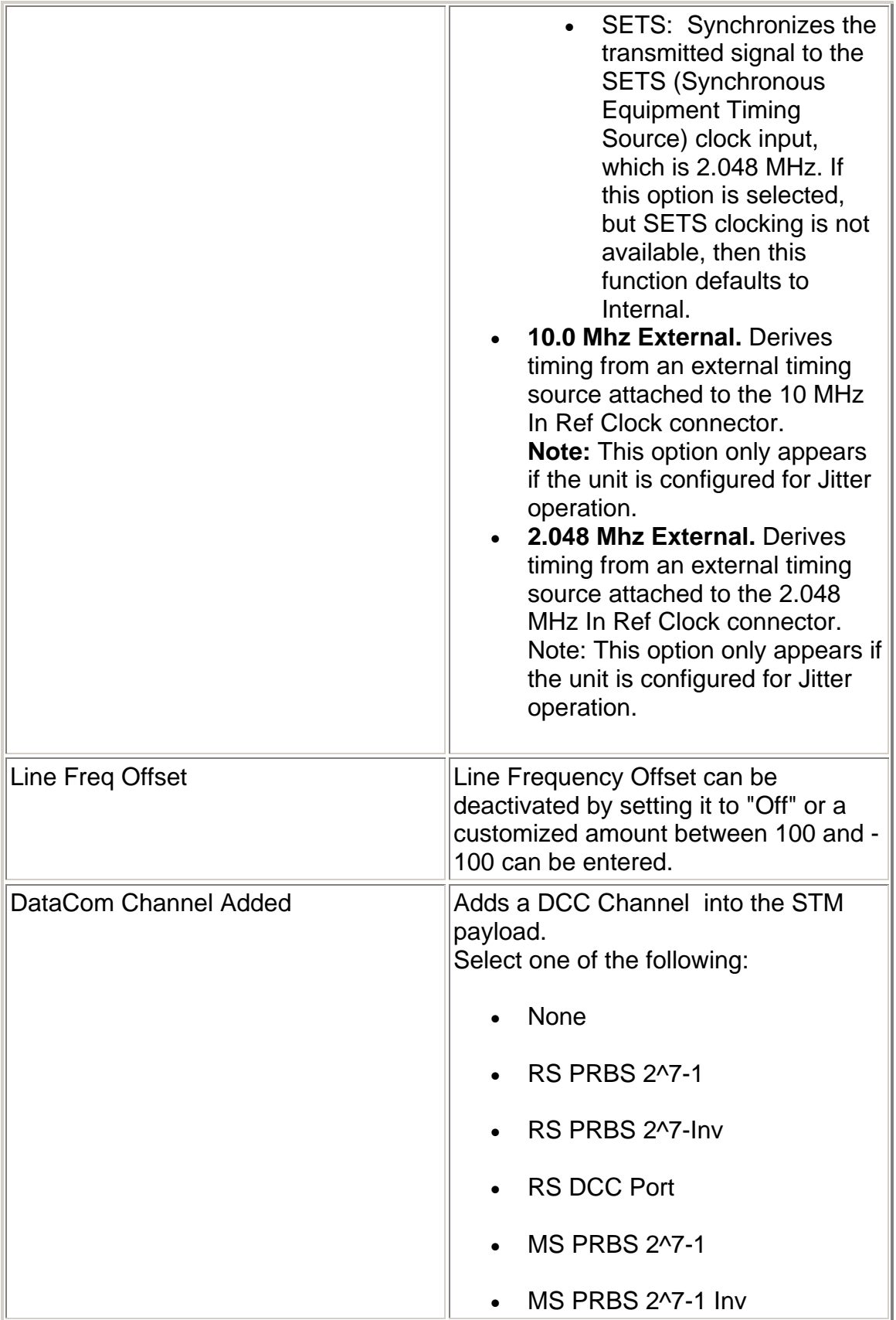

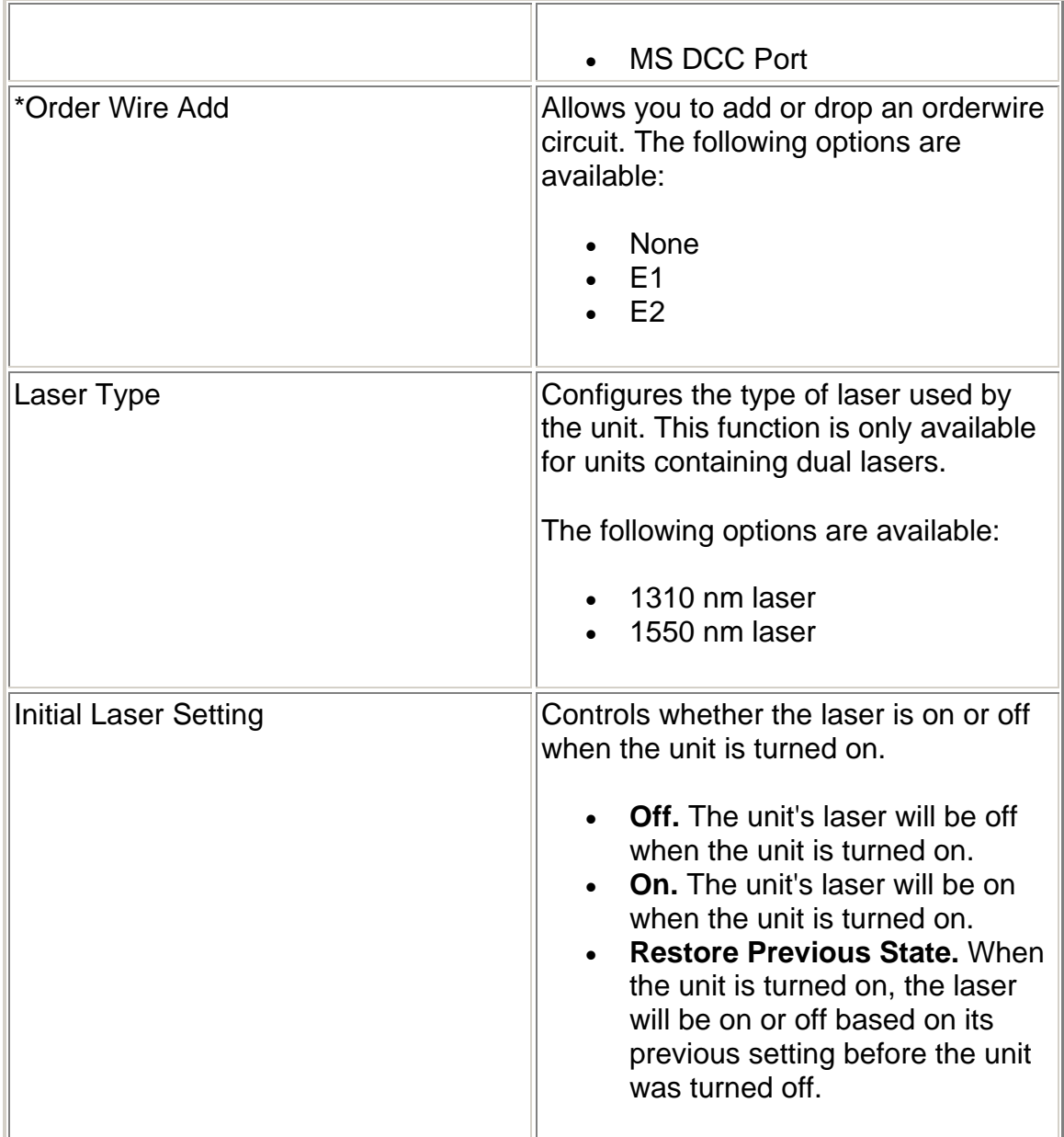

# **STM-0/1/4 Transmit Settings 2 (SET 2)**

This function selects the type of STM Transmit mapping and patterns used by the STM protocol processor. Mappings include E1, E3, C-11, C-12, C-2, C-3, C-4, and C-4c Bulk.

 $\bullet$  Options marked with an asterisk (\*) indicate that the function is coupled with the Receive settings if Setting Control is set to "Coupled."

The following options are available:

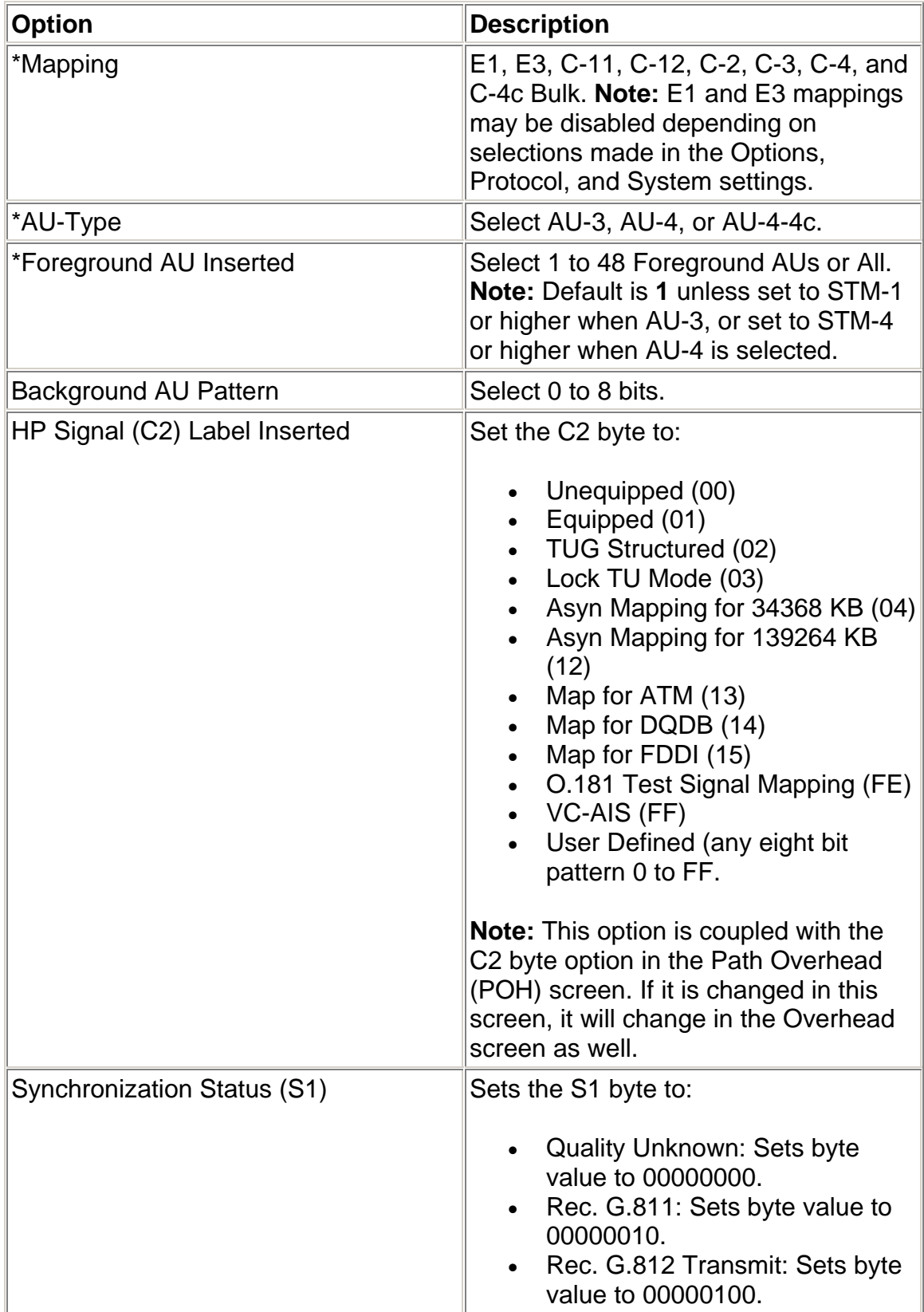

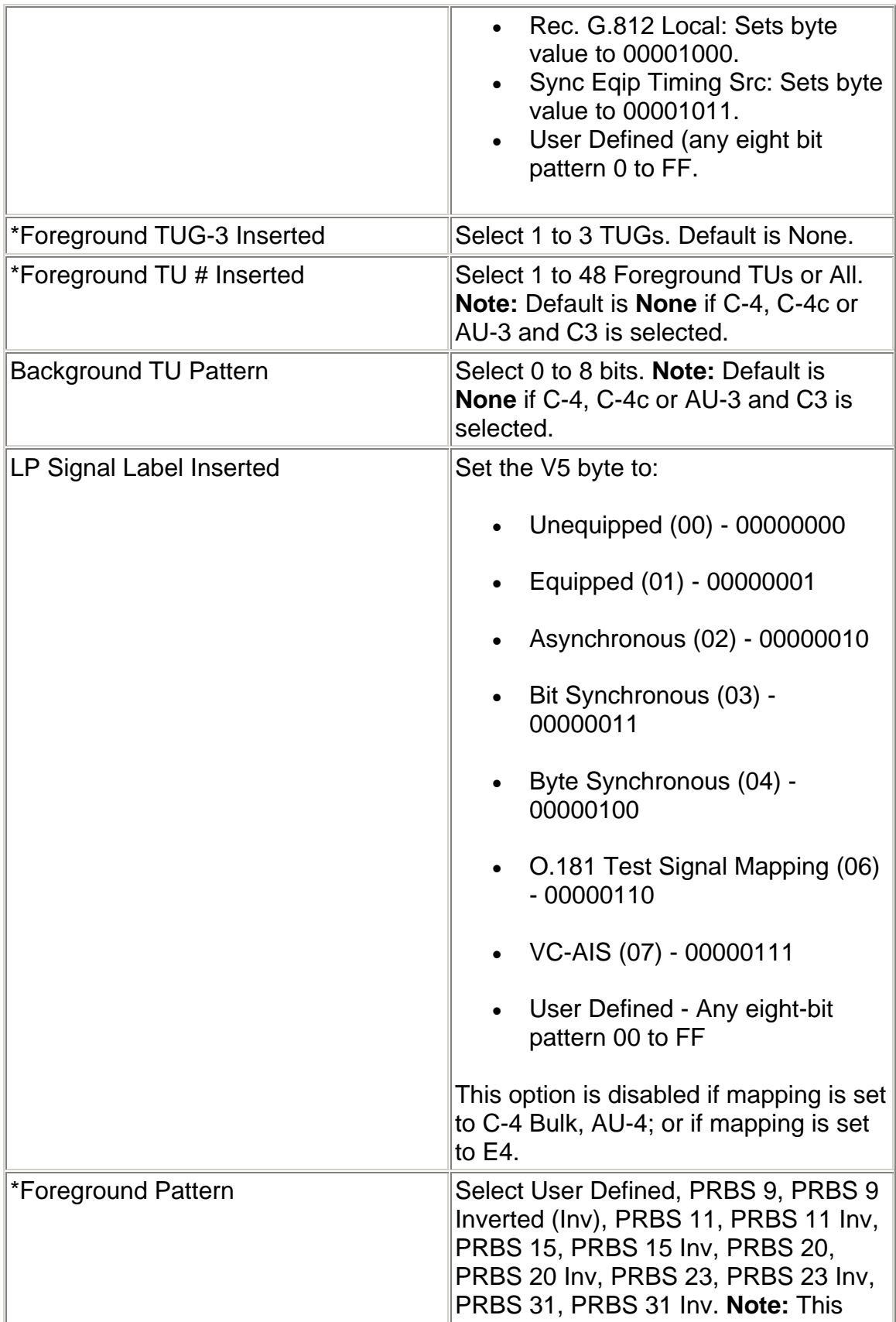

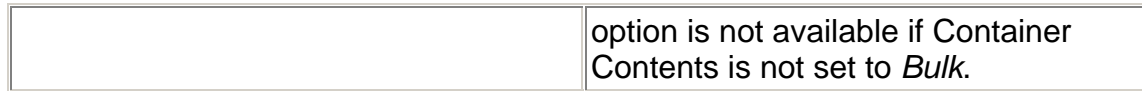

### **Transmit APS Linear**

This function configures the system to transmit APS functions for a Linear (span) network. The following K1 and K2 bytes are available:

- K1 Full Byte (Linear Mode)
- K1 Bits 1-4 (Linear Mode)
- K1 Bits 5-8 (Linear Mode)
- K2 Full Byte (Linear Mode)
- K2 Bits 1-4 (Linear Mode)
- K2 Bit 5 (Provisioned) (Linear Mode)
- K2 Bits 6-8 (Linear Mode)

#### **Transmit APS Ring**

This function configures the system to transmit APS functions for a Ring network.

- K1 Full Byte (Ring Mode)
- K1 Bits 1-4 (Ring Mode)
- K1 Bits 5-8 (Ring Mode)
- K2 Full Byte (Ring Mode)
- K2 Bits 1-4 (Ring Mode)
- K2 Bit 5 (Provisioned) (Ring Mode)
- K2 Bits 6-8 (Ring Mode)

#### **STM-0/1/4 Receive**

The Receive function contains several functions and options that configure the receive signal parameters. If the incoming signal does not match the expected parameters, errors, and alarms can be logged by the system.

The STM-0/1/4 Receive screen contains the following functions:

- Receive Settings 1 (SET 1)
- Receive Settings 2 (SET 2)
- Receive Section Overhead (SOH)
- Receive Path Overhead (POH)
- Receive Signal Status (SIG)
- Receive TU Scan

### **STM-0/1/4 Receive Path Overhead**

This function displays the incoming Higher-Order Path and Lower-Order Overhead bytes. It also displays the J1 and J2 Trace messages. This is a readonly function.

The following options are available in the STM-0/1/4 Receive Path Overhead screen.

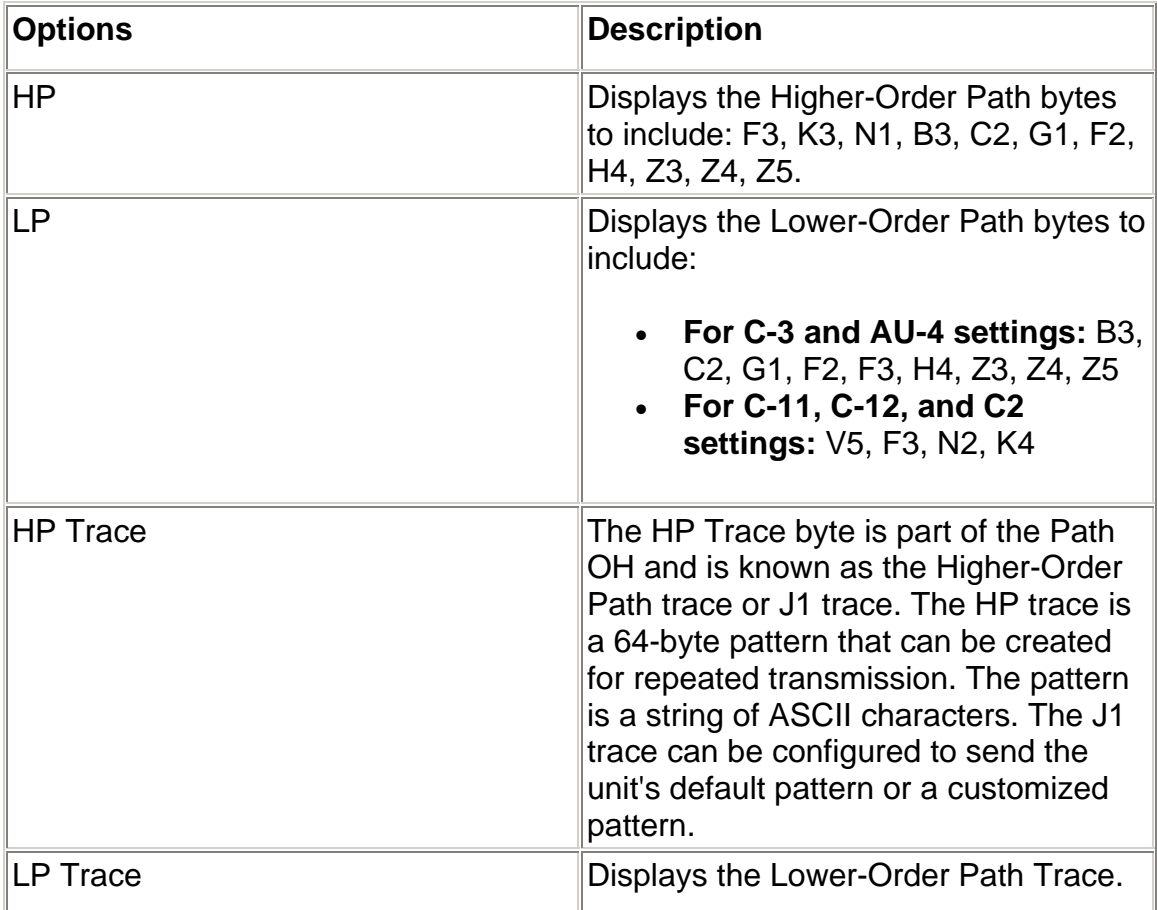

### **STM-0/1/4 Receive Section Overhead**

This function displays the Section Overhead bytes for a specific SOH slot on the incoming STM signal. This is a read-only function.

The following options are available in the STM-0/1/4 Receive Section Overhead screen.

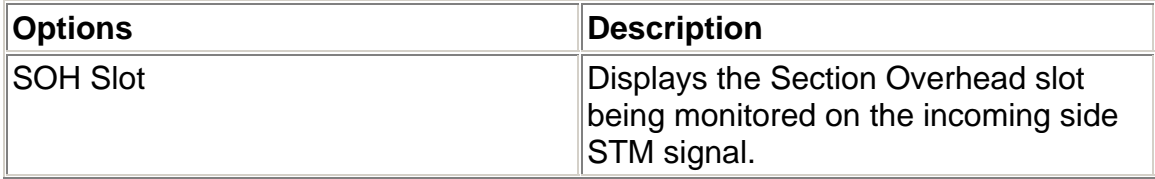

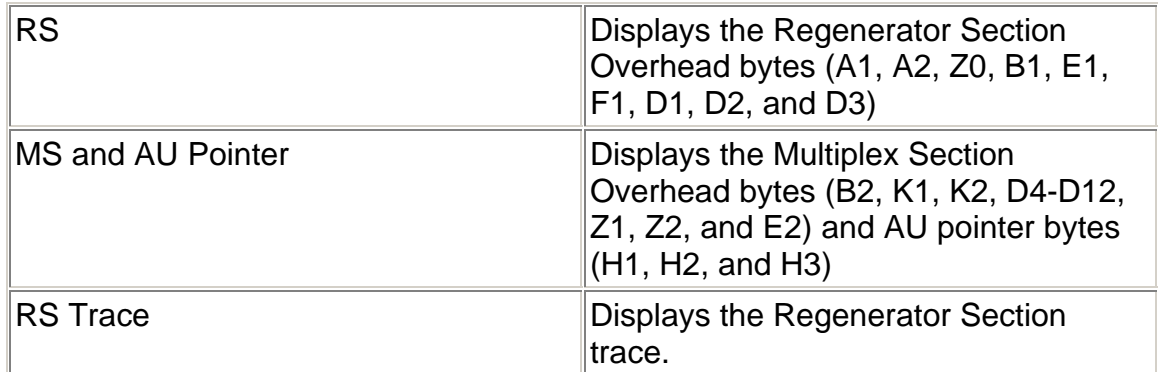

## **STM-0/1/4 Receive Settings 1**

This function configures the unit's Receive parameters for your STM test environment.

Options marked with an asterisk (\*) indicate that the function is coupled with the Transmit settings if Setting Control is set to "Coupled."

The STM-0/1/4 Receive Settings 1 screen contains the following options:

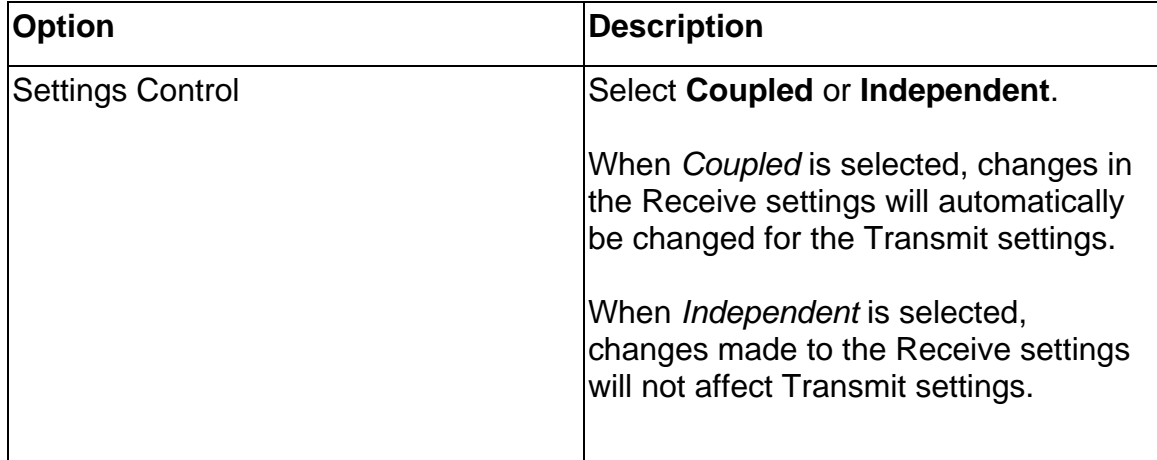

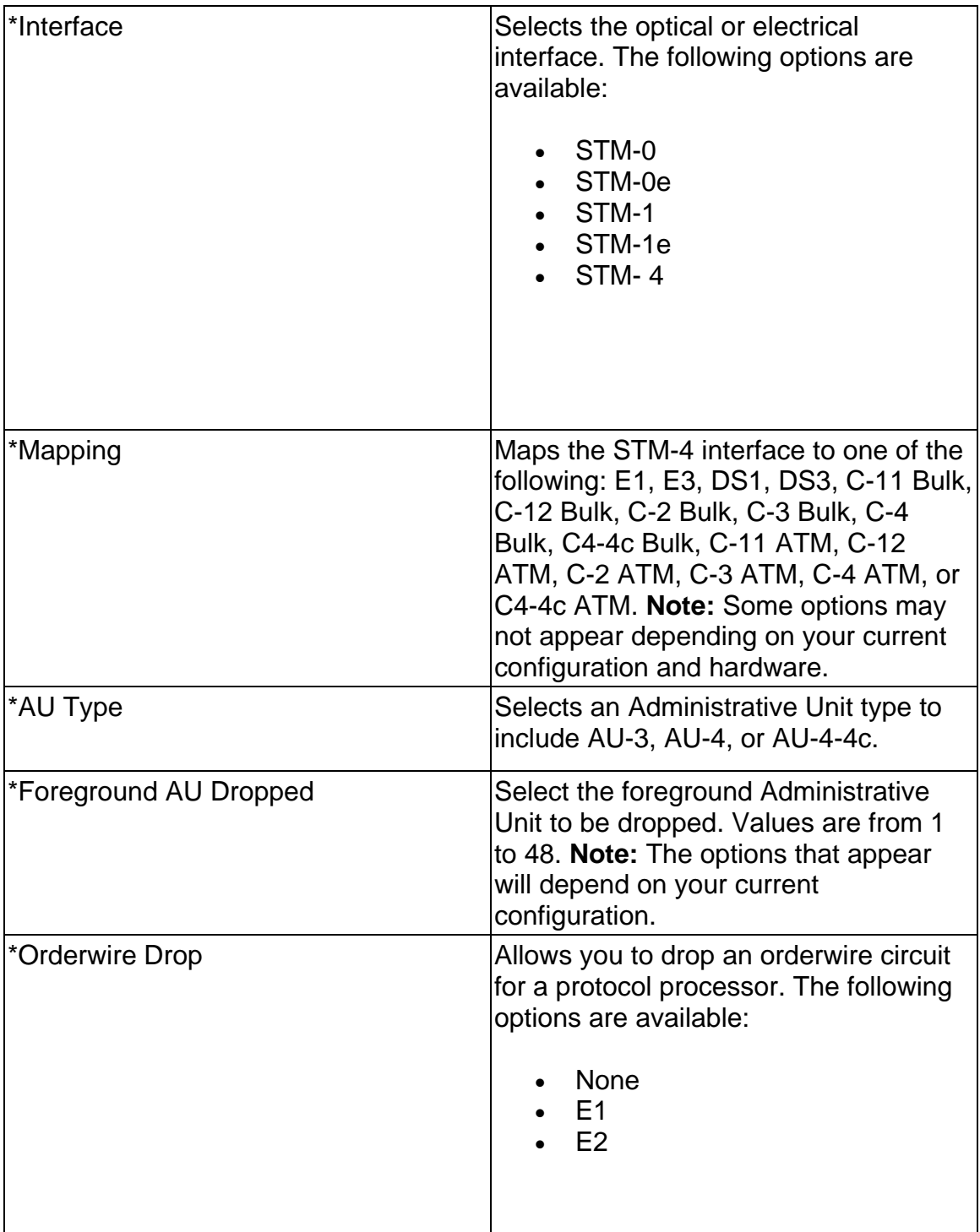

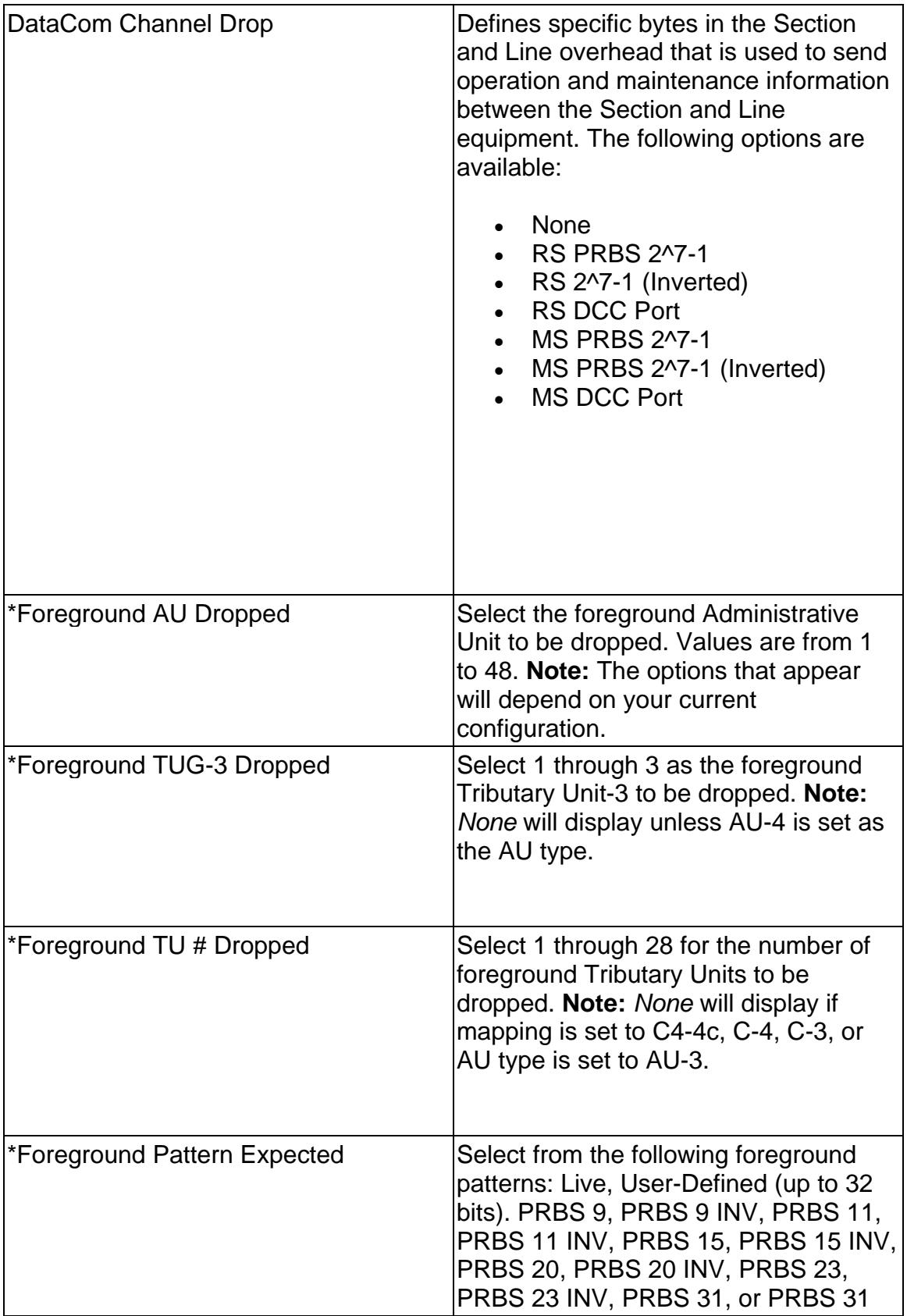

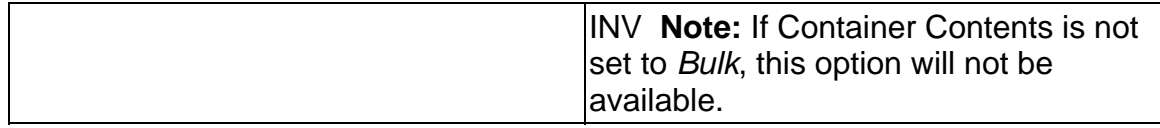

## **STM-0/1/4 Receive Settings 2**

This function configures the STM Receive mapping, which maps an STM pattern into the STM interface.

Options marked with an asterisk (\*) indicate that the function is coupled with the Transmit settings if Setting Control is set to "Coupled."

The following options appear on the STM-0/1/4 Receive Settings 2 screen.

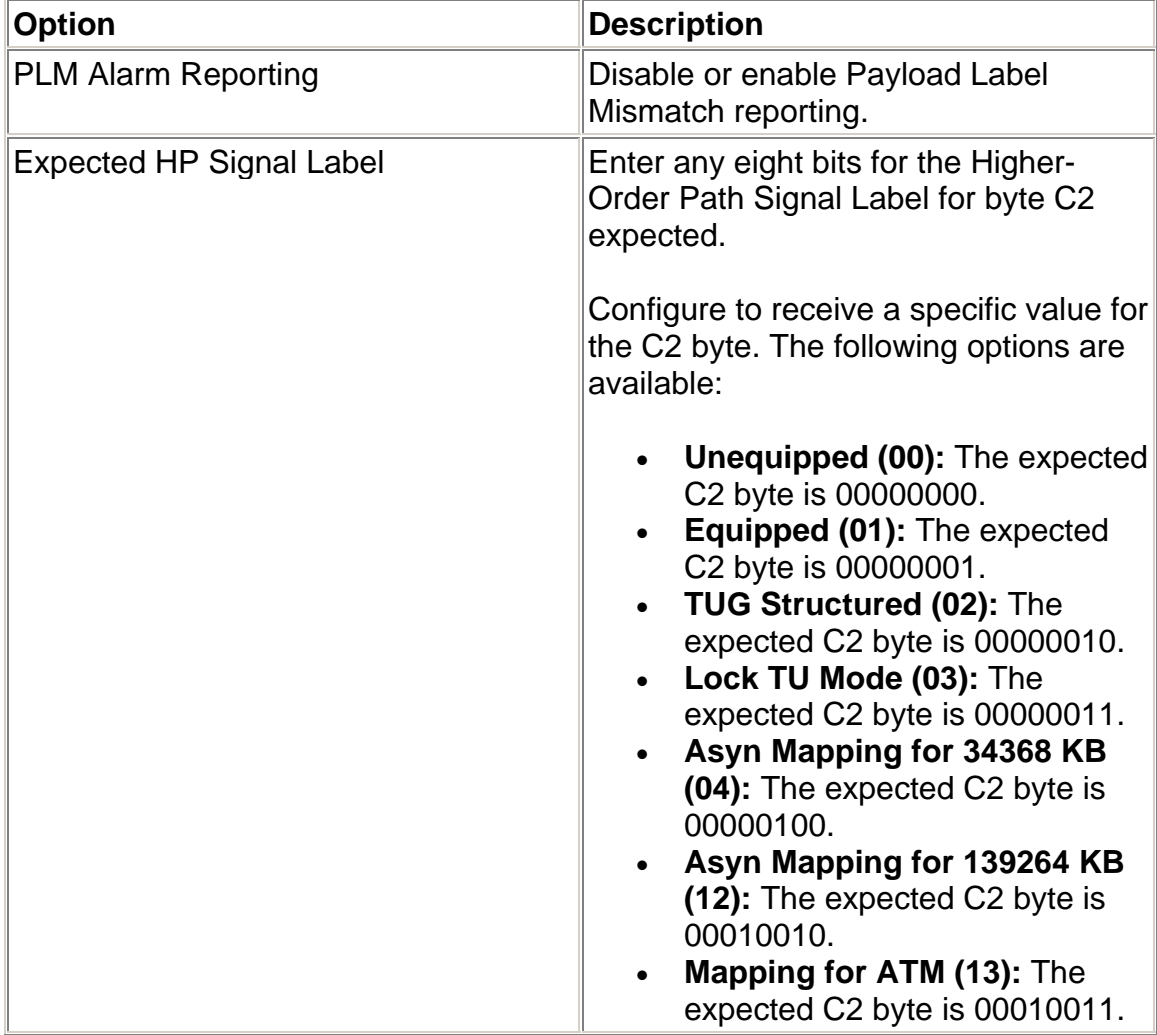

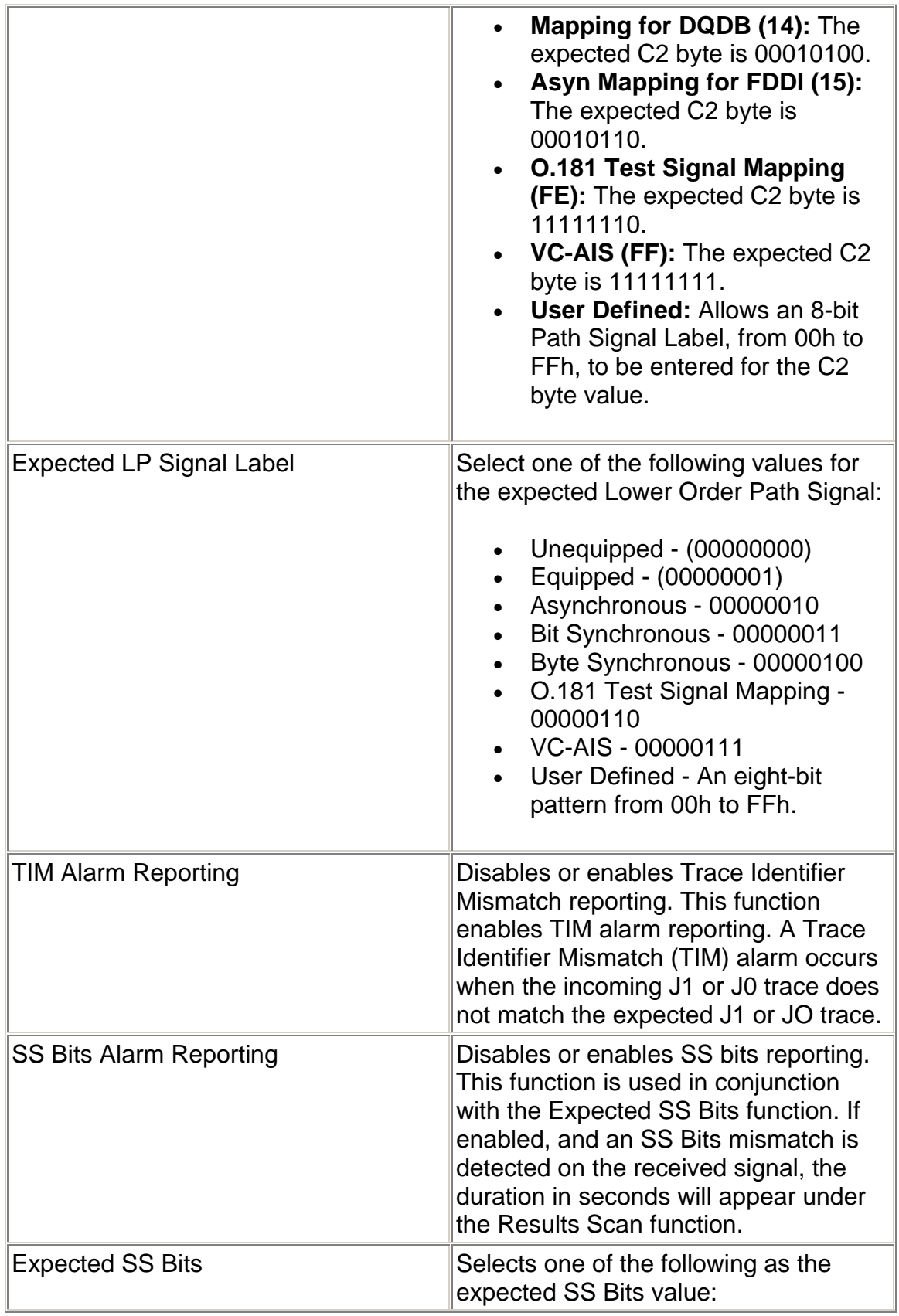

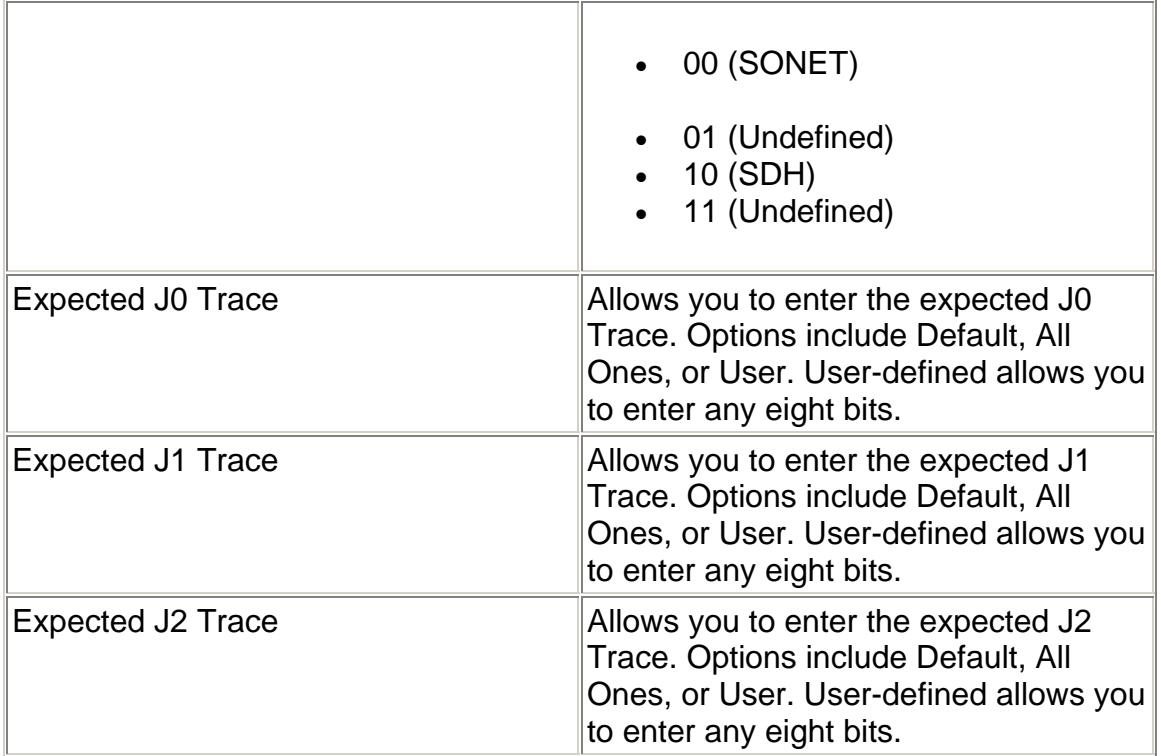

## **STM-0/1/4 Receive Signal Status**

This function displays the following measurements of the incoming SDH signal:

- Frequency in MHz.
- Optical Power
- Line Frequency offset received in Hz and ppm

Update Signal Calibration allows you to update the following calibrations:

**Channel 1** 

- Zero power reading
- -10 dBm power reading
- -5 dBm power reading

**Channel 2** 

- Zero power reading
- -30 dBm power reading
- -10 dBm power reading

Click on the **Save** button to update the signal calibration.

### **STM-0/1/4 Results**

All monitored activity that the system receives is eventually reported to the Results screen. This screen provides several layers of granularity for analyzing the incoming signal, pattern, errors, and alarms.

The main functions under Results are:

- Scan
- Err
- Alarm
- PTR
- Large LED
- Event Log
- Graph
- DCC Mon

### **Receive DCC Mon**

The DCC Monitor button lets you edit the Datacom channel RS and MS overhead data for testing.

The following DCC Channel options are available for this command.

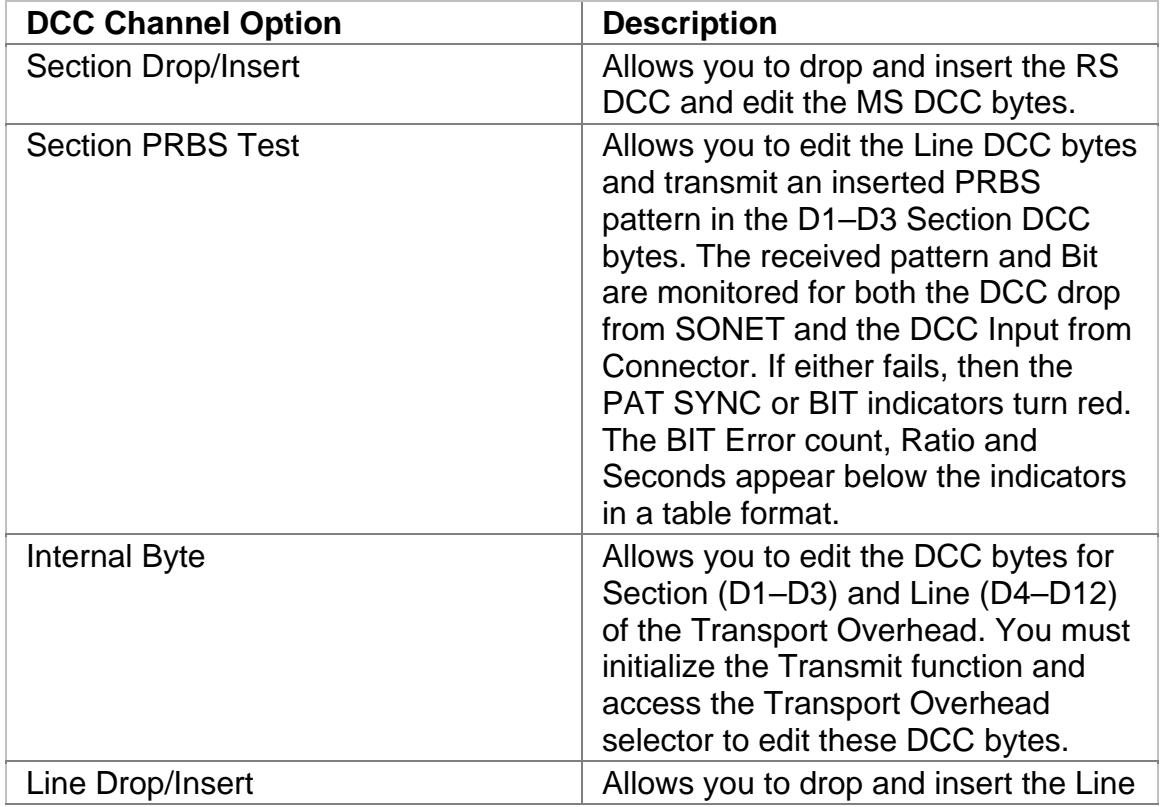

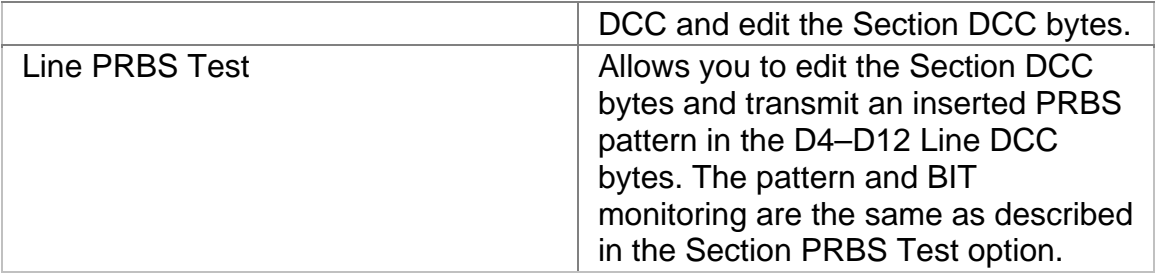

Monitor DCC results by viewing:

- DCC Drop from SONET
- DCC Drop from Connector
- Bit Error
	- o Count
	- o Rate
	- o Seconds

#### **STM-0/1/4 Results Alarms**

This function monitors and reports alarms and their duration on the incoming STM signal. The Alarms function lists the duration of the alarm in seconds.

The following alarms can be monitored:

- Clock
- LOS (Loss of Signal)
- LOF (Loss of Frame)
- OOF (Out of Frame)
- RS-TIM (Regenerator Section Trace Identifier Mismatch for the J0 byte)
- MS-AIS (Multiplex Section Alarm Indication Signal)
- MS-RDI (Multiplex Section Remote Defect Indicator)
- APS (Automatic Protection Switching)
- AU-AIS (Administrative Unit Alarm Indication Signal)
- AU-LOP (Administrative Unit Loss of Pointer)
- HP-UNEQ (Higher-Order Path Unequipped Payload)
- HP-RDI (Higher-Order Path Remote Defect Indicator)
- HP-TIM (Higher-Order Path Trace Identifier Mismatch for the J1 byte)
- HP-PLM (Higher-Order Path Payload Label Mismatch)
- TU-LOP (Tributary Unit Loss of Pointer)
- TU-AIS (Tributary Unit Alarm Indication Signal)
- LP-RDI (Lower-Order Path Remote Defect Indicator)
- LP-RFI (Lower-Order Path Remote Fault Indicator)
- LP-UNEQP (Lower-Order Path Unequipped Payload)
- LP-TIM (Lower-Order Path Trace Identifier Mismatch)
- LP-PLM (Lower-Order Path Payload Label Mismatch)
- Pattern Sync

#### **STM-0/1/4 Results Errors**

The system can monitor and report errors on the incoming STM signal. The Errors function provides a detailed analysis of the incoming errors.

The errors reported are a result of:

- Incoming errors that are generated by the STM network, or
- Errors being intentionally generated by the system when it is used in a loopback environment

The following errors can be monitored:

- B1 (Regenerator Section BIP-8)
- MS-REI (Multiplex Section Remote Error Indicator)
- B2 (Multiplex Section BIP-8)
- HP-REI (Higher-Order Path Remote Error Indicator)
- AU-NDF (Administrative Unit New Data Flag)
- B3 (Higher-Order Path BIP-8)
- LP-REI (Lower-Order Path Remote Error Indication)
- LP-BIP (Lower-Order Path Bit Interleaved Parity)
- BIT ERR (BIT errors reported in the payload)

The following parameters are measured for these incoming errors:

- Error count using an 11-digit format
- Average error rate using an N.NNe-N format
- Current error rate using an N.NNe-N format for current seconds only

#### **STM-0/1/4 Results Event Log**

The Event Log provides a detailed summary of alarm, error, Pointer events, and APS activity that have occurred and have been recorded by the unit.

The events appear in a table that lists events, the number of events logged, the start and stop time of the event, and the duration of the event.

Select the **Descending** and **Ascending** buttons to determine the viewing order.

Select the **Refresh** button to obtain current event log activity.

## **STM-4 Results Graphs**

Use the Graphs button to view error and alarm results for the STM-4 protocol processor. These graphs show the test history for either the current test or the previous test. You can configure the graph function to display any combination of STM-4 alarms and errors.

To use the Results Graph functions, see the Using Graphs section.

## **STM-0/1/4 Results PTR**

This function monitors and reports received STM AU and TU Pointer statistics. A count of the following Pointer statistics appear:

- Positive Justification: Indicates the Positive Pointer Justification count.
- Negative Justification: Indicates the Negative Pointer Justification count.
- Pointer Justification Seconds: Indicates the duration of a Pointer adiustment.
- NDF Count: Indicates the New Data Flag count.
- Receive Pointer Value (in HEX and decimal format): Valid Pointers range from 0 to 782.

### **STM-0/1/4 Results Scan**

This function provides a quick summary of incoming errors and alarms. It is effective in identifying a general area to investigate when error or alarm activity is detected. This function displays a list of received errors and alarms. For **alarms**, the duration is reported as a count in seconds. For **errors**, an error count is reported.

When no activity is occurring, the screen displays, "No errors or alarms."

### **STM-0/1/4 Test**

The Test screen configures test parameters associated with a protocol processor.

The Test screen contains the following functions:

- SET 1
- APS
- RTD
- TU Scan

### **Action After Duration**

This function defines what activities occur at the conclusion of a timed test. To determine how long a test will run, refer to the Duration function section. The following options are available.

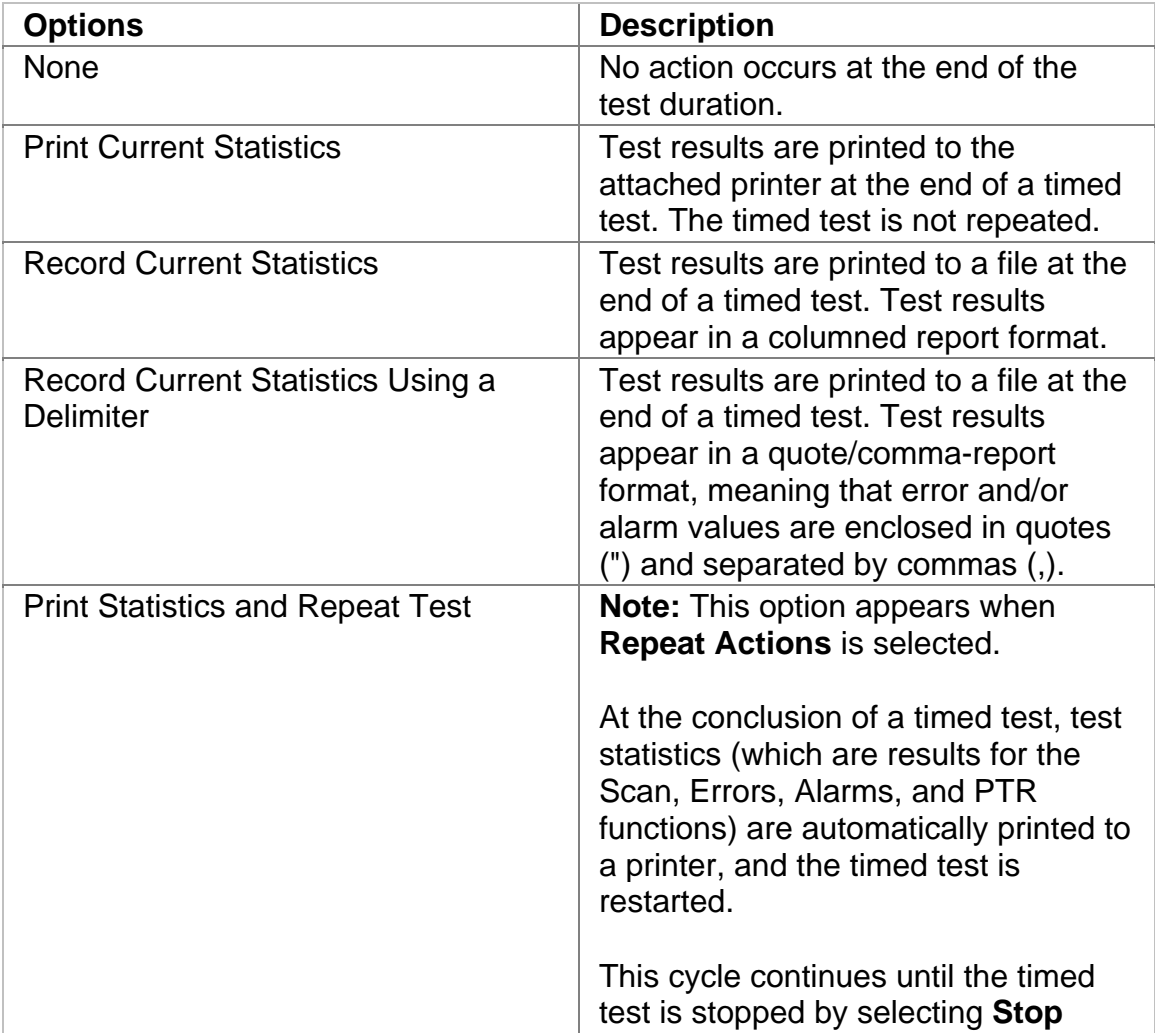

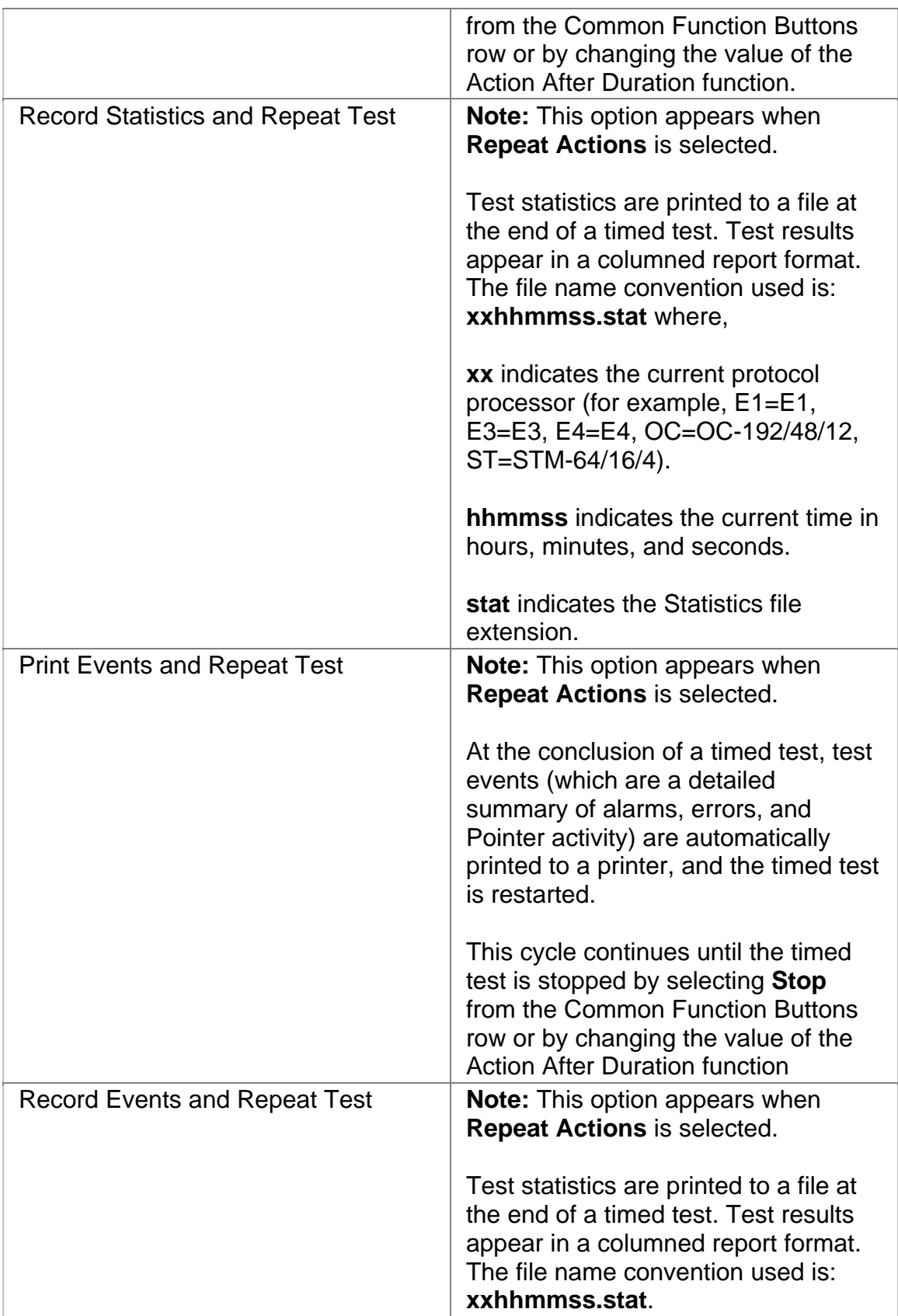

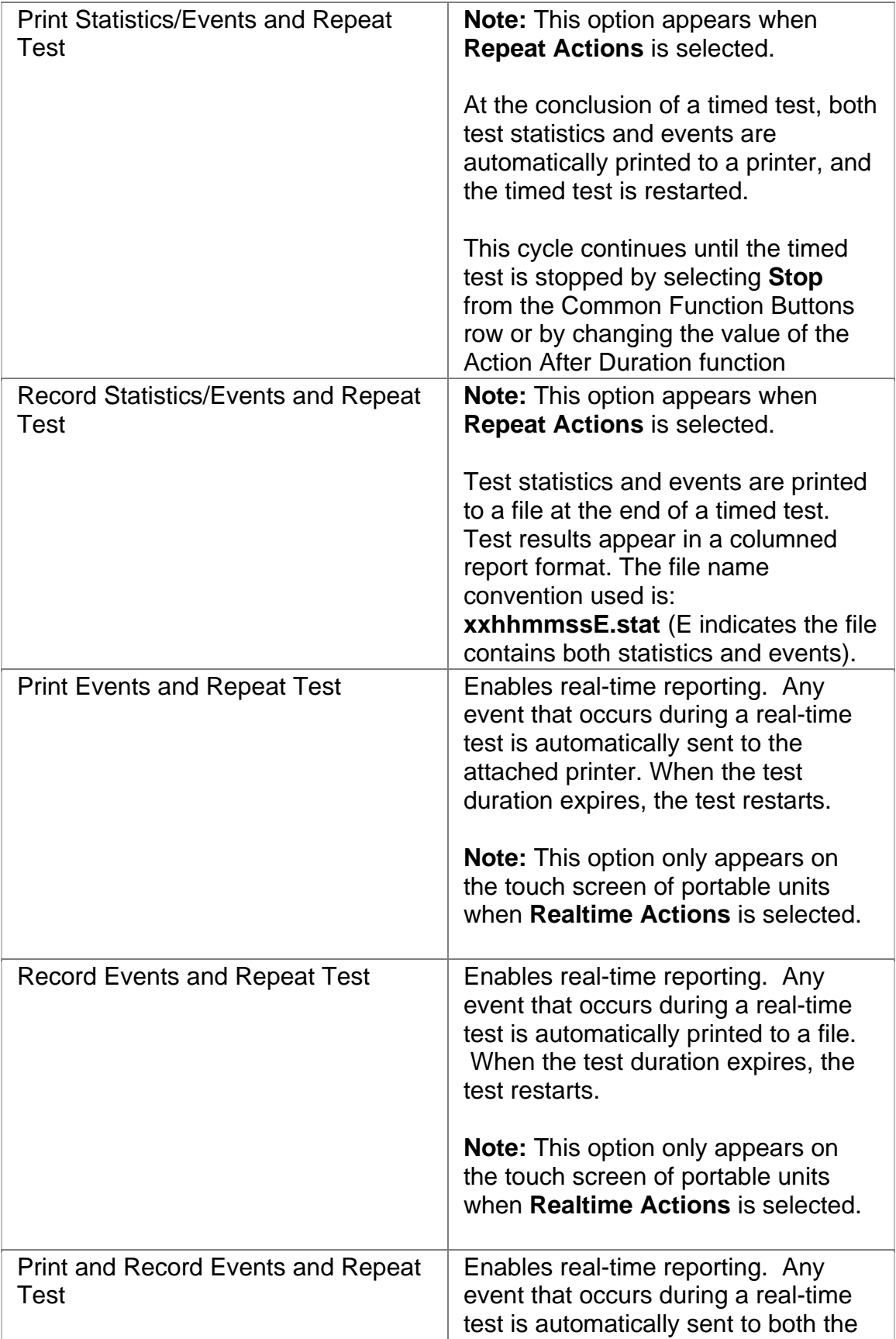

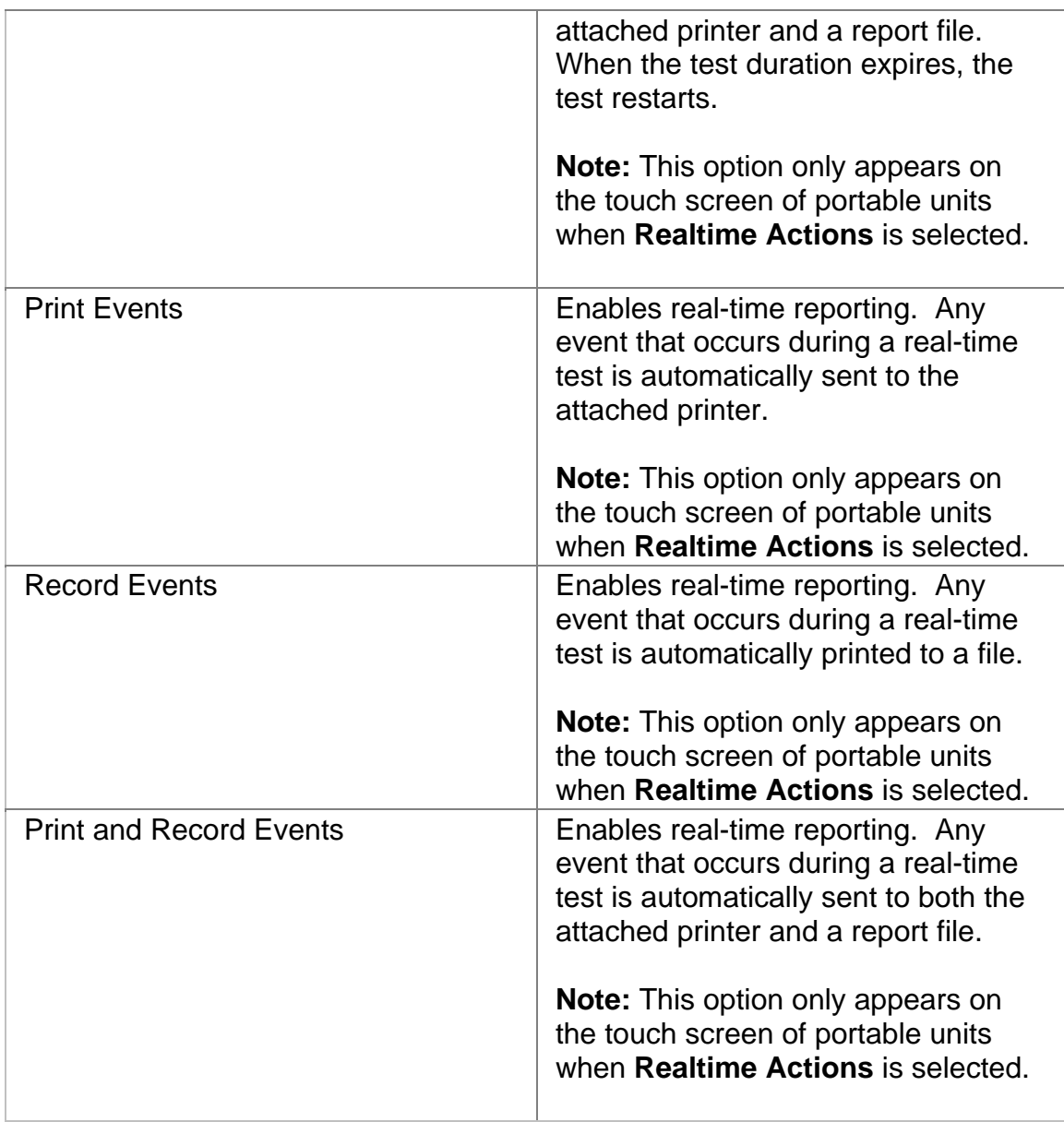

## **Duration**

This function configures how long a timed test runs. The following options are available:

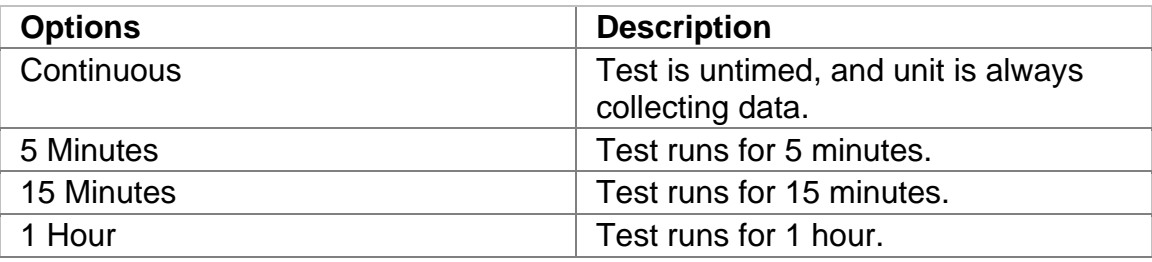

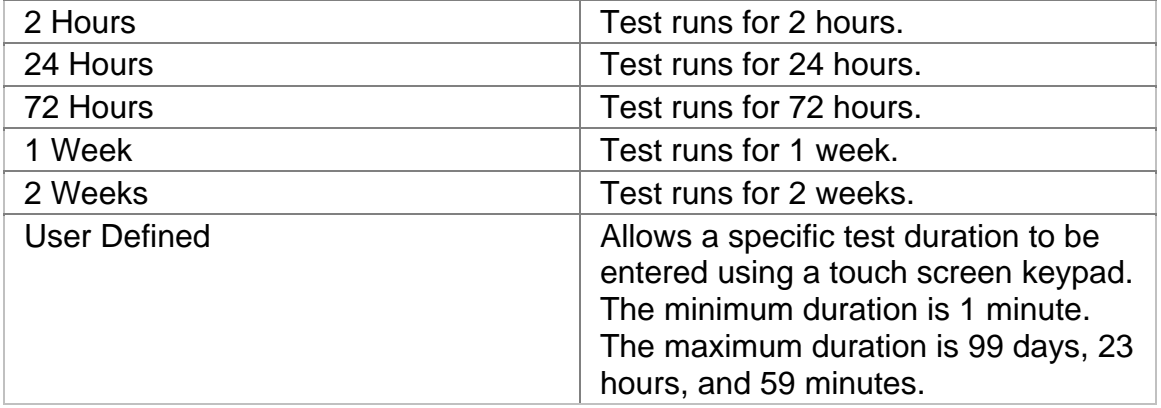

## **Protection Switch Criteria**

This is an **APS (RX)** function that is used to measure APS activity. The **Protection Switch Criteria** function determines the type of alarm, error, or pattern event that is used as a trigger to generate APS activity in your network. The unit monitors the incoming signal for the specified event. If it occurs, its duration in both seconds and frames is measured and logged. The APS measurement has an accuracy of 0.5 milliseconds.

The following options are available:

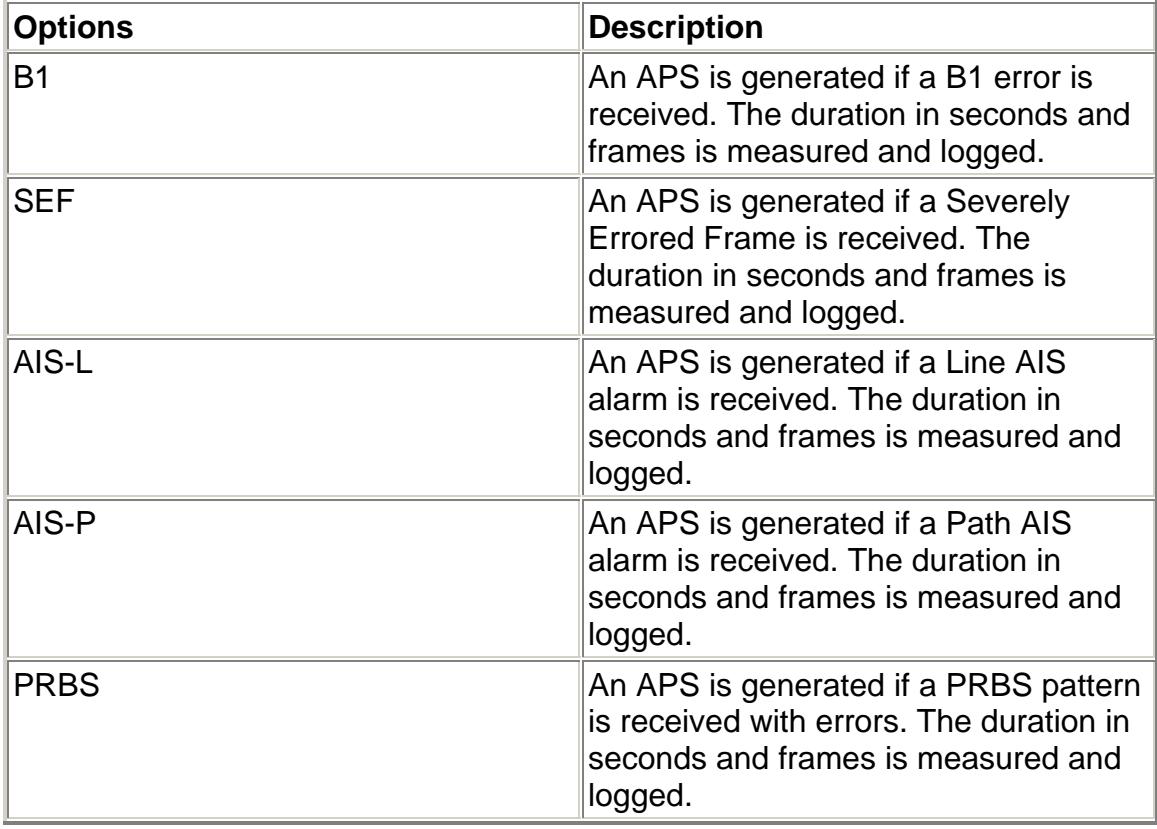

For information about measuring APS activity, select *Measure SDH and SONET APS Activity* in the Common Tasks section of the online help.

## **STM-0/1/4 Receive TU Scan**

The TU Scan function inspects and then reports the contents of the 28 foreground TUG drops that are obtained within a multiplexed STM-0/1/4 signal.

The information reported consists of items such as the framing and pattern activity detected on each TU drop.

The protocol processor must be receiving a valid signal, otherwise, the scan aborts. While a scan is in progress, you cannot access other functions.

The following option is available on the Receive TU Scan screen:

• Foreground TUG: Select a value from 1 to 3.

After a foreground TUG is selected, select **Start Scan**. The screen displays the framing and pattern activity on each of the 28 TU drops.

## **APS (Automatic Protection Switch)**

The unit can measure APS switching intervals in your network. The unit can be configured to monitor for a specific event that will cause an APS switch. When this event occurs, the duration in both seconds and frames is logged. These statistics can be used to determine how long it takes for your network equipment to react to an APS event and switch to a backup path.

Using the Test APS functionality, you can set a specific event as a trigger for APS activity. The APS measurement has an accuracy of 0.5 milliseconds.

Test APS functions include:

- **Protection Switch Criteria**
- **State:** Starts and stops Automatic Protection Switching mode. The unit will begin monitoring the incoming signal for a single or continuous APS event. If an APS event occurs, the protection switch time will appear in both seconds and frames present. The results will not include the number of good frames, but the number of frames that elapsed before the first good frame, meeting the entered criteria, occurred.

*Single APS* - Monitors for a single APS event. Seconds and frames are reported and the State returns to Inactive.

*Continuous APS* - Constantly monitors for APS events, and updates the seconds and frames reported.

*Stop APS* - Stops APS monitoring. The State returns to Inactive.

- **Protection Switch Time (Frames):** Indicates the number of frames received during the APS switching event.
- **Protection Switch Time (Seconds):** Indicates the duration in seconds that it took for the APS switch event to occur.
- **Consecutive Good Time Required:** This function allows you to enter the duration (in milliseconds) of valid frames to occur before Protection Switching is confirmed to be activated. The range is 0.125 to 2047.875 milliseconds and is entered using a keypad.
- **Consecutive Good Frames Required**: This function allows you to enter the number of valid frames to occur before Protection Switching is confirmed to be activated. The range is 1 to 16383 frames and is entered using a keypad.

For more information about monitoring APS activity, select *Measuring SDH and SONET APS Activity* in the Common Tasks section of the online help.

## **RTD (Round-Trip Delay)**

The round-trip delay function allows you to transmit a known frame into your network and measure how long it takes for the frame to return to the unit.

Test RTD functions include:

• **State:** Starts and stops round-trip delay mode.

*Single Round-Trip Delay* - If selected, an AIS alarm is inserted into a frame and transmitted once through your network. The frame's transmission through the network is measured in frame counts and milliseconds. Frame counts indicates the number of frames received before the AIS frame is received by the unit. Milliseconds indicates how long it took for the AIS frame to travel out and return to the unit.

*Continuous Round-Trip Delay* - If selected, an AIS alarm is inserted into a frame and continuously transmitted through your network. The current frame count and duration appear in the **Current** column. The fastest round trip appears in the **Minimum** column and the slowest round trip appears in the **Maximum** column.

*Stop Round-Trip Delay* - Stops round-trip delay activity. The State returns to Inactive.

- **Round-trip Delay Time (Frames):** Indicates the number of frames received during the measurement.
- **Round-trip Delay Time (Seconds):** Indicates the duration in seconds that it took for the known frame to return to the unit.
- **Consecutive Good Time Required:** This function allows you to enter the duration (in milliseconds) of valid frames to occur before the round-trip delay function is confirmed to be activated. It is used to fine-tune the measurement. The range is 0.125 to 2047.875 milliseconds and is entered using a keypad.
- **Consecutive Good Frames Required**: This function allows you to enter the number of valid frames to occur before the round-trip delay function is confirmed to be activated. It is used to fine-tune the measurement. The range is 1 to 16383 frames and is entered using a keypad.

For more information about round-trip delay, select *Round-Trip Delay* in the Common Tasks section of the online help.

## **SET 1**

The SET 1 functions determine how long a protocol processor's test runs and what activities occur at the end of the test.

The following appears on the SET 1 screen.

- **Duration**
- **Action After Duration**
- **Pause Test/Resume Test:** This button switches between pausing an active test and continuing an active test. The button's label indicates the action that will happen when it is selected.

For more information about tests, select *Start a Test* in the Common Tasks section of the online help.

### **STM-0/1/4 Performance Monitoring**

Performance Monitoring provides greater detail about incoming MS, RS, HP, LP, and bit errors.

The following functions are available on the STM-0/1/4 Performance Monitoring screen:

- RS
- MS
- HP
- LP
- Bit

### **Performance Monitoring Bit**

This provides a detailed breakdown for BIT errors detected and logged by the STM-0/1/4 protocol processor.

This section is broken down into the following areas:

**G.821 BIT Errors** 

Severely Errored Seconds (SES) by count, rate percentage, and objective percentage.

Unavailable Seconds (UAS) by count, rate percentage, and objective percentage.

G.821 Allocation: Select an allocation percentage from 0 to 100.

Status: Pass, Uncertain, or failure

#### **G.826 BIT Errors**

Errored Block (EB) count

Background Block Error (BBE) by count, rate percentage, and objective percentage.

Errored Seconds (ES) by count, rate percentage, and objective percentage.

Severely Errored Seconds (SES) by count, rate percentage, and objective percentage.

Unavailable Seconds (UAS) by count, rate percentage, and objective percentage.

G.826 Allocation: Select an allocation percentage from 0 to 100.

Status: Pass, Uncertain, or failure

#### **M.2101.1 BIT Errors**

Errored Seconds (ES) by count, percentage and S1 and S2 percentage.

Severely Errored Seconds (SES) by count, percentage and S1 and S2 percentage.

M.2101.1 Allocation: Select an allocation percentage from 0 to 100.

Status: Pass, Uncertain, or failure

### **Perf Monitoring HP**

This provides a detailed breakdown for Higher-Order Path errors detected and logged by the STM-0/1/4 protocol processor.

This section is broken down into the following areas:

**G.826 Near B3 Errors and Far HP REI Errors** 

Errored Block (EB) count

Background Block Error (BBE) by count, rate percentage, and objective percentage.

Errored Seconds (ES) by count, rate percentage, and objective percentage.

Severely Errored Seconds (SES) by count, rate percentage, and objective percentage.

Unavailable Seconds (UAS) by count, rate percentage, and objective percentage.

G.826 Allocation: Select an allocation percentage from 0 to 100.

Status: Pass, Uncertain, or failure

**M.2101.1 Near B3 Errors and Far HP REI Errors** 

Errored Seconds (ES) by count, percentage and S1 and S2 percentage.

Severely Errored Seconds (SES) by count, percentage and S1 and S2 percentage.

M.2101.1 Allocation: Select an allocation percentage from 0 to 100.

Status: Pass, Uncertain, or failure

## **Perf Monitoring LP**

This provides a detailed breakdown for Lower-Order Path errors detected and logged by the STM-0/1/4 protocol processor.

This section is broken down into the following areas:

**G.826 Near LP BIP Errors and Far LP REI Errors** 

Errored Block (EB) count

Background Block Error (BBE) by count, rate percentage, and objective percentage.

Errored Seconds (ES) by count, rate percentage, and objective percentage.

Severely Errored Seconds (SES) by count, rate percentage, and objective percentage.

Unavailable Seconds (UAS) by count, rate percentage, and objective percentage.

G.826 Allocation: Select an allocation percentage from 0 to 100.

Status: Pass, Uncertain, or failure

**M.2101.1 Near LP BIP Errors and Far LP REI Errors**

Errored Seconds (ES) by count, percentage and S1 and S2 percentage.

Severely Errored Seconds (SES) by count, percentage and S1 and S2 percentage.

M.2101.1 Allocation: Select an allocation percentage from 0 to 100.

Status: Pass, Uncertain, or failure

#### **Perf Monitoring MS**

This provides a detailed breakdown for Multiplexor section errors detected and logged by the STM-0/1/4 protocol processor.

This section is broken down into the following areas:

**G.826 Near B2 Errors and Far MS REI Errors** 

Errored Block (EB) count

Background Block Error (BBE) by count, rate percentage, and objective percentage.

Errored Seconds (ES) by count, rate percentage, and objective percentage.

Severely Errored Seconds (SES) by count, rate percentage, and objective percentage.

Unavailable Seconds (UAS) by count, rate percentage, and objective percentage.

G.826 Allocation: Select an allocation percentage from 0 to 100.

Status: Pass or failure

**M.2101.1 Near B2 Errors and Far MS REI Errors** 

Errored Seconds (ES) by count, percentage and S1 and S2 percentage.

Severely Errored Seconds (SES) by count, percentage and S1 and S2 percentage.

M.2101.1 Allocation: Select an allocation percentage from 0 to 100.

Status: Pass, Uncertain, failure

#### **Perf Monitoring RS**

This provides a detailed breakdown for Regenerator Section errors detected and logged by the STM-0/1/4 protocol processor.

**G.826 Near B1 Errors**

Errored Block (EB) count

Background Block Error (BBE) by count, rate percentage, and objective percentage.

Errored Seconds (ES) by count, rate percentage, and objective percentage.

Severely Errored Seconds (SES) by count, rate percentage, and objective percentage.

Unavailable Seconds (UAS) by count, rate percentage, and objective percentage.

G.826 Allocation: Select an allocation percentage from 0 to 100.

Status: Pass, Uncertain, or failure
# Index

# $\mathsf{A}$

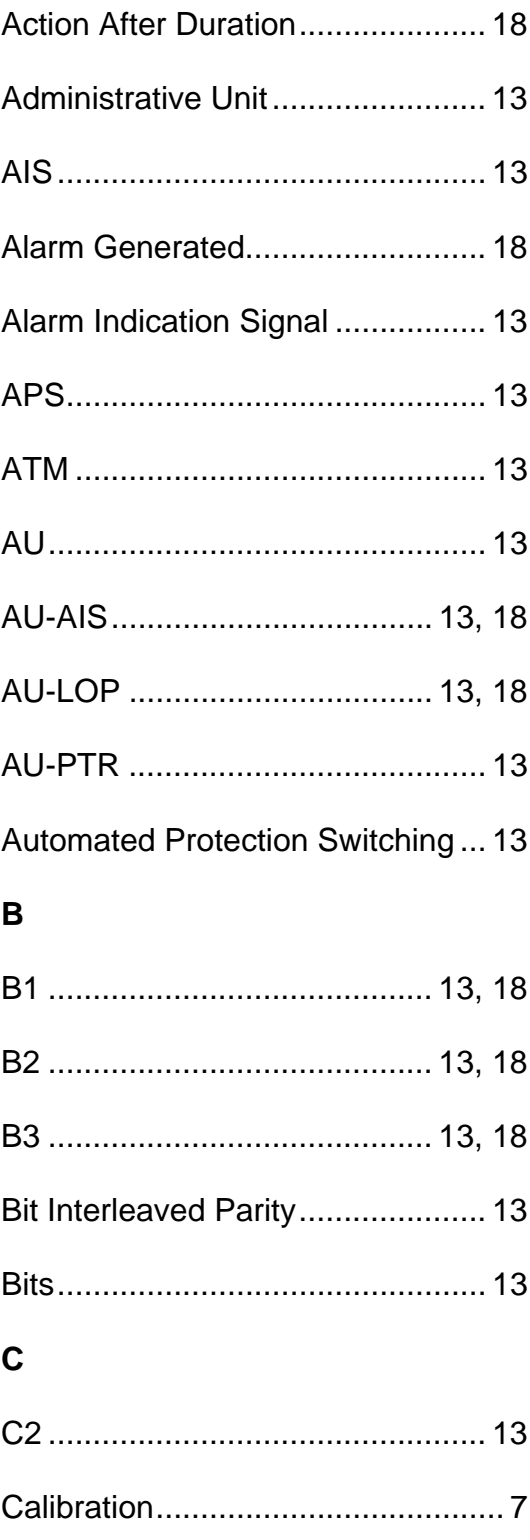

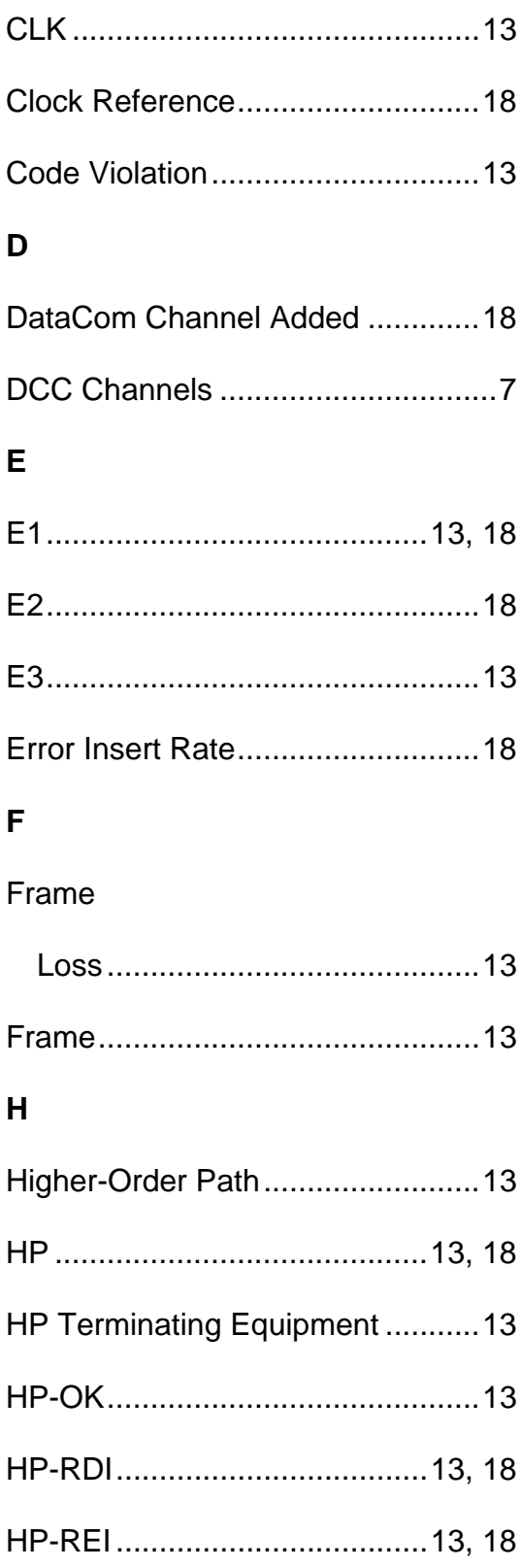

# STM-4 Online Help

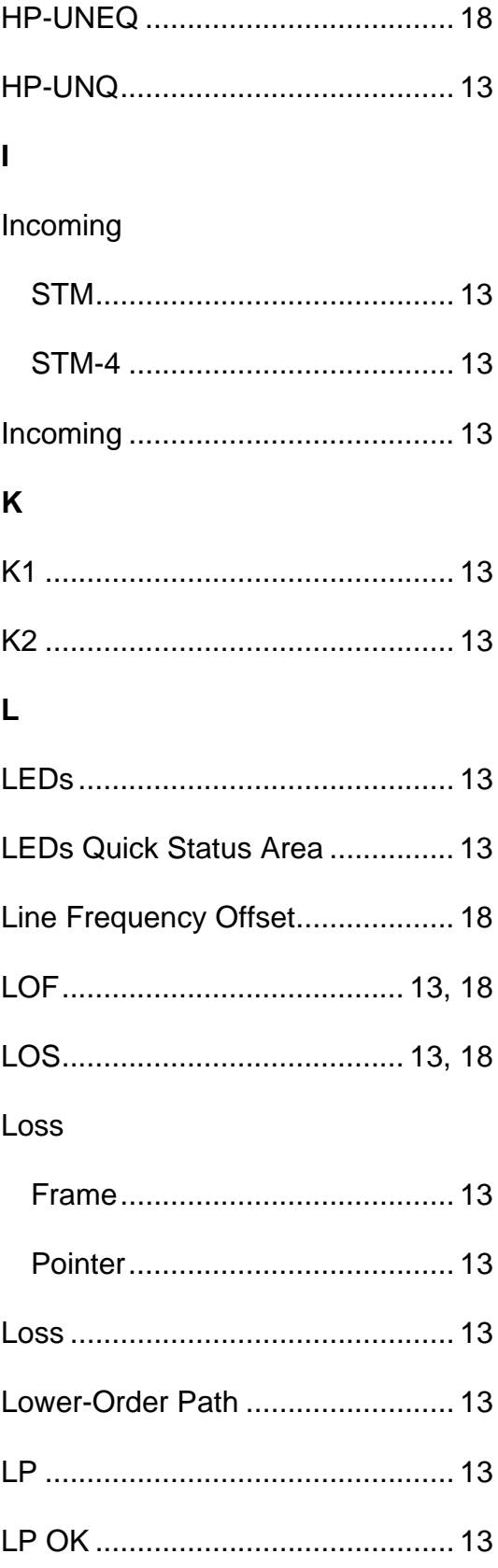

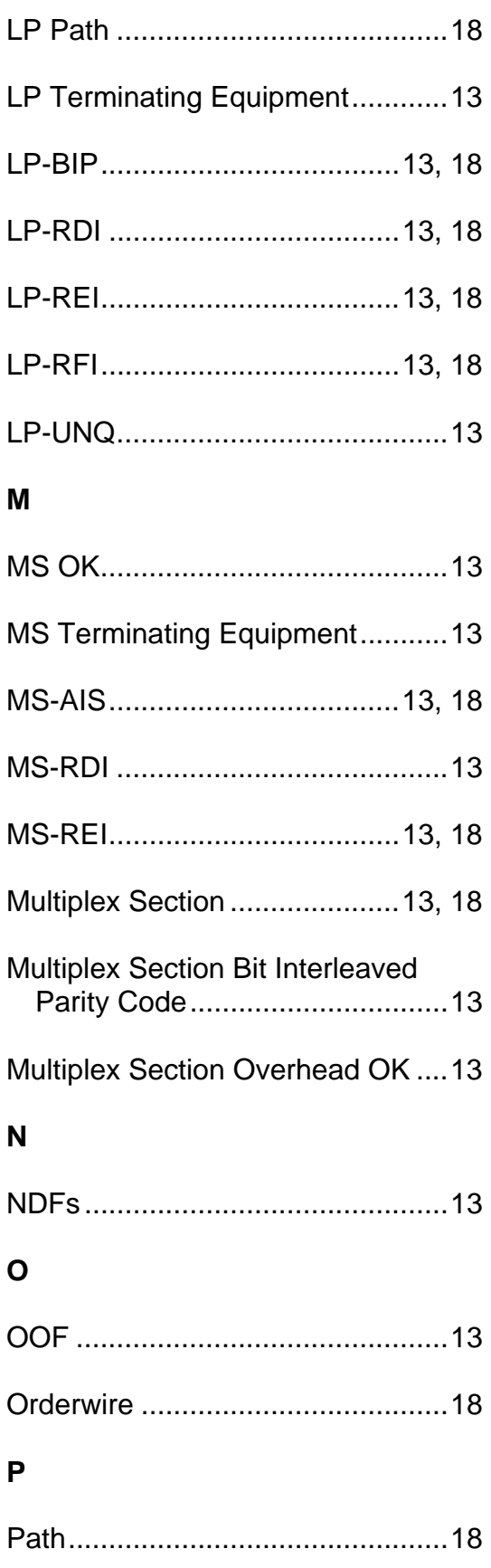

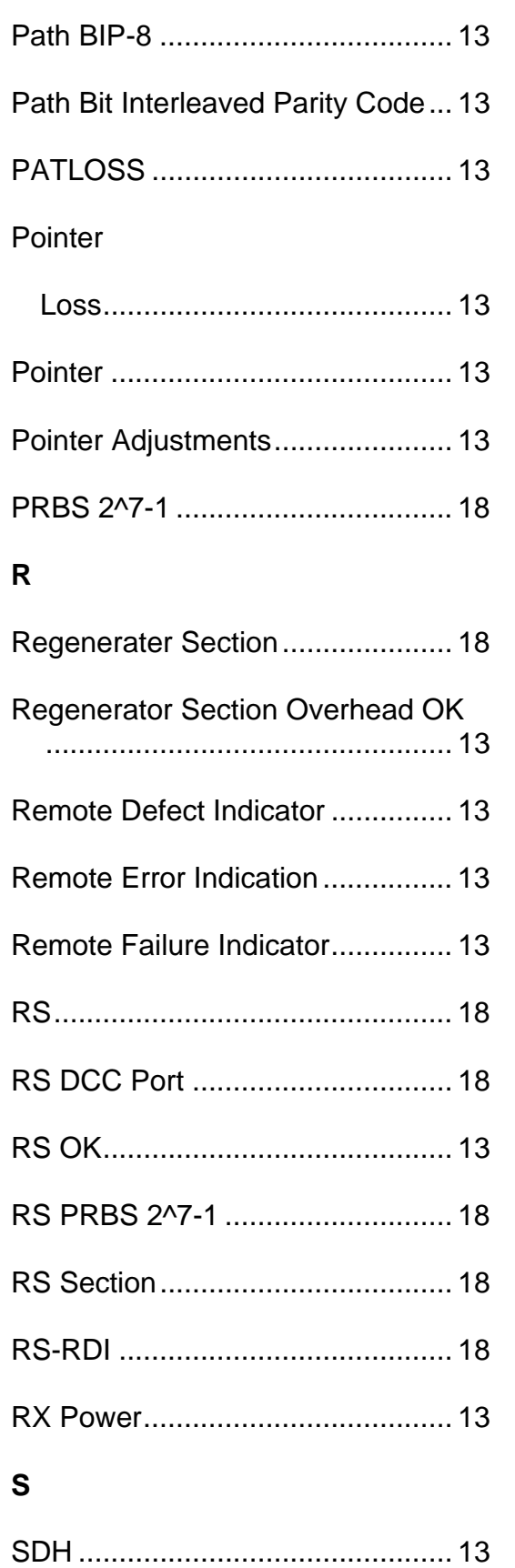

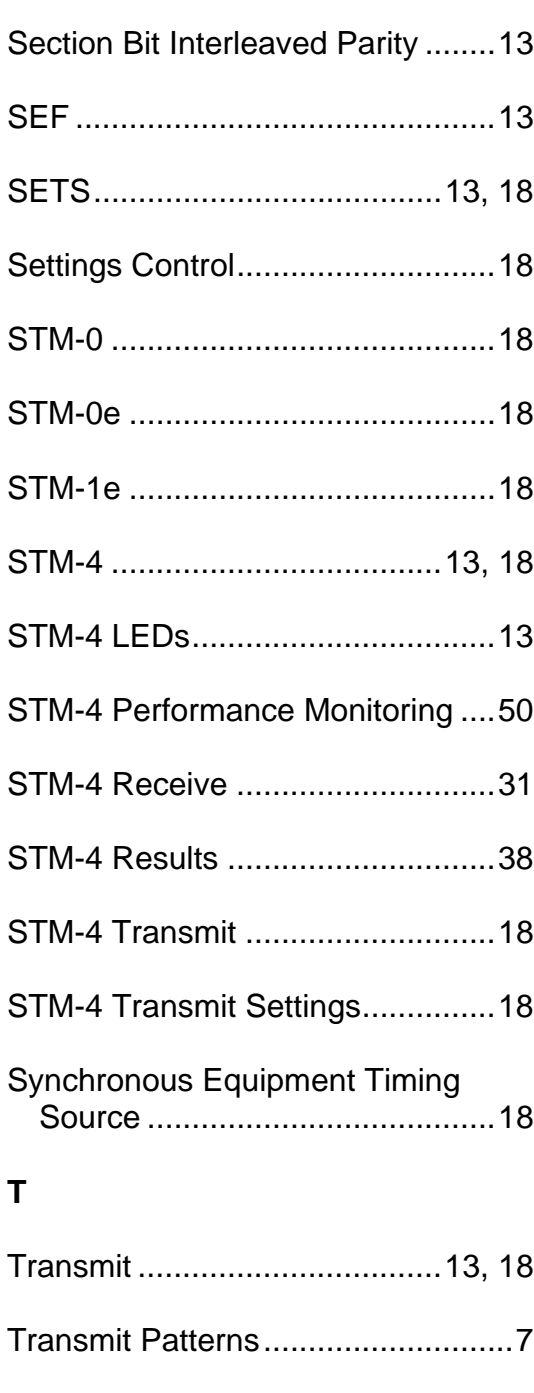

 # $\mathsf U$

# **OC-192 Online Help**

# **Table Of Contents**

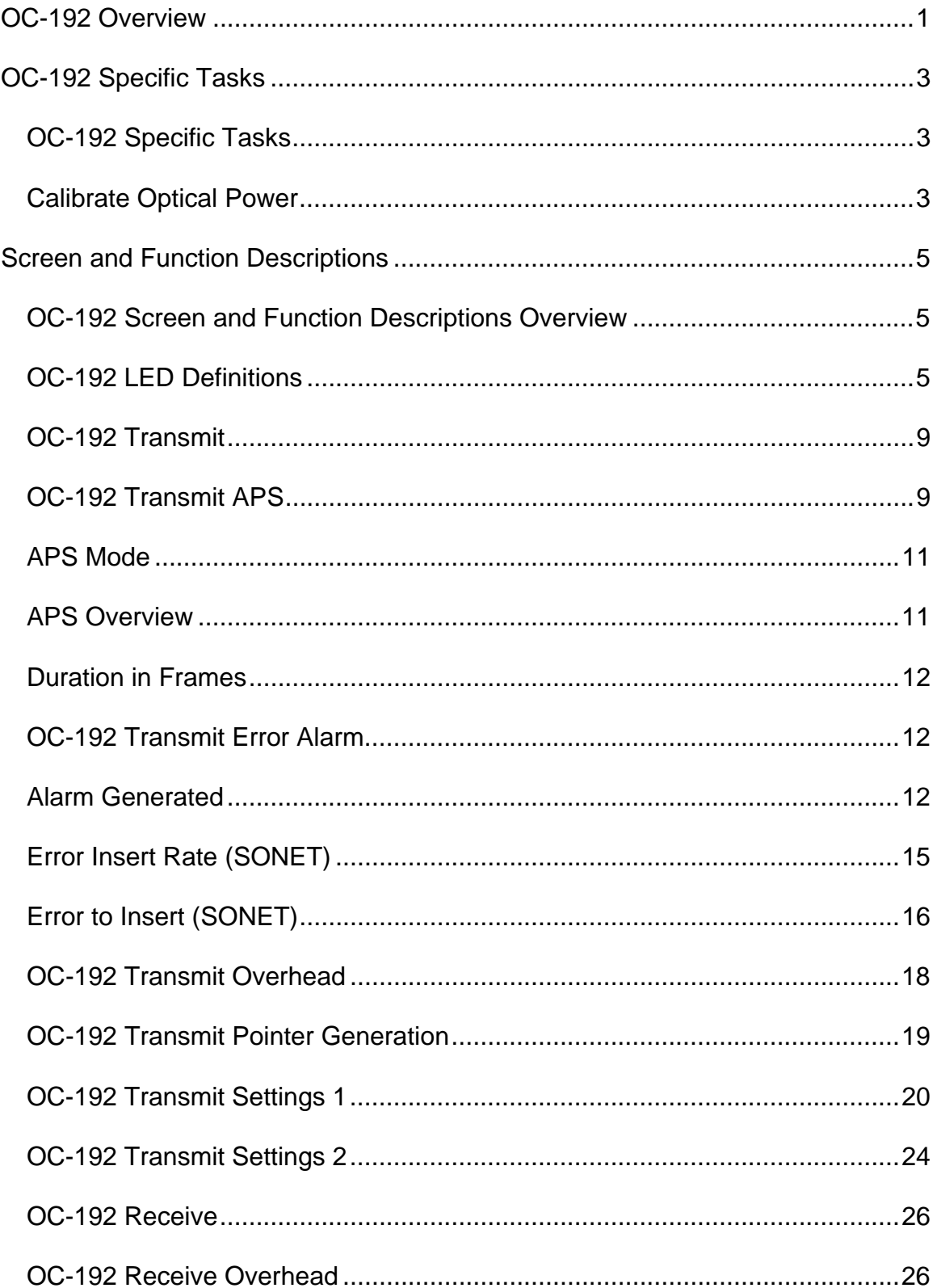

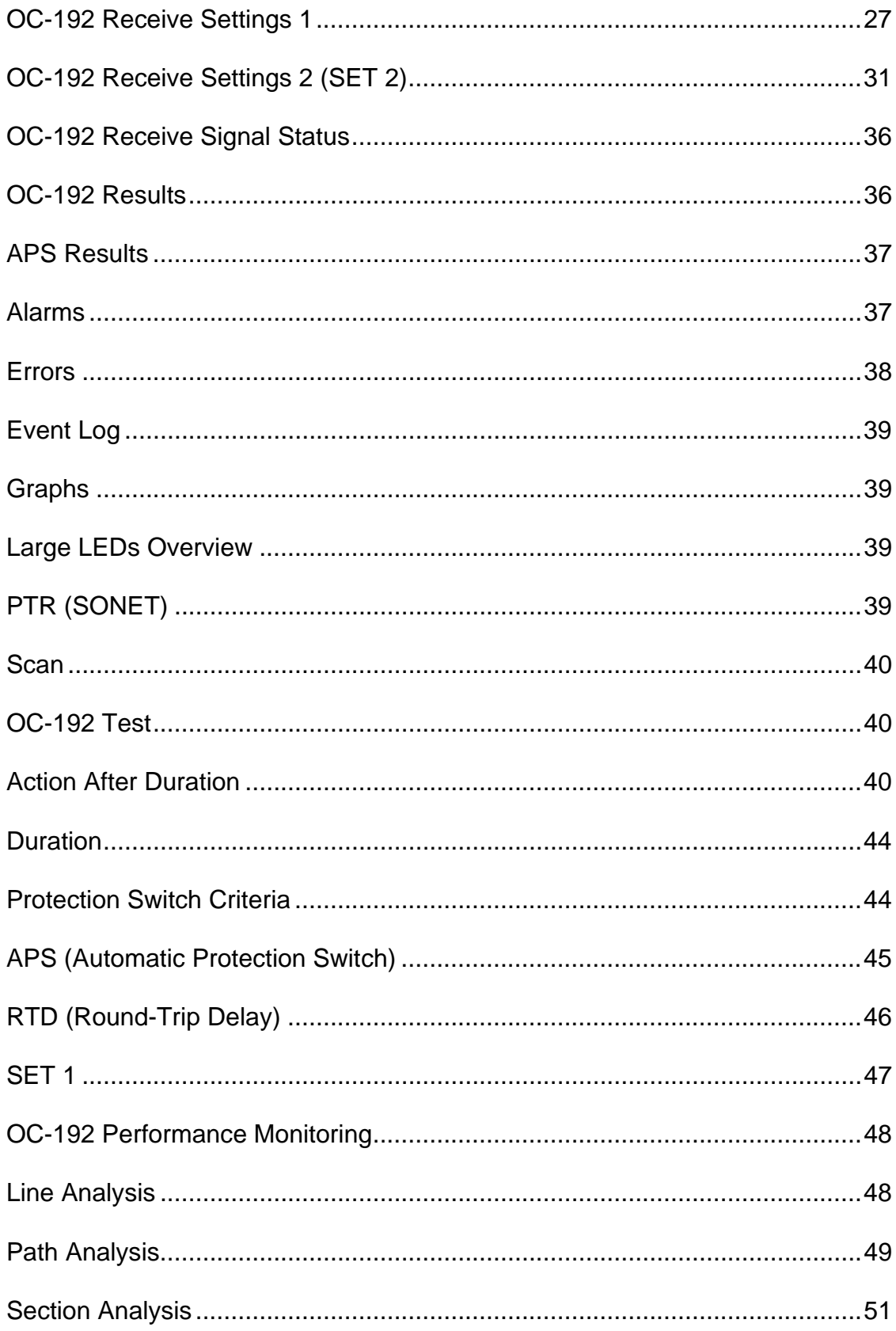

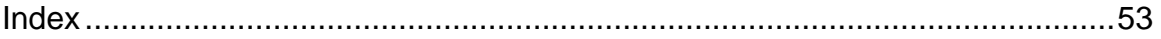

# <span id="page-406-0"></span>**OC-192 Overview**

This section of the online help system has topics that discuss:

- OC-192 Specific Tasks
- OC-192 Screen and Function Descriptions

You may also navigate through the topics by using the **Contents** tab and window that appear on the left side of the screen.

2 December 02

# <span id="page-408-0"></span>**OC-192 Specific Tasks**

# **OC-192 Specific Tasks**

This section includes tasks that are specific to the OC-192 protocol processor. For general tasks, refer to Common Tasks located in the Getting Started section.

#### **Calibrate Optical Power**

The following procedures describe the optical power calibration. While performing this task, you will measure, record, and enter the Zero optical power input and the optical power readings for -20 dBm and -10 dBm.

#### **Before You Begin**

• Read these procedures before trying to calibrate the system.

 **WARNING: Power the system off before removing the optical connector dust caps to clean the unit's fiber optic ports.**

- Before performing optical power calibration, use a fiber-optics cleaning kit to clean the fiber-optic ports on the unit, the optical power meter, the optical attenuator, and the fiber cables. Dirty optical fibers will affect optical measurements.
- The following equipment is required for optical calibration:
	- o Two three-foot singlemode, fiber-optic cables
	- o Variable optical attenuator
	- o Optical power meter
	- o Fiber-optics cleaning kit
	- o Pencil and paper to record optical power measurements

## **Restoring Raw Power Readings**

The following restores the raw (unconverted) power readings.

- 1. Make sure that the dust caps are on the unit's TX and RX optical ports.
- 2. Turn the unit on.
- 3. From the **OC-192** tab, select the **Receive** button.
- 4. Select the **Signal Status** button, and then **Update Signal Calibration**.
- 5. Select **Zero power reading**. A touch screen keypad appears. Enter 0 and select **OK**.
- 6. Select the **Save** button to restore the raw (unconverted) power reading.

## **Obtaining Zero Optical Power Input**

- 1. Make sure that the dust caps are on the unit's TX and RX optical ports, and that the unit is turned on.
- 2. Make sure that the laser is off.
- 3. From the **OC-192** tab, select the **Receive** button.
- 4. Select the **Signal Status** button. Record the **Optical Power** reading. This value is the **Zero power reading**.

## **Obtaining -20 dBm Power Reading**

- 1. With the system turned on, connect a fiber-optic cable from the **10 Gbps TX** optical port to the optical attenuator's input connector.
- 2. Attach a fiber-optic cable from the attenuator's output port to the optical power meter.
- 3. Turn the laser on.
- 4. Adjust the attenuator so that the optical power meter reads -20 dBm.
- 5. Disconnect the fiber-optic cable from the optical power meter, and attach it to the **10 Gbps RX** optical port.
- 6. From the **OC-192** tab, select the **RX** button.
- 7. Select the **Signal Status** button. Record the **Optical Power** reading. This value is the **-20 dBm power reading**.

## **Obtaining -10 dBm Power Reading**

- 1. Disconnect the fiber-optic cable from the unit's **10 Gbps RX** optical port and attach it to the optical power meter. (You have a direct fiber-optic cable connection from the optical attenuator to the optical power meter.)
- 2. Adjust the attenuator so that the power meter reads -10 dBm.
- 3. Disconnect the fiber-optic cable from the optical power meter, and attach it to the **10 Gbps RX** optical port.
- 4. From the **OC-192** tab, select the **Receive** button.
- 5. Select the **Signal Status** button. Record the **Optical Power** reading. This value is the **-10 dBm power reading**.

## **Entering Optical Power Readings**

- 1. From the **OC-192** tab, select the **Receive** button.
- 2. Select the **Signal Status** button, and then **Update Signal Calibration**.
- 3. Select **Zero power reading**. A touch screen keypad appears. Enter the value recorded earlier for the Zero Power Reading and select **OK**.
- 4. Select **-20 dBm power reading**. A touch screen keypad appears. Enter the value recorded earlier for the -20 dBm Power Reading and select **OK**.
- 5. Select **-10 dBm power reading**. A touch screen keypad appears. Enter the value recorded earlier for the -10 dBm Power Reading and select **OK**.
- 6. Select the **Save** button to save the new calibration values. This completes the optical calibration procedure.

# <span id="page-410-0"></span>**Screen and Function Descriptions**

#### **OC-192 Screen and Function Descriptions Overview**

This section describes the various functions that control OC-192 configuration and operation:

- OC-192 LEDs
- OC-192 Transmit
- OC-192 Receive
- OC-192 Results
- OC-192 Test
- OC-192 Performance Monitoring

#### **OC-192 LED Definitions**

This section defines the SONET LEDs that appear on the touch screen's **LED area** and when the **Large LEDs** button is selected.

**P** To view TCM LEDs, select the TC Summary text that appears in the LED/Quick Status area.

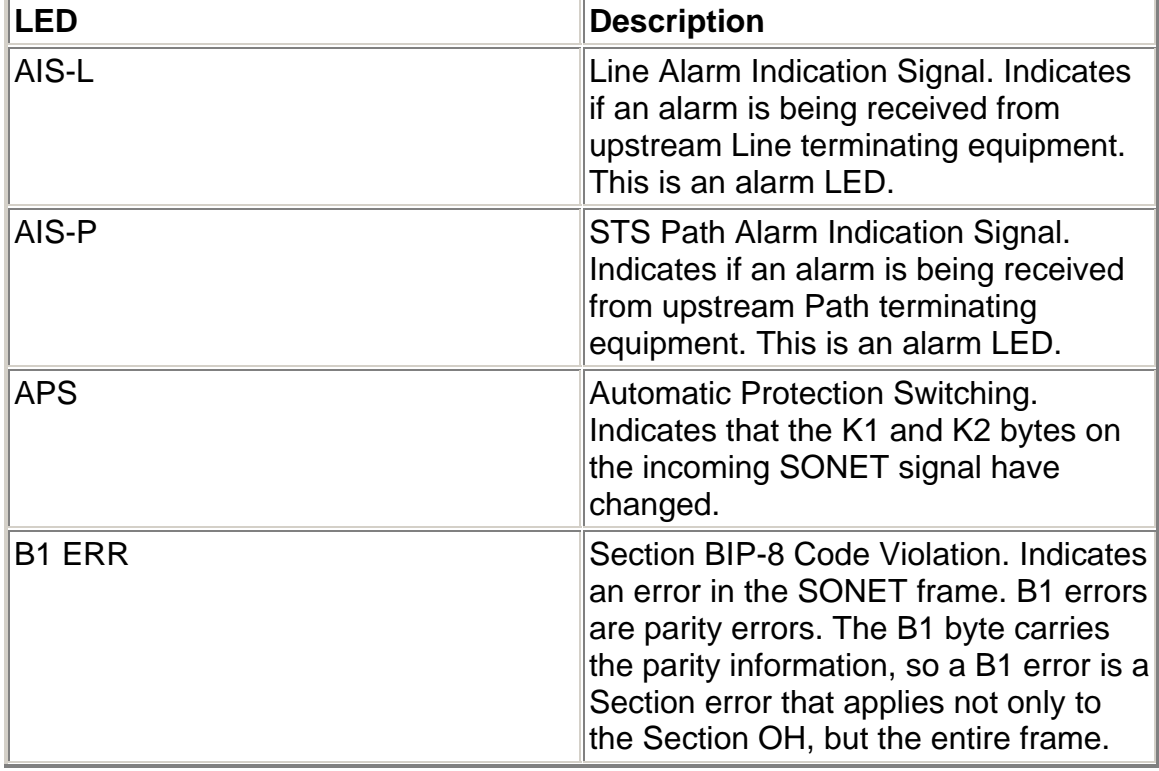

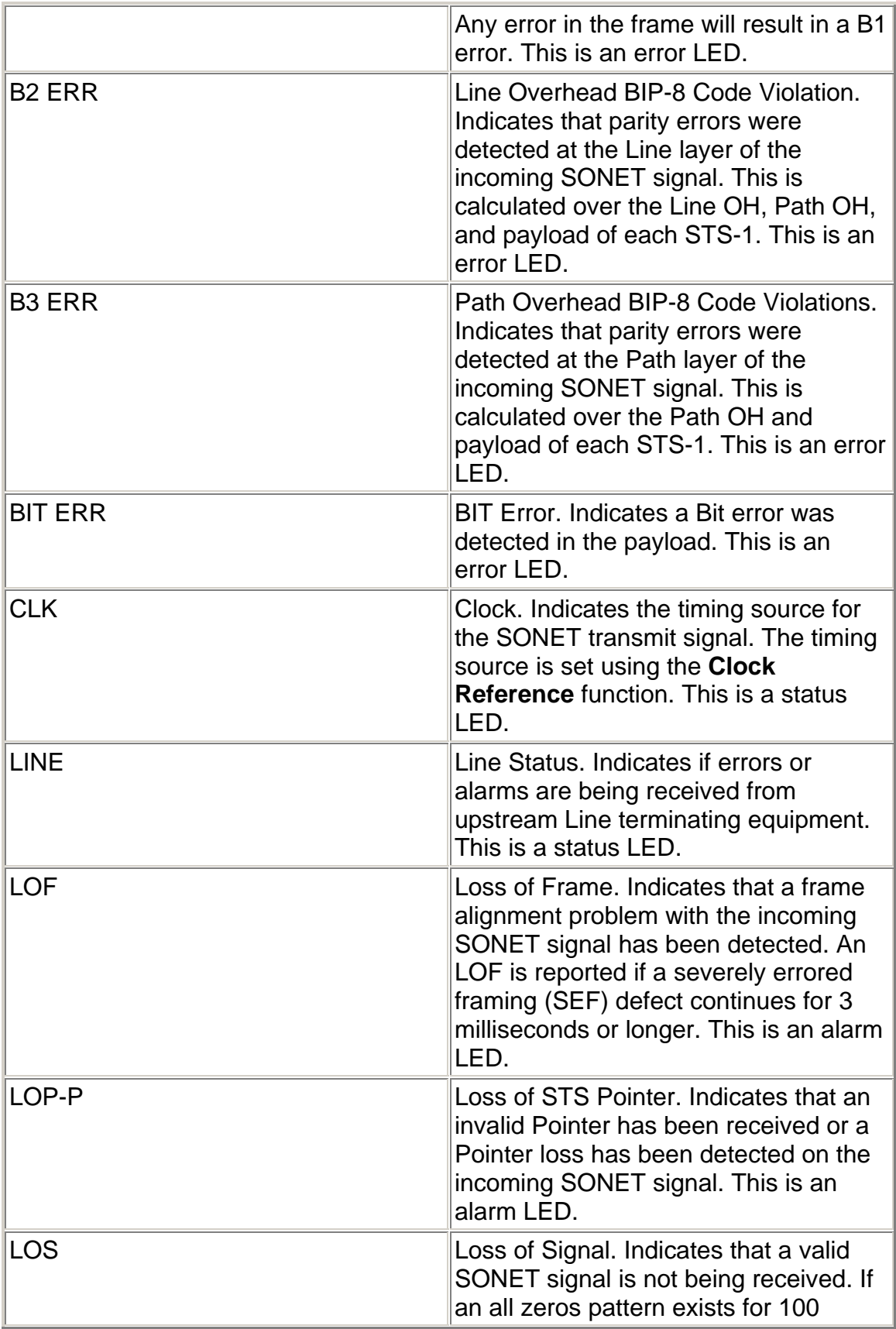

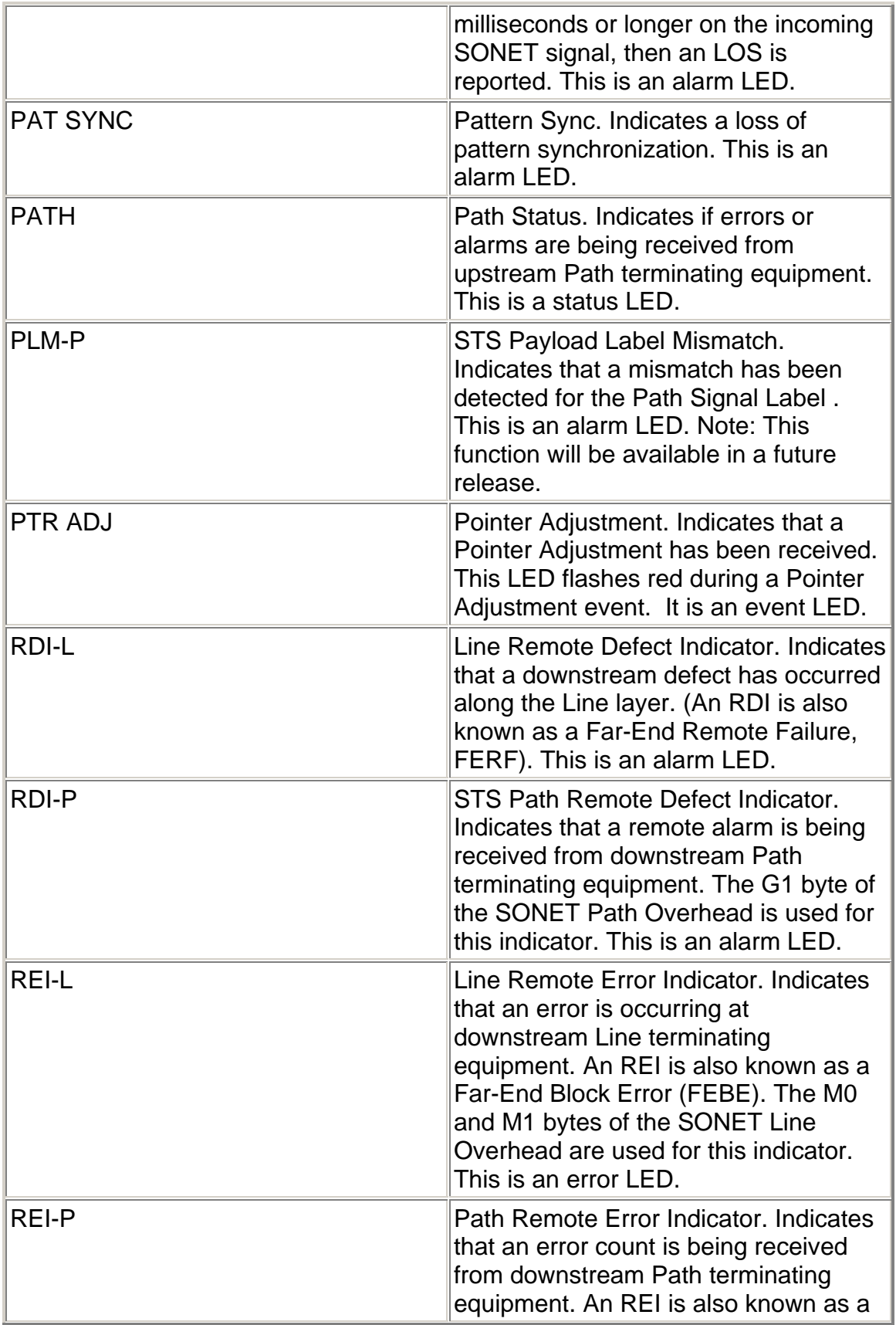

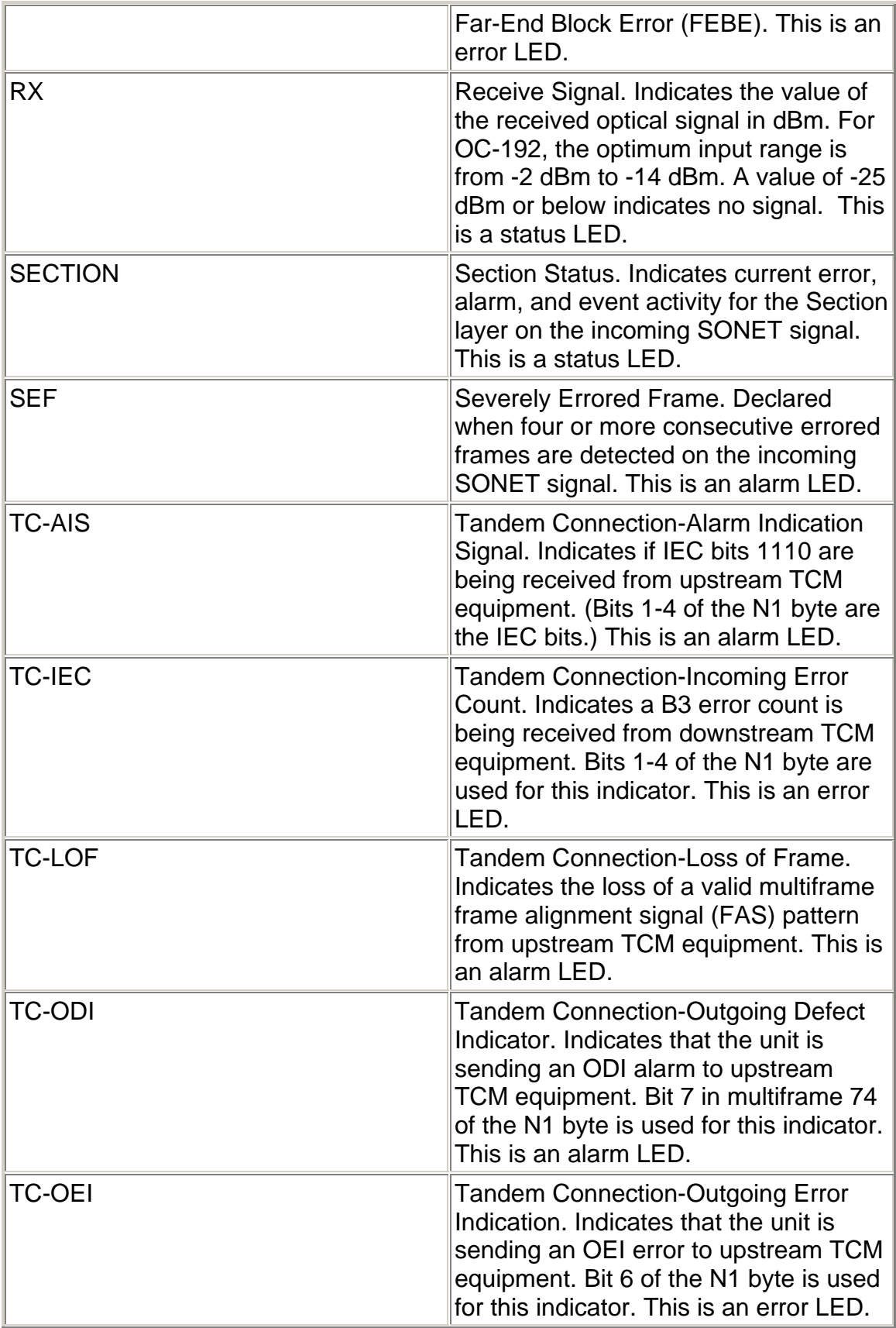

<span id="page-414-0"></span>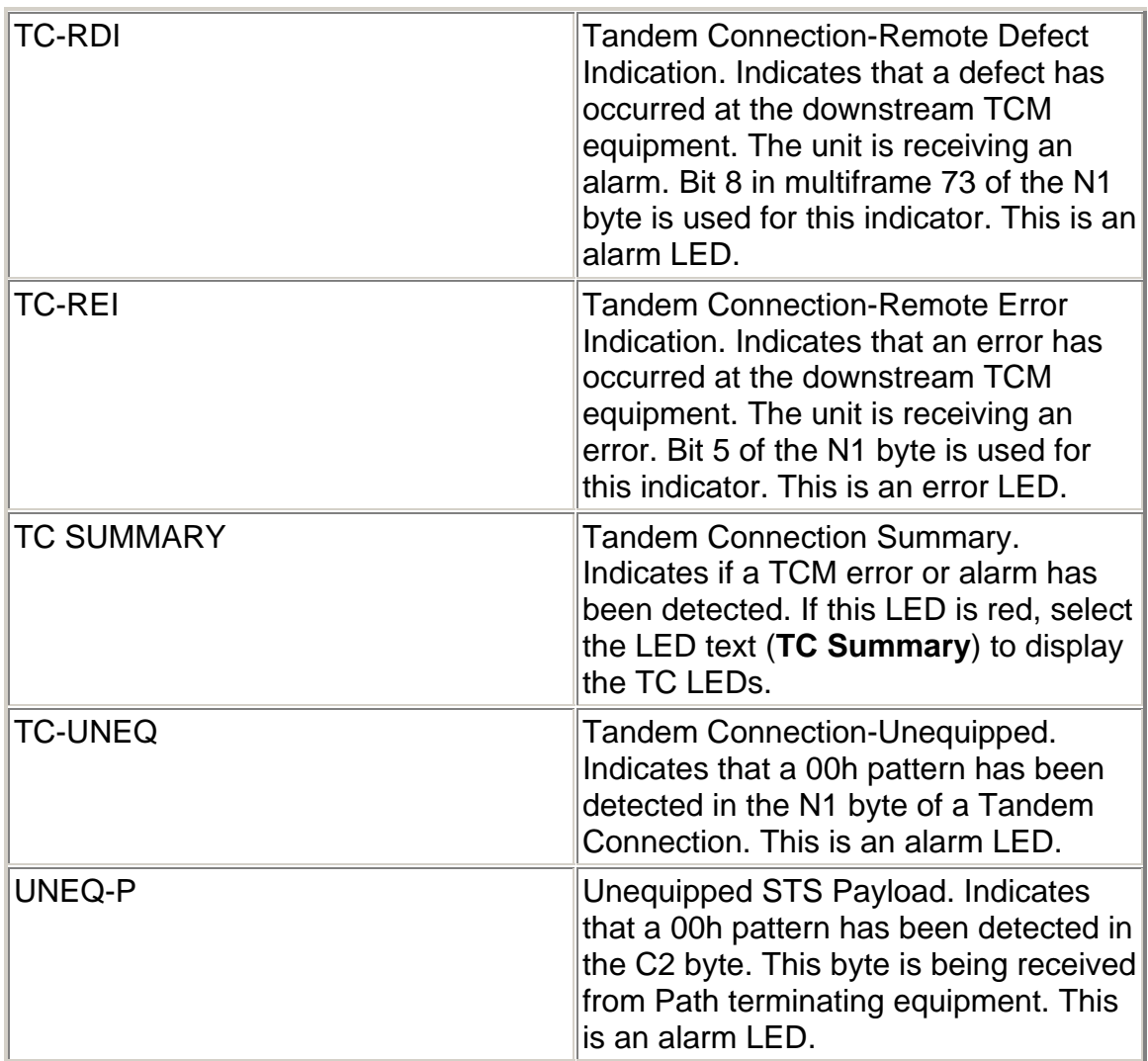

# **OC-192 Transmit**

The Transmit screen contains the following functions:

- OC-192 Transmit Settings 1
- OC-192 Transmit Settings 2
- OC-192 Transmit Overhead
- OC-192 Transmit Pointer Generation
- OC-192 Transmit APS
- OC-192 Transmit Error Alarm

# **OC-192 Transmit APS**

The OC-192 Transmit APS functions are used to configure APS transmit activity.

The following APS Transmit functions are available:

- Linear Mode
- Ring Mode
- Duration in Frames

APS is a feature that allows the LTE to switch to a backup line in case of errors or failures on the main line. APS commands can be configured for either Linearor Ring-based networks and are transmitted using bytes K1 and K2 of the Line overhead.

You can test the network's APS response by generating a condition that is likely to cause APS switching. You also have the capability to generate specific APS messages and monitor the response.

# **Linear Mode**

This function configures the system to transmit APS functions for a Linear (span) network.

- K1 Full Byte (Linear Mode)
- K1 Bits 1-4 (Linear Mode)
- K1 Bits 5-8 (Linear Mode)
- K2 Full Byte (Linear Mode)
- K2 Bits 1-4 (Linear Mode)
- K2 Bit 5 (Provisioned) (Linear Mode)
- K2 Bits 6-8 (Linear Mode)

## **Ring Mode**

- K1 Full Byte (Ring Mode)
- K1 Bits 1-4 (Ring Mode)
- K1 Bits 5-8 (Ring Mode)
- K2 Full Byte (Ring Mode)
- K2 Bits 1-4 (Ring Mode)
- K2 Bit 5 (Provisioned) (Ring Mode)
- K2 Bits 6-8 (Ring Mode)

## **Duration in Frames**

This function determines the number of frames transmitted that contain specific K1 and K2 bytes. These bytes are configured using the functionality located on the transmit APS screen.

Frame count is entered using a keypad. Values ranging from **1 to 65535** frames can be entered.

# <span id="page-416-0"></span>**APS Mode**

This is an **APS (TX)** function used to configure APS transmit activity.

APS is a feature that allows the LTE to switch to a backup line in case of errors or failures on the main line. APS commands can be configured for either Linearor Ring-based networks and are transmitted using bytes K1 and K2 of the Line overhead.

You can test the network's APS response by generating a condition that is likely to cause APS switching. You also have the capability to generate specific APS messages and monitor the response.

The following options are available:

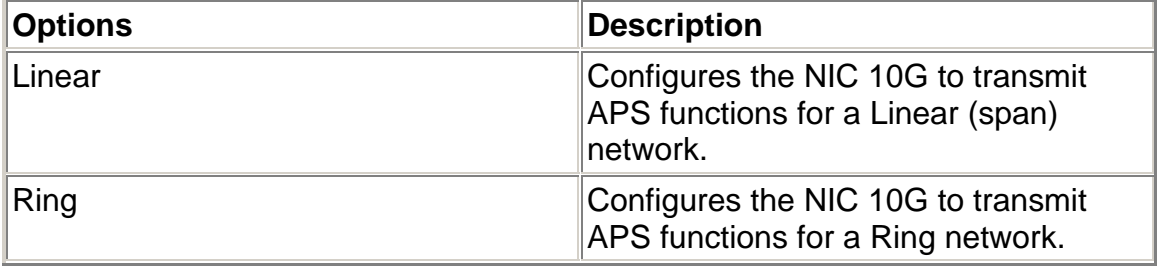

# **APS Overview**

APS is a feature that allows the LTE to switch to a backup line in case of errors or failures on the main line. APS functions can be configured for either Linear- or Ring-based networks and are transmitted using bytes K1 and K2 of the Line OH.

You can test the network's APS response by generating a condition that is likely to cause APS switching. You also have the capability to monitor and measure incoming APS switching activity.

This function is located in three general areas of the touch screen:

- The **APS (TX)** button configures the K1 and K2 byte parameters used to create an APS event.
	- o APS functions for Linear mode are described in the **Linear APS Mode Functions** section.
	- o APS functions for Ring mode are described in the **Ring APS Mode Functions** section.
- The **APS (RX)** button configures and measures criteria used for an APS switching event.
- The **APS (Results)** button monitors K1 and K2 byte activity on an incoming signal that can cause an APS event.

# <span id="page-417-0"></span>**Duration in Frames**

This is an **APS (TX)** function used to configure APS transmit activity.

The **Duration in Frames** function determines the number of frames transmitted that contain specific K1 and K2 bytes. These bytes are configured using the functionality located on the transmit APS screen.

Frame count is entered using a keypad. Values ranging from **1 to 65535** frames can be entered.

## **OC-192 Transmit Error Alarm**

The unit can transmit errors and alarms to simulate various defects and anomalies. One reason for transmitting these defects is to determine if the receiving equipment can detect an error or alarm in the incoming signal.

- Error to Insert
- Error Insert Rate
- Alarm Generated

## **Alarm Generated**

This function configures the system to generate an alarm in the transmit SONET signal. Alarm generation by the system is one way to test if downstream SONET equipment reacts properly to the alarm it receives in the incoming SONET signal.

The following alarms are available:

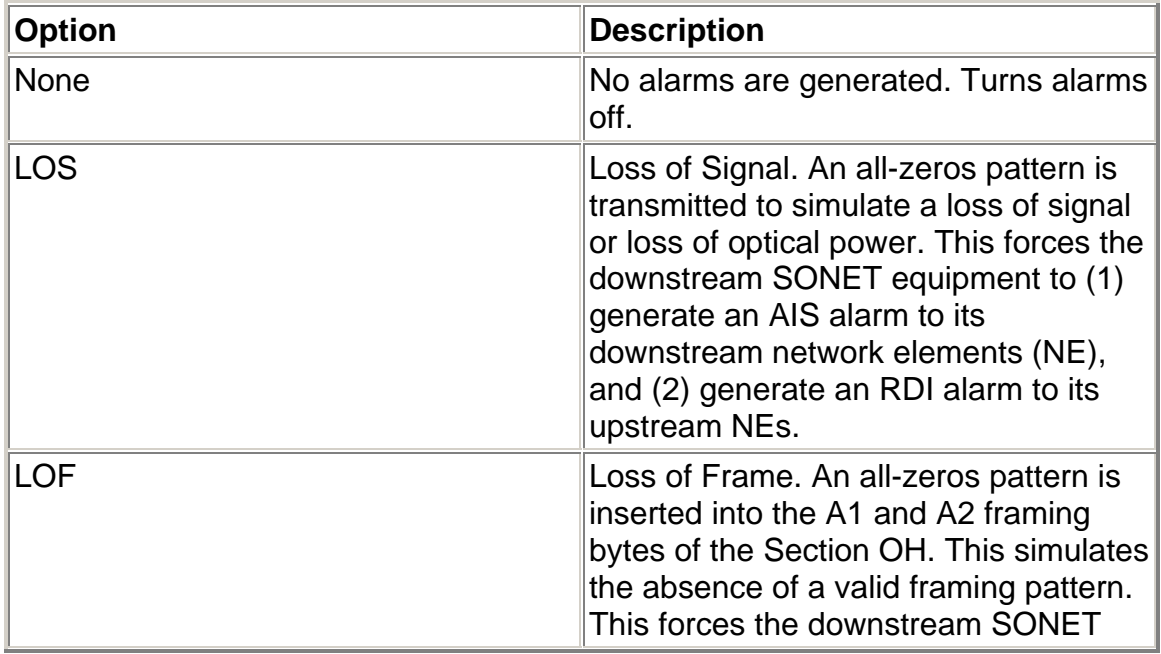

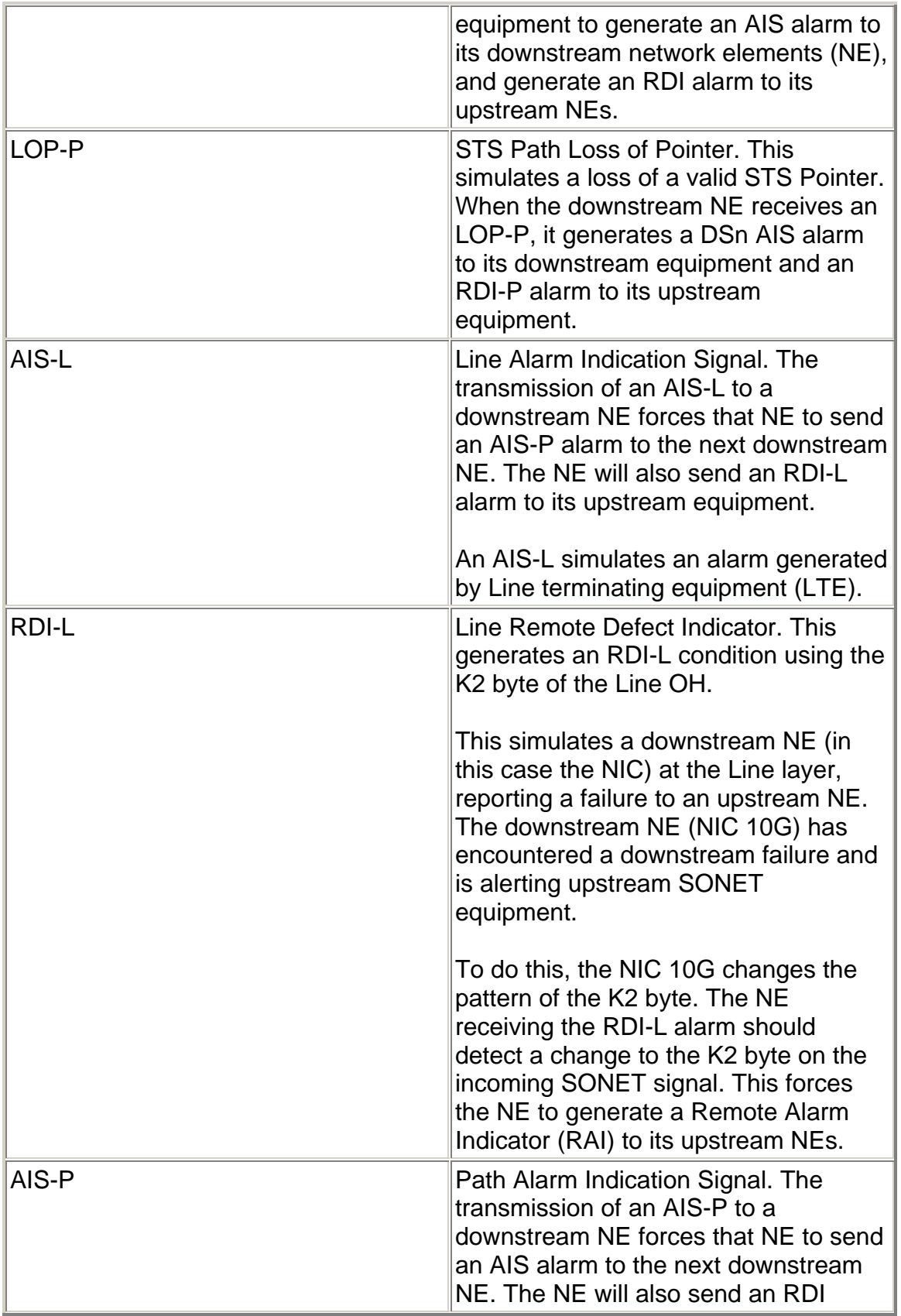

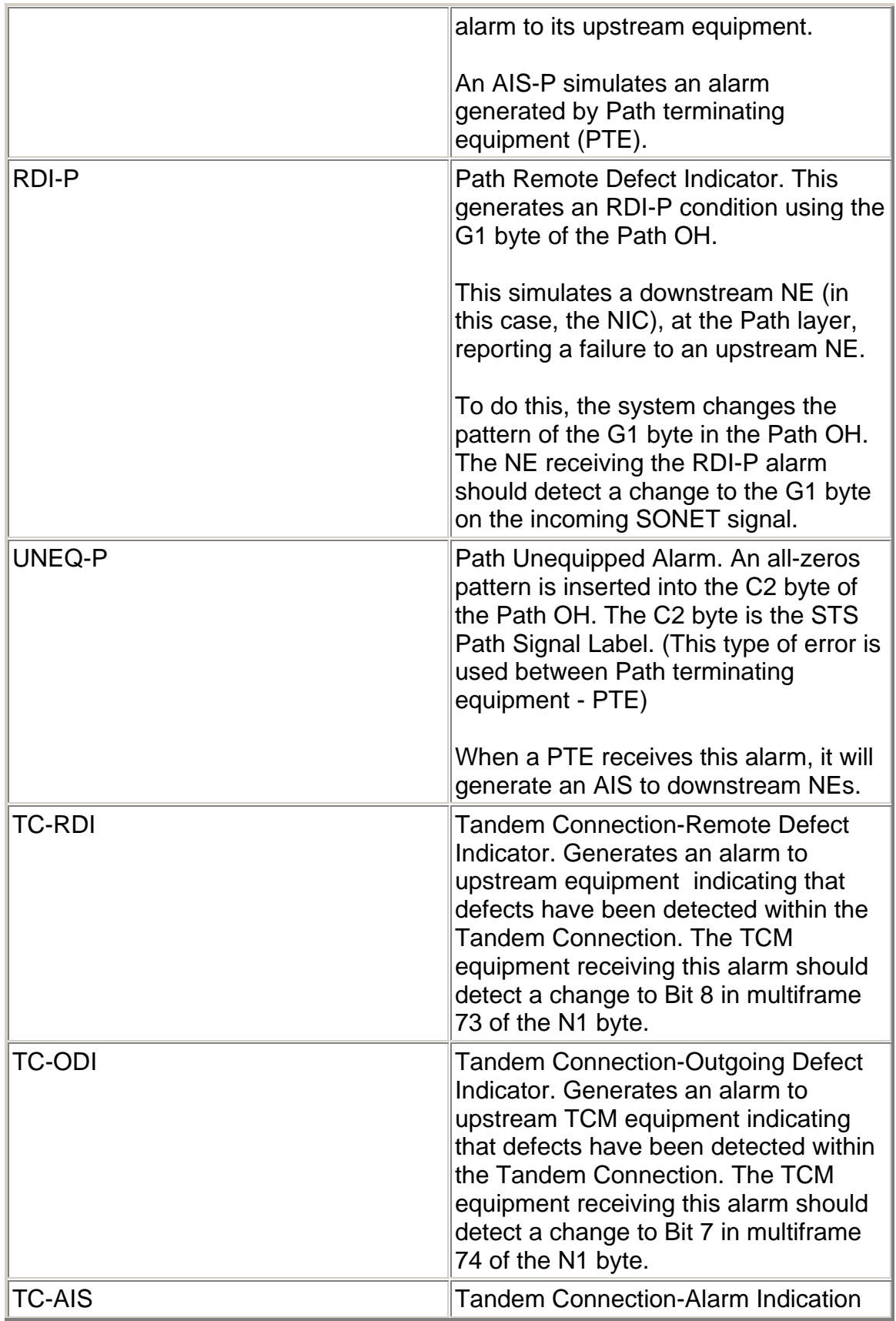

<span id="page-420-0"></span>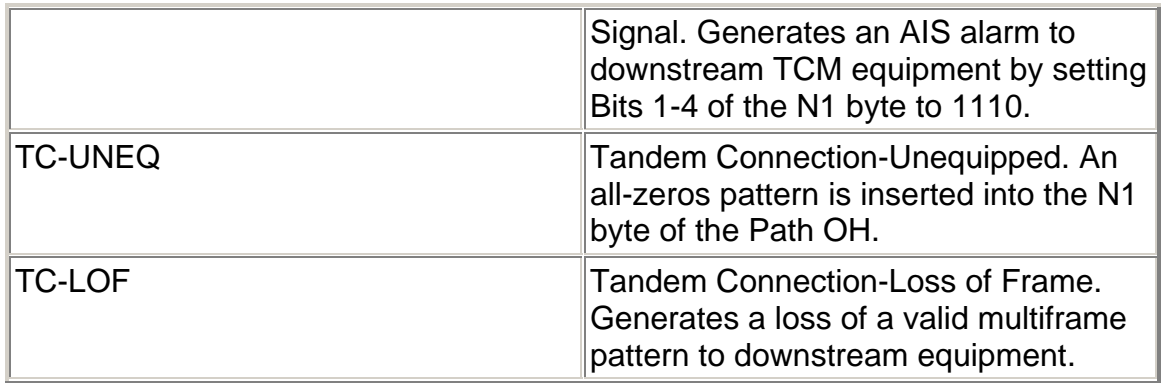

After selecting an alarm, the alarm continues until one of the following occurs:

- The alarm is turned off using the **None** option.
- A **Mapping** change occurs.

# **Error Insert Rate (SONET)**

This function sets the error rate for the selected error. The system starts transmitting errors after the insertion rate is selected.

The **Error to Insert** function determines the type of error transmitted.

The following **Error Insert Rate** options are available:

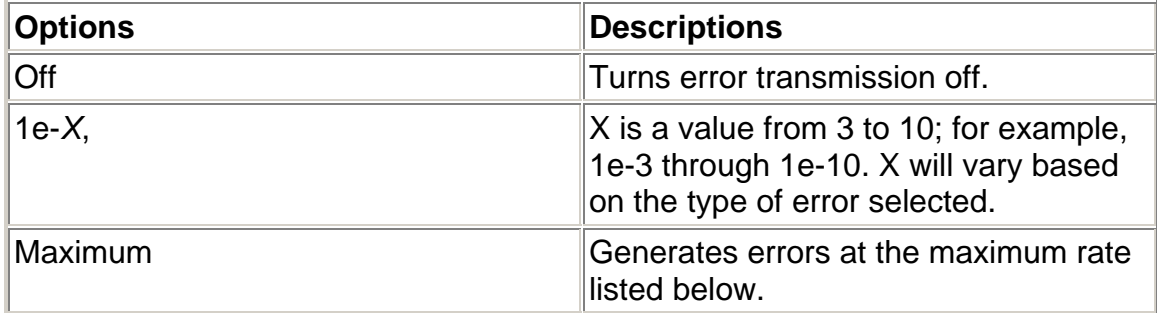

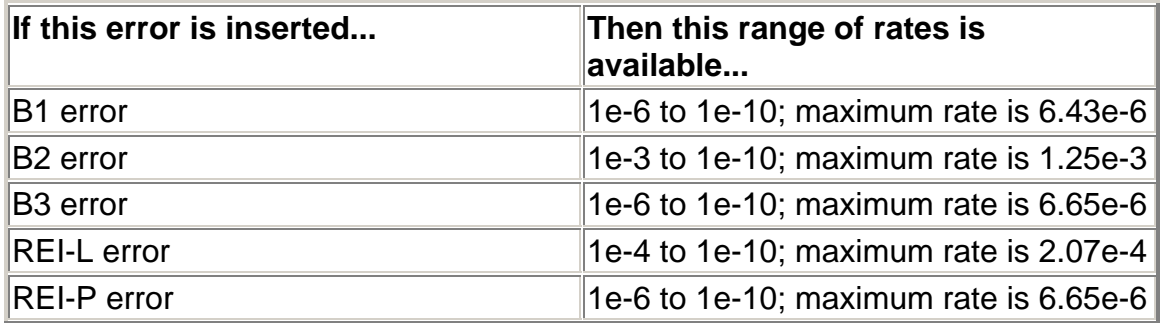

<span id="page-421-0"></span>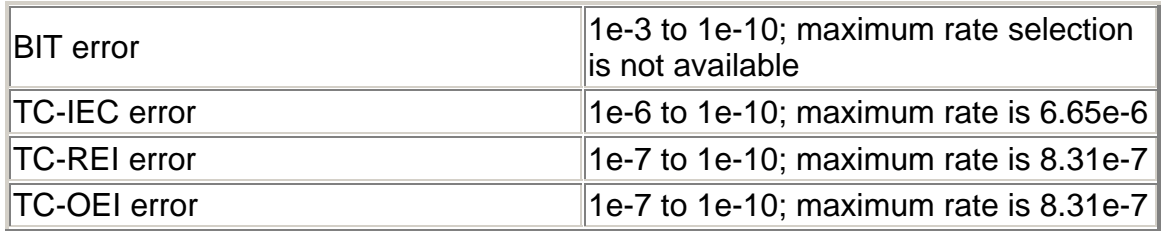

# **Error to Insert (SONET)**

This function determines the type of error transmitted by the unit.

The purpose of generating an error with the unit is to stress the network element that is receiving the error by testing if it can detect the incoming error and then report error statistics such as error counts and rates.

The following options are available:

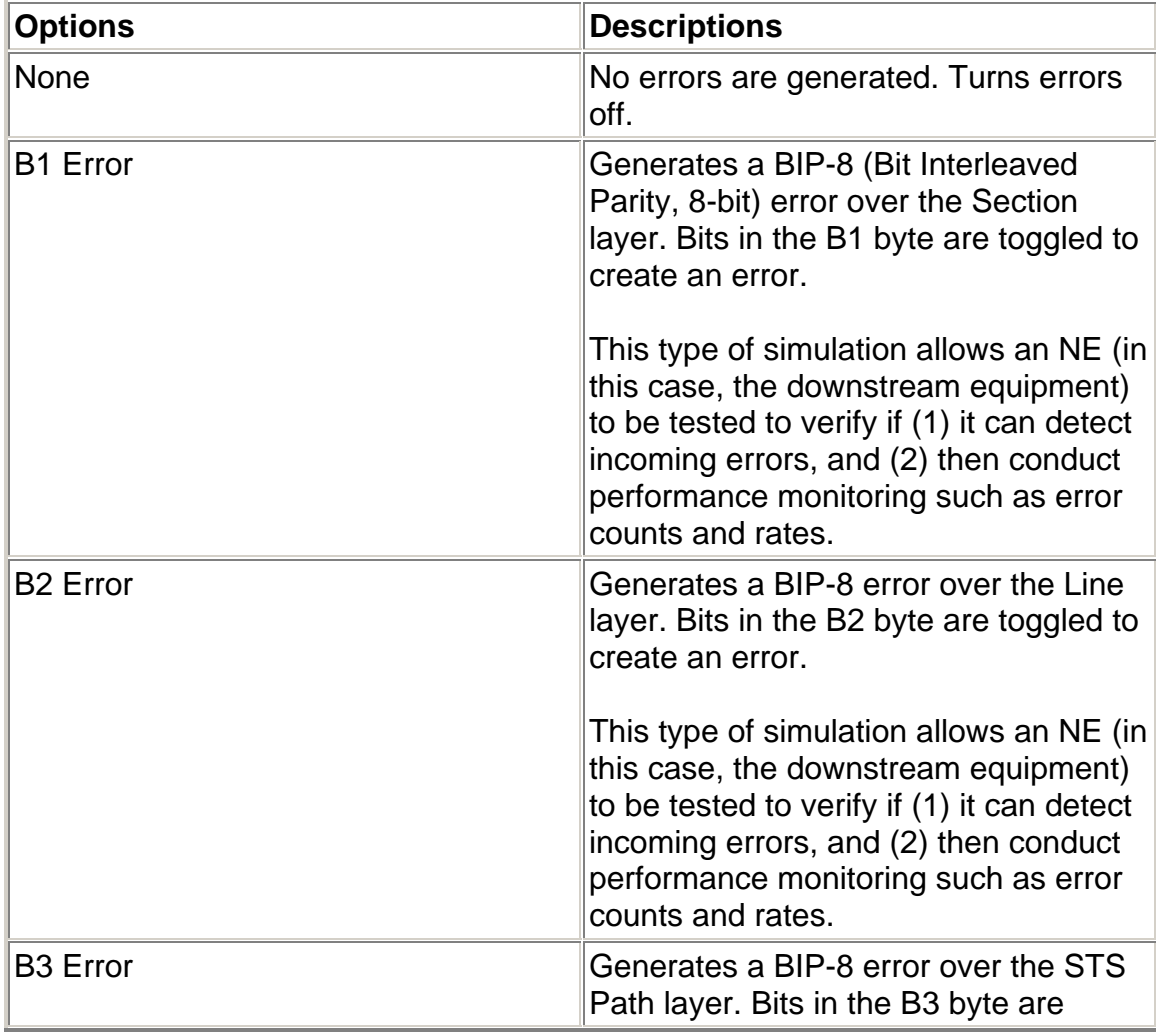

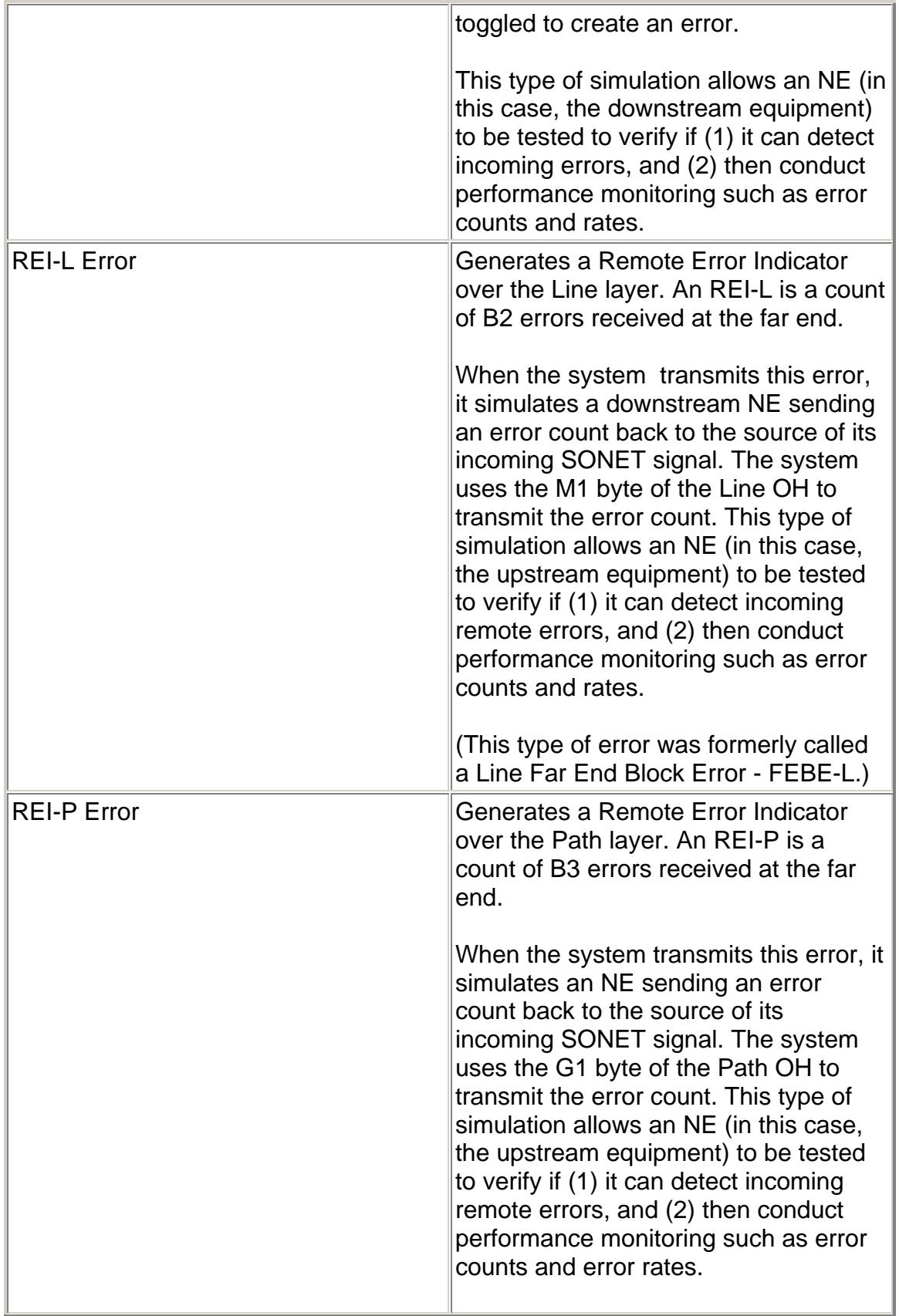

<span id="page-423-0"></span>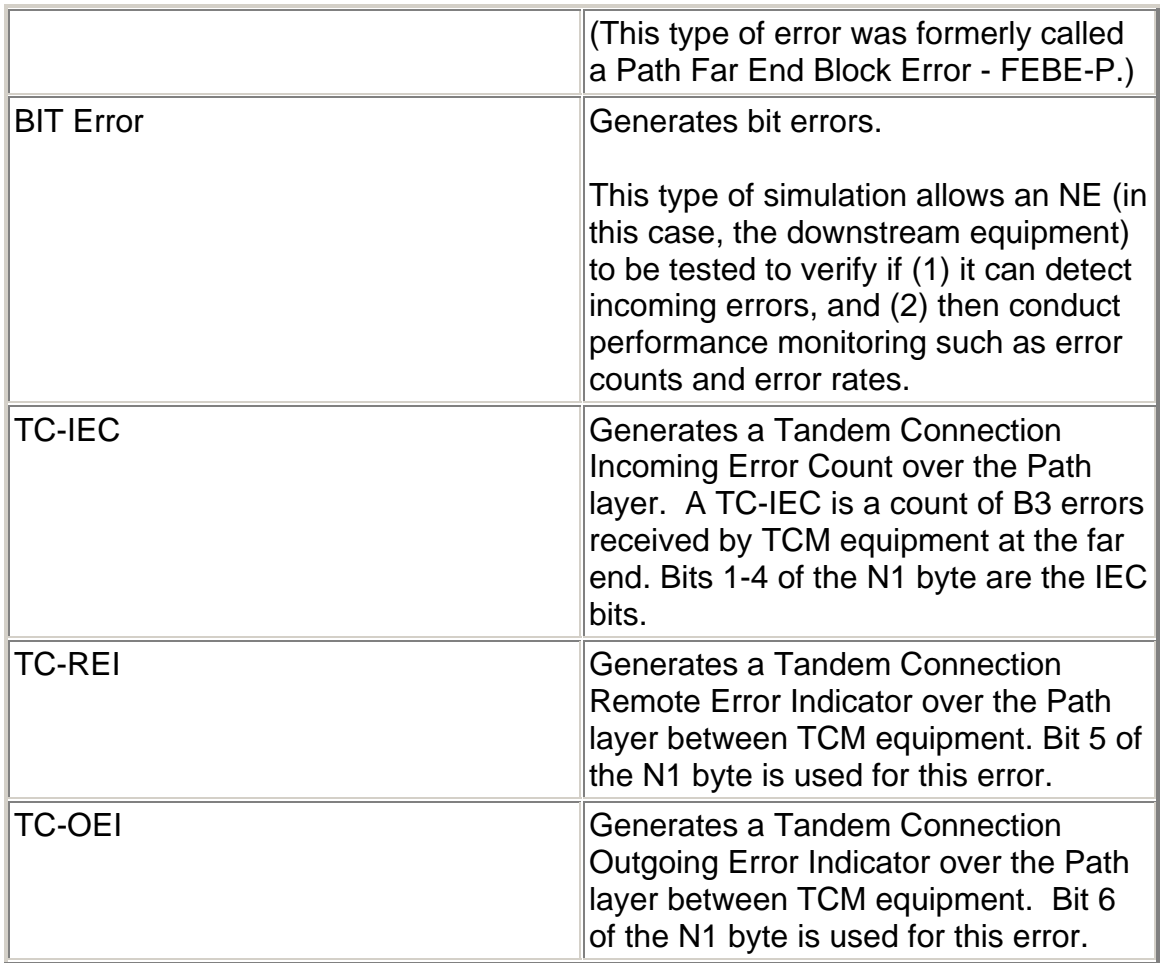

# **OC-192 Transmit Overhead**

The OC-192 Transmit Overhead screen contains the following functions.

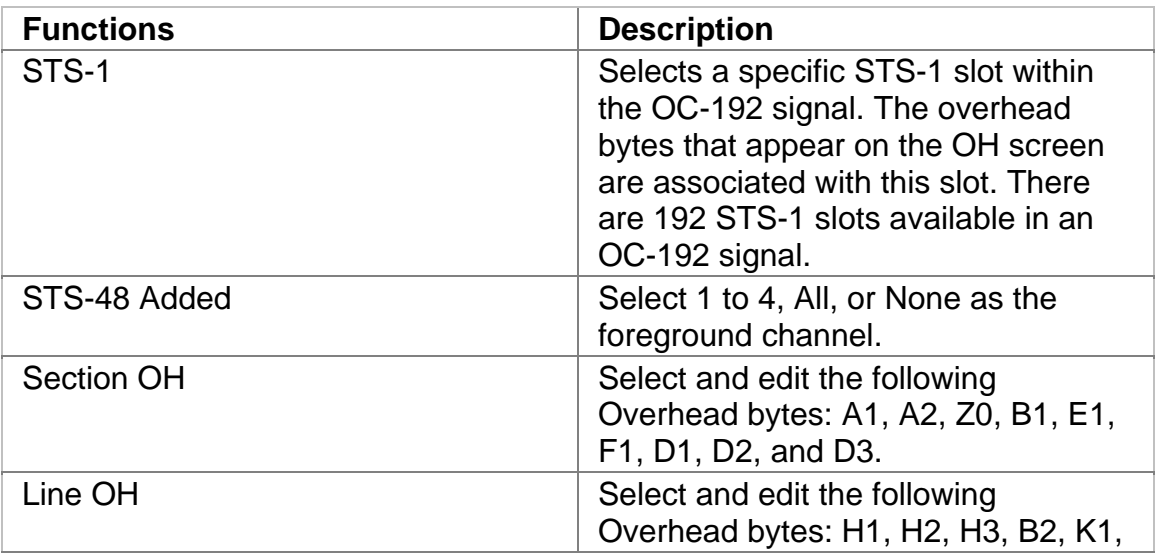

<span id="page-424-0"></span>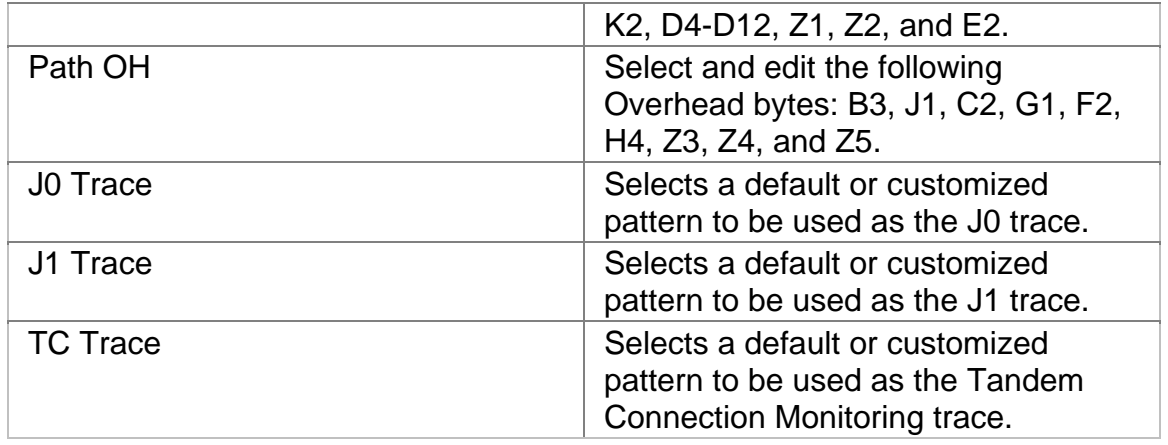

# **OC-192 Transmit Pointer Generation**

The OC-192 Transmit Pointer screen contains the following functions.

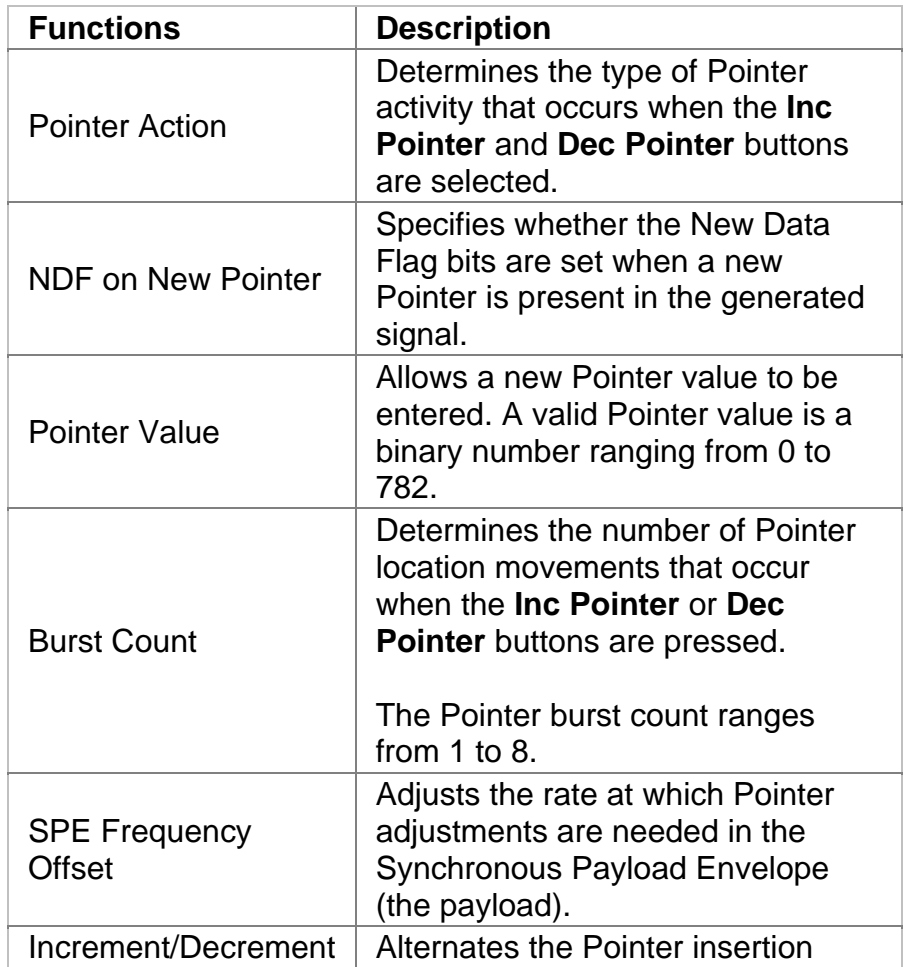

<span id="page-425-0"></span>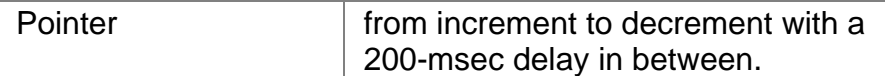

# **Related Topic:**

For information about making Pointer adjustments, refer to *Make Pointer Adjustments* in the Common Tasks section of the online help.

## **OC-192 Transmit Settings 1**

The OC-192 Transmit Settings 1 screen contains the following functions.

Options marked with an asterisk (\*) indicate that the function is coupled with the Receive settings if Setting Control is set to "Coupled."

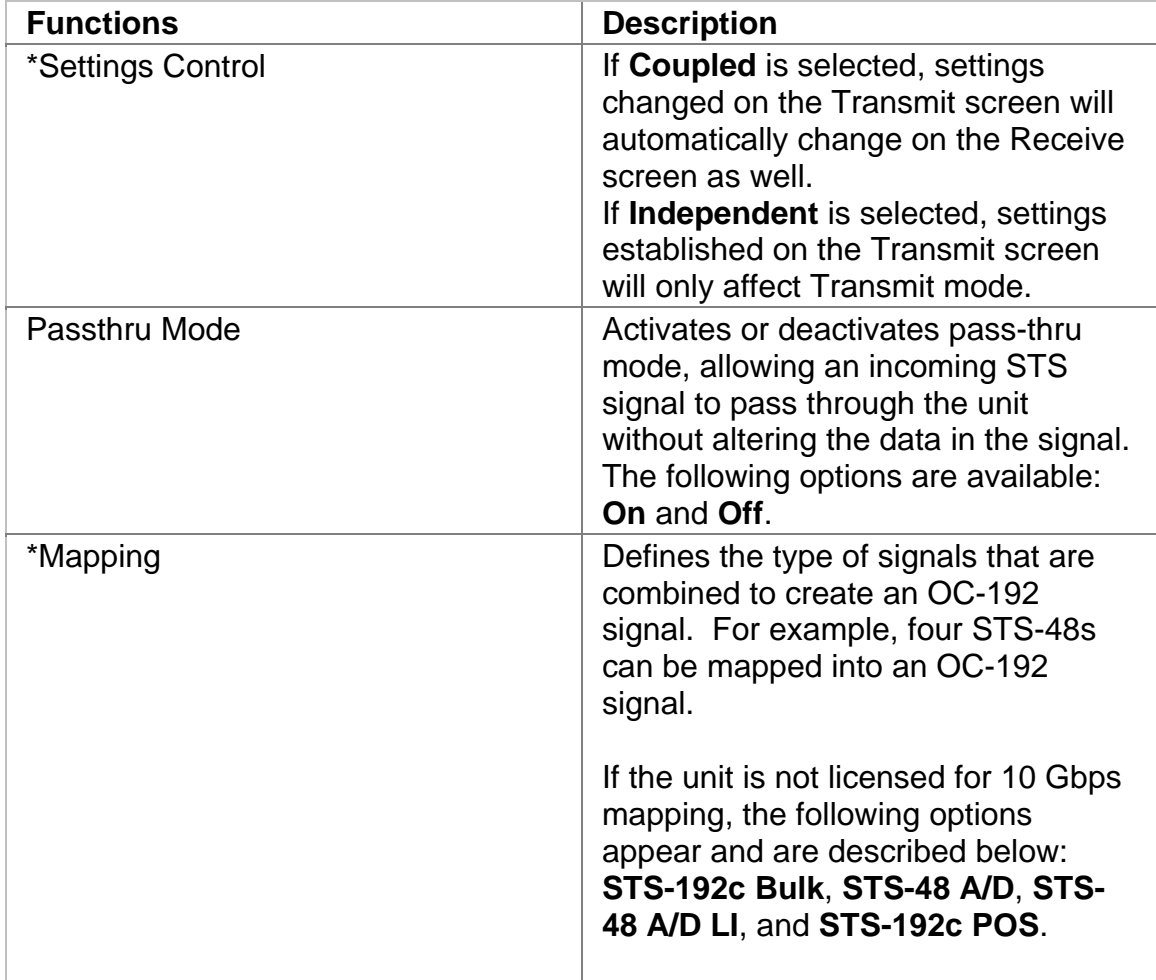

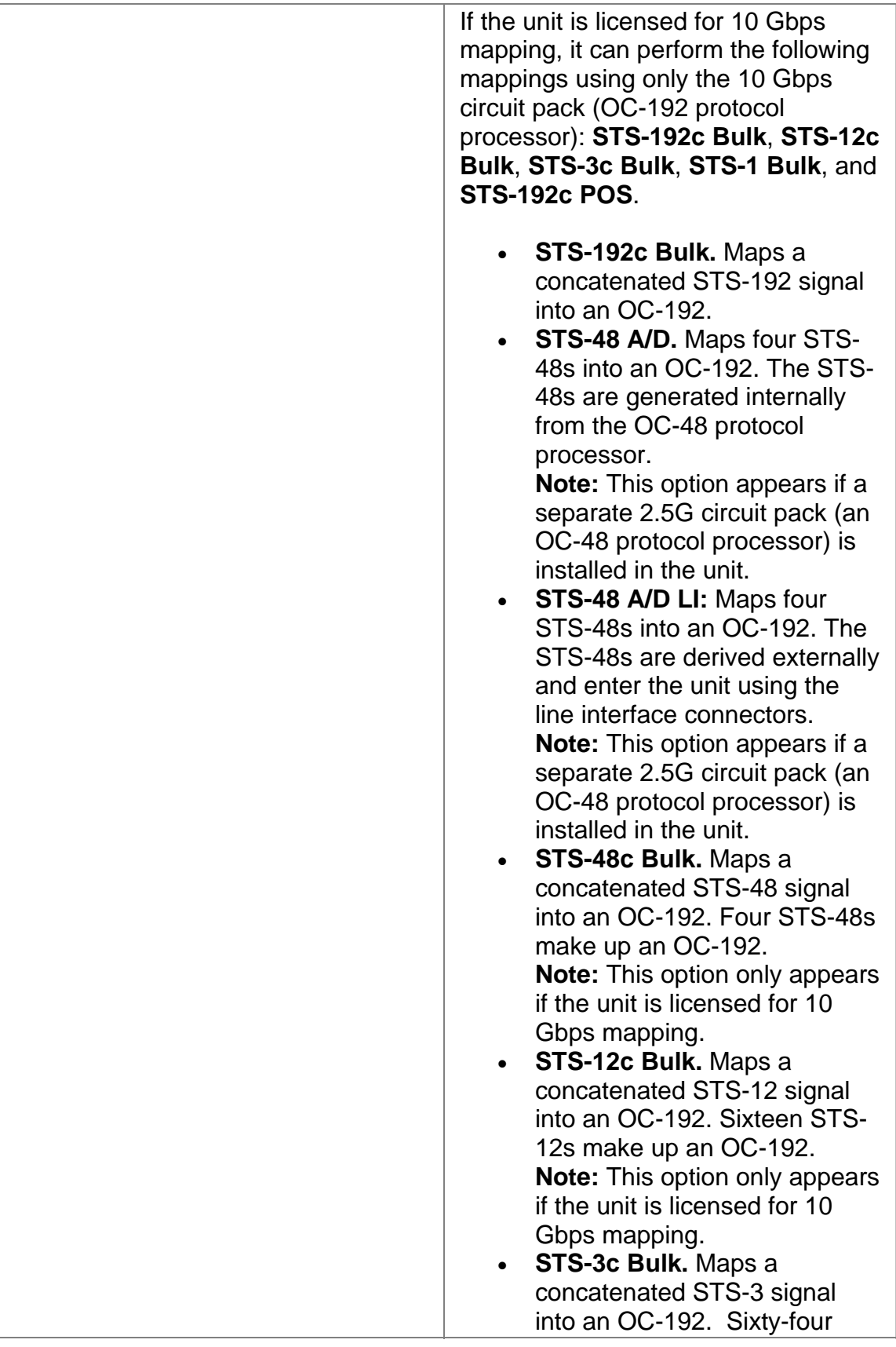

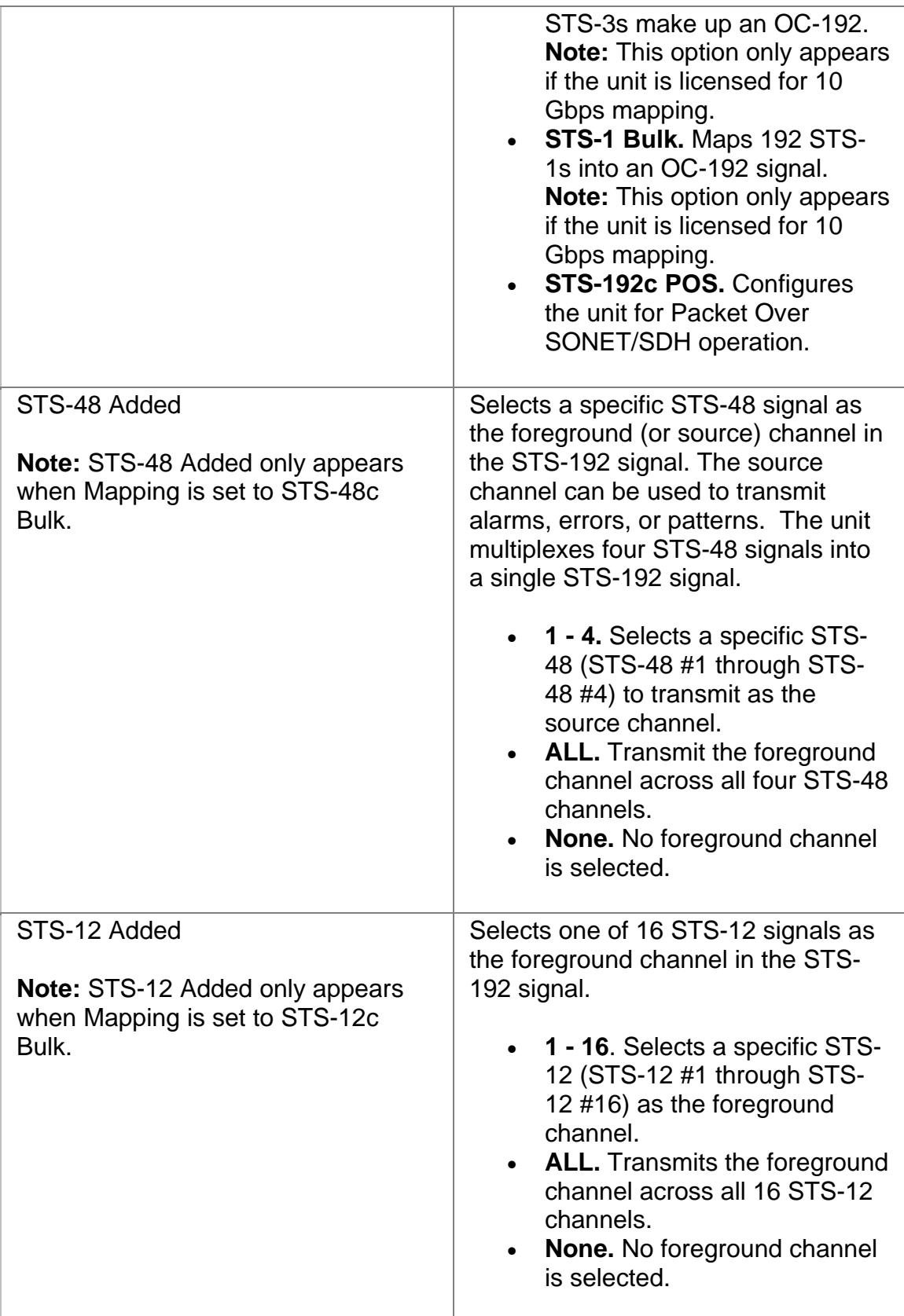

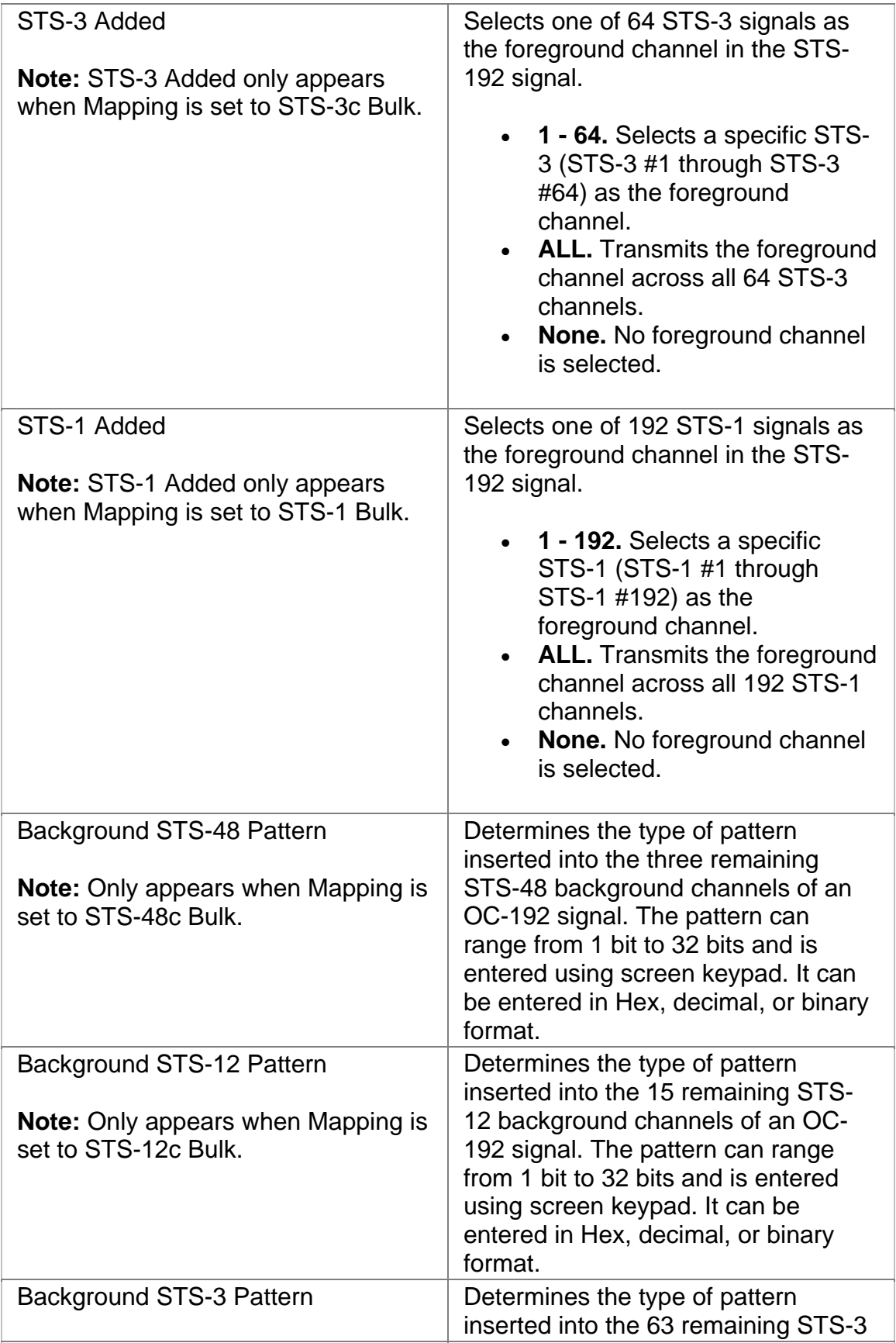

<span id="page-429-0"></span>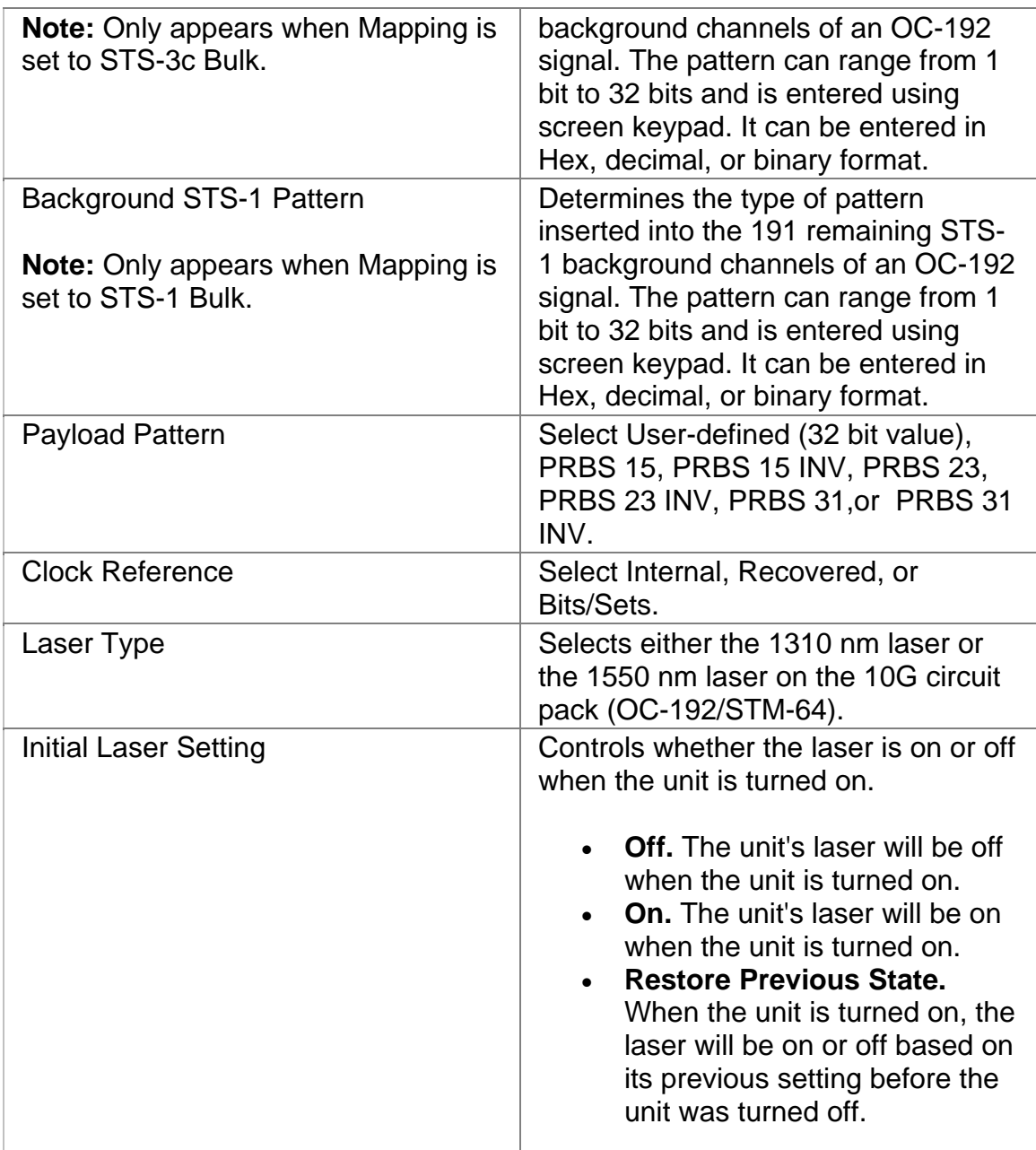

# **OC-192 Transmit Settings 2**

The OC-192 Transmit Settings 2 screen contains the following functions.

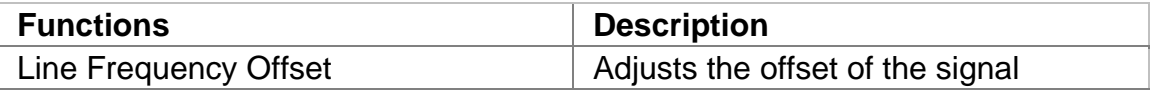

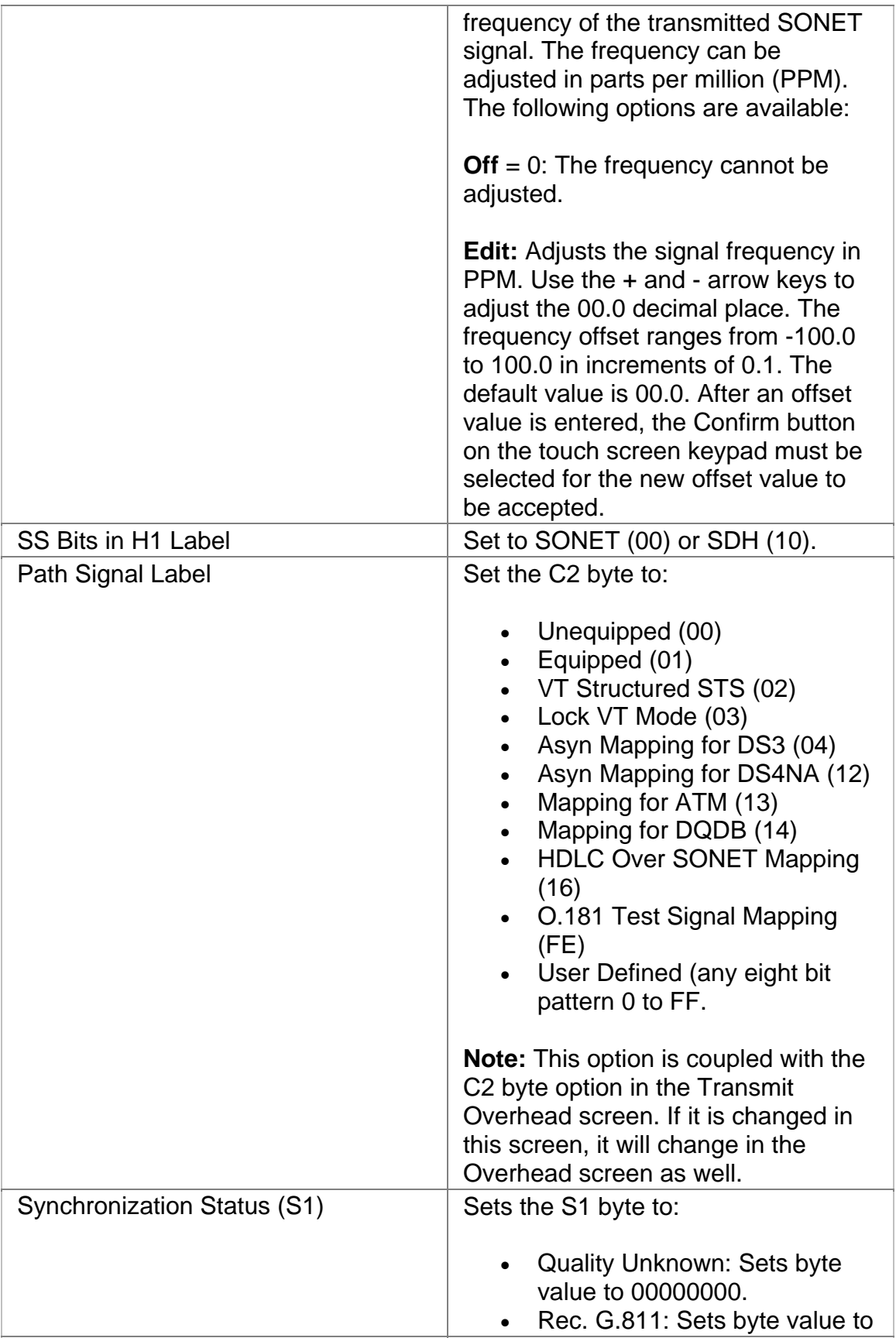

<span id="page-431-0"></span>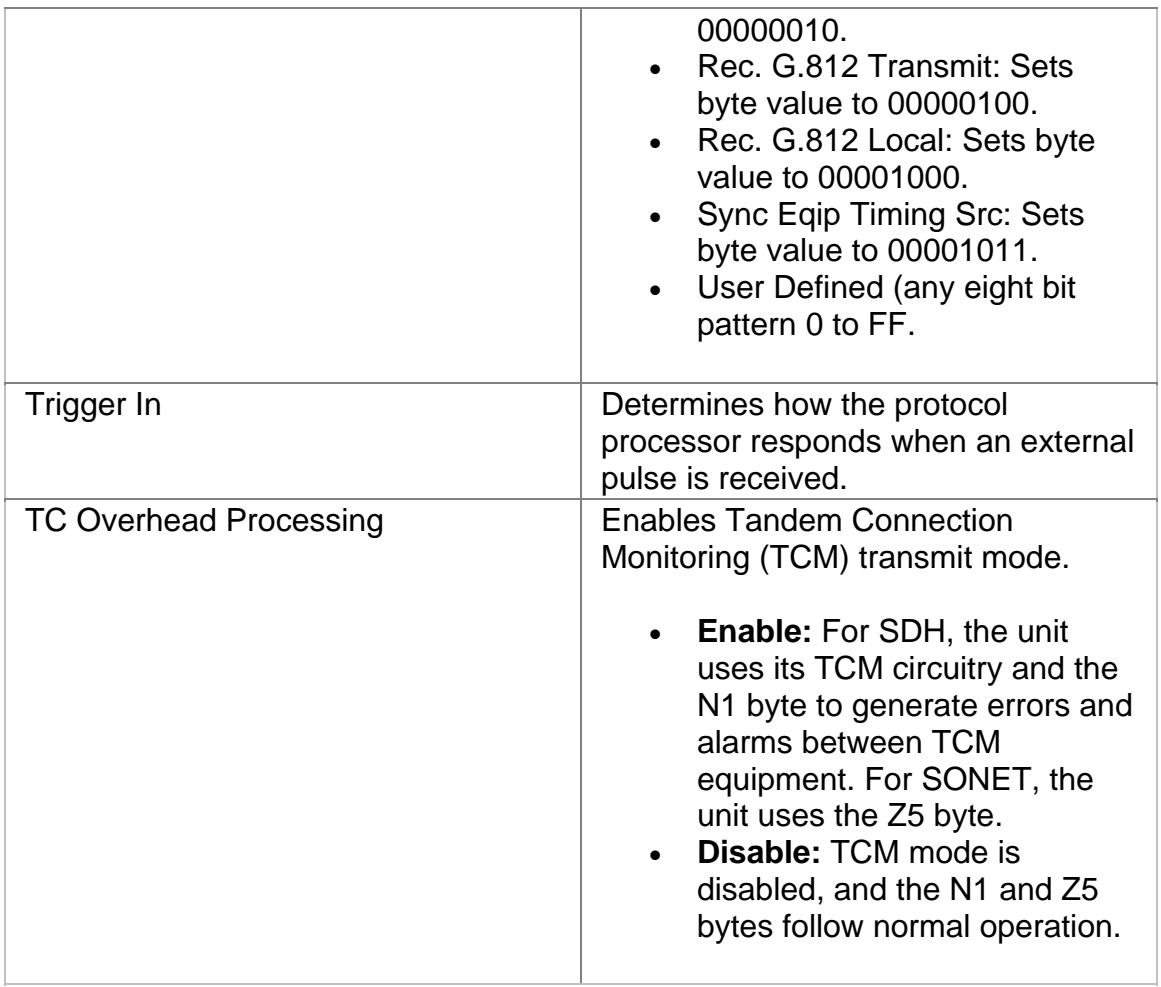

## **OC-192 Receive**

The Receive screen contains the following functions:

- OC-192 Receive Settings 1
- OC-192 Receive Settings 2
- OC-192 Receive Overhead
- OC-192 Receive Signal Status

## **OC-192 Receive Overhead**

The OC-192 Receive Overhead screen contains the following functions.

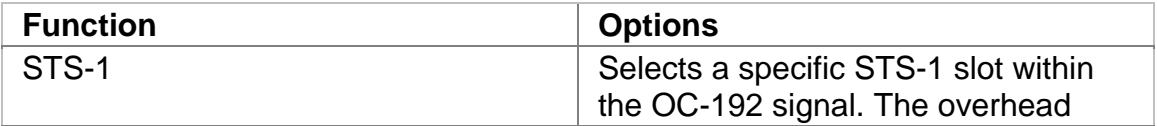
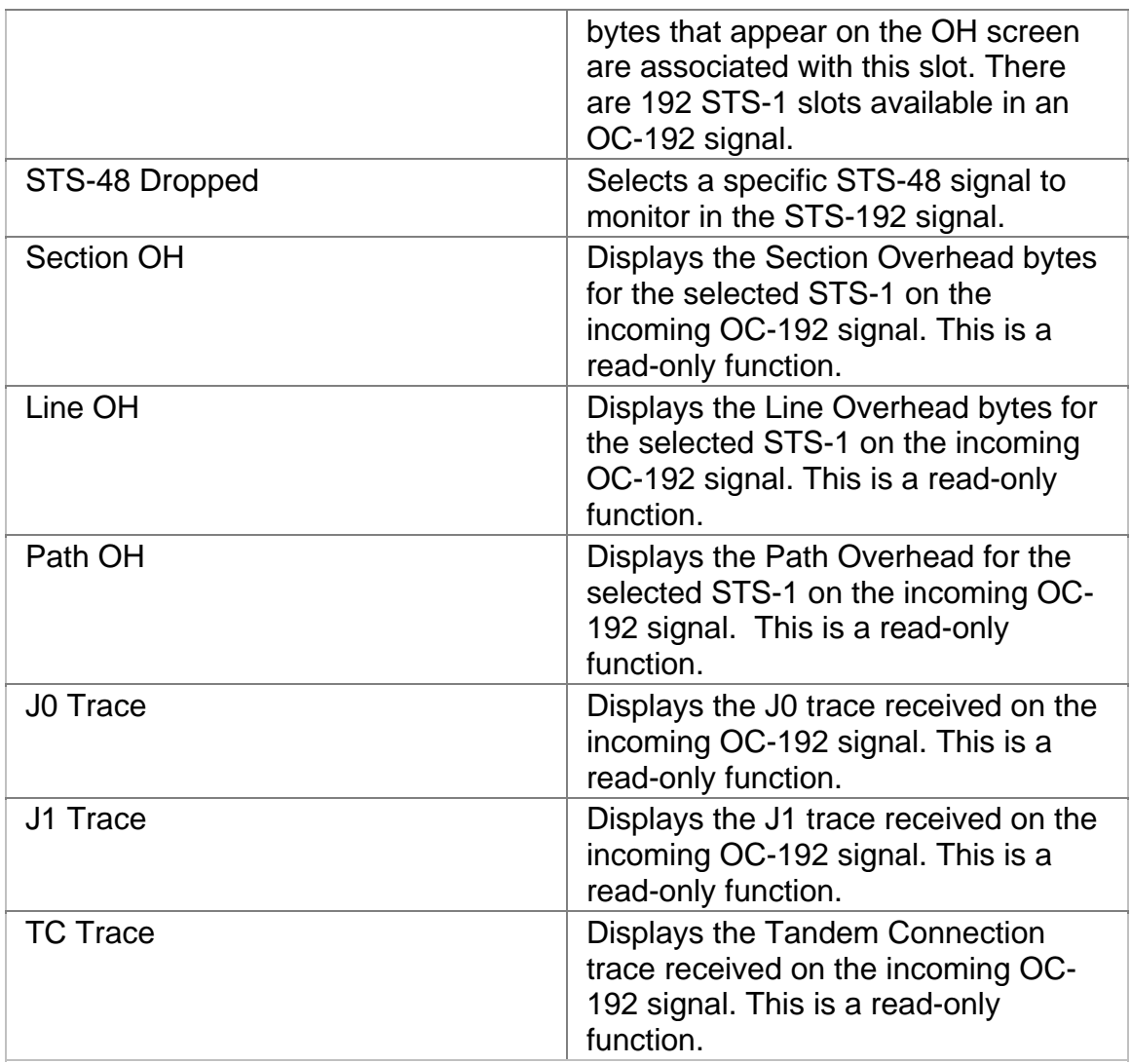

# **OC-192 Receive Settings 1**

This function allows you to configure the unit's receive parameters for your OC-192 environment.

Options marked with an asterisk (\*) indicate that the function is coupled with the Transmit settings if Setting Control is set to "Coupled."

The OC-192 Receive Settings screen contains the following functions.

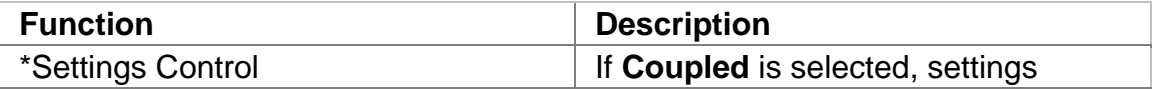

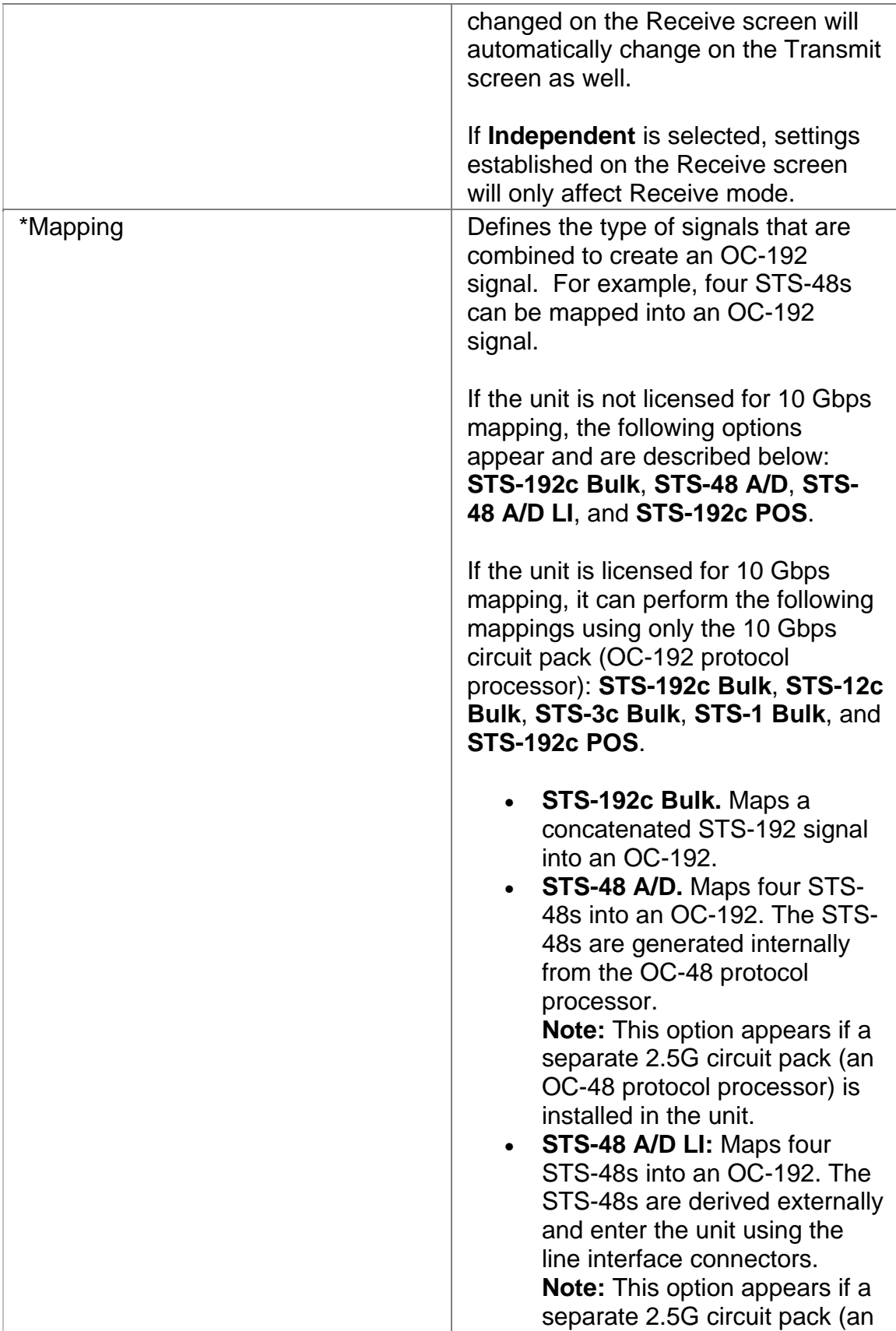

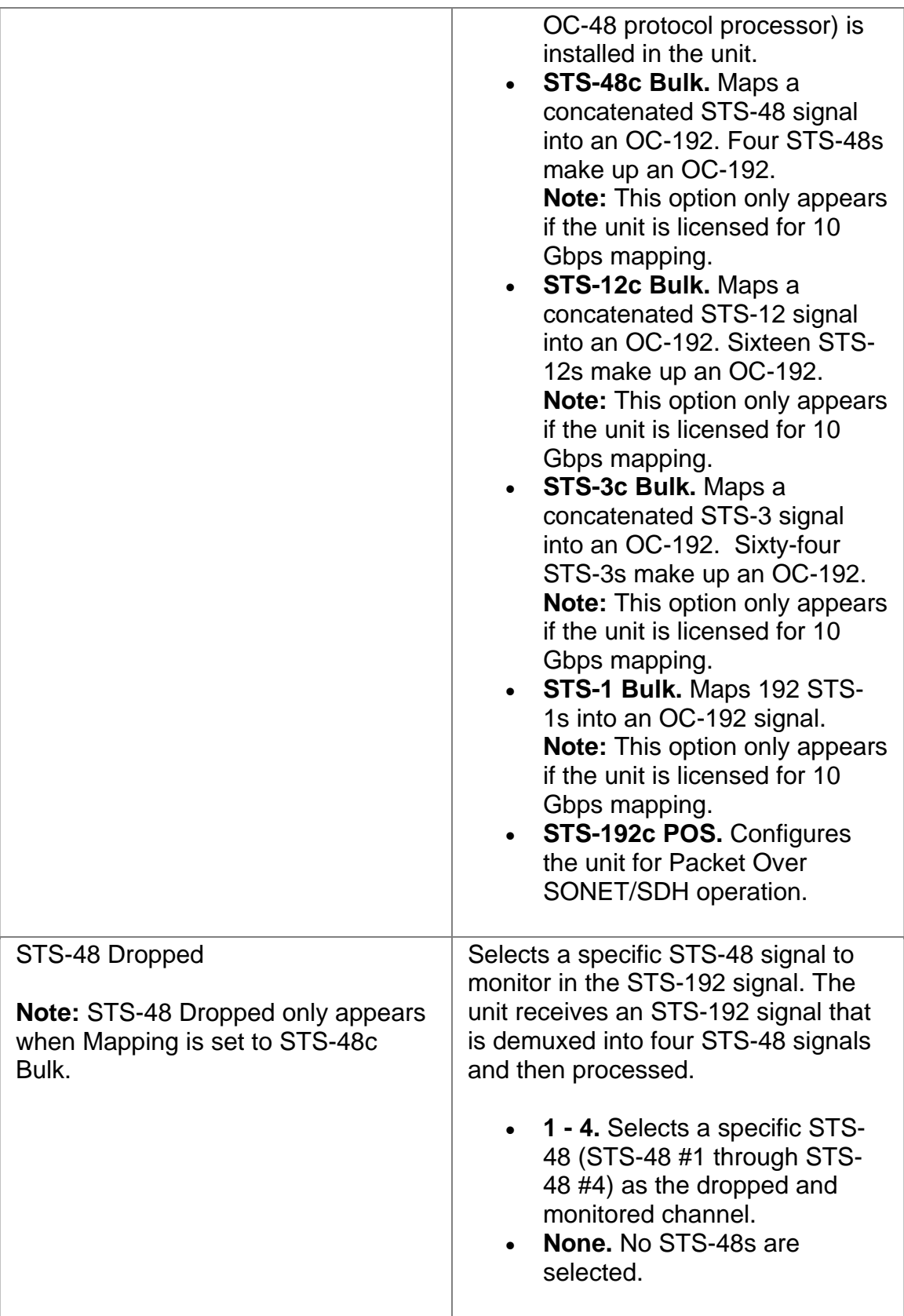

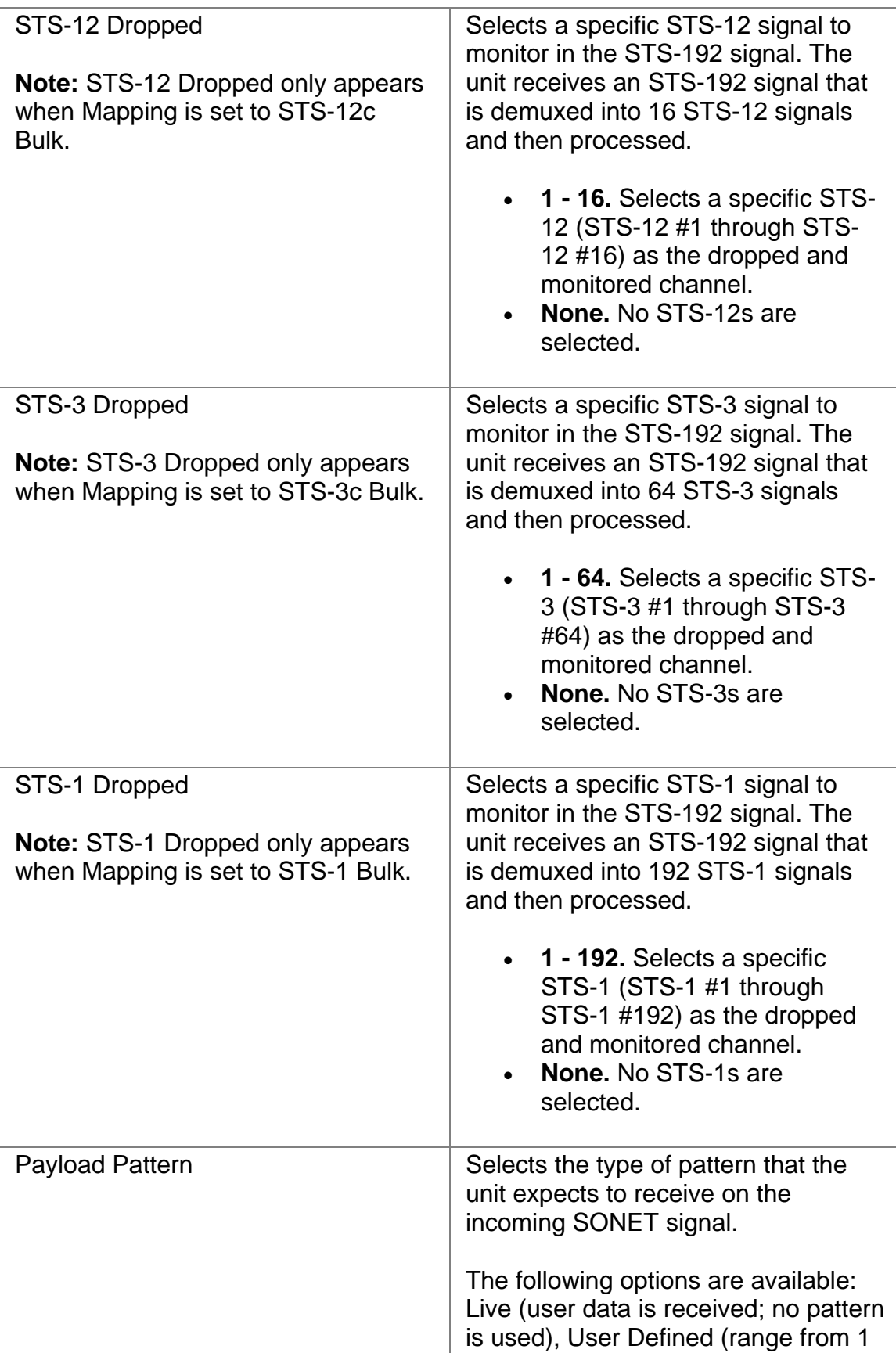

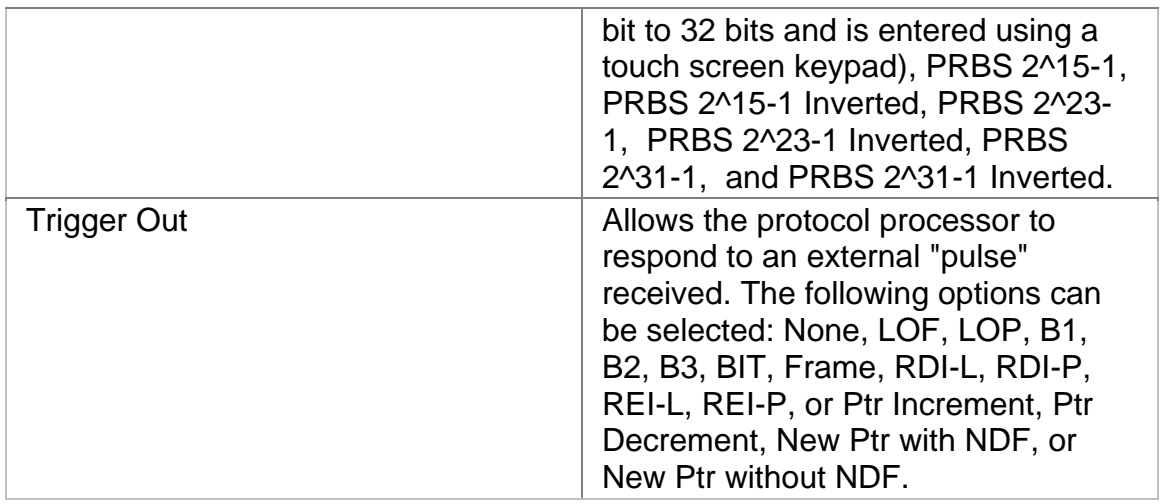

# **OC-192 Receive Settings 2 (SET 2)**

This function configures the OC-192 Receive mapping, which maps a pattern into the OC-192 interface.

The following options appear on the OC-192 Receive SET 2 screen.

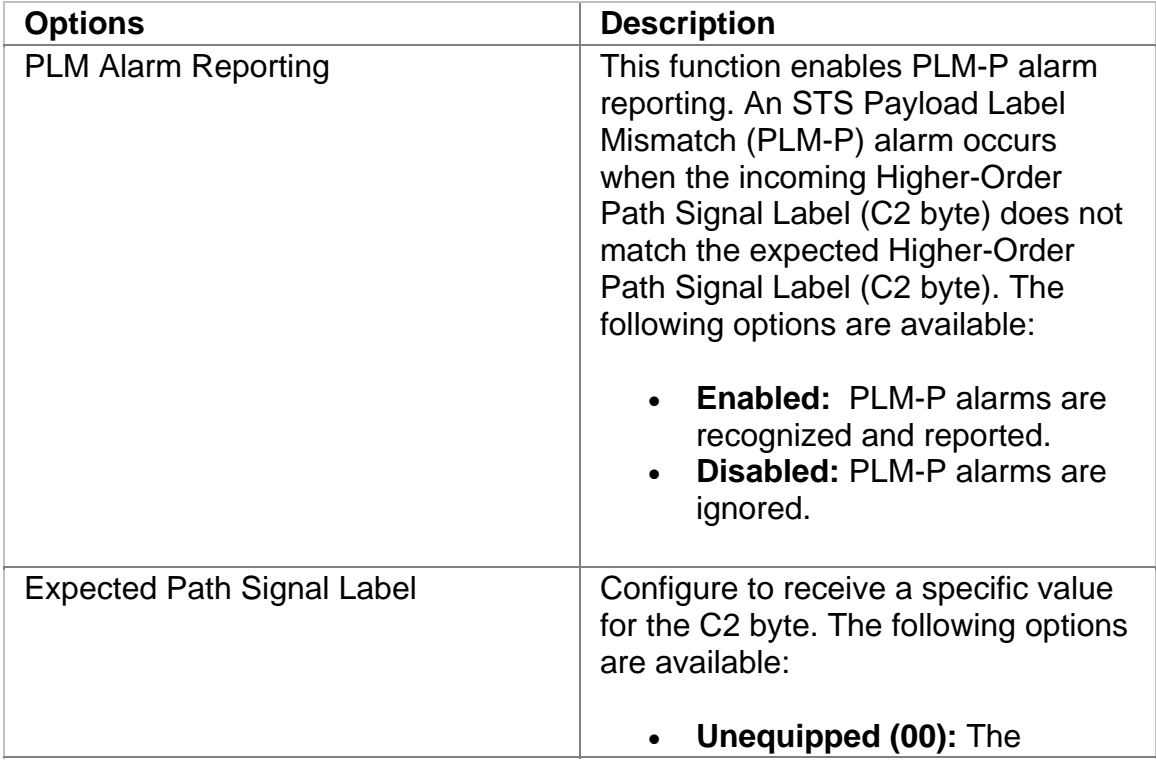

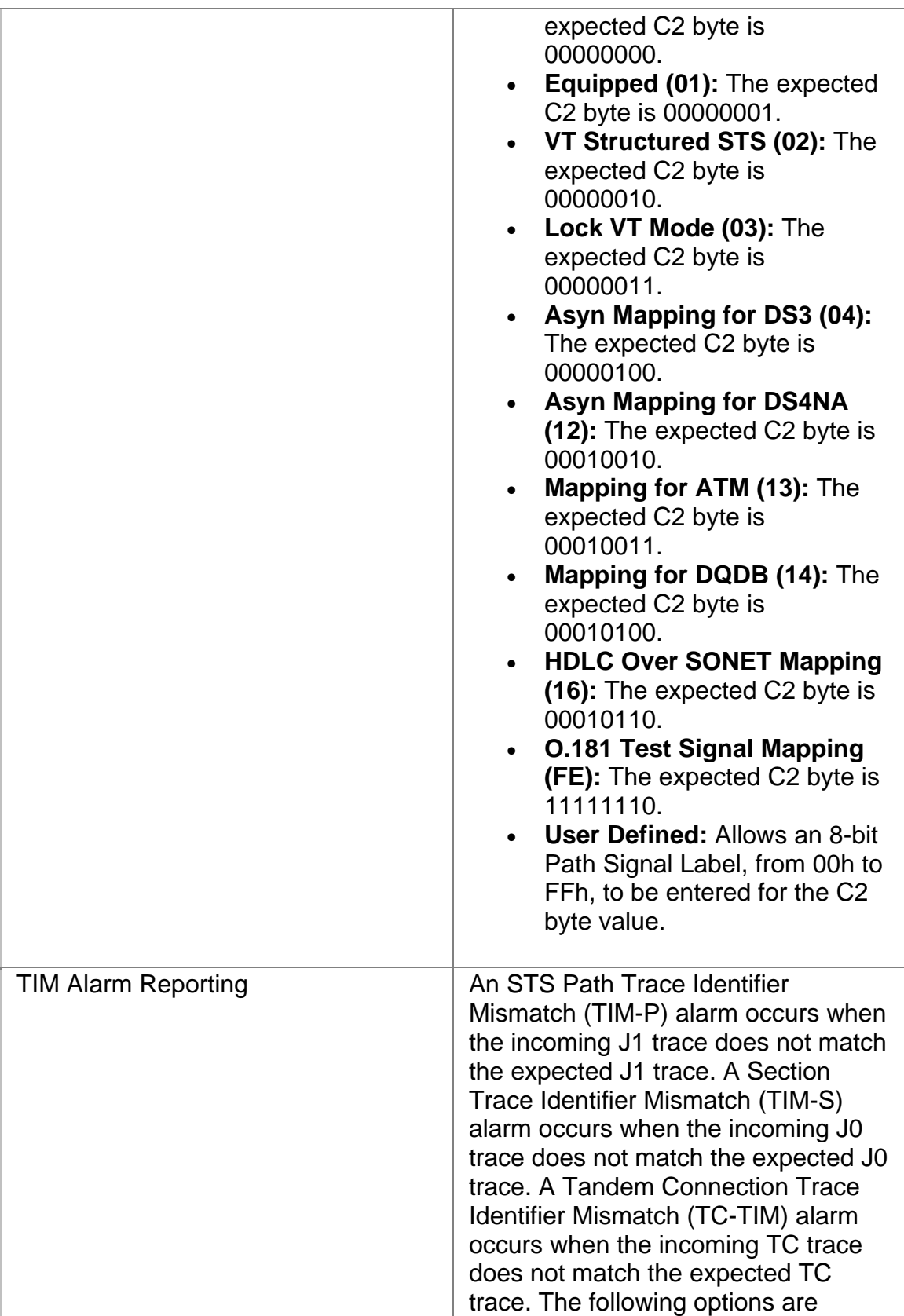

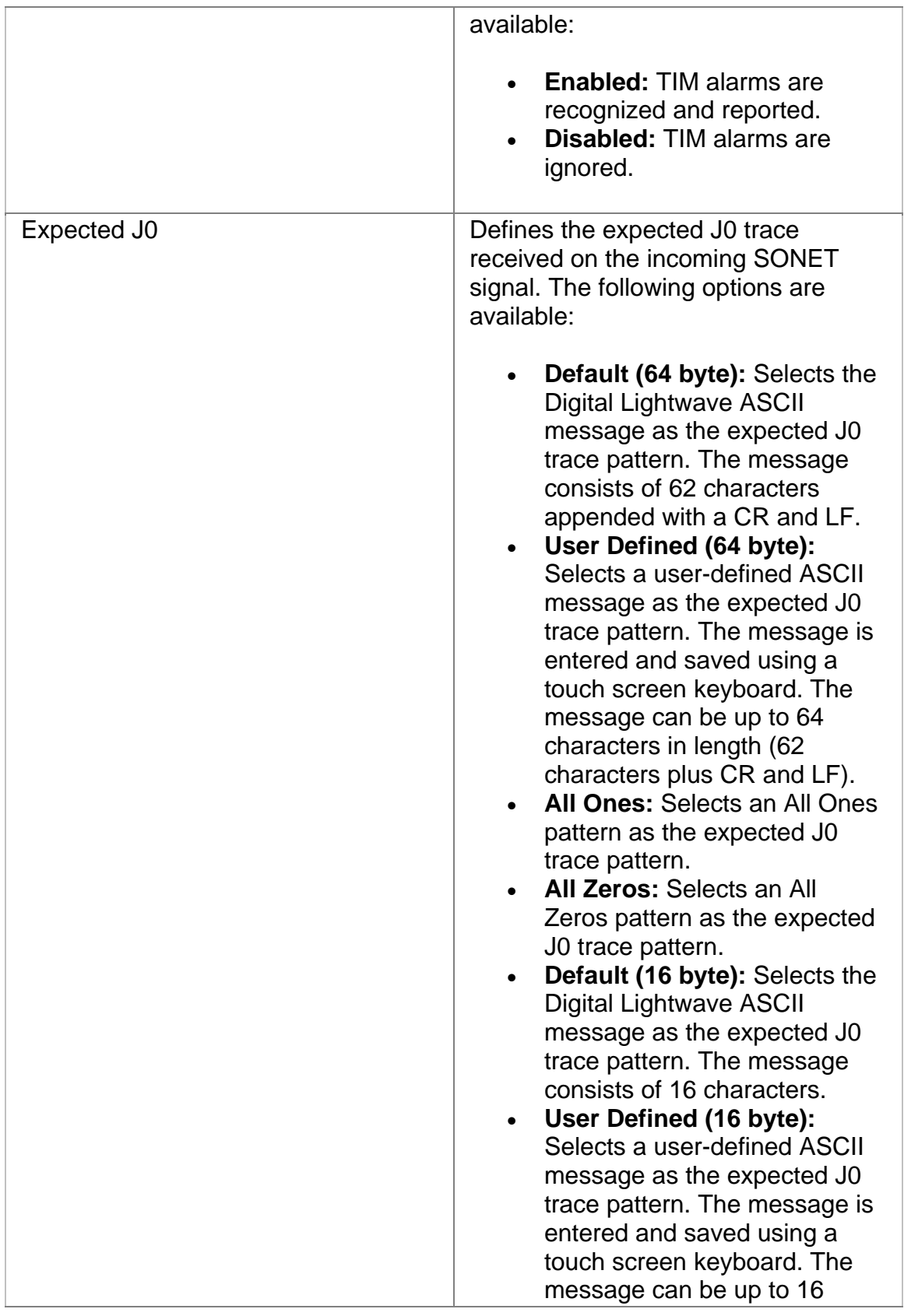

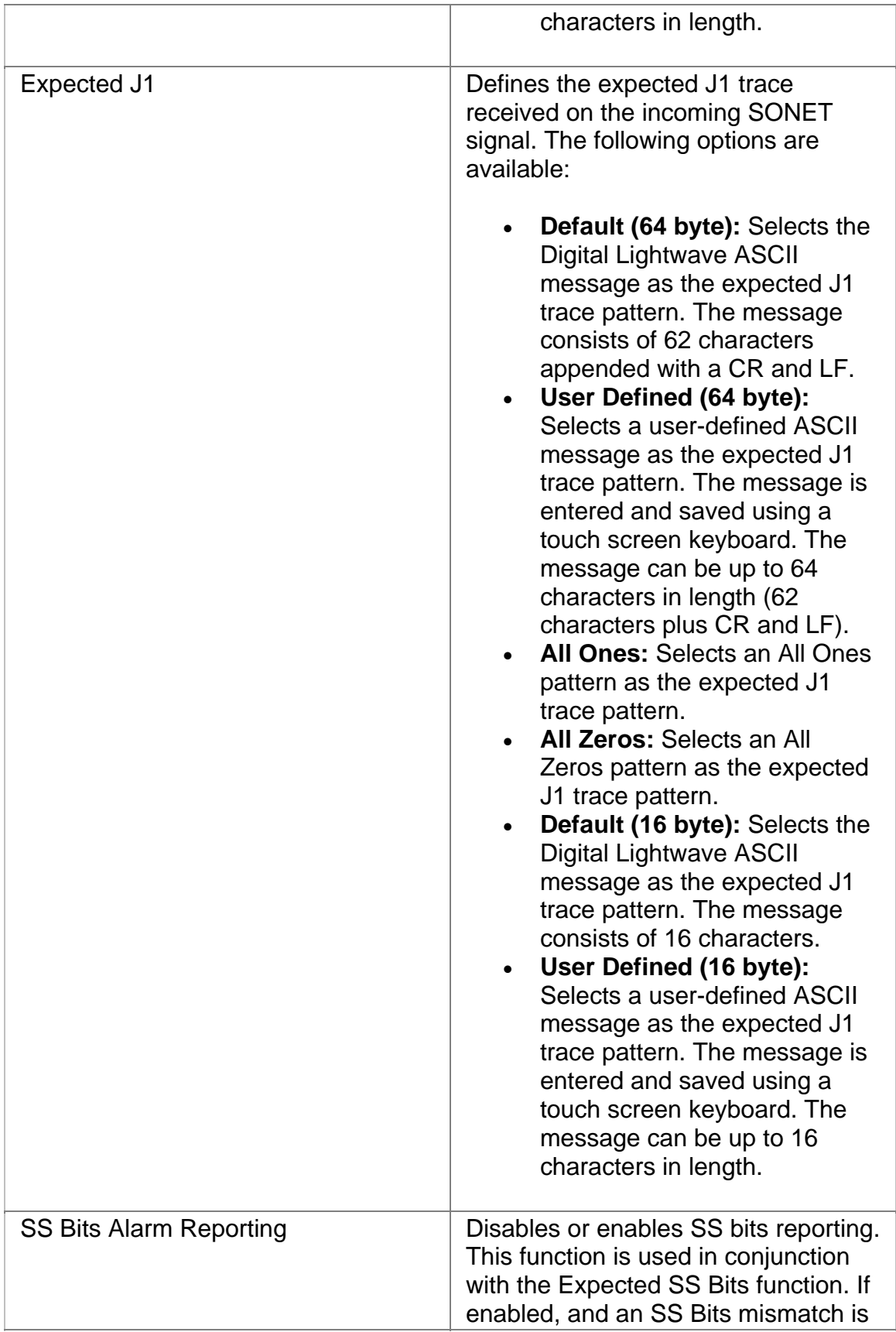

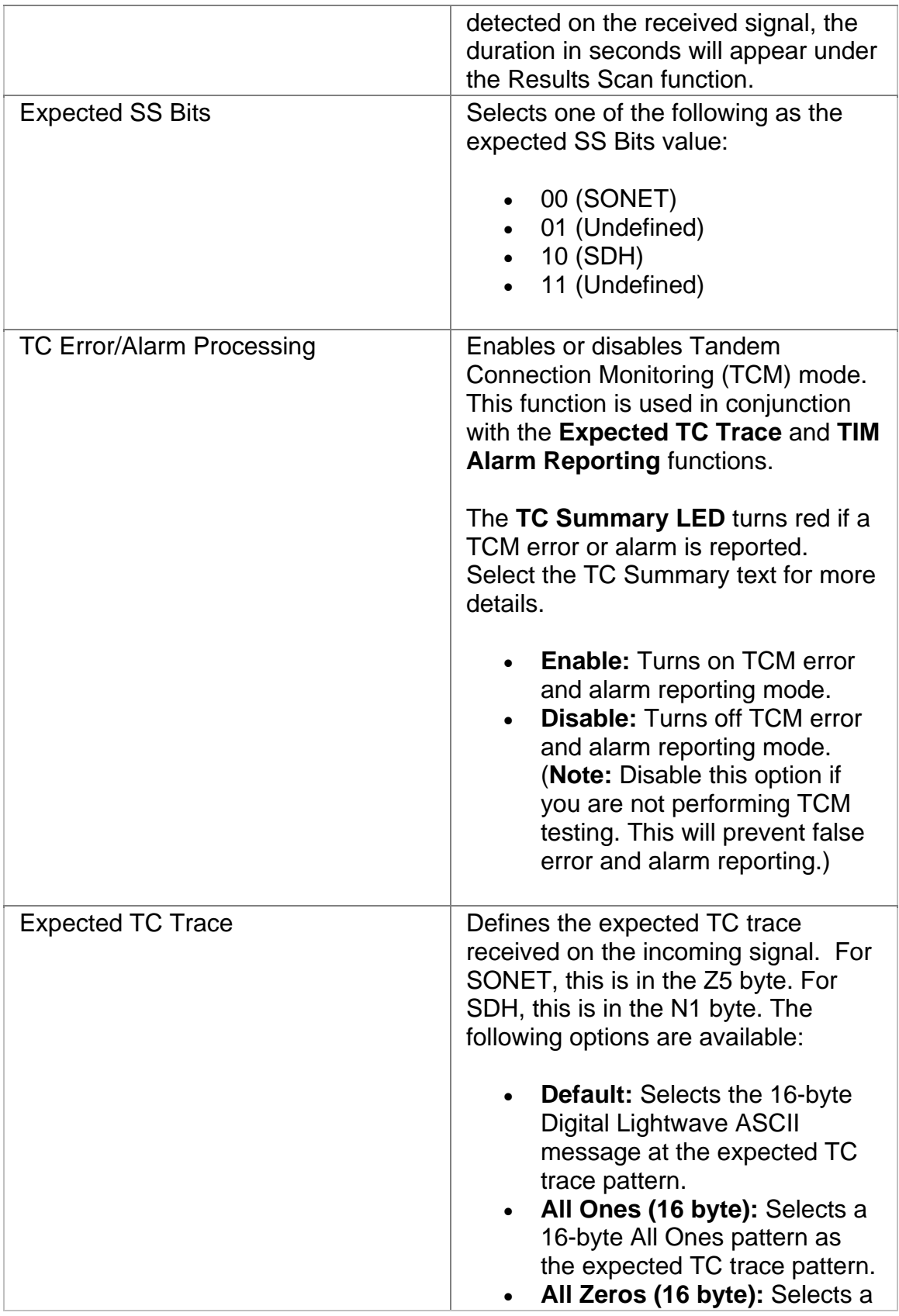

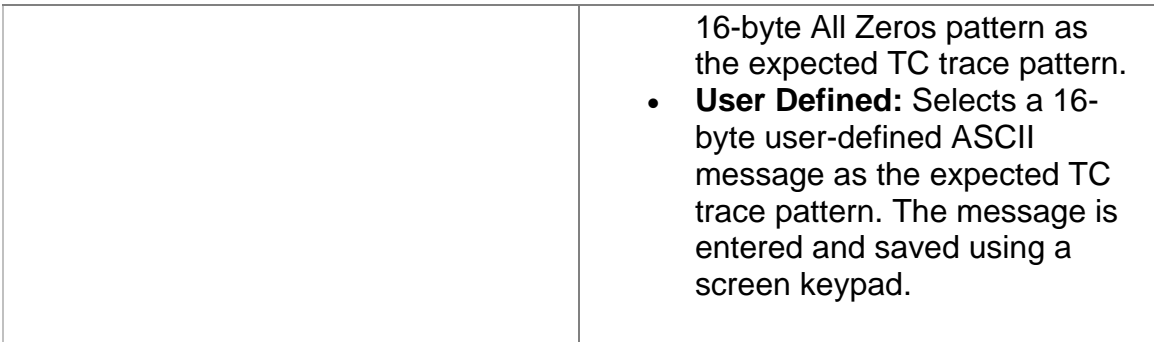

# **OC-192 Receive Signal Status**

Displays the following measurements of the incoming SONET signal:

- Received optical power in dBm
- Line Frequency in MHz for OC-192
- Frequency offset received in KHz and ppm
- Update Signal Calibration allows you to update the following calibrations:
	- o Zero power reading
	- o -20 dBm power reading
	- o -10 dBm power reading

Select the **Save** button to update the signal calibration.

# **Related Topics:**

Calibrate Optical Power

Line Frequency Offset

# **OC-192 Results**

All monitored activity that the system receives is eventually reported to the Results screen. This screen provides several layers of granularity for analyzing the incoming signal, pattern, errors, and alarms.

The OC-192 Results screen contains the following functions:

- Scan
- Errors
- Alarms
- PTR
- Event Log
- APS
- Large LEDs
- Graphs

#### **APS Results**

The APS results monitor incoming APS activity. It logs and displays the K1 and K2 byte sequences received by the unit. A maximum of 15 byte sequences can appear on the touch screen.

The following information appears in the APS report for the last 15 K1 and K2 byte sequences received:

- The HEX value of the K1 byte.
- The HEX value of the K2 byte.
- The number of frames received that contain the K1 and K2 bytes.
- The elapsed time of the frames that contain the K1 and K2 bytes.

Per GR-253-CORE, only the upper 12 bits of the K1/K2 bytes (K1 bits 1-8 and the K2 bits 1-4) are used for APS operation. K2 bit 5 sets the APS mode type (1+1, 1:n) and cannot be changed during operation. K2 bits 6-8 are for alarms. Any changes to the lower four bits of the K2 byte do not affect APS operation. The Results APS table only starts and displays a new entry item if the upper 12 K1/K2 bits stabilize on a new value for a minimum of three consecutive frames.

# **Alarms**

The system can monitor and report alarms and their duration on the incoming SONET signal. The **Alarms** function lists the duration of the alarm in seconds.

The following alarms can be monitored:

- Clock Sync
- LOS (Loss of Signal)
- LOF (Loss of Frame)
- SEF (Severely Errored Frame)
- TIM-S (Section Trace Identifier Mismatch for the J0 byte)
- AIS-L (Line Alarm Indication Signal)
- RDI-L (Line Remote Defect Indicator)
- APS (Automatic Protection Switching)
- AIS-P (Path Alarm Indication Signal)
- LOP-P (Path Loss of Pointer)
- UNEQ-P (Unequipped STS Payload)
- RDI-P (Path Remote Defect Indicator)
- TIM-P (STS Path Trace Identifier Mismatch for the J1 byte)
- PLM-P (STS Payload Label Mismatch)
- Pattern Sync
- TC-RDI (Tandem Connection-Remote Defect Indicator)
- TC-ODI (Tandem Connection-Outgoing Defect Indicator)
- TC-AIS (Tandem Connection-Alarm Indication Signal)
- TC-UNEQ (Tandem Connection-Unequipped)
- TC-TIM (Tandem Connection-Trace Identifier Mismatch)
- TC-LOF (Tandem Connection-Loss of Frame)

#### **Errors**

The system can monitor and report errors on the incoming SONET signal. The **Errors** function provides a detailed analysis of the incoming error as described below.

The errors reported are a result of:

- Incoming errors that are generated by the SONET network, or
- Errors being intentionally generated by the system when it is used in a loopback environment

The following errors can be monitored:

- B1 (Section BIP-8, also known as a Section Coding Violation CV-S)
- B2 (Line BIP-8, also known as a Line Coding Violation CV-L)
- B3 (Path BIP-8, also known as an STS Path Coding Violation CV-P)
- REI-L (Line Remote Error Indicator; also known as a Line Far End Block Error - FEBE-L)
- REI-P (Path Remote Error Indicator; also known as a Path Far End Block Error - FEBE-P)
- BIT (BIT errors reported in the payload)
- NDF-P (Path New Data Flag counts)
- TC-IEC (Tandem Connection-Incoming Error Count)
- TC-REI (Tandem Connection-Remote Error Indicator)
- TC-OEI (Tandem Connection-Outgoing Error Indicator)

The following parameters are measured for these incoming errors:

- Error count using an 11-digit format
- Average error rate using an N.NNe-N format
- Current error rate using an N.NNe-N format
- Error-free seconds using an 8-digit format
- Errored seconds
- Severely Errored seconds
- Unavailable errored seconds

# **Related Topics:**

How to Display History

**Scan** 

LED Definitions

Section Analysis

# **Event Log**

The Event Log provides a detailed summary of alarm, error, Pointer events, and APS activity that have occurred and have been recorded by the unit.

The events appear in a table that lists events, the number of events logged, the start and stop time of the event, and the duration of the event.

#### **Graphs**

This function allows incoming errors and alarms to be graphed. The graphs can be saved, recalled, and printed from a history file.

For more information about graphs, select *Use Graphs* in the Common Tasks section of the online help.

#### **Large LEDs Overview**

This function displays the SONET LEDs in a large, easy-to-read format that covers the entire touch screen area. This is useful for viewing any errors or alarms from a long distance, such as across the room from a test bay.

This function also allows:

- On/Off control of the unit's laser
- Single error insertion into the transmit SONET signal

**PTR (SONET)** 

This function monitors and reports received STS Pointer statistics. A count of the following Pointer statistics appear:

- Pointer Justification (STS Path Positive Pointer Justification count)
- Negative Justification (STS Path Negative Pointer Justification count)
- Positive Justification Seconds. Indicates the duration of a Pointer adjustment.
- NDF Count. Indicates the STS Path New Data Flag count.
- Receive Pointer Value (in decimal). Valid Pointers range from 0 to 782.

#### **Scan**

This function displays a list of received errors and alarms. For **alarms**, the duration is reported as a count in seconds. For **errors**, an error count is reported.

The message **No Errors or Alarms** appears if no events are received by the system.

This function provides a quick summary of incoming errors and alarms. It is effective in identifying a general area to investigate when error or alarm activity is detected.

# **OC-192 Test**

The Test screen configures test parameters associated with a protocol processor.

The Test screen contains the following functions:

- SET 1
- APS
- RTD

# **Action After Duration**

This function defines what activities occur at the conclusion of a timed test. To determine how long a test will run, refer to the Duration function section. The following options are available.

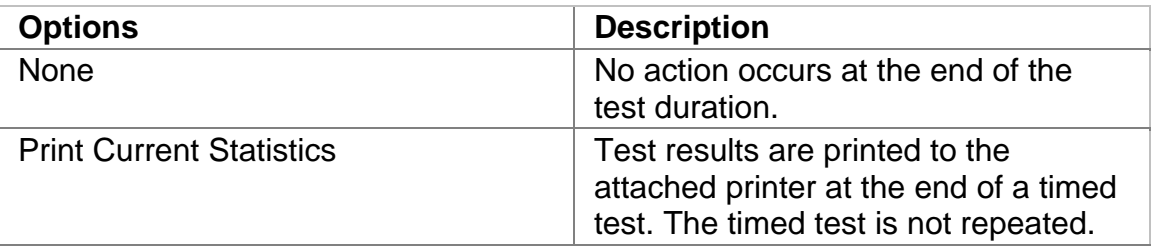

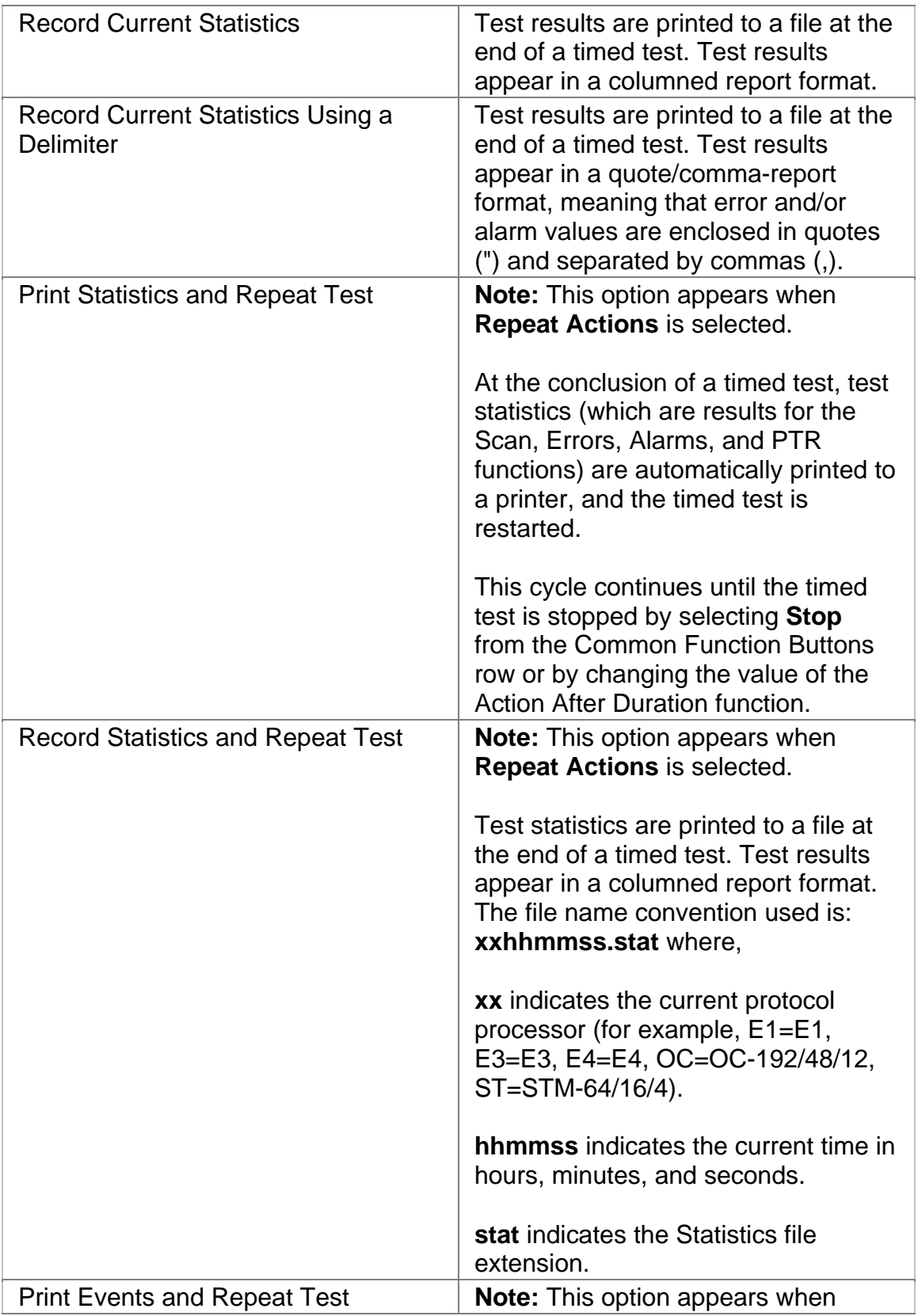

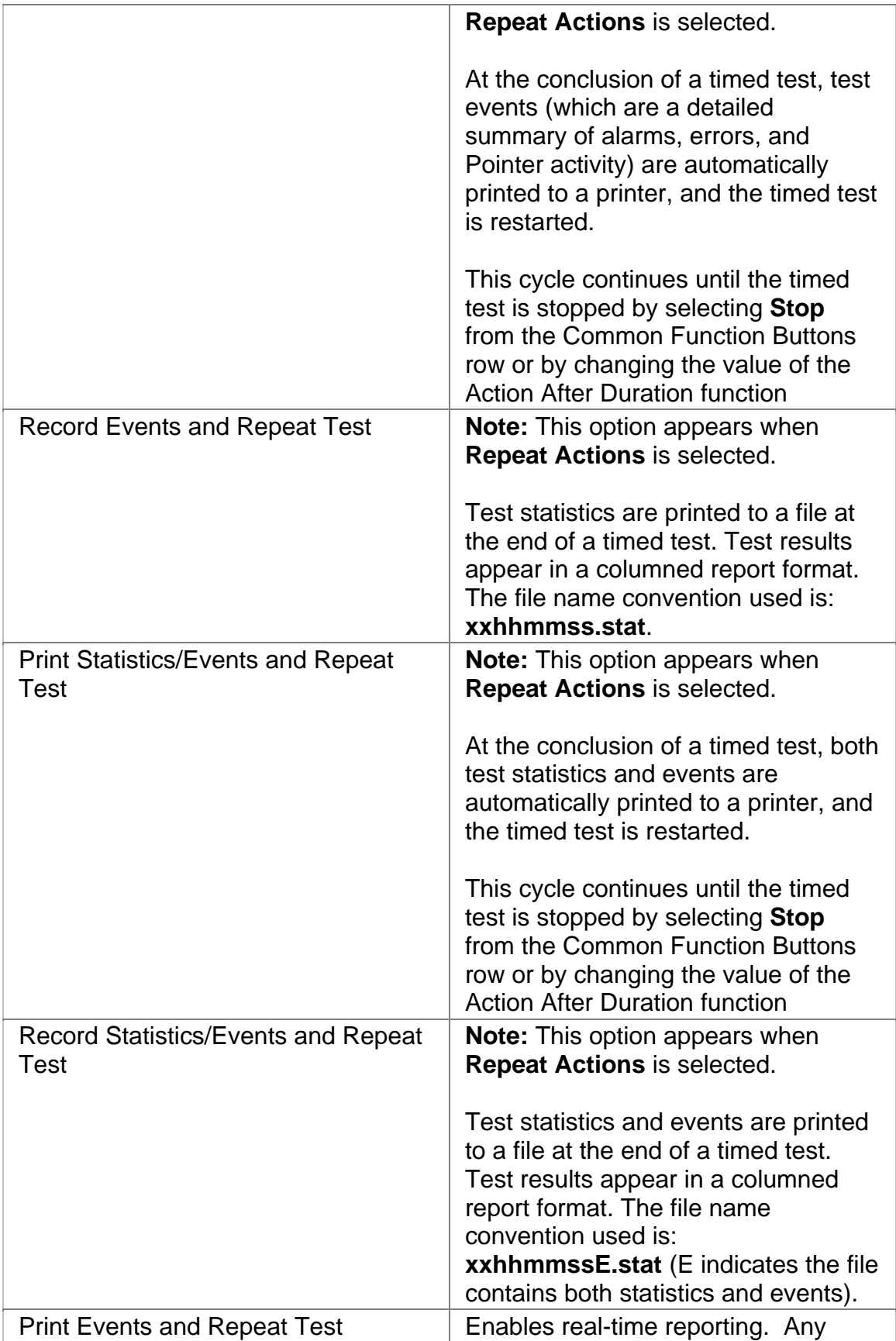

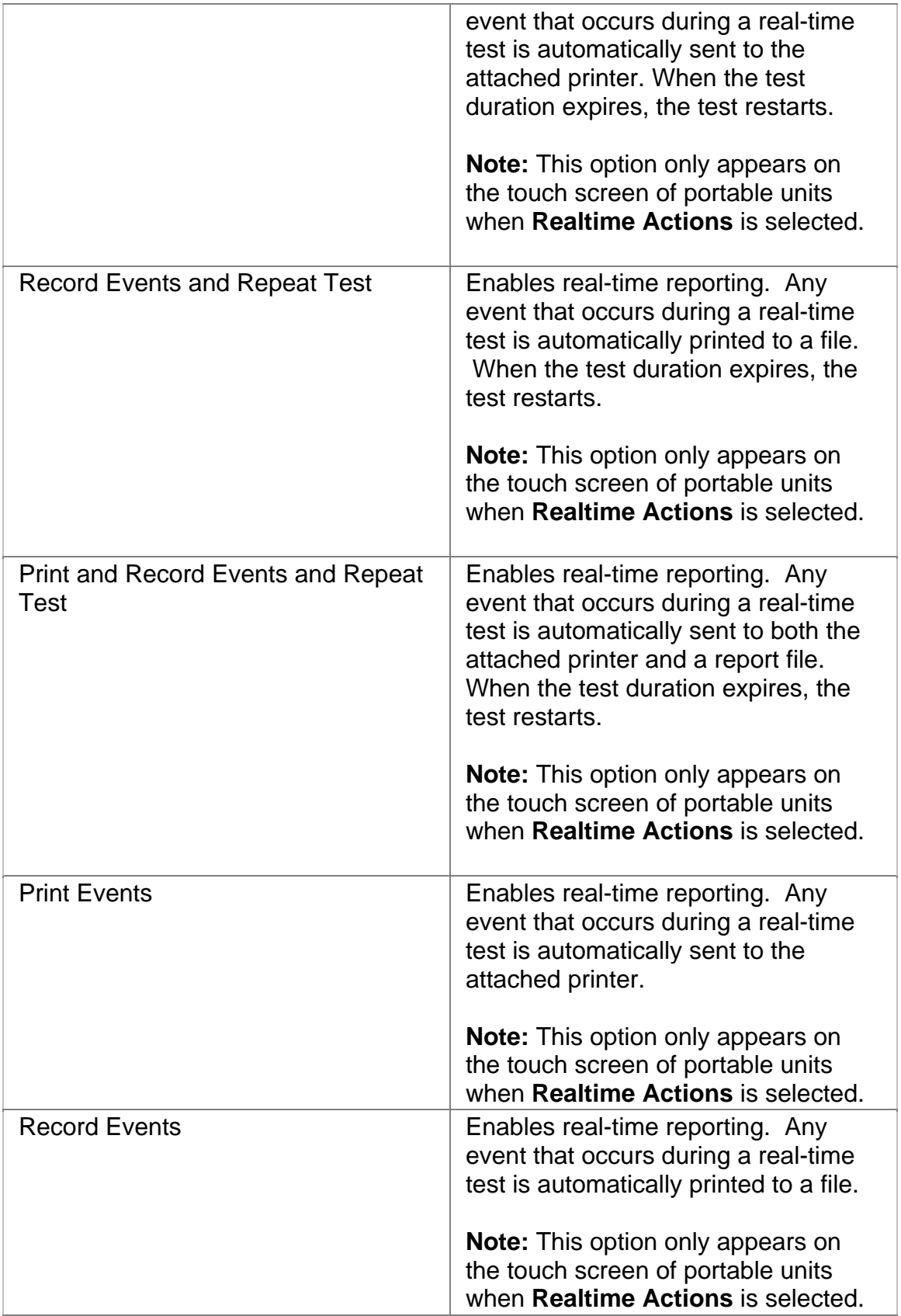

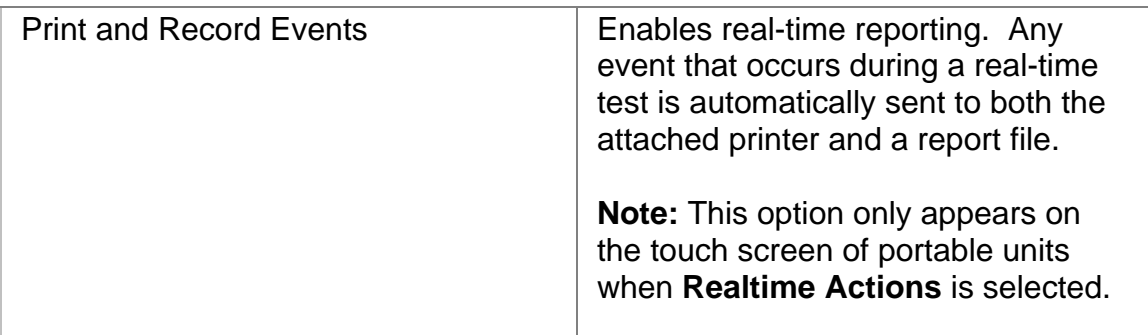

# **Duration**

This function configures how long a timed test runs. The following options are available:

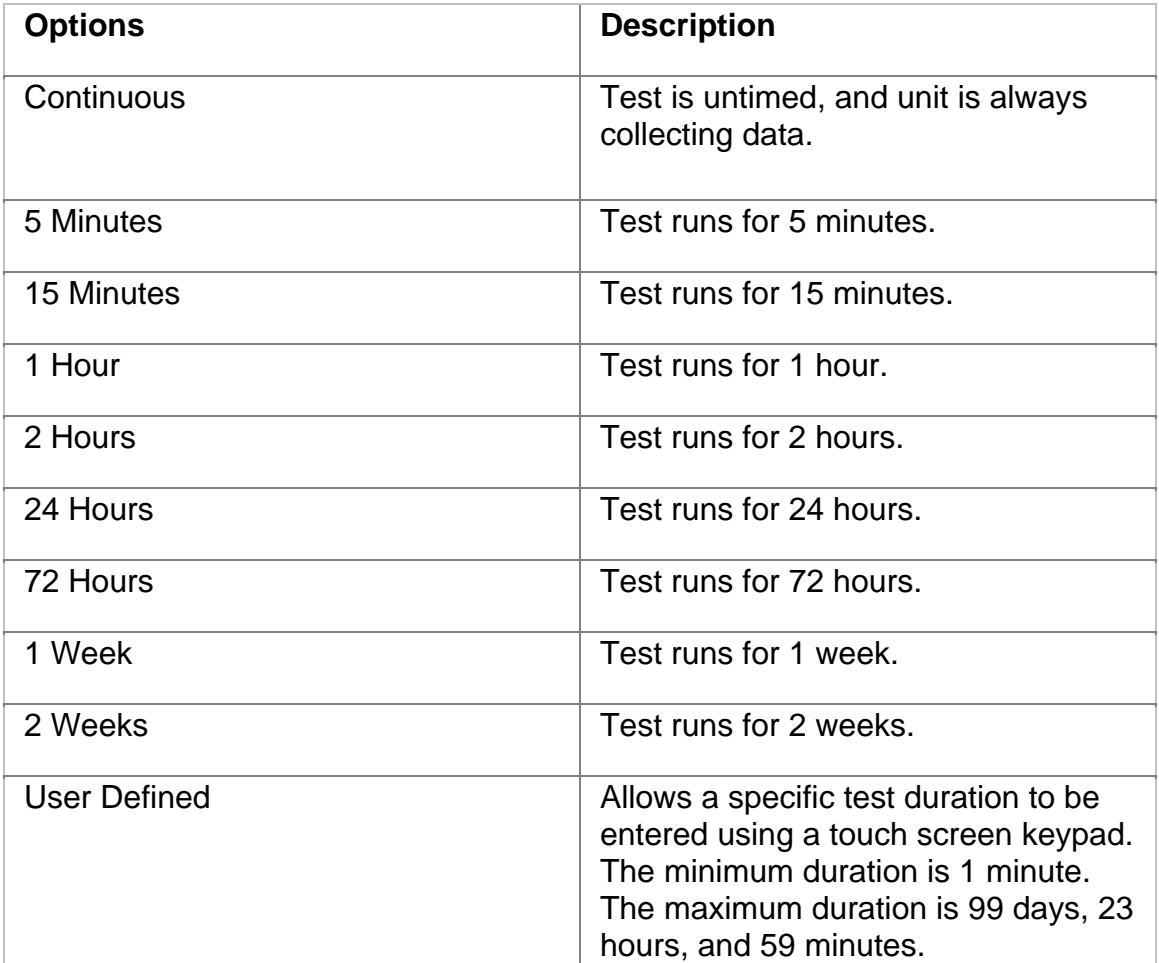

**Protection Switch Criteria** 

This is an **APS (RX)** function that is used to measure APS activity. The **Protection Switch Criteria** function determines the type of alarm, error, or pattern event that is used as a trigger to generate APS activity in your network. The unit monitors the incoming signal for the specified event. If it occurs, its duration in both seconds and frames is measured and logged. The APS measurement has an accuracy of 0.5 milliseconds.

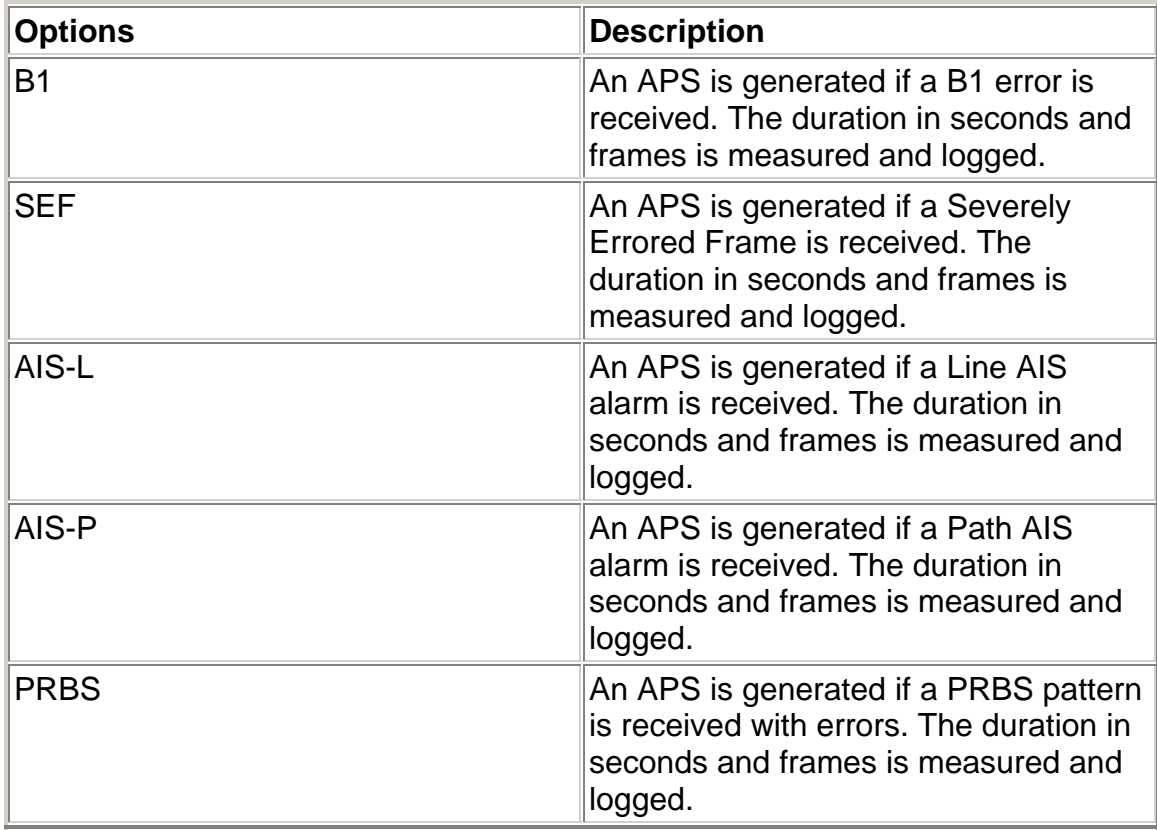

The following options are available:

For information about measuring APS activity, select *Measure SDH and SONET APS Activity* in the Common Tasks section of the online help.

# **APS (Automatic Protection Switch)**

The unit can measure APS switching intervals in your network. The unit can be configured to monitor for a specific event that will cause an APS switch. When this event occurs, the duration in both seconds and frames is logged. These statistics can be used to determine how long it takes for your network equipment to react to an APS event and switch to a backup path.

Using the Test APS functionality, you can set a specific event as a trigger for APS activity. The APS measurement has an accuracy of 0.5 milliseconds.

Test APS functions include:

#### • **Protection Switch Criteria**

• **State:** Starts and stops Automatic Protection Switching mode. The unit will begin monitoring the incoming signal for a single or continuous APS event. If an APS event occurs, the protection switch time will appear in both seconds and frames present. The results will not include the number of good frames, but the number of frames that elapsed before the first good frame, meeting the entered criteria, occurred.

*Single APS* - Monitors for a single APS event. Seconds and frames are reported and the State returns to Inactive.

*Continuous APS* - Constantly monitors for APS events, and updates the seconds and frames reported.

*Stop APS* - Stops APS monitoring. The State returns to Inactive.

- **Protection Switch Time (Frames):** Indicates the number of frames received during the APS switching event.
- **Protection Switch Time (Seconds):** Indicates the duration in seconds that it took for the APS switch event to occur.
- **Consecutive Good Time Required:** This function allows you to enter the duration (in milliseconds) of valid frames to occur before Protection Switching is confirmed to be activated. The range is 0.125 to 2047.875 milliseconds and is entered using a keypad.
- **Consecutive Good Frames Required**: This function allows you to enter the number of valid frames to occur before Protection Switching is confirmed to be activated. The range is 1 to 16383 frames and is entered using a keypad.

For more information about monitoring APS activity, select *Measuring SDH and SONET APS Activity* in the Common Tasks section of the online help.

# **RTD (Round-Trip Delay)**

The round-trip delay function allows you to transmit a known frame into your network and measure how long it takes for the frame to return to the unit.

Test RTD functions include:

• **State:** Starts and stops round-trip delay mode.

*Single Round-Trip Delay* - If selected, an AIS alarm is inserted into a

frame and transmitted once through your network. The frame's transmission through the network is measured in frame counts and milliseconds. Frame counts indicates the number of frames received before the AIS frame is received by the unit. Milliseconds indicates how long it took for the AIS frame to travel out and return to the unit.

*Continuous Round-Trip Delay* - If selected, an AIS alarm is inserted into a frame and continuously transmitted through your network. The current frame count and duration appear in the **Current** column. The fastest round trip appears in the **Minimum** column and the slowest round trip appears in the **Maximum** column.

*Stop Round-Trip Delay* - Stops round-trip delay activity. The State returns to Inactive.

- **Round-trip Delay Time (Frames):** Indicates the number of frames received during the measurement.
- **Round-trip Delay Time (Seconds):** Indicates the duration in seconds that it took for the known frame to return to the unit.
- **Consecutive Good Time Required:** This function allows you to enter the duration (in milliseconds) of valid frames to occur before the round-trip delay function is confirmed to be activated. It is used to fine-tune the measurement. The range is 0.125 to 2047.875 milliseconds and is entered using a keypad.
- **Consecutive Good Frames Required**: This function allows you to enter the number of valid frames to occur before the round-trip delay function is confirmed to be activated. It is used to fine-tune the measurement. The range is 1 to 16383 frames and is entered using a keypad.

For more information about round-trip delay, select *Round-Trip Delay* in the Common Tasks section of the online help.

# **SET 1**

The SET 1 functions determine how long a protocol processor's test runs and what activities occur at the end of the test.

The following appears on the SET 1 screen.

- **Duration**
- **Action After Duration**
- **Pause Test/Resume Test:** This button switches between pausing an active test and continuing an active test. The button's label indicates the action that will happen when it is selected.

For more information about tests, select *Start a Test* in the Common Tasks section of the online help.

# **OC-192 Performance Monitoring**

Performance Monitoring provides greater detail about incoming Section, Line, and Path errors.

- Section Analysis
- Line Analysis
- Path Analysis

#### **Line Analysis**

This function displays a detailed breakdown of incoming **B2** (Line BIP-8, also known as Coding Violations) and Line Remote Error Indicator (REI-L) errors.

The following statistics are reported:

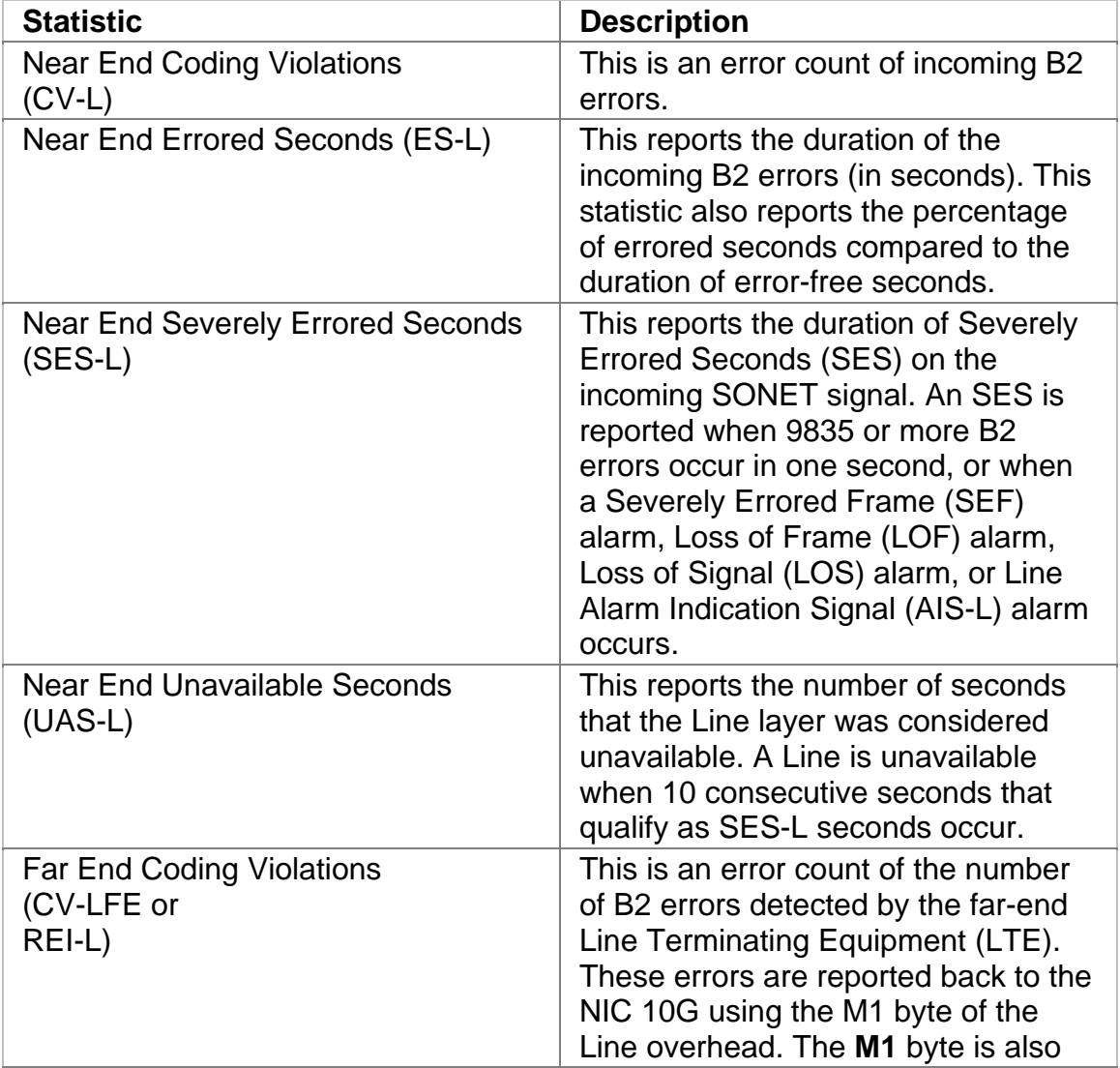

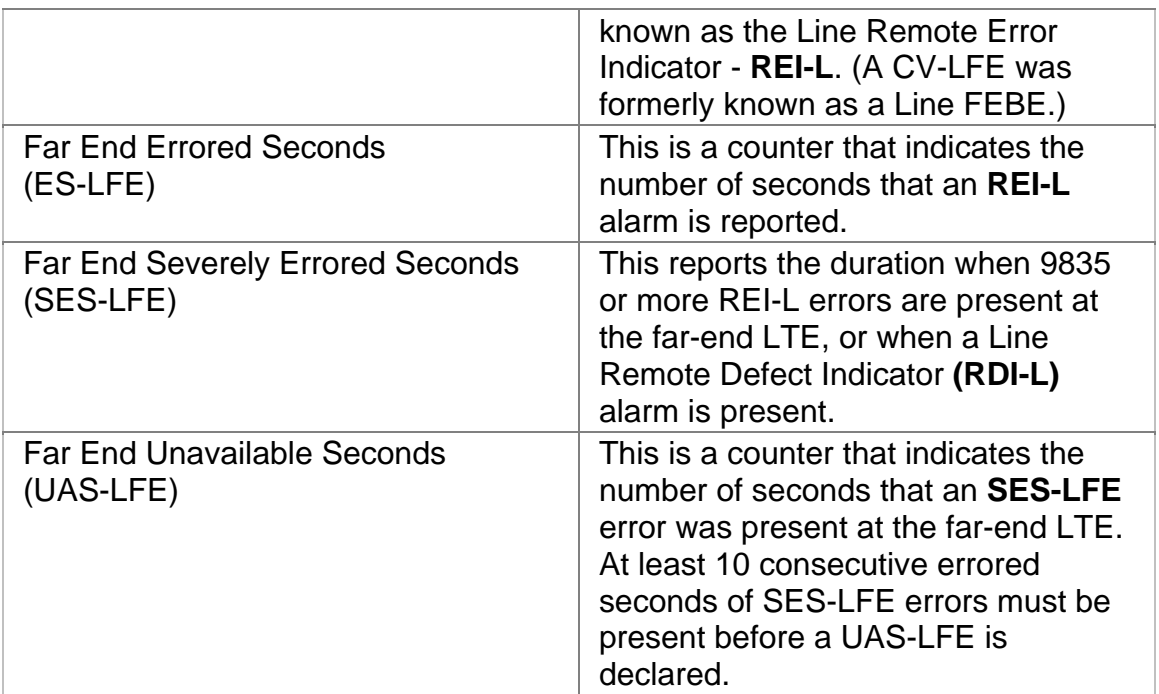

# **Related Topics:**

Errors

Alarms

LED Definitions

What causes a B2 error?

# **Path Analysis**

This function displays a detailed breakdown of incoming **B3** (Path BIP-8, also known as Path Coding Violations) and STS Path Remote Error Indicator (REI-P) errors.

The following statistics are reported:

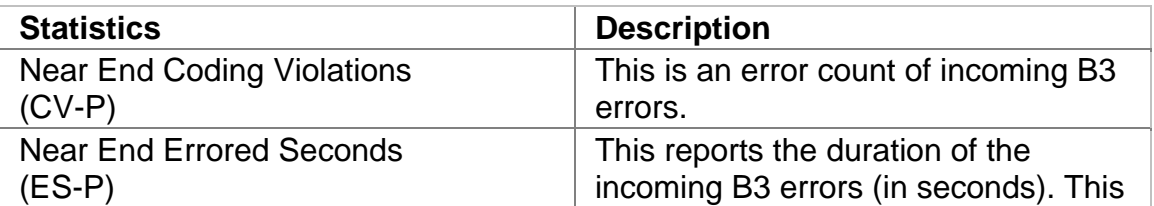

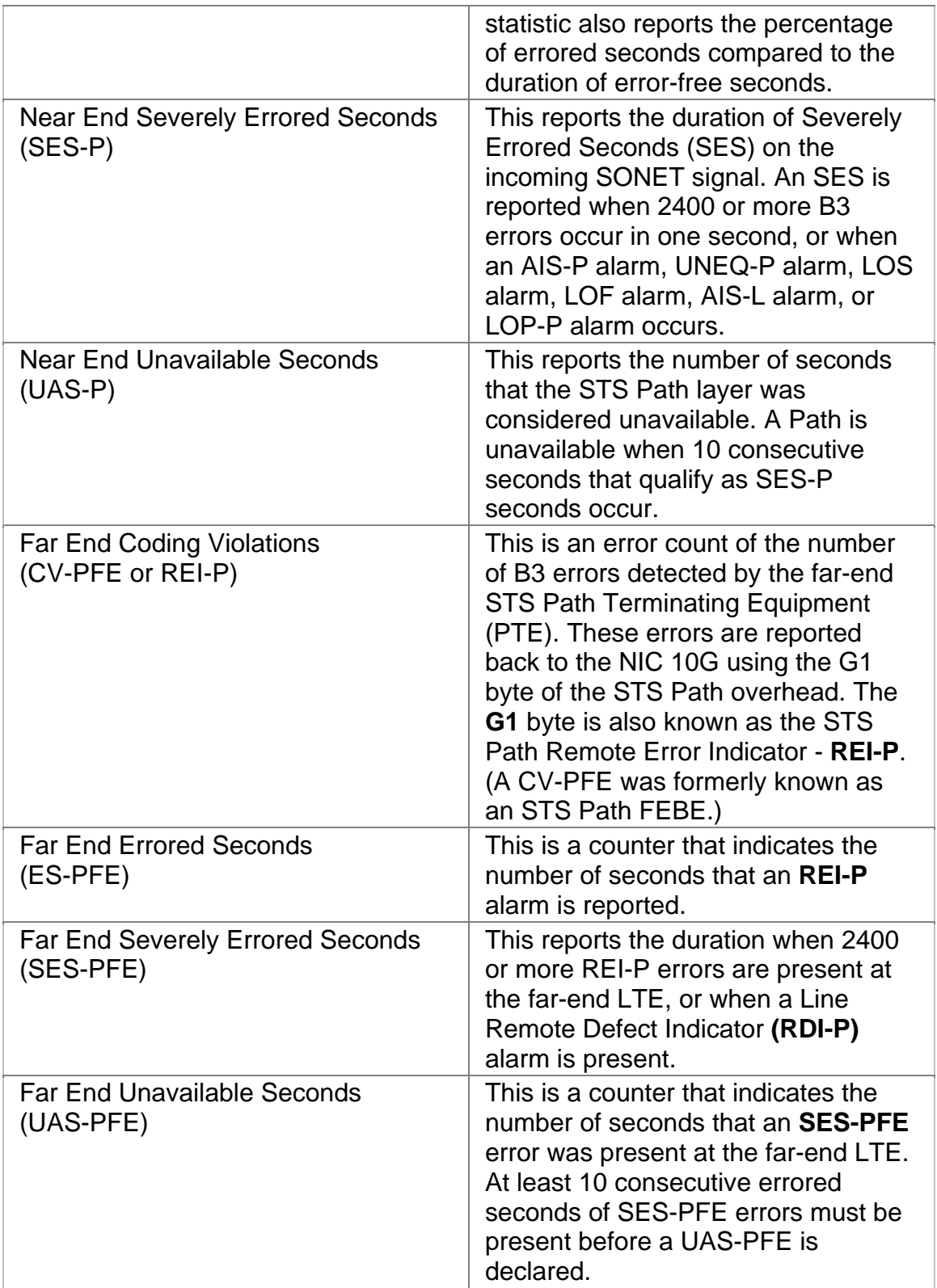

# **Related Topics:**

Errors

Alarms

LED Definitions

What causes a B3 error?

# **Section Analysis**

This function displays a detailed breakdown of incoming **B1** errors (Section BIP-8, also known as Coding Violations).

The following statistics are reported:

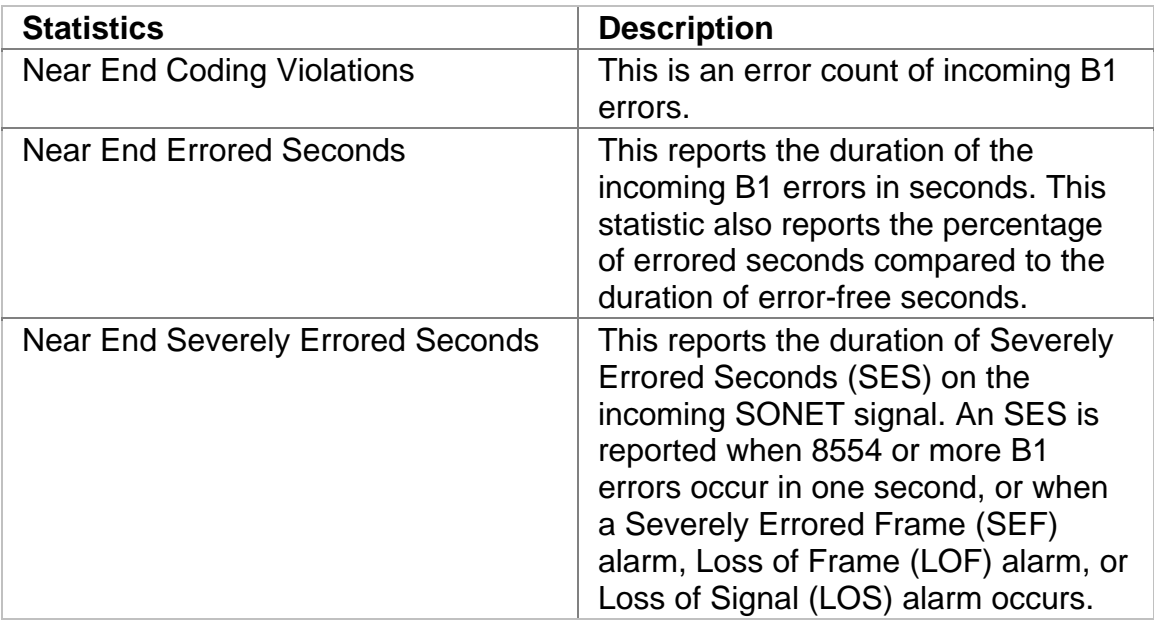

# **Related Topics:**

Errors

Alarms

LED Definitions

What causes a B1 error?

# **Index**

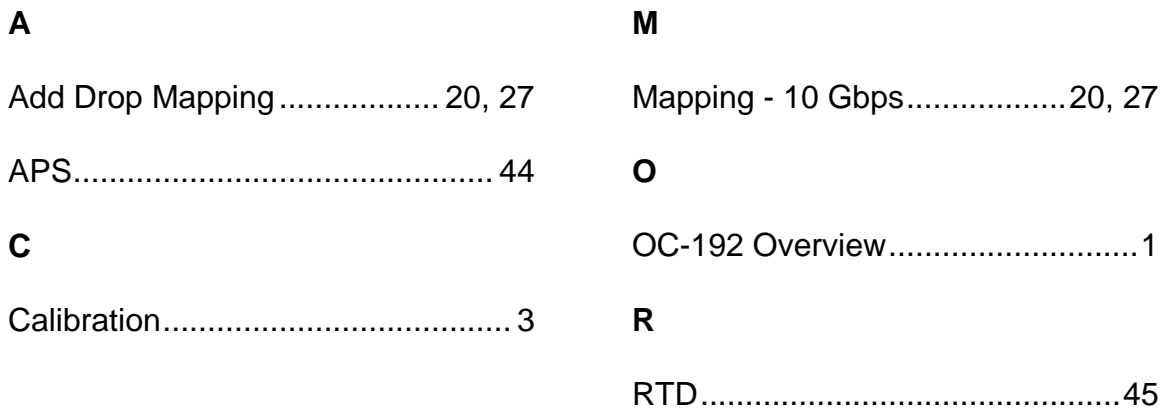

# **OC-48 Online Help**

# **Table Of Contents**

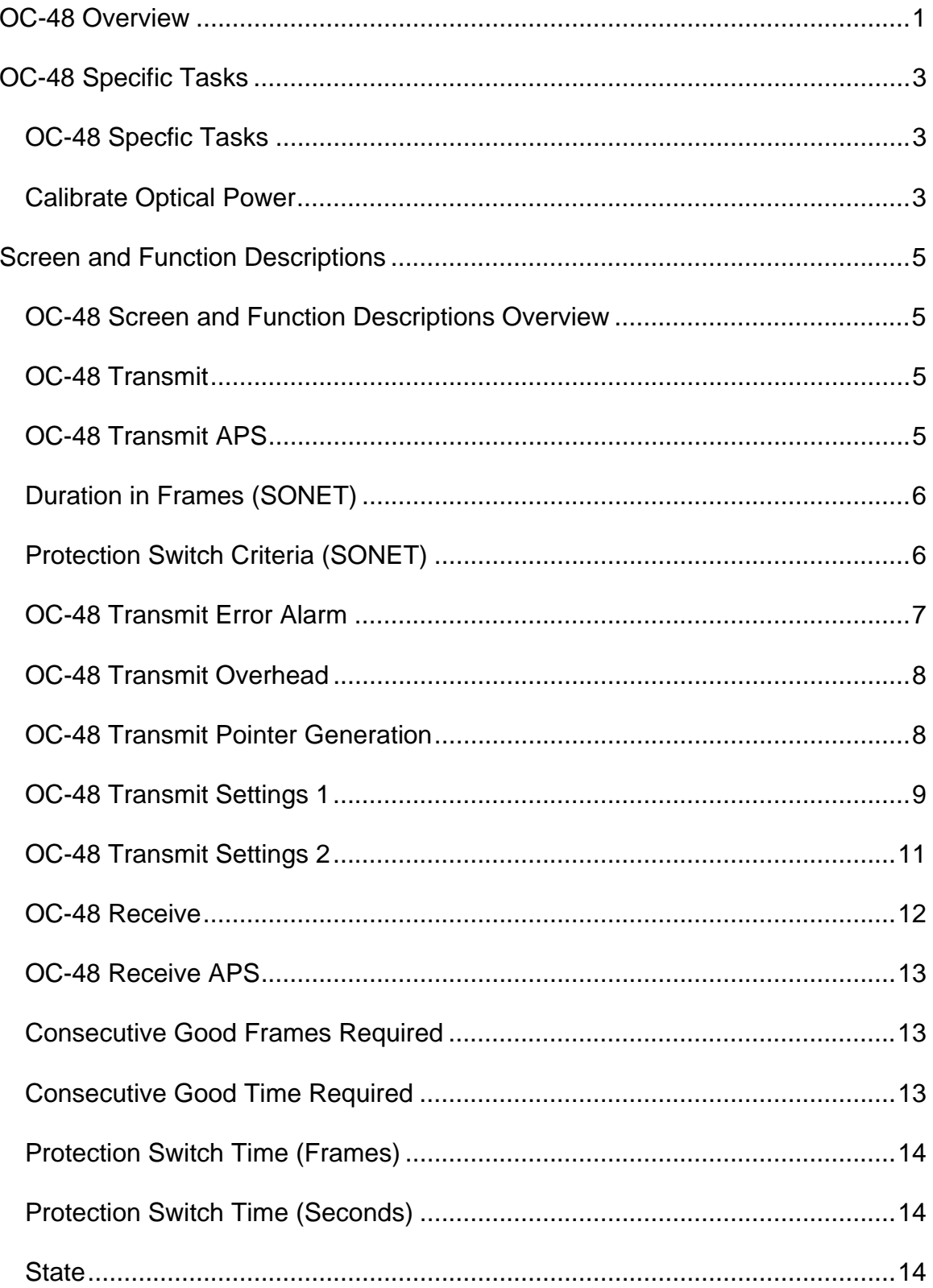

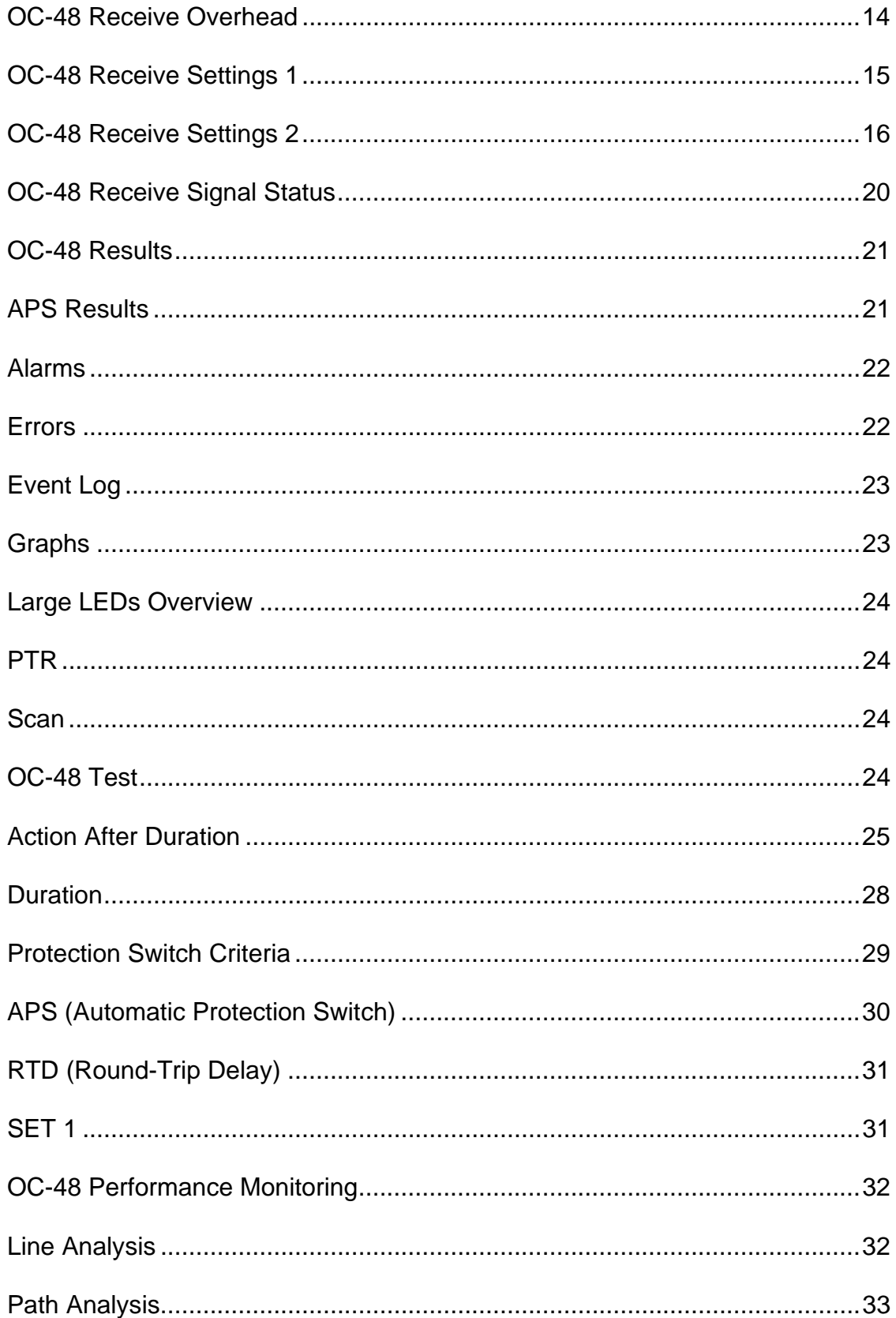

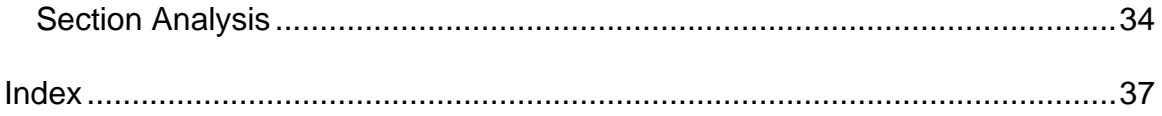

# <span id="page-465-0"></span>**OC-48 Overview**

This section of the online help system has topics that discuss:

- OC-48 Specific Tasks
- OC-48 Screen and Function Descriptions

You may also navigate through the topics by using the **Contents** tab and window that appear on the left side of the screen.

2 December 02

# <span id="page-467-0"></span>**OC-48 Specific Tasks**

# **OC-48 Specfic Tasks**

This section describes tasks that are specific to the OC-48 protocol processor. For a list of general tasks that relate to all protocol processor modes, see Common Tasks located in the Getting Started section.

# **Calibrate Optical Power**

The following procedures describe the unit's optical power calibration. While performing this task, you will measure, record, and enter the Zero optical power input and the optical power readings for -20 dBm and -10 dBm.

#### **Before You Begin**

• Read these procedures before trying to calibrate the unit.

**WARNING: Power the unit off before removing the optical connector dust caps to clean the unit's fiber optic ports.**

- Before performing optical power calibration, use a fiber-optics cleaning kit to clean the fiber-optic ports on the unit, the optical power meter, the optical attenuator, and the fiber cables. Dirty optical fibers will affect optical measurements.
- The following equipment is required for unit optical calibration:
	- o Two three-foot singlemode, fiber-optic cables
	- o Variable optical attenuator
	- o Optical power meter
	- o Fiber-optics cleaning kit
	- o Pencil and paper to record optical power measurements

#### **Restoring Raw Power Readings**

The following restores the unit's raw (unconverted) power readings.

- 1. Make sure that the dust caps are on the unit's TX and RX optical ports.
- 2. Turn the unit on.
- 3. From the **OC-48** tab, select the **Receive** button.
- 4. Select the **Signal Status** button, and then **Update Signal Calibration**.
- 5. Select **Zero power reading**. A touch screen keypad appears. Enter 0 and select **OK**.
- 6. Select the **Save** button to restore the raw (unconverted) power reading.

# **Obtaining Zero Optical Power Input**
- 1. Make sure that the dust caps are on the unit's TX and RX optical ports, and that the unit is turned on.
- 2. Make sure that the unit's laser is off.
- 3. From the **OC-48** tab, select the **Receive** button.
- 4. Select the **Signal Status** button. Record the **Optical Power** reading. This value is the **Zero power reading**.

## **Obtaining -20 dBm Power Reading**

- 1. With the unit turned on, connect a fiber-optic cable from the unit's **2.5 Gbps TX** optical port to the optical attenuator's input connector.
- 2. Attach a fiber-optic cable from the attenuator's output port to the optical power meter.
- 3. Turn the unit's laser on.
- 4. Adjust the attenuator so that the optical power meter reads -20 dBm.
- 5. Disconnect the fiber-optic cable from the optical power meter, and attach it to the unit's **2.5 Gbps RX** optical port.
- 6. From the **OC-48** tab on the unit, select the **Receive** button.
- 7. Select the **Signal Status** button. Record the **Optical Power** reading. This value is the **-20 dBm power reading**.

## **Obtaining -10 dBm Power Reading**

- 1. Disconnect the fiber-optic cable from the unit's **2.5 Gbps RX** optical port and attach it to the optical power meter. (You have a direct fiber-optic cable connection from the optical attenuator to the optical power meter.)
- 2. Adjust the attenuator so that the power meter reads -10 dBm.
- 3. Disconnect the fiber-optic cable from the optical power meter, and attach it to the unit's **2.5 Gbps RX** optical port.
- 4. From the **OC-48** tab on the unit, select the **Receive** button.
- 5. Select the **Signal Status** button. Record the **Optical Power** reading. This value is the **-10 dBm power reading**.

## **Entering Optical Power Readings**

- 1. From the **OC-48** tab on the unit, select the **Receive** button.
- 2. Select the **Signal Status** button, and then **Update Signal Calibration**.
- 3. Select **Zero power reading**. A touch screen keypad appears. Enter the value recorded earlier for the Zero Power Reading and select **OK**.
- 4. Select **-20 dBm power reading**. A touch screen keypad appears. Enter the value recorded earlier for the -20 dBm Power Reading and select **OK**.
- 5. Select **-10 dBm power reading**. A touch screen keypad appears. Enter the value recorded earlier for the -10 dBm Power Reading and select **OK**.
- 6. Select **Save** to save the new calibration values. This completes the optical calibration procedure.

## **Screen and Function Descriptions**

## **OC-48 Screen and Function Descriptions Overview**

This section of the online help system describes the various functions, buttons, and tabs that control OC-48 configuration and operation:

- OC-48 LEDs
- OC-48 Transmit
- OC-48 Receive
- OC-48 Results
- OC-48 Test
- OC-48 Performance Monitoring

#### **OC-48 Transmit**

The Transmit screen contains the following functions:

- OC-48 Transmit Settings 1
- OC-48 Transmit Settings 2
- OC-48 Transmit Overhead
- OC-48 Transmit Pointer Generation
- OC-48 Transmit APS
- OC-48 Transmit Error Alarm

## **OC-48 Transmit APS**

The OC-48 Transmit APS functions are used to configure APS transmit activity.

The following APS Transmit functions are available:

- Linear Mode
- Ring Mode
- Duration in Frames

APS is a feature that allows the LTE to switch to a backup line in case of errors or failures on the main line. APS commands can be configured for either Linearor Ring-based networks and are transmitted using bytes K1 and K2 of the Line overhead.

You can test the network's APS response by generating a condition that is likely to cause APS switching. You also have the capability to generate specific APS messages and monitor the response.

#### **Linear Mode**

This function configures the system to transmit APS functions for a Linear (span) network.

- K1 Full Byte (Linear Mode)
- K1 Bits 1-4 (Linear Mode)
- K1 Bits 5-8 (Linear Mode)
- K2 Full Byte (Linear Mode)
- K2 Bits 1-4 (Linear Mode)
- K2 Bit 5 (Provisioned) (Linear Mode)
- K2 Bits 6-8 (Linear Mode)

#### **Ring Mode**

This function configures the system to transmit APS functions for a Ring network.

- K1 Full Byte (Ring Mode)
- K1 Bits 1-4 (Ring Mode)
- K1 Bits 5-8 (Ring Mode)
- K2 Full Byte (Ring Mode)
- K2 Bits 1-4 (Ring Mode)
- K2 Bit 5 (Provisioned) (Ring Mode)
- K2 Bits 6-8 (Ring Mode)

#### **Duration in Frames**

This function determines the number of frames transmitted that contain specific K1 and K2 bytes. These bytes are configured using the functionality located on the transmit APS screen.

Frame count is entered using a keypad. Values ranging from **1 to 65535** frames can be entered.

## **Duration in Frames (SONET)**

This is an **APS (TX)** function used to configure APS transmit activity.

The **Duration in Frames** function determines the number of frames transmitted that contain specific K1 and K2 bytes. These bytes are configured using the functionality located on the transmit APS screen.

Frame count is entered using a keypad. Values ranging from **1 to 65535** frames can be entered.

## **Protection Switch Criteria (SONET)**

This is an **APS (RX)** function that is used to measure APS activity.

The **Protection Switch Criteria** function determines the type of alarm, error, or pattern event that is used as a trigger to generate APS activity in your network. The unit monitors the incoming signal for the specified event. If it occurs, its duration in both seconds and frames is measured and logged. The APS measurement has an accuracy of 0.5 milliseconds.

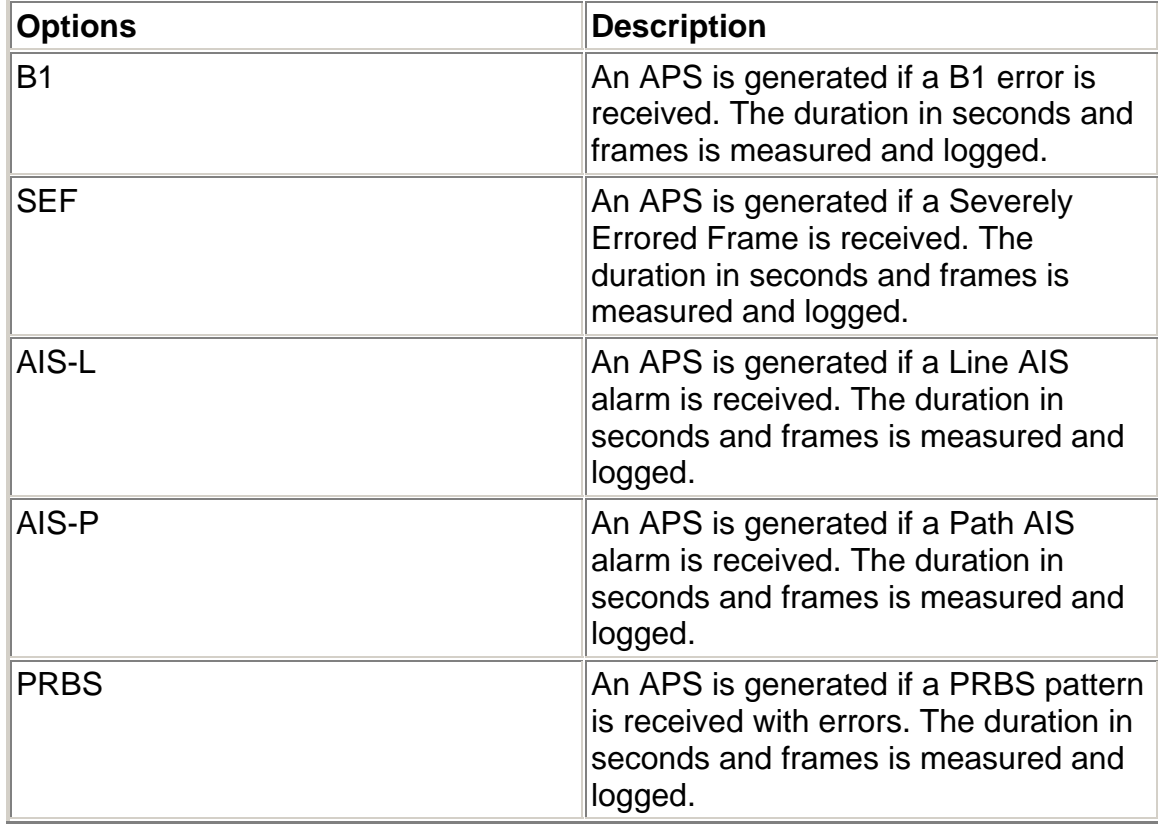

The following options are available:

## **OC-48 Transmit Error Alarm**

The unit can transmit errors and alarms to simulate various defects and anomalies. One reason for transmitting these defects is to determine if the receiving equipment can detect an error or alarm in the incoming signal.

• Error to Insert

- Error Insert Rate
- Alarm Generated

#### **OC-48 Transmit Overhead**

The OC-48 Transmit Overhead screen contains the following functions.

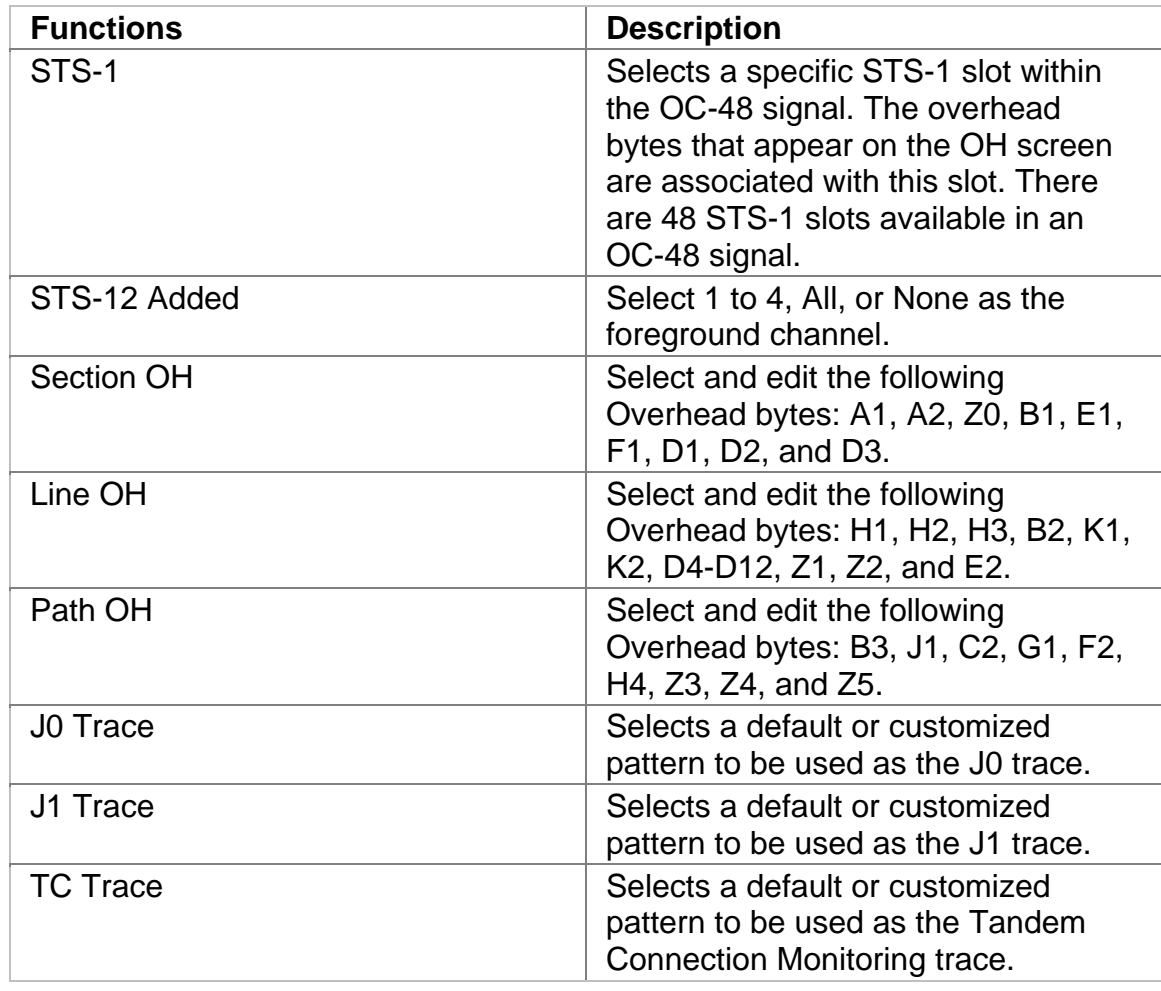

## **OC-48 Transmit Pointer Generation**

The OC-48 Transmit Pointer screen contains the following functions.

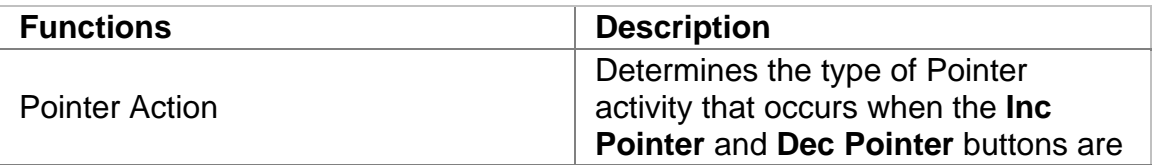

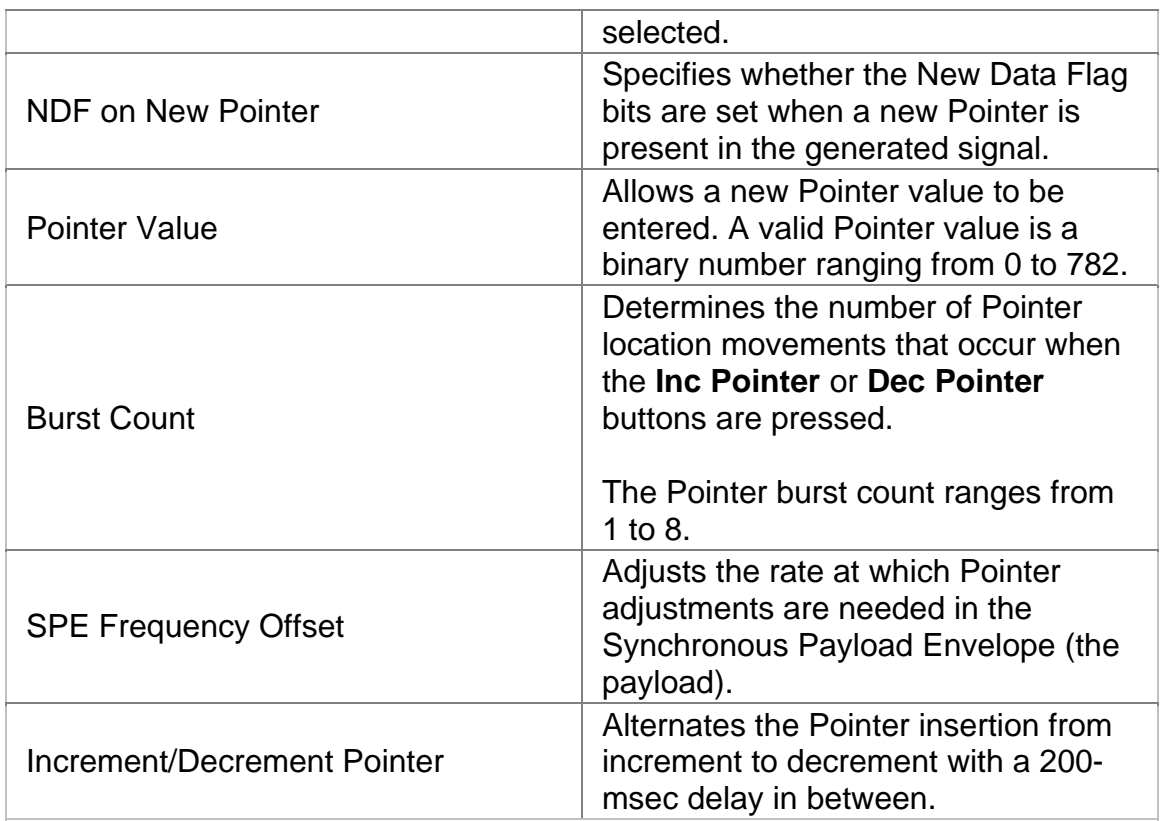

## **Related Topic:**

For information about making Pointer adjustments, refer to *Make Pointer Adjustments* in the Common Tasks section of the online help.

## **OC-48 Transmit Settings 1**

The OC-48 Transmit Settings 1 screen contains the following functions.

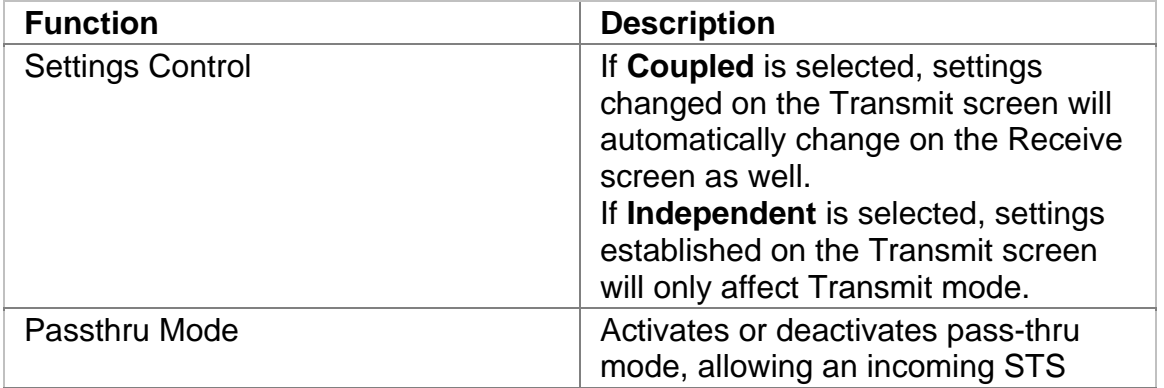

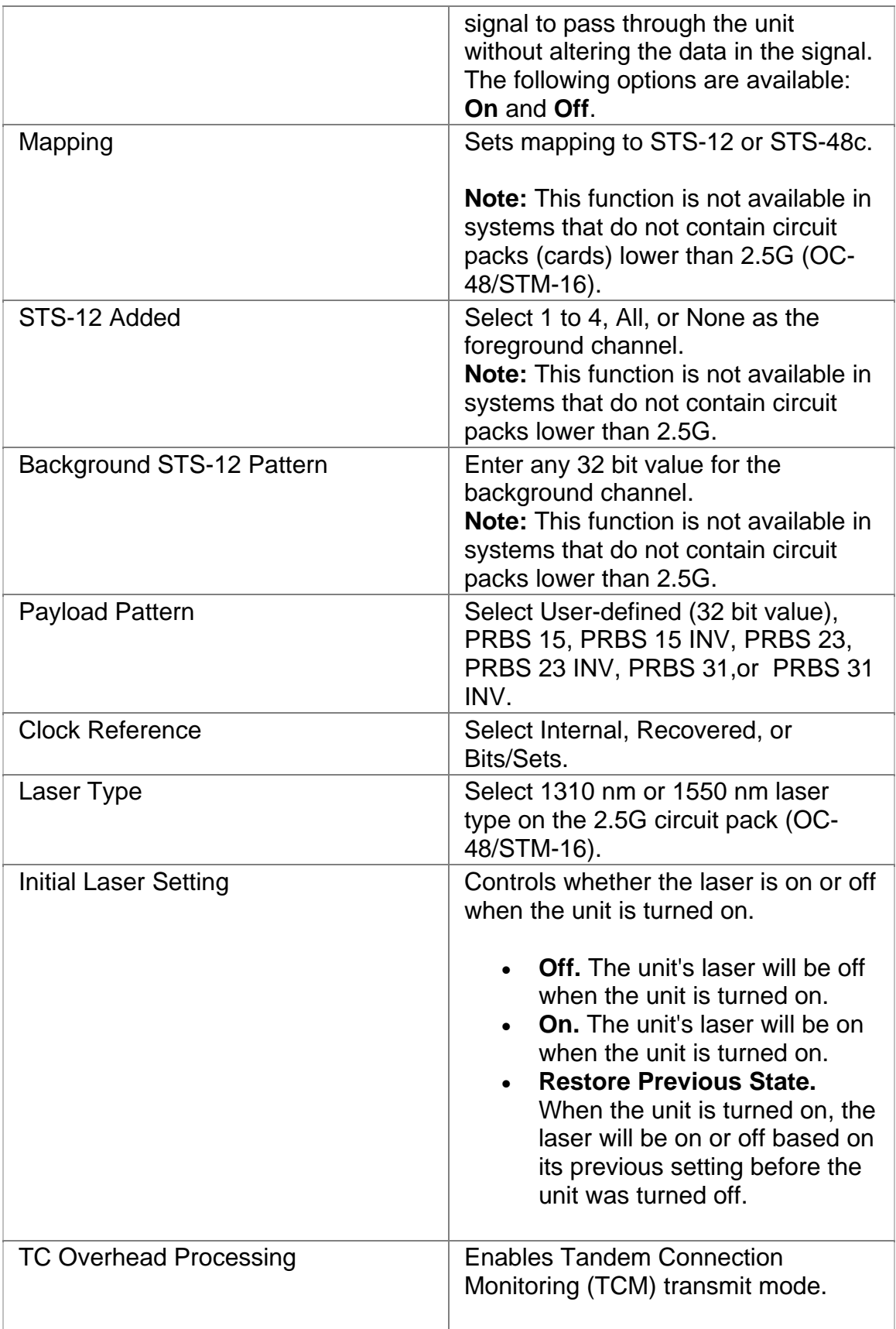

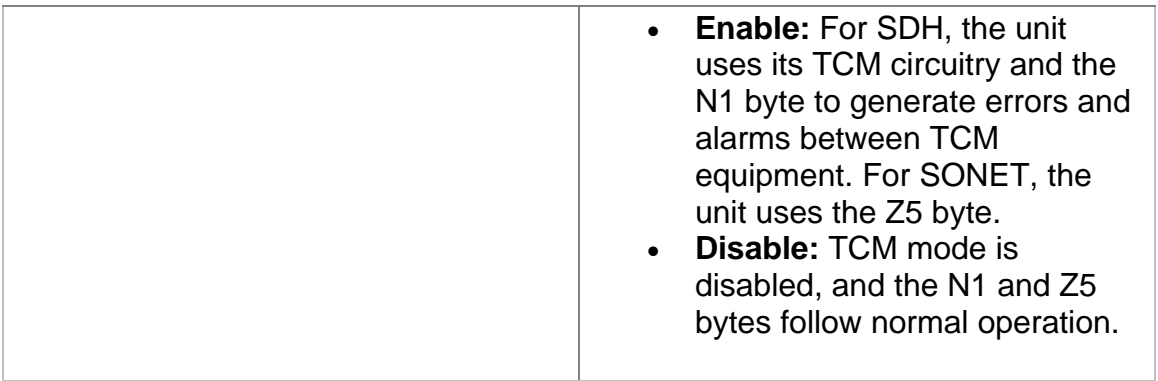

# **OC-48 Transmit Settings 2**

The OC-48 Transmit Settings 2 screen contains the following functions.

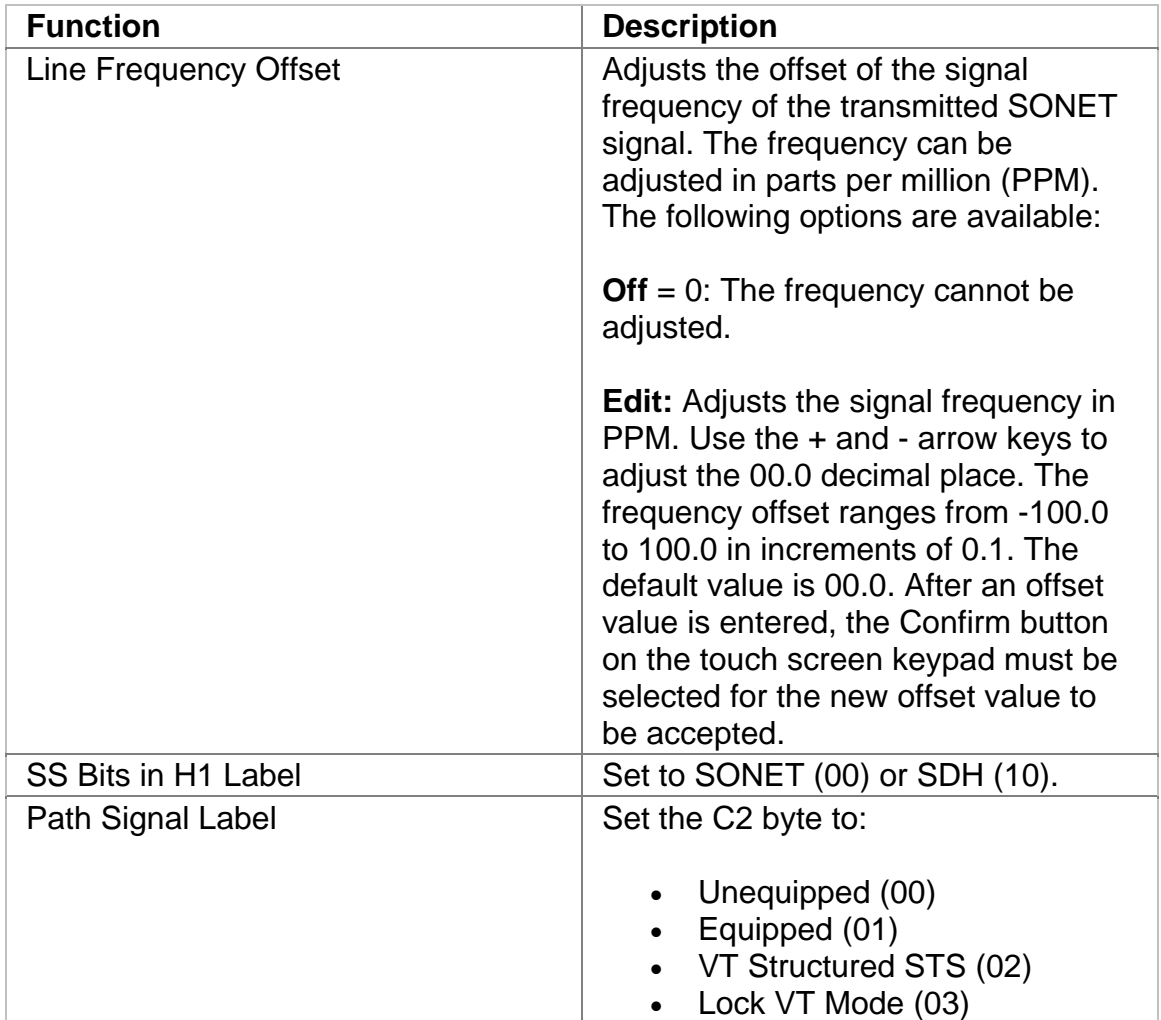

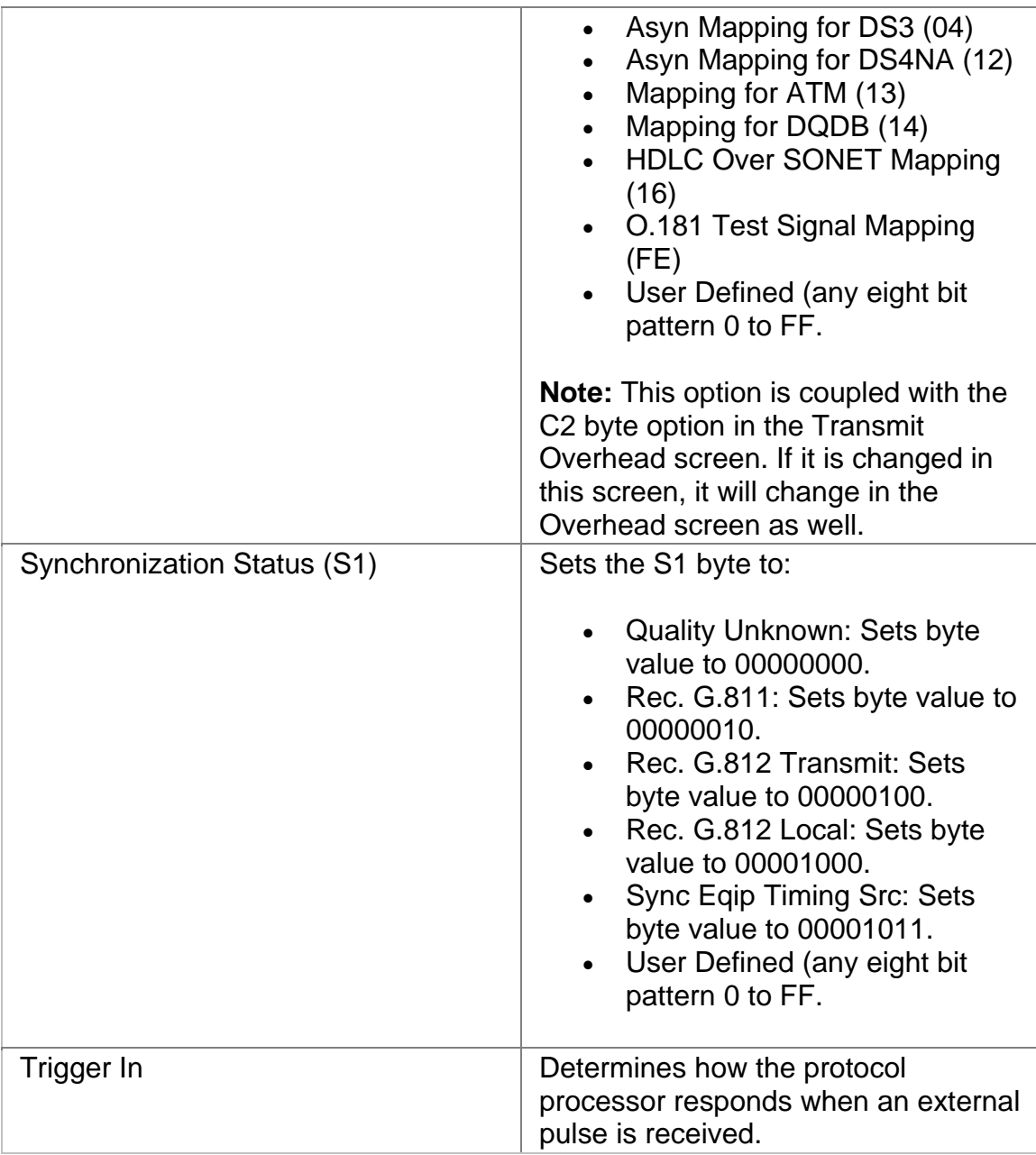

## **OC-48 Receive**

The Receive screen contains the following functions:

- OC-48 Receive Settings 1
- OC-48 Receive Settings 2
- OC-48 Receive Overhead
- OC-48 Receive Signal Status

## **OC-48 Receive APS**

The unit can measure APS switching intervals in your network. The unit can be configured to monitor for a specific event that will cause an APS switch. When this event occurs, the duration in both seconds and frames is logged. These statistics can be used to determine how long it takes for your network equipment to react to an APS event and switch to a backup path.

Using the Receive APS functionality, you can set a specific event as a trigger for APS activity. The APS measurement has an accuracy of 0.5 milliseconds.

Receive APS functions include:

- **Protection Switch Criteria**
- **State:** Indicates the current condition when monitoring and measuring received APS activity.
- **Protection Switch Time (Frames):** Indicates the number of frames received during the APS switching event.
- **Protection Switch Time (Seconds):** Indicates the duration in seconds that it took for the APS switch event to occur.
- **Consecutive Good Time Required:** This function allows you to enter the duration (in milliseconds) of valid frames to occur before Protection Switching is confirmed to be activated. The range is 0.125 to 2047.875 milliseconds and is entered using a keypad.
- **Consecutive Good Frames Required**: This function allows you to enter the number of valid frames to occur before Protection Switching is confirmed to be activated. The range is 1 to 16383 frames and is entered using a keypad.
- **Start Button:** Starts the Automatic Protection Switching mode. The unit will begin monitoring the incoming signal for this event. If it occurs, the protection switch state and time will appear in both seconds and frames present. The results will not include the number of good frames, but the number of frames that elapsed before the first good frame, meeting the entered criteria, occurred.

#### **Consecutive Good Frames Required**

This field indicates the number of valid frames to occur before Protection Switching is confirmed to be activated. The range is 1 to 16383 frames.

#### **Consecutive Good Time Required**

This function indicates the duration (in milliseconds) of valid frames to occur before Protection Switching is confirmed to be activated. The range is 0.125 to 2047.875 milliseconds.

OC-48 Online Help

## **Protection Switch Time (Frames)**

Indicates the number of frames received during the APS switching event.

## **Protection Switch Time (Seconds)**

Indicates the duration in seconds that it took for the APS switch event to occur.

#### **State**

Indicates the current condition when monitoring and measuring received APS activity.

## **OC-48 Receive Overhead**

The OC-48 Receive Overhead screen contains the following functions.

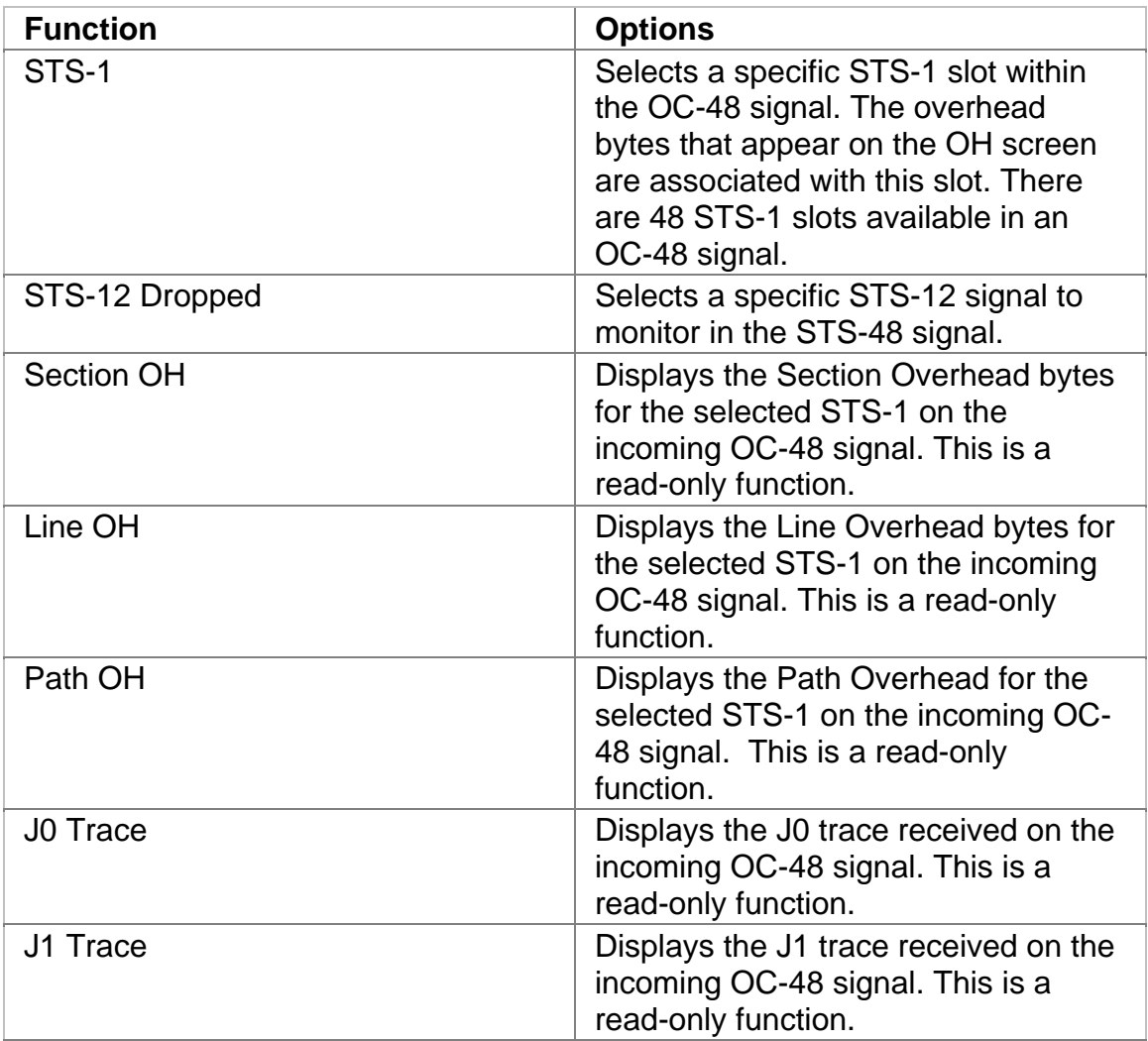

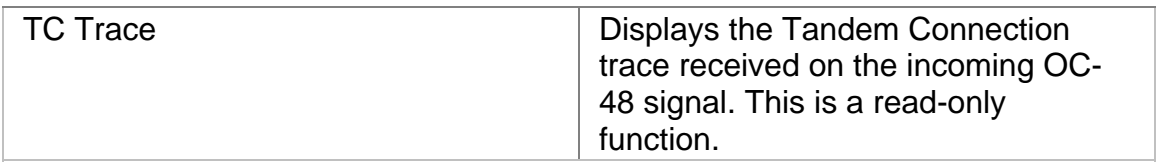

## **OC-48 Receive Settings 1**

This function allows you to configure the unit's receive parameters for your OC-48 environment.

Options marked with an asterisk (\*) indicate that the function is coupled with the Transmit settings if Setting Control is set to "Coupled."

The OC-48 Receive Settings screen contains the following functions.

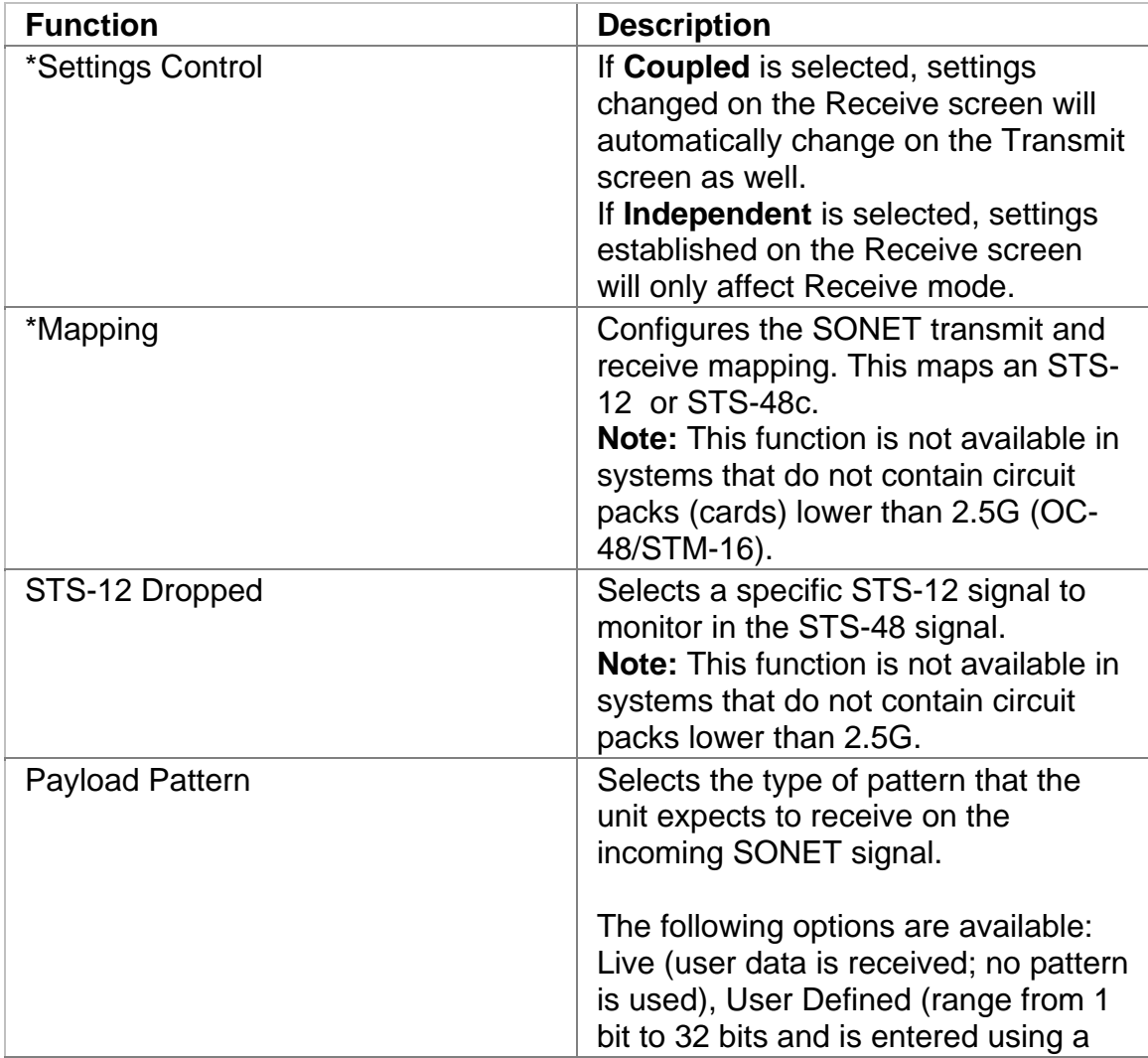

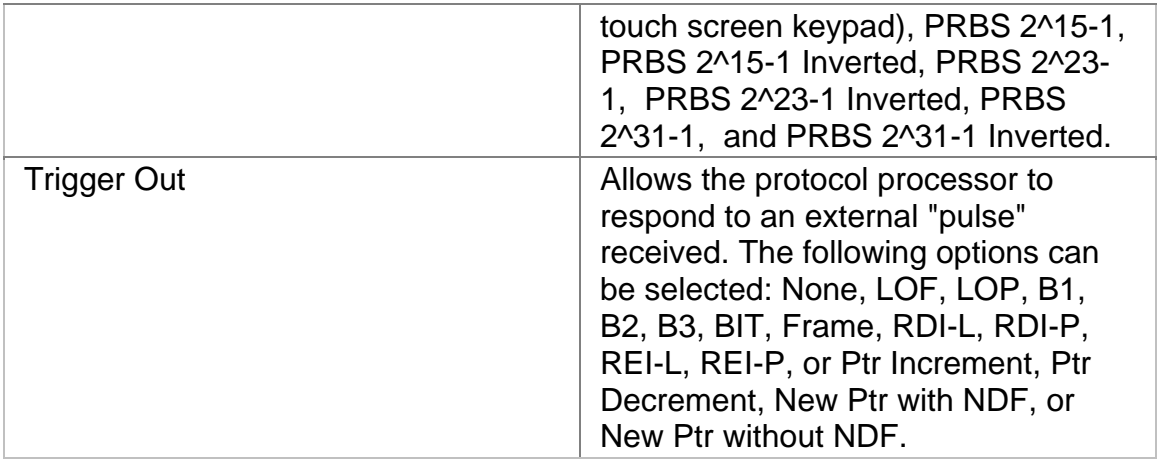

## **OC-48 Receive Settings 2**

This function allows you to configure the unit's receive parameters for your OC-48 environment.

The following options appear on the OC-48 Receive SET 2 screen.

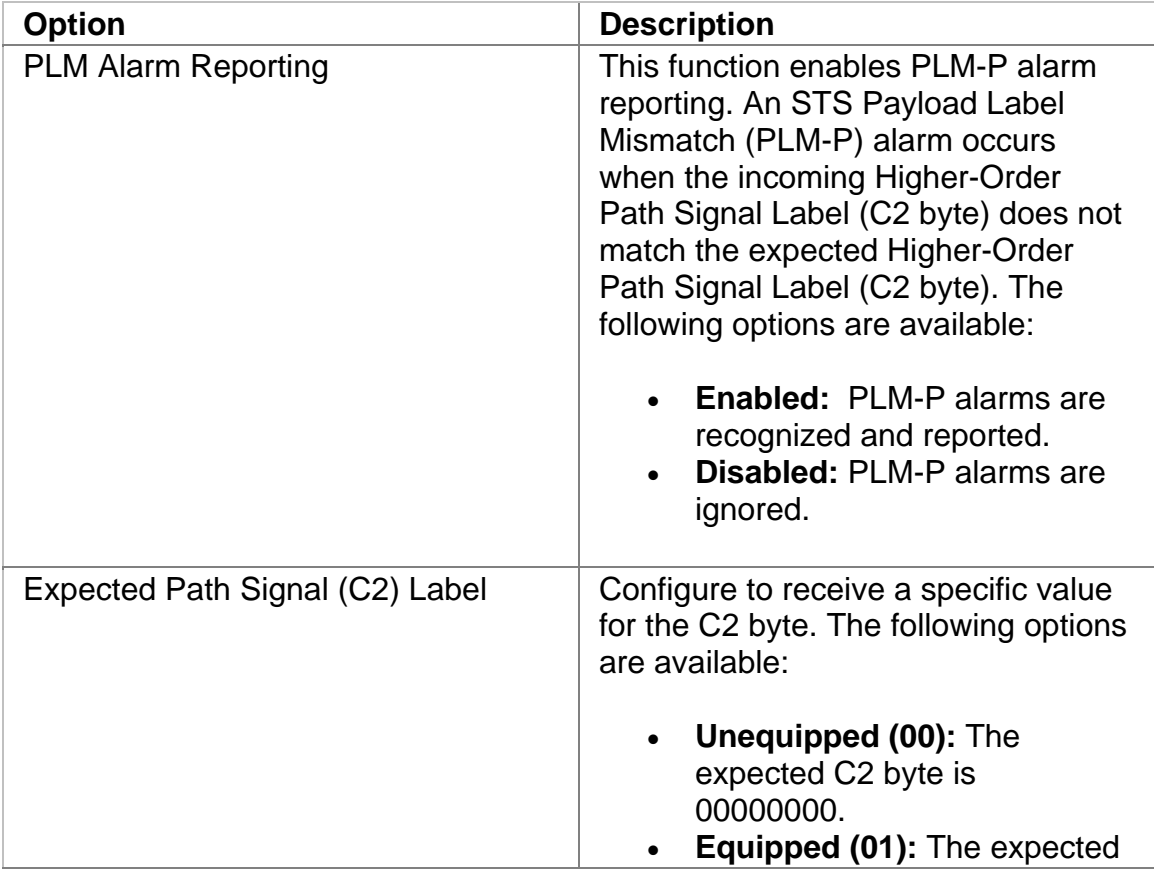

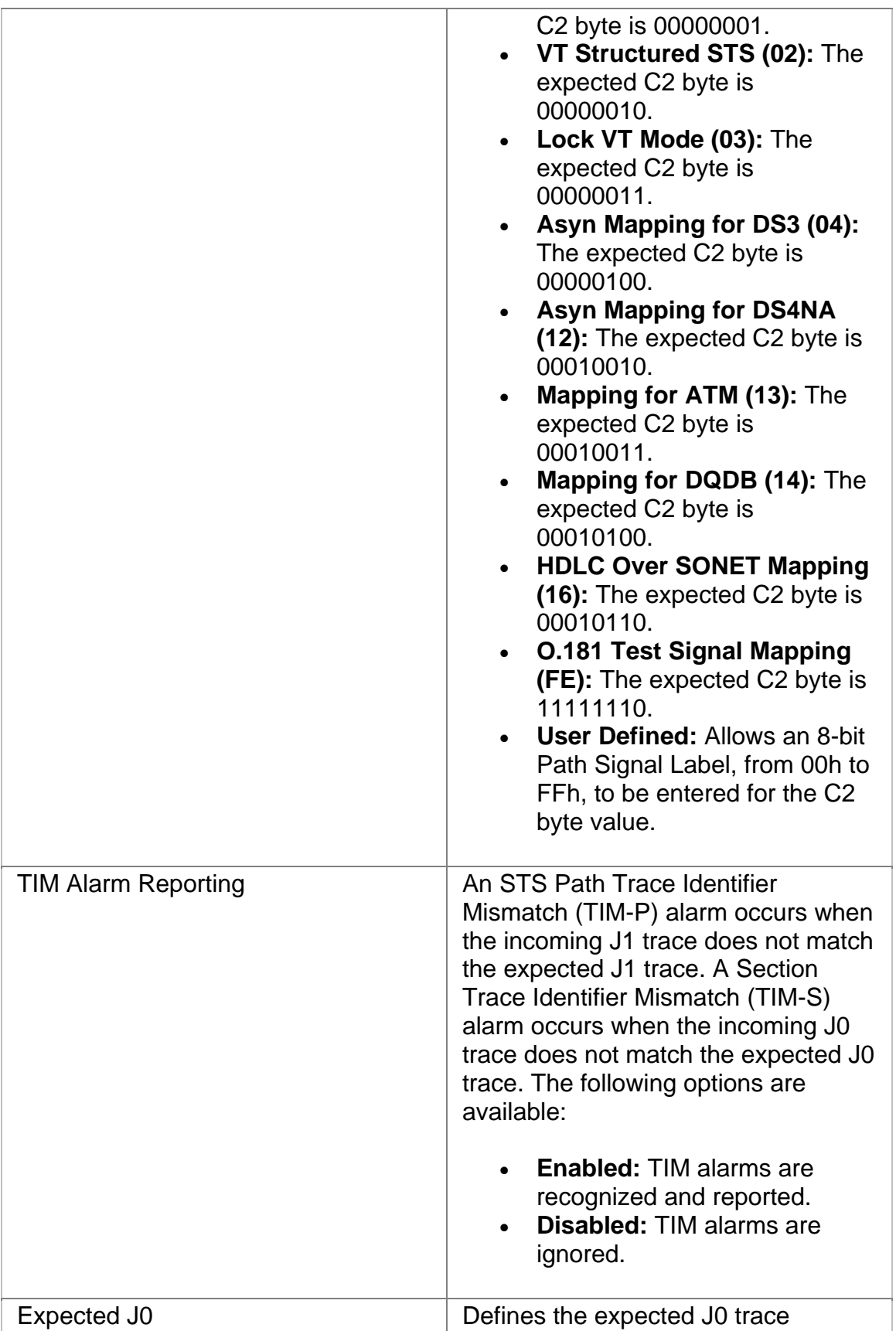

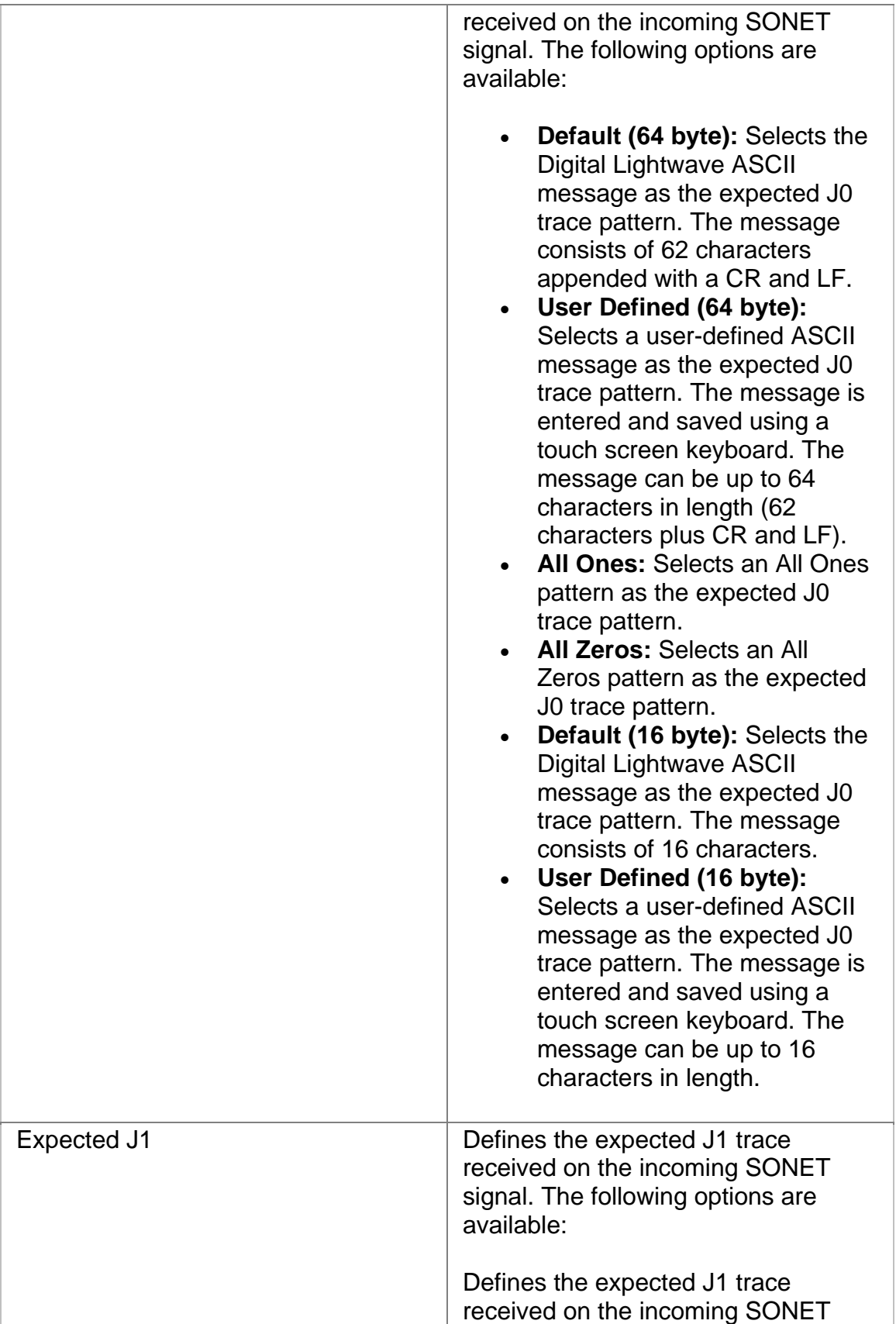

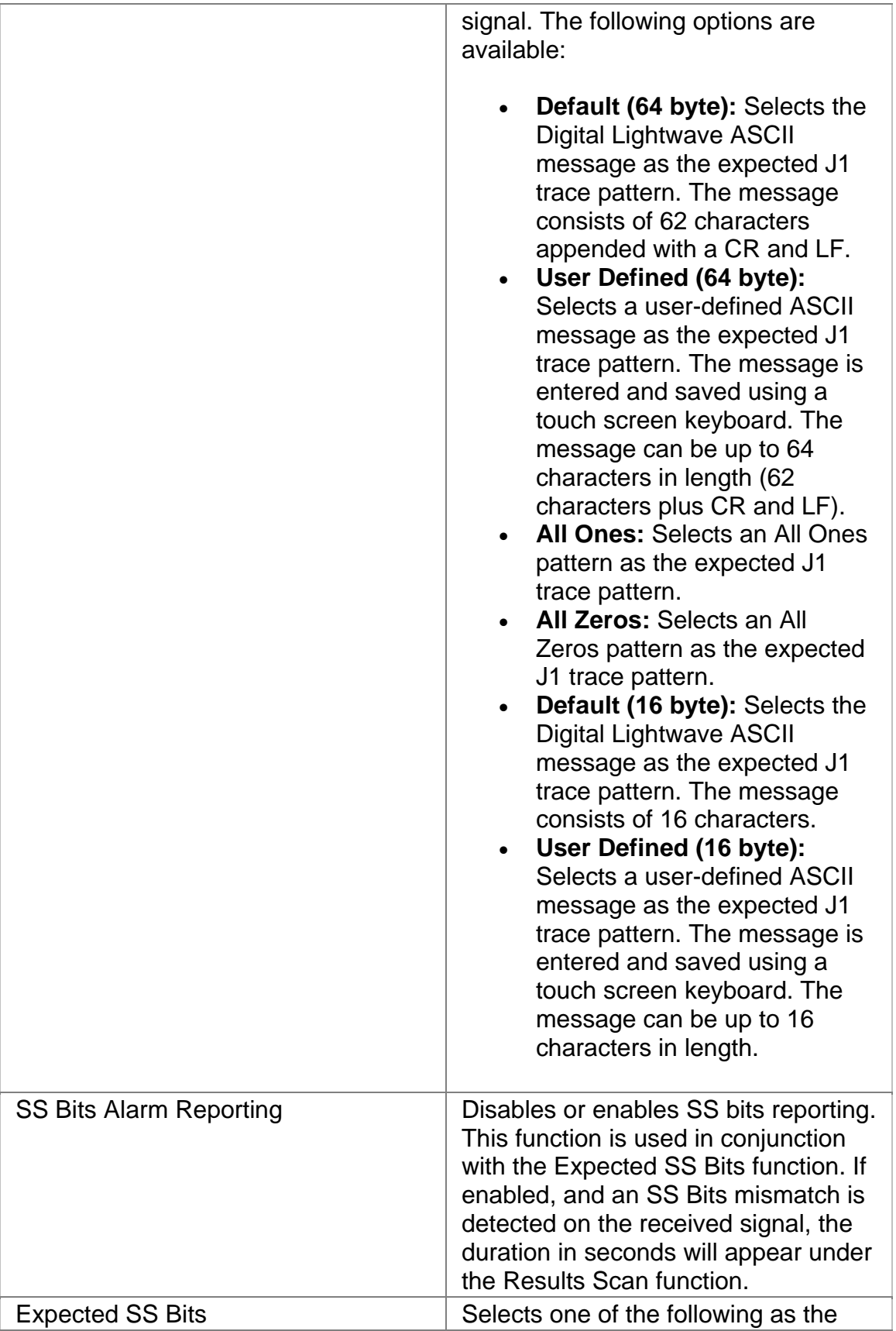

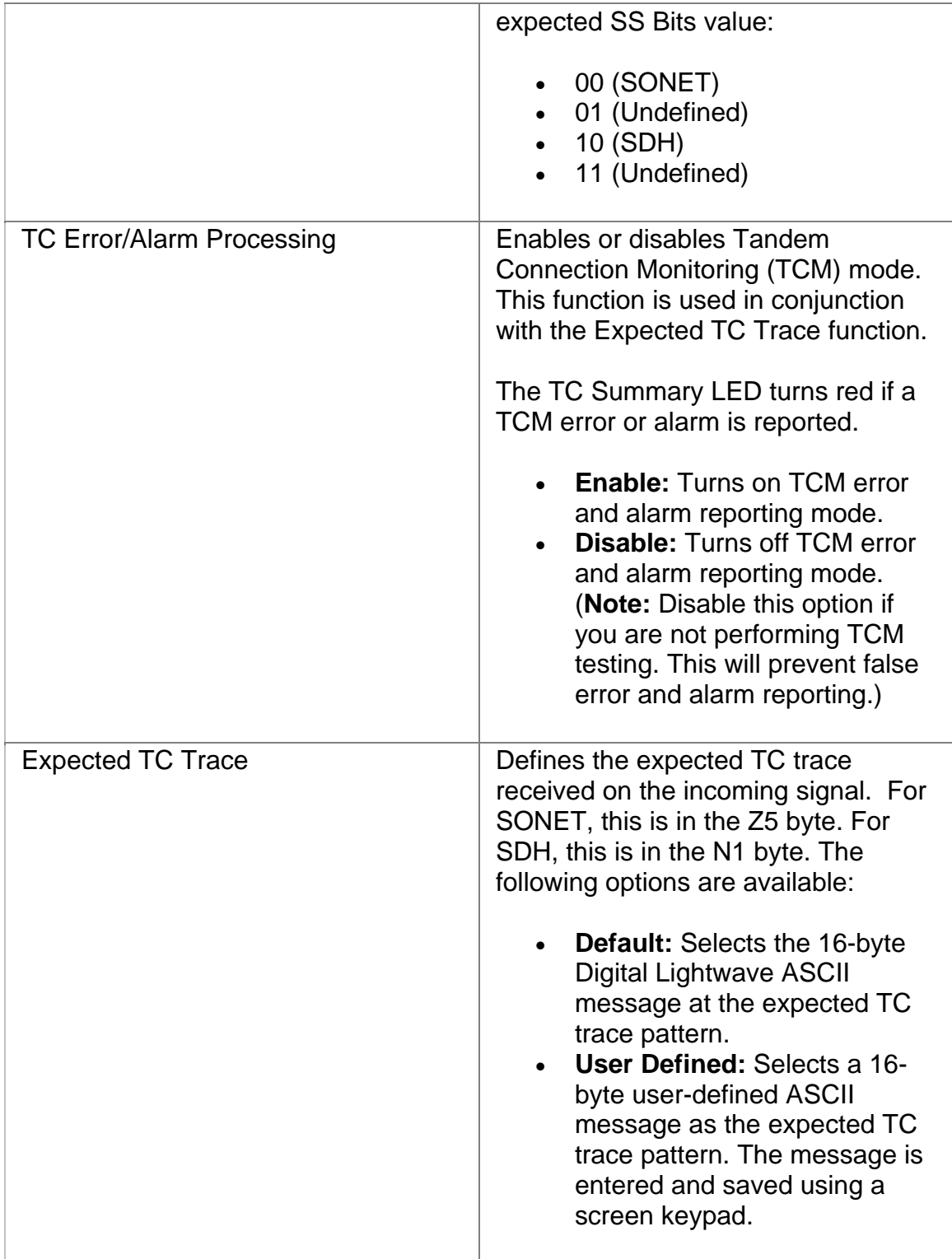

# **OC-48 Receive Signal Status**

Displays the following measurements of the incoming SONET signal:

- Received optical power in dBm
- Line Frequency in MHz for OC-48
- Frequency offset received in KHz and ppm
- Update Signal Calibration allows you to update the following calibrations:
	- o Zero power reading
	- $\circ$  -20 dBm power reading
	- o -10 dBm power reading

Select the **Save** button to update the signal calibration.

#### **Related Topics:**

Calibrate Optical Power

Line Frequency Offset

#### **OC-48 Results**

All monitored activity that the system receives is eventually reported to the Results screen. This screen provides several layers of granularity for analyzing the incoming signal, pattern, errors, and alarms.

The OC-48 Results screen contains the following functions:

- Scan
- Errors
- Alarms
- PTR
- Event Log
- APS
- Large LEDs
- Graphs

#### **APS Results**

The APS results monitor incoming APS activity. It logs and displays the K1 and K2 byte sequences received by the unit. A maximum of 15 byte sequences can appear on the touch screen.

The following information appears in the APS report for the last 15 K1 and K2 byte sequences received:

- The HEX value of the K1 byte.
- The HEX value of the K2 byte.
- The number of frames received that contain the K1 and K2 bytes.
- The elapsed time of the frames that contain the K1 and K2 bytes.

Per GR-253-CORE, only the upper 12 bits of the K1/K2 bytes (K1 bits 1-8 and the K2 bits 1-4) are used for APS operation. K2 bit 5 sets the APS mode type (1+1, 1:n) and cannot be changed during operation. K2 bits 6-8 are for alarms. Any changes to the lower four bits of the K2 byte do not affect APS operation. The Results APS table only starts and displays a new entry item if the upper 12 K1/K2 bits stabilize on a new value for a minimum of three consecutive frames.

## **Alarms**

The unit can monitor and report alarms and their duration on the incoming SONET signal. The **Alarms** function lists the duration of the alarm in seconds.

The following alarms can be monitored:

- Clock Sync
- LOS (Loss of Signal)
- LOF (Loss of Frame)
- SEF (Severely Errored Frame)
- TIM-S (Section Trace Identifier Mismatch for the J0 byte)
- AIS-L (Line Alarm Indication Signal)
- RDI-L (Line Remote Defect Indicator)
- APS (Automatic Protection Switching)
- AIS-P (Path Alarm Indication Signal)
- LOP-P (Path Loss of Pointer)
- UNEQ-P (Unequipped STS Payload)
- RDI-P (Path Remote Defect Indicator)
- TIM-P (STS Path Trace Identifier Mismatch for the J1 byte)
- PLM-P (STS Payload Label Mismatch)
- Pattern Sync
- TC-RDI (Tandem Connection-Remote Defect Indicator)
- TC-ODI (Tandem Connection-Outgoing Defect Indicator)
- TC-AIS (Tandem Connection-Alarm Indication Signal)
- TC-UNEQ (Tandem Connection-Unequipped Signal)
- TC-TIM (Tandem Connection-Trace Identifier Mismatch)
- TC-LOF (Tandem Connection-Loss of Frame)

#### **Errors**

The unit can monitor and report errors on the incoming SONET signal. The **Errors** function provides a detailed analysis of the incoming error as described below.

The errors reported are a result of:

- Incoming errors that are generated by the SONET network, or
- Errors being intentionally generated by the system when it is used in a loopback environment

The following errors can be monitored:

- B1 (Section BIP-8, also known as a Section Coding Violation CV-S)
- B2 (Line BIP-8, also known as a Line Coding Violation CV-L)
- B3 (Path BIP-8, also known as an STS Path Coding Violation CV-P)
- REI-L (Line Remote Error Indicator; also known as a Line Far End Block Error - FEBE-L)
- REI-P (Path Remote Error Indicator; also known as a Path Far End Block Error - FEBE-P)
- BIT (BIT errors reported in the payload)
- NDF-P (Path New Data Flag counts)
- TC-IEC (Tandem Connection-Incoming Error Count)
- TC-REI (Tandem Connection-Remote Error Indicator)
- TC-OEI (Tandem Connection-Outgoing Error Indicator)

The following parameters are measured for these incoming errors:

- Error count using an 11-digit format
- Average error rate using an N.NNe-N format
- Current error rate using an N.NNe-N format
- Error-free seconds using an 8-digit format
- Errored seconds
- Severely Errored seconds
- Unavailable errored seconds

#### **Event Log**

The Event Log provides a detailed summary of alarm, error, Pointer events, and APS activity that have occurred and have been recorded by the unit.

The events appear in a table that lists events, the number of events logged, the start and stop time of the event, and the duration of the event.

#### **Graphs**

This function allows incoming errors and alarms to be graphed. The graphs can be saved, recalled, and printed from a history file.

For more information about graphs, select *Use Graphs* in the Common Tasks section of the online help.

## **Large LEDs Overview**

This function displays the SONET LEDs in a large, easy-to-read format that covers the entire touch screen area. This is useful for viewing any errors or alarms from a long distance, such as across the room from a test bay.

This function also allows:

- On/Off control of the unit's laser
- Single error insertion into the transmit SONET signal

#### **Related Topics:**

LED Definitions

## **PTR**

This function monitors and reports received STS Pointer statistics. A count of the following Pointer statistics appear:

- Pointer Justification (STS Path Positive Pointer Justification count)
- Negative Justification (STS Path Negative Pointer Justification count)
- Positive Justification Seconds. Indicates the duration of a Pointer adjustment.
- NDF Count. Indicates the STS Path New Data Flag count.
- Receive Pointer Value (in decimal). Valid Pointers range from 0 to 782.

## **Scan**

This function displays a list of received errors and alarms. For **alarms**, the duration is reported as a count in seconds. For **errors**, an error count is reported.

The message **No Errors or Alarms** appears if no events are received by the system.

This function provides a quick summary of incoming errors and alarms. It is effective in identifying a general area to investigate when error or alarm activity is detected.

## **OC-48 Test**

The Test screen configures test parameters associated with a protocol processor.

The Test screen contains the following functions:

- SET 1
- APS
- RTD

#### **Action After Duration**

This function defines what activities occur at the conclusion of a timed test. To determine how long a test will run, refer to the Duration function section. The following options are available.

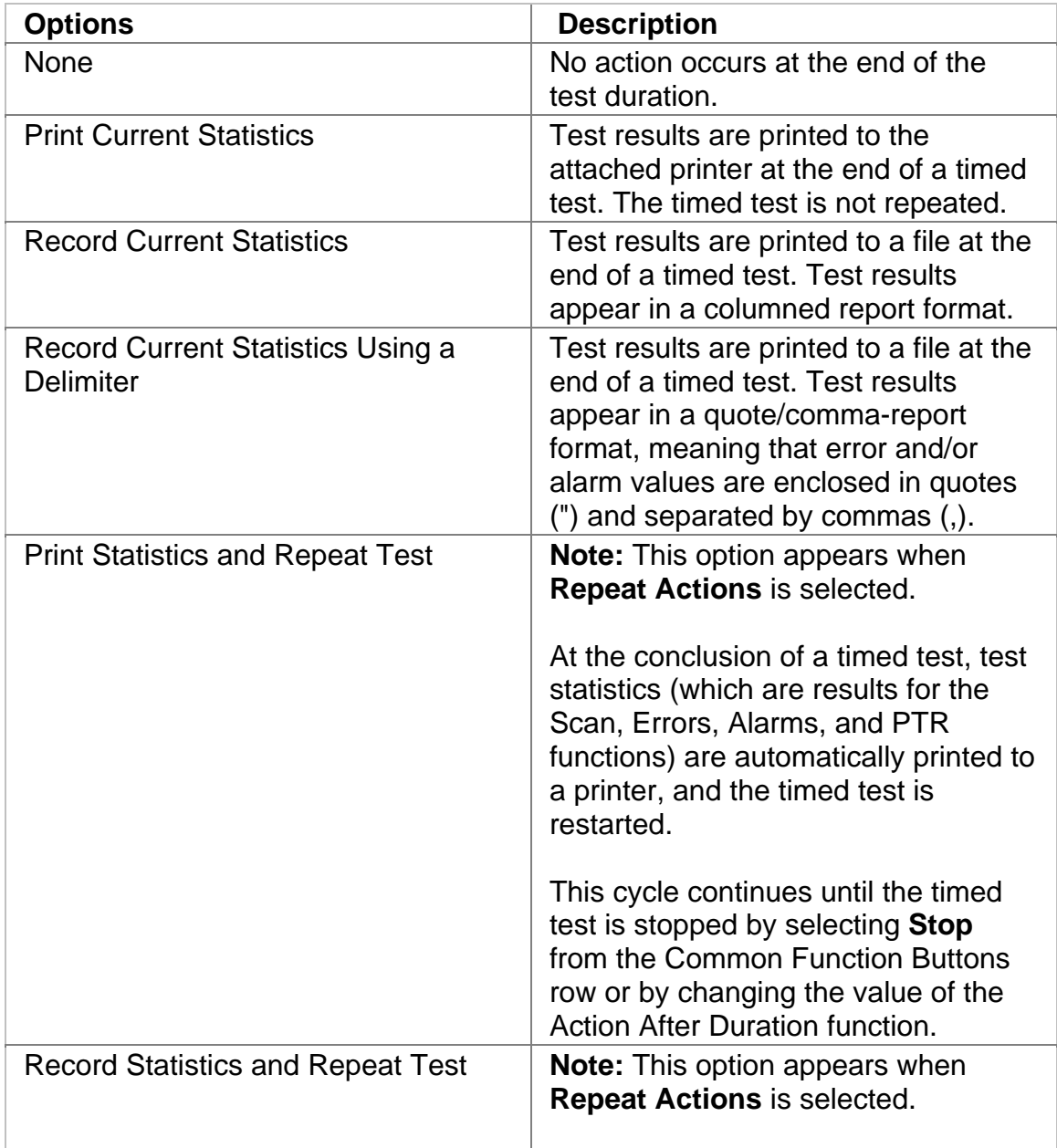

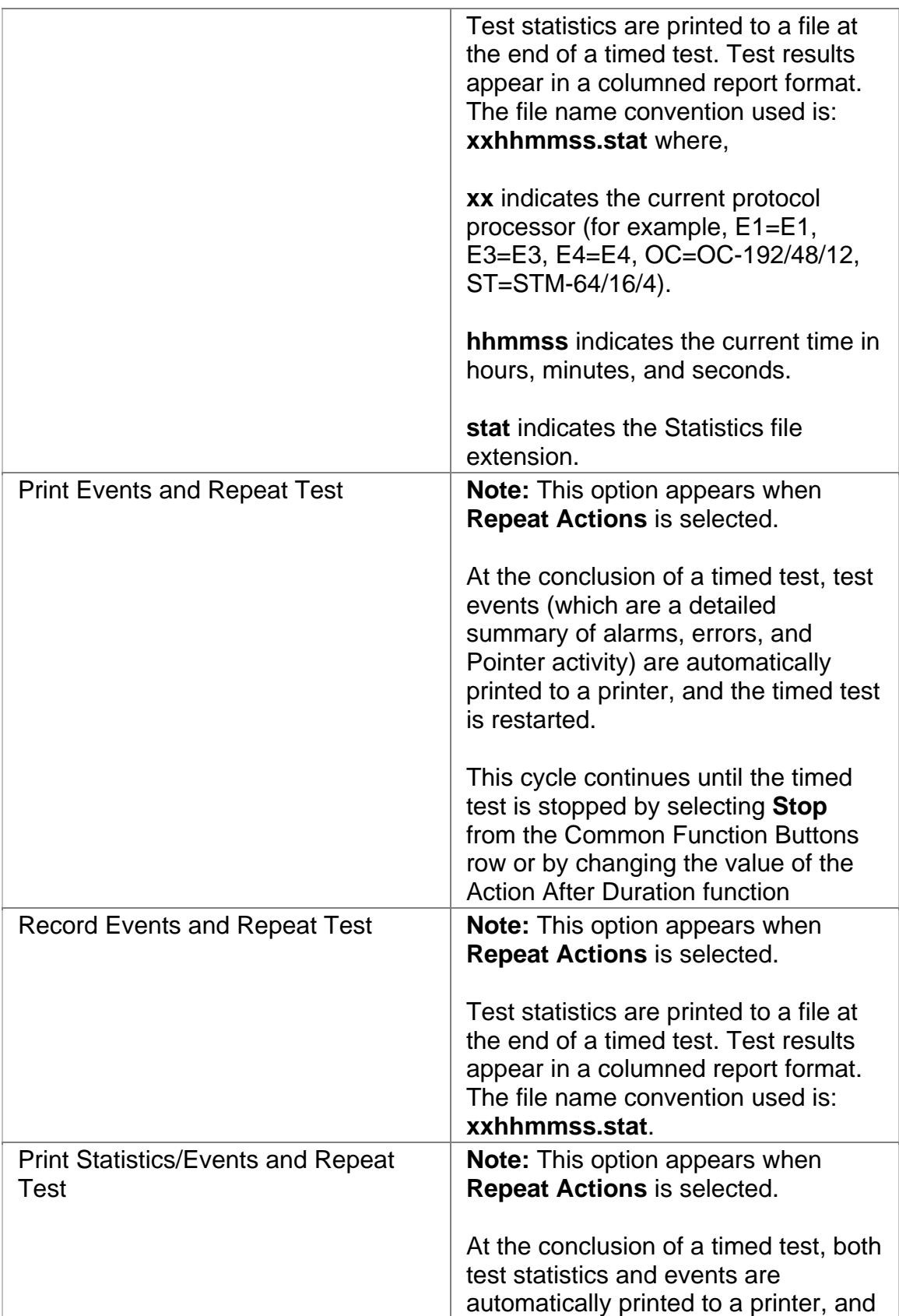

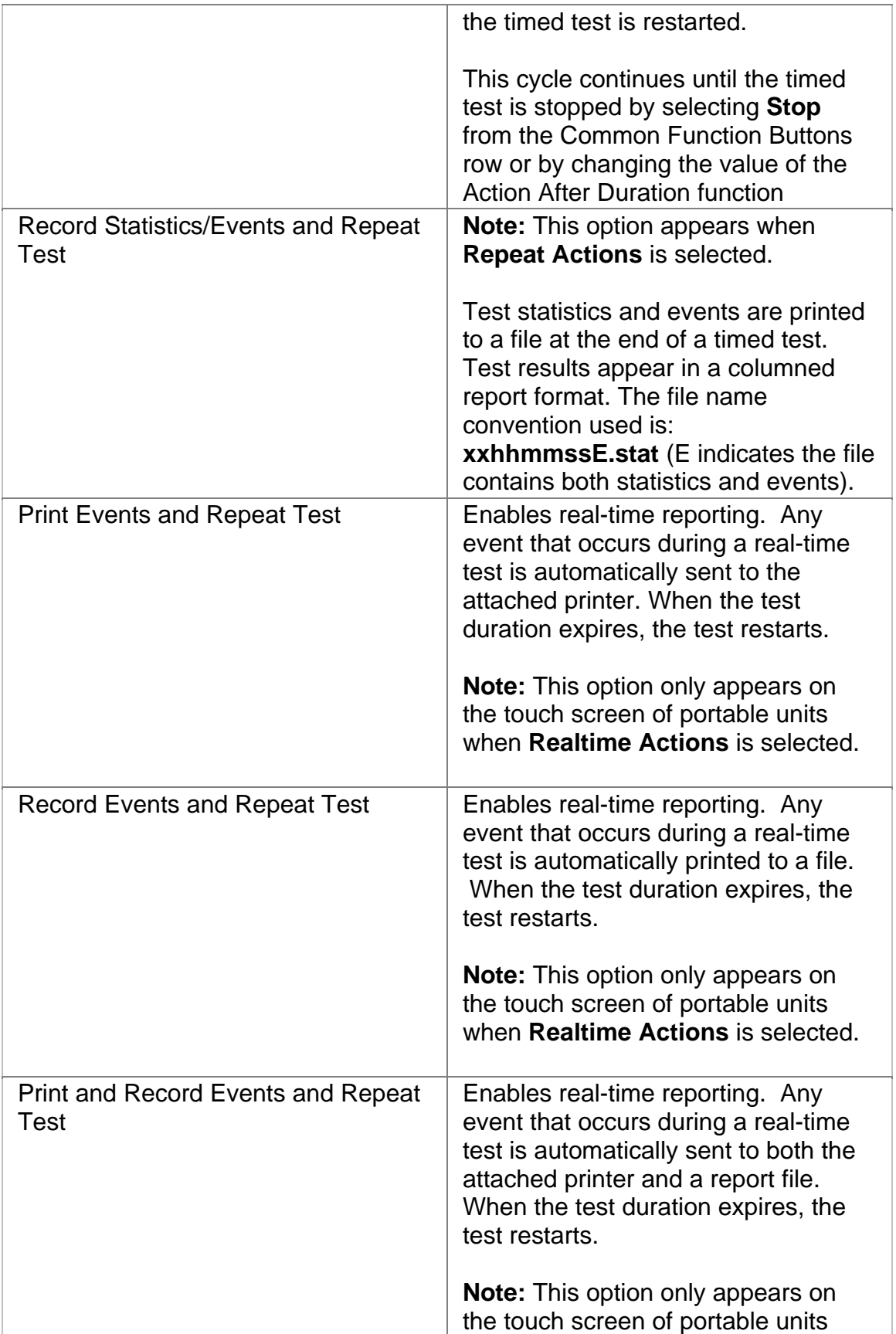

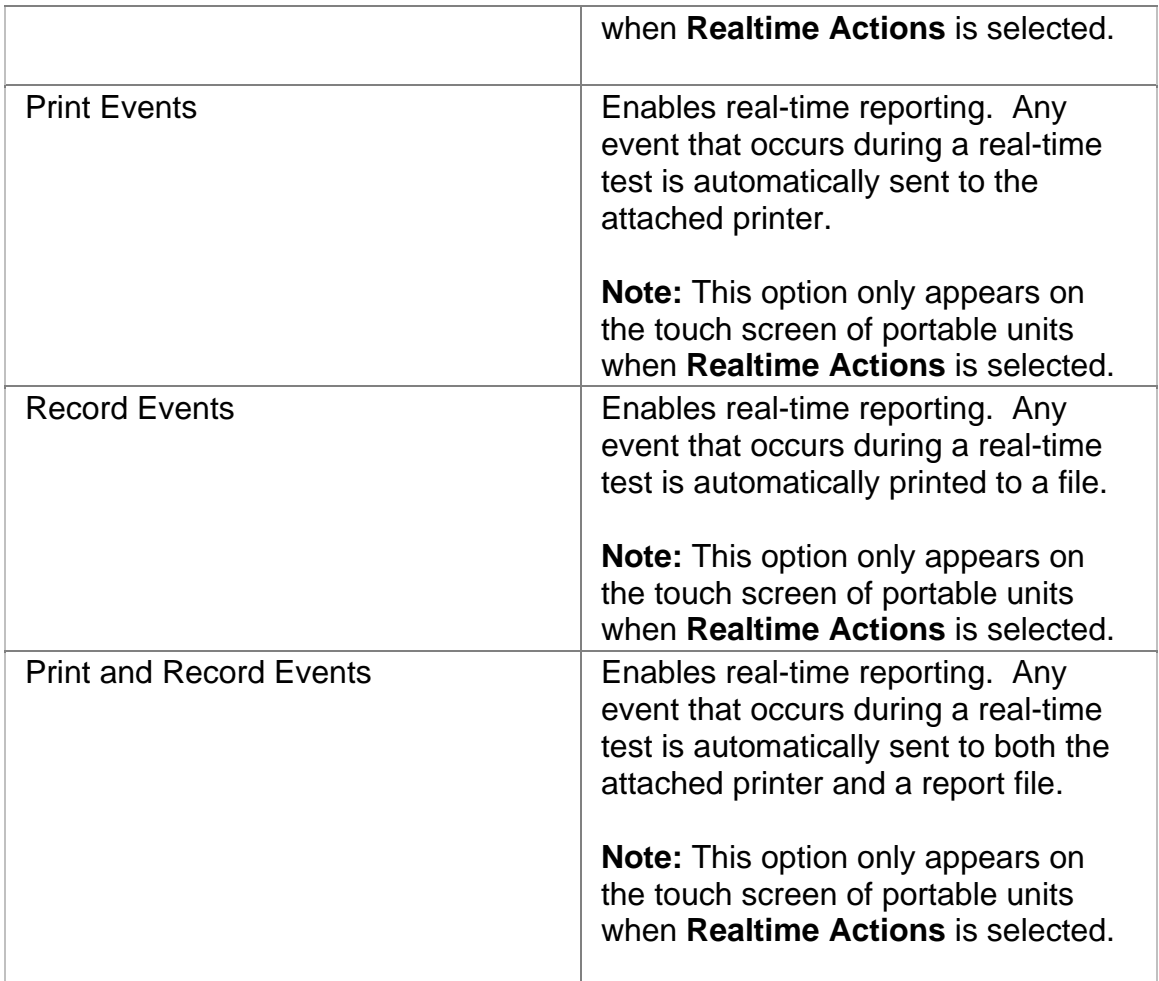

## **Duration**

This function configures how long a timed test runs. The following options are available:

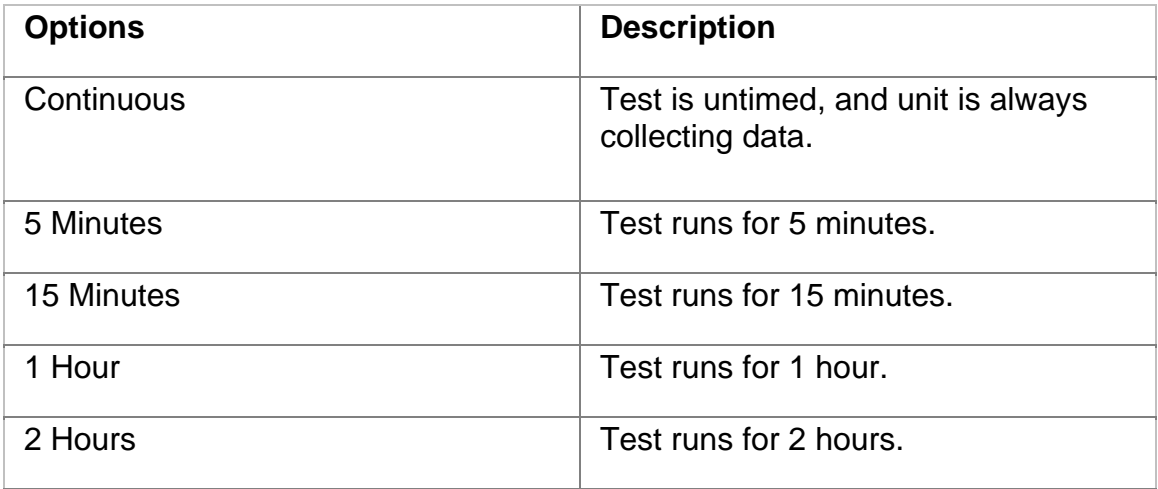

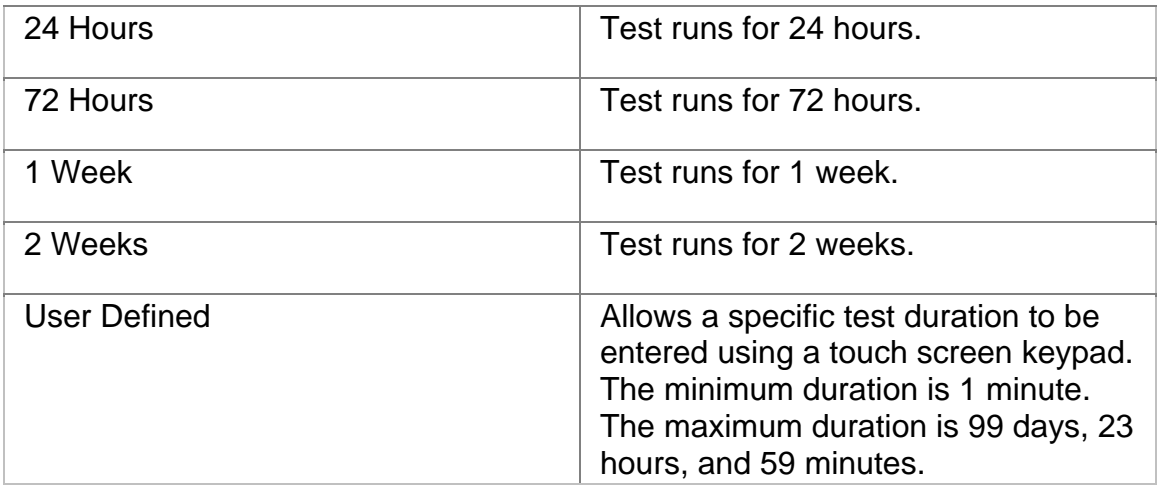

## **Protection Switch Criteria**

This is an **APS (RX)** function that is used to measure APS activity.

The **Protection Switch Criteria** function determines the type of alarm, error, or pattern event that is used as a trigger to generate APS activity in your network. The unit monitors the incoming signal for the specified event. If it occurs, its duration in both seconds and frames is measured and logged. The APS measurement has an accuracy of 0.5 milliseconds.

The following options are available:

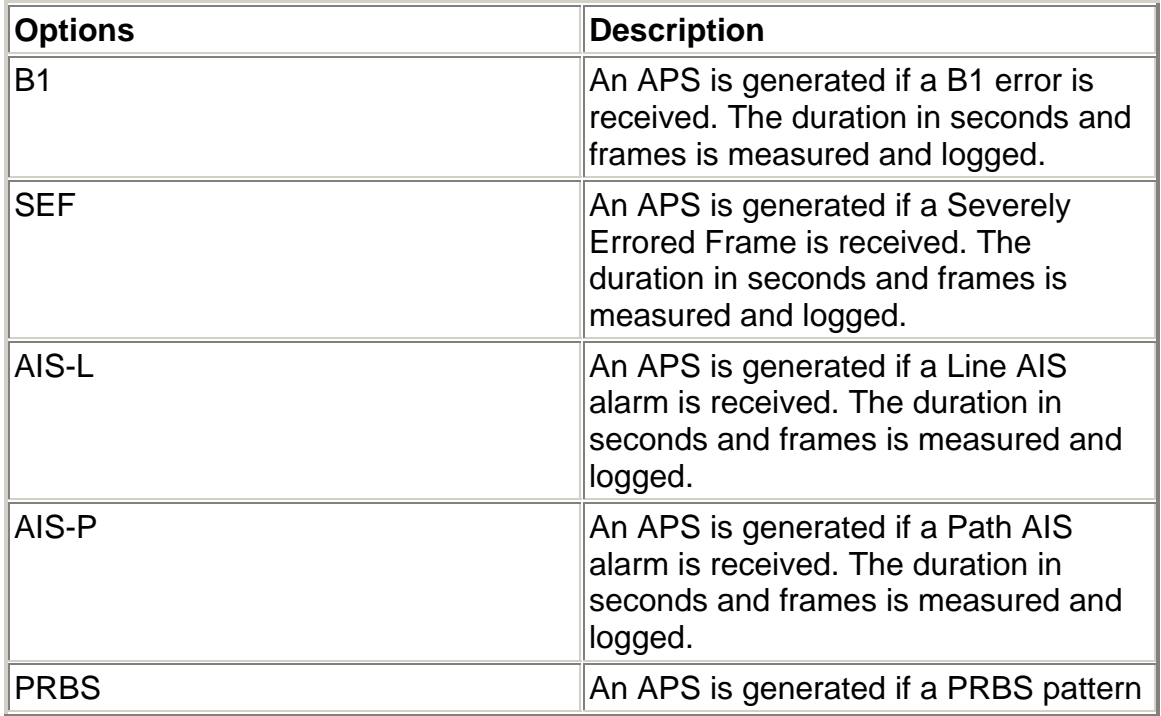

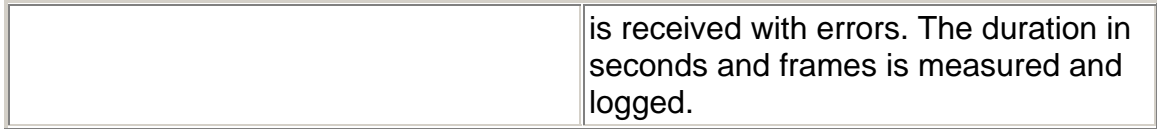

## **APS (Automatic Protection Switch)**

The unit can measure APS switching intervals in your network. The unit can be configured to monitor for a specific event that will cause an APS switch. When this event occurs, the duration in both seconds and frames is logged. These statistics can be used to determine how long it takes for your network equipment to react to an APS event and switch to a backup path.

Using the Test APS functionality, you can set a specific event as a trigger for APS activity. The APS measurement has an accuracy of 0.5 milliseconds.

Test APS functions include:

#### • **Protection Switch Criteria**

• **State:** Starts and stops Automatic Protection Switching mode. The unit will begin monitoring the incoming signal for a single or continuous APS event. If an APS event occurs, the protection switch time will appear in both seconds and frames present. The results will not include the number of good frames, but the number of frames that elapsed before the first good frame, meeting the entered criteria, occurred.

*Single APS* - Monitors for a single APS event. Seconds and frames are reported and the State returns to Inactive.

*Continuous APS* - Constantly monitors for APS events, and updates the seconds and frames reported.

*Stop APS* - Stops APS monitoring. The State returns to Inactive.

- **Protection Switch Time (Frames):** Indicates the number of frames received during the APS switching event.
- **Protection Switch Time (Seconds):** Indicates the duration in seconds that it took for the APS switch event to occur.
- **Consecutive Good Time Required:** This function allows you to enter the duration (in milliseconds) of valid frames to occur before Protection Switching is confirmed to be activated. The range is 0.125 to 2047.875 milliseconds and is entered using a keypad.
- **Consecutive Good Frames Required**: This function allows you to enter the number of valid frames to occur before Protection Switching is confirmed to be activated. The range is 1 to 16383 frames and is entered using a keypad.

For more information about monitoring APS activity, select *Measuring SDH and SONET APS Activity* in the Common Tasks section of the online help.

## **RTD (Round-Trip Delay)**

The round-trip delay function allows you to transmit a known frame into your network and measure how long it takes for the frame to return to the unit.

Test RTD functions include:

• **State:** Starts and stops round-trip delay mode.

*Single Round-Trip Delay* - If selected, an AIS alarm is inserted into a frame and transmitted once through your network. The frame's transmission through the network is measured in frame counts and milliseconds. Frame counts indicates the number of frames received before the AIS frame is received by the unit. Milliseconds indicates how long it took for the AIS frame to travel out and return to the unit.

*Continuous Round-Trip Delay* - If selected, an AIS alarm is inserted into a frame and continuously transmitted through your network. The current frame count and duration appear in the **Current** column. The fastest round trip appears in the **Minimum** column and the slowest round trip appears in the **Maximum** column.

*Stop Round-Trip Delay* - Stops round-trip delay activity. The State returns to Inactive.

- **Round-trip Delay Time (Frames):** Indicates the number of frames received during the measurement.
- **Round-trip Delay Time (Seconds):** Indicates the duration in seconds that it took for the known frame to return to the unit.
- **Consecutive Good Time Required:** This function allows you to enter the duration (in milliseconds) of valid frames to occur before the round-trip delay function is confirmed to be activated. It is used to fine-tune the measurement. The range is 0.125 to 2047.875 milliseconds and is entered using a keypad.
- **Consecutive Good Frames Required**: This function allows you to enter the number of valid frames to occur before the round-trip delay function is confirmed to be activated. It is used to fine-tune the measurement. The range is 1 to 16383 frames and is entered using a keypad.

For more information about round-trip delay, select *Round-Trip Delay* in the Common Tasks section of the online help.

## **SET 1**

The SET 1 functions determine how long a protocol processor's test runs and what activities occur at the end of the test.

The following appears on the SET 1 screen.

- **Duration**
- **Action After Duration**
- **Pause Test/Resume Test:** This button switches between pausing an active test and continuing an active test. The button's label indicates the action that will happen when it is selected.

For more information about tests, select *Start a Test* in the Common Tasks section of the online help.

#### **OC-48 Performance Monitoring**

Performance Monitoring provides greater detail about incoming Section, Line, and Path errors.

- Section Analysis
- Line Analysis
- Path Analysis

#### **Line Analysis**

This function displays a detailed breakdown of incoming B2 (Line BIP-8, also known as Coding Violations) and Line Remote Error Indicator (REI-L) errors.

The following statistics are reported:

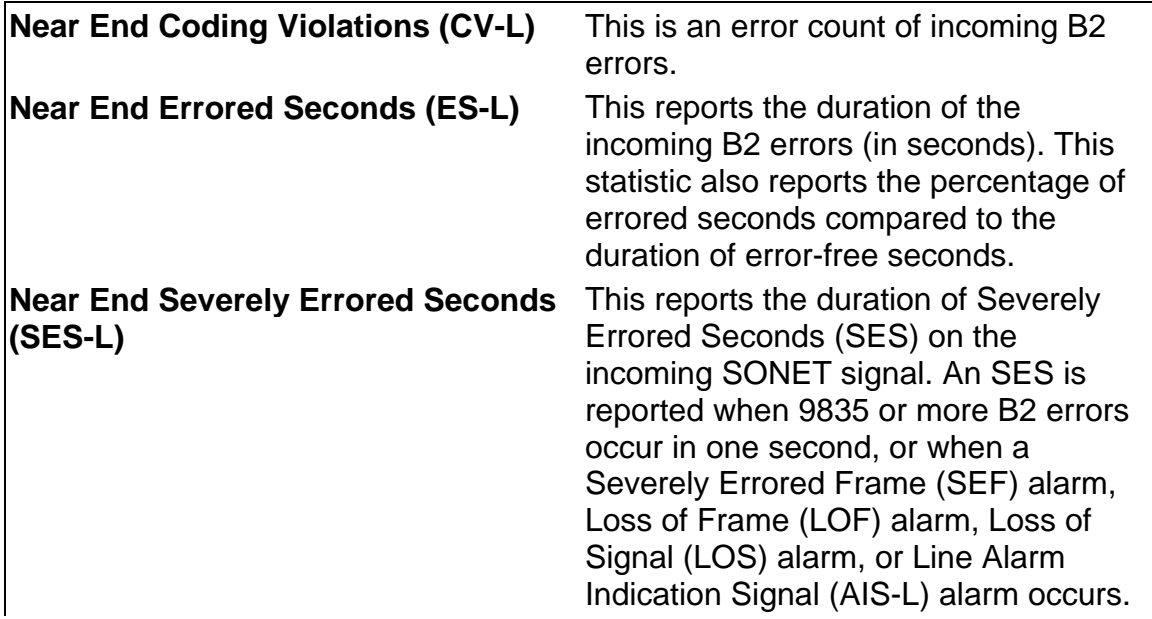

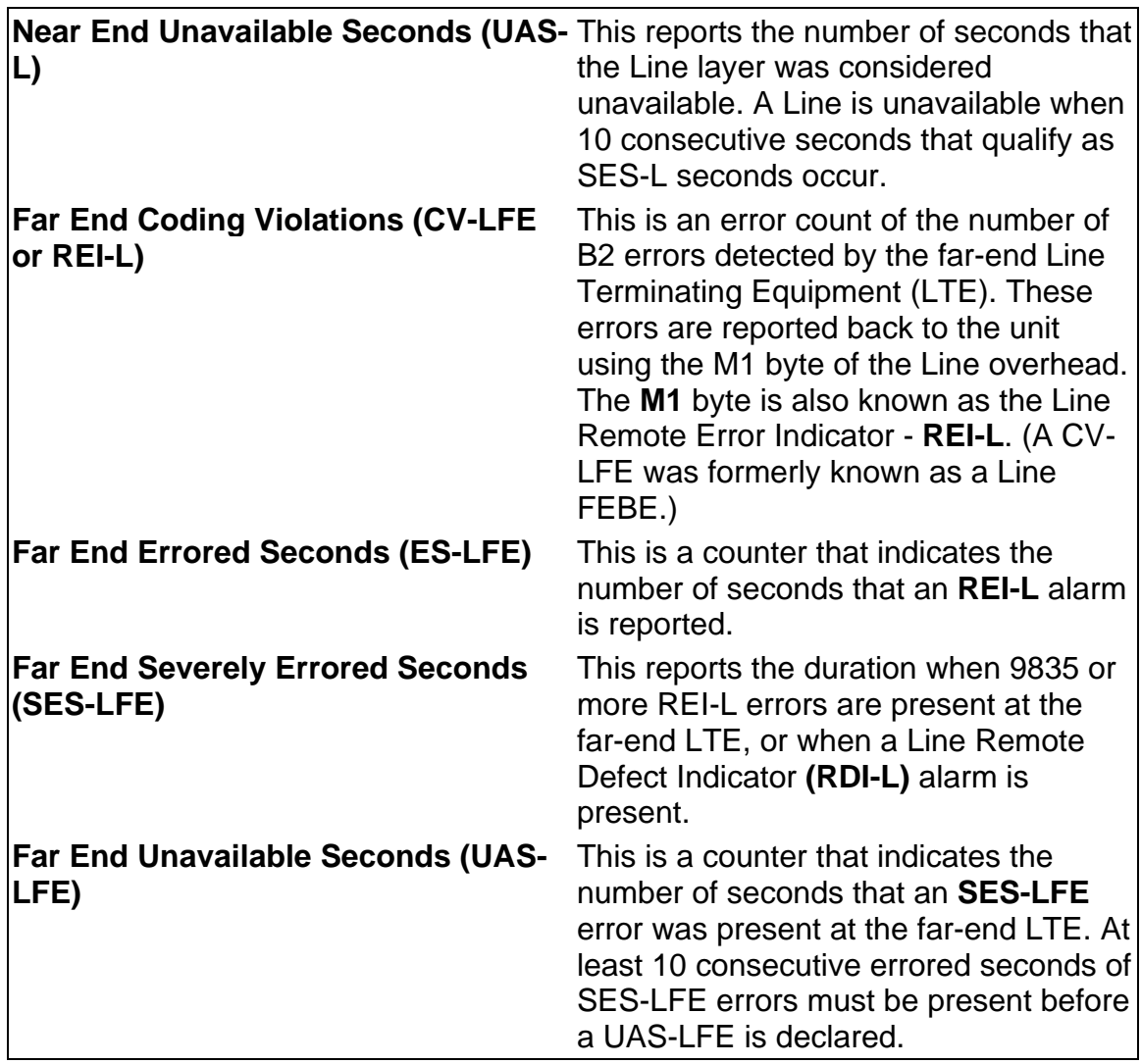

## **Path Analysis**

This function displays a detailed breakdown of incoming B3 (Path BIP-8, also known as Path Coding Violations) and STS Path Remote Error Indicator (REI-P) errors.

The following statistics are reported:

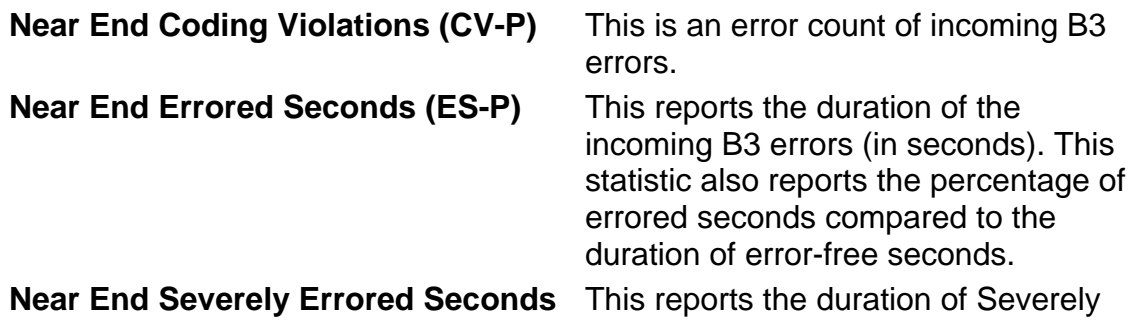

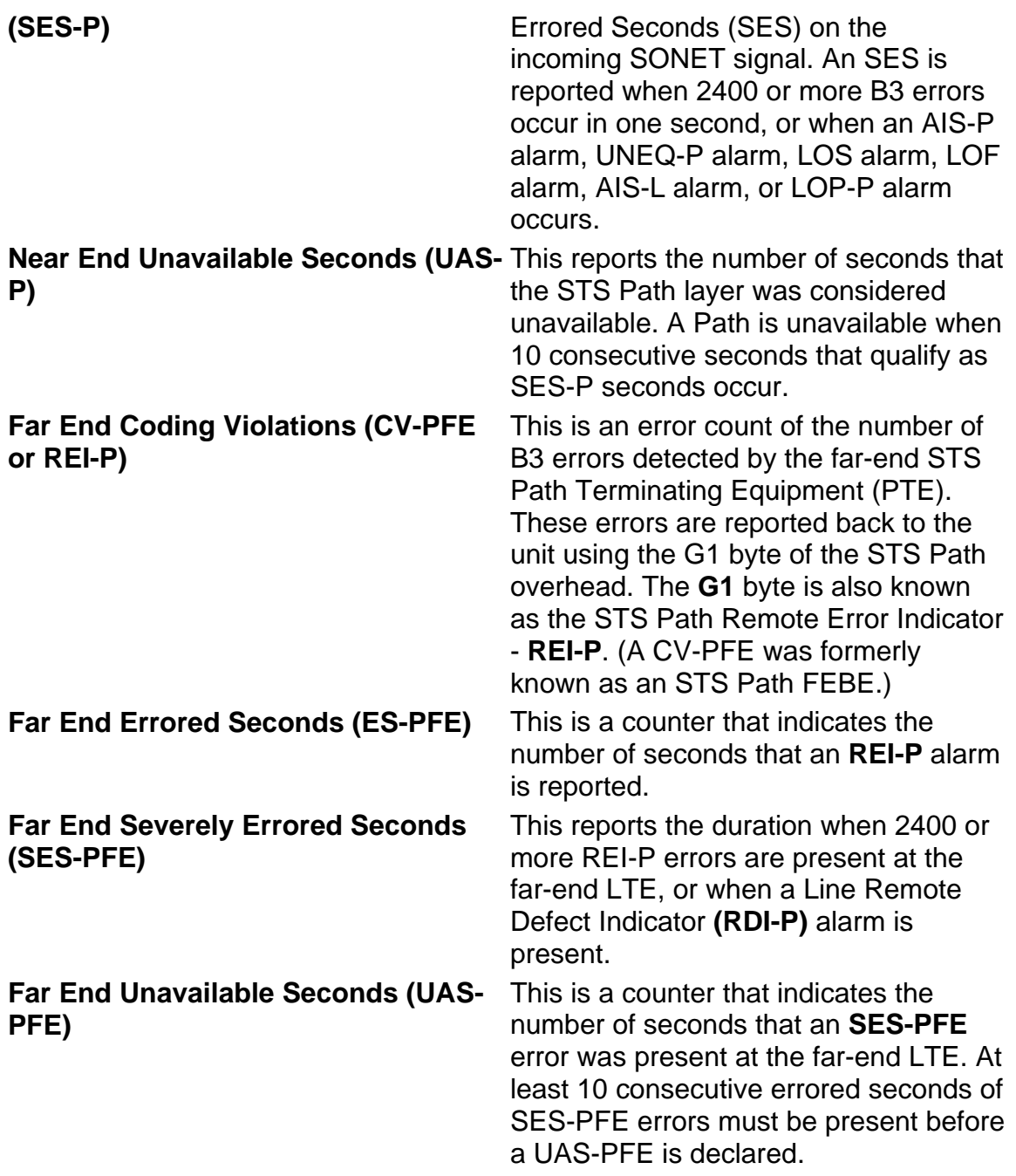

## **Section Analysis**

This function displays a detailed breakdown of incoming B1 errors (Section BIP-8, also known as Coding Violations).

The following statistics are reported:

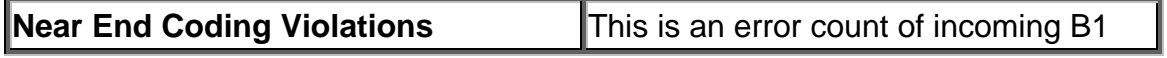

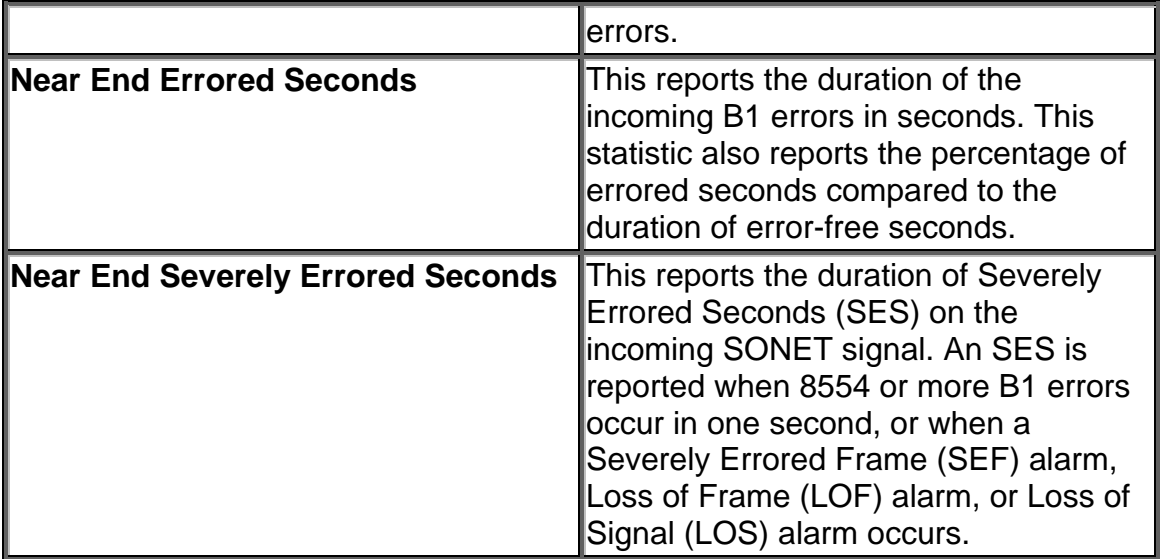

# **Index**

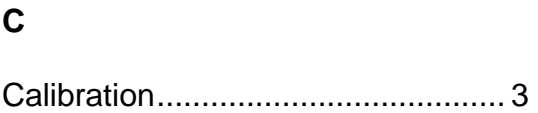

OC-48 Overview..............................1

**O**

# **POS Online Help**
# **Table Of Contents**

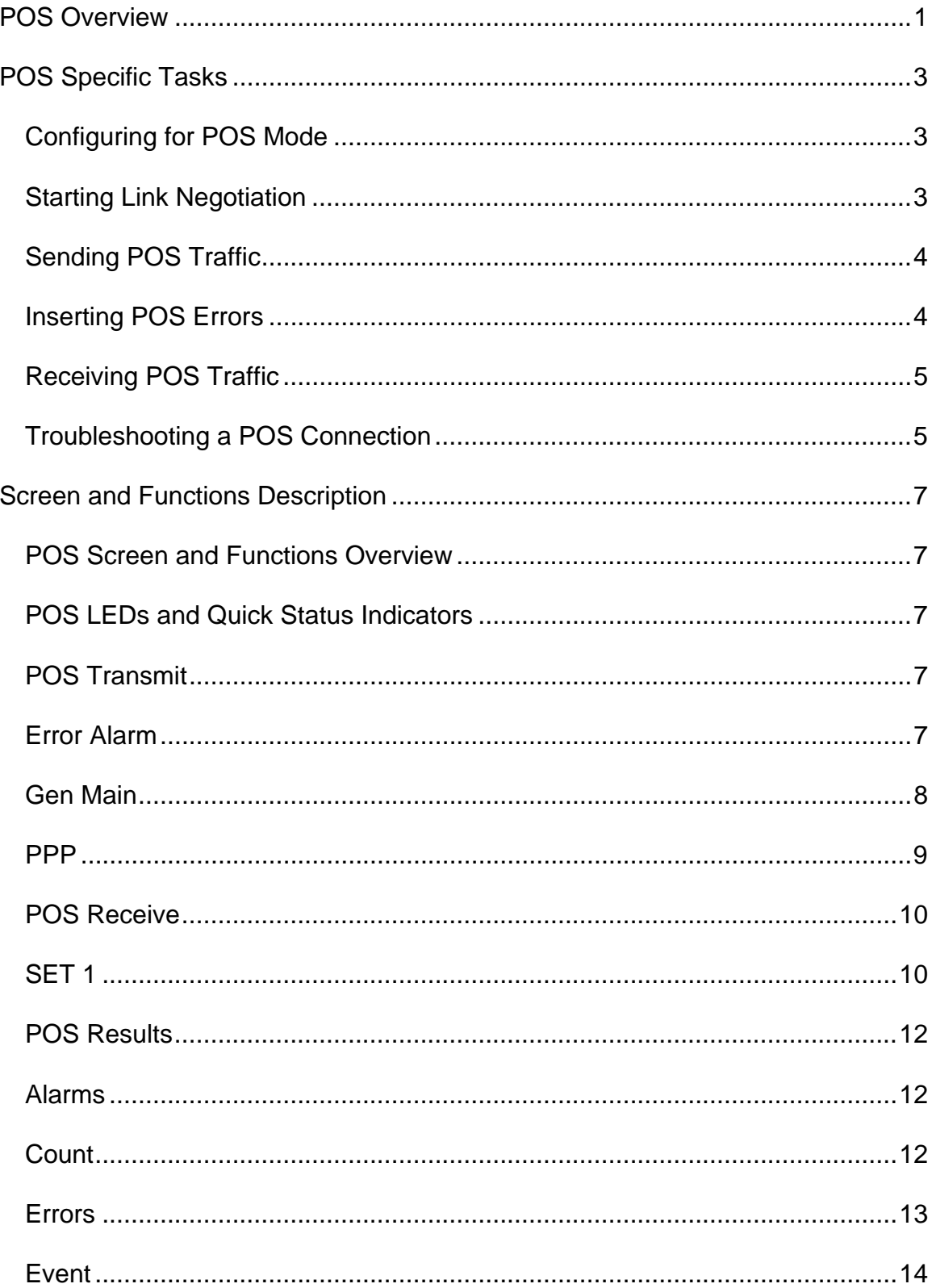

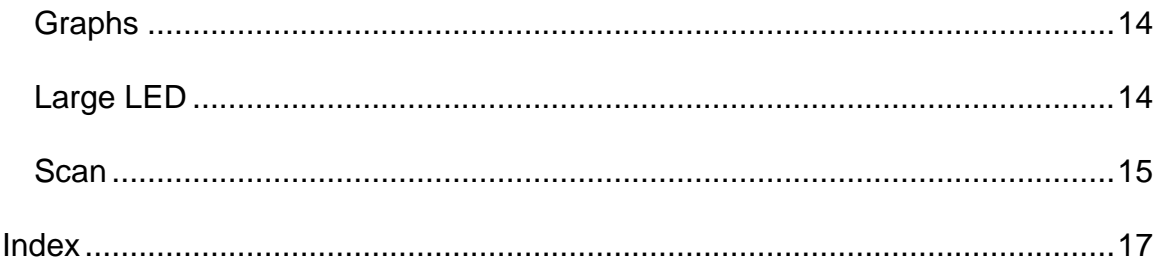

# <span id="page-506-0"></span>**POS Overview**

This section of the online help system has topics that discuss:

- Configuring the Unit for POS Mode
- POS Specific Tasks
- POS Screen and Function Descriptions
- Troubleshooting a POS Connection

22 March 02

# <span id="page-508-0"></span>**POS Specific Tasks**

### **Configuring for POS Mode**

To configure the unit for POS operation:

- 1. Select a protocol processor.
- 2. Select **Transmit**.
- 3. Select **Set 1**.
- 4. Select **Mapping**.
- 5. Select **POS**.

The unit is now configured for POS operation. Select the POS tab to access POS functions.

### **Starting Link Negotiation**

In a point-to-point network, you must first negotiate the connection before data can travel across the link.

Before negotiating a link:

• Make sure the unit is configured for POS operation.

To start link negotiation:

- 1. Select a protocol processor.
- 2. Select **POS**.
- 3. Select **Transmit**.
- 4. Select **PPP**.
- 5. Use the **SPE Scrambling** function to determine if bytes will be scrambled.
- 6. Use the **FCS Generation** function to configure error correction.
- 7. Select the **LCP/IPCP Connect** button to start point-to-point link negotiation. The LCP/IPCP LED is green when the link is established.

**An LCP/IPCP connection cannot be established when transmitting at the** maximum bandwidth. If the connection fails to establish (the LCP/IPCP LED is red), reduce the data rate by 1 percent, and try to make the connection again. Bandwidth percentage can be changed using the **Data Rate** function located under **Gen Main**.

Maximum bandwidth (data rate) is dependent on the packet size. As a result, 100 percent bandwidth may not be available due to the packet size.

# <span id="page-509-0"></span>**Sending POS Traffic**

Once in POS mode, you can create and send POS traffic on your network.

Before generating POS traffic:

- Make sure the unit is configured for POS operation.
- Make sure a point-to-point link is established.

To generate POS traffic:

- 1. Select the **POS** tab.
- 2. Select **Transmit**.
- 3. Select **Gen Main**. The main generator screen appears.
- 4. Enter your:
	- Source IP address
	- Destination IP address
	- Source port
	- Destination port
- 5. Edit the POS traffic:
	- Select an IP transmit protocol.
	- Enter a packet size.
	- Select a data pattern to transmit.
	- Enter the percentage of bandwidth (**Data Rate**) that will be dedicated to POS transmission.
- 6. After entering a data rate, the POS traffic is transmitted from the unit.

To inject errors, refer to Inserting POS Errors.

### **Inserting POS Errors**

Single errors can be inserted into the POS traffic. Before inserting errors, make sure:

- The unit is configured for POS operation.
- The PPP link is established.
- The POS traffic generation has been configured.

To insert errors into POS traffic:

- 1. Select **Transmit**.
- 2. Select **Error Alarm**.
- 3. Select **Error Type**. The **Select Error Type** window appears.
- 4. Select an error.
- 5. Select **Error Insert**. The system transmits a single error.

# <span id="page-510-0"></span>**Receiving POS Traffic**

The Receive POS functions configure the unit for the expected POS traffic. If the received signal's criteria does not match the configured receive criteria, an error is logged under the Results functions.

The following Receive functions can be monitored:

- Receiving PPP Traffic
- Filtering and Monitoring a Substream

### **Troubleshooting a POS Connection**

**Symptom:** The LCP/IPCP LED is red, and an LCP/IPCP connection cannot be established.

**Solution:** An LCP/IPCP connection cannot be established when transmitting at maximum bandwidth. If the connection fails to establish, reduce the data rate by 1 percent, and try to make the connection again. Bandwidth percentage can be changed using the **Data Rate** function located under **Gen Main**.

Maximum bandwidth (data rate) is dependent on the packet size. As a result, 100 percent bandwidth may not be available due to the packet size.

# <span id="page-512-0"></span>**Screen and Functions Description**

### **POS Screen and Functions Overview**

POS consists of the following components:

- POS LEDs
- POS Transmit
- POS Receive
- POS Results

### **POS LEDs and Quick Status Indicators**

When the POS tab is selected, the following appears in the LEDs/Quick Status Area:

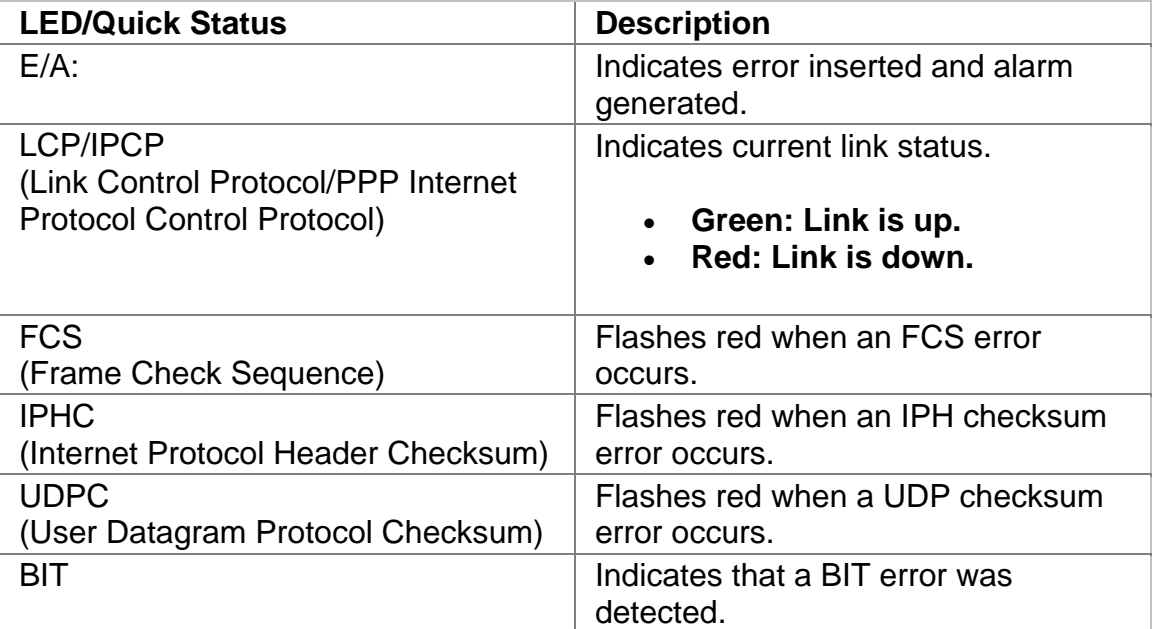

### **POS Transmit**

The POS Transmit screen contains the following functions:

- POS Transmit PPP
- POS Transmit Gen Main
- POS Transmit Error Alarm

### **Error Alarm**

<span id="page-513-0"></span>POS Online Help

This function allows you to transmit POS errors and alarms.

The following options are available on the POS Errors and Alarms screen.

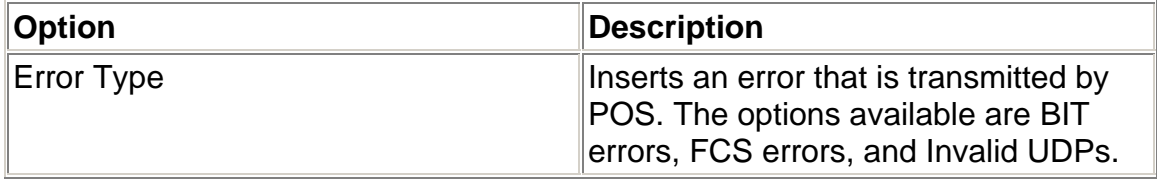

### **Gen Main**

Use the Generator Main functions to configure the primary POS transmit traffic generator. These functions determine the type of traffic generated along with the source and destination link addresses.

The following appears on the Generator Main screen.

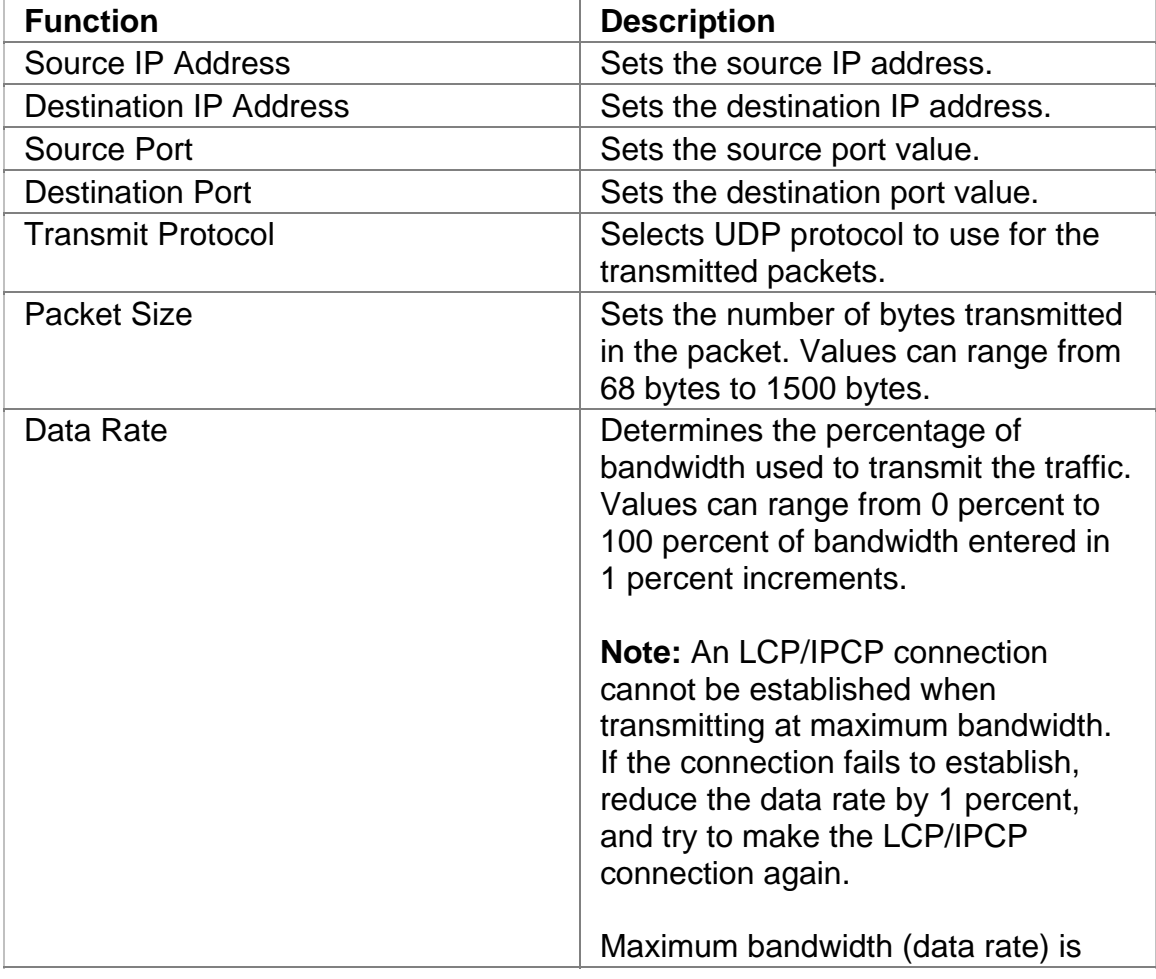

<span id="page-514-0"></span>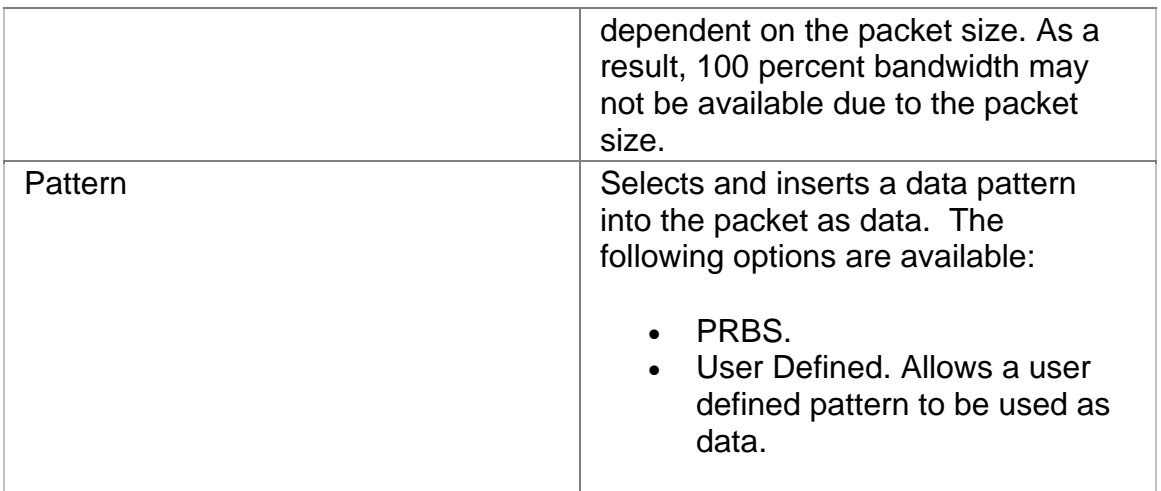

### **PPP**

Use the Point-to-Point Protocol (PPP) functions to set the criteria used when first negotiating a point-to-point link.

In a point-to-point link, each end of the link sends LCP packets to configure and test the data link. Refer to Starting Link Negotiation for link negotiation procedures.

The following functions appear.

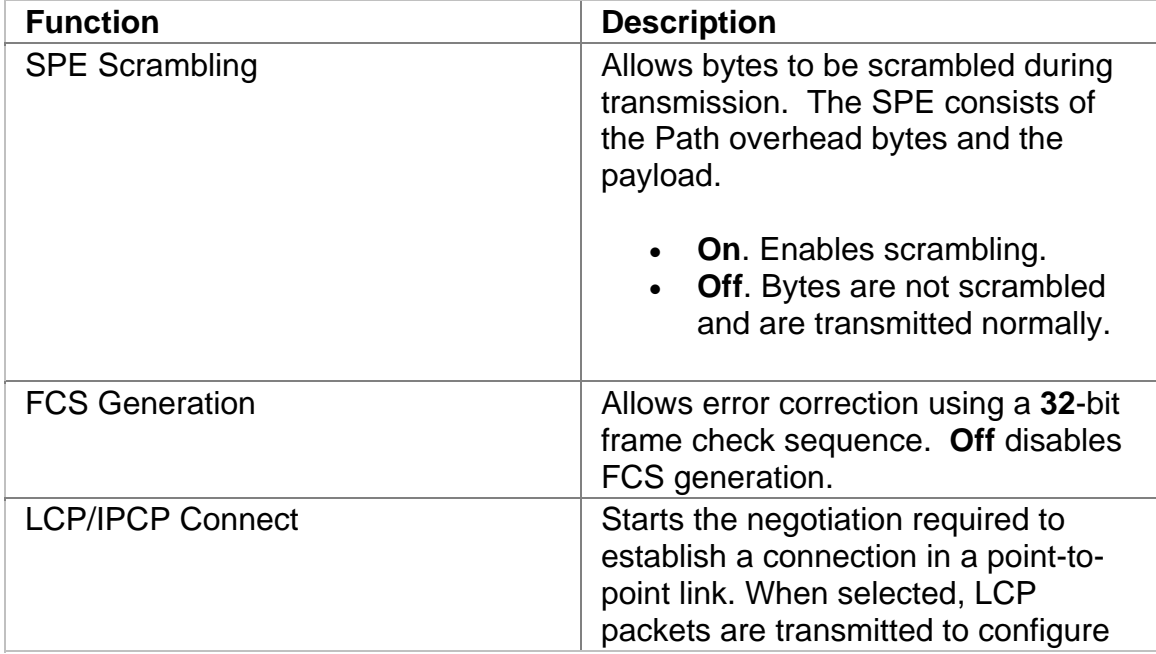

<span id="page-515-0"></span>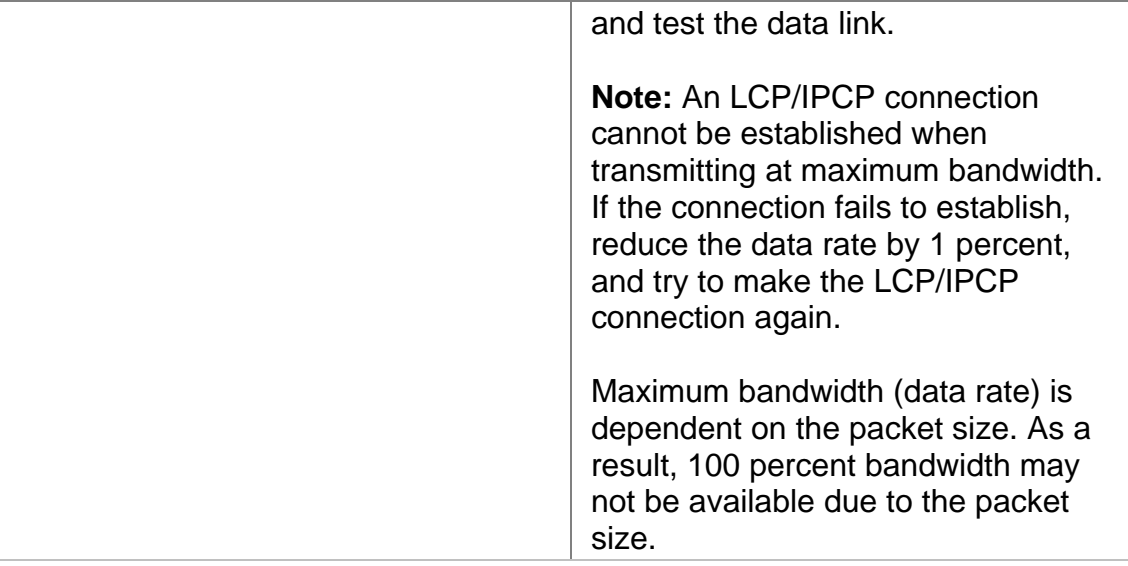

### **POS Receive**

The POS Receive screen contains the following function:

• POS Receive Set 1

### **SET 1**

Use the Set 1 functions to configure the expected parameters for the incoming POS signal. This is the criteria that will be used to check the incoming payload data.

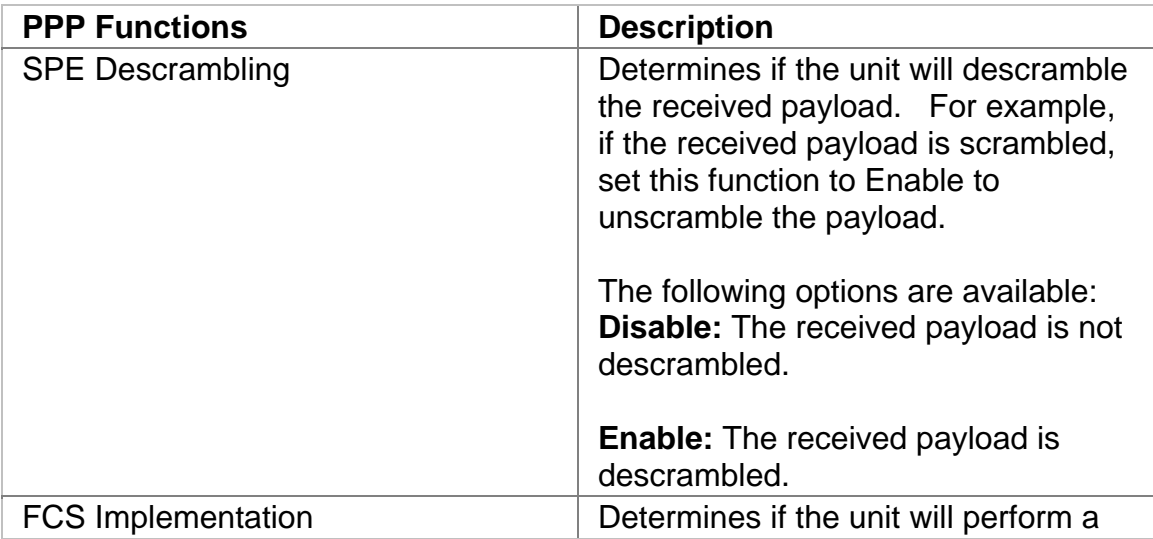

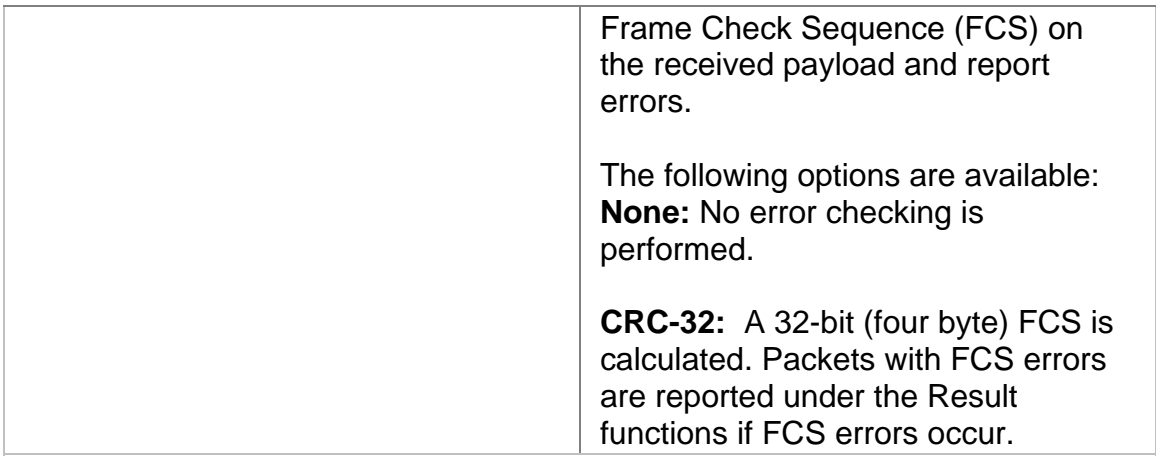

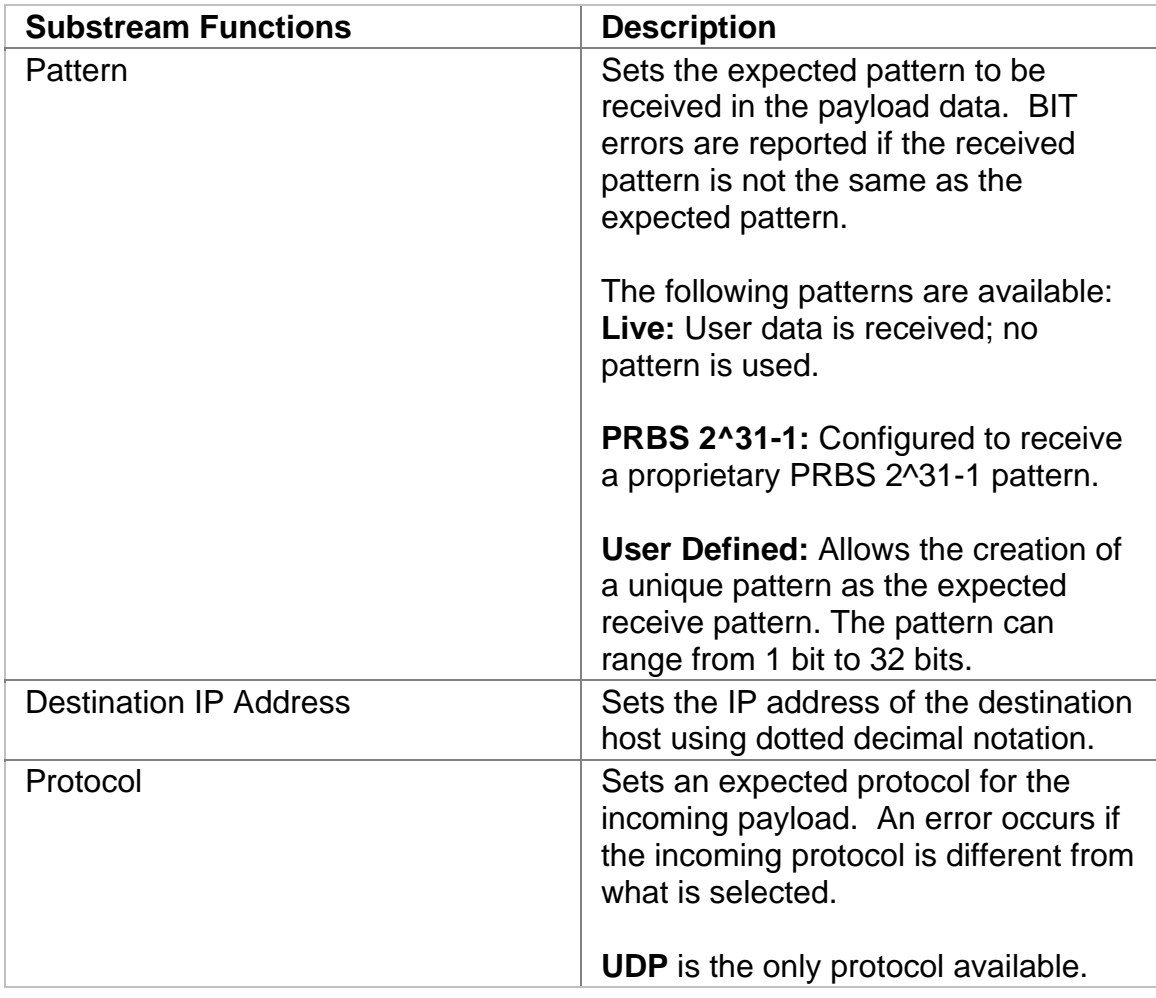

# <span id="page-517-0"></span>**POS Results**

All monitored activity that the system receives is reported to the Results screen. This screen provides several layers of granularity for analyzing the incoming signal, pattern, errors, and alarms.

The Result functions are:

- Scan
- Errors
- Count
- Event Log
- Large LED
- Graphs

### **Alarms**

The system can monitor and report alarms and their duration on the incoming POS signal. The **Alarms** function lists the duration of the alarm in seconds.

The following alarms can be monitored:

- FCS
- PHC
- UDP-C
- TCP-C
- UDP
- TCP

### **Count**

The Count screen displays the following statistics:

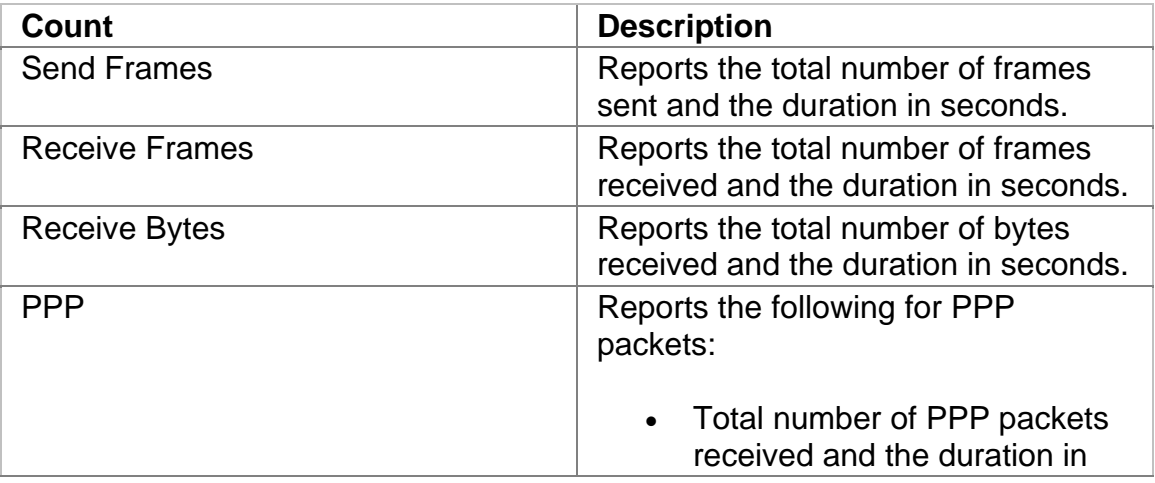

<span id="page-518-0"></span>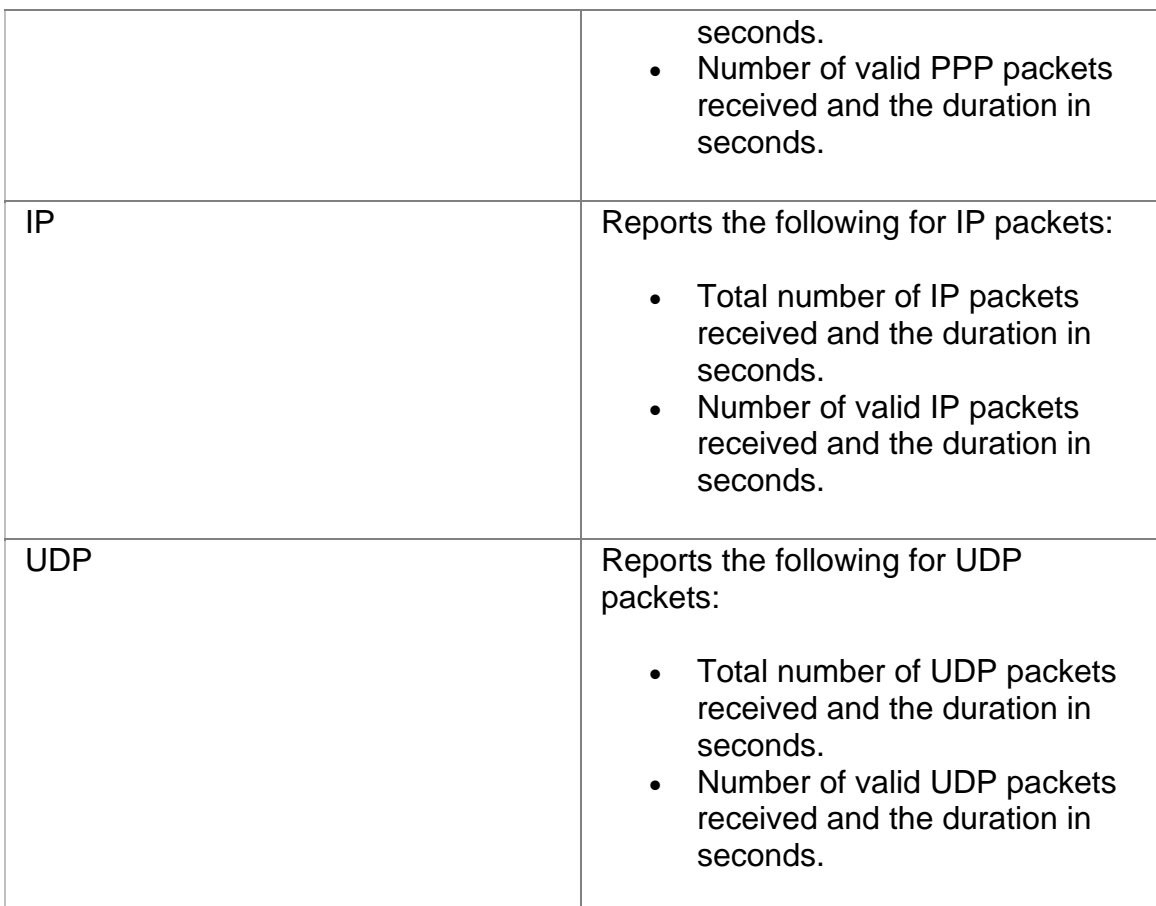

# **Errors**

The system can monitor and report errors on the incoming POS signal. The **Errors** function provides a detailed analysis of the incoming error as described below.

The errors reported are a result of:

- Incoming errors that are generated by the POS network, or
- Errors being intentionally generated by the system when it is used in a loopback environment

The following errors can be monitored:

- **Invalid FCS (Frame Check Sequence).** An invalid FCS can be caused by a BIT error anywhere in the packet.
- **Invalid IPCP (Internet Protocol Control Protocol).** An invalid IPCP can be caused by a BIT error in the IP header.
- <span id="page-519-0"></span>• **Invalid UDPC (User Datagram Protocol Checksum).** An invalid UDPC can be caused by a BIT error anywhere in the UDP.
- **BIT**

The following parameters are measured for these incoming errors:

- Error count using an 11-digit format
- Average error rate using an N.NNe-N format
- Current error rate using an N.NNe-N format

**Note:** Error rates are calculated over the entire OC-192/STM-64 signal's bandwidth.

### **Event**

The Event Log provides a detailed summary of POS activity that has occurred and been recorded by the unit.

The events appear in a table that lists:

- The events
- The number of events logged (count)
- The start and stop time of the event
- The duration of the event.

Events can be displayed in ascending or descending order. For more information about the Event Log, select *Using the Event Log* in the Common Tasks section of the online help.

### **Graphs**

This function allows incoming counts and alarms to be graphed. The graphs can be saved, recalled, and printed from a history file.

For more information about graphs, select *Using Graphs* in the Common Tasks section of the online help.

### **Large LED**

<span id="page-520-0"></span>This screen displays the **POS LEDs** in a large, easy-to-read format that covers the entire touch screen area. This is useful for viewing any errors or alarms from a long distance, such as across the room from a test bay.

### **Scan**

This function provides a quick summary of incoming errors and alarms. It is effective in identifying a general area to investigate when error or alarm activity is detected.

- For **alarms**, the duration is reported as a count in seconds.
- For **errors**, an error count is reported.
- The message **No Errors or Alarms** appears if no events are received by the unit.

# <span id="page-522-0"></span>**Index**

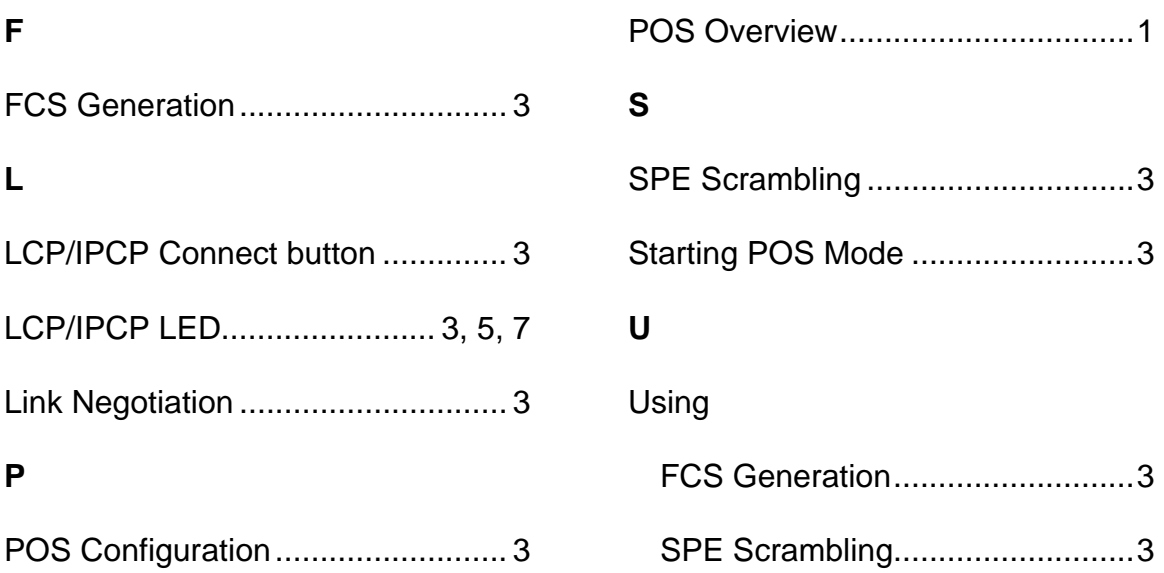

# **DS3 Online Help**

# **Table Of Contents**

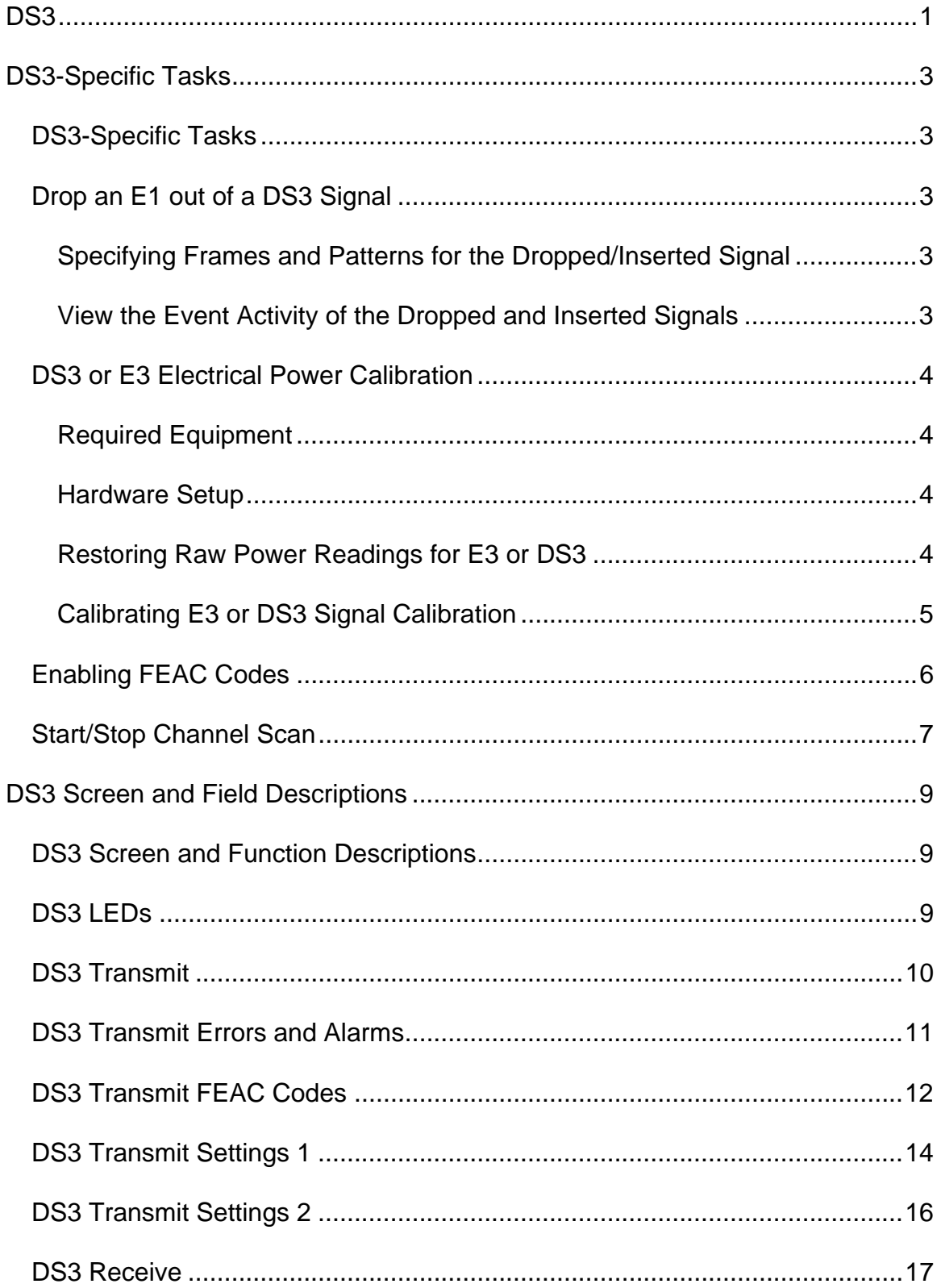

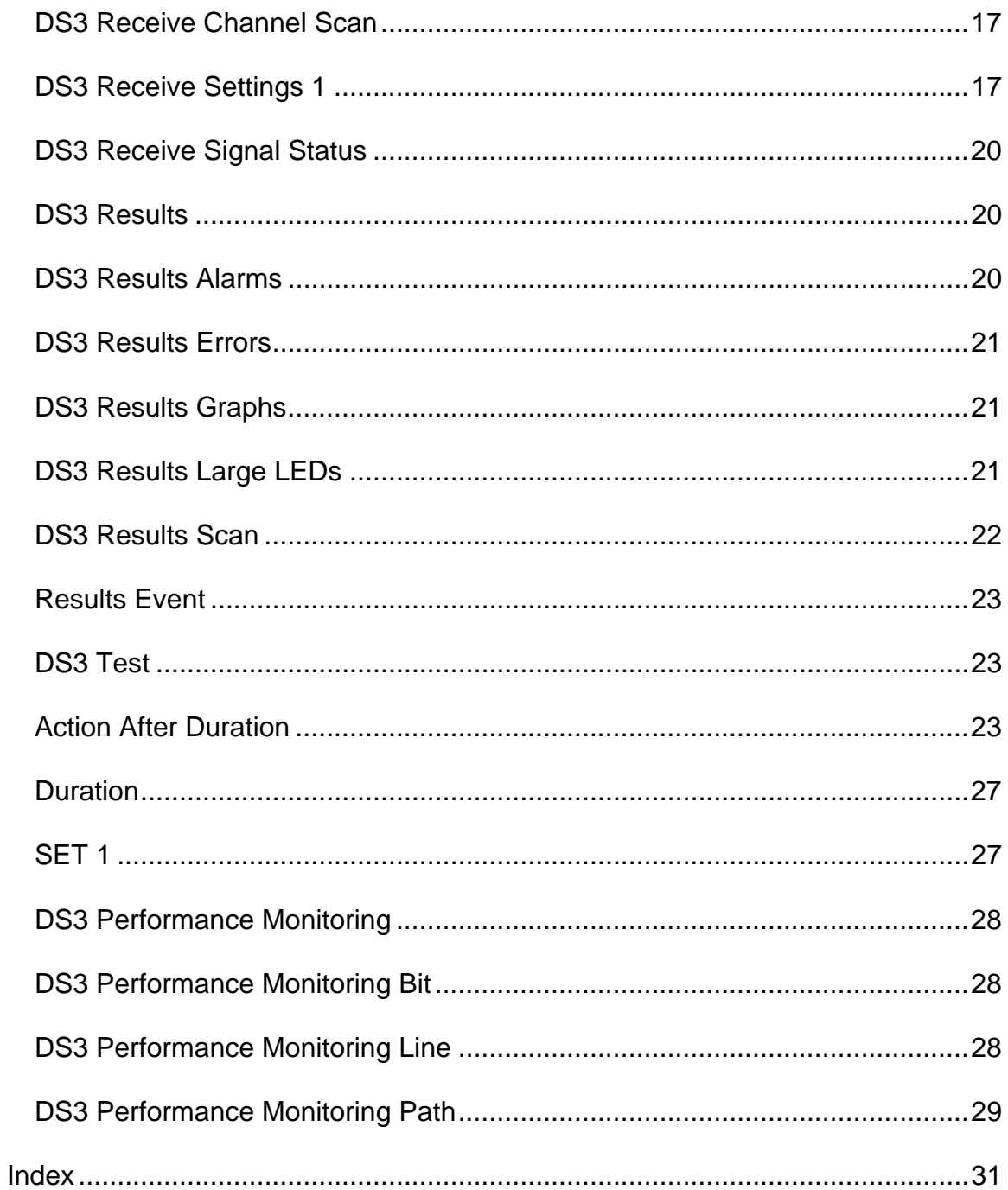

# <span id="page-527-0"></span>**DS3**

This section includes:

- DS3-Specific Tasks
- Screen and Function Descriptions

You may also navigate through the topics by using the **Contents** tab and window that appear on the left side of the screen.

2 December 02

# <span id="page-529-0"></span>**DS3-Specific Tasks**

### **DS3-Specific Tasks**

This section includes a list of tasks that are specific to the DS3 protocol processor. For a list of general tasks, see Common Tasks located in the Getting Started section.

### **Drop an E1 out of a DS3 Signal**

You are able to drop an E1 signal into an DS3 signal to monitor for error and alarm conditions. Additionally, you are able to specify which channel (1-21) to drop the signal into.

- 1. Select **Presets** from the Common Function Buttons.
- 2. Select one of the following presets:
	- DS3/E1 #1 D/I
	- DS3/E1 #2 D/I
	- DS3/E1 #1 Payload
	- DS3/E1 #2 Payload

The unit is configured to drop an E1 out of the DS3 signal. Additionally, you can specify different frames and patterns for the dropped/inserted signal (see the section below).

**Specifying Frames and Patterns for the Dropped/Inserted Signal** 

- 1. Select **DS3**.
- 2. Select **Transmit**.
- 3. Select **MAP**.
- 4. If you wish to enable Pass Thru mode, select **Pass Thru Mode** and select **On**. Otherwise, keep this option turned off.
- 5. Select **E1 #1 or #2 Channel Inserted**(the option that displays is dependent on whether you selected E1 #1 or #2) and select the channel (1 -21, All, or None) in which you wish to drop the E1 signal.
- 6. Select **E1 #1 or #2 Channel Inserted**(the option that displays is dependent on whether you selected E1 #1 or #2) and select the channel (1-21, All, or None) in which you wish to drop the E1 signal.
- 7. Select **E1 Background Frame** and select the background frame (All Zeros or All Ones) for the specified channel.
- 8. Select **E1 Background Pattern** and select up to a 32-bit background pattern for the specified channel.

**View the Event Activity of the Dropped and Inserted Signals** 

- <span id="page-530-0"></span>1. Select **Results**.
- 2. Select **Scan** to view a summary of the error and alarm counts that have occurred.
- 3. Select **Err** to view the count, average rate, and current rate of the errors that have occurred.
- 4. Select **Alarm** to view the alarms (in seconds) that have occurred.
- 5. Select **Event** to view a list of event activity, number of events, the time they occurred, and how long they occurred.
- 6. Select **Large LED** to view errors and alarms in the form of LEDs.

# **DS3 or E3 Electrical Power Calibration**

The following procedures describe the unit's negative and positive power calibration. While performing this task, you will measure, record, and enter power reading input for zero power reading and 0.2 and 0.8 volt reading for E3 or DS3.

### **Required Equipment**

The following equipment is required to perform E3 or DS3 calibration:

- Digital oscilloscope (use highest bandwidth available) or equivalent measuring equipment
- Variable attenuator
- Electrical power meter or a calibrated NIC that can provide 0.2 and 2.0 volts power
- BNC T-connector
- Two 2-ft., 75 ohm coaxial cables with male BNC connectors
- Pencil and paper to record power measurements

### **Hardware Setup**

The following describes how to attach cables to the measuring devices (an oscilloscope will be used in this example) and how to configure these devices for E3/DS3 calibration.

To attach cables between the unit and the oscilloscope:

- 1. Make sure that the unit and oscilloscope are turned on.
- 2. Connect the BNC T-connector to the oscilloscope's BNC input connector.
- 3. Connect one end of a BNC cable to the unit's **E3/DS3 TX** BNC connector and connect the other end of the cable to the BNC T-connector attached to the oscilloscope.
- 4. Connect one end of a BNC cable to the unit's **E3/DS3 RX** BNC connector and connect the other end of the cable to the BNC connector attached to the oscilloscope.

**Restoring Raw Power Readings for E3 or DS3** 

<span id="page-531-0"></span>The following restores the unit's raw (unconverted) power readings.

- 1. From the **E3** or **DS3** tab on the unit, select **Receive**.
- 2. Select **SIG**.
- 3. Select **Update Signal Calibration**.
- 4. Select **Negative**.
- 5. Select **Zero power reading**. A keypad appears.
- 6. Enter 0 and select **OK**.
- 7. Select the **Save** button to restore the raw power reading.
- 8. Select **Positive**.
- 9. Select **Zero power reading**. A keypad appears.
- 10. Enter 0 and select **OK**.
- 11. Select **0.2 Volts Reading**. A keypad appears.
- 12. Enter 0 and select **OK**.
- 13. Select **0.8 Volts Reading**. A keypad appears.
- 14. Enter 0 and select **OK**.
- 15. Select the **Save** button to restore the raw power reading.

**Calibrating E3 or DS3 Signal Calibration** 

The following procedures describe how to perform E3 or DS3 calibration using a NIC and oscilloscope.

### *Obtain Zero Power Reading*

- 1. Using the oscilloscope, measure and record the average positive and negative peak values.
- 2. For zero volt value, do not connect the cable to the Receive connector on the unit.
- 3. Record the value for the **Peak Positive Pulse Voltage** that appears on the SIG screen. This value is the zero power reading for Positive Signal Calibration.
- 4. Record the value for the **Peak Negative Pulse Voltage** that appears on the SIG screen. This value is the zero power reading for Negative Signal Calibration.

#### *Obtain 0.2 Volts Power Reading*

- 1. Using the oscilloscope, measure and record the average positive and negative peak values. *(Reconnect the cable to the Receive connector on the unit.)*
- 2. Attenuate the signal until the oscilloscope reads 0.2 volts.
- 3. Record the value for the **Peak Positive Pulse Voltage** that appears on the SIG screen. This value is the 0.2 volts power reading.
- 4. Record the value for the **Peak Negative Pulse Voltage** that appears on the SIG screen. This value is the 0.2 volts power reading.

### <span id="page-532-0"></span>*Obtain 0.8 Volts Power Reading*

- 1. Using the oscilloscope, measure and record the average positive and negative peak values.
- 2. Attenuate the signal until the oscilloscope reads 0.8 volts.
- 3. Record the value for the **Peak Positive Pulse Voltage** that appears on the SIG screen. This value is the 0.8 volts power reading.
- 4. Record the value for the **Peak Negative Pulse Voltage** that appears on the SIG screen. This value is the 0.8 volts power reading.

### *Enter Negative Signal Power Readings*

- 1. Make sure that the Negative Signal Calibration functions appear on the SIG screen. If necessary, select the Negative button.
- 2. Select **Zero power reading**. A keypad appears.
- 3. Enter the value recorded earlier for the zero power reading and select **OK**.
- 4. Select **0.2 Volts Reading**. A keypad appears.
- 5. Enter the value recorded earlier for the 0.2 volts power reading and select **OK**.
- 6. Select **0.8 Volts Reading**. A keypad appears.
- 7. Enter the value recorded earlier for the 0.8 volts power reading and select **OK**.
- 8. Select **Save** to save the new Negative Signal Calibration values.

### *Enter Positive Signal Power Readings*

- 1. Select the Positive button. The Positive Signal Calibration functions appear on the SIG screen.
- 2. Select **Zero power reading**. A keypad appears.
- 3. Enter the value recorded earlier for the zero power reading and select **OK**.
- 4. Select **0.2 Volts Reading**. A keypad appears.
- 5. Enter the value recorded earlier for the 0.2 volts power reading and select **OK**.
- 6. Select **0.8 Volts Reading**. A keypad appears.
- 7. Enter the value recorded earlier for the 0.8 volts power reading and select **OK**.
- 8. Select **Save** to save the new Positive Signal Calibration values. This completes the unit's E3 or DS3 signal calibration.

### **Enabling FEAC Codes**

FEAC Codes are only available when the DS3 protocol processor is configured for C-BIT framing.

To enable FEAC Code functionality:

1. From the **DS3** tab, select **Transmit**.

- <span id="page-533-0"></span>2. Select **SET1**.
- 3. Select **Framing**.
- 4. Select **C-BIT**.
- 5. The FEAC Codes button appears on the screen. Select **FEAC Codes** to display this functionality.

### **Start/Stop Channel Scan**

The Chan Scan function inspects and then reports the contents of the 21 E1 channels or 28 DS1 channels that are obtained within a multiplexed DS3 signal. The information reported consists of items such as the framing and pattern activity detected on each E1 or DS1 channel.

The DS3 protocol processor must be receiving a valid signal, otherwise, the DS3 scan aborts. While a scan is in progress, you cannot access other functions.

To start an DS3 channel scan:

- 1. Select **DS3**.
- 2. Select **Receive**.
- 3. Select **Chan Scan**. The Channel Scan screen appears.
- 4. Select **Start Scan**. Framing and pattern activity for each channel is displayed on the screen.

To stop the DS3 scan:

Select the **Stop Scan** button.

# <span id="page-535-0"></span>**DS3 Screen and Field Descriptions**

### **DS3 Screen and Function Descriptions**

The following function screens are available through the DS3 protocol processor tab.

- DS3 LEDs
- DS3 Transmit
- DS3 Receive
- DS3 Results
- DS3 Test
- DS3 Performance Monitoring

### **DS3 LEDs**

When the DS3 protocol processor is selected, the following LEDs are displayed in the LEDs Quick Status Area of the touch screen.

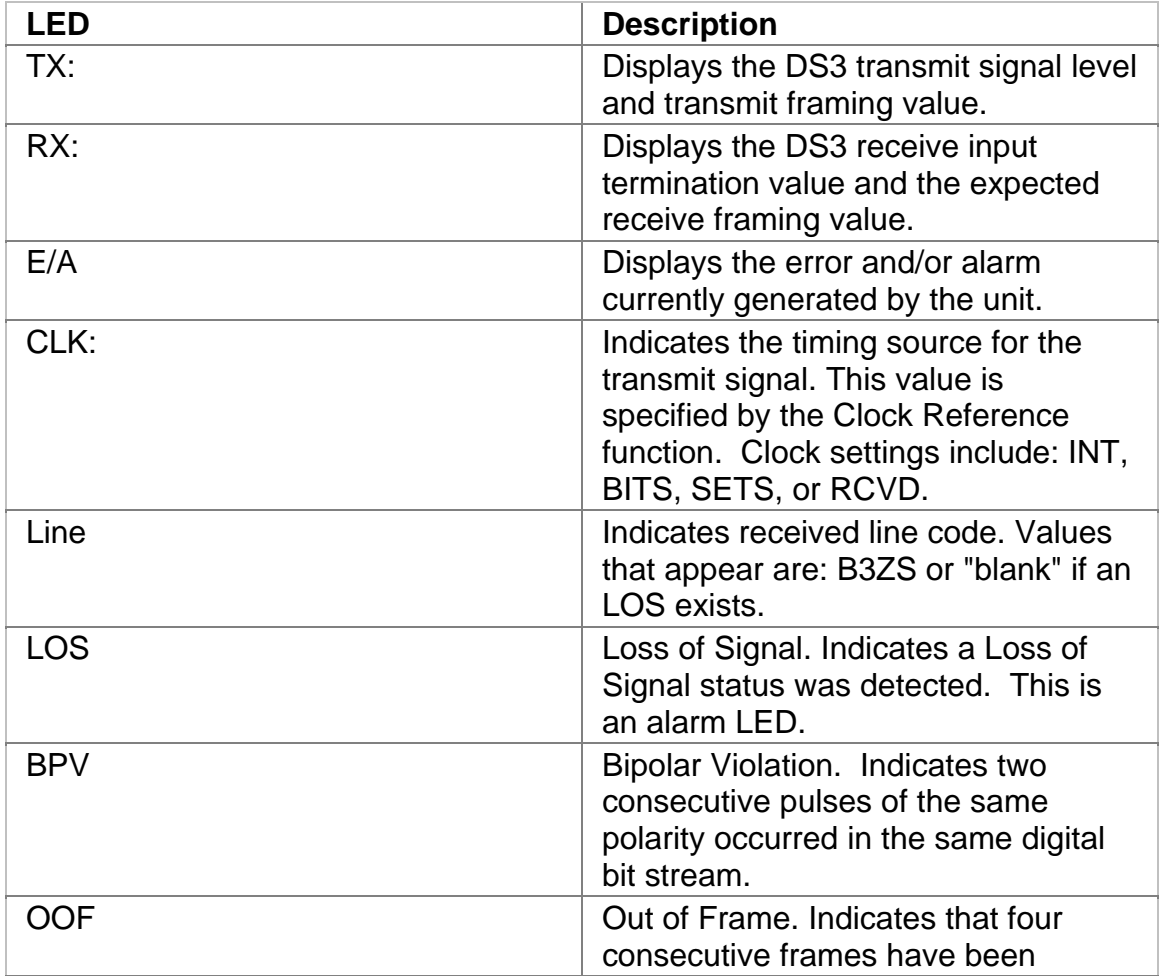

<span id="page-536-0"></span>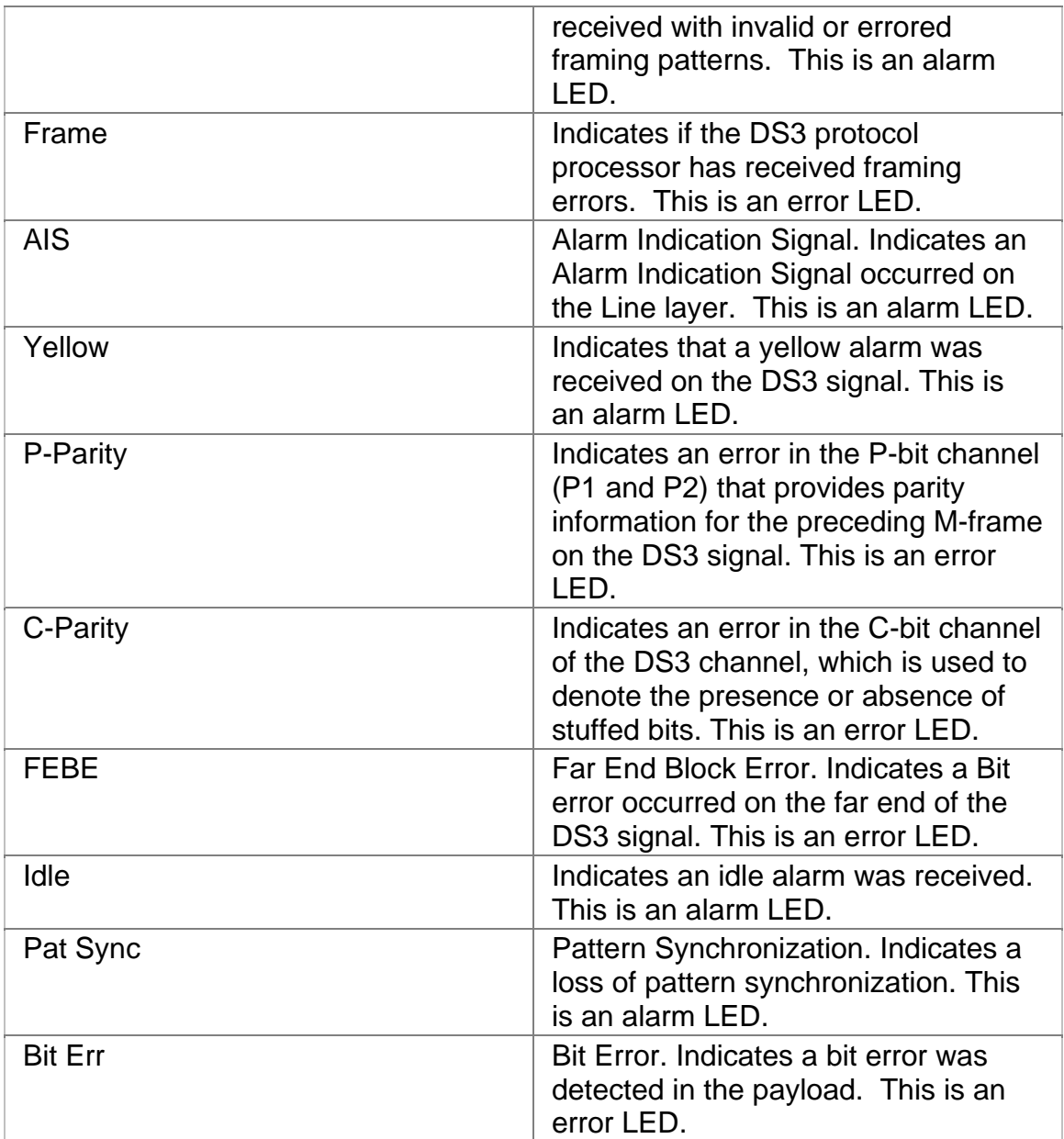

# **DS3 Transmit**

This function allows you to define the parameters used in DS3 Transmit operations.

The following functions are available through the DS3 Transmit screen.

- DS3 Transmit Settings 1 (SET 1)
- DS3 Transmit Settings 2 (SET 2)
- <span id="page-537-0"></span>• DS3 Transmit Errors and Alarms
- DS3 Transmit FEAC Codes

### **DS3 Transmit Errors and Alarms**

This function allow you to enter errors or alarms.

The following options are available for the DS3 Errors and Alarms screen:

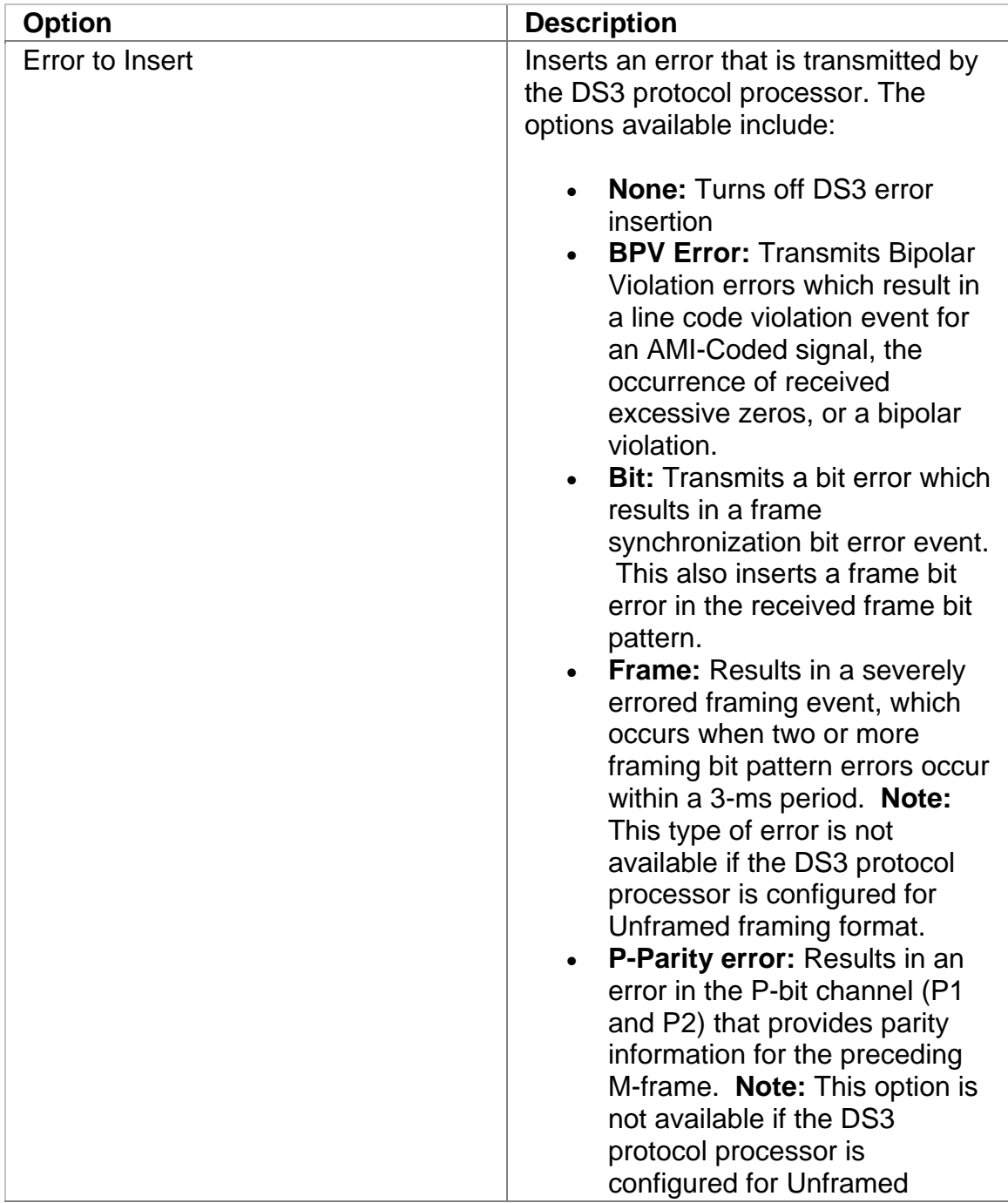

<span id="page-538-0"></span>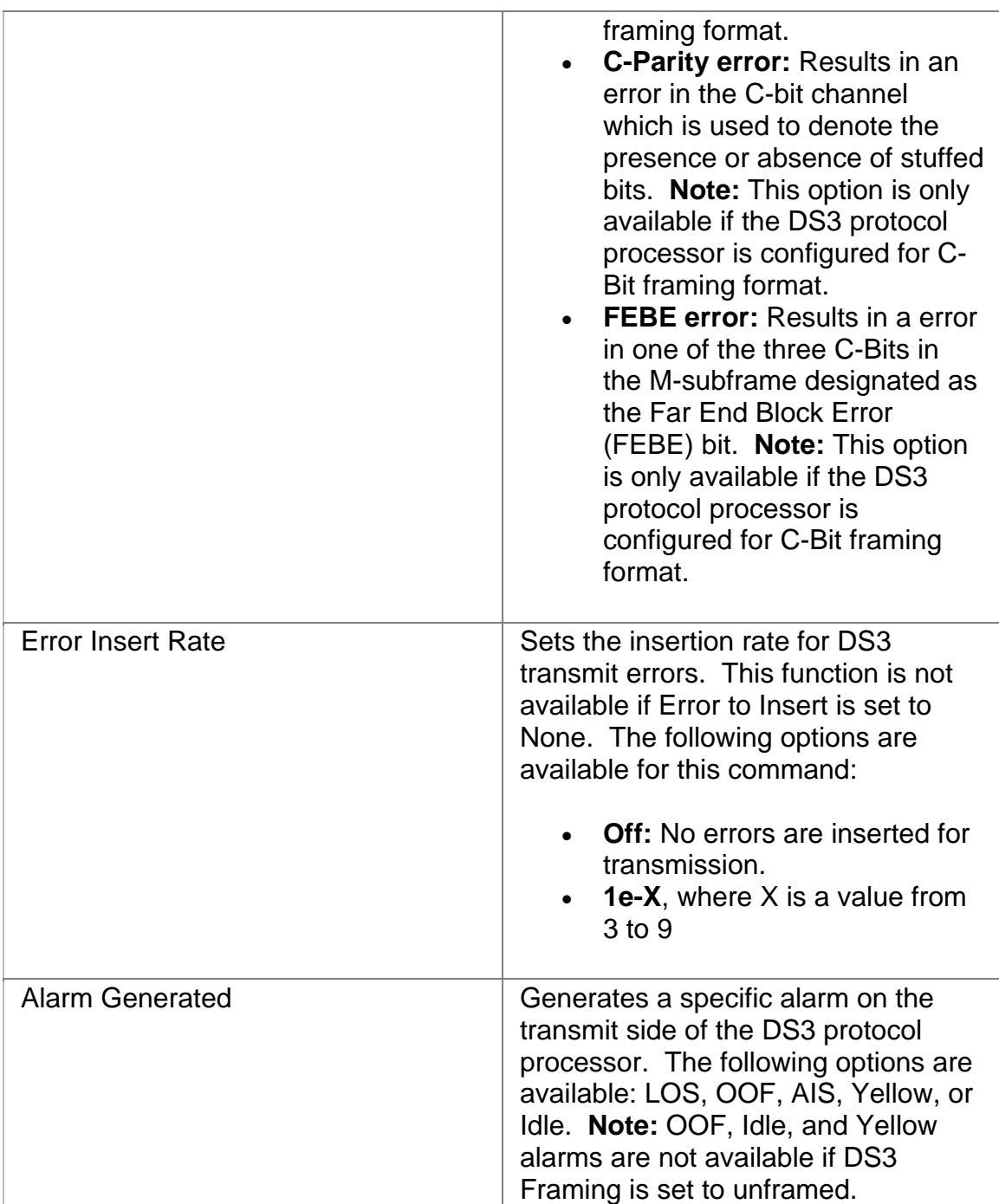

# **DS3 Transmit FEAC Codes**

FEAC Code functionality only appears on the screen when the DS3 protocol processor is configured for C-BIT framing.

The Far-End Alarm and Control (FEAC) channel allows alarm and status information to be sent from the equipment at the far-end of the signal to the equipment at the far-end of the signal. It also allows the near-end equipment to initiate loopback tests from the far-end equipment.

This function configures the type of alarm or loopback test that is sent from the far end of the DS3 connection. In addition, it allows you to use the unit locally to send a command to the far-end equipment that will then initiate an alarm or loopback to the unit.

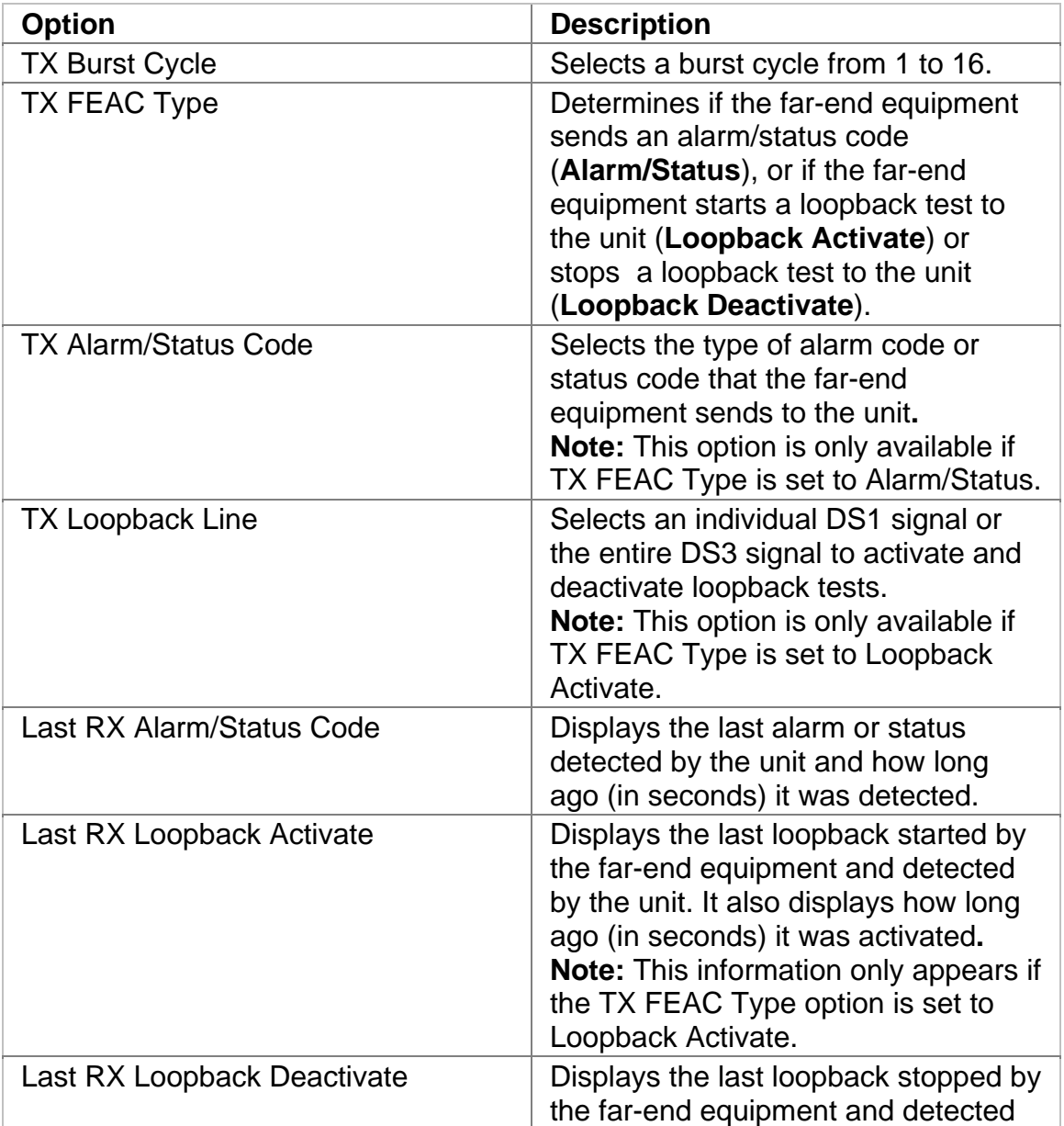

The following options are available:
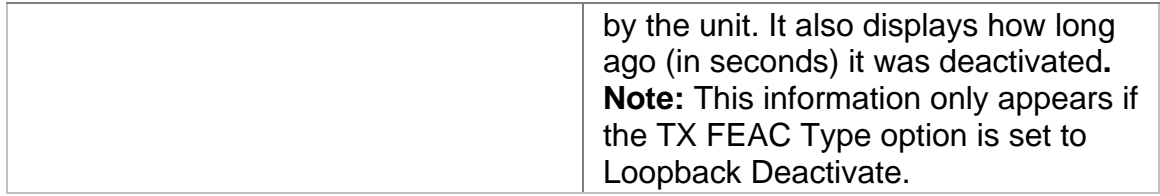

# **DS3 Transmit Settings 1**

This screen allows you to configure the transmit signal parameters for the DS3 line interface and the DS3 protocol processor to match the DS3 signal used in your test environment.

The DS3 Transmit Settings 1 screen contains the following parameters:

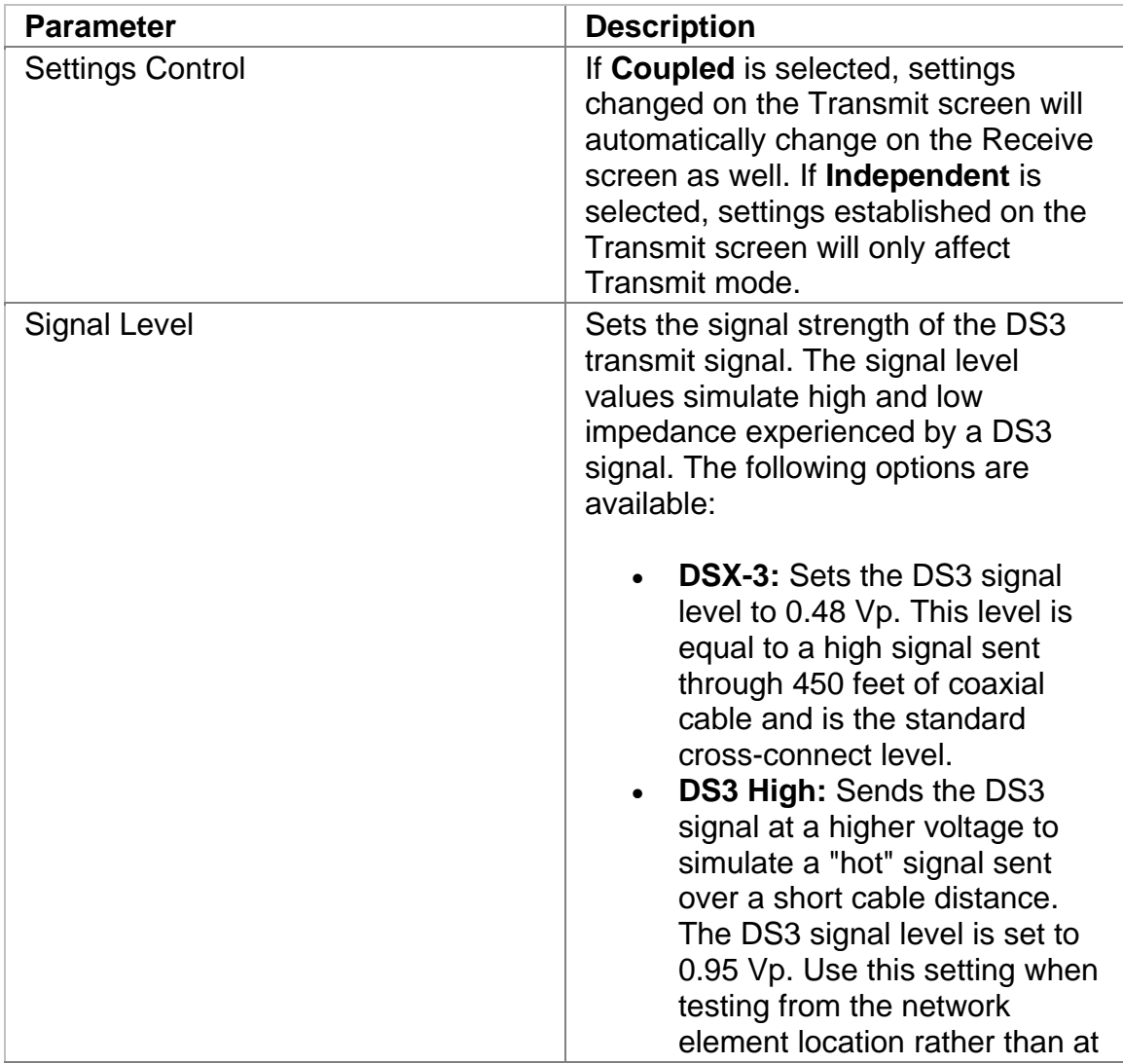

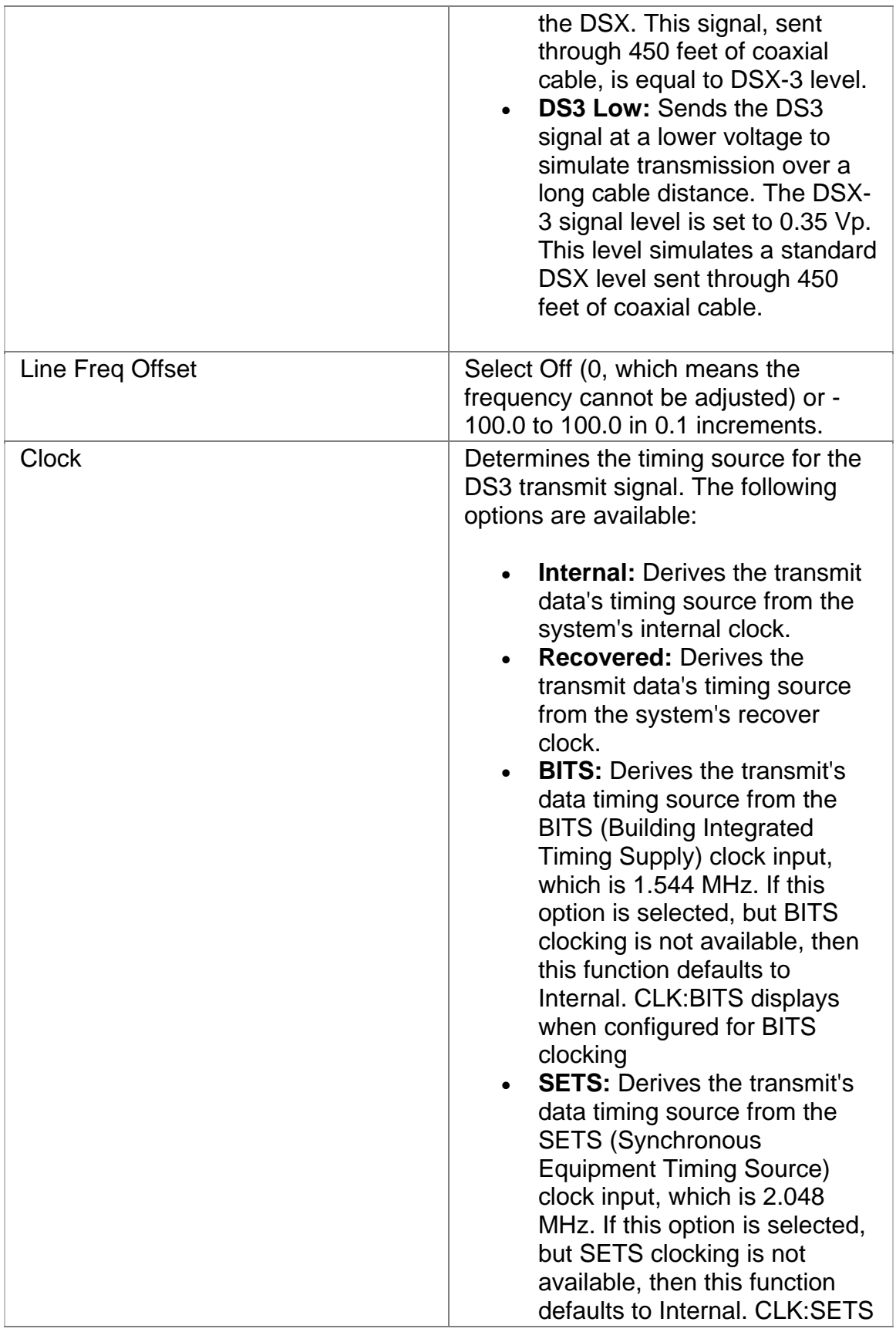

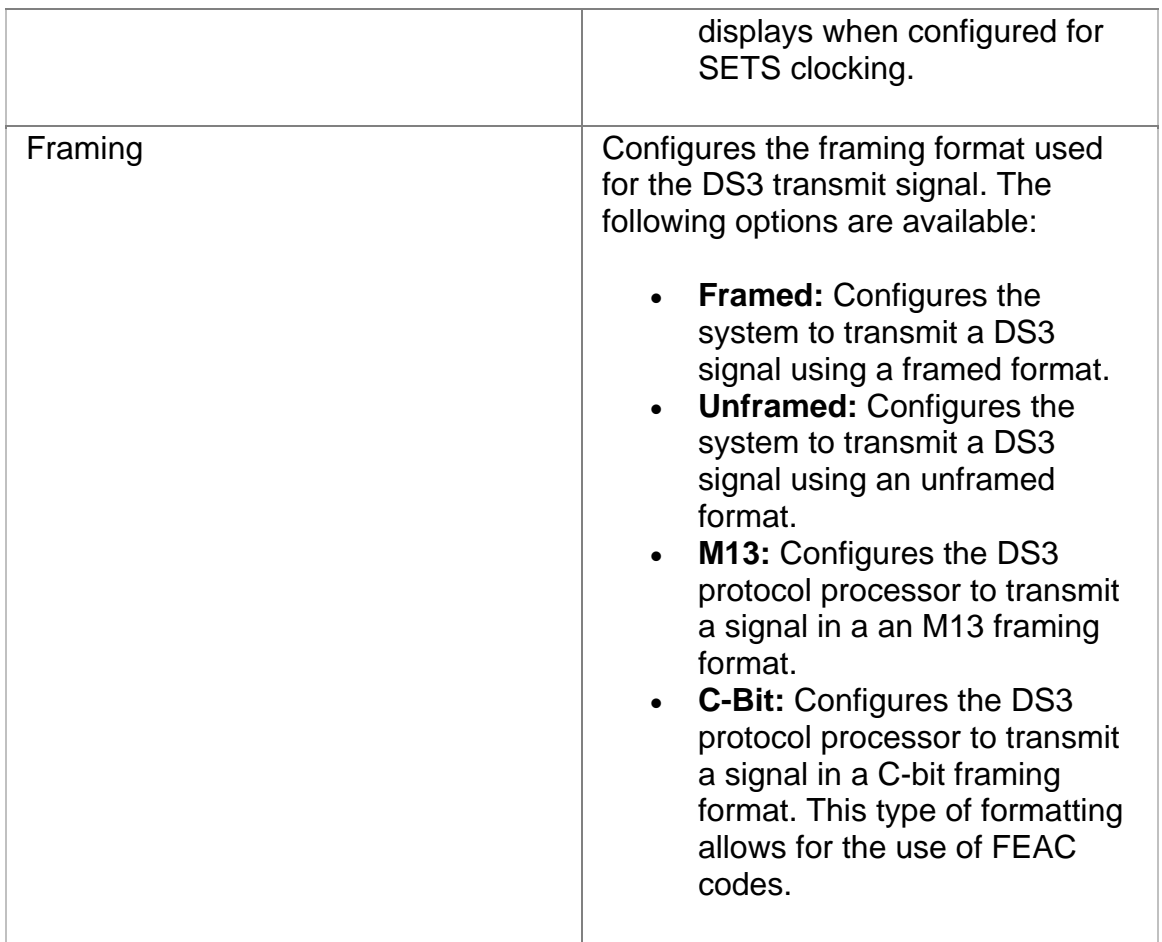

# **DS3 Transmit Settings 2**

This function selects the type of DS3 Transmit mapping and patterns used by the E1 protocol processor.

The following options are available:

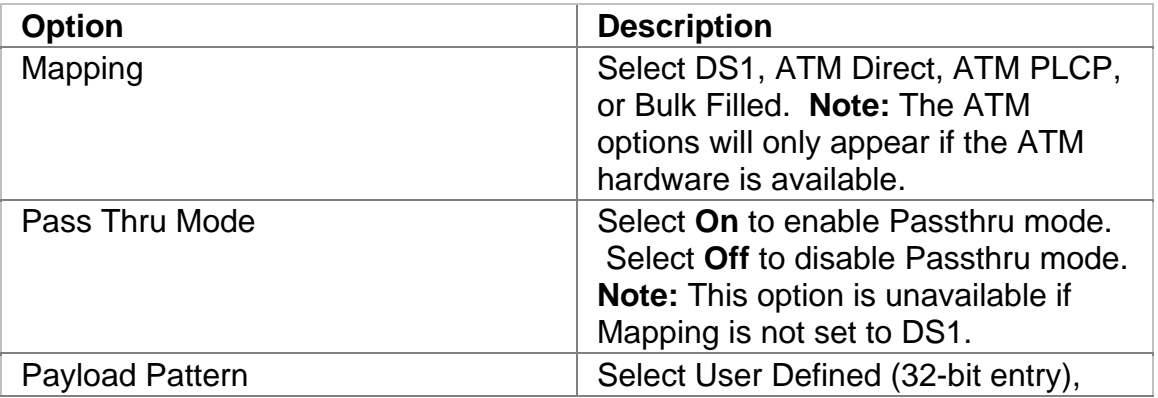

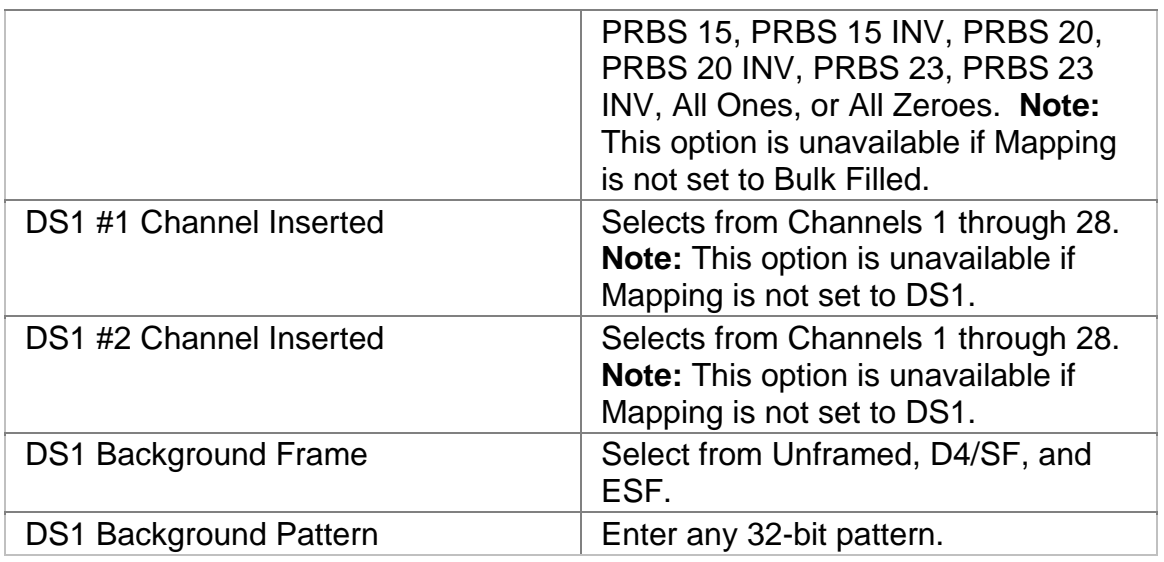

#### **DS3 Receive**

This function allows you to configure settings for the parameters used in the DS3 Receive operations.

The following functions are available through the DS3 Receive screen.

- DS3 Receive Settings 1 (SET 1)
- DS3 Receive Signal Status
- DS3 Receive Channel Scan

#### **DS3 Receive Channel Scan**

This function inspects and then reports the contents of the 28 DS1 channels that are contained within a multiplexed DS3 signal. The information reported consists of Mapping and Pattern values for each DS1 channel.

To use this function, Mapping must be set to DS1, and the system must receive a valid signal.

For more information, see Start/Stop Channel Scan.

#### **DS3 Receive Settings 1**

This screen allows you to configure your unit's Receive parameters for your DS3 test environment. The values selected for the parameters are expected values.

DS3 Online Help

 This means that an error can occur if the unit does not receive the expected parameter value.

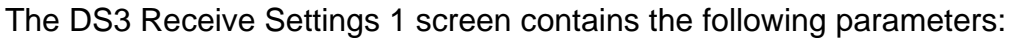

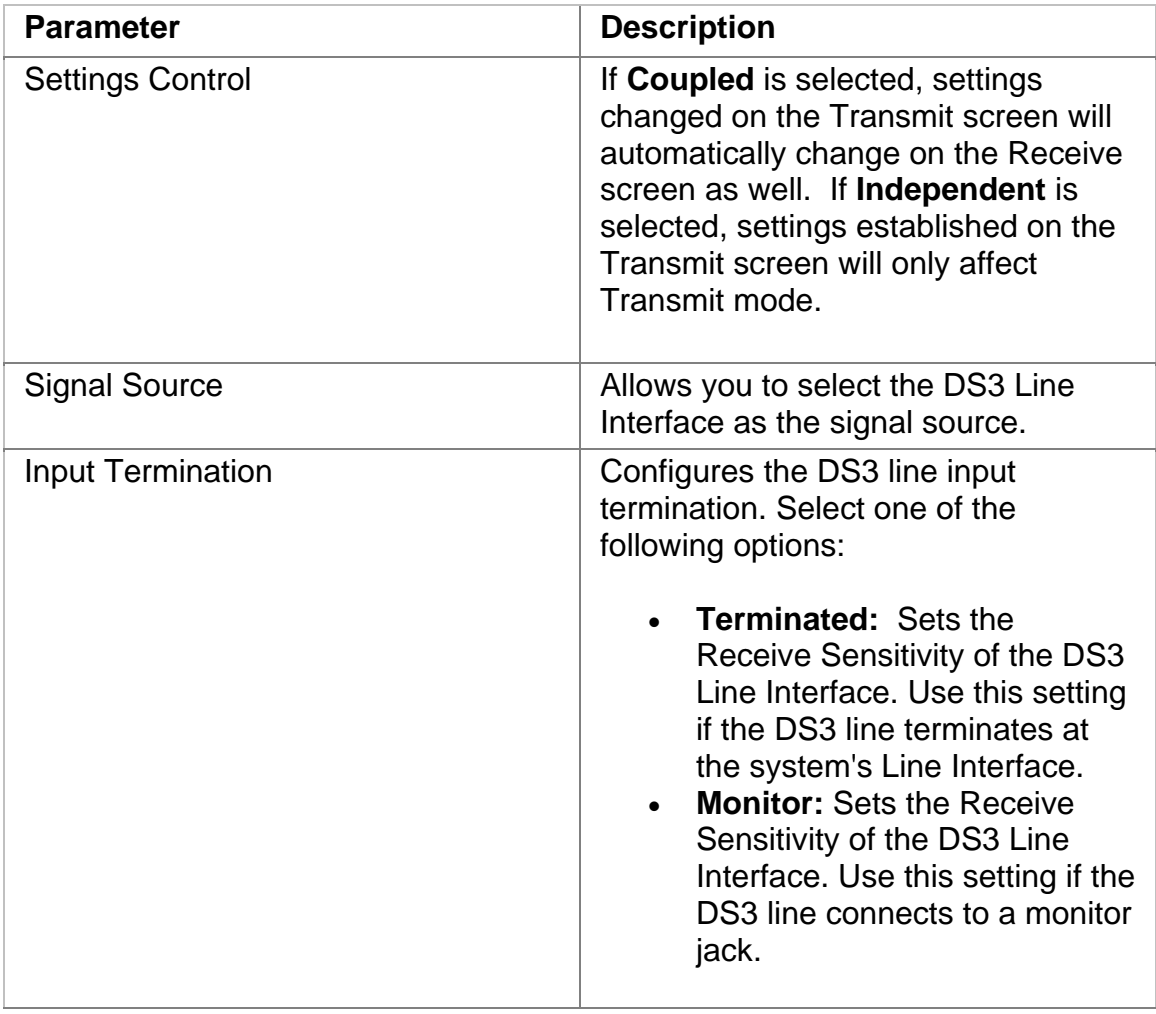

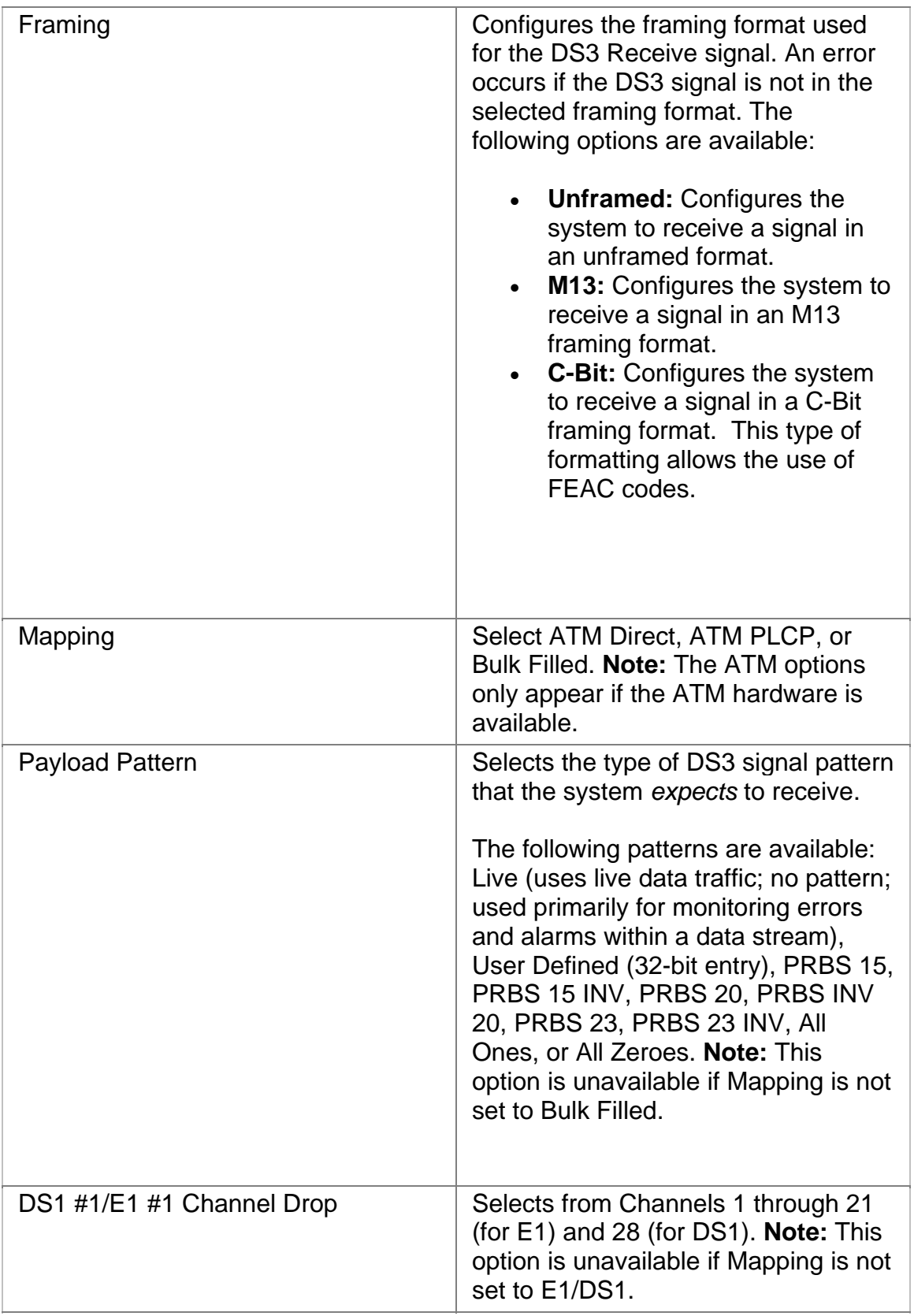

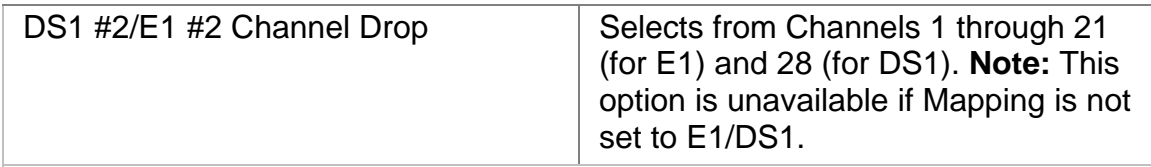

#### **DS3 Receive Signal Status**

This function displays the electrical power, line frequency, and line frequency offset of the incoming DS3 signal. It also contains the Calibration function, which allows you to

The following information is displayed on the DS3 Receive Signal Status screen:

- Peak Positive Pulse Voltage (in volts)
- Peak Negative Pulse Voltage (in volts)
- Power in dBm
- Power in dBdsx
- Line Frequency in MHz
- Line Frequency Offset Received in Hz and ppm
- Calibration: This function controls the unit's Negative and Positive signal calibration. The following calibration functions are available:
	- o Select **Negative** or **Positive** signal calibration.
		- ! Configure Zero Power Reading
		- ! Configure 0.2 Volts Reading
		- ! Configure 0.8 Volts Reading
	- o Select **Save** to set the configuration.

#### **DS3 Results**

This function allows you to view DS3 error and alarm analysis and create a history of these events by graphing the information.

The following functions are available through the DS3 Results screen

- Scan
- Errors
- Alarm
- Event
- Large LED
- Graph

#### **DS3 Results Alarms**

This function displays how long E3 alarms were detected by the system. Results for the following alarms display.

- Clock
- Out of Frame (OOF)
- Pat Sync
- LOS
- AIS
- Idle
- Yellow

#### **DS3 Results Errors**

This function reports statistical information on errors including the error count (11 digits), average error rate (in N.NNe-N format), and current error rate (in N.NNe-N format for the current second only).

The following errors are reported:

- Bit
- BPV
- Frame
- P-Parity
- C-Parity
- FEBE

#### **DS3 Results Graphs**

Use the Graphs button to view error and alarm results for the DS3 protocol processor. These graphs show the test history for either the current test or the previous test. You can configure the graph function to display any combination of DS3 alarms and errors.

To use the Results Graph functions, see Using Graphs.

#### **DS3 Results Large LEDs**

This button displays the DS3 LED Error and Alarm Indicators in a large, easy to read format that covers the entire screen area. This is especially useful for viewing any errors or alarms from a long distance, such as across the room from a test bay.

The following describes the LED colors:

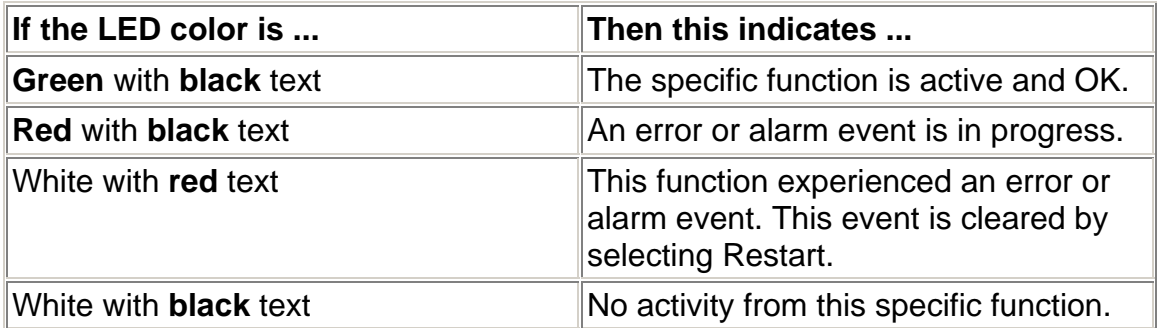

#### **DS3 Results Scan**

This function provides a quick report of detected errors and alarms and lists the duration of these events.

If there is currently no activity, "No Errors or Alarms" is displayed on the screen.

The following options are available in the DS3 Results Scan screen.

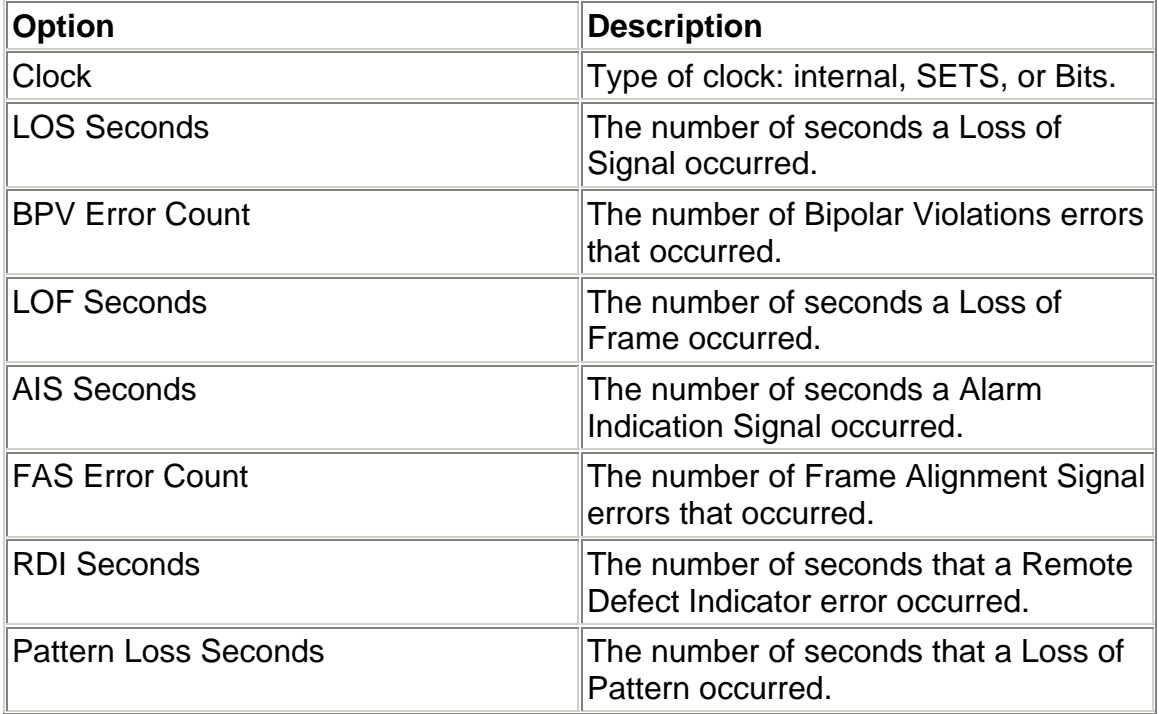

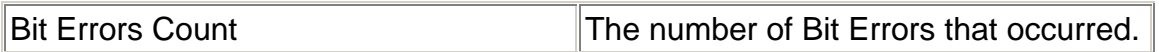

#### **Results Event**

The Results Event function provides a detailed summary of alarm and error event and activity that have occurred and have been recorded by the unit.

The events appear in a table that lists events, the number of events logged, the start and stop time of the event, and the duration of the event.

Select the **Descending/Ascending** button to toggle between the order you wish to view the results.

Select **Pause** to temporarily halt the display of results.

Select **Resume** to list event activity.

#### **DS3 Test**

The Test screen configures test parameters associated with a protocol processor.

The Test screen contains the following functions:

 $\cdot$  SET 1

#### **Action After Duration**

This function defines what activities occur at the conclusion of a timed test. To determine how long a test will run, refer to the Duration function section. The following options are available.

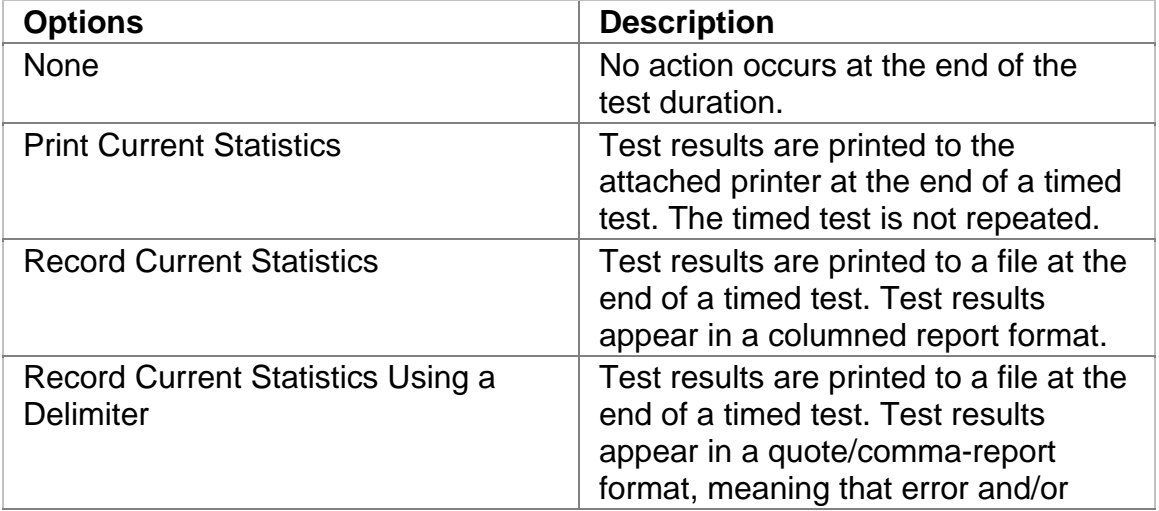

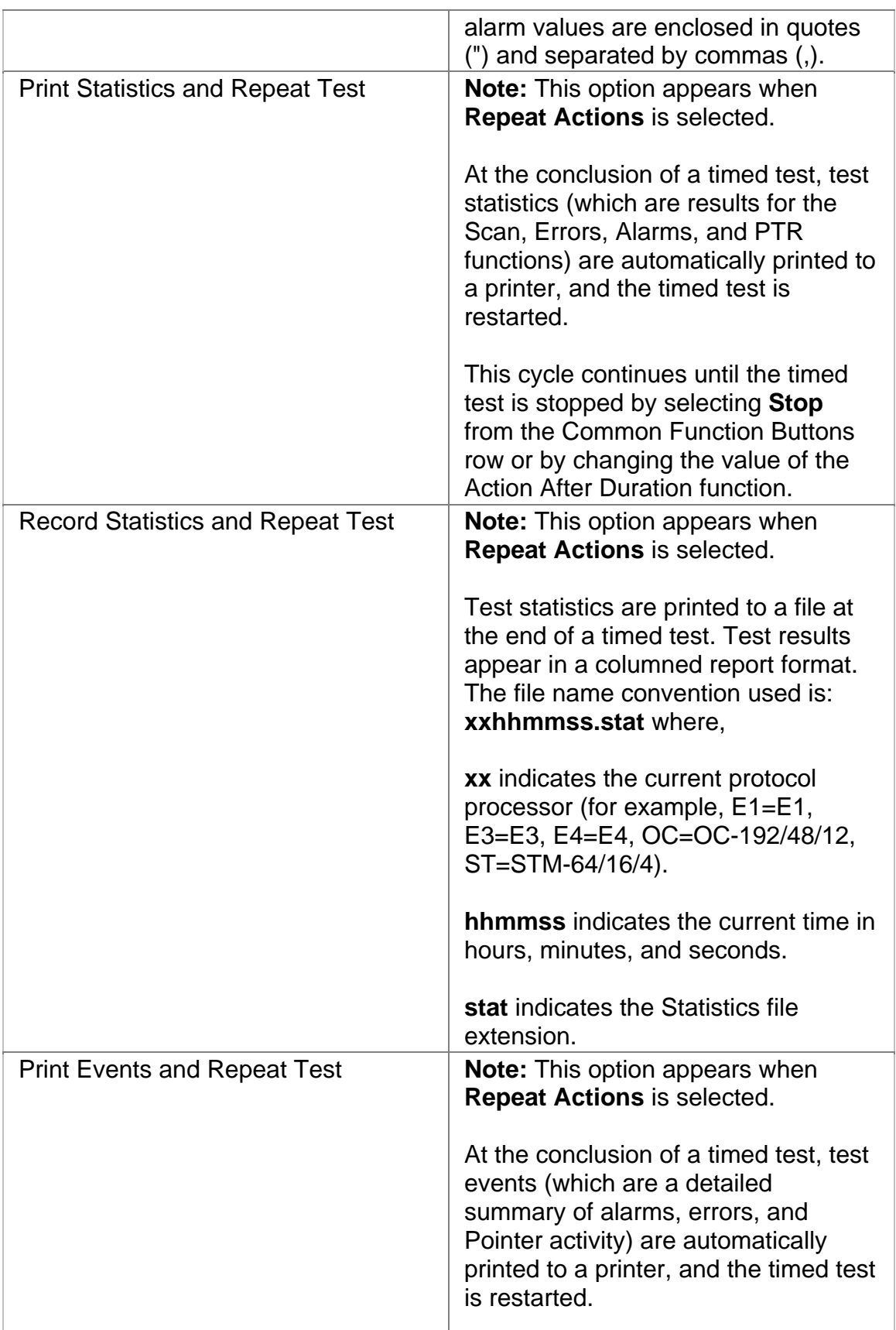

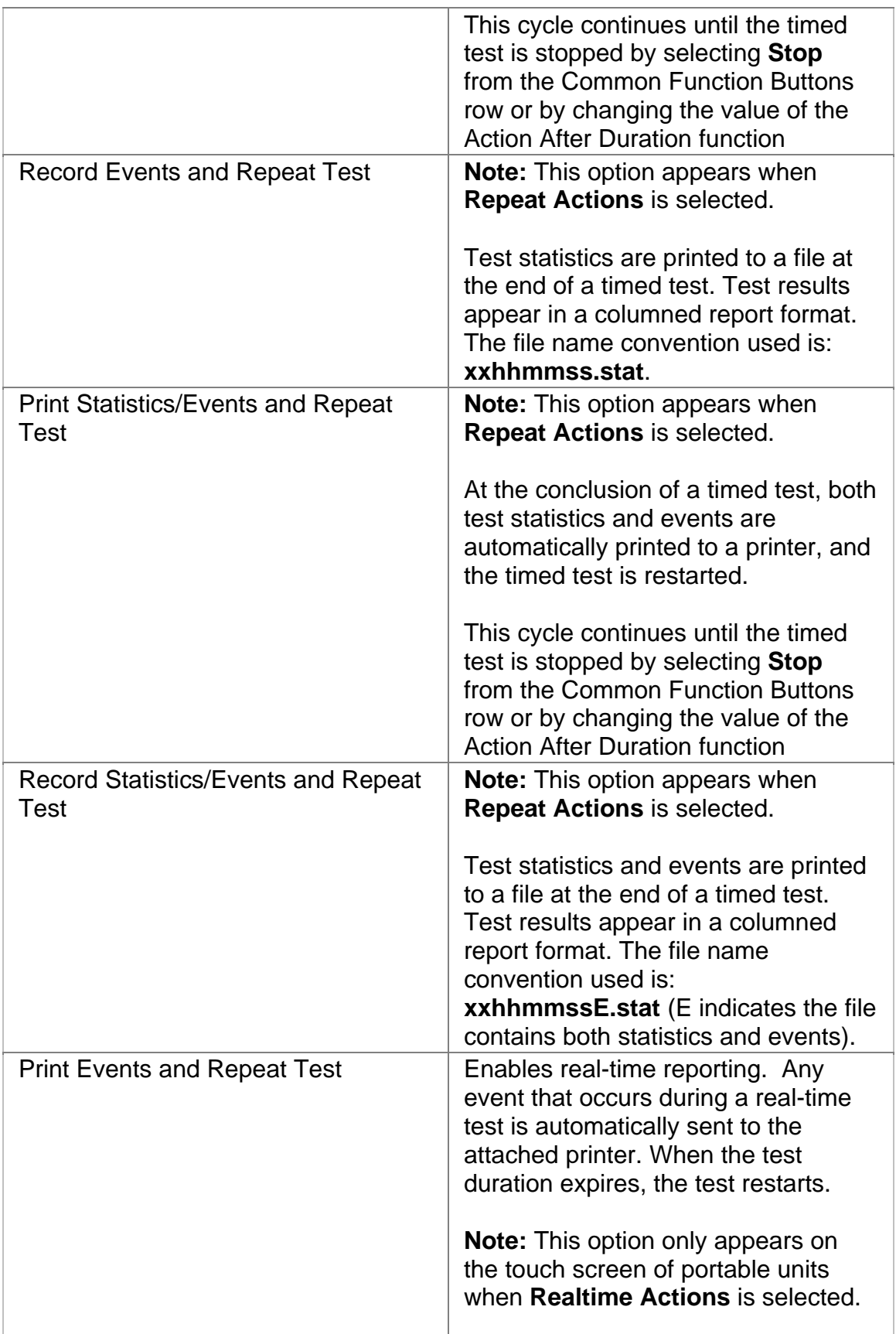

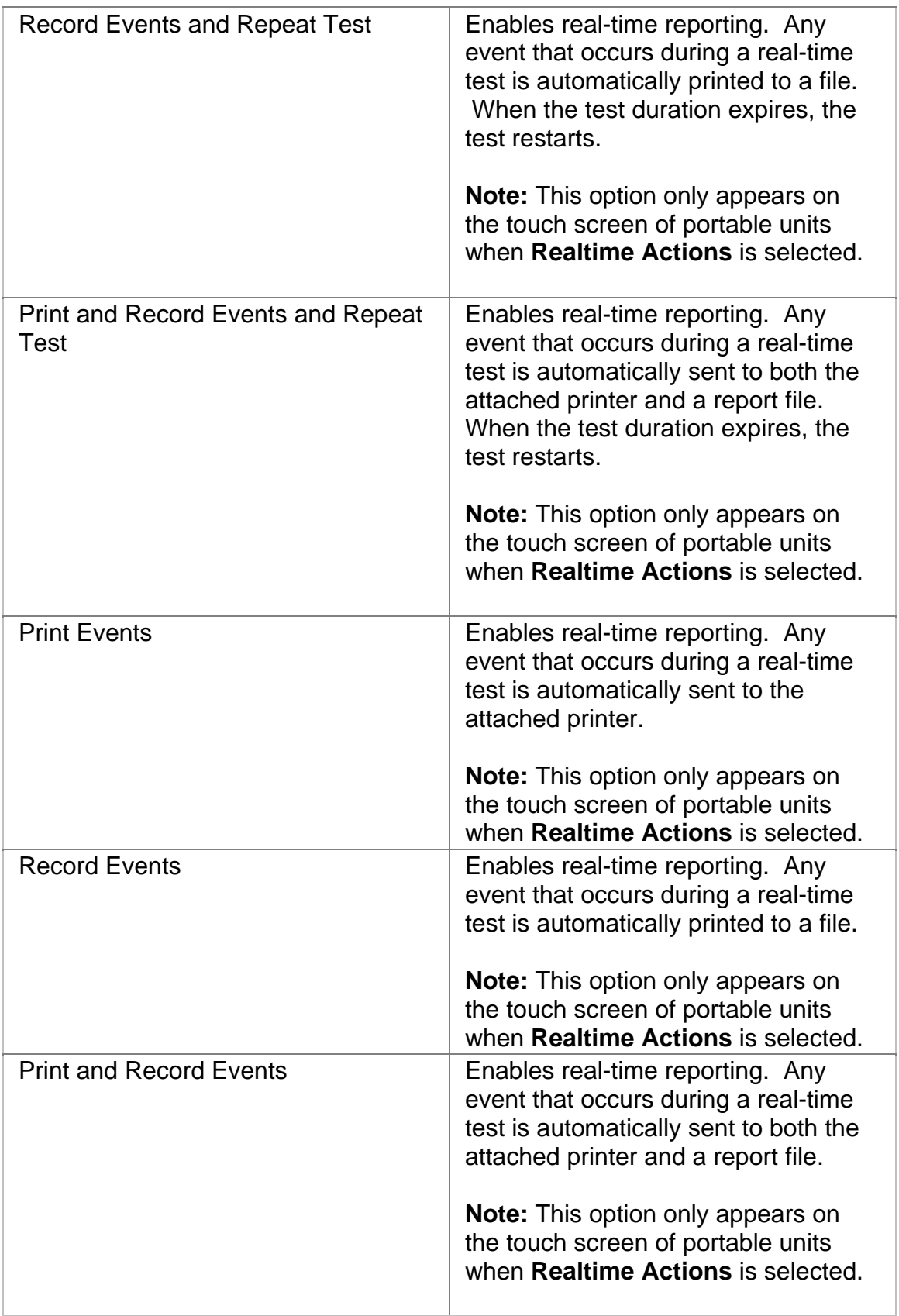

#### **Duration**

This function configures how long a timed test runs. The following options are available:

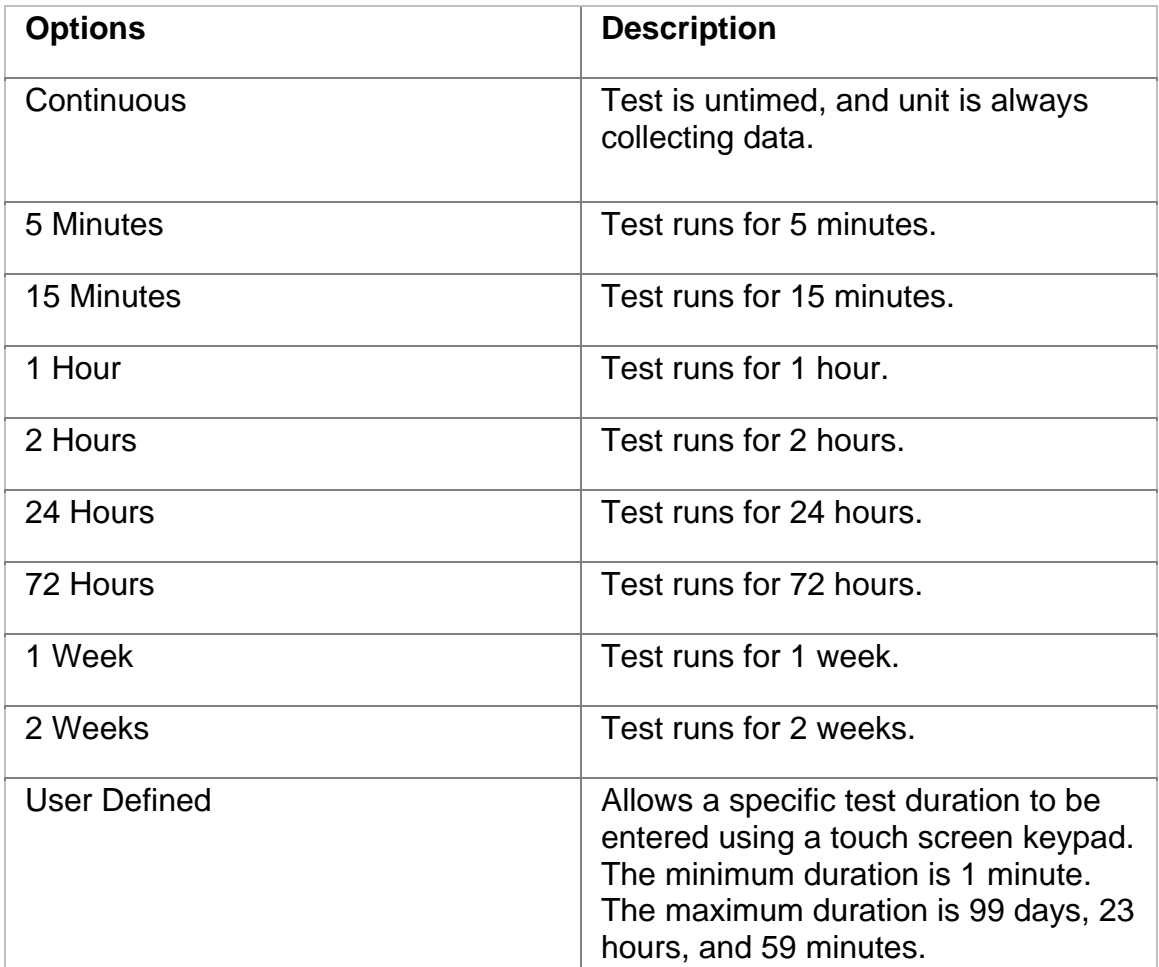

# **SET 1**

The SET 1 functions determine how long a protocol processor's test runs and what activities occur at the end of the test.

The following appears on the SET 1 screen.

- **Duration**
- **Action After Duration**
- **Pause Test/Resume Test:** This button switches between pausing an active test and continuing an active test. The button's label indicates the action that will happen when it is selected.

For more information about tests, select *Start a Test* in the Common Tasks section of the online help.

#### **DS3 Performance Monitoring**

The DS3 Performance Monitoring screen includes the following functions:

- Line
- Path
- Bit

#### **DS3 Performance Monitoring Bit**

Performance Monitoring provides greater detail about incoming Bit errors.

The following statistics are reported:

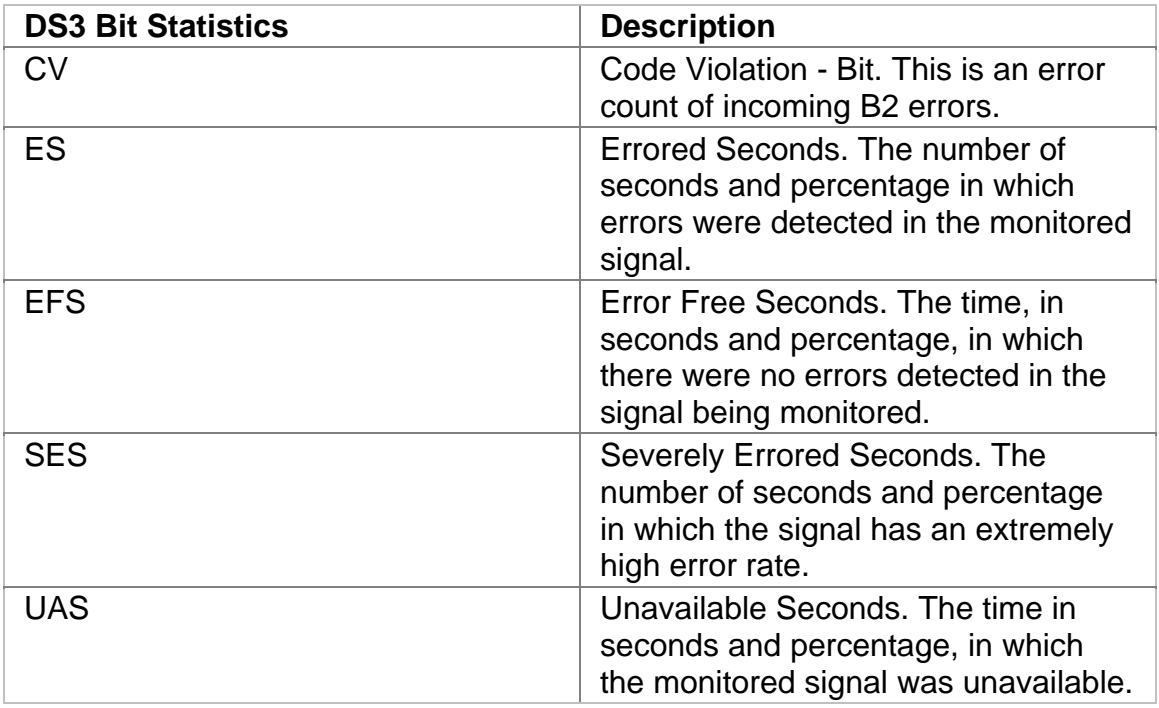

# **DS3 Performance Monitoring Line**

Performance Monitoring provides greater detail about incoming Line errors.

The following statistics are reported:

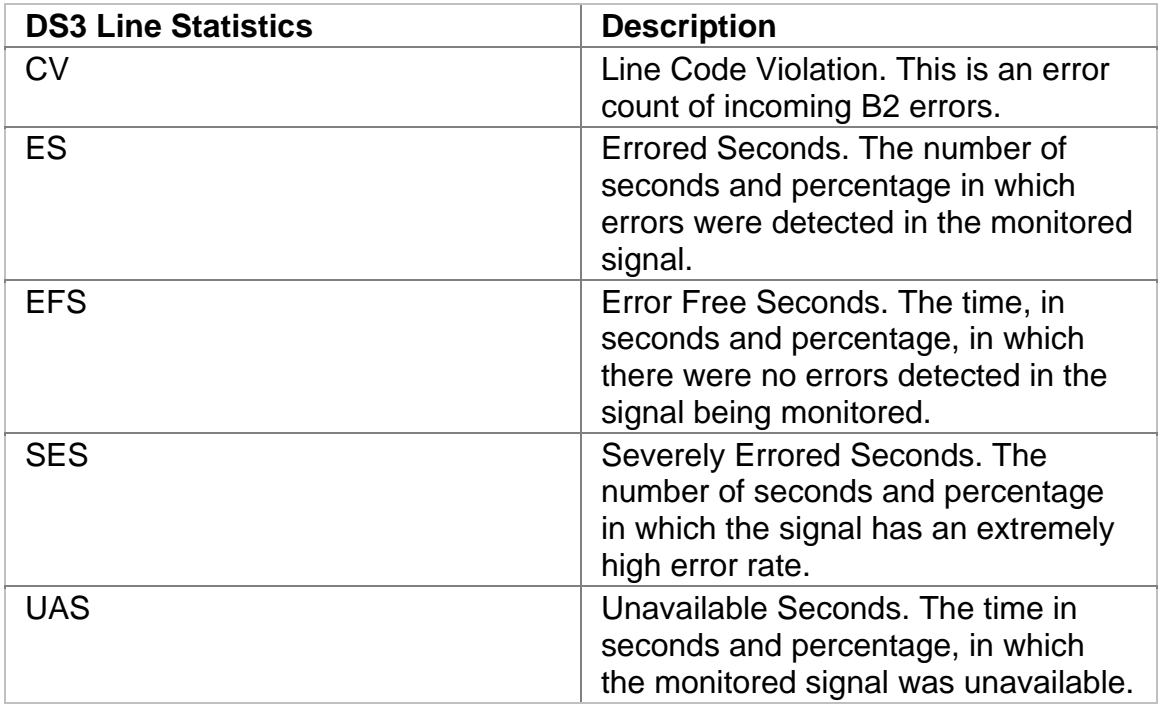

# **DS3 Performance Monitoring Path**

Performance Monitoring provides greater detail about incoming Path errors.

The following statistics are reported:

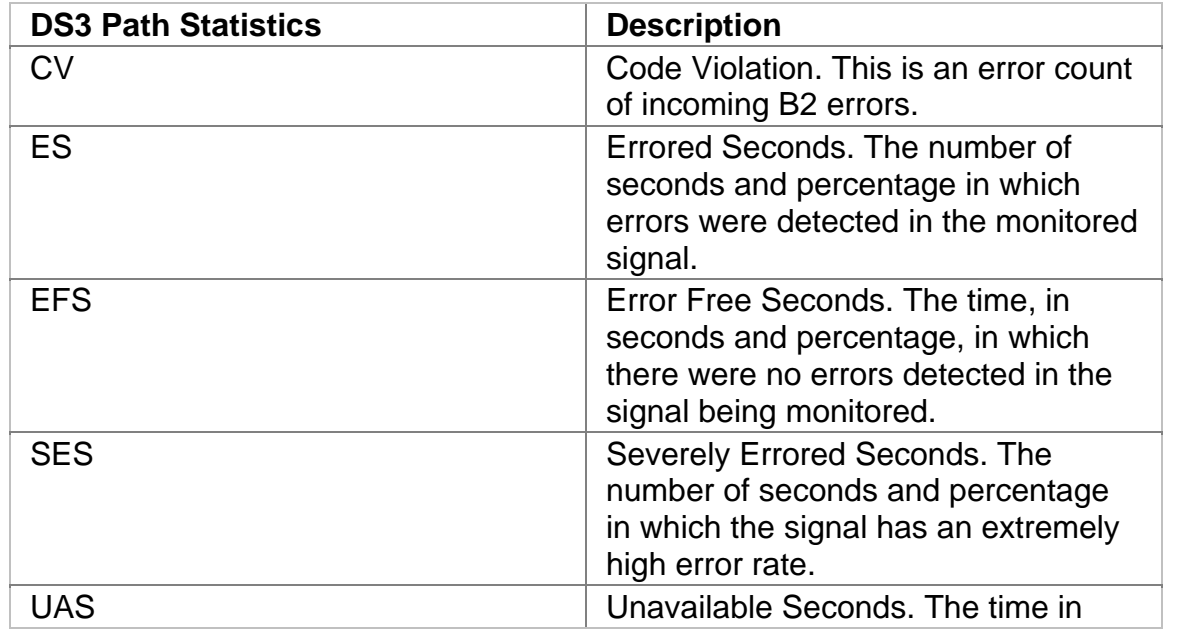

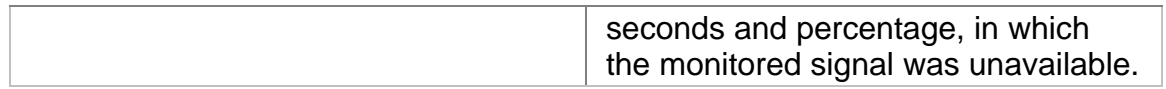

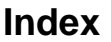

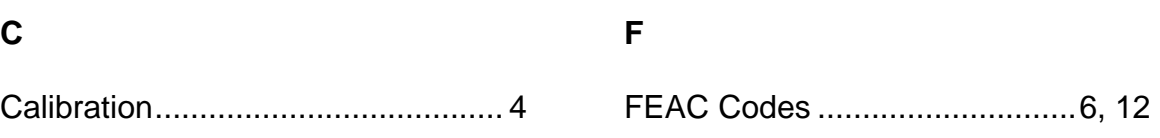

# **DS1 Online Help**

# **Table Of Contents**

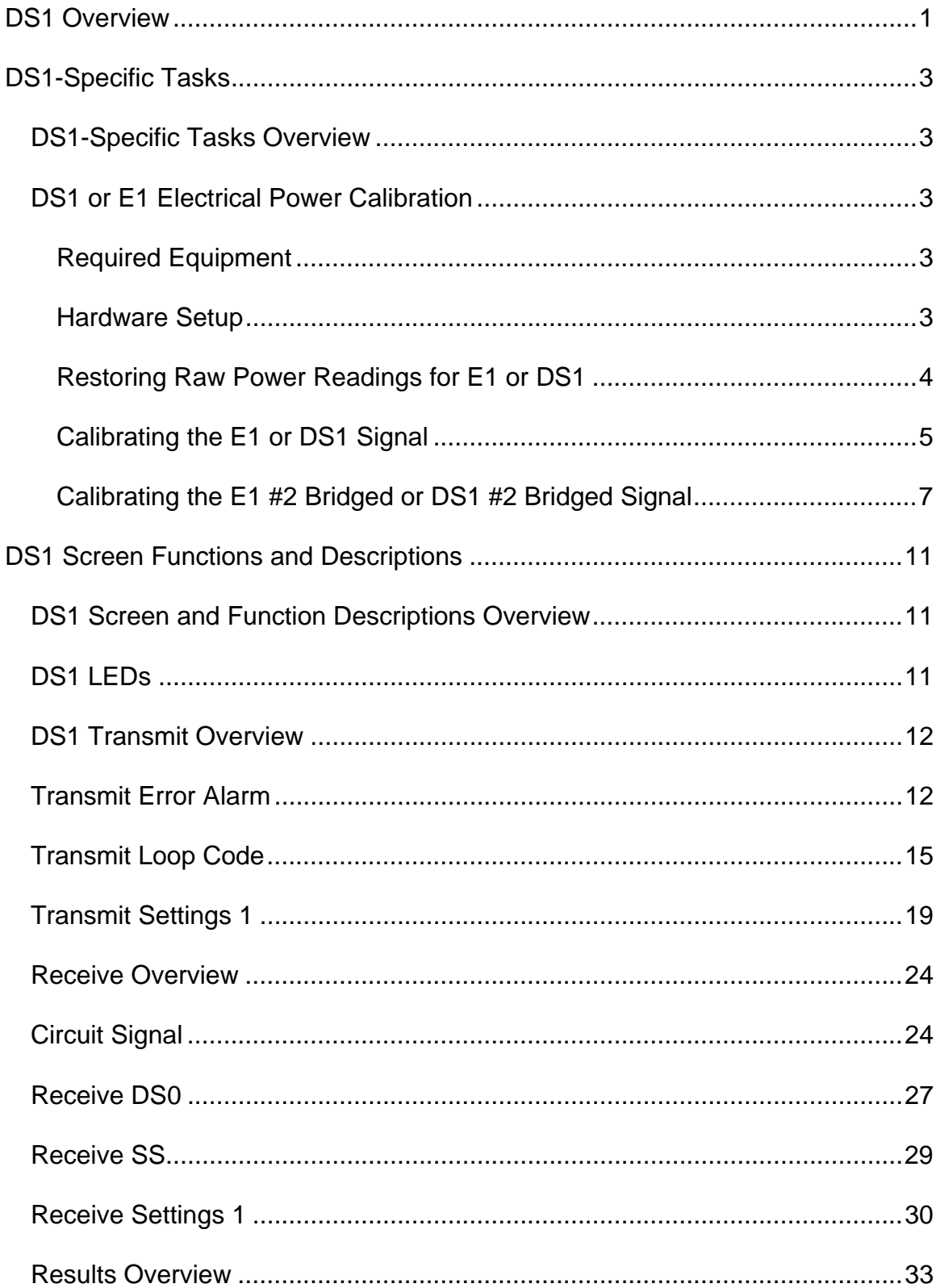

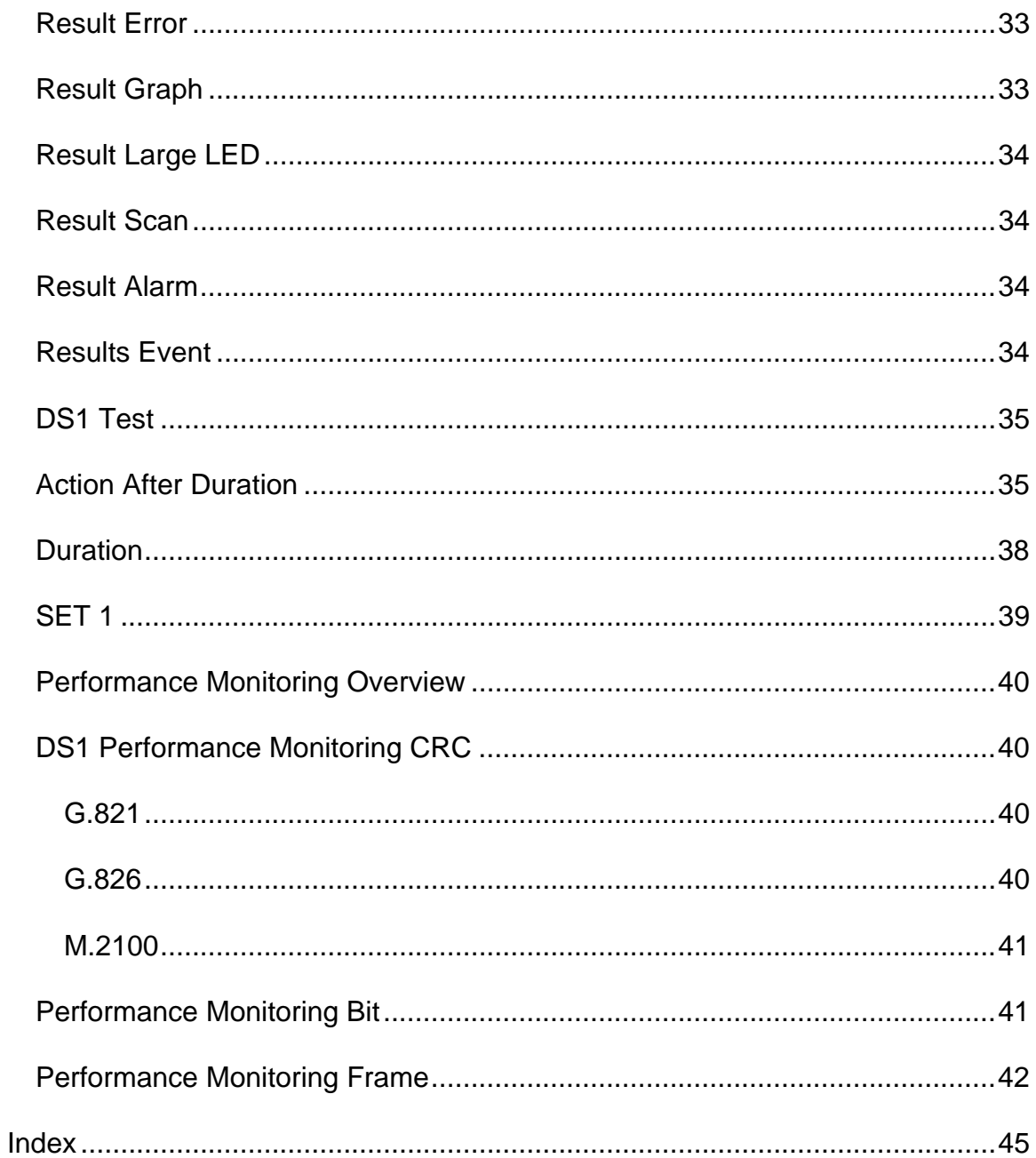

# <span id="page-562-0"></span>**DS1 Overview**

This section includes:

- DS1-Specific Tasks Overview
- DS1 Screen and Function Descriptions

You may also navigate through the topics by using the **Contents** tab and window that appear on the left side of the screen.

2 December 02

# <span id="page-564-0"></span>**DS1-Specific Tasks**

#### **DS1-Specific Tasks Overview**

This section covers procedures that are specific to the operation of the DS1 protocol processor. For a list of general tasks, which apply to all protocol processors, see Common Tasks located in the Getting Started section.

#### **DS1 or E1 Electrical Power Calibration**

The following procedures describe the unit's negative, positive, negative bridged, and positive bridged power calibration. While performing this task, you will measure, record, and enter power reading input for zero power reading and 0.5 and 2.0 volt reading for E1 and DS1.

#### **Required Equipment**

The following equipment is required to perform E1 or DS1 calibration:

- Digital oscilloscope (use highest bandwidth available) or equivalent measuring equipment
- Variable attenuator
- Electrical power meter or a calibrated NIC that can provide 0.5 and 2.0 volts power
- BNC T-connector
- Bantam Connector
- Two 2-ft., 75 ohm coaxial cables with male BNC connectors
- Two 2-foot, 120 ohm UTP cables with male Bantam connectors (for E1 only)
- Pencil and paper to record power measurements

#### **Hardware Setup**

The following describes how to attach cables to the measuring devices (an oscilloscope will be used in this example) and how to configure these devices for E1 or DS1 calibration.

To attach cables between the unit and the oscilloscope:

- 1. Make sure that the unit and oscilloscope are turned on.
- 2. Connect the BNC T-connector to the oscilloscope's BNC input connector.
- 3. Connect one end of a BNC cable to the unit's **E1/DS1 #1 TX** BNC connector and connect the other end of the cable to the BNC T-connector attached to the oscilloscope.
- <span id="page-565-0"></span>4. Connect one end of a BNC cable to the unit's **E1/DS1 #1 RX** BNC connector and connect the other end of the cable to the BNC connector attached to the oscilloscope.
- 5. Connect the Bantam cable to the oscilloscope's Bantam input connector.
- 6. Connect one end of a Bantam cable to the unit's **E1/DS1 #2 TX** Bantam connector and connect the other end of the cable to the Bantam connector attached to the oscilloscope.
- 7. Connect one end of a Bantam cable to the unit's **E1/DS1 #2 RX** Bantam connector and connect the other end of the cable to the Bantam connector attached to the oscilloscope.

**Restoring Raw Power Readings for E1 or DS1** 

The following restores the unit's raw (unconverted) power readings for E1 #1, E1 #2, DS1 #1, or DS1 #2.

*Raw Negative Power Readings for E1 #1, DS1 #1, E1 #2, or DS1 #2* 

The following procedures apply to the Negative button that appears for the E1 #1, DS1 #1, E1 #2, or DS1 #2 tabs.

- 1. From the **E1** or **DS1** tab on the unit, select **Receive**.
- 2. Select **SIG**.
- 3. Select **Update Signal Calibration**.
- 4. Select the **Negative** button. The Negative Signal Calibration functions appear.
- 5. Select **Zero power reading**. A keypad appears.
- 6. Enter 0 and select **OK**.
- 7. Select **0.5 Volts Reading**. A keypad appears.
- 8. Enter 0 and select **OK**.
- 9. Select **2.0 Volts Reading**. A keypad appears.
- 10. Enter 0 and select **OK**.
- 11. Select **Save**.

*Raw Positive Power Readings for E1 #1, DS1 #1, E1 #2, or DS1 #2* 

The following procedures apply to the Positive button that appears for the E1 #1, DS1 #1, E1 #2, or DS1 #2 tabs.

- 1. Select the **Positive** button. The Positive Signal Calibration functions appear.
- 2. Select **Zero power reading**. A keypad appears.
- 3. Enter 0 and select **OK**.
- 4. Select **0.5 Volts Reading**. A keypad appears.
- 5. Enter 0 and select **OK**.
- 6. Select **2.0 Volts Reading**. A keypad appears.
- 7. Enter 0 and select **OK**.

#### <span id="page-566-0"></span>8. Select **Save**.

#### *Raw Negative Bridged Power Readings for E1 #2 or DS1 #2*

The following procedures only apply to the Negative Bridged button that appears for the E1 #2 or DS1 #2 tabs.

- 1. Select **Negative Bridged**. The Negative Bridged Signal Calibration functions appear.
- 2. Select **Zero power reading**. A keypad appears.
- 3. Enter 0 and select **OK** to accept the new value.
- 4. Select **0.5 Volts Reading**. A keypad appears.
- 5. Enter 0 and select **OK**.
- 6. Select **2.0 Volts Reading**. A keypad appears.
- 7. Enter 0 and select **OK**.
- 8. Select **Save**.

#### *Raw Positive Bridged Power Readings for E1 #2 or DS1 #2*

The following procedures only apply to the Positive Bridged button that appears for the E1 #2 or DS1 #2 tabs.

- 1. Select **Positive Bridged**. The Positive Bridged Signal Calibration functions appear.
- 2. Select **Zero power reading**. A keypad appears.
- 3. Enter 0 and select **OK** to accept the new value.
- 4. Select **0.5 Volts Reading**. A keypad appears.
- 5. Enter 0 and select **OK**.
- 6. Select **2.0 Volts Reading**. A keypad appears.
- 7. Enter 0 and select **OK**.
- 8. Select **Save**.

**Calibrating the E1 or DS1 Signal** 

The following procedures describe how to perform E1 and DS1 calibration using the unit and an oscilloscope. These procedures apply to both the Negative and Positive buttons that appear under the **E1 #1**, **DS1 #1**, **E1 #2**, or **DS1 #2** tabs.

#### *Obtain Zero Power Reading*

- 1. Using the oscilloscope, measure and record the average positive and negative peak values.
- 2. For zero volt value, do not connect the cable to the Receive connector on the unit.
- 3. Record the value for the **Peak Positive Pulse Voltage** that appears on the SIG screen. This value is the zero power reading for Positive Signal Calibration.

4. Record the value for the **Peak Negative Pulse Voltage** that appears on the SIG screen. This value is the zero power reading for Negative Signal Calibration.

#### *Obtain 0.5 Volts Power Reading*

- 1. Using the oscilloscope, measure and record the average positive and negative peak values. *(Reconnect the cable to the Receive connector on the unit.)*
- 2. Attenuate the signal until the oscilloscope reads 0.5 volts.
- 3. Record the value for the **Peak Positive Pulse Voltage** that appears on the SIG screen. This value is the 0.5 volts power reading.
- 4. Record the value for the **Peak Negative Pulse Voltage** that appears on the SIG screen. This value is the 0.5 volts power reading.

#### *Obtain 2.0 Volts Power Reading*

- 1. Using the oscilloscope, measure and record the average positive and negative peak values.
- 2. Attenuate the signal until the oscilloscope reads 2.0 volts.
- 3. Record the value for the **Peak Positive Pulse Voltage** that appears on the SIG screen. This value is the 2.0 volts power reading.
- 4. Record the value for the **Peak Negative Pulse Voltage** that appears on the SIG screen. This value is the 2.0 volts power reading.

#### *Enter Negative Signal Power Readings*

- 1. Make sure that the Negative Signal Calibration functions appear on the SIG screen. If necessary, select the **Negative** button.
- 2. Select **Zero power reading**. A keypad appears.
- 3. Enter the value recorded earlier for the zero power reading and select **OK**.
- 4. Select **0.5 Volts Reading**. A keypad appears.
- 5. Enter the value recorded earlier for the 0.5 volts power reading and select **OK**.
- 6. Select **2.0 Volts Reading**. A keypad appears.
- 7. Enter the value recorded earlier for the 2.0 volts power reading and select **OK**.
- 8. Select **Save** to save the new Negative Signal Calibration values.

#### *Enter Positive Signal Power Readings*

- 1. Select the **Positive** button. The Positive Signal Calibration functions appear on the SIG screen.
- 2. Select **Zero power reading**. A keypad appears.
- 3. Enter the value recorded earlier for the zero power reading and select **OK**.
- 4. Select **0.5 Volts Reading**. A keypad appears.
- <span id="page-568-0"></span>5. Enter the value recorded earlier for the 0.5 volts power reading and select **OK**.
- 6. Select **2.0 Volts Reading**. A keypad appears.
- 7. Enter the value recorded earlier for the 2.0 volts power reading and select **OK**

This concludes signal calibration for the E1 #1 or DS1 #1 tabs.

if you are performing calibration using the E1 #2 or DS1 #2 tabs, continue to the next section to perform Negative Bridged and Positive Bridged signal calibration.

**Calibrating the E1 #2 Bridged or DS1 #2 Bridged Signal** 

The following procedures only apply to the Negative Bridged and Positive Bridged buttons that appear under the **E1 #2** and **DS1 #2** tabs.

#### *Configure the Unit for Bridged Termination*

The following procedures only apply to the E1 #2 and DS1 #2 tabs.

- 1. Select **SET 1** to display the E1 #2 or DS1 #2 receive settings functions.
- 2. Select the **Termination Type** function, and select **Bridged**.
- 3. Select **SIG**.
- 4. Select **Update Signal Calibration**. The negative and positive calibration functions appear.

*Obtain Zero Power Reading for Bridged Termination*

- 1. Using the oscilloscope, measure and record the average positive and negative peak values.
- 2. For zero volt value, do not connect the cable to the Receive connector on the unit.
- 3. Record the value for the **Peak Positive Pulse Voltage** that appears on the SIG screen. This value is the zero power reading for Positive Bridged Signal Calibration.
- 4. Record the value for the **Peak Negative Pulse Voltage** that appears on the SIG screen. This value is the zero power reading for Negative Bridged Signal Calibration.

#### *Obtain 0.5 Volts Power Reading for Bridged Termination*

- 1. Using the oscilloscope, measure and record the average positive and negative peak values. *(Reconnect the cable to the Receive connector on the unit.)*
- 2. Attenuate the signal until the oscilloscope reads 0.5 volts.
- 3. Record the value for the **Peak Positive Pulse Voltage** that appears on the SIG screen. This value is the 0.5 volts power reading for Positive Bridged Signal Calibration.
- 4. Record the value for the **Peak Negative Pulse Voltage** that appears on the SIG screen. This value is the 0.5 volts power reading for Negative Bridged Signal Calibration.

#### *Obtain 2.0 Volts Power Reading for Bridged Termination*

- 1. Using the oscilloscope, measure and record the average positive and negative peak values.
- 2. Attenuate the signal until the oscilloscope reads 2.0 volts.
- 3. Record the value for the **Peak Positive Pulse Voltage** that appears on the SIG screen. This value is the 2.0 volts power reading for Positive Bridged Signal Calibration.
- 4. Record the value for the **Peak Negative Pulse Voltage** that appears on the SIG screen. This value is the 2.0 volts power reading for Negative Bridged Signal Calibration.

#### *Enter Negative Bridged Signal Power Readings*

- 1. Select the **Negative Bridged** button. The Negative Bridged Signal Calibration functions appear on the SIG screen.
- 2. Select **Zero power reading**. A keypad appears.
- 3. Enter the value recorded earlier for the zero power reading and select **OK**.
- 4. Select **0.5 Volts Reading**. A keypad appears.
- 5. Enter the value recorded earlier for the 0.5 volts power reading and select **OK**.
- 6. Select **2.0 Volts Reading**. A keypad appears.
- 7. Enter the value recorded earlier for the 2.0 volts power reading and select **OK**.
- 8. Select **Save** to save the new Negative Bridged Signal Calibration values.

# *Enter Positive Bridged Signal Power Readings*

- 1. Select the **Positive Bridged** button. The Positive Bridged Signal Calibration functions appear on the SIG screen.
- 2. Select **Zero power reading**. A keypad appears.
- 3. Enter the value recorded earlier for the zero power reading and select **OK**.
- 4. Select **0.5 Volts Reading**. A keypad appears.
- 5. Enter the value recorded earlier for the 0.5 volts power reading and select **OK**.
- 6. Select **2.0 Volts Reading**. A keypad appears.
- 7. Enter the value recorded earlier for the 2.0 volts power reading and select **OK**.
- 8. Select **Save** to save the new Positive Bridged Signal Calibration values. This completes the unit's E1 or DS1 signal calibration.

# <span id="page-572-0"></span>**DS1 Screen Functions and Descriptions**

#### **DS1 Screen and Function Descriptions Overview**

The following function screens are available through the DS1 protocol processor tab.

- DS1 LEDs
- DS1 Transmit
- DS1 Receive
- DS1 Results
- DS1 Test
- DS1 Performance Monitoring

#### **DS1 LEDs**

The DS1 Processor LED and Status Indicators area serves the following purposes:

- To provide access to the DS1 protocol processor functions, which is achieved by selecting the blue DS1 title bar on the screen.
- To provide a visual status of DS1 activity such as the line interface transmit and receive settings and DS1 alarm and error conditions.

The following describes the DS1 Processor Alarm and Status Indicators area.

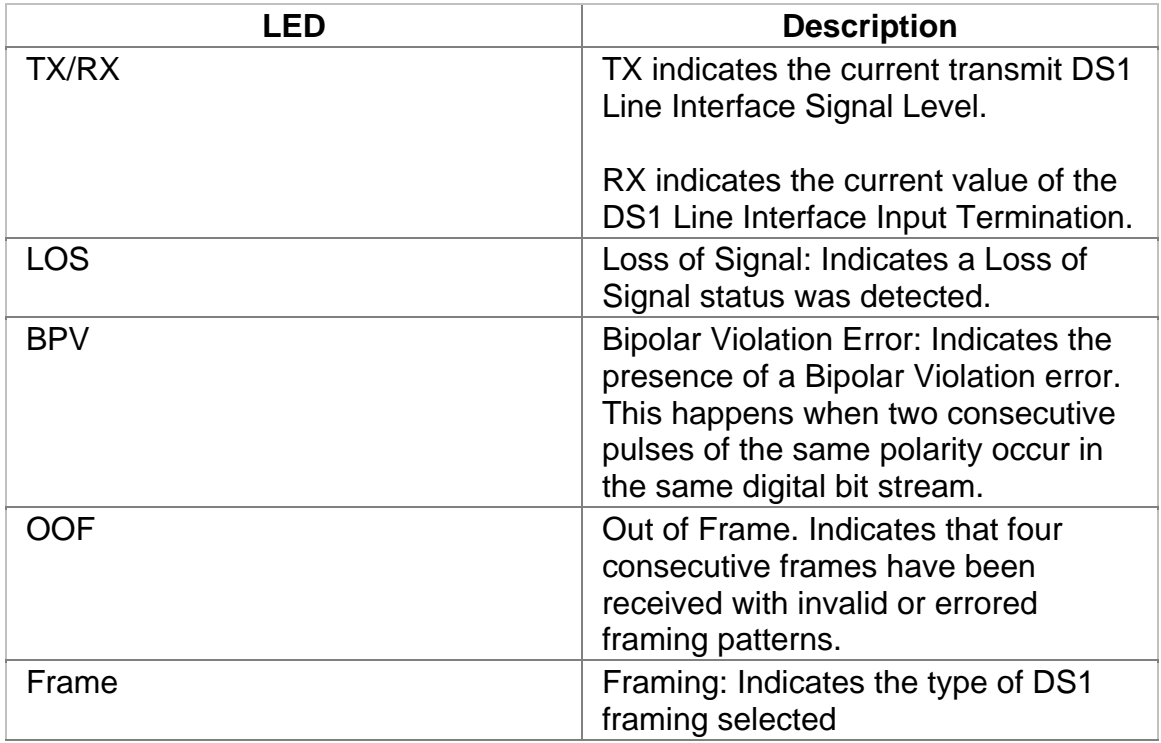

<span id="page-573-0"></span>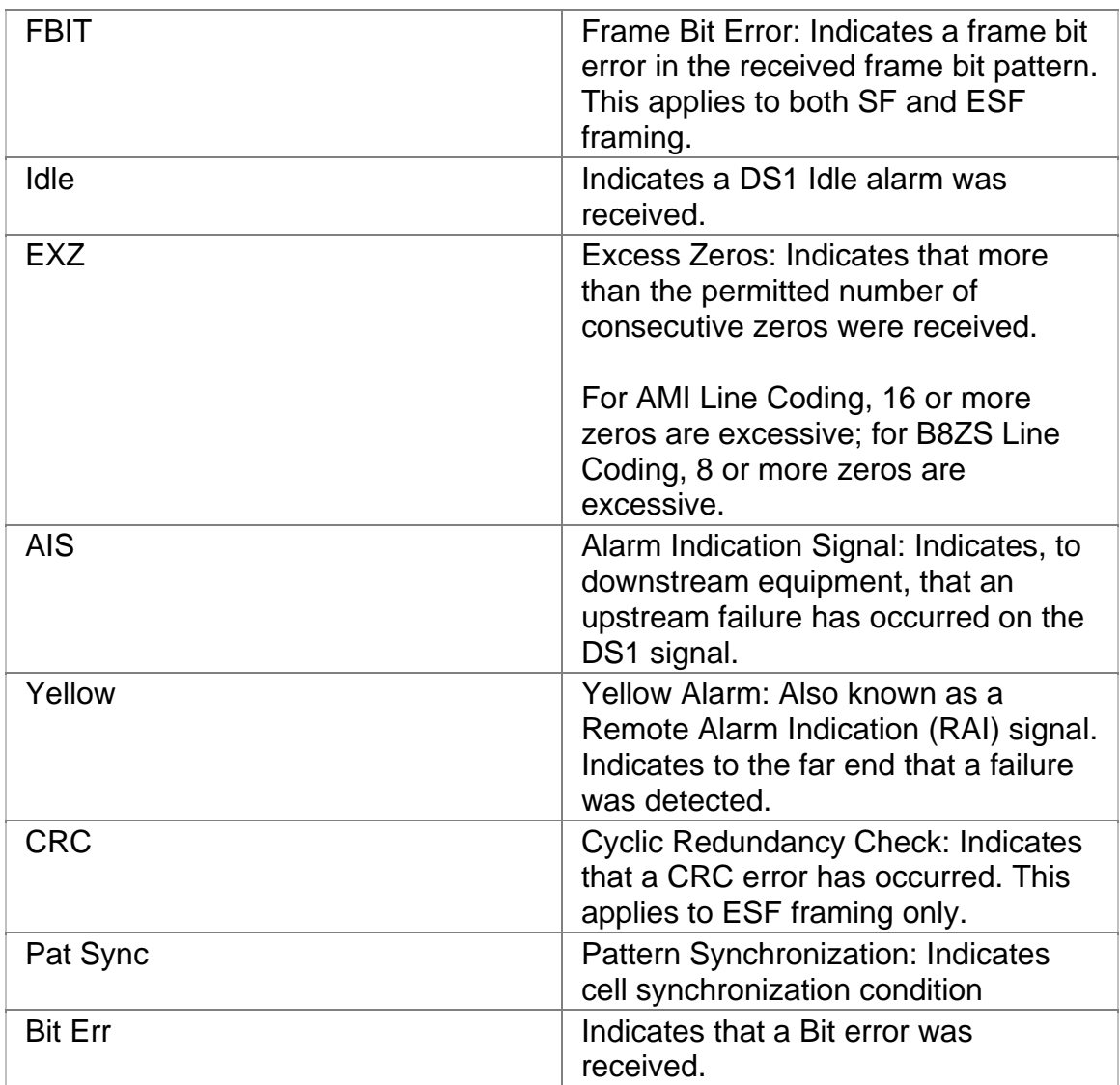

# **DS1 Transmit Overview**

The Transmit functions provide a means for defining the signal parameters used in DS1 transmit operations.

The following functions are available through the DS1 Transmit screen.

- DS1 Transmit Settings 1 (SET 1)
- DS1 Transmit Loop Code
- DS1 Transmit Error Alarm

#### **Transmit Error Alarm**

The Transmit Error Alarm function allows you to select the type of errors and alarms transmitted by the DS1 protocol processor.

Determines the type of error that is transmitted by the DS1 protocol processor. Often, these errors are used by the receiving equipment to determine if a transmission error has occurred.

Use the Error Insert button to inject single errors into the DS1 transmit signal. When this occurs, the appropriate error LED flashes red, and the error is recorded by various functions in the Results function.

The following options are available:

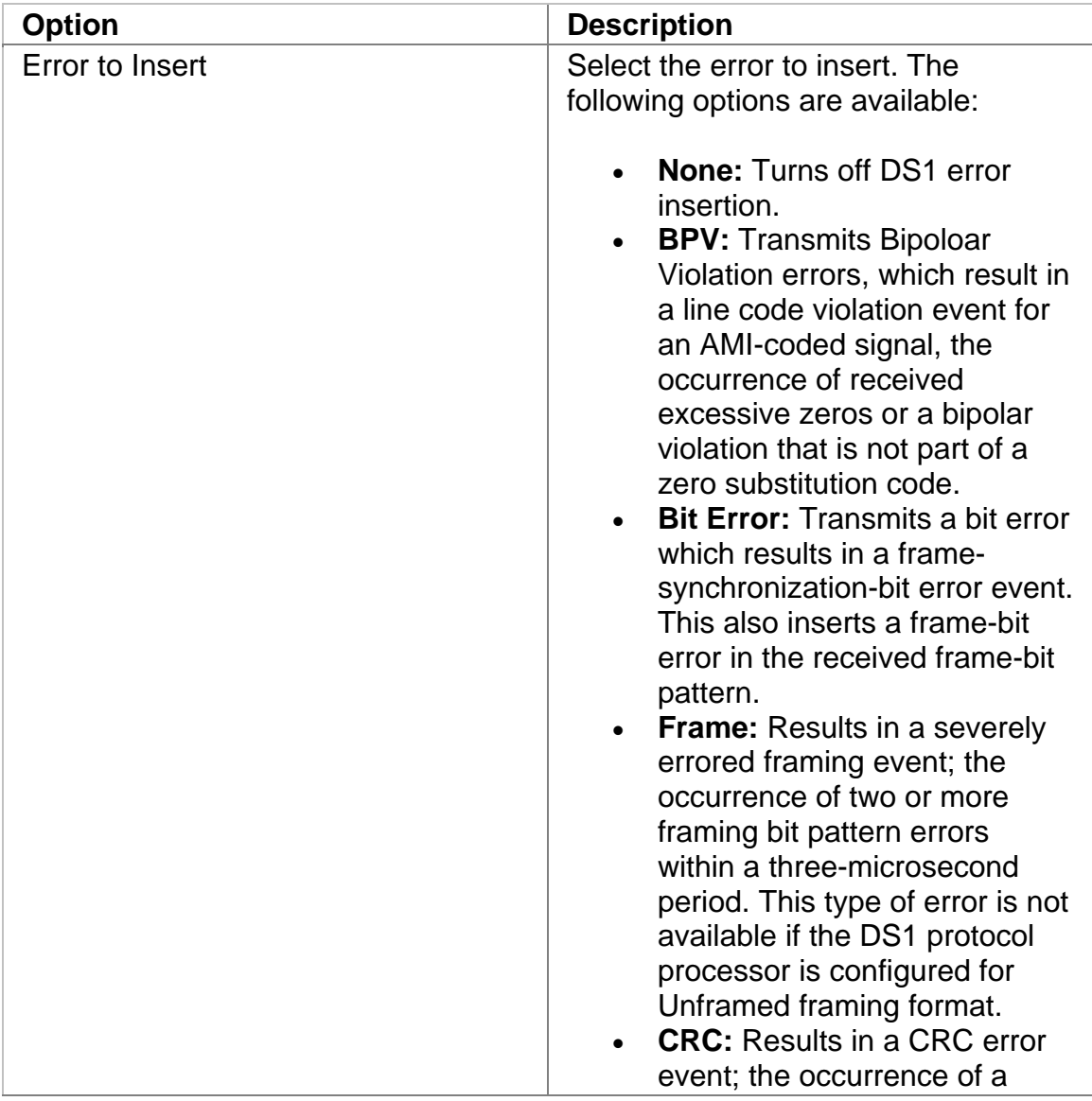

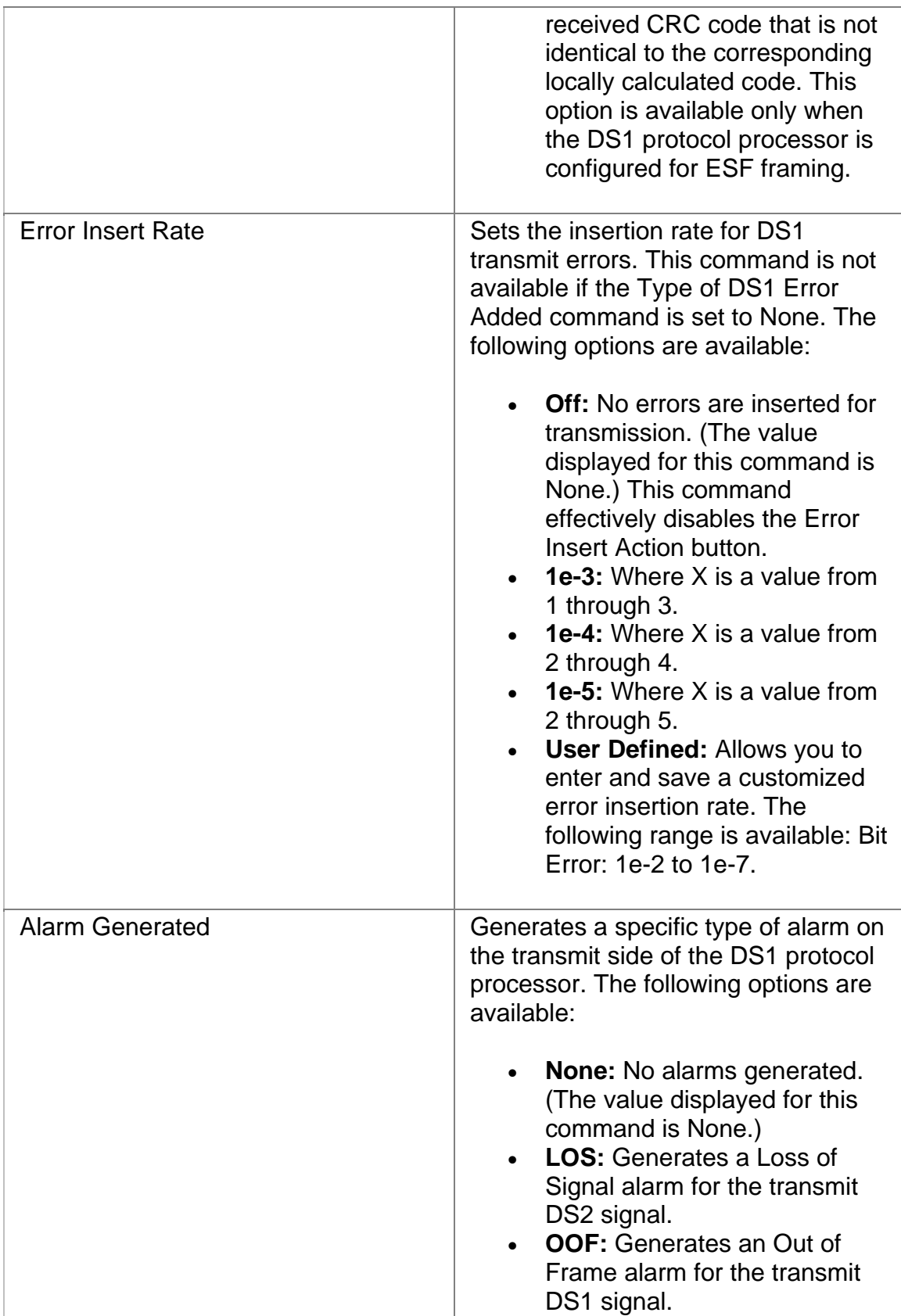
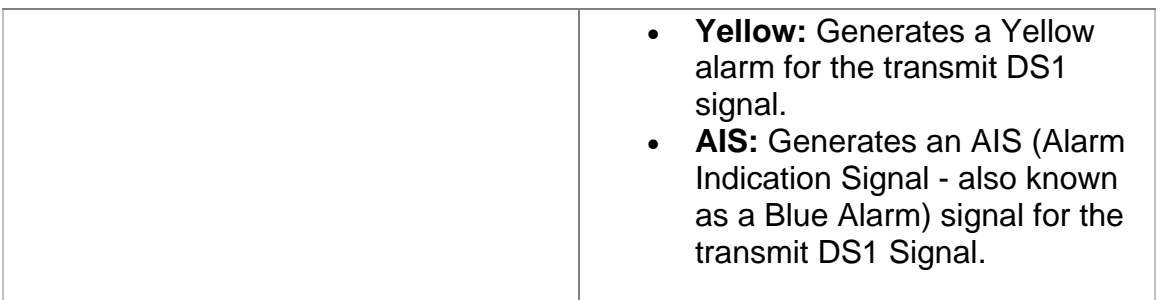

# **Transmit Loop Code**

The Loop Codes function allows you to isolate the connection between the system and the DS1 switch for loopback testing. With this segment isolated, you can configure the system to generate loopbacks in either direction. This allows the system to simulate a DS1 switch so that it can generate or receive loopback codes or place other DS1 facilities into or release from loopback.

The following options are available from Transmit Loop Code screen.

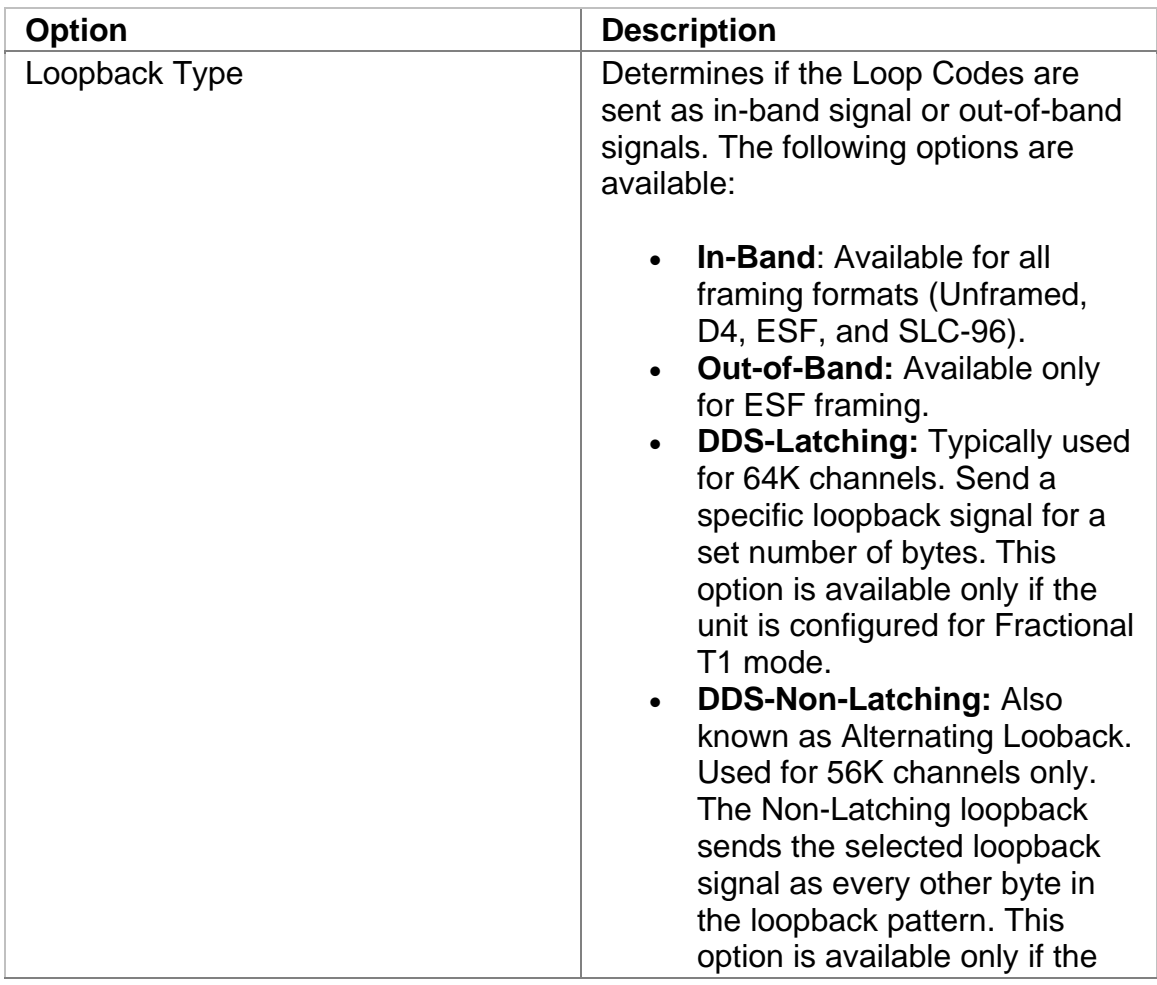

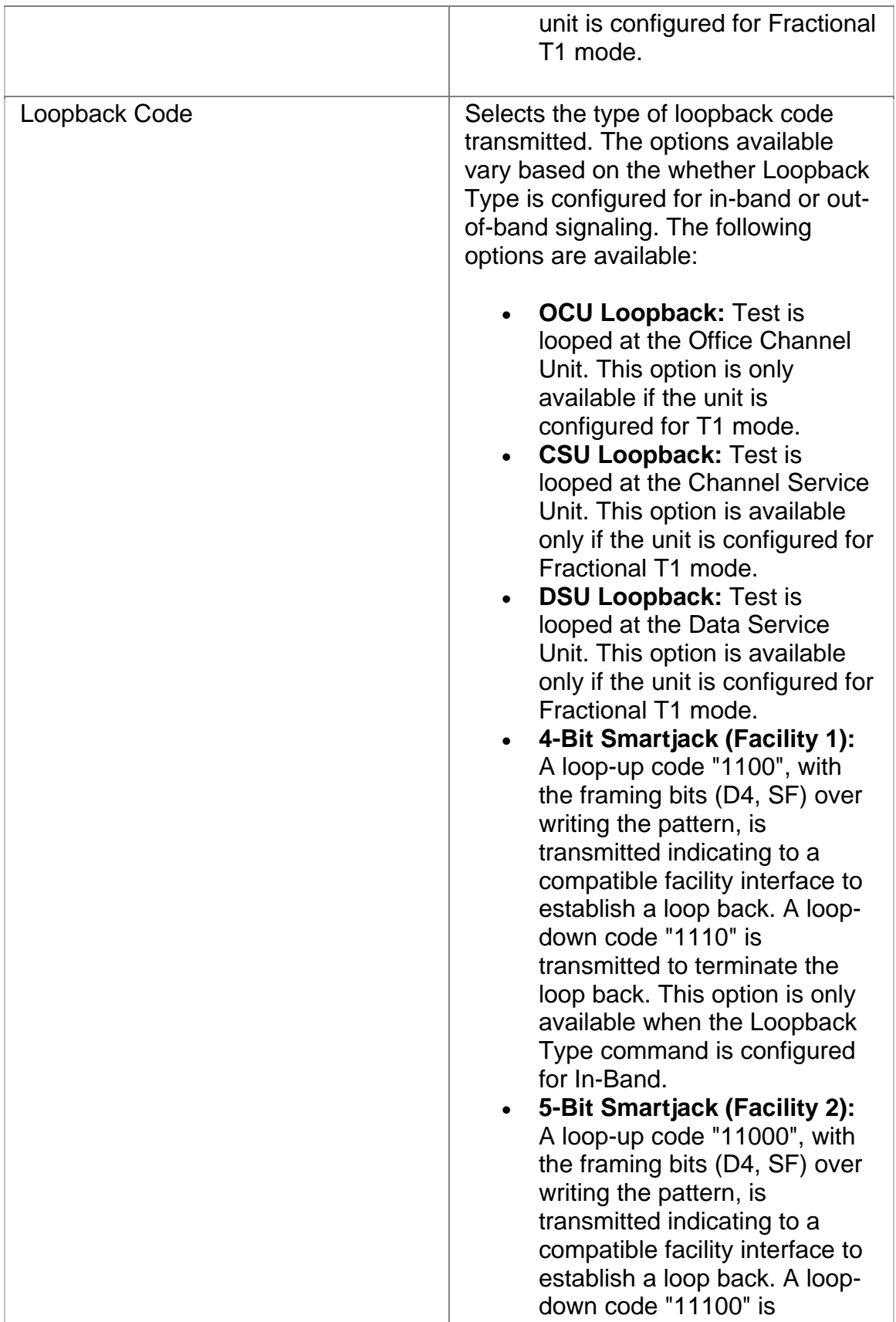

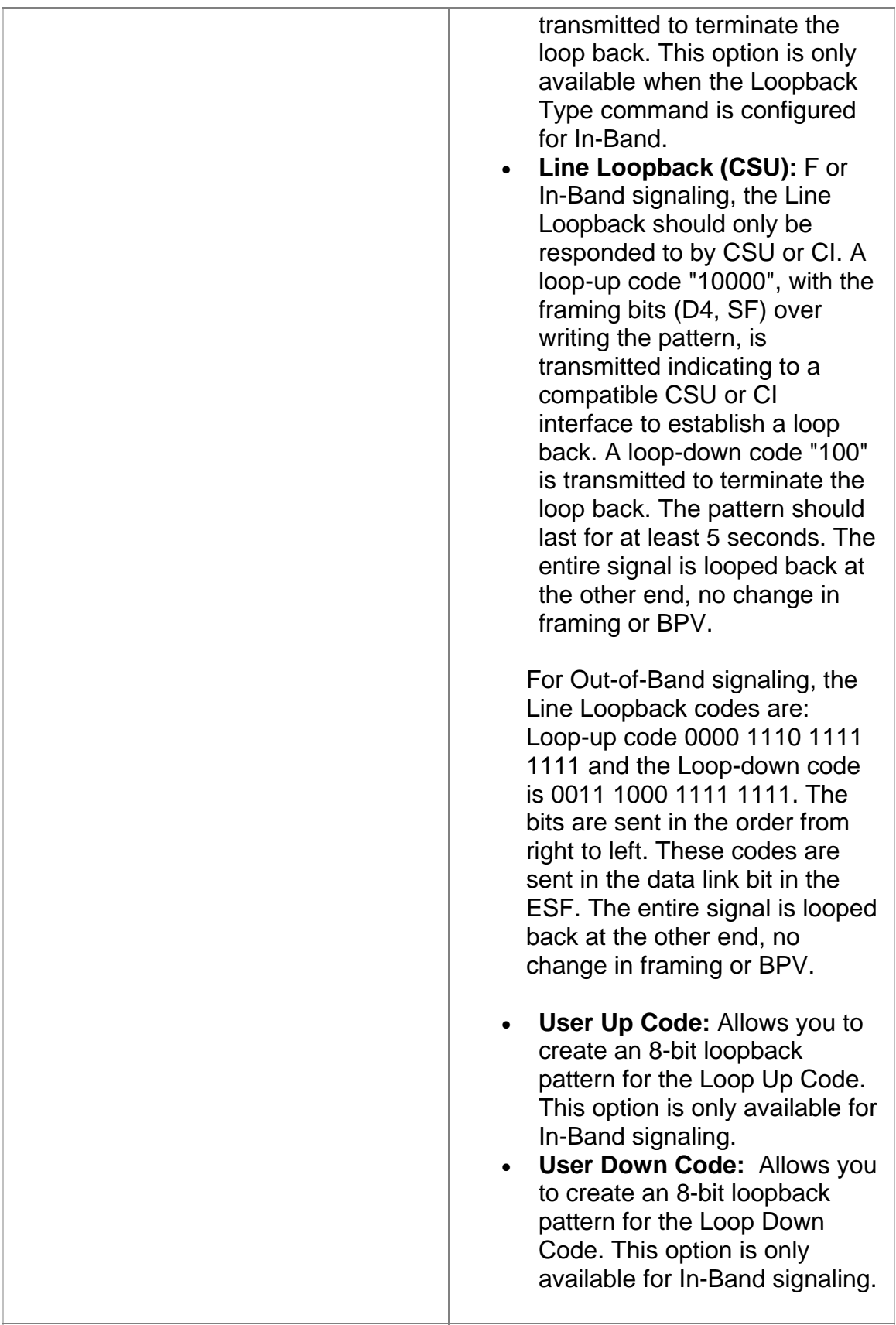

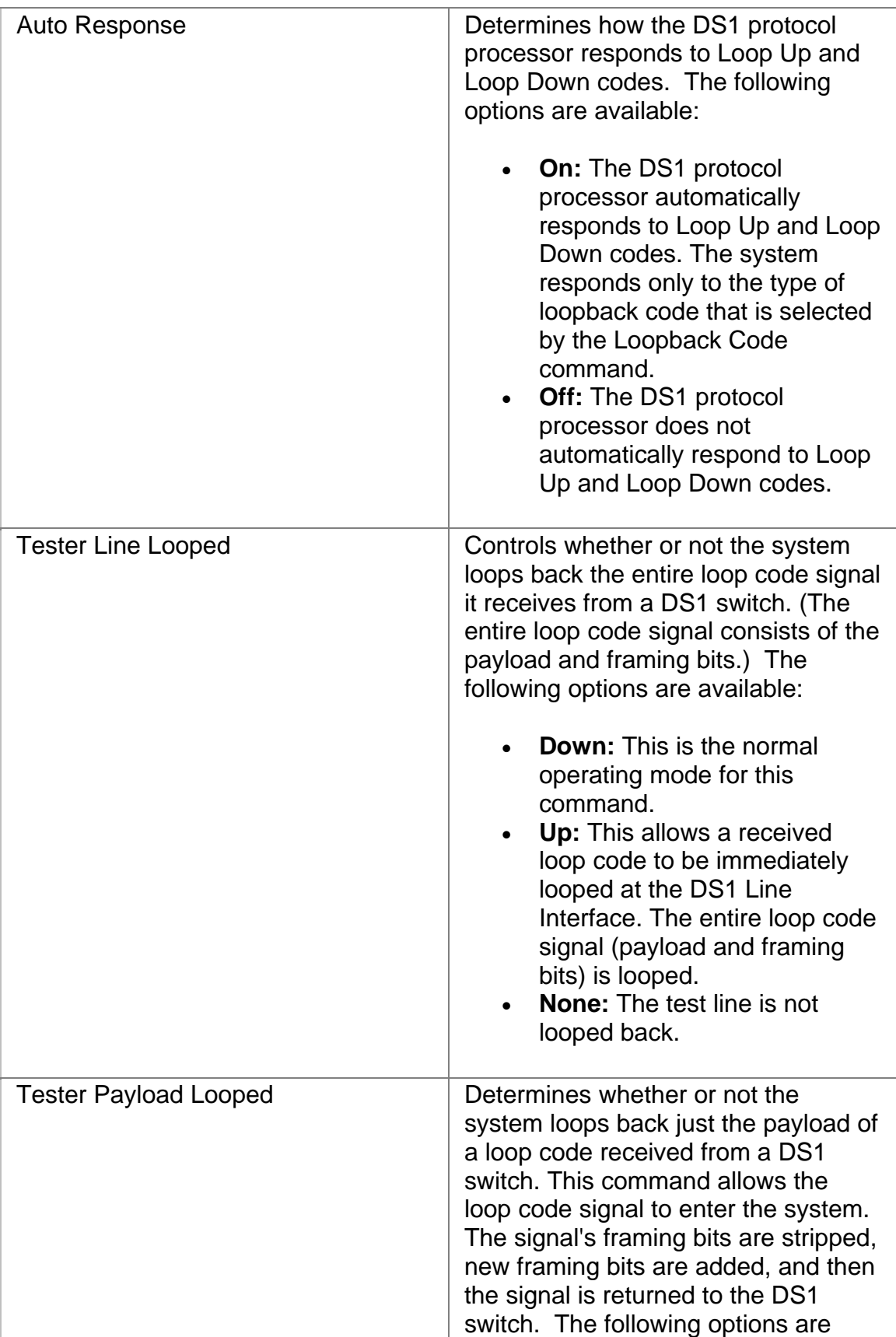

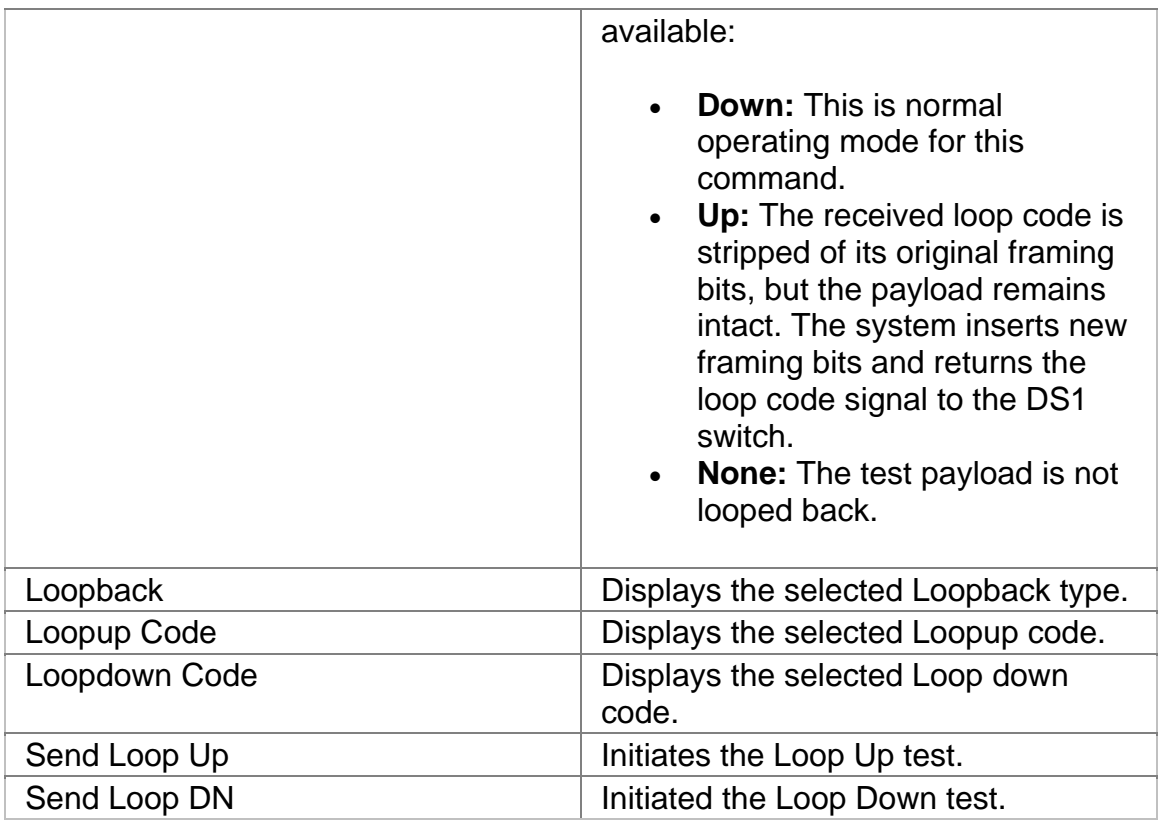

# **Transmit Settings 1**

This function configures the unit's transmit parameters for your DS1 test environment.

The following parameters are available through the DS1 Transmit Settings 1 screen.

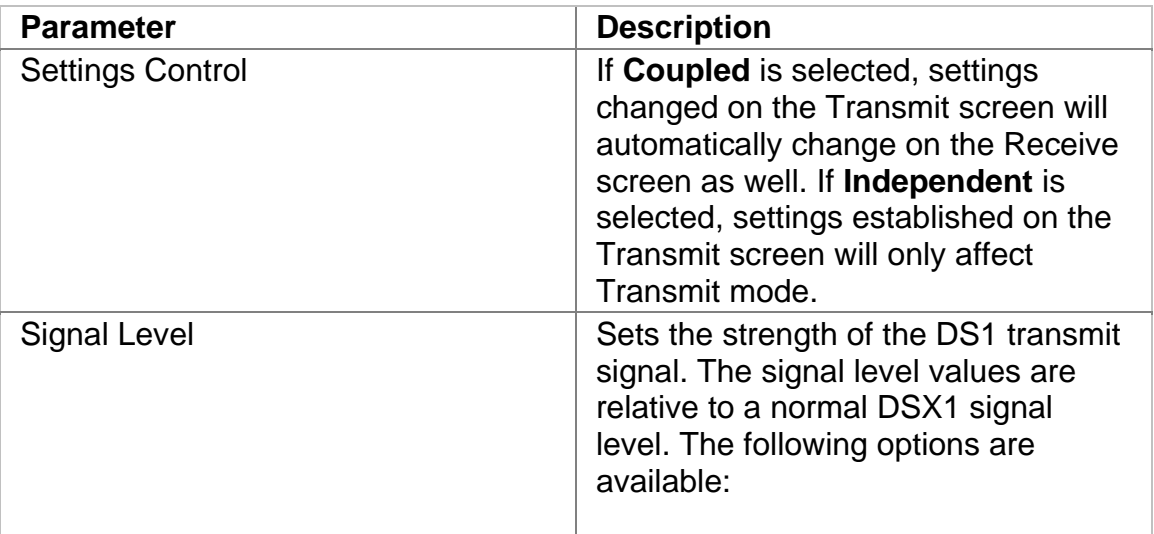

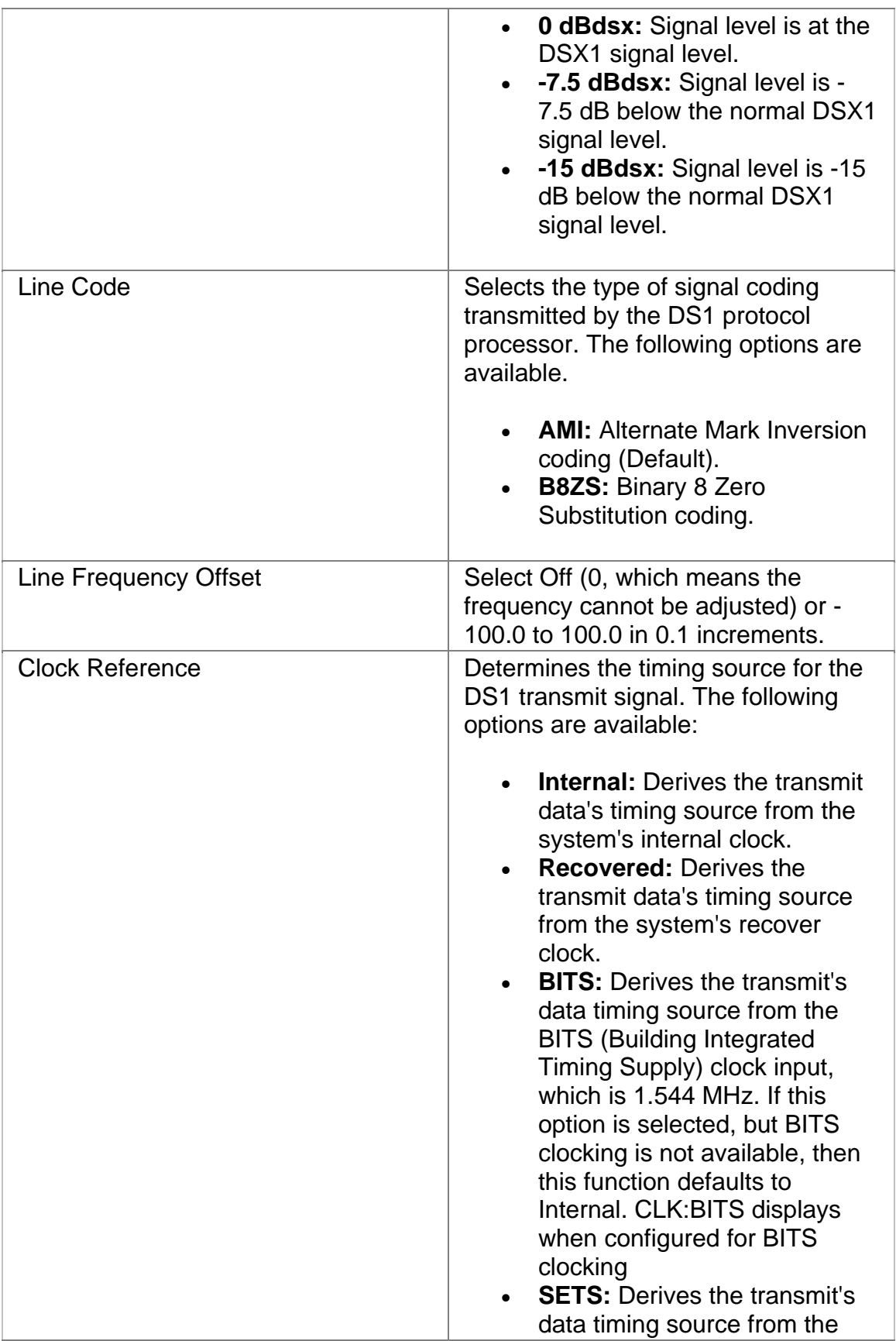

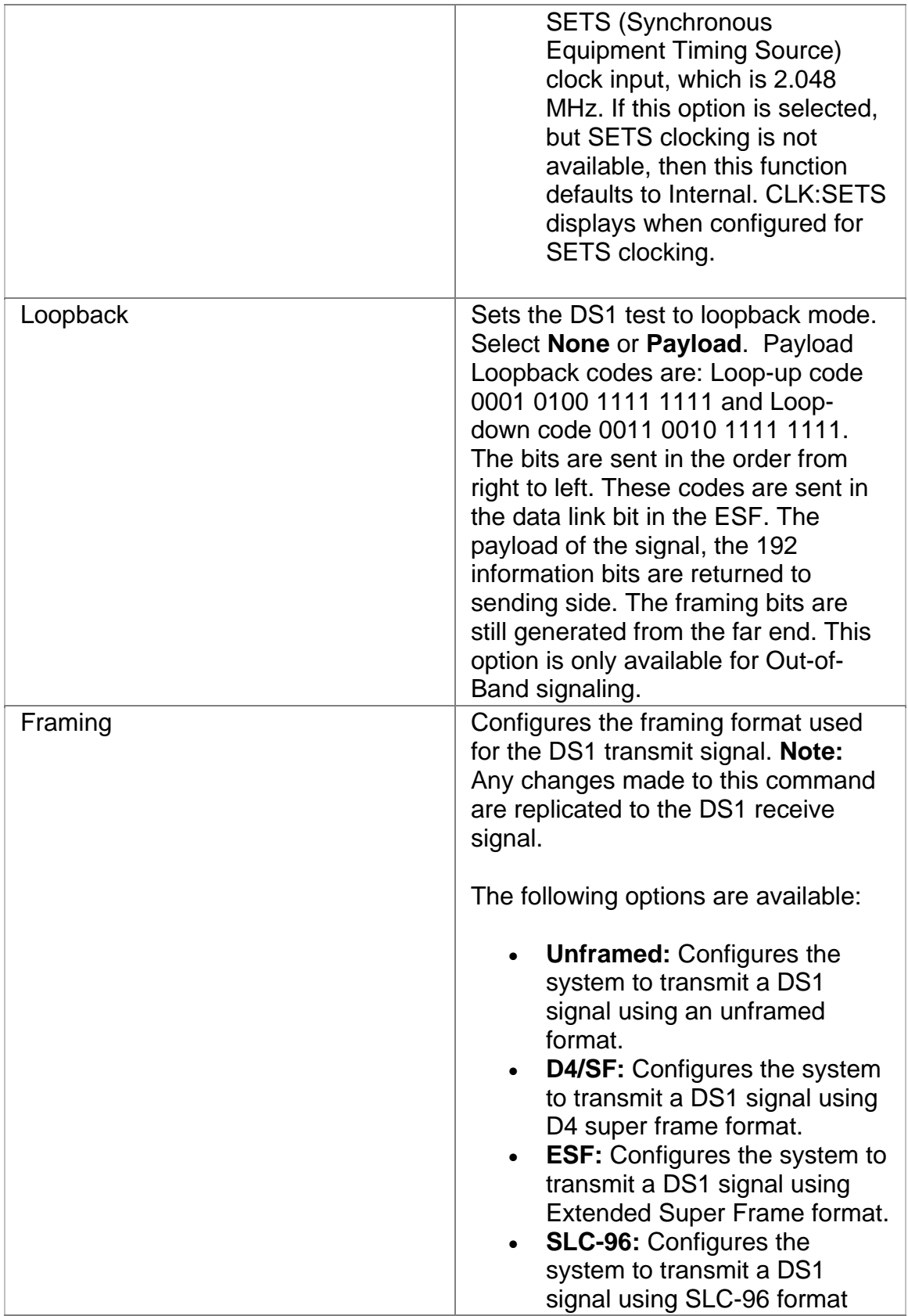

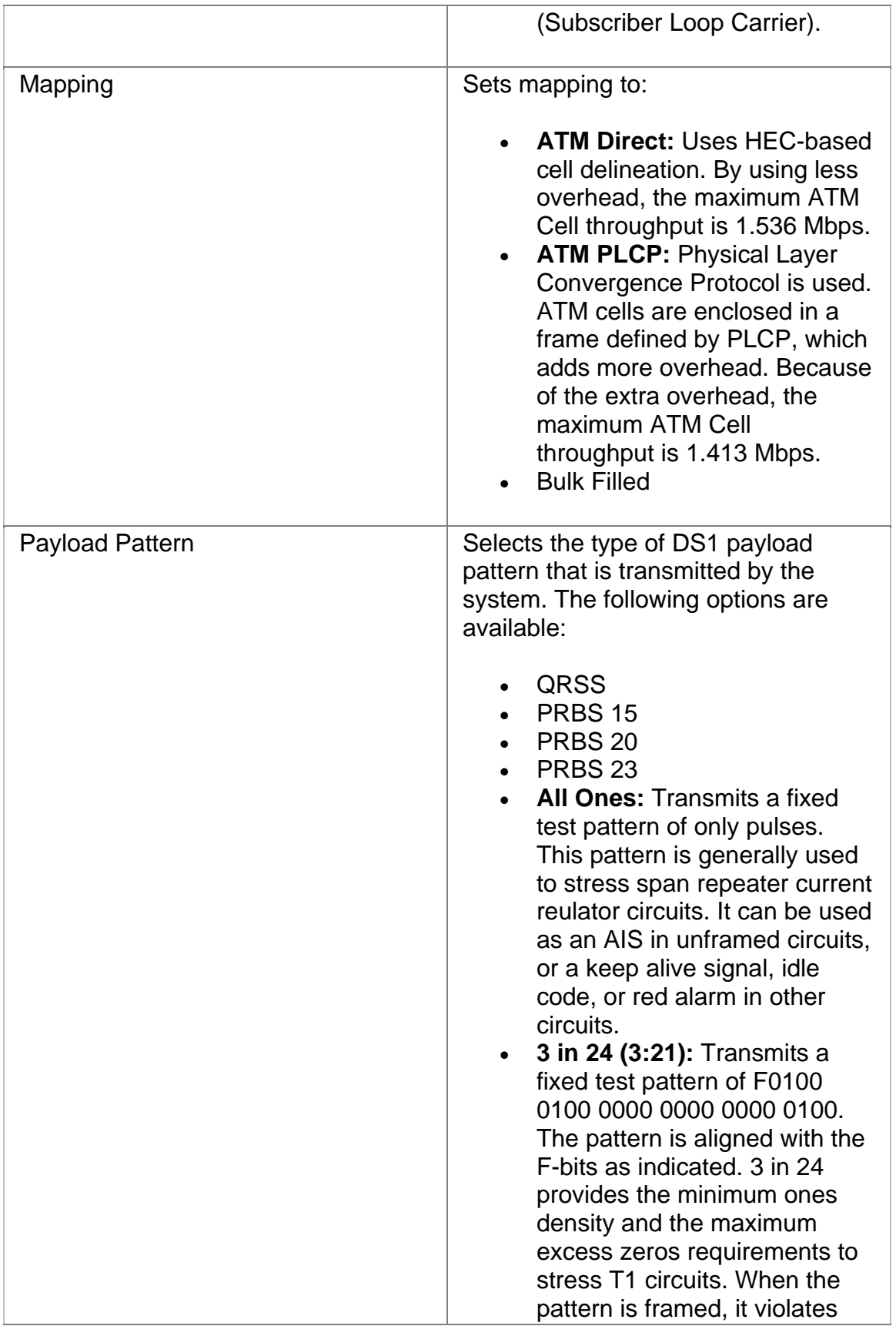

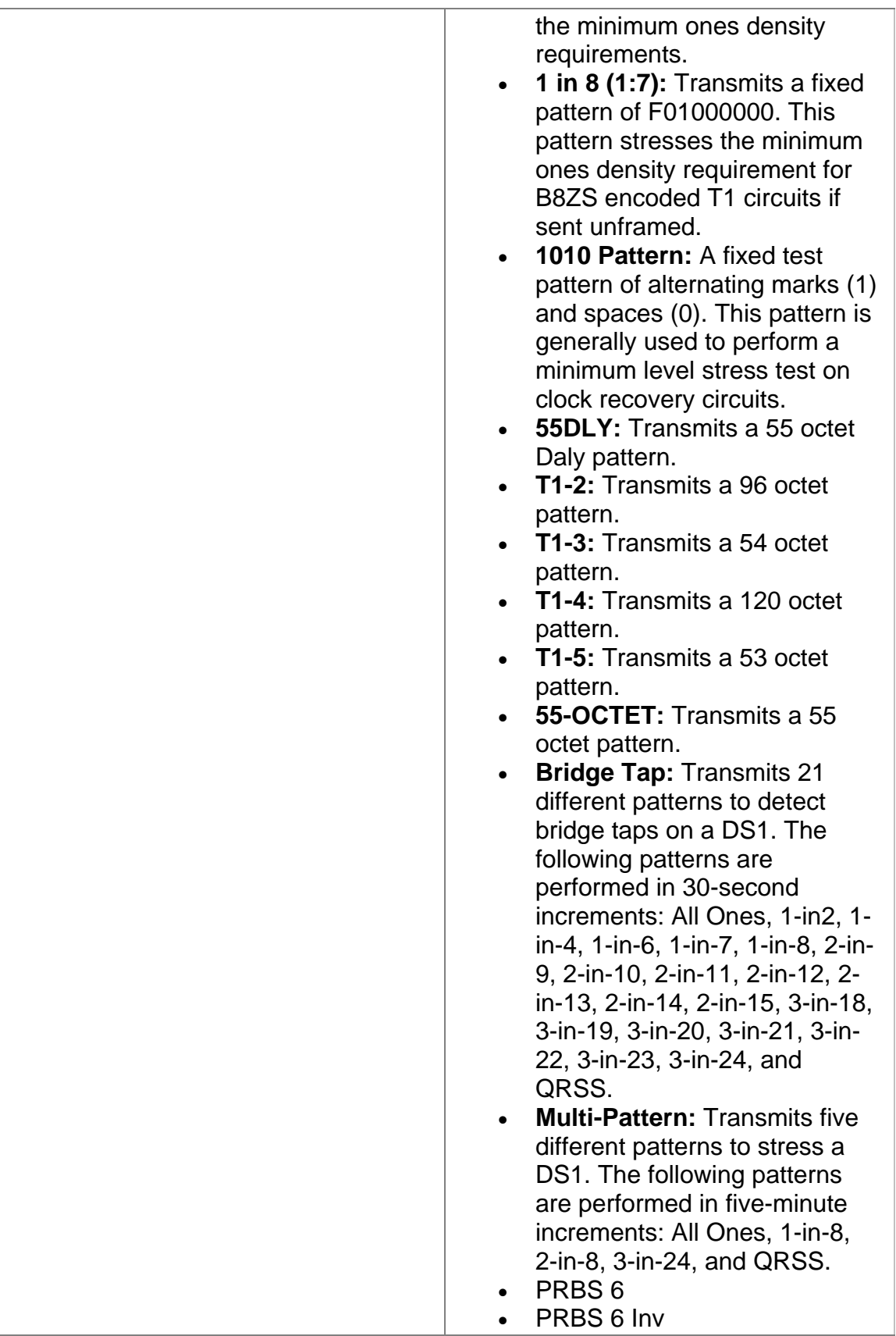

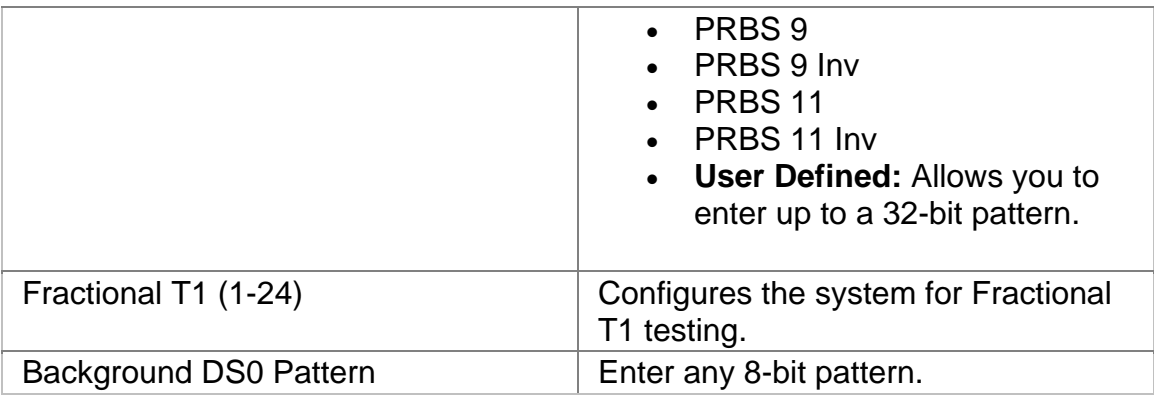

# **Receive Overview**

The DS1 Receive function provides settings for the signal parameters used in the DS1 protocol processor receive operations. These commands configure the system for the expected receive signal.

The following functions are available from the Receive screen:

- Receive SET 1 (Settings 1)
- Receive DS0
- Receive SS (Signal Status)

# **Circuit Signal**

The DS1 application uses robbed-bit signaling to provide DS0 per-channel circuit signaling data. Eight bits are available for the payload in each channel during 5 out of 6 frames. Every 6th frame, however, the least significant bit (8th) of each time slot is used (robbed) to provide per-channel circuit signaling.

In the D4 format, bits are robbed in the 6th and 12th frame to derive the signaling channel. This bit is called the A bit and the bit from the 12th frame is called the B bit.

In the ESF format, bits are robbed in the 6th, 12th, 18th, and 24th frames to derive the signaling channel. These make up the A, B, C, and D bits respectively.

The contents and meaning of the signaling bits depend on the type of signaling selected using the Circuit Signaling command. The robbed-bit signaling states for six types of D4 and ESF circuit signaling are provided in the following tables.

The following table describes D4 and SLC-96 circuit signaling and bit formats.

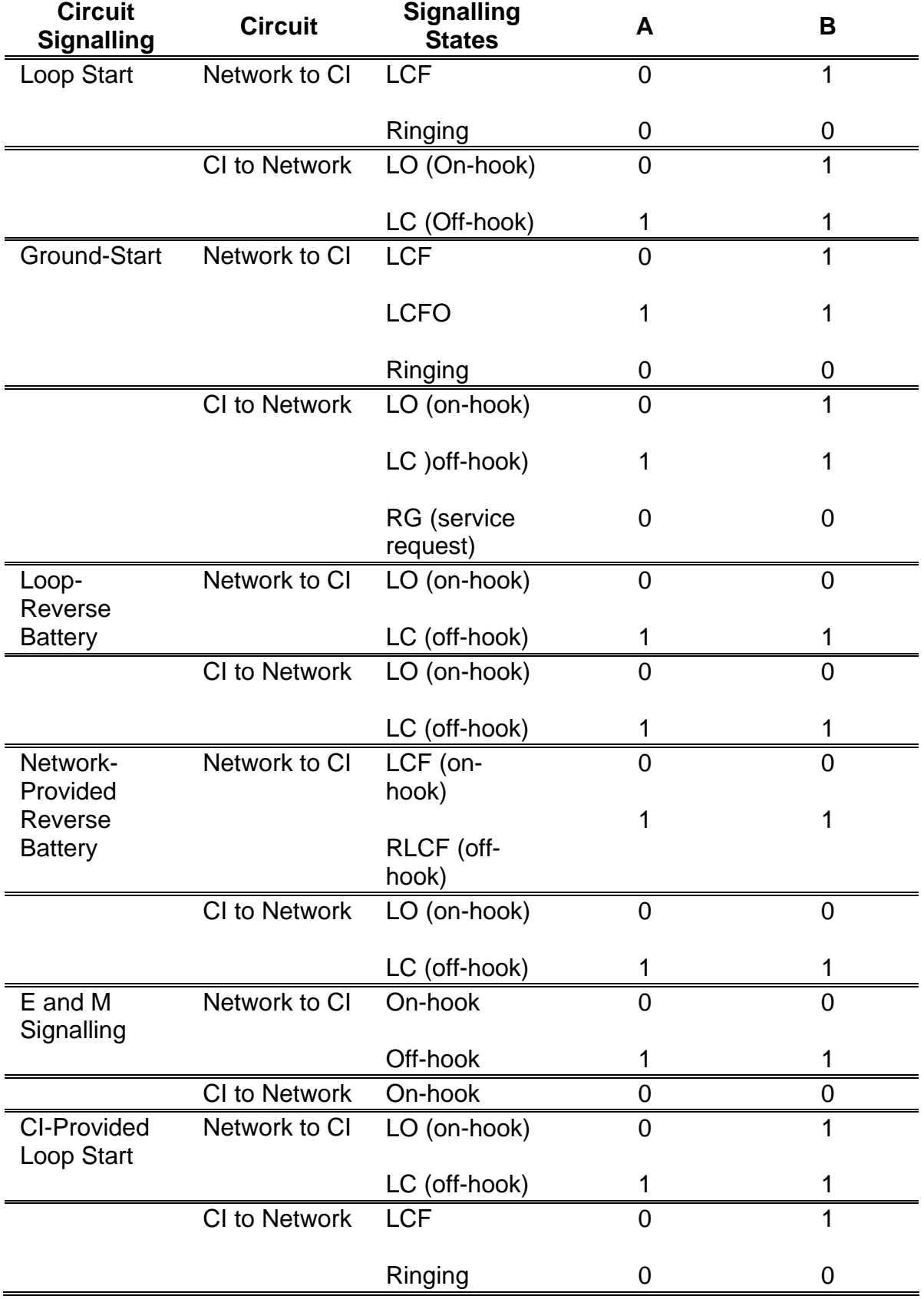

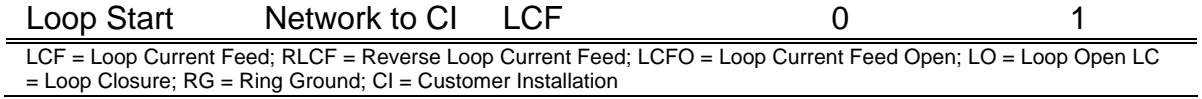

# The following table describes ESF circuit signaling and bit formats.

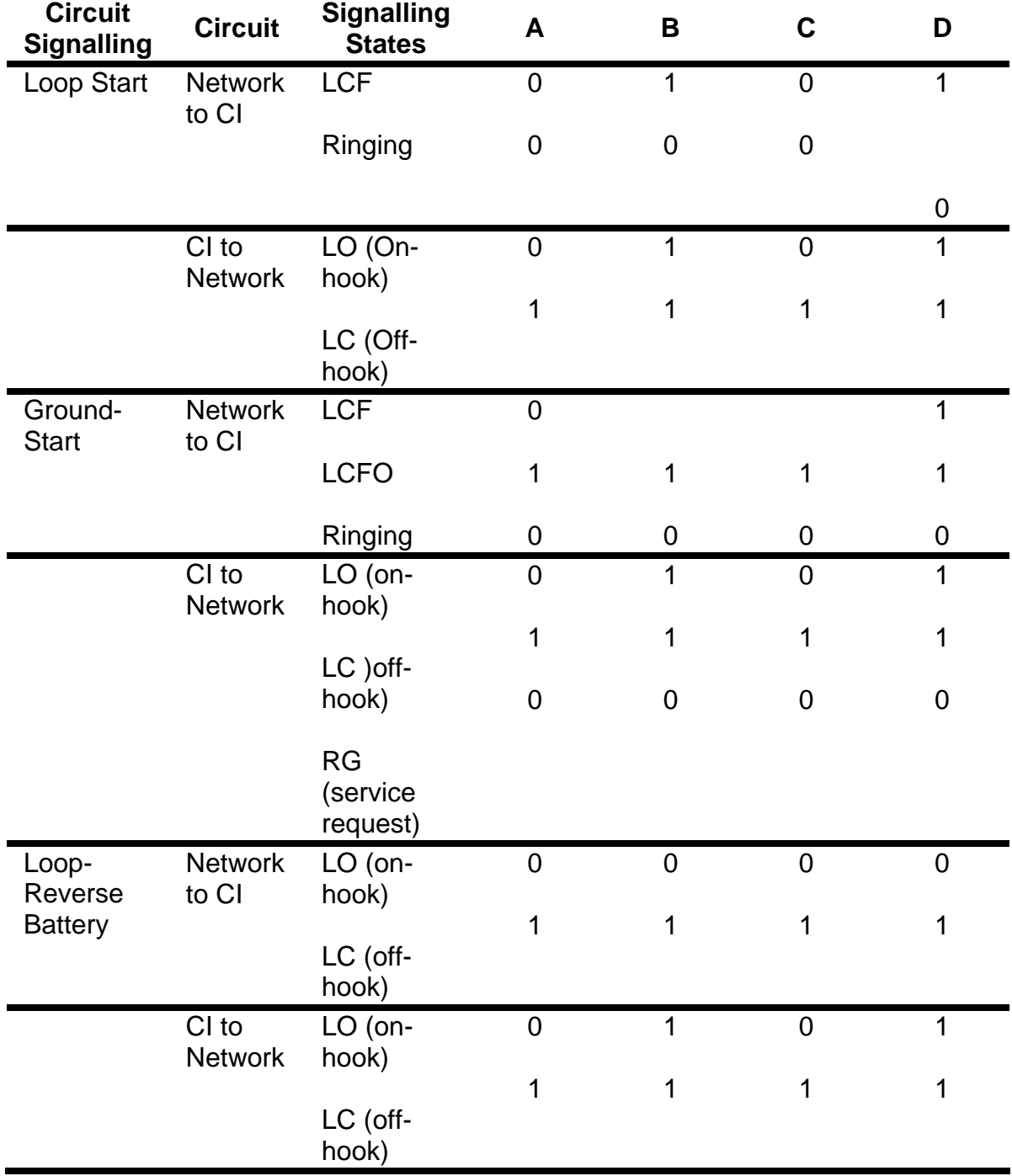

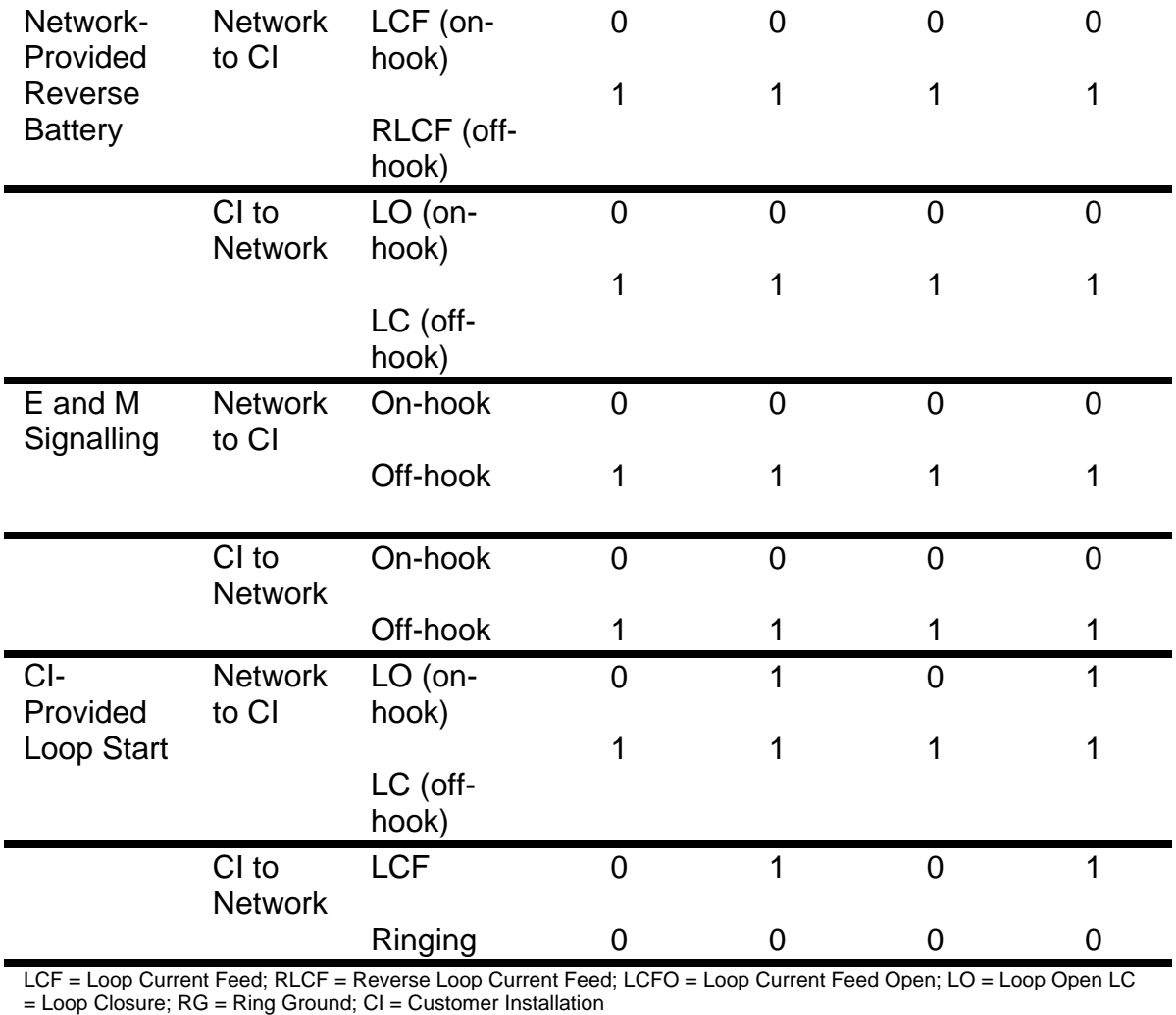

#### **Receive DS0**

The DS0 feature allows you to test and analyze T-Carrier transmission systems at the DS1 and DS0 levels from the DS1 access point. The DS0 function selects individual DS0 channels allowing data bits for D4 and ESF signaling bits (A, B, C, and D) to be monitored. A speaker provides audible VF outputs for the selected DS0 channel. The DS0 function provides analysis of individual circuits using the Chan Drop button or analysis of all 24 DS0 channels using the Chan Scan button.

The following describes the functions associated with each option.

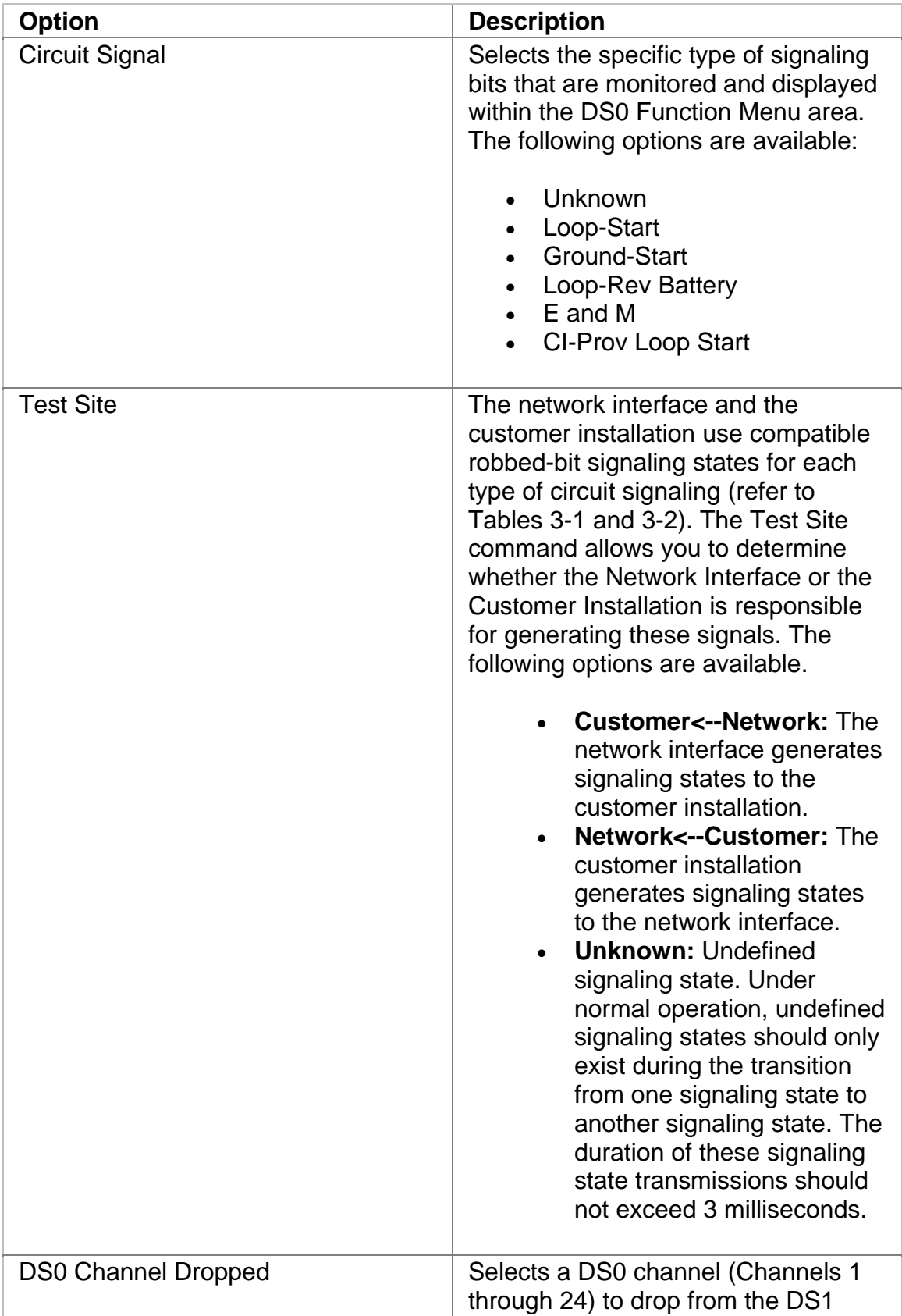

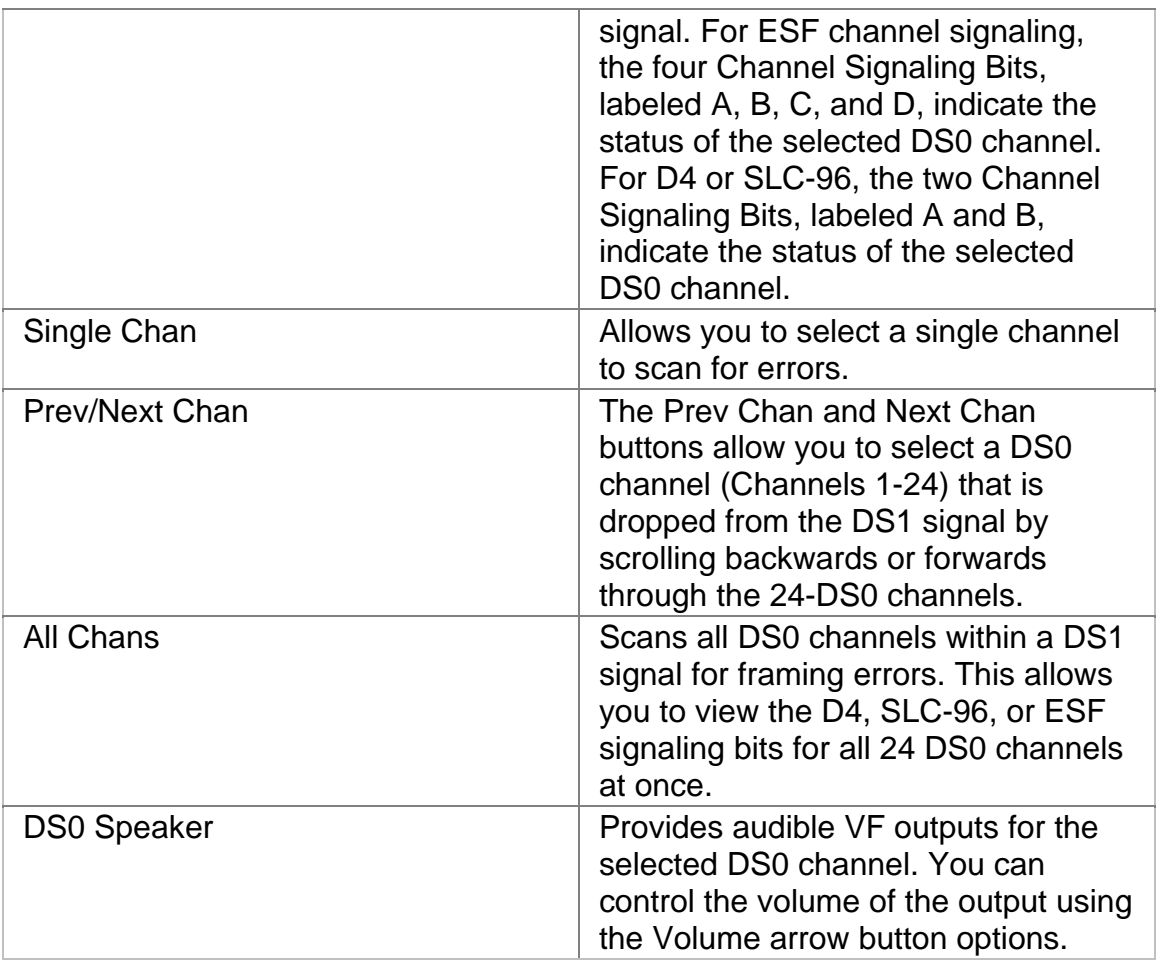

## **Receive SS**

The Signal Status function displays the measured voltage, strength, line frequency, and frequency offset of the DS1 Receive signal as it enters the system.

The following information is displayed on the E1 Receive Signal Status screen.

- Peak Positive Pulse Voltage
- Peak Negative Pulse Voltage
- Power in dBm
- Power in dBdSX
- Line Frequency in MHz
- Line Frequency Offset Received in Hz and ppm.
- Update Signal Calibration: This function controls the unit's Negative and Positive signal calibration. The following calibration functions are available:
- o Select Negative, Positive, Negative Bridged (for DS1 #2 only), or Positive Bridged (for DS1 #2 only) to calibrate the following readings:
	- ! Configure Zero Power Reading
	- ! Configure 0.5 Volts Reading
	- ! Configure 2.0 Volt Reading
	- ! Select Save to set the configuration.

#### **Receive Settings 1**

The Receive Settings function determines how the DS1 interface and processor parameters are configured.

The following options are available from the Receive Settings 1 screen.

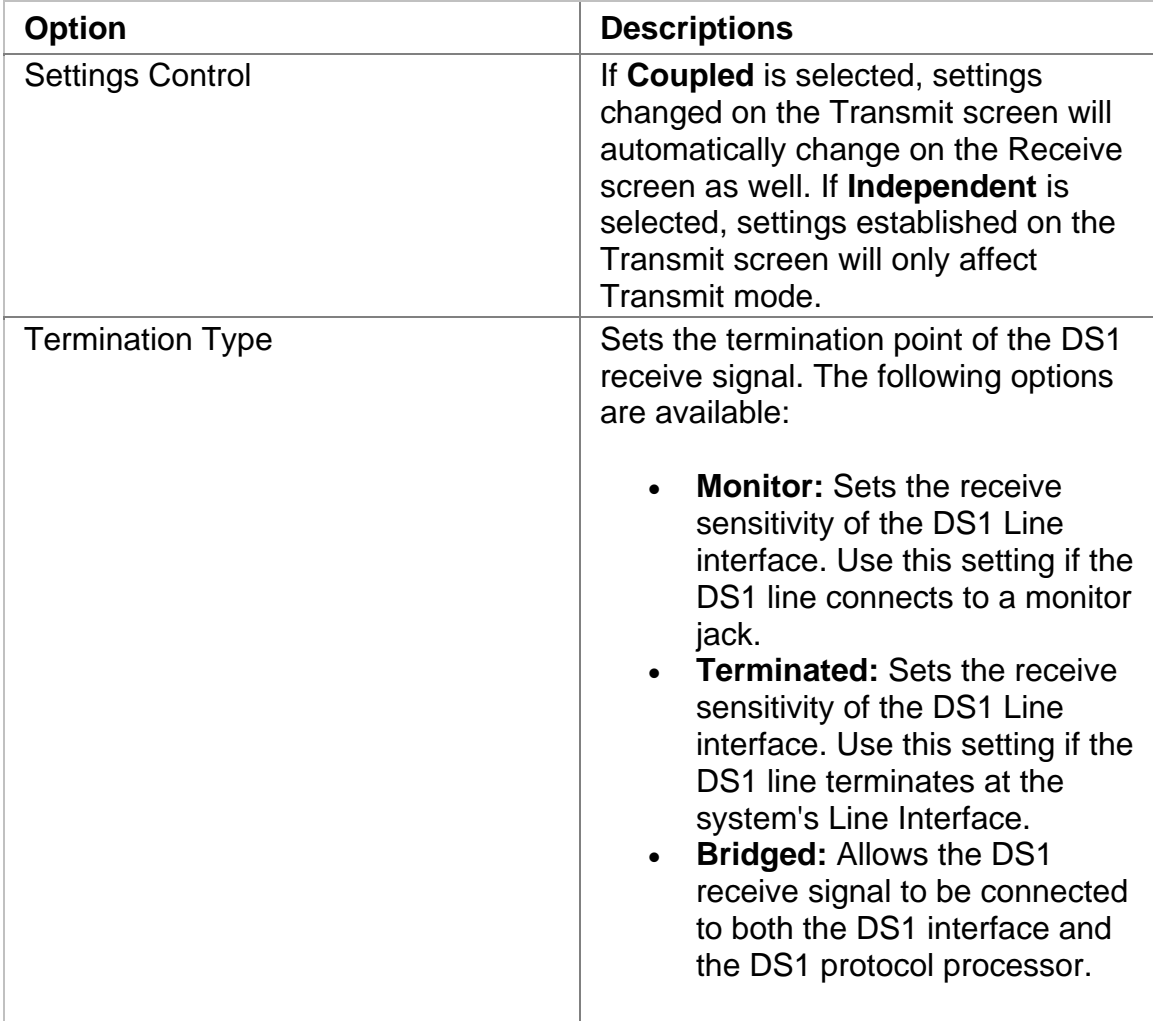

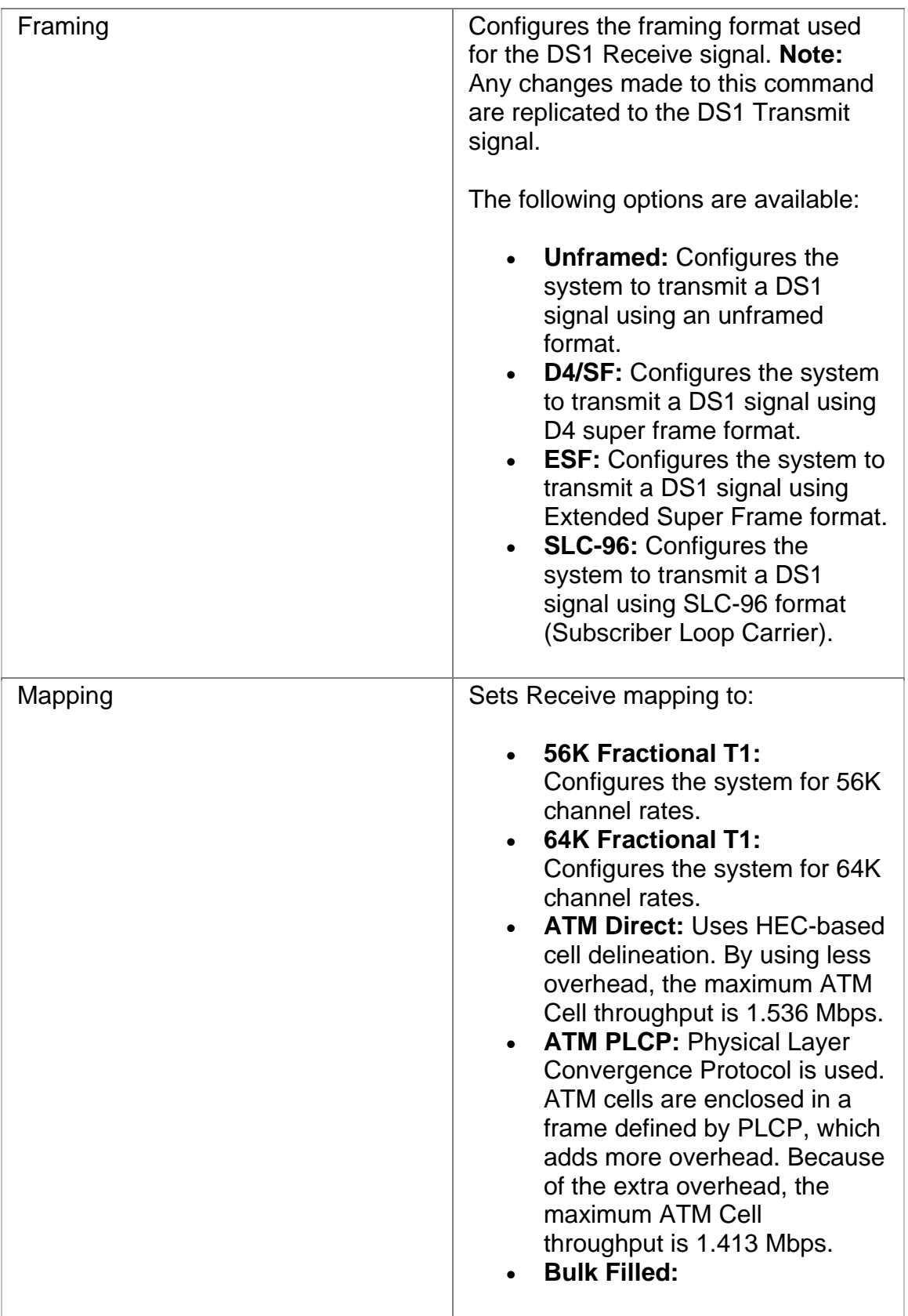

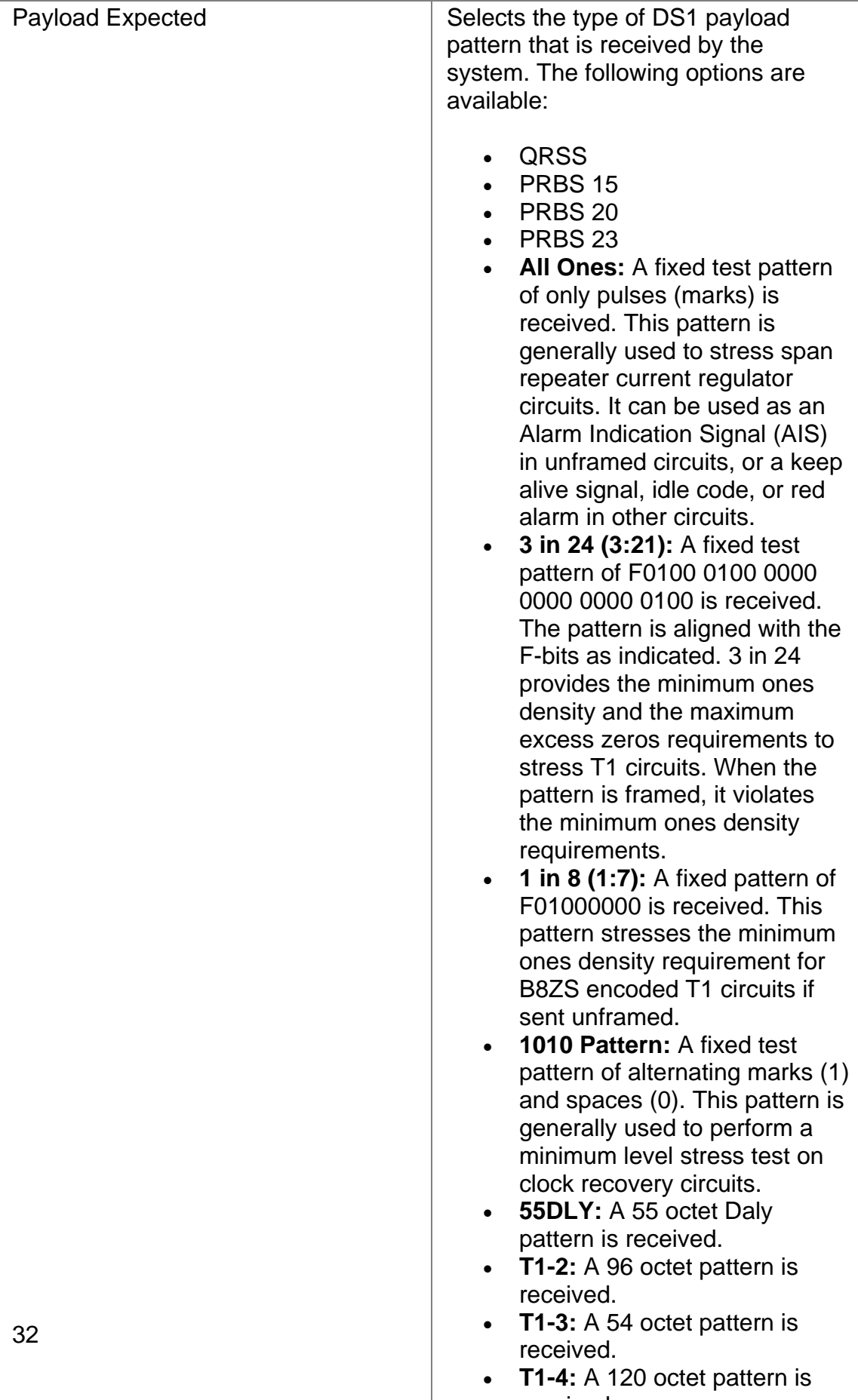

received. • **T1-5:** A 53 octet patter n is

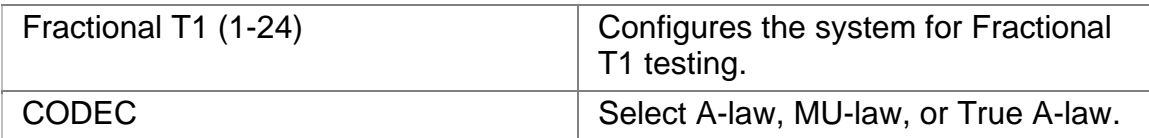

#### **Results Overview**

The Results function allows you to view DS1 error and alarm analysis and create a history of these events by graphing the information.

The following options are available through the Results screen:

- Scan
- Error
- Alarm
- Event
- Large LED
- Graph

## **Result Error**

This function displays the number of errors detected and the average and current error rate measurement. The errors reported are generated by the DS1 network or intentionally by the system using the Error Insert Action button.

The following DS1 errors are reported.

- BIT
- BPV
- Frame
- CRC
- Excess 0's

#### **Result Graph**

Use the Graphs button to view error and alarm results for the DS1 protocol processor. These graphs show the test history for either the current test or the previous test. You can configure the graph function to display any combination of DS1 alarms and errors.

To use the Results Graph function, see Using Graphs.

# **Result Large LED**

This button displays the DS1 LED Error and Alarm Indicators in a large, easy to read format that covers the entire screen area. This is especially useful for viewing any errors or alarms from a long distance, such as across the room from a test bay.

The following describes the LED colors:

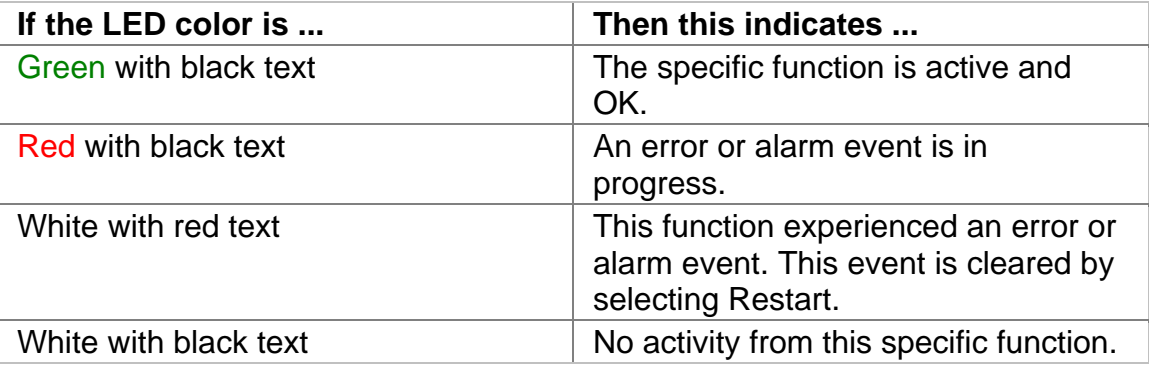

#### **Result Scan**

The Scan function provides a list of received errors and alarms for the DS1 protocol processor. The duration or count of each event also appears. This function is effective in identifying a general area to investigate when an error or alarm is detected.

When no problems are detected, "No Errors or Alarms" is displayed.

## **Result Alarm**

This function displays how long DS1 alarms were detected by the system. Results for the following alarms display.

- AIS Seconds
- Out of Frame Seconds
- Loss of Signal Seconds
- Pat Sync Seconds
- Yellow Seconds
- Excess 0's Seconds
- Clock Seconds
- Idle Seconds
- FBIT

#### **Results Event**

The Results Event function provides a detailed summary of alarm, error, Pointer events, and APS activity that have occurred and have been recorded by the unit.

The events appear in a table that lists events, the number of events logged, the start and stop time of the event, and the duration of the event.

Select the **Descending**/**Ascending** button to toggle between the order you wish to view the results. Select **Pause** to temporarily halt the display of results, and press Resume to start displaying results.

For more information, see the Use the Event Log section.

#### **DS1 Test**

The Test screen configures test parameters associated with a protocol processor.

The Test screen contains the following functions:

• SET 1

#### **Action After Duration**

This function defines what activities occur at the conclusion of a timed test. To determine how long a test will run, refer to the Duration function section. The following options are available.

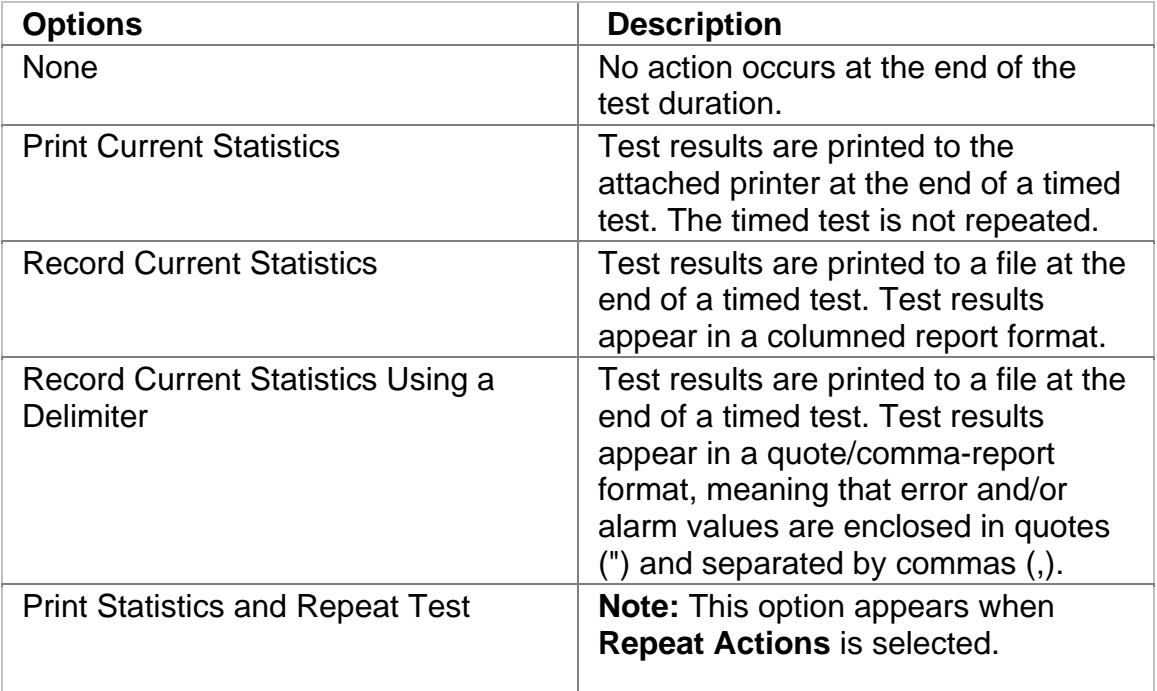

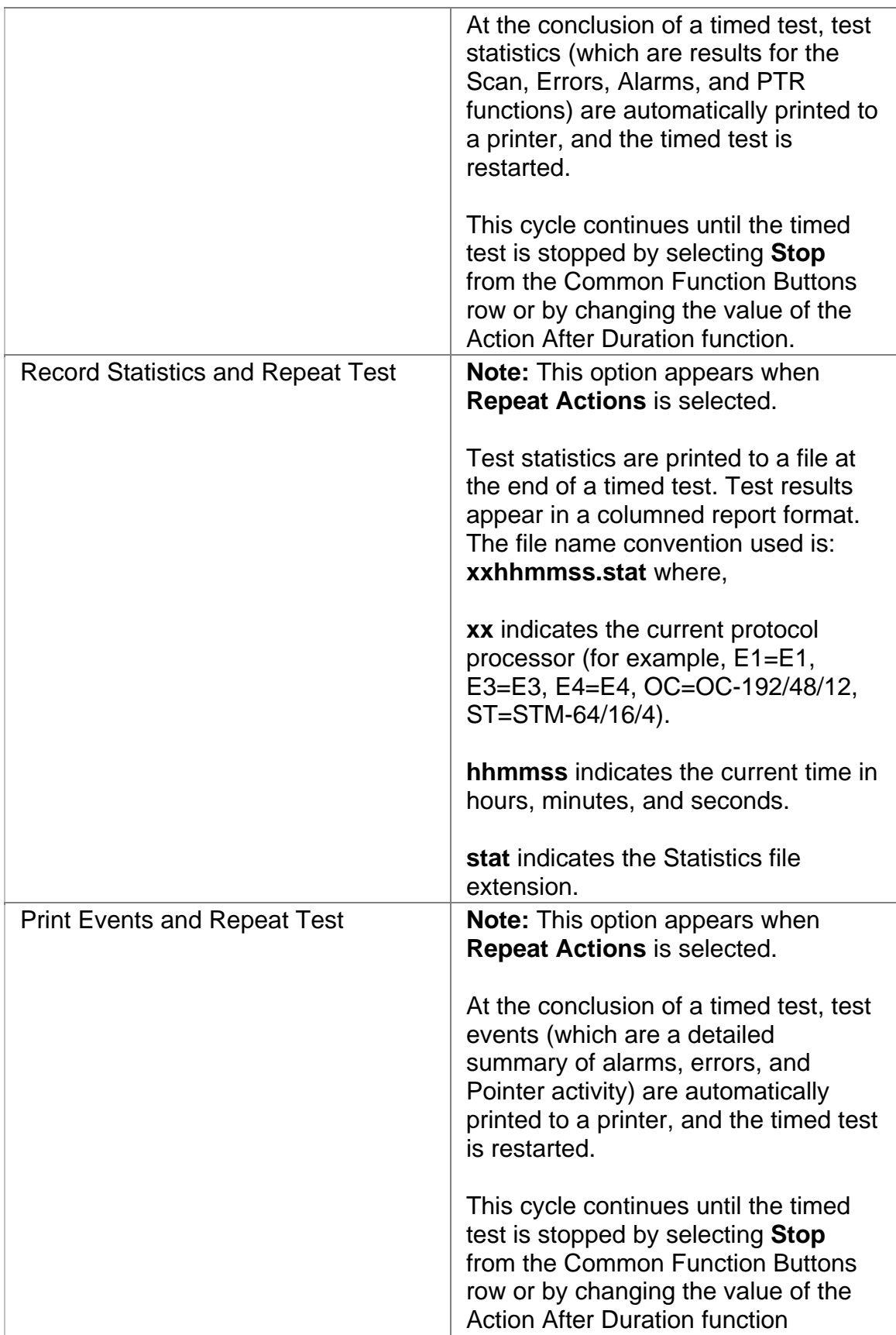

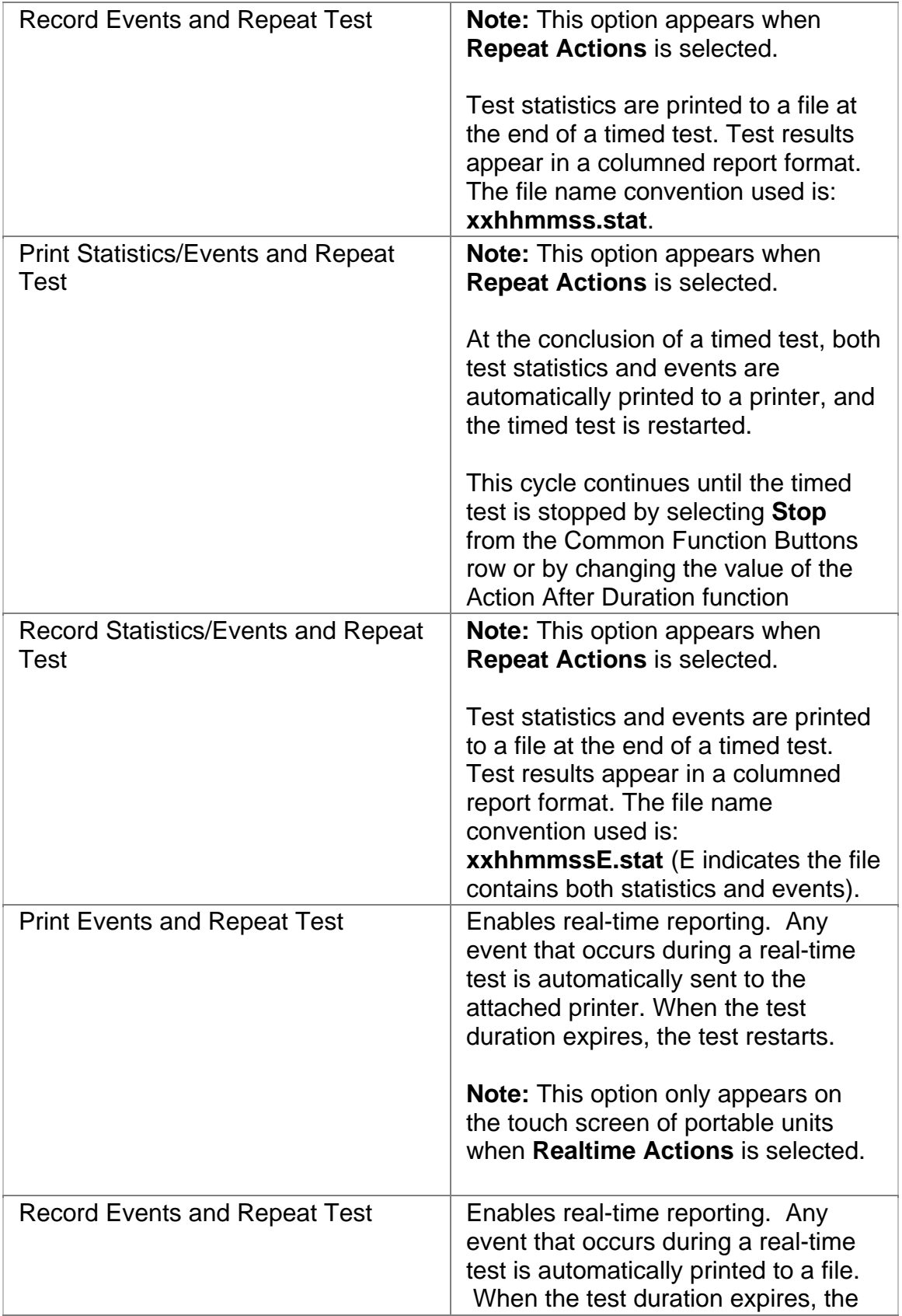

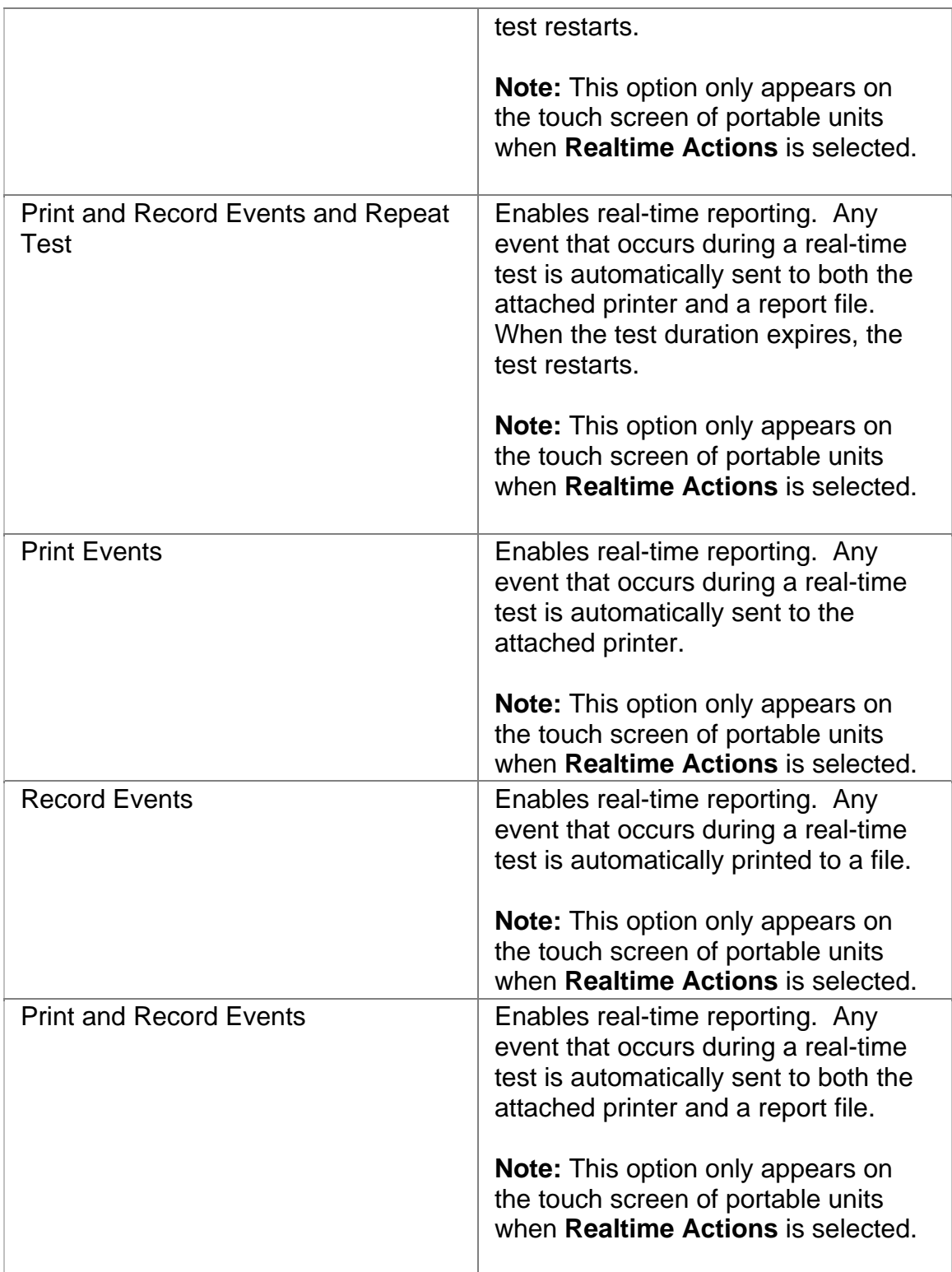

# **Duration**

This function configures how long a timed test runs. The following options are available:

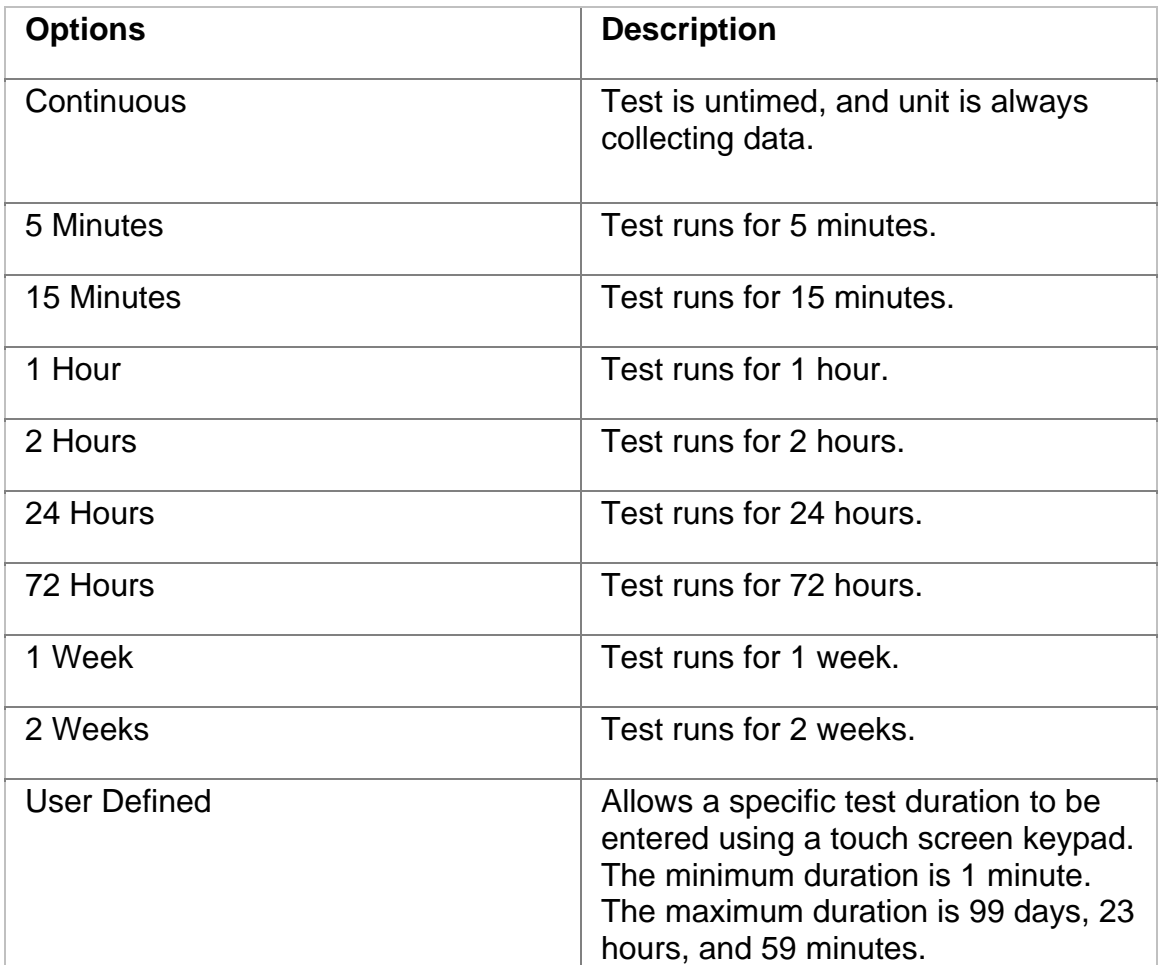

# **SET 1**

The SET 1 functions determine how long a protocol processor's test runs and what activities occur at the end of the test.

The following appears on the SET 1 screen.

- **Duration**
- **Action After Duration**
- **Pause Test/Resume Test:** This button switches between pausing an active test and continuing an active test. The button's label indicates the action that will happen when it is selected.

For more information about tests, select *Start a Test* in the Common Tasks section of the online help.

# **Performance Monitoring Overview**

Performance Monitoring provides greater detail about incoming Frame and Bit errors.

The following options are available:

- Frame
- CRC
- Bit

# **DS1 Performance Monitoring CRC**

This provides a detailed breakdown for CRC errors detected and logged by the DS1 protocol processor.

This section is broken down into the following areas:

**G.821** 

• Errored Seconds (ES) by count, rate percentage, and objective

percentage.

- Severely Errored Seconds (SES) by count, rate percentage, and objective percentage.
- Unavailable Seconds (UAS) by count, rate percentage, and objective percentage.
- G.821 Allocation: Select an allocation percentage from 0 to 100.
- Status: Pass, Uncertain, or failure

**G.826** 

- Errored Block (EB) count
- Background Block Error (BBE) by count, rate percentage, and objective percentage.
- Errored Seconds (ES) by count, rate percentage, and objective percentage.

40

- Severely Errored Seconds (SES) by count, rate percentage, and objective percentage.
- Unavailable Seconds (UAS) by count, rate percentage, and objective percentage.
- G.826 Allocation: Select an allocation percentage from 0 to 100.
- Status: Pass, Uncertain, or failure

#### **M.2100**

- Errored Seconds (ES) by count, percentage and S1 and S2 percentage.
- Severely Errored Seconds (SES) by count, percentage and S1 and S2 percentage.
- M.2100 Allocation: Select an allocation percentage from 0 to 100.
- Status: Pass, Uncertain, or failure

## **Performance Monitoring Bit**

This provides a detailed breakdown for BIT errors detected and logged by the E1 protocol processor.

This section is broken down into the following areas:

# **G.821**

- Errored Seconds (ES) by count, rate percentage, and objective percentage.
- Severely Errored Seconds (SES) by count, rate percentage, and objective percentage.
- Unavailable Seconds (UAS) by count, rate percentage, and objective percentage.
- Allocation: Select an allocation percentage from 0 to 100.
- Status: Pass, Uncertain, or failure

# **G.826**

- Errored Block (EB) count
- Background Block Error (BBE) by count, rate percentage, and objective percentage.
- Errored Seconds (ES) by count, rate percentage, and objective percentage.
- Severely Errored Seconds (SES) by count, rate percentage, and objective percentage.
- Unavailable Seconds (UAS) by count, rate percentage, and objective percentage.
- Allocation: Select an allocation percentage from 0 to 100.
- Status: Pass, Uncertain, or failure

## **M.2100**

- Errored Seconds (ES) by count, percentage and S1 and S2 percentage.
- Severely Errored Seconds (SES) by count, percentage and S1 and S2 percentage.
- Allocation: Select an allocation percentage from 0 to 100.
- Duration: Set monitoring duration to 2 hours, 1 day, or 7 days.
- Status: Pass, Uncertain, or failure

## **Performance Monitoring Frame**

This provides a detailed breakdown for Frame errors detected and logged by the DS1 protocol processor.

This section is broken down into the following areas:

# **G.821**

- Errored Seconds (ES) by count, rate percentage, and objective percentage.
- Severely Errored Seconds (SES) by count, rate percentage, and objective percentage.
- Unavailable Seconds (UAS) by count, rate percentage, and objective percentage.
- Allocation: Select an allocation percentage from 0 to 100.
- Status: Pass or failure

## **G.826**

- Errored Block (EB) count
- Background Block Error (BBE) by count, rate percentage, and objective percentage.
- Errored Seconds (ES) by count, rate percentage, and objective percentage.
- Severely Errored Seconds (SES) by count, rate percentage, and objective percentage.
- Unavailable Seconds (UAS) by count, rate percentage, and objective percentage.
- Allocation: Select an allocation percentage from 0 to 100.
- Status: Pass, Uncertain, or failure

#### **M.2100**

- Errored Seconds (ES) by count, percentage and S1 and S2 percentage.
- Severely Errored Seconds (SES) by count, percentage and S1 and S2 percentage.
- Allocation: Select an allocation percentage from 0 to 100.
- Duration: Set monitoring duration to 2 hours, 1 day, or 7 days.
- Status: Pass, Uncertain, or failure

# **Index**

**C** Calibration....................................... 3

# **E4 Online Help**

# **Table Of Contents**

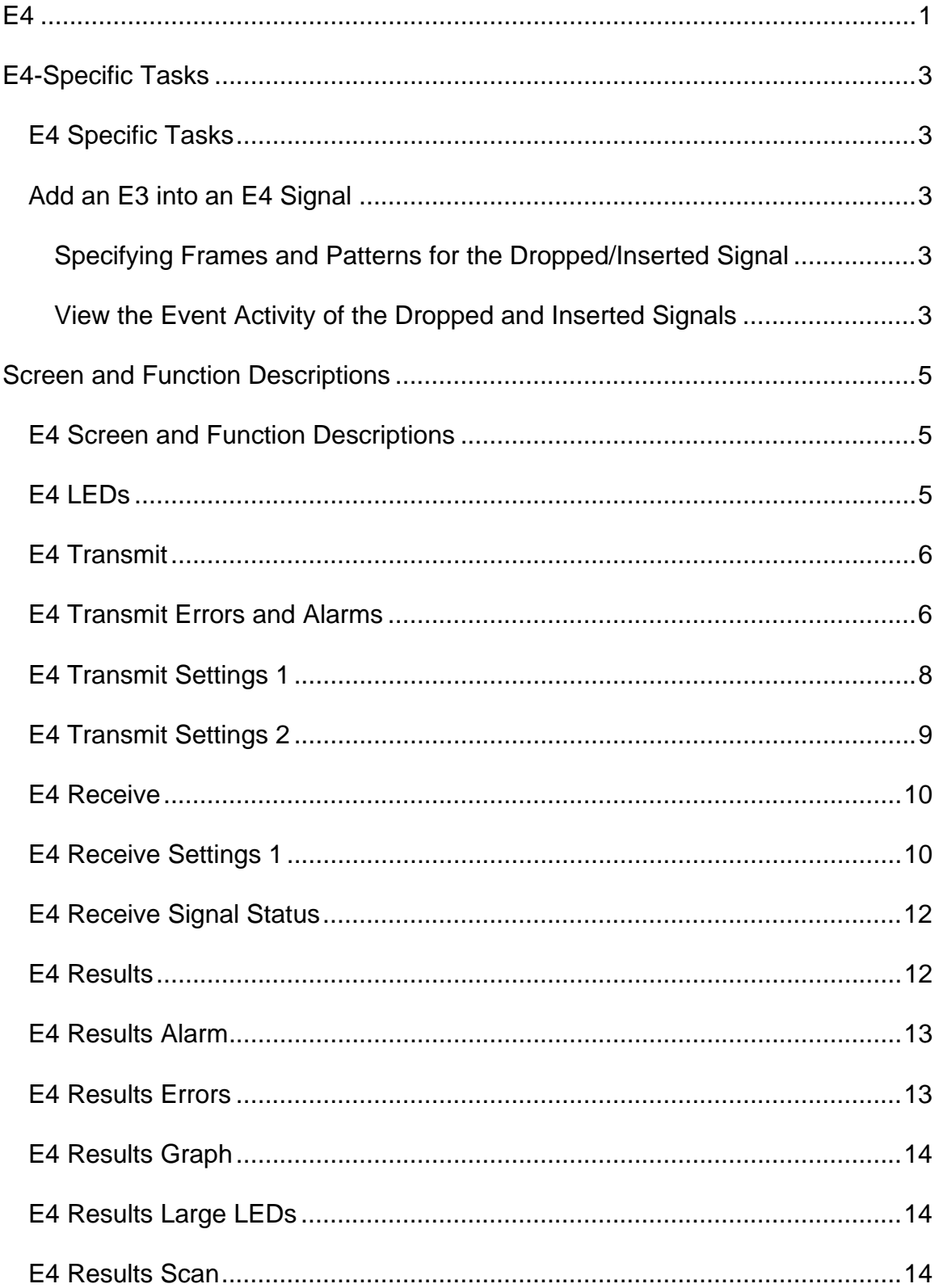

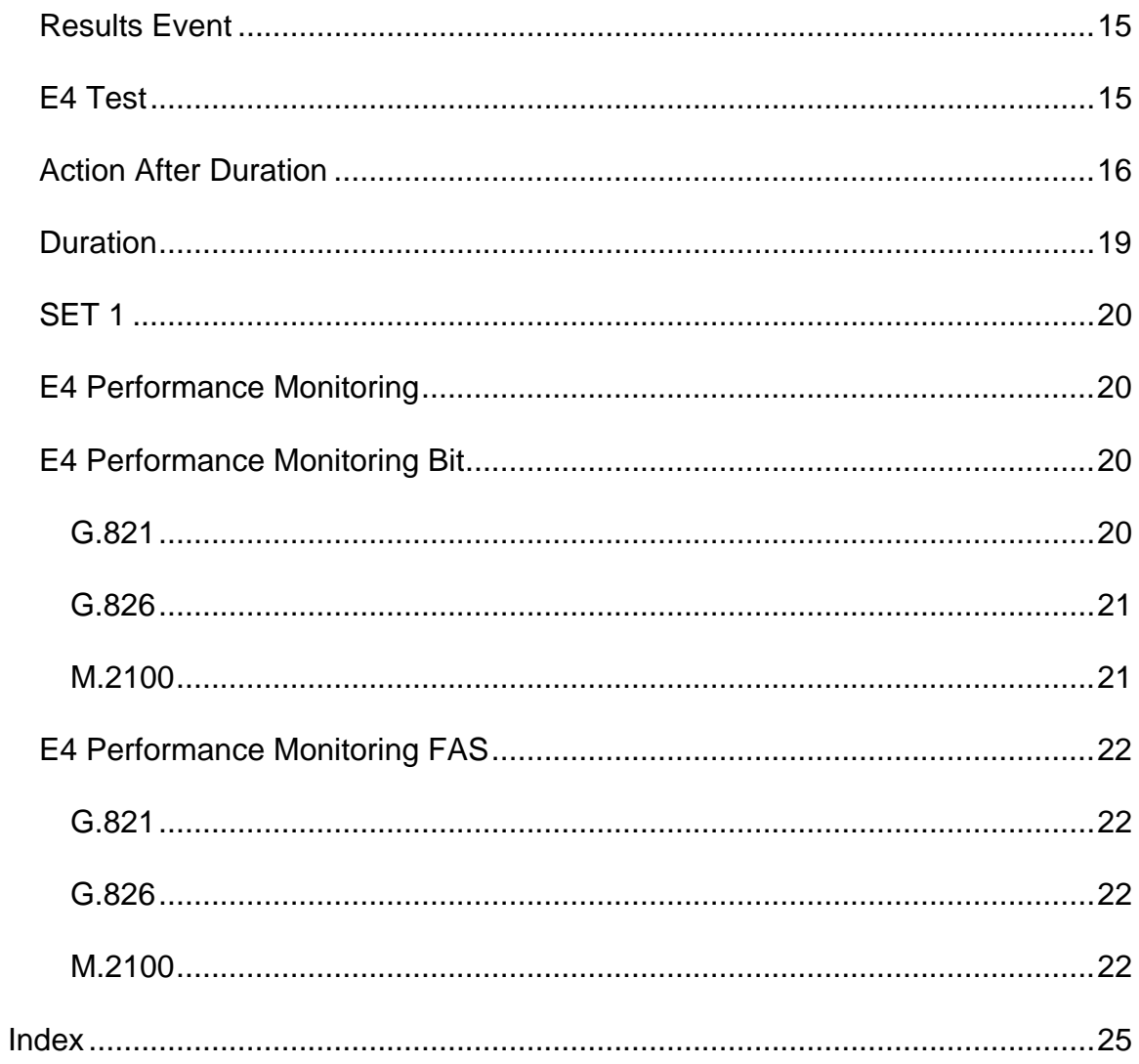

# <span id="page-611-0"></span>**E4**

The E4 protocol processor section includes:

- E4-Specific Tasks
- E4 Screen and Function Descriptions

You may also navigate through the topics by using the **Contents** tab and window that appear on the left side of the screen.

2 December 02
# **E4-Specific Tasks**

#### **E4 Specific Tasks**

This section includes tasks that are specific to the E4 protocol processor. For a list of general tasks, see Common Tasks located in the Getting Started section.

#### **Add an E3 into an E4 Signal**

You are able to drop and insert an electrical E3 PDH signal into an E4 protocol processor signal to monitor for error and alarm conditions.

- 1. Select **Presets**.
- 2. Select **E4/E3 D/I Line**.

The unit is configured for Drop Insert mode. Go to the next section to specify different frames and patterns for the dropped/inserted signal.

**Specifying Frames and Patterns for the Dropped/Inserted Signal** 

- 1. Select **Transmit**.
- 2. Select **SET 2**.
- 3. Select **E3 Channel Inserted**.
- 4. Select **E3 Background Frame.**
- 5. Select **E3 Background Pattern**.

**View the Event Activity of the Dropped and Inserted Signals** 

- 1. Select **Results**.
- 2. Select **Scan** to view a summary of the error and alarm counts that have occurred.
- 3. Select **Error** to view the count, average rate, and current rate of the errors that have occurred.
- 4. Select **Alarm** to view the alarms (in seconds) that have occurred.
- 5. Select **Event** to view a list of events, count, time they occurred, and how long they occurred.
- 6. Select **Large LEDs** to view errors and alarms in the form of LEDs.

# **Screen and Function Descriptions**

#### **E4 Screen and Function Descriptions**

The following functions are available through the E4 protocol processor.

- E4 LEDs
- E4 Transmit
- E4 Receive
- E4 Results
- E4 Test
- E4 Performance Monitoring

#### **E4 LEDs**

When the E4 protocol processor is selected, the following LEDs are displayed in the LEDs Quick Status Area of the touch screen. They are also located under Results Large LEDs.

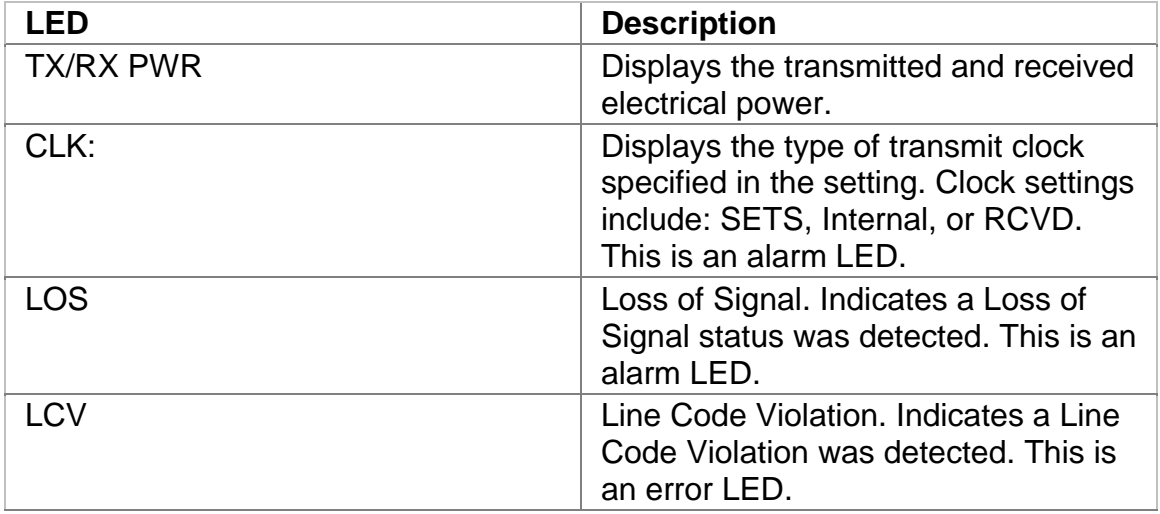

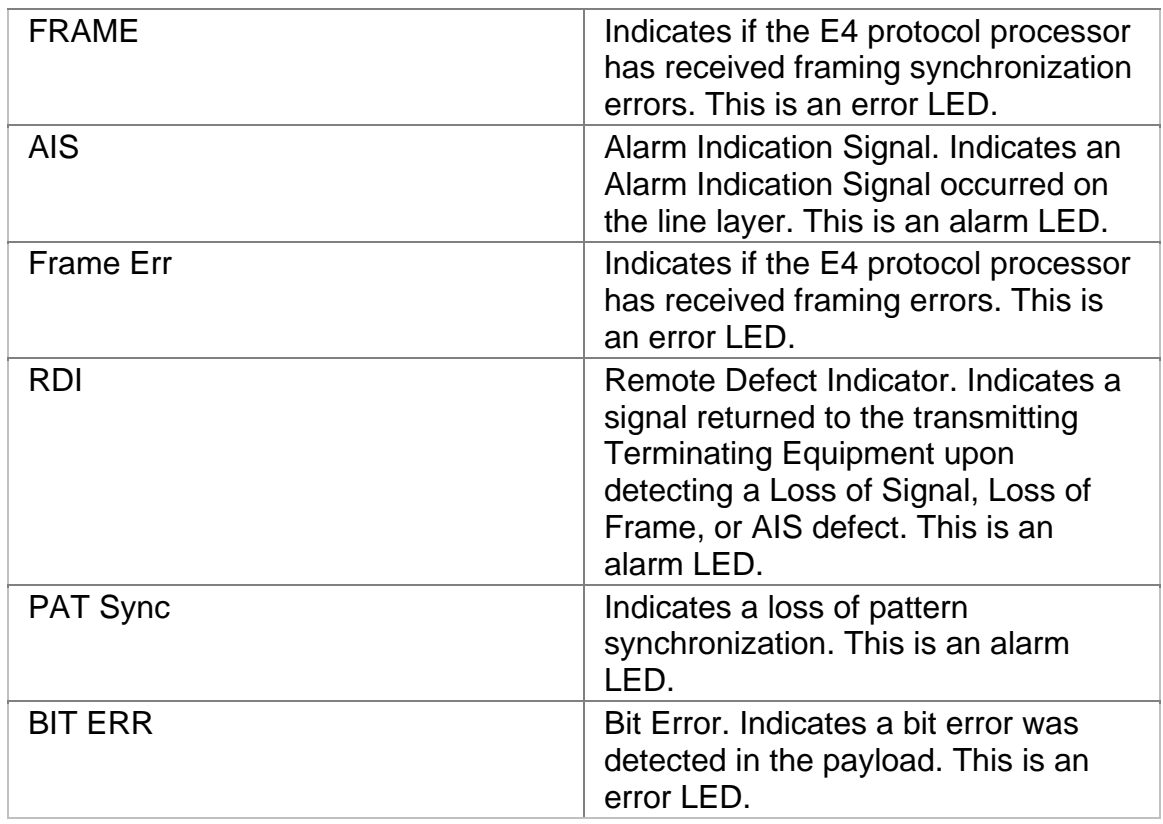

# **E4 Transmit**

This function allows you to define the parameters used in E4 Transmit operations.

The following functions are available through the E4 Transmit screen.

- E4 Transmit Settings 1 (SET 1)
- E4 Transmit Settings 2 (SET 2)
- E4 Transmit Errors and Alarms

# **E4 Transmit Errors and Alarms**

This function allows you to enter errors and alarms.

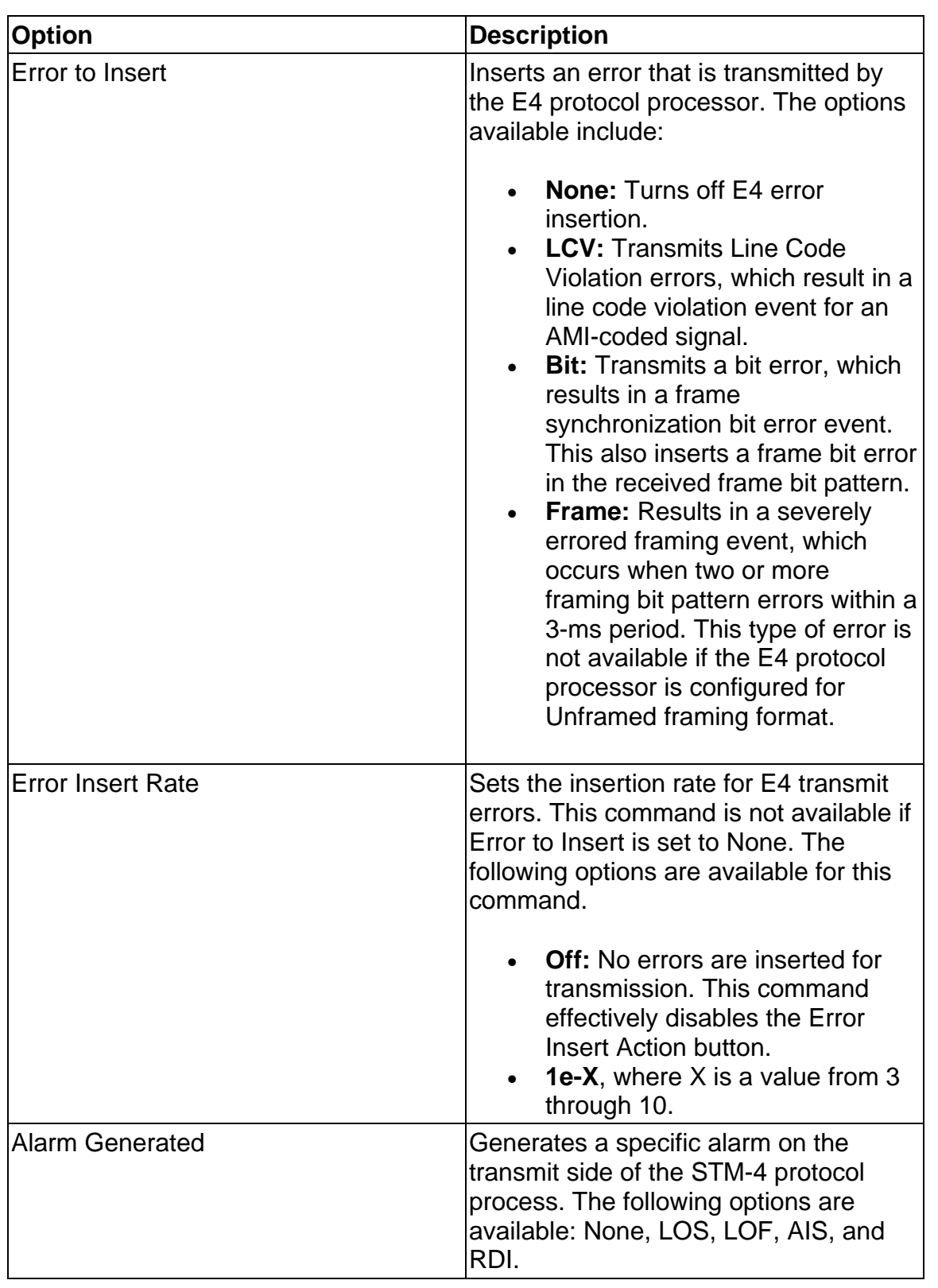

The following options are available on the E4 Errors and Alarms screen.

# **E4 Transmit Settings 1**

This screen allows you to configure the transmit signal parameters for the E4 line interface and the E4 protocol processor to match the E4 signal used in your test environment.

The E4 Transmit Settings 1 screen contains the following parameters:

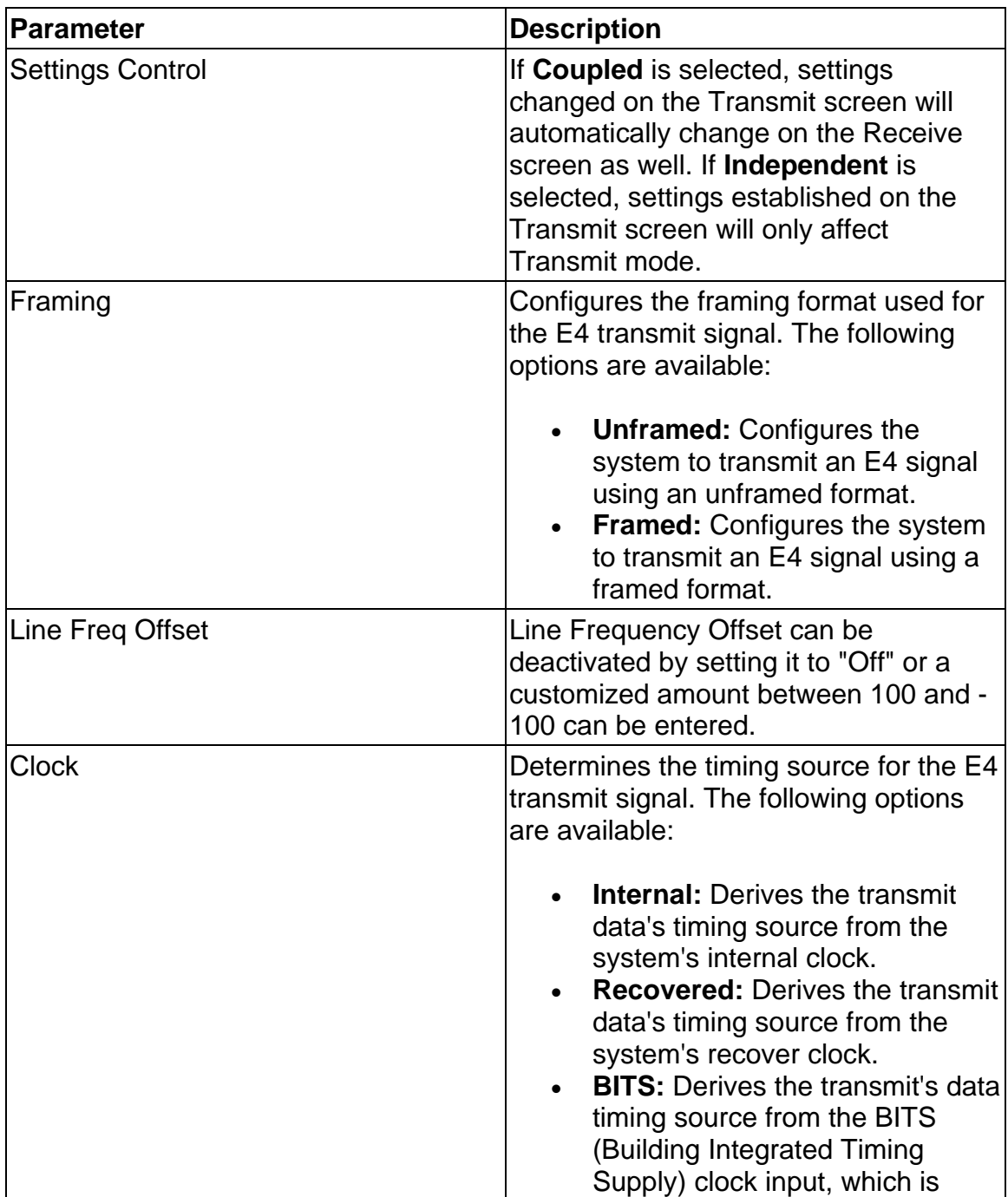

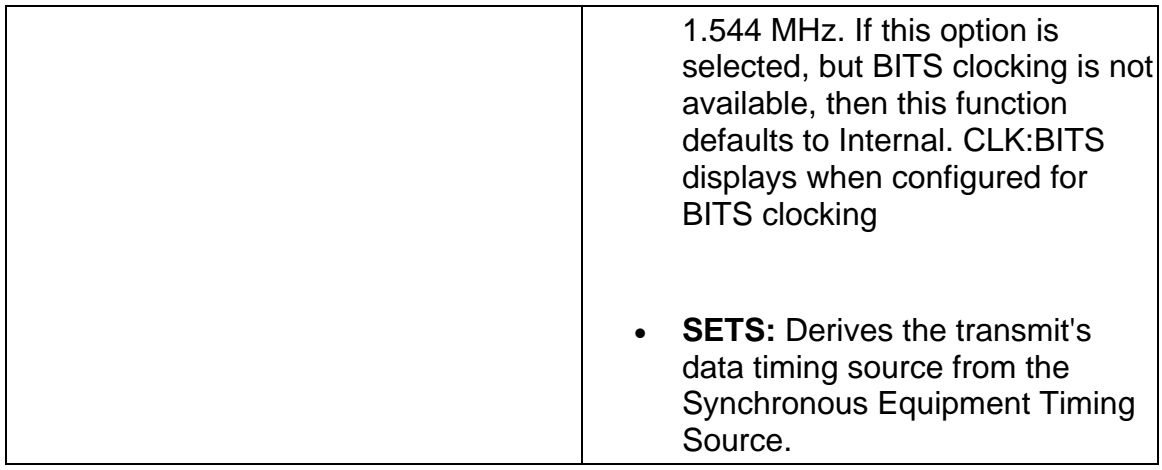

### **E4 Transmit Settings 2**

This function selects the type of E4 Transmit mapping and patterns used by the E4 protocol processor.

The following options are available:

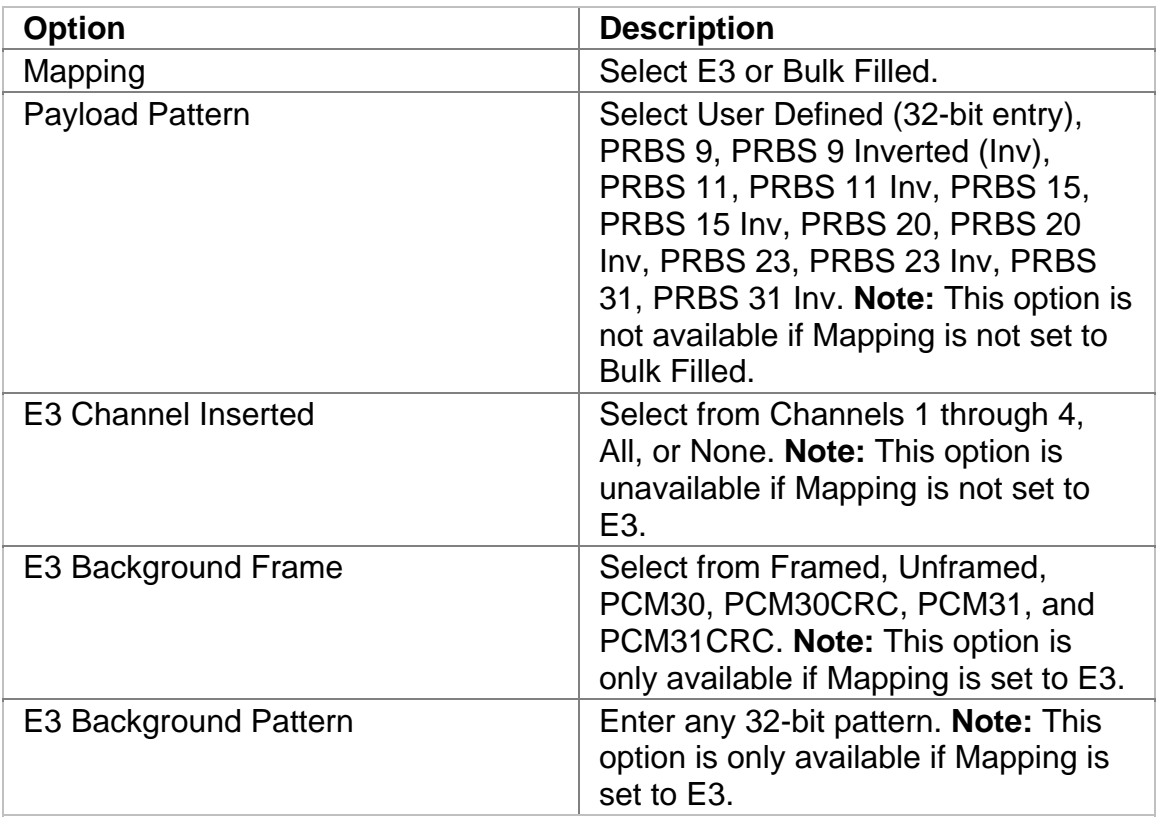

#### E4 Online Help

#### **E4 Receive**

This function allows you to configure settings for the parameters used in the E4 Receive operations.

The following functions are available through the E4 Receive screen.

- E4 Receive Settings 1 (SET 1)
- E4 Receive Signal Status

#### **E4 Receive Settings 1**

This screen allows you to configure your unit's Receive parameters for your E4 test environment. The parameter settings to determine how the E4 interface and processor parameters are configured.

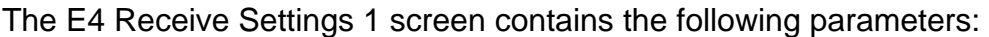

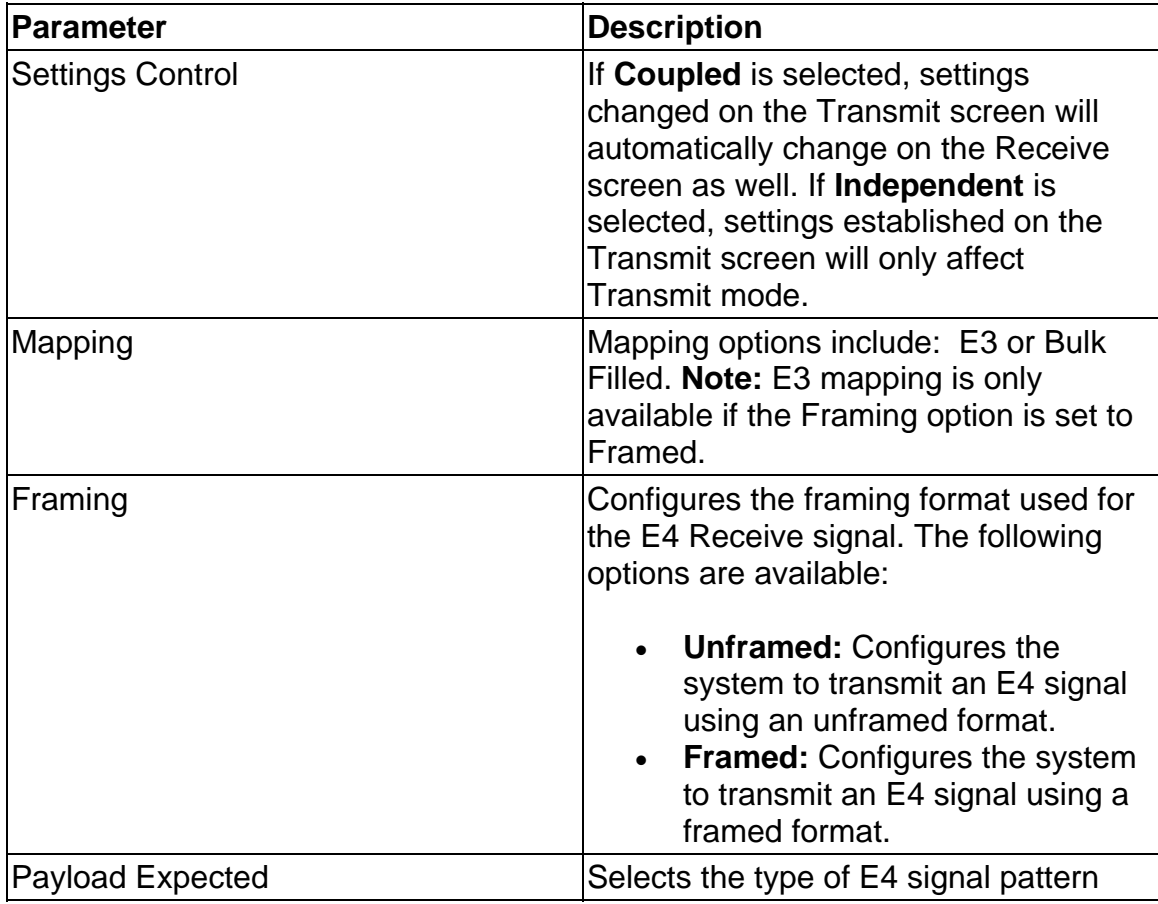

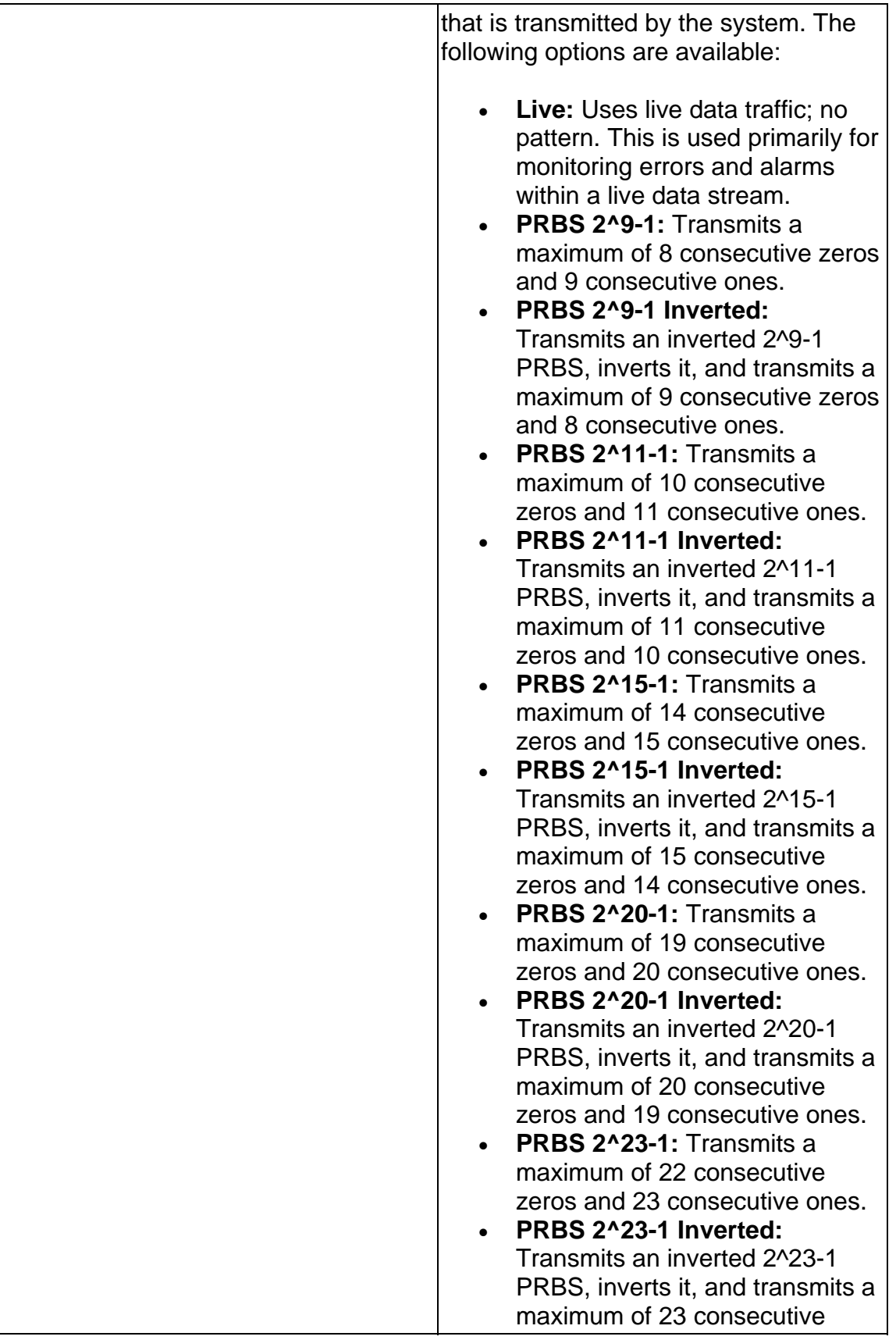

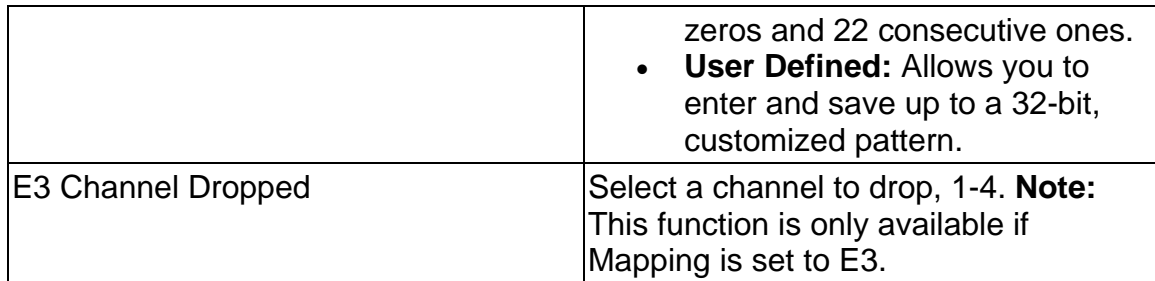

# **E4 Receive Signal Status**

This function displays the electrical power, line frequency, and line frequency offset of the incoming E4 signal.

The following information is displayed on the E4 Receive Signal Status screen.

- Peak Positive Pulse Voltage (in volts)
- Peak Negative Pulse Voltage (in volts)
- Power in dBm
- Power in dBdsx
- Line Frequency in MHz
- Line Frequency Offset Received in Hz and ppm
- Update Signal Calibration: This function controls the unit's negative and positive signal calibration. The following calibration functions are available:
	- o Select **Negative** or **Positive** calibration.
		- ! Configure Zero Power Reading
		- ! Configure 0.1 Volts Reading
		- ! Configure 0.4 Volts Reading
	- o Click **Save** to set the configuration.

#### **E4 Results**

This function allows you to view E4 error and alarm analysis and create a history of these events by graphing the information.

The following functions are available through the E4 Results screen.

- SCAN
- ERR
- Alarm
- Event
- Graph
- Large LED

#### **E4 Results Alarm**

This function displays how long E4 alarms were detected by the system. Results for the following alarms display.

- Alarm Indication Signal (AIS)
- Loss of Frame (LOF)
- Loss of Signal (LOS)
- Pattern Loss (PAT LOSS)
- Remote Defect Indication (RDI)

#### **E4 Results Errors**

This function reports statistical information on errors including the error count, average error rate, and current error rate.

The following errors are displayed on the E4 Results Errors screen:

- Bit
- LCV
- Frame
- CRC
- FAS
- FEBE

### **E4 Results Graph**

Use the Graphs button to view error and alarm results for the E4 protocol processor. These graphs show the test history for either the current test or the previous test. You can configure the graph function to display any combination of E4 alarms and errors.

To use the Results Graph function, see *Using Graphs* in the Common Topics section.

#### **E4 Results Large LEDs**

This button displays the E4 LED Error and Alarm Indicators in a large, easy to read format that covers the entire screen area. This is especially useful for viewing any errors or alarms from a long distance, such as across the room from a test bay.

The following describes the LED colors:

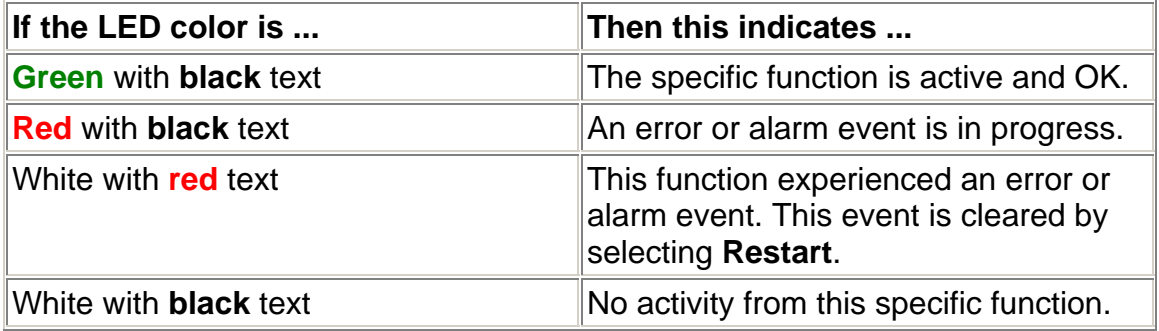

#### **E4 Results Scan**

This function provides a quick report of detected errors and alarms and lists the duration of these events.

The following options are available in the E4 Results Scan screen.

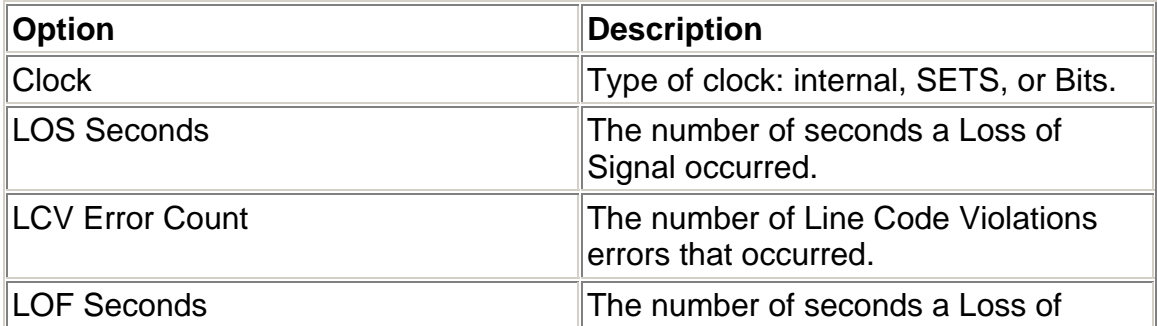

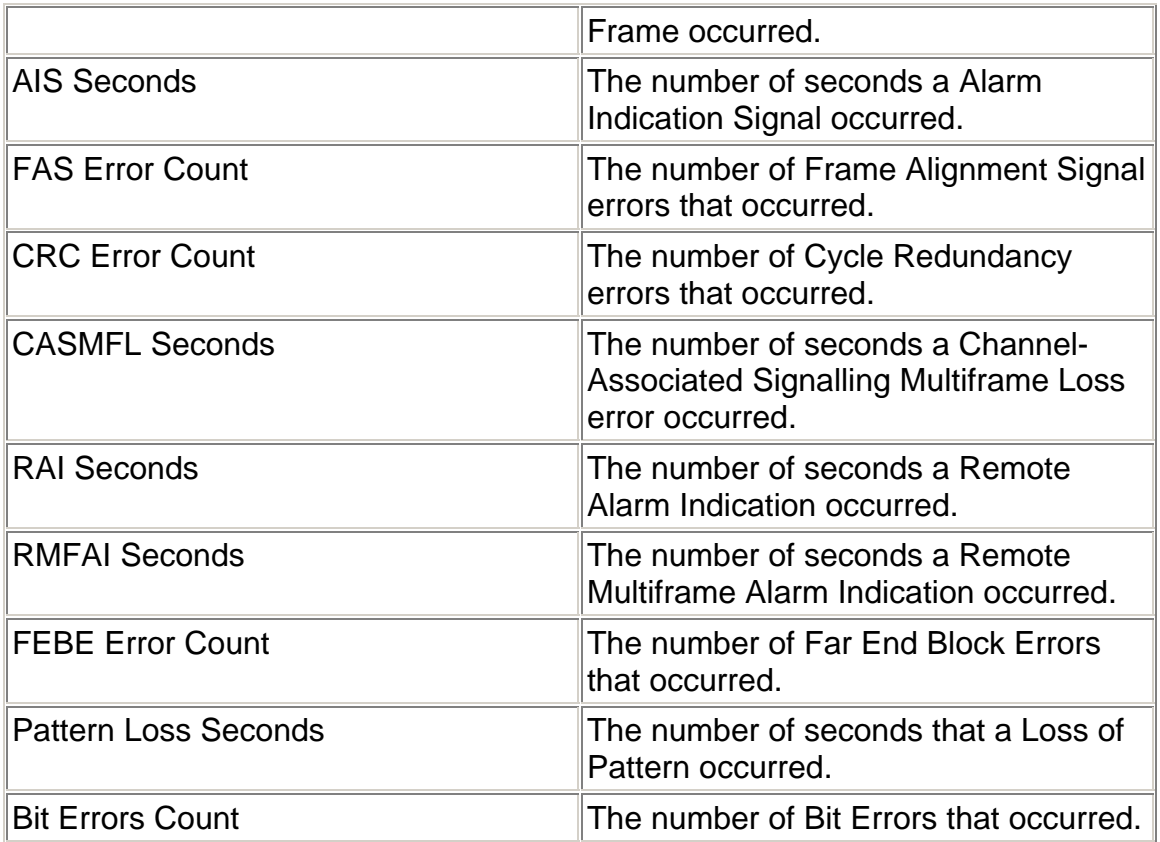

#### **Results Event**

The Results Event function provides a detailed summary of alarm and error event and activity that have occurred and have been recorded by the unit.

The events appear in a table that lists events, the number of events logged, the start and stop time of the event, and the duration of the event.

Select the **Descending/Ascending** button to toggle between the order you wish to view the results.

Select **Pause** to temporarily halt the display of results.

Select **Resume** to list event activity.

#### **E4 Test**

The Test screen configures test parameters associated with a protocol processor.

The Test screen contains the following functions:

E4 Online Help

• SET 1

# **Action After Duration**

This function defines what activities occur at the conclusion of a timed test. To determine how long a test will run, refer to the Duration function section. The following options are available.

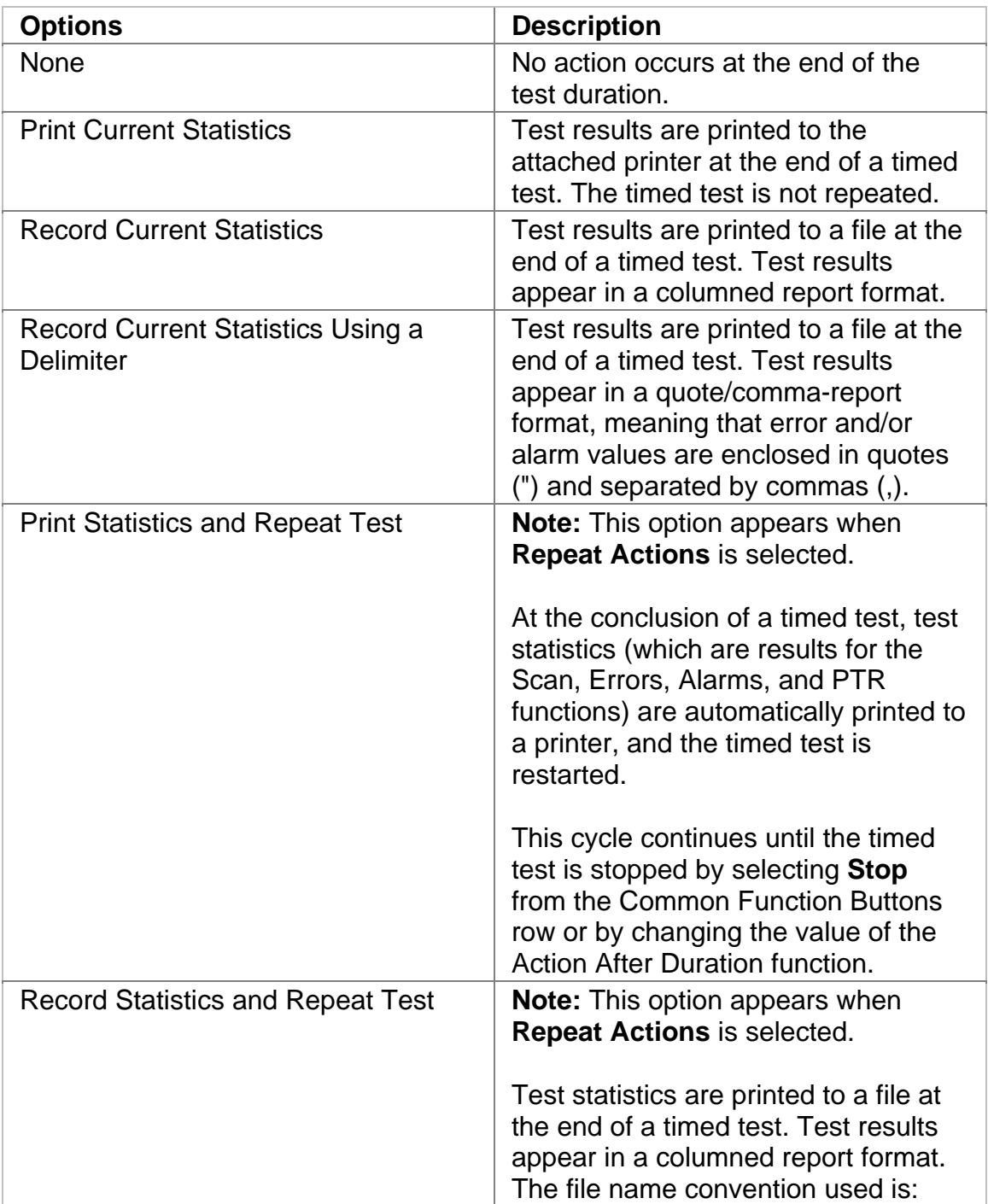

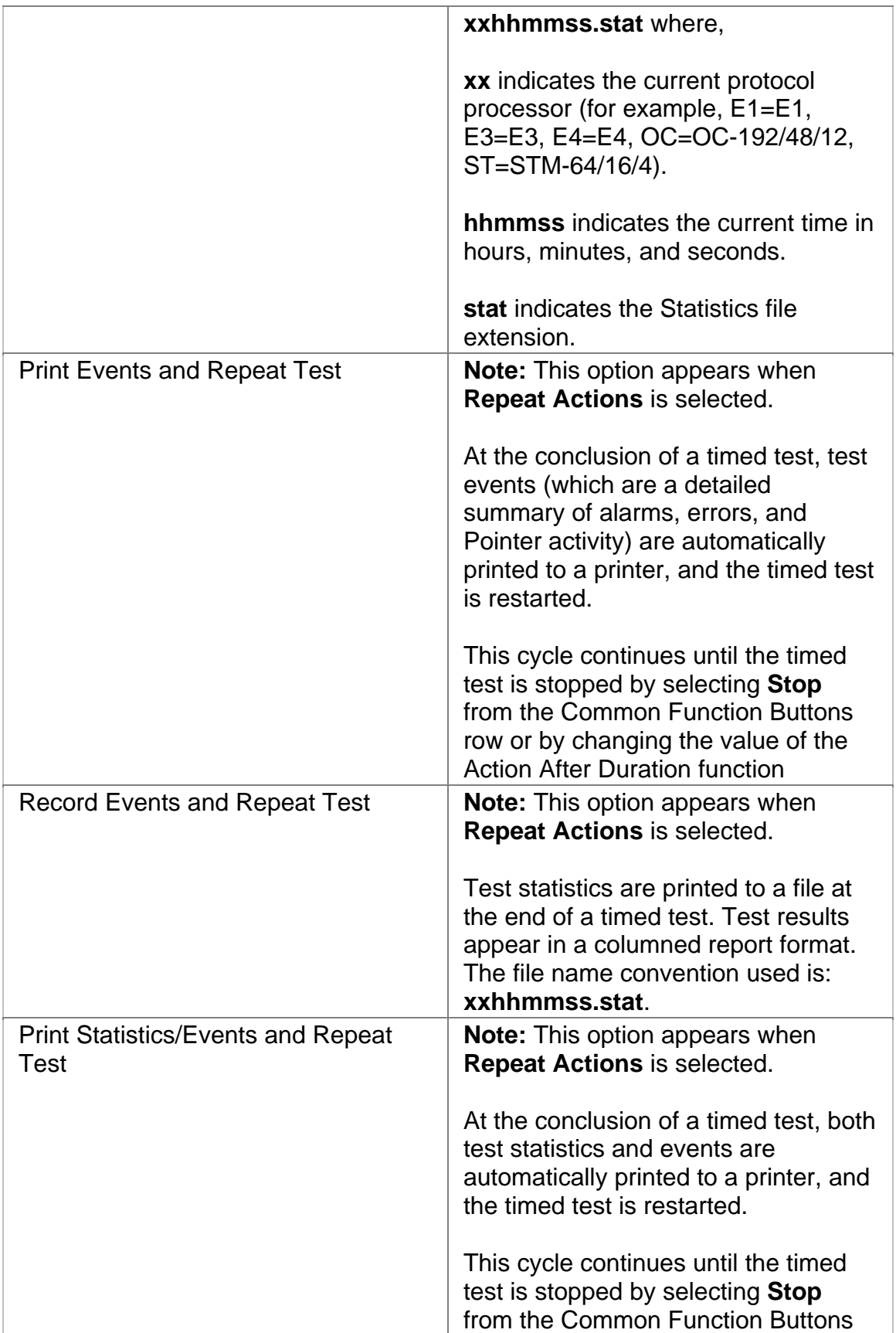

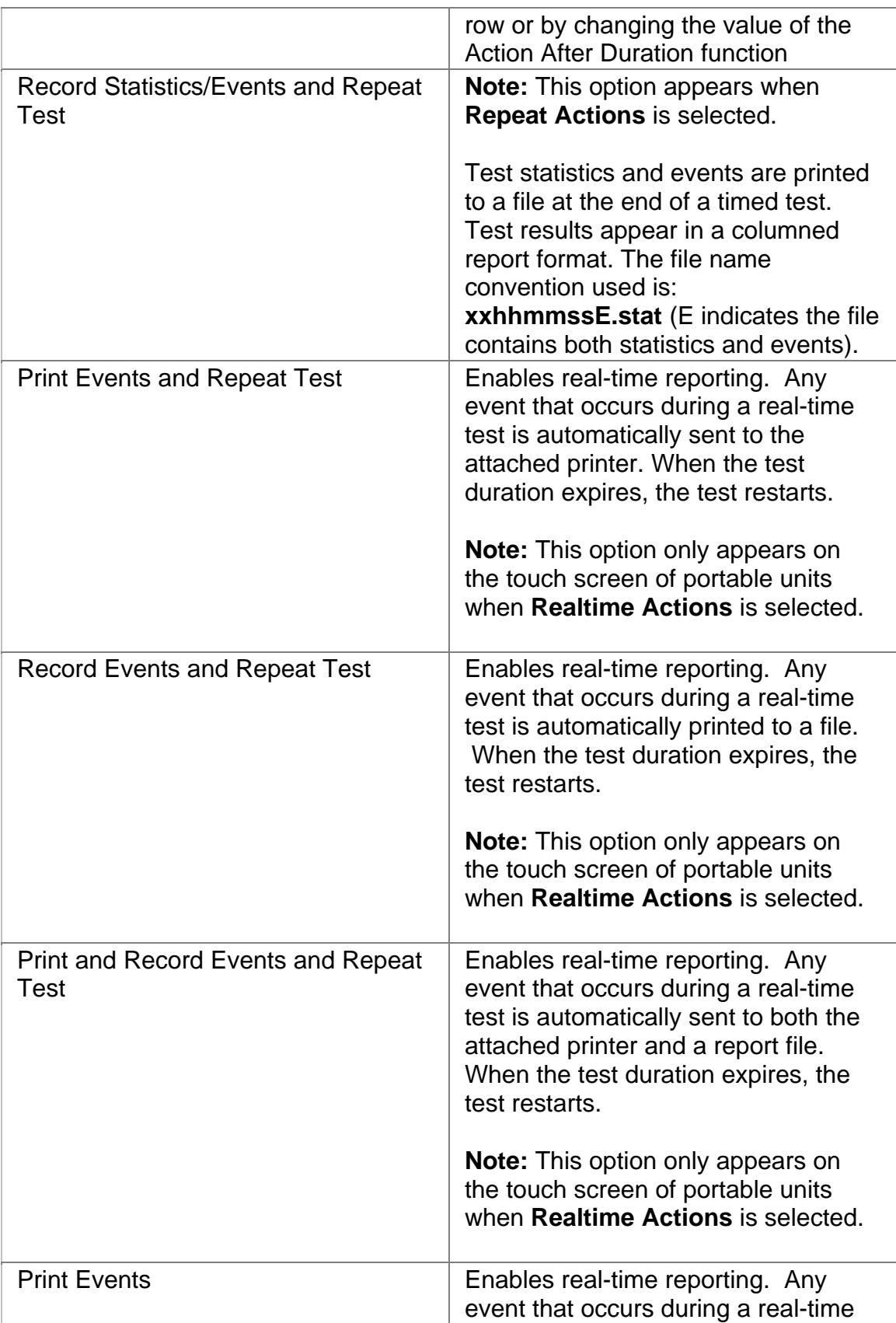

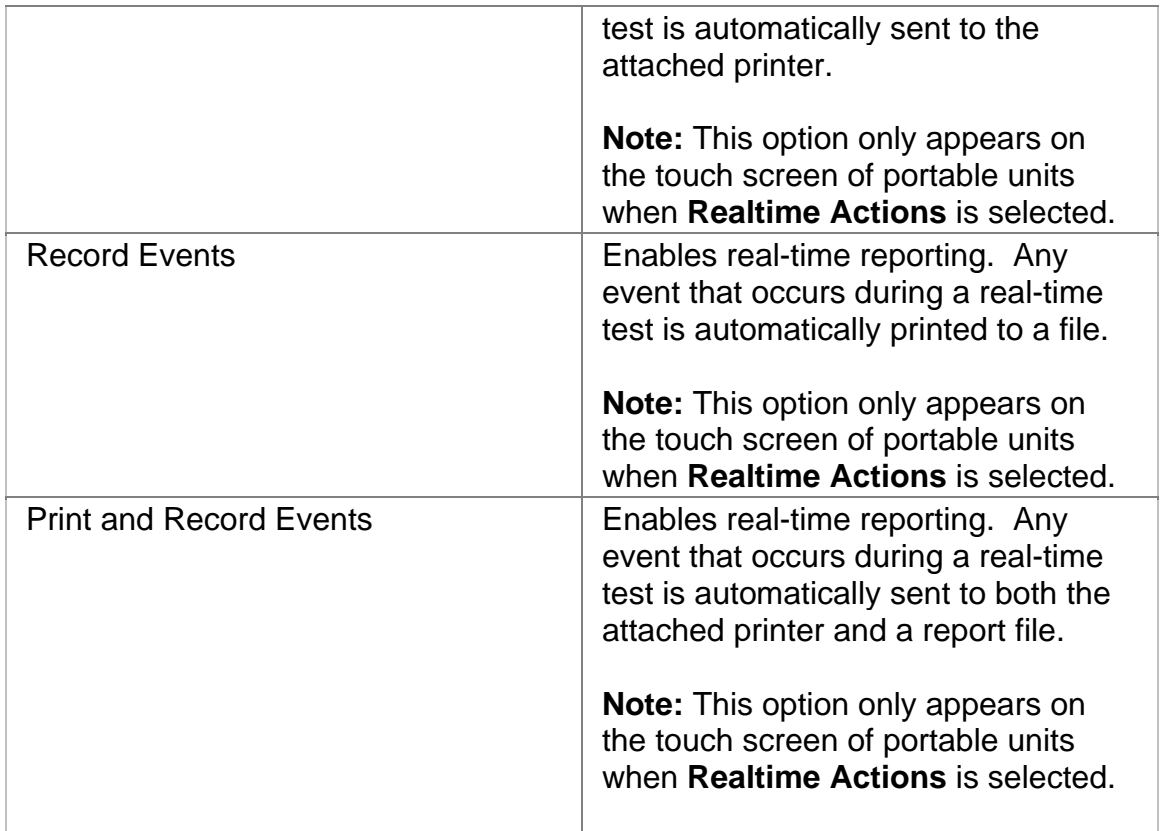

# **Duration**

This function configures how long a timed test runs. The following options are available:

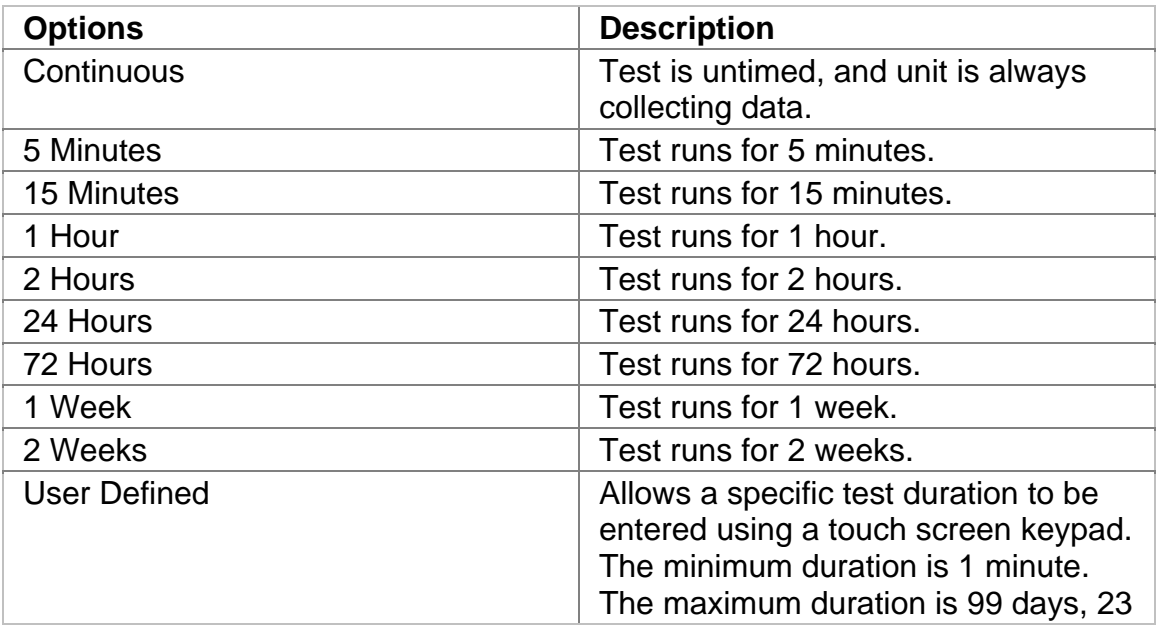

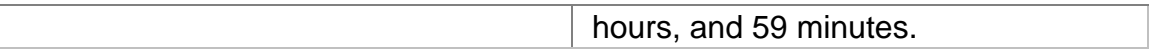

#### **SET 1**

The SET 1 functions determine how long a protocol processor's test runs and what activities occur at the end of the test.

The following appears on the SET 1 screen.

- **Duration**
- **Action After Duration**
- **Pause Test/Resume Test:** This button switches between pausing an active test and continuing an active test. The button's label indicates the action that will happen when it is selected.

For more information about tests, select *Start a Test* in the Common Tasks section of the online help.

#### **E4 Performance Monitoring**

The E4 Performance Monitoring screen includes the following functions:

- FAS
- BIT

#### **E4 Performance Monitoring Bit**

This provides a detailed breakdown for BIT errors detected and logged by the E4 protocol processor.

This section is broken down into the following areas:

**G.821** 

• Errored Seconds (ES) by count, rate percentage, and objective

percentage.

• Severely Errored Seconds (SES) by count, rate percentage, and objective percentage.

- Unavailable Seconds (UAS) by count, rate percentage, and objective percentage.
- Allocation: Select an allocation percentage from 0 to 100.
- Status: Pass or failure

#### **G.826**

- Errored Block (EB) count
- Background Block Error (BBE) by count, rate percentage, and objective percentage.
- Errored Seconds (ES) by count, rate percentage, and objective percentage.
- Severely Errored Seconds (SES) by count, rate percentage, and objective percentage.
- Unavailable Seconds (UAS) by count, rate percentage, and objective percentage.
- Allocation: Select an allocation percentage from 0 to 100.
- Status: Pass or failure

#### **M.2100**

- Errored Seconds (ES) by count, percentage and S1 and S2 percentage.
- Severely Errored Seconds (SES) by count, percentage and S1 and S2 percentage.
- Allocation: Select an allocation percentage from 0 to 100.
- Duration: Select the monitoring duration to 2 hours, 1 day, or 7 days.
- Status: Pass, Uncertain, or failure

# **E4 Performance Monitoring FAS**

This provides a detailed breakdown for Frame Alignment Signal errors detected and logged by the E4 protocol processor.

This section is broken down into the following areas:

**G.821** 

• Errored Seconds (ES) by count, rate percentage, and objective

percentage.

- Severely Errored Seconds (SES) by count, rate percentage, and objective percentage.
- Unavailable Seconds (UAS) by count, rate percentage, and objective percentage.
- Allocation: Select an allocation percentage from 0 to 100.
- Status: Pass or failure

#### **G.826**

- Errored Seconds (ES) by count, rate percentage, and objective percentage.
- Severely Errored Seconds (SES) by count, rate percentage, and objective percentage.
- Unavailable Seconds (UAS) by count, rate percentage, and objective percentage.
- Allocation: Select an allocation percentage from 0 to 100.
- Status: Pass or failure

# **M.2100**

• Errored Seconds (ES) by count, percentage and S1 and S2 percentage.

22

- Severely Errored Seconds (SES) by count, percentage and S1 and S2 percentage.
- Allocation: Select an allocation percentage from 0 to 100.
- Duration: Select the monitoring duration to 2 hours, 1 day, or 7 days.
- Status: Pass, Uncertain, or failure

# Index

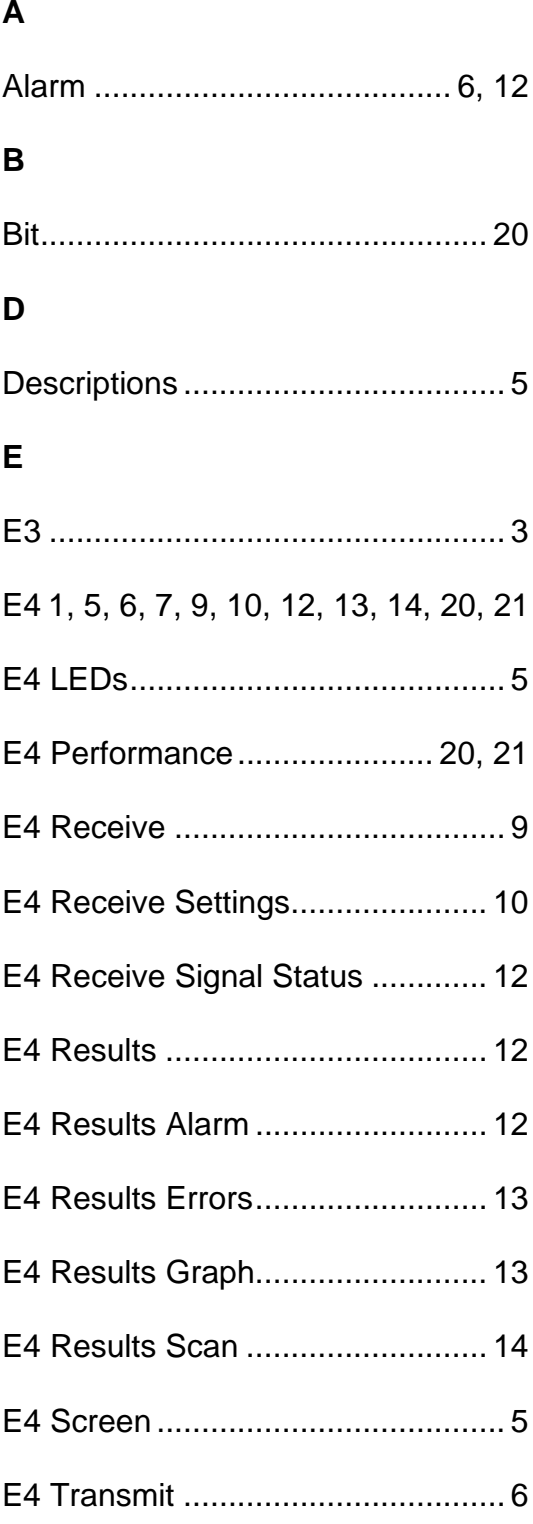

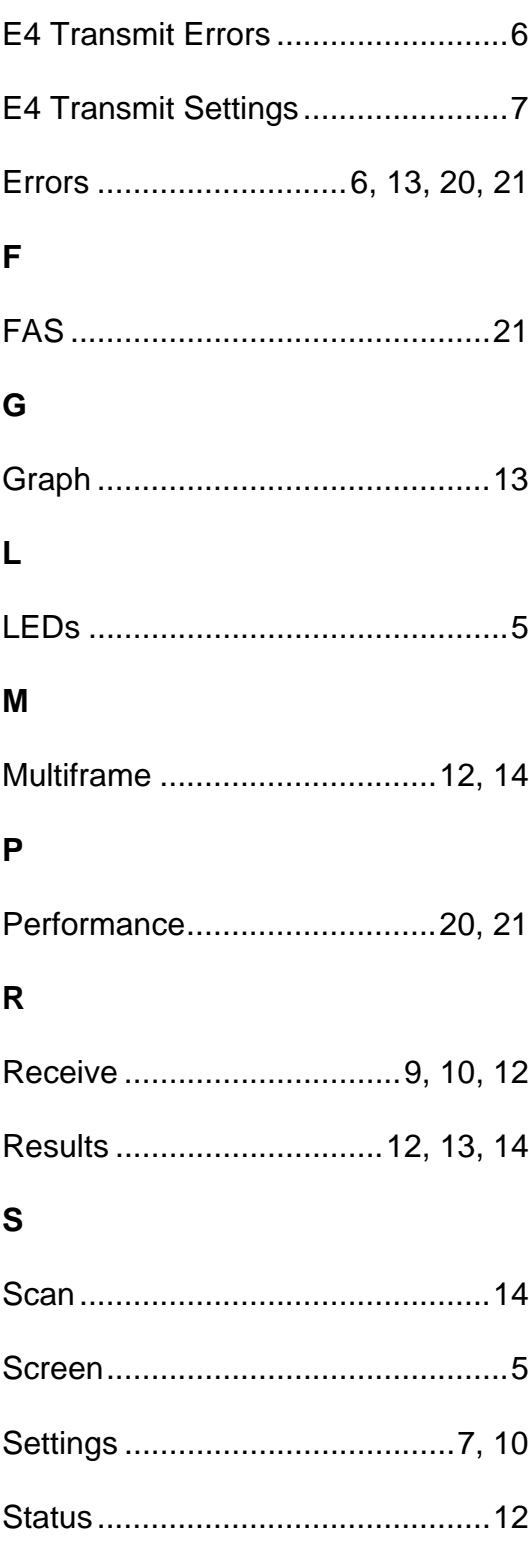

# **E3 Online Help**

# **Table Of Contents**

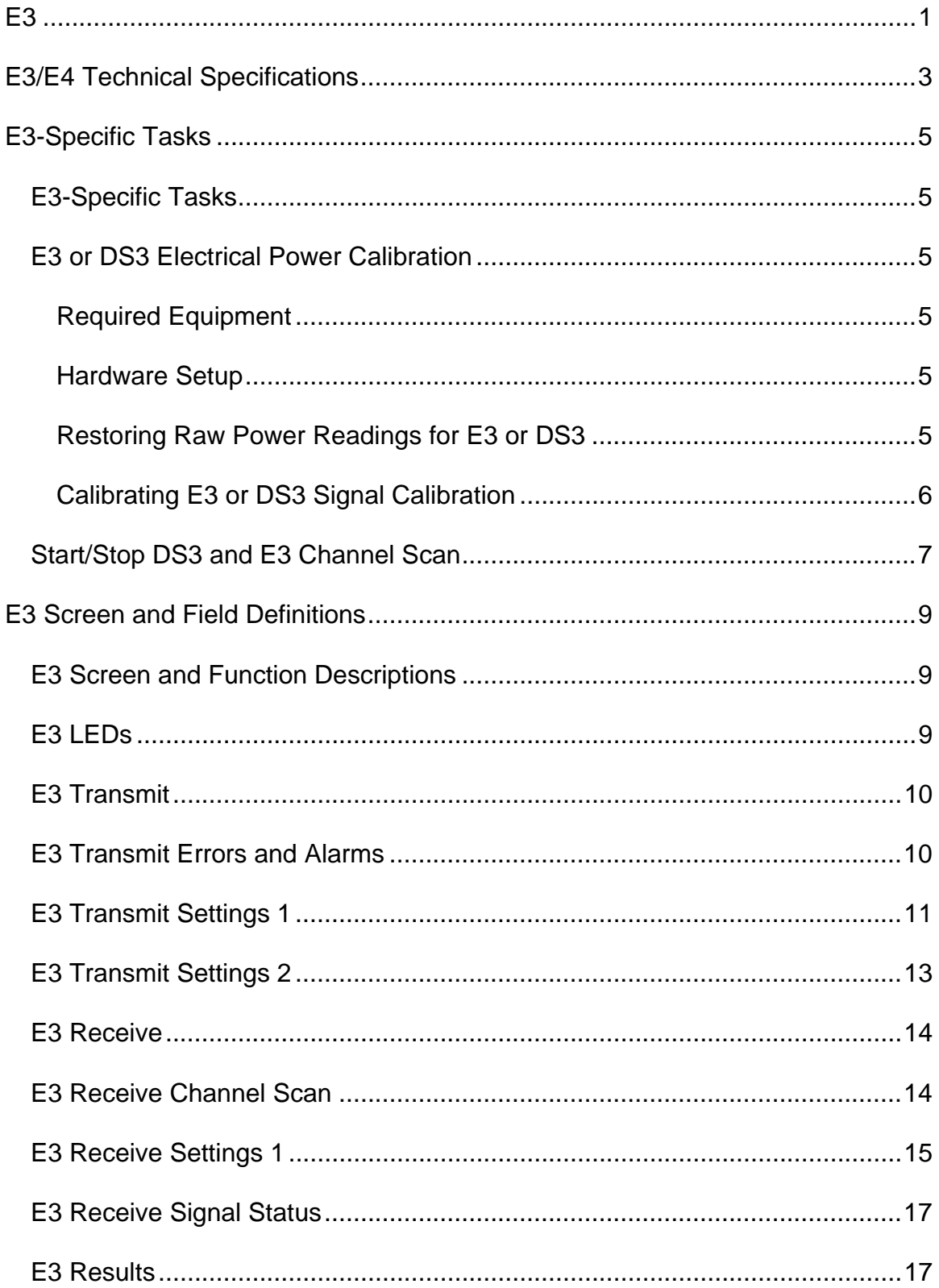

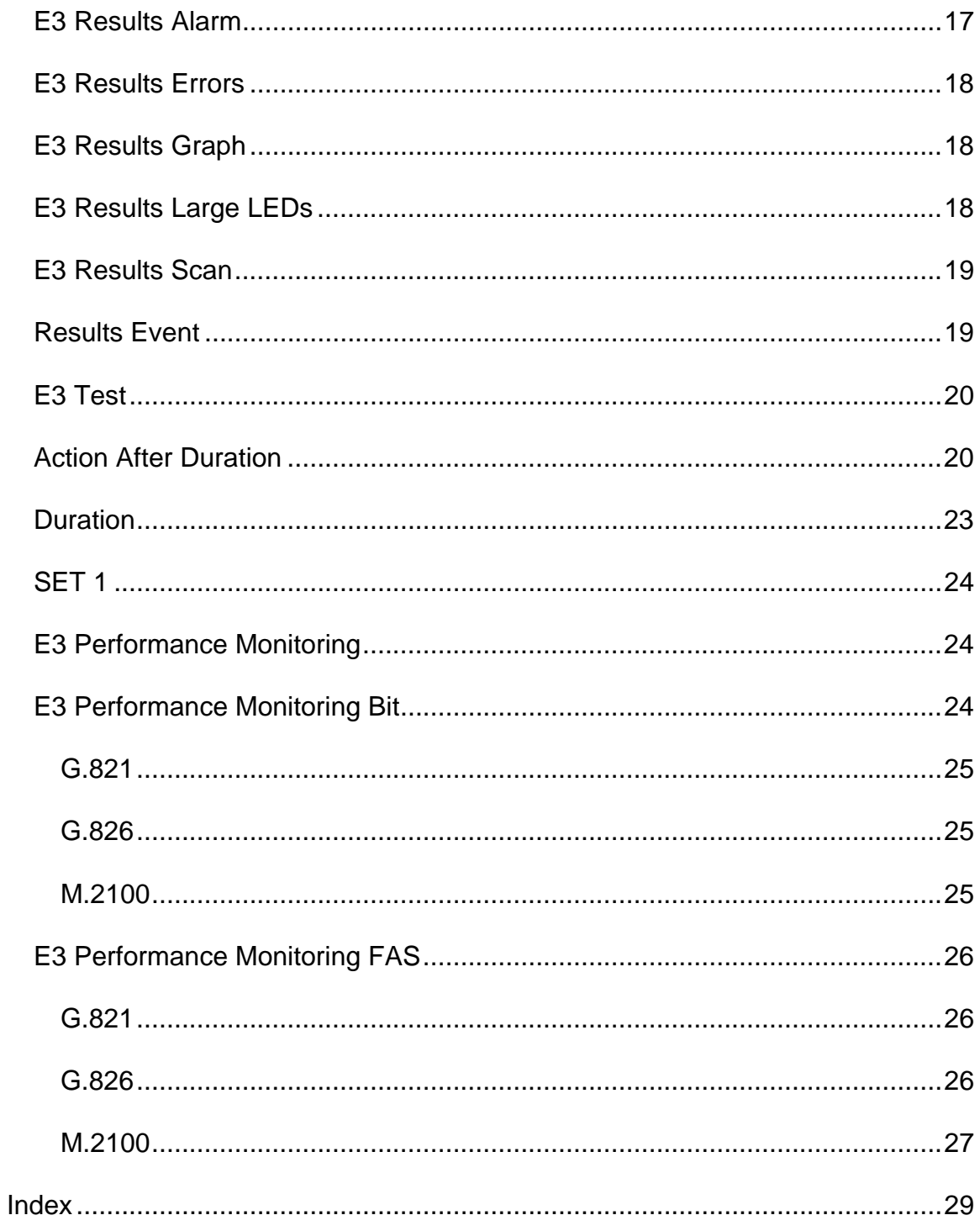

# <span id="page-640-0"></span>**E3**

This section includes:

- E3-Specific Tasks
- Screen and Function Descriptions

You may also navigate through the topics by using the **Contents** tab and window that appear on the left side of the screen.

2 December 02

# <span id="page-642-0"></span>**E3/E4 Technical Specifications**

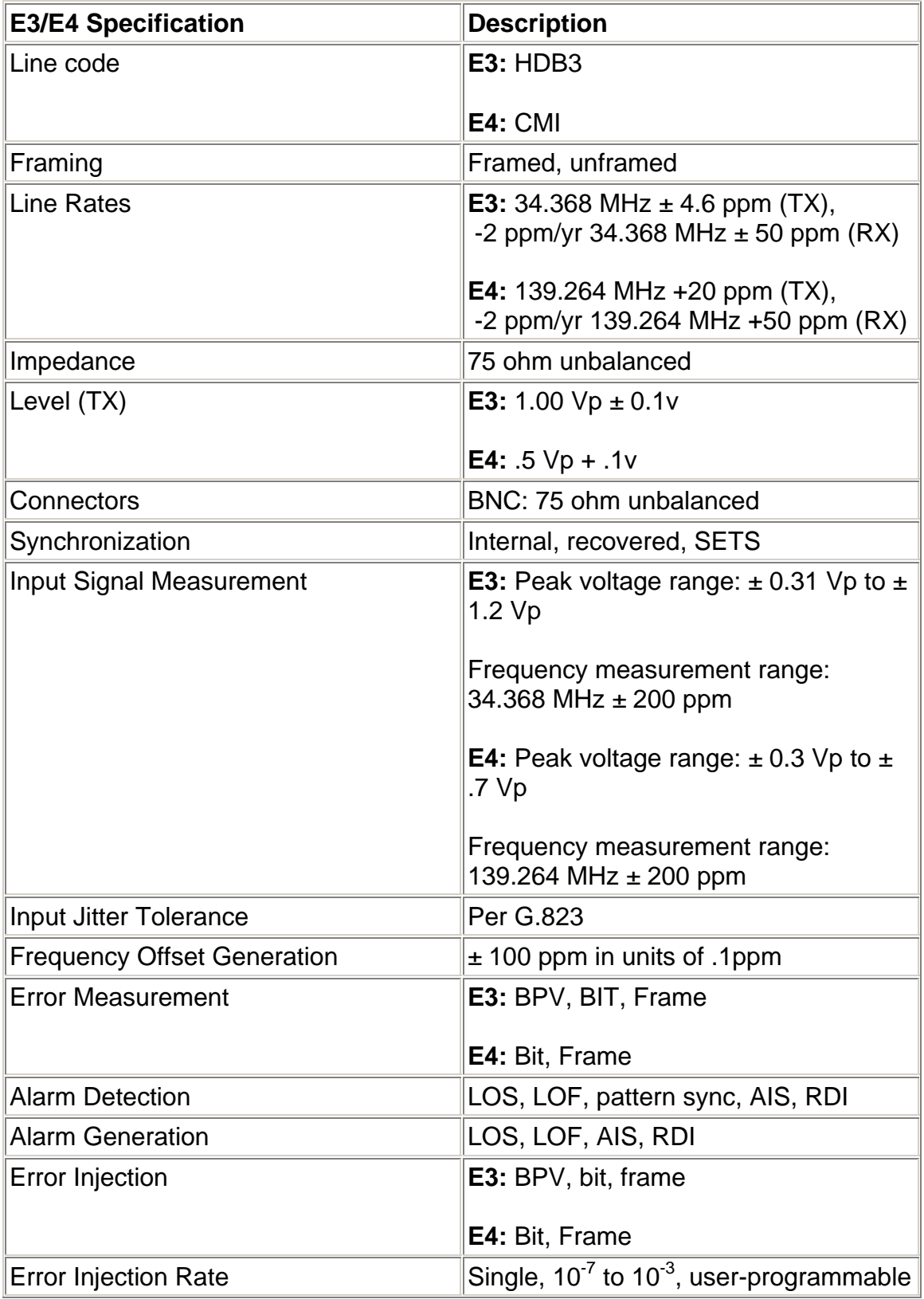

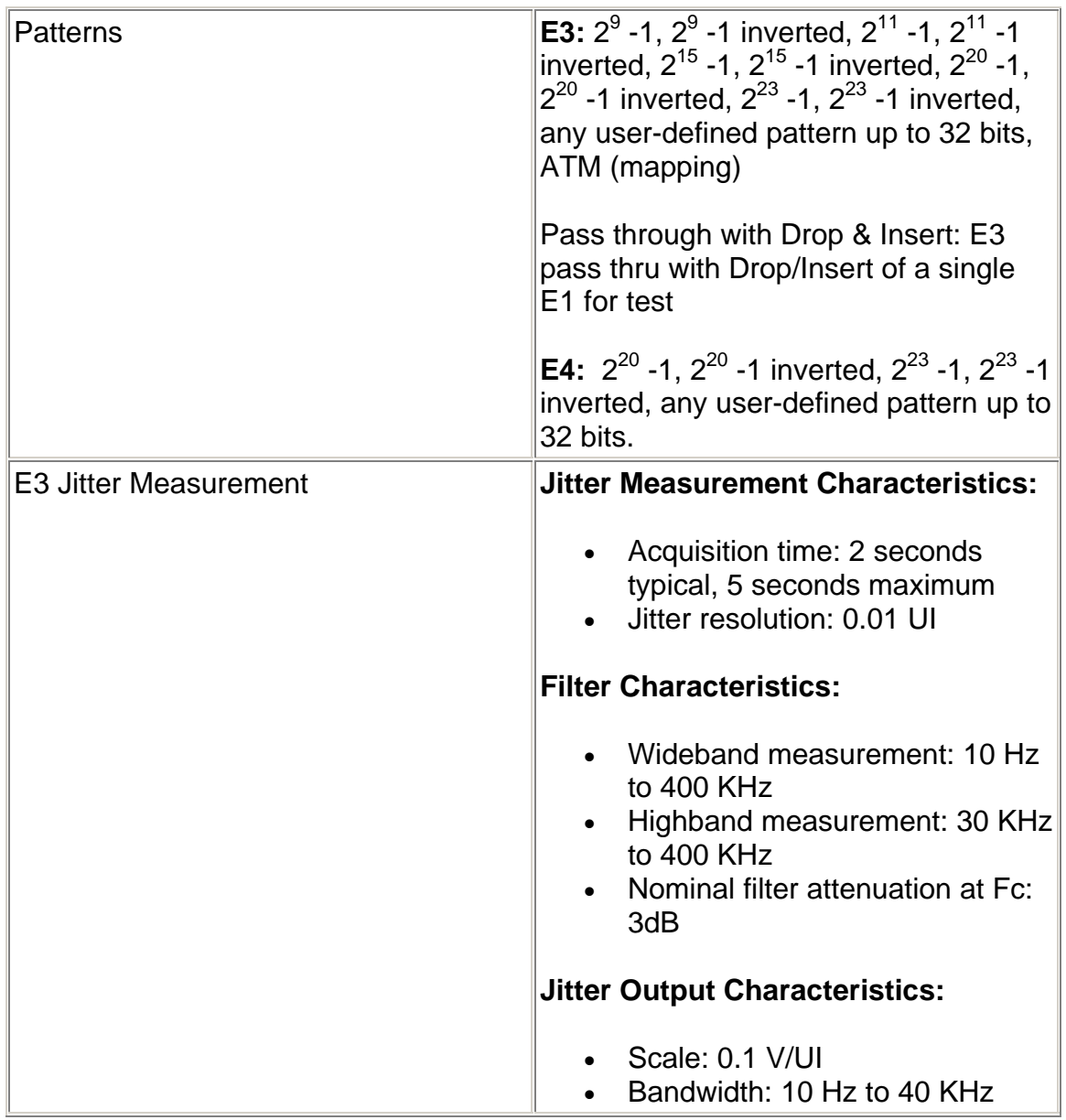

# <span id="page-644-0"></span>**E3-Specific Tasks**

### **E3-Specific Tasks**

This section includes tasks that are specific to the E3 protocol processor. For a list of general tasks, see Common Tasks located in the Getting Started section.

#### **E3 or DS3 Electrical Power Calibration**

The following procedures describe the unit's negative and positive power calibration. While performing this task, you will measure, record, and enter power reading input for zero power reading and 0.2 and 0.8 volt reading for E3 or DS3.

#### **Required Equipment**

The following equipment is required to perform E3 or DS3 calibration:

- Digital oscilloscope (use highest bandwidth available) or equivalent measuring equipment
- Variable attenuator
- Electrical power meter or a calibrated NIC that can provide 0.2 and 2.0 volts power
- BNC T-connector
- Two 2-ft., 75 ohm coaxial cables with male BNC connectors
- Pencil and paper to record power measurements

#### **Hardware Setup**

The following describes how to attach cables to the measuring devices (an oscilloscope will be used in this example) and how to configure these devices for E3/DS3 calibration.

To attach cables between the unit and the oscilloscope:

- 1. Make sure that the unit and oscilloscope are turned on.
- 2. Connect the BNC T-connector to the oscilloscope's BNC input connector.
- 3. Connect one end of a BNC cable to the unit's **E3/DS3 TX** BNC connector and connect the other end of the cable to the BNC T-connector attached to the oscilloscope.
- 4. Connect one end of a BNC cable to the unit's **E3/DS3 RX** BNC connector and connect the other end of the cable to the BNC connector attached to the oscilloscope.

#### **Restoring Raw Power Readings for E3 or DS3**

The following restores the unit's raw (unconverted) power readings.

- <span id="page-645-0"></span>1. From the **E3** or **DS3** tab on the unit, select **Receive**.
- 2. Select **SIG**.
- 3. Select **Update Signal Calibration**.
- 4. Select **Negative**.
- 5. Select **Zero power reading**. A keypad appears.
- 6. Enter 0 and select **OK**.
- 7. Select the **Save** button to restore the raw power reading.
- 8. Select **Positive**.
- 9. Select **Zero power reading**. A keypad appears.
- 10. Enter 0 and select **OK**.
- 11. Select **0.2 Volts Reading**. A keypad appears.
- 12. Enter 0 and select **OK**.
- 13. Select **0.8 Volts Reading**. A keypad appears.
- 14. Enter 0 and select **OK**.
- 15. Select the **Save** button to restore the raw power reading.

**Calibrating E3 or DS3 Signal Calibration** 

The following procedures describe how to perform E3 or DS3 calibration using a NIC and oscilloscope.

*Obtain Zero Power Reading* 

- 1. Using the oscilloscope, measure and record the average positive and negative peak values.
- 2. For zero volt value, do not connect the cable to the Receive connector on the unit.
- 3. Record the value for the **Peak Positive Pulse Voltage** that appears on the SIG screen. This value is the zero power reading for Positive Signal Calibration.
- 4. Record the value for the **Peak Negative Pulse Voltage** that appears on the SIG screen. This value is the zero power reading for Negative Signal Calibration.

#### *Obtain 0.2 Volts Power Reading*

- 1. Using the oscilloscope, measure and record the average positive and negative peak values. *(Reconnect the cable to the Receive connector on the unit.)*
- 2. Attenuate the signal until the oscilloscope reads 0.2 volts.
- 3. Record the value for the **Peak Positive Pulse Voltage** that appears on the SIG screen. This value is the 0.2 volts power reading.
- 4. Record the value for the **Peak Negative Pulse Voltage** that appears on the SIG screen. This value is the 0.2 volts power reading.

*Obtain 0.8 Volts Power Reading* 

- <span id="page-646-0"></span>1. Using the oscilloscope, measure and record the average positive and negative peak values.
- 2. Attenuate the signal until the oscilloscope reads 0.8 volts.
- 3. Record the value for the **Peak Positive Pulse Voltage** that appears on the SIG screen. This value is the 0.8 volts power reading.
- 4. Record the value for the **Peak Negative Pulse Voltage** that appears on the SIG screen. This value is the 0.8 volts power reading.

#### *Enter Negative Signal Power Readings*

- 1. Make sure that the Negative Signal Calibration functions appear on the SIG screen. If necessary, select the Negative button.
- 2. Select **Zero power reading**. A keypad appears.
- 3. Enter the value recorded earlier for the zero power reading and select **OK**.
- 4. Select **0.2 Volts Reading**. A keypad appears.
- 5. Enter the value recorded earlier for the 0.2 volts power reading and select **OK**.
- 6. Select **0.8 Volts Reading**. A keypad appears.
- 7. Enter the value recorded earlier for the 0.8 volts power reading and select **OK**.
- 8. Select **Save** to save the new Negative Signal Calibration values.

#### *Enter Positive Signal Power Readings*

- 1. Select the Positive button. The Positive Signal Calibration functions appear on the SIG screen.
- 2. Select **Zero power reading**. A keypad appears.
- 3. Enter the value recorded earlier for the zero power reading and select **OK**.
- 4. Select **0.2 Volts Reading**. A keypad appears.
- 5. Enter the value recorded earlier for the 0.2 volts power reading and select **OK**.
- 6. Select **0.8 Volts Reading**. A keypad appears.
- 7. Enter the value recorded earlier for the 0.8 volts power reading and select **OK**.
- 8. Select **Save** to save the new Positive Signal Calibration values. This completes the unit's E3 or DS3 signal calibration.

#### **Start/Stop DS3 and E3 Channel Scan**

The Chan Scan function inspects and then reports the contents of the 21 E1 (for DS3) or 16 E1 (for E3) channels that are obtained within a multiplexed DS3 or E3 signal.

The information reported consists of items such as the framing and pattern activity detected on each E1 channel.

The DS3 or E3 protocol processor must be receiving a valid signal, otherwise, the scan aborts. While a scan is in progress, you cannot access other functions.

To start a channel scan:

- 1. Select the **DS3** or **E3** protocol processor tab.
- 2. Select **Receive**.
- 3. Select **Chan Scan**.
- 4. Select **Start Scan**. Framing and pattern activity for each channel is displayed on the screen.

To stop the channel scan:

• Select the **Stop Scan** button.
# **E3 Screen and Field Definitions**

#### **E3 Screen and Function Descriptions**

The following function screens are available through the E3 protocol processor tab.

- E3 LEDs
- E3 Transmit
- E3 Receive
- E3 Results
- E3 Test
- E3 Performance Monitoring

#### **E3 LEDs**

When the E3 protocol processor is selected, the following LEDs are displayed in the LEDs Quick Status Area of the touch screen.

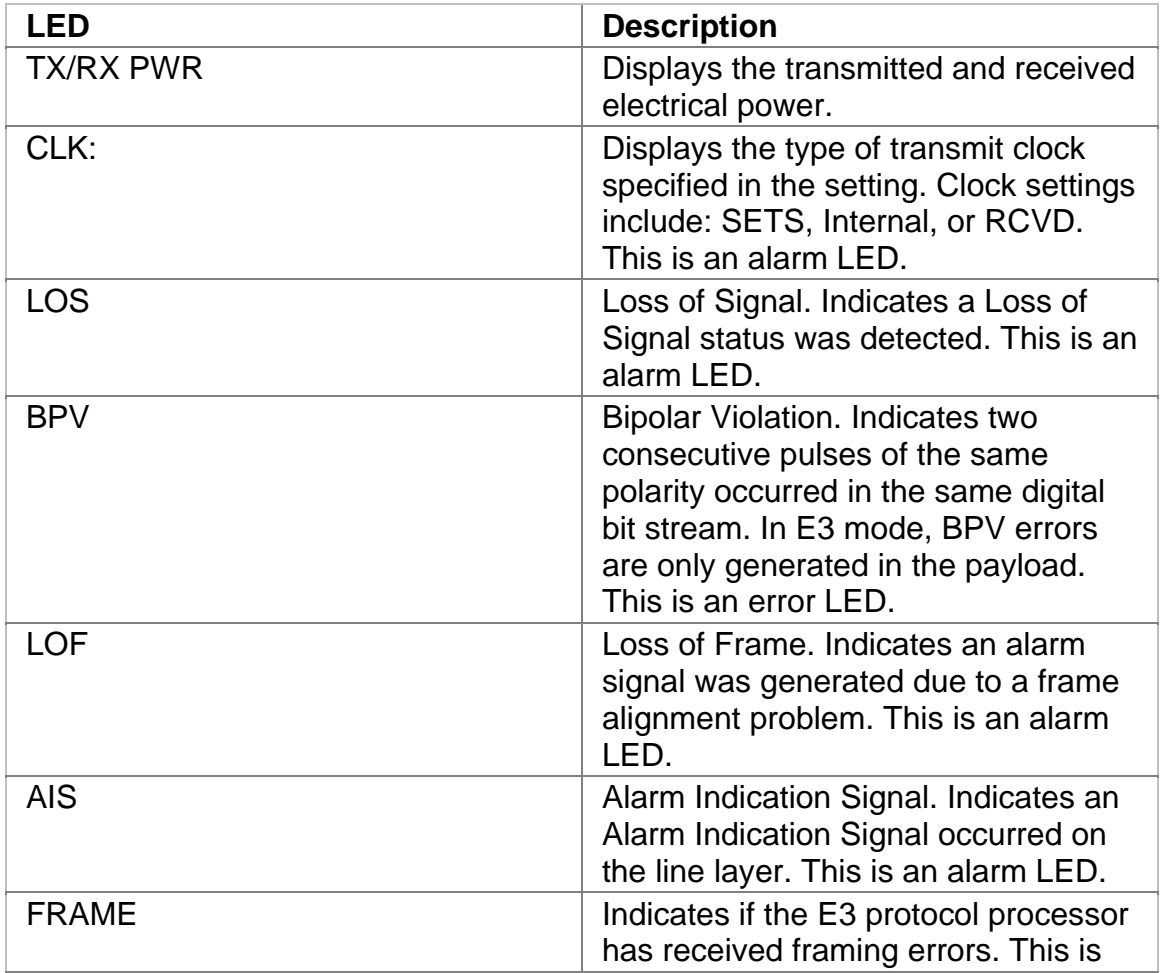

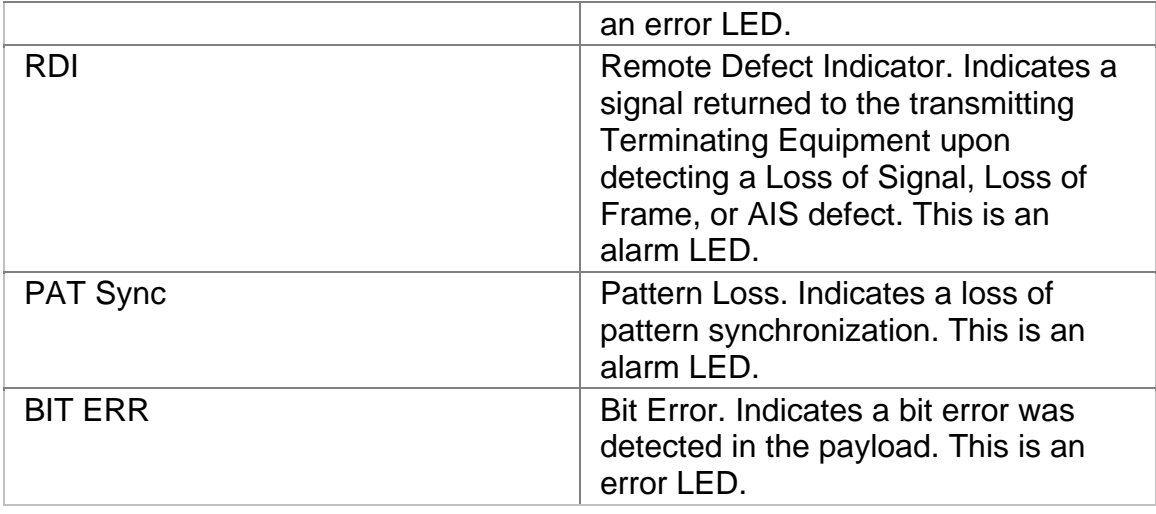

### **E3 Transmit**

This function allows you to define the parameters used in E3 Transmit operations.

The following functions are available through the E3 Transmit screen.

- E3 Transmit Settings 1 (SET 1)
- E3 Transmit Settings 2 (SET 2)
- E3 Transmit Errors and Alarms

#### **E3 Transmit Errors and Alarms**

This function allows you to enter errors and alarms.

The following options are available on the E3 Errors and Alarms screen.

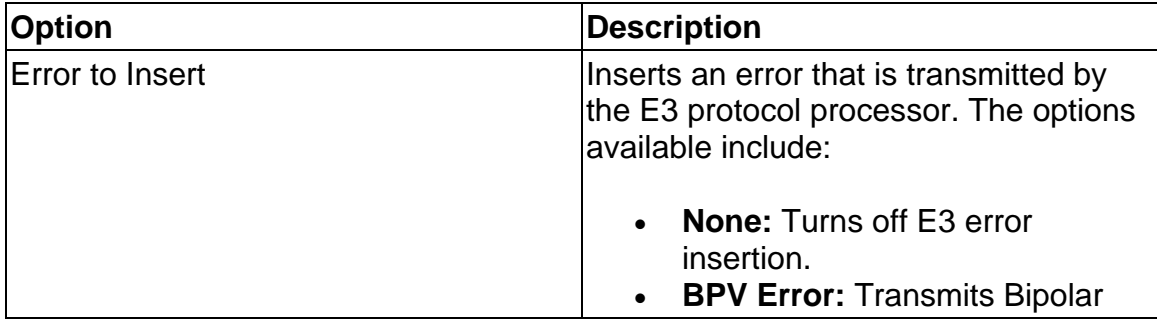

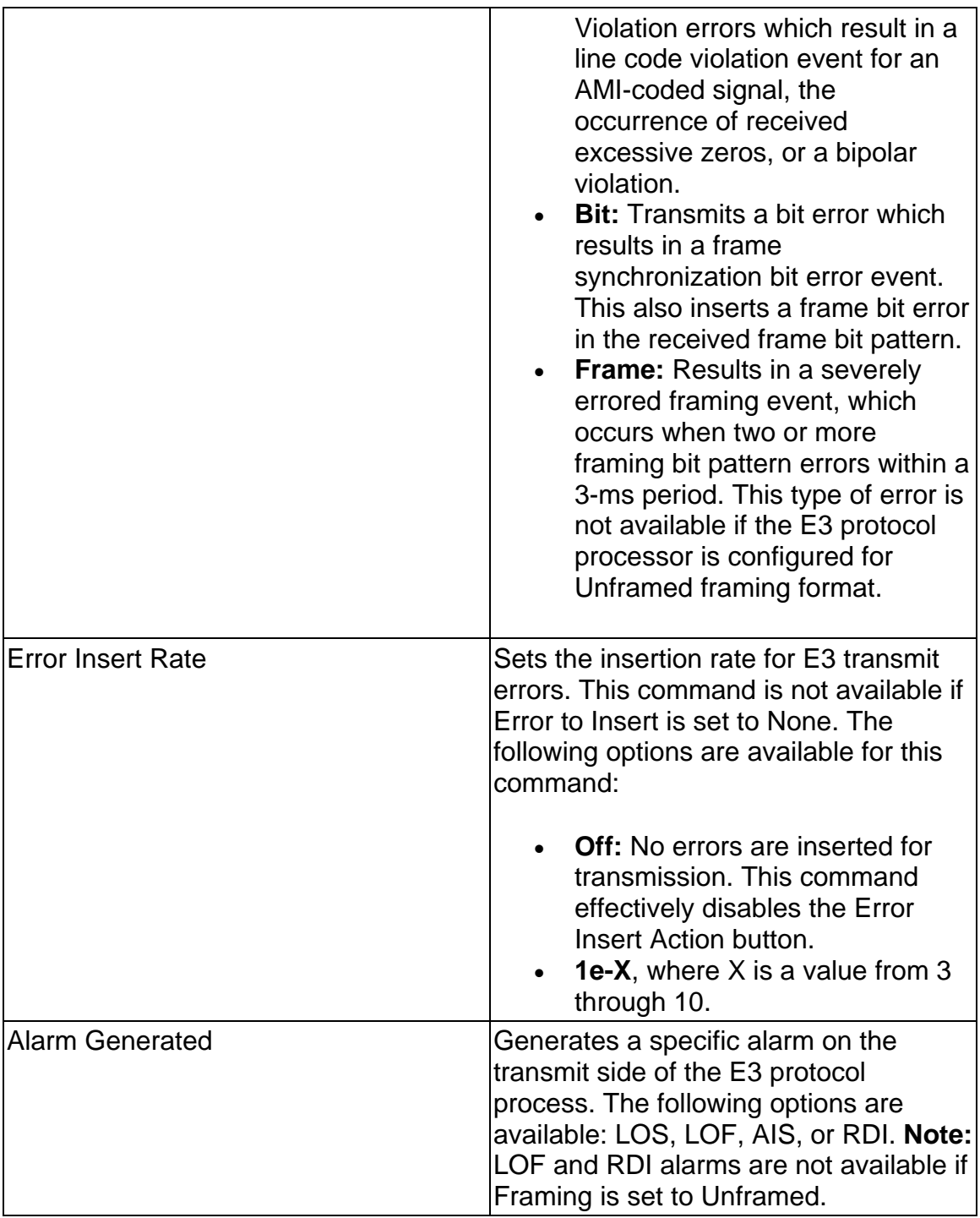

#### **E3 Transmit Settings 1**

This screen allows you to configure the transmit signal parameters for the E3 line interface and the E3 protocol processor to match the E3 signal used in your test environment.

The E3 Transmit Settings 1 screen contains the following parameters:

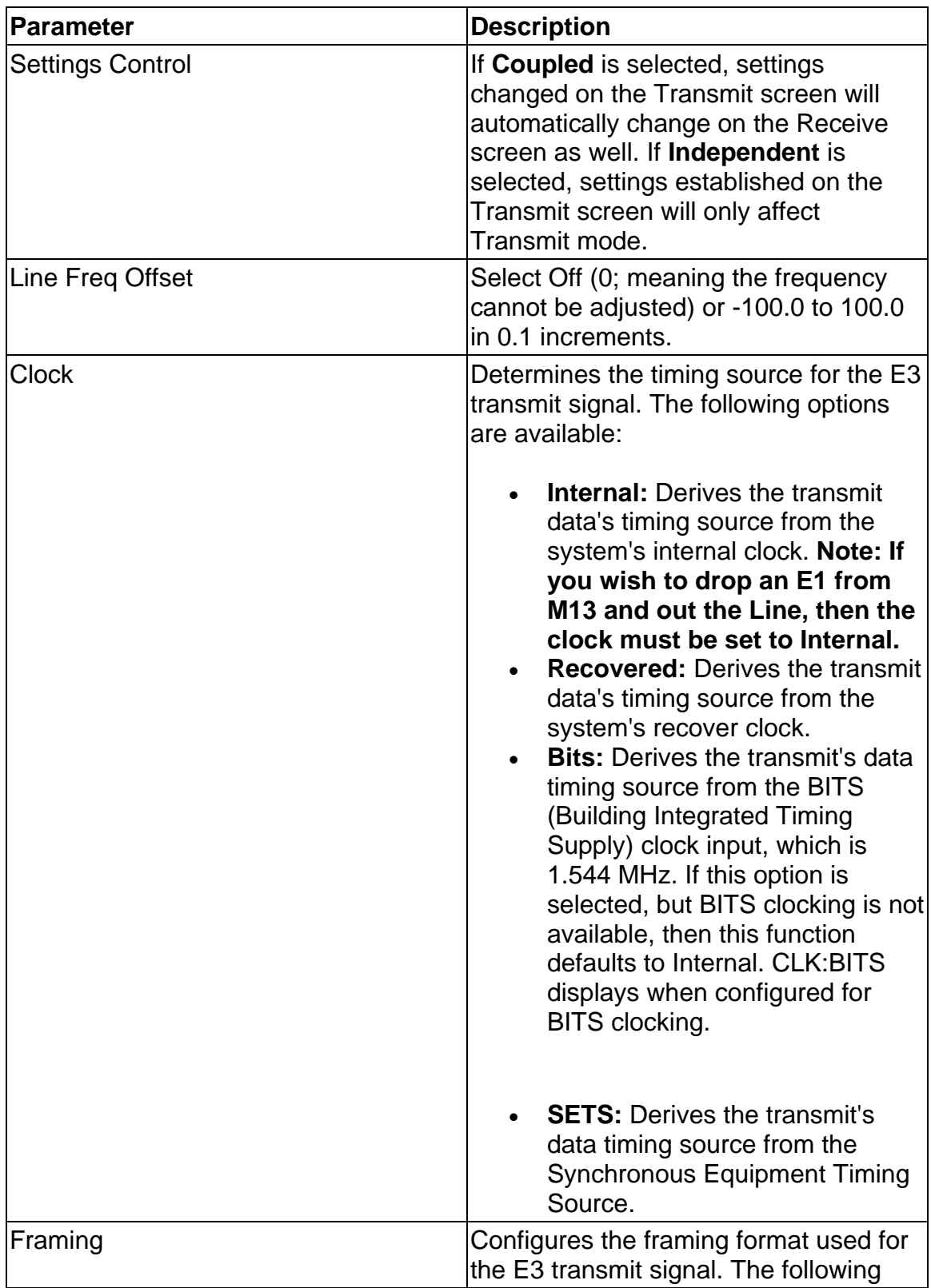

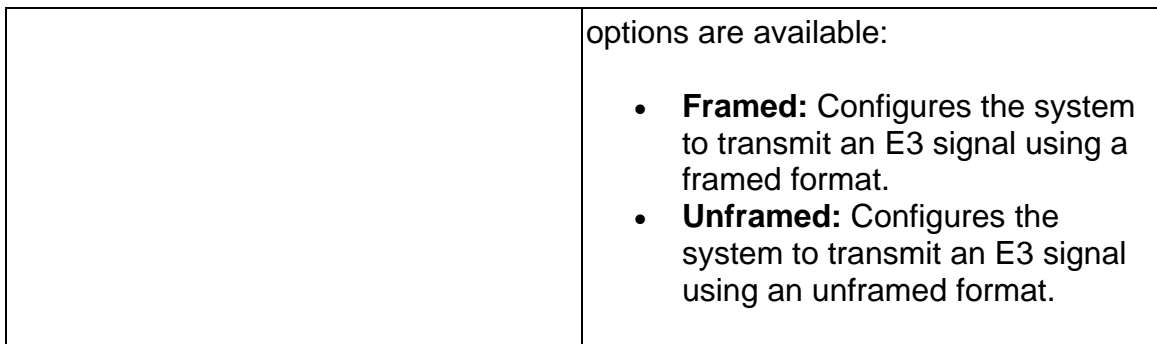

#### **E3 Transmit Settings 2**

This function selects the type of E3 Transmit mapping and patterns used by the E1 protocol processor.

The following options are available:

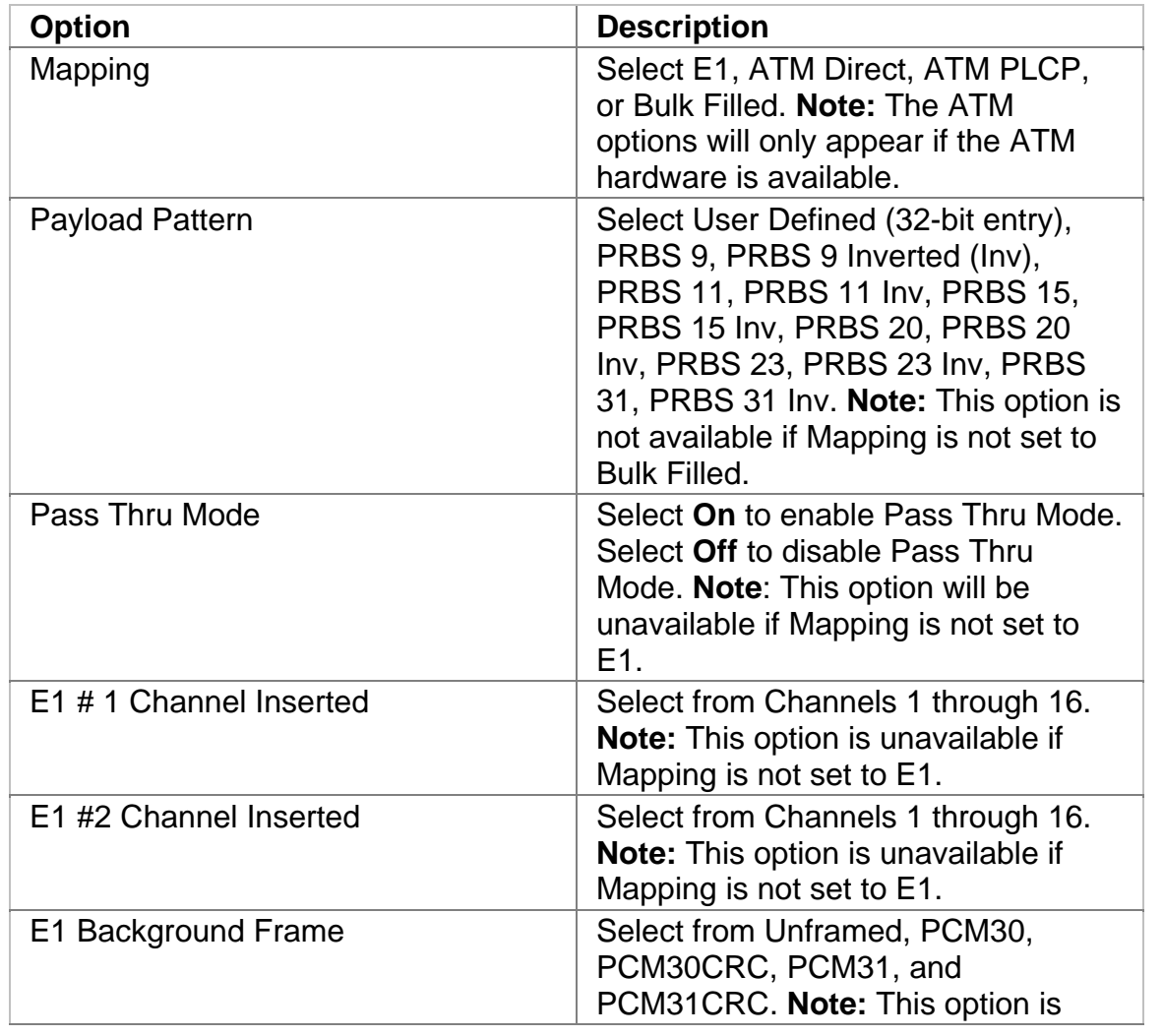

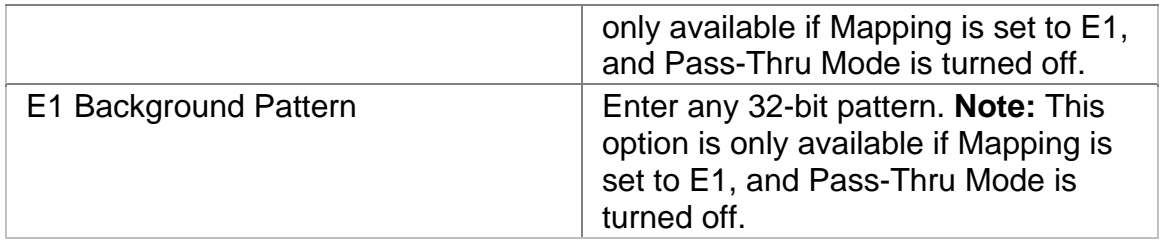

#### **E3 Receive**

This function allows you to configure settings for the parameters used in the E3 Receive operations.

The following functions are available through the E3 Receive screen.

- E3 Receive Settings 1 (SET 1)
- E3 Receive Signal Status
- E3 Channel Scan

#### **E3 Receive Channel Scan**

The Chan Scan function inspects and then reports the contents of the 16 E1 channels that are contained within a multiplexed E3 signal.

The information reported consists of items such as the framing and pattern activity detected on each E1 channel.

The E3 protocol processor must be receiving a valid signal, otherwise, the E3 scan aborts. While a scan is in progress, you cannot access other functions.

To start an E3 channel scan:

- 1. Select the **E3** protocol processor tab.
- 2. Select **Receive**.
- 3. Select **Chan Scan**.
- 4. Select **Start Scan**. Framing and pattern activity for each channel is displayed on the screen.

To stop the E3 scan:

• Select the **Stop Scan** button.

### **E3 Receive Settings 1**

This screen allows you to configure your unit's Receive parameters for your E3 test environment. The parameter settings to determine how the E3 interface and processor parameters are configured.

The E3 Receive Settings 1 screen contains the following parameters:

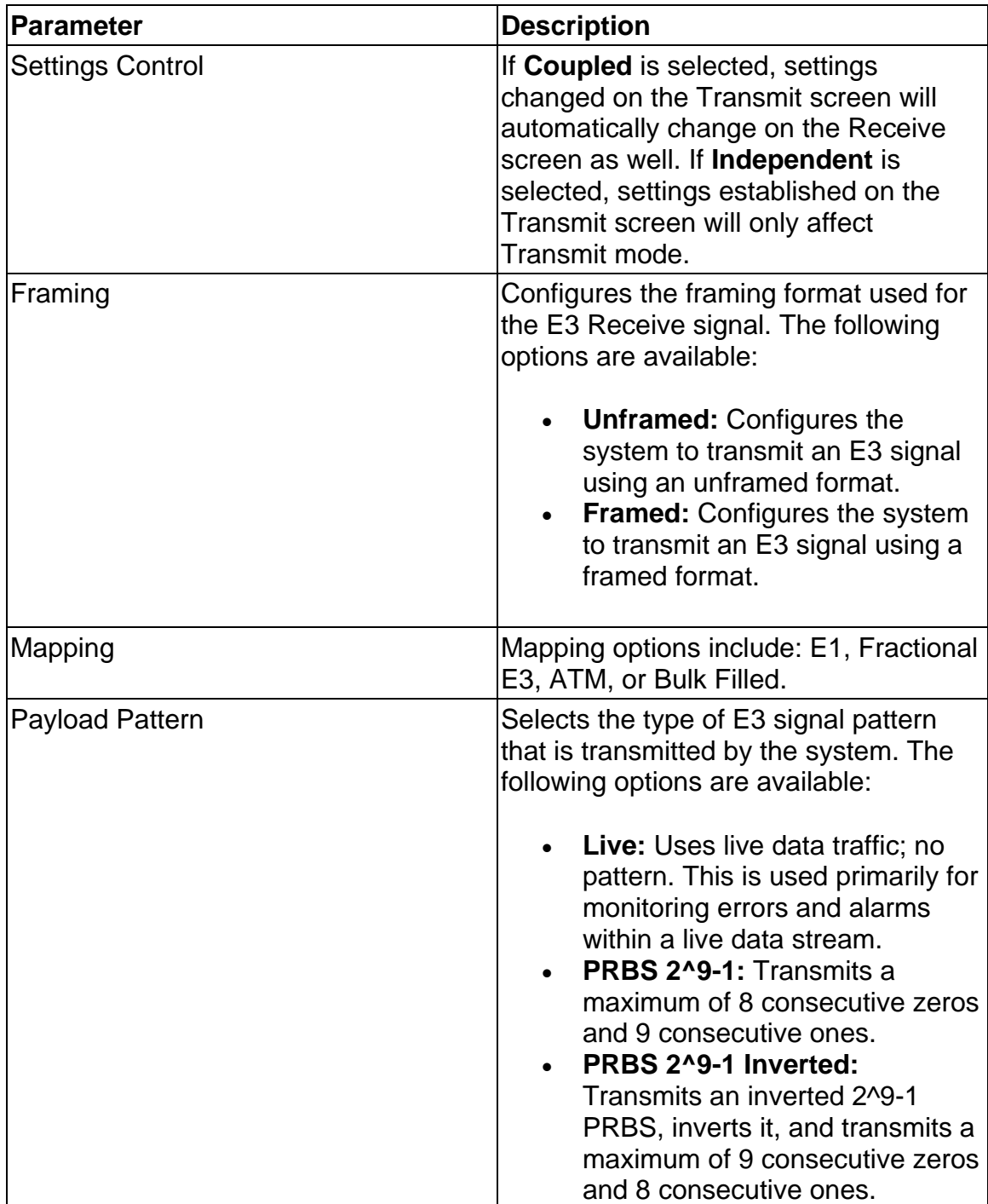

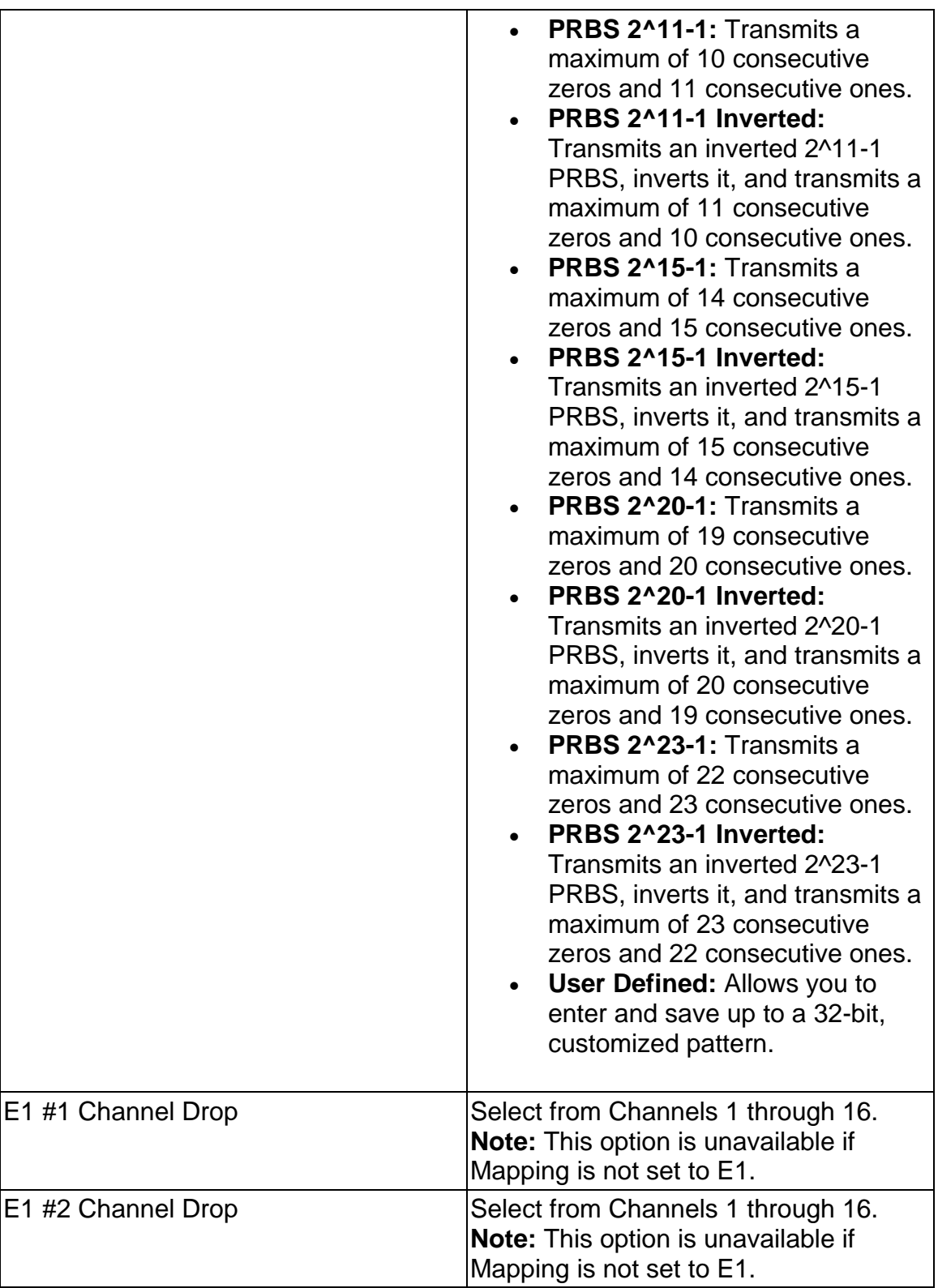

#### **E3 Receive Signal Status**

This function displays the electrical power, line frequency, and line frequency offset of the incoming E3 signal. It also contains the Calibration function, which allows you to

The following information is displayed on the E3 Receive Signal Status screen:

- Peak Positive Pulse Voltage (in volts)
- Peak Negative Pulse Voltage (in volts)
- Power in dBm
- Power in dBdsx
- Line Frequency in MHz
- Line Frequency Offset Received in Hz and ppm
- Calibration: This function controls the unit's Negative and Positive signal calibration. The following calibration functions are available:
	- o Select **Negative** or **Positive** signal calibration.
		- ! Configure Zero Power Reading
		- ! Configure 0.2 Volts Reading
		- ! Configure 0.8 Volts Reading
	- o Select **Save** to set the configuration.

#### **E3 Results**

This function allows you to view E3 error and alarm analysis and create a history of these events by graphing the information.

The following functions are available through the E3 Results screen.

- SCAN
- ERR
- Alarm
- Event
- Large LED
- Graph

#### **E3 Results Alarm**

This function displays how long E3 alarms were detected by the system. Results for the following alarms display.

• Alarm Indication Signal (AIS)

#### E3 Online Help

- Loss of Frame (LOF)
- Loss of Signal (LOS)
- Pattern Synchronization (PAT SYNC)
- Remote Defect Indicator (RDI)

#### **E3 Results Errors**

This function reports statistical information on errors including the error count (11 digits), average error rate (in N.NNe-N format), and current error rate (in N.NNe-N format for the current second only).

The following errors are reported:

- Bit
- BPV
- Frame

#### **E3 Results Graph**

Use the Graphs button to view error and alarm results for the E3 protocol processor. These graphs show the test history for either the current test or the previous test. You can configure the graph function to display any combination of E3 alarms and errors.

To use the Results Graph functions, see Using Graphs.

#### **E3 Results Large LEDs**

This button displays the E3 LED Error and Alarm Indicators in a large, easy to read format that covers the entire screen area. This is especially useful for viewing any errors or alarms from a long distance, such as across the room from a test bay.

The following describes the LED colors:

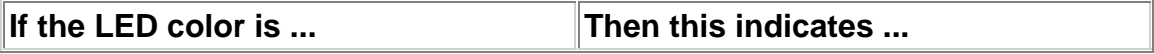

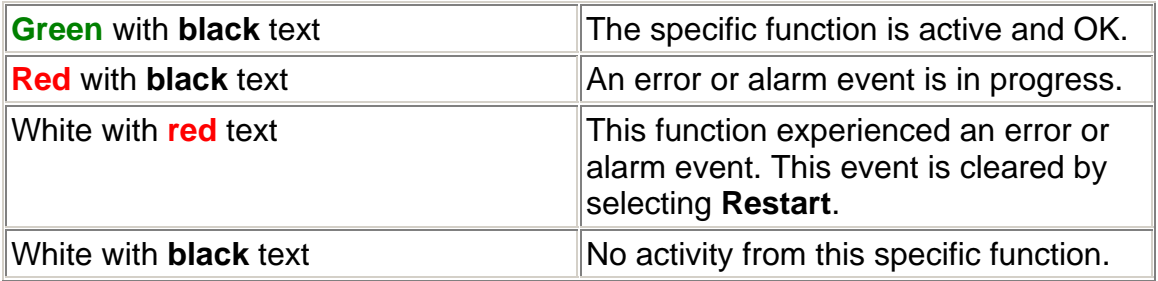

#### **E3 Results Scan**

This function provides a quick report of detected errors and alarms and lists the duration of these events.

The following options are available in the E3 Results Scan screen.

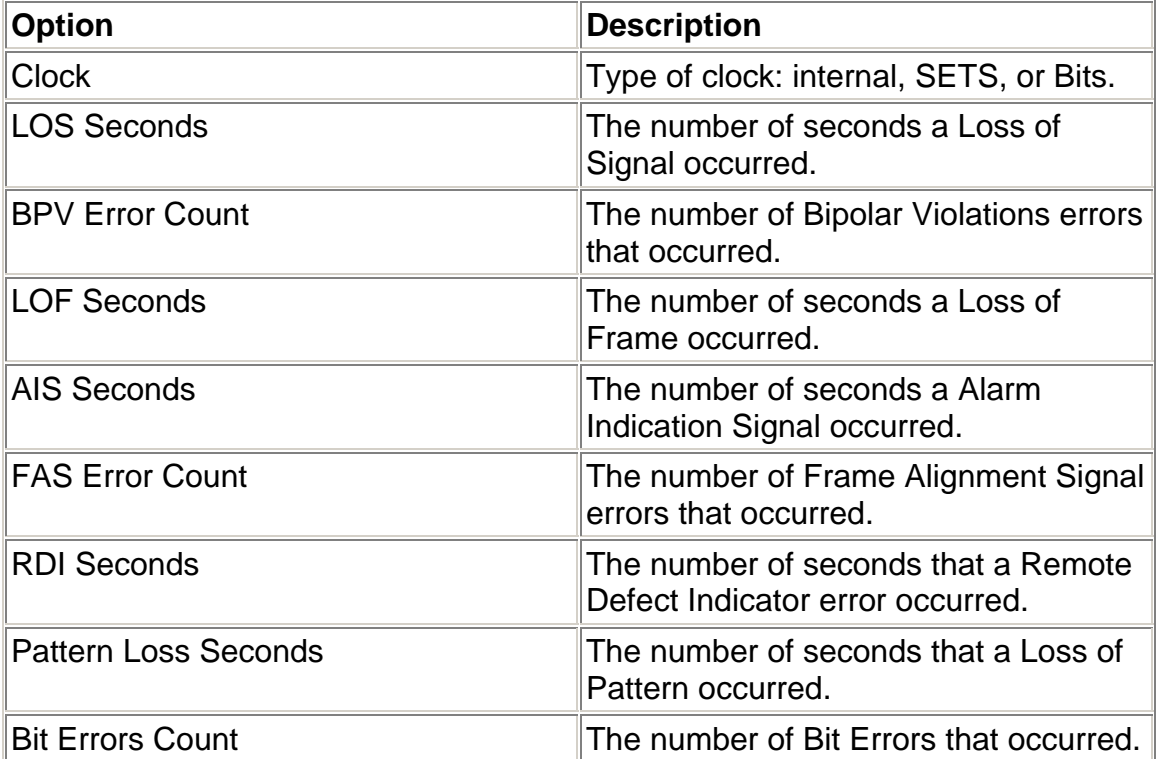

#### **Results Event**

The Results Event function provides a detailed summary of alarm and error event and activity that have occurred and have been recorded by the unit.

The events appear in a table that lists events, the number of events logged, the start and stop time of the event, and the duration of the event.

Select the **Descending/Ascending** button to toggle between the order you wish to view the results.

Select **Pause** to temporarily halt the display of results. Select **Resume** to list event activity. This is a toggable button.

#### **E3 Test**

The Test screen configures test parameters associated with a protocol processor.

The Test screen contains the following functions:

• SET 1

#### **Action After Duration**

This function defines what activities occur at the conclusion of a timed test. To determine how long a test will run, refer to the Duration function section. The following options are available.

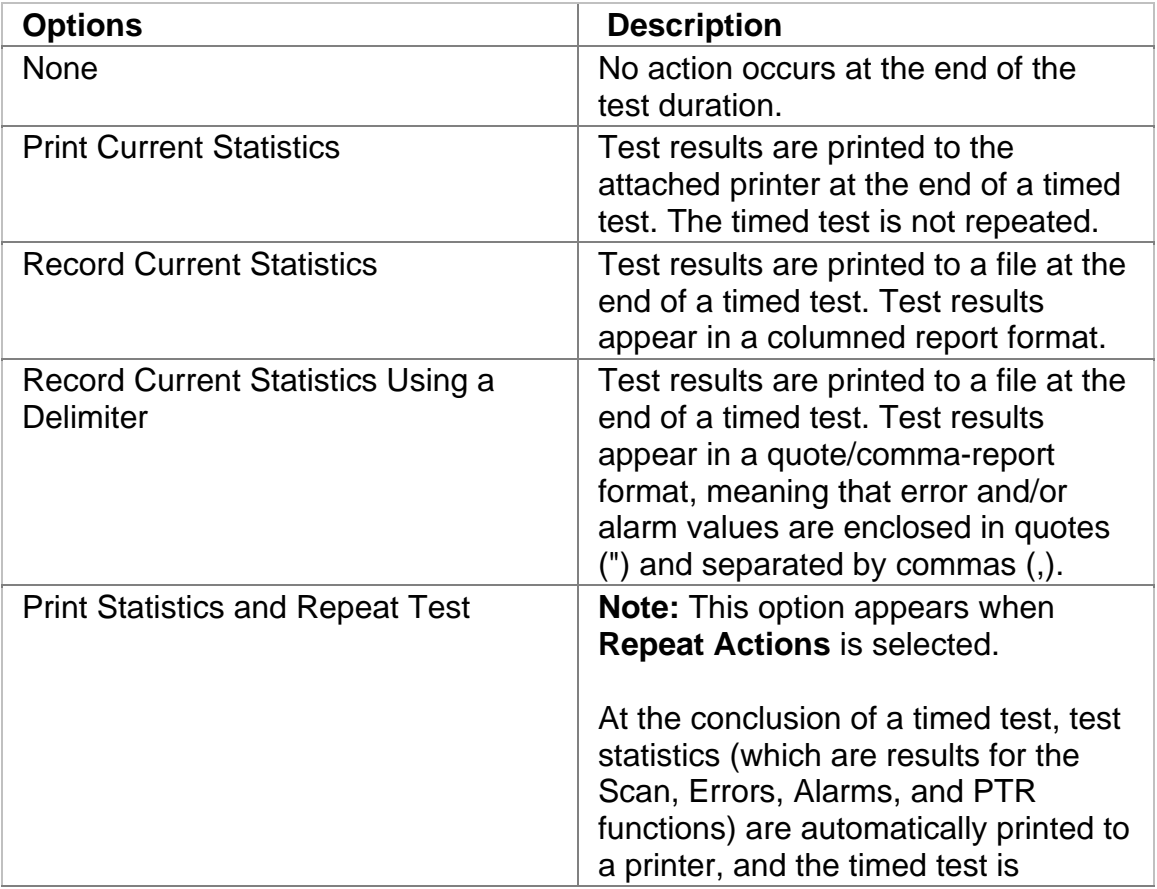

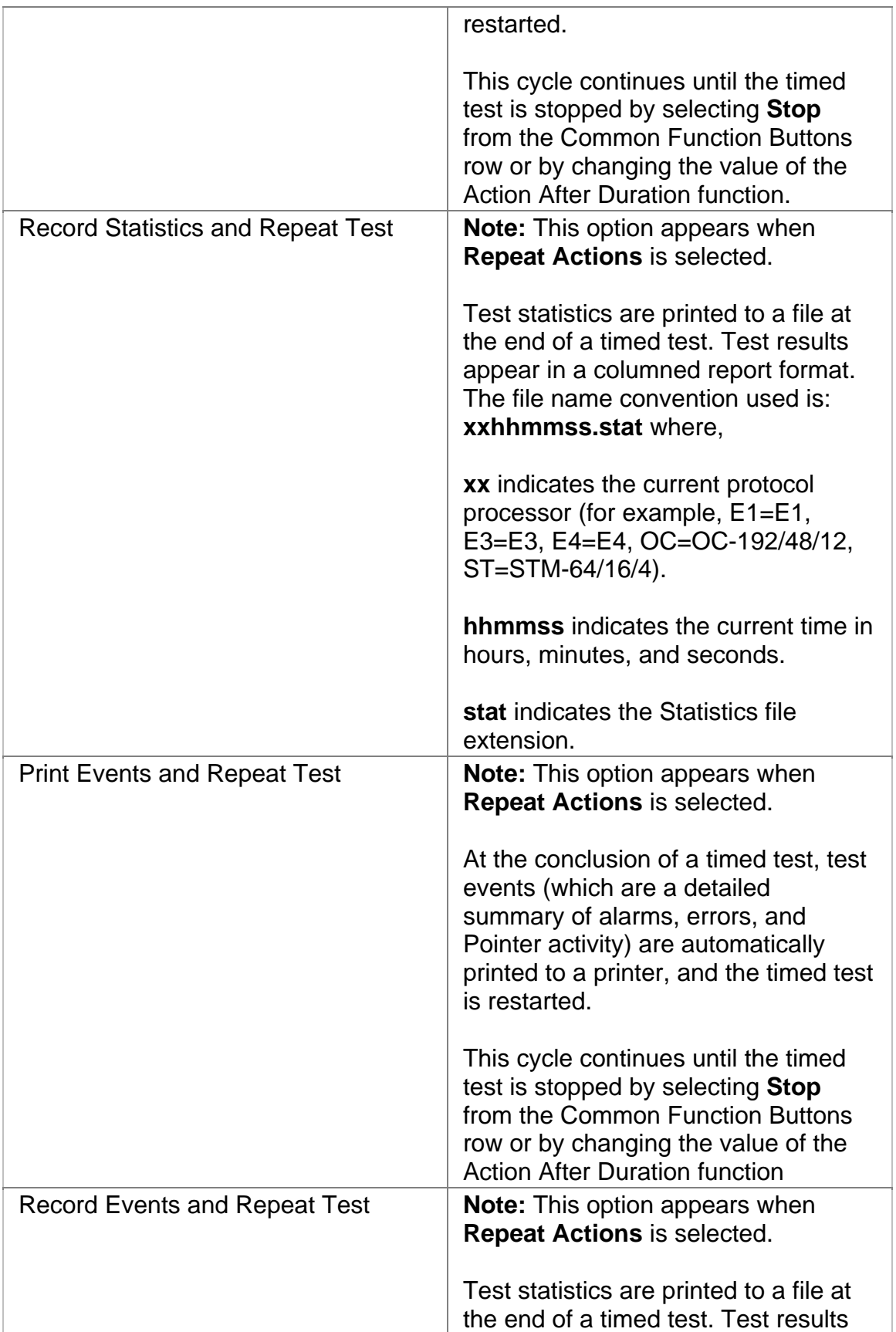

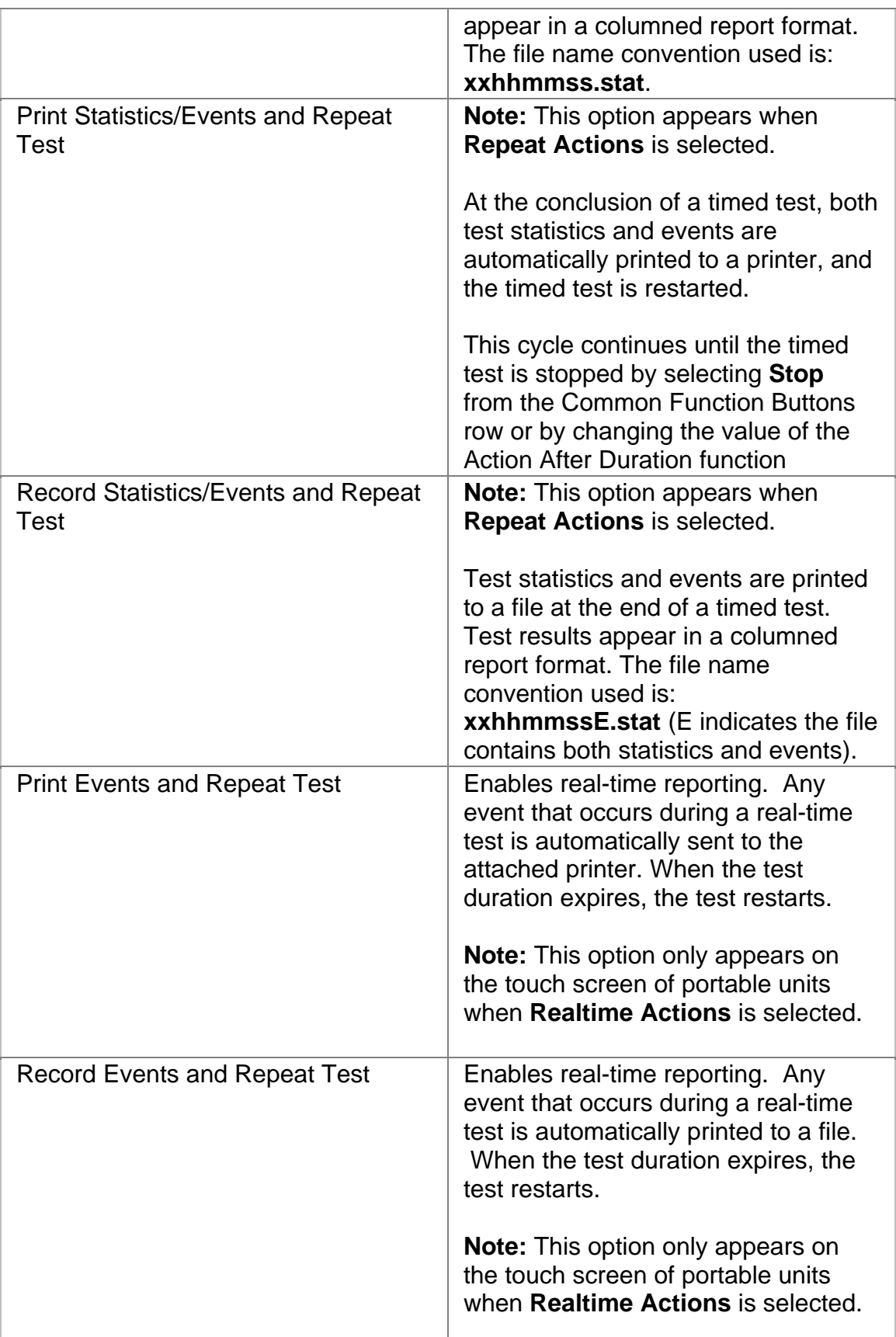

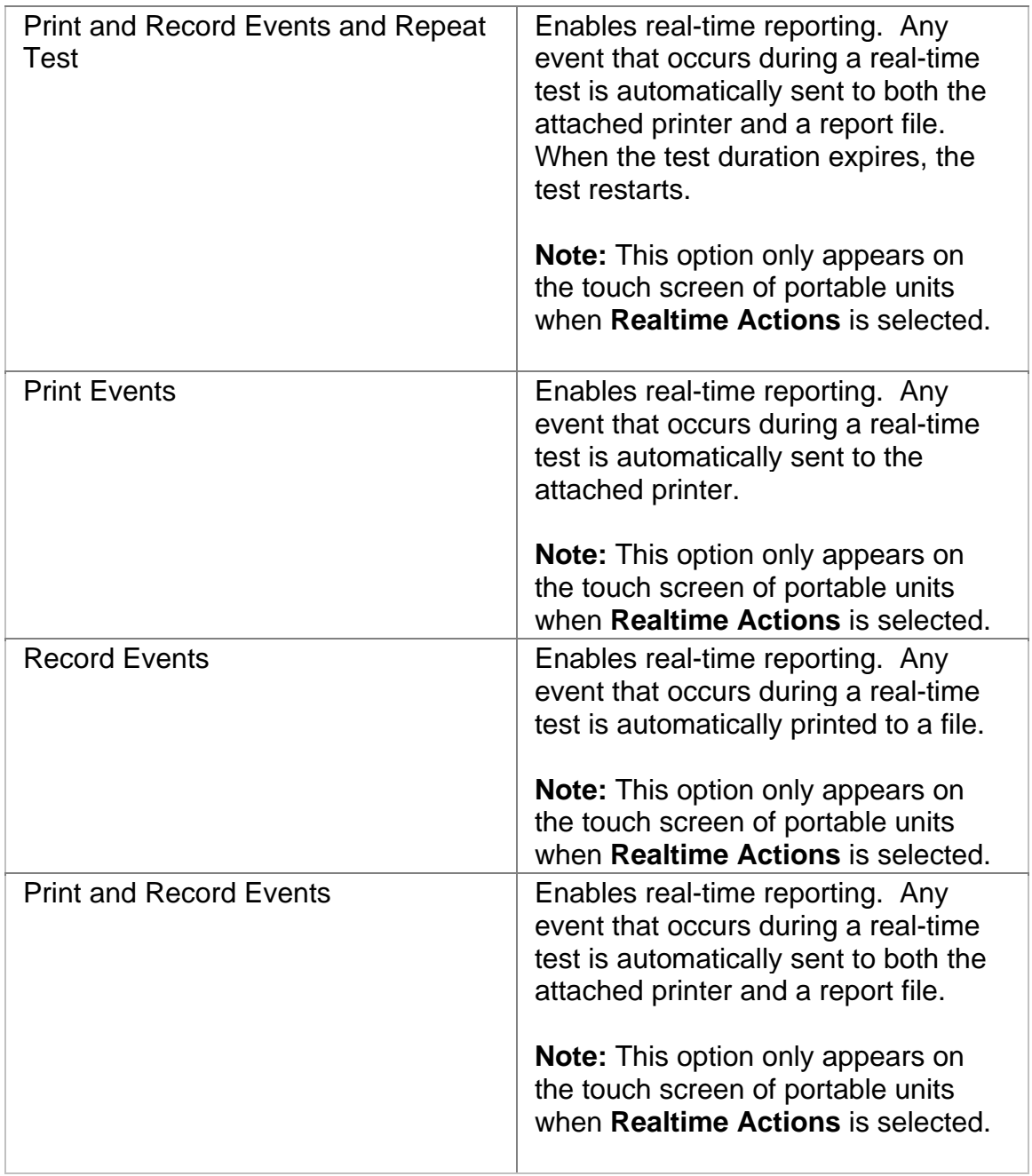

#### **Duration**

This function configures how long a timed test runs. The following options are available:

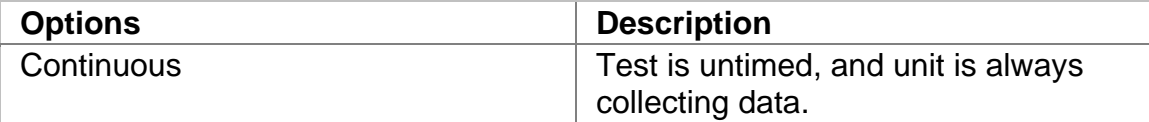

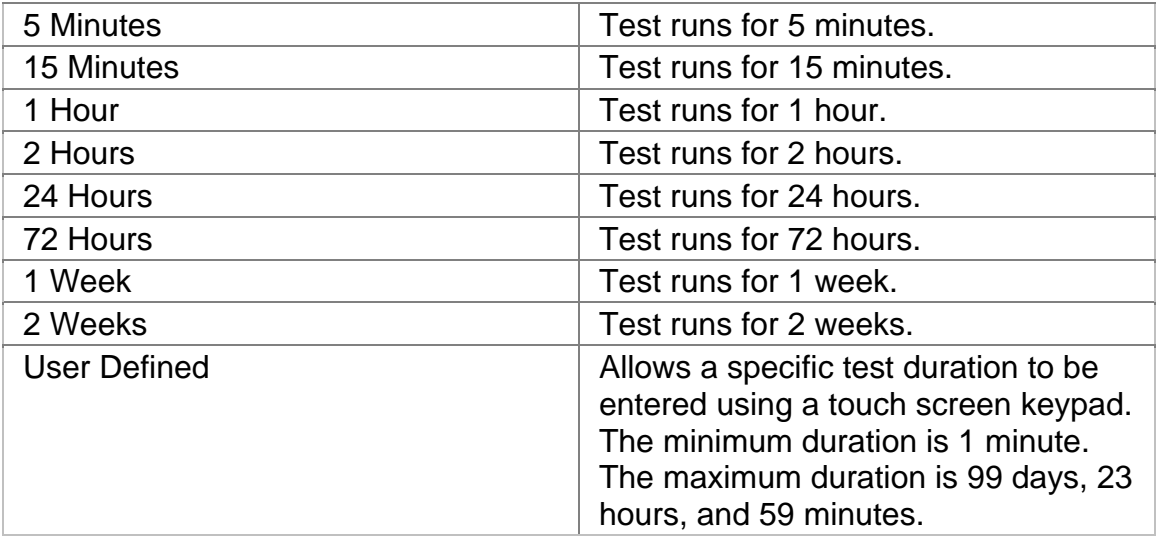

# **SET 1**

The SET 1 functions determine how long a protocol processor's test runs and what activities occur at the end of the test.

The following appears on the SET 1 screen.

- **Duration**
- **Action After Duration**
- **Pause Test/Resume Test:** This button switches between pausing an active test and continuing an active test. The button's label indicates the action that will happen when it is selected.

For more information about tests, select *Start a Test* in the Common Tasks section of the online help.

#### **E3 Performance Monitoring**

The E3 Performance Monitoring screen includes the following functions:

- FAS
- BIT

#### **E3 Performance Monitoring Bit**

This provides a detailed breakdown for BIT errors detected and logged by the E3 protocol processor.

This section is broken down into the following areas:

**G.821** 

- Errored Seconds (ES) by count, rate percentage, and objective percentage.
- Severely Errored Seconds (SES) by count, rate percentage, and objective percentage.
- Unavailable Seconds (UAS) by count, rate percentage, and objective percentage.
- Allocation: Select an allocation percentage from 0 to 100.
- Status: Pass or failure

#### **G.826**

- Errored Block (EB) count
- Background Block Error (BBE) by count, rate percentage, and objective percentage.
- Errored Seconds (ES) by count, rate percentage, and objective percentage.
- Severely Errored Seconds (SES) by count, rate percentage, and objective percentage.
- Unavailable Seconds (UAS) by count, rate percentage, and objective percentage.
- Allocation: Select an allocation percentage from 0 to 100.
- Status: Pass or failure

**M.2100** 

#### E3 Online Help

- Errored Seconds (ES) by count, percentage and S1 and S2 percentage.
- Severely Errored Seconds (SES) by count, percentage and S1 and S2 percentage.
- Allocation: Select an allocation percentage from 0 to 100.
- Duration: Select the monitoring duration to 2 hours, 1 day, or 7 days.
- Status: Pass, Uncertain, or failure

#### **E3 Performance Monitoring FAS**

This provides a detailed breakdown for Frame Alignment Signal errors detected and logged by the E3 protocol processor.

This section is broken down into the following areas:

#### **G.821**

- Errored Seconds (ES) by count, rate percentage, and objective percentage.
- Severely Errored Seconds (SES) by count, rate percentage, and objective percentage.
- Unavailable Seconds (UAS) by count, rate percentage, and objective percentage.
- Allocation: Select an allocation percentage from 0 to 100.
- Status: Pass or failure

#### **G.826**

- Errored Seconds (ES) by count, rate percentage, and objective percentage.
- Severely Errored Seconds (SES) by count, rate percentage, and objective percentage.
- Unavailable Seconds (UAS) by count, rate percentage, and objective percentage.
- Allocation: Select an allocation percentage from 0 to 100.
- Status: Pass or failure

#### **M.2100**

- Errored Seconds (ES) by count, percentage and S1 and S2 percentage.
- Severely Errored Seconds (SES) by count, percentage and S1 and S2 percentage.
- Allocation: Select an allocation percentage from 0 to 100.
- Duration: Select the monitoring duration to be 2 hours, 1 day, or 7 days.
- Status: Pass, Uncertain, or failure

# **Index**

#### **A E**

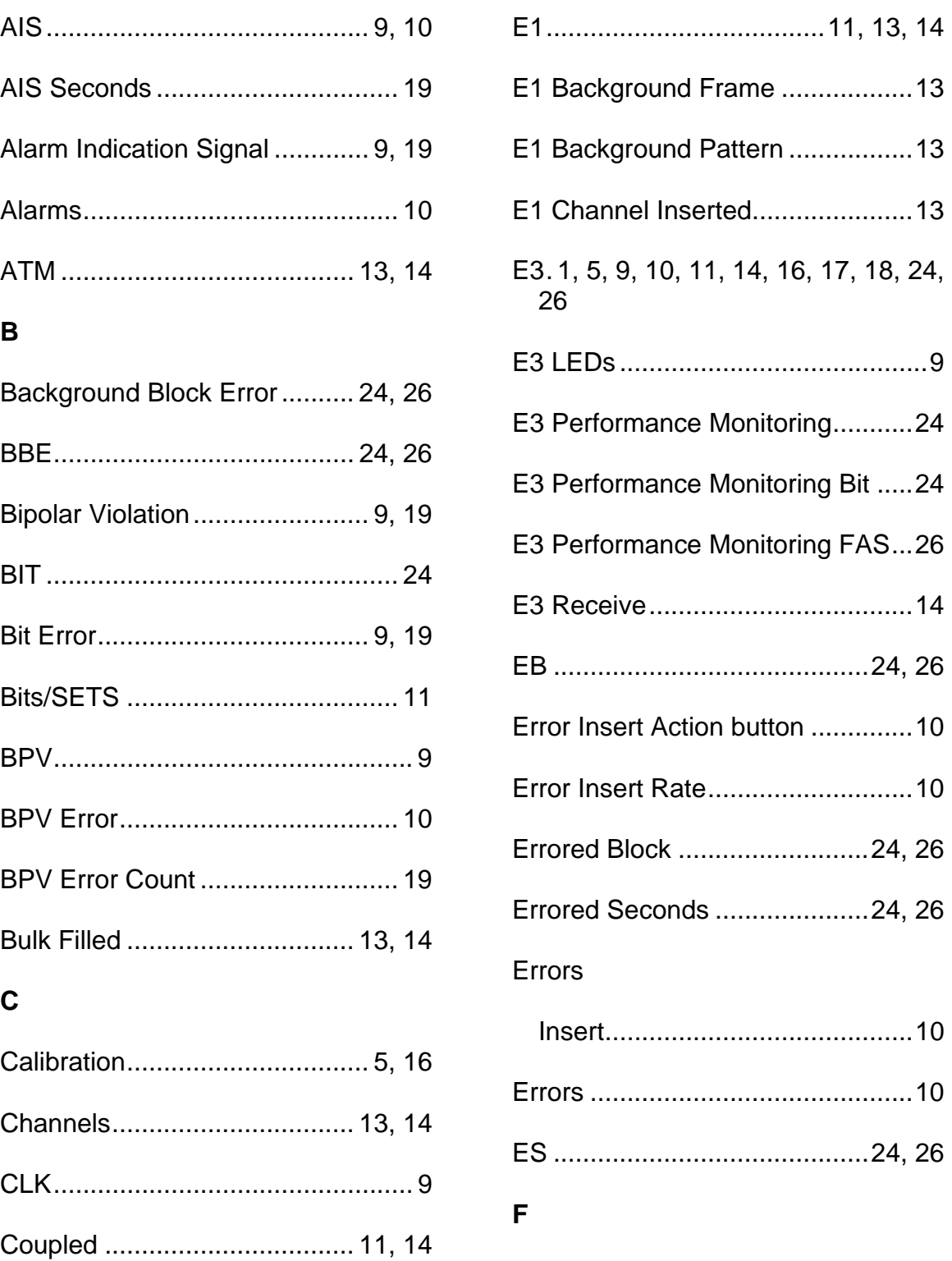

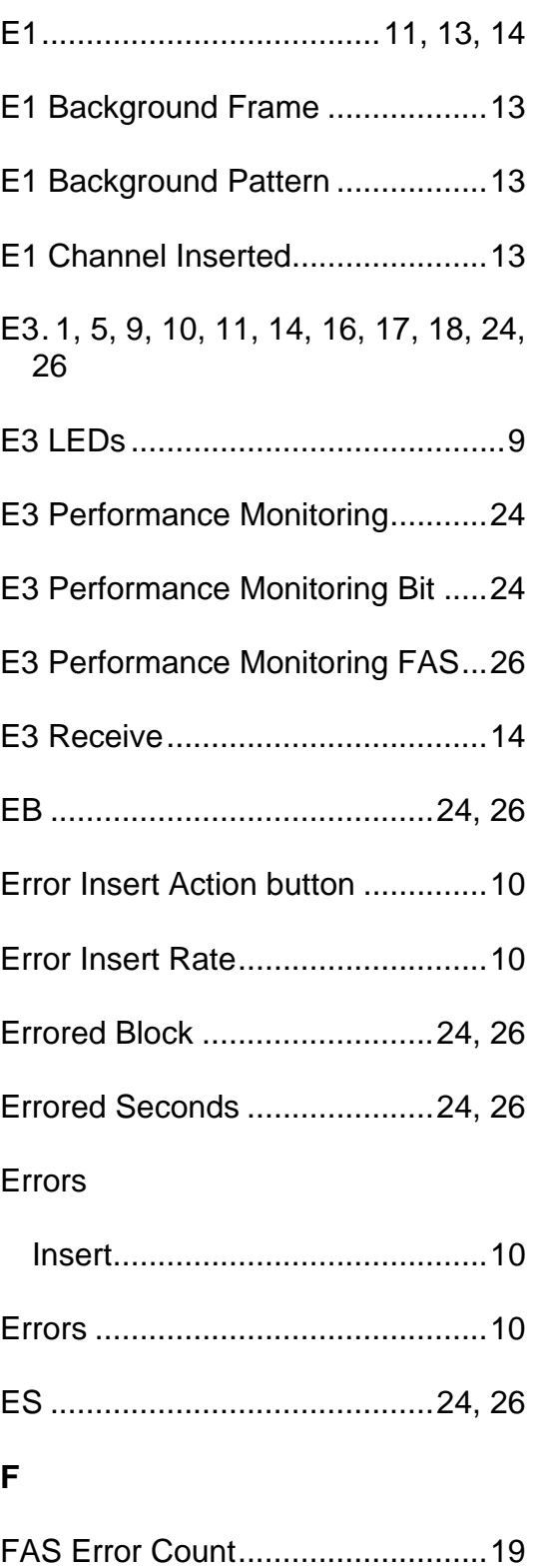

# E3 Online Help

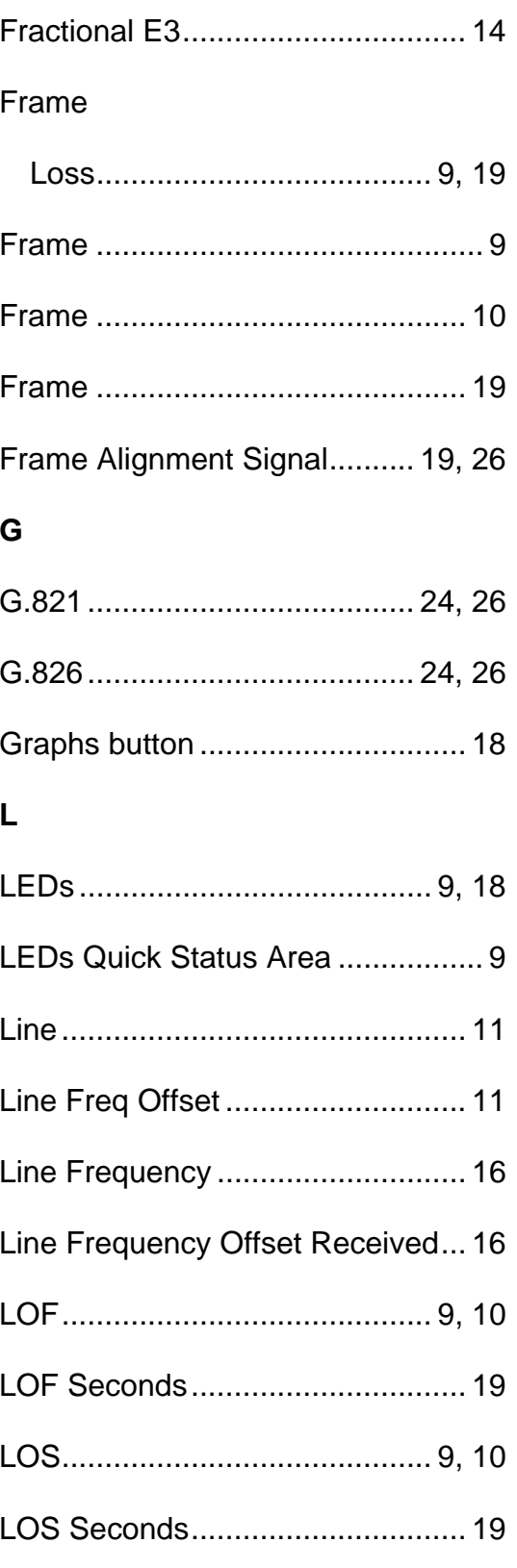

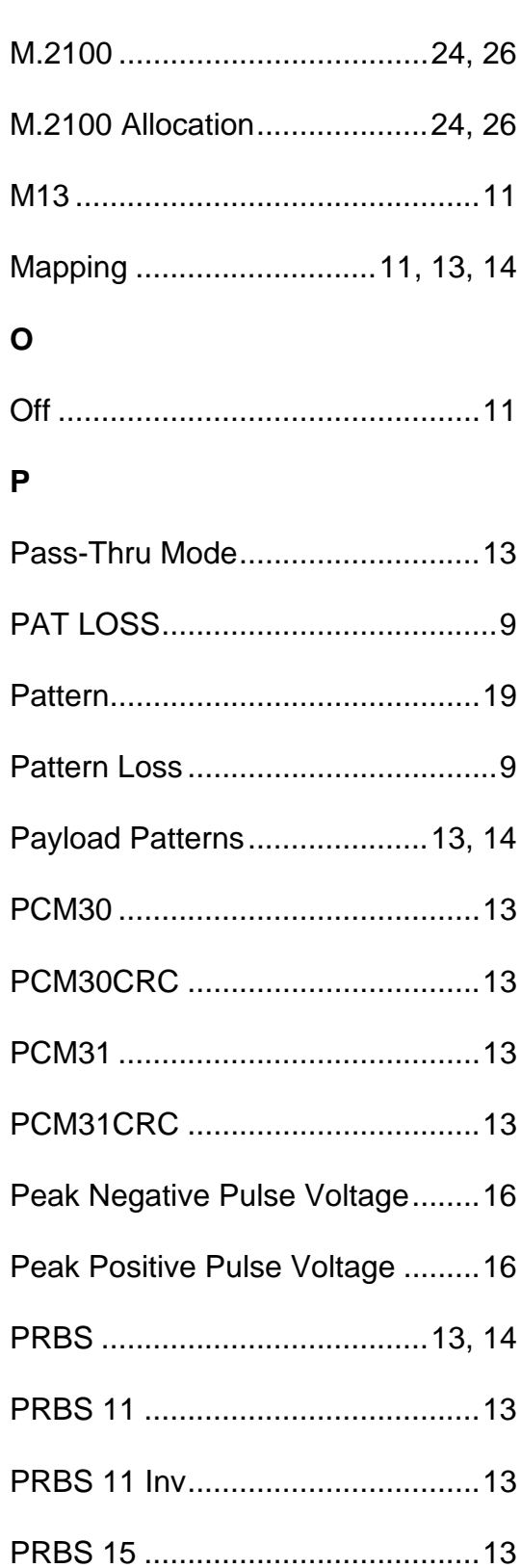

 $\mathsf{M}$ 

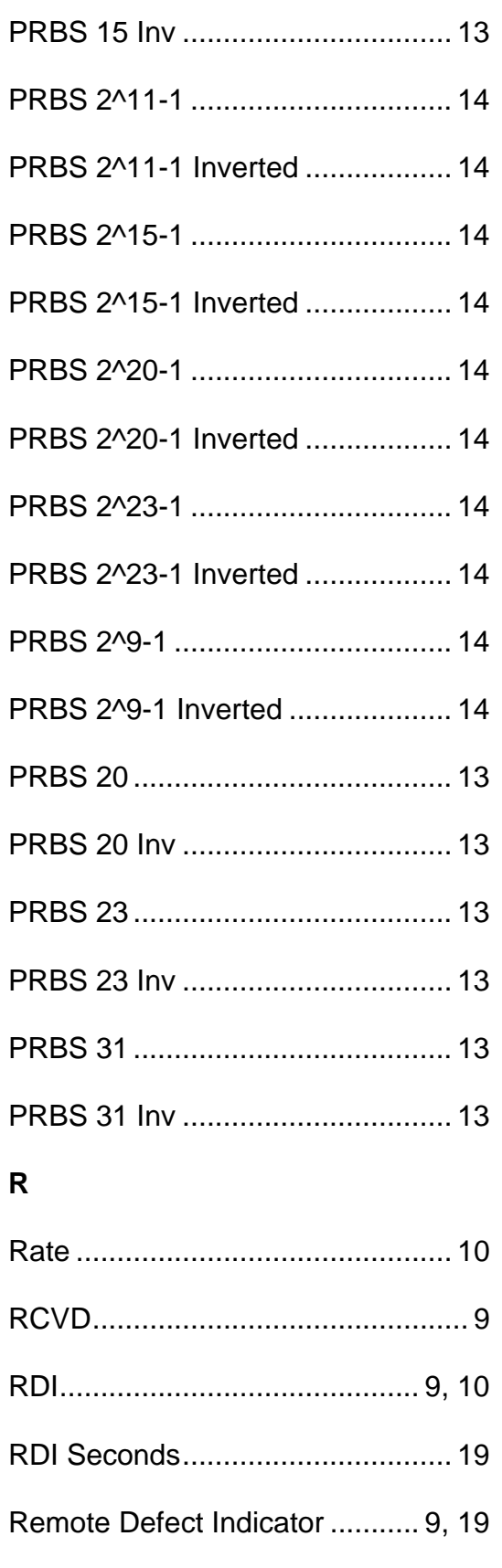

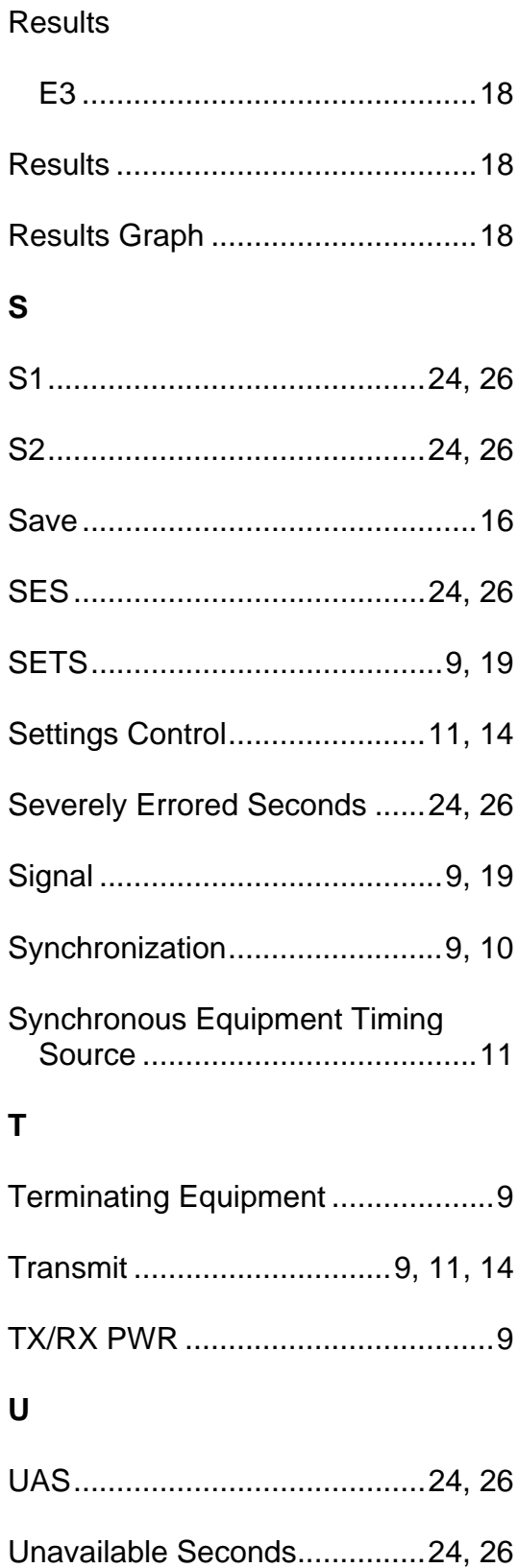

Unframed ................................ 10, 13 User Defined ...........................13, 14

# **E1 Online Help**

# **Table Of Contents**

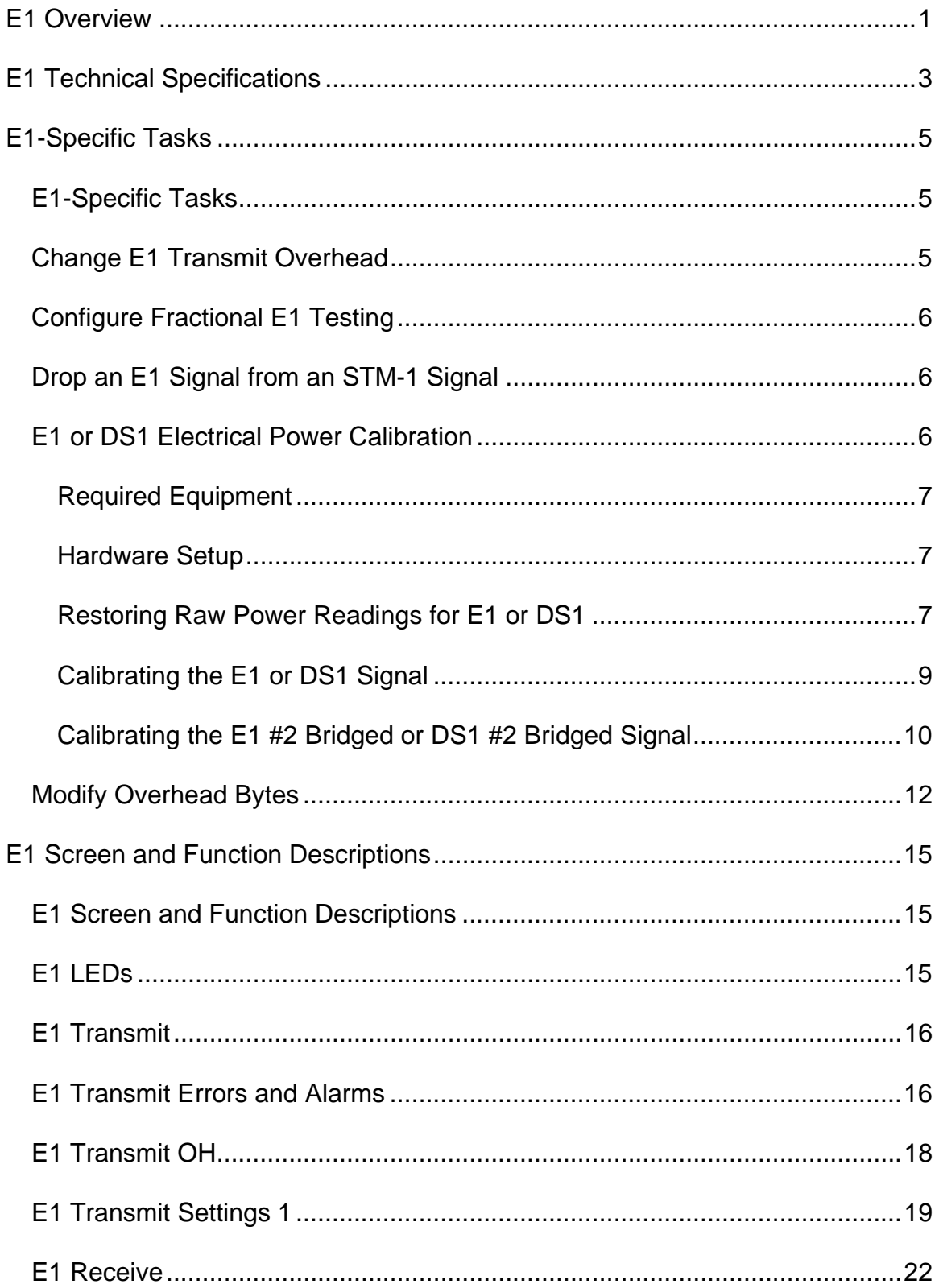

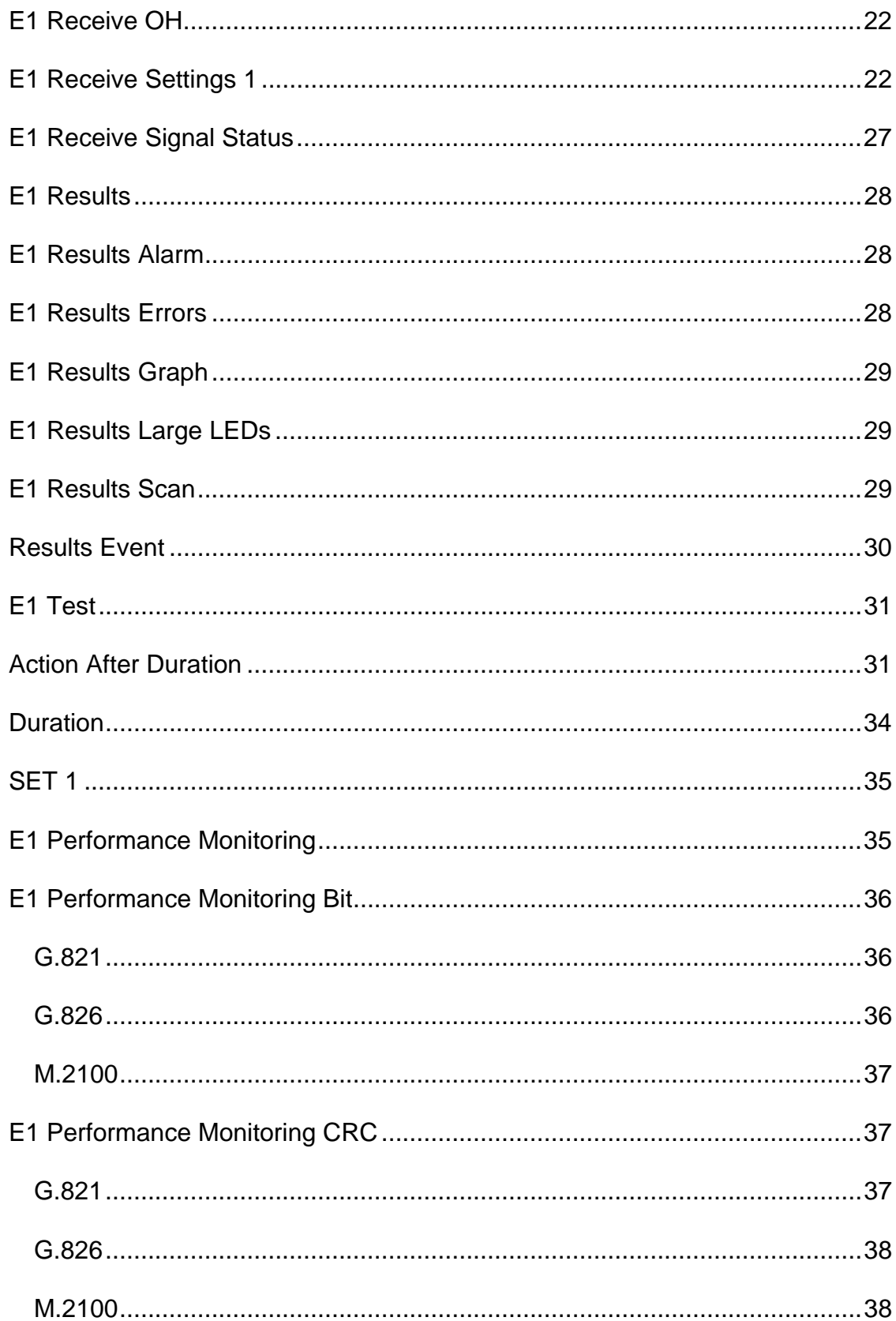

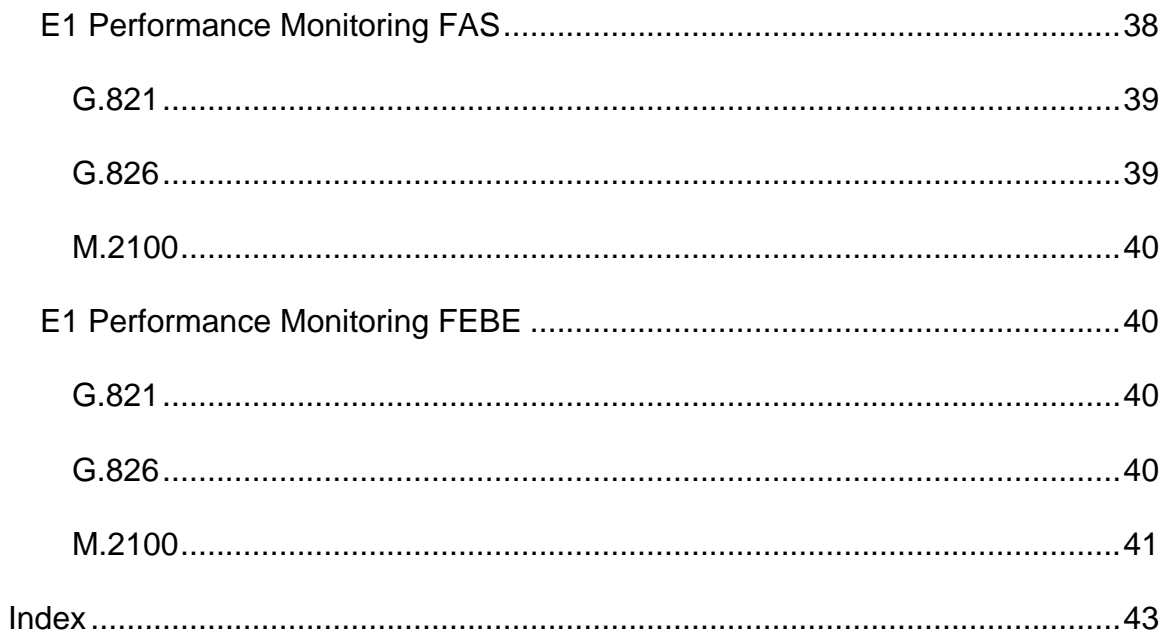

# <span id="page-678-0"></span>**E1 Overview**

This section includes:

- E1-Specific Tasks
- Screen and Function Descriptions

You may also navigate through the topics by using the **Contents** tab and window that appear on the left side of the screen.

2 December 02

# <span id="page-680-0"></span>**E1 Technical Specifications**

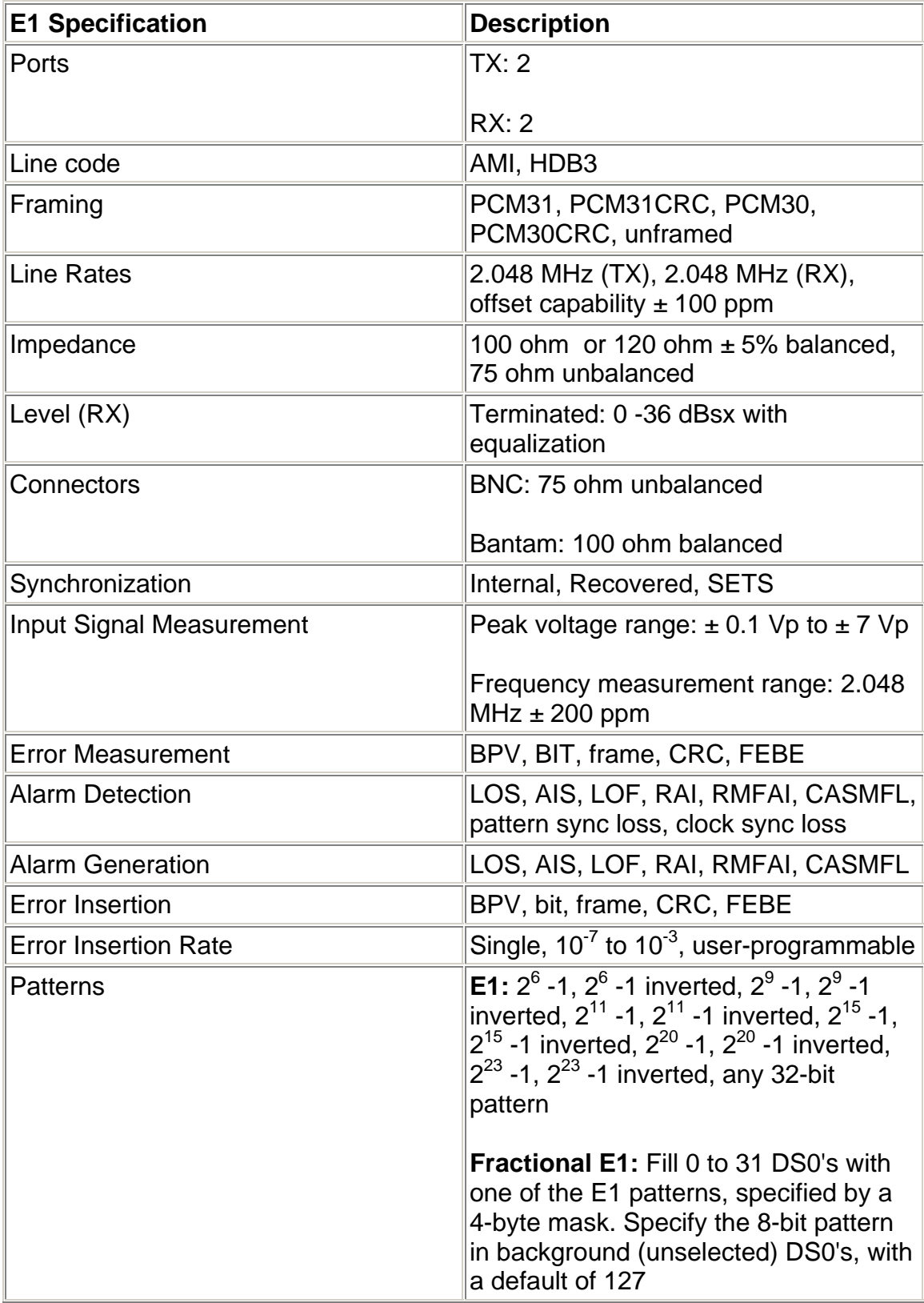

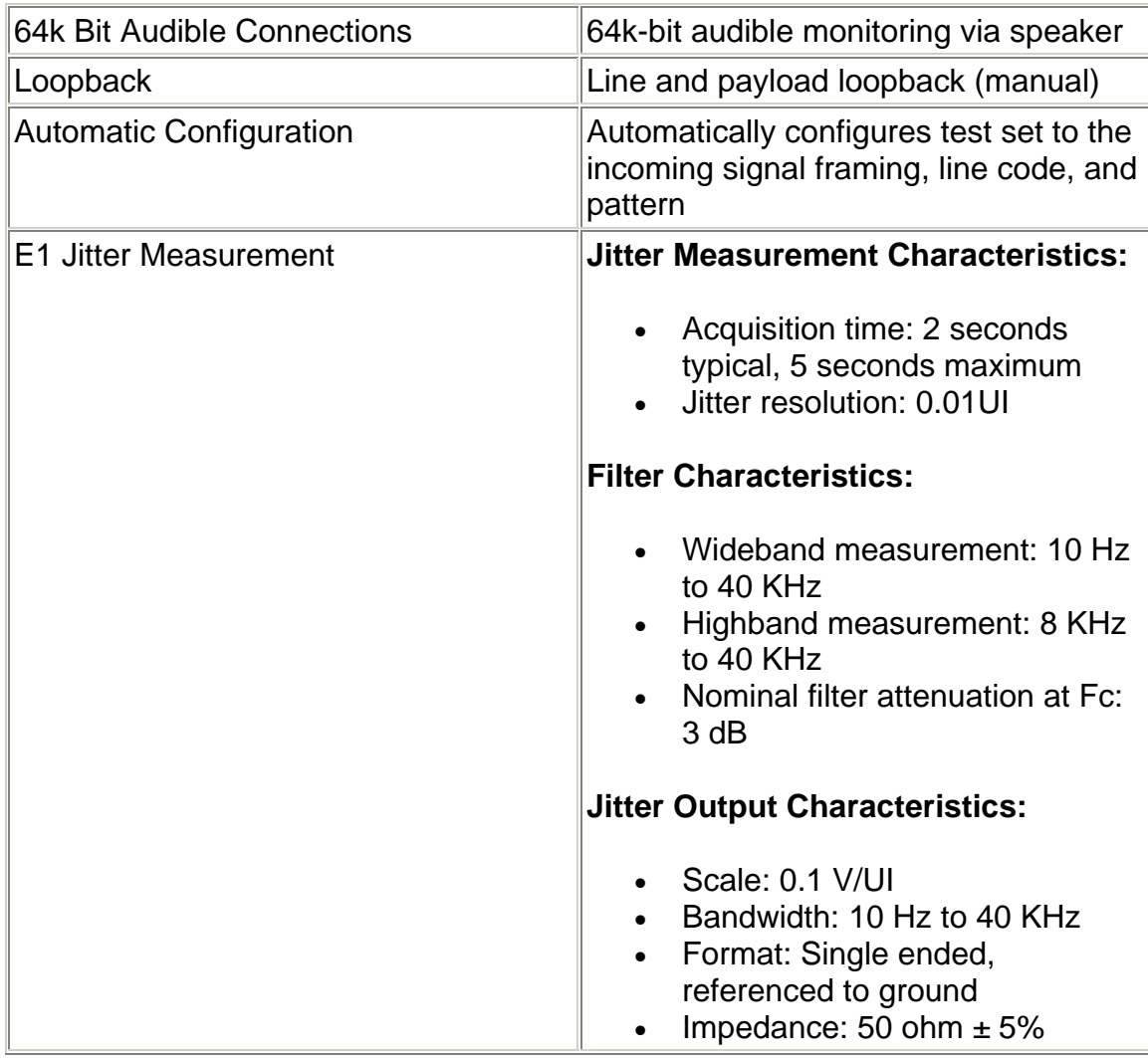

# <span id="page-682-0"></span>**E1-Specific Tasks**

#### **E1-Specific Tasks**

This section contains tasks that are specific to the E1 protocol processor. For a list of general procedures, see Common Tasks located in the Getting Started section.

#### **Change E1 Transmit Overhead**

The Transmit Overhead (OH) function allows you to stress a E1 network by directly editing overhead bits to simulate errors, alarms, and other stress conditions. For the E1 protocol processor, the following overhead bits can be edited:

- **CAS Signaling Bits:** If the framing is set to 30 channels (PCM30 or PCM30CRC), the CAS byte contains ABCD bits for 30 channels, at four bits per channel.
- **Spare Bits:** Contain odd-numbered bits in bits four to eight in the FAS channel (Timeslot 0). Spare bits can be set to a single five-bit value for all bits. Additionally, one of the five bits can be a separate 4,000 bit per second channel with an eight bit sequence specified the channel.
- **E-Bits:** These are Far-End CRC (block) errors. There are two bits per multiframe, and one per super multiframe. If a FEBE is generated, its value will override the value specified for the E-Bit.
- **X-Bits:** These are bits 5, 7, and 8 of the CAS channel (Timeslot 16) in the first frame of the multiframe. X-Bits are only displayed when framing is set for 30 channels (PCM30 or PCM30CRC) and can only be entered on the Transmit side.

A specific slot can be selected, and its bytes can be changed for transmission out of the system. By altering the OH bytes, this allows other receiving equipment to detect and, if necessary, react to these changes.

To change Overhead bytes:

- 1. Select **E1**.
- 2. Select **Transmit**.
- 3. Select **OH**.
- 4. Select **CAS**, **Spare Bit**, **E Bits**, or **X Bits**.

A keypad appears allowing the byte's pattern to be edited. The byte appears in binary notation by default. Use the keypad's 1 and 0 buttons to change the bit value. Bit values are changed from the least significant bit to the most significant bit (from right to left).

#### <span id="page-683-0"></span>E1 Online Help

The byte can also appear in HEX or decimal notation. Select the **HEX** or **DEC** button on the keypad.

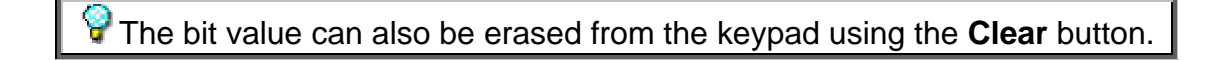

5. When editing is complete, select **OK** to save the new value. **Cancel** discards any changes made to the byte and restores the previous value.

#### **Configure Fractional E1 Testing**

Configuring the system for fractional E1 testing enables you to bulk fill 0 to 31 DS0's in an E1 Transmit signal with a pattern. Additionally, you can specify an eight-bit pattern in background DS0's.

To configure for fractional E1 testing:

- 1. Select **E1**.
- 2. Select **Transmit**.
- 3. Select **SET**.
- 4. Select **Mapping** .
- 5. Select **Fractional E1**.
- 6. Select **Fractional E1**. A keypad appears.
- 7. Use the **1** and **0** buttons to specify the pattern you wish to inject. The maximum value is 32 bits. When you are done, select **OK**.
- 8. Select **Background DS0**. A keypad appears.
- 9. Use the **1** and **0** buttons to specify the background DS0 pattern you wish to inject. The maximum value is eight bits. When you are done, select **OK**.

#### **Drop an E1 Signal from an STM-1 Signal**

- 1. Select **STM-4**.
- 2. Select **Transmit**.
- 3. Select **Settings**.
- 4. Select **Interface**.
- 5. Select **STM-1e**.
- 6. From the Common Function Buttons, select **Presets**.
- 7. Select **STM-4/E1 #1 or #2 Payload**.
- 8. Under the STM-4 protocol processor, select **Transmit/Mapping**.
- 9. Select **Foreground TU # Inserted**.
- 10. Select the desired E1 to be dropped. The available values are 1 through 28.

#### **E1 or DS1 Electrical Power Calibration**
The following procedures describe the unit's negative, positive, negative bridged, and positive bridged power calibration. While performing this task, you will measure, record, and enter power reading input for zero power reading and 0.5 and 2.0 volt reading for E1 and DS1.

#### **Required Equipment**

The following equipment is required to perform E1 or DS1 calibration:

- Digital oscilloscope (use highest bandwidth available) or equivalent measuring equipment
- Variable attenuator
- Electrical power meter or a calibrated NIC that can provide 0.5 and 2.0 volts power
- BNC T-connector
- Bantam Connector
- Two 2-ft., 75 ohm coaxial cables with male BNC connectors
- Two 2-foot, 120 ohm UTP cables with male Bantam connectors (for E1 only)
- Pencil and paper to record power measurements

#### **Hardware Setup**

The following describes how to attach cables to the measuring devices (an oscilloscope will be used in this example) and how to configure these devices for E1 or DS1 calibration.

To attach cables between the unit and the oscilloscope:

- 1. Make sure that the unit and oscilloscope are turned on.
- 2. Connect the BNC T-connector to the oscilloscope's BNC input connector.
- 3. Connect one end of a BNC cable to the unit's **E1/DS1 #1 TX** BNC connector and connect the other end of the cable to the BNC T-connector attached to the oscilloscope.
- 4. Connect one end of a BNC cable to the unit's **E1/DS1 #1 RX** BNC connector and connect the other end of the cable to the BNC connector attached to the oscilloscope.
- 5. Connect the Bantam cable to the oscilloscope's Bantam input connector.
- 6. Connect one end of a Bantam cable to the unit's **E1/DS1 #2 TX** Bantam connector and connect the other end of the cable to the Bantam connector attached to the oscilloscope.
- 7. Connect one end of a Bantam cable to the unit's **E1/DS1 #2 RX** Bantam connector and connect the other end of the cable to the Bantam connector attached to the oscilloscope.

**Restoring Raw Power Readings for E1 or DS1** 

The following restores the unit's raw (unconverted) power readings for E1 #1, E1 #2, DS1 #1, or DS1 #2.

*Raw Negative Power Readings for E1 #1, DS1 #1, E1 #2, or DS1 #2* 

The following procedures apply to the Negative button that appears for the E1 #1, DS1 #1, E1 #2, or DS1 #2 tabs.

- 1. From the **E1** or **DS1** tab on the unit, select **Receive**.
- 2. Select **SIG**.
- 3. Select **Update Signal Calibration**.
- 4. Select the **Negative** button. The Negative Signal Calibration functions appear.
- 5. Select **Zero power reading**. A keypad appears.
- 6. Enter 0 and select **OK**.
- 7. Select **0.5 Volts Reading**. A keypad appears.
- 8. Enter 0 and select **OK**.
- 9. Select **2.0 Volts Reading**. A keypad appears.
- 10. Enter 0 and select **OK**.
- 11. Select **Save**.

*Raw Positive Power Readings for E1 #1, DS1 #1, E1 #2, or DS1 #2* 

The following procedures apply to the Positive button that appears for the E1 #1, DS1 #1, E1 #2, or DS1 #2 tabs.

- 1. Select the **Positive** button. The Positive Signal Calibration functions appear.
- 2. Select **Zero power reading**. A keypad appears.
- 3. Enter 0 and select **OK**.
- 4. Select **0.5 Volts Reading**. A keypad appears.
- 5. Enter 0 and select **OK**.
- 6. Select **2.0 Volts Reading**. A keypad appears.
- 7. Enter 0 and select **OK**.
- 8. Select **Save**.

*Raw Negative Bridged Power Readings for E1 #2 or DS1 #2* 

The following procedures only apply to the Negative Bridged button that appears for the E1 #2 or DS1 #2 tabs.

- 1. Select **Negative Bridged**. The Negative Bridged Signal Calibration functions appear.
- 2. Select **Zero power reading**. A keypad appears.
- 3. Enter 0 and select **OK** to accept the new value.
- 4. Select **0.5 Volts Reading**. A keypad appears.
- 5. Enter 0 and select **OK**.
- 6. Select **2.0 Volts Reading**. A keypad appears.
- 7. Enter 0 and select **OK**.
- 8. Select **Save**.

*Raw Positive Bridged Power Readings for E1 #2 or DS1 #2* 

The following procedures only apply to the Positive Bridged button that appears for the E1 #2 or DS1 #2 tabs.

- 1. Select **Positive Bridged**. The Positive Bridged Signal Calibration functions appear.
- 2. Select **Zero power reading**. A keypad appears.
- 3. Enter 0 and select **OK** to accept the new value.
- 4. Select **0.5 Volts Reading**. A keypad appears.
- 5. Enter 0 and select **OK**.
- 6. Select **2.0 Volts Reading**. A keypad appears.
- 7. Enter 0 and select **OK**.
- 8. Select **Save**.

**Calibrating the E1 or DS1 Signal** 

The following procedures describe how to perform E1 and DS1 calibration using the unit and an oscilloscope. These procedures apply to both the Negative and Positive buttons that appear under the **E1 #1**, **DS1 #1**, **E1 #2**, or **DS1 #2** tabs.

#### *Obtain Zero Power Reading*

- 1. Using the oscilloscope, measure and record the average positive and negative peak values.
- 2. For zero volt value, do not connect the cable to the Receive connector on the unit.
- 3. Record the value for the **Peak Positive Pulse Voltage** that appears on the SIG screen. This value is the zero power reading for Positive Signal Calibration.
- 4. Record the value for the **Peak Negative Pulse Voltage** that appears on the SIG screen. This value is the zero power reading for Negative Signal Calibration.

#### *Obtain 0.5 Volts Power Reading*

- 1. Using the oscilloscope, measure and record the average positive and negative peak values. *(Reconnect the cable to the Receive connector on the unit.)*
- 2. Attenuate the signal until the oscilloscope reads 0.5 volts.
- 3. Record the value for the **Peak Positive Pulse Voltage** that appears on the SIG screen. This value is the 0.5 volts power reading.

4. Record the value for the **Peak Negative Pulse Voltage** that appears on the SIG screen. This value is the 0.5 volts power reading.

#### *Obtain 2.0 Volts Power Reading*

- 1. Using the oscilloscope, measure and record the average positive and negative peak values.
- 2. Attenuate the signal until the oscilloscope reads 2.0 volts.
- 3. Record the value for the **Peak Positive Pulse Voltage** that appears on the SIG screen. This value is the 2.0 volts power reading.
- 4. Record the value for the **Peak Negative Pulse Voltage** that appears on the SIG screen. This value is the 2.0 volts power reading.

#### *Enter Negative Signal Power Readings*

- 1. Make sure that the Negative Signal Calibration functions appear on the SIG screen. If necessary, select the **Negative** button.
- 2. Select **Zero power reading**. A keypad appears.
- 3. Enter the value recorded earlier for the zero power reading and select **OK**.
- 4. Select **0.5 Volts Reading**. A keypad appears.
- 5. Enter the value recorded earlier for the 0.5 volts power reading and select **OK**.
- 6. Select **2.0 Volts Reading**. A keypad appears.
- 7. Enter the value recorded earlier for the 2.0 volts power reading and select **OK**.
- 8. Select **Save** to save the new Negative Signal Calibration values.

## *Enter Positive Signal Power Readings*

- 1. Select the **Positive** button. The Positive Signal Calibration functions appear on the SIG screen.
- 2. Select **Zero power reading**. A keypad appears.
- 3. Enter the value recorded earlier for the zero power reading and select **OK**.
- 4. Select **0.5 Volts Reading**. A keypad appears.
- 5. Enter the value recorded earlier for the 0.5 volts power reading and select **OK**.
- 6. Select **2.0 Volts Reading**. A keypad appears.
- 7. Enter the value recorded earlier for the 2.0 volts power reading and select **OK**

This concludes signal calibration for the E1 #1 or DS1 #1 tabs.

if you are performing calibration using the E1 #2 or DS1 #2 tabs, continue to the next section to perform Negative Bridged and Positive Bridged signal calibration.

**Calibrating the E1 #2 Bridged or DS1 #2 Bridged Signal** 

The following procedures only apply to the Negative Bridged and Positive Bridged buttons that appear under the **E1 #2** and **DS1 #2** tabs.

#### *Configure the Unit for Bridged Termination*

The following procedures only apply to the E1 #2 and DS1 #2 tabs.

- 1. Select **SET 1** to display the E1 #2 or DS1 #2 receive settings functions.
- 2. Select the **Termination Type** function, and select **Bridged**.
- 3. Select **SIG**.
- 4. Select **Update Signal Calibration**. The negative and positive calibration functions appear.

#### *Obtain Zero Power Reading for Bridged Termination*

- 1. Using the oscilloscope, measure and record the average positive and negative peak values.
- 2. For zero volt value, do not connect the cable to the Receive connector on the unit.
- 3. Record the value for the **Peak Positive Pulse Voltage** that appears on the SIG screen. This value is the zero power reading for Positive Bridged Signal Calibration.
- 4. Record the value for the **Peak Negative Pulse Voltage** that appears on the SIG screen. This value is the zero power reading for Negative Bridged Signal Calibration.

#### *Obtain 0.5 Volts Power Reading for Bridged Termination*

- 1. Using the oscilloscope, measure and record the average positive and negative peak values. *(Reconnect the cable to the Receive connector on the unit.)*
- 2. Attenuate the signal until the oscilloscope reads 0.5 volts.
- 3. Record the value for the **Peak Positive Pulse Voltage** that appears on the SIG screen. This value is the 0.5 volts power reading for Positive Bridged Signal Calibration.
- 4. Record the value for the **Peak Negative Pulse Voltage** that appears on the SIG screen. This value is the 0.5 volts power reading for Negative Bridged Signal Calibration.

#### *Obtain 2.0 Volts Power Reading for Bridged Termination*

- 1. Using the oscilloscope, measure and record the average positive and negative peak values.
- 2. Attenuate the signal until the oscilloscope reads 2.0 volts.
- 3. Record the value for the **Peak Positive Pulse Voltage** that appears on the SIG screen. This value is the 2.0 volts power reading for Positive Bridged Signal Calibration.

4. Record the value for the **Peak Negative Pulse Voltage** that appears on the SIG screen. This value is the 2.0 volts power reading for Negative Bridged Signal Calibration.

#### *Enter Negative Bridged Signal Power Readings*

- 1. Select the **Negative Bridged** button. The Negative Bridged Signal Calibration functions appear on the SIG screen.
- 2. Select **Zero power reading**. A keypad appears.
- 3. Enter the value recorded earlier for the zero power reading and select **OK**.
- 4. Select **0.5 Volts Reading**. A keypad appears.
- 5. Enter the value recorded earlier for the 0.5 volts power reading and select **OK**.
- 6. Select **2.0 Volts Reading**. A keypad appears.
- 7. Enter the value recorded earlier for the 2.0 volts power reading and select **OK**.
- 8. Select **Save** to save the new Negative Bridged Signal Calibration values.

## *Enter Positive Bridged Signal Power Readings*

- 1. Select the **Positive Bridged** button. The Positive Bridged Signal Calibration functions appear on the SIG screen.
- 2. Select **Zero power reading**. A keypad appears.
- 3. Enter the value recorded earlier for the zero power reading and select **OK**.
- 4. Select **0.5 Volts Reading**. A keypad appears.
- 5. Enter the value recorded earlier for the 0.5 volts power reading and select **OK**.
- 6. Select **2.0 Volts Reading**. A keypad appears.
- 7. Enter the value recorded earlier for the 2.0 volts power reading and select **OK**.
- 8. Select **Save** to save the new Positive Bridged Signal Calibration values. This completes the unit's E1 or DS1 signal calibration.

# **Modify Overhead Bytes**

The Modify Overhead (OH) function allows you to stress an E1 network by directly editing CAS signalling bits, spare bits, E-bits, and X-bits to simulate errors, alarms, and other stress conditions.

A specific slot (slots 1 through 30) can be selected, and its bytes can be changed for transmission out of the unit. By altering the bytes, this allows other equipment to detect, and if necessary, react to these changes.

To modify overhead bytes:

- 1. Select **E1**.
- 2. Select **Transmit**.
- 3. Select **OH**.
- 4. Select an OH byte.

A keypad appears allowing the byte's pattern to be edited. The byte appears in binary notation by default. Use the keypad's 1 and 0 buttons to change the bit value. Bit values are changed from the least significant bit to the most significant bit (from right to left).

The byte can also appear in HEX or decimal notation by selecting the **HEX** or **DEC** button on the keypad.

**The bit value can also be erased from the keypad using the Clear button.** 

5. When editing is complete, select **OK** to save the new value. (Cancel discards any changes made to the byte and restores the previous value.)

# **E1 Screen and Function Descriptions**

#### **E1 Screen and Function Descriptions**

The following function screens are available through the E1 protocol processor tab.

- E1 LEDs
- E1 Transmit
- E1 Receive
- E1 Results
- E1 Test
- E1 Performance Monitoring

## **E1 LEDs**

When the E1 protocol processor is selected, the following LEDs are displayed in the LEDs Quick Status area of the touch screen.

For information on Large LEDS, see E1 Results Large LEDs.

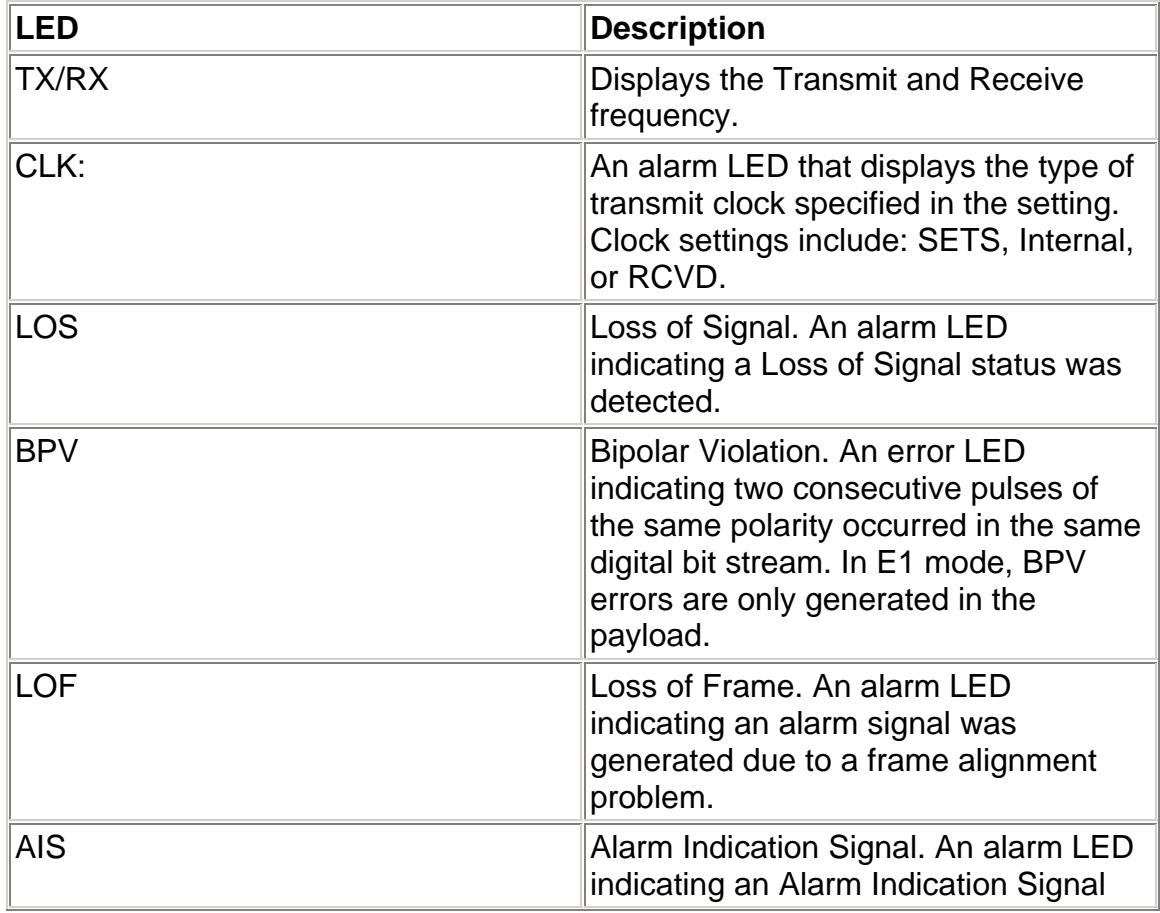

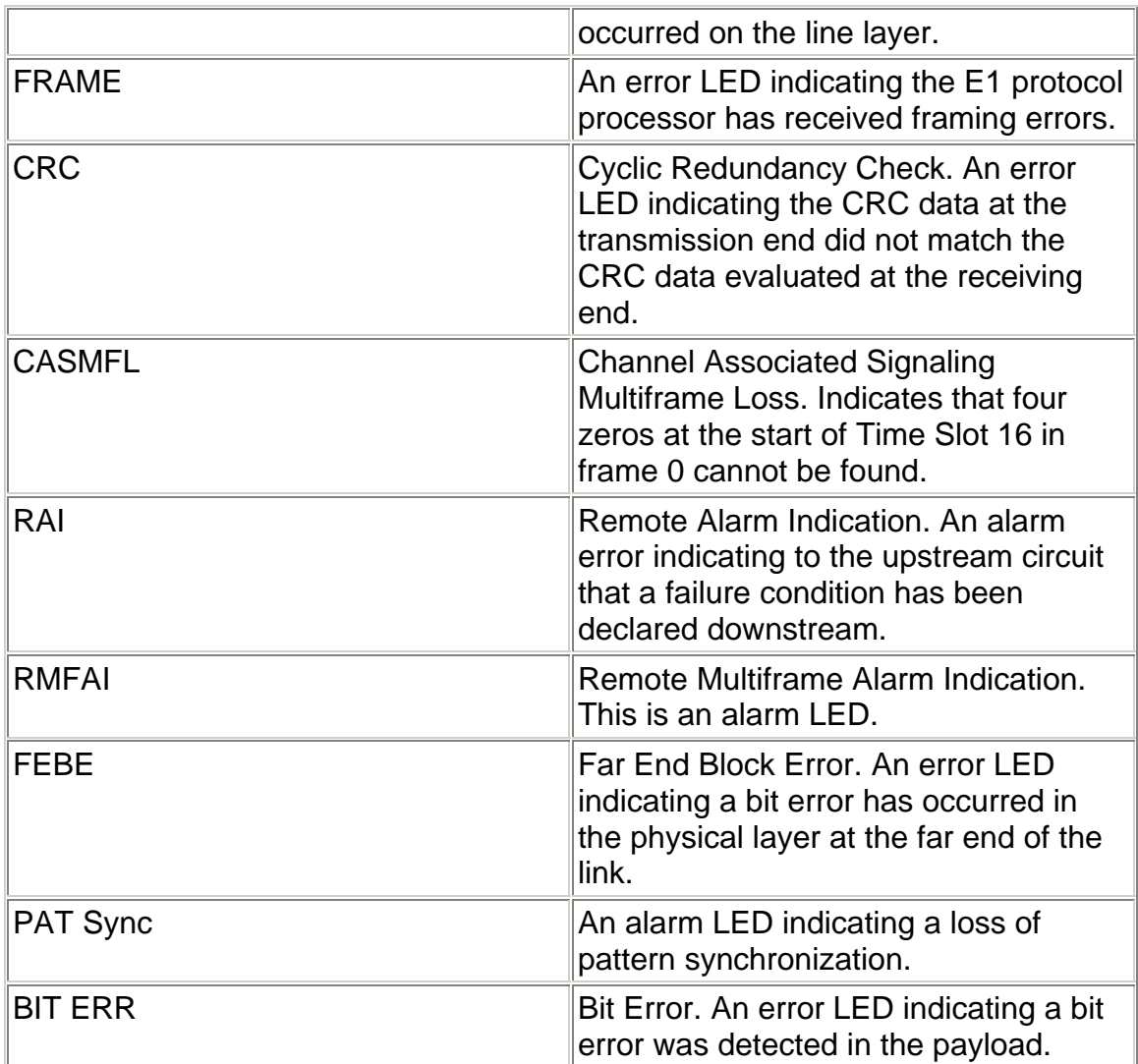

# **E1 Transmit**

This function allows you to define the parameters used in E1 Transmit operations.

The following functions are available through the E1 Transmit screen.

- E1 Transmit Settings 1 (SET 1)
- E1 Transmit Overhead (OH)
- E1 Transmit Errors and Alarms

# **E1 Transmit Errors and Alarms**

This function allows you to enter errors and alarms.

The following options are available on the E1 Errors and Alarms screen.

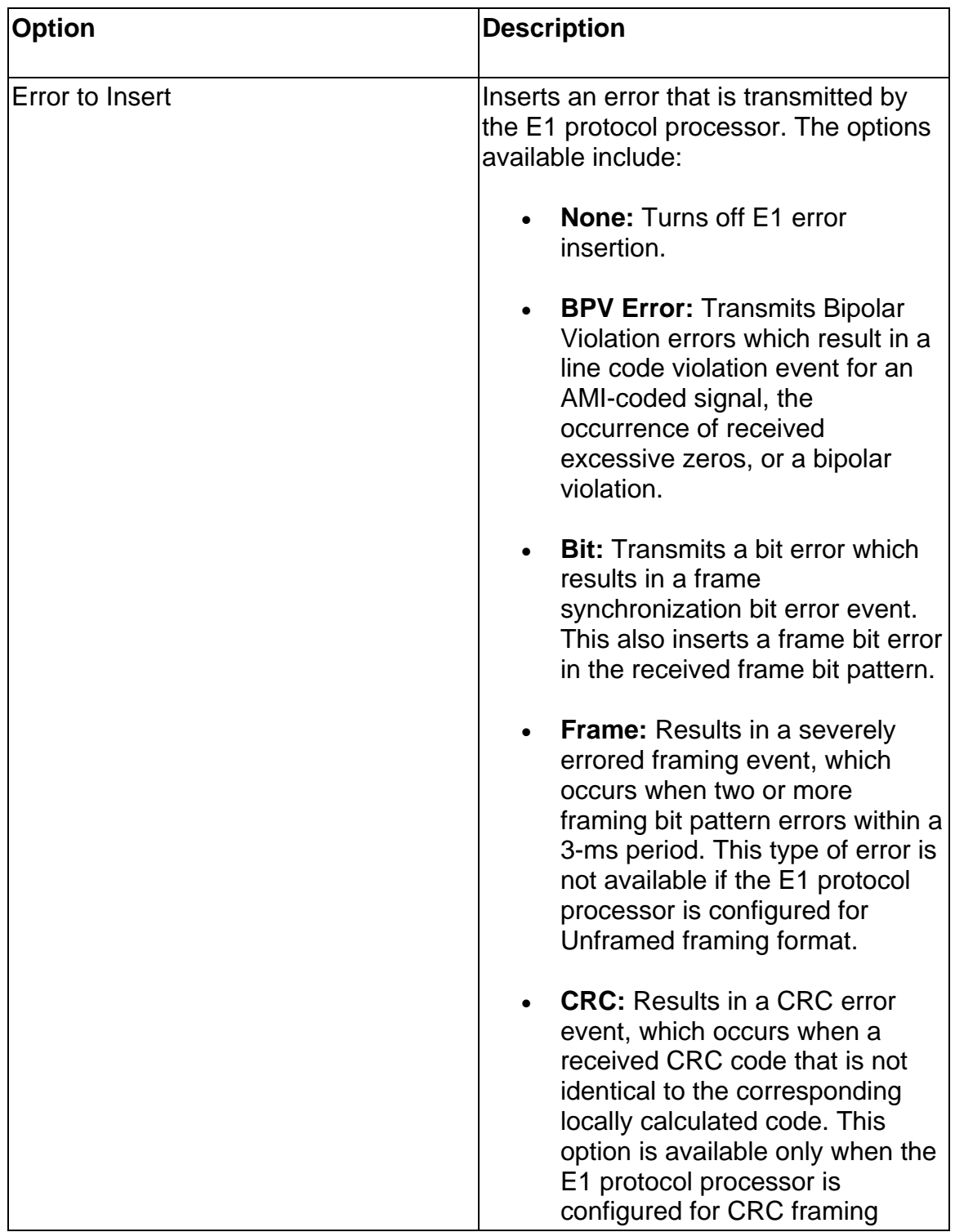

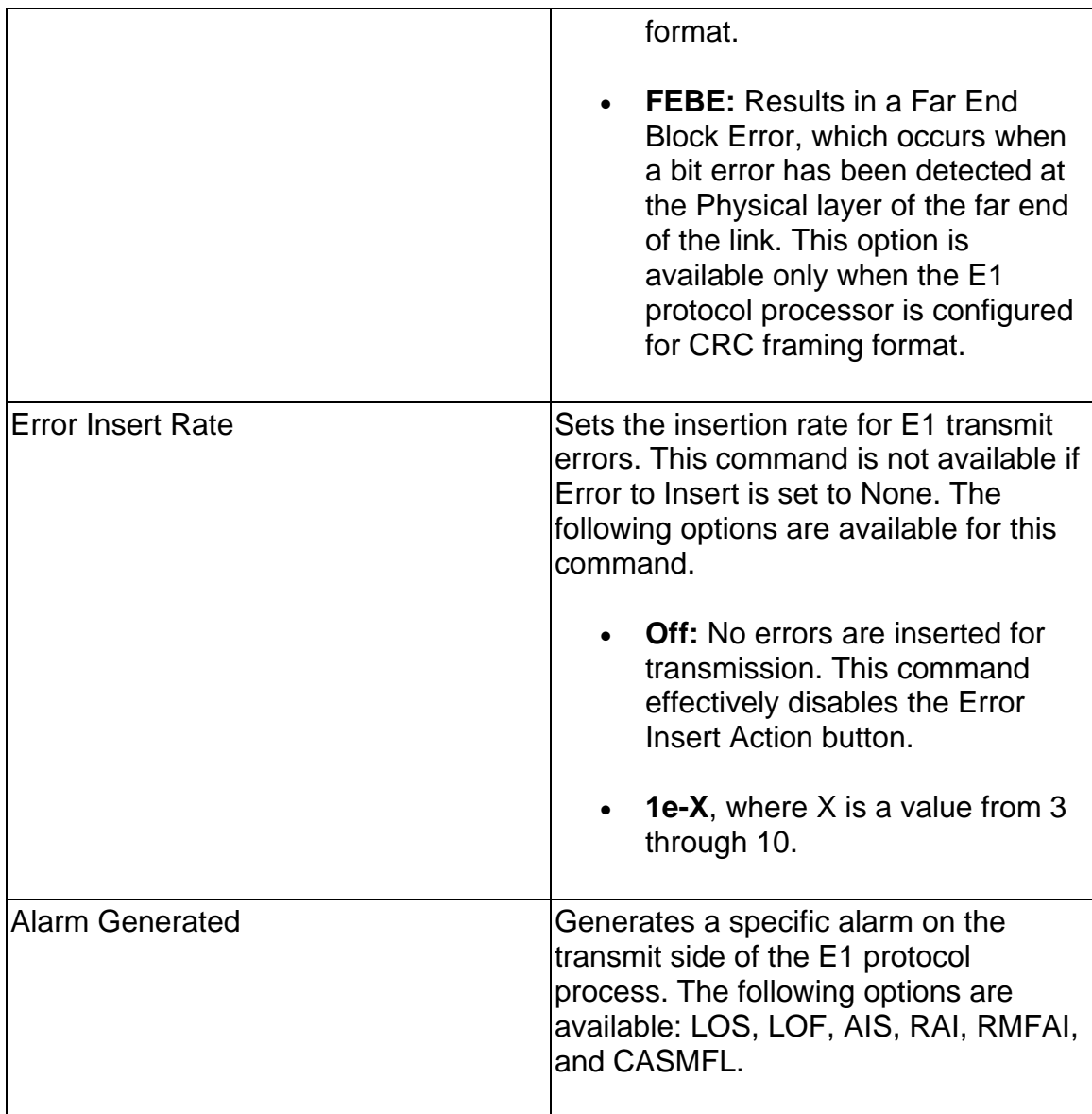

# **E1 Transmit OH**

This function displays the CAS Signaling Bits, Spare Bits, E Bits, and X Bits that are transmitted for a selected E1. These bytes can be edited to determine if the E1 facility can detect problems due to any of these types of overhead errors.

When a bit button is selected, a key pad appears enabling you to edit the bytes using a Hex, Decimal, or Bin format.

The following table describes the bits available in each Overhead section.

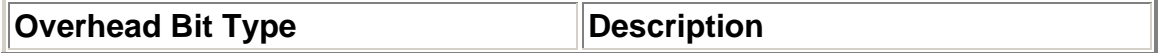

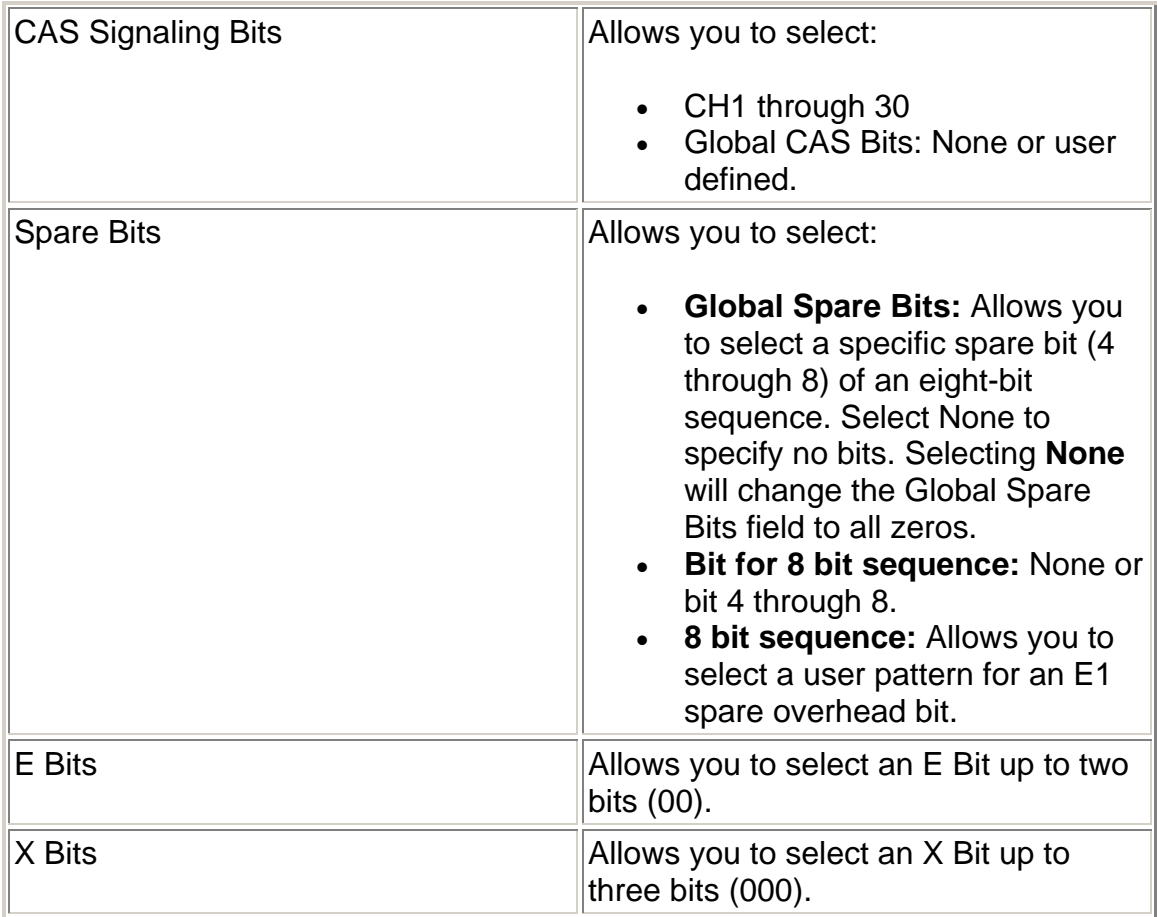

# **E1 Transmit Settings 1**

This screen allows you to configure the transmit signal parameters for the E1 line interface and the E1 protocol processor to match the E1 signal used in your test environment.

The E1 Transmit Settings 1 screen contains the following parameters:

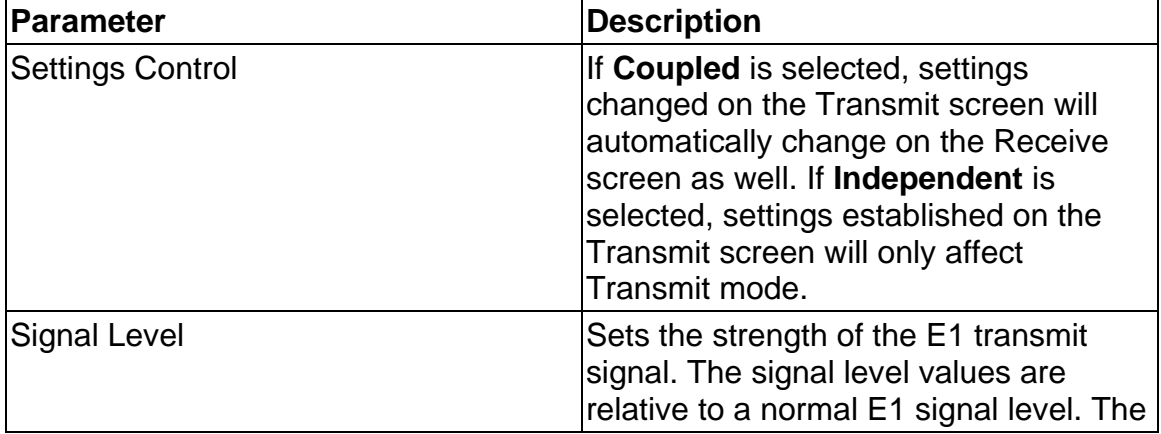

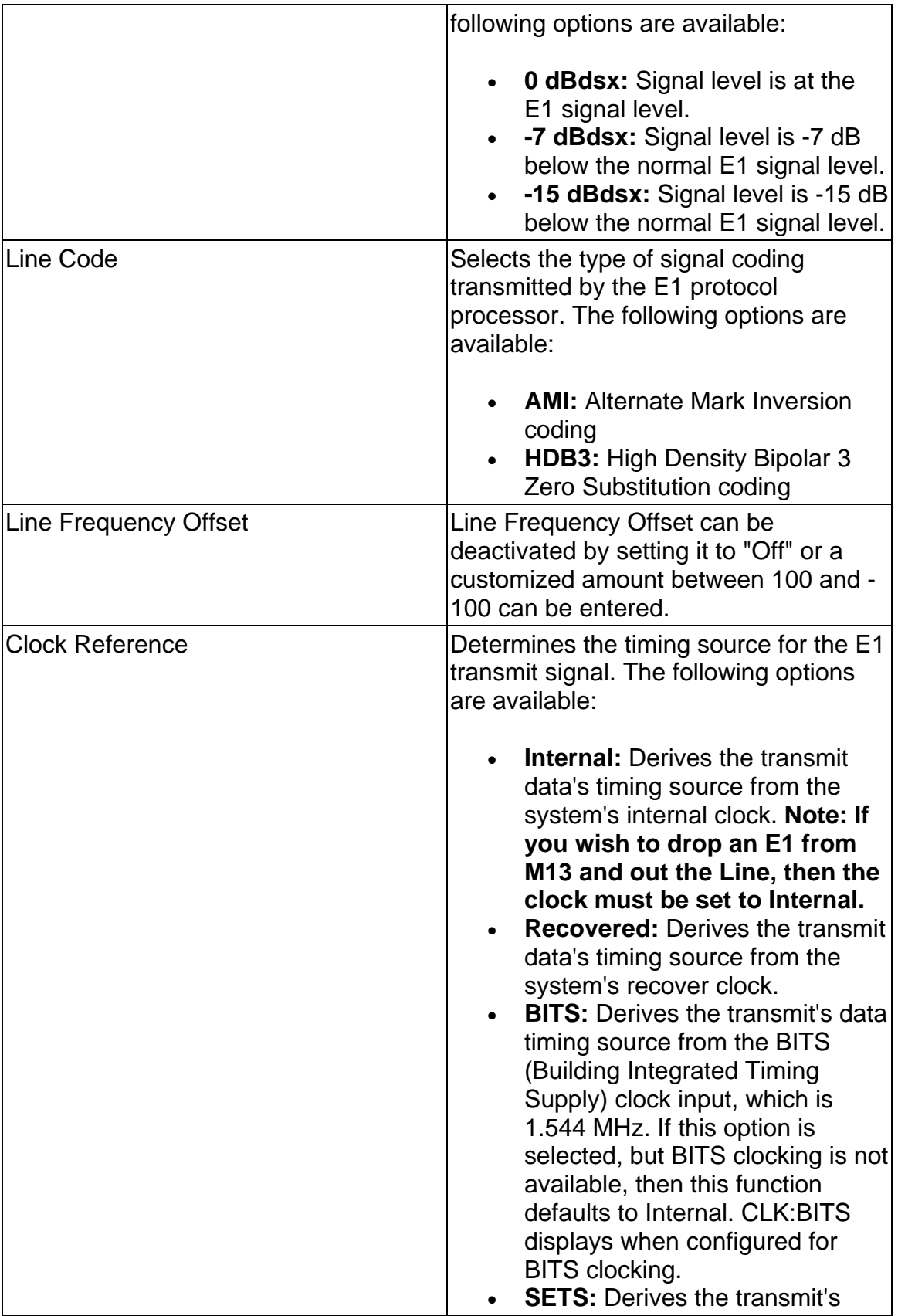

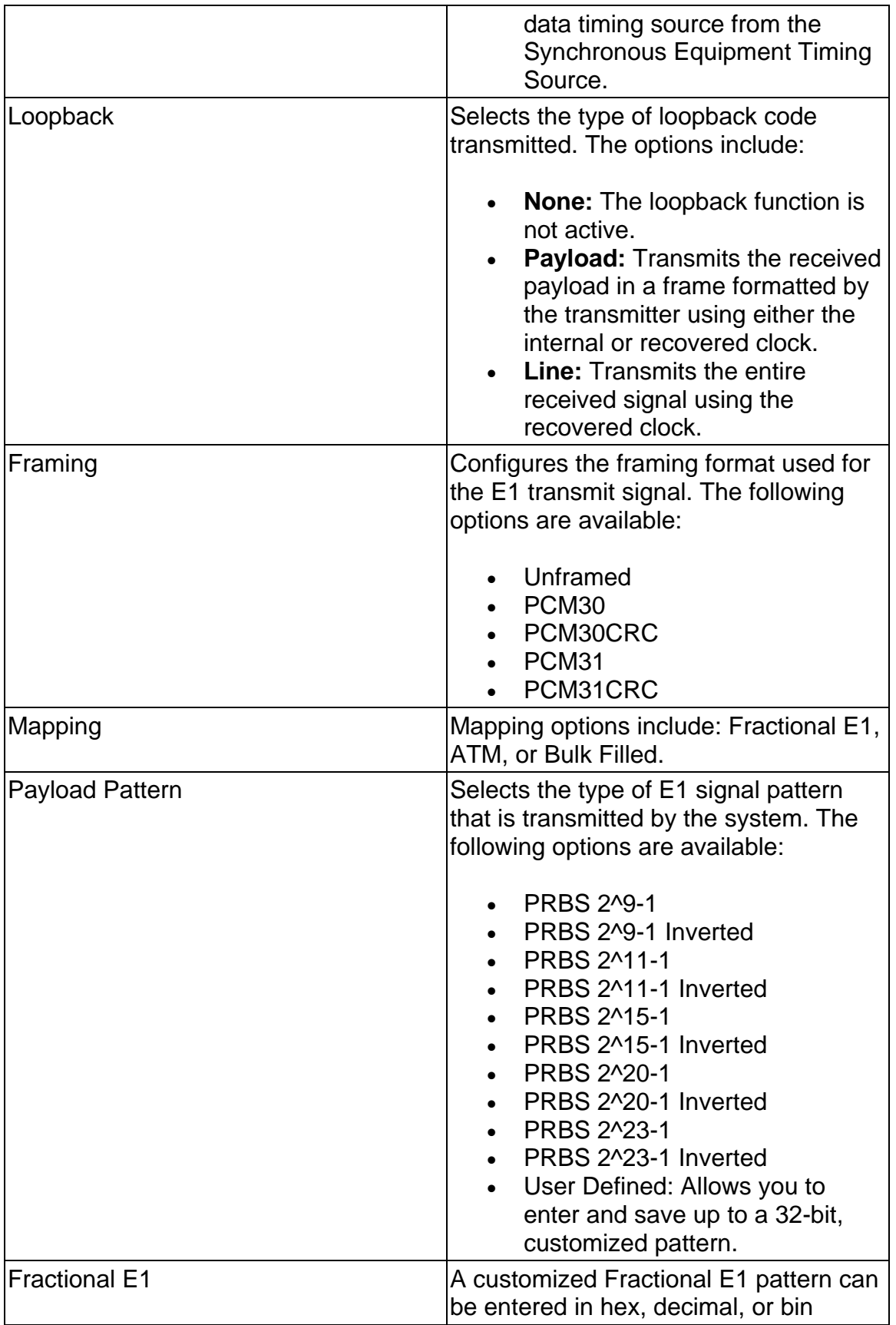

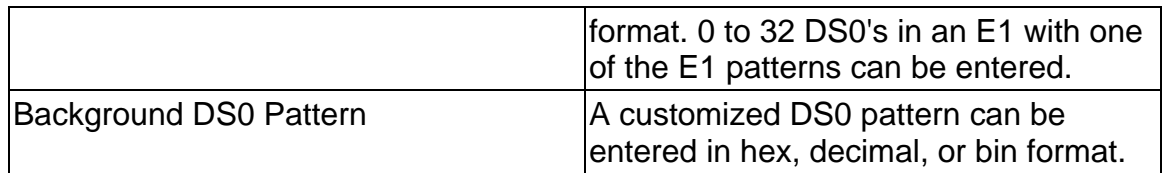

## **E1 Receive**

This function allows you to configure settings for the parameters used in the E1 Receive operations.

The following functions are available through the E1 Receive screen.

- E1 Receive Settings 1 (SET 1)
- E1 Receive Overhead (OH)
- E1 Receive Signal Status

## **E1 Receive OH**

This function displays the overhead bytes for specific Channel Associated Signalling bytes, spare bits, E-Bits, and X-Bits on the incoming E1 signal. This is a read-only function.

## **E1 Receive Settings 1**

This screen allows you to configure your unit's Receive parameters for your E1 test environment. The parameter settings to determine how the E1 interface and processor parameters are configured.

The E1 Receive Settings 1 screen contains the following parameters:

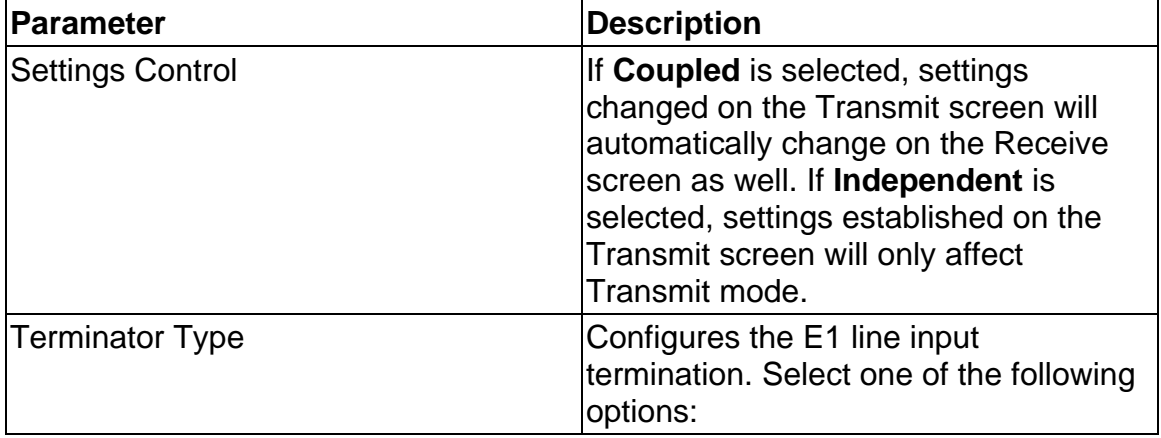

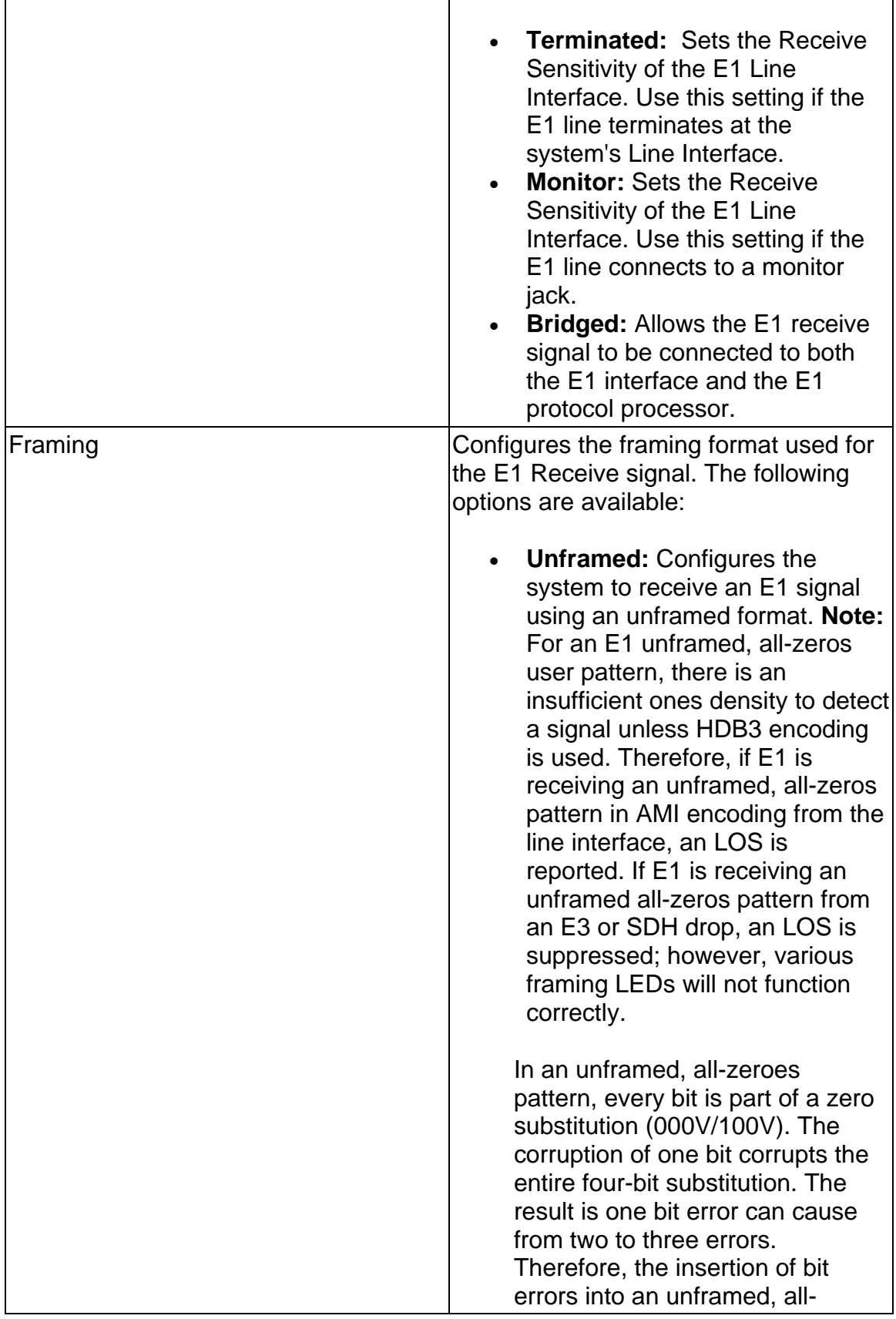

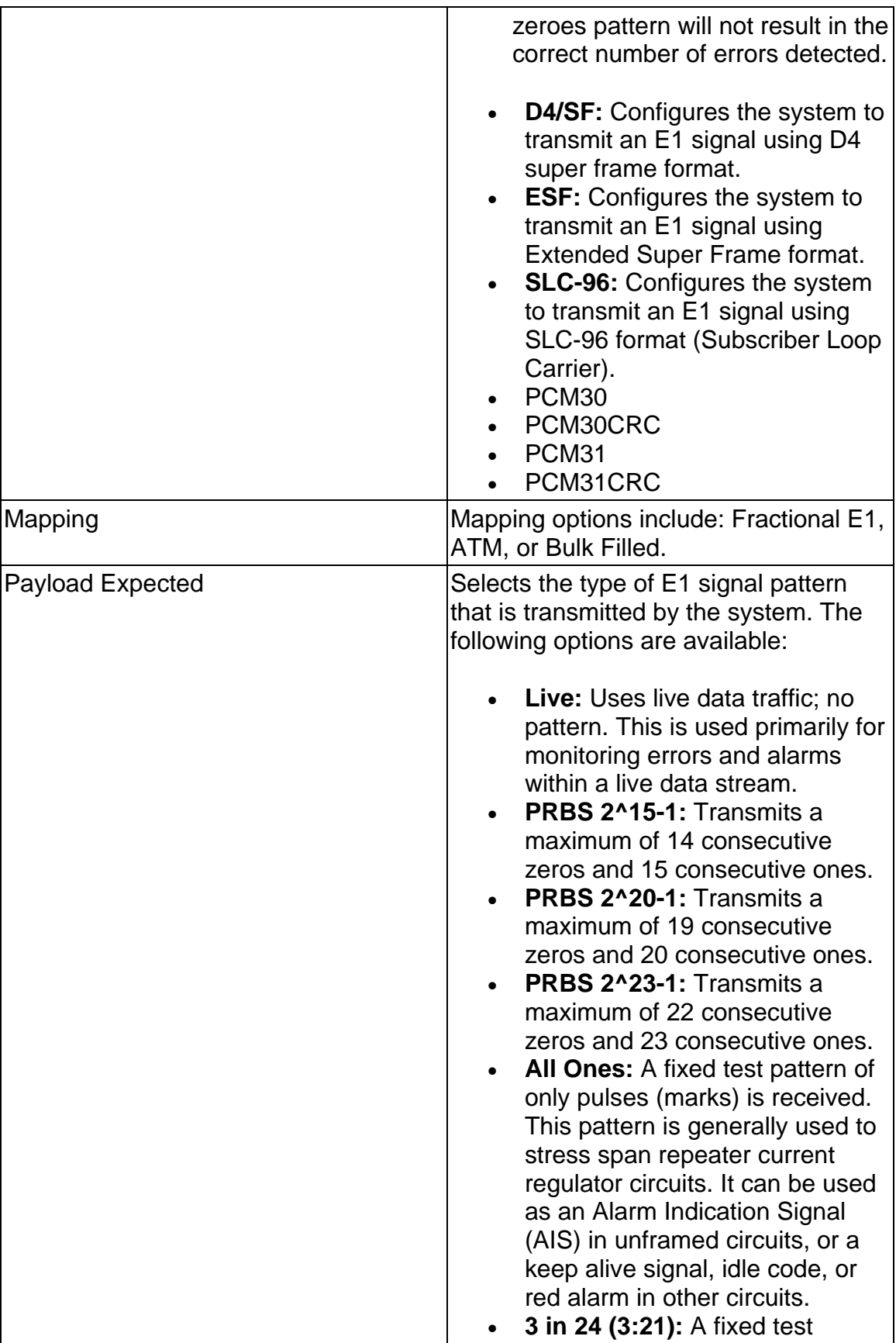

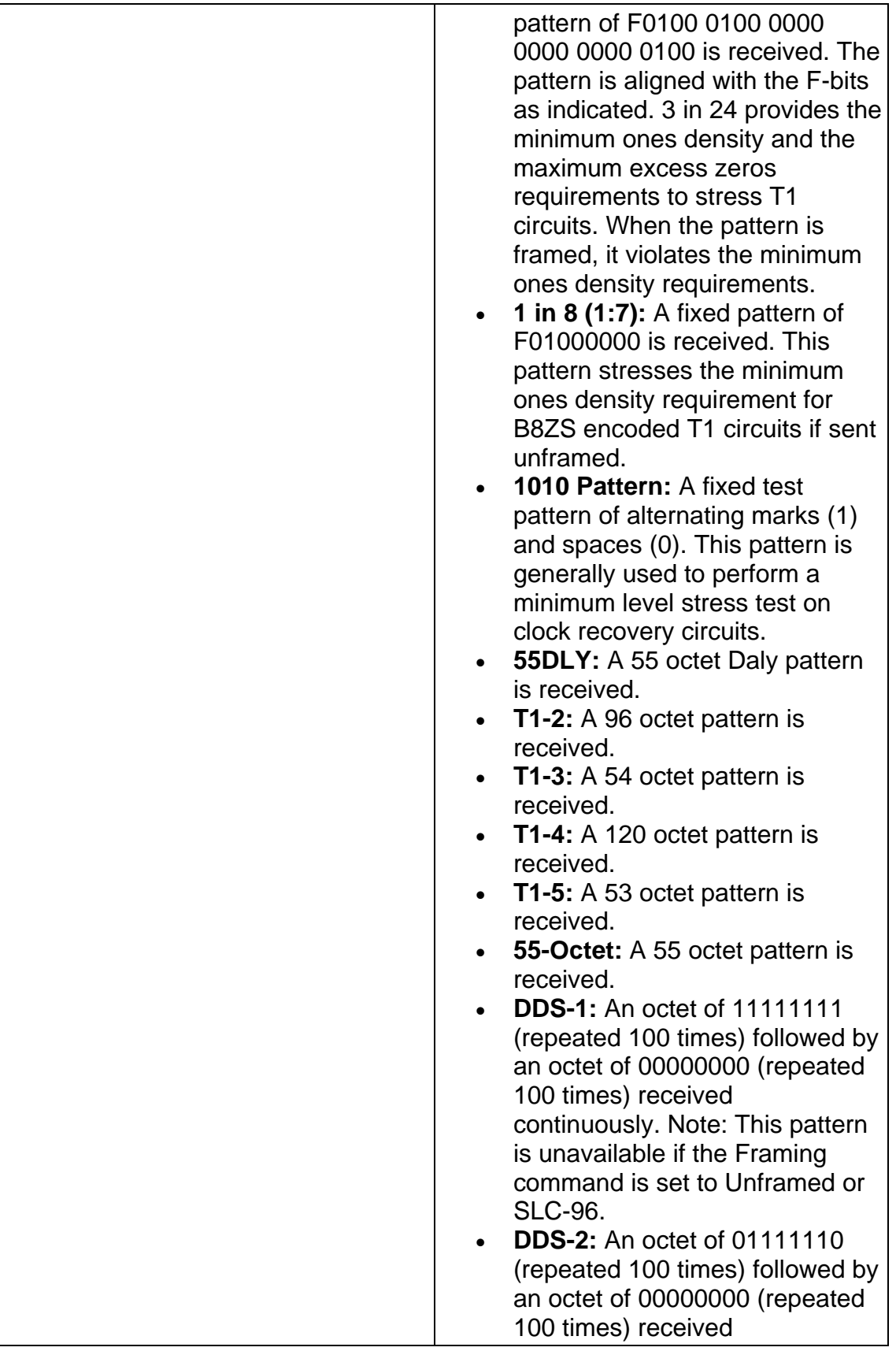

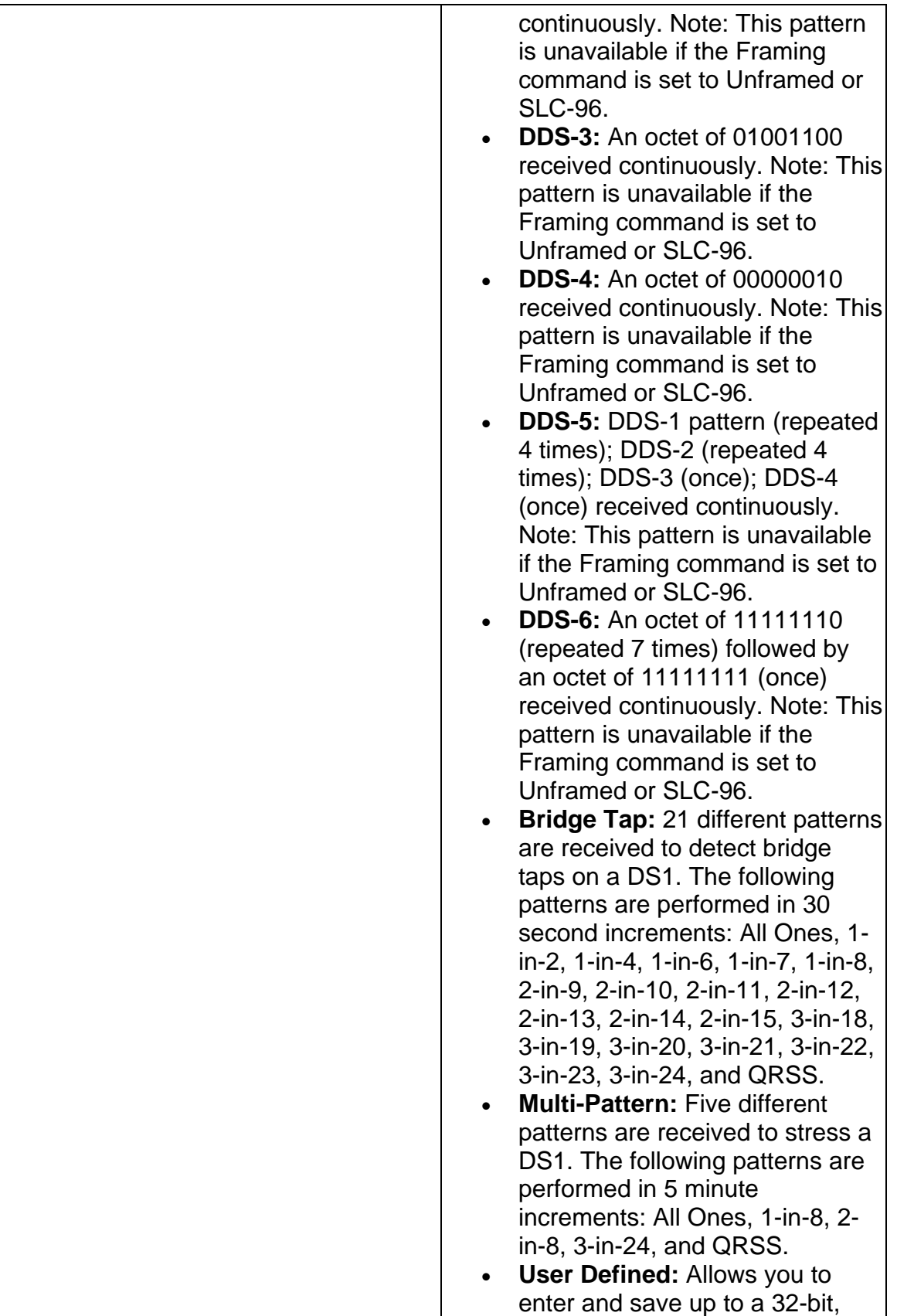

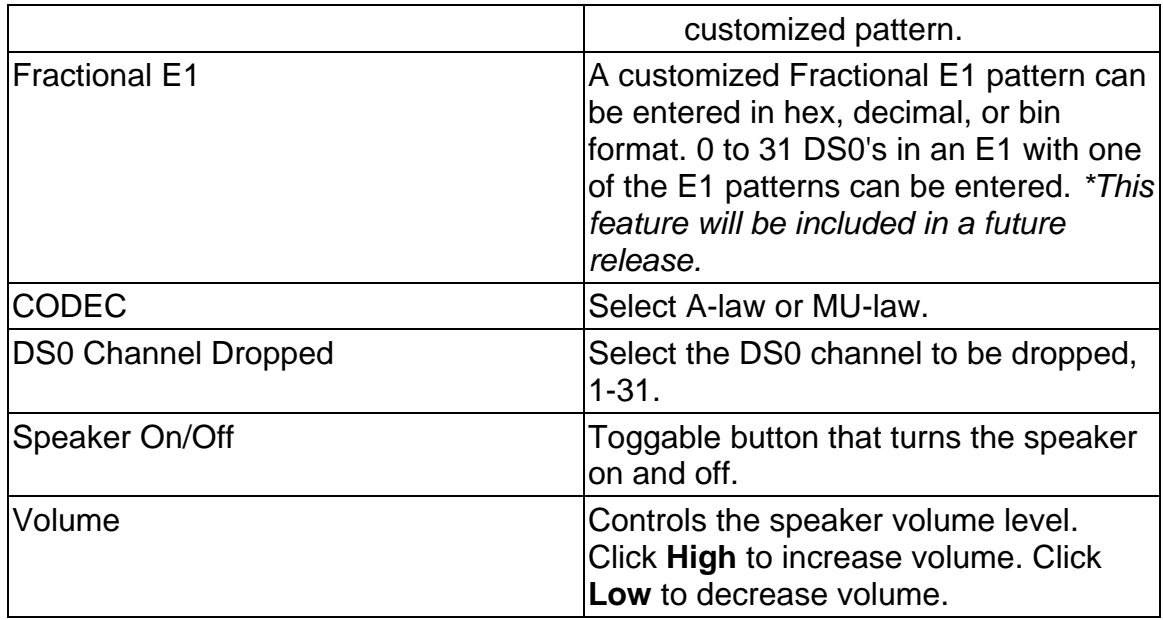

# **E1 Receive Signal Status**

This function displays the electrical power, line frequency, and line frequency offset of the incoming E1 signal.

The following information is displayed on the E1 Receive Signal Status screen.

- Peak Positive Pulse Voltage
- Peak Negative Pulse Voltage
- Power in dBm
- Power in dBdSX
- Line Frequency in MHz
- Line Frequency Offset Received in Hz and ppm.
- Update Signal Calibration: This function controls the unit's Negative and Positive signal calibration. The following calibration functions are available:
	- o Select **Negative**, **Positive**, **Negative Bridged** (for E1 #2 only), or **Positive Bridged** (for E1 #2 only) to calibrate the following readings:
		- ! Configure Zero Power Reading
		- ! Configure 0.5 Volts Reading
		- ! Configure 2.0 Volt Reading
	- o Select **Save** to set the configuration.

# **E1 Results**

This function allows you to view E1 error and alarm analysis and create a history of these events by graphing the information.

The following functions are available through the E1 Results screen.

- SCAN
- ERR
- Alarm
- Event
- Graph
- Large LED

## **E1 Results Alarm**

This function displays how long E1 alarms were detected by the system. Results for the following alarms display.

- AIS
- Frame
- LOS
- PAT Sync
- RAI
- RMFAI
- CASMFL

## **E1 Results Errors**

This function reports statistical information on errors including the error count, average error rate, and current error rate.

The following errors are displayed on the E1 Results Errors screen:

• Bit

- BPV
- Frame
- CRC
- FEBE

## **E1 Results Graph**

Use the Graphs button to view error and alarm results for the E1 protocol processor. These graphs show the test history for either the current test or the previous test. You can configure the graph function to display any combination of E1 alarms and errors.

To use the Results Graph functions, see the Using Graphs section.

## **E1 Results Large LEDs**

This button displays the E1 LED Error and Alarm Indicators in a large, easy to read format that covers the entire screen area. This is especially useful for viewing any errors or alarms from a long distance, such as across the room from a test bay.

The following describes the LED colors:

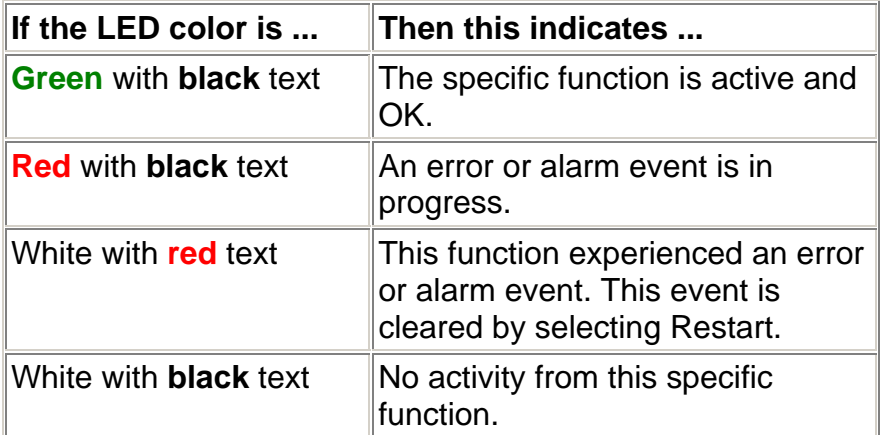

For information on the LEDs available for E1, see E1 LEDs.

## **E1 Results Scan**

This function provides a quick report of detected errors and alarms and lists the duration in seconds of these events.

If no activity is currently occurring, "No Error and Alarms" is displayed on the screen.

The following options are available in the E1 Results Scan screen.

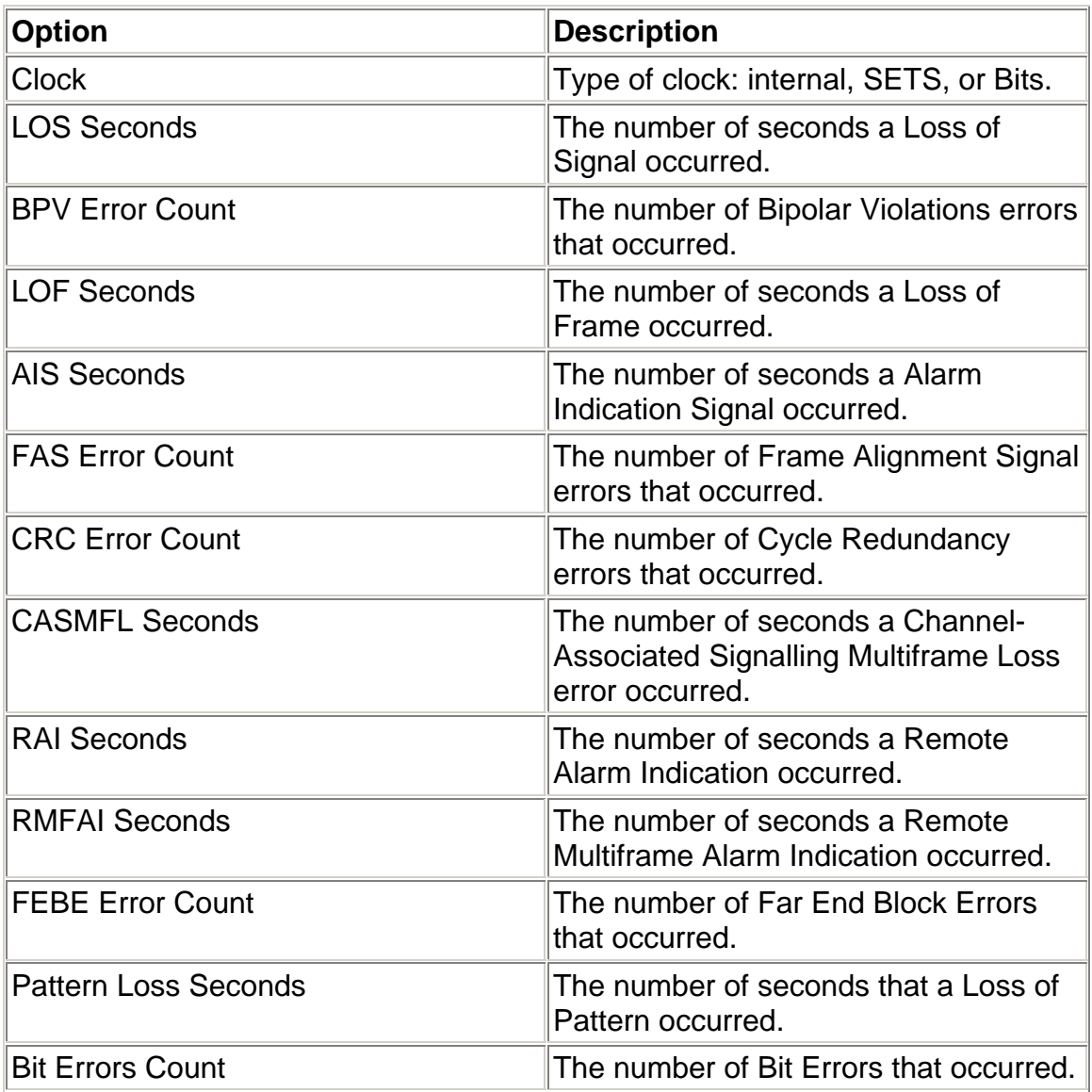

# **Results Event**

The Results Event function provides a detailed summary of alarm and error event and activity that have occurred and have been recorded by the unit.

The events appear in a table that lists events, the number of events logged, the start and stop time of the event, and the duration of the event.

Select the **Descending/Ascending** button to toggle between the order you wish to view the results.

Select **Pause** to temporarily halt the display of results.

Select **Resume** to list event activity.

#### **E1 Test**

The Test screen configures test parameters associated with a protocol processor.

The Test screen contains the following functions:

• SET 1

#### **Action After Duration**

This function defines what activities occur at the conclusion of a timed test. To determine how long a test will run, refer to the Duration function section. The following options are available.

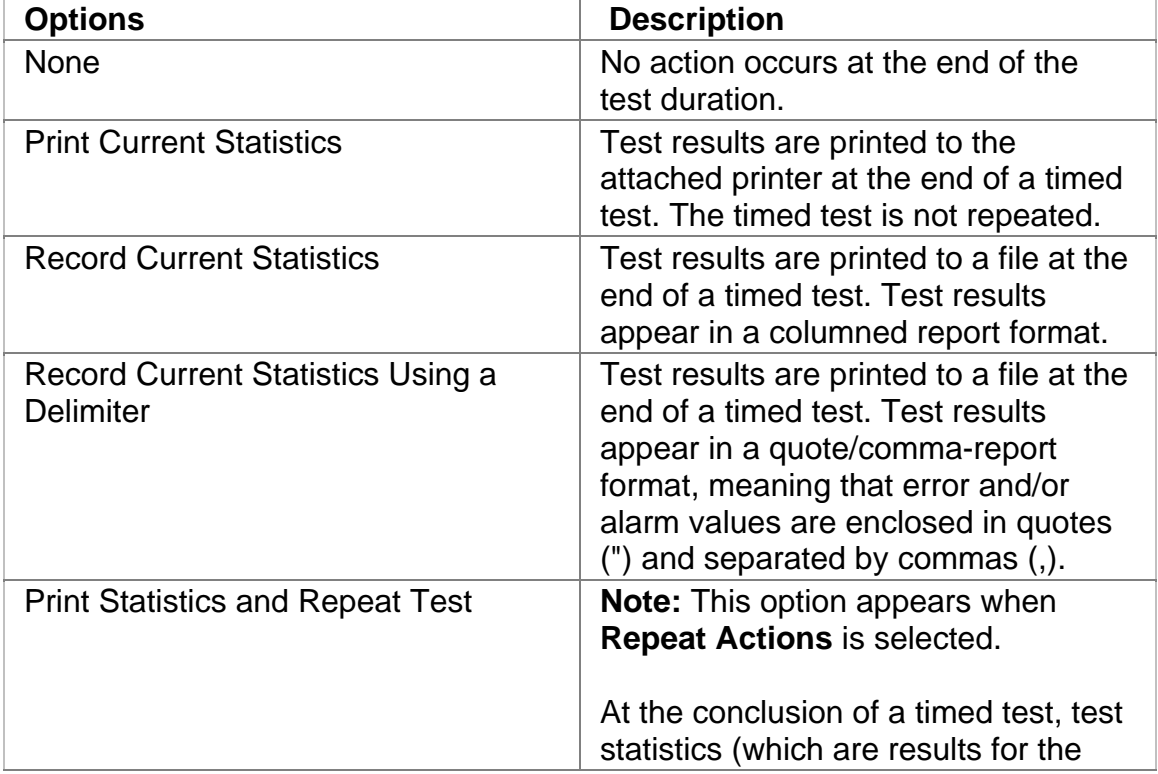

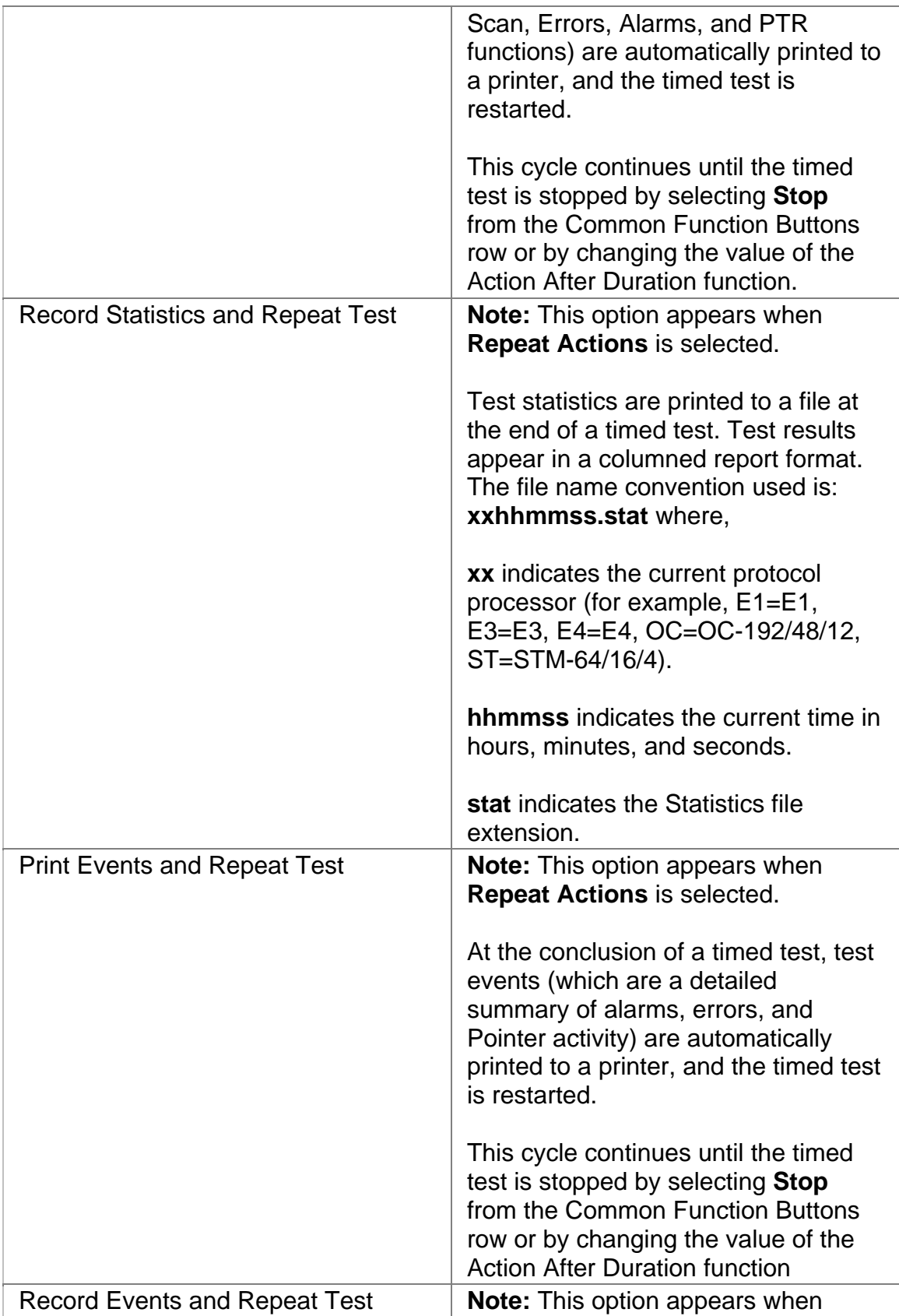

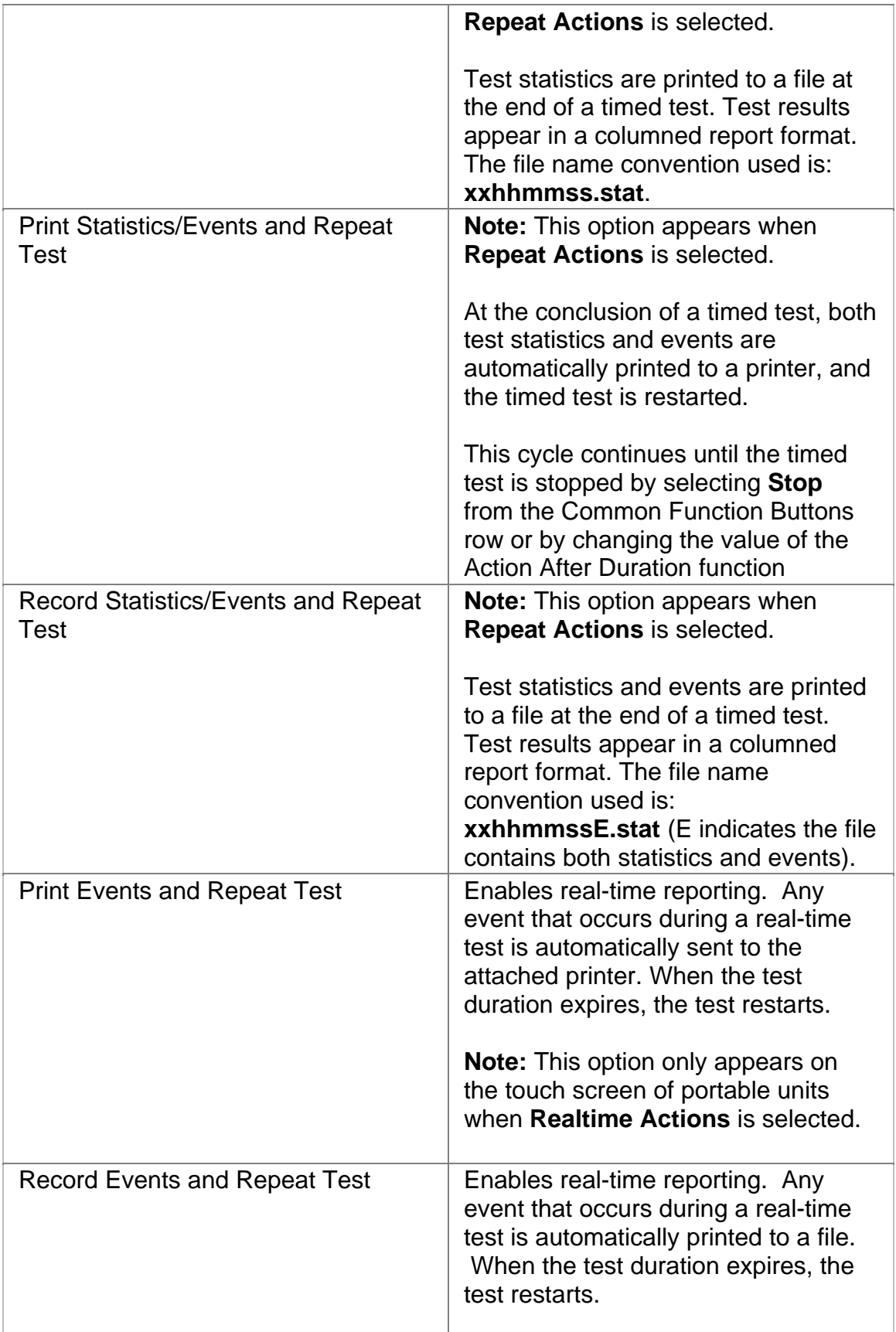

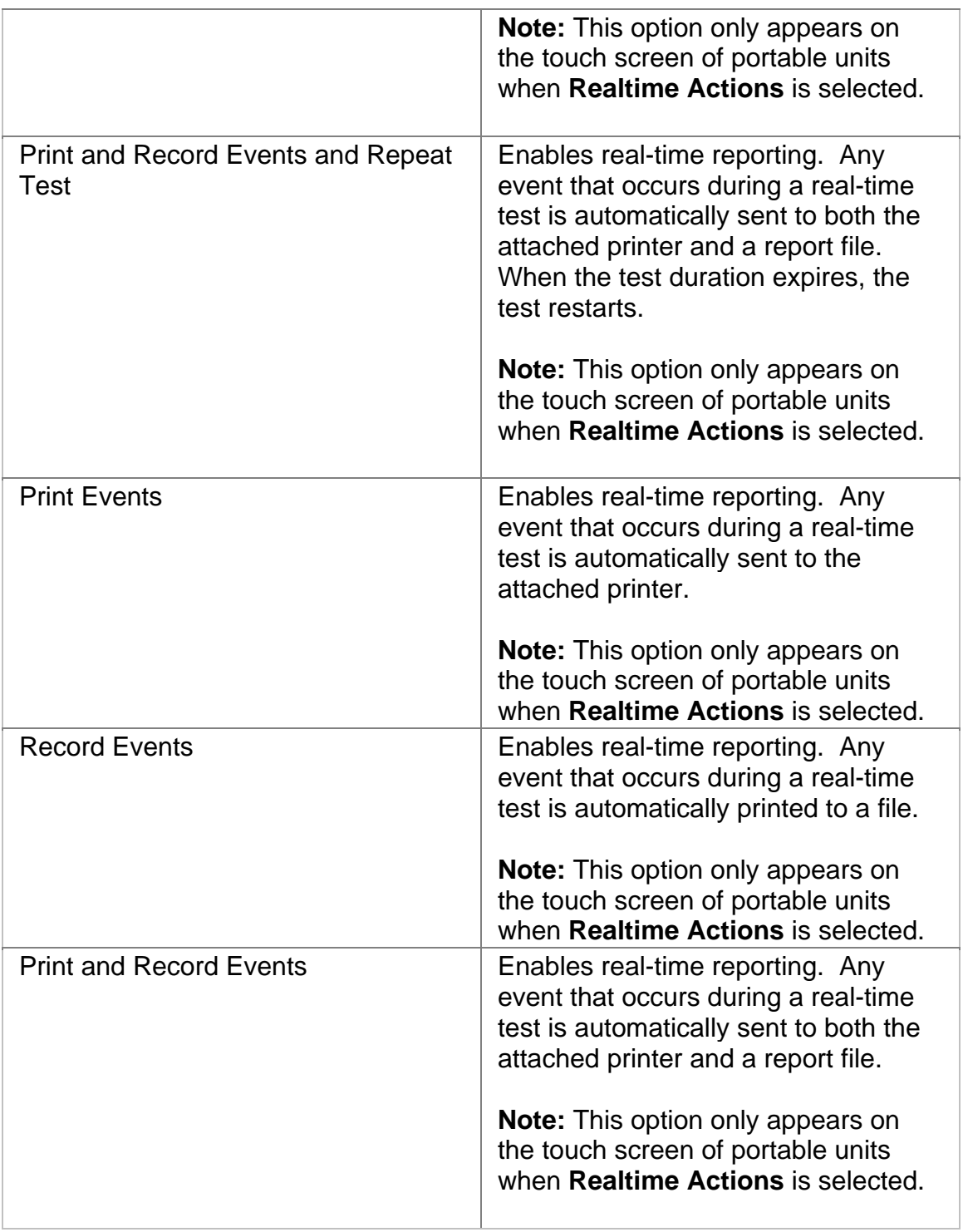

## **Duration**

This function configures how long a timed test runs. The following options are available:

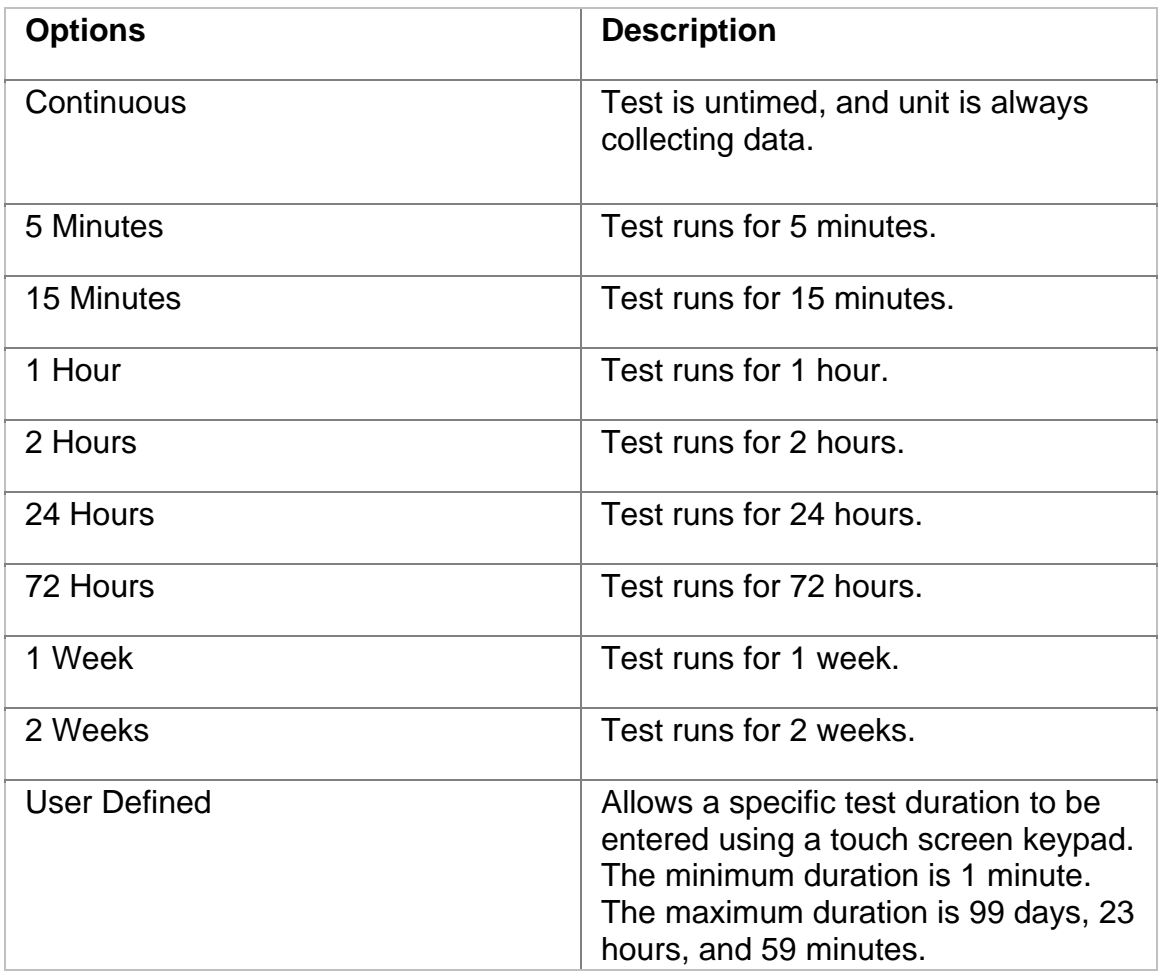

# **SET 1**

The SET 1 functions determine how long a protocol processor's test runs and what activities occur at the end of the test.

The following appears on the SET 1 screen.

- **Duration**
- **Action After Duration**
- **Pause Test/Resume Test:** This button switches between pausing an active test and continuing an active test. The button's label indicates the action that will happen when it is selected.

For more information about tests, select *Start a Test* in the Common Tasks section of the online help.

# **E1 Performance Monitoring**

# E1 Online Help

The E1 Performance Monitoring screen includes the following functions:

- FAS
- CRC
- FEBE
- BIT

# **E1 Performance Monitoring Bit**

This provides a detailed breakdown for BIT errors detected and logged by the E1 protocol processor.

This section is broken down into the following areas:

**G.821** 

• Errored Seconds (ES) by count, rate percentage, and objective

percentage.

- Severely Errored Seconds (SES) by count, rate percentage, and objective percentage.
- Unavailable Seconds (UAS) by count, rate percentage, and objective percentage.
- Allocation: Select an allocation percentage from 0 to 100.
- Status: Pass, Uncertain, or failure

**G.826** 

- Errored Block (EB) count
- Background Block Error (BBE) by count, rate percentage, and objective percentage.
- Errored Seconds (ES) by count, rate percentage, and objective percentage.

36

- Severely Errored Seconds (SES) by count, rate percentage, and objective percentage.
- Unavailable Seconds (UAS) by count, rate percentage, and objective percentage.
- Allocation: Select an allocation percentage from 0 to 100.
- Status: Pass, Uncertain, or failure

#### **M.2100**

- Errored Seconds (ES) by count, percentage and S1 and S2 percentage.
- Severely Errored Seconds (SES) by count, percentage and S1 and S2 percentage.
- Allocation: Select an allocation percentage from 0 to 100.
- Duration: Set monitoring duration to 2 hours, 1 day, or 7 days.
- Status: Pass, Uncertain, or failure

## **E1 Performance Monitoring CRC**

This provides a detailed breakdown for CRC errors detected and logged by the E1 protocol processor.

This section is broken down into the following areas:

**G.821** 

• Errored Seconds (ES) by count, rate percentage, and objective

percentage.

• Severely Errored Seconds (SES) by count, rate percentage, and objective percentage.

# E1 Online Help

- Unavailable Seconds (UAS) by count, rate percentage, and objective percentage.
- G.821 Allocation: Select an allocation percentage from 0 to 100.
- Status: Pass, Uncertain, or failure

#### **G.826**

- Errored Block (EB) count
- Background Block Error (BBE) by count, rate percentage, and objective percentage.
- Errored Seconds (ES) by count, rate percentage, and objective percentage.
- Severely Errored Seconds (SES) by count, rate percentage, and objective percentage.
- Unavailable Seconds (UAS) by count, rate percentage, and objective percentage.
- G.826 Allocation: Select an allocation percentage from 0 to 100.
- Status: Pass, Uncertain, or failure

#### **M.2100**

- Errored Seconds (ES) by count, percentage and S1 and S2 percentage.
- Severely Errored Seconds (SES) by count, percentage and S1 and S2 percentage.
- M.2100 Allocation: Select an allocation percentage from 0 to 100.
- Status: Pass, Uncertain, or failure

## **E1 Performance Monitoring FAS**

This provides a detailed breakdown for Frame Alignment Signal errors detected and logged by the E1 protocol processor.

This section is broken down into the following areas:

**G.821** 

• Errored Seconds (ES) by count, rate percentage, and objective

percentage.

- Severely Errored Seconds (SES) by count, rate percentage, and objective percentage.
- Unavailable Seconds (UAS) by count, rate percentage, and objective percentage.
- G.821 Allocation: Select an allocation percentage from 0 to 100.
- Status: Pass, Uncertain, or failure

**G.826** 

- Errored Block (EB) count
- Background Block Error (BBE) by count, rate percentage, and objective percentage.
- Errored Seconds (ES) by count, rate percentage, and objective percentage.
- Severely Errored Seconds (SES) by count, rate percentage, and objective percentage.
- Unavailable Seconds (UAS) by count, rate percentage, and objective percentage.
- G.826 Allocation: Select an allocation percentage from 0 to 100.
- Status: Pass, Uncertain, or failure

#### E1 Online Help

**M.2100** 

- Errored Seconds (ES) by count, percentage and S1 and S2 percentage.
- Severely Errored Seconds (SES) by count, percentage and S1 and S2 percentage.
- M.2100 Allocation: Select an allocation percentage from 0 to 100.
- Status: Pass, Uncertain, or failure

# **E1 Performance Monitoring FEBE**

This provides a detailed breakdown for FEBE errors detected and logged by the E1 protocol processor.

This section is broken down into the following areas:

**G.821** 

- Errored Seconds (ES) by count, rate percentage, and objective percentage.
- Severely Errored Seconds (SES) by count, rate percentage, and objective percentage.
- Unavailable Seconds (UAS) by count, rate percentage, and objective percentage.
- G.821 Allocation: Select an allocation percentage from 0 to 100.
- Status: Pass, Uncertain, or failure

#### **G.826**

- Errored Block (EB) count
- Background Block Error (BBE) by count, rate percentage, and objective percentage.
- Errored Seconds (ES) by count, rate percentage, and objective percentage.
- Severely Errored Seconds (SES) by count, rate percentage, and objective percentage.
- Unavailable Seconds (UAS) by count, rate percentage, and objective percentage.
- G.826 Allocation: Select an allocation percentage from 0 to 100.
- Status: Pass, Uncertain, or failure

#### **M.2100**

- Errored Seconds (ES) by count, percentage and S1 and S2 percentage.
- Severely Errored Seconds (SES) by count, percentage and S1 and S2 percentage.
- M.2100 Allocation: Select an allocation percentage from 0 to 100.
- Status: Pass, Uncertain, or failure
# **Index**

# $\blacktriangle$

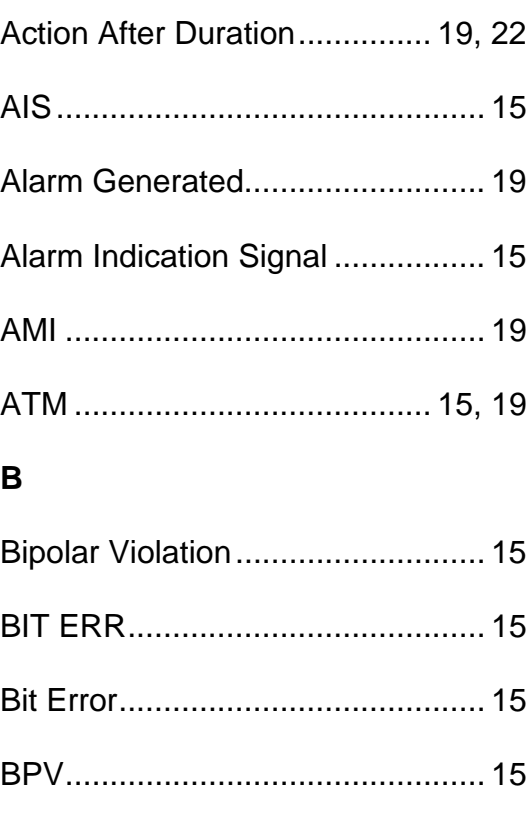

# $\mathbf C$

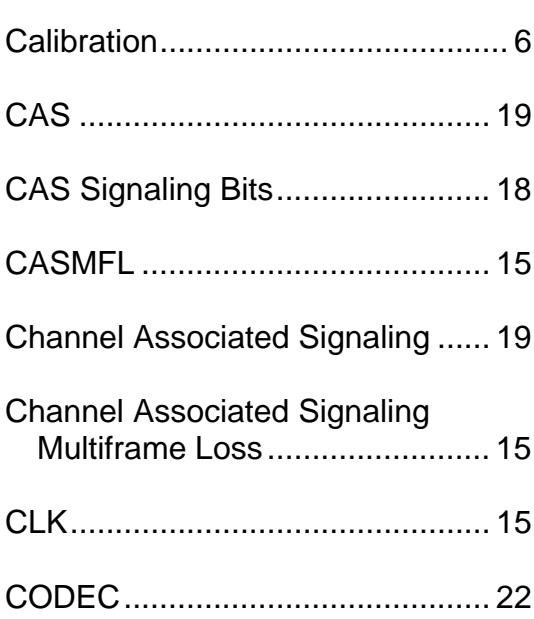

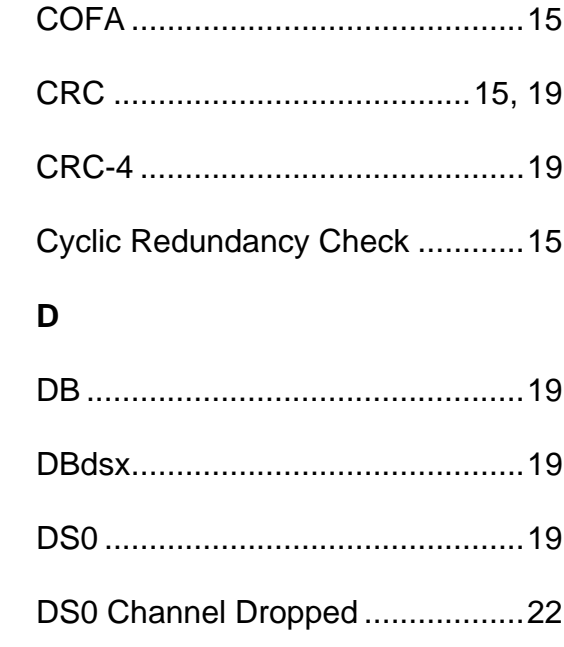

# $E$

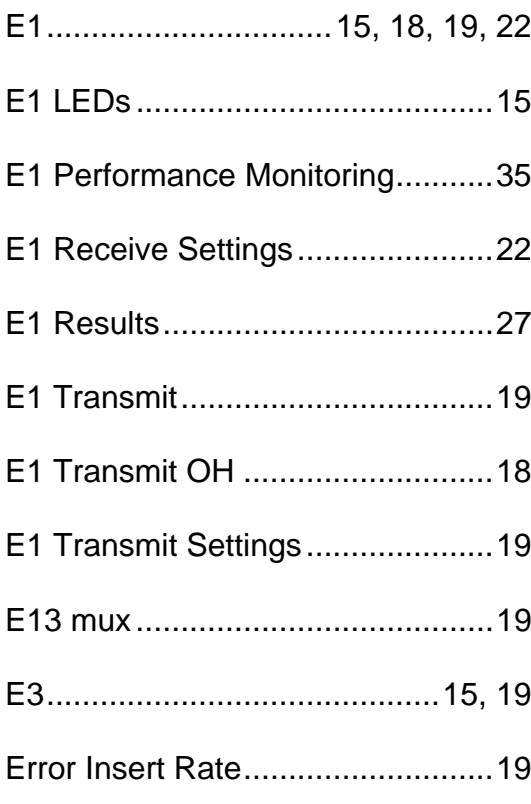

## E1 Online Help

# $\bar{\mathsf{F}}$

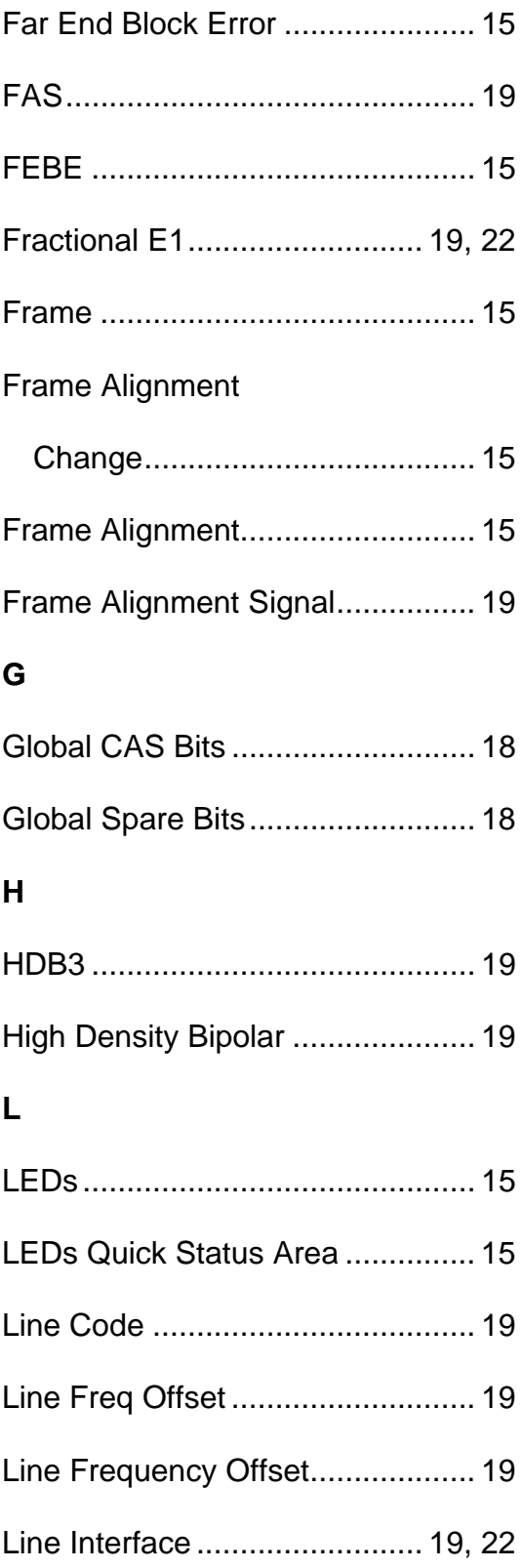

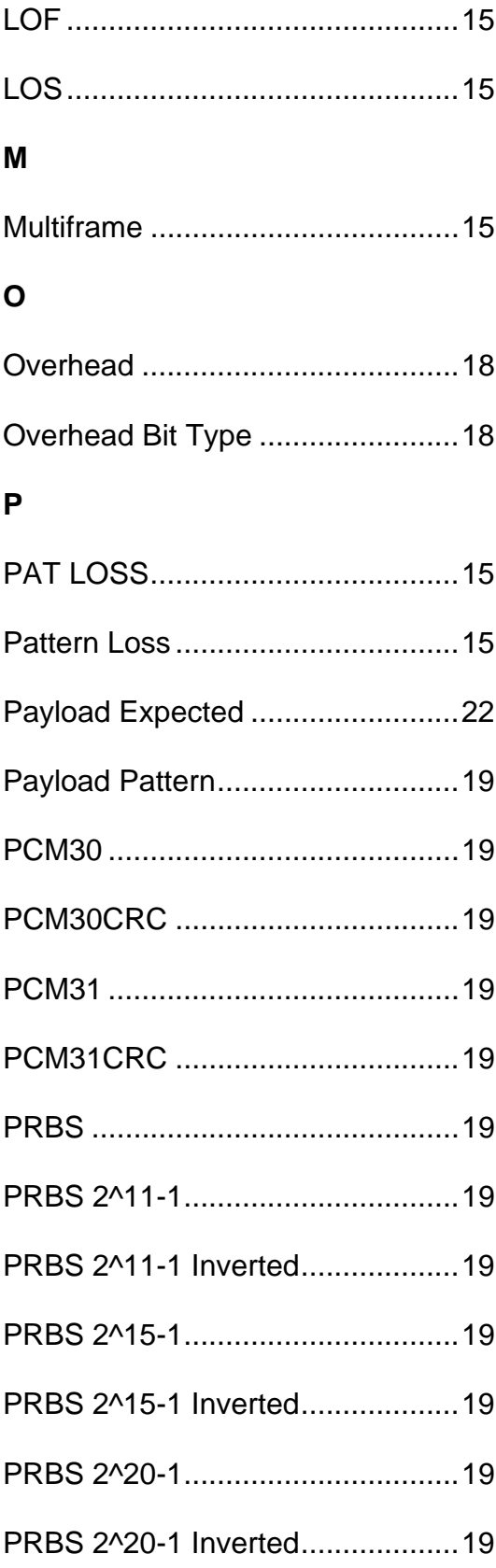

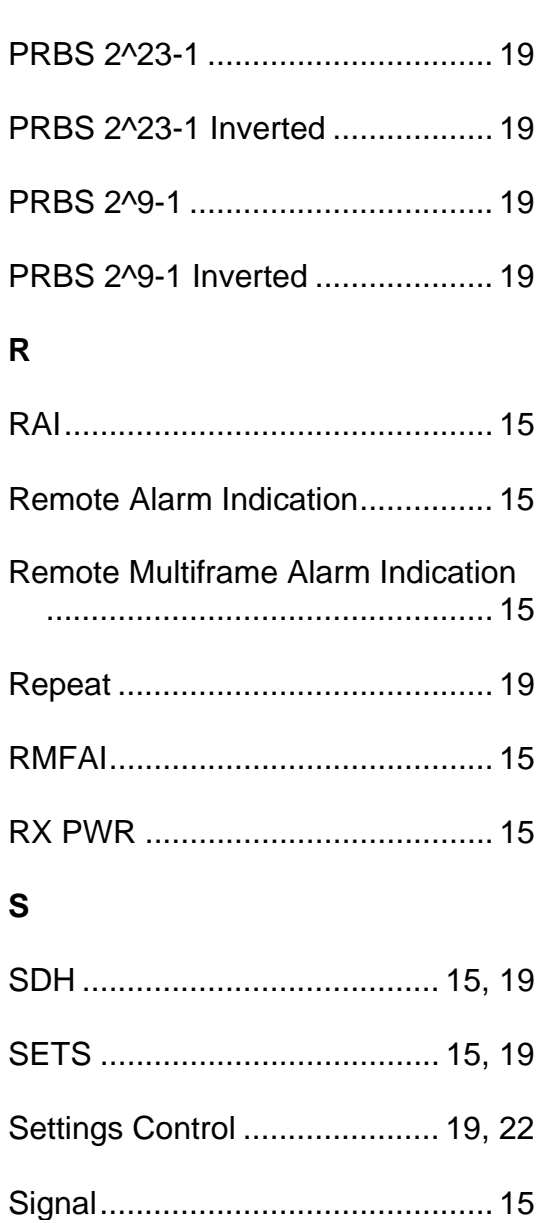

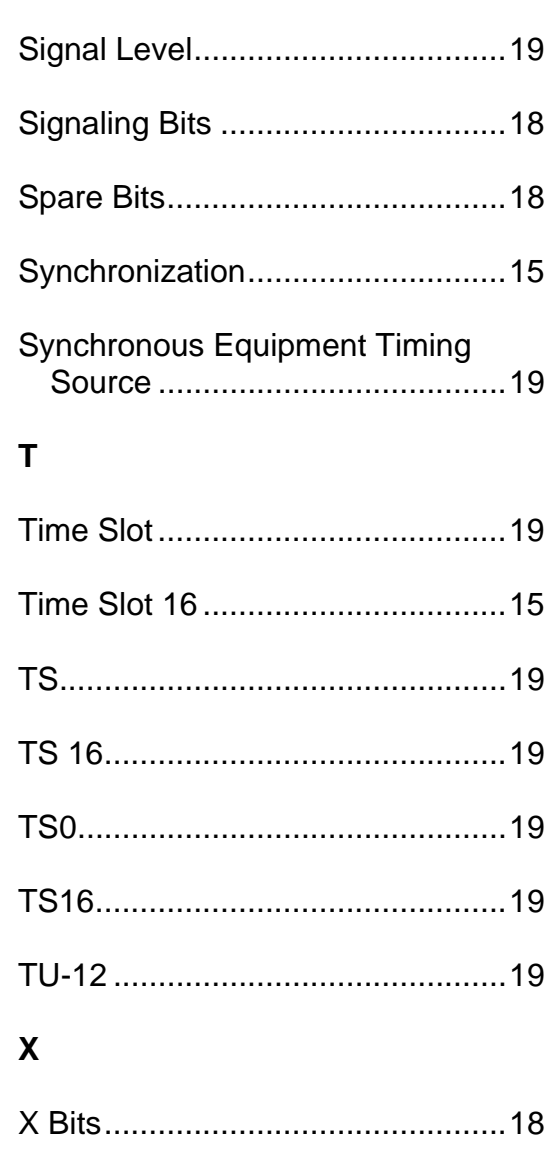

# **ATM Online Help**

# **Table Of Contents**

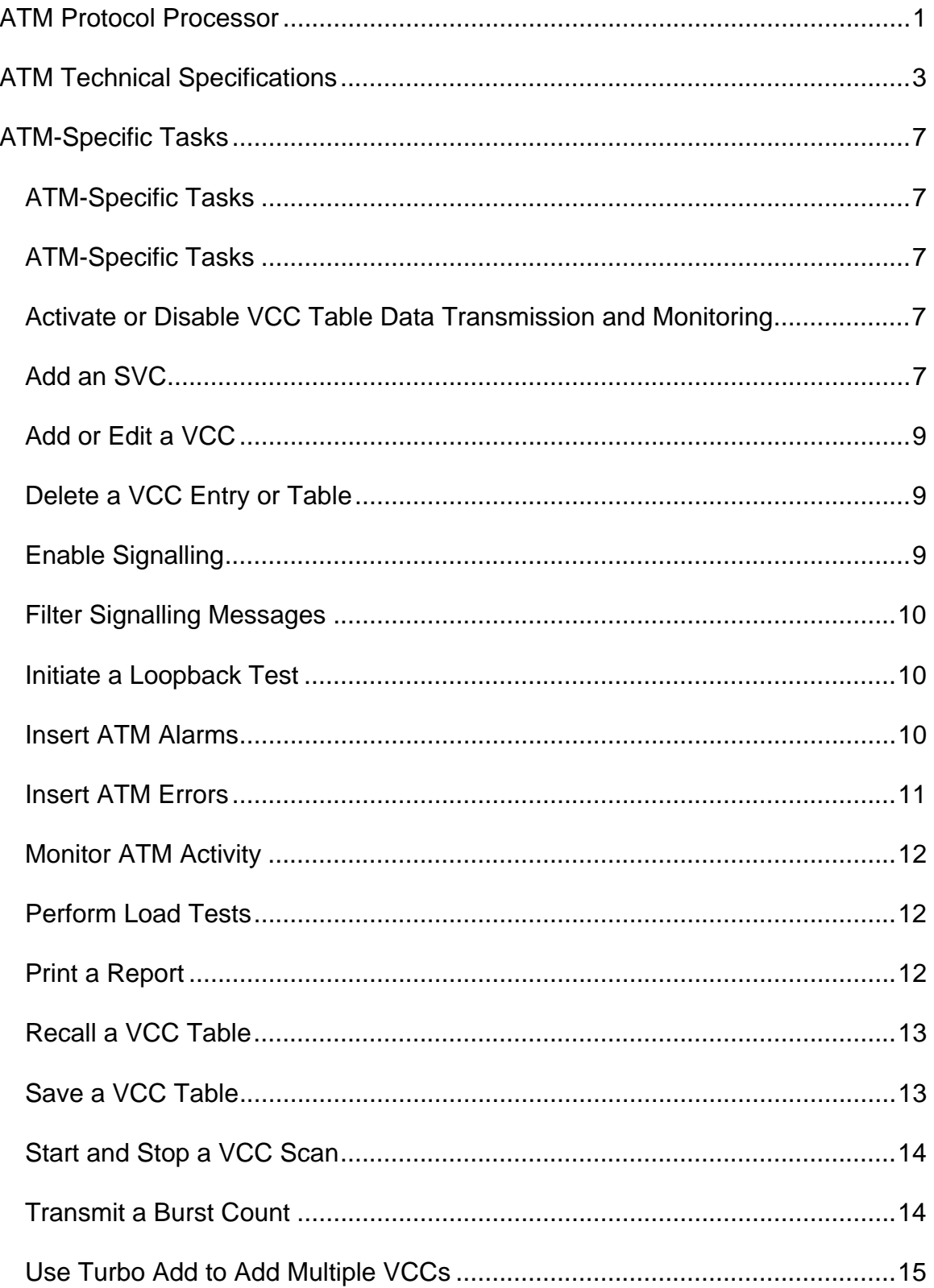

**Table Of Contents** 

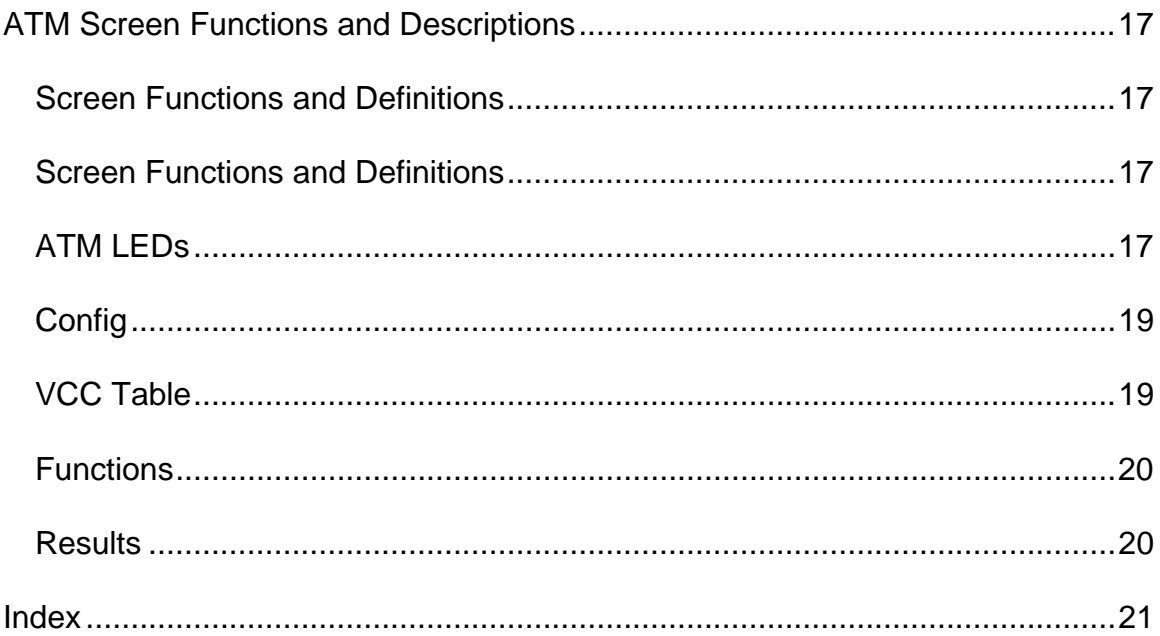

# <span id="page-727-0"></span>**ATM Protocol Processor**

This ATM section is broken into two areas:

- ATM-Specific Tasks
- ATM Screen and Function Descriptions

24 October 02

# <span id="page-729-0"></span>**ATM Technical Specifications**

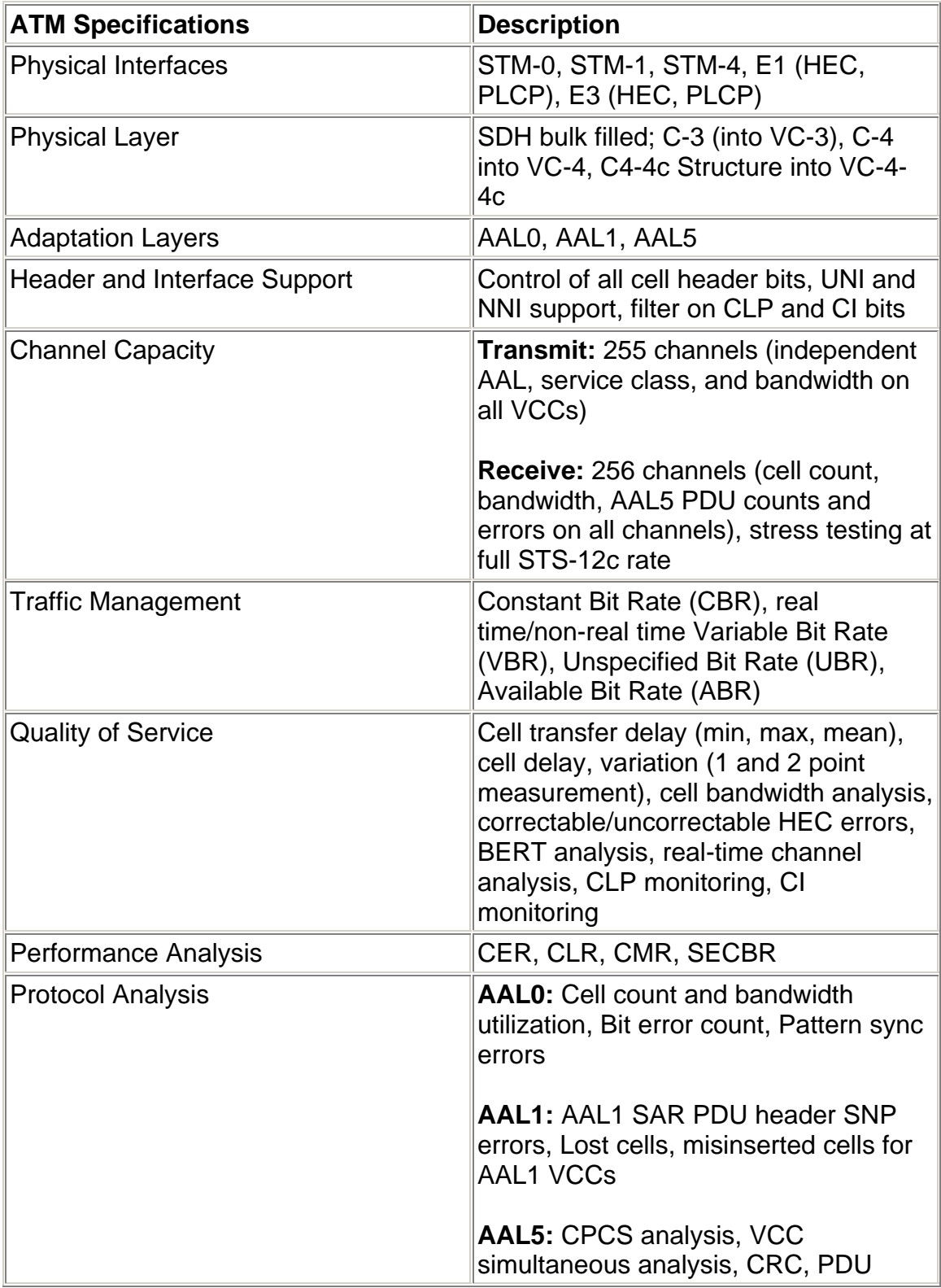

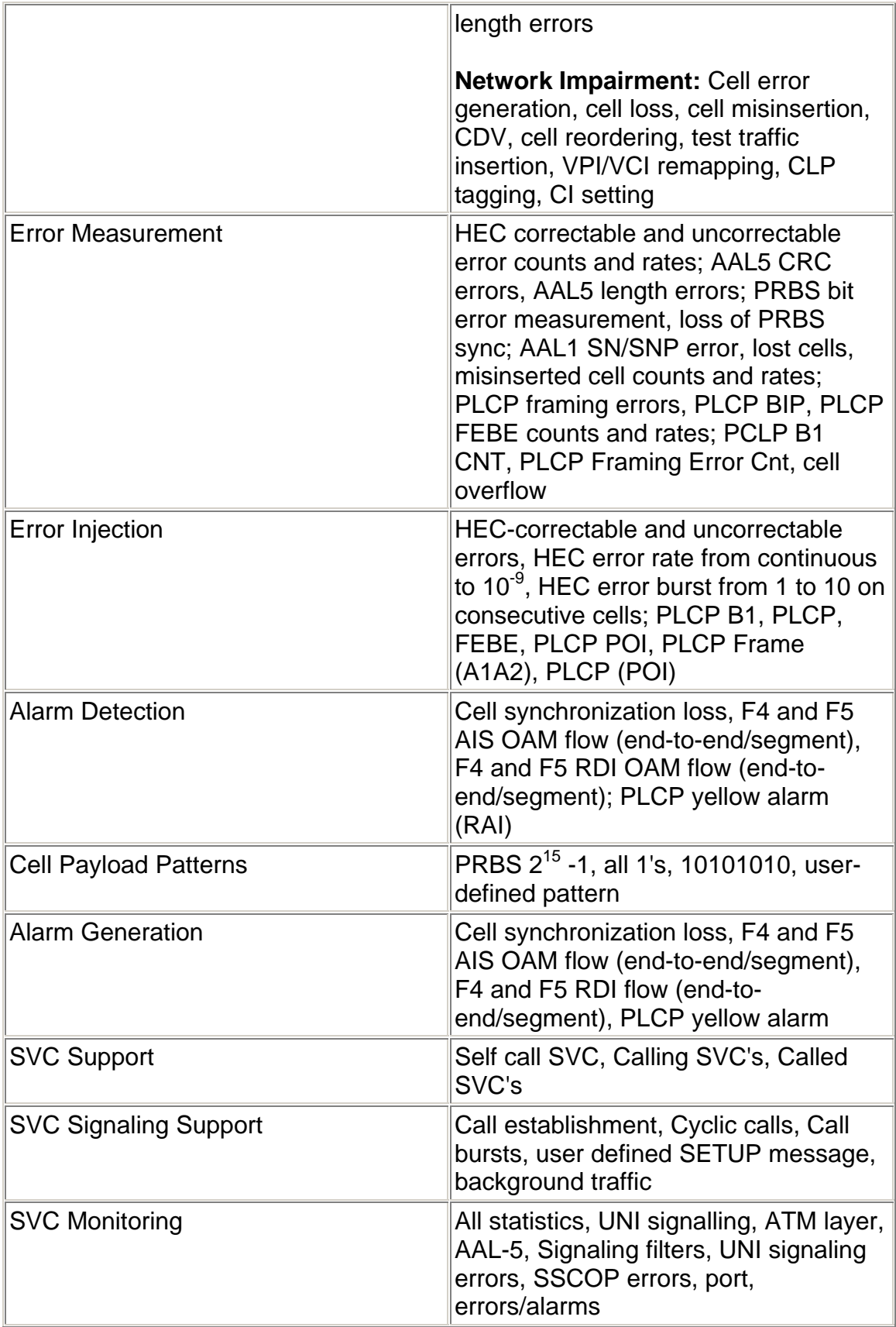

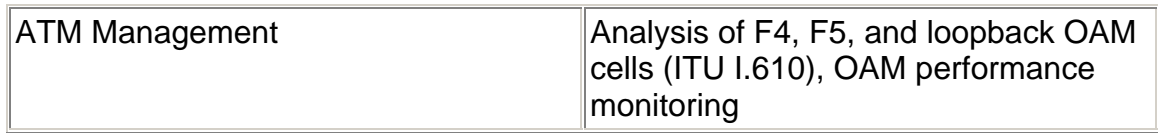

## <span id="page-733-0"></span>**ATM-Specific Tasks**

#### **ATM-Specific Tasks**

This section includes tasks that are specific to the ATM protocol processor. For a list of general tasks, refer to the Common Tasks section.

Please use the **Contents** tab and window (left side of the screen) to select, open, and view Specific Tasks for this protocol processor.

#### **ATM-Specific Tasks**

This section includes tasks that are specific to the ATM protocol processor. For a list of general tasks, refer to the Common Tasks section.

Please use the **Contents** tab and window (left side of the screen) to select, open, and view Specific Tasks for this protocol processor.

#### **Activate or Disable VCC Table Data Transmission and Monitoring**

- 1. Select **VCC Table**.
- 2. Select **VCC CTRL**.
- 3. Select a VCC.
- 4. Set the following parameters:
	- Select **All TX Mode** to enable data transmission for up to 255 Transmit connections, starting from the current selection in the VCC Table.
	- Select **All RX Mode** to enable data monitoring for all virtual channels listed in the VCC Table.
	- Select **VCC TX Mode** to enable ATM Cell transmission for individual virtual channels in the VCC Table.
	- Select **VCC RX Mode** to enable ATM Cell monitoring for individual virtual channels in the VCC Table.
- 5. Select **TX On/Off** to start or stop the transmission of ATM cells on all enabled virtual channels listed in the VCC Table.
- 6. Select **RX On/Off** to start or stop data traffic reception and monitoring on all enabled virtual channels listed in the VCC Table.

#### **Add an SVC**

- 1. Select **Config**.
- 2. Select **Set 1**.
- 3. Select **Signalling** and enable.
- 4. Select **SVC.** If a change is required, specify the default SVC parameters.
- 5. Select **VCC Table**.
- 6. Select **Edit Tbl**.
- 7. Select **Add VCC** and select **SVC**.
- 8. To specify the VCC header information in the case of UNI4.0, select **Header**.
- 9. To change the Default parameters, select **Edit** under the Default Parameter portion of the screen.
	- To specify the VCC's Transmit pattern, select **Transmit Pattern**.
	- To specify the VCC's Receive pattern, select **Receive Pattern**.
	- To specify the traffic capability, select **Traffic Capability.**
	- To specify the forward QoS class, select **Fwd QoS Class**.
	- To specify the backward QoS class, select **Bwd QoS Class**.
- 10. To change the AAL protocol mode, select **Edit** under the Aal Parameters portion of the screen.
- 11. Select **AAL** and select AAL0, AAL1, or AAL5.
	- If AAL0 was selected, go to step 12.
	- If AAL1 was selected, select **AAL1 CS1 Octet**.
	- If AAL5 was selected, select **AAL5 CPCS SDU Length** and **AAL5 CPCS UU Octet**.
- 12. To change the forward traffic descriptors, select **Edit in Fwd Traffic Descriptor** screen.
- Select **Traffic Combination** and select a combination.
- To specify the descriptors:
	- ! If the combination is 1, select PCR CLP0 and PCR CLP0+1.
	- ! If the combination is 2, select PCR CLP0, PCR CLP0+1 and Tagging = Tagging Requested.
	- ! If the combination is 3, select PCR CLP0+1, SCR CLP0 and MBS CLP0.
	- ! If the combination is 4, select 4 PCR CLP0+1, SCR CLP0, MBS CLP0 and Tagging = Tagging Requested.
	- ! If the combination is 5, select PCR CLP0+1.
	- ! If the combination is 6, select PCR CLP0+1, SCR CLP0+1 and MBS CLP0+1.
- 13. To change the backward traffic descriptors, select **Edit** in the Bwd Traffic Descriptor portion of the screen.
- Select **Traffic Combination** and select a combination.
- To specify the descriptors:
	- ! If the combination is 1, select PCR CLP0 and PCR CLP0+1.
- <span id="page-735-0"></span>! If the combination is 2, select PCR CLP0, PCR CLP0+1 and Tagging = Tagging Requested.
- ! If the combination is 3, select PCR CLP0+1, SCR CLP0 and MBS CLP0.
- ! If the combination is 4, select 4 PCR CLP0+1, SCR CLP0, MBS CLP0 and Tagging = Tagging Requested.
- ! If the combination is 5, select PCR CLP0+1.
- ! If the combination is 6, select PCR CLP0+1, SCR CLP0+1 and MBS CLP0+1.
- 14. Select **Edit** under the Called Party Address portion of the screen and set the address.
- 15. If the ATM Interface is UNI4.0, select **Optional** and set the optional parameters.
- 16. Select **Save**.

#### **Add or Edit a VCC**

- 1. Select **VCC Table**.
- 2. Select **Edit Tbl**.
- 3. Select **Add VCC** or **Edit VCC**. The Select VCC Type window appears.
- 4. Select **PVC** or **SVC**.
	- If PVC is selected, the Add or Edit VCC screen appears. Modify the appropriate PVC parameters.
	- If SVC is selected, the Add SVC screen appears. Modify the appropriate SVC parameters.
- 5. When the appropriate parameters are modified, select **Save**.

#### **Delete a VCC Entry or Table**

- 1. Select **VCC Table**.
- 2. Select **Edit Tbl**.
- 3. *To delete a single entry*, select the VCC that you wish to delete, and select the **Delete** button at the bottom of the table. From the Delete window, select **Single Entry**. The item is deleted.

*To delete an entire table*, select the **Delete** *b*utton located at the bottom of the table. From the Delete window, select **Table**. The Confirm Delete window appears, confirming that you wish to delete the current table. Select **Yes**. The entry or table has been removed.

#### **Enable Signalling**

1. Select **Config**.

- <span id="page-736-0"></span>2. Select **ATM Mapping** and set the mapping.
- 3. To specify the ATM interface, select **ATM Interface** and select **User-UNI3.0**, **User-UNI3.1**, or **User-UNI4.0**.
- 4. To specify the signalling PCR, select **Signalling PCR** and set the value.
- 5. To specify the Timer values, select **TMR**.
- 6. Select **Signalling** and select **Enable**.

#### **Filter Signalling Messages**

- 1. Select **Config**.
- 2. Enable **Signalling**.
- 3. Select **SIG FTRS**.
- 4. Select **Signalling Filter** and select **Enable**.
- 5. Select **Filter Type** and select a type of filter.

a. If the filter type selected is Message Filter/ Message and Call Reference Flag/ Message and Call Reference Value, press **Add** and select the message to be filtered.

b. If the filter type selected is Call Reference Flag/ Message and Call Reference Flag/ Call Reference Value and Flag, select **Call Reference Flag** and set it to **1** or **0**.

c. If the filter type selected is Call Reference Value/ Message and Call Reference Value/ Call Reference Value and Flag, select **Call Reference Value** and set the value.

6. For selecting multiple messages, repeat step a.

#### **Initiate a Loopback Test**

- 1. Connect to the test unit to which you want to send a loopback.
- 2. Select **Config**.
- 3. Select **SET 1**.
- 4. Select **Loopback**.
- 5. Select **Enable**.
- 6. Select **Functions**.
- 7. Select **Loopback**.
- 8. Select the table item you wish to send and select **Edit**.
- 9. Select **Connection Type** and select a parameter.
- 10. Select **Duration of Insertion** and select a parameter.
- 11. Select **Single Loopback** and select a parameter.
- 12. Select **Clear Count** and select a parameter.

#### **Insert ATM Alarms**

- <span id="page-737-0"></span>1. Select **Functions**.
- 2. Select **Alarm Gen**.
- 3. Select a VCC in the table.
- 4. Select the **Edit** button located in the bottom right corner of the table. The Edit Alarm Settings window appears.
- 5. Select **ATM Alarm Generated** and select an alarm type.
- 6. Select **Duration of Alarm Generation** and select the duration.
- 7. If applicable, select **Defect Type**.
- 8. Select **Save**.

To stop alarm transmission:

- 1. Select **Functns**.
- 2. Select **Alarm Gen**.
- 3. Select an item in the table.
- 4. Select the **Edit** button located in the bottom right corner of the table. The Edit Alarm Settings window appears.
- 5. Select **Duration of Alarm Generation.**
- 6. Select **Off**.

#### **Insert ATM Errors**

- 1. Select **Functns**.
- 2. Select **Error Gen**.
- 3. Select a VCC entry from the table.
- 4. Select the **Edit** button located in the right bottom corner of the table. The Edit Error Settings window appears.
- 5. Select **Type of Error Added** and select an error type.
- 6. Select **Error Insertion Rate** and select the rate of the error insert.
- 7. Select **Error Burst Count** and use the key pad to enter the number of error bursts to occur.
- 8. Select **Duration of Error Insertion** and select the duration of the error.
- 9. Select **Save**.

To stop error transmission:

- 1. Select **Functions**.
- 2. Select **Error Gen**.
- 3. Select a VCC entry from the table.
- 4. Select the **Edit** button located in the right bottom corner of the table. The Edit Error Settings window appears.
- 5. Select **Error Insertion Rate** or **Duration of Error Insertion**.
- 6. Select **Off**.

#### <span id="page-738-0"></span>**Monitor ATM Activity**

You are able to view various ATM test and event activity by viewing the following Result functions:

- Results Scan
- Results ERR
- Results Alarm
- Results Event
- Results Large LED
- Results Graph
- Call RSLTS

Additionally, using the SUM function, you can display a summary report of current cell activity, bandwidth percentage used, virtual channel status, and virtual channel totals for a VCC table.

To access the SUM function:

- 1. From the ATM protocol processor, select **VCC Table**.
- 2. Select **SUM**.

#### **Perform Load Tests**

- 1. Select **Config**.
- 2. Select **Signalling** and select **Enable**.
- 3. Select **Load Test**.
- 4. Select **Type of Test** and select one of the types.
- 5. Select **Calls per Second** and enter a value.
	- If the type of test selected is Call Burst, select **Burst Period** and select a value.
	- If the type of test selected is Call Burst, select **Skip Period** and select a value.
- 6. Select **Duration** and select a value.

#### **Print a Report**

You are able to print the following types of ATM reports:

- **Summary Results Report:** Prints a summarized listing of ATM test results.
- **Summary Counts Report:** Prints a summarized count of idle cells, total monitored cells, discarded cells, valid OAM cells, errored OAM, transmitting VCCs, Receiving VCCs, and total VCCs.
- <span id="page-739-0"></span>• **VCC Counts Report:** Prints a listing of individual VCC counts or all VCC counts.
- **QOS Counts Report:** Prints a listing of individual QOS counts or all QOS counts.
- **Connection Details:** Prints a listing of individual connections details or all connections details.
- **Current Settings:** Prints the all current configuration settings for the ATM protocol processor.

To print a report:

- 1. Select **Print Report**. (This button is part of the Common Function Buttons that appear at the bottom of the touch screen.) The Report Setup menu appears.
- 2. Use the **Destination Printer** functions to print reports to a printer.
- 3. Use the **Destination File** functions to print reports to a file.
- 4. Select a report.
- 5. Select **OK**.

 $\bigcirc$  If printing to a file, the File Browser appears. Enter a filename and select **OK**.

#### **Recall a VCC Table**

- 1. Select **VCC Table**.
- 2. Select **Edit Tbl**.
- 3. Select **Recall Table** from the bottom of the screen. The File Browser window appears.
- 4. Select the table that you wish to restore. All table names have a .VCC extension.
- 5. Select **OK**. A warning message appears confirming that you wish to restore the selected table.
- 6. Select **Yes**. The table information appears in the Edit Tbl screen.

#### **Save a VCC Table**

- 1. Add the VCCs that you wish to save to a table. For more information, see the Add a VCC section.
- 2. With the table open, from the Edit Tbl screen, select **Save Table** (located at the bottom of the screen). The File Browser window appears.
- 3. Select **File Name**. A keypad appears.
- <span id="page-740-0"></span>4. Enter the name of the table to be saved, and select **Enter**. The table's file name appears next to the Filename field with a .VCC extension.
- 5. Select **OK**. The table is saved to the directory you specified.

#### **Start and Stop a VCC Scan**

The VCC Scan function is a filter that allows you to identify active virtual channels containing specific cell addressing. This feature allows you to filter specific ATM Cell Header addressing parameters and then capture only those ATM cells. This information can then be easily transferred into a VCC Table for additional analysis.

To start a VCC Scan:

- 1. Select **Functions**.
- 2. Select **VCC Scan**.
- 3. Select the **Scan Header** button. The Enter VCC Header keypad appears.
- 4. Enter the header information and press **Enter** when done.
- 5. Select the **Start Scan** button to start scanning. The Scan Status (in the top right corner of the table) displays "Active."

Additionally in this screen, you may:

- Use the **Add VCC to VCC Tbl** button to add a scan header to the VCC table.
- Use the **Add All** button to add all scan headers to the VCC table.
- Use the **Clear** button to clear all table entries.

To stop the VCC Scan:

• Select **Stop Scan**. The Scan Status (in the top right corner of the table) displays "Inactive."

#### **Transmit a Burst Count**

This function transmits a controlled amount of traffic using either AAL0 cells, AAL1 PDUs, or AAL5 PDUs. This type of traffic is determined by the parameters of the active channel (the virtual channel currently highlighted in the VCC table).

**P** In order to send a Burst Count, TX On/Off must be turned off.

To transmit a single burst:

- 1. Select **Functns**.
- 2. Select **VCC Burst**.
- <span id="page-741-0"></span>3. Select a virtual channel on the VCC Burst table.
- 4. Select the **Burst Count** button. The Burst Count keypad appears.
- 5. Enter a value from 1 to 1000, and press **Enter** on the keypad.
- 6. Select the **Start** button. The burst is transmitted and increments on the Functns screen.

#### **Use Turbo Add to Add Multiple VCCs**

- 1. Select **VCC Table**.
- 2. Select **Edit Tbl**.
- 3. Select the **Turbo Add** button. The No. of VCCs to be Added keypad appears.
- 4. Enter the number of VCCs to be added to the table (1 through 250).
- 5. Select **OK**. The Turbo Add window appears.
- 6. Select **PVC** or **SVC**.
	- If PVC is selected, the Add or Edit VCC screen appears. Modify the appropriate PVC parameters.
	- If SVC is selected, the Add SVC screen appears. Modify the appropriate SVC parameters.

**O** Depending on which parameters are selected for AAL and Traffic Shaping, additional options may appear on the Turbo Add screen.

7. When the appropriate parameters are modified, select **Save**.

# <span id="page-743-0"></span>**ATM Screen Functions and Descriptions**

#### **Screen Functions and Definitions**

The following function screens are available through the ATM protocol processor tab:

- ATM LEDs
- Config
- VCC Table
- Functions
- Results

#### **Screen Functions and Definitions**

The following function screens are available through the ATM protocol processor tab:

- ATM LEDs
- Config
- VCC Table
- Functions
- Results

#### **ATM LEDs**

The ATM Processor Alarm and Status Indicators area serves the following purposes:

- Provides access to ATM protocol processor functions.
- Provides a visual status of ATM activity such as data traffic transmission and reception on ATM virtual channels.
- Displays ATM alarm and error conditions.

The following describes the ATM Processor Alarm and Status Indicators area.

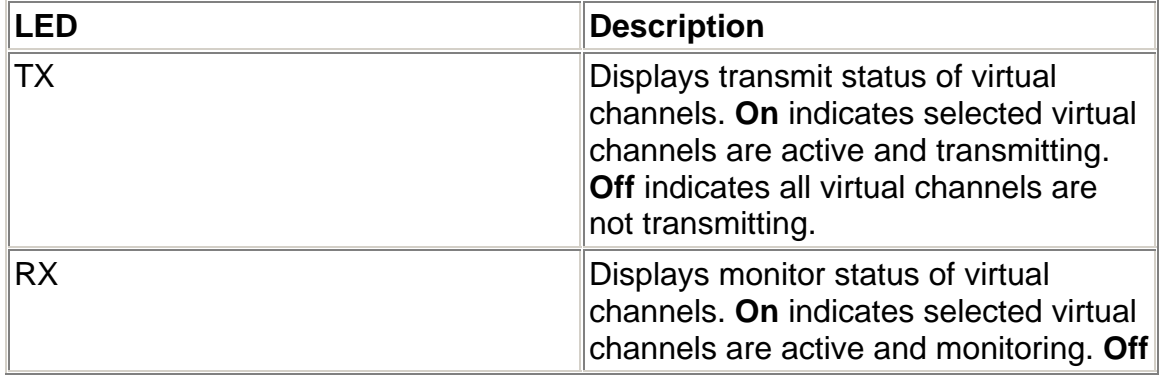

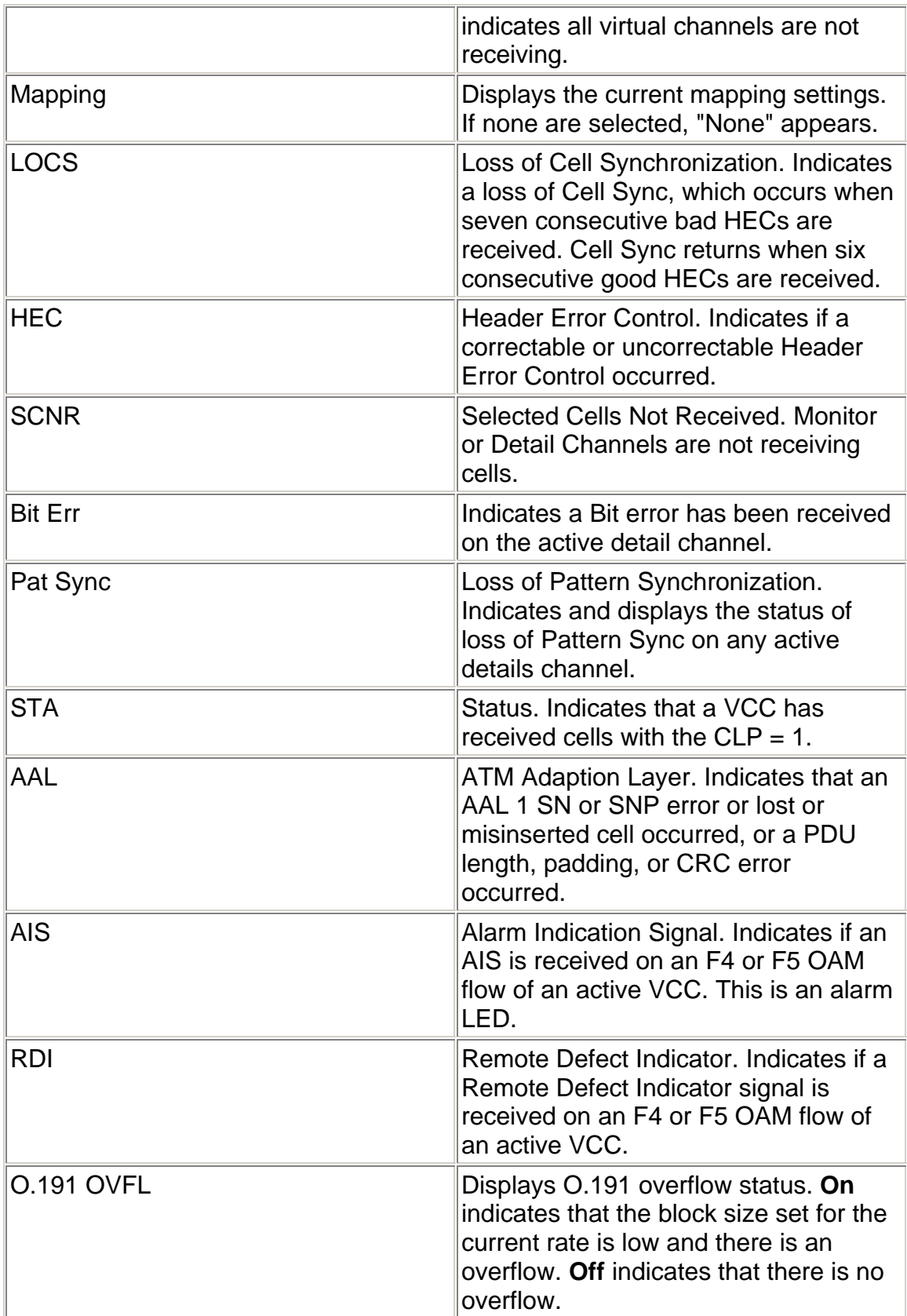

<span id="page-745-0"></span>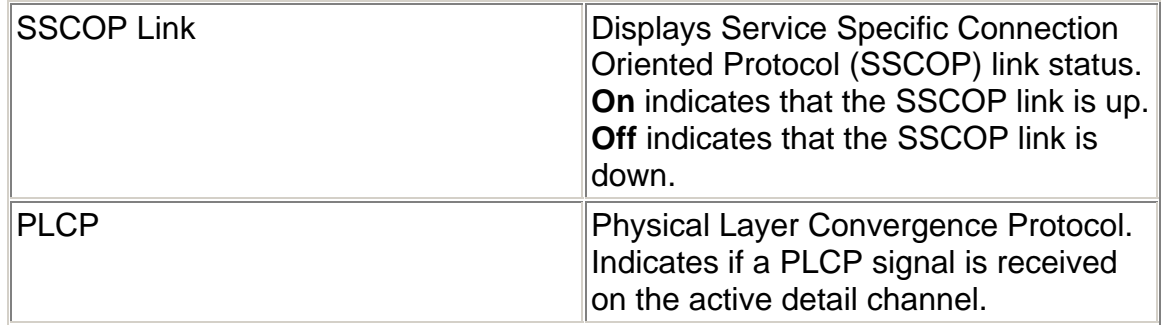

#### **Config**

The Config function provides access to functions that configure the system. The following options are available:

• SET 1

The options below only appear when ATM Interface is not set to NNI and signalling is enabled:

- SVC
- TMR
- SIG FTRS
- LOAD TEST

#### **VCC Table**

The VCC Table function provides access to functions that control the creation of VCC tables. This function allows you to view the existing VCCs. Different colours indicate different types of VCCs.

**Red** indicates PVC.

**Blue** indicates SVC set up by the analyzer.

**Pink** indicates SVC set up by the peer.

Through this function, you are able to access the following options:

- VCC Cntrl
- Edit Tbl
- BKGND
- SUM
- VCC Res
- QoS Res
- O.191 RES

<span id="page-746-0"></span>• QoS ANAL

#### **Functions**

This function allows you to perform the following activities:

- Define the type of errors, alarms, and loopback cells to transmit across the ATM
- Transmit a Burst Count
- Configure ATM cells for network impairment and QOS testing
- Selectively scan for specific ATM cell parameters, gather that information, and then add it to a VCC Table

The following functions are available for the Functions tab.

- VCC Burst
- Err Gen
- ALRM Gen
- Net Imp
- Loop Back
- VCC Scan
- PM OAM
- CAPT

### **Results**

Test activity and event history can be viewed using the various functions of the Results function.

The following buttons make up the Results functions:

- Scan
- ERR
- ALARM
- Event
- Large LED
- Graph
- Call Rslts

# <span id="page-747-0"></span>Index

# $\mathsf{A}$

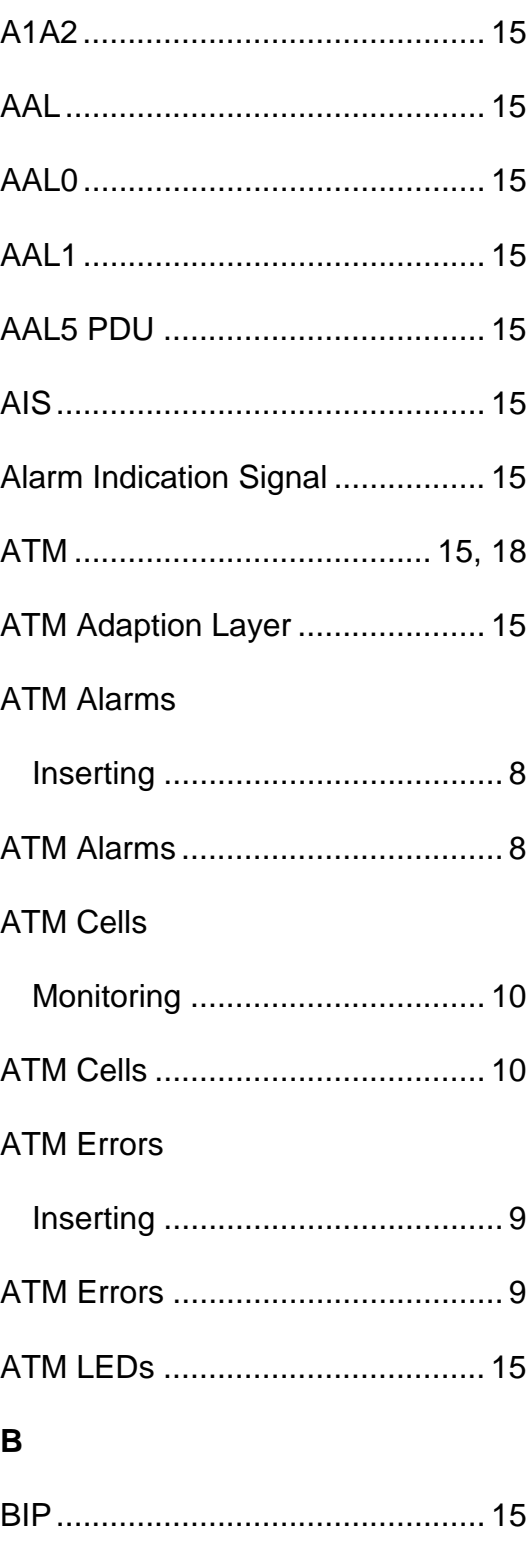

## **BIT**

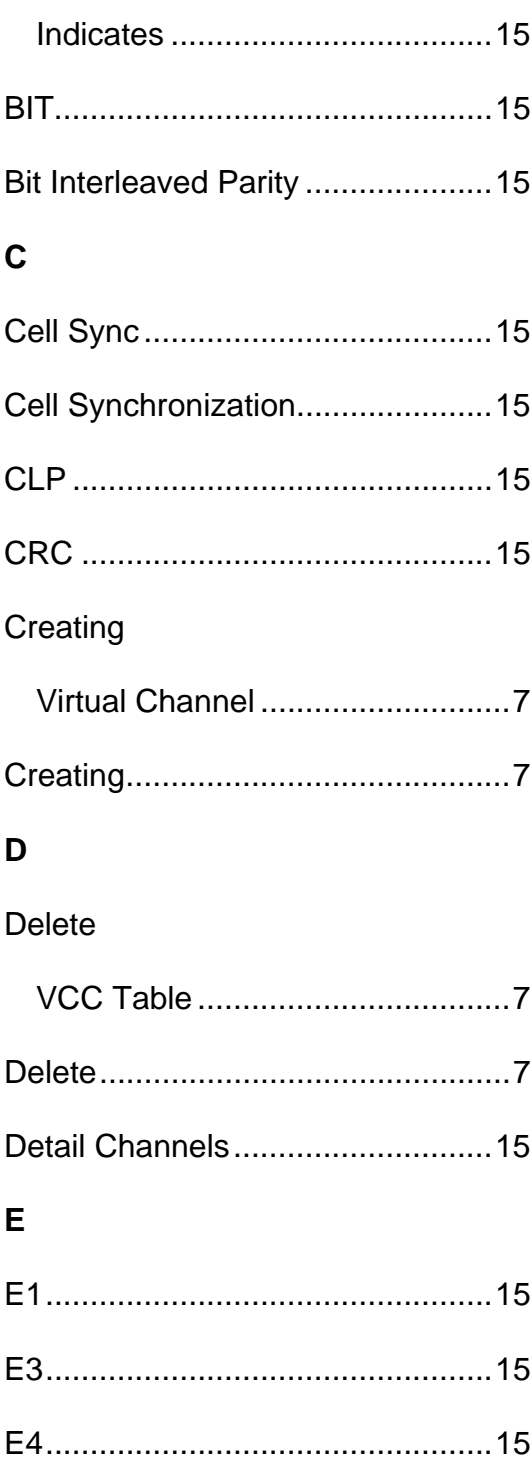

#### $\overline{F}$

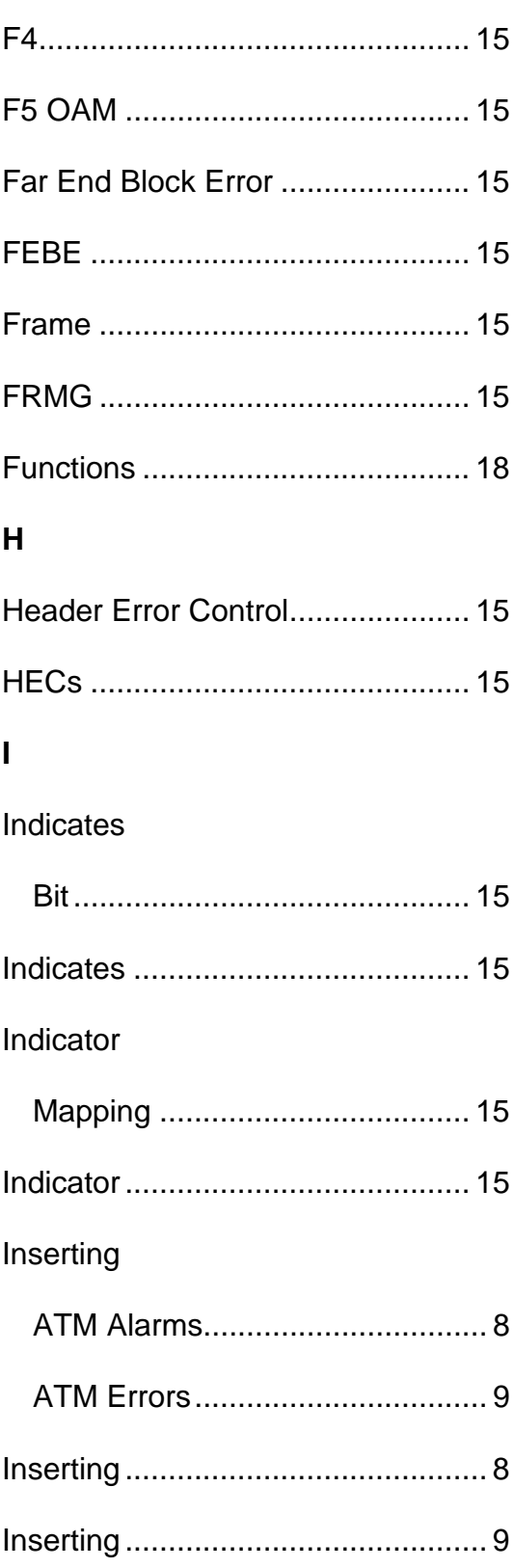

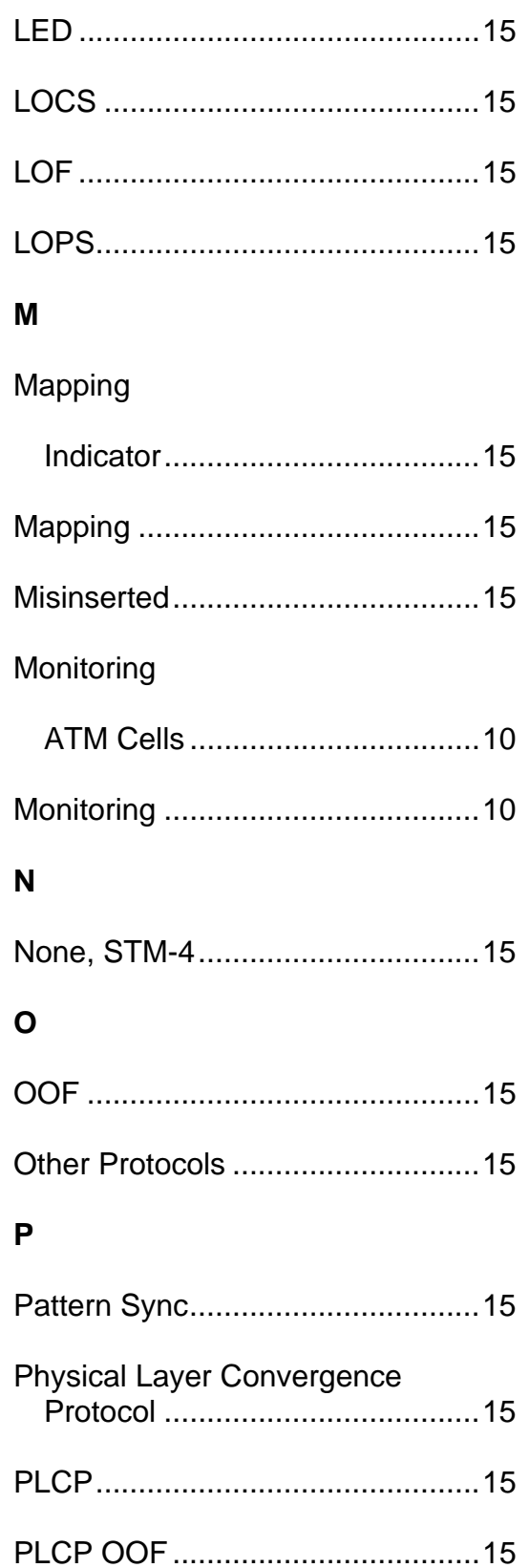

 $\mathsf{L}% _{0}\left( \mathsf{L}_{0}\right) ^{\ast}=\mathsf{L}_{0}\left( \mathsf{L}_{0}\right) ^{\ast}$ 

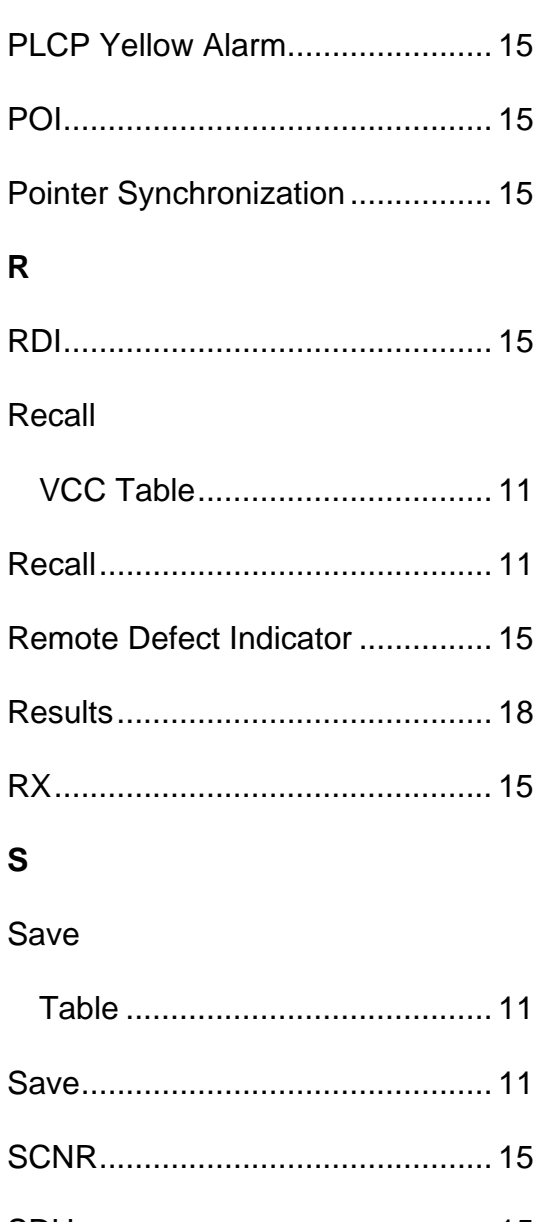

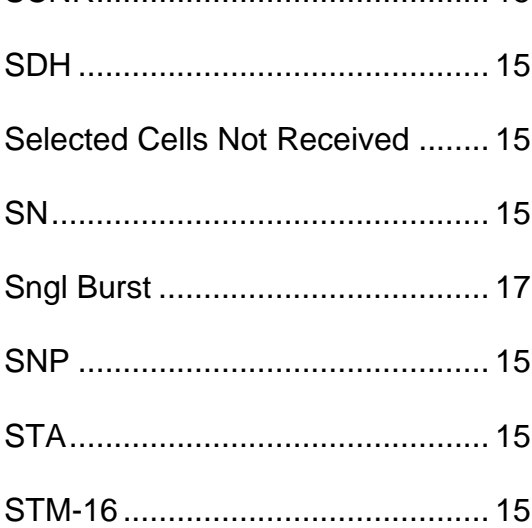

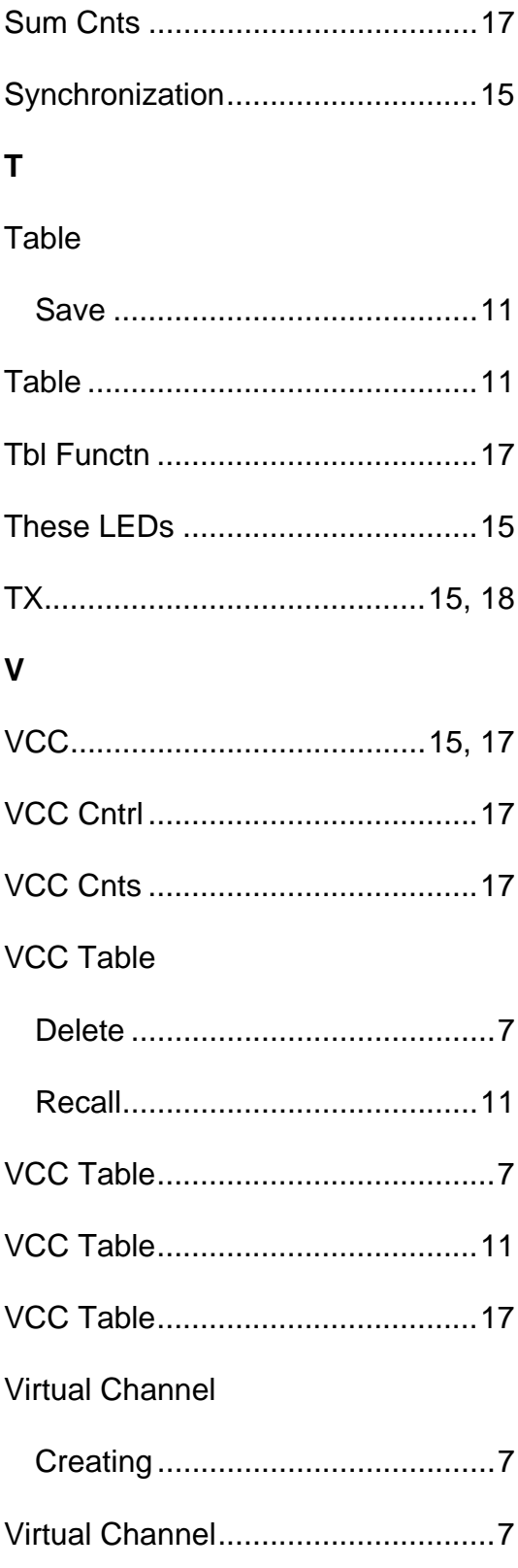

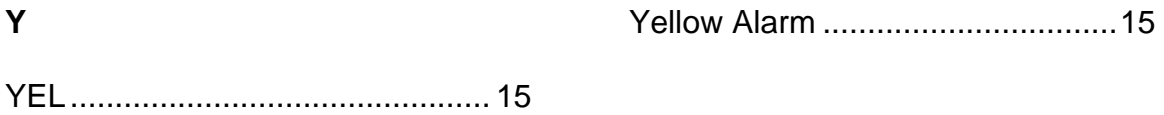